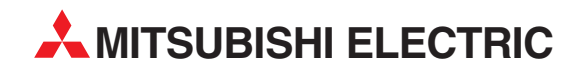

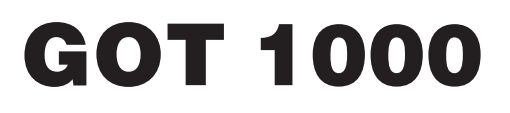

# Graphic Operation Terminal

User's Manual

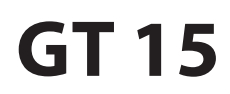

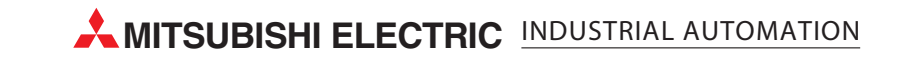

SAFETY PRECAUTIONS

(Always read these precautions before using this equipment.)

<span id="page-2-0"></span>Before using this product, please read this manual and the relevant manuals introduced in this manual carefully and pay full attention to safety to handle the product correctly.

The precautions given in this manual are concerned with this product.

In this manual, the safety precautions are ranked as "DANGER" and "CAUTION".

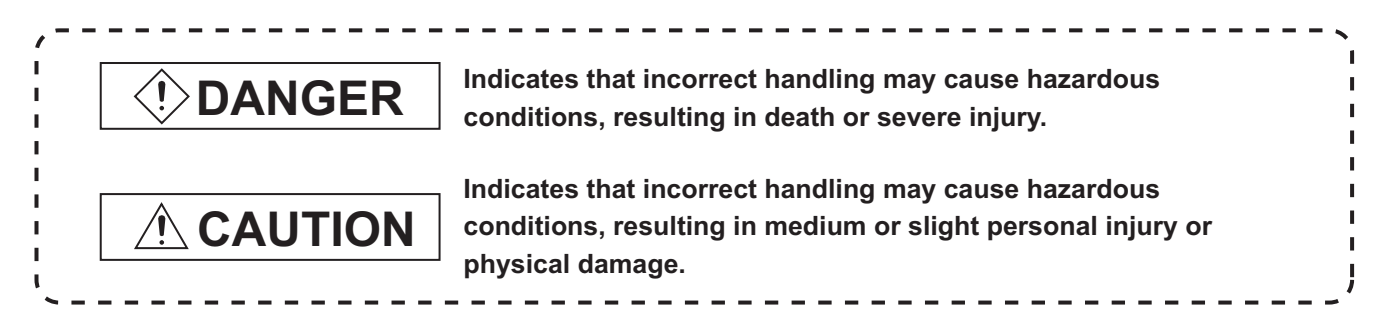

Note that the  $\triangle$  caution level may lead to a serious accident according to the circumstances. Always follow the instructions of both levels because they are important to personal safety.

Please save this manual to make it accessible when required and always forward it to the end user.

## **[DESIGN PRECAUTIONS]**

# **DANGER**

Some failures of the GOT, communication unit or cable may keep the outputs on or off. An external monitoring circuit should be provided to check for output signals which may lead to a serious accident.

Not doing so can cause an accident due to false output or malfunction.

If a communication fault (including cable disconnection) occurs during monitoring on the GOT, communication between the GOT and PLC CPU is suspended and the GOT becomes inoperative. For bus connection: The CPU becomes faulty and the GOT becomes inoperative. For other than bus connection: The GOT becomes inoperative.

A system where the GOT is used should be configured to perform any significant operation to the system by using the switches of a device other than the GOT on the assumption that a GOT communication fault will occur.

Not doing so can cause an accident due to false output or malfunction.

Do not use the GOT as the warning device that may cause a serious accident. An independent and redundant hardware or mechanical interlock is required to configure the device that displays and outputs serious warning. Failure to observe this instruction may result in an accident due to incorrect output or malfunction.

# **[DESIGN PRECAUTIONS]**

# **DANGER**

 $\bullet$  Incorrect operation of the touch switch(s) may lead to a serious accident if the GOT backlight is gone out.

When the GOT backlight goes out, the POWER LED flickers (green/orange) and the display section turns black and causes the monitor screen to appear blank, while the input of the touch switch(s) remains active.

This may confuse an operator in thinking that the GOT is in "screensaver" mode, who then tries to release the GOT from this mode by touching the display section, which may cause a touch switch to operate.

Note that the following occurs on the GOT when the backlight goes out.

•The POWER LED flickers (green/orange) and the monitor screen appears blank

The display section of the GT1595-X is an analog-resistive type touch panel. If you touch the display section simultaneously in 2 points or more, the switch that is located around the center of the touched point, if any, may operate. Do not touch the display section in 2 points or more simultaneously.

Doing so may cause an accident due to incorrect output or malfunction.

# **CAUTION**

- Do not bundle the control and communication cables with main-circuit, power or other wiring. Run the above cables separately from such wiring and keep them a minimum of 100mm (3.94in.) apart.Not doing so noise can cause a malfunction.
- Do not press the GOT display section with a pointed material as a pen or driver. Doing so can result in a damage or failure of the display section.

# **[MOUNTING PRECAUTIONS]**

# **DANGER**

• Be sure to shut off all phases of the external power supply used by the system before mounting or removing the GOT main unit to/from the panel.

Not doing so can cause the unit to fail or malfunction.

• Be sure to shut off all phases of the external power supply used by the system before mounting or removing the communication unit, printer unit, option function board or multi-color display board onto/from the GOT.

Not doing so can cause the unit to fail or malfunction.

When installing the multi-color display board, wear an earth band etc. to avoid the static electricity.Not doing so can cause a unit corruption.

# **[MOUNTING PRECAUTIONS]**

# **CAUTION**

- Use the GOT in the environment that satisfies the general specifications described in this manual. Not doing so can cause an electric shock, fire, malfunction or product damage or deterioration.
- When mounting the GOT to the control panel, tighten the mounting screws in the specified torque range.

Undertightening can cause the GOT to drop, short circuit or malfunction.

Overtightening can cause a drop, short circuit or malfunction due to the damage of the screws or the GOT.

- When loading the communication unit or printer unit to the GOT, fit it to the connection interface of the GOT and tighten the mounting screws in the specified torque range. Undertightening can cause the GOT to drop, short circuit or malfunction. Overtightening can cause a drop, failure or malfunction due to the damage of the screws or unit.
- When mounting the multi-color display board onto the GOT, tighten the mounting screws within the specified torque range.

Loose tightening may cause the unit and/or GOT to malfunction due to poor contact.

Overtightening may damage the screws, unit and/or GOT; they might malfunction.

- Push the option function board onto the corresponding connector until it clicks, so that it will be secured firmly.
- Push the multi-color display board onto the corresponding connector so that it will be secured firmly.
- When inserting a CF card into the GOT, push it into the insertion slot until the CF card eject button will pop out.

If not properly inserted, a bad connection may cause a malfunction.

When inserting/removing a CF card into/from the GOT, turn the CF card access switch off in advance.

Failure to do so may corrupt data within the CF card.

When removing a CF card from the GOT, make sure to support the CF card by hand, as it may pop out.

Failure to do so may cause the CF card to drop from the GOT and break.

- Operate and store the GOT in environments without direct sunlight, high temperature, dust, humidity, and vibrations.
- When using the GOT in the environment of oil or chemicals, use the protective cover for oil. Failure to do so may cause failure or malfunction due to the oil or chemical entering into the GOT.

# **[WIRING PRECAUTIONS]**

# **DANGER**

Be sure to shut off all phases of the external power supply used by the system before wiring. Failure to do so may result in an electric shock, product damage or malfunctions.

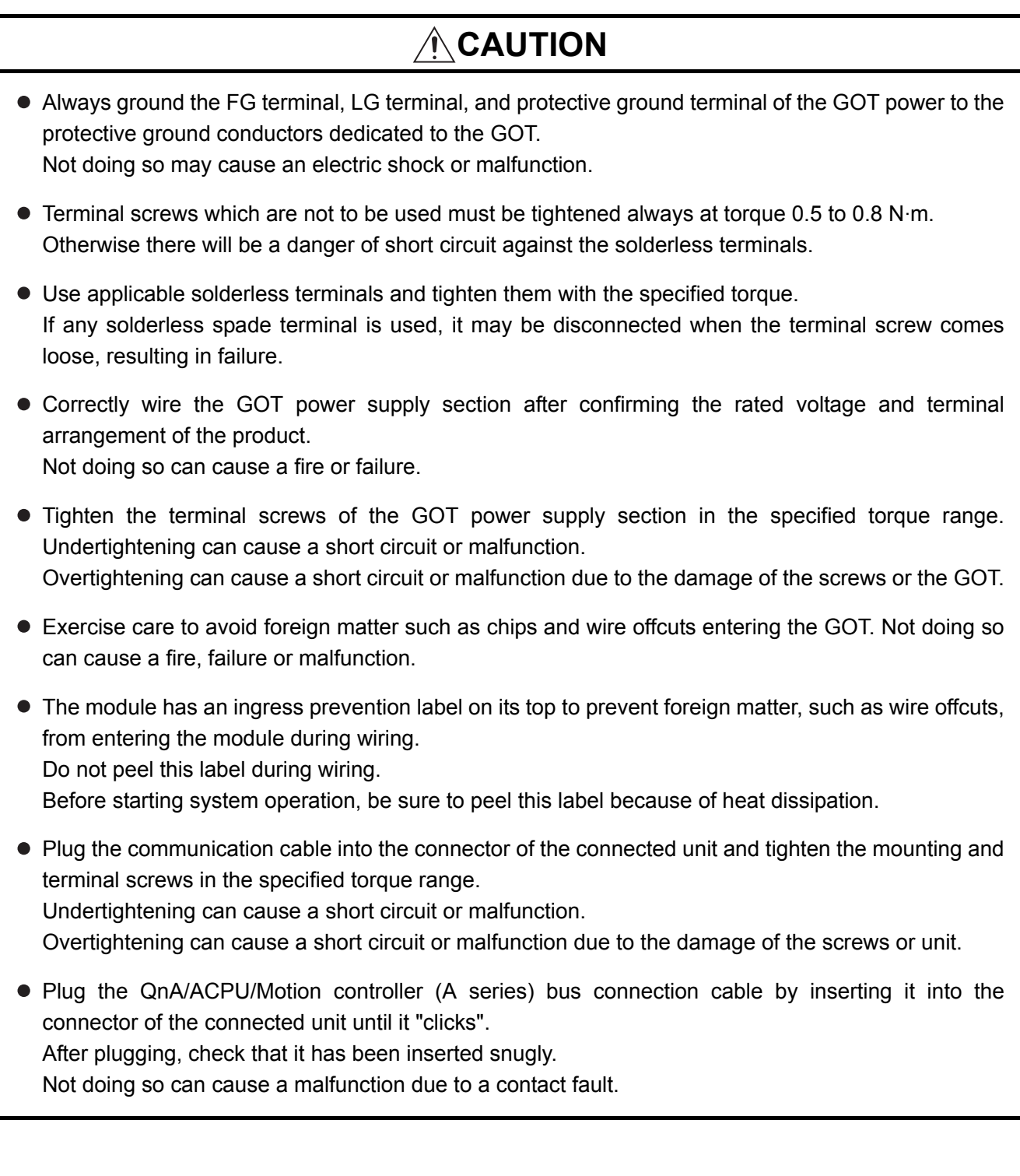

# **[TEST OPERATION PRECAUTIONS]**

# **DANGER**

Before performing the test operations of the user creation monitor screen (such as turning ON or OFF bit device, changing the word device current value, changing the settings or current values of the timer or counter, and changing the buffer memory current value), read through the manual carefully and make yourself familiar with the operation method.

During test operation, never change the data of the devices which are used to perform significant operation for the system.

False output or malfunction can cause an accident.

# **[STARTUP/MAINTENANCE PRECAUTIONS]**

# **DANGER**

- When power is on, do not touch the terminals. Doing so can cause an electric shock or malfunction.
- Connect the battery correctly. Do not discharge, disassemble, heat, short, solder or throw the battery into the fire. Incorrect handling may cause the battery to generate heat, burst or take fire, resulting in injuries or fires
- Before starting cleaning or terminal screw retightening, always switch off the power externally in all phases.

Not switching the power off in all phases can cause a unit failure or malfunction.

Undertightening can cause a short circuit or malfunction.

Overtightening can cause a short circuit or malfunction due to the damage of the screws or unit.

# **[STARTUP/MAINTENANCE PRECAUTIONS]**

# $\hat{\wedge}$  CAUTION

- $\bullet$  Do not disassemble or modify the unit. Doing so can cause a failure, malfunction, injury or fire.
- $\bullet$  Do not touch the conductive and electronic parts of the unit directly. Doing so can cause a unit malfunction or failure.
- The cables connected to the unit must be run in ducts or clamped. Not doing so can cause the unit or cable to be damaged due to the dangling, motion or accidental pulling of the cables or can cause a malfunction due to a cable connection fault.
- When unplugging the cable connected to the unit, do not hold and pull the cable portion. Doing so can cause the unit or cable to be damaged or can cause a malfunction due to a cable connection fault.
- Do not drop the module or subject it to strong shock. A module damage may result.
- $\bullet$  Do not drop or give an impact to the battery mounted to the unit. Doing so may damage the battery, causing the battery fluid to leak inside the battery. If the battery is dropped or given an impact, dispose of it without using.
- Before touching the unit, always touch grounded metal, etc. to discharge static electricity from human body, etc. Not doing so can cause the unit to fail or malfunction.
- Replace battery with GT15-BAT by Mitsubishi electric Co. only. Use of another battery may present a risk of fire or explosion.
- Dispose of used battery promptly. Keep away from children. Do not disassemble and do not dispose of in fire.

# **[TOUCH PANEL PRECAUTIONS]**

# **CAUTION**

- For the analog-resistive film type touch panels, normally the adjustment is not required. However, the difference between a touched position and the object position may occur as the period of use elapses. When any difference between a touched position and the object position occurs, execute the touch panel calibration.
- When any difference between a touched position and the object position occurs, other object may be activated. This may cause an unexpected operation due to incorrect output or malfunction.

# **[BACKLIGHT REPLACEMENT PRECAUTIONS]**

# **DANGER**

Be sure to shut off all phases of the external power supply of the GOT (and the PLC CPU in the case of a bus topology) and remove the GOT from the control panel before replacing the backlight (when using the GOT with the backlight replaceable by the user).

Not doing so can cause an electric shock.

Replacing a backlight without removing the GOT from the control panel can cause the backlight or control panel to drop, resulting in an injury.

# **CAUTION**

Wear gloves for the backlight replacement when using the GOT with the backlight replaceable by the user.

Not doing so can cause an injury.

Before replacing a backlight, allow 5 minutes or more after turning off the GOT when using the GOT with the backlight replaceable by the user. Not doing so can cause a burn from heat of the backlight.

# **[DISPOSAL PRECAUTIONS]**

# **CAUTION**

When disposing of this product, treat it as industrial waste. When disposing of batteries, separate them from other wastes according to the local regulations. (For details of the battery directive in EU member states, refer to 19.4 Handling of Batteries and Devices with Built-in Batteries in EU Member States.)

# **[TRANSPORTATION PRECAUTIONS]**

# **CAUTION**

- When transporting lithium batteries, make sure to treat them based on the transport regulations. (Refer to Appendix 3 for details of the regurated units.)
- Make sure to transport the GOT main unit and/or relevant unit(s) in the manner they will not be exposed to the impact exceeding the impact resistance described in the general specifications of this manual, as they are precision devices. Failure to do so may cause the unit to fail.

Check if the unit operates correctly after transportation.

### <span id="page-9-1"></span><span id="page-9-0"></span>REVISIONS

For the software functions, refer to the product-specific screen design manual.

The manual number is given on the bottom left of the back cover.

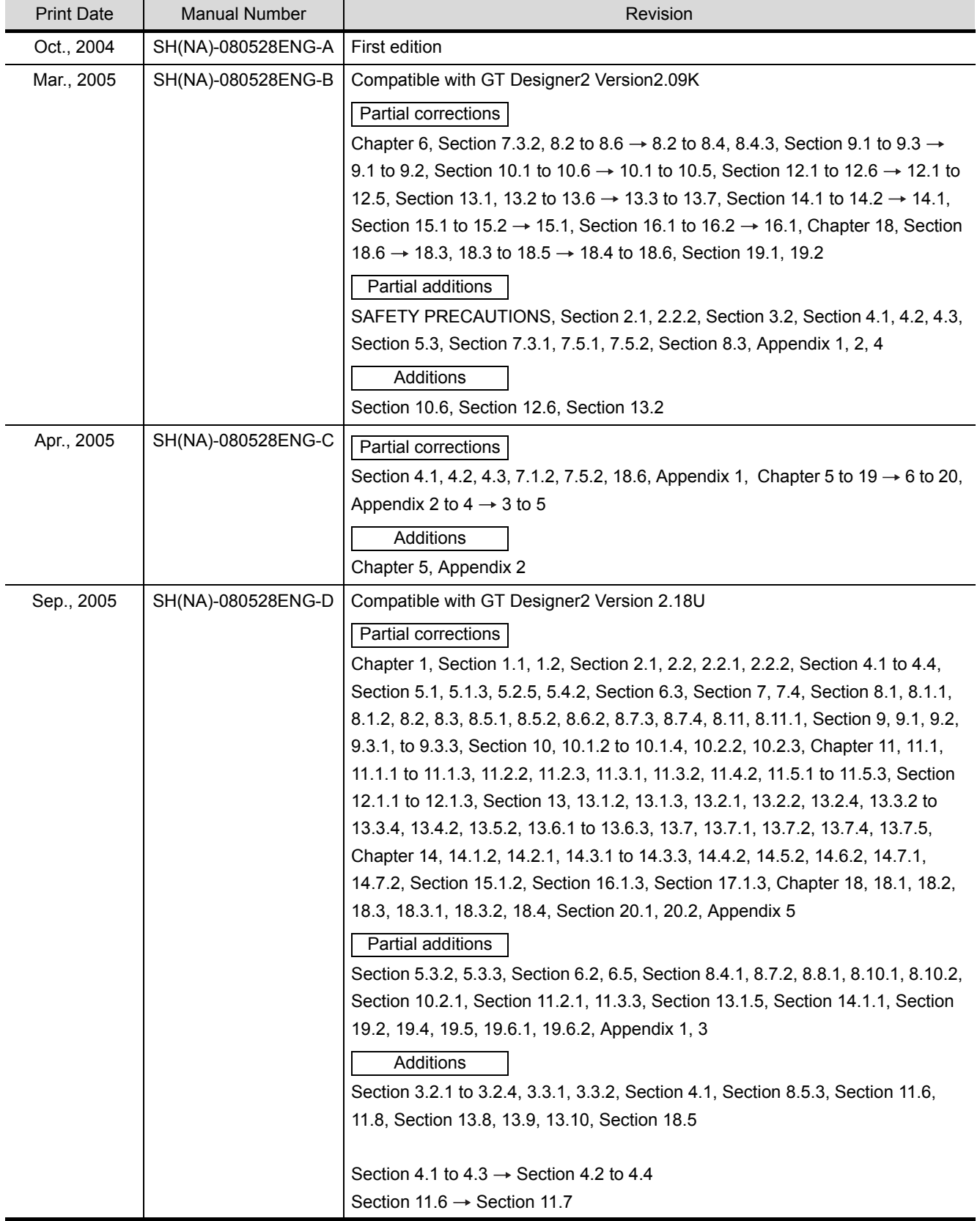

The manual number is given on the bottom left of the back cover.

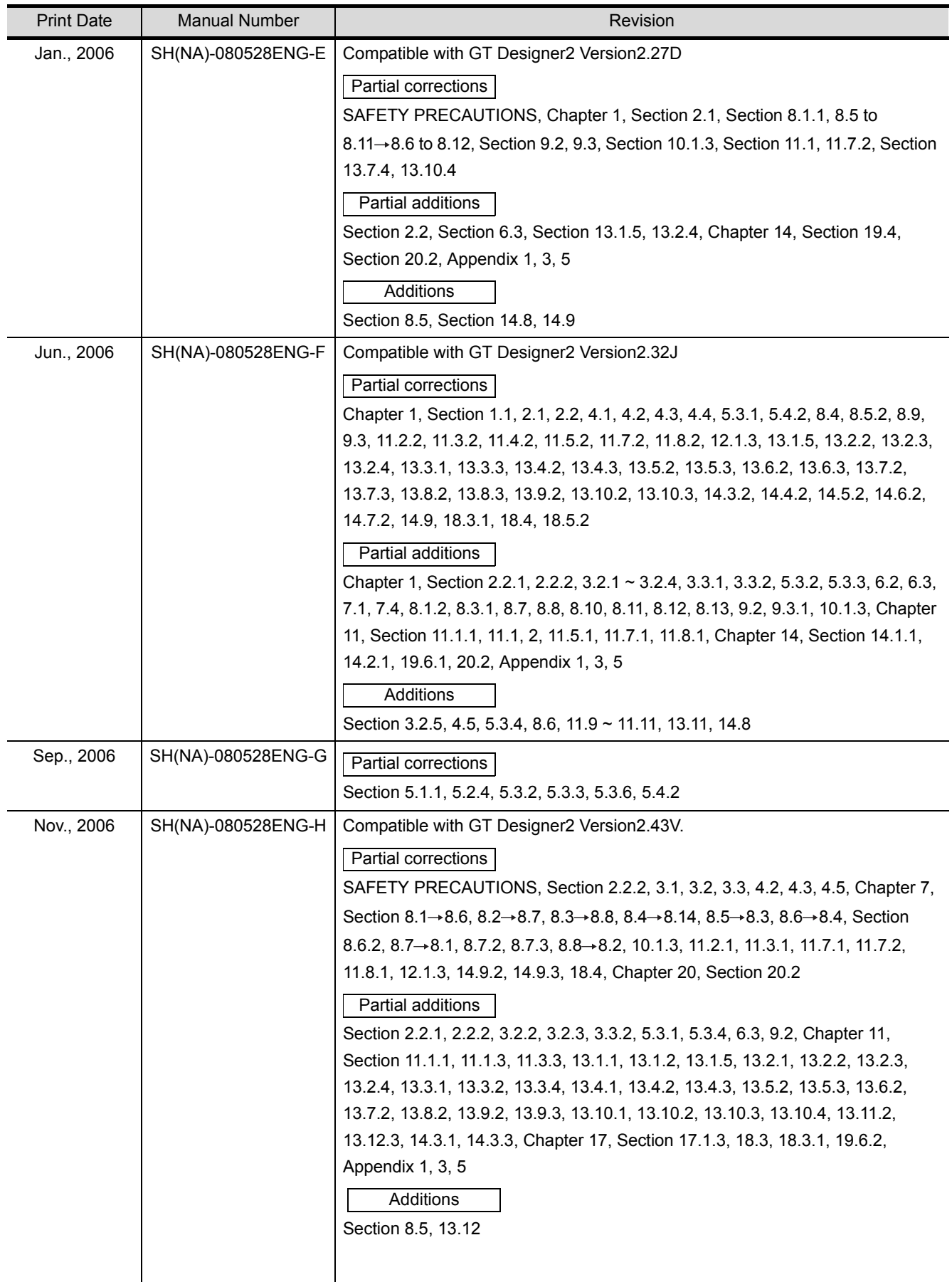

The manual number is given on the bottom left of the back cover.

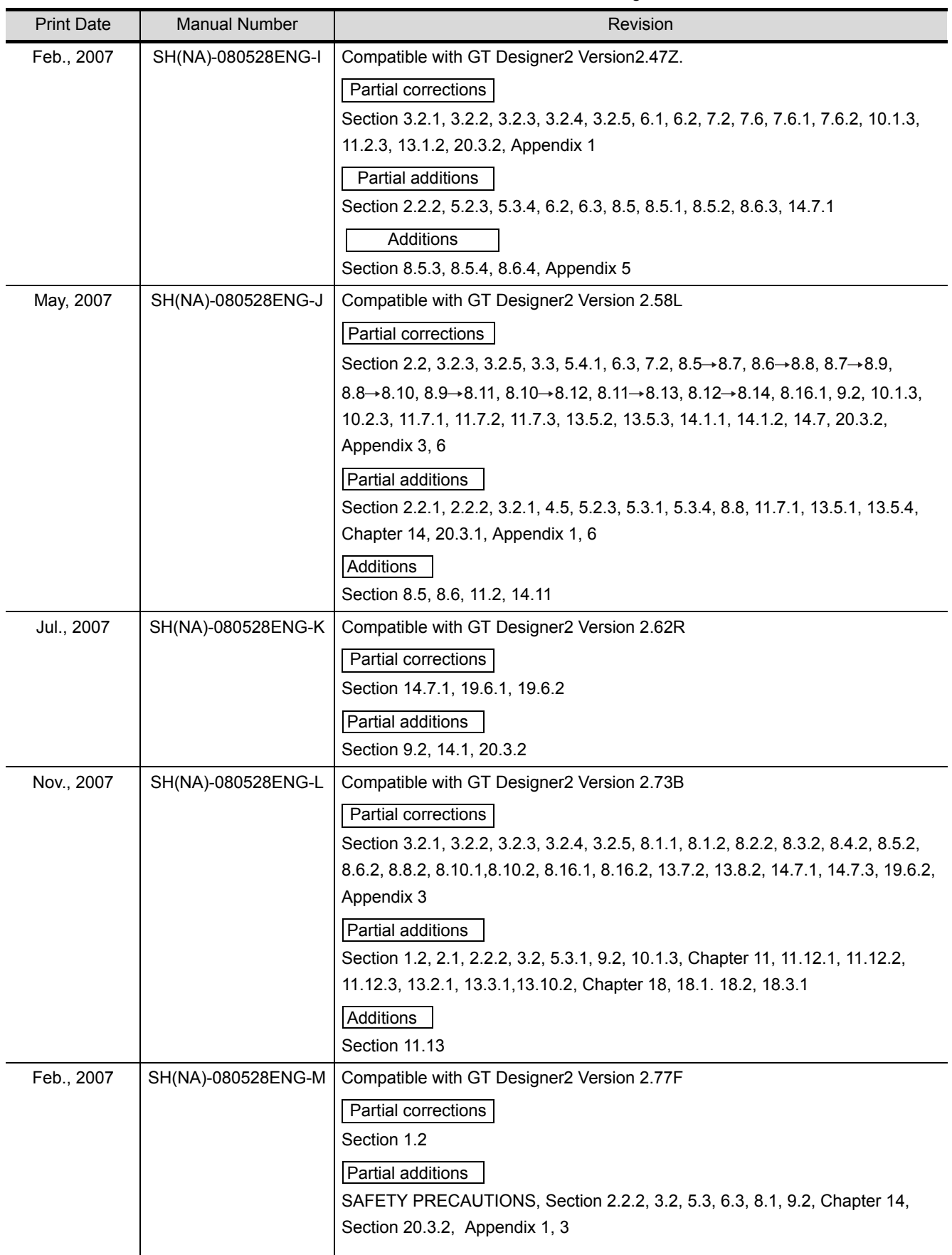

The manual number is given on the bottom left of the back cover.

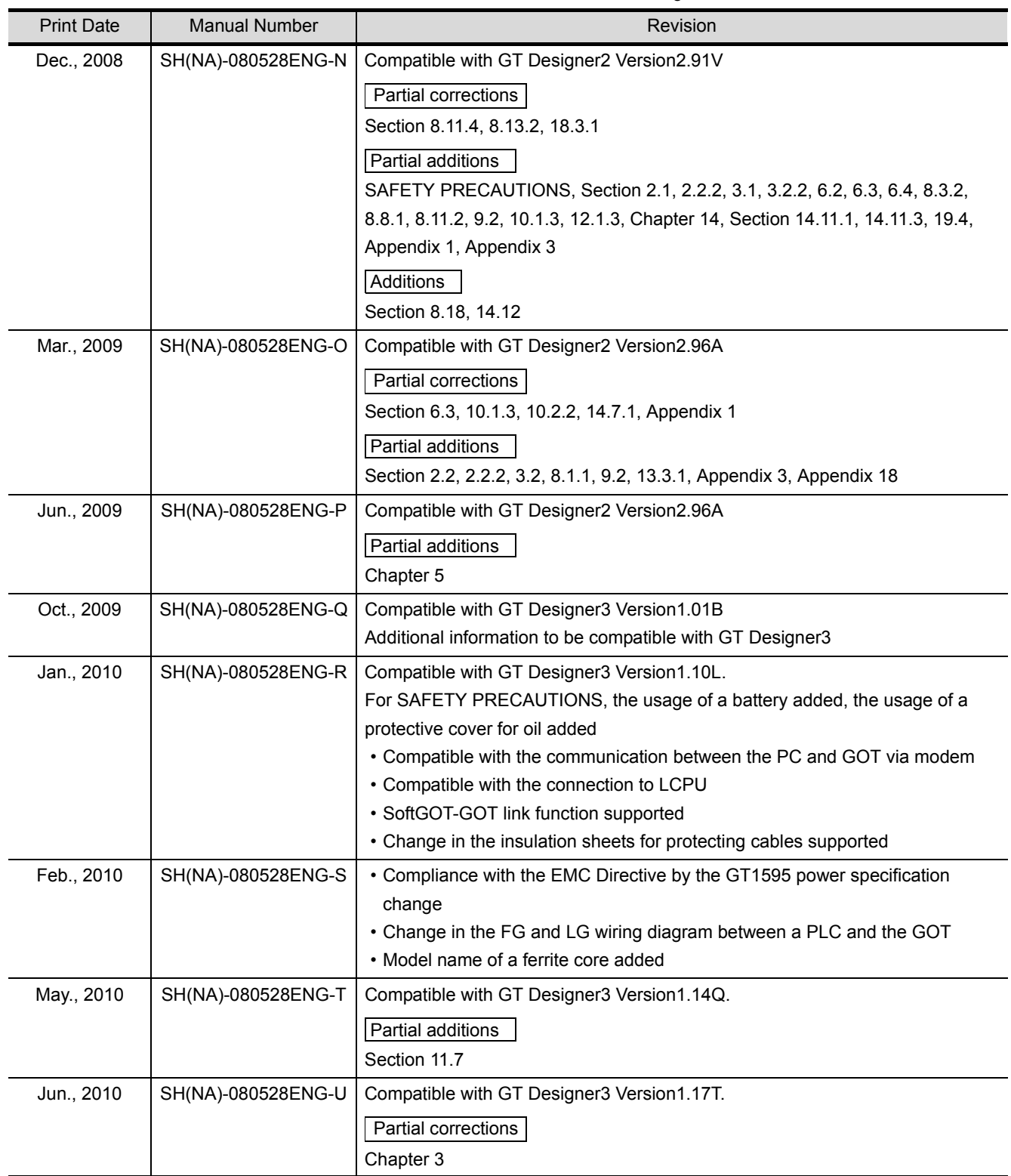

Japanese Manual Version SH-080507-AA

This manual confers no industrial property rights or any rights of any other kind, nor does it confer any patent licenses. Mitsubishi Electric Corporation cannot be held responsible for any problems involving industrial property rights which may occur as a result of using the contents noted in this manual.

© 2004 MITSUBISHI ELECTRIC CORPORATION

### <span id="page-13-0"></span>INTRODUCTION

Thank you for choosing the Mitsubishi Graphic Operation Terminal.

Before using the equipment, please read this manual carefully to use the equipment to its optimum.

### <span id="page-13-1"></span>**CONTENTS**

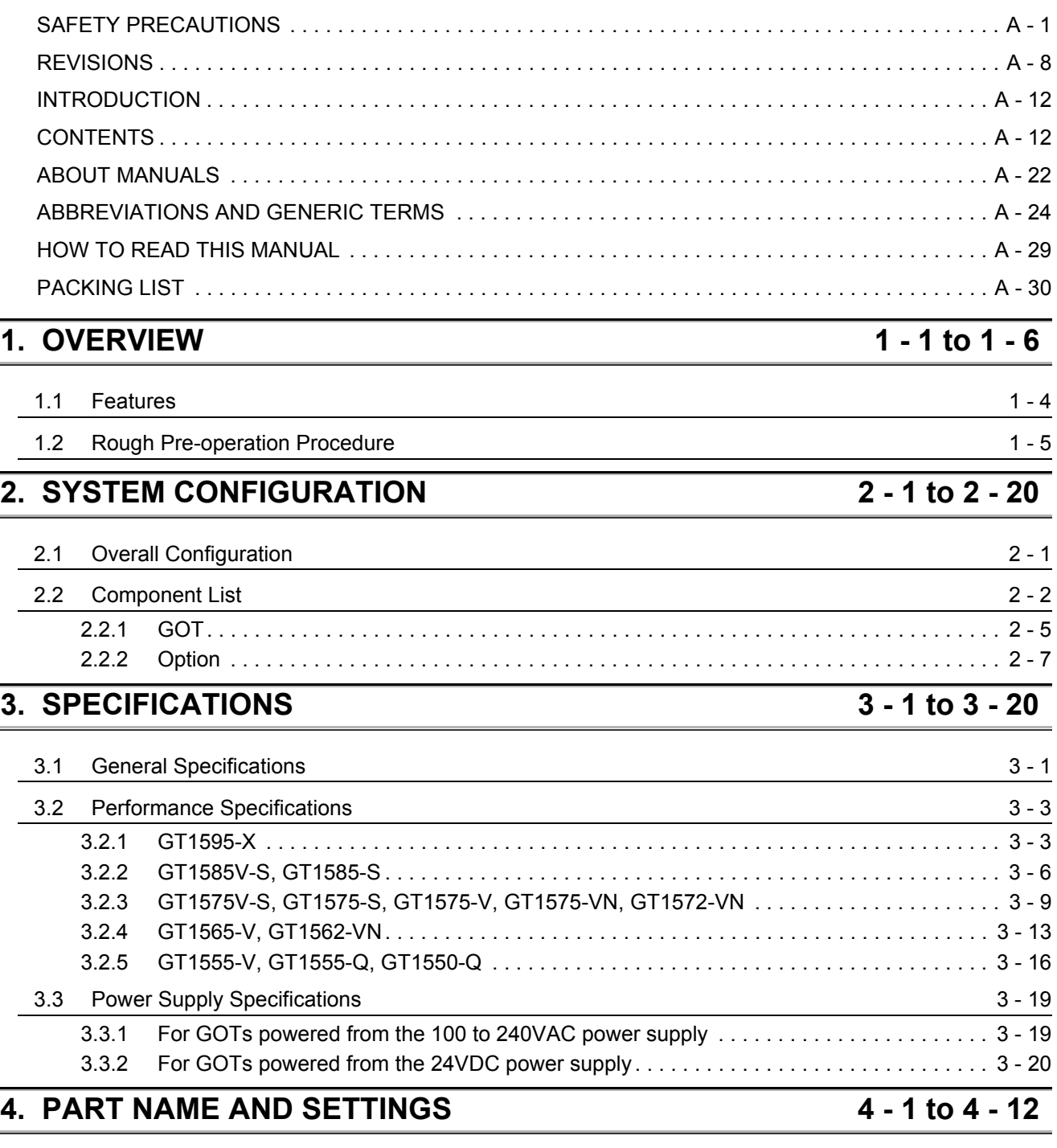

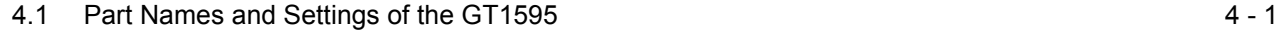

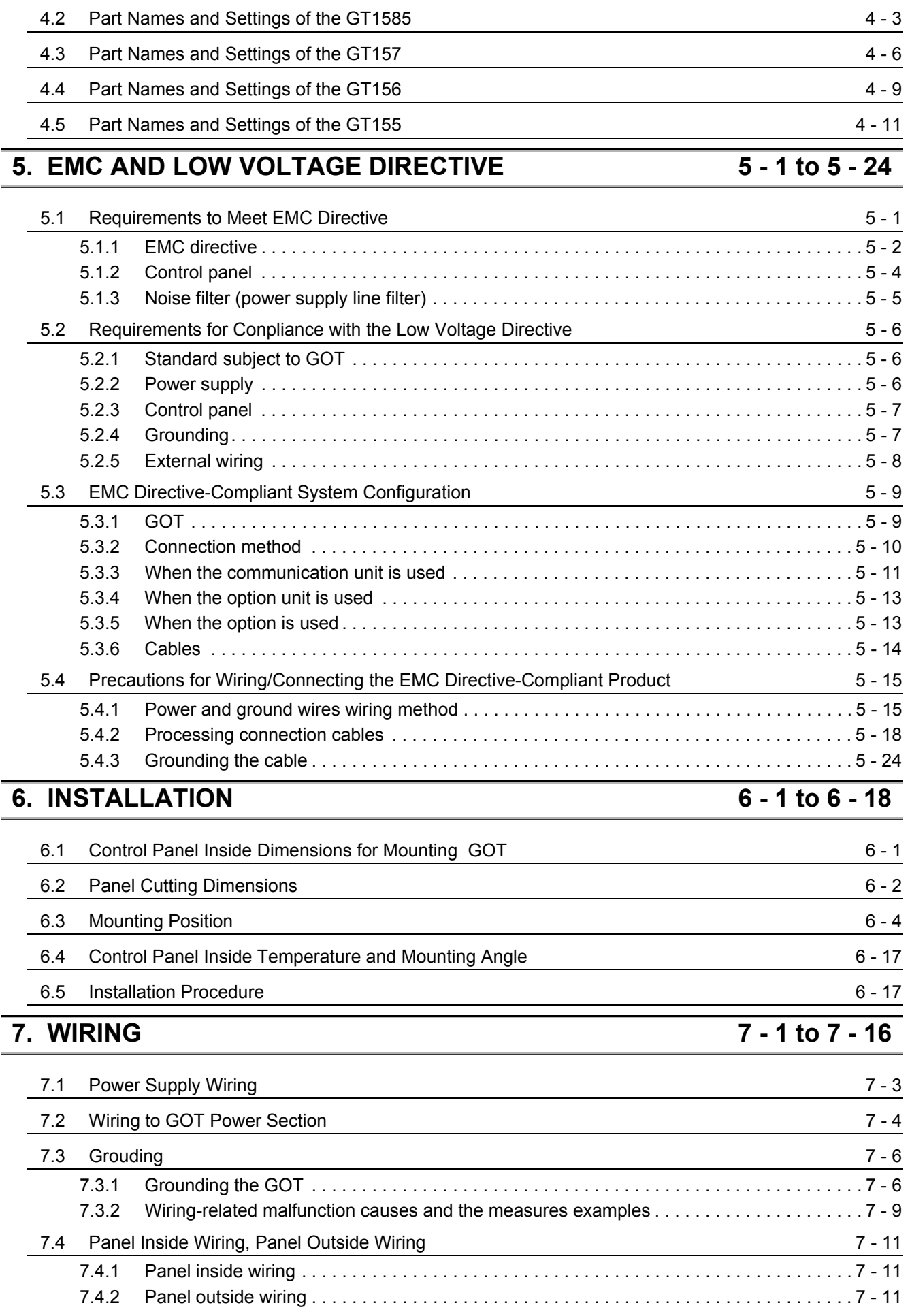

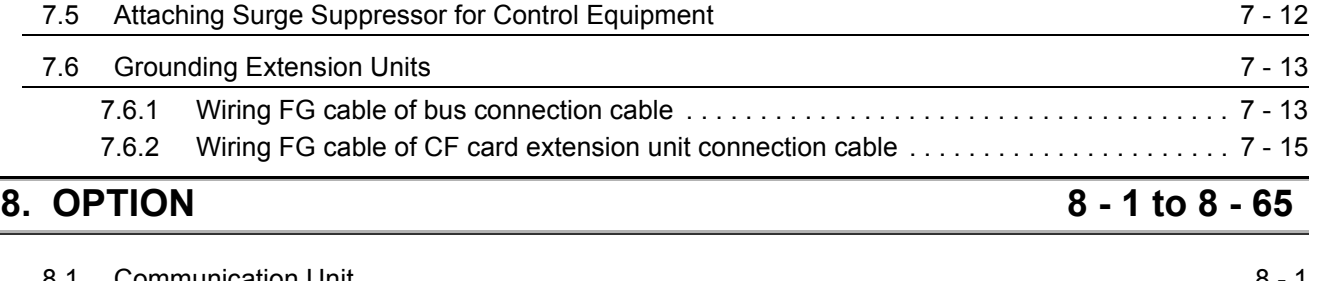

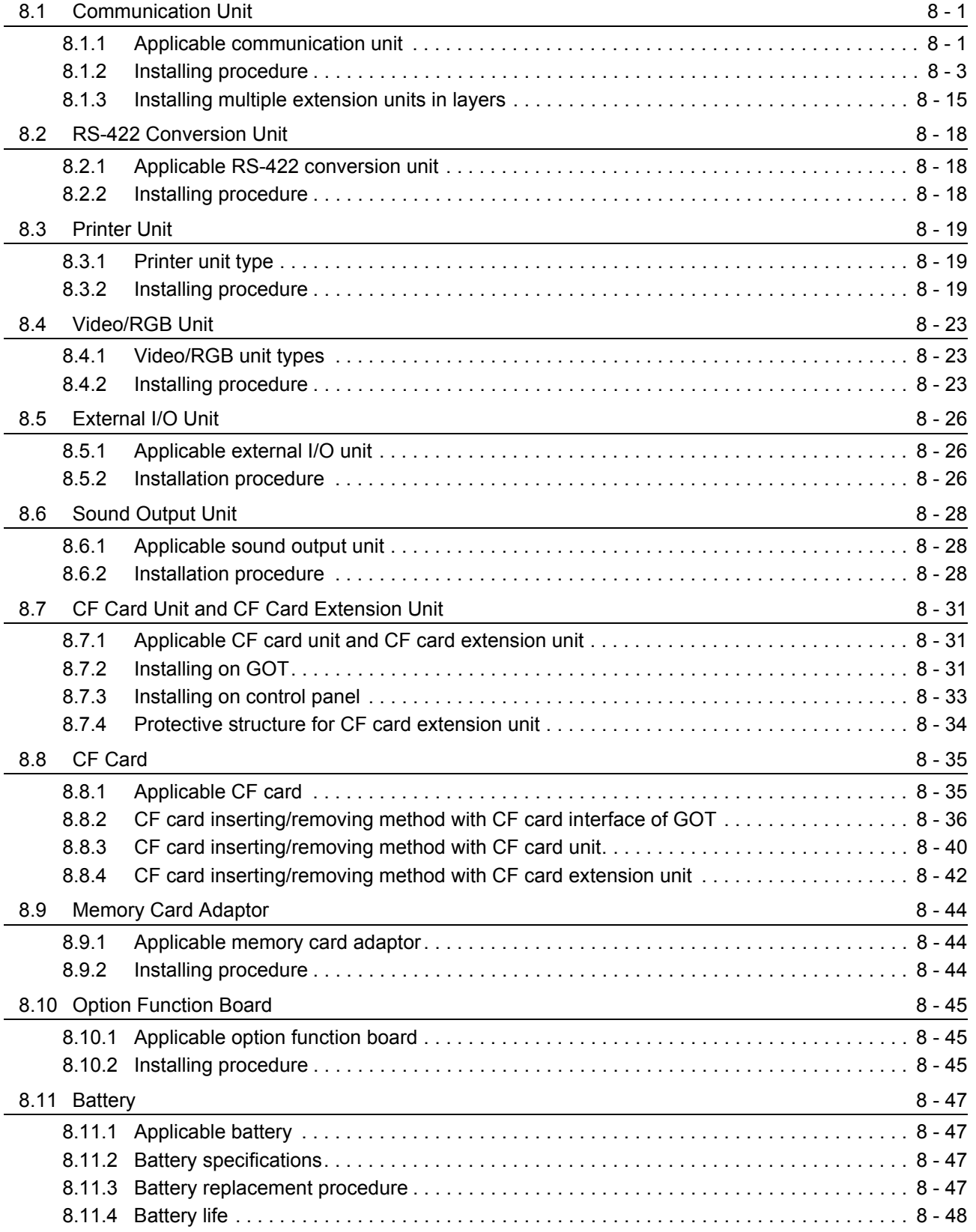

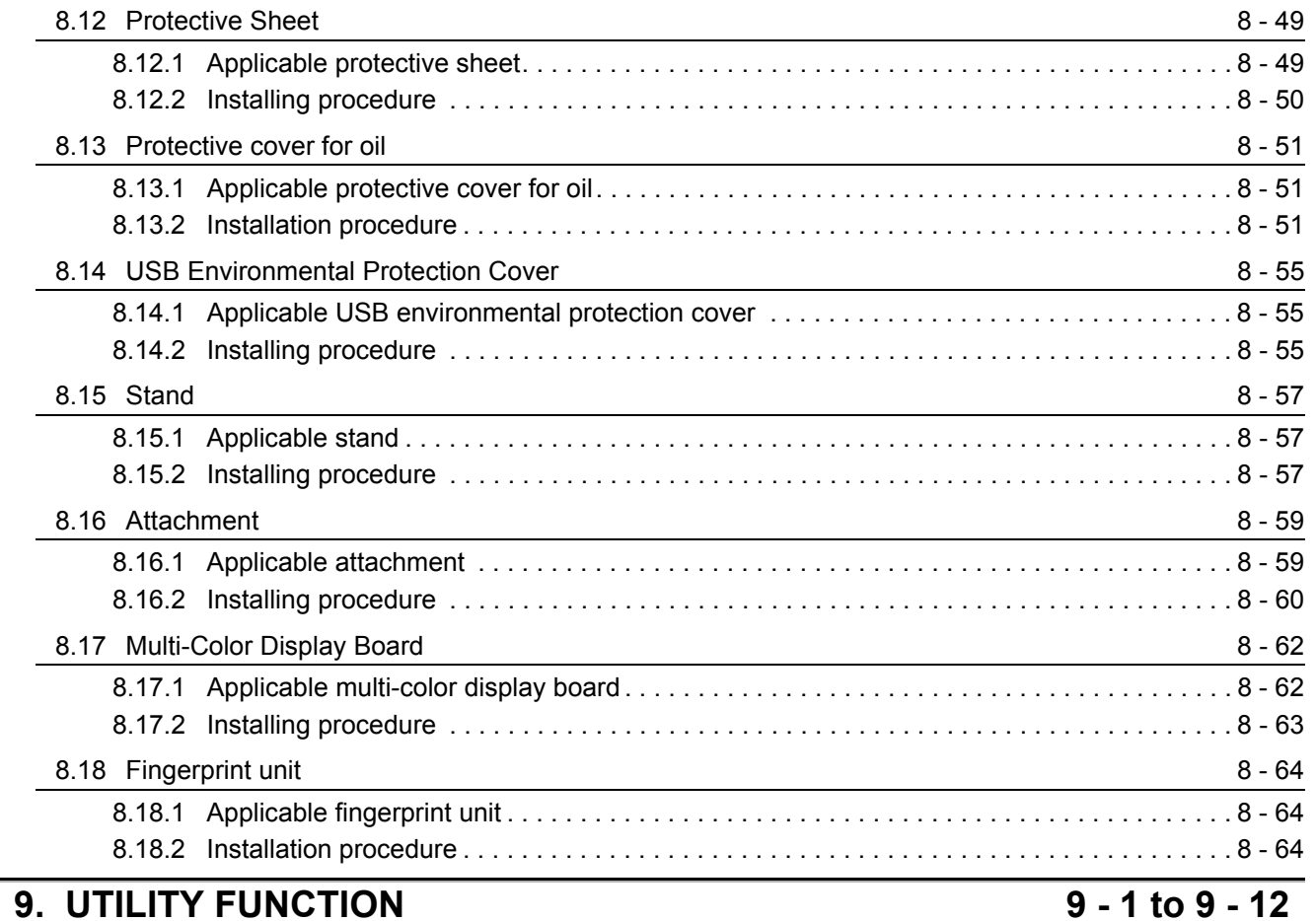

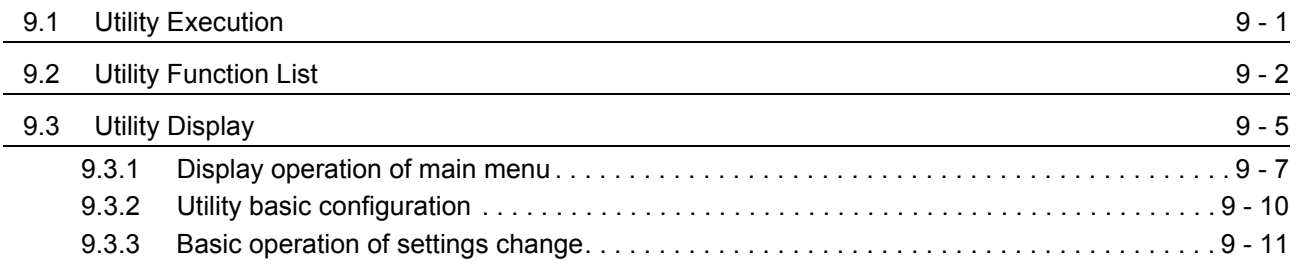

### **10. COMMUNICATION INTERFACE SETTING [\(COMMUNICATION SETTING\) 10 - 1 to 10 - 17](#page-225-0)**

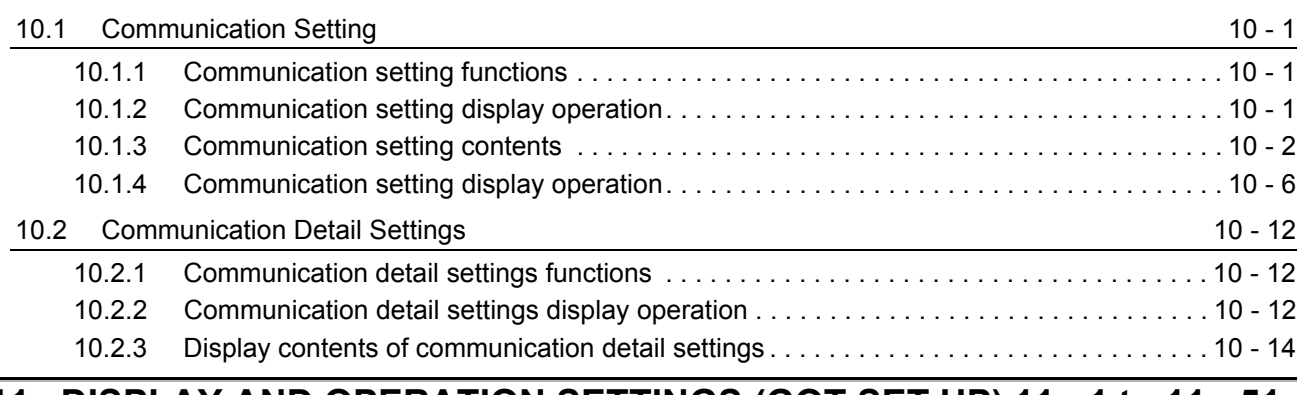

# **[11. DISPLAY AND OPERATION SETTINGS \(GOT SET UP\) 11 - 1 to 11 - 51](#page-242-0)**

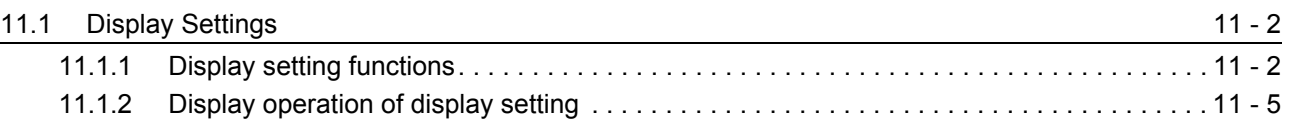

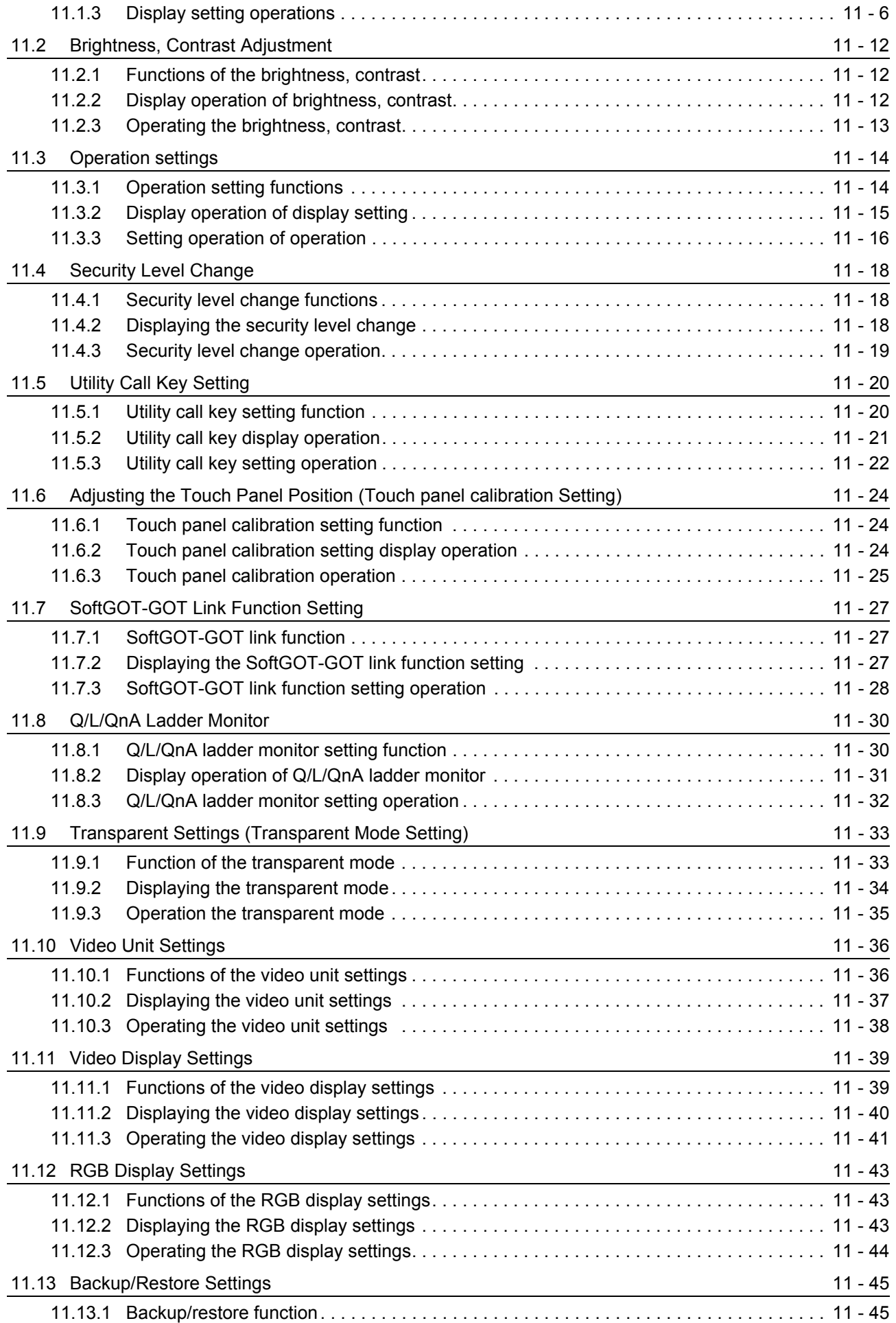

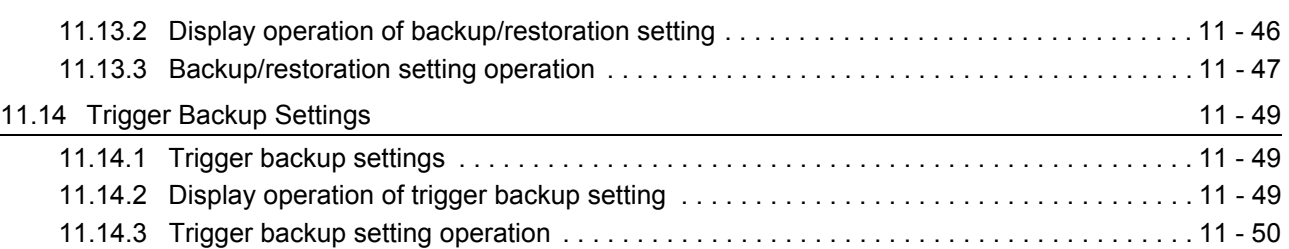

## **[12. CLOCK SETTINGS AND BATTERY STATUS DISPLAY](#page-293-0)  (TIME SETTING AND DISPLAY) 12 - 1 to 12 - 6**

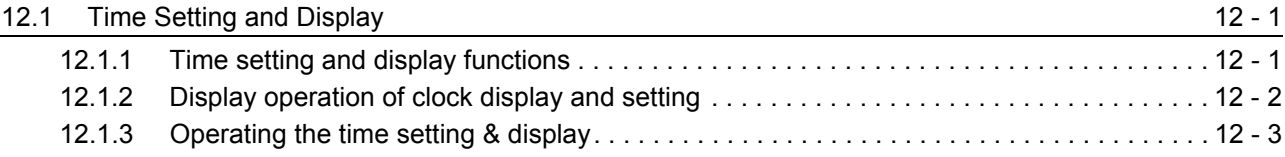

# **[13. FILE DISPLAY AND COPY](#page-299-0)**

# **(PROGRAM/DATA CONTROL) 13 - 1 to 13 - 114**

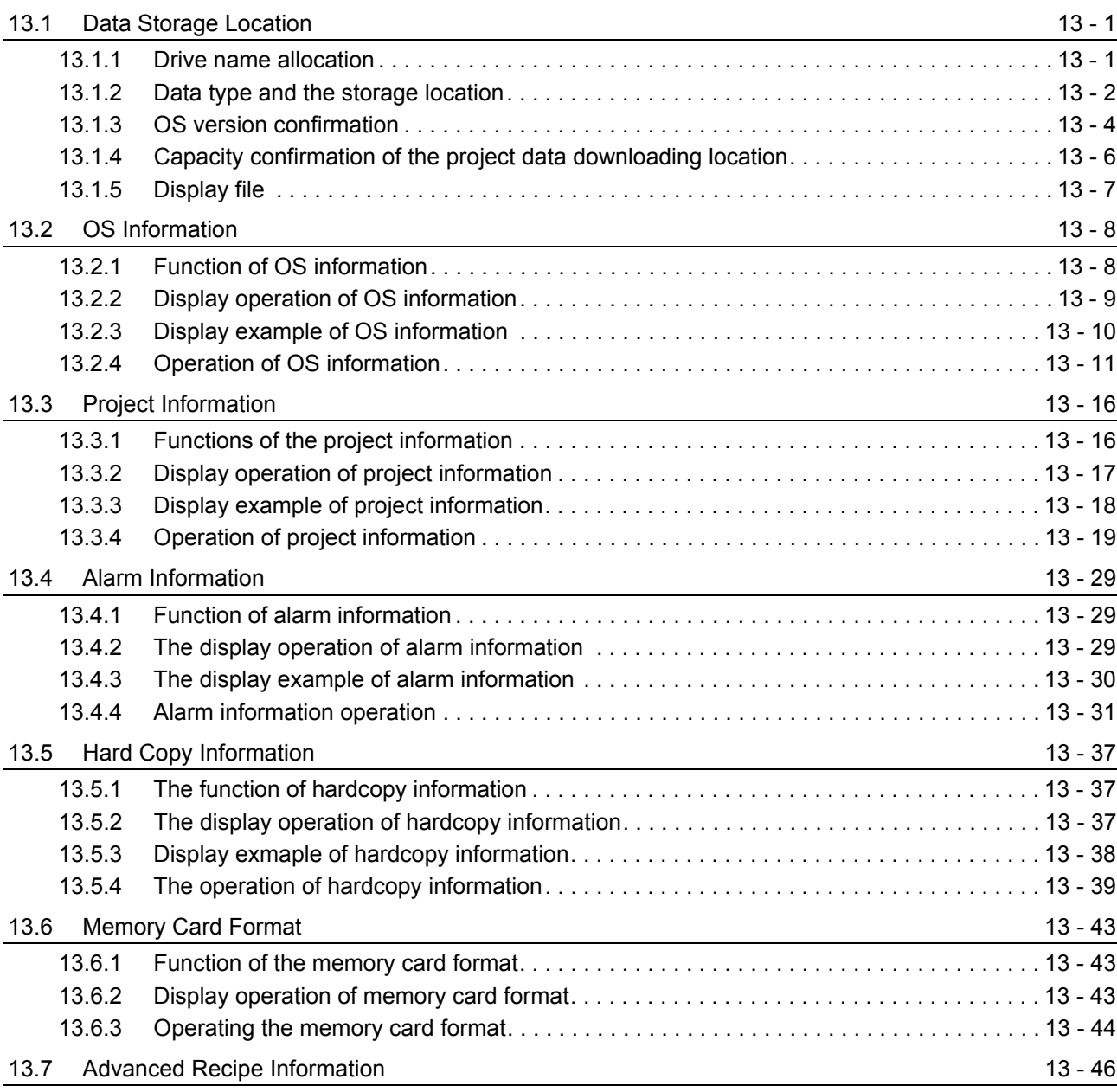

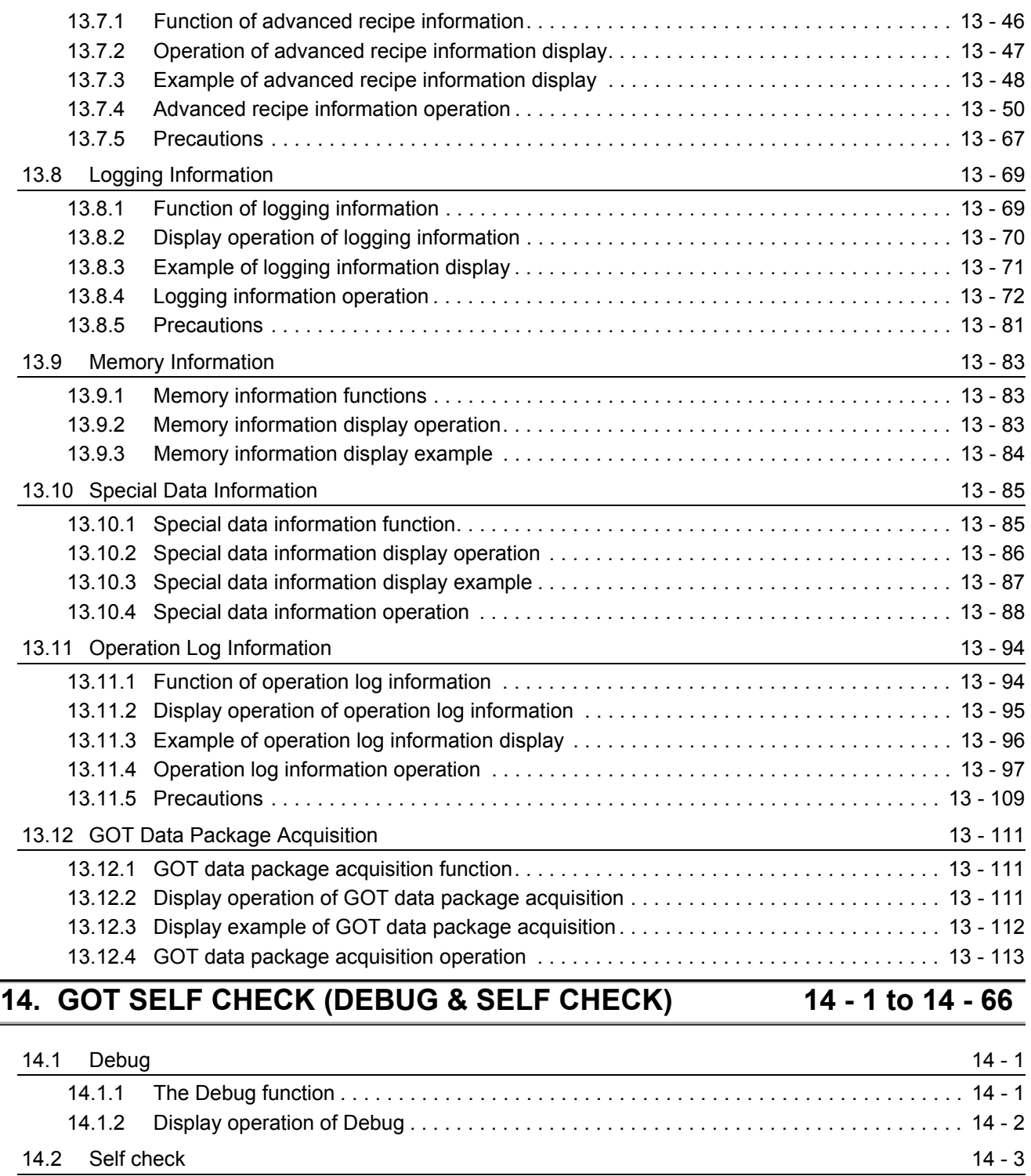

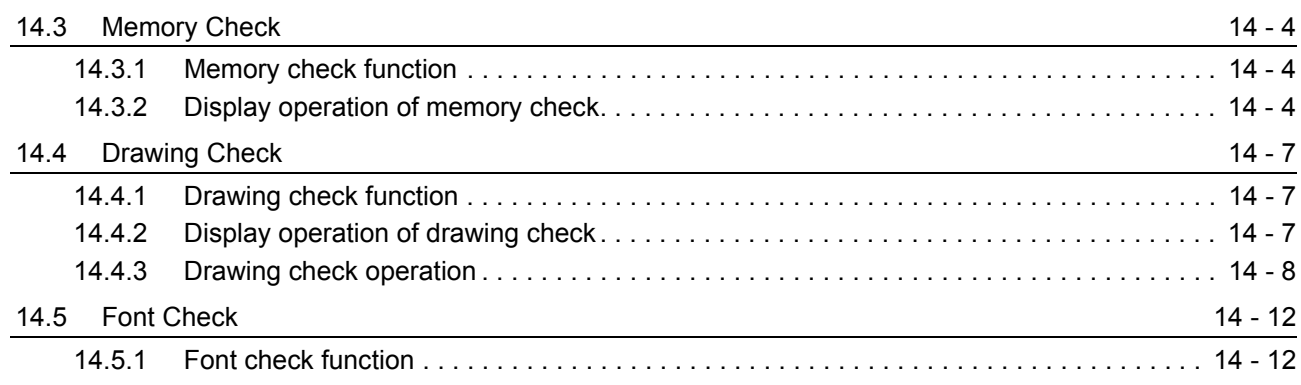

[14.2.1 Self check function. . . . . . . . . . . . . . . . . . . . . . . . . . . . . . . . . . . . . . . . . . . . . . . . . . . . . . . 14 - 3](#page-415-1)

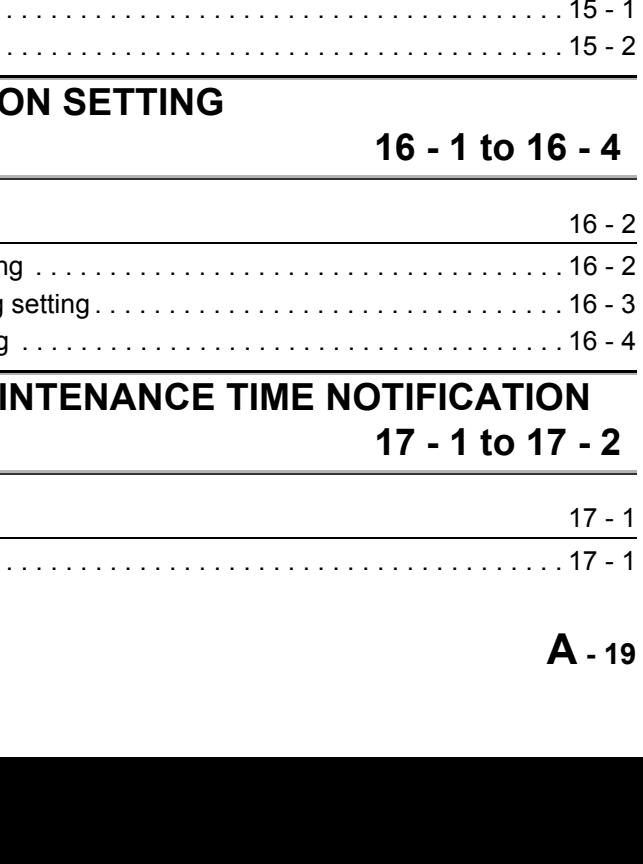

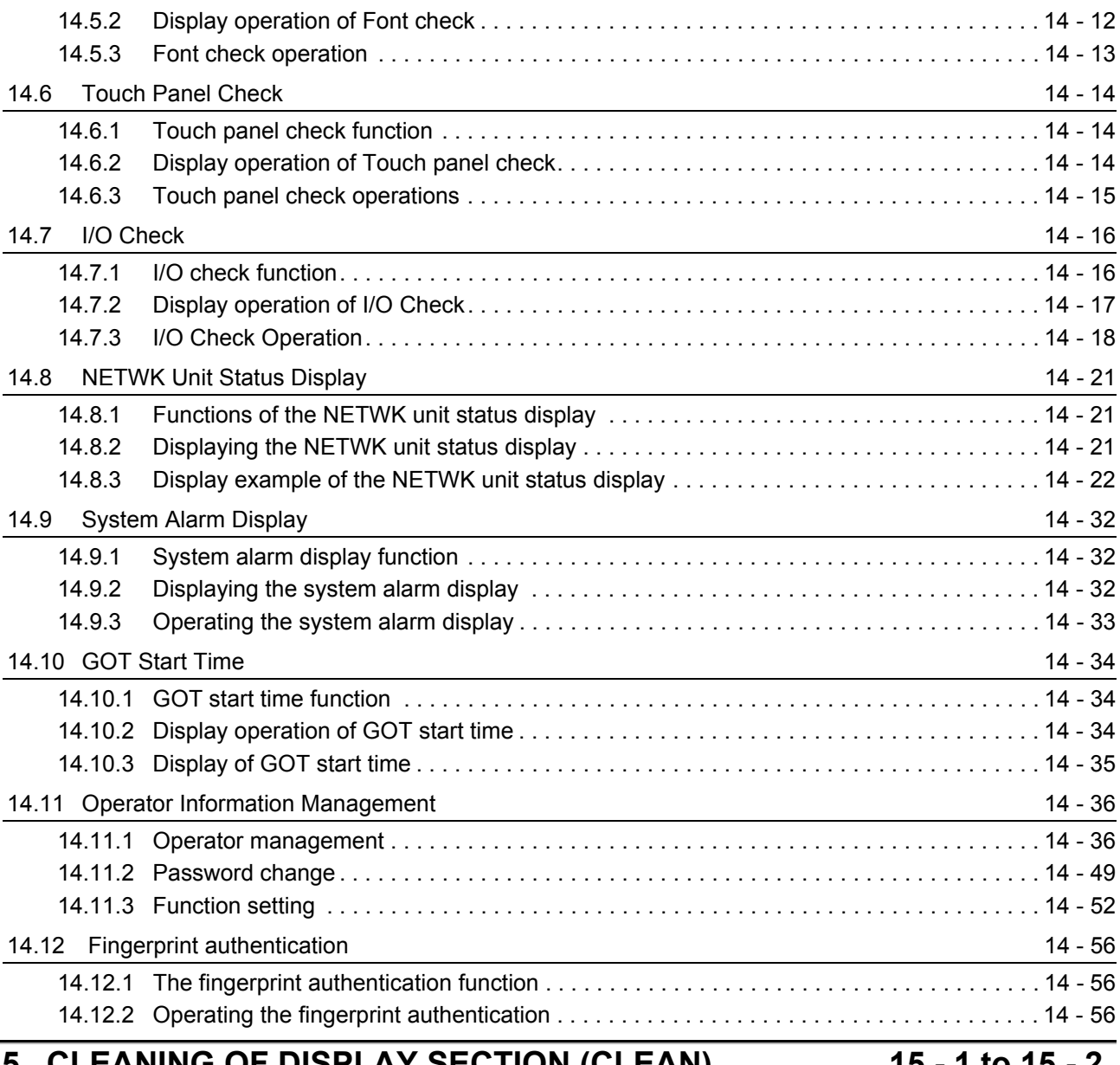

# **[15. CLEANING OF DISPLAY SECTION \(CLEAN\) 15 - 1 to 15 - 2](#page-479-0)**

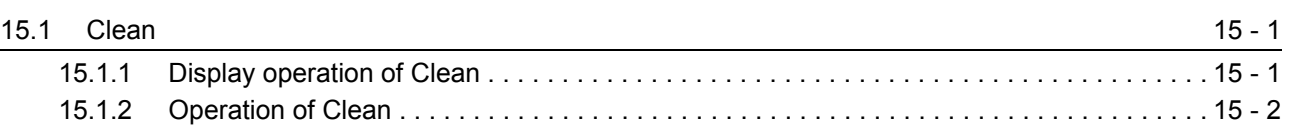

### **16. MAINTENANCE TIME NOTIFICATION [\(MAINTENANCE TIMING SETTING\) 16 - 1 to 16 - 4](#page-481-0)**

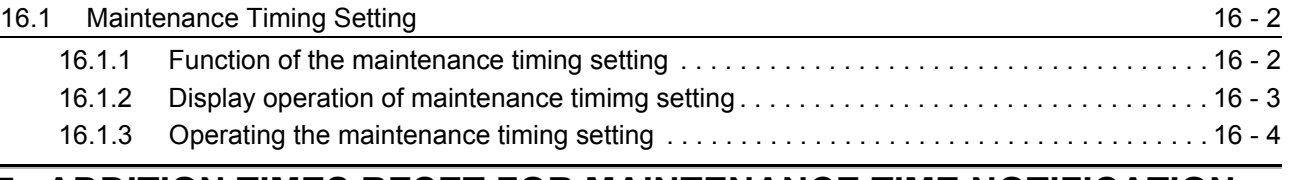

# **17. ADDITION TIMES RESET FOR MAIL (ADDITION TIMES RESET) 17 - 1 to 17 - 2**

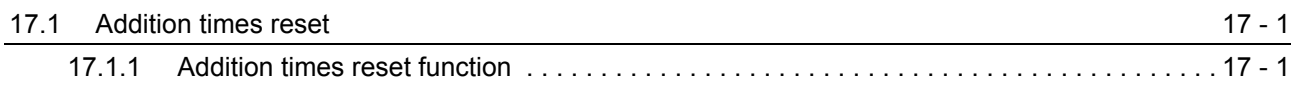

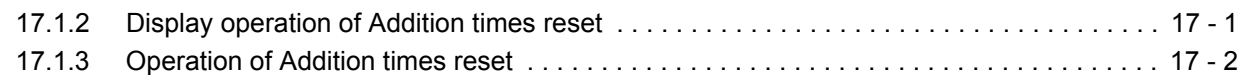

### **[18. INSTALLATION OF COREOS, BOOTOS AND STANDARD MONITOR OS](#page-487-0) 18 - 1 to 18 - 14**

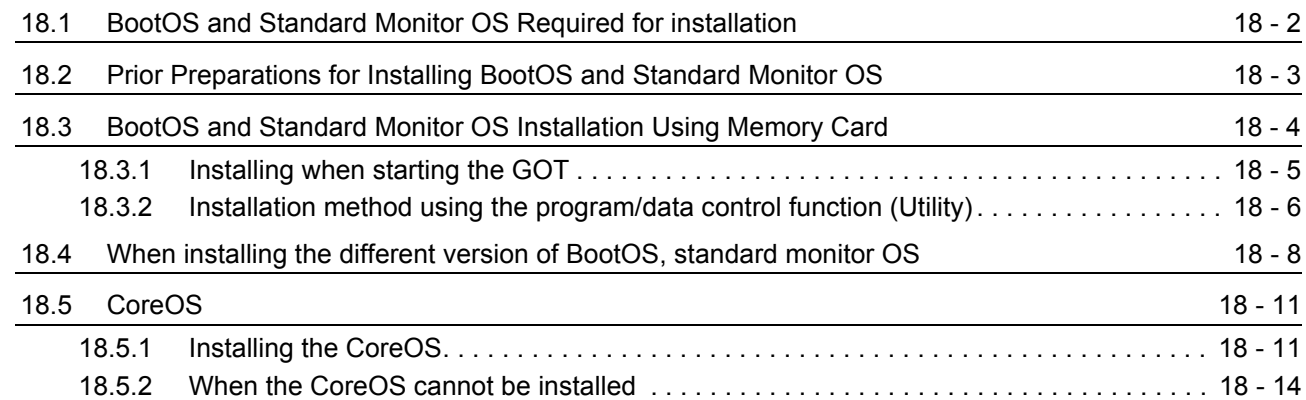

### **[19. MAINTENANCE AND INSPECTION 19 - 1 to 19 - 19](#page-501-0)**

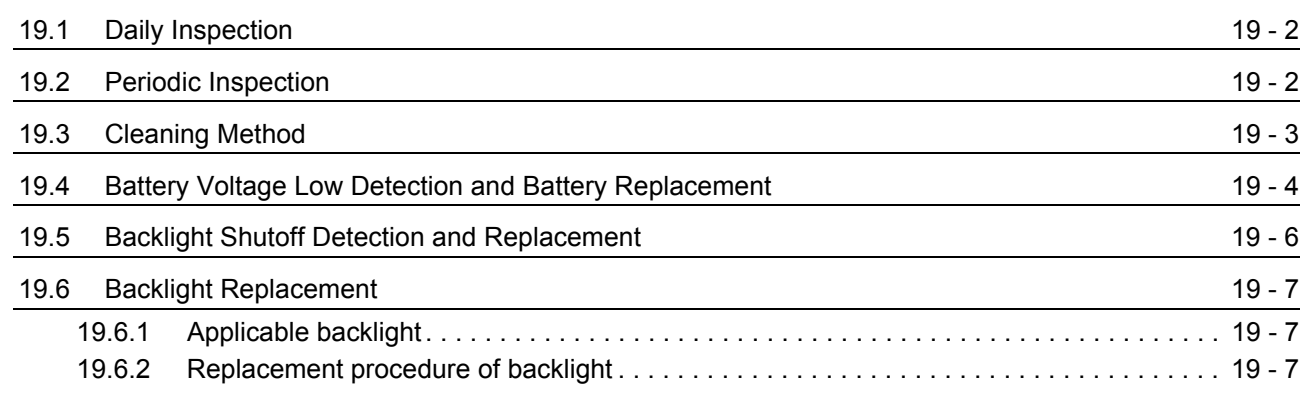

### **20. TROUBLESHOOTING**

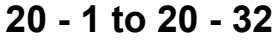

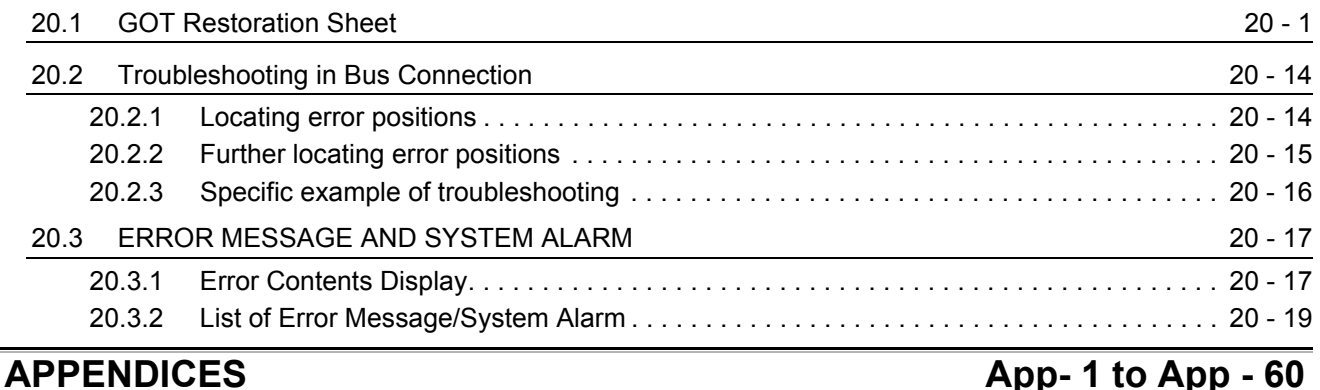

### [Appendix 1 External Dimensions](#page-552-1) **App- 1** App- 1 [Appendix 2 Confirming of Versions and Conformed Standards](#page-566-0) **App-15** App-15 [Appendix 3 Usage Condition of Utility Function App- 16](#page-567-0) App- 16 [Appendix 4 Transportation Precautions](#page-571-0) **App-20** App-20 [Appendix 4.1 Relevant models. . . . . . . . . . . . . . . . . . . . . . . . . . . . . . . . . . . . . . . . . . . . . . . . . . . .App- 20](#page-571-1) [Appendix 4.2 Transportation guidelines . . . . . . . . . . . . . . . . . . . . . . . . . . . . . . . . . . . . . . . . . . . . .App- 20](#page-571-2)

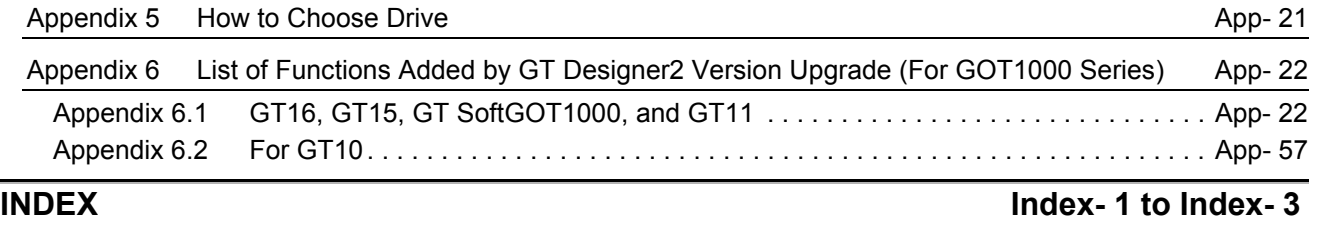

## <span id="page-23-0"></span>ABOUT MANUALS

The following table lists the manual relevant to GT Designer2 product. Refer to each manual for any purpose.

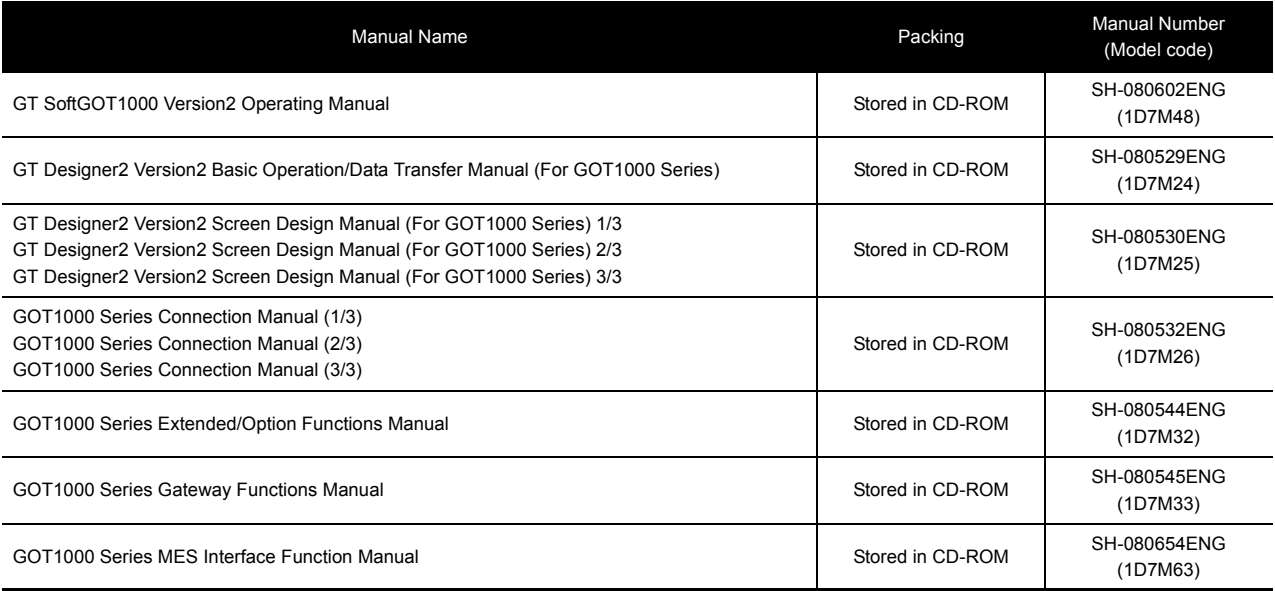

### The following table lists the manual relevant to GT Works3 product. Refer to each manual for any purpose.

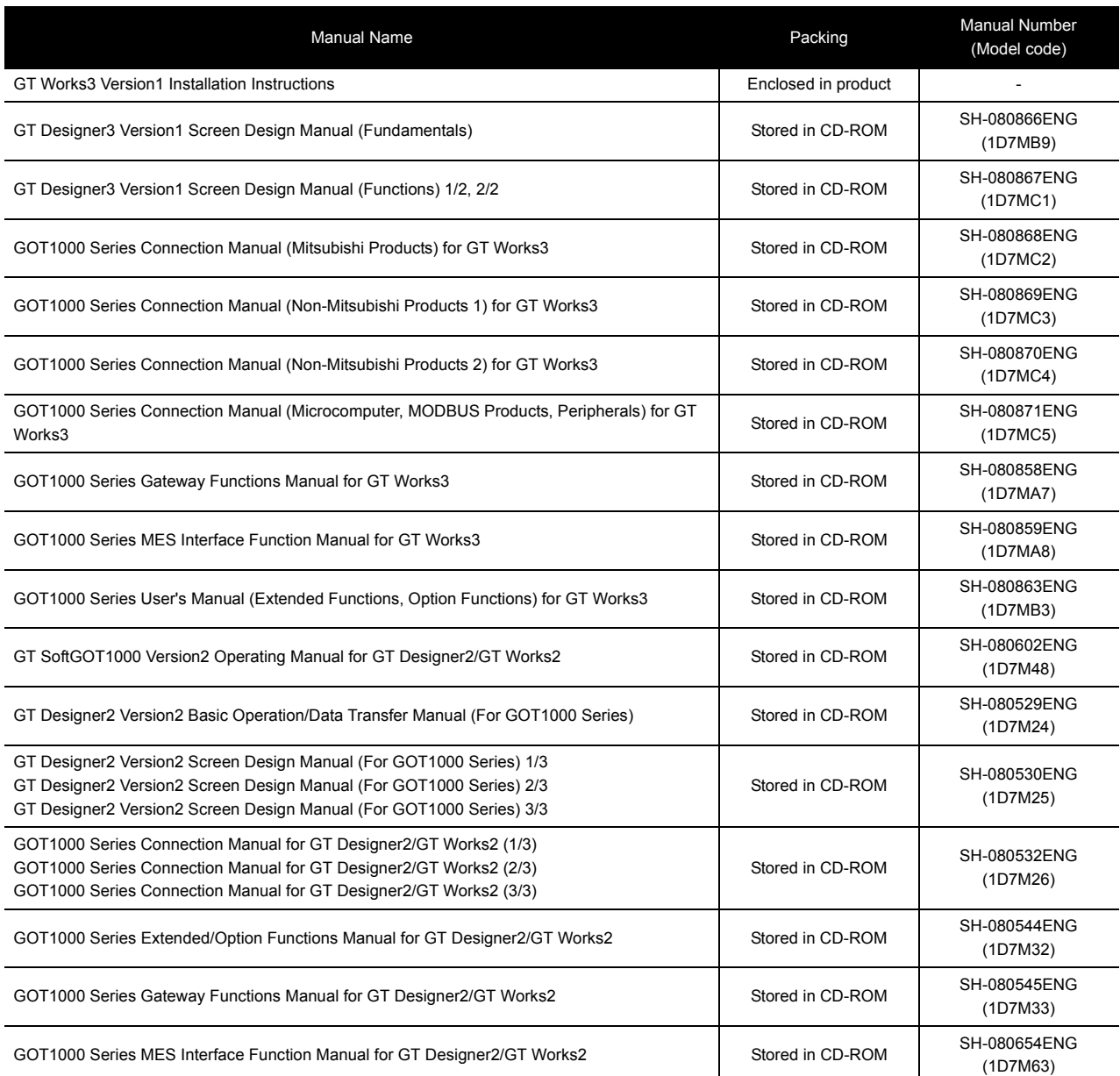

# <span id="page-25-0"></span>ABBREVIATIONS AND GENERIC TERMS

Abbreviations and generic terms used in this manual are as follows:

GOT

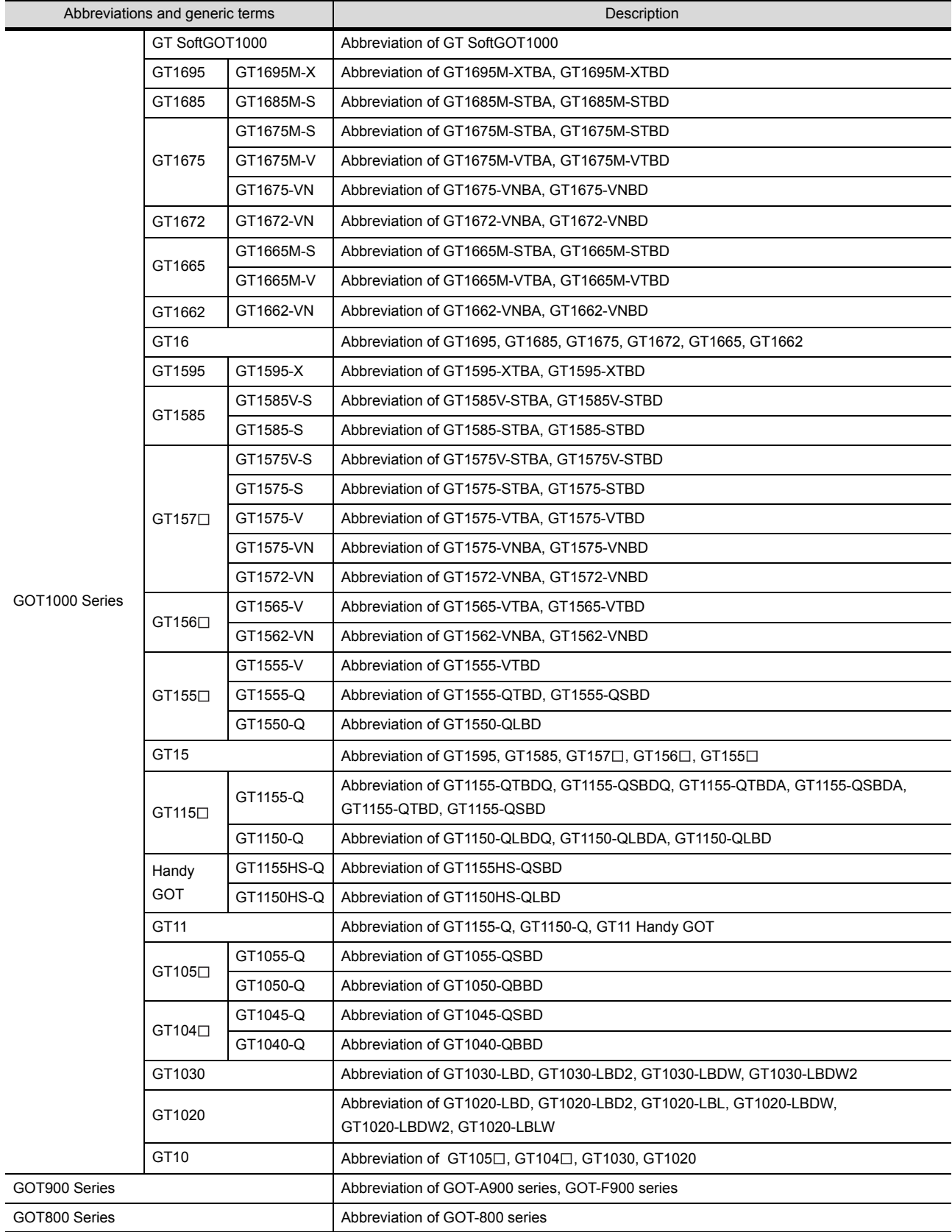

### Communication unit

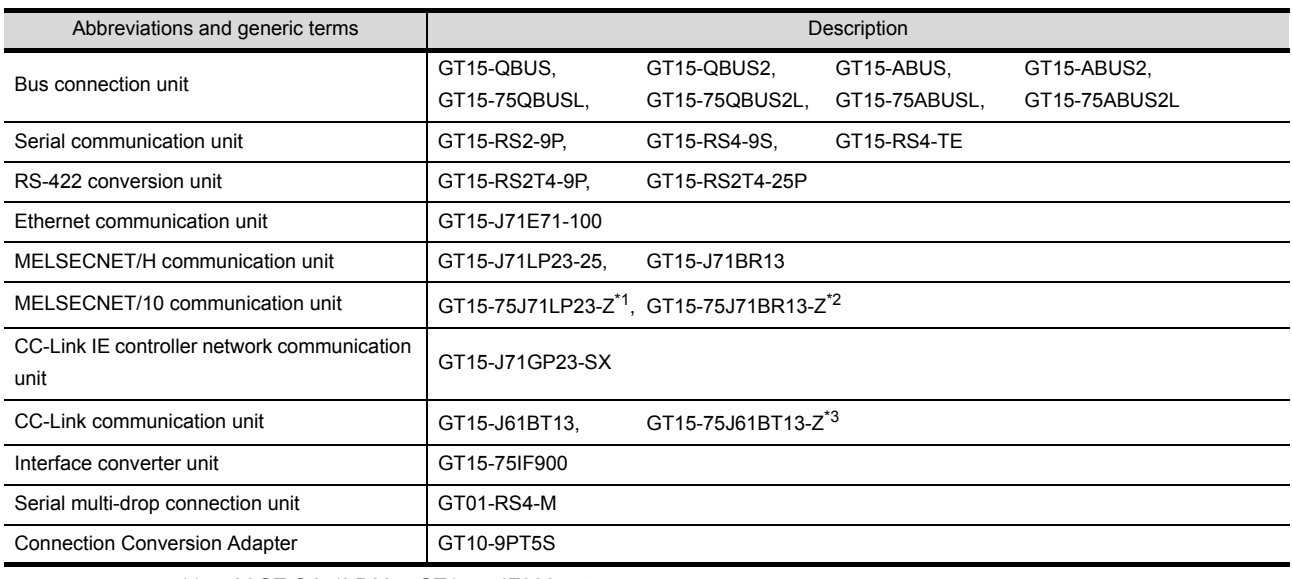

- \*1 A9GT-QJ71LP23 + GT15-75IF900 set
- \*2 A9GT-QJ71BR13 + GT15-75IF900 set
- \*3 A8GT-J61BT13 + GT15-75IF900 set

### Option unit

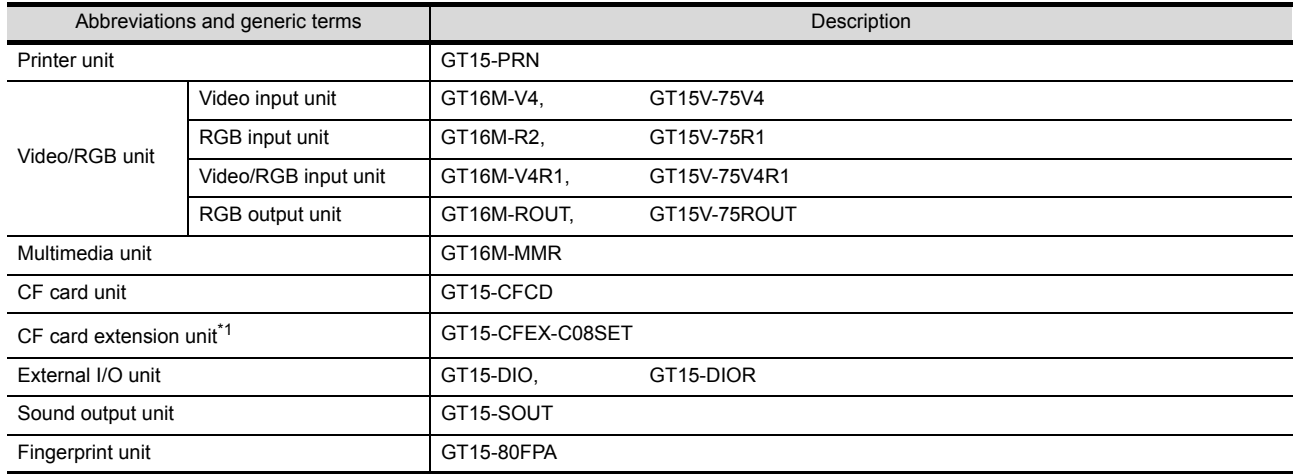

\*1 GT15-CFEX + GT15-CFEXIF + GT15-C08CF set.

### Option

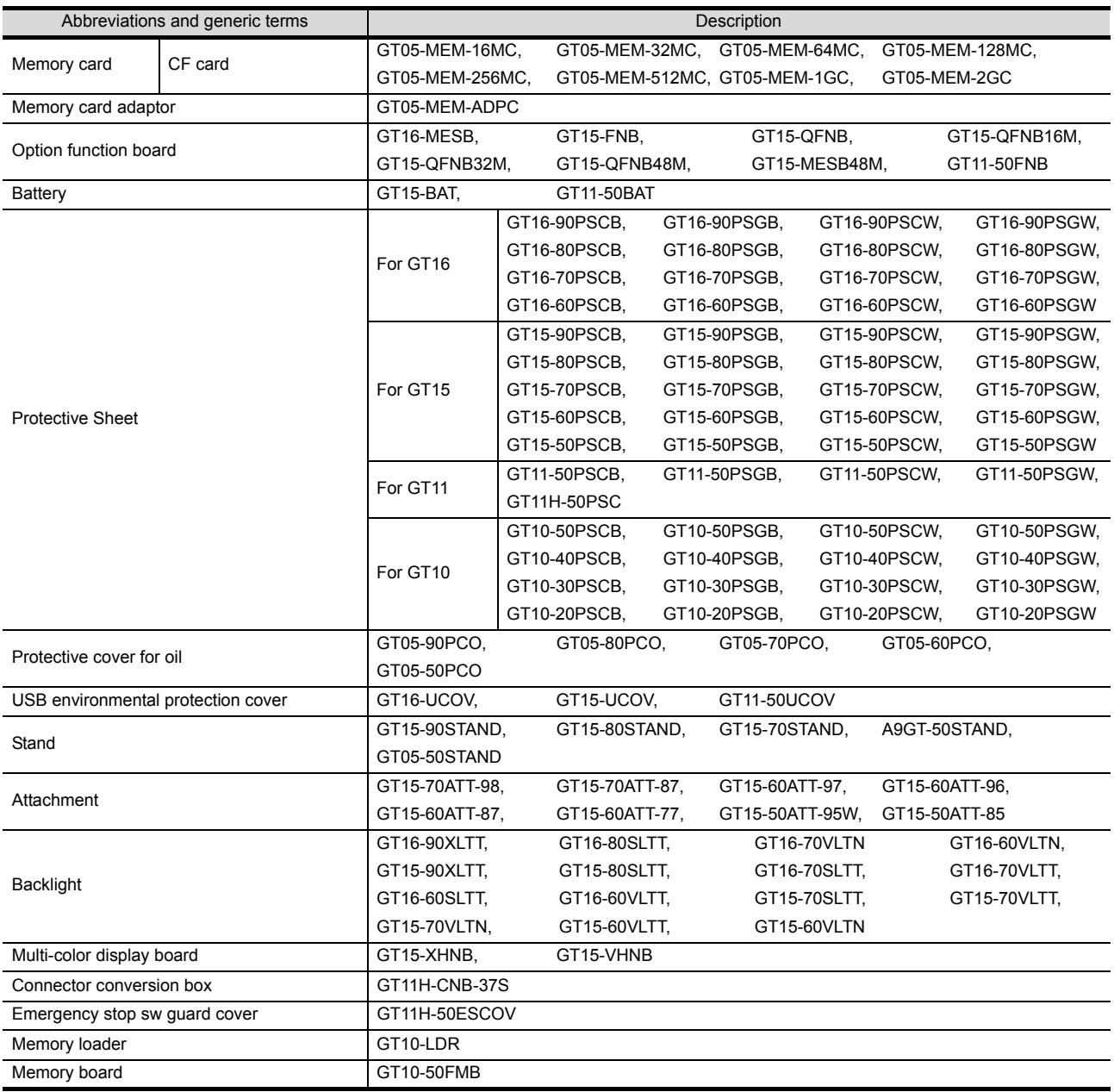

### Software

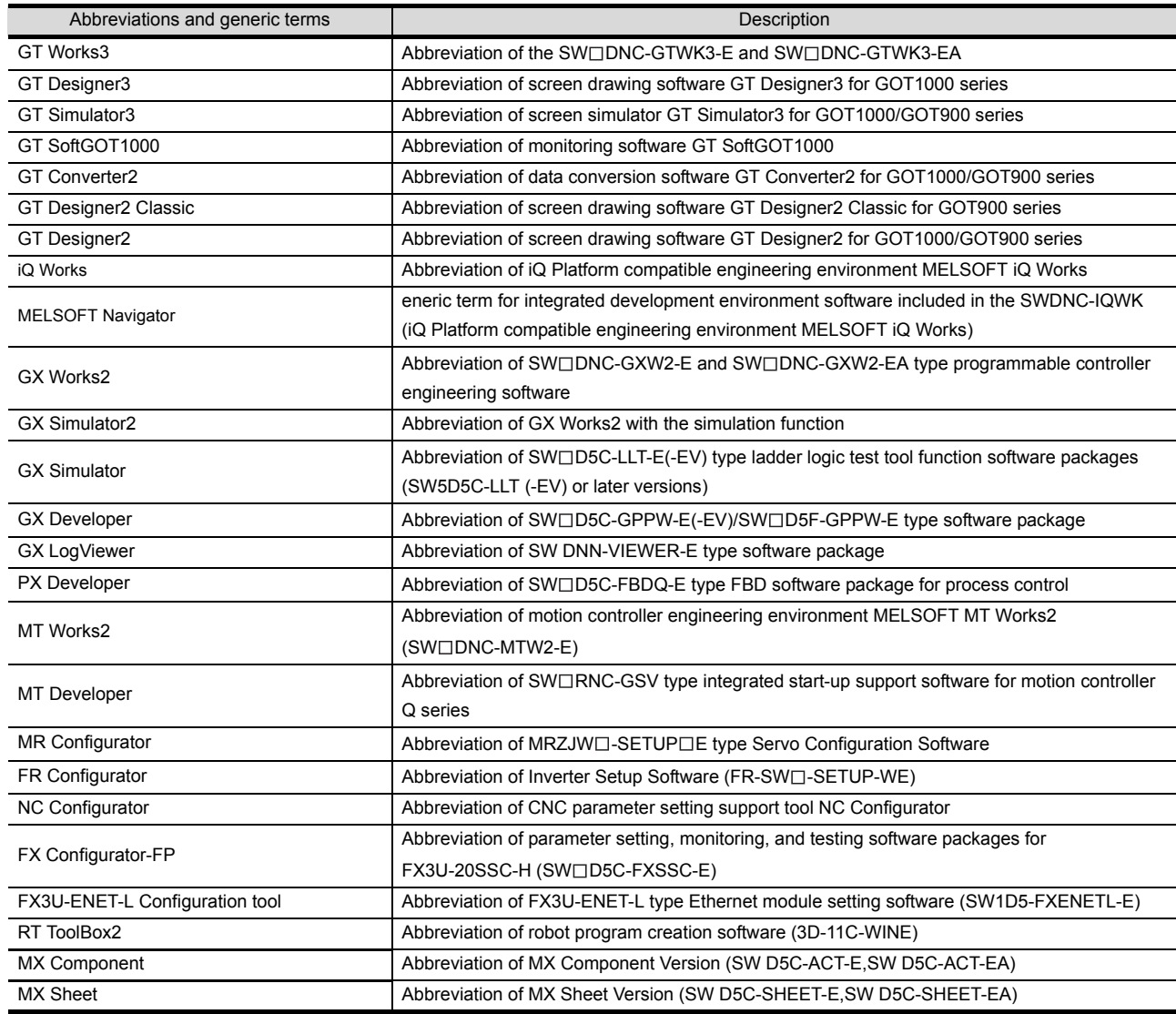

### License key (for GT SoftGOT1000)

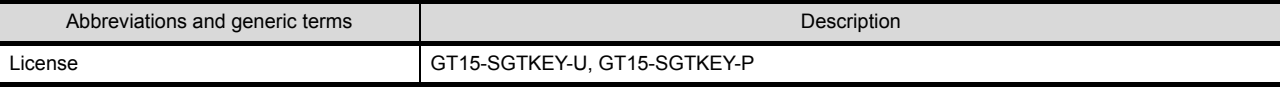

### ■ License key (for GT SoftGOT2)

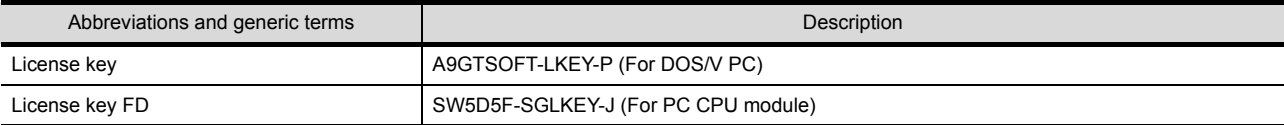

### Others

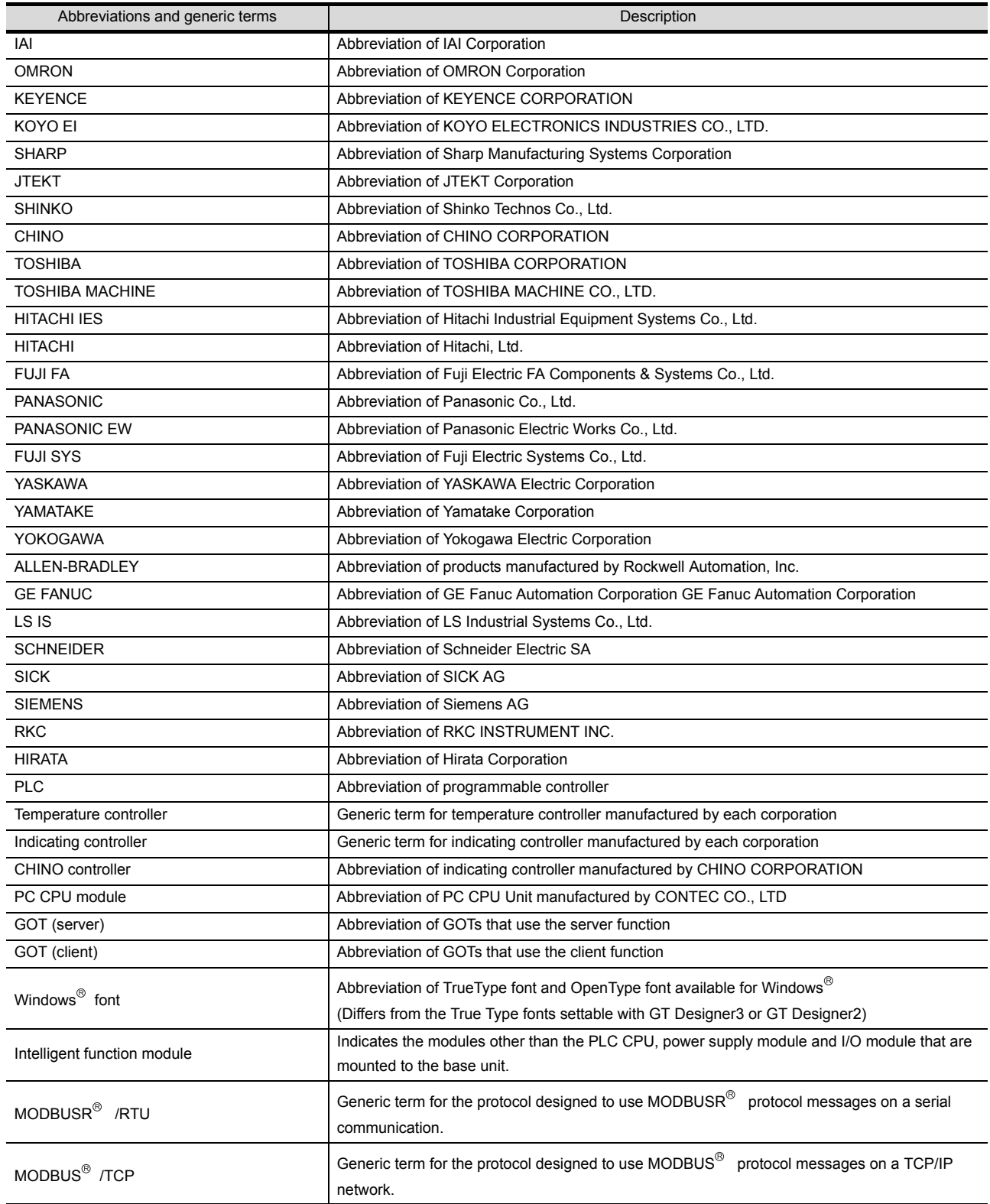

### <span id="page-30-0"></span>HOW TO READ THIS MANUAL

### *1* Functions

This manual describes functions available for the GT Designer3 Version1.01B and GT Designer2 Version2.96A.

For the Functions added by GT Designer3 version upgrade, refer to the following.

### $\mathbb{R}$  [REVISIONS](#page-9-1)

For the Functions added by GT Designer2 version upgrade, refer to the following.

[Appendix 6 List of Functions Added by GT Designer2 Version Upgrade \(For GOT1000 Series\)](#page-573-2) GT Designer3 and GT Designer2 have differences in the functions. For details of functions, refer to the following manual.

GT Designer3 ( $\sqrt{3}$  GT Designer3 Version1 Screen Design Manual)

GT Designer2 ( $\sqrt{=}$  GT Designer2 Version Screen Design Manual)

In addition, the GOT multidrop connection on GT15 will soon be supported.

### *2* Symbols

Following symbols are used in this manual.

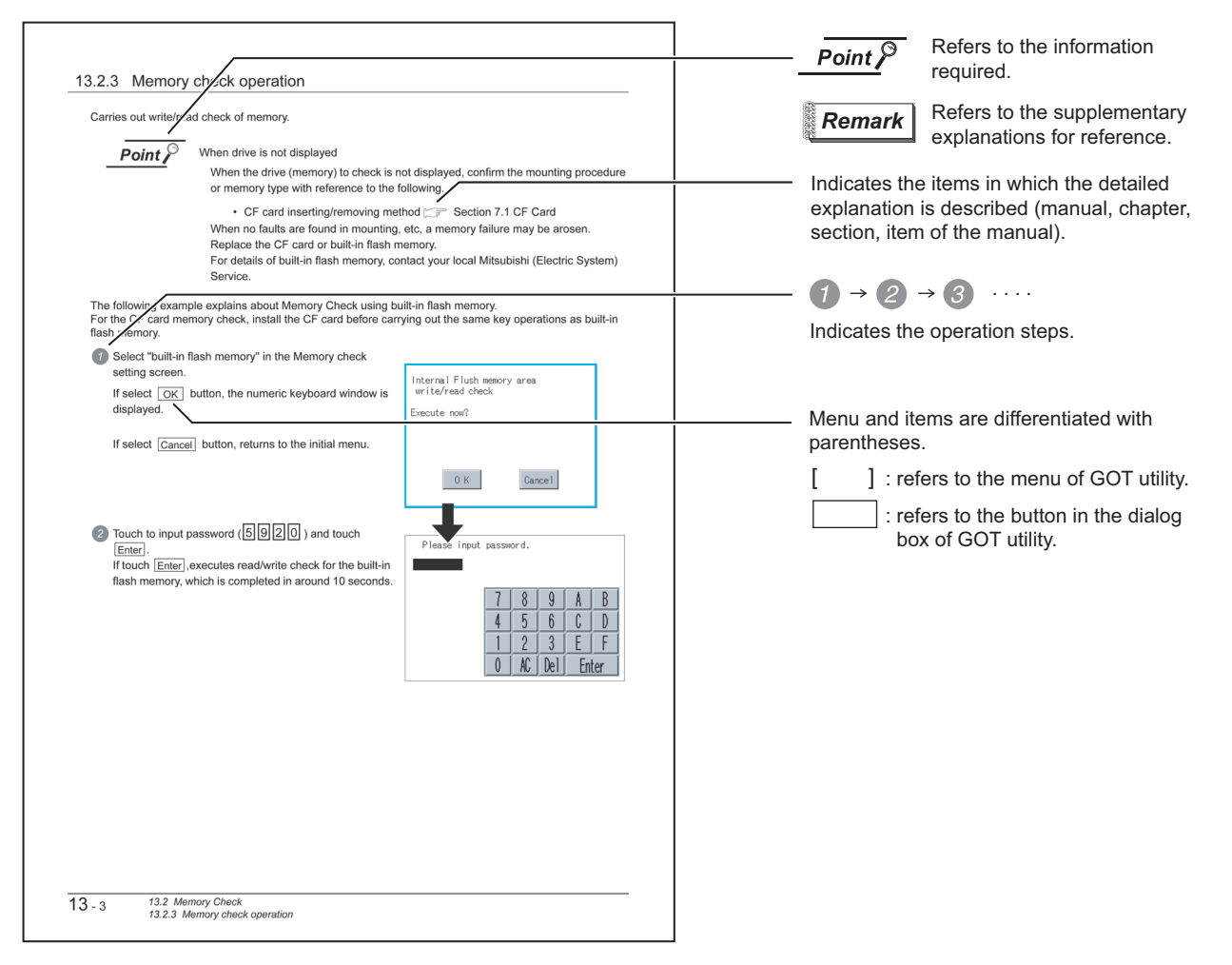

The above is different from the actual page, as it is provided for explanation only.

### <span id="page-31-0"></span>PACKING LIST

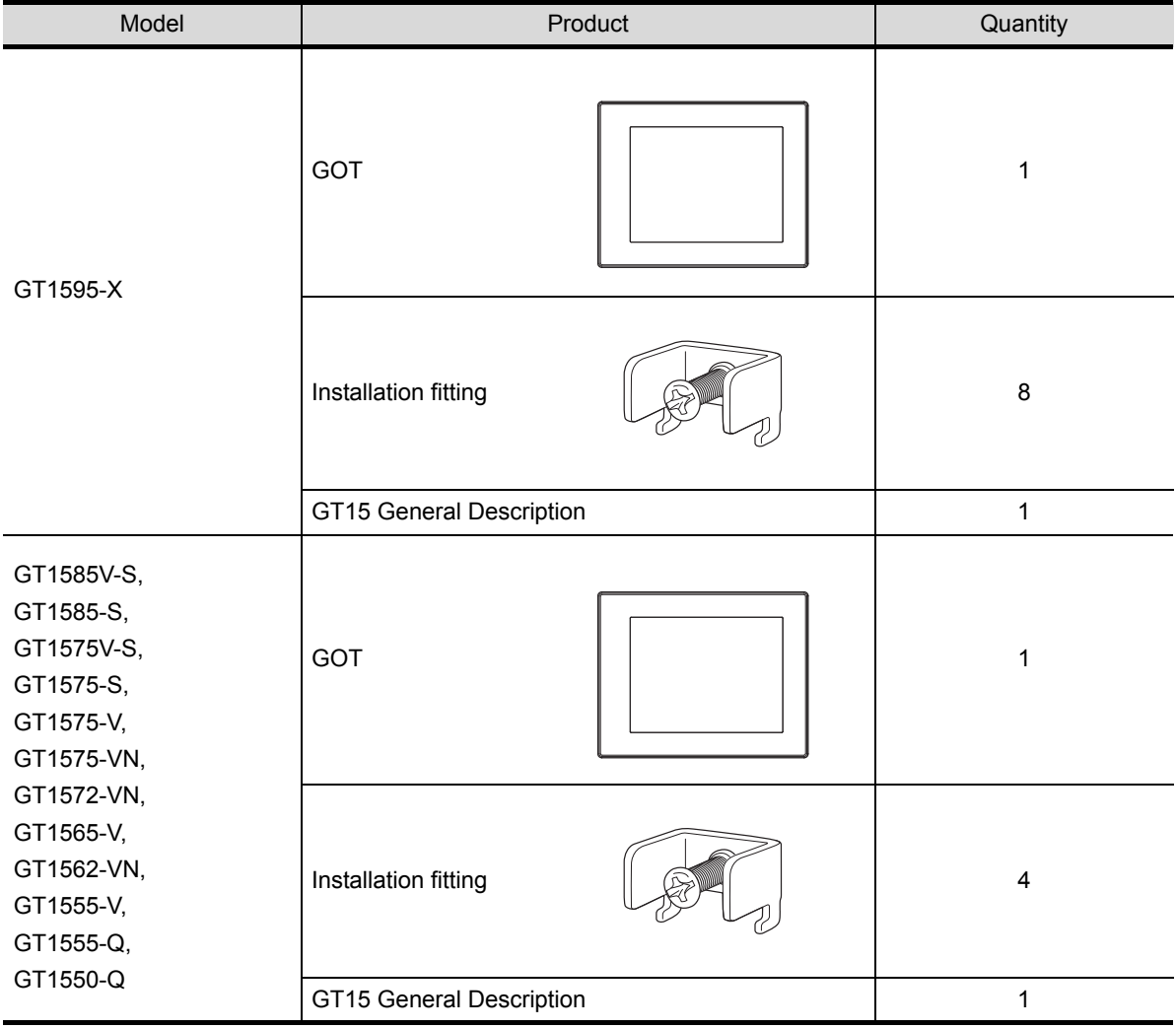

After unpacking, confirm that the following parts are included.

The following products are included a spare for the plastic fixing screw of the GOT.

GT1585-S: Hardware Version B or earlier (Apr.,2005)

GT1575-S: Hardware Version B or earlier (Apr.,2005)

GT1575-V: Hardware Version D or earlier (Apr.,2005)

GT1565-V: Hardware Version D or earlier (Apr.,2005)

# <span id="page-32-0"></span>**OVERVIEW**

### *1* About GOT

GOT is installed on the panel surface of control panel or operating panel and connects to the PLC in the control panel. GOT carries out switch operation, lamp display, data display, and message display etc.

For display screen, two kinds of display screens, user-created screen and utility screen are available.

(1) User-created Screen

User screen is a screen drawn by GT Designer3 or GT Designer2. The objects of "Touch switch", "Lamp display", "Comment

display", and "Numeric display" can be laid out arbitrarily to be displayed.

Moreover, the multiple screens created by GT Designer3 or GT Designer2 can be overlapped and switched to be displayed.

For details, refer to the following.

- GT Designer3 Version1 Screen Design Manual (Fundamentals)
	- GT Designer3 Version1 Screen Design Manual (Functions)
	- GT Designer2 Version<sup>[1]</sup> Basic Operation/Data Transfer Manual
	- GT Designer2 Version<sup>1</sup> Screen Design Manual
- (2) Utility Screen

Utility screen is a screen prepared beforehand for GOT.

Installing BootOS or standard OS in the GOT from GT Designer2 enables utility screen displaying. The utility screen has menus as [Brightness/contrast adjustment screen] and [GOT memory check screen] etc.

For details, refer to the following.

िल Chapter 9 to Chapter 17

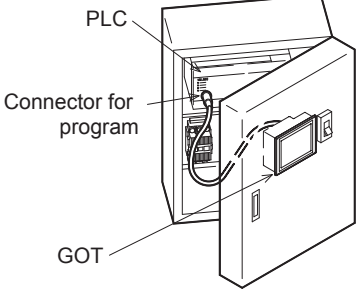

**1**

OVERVIEW

OVERVIEW

**2**

SYSTEM<br>CONFIGURATION

**3**

SPECIFICATIONS

**SPECIFICATIONS** 

**4**

PART NAME AND<br>SETTINGS

**5**

**6**

INSTALLATION

INSTALLATION

EMC AND LOW VOLTAGE DIRECTIVE

EMC AND LOW<br>VOLTAGE<br>DIRECTIVE

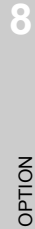

WIRING

### *2* About Manual

The following manuals related to GOT1000 series are available. Refer to each manual in accordance with the intended use.

Stored in the GT Works3, GT Works2/GT Designer2 in PDF format.

### **3** Creating a project.

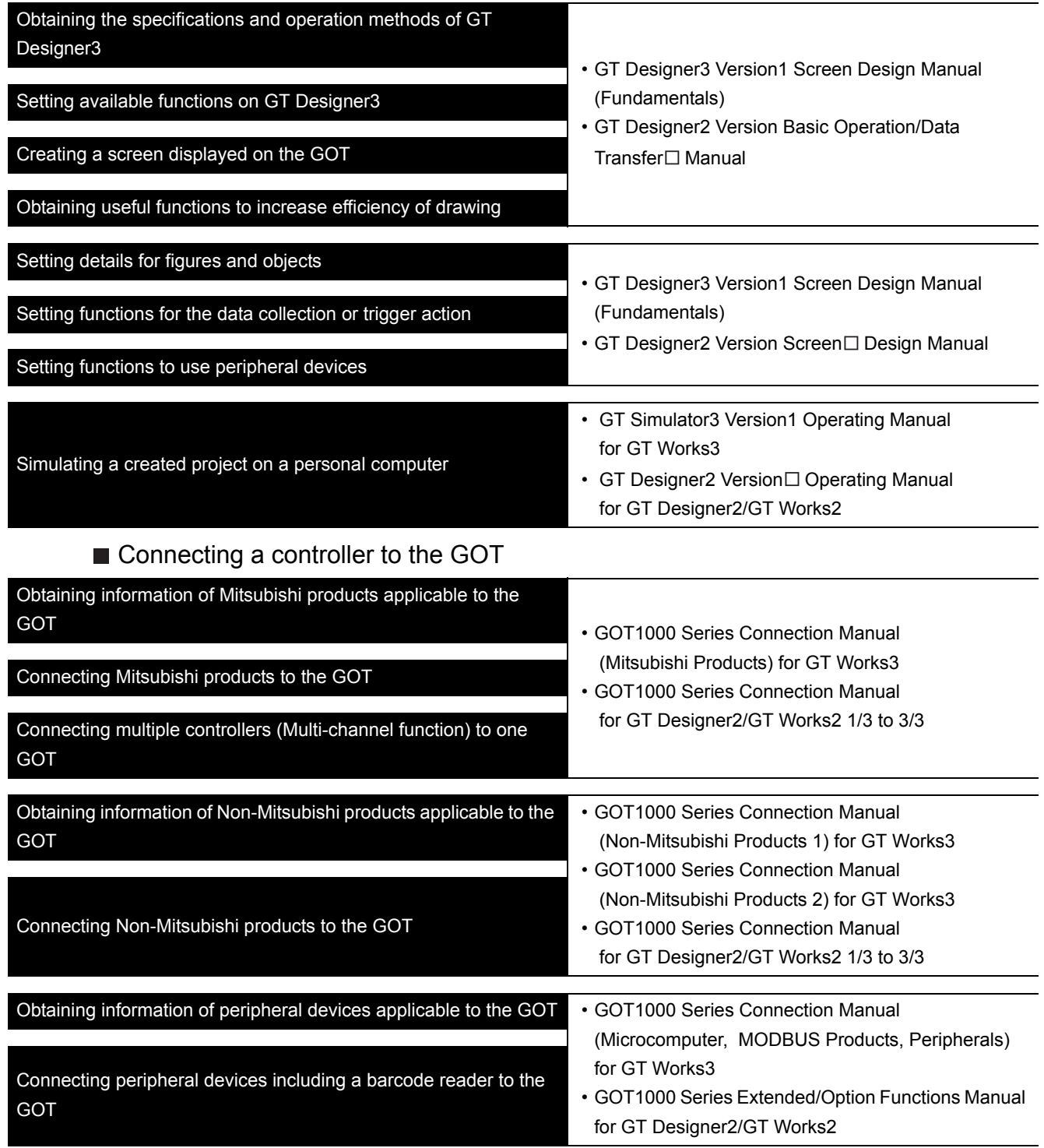

### **F** Transferring data to the GOT

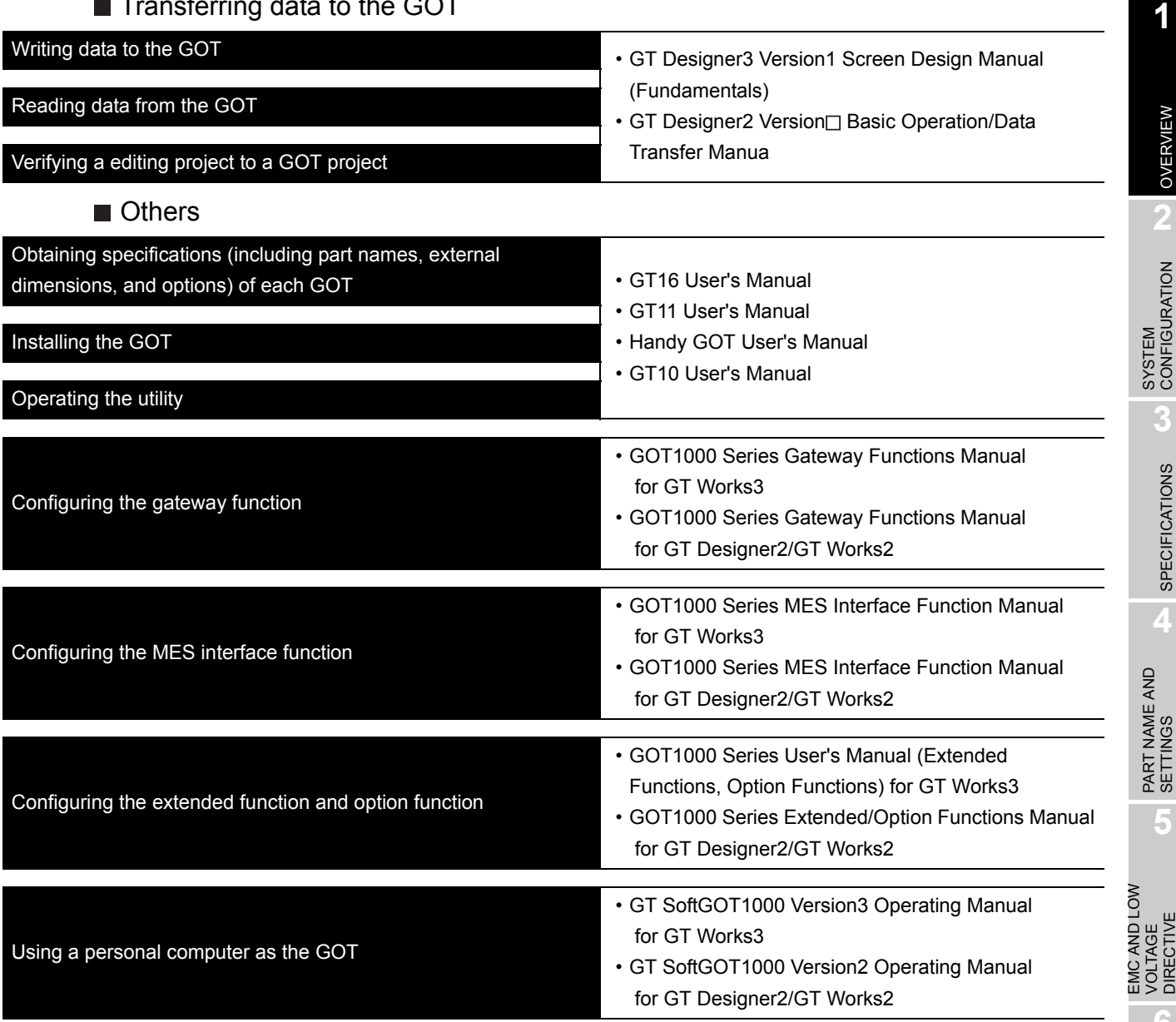

**6INSTALLATION** INSTALLATION **7**

# <span id="page-35-0"></span>1.1 Features

- (1) Improved monitoring performance and connectivity to FA devices
	- Using of TFT color liquid crystal display (high intensity, wide angle view and high definition type) provides clear full-color display and displays small characters clearly. (Displays digital images of BMP and other formats in 65536 colors.)\*1
	- Provides multi-language display function based on Unicode2.1 True Type font and high-speed drawing of beautiful text.
	- High speed monitoring through high speed communication at maximum of 115.2kbps.
	- High speed display and high speed touch switch response.
- (2) More efficient GOT operations including screen design, startup, adjustment, management and maintenance works
	- 9MB user memory is included as standard. (Memory capacity can be expanded up to 57MB by increasing the option memory)\*1
	- CF card interface is included as standard.
	- Font installation is available to increase the system fonts.
	- Combined use of 4 types of alarms (system alarm, user alarm, alarm history, alarm popup display) realizes more efficient alarm notification.
	- Maintenance timing report function is available that measures the backlight energization time and notifies of maintenance time.
	- The USB connector is positioned on the GOT front. This enables the system startup to be performed more efficiently using FA device startup tool, and eliminates the necessity of indirect works (opening and closing the control panel, cable replacement, cable rewiring) in order to improve the working efficiency.
	- The blown backlight bulb can be confirmed even during screen saving, with the blinked POWER LED at backlight shutoff detection.
- (3) Enhanced support of FA device setup tools
	- Transferring and monitoring sequence programs with the personal computer connected to the GOT can be executed when connecting to a PLC CPU with the direct CPU connection or bus connection. (FA transparent function)
		- \*1 The specifications differ depending on the GOT to be used. For the specifications, refer to the following.

 $\sqrt{37}$  3.2 Performance Specifications
## 1.2 Rough Pre-operation Procedure

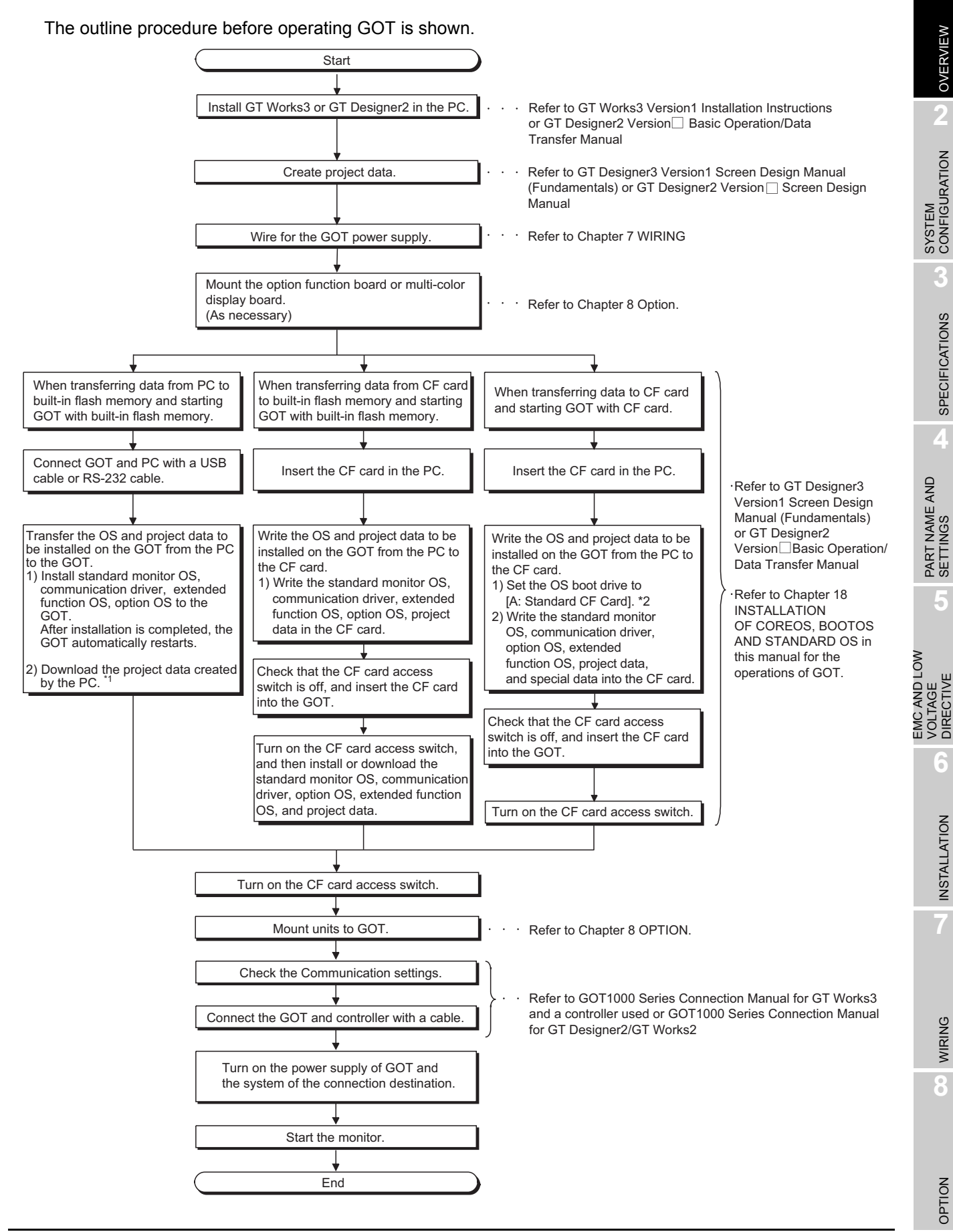

**1**

OVERVIEW

OVERVIEW

**2**

**3**

SPECIFICATIONS

**SPECIFICATIONS** 

**4**

**5**

DIRECTIVE

**6**

INSTALLATION

**INSTALLATION** 

WIRING

**8**

\* 1 Project data can be also downloaded/uploaded via Ethernet.

For download/upload of project data via Ethernet, BootOS and standard monitor OS should be installed in the GOT in advance so that the GOT and PC can communicate with each other via Ethernet by setting Communication Settings.

Refer to the following manual for details.

- GT Designer3 Version1 Screen Design Manual (Fundamentals) (Chapter 7 COMMUNICATION WITH GOT)
	- GT Designer2 Version  $\square$  Basic Operation/Data Transfer Manual (Chapter 8 TRANSFERRING DATA)
- \* 2 The B drive cannot be set as the OS boot drive.

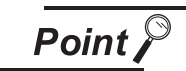

Precautions for setting OS boot drive to [A: Standard CF Card]

(1) GOT startup time

When the OS boot drive is set to [A: Standard CF Card], the GOT startup time with the A drive takes longer than that with the C drive.

The GOT startup time with the A drive differs depending on the CF card type, the numbers of extended function OSs and option OSs, and project data size.

(2) Handling CF card during booting OS Do not remove the CF card and do not turn off the CF card access switch during booting the OS.

Doing so causes the boot to fail. As a result, the GOT does not start correctly. (3) Corrective actions when OS cannot be booted

The OS cannot be booted in the following conditions.

Take the following corrective actions, and then boot the OS again.

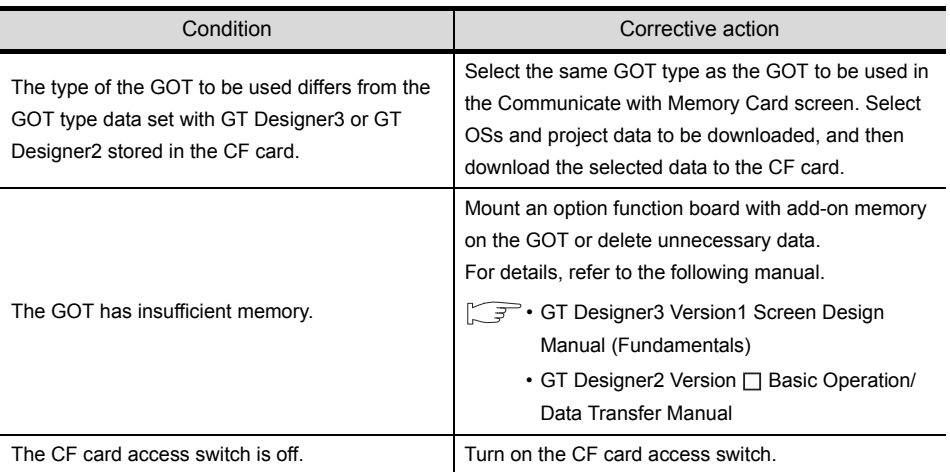

# 2. SYSTEM CONFIGURATION

# 2.1 Overall Configuration

The overall configuration of GOT is as follows. For the connection methods applicable to GOT1000 series and cable, refer to the following.

•GOT1000 Series Connection Manual for GT Works3 and a controller used

GOT1000 Series Connection Manual for GT Designer2/GT Works2

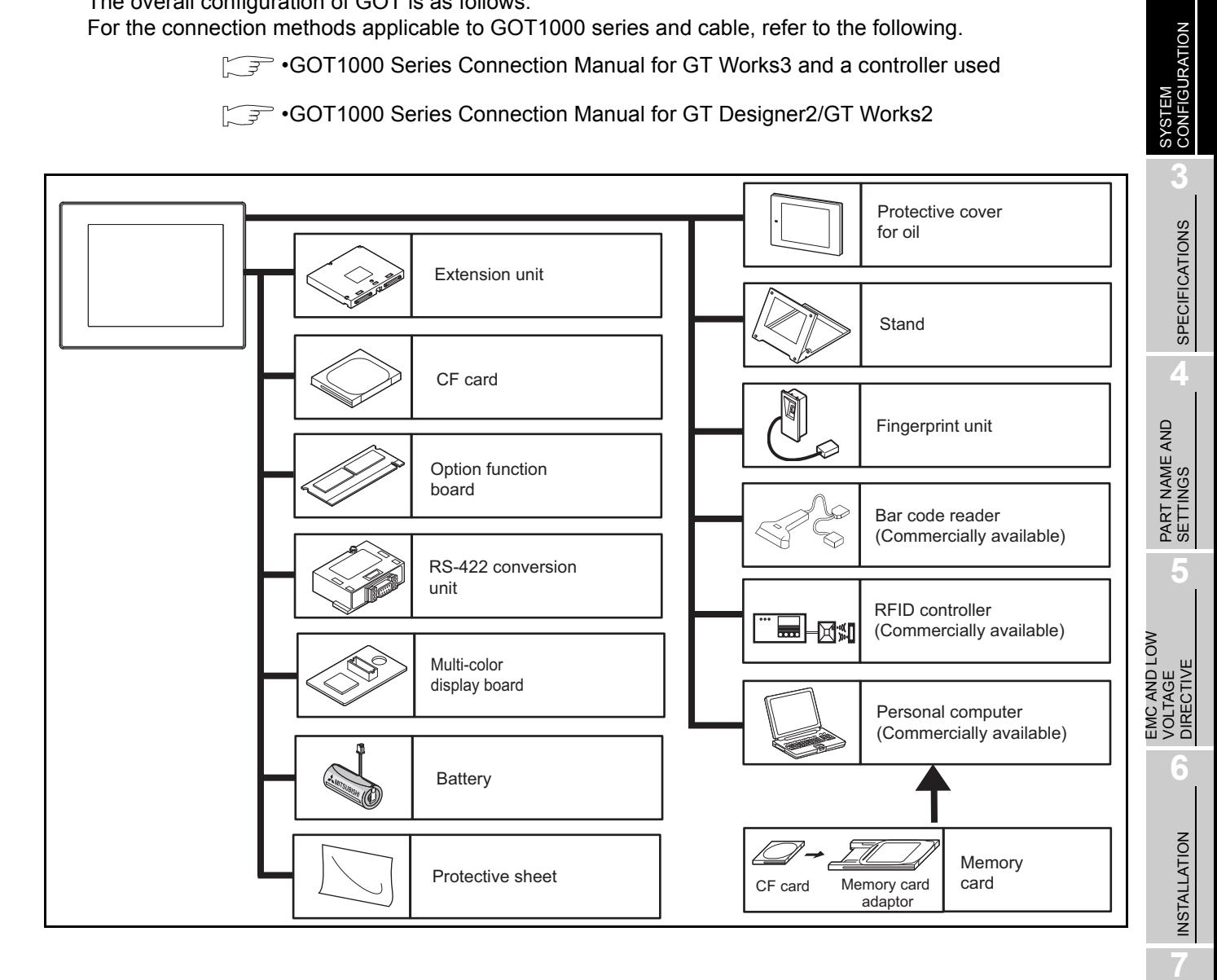

WIRING

**8**

OVERVIEW

OVERVIEW

**2**

# 2.2 Component List

(1) Explanation of the GOT model name

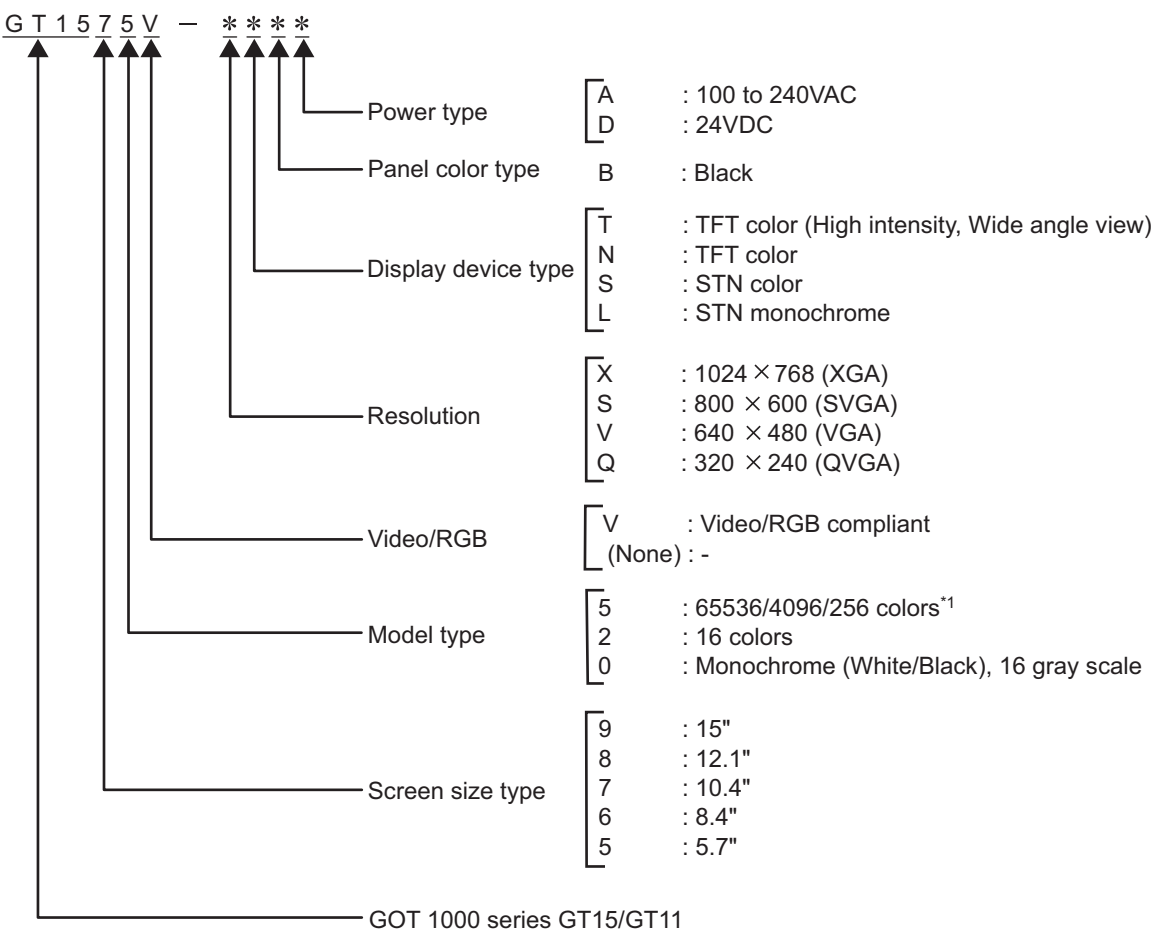

\*1 For GOTs that can display 65536 colors, refer to the following. 3.2 Performance Specifications

(2) Explanation of the option model name

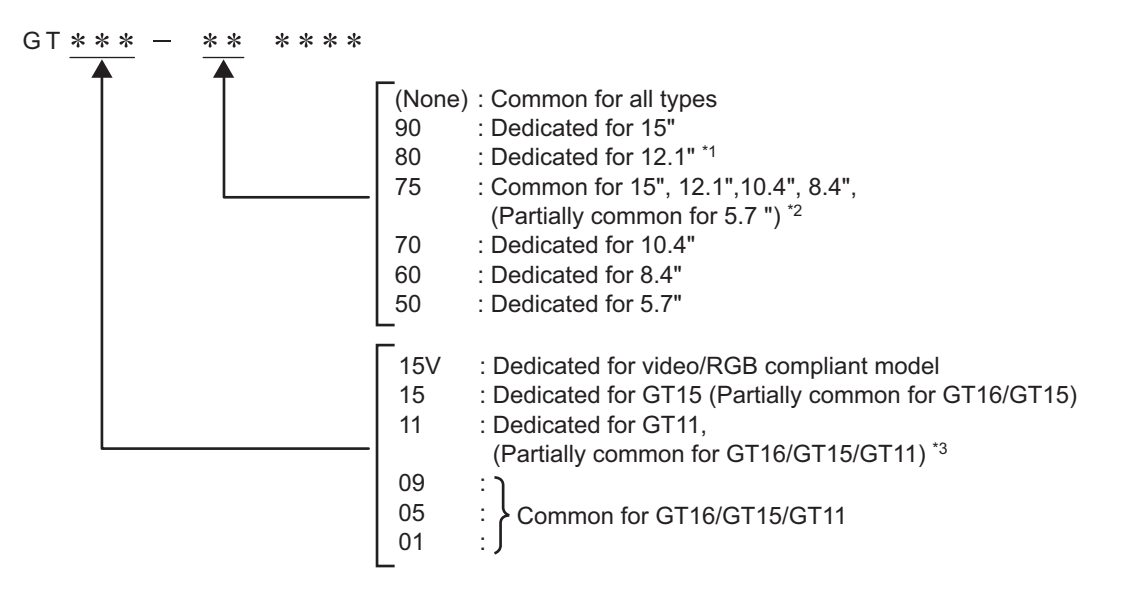

- \*1 The fingerprint unit (GT15-80FPA) is common for all types.
- \*2 The bus connection unit (GT15-75QBUSL, GT15-75QBU2L, GT15-75ABUSL, GT15-75ABUS2L), can also be used with GT155 $\square$ .
- \*3 The USB environmental protection cover (GT11-50UCOV) can be used for both the GT15 and GT11.

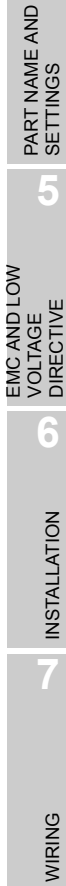

EMC AND LOW

OVERVIEW

OVERVIEW

**2**

CONFIGURATION

**3**

SPECIFICATIONS

**SPECIFICATIONS** 

**4**

**8**

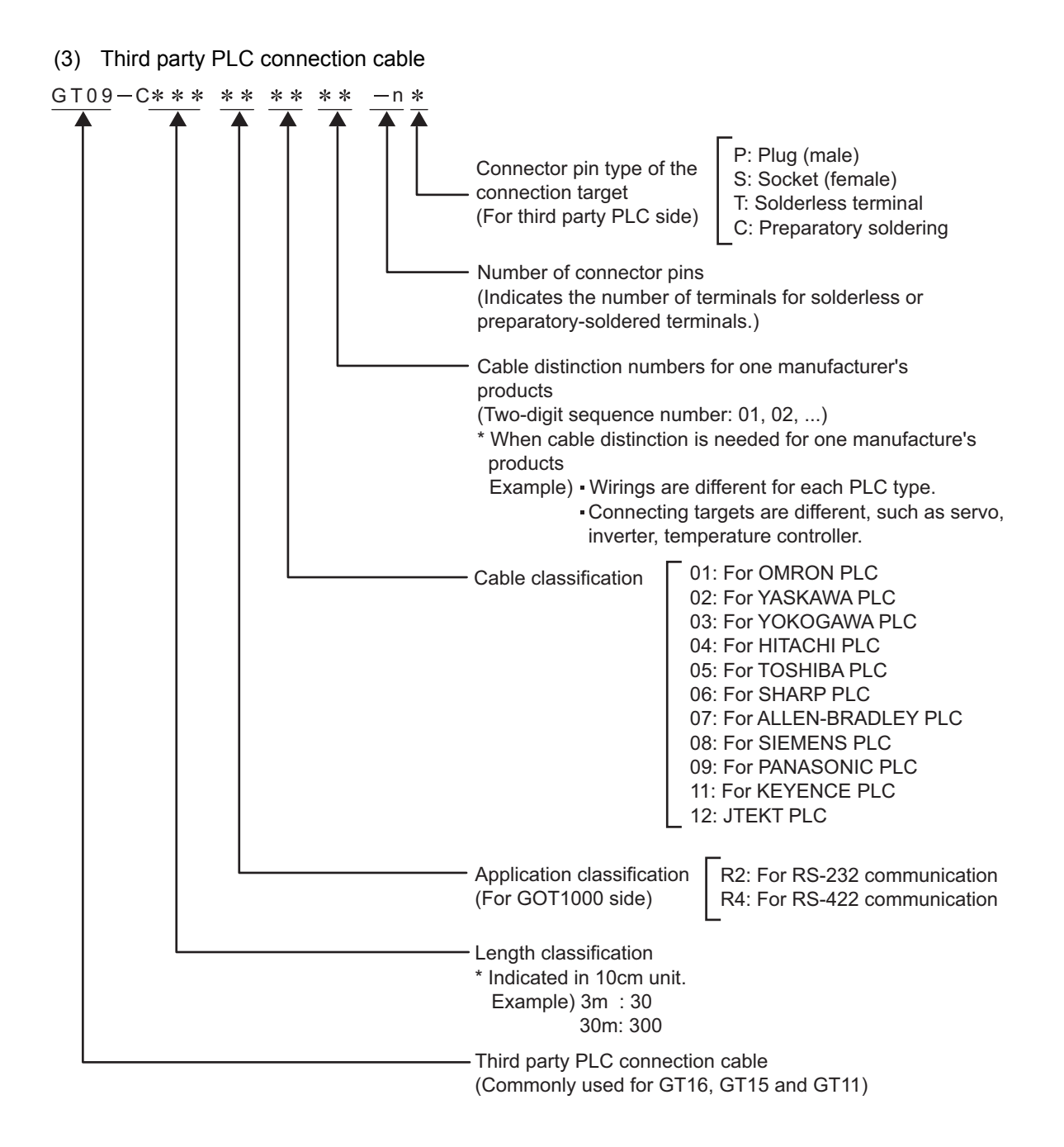

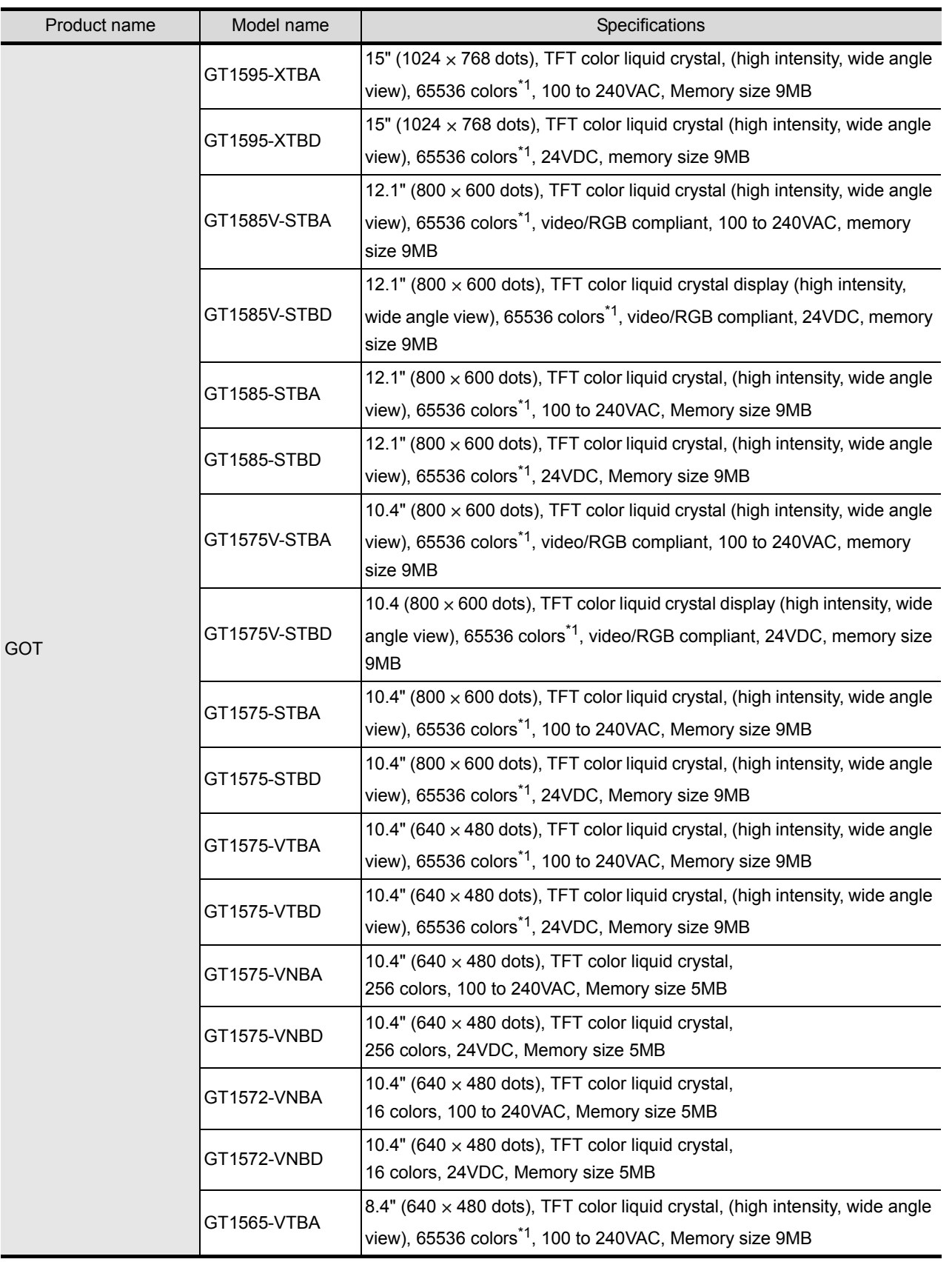

(Continued to next page)

OVERVIEW

OVERVIEW

**2**

SYSTEM<br>CONFIGURATION

**3**

SPECIFICATIONS

**SPECIFICATIONS** 

**4**

PART NAME AND<br>SETTINGS

EMC AND LOW VOLTAGE DIRECTIVE **EMC AND LOW<br>
SOLTAGE<br>
SOLTAGE** 

INSTALLATION

INSTALLATION

**7**

WIRING

**8**

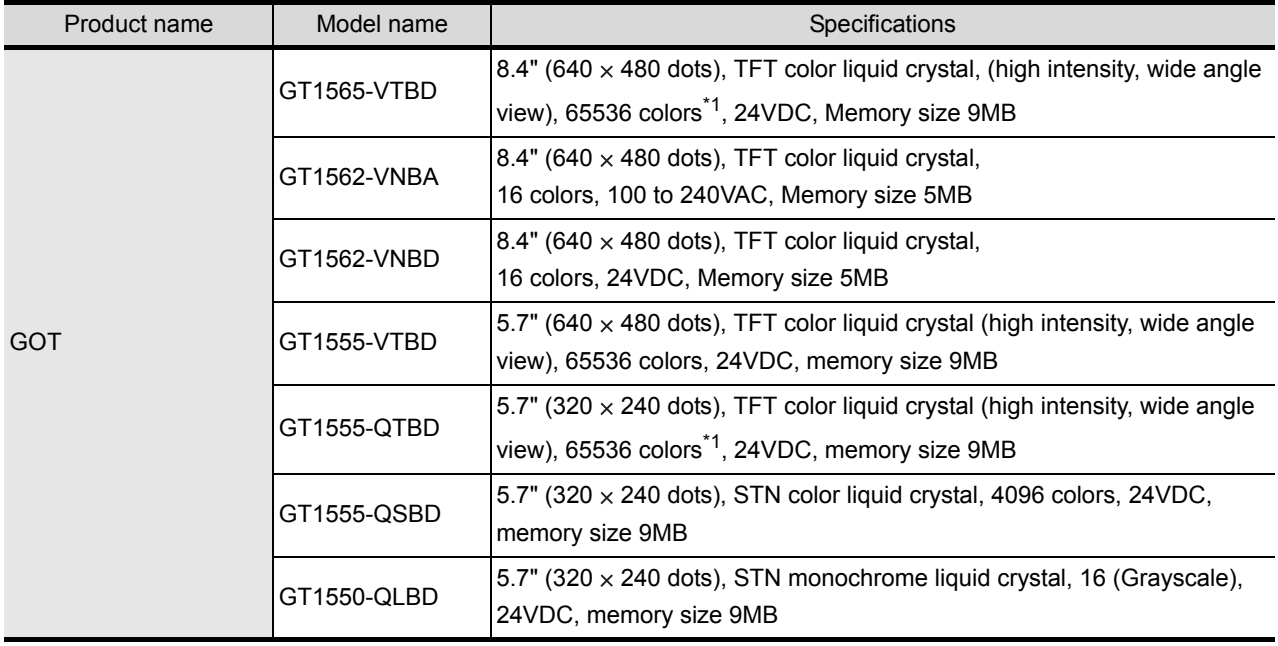

\*1: For GOTs supporting 65536 colors, refer to the following.

3.2 Performance Specifications

## 2.2.2 Option

#### **Communication unit (Sold separately)**

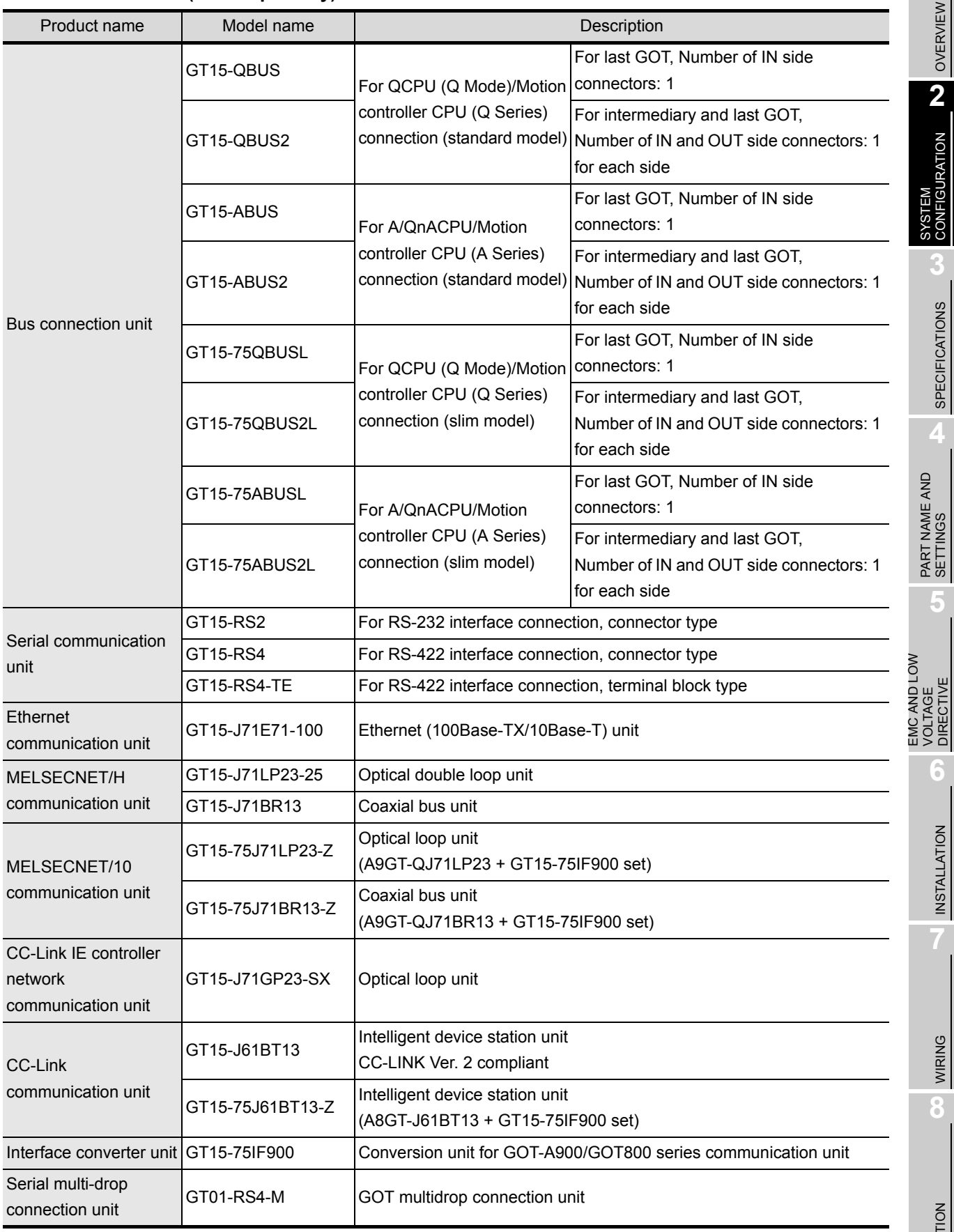

OVERVIEW

OVERVIEW

**2**

SYSTEM<br>CONFIGURATION

**3**

SPECIFICATIONS

**SPECIFICATIONS** 

**4**

PART NAME AND<br>SETTINGS

**5**

**6**

INSTALLATION

INSTALLATION

WIRING

**8**

OPTION

EMC AND LOW VOLTAGE DIRECTIVE

#### **QCPU (Q Mode) bus connection cable (Sold separately)**

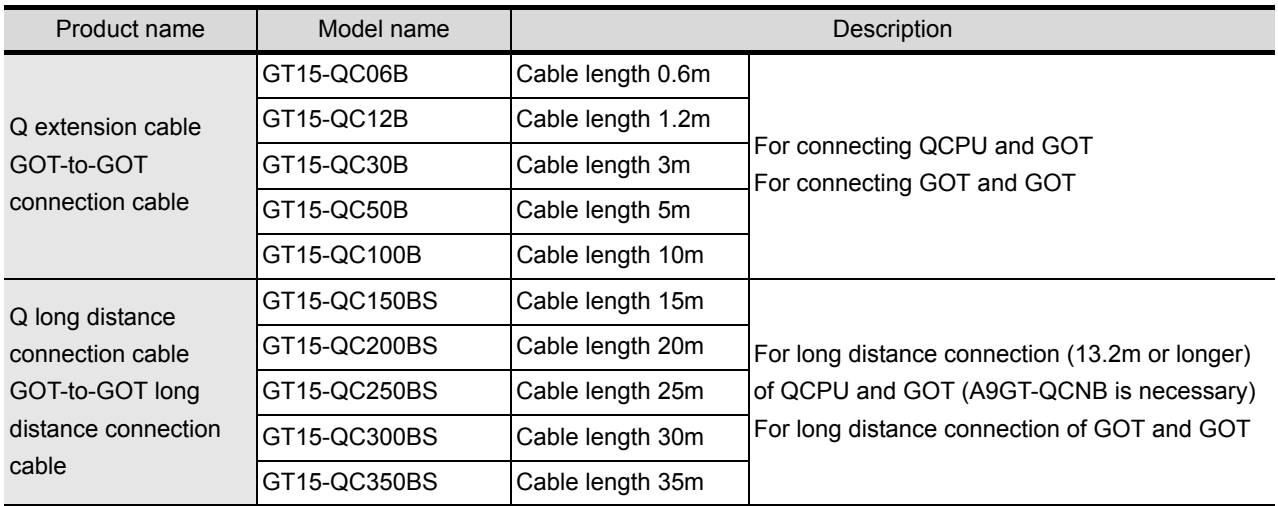

#### **QnA/ACPU/Motion controller (A series) bus connection cable (Sold separately)**

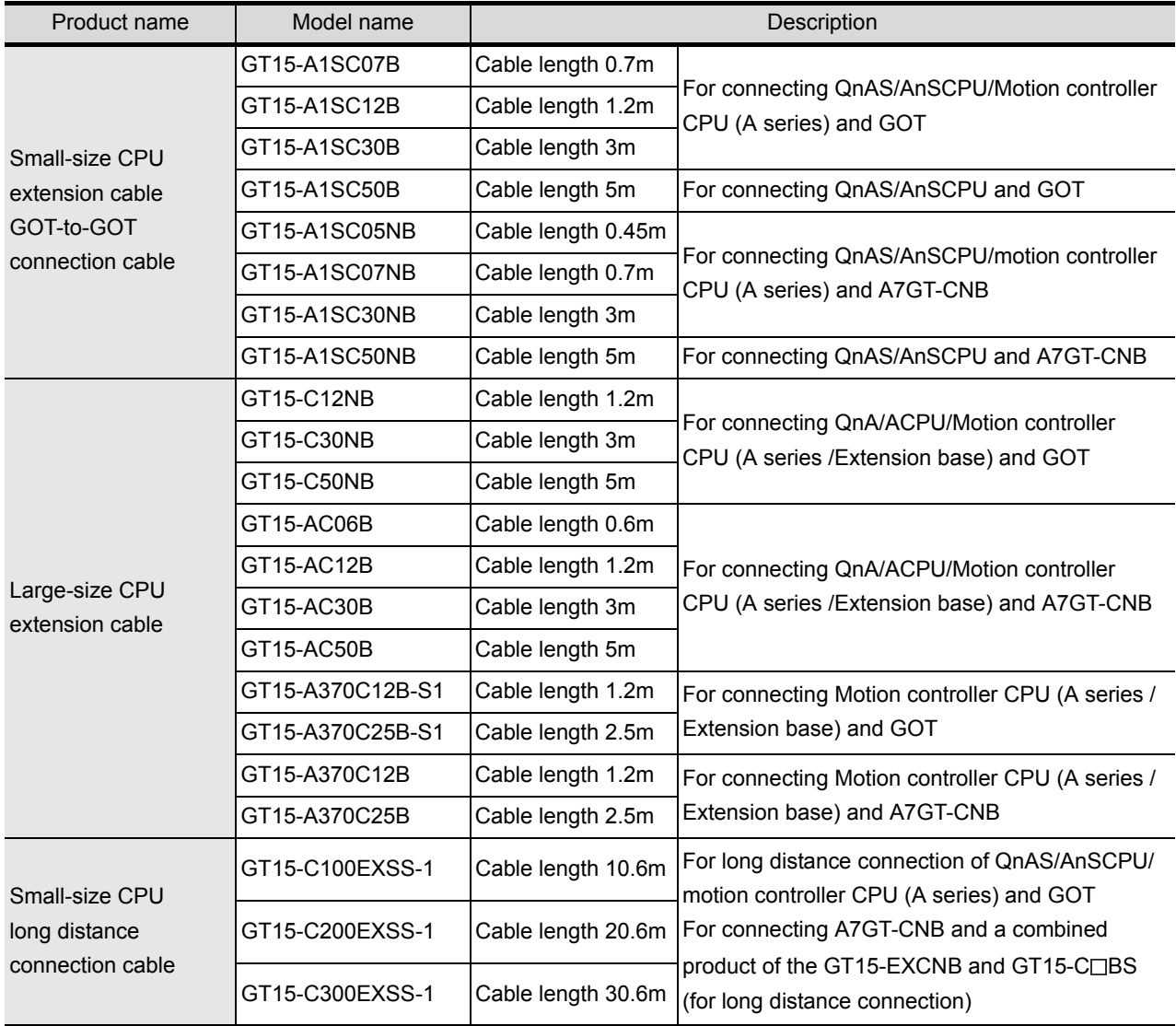

(Continued to next page)

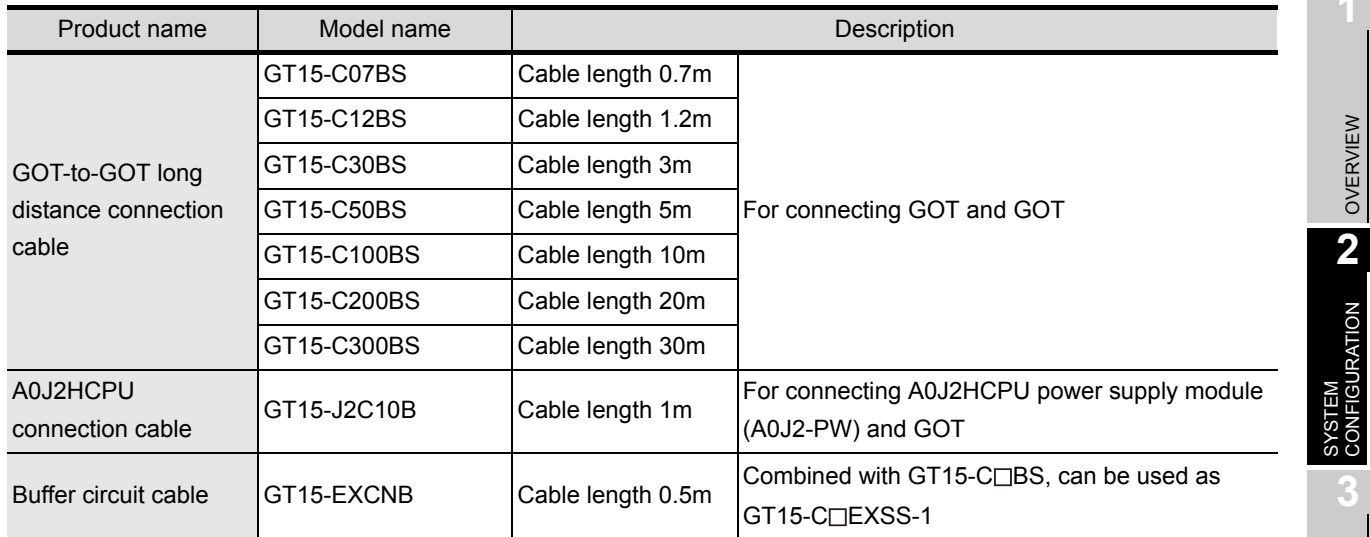

#### **Connection cables for MITSUBISHI PLCs (Sold separately)**

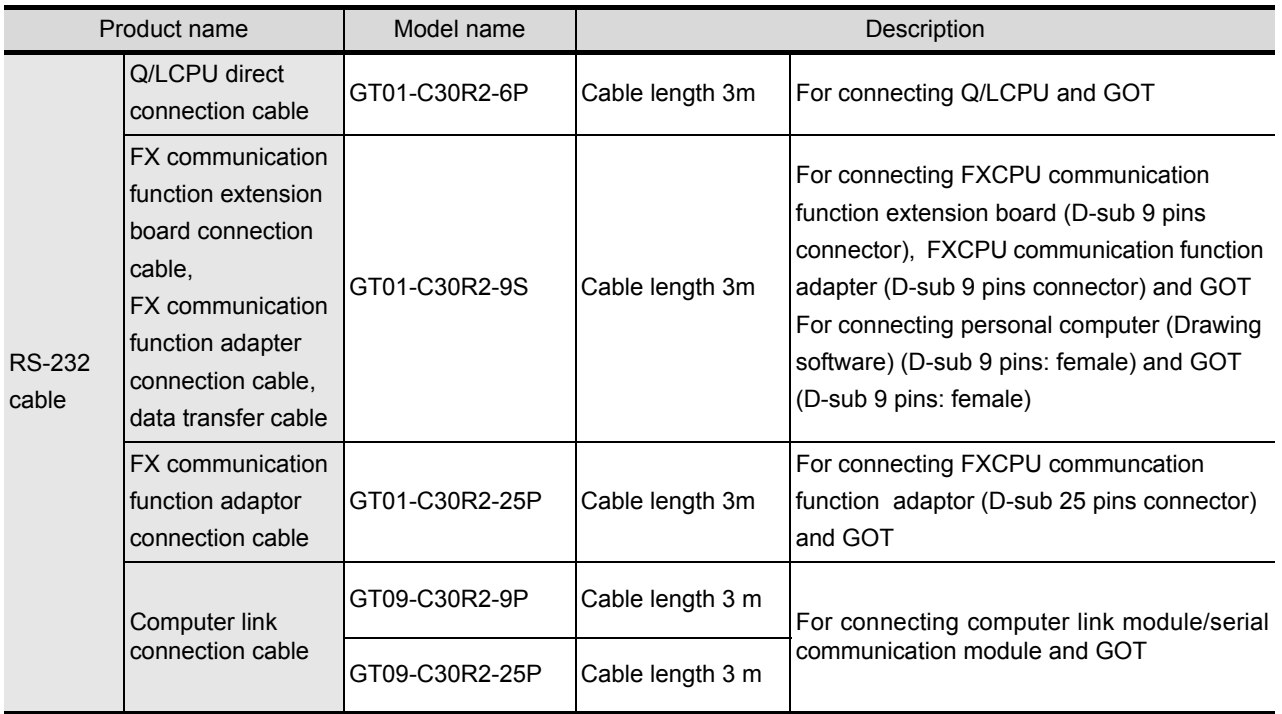

(Continued to next page)

WIRING

**8**

OVERVIEW

OVERVIEW

**2**

**3**

SPECIFICATIONS

**SPECIFICATIONS** 

**4**

PART NAME AND<br>SETTINGS

**5**

**6**

INSTALLATION

INSTALLATION

EMC AND LOW VOLTAGE DIRECTIVE

EMC AND LOW<br>VOLTAGE<br>DIRECTIVE

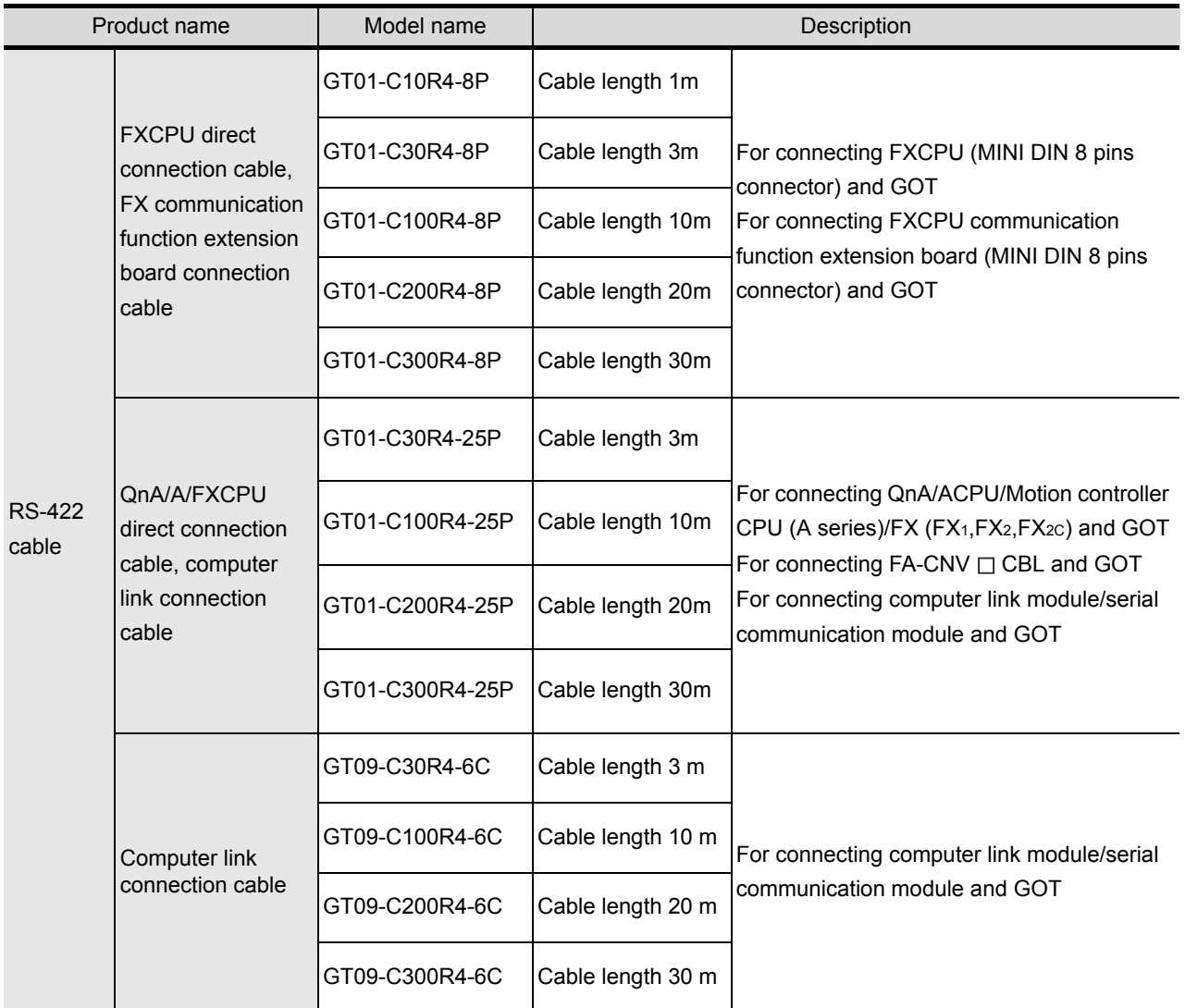

#### **Connection cables for OMRON PLCs (Sold separately)**

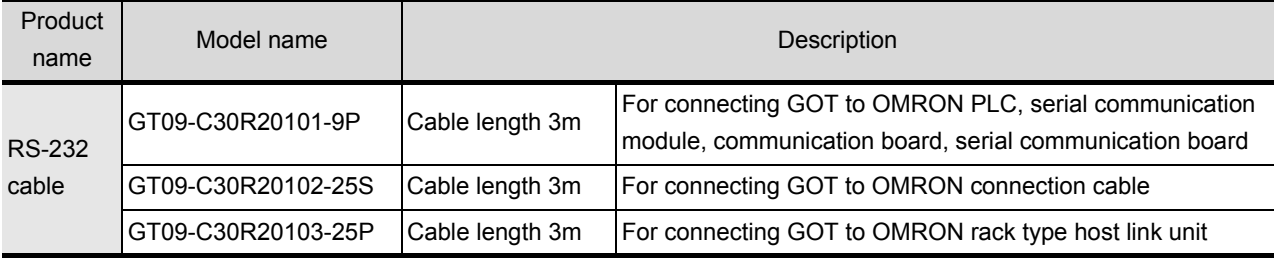

(Continued to next page)

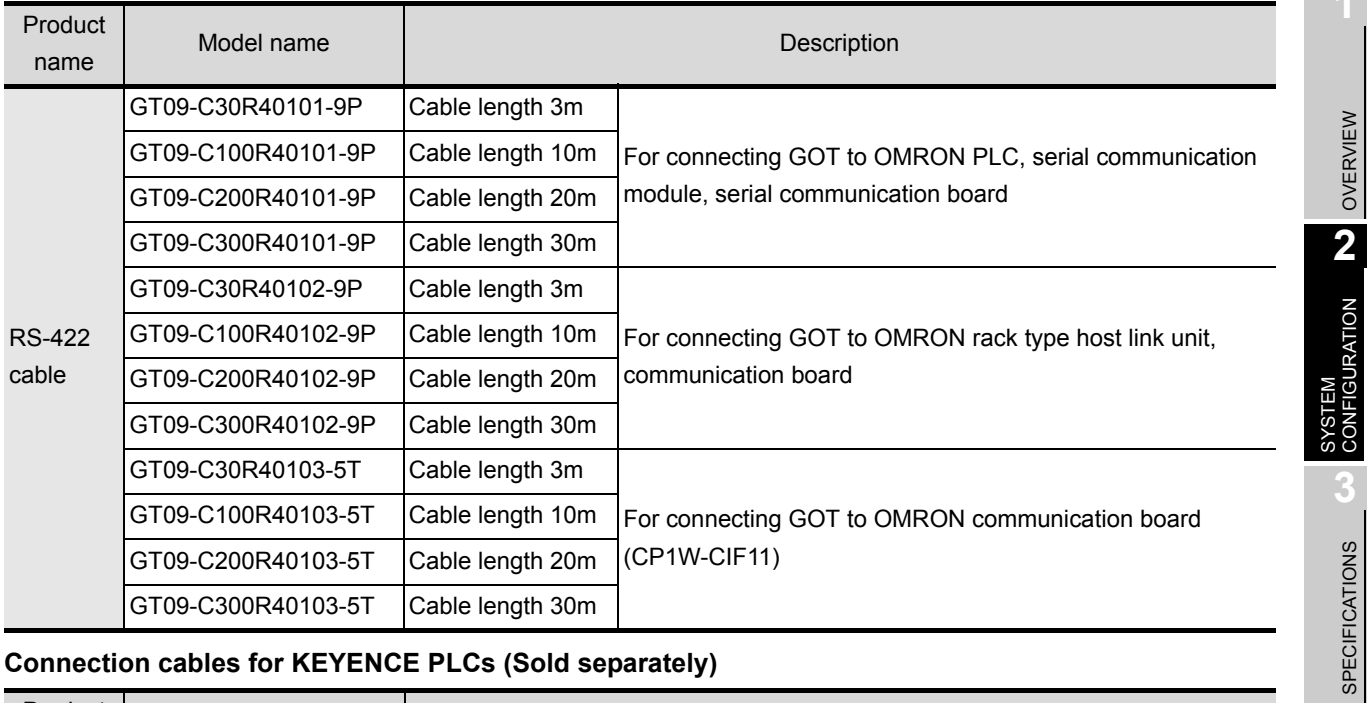

#### **Connection cables for KEYENCE PLCs (Sold separately)**

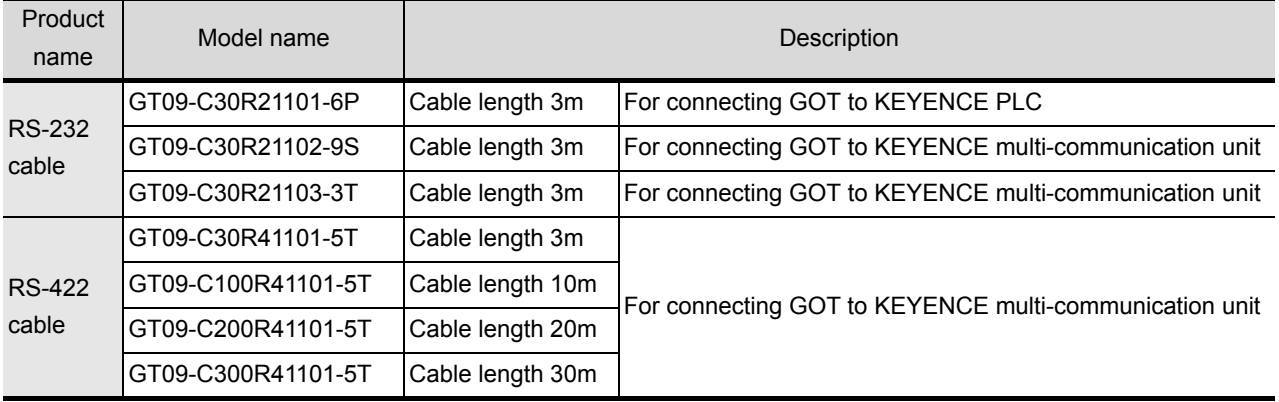

#### **Connection cables for SHARP PLCs (Sold separately)**

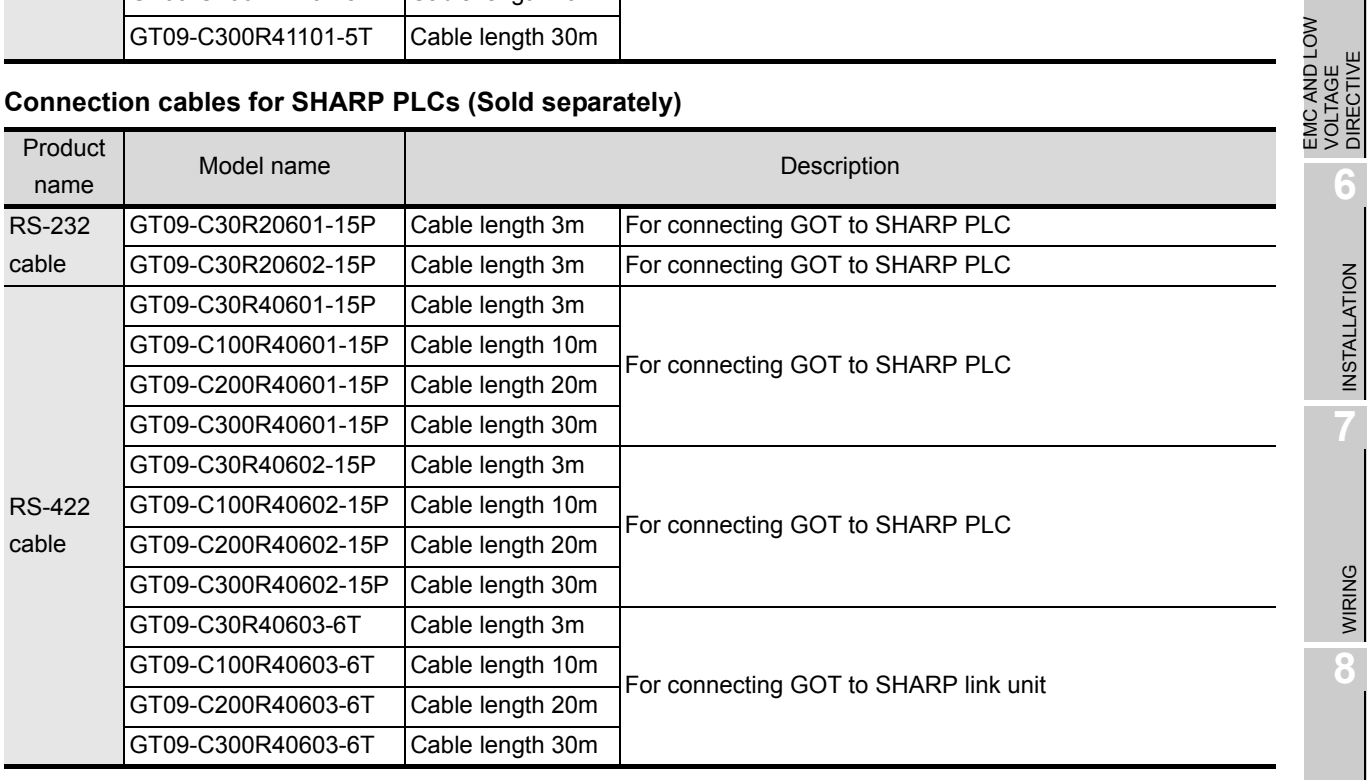

**4**

PART NAME AND<br>SETTINGS

**5**

VOLTAGE DIRECTIVE

INSTALLATION

**INSTALLATION** 

WIRING

**8**

#### **Connection cables for JTEKT PLCs (Sold separately)**

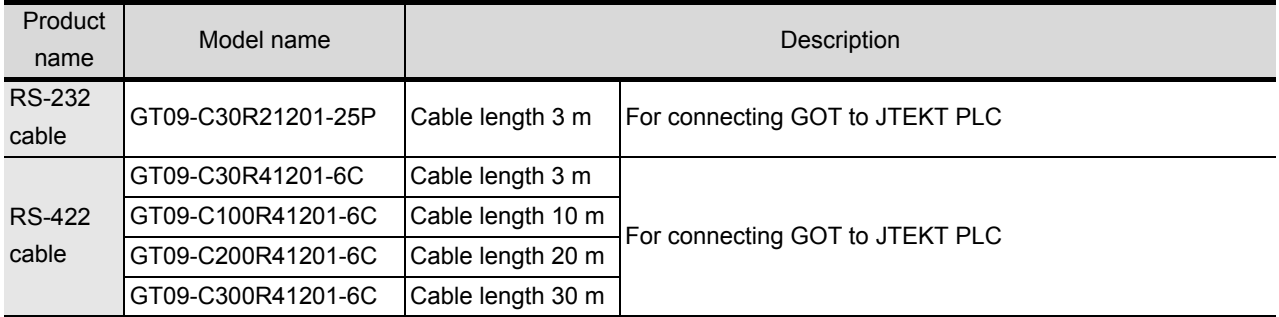

#### **Connection cables for SHINKO indicating controller (Sold separately)**

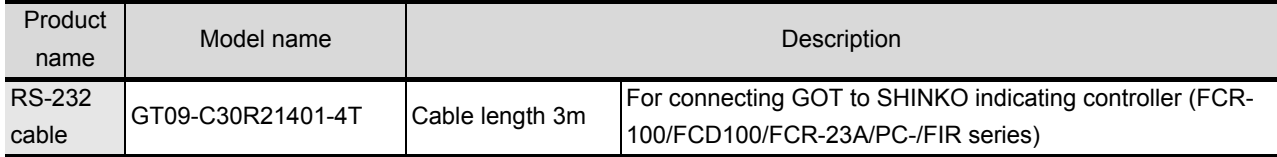

#### **Connection cables for TOSHIBA PLCs (Sold separately)**

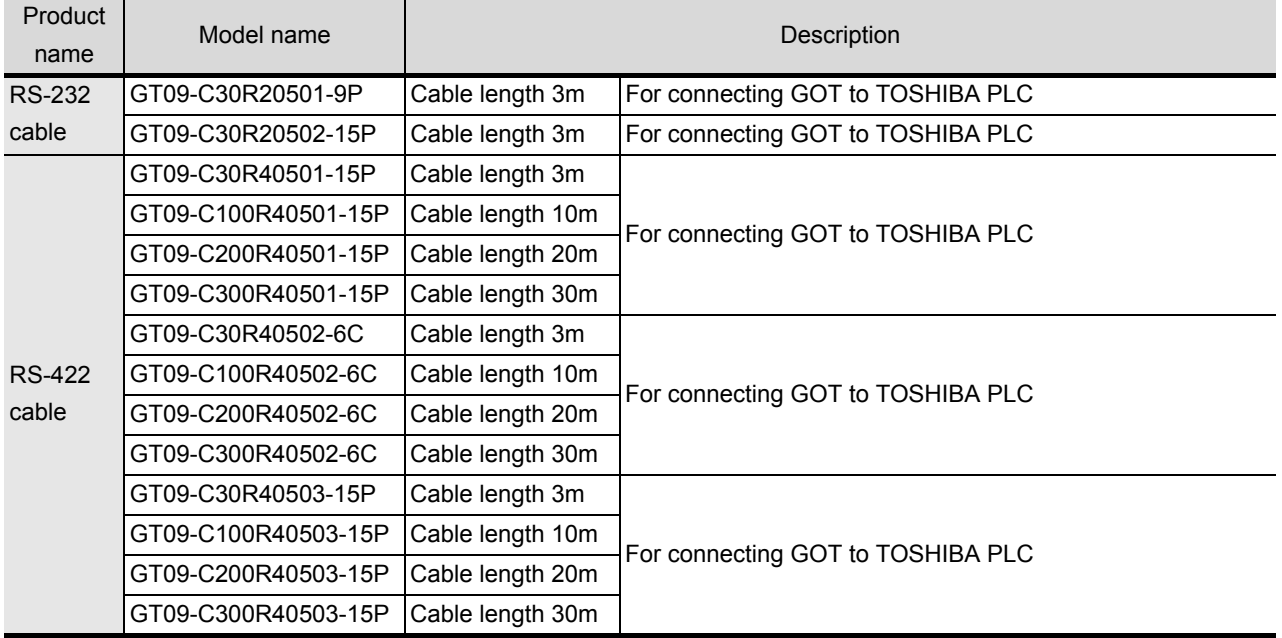

#### **Connection cables for HITACHI IES PLCs (Sold separately)**

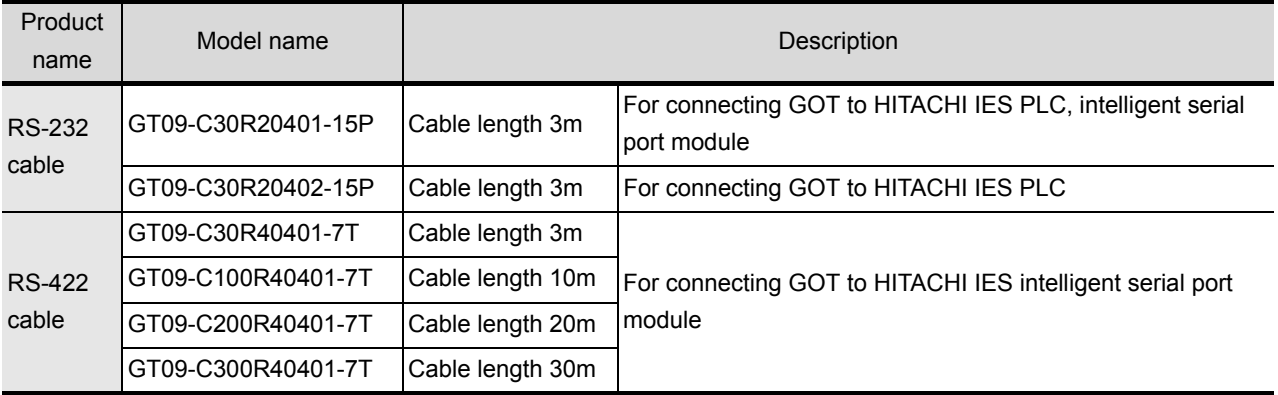

#### **Connection cables for HITACHI PLCs (Sold separately)**

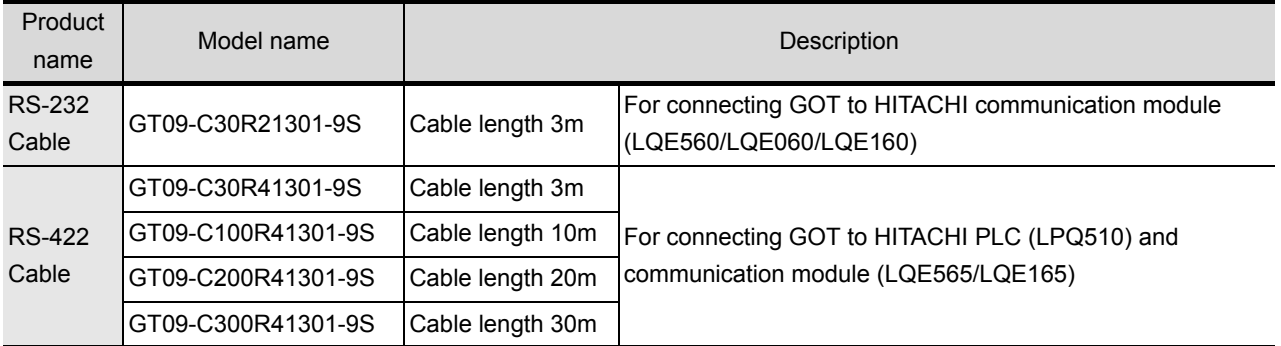

#### **Connection cables for FUJI FA PLCs (Sold separately)**

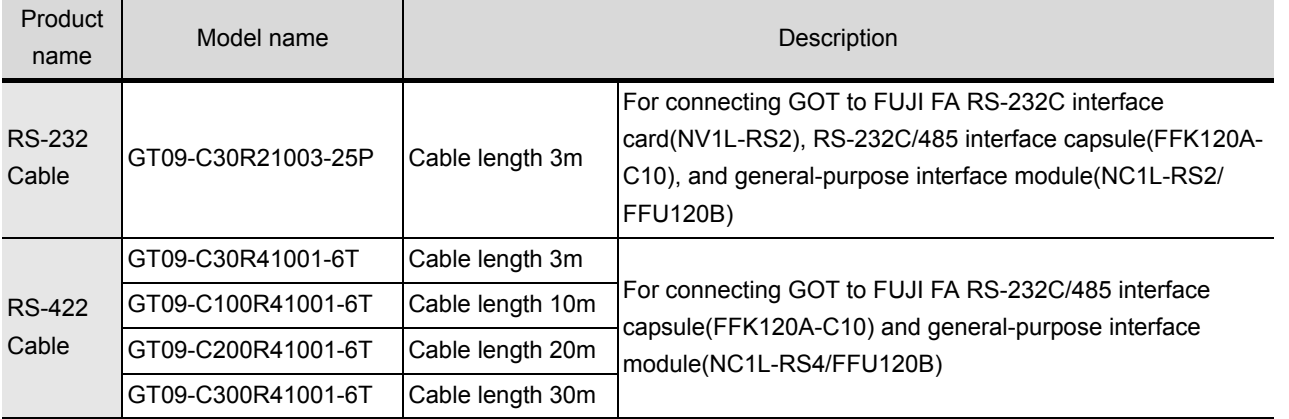

#### **Connection cables for PANASONIC PLCs (Sold separately)**

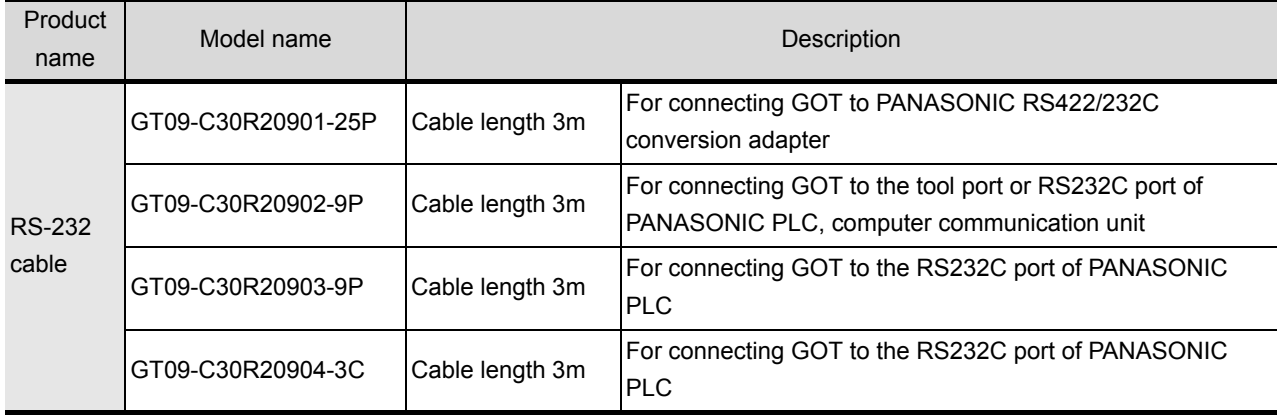

**5**

EMC AND LOW VOLTAGE DIRECTIVE

EMC AND LOW<br>VOLTAGE<br>DIRECTIVE

WIRING

## **Connection cables for YASKAWA PLCs (Sold separately)**

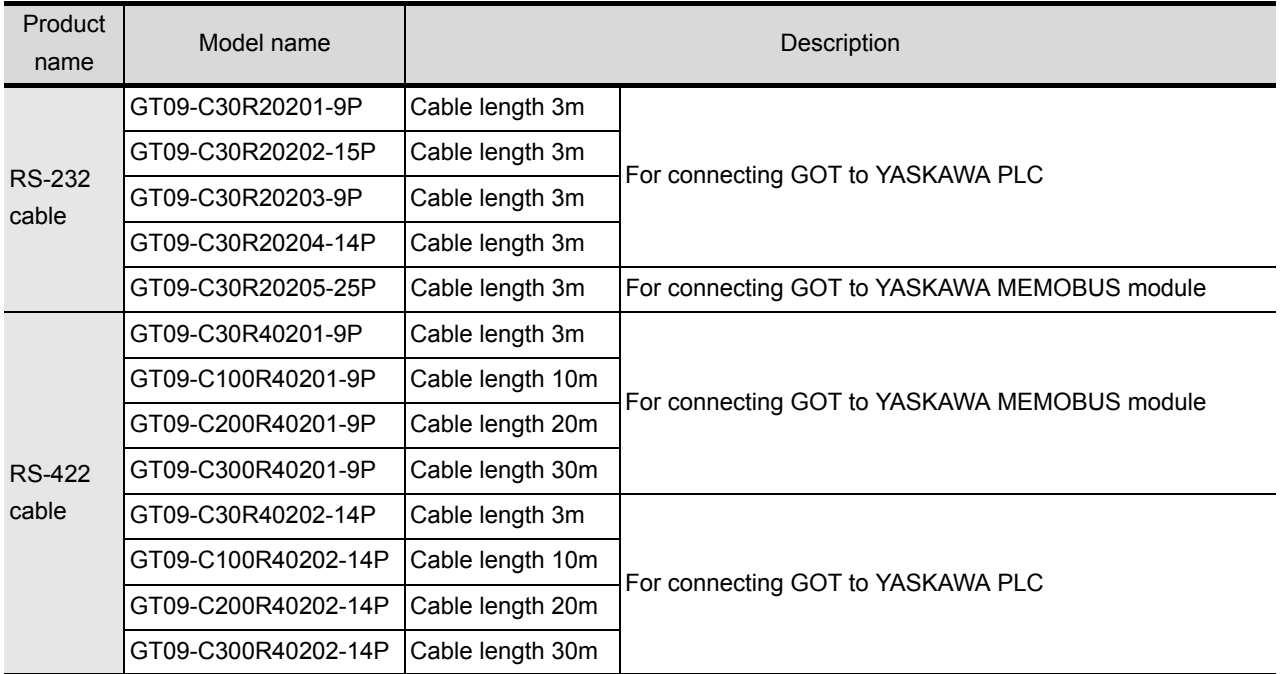

#### **Connection cables for YOKOGAWA PLCs (Sold separately)**

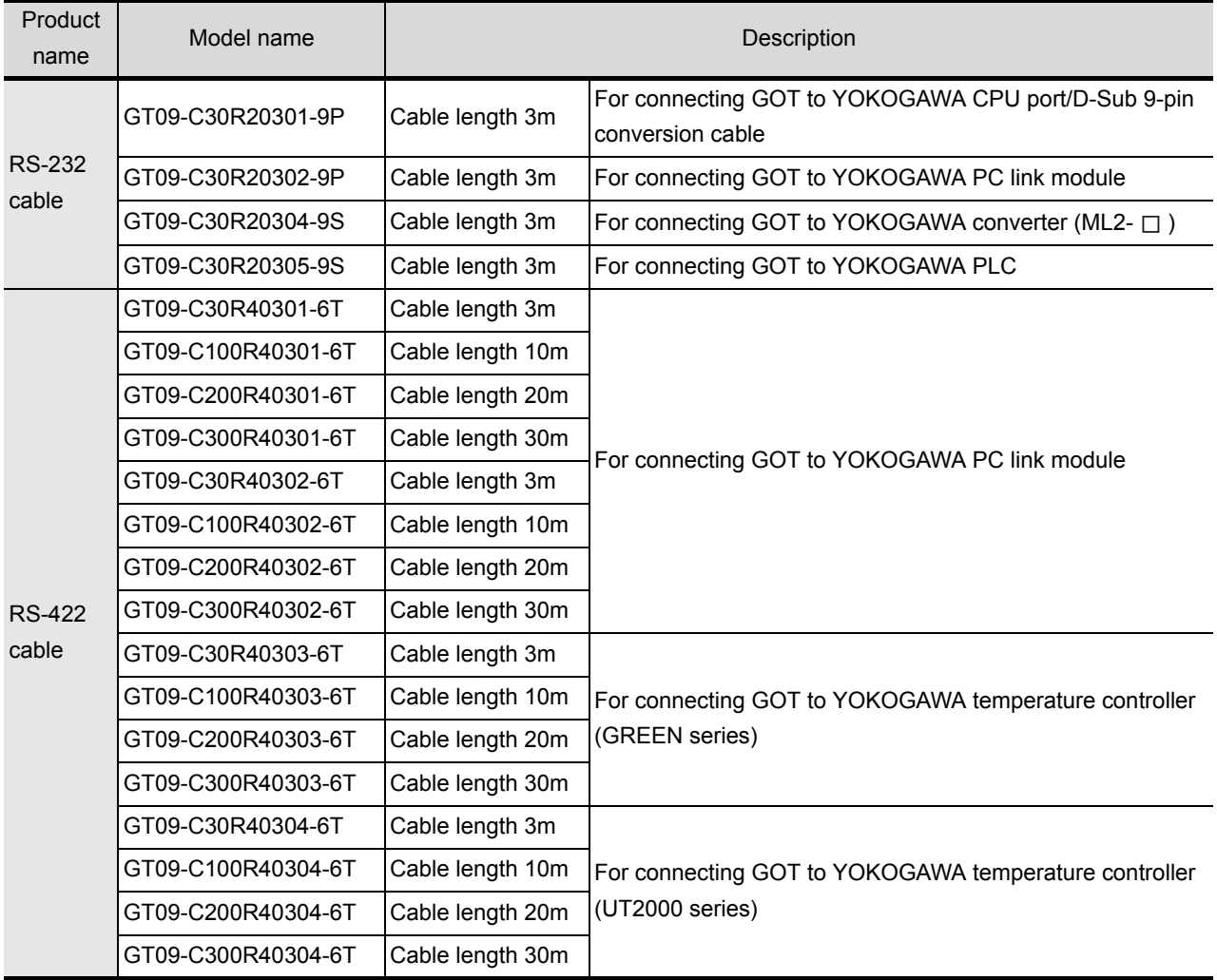

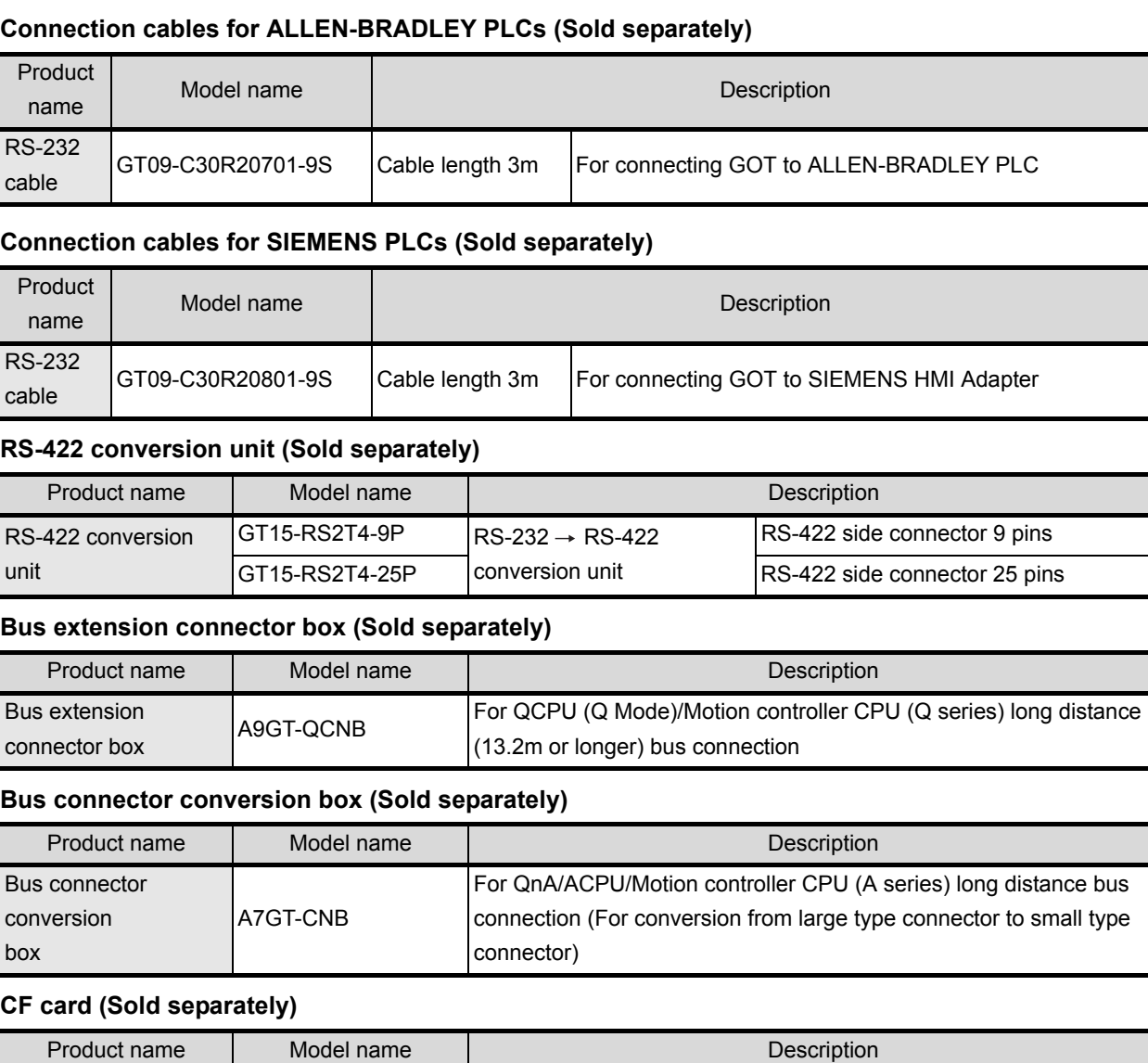

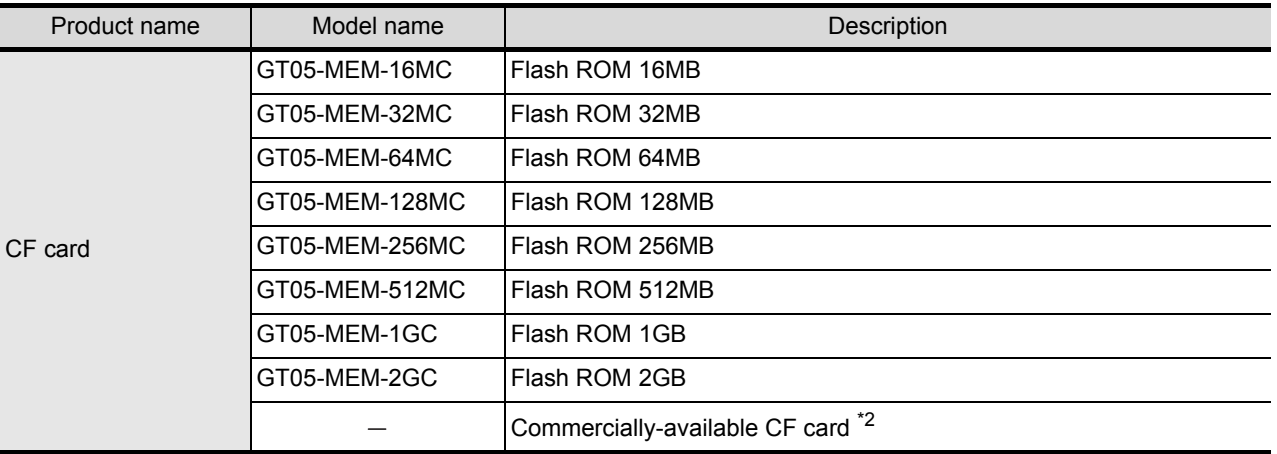

\*2: Some models with the operations checked by our company are usable.

For the operation-checked models, refer to "List of valid devices applicable for GOT1000 series" (T10-0039) separately available.

The Technical News above is available as a reference at the information site for Mitsubishi industrial automation products MELFANSweb home page.

(MELFANSweb website: http://wwwf2.mitsubishielectric.co.jp/english/index.html)

OVERVIEW

OVERVIEW

**2**

SYSTEM<br>CONFIGURATION

**3**

SPECIFICATIONS

**SPECIFICATIONS** 

**4**

PART NAME AND<br>SETTINGS

**5**

**6**

INSTALLATION

INSTALLATION

WIRING

**8**

EMC AND LOW VOLTAGE DIRECTIVE

EMC AND LOW<br>VOLTAGE<br>DIRECTIVE

#### **Bar code reader (Sold separately)**

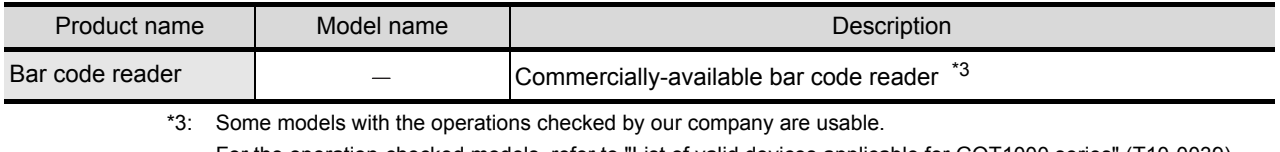

For the operation-checked models, refer to "List of valid devices applicable for GOT1000 series" (T10-0039) separately available.

The Technical News above is available as a reference at the information site for Mitsubishi industrial automation products MELFANSweb home page.

(MELFANSweb website: http://wwwf2.mitsubishielectric.co.jp/english/index.html)

#### **RFID controller (Sold separately)**

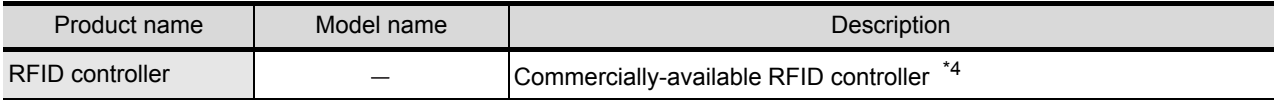

\*4: Some models with the operations checked by our company are usable.

For the operation-checked models, refer to "List of valid devices applicable for GOT1000 series" (T10-0039) separately available.

The Technical News above is available as a reference at the information site for Mitsubishi industrial automation products MELFANSweb home page.

(MELFANSweb website: http://wwwf2.mitsubishielectric.co.jp/english/index.html)

#### **Memory card adaptor (Sold separately)**

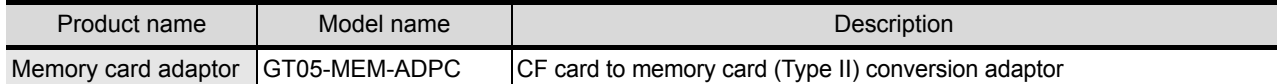

#### **Option function board (Sold separately)**

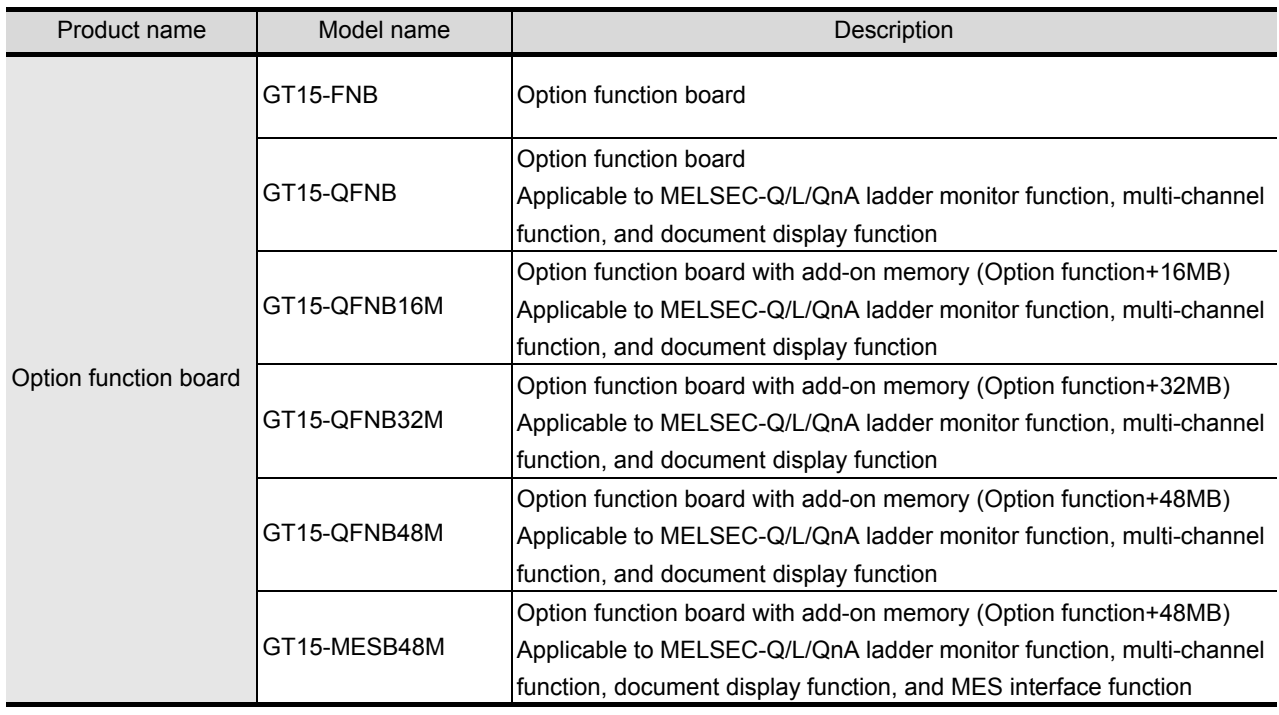

#### **Multi color display board (Sold separately)**

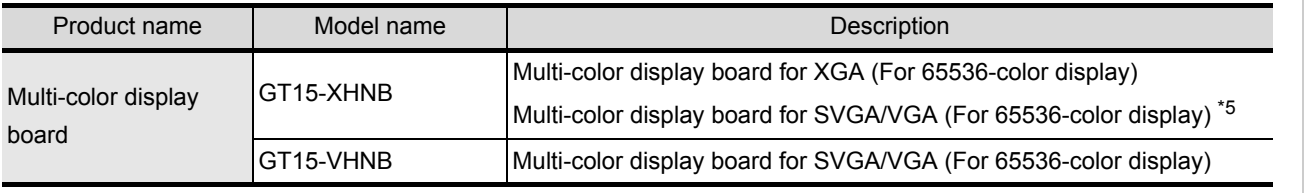

\*5: To use it for a SVGA or VGA GOT, install the following OS to the GOT.

(Cannot be used for a SVGA or VGA GOT without installing the OS.)

Boot OS Ver. 02.01.00.E or later

Standard monitor OS: Ver. 02.01.00 or later

For how to install the OS, refer to GT Designer3 Version1 Screen Design Manual (Fundamentals) or GT Designer2 Version  $\square$  Basic Operation/Data Transfer Manual.

#### **Option unit (Sold separately)**

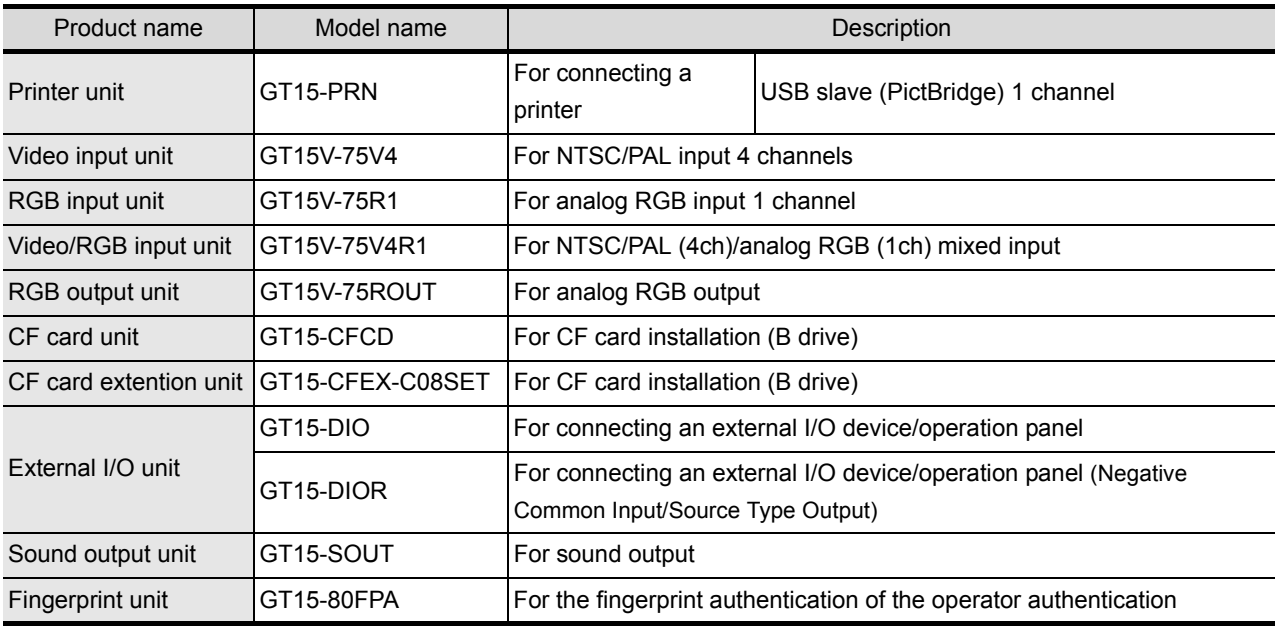

#### **Option unit dedicated cable (Sold separately)**

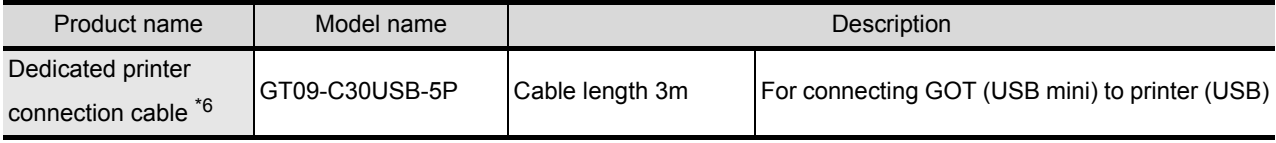

\*6: Included with an option unit at the time of purchase.

#### **Stand (Sold separately)**

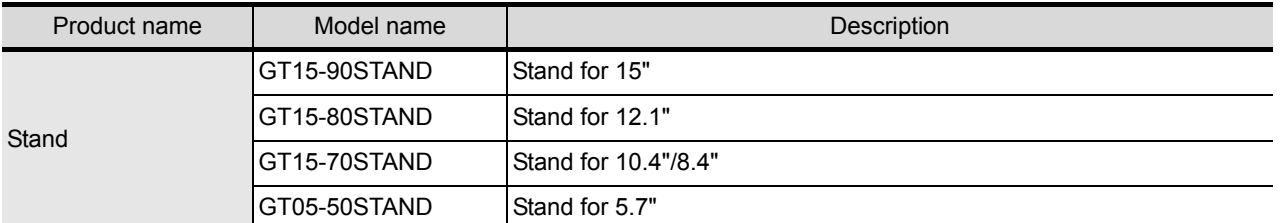

#### **Battery (Sold separately)**

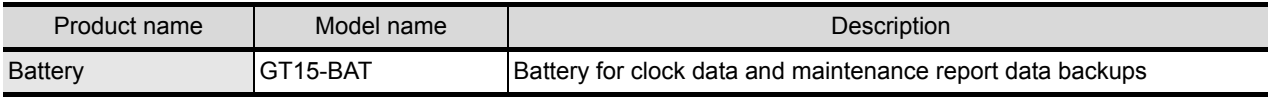

EMC AND LOW

WIRING

**8**

#### **Protective sheet (Sold separately)**

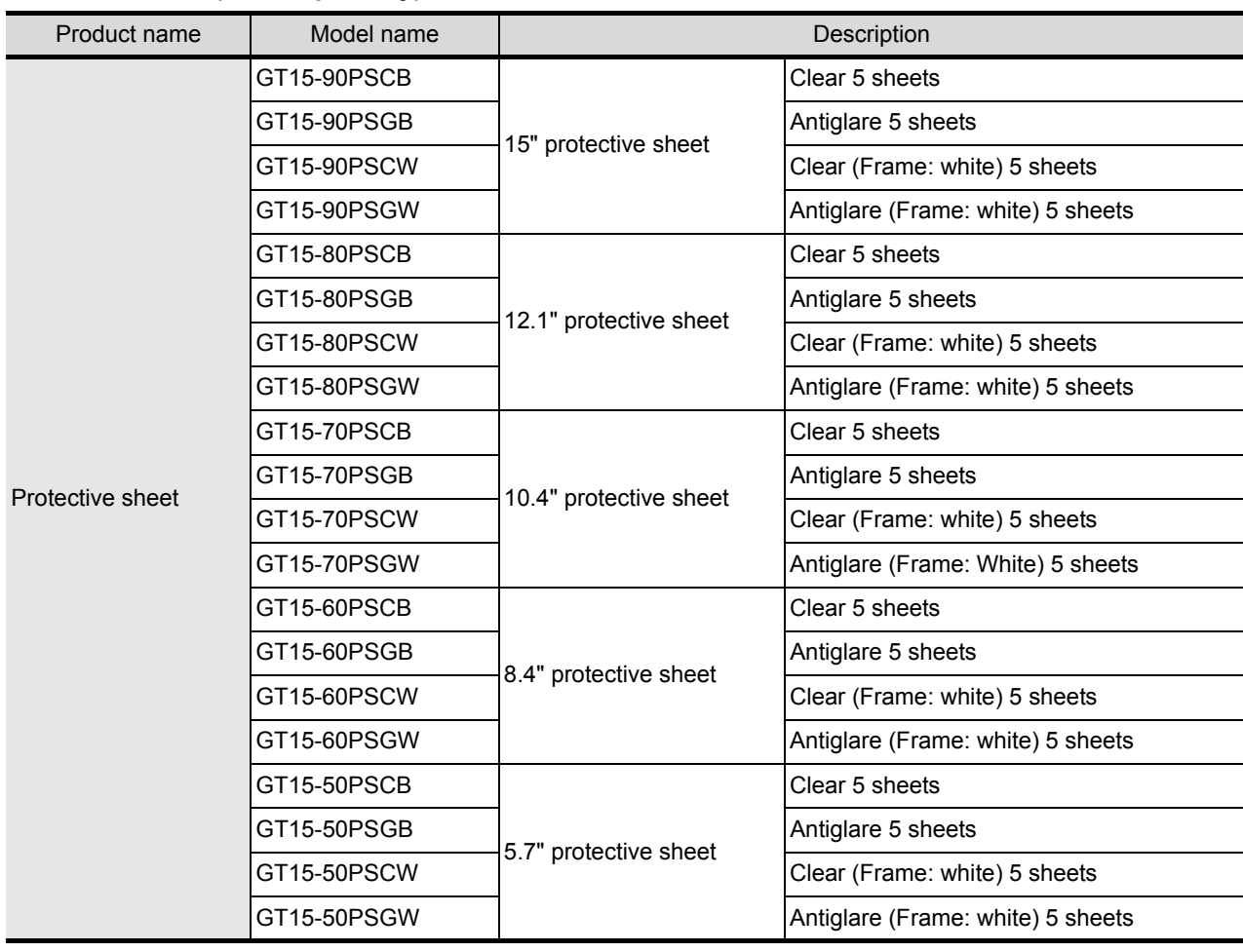

### **Protective cover for oil (Sold separately)**

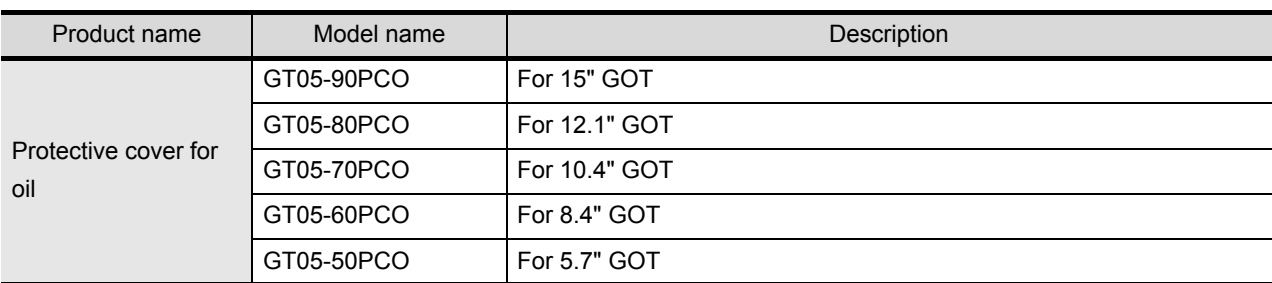

#### **Backlight (Sold separately)**

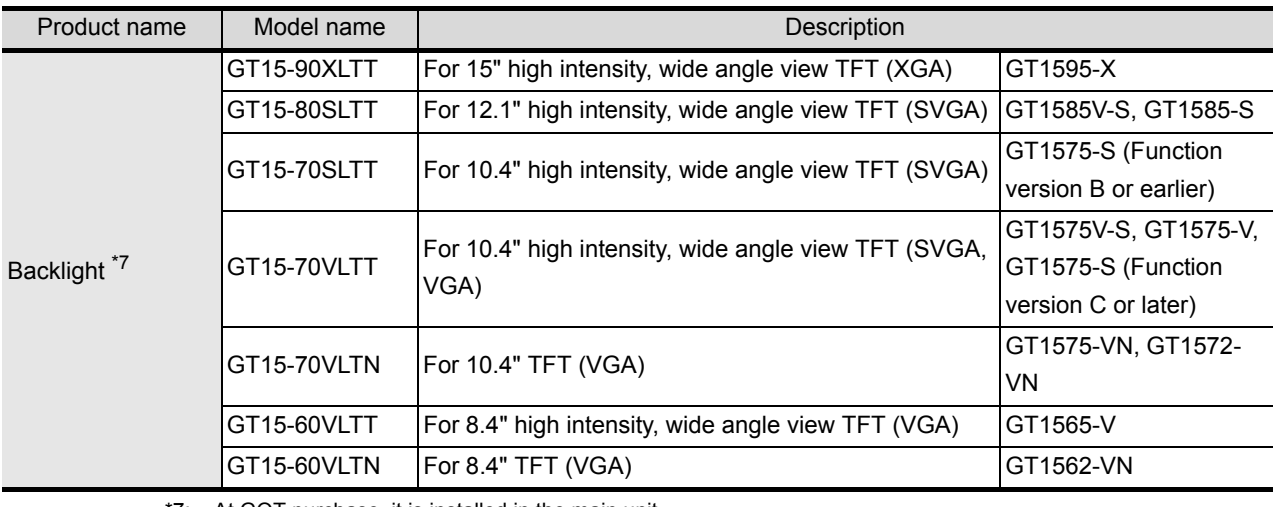

\*7: At GOT purchase, it is installed in the main unit.

#### **USB environmental protection cover (Sold separately)**

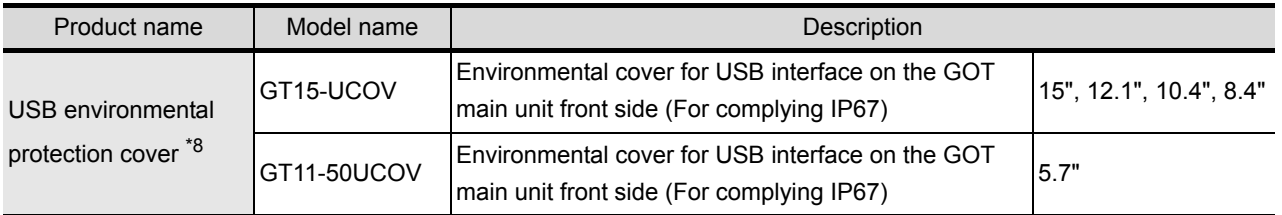

\*8: At GOT purchase, it is installed in the main body.

#### **Attachment (Sold separately)**

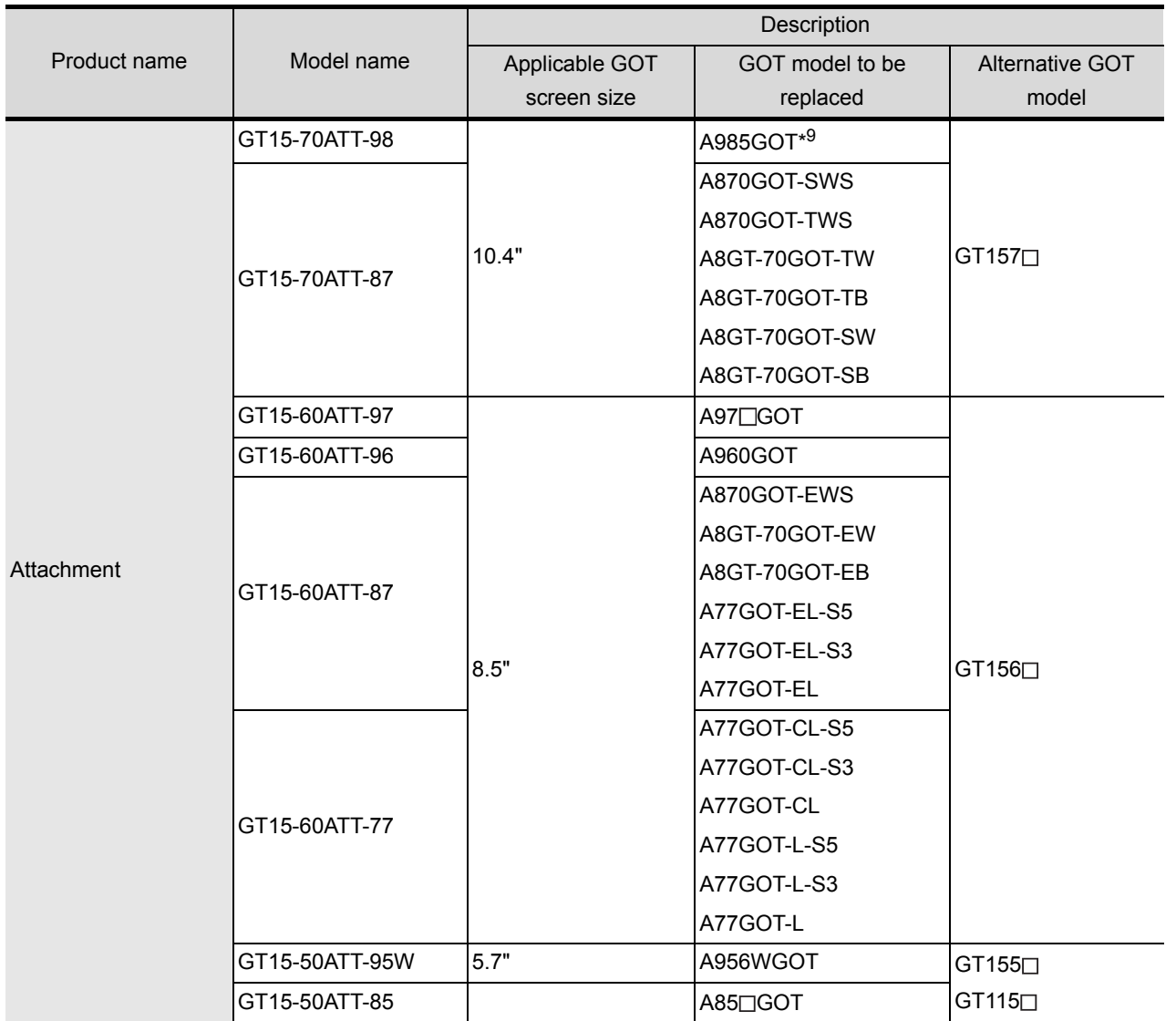

\*9 The GP250 and GP260 manufactured by Digital Electronics Corporation can also be replaced with the 10.4" GOT1000.

#### **Drawing software (Sold separately)**

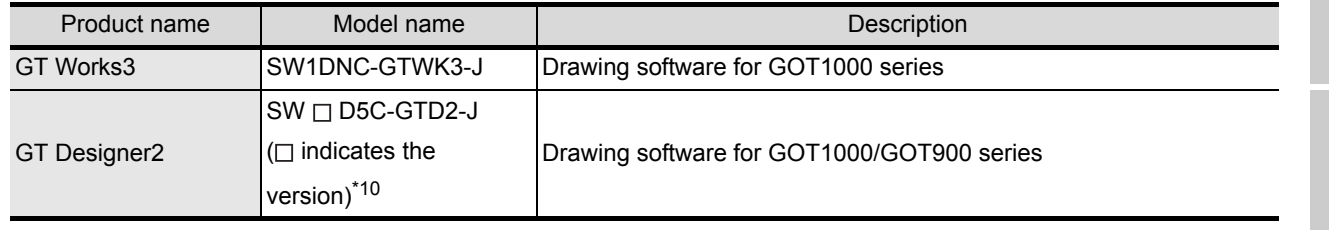

 $*$  10: The  $\square$  is assigned with an integer 2 or more.

OVERVIEW

OVERVIEW

**2**

SYSTEM<br>CONFIGURATION

**3**

SPECIFICATIONS

**SPECIFICATIONS** 

**4**

PART NAME AND<br>SETTINGS

**5**

**6**

INSTALLATION

INSTALLATION

WIRING

**8**

OPTION

EMC AND LOW VOLTAGE DIRECTIVE

EMC AND LOW<br>VOLTAGE<br>DIRECTIVE

### **PC connection cable (Sold separately)**

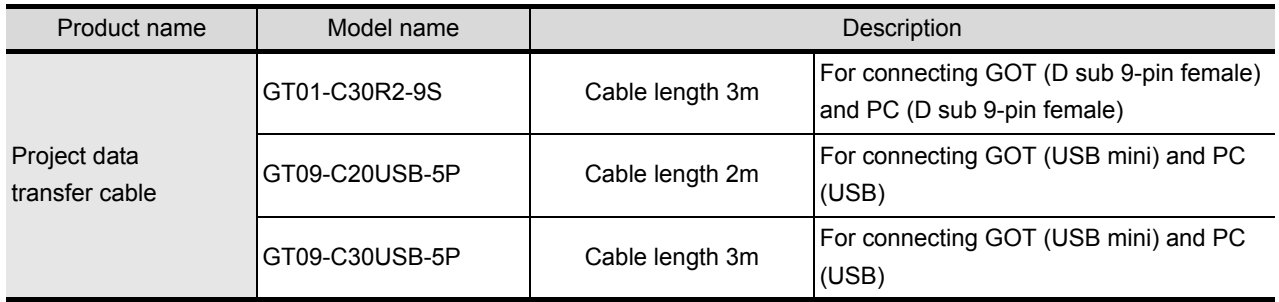

# 3. SPECIFICATIONS

# 3.1 General Specifications

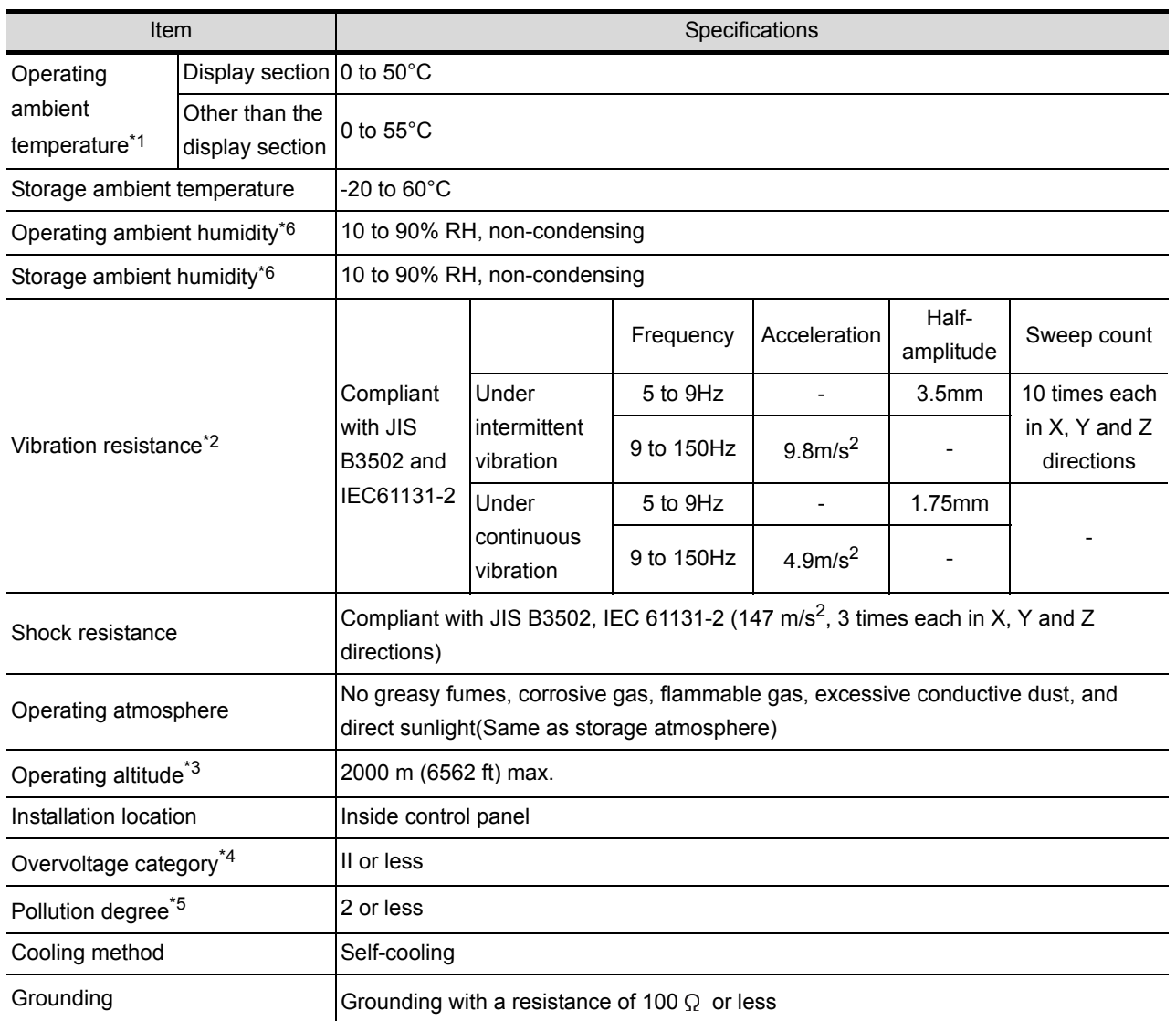

OVERVIEW

OVERVIEW

**2**

**5**

EMC AND LOW VOLTAGE DIRECTIVE

EMC AND LOW<br>VOLTAGE<br>DIRECTIVE

**4**

INSTALLATION INSTALLATION

**6**

OPTION

WIRING

- \*1 When mounting MELSECNET/H communication unit (GT15-J71LP23-25, GT15-J71BR13) or CC-Link communication unit (GT15-J61BT13), the operating ambient temperature must be reduced 5°C against the maximum values described in general specifications. When using the GOT with a fingerprint unit (GT15-80FPA) mounted, the operating ambient temperature must be in the range of 0 to 40°C.
- \*2 When using the MELSECNET/10 communication unit (GT15-75J71LP23-Z, GT15-75J71BR13-Z) or CC-Link communication unit (GT15-75J61BT13-Z), refer to the manual of the communication unit you use. (Differs with the specification of GOT.)
- \*3 Do not use or store the GOT under pressure higher than the atmospheric pressure of altitude 0m (0ft.). Failure to observe this instruction may cause a malfunction. When an air purge is made inside the control panel by adding pressure, there may be a clearance between the surface sheet and the screen making it difficult to use the touch panel, or the sheet may come off.
- \*4 This indicates the section of the power supply to which the equipment is assumed to be connected between the public electrical power distribution network and the machinery within the premises. Category II applies to equipment for which electrical power is supplied from fixed facilities. The surge voltage withstand level for up to the raged voltage of 300 V is 2500 V.
- \*5 This index indicates the degree to which conductive material is generated in the environment where the equipment is used. In pollution degree 2, only non-conductive pollution occurs but temporary conductivity may be produced due to
- condensation. \*6 The wet-bulb temperature is 39°C or less for STN LCDs. When using the GOT with a fingerprint unit (GT15-80FPA) mounted, the operating ambient humidity must be in the range of 10 to 85%RH and there must be no condensation.

# <span id="page-60-0"></span>3.2 Performance Specifications

The performance specifications of the GT15 is as follows.

$$
\boxed{\overrightarrow{z}}\ \ \textbf{3.2.1\ GT1595-X}
$$

- 3.2.2 GT1585V-S, GT1585-S
- 3.2.3 GT1575V-S, GT1575-S, GT1575-V, GT1575-VN, GT1572-VN
- 3.2.4 GT1565-V, GT1562-VN
- 3.2.5 GT1555-V, GT1555-Q, GT1550-Q

## 3.2.1 GT1595-X

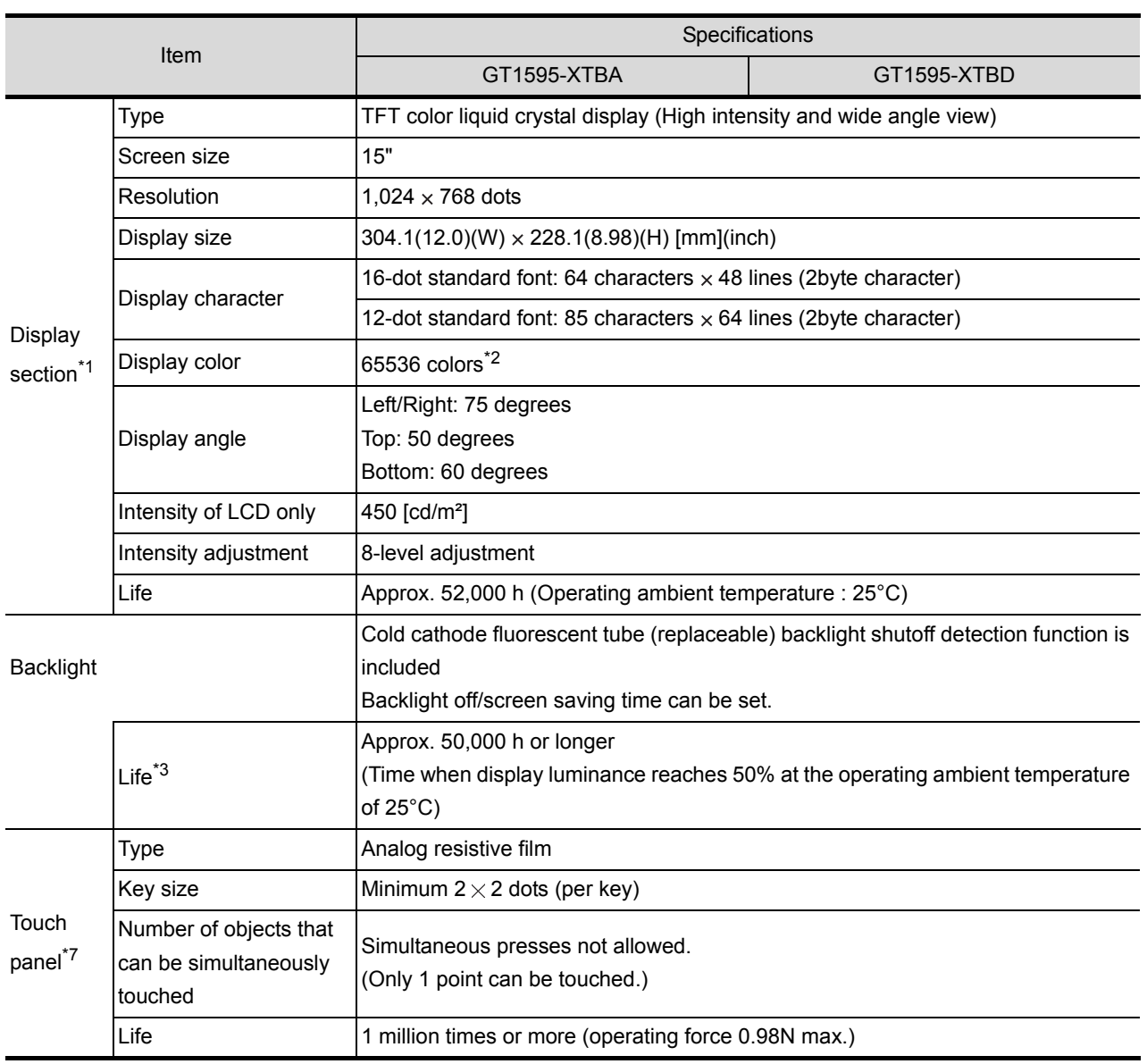

(Continued to next page)

OVERVIEW

OVERVIEW

**2**

SYSTEM<br>CONFIGURATION

**3**

SPECIFICATIONS

**SPECIFICATIONS** 

**4**

PART NAME AND<br>SETTINGS

**5**

**6**

INSTALLATION

INSTALLATION

WIRING

**8**

OPTION

EMC AND LOW VOLTAGE DIRECTIVE

EMC AND LOW<br>VOLTAGE<br>DIRECTIVE

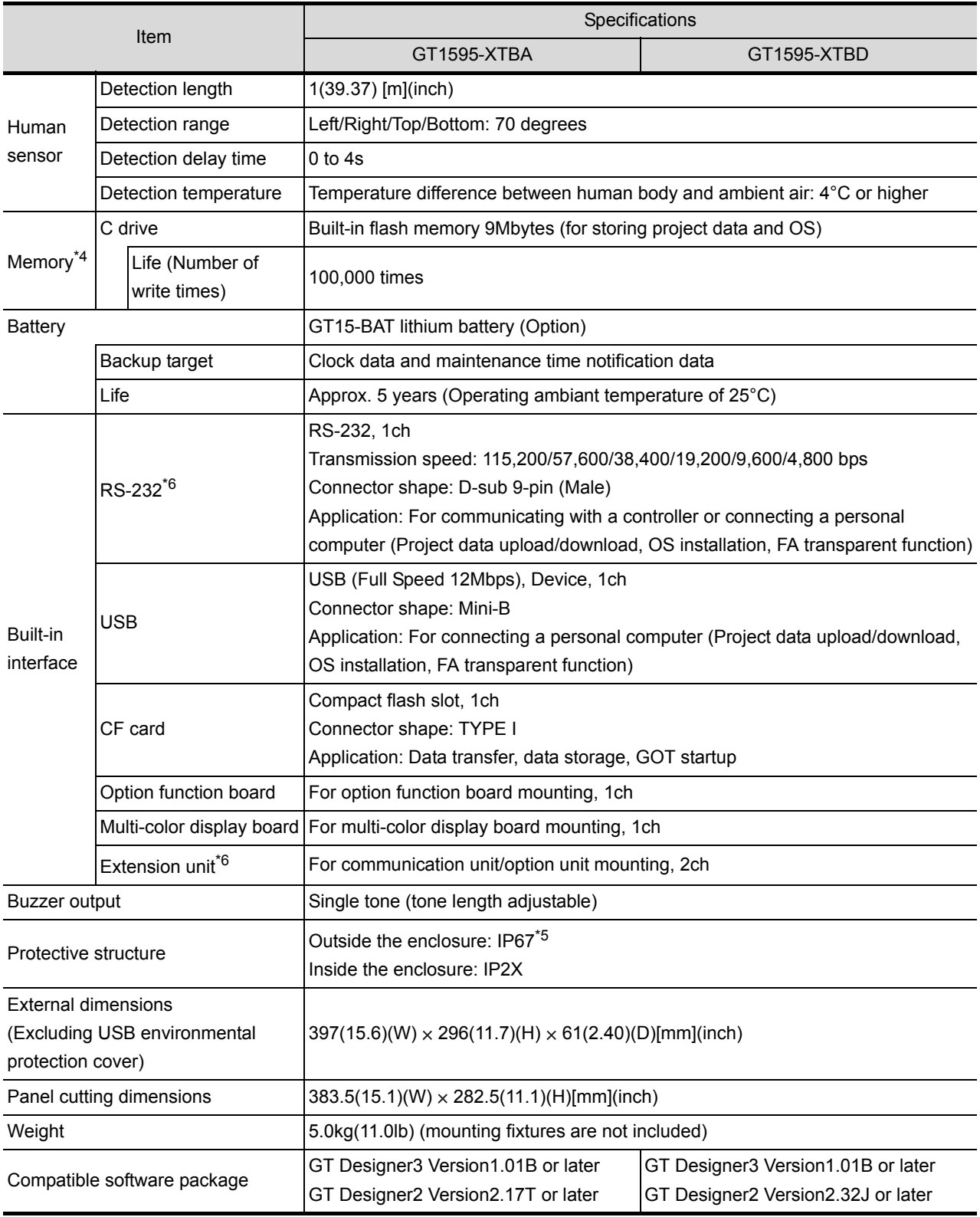

\*1 Bright dots (always lit) and dark dots (unlit) may appear on a liquid crystal display panel due to its characteristics. It is impossible to completely avoid this symptom, as the liquid crystal display comprises of a great number of display elements. Please note that these dots appear due to its characteristic and are not caused by product defect.

\*2 With the hardware version indicated below, it will be 256 colors when the multi-color display board is not installed. For how to confirm the function version, refer to the following.

Appendix Confirming of Versions and Conformed Standards

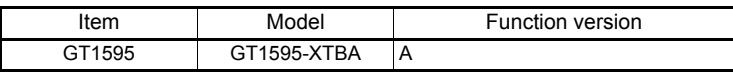

- \*3 The GOT screen saving/backlight off function prevents images from becoming permanently etched on the display screen and increases the backlight life.
- \*4 ROM in which new data can be written without deleting the written data.
- \*5 Compliant with IP67 when the USB environmental protection cover is attached. Compliant with IP2X at the USB interface only when a USB cable is connected. Note that this does not guarantee all users' operation environment.

In addition, the GOT may not be available for use in the environment where oil or chemicals are splashed over for a long period or where oil mist is filled.

\*6 For using multiple extension units, a fingerprint unit, a bar code reader, or a RFID controller, the total current for the extension units, fingerprint unit, bar code reader, or RFID controller must be within the current that the GOT can supply.

For the current for the extension units, fingerprint unit, bar code reader or RFID controller, and the current that the GOT can supply, refer to the following manual.

• GOT1000 Series Connection Manual for GT Works3 and a controller used

- GT Designer2 Version  $\Box$  Screen Design Manual (2.8 Multi-channel Function)
- \*7 To use a stylus pen, the following specifications must be met.
	- Material: Polyacetal resin
	- Tip radius: 0.8mm or more

WIRING

**8**

OVERVIEW

OVERVIEW

**2**

SYSTEM<br>CONFIGURATION

**3**

SPECIFICATIONS

**SPECIFICATIONS** 

**4**

PART NAME AND<br>SETTINGS

**5**

**6**

INSTALLATION

**NSTALLATION** 

EMC AND LOW VOLTAGE DIRECTIVE

EMC AND LOW<br>VOLTAGE<br>DIRECTIVE

## 3.2.2 GT1585V-S, GT1585-S

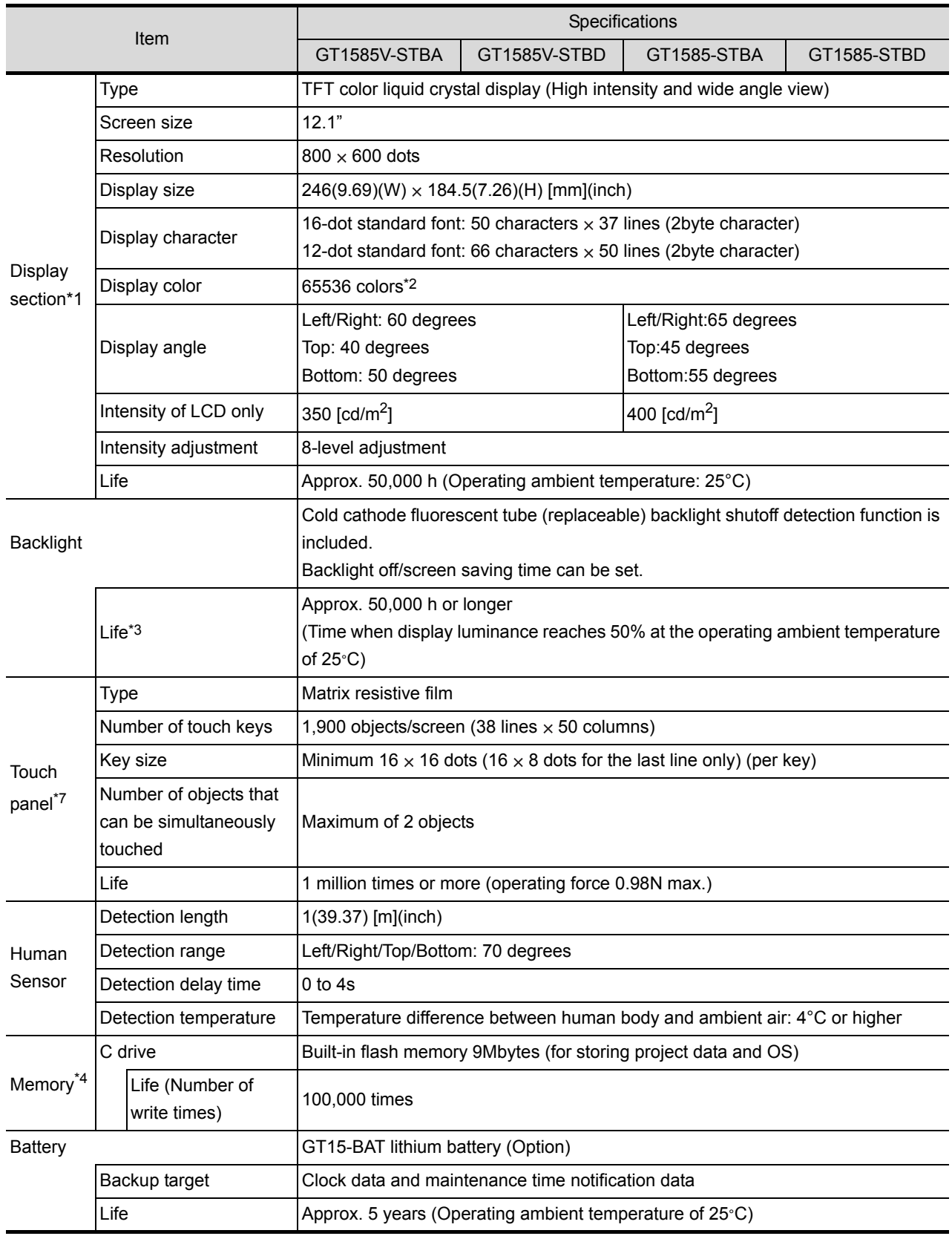

(Continued to next page)

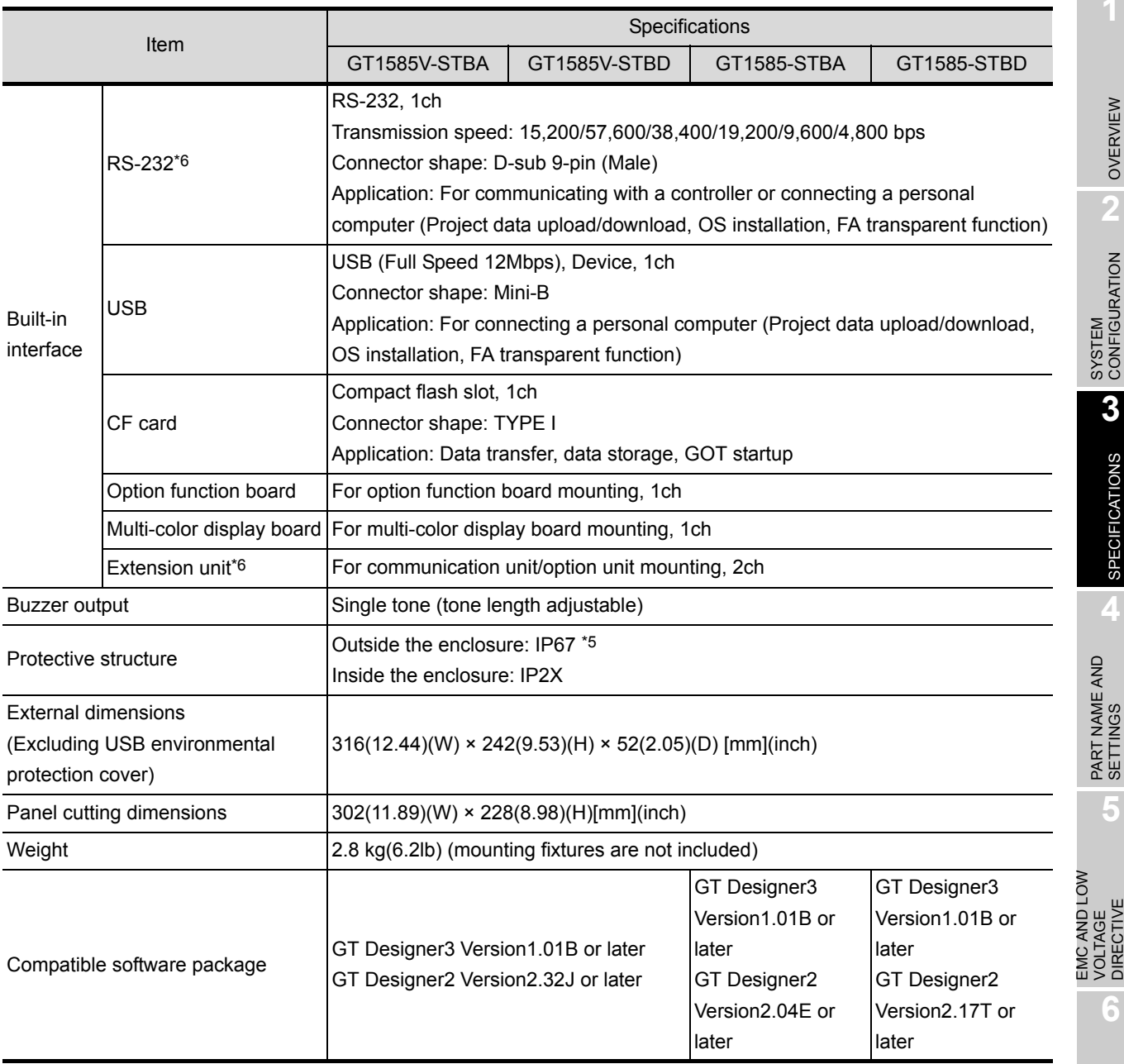

- \*1 Bright dots (always lit) and dark dots (unlit) may appear on a liquid crystal display panel due to its characteristics. It is impossible to completely avoid this symptom, as the liquid crystal display comprises of a great number of display elements. Please note that these dots appear due to its characteristic and are not caused by product defect.
- \*2 With the hardware version indicated below, it will be 256 colors when the multi-color display board is not installed. For how to confirm the function version, refer to the following.

Appendix Confirming of Versions and Conformed Standards

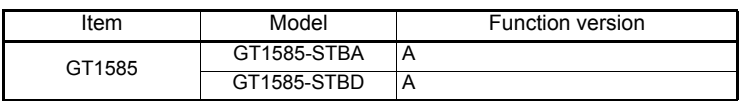

- \*3 The GOT screen saving/backlight off function prevents images from becoming permanently etched on the display screen and increases the backlight life.
- \*4 ROM in which new data can be written without deleting the written data.

OPTION

INSTALLATION

INSTALLATION

WIRING

**8**

\*5 Compliant with IP67 when the USB environmental protection cover is attached. Compliant with IP2X at the USB interface only when a USB cable is connected. Note that this does not guarantee all users' operation environment.

In addition, the GOT may not be available for use in the environment where oil or chemicals are splashed over for a long period or where oil mist is filled.

\*6 For using multiple extension units, a fingerprint unit, a bar code reader, or a RFID controller, the total current for the extension units, fingerprint unit, bar code reader, or RFID controller must be within the current that the GOT can supply.

For the current for the extension units, fingerprint unit, bar code reader or RFID controller, and the current that the GOT can supply, refer to the following manual.

• GOT1000 Series Connection Manual for GT Works3 and a controller used

• GT Designer2 Version  $\Box$  Screen Design Manual (2.8 Multi-channel Function)

\*7 To use a stylus pen, the following specifications must be met.

Material: Polyacetal resin

Tip radius: 0.8mm or more

## 3.2.3 GT1575V-S, GT1575-S, GT1575-V, GT1575-VN, GT1572-VN

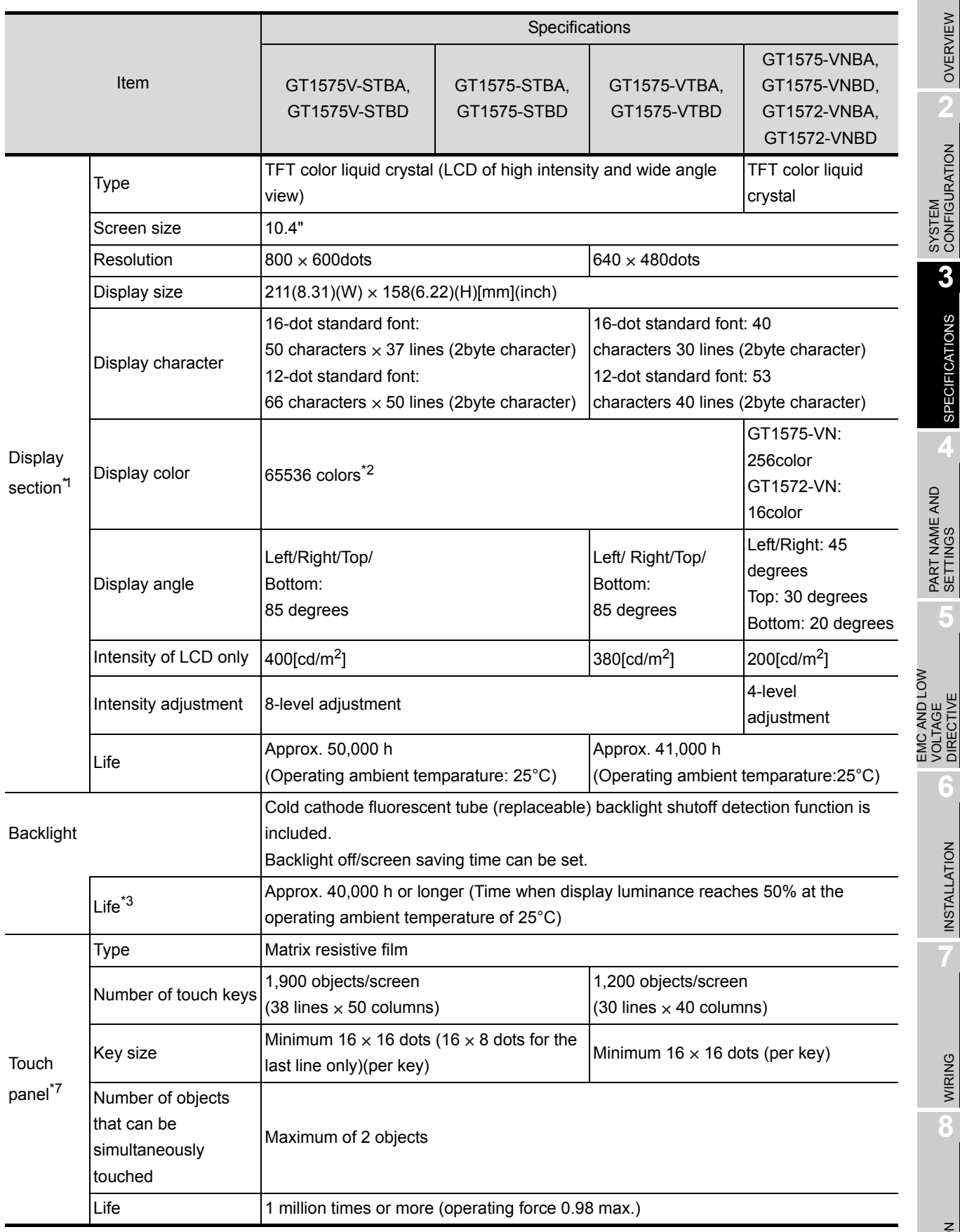

(Continued to next page)

OVERVIEW

OVERVIEW

**2**

SYSTEM<br>CONFIGURATION

**3**

SPECIFICATIONS

**SPECIFICATIONS** 

**4**

PART NAME AND<br>SETTINGS

**5**

VOLTAGE DIRECTIVE

**6**

INSTALLATION

INSTALLATION

WIRING

**8**

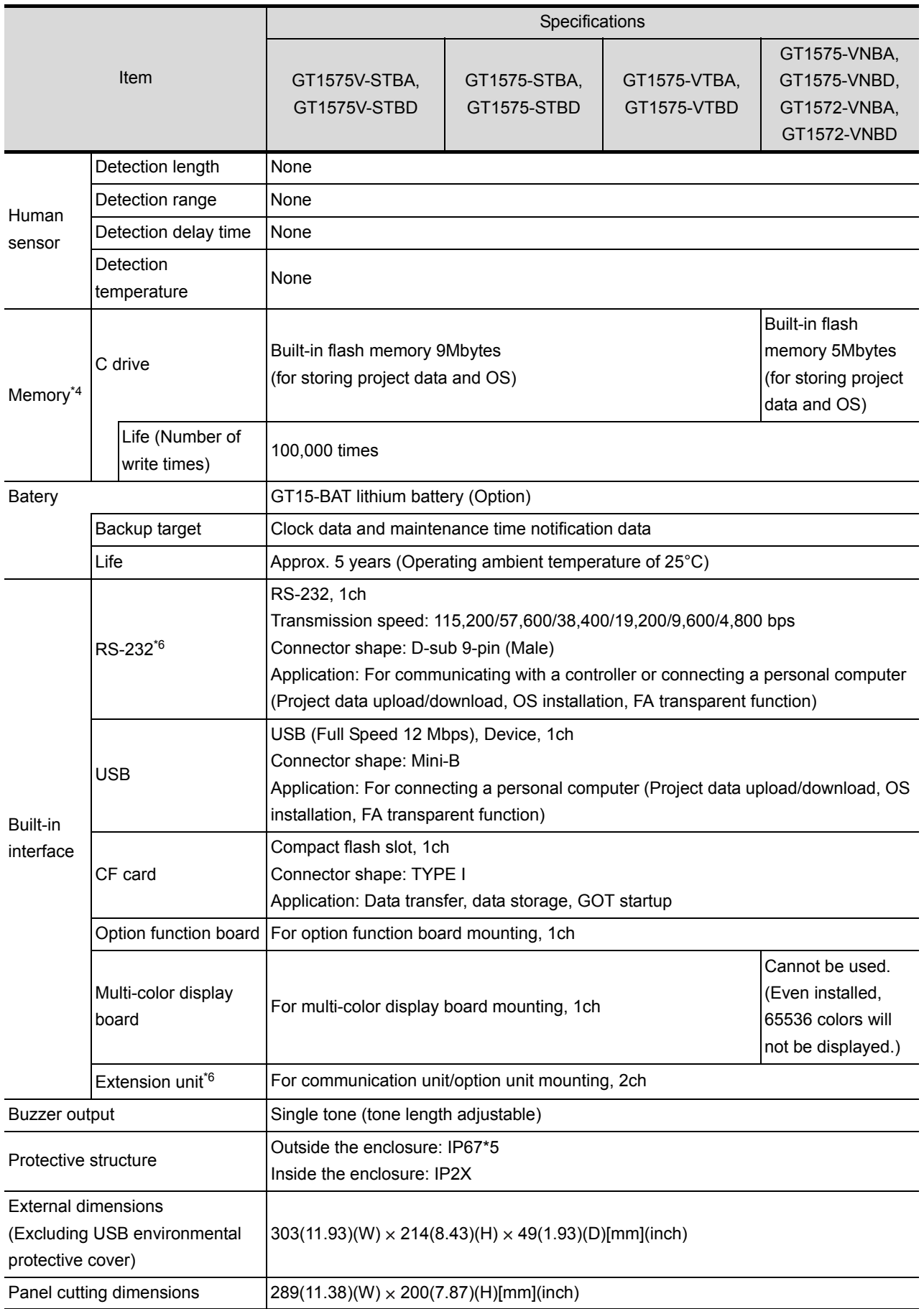

(Continued to next page)

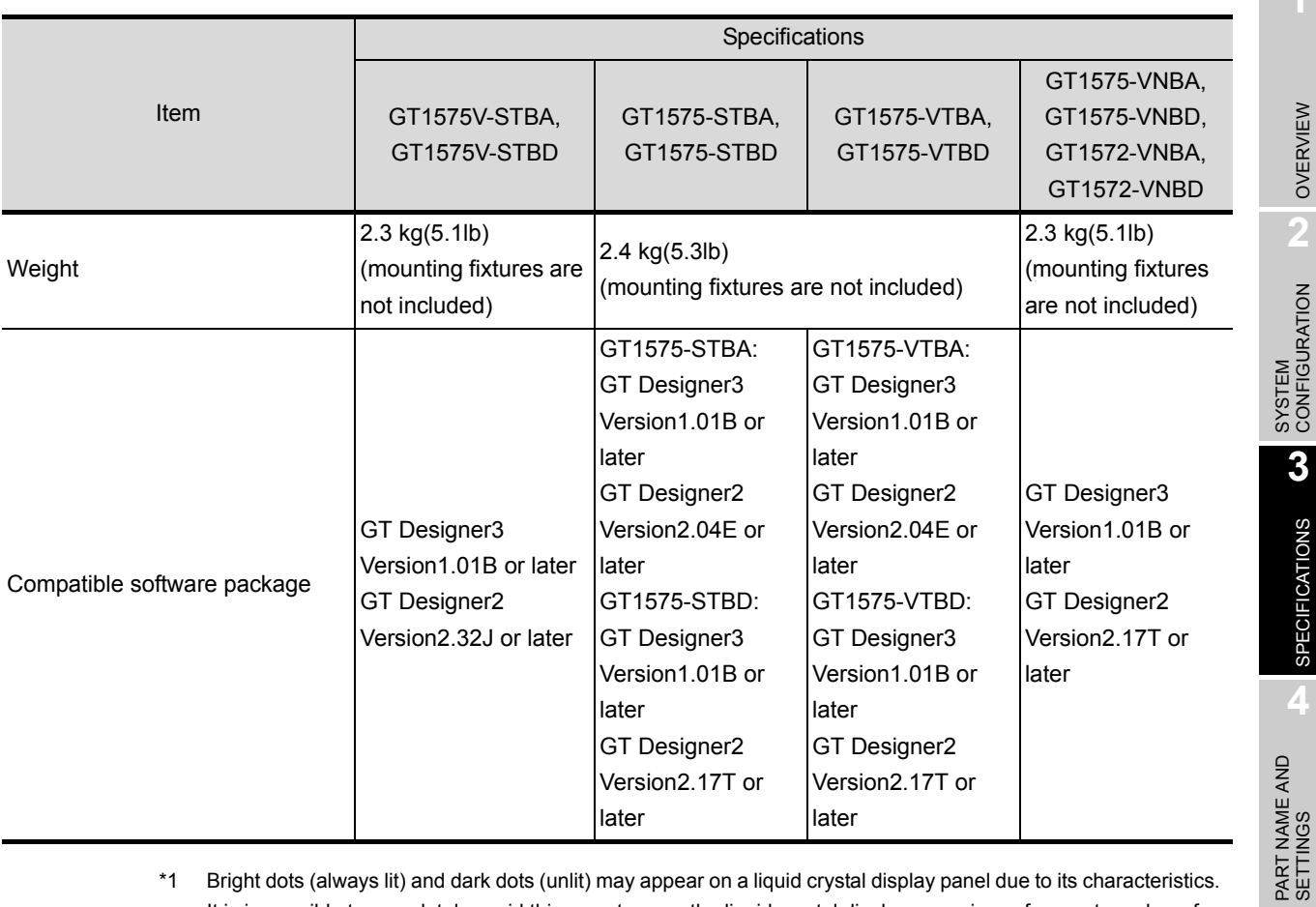

- \*1 Bright dots (always lit) and dark dots (unlit) may appear on a liquid crystal display panel due to its characteristics. It is impossible to completely avoid this symptom, as the liquid crystal display comprises of a great number of display elements. Please note that these dots appear due to its characteristic and are not caused by product defect.
- \*2 With the hardware version indicated below, it will be 256 colors when the multi-color display board is not installed. For how to confirm the function version, refer to the following.

Appendix Confirming of Versions and Conformed Standards

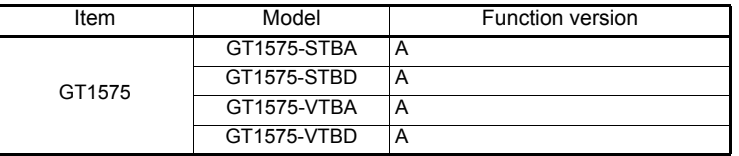

- \*3 The GOT screen saving/backlight off function prevents images from becoming permanently etched on the display screen and increases the backlight life.
- \*4 ROM in which new data can be written without deleting the written data.
- \*5 Compliant with IP67 when the USB environmental protection cover is attached. Compliant with IP2X at the USB interface only when a USB cable is connected. Note that this does not guarantee all users' operation environment.

In addition, the GOT may not be available for use in the environment where oil or chemicals are splashed over for a long period or where oil mist is filled.

\*6 For using multiple extension units, a fingerprint unit, a bar code reader, or a RFID controller, the total current for the extension units, fingerprint unit, bar code reader, or RFID controller must be within the current that the GOT can supply.

For the current for the extension units, fingerprint unit, bar code reader or RFID controller, and the current that the GOT can supply, refer to the following manual.

• GOT1000 Series Connection Manual for GT Works3 and a controller used

• GT Designer2 Version  $\Box$  Screen Design Manual (2.8 Multi-channel Function)

OVERVIEW

OVERVIEW

**2**

CONFIGURATION

SPECIFICATIONS

**SPECIFICATIONS** 

**4**

**5**

**6**

INSTALLATION

INSTALLATION

WIRING

**8**

OPTION

EMC AND LOW VOLTAGE DIRECTIVE

EMC AND LOW<br>VOLTAGE<br>DIRECTIVE

- \*7 To use a stylus pen, the following specifications must be met.
	- Material: Polyacetal resin
	- Tip radius: 0.8mm or more

## 3.2.4 GT1565-V, GT1562-VN

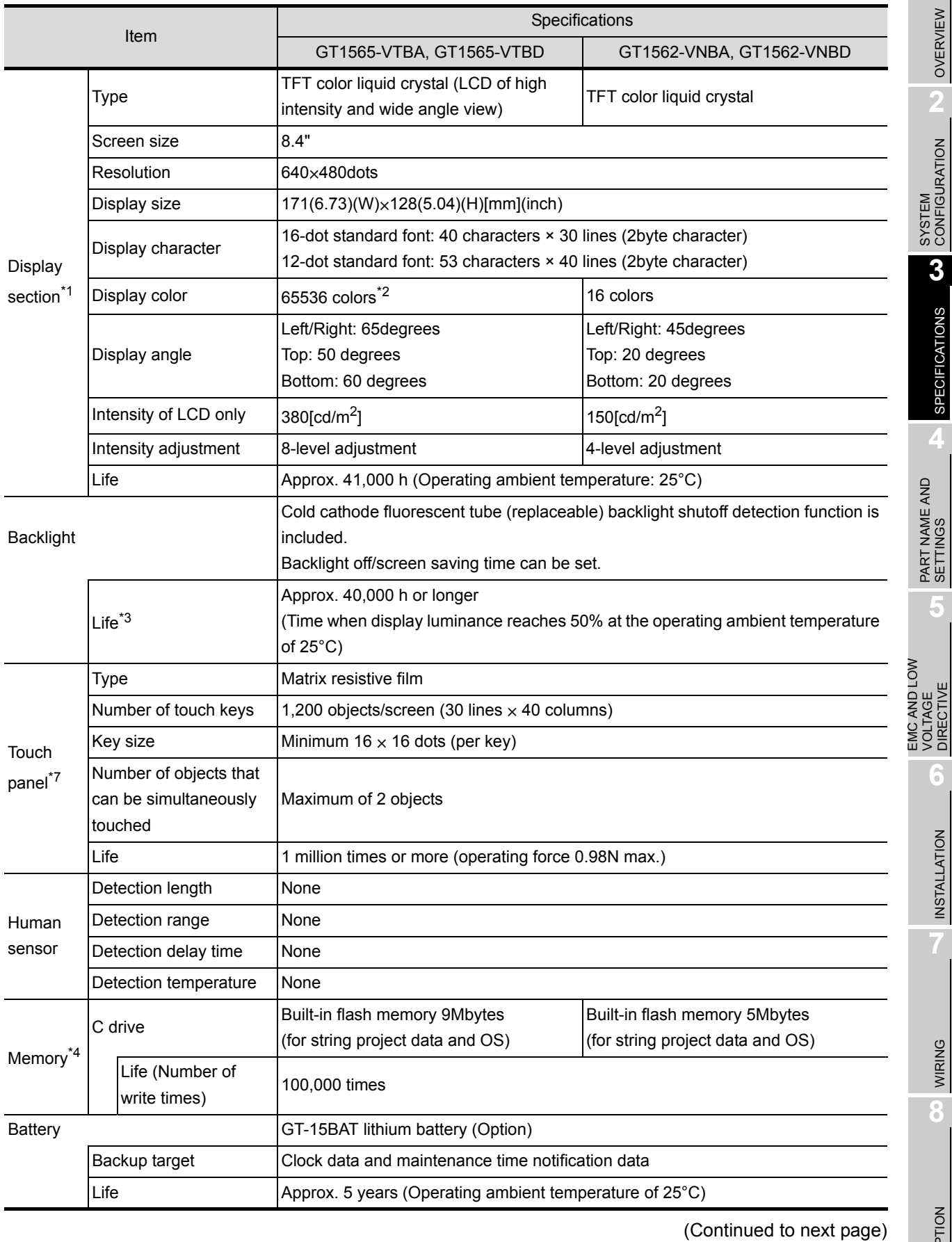

OVERVIEW

OVERVIEW

**2**

SYSTEM<br>CONFIGURATION

**3**

SPECIFICATIONS

**SPECIFICATIONS** 

**5**

VOLTAGE DIRECTIVE

**6**

INSTALLATION

INSTALLATION

WIRING

**8**

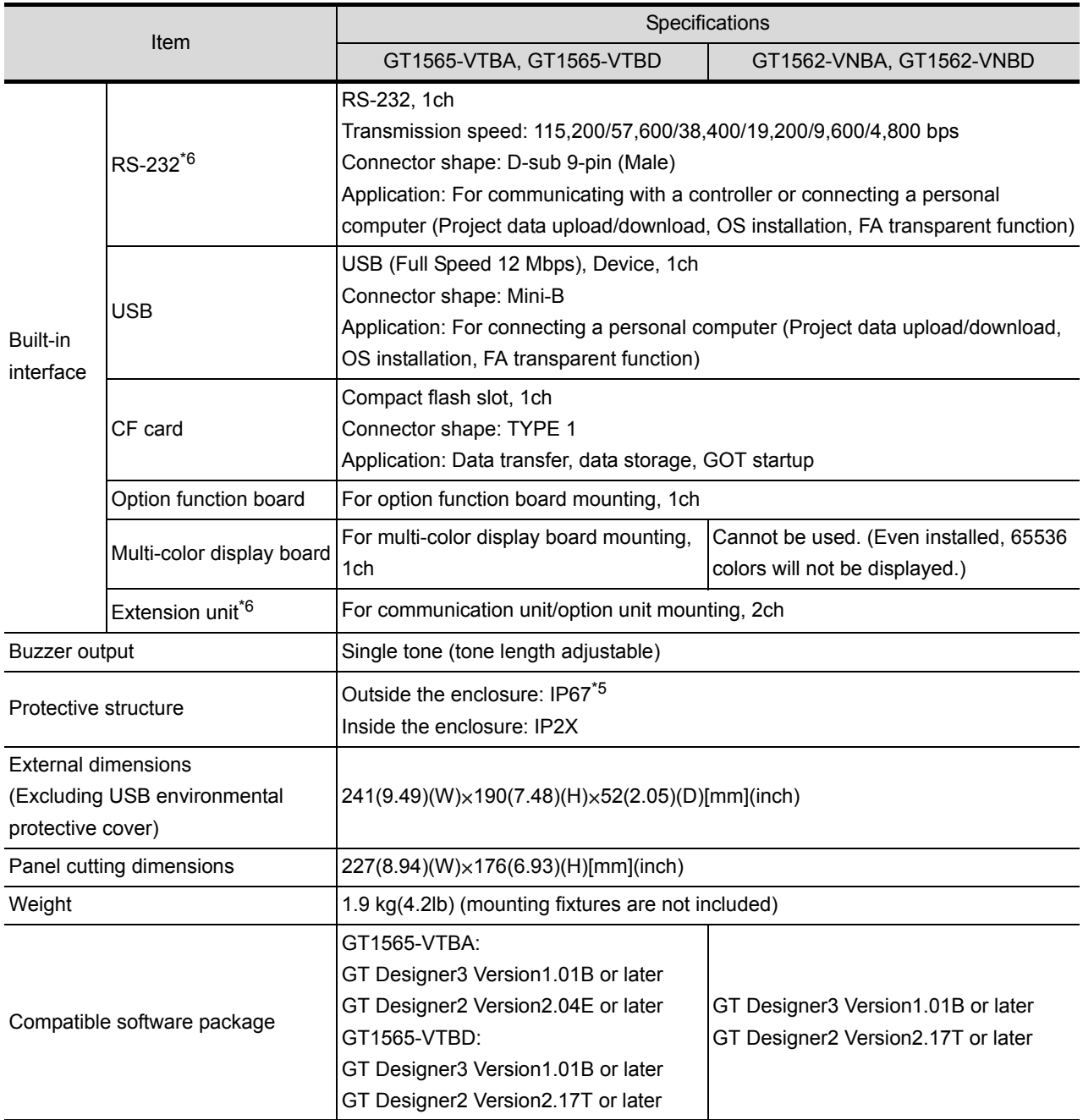

\*1 Bright dots (always lit) and dark dots (unlit) may appear on a liquid crystal display panel due to its characteristics. It is impossible to completely avoid this symptom, as the liquid crystal display comprises of a great number of display elements. Please note that these dots appear due to its characteristic and are not caused by product defect.

\*2 With the hardware version indicated below, it will be 256 colors when the multi-color display board is not installed. For how to confirm the function version, refer to the following.

Appendix Confirming of Versions and Conformed Standards

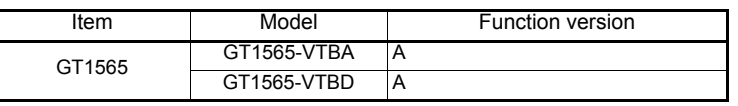

\*3 The GOT screen saving/backlight off function prevents images from becoming permanently etched on the display screen and increases the backlight life.

\*4 ROM in which new data can be written without deleting the written data.
OVERVIEW OVERVIEW **2**SYSTEM<br>CONFIGURATION **3SPECIFICATIONS** SPECIFICATIONS **4**

**6**

INSTALLATION

INSTALLATION

WIRING

**8**

OPTION

EMC AND LOW

\*5 Compliant with IP67 when the USB environmental protection cover is attached. Compliant with IP2X at the USB interface only when a USB cable is connected. Note that this does not guarantee all users' operation environment.

In addition, the GOT may not be available for use in the environment where oil or chemicals are splashed over for a long period or where oil mist is filled.

\*6 For using multiple extension units, a fingerprint unit, a bar code reader, or a RFID controller, the total current for the extension units, fingerprint unit, bar code reader, or RFID controller must be within the current that the GOT can supply.

For the current for the extension units, fingerprint unit, bar code reader or RFID controller, and the current that the GOT can supply, refer to the following manual.

• GOT1000 Series Connection Manual for GT Works3 and a controller used

- GT Designer2 Version  $\Box$  Screen Design Manual (2.8 Multi-channel Function)
- \*7 To use a stylus pen, the following specifications must be met.
	- Material: Polyacetal resin
	- Tip radius: 0.8mm or more

#### 3.2.5 GT1555-V, GT1555-Q, GT1550-Q

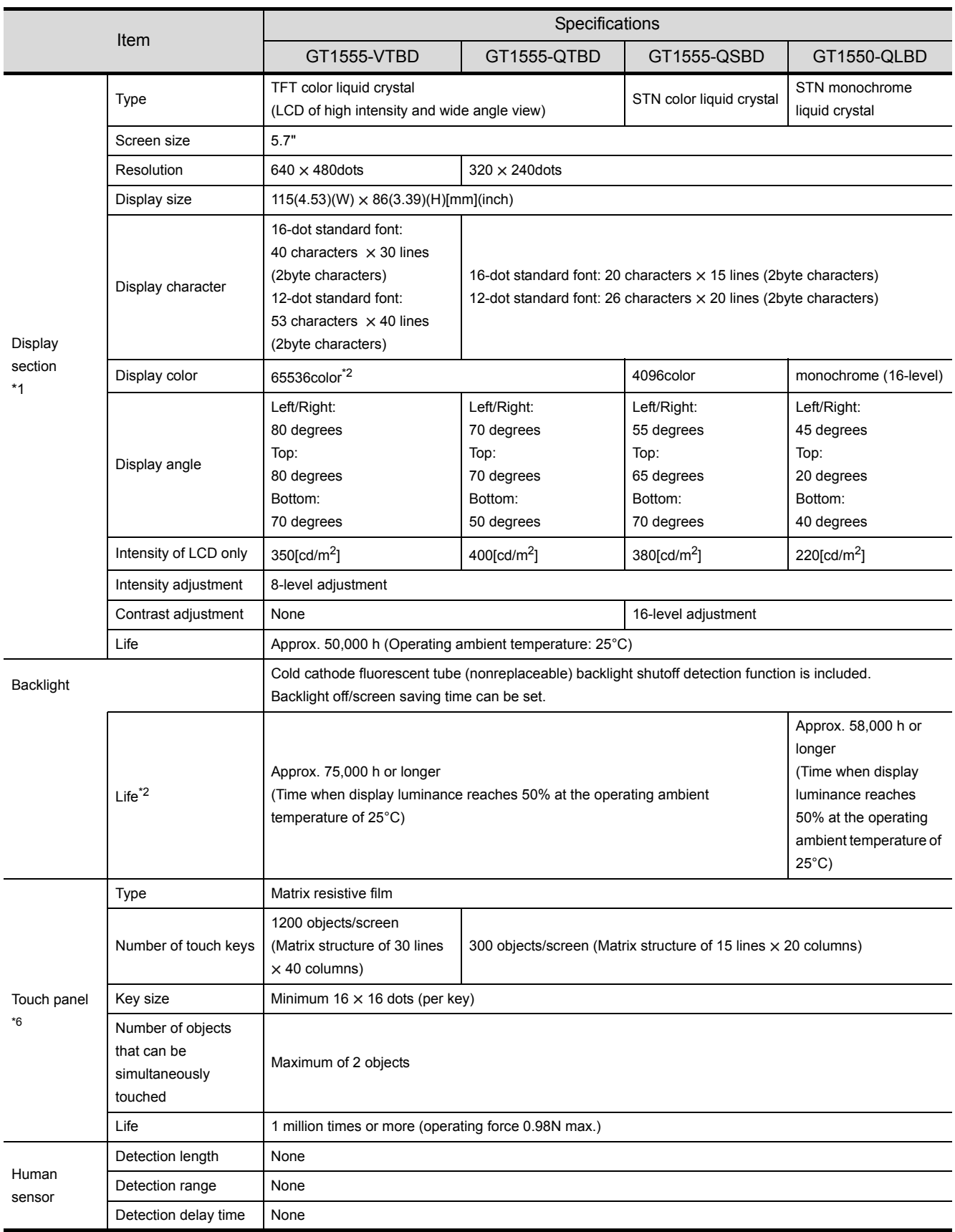

(Continued to next page)

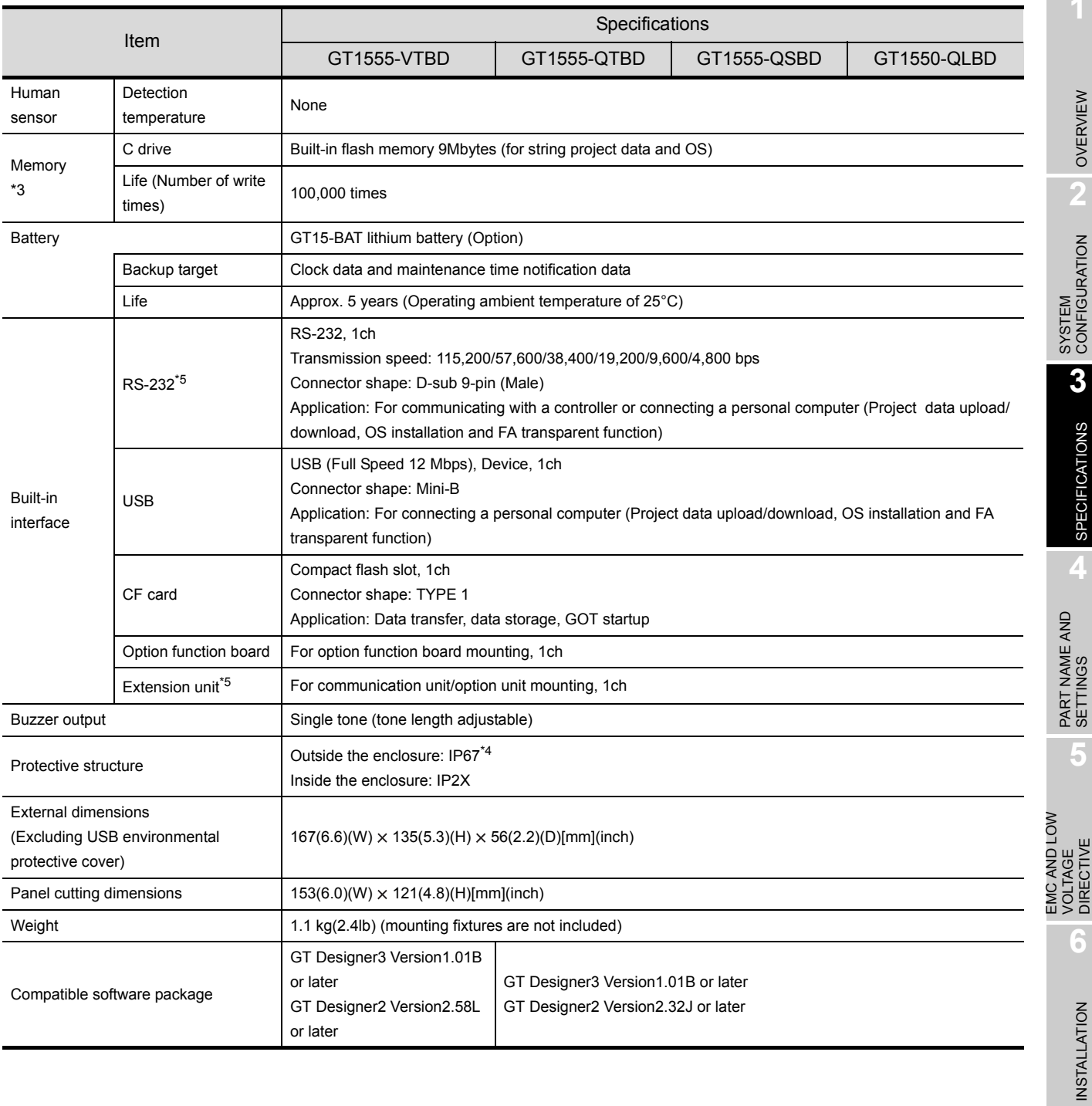

OPTION

**7**

\*1 Bright dots (always lit) and dark dots (unlit) may appear on a liquid crystal display panel due to its characteristics. It is impossible to completely avoid this symptom, as the liquid crystal display comprises of a great number of display elements. Flickers may be observed depending on the display color. Please note that these dots and flickers appear due to its characteristic and are not caused by product defect.

There is a difference in the display brightness and the color tones between liquid crystal display panels. When using multiple liquid crystal display panels, please note that there is an individual difference between them. A crosstalk (shadow as an extension of the display) may appear on the liquid crystal display panel. Please note that it appears due to its characteristic.

When the display section is seen from the outside of the display angle, the display color seems like it has changed. Please note that it is due to its characteristic.

Please note that the response time, brightness and color of the liquid crystal display panel may vary depending on the usage environmental temperature.

There is a difference in the display brightness and the color tones between liquid crystal display panels. When using multiple liquid crystal display panels, please note that there is an individual difference between them. A crosstalk (shadow as an extension of the display) may appear on the liquid crystal display panel. Please note that it appears due to its characteristic.

When the display section is seen from the outside of the display angle, the display color seems like it has changed. Please note that it is due to its characteristic.

Please note that the response time, brightness and color of the liquid crystal display panel may vary depending on the usage environmental temperature.

- \*2 The GOT screen saving/backlight off function prevents images from becoming permanently etched on the display screen and increases the backlight life.
- \*3 ROM in which new data can be written without deleting the written data.
- \*4 Compliant with IP67 when the USB environmental protection cover is attached. Compliant with IP2X at the USB interface only when a USB cable is connected. Note that this does not guarantee all users' operation environment.

In addition, the GOT may not be available for use in the environment where oil or chemicals are splashed over for a long period or where oil mist is filled.

\*5 For using multiple extension units, a fingerprint unit, a bar code reader, or a RFID controller, the total current for the extension units, fingerprint unit, bar code reader, or RFID controller must be within the current that the GOT can supply.

For the current for the extension units, fingerprint unit, bar code reader or RFID controller, and the current that the GOT can supply, refer to the following manual.

• GOT1000 Series Connection Manual for GT Works3 and a controller used

• GT Designer2 Version  $\Box$  Screen Design Manual (2.8 Multi-channel Function)

- \*6 To use a stylus pen, the following specifications must be met.
	- Material: Polyacetal resin
	- Tip radius: 0.8mm or more

## 3.3 Power Supply Specifications

The following describes the power supply specifications for the GT15.

3.3.1 For GOTs powered from the 100 to 240VAC power supply

3.3.2 For GOTs powered from the 24VDC power supply

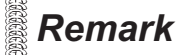

**Remark** | Operation at momentary failure

- If an instantaneous power failure occurs in the power supply and continues for more than the permissible period, the GOT will be reset.
- Make sure to power on the unit more than 5 seconds after power-off.

### 3.3.1 For GOTs powered from the 100 to 240VAC power supply

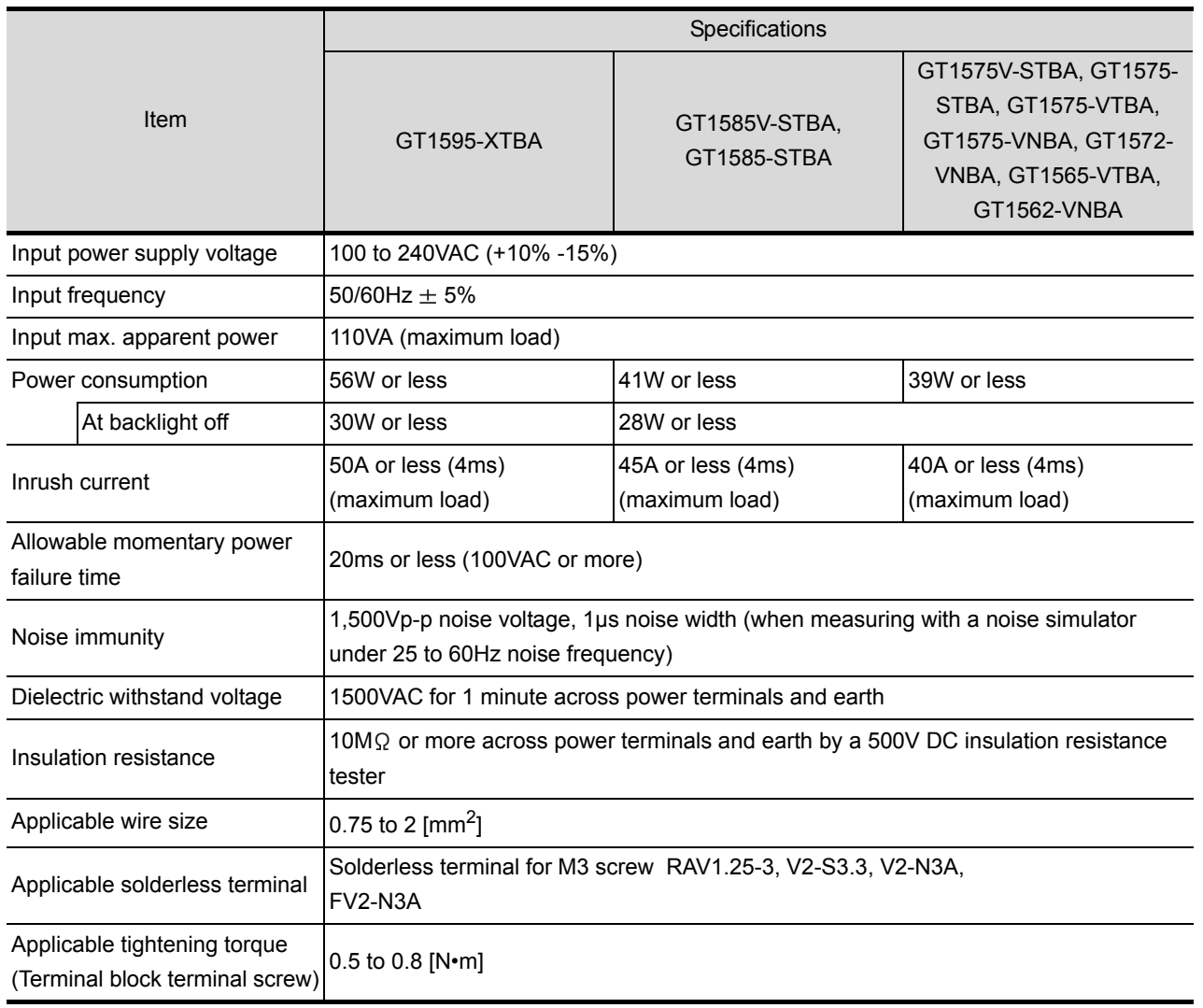

WIRING

**8**

OVERVIEW

OVERVIEW

**2**

SYSTEM<br>CONFIGURATION

**3**

SPECIFICATIONS

**SPECIFICATIONS** 

**4**

PART NAME AND<br>SETTINGS

**5**

**6**

INSTALLATION

INSTALLATION

EMC AND LOW VOLTAGE DIRECTIVE

EMC AND LOW<br>VOLTAGE<br>DIRECTIVE

### 3.3.2 For GOTs powered from the 24VDC power supply

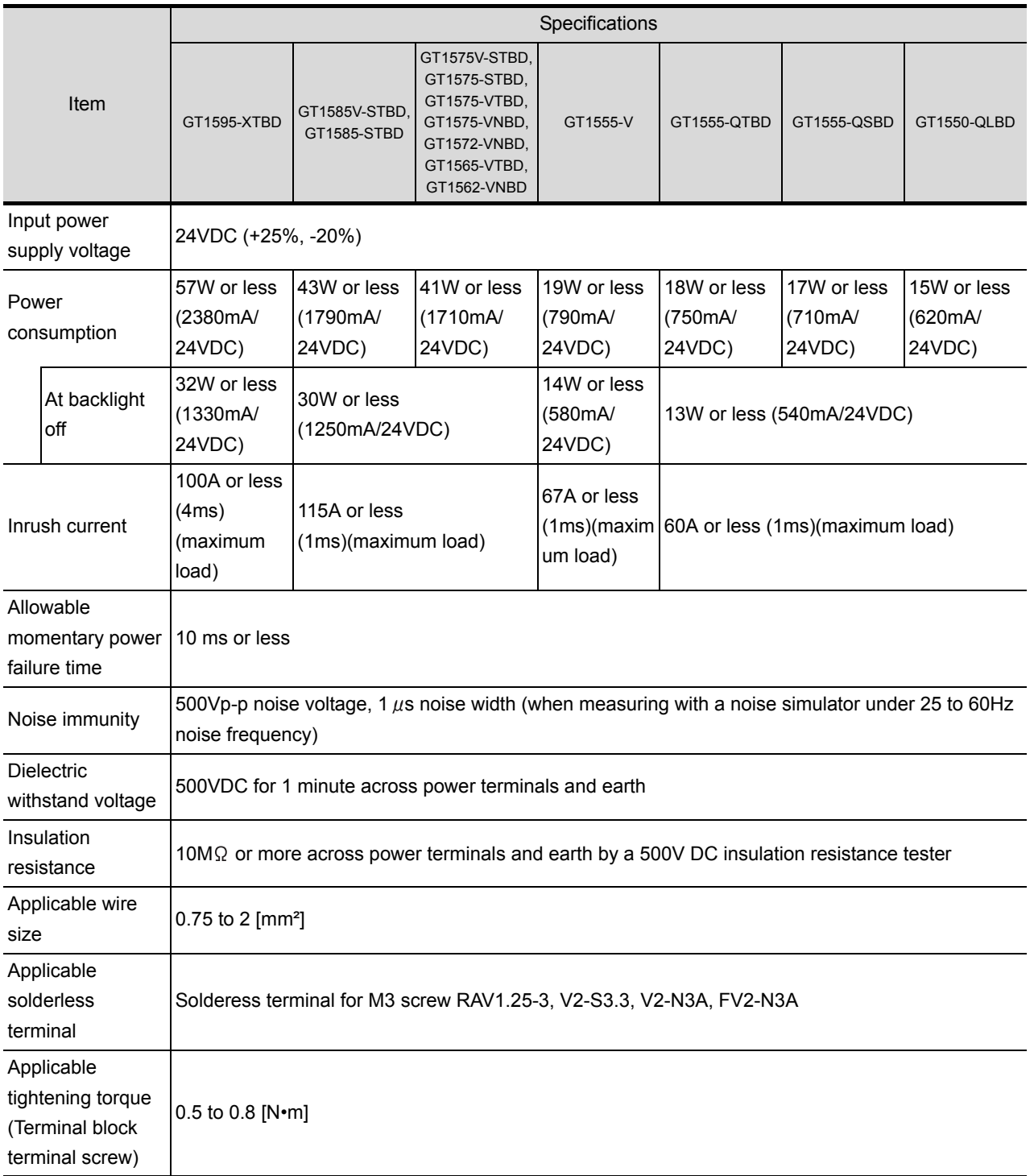

# 4. PART NAME AND SETTINGS

## 4.1 Part Names and Settings of the GT1595

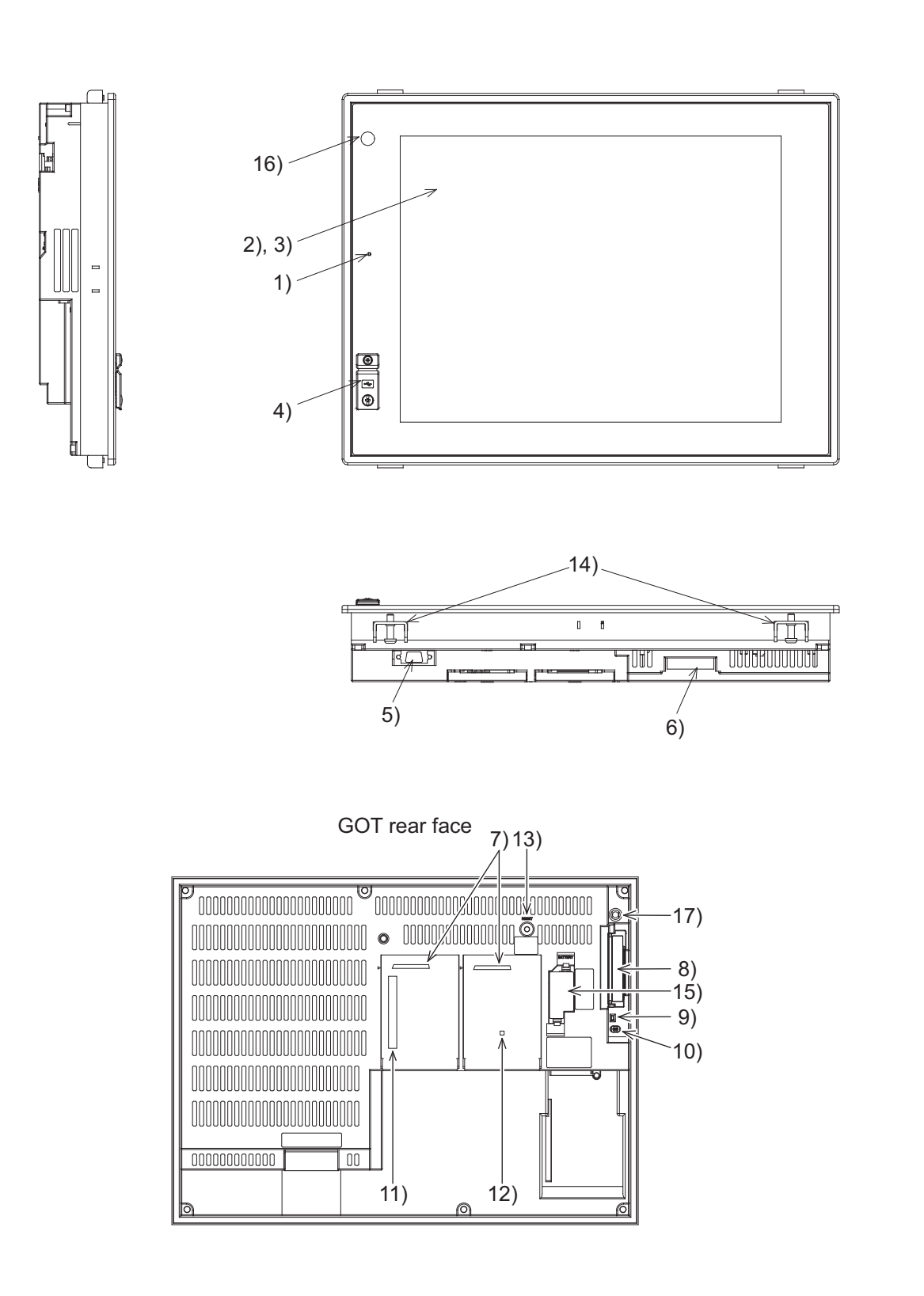

4.1 Part Names and Settings of the GT1595 4 - 1

OVERVIEW

OVERVIEW

**2**

SYSTEM<br>CONFIGURATION

**3**

SPECIFICATIONS

**SPECIFICATIONS** 

**4**

PART NAME AND<br>SETTINGS

**5**

**6**

INSTALLATION

INSTALLATION

WIRING

**8**

OPTION

EMC AND LOW VOLTAGE DIRECTIVE

EMC AND LOW<br>VOLTAGE<br>DIRECTIVE

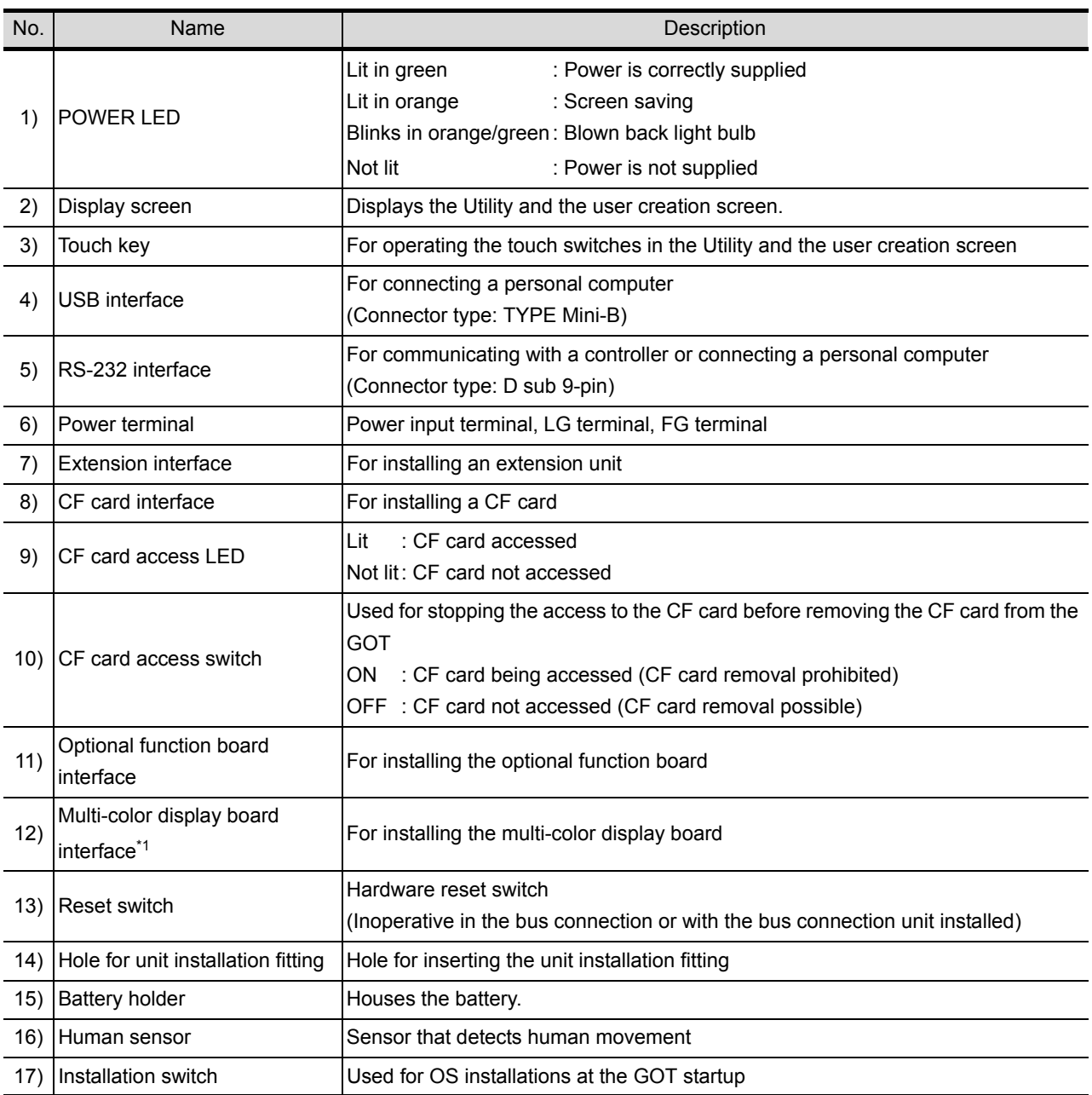

\*1 For the multi-color display board, refer to the following.  $3.2.1$  GT1595-X

### 

**Remark** Connector used for the RS-232 interface

The specification of the cconnector used for the RS-232 interface of GT1595 is as follows.

Manufacturer :DDK Ltd.

Mode name :17LE-23090-27 (D4CK) or equivalent product

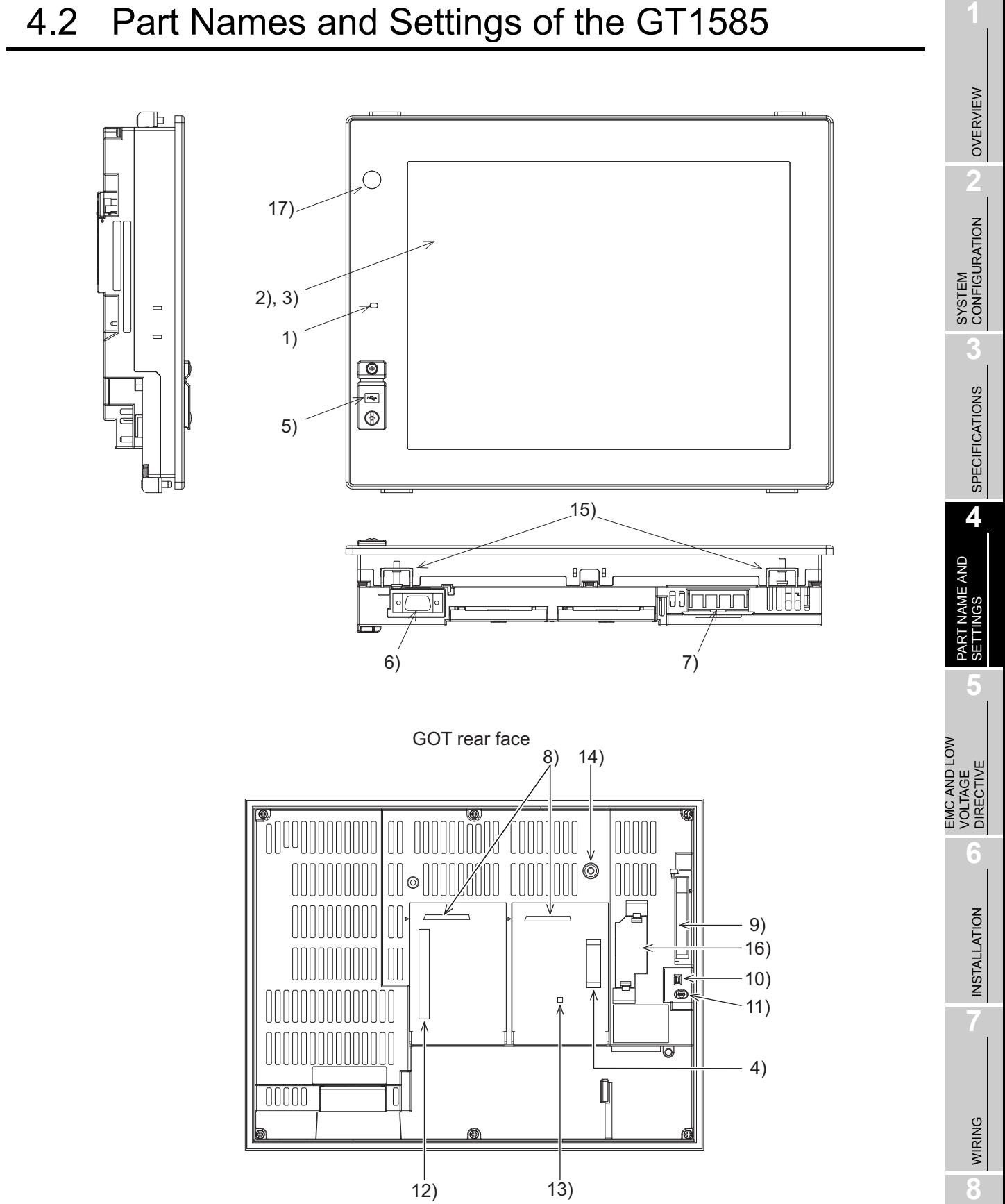

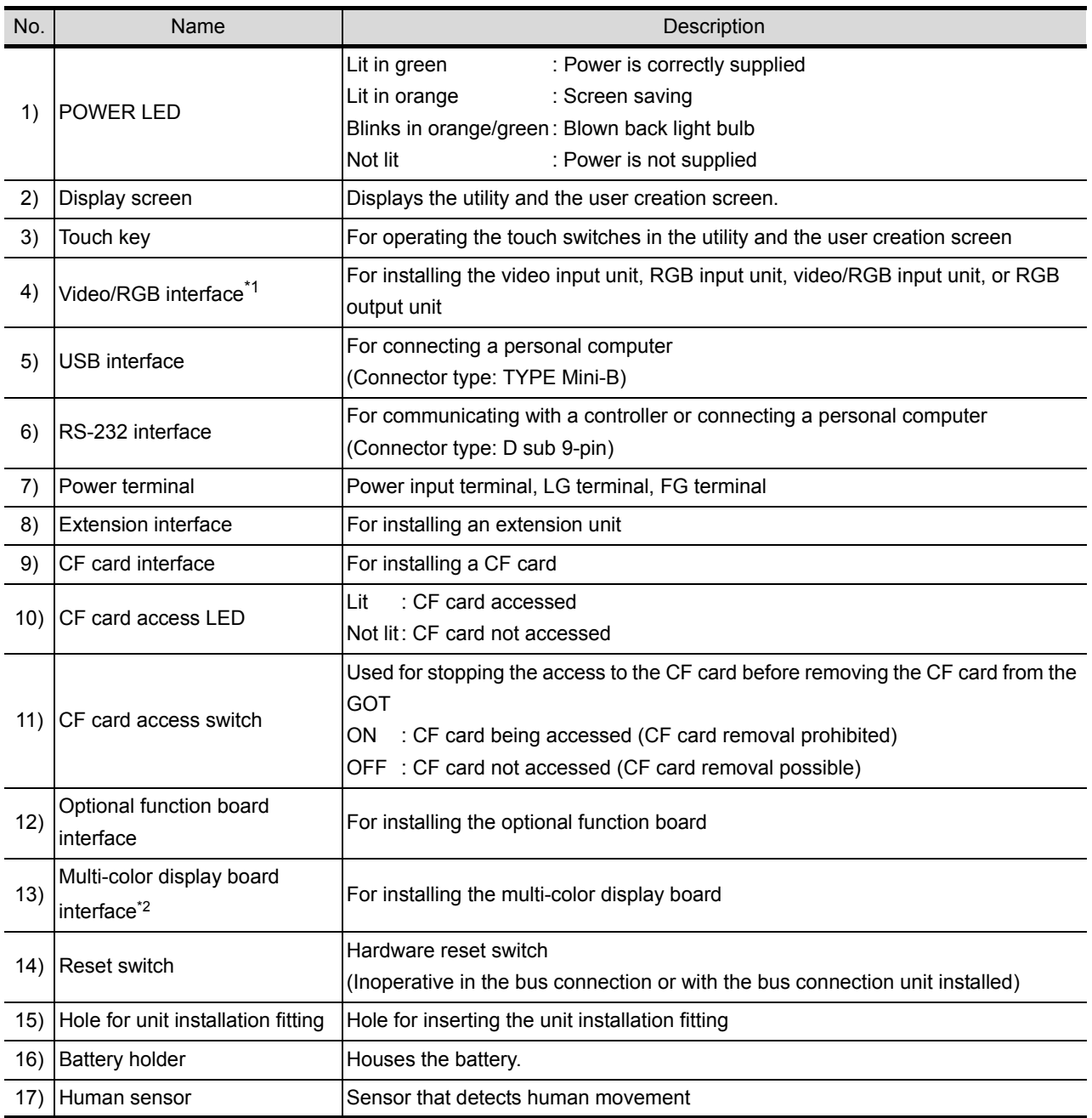

\*1 It is provided for the GT1585V-S only.

\*2 For the multi-color display board, refer to the following.

 $\sqrt{3}$  3.2.2 GT1585V-S, GT1585-S

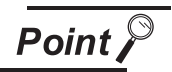

#### Connector used for the RS-232 interface

The specification of the connector used for the RS-232 interface of GT1585 is as follows.

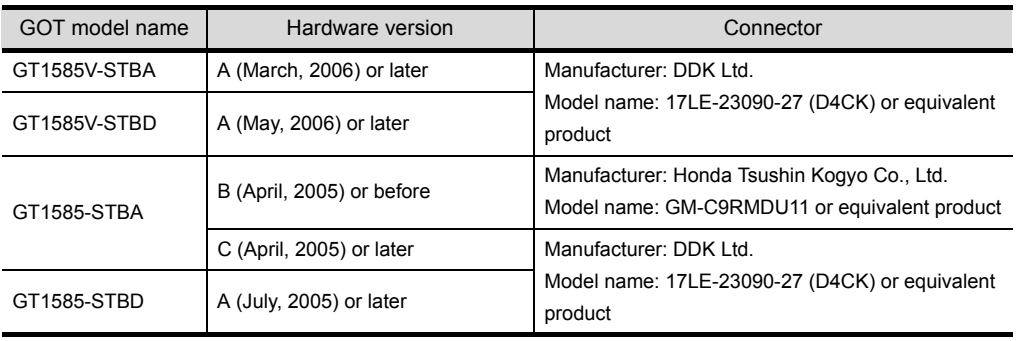

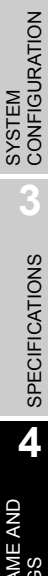

OVERVIEW

OVERVIEW

**2**

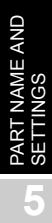

EMC AND LOW

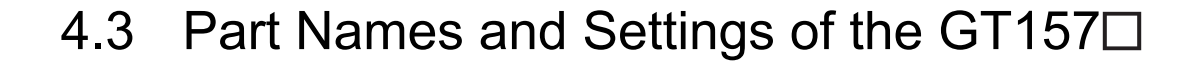

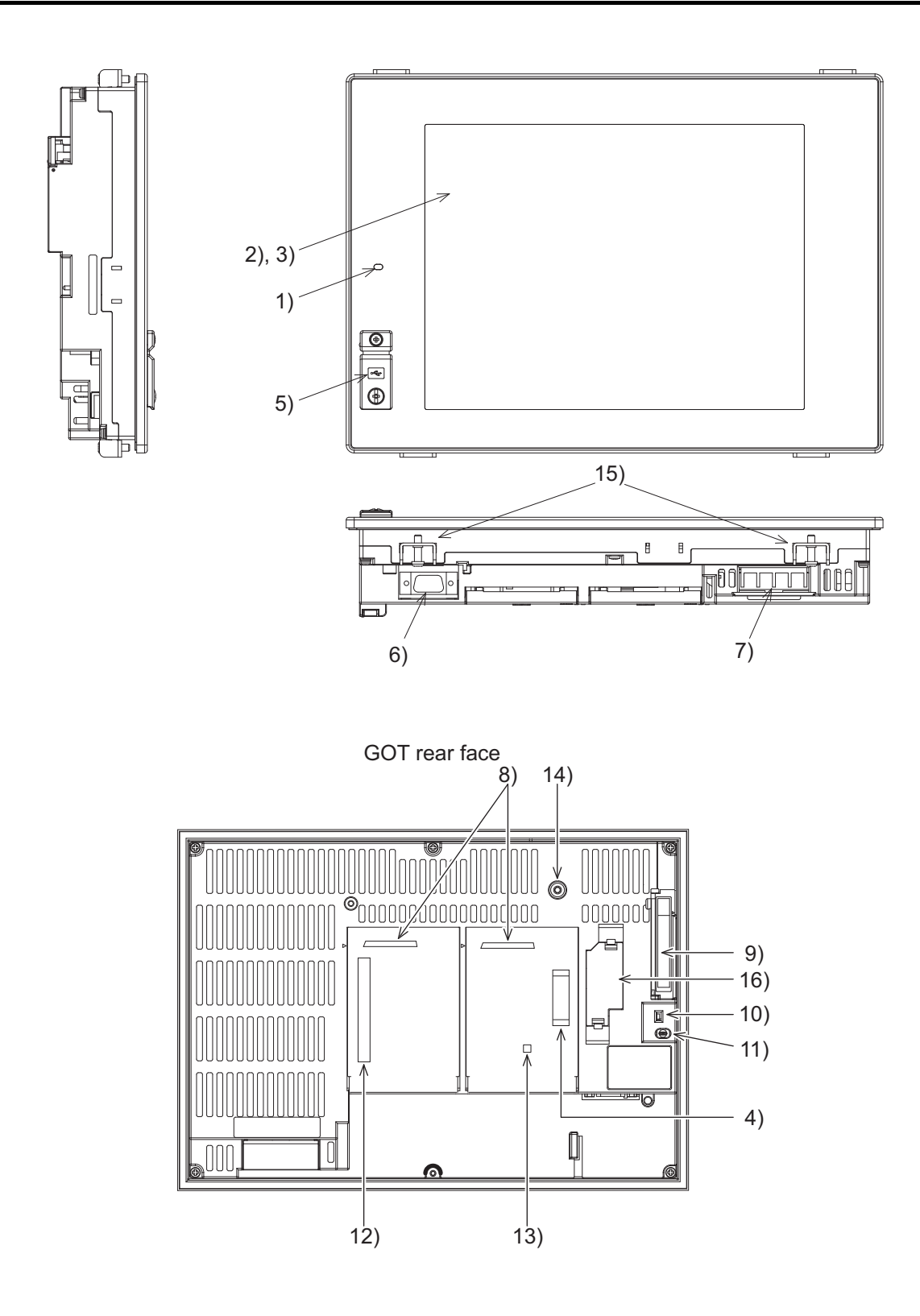

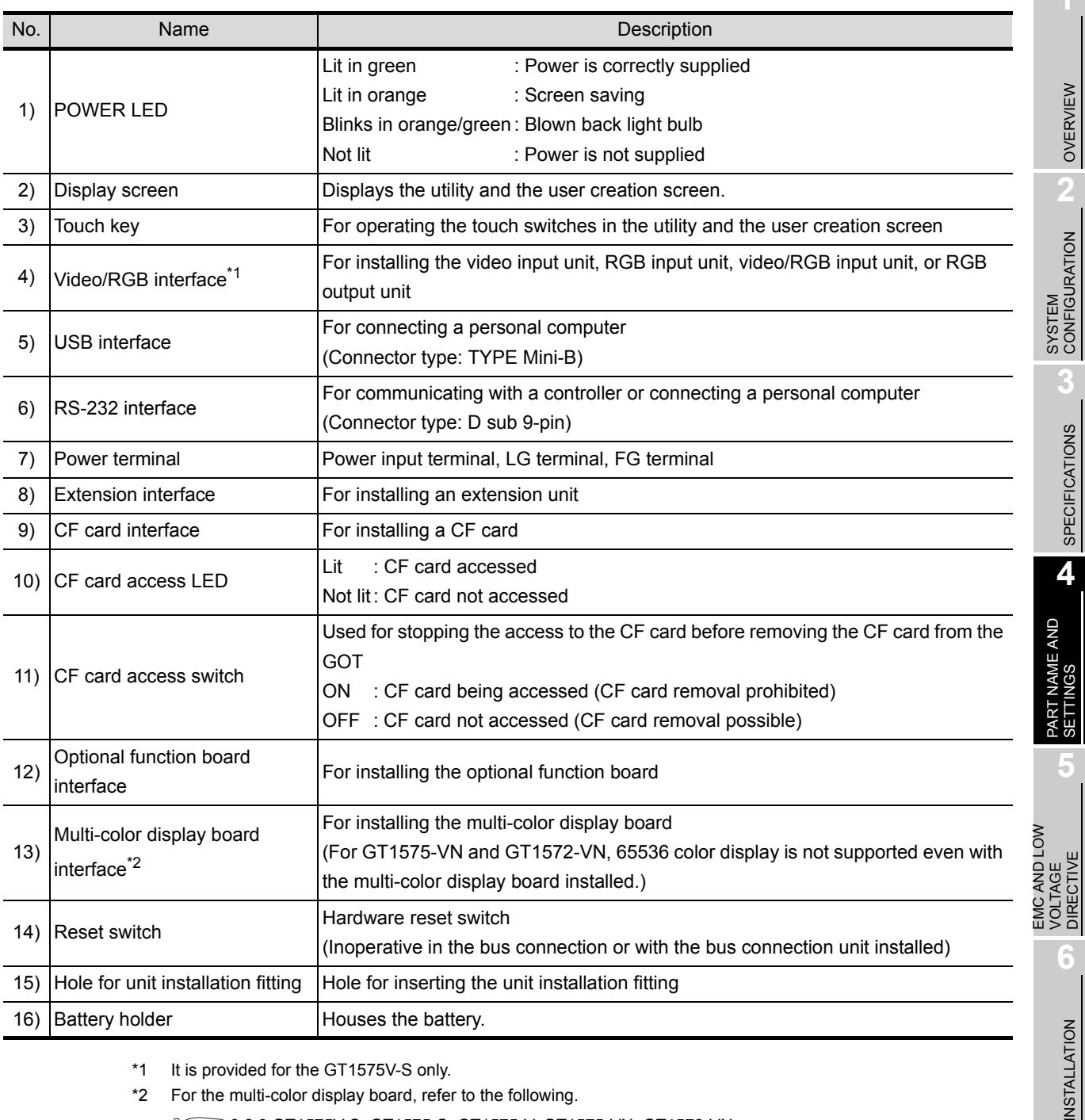

\*1 It is provided for the GT1575V-S only.

\*2 For the multi-color display board, refer to the following.

3.2.3 GT1575V-S, GT1575-S, GT1575-V, GT1575-VN, GT1572-VN

WIRING

INSTALLAT

**8**

### **Remark** Connector used for the RS-232 interface

The specification of the connector used for the RS-232 interface of GT157 $\Box$  is as follows.

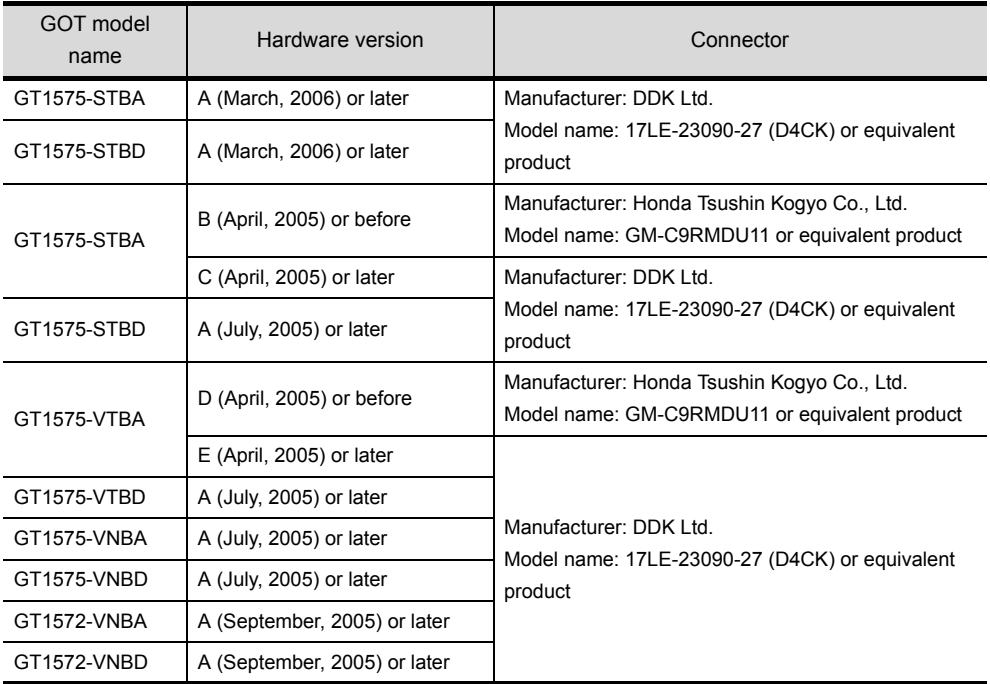

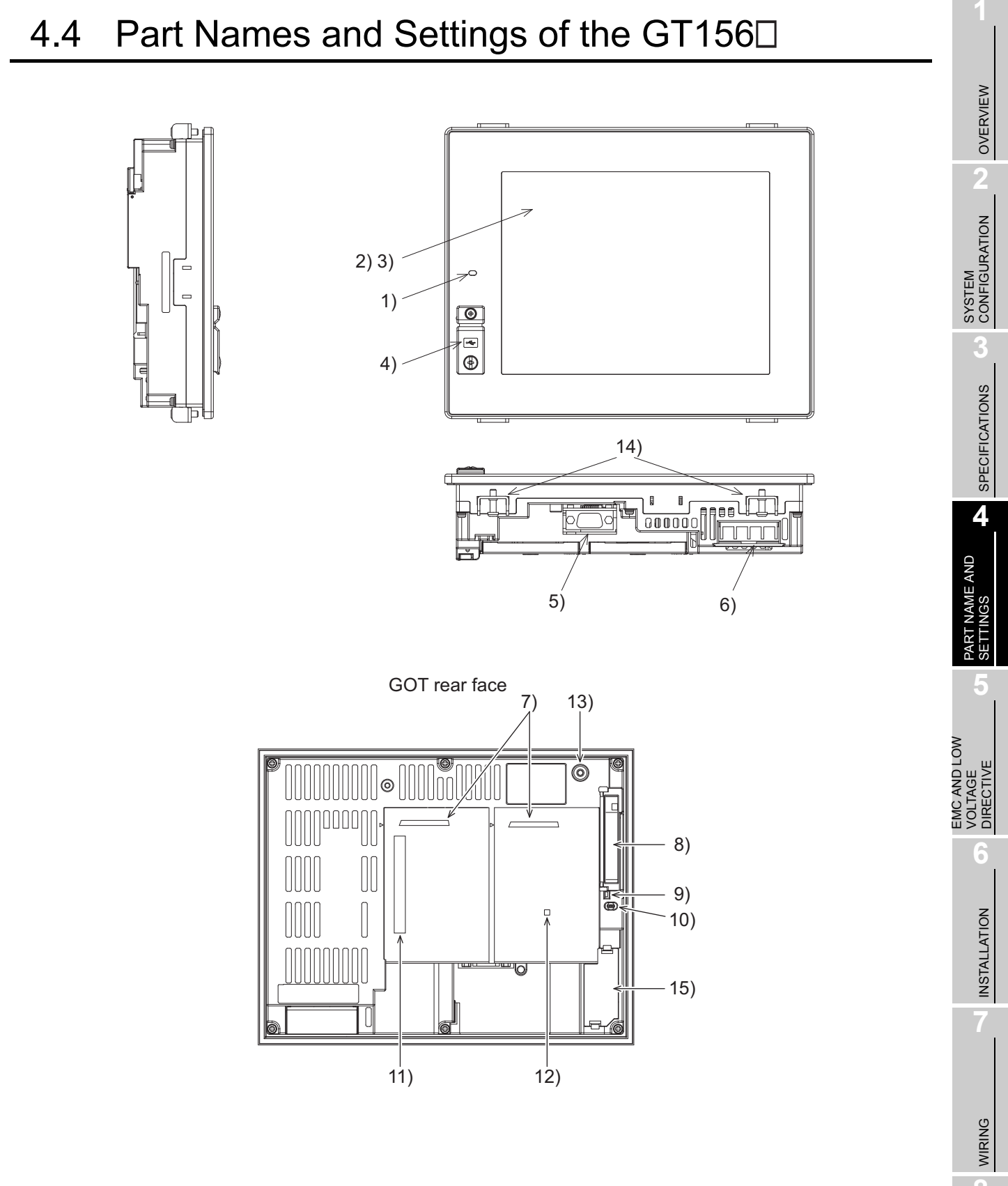

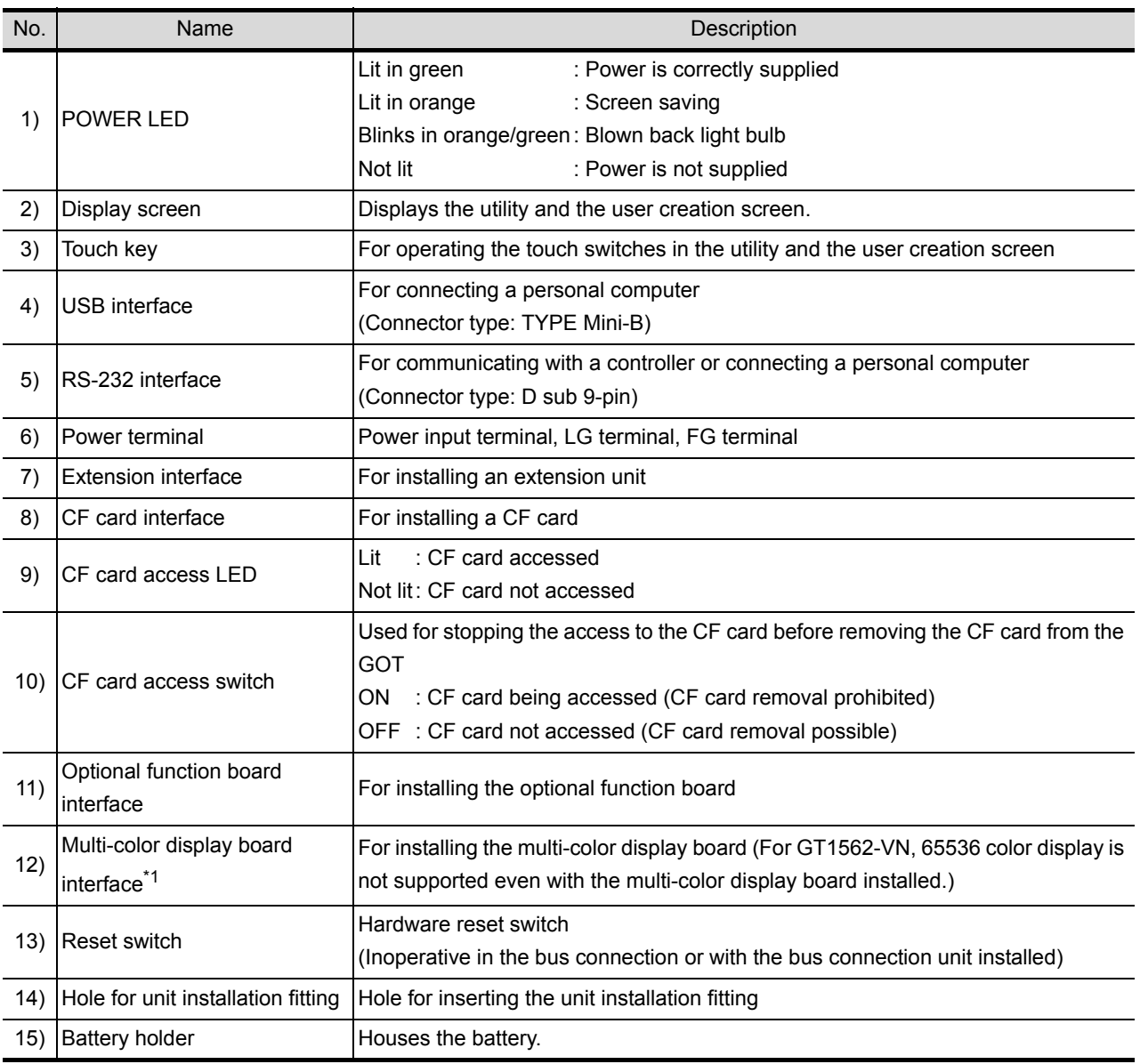

\*1 For the multi-color display board, refer to the following.  $\sqrt{37}$  3.2.4 GT1565-V, GT1562-VN

**Remark** Connector used for the RS-232 interface

The specification of the connector used for the RS-232 interface of GT156 $\Box$  is as follows.

Manufacturer :DDK Ltd.

Mode name :17LE-23090-27 (D4CK) or equivalent product

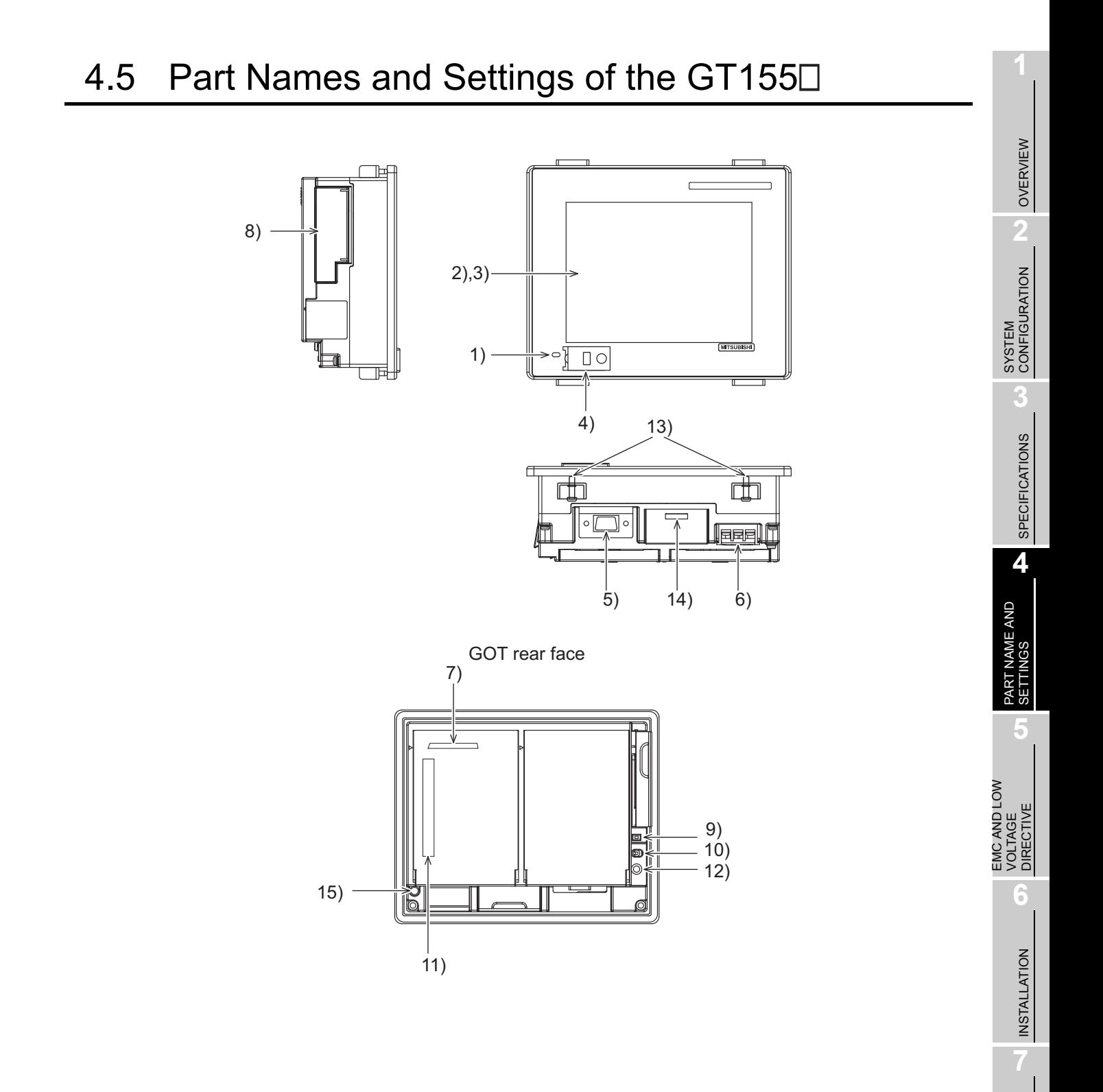

WIRING

**8**

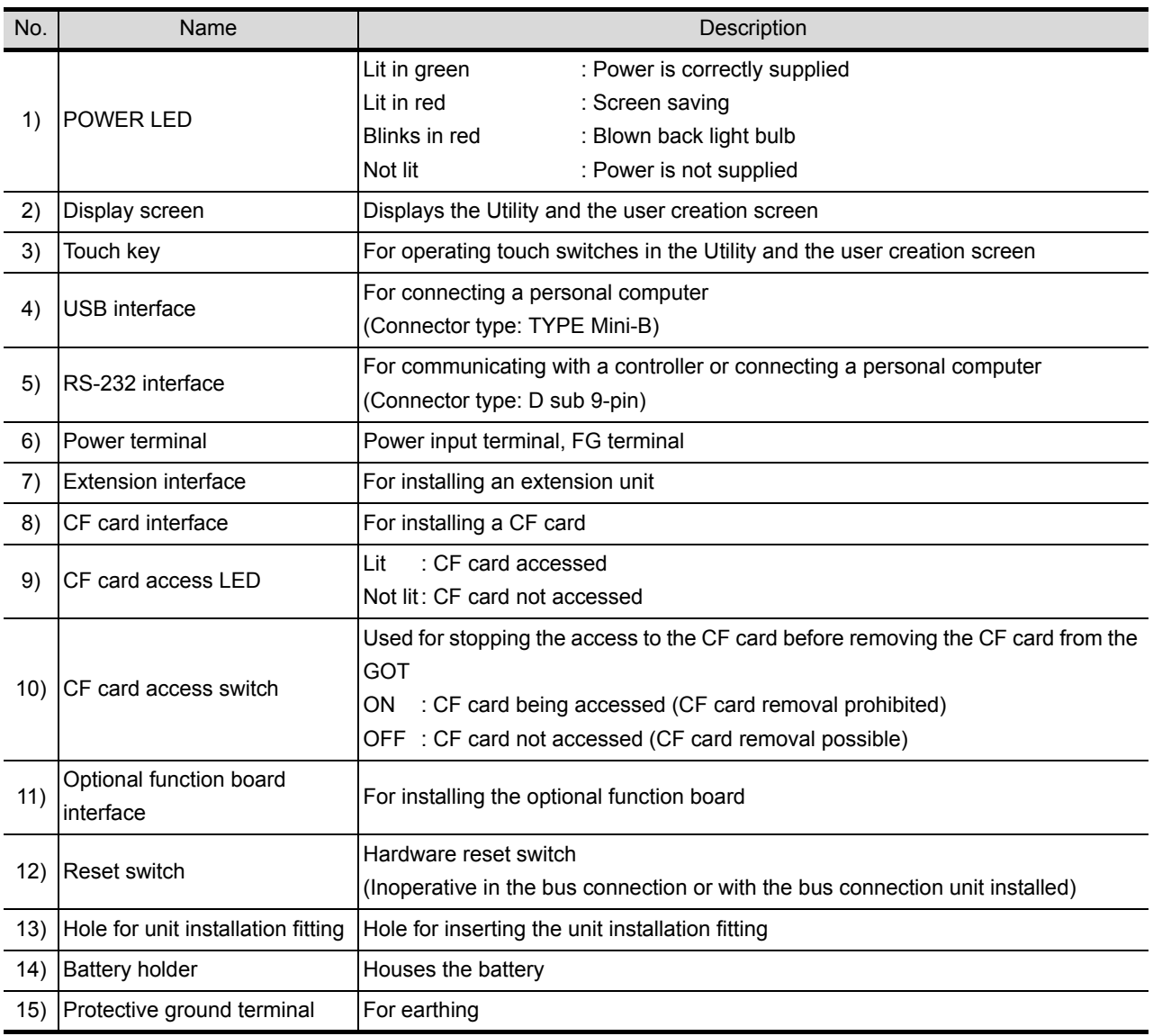

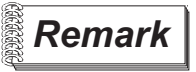

**Remark** Connector used for the RS-232 interface

The specification of the connector used for the RS-232 interface of GT155 $\Box$  is as follows.

Manufacturer :DDK Ltd.

Mode name :17LE-23090-27 (D4CK) or equivalent product

# 5. EMC AND LOW VOLTAGE DIRECTIVE

For the products sold in European countries, the conformance to the EMC Directive, which is one of the European Directives, has been a legal obligation since 1996. Also, conformance to the Low Voltage Directive, another European Directives, has been a legal obligation since 1997.

Manufacturers who recognize their products must conform to the EMC and Low Voltage Directive are required to declare that their products conform to these Directives and put a "CE mark" on their products.

• Authorized representative in Europe Authorized representative in Europe is shown below. Name :Mitsubishi Electric Europe BV Address :Gothaer strase 8, 40880 Ratingen, Germany

### 5.1 Requirements to Meet EMC Directive

EMC Directives are those which require "any strong electromagnetic force is not output to the external.: Emission (electromagnetic interference)" and "It is not influenced by the electromagnetic wave from the external.: Immunity (electromagnetic sensitivity)".

Items 5.1.1 thru 5.1.3 summarize the precautions to use GOT and configure the mechanical unit in order to match the EMC directives.

Though the data described herein are produced with our best on the basis of the requirement items and standards of the restrictions gathered by Mitsubishi, they do not completely guaranteed that all mechanical unit manufactured according to the data do not always match the above directives. The manufacturer itself which manufactures the mechanical unit must finally judge the method and others to match the EMC directives.

**6**

OVERVIEW

OVERVIEW

**2**

SYSTEM<br>CONFIGURATION

**3**

SPECIFICATIONS

**SPECIFICATIONS** 

**4**

PART NAME AND<br>SETTINGS

**5**

EMC AND LOW VOLTAGE DIRECTIVE

#### 5.1.1 EMC directive

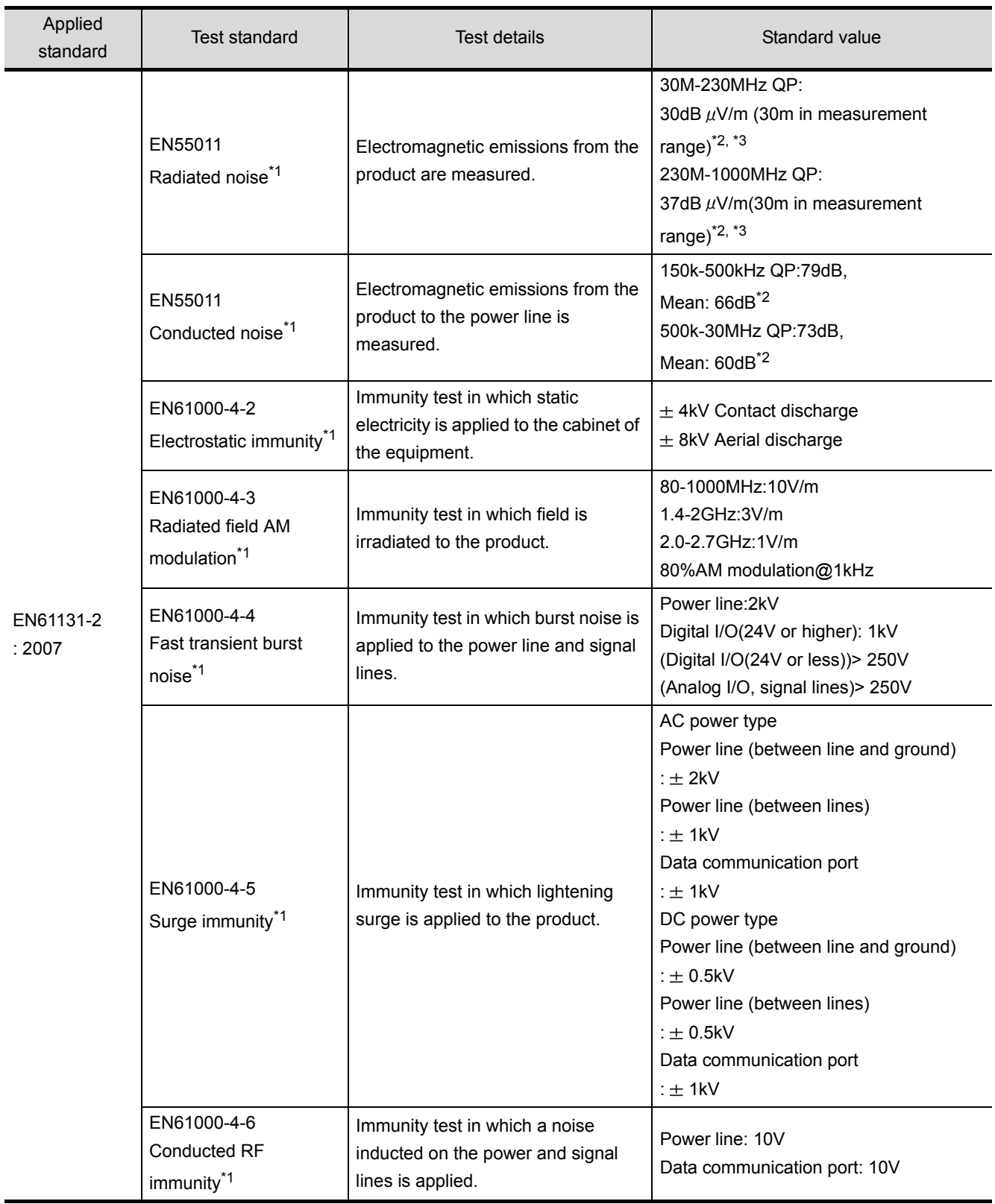

The standards of the EMC Directive are shown below.

(Continued to next page)

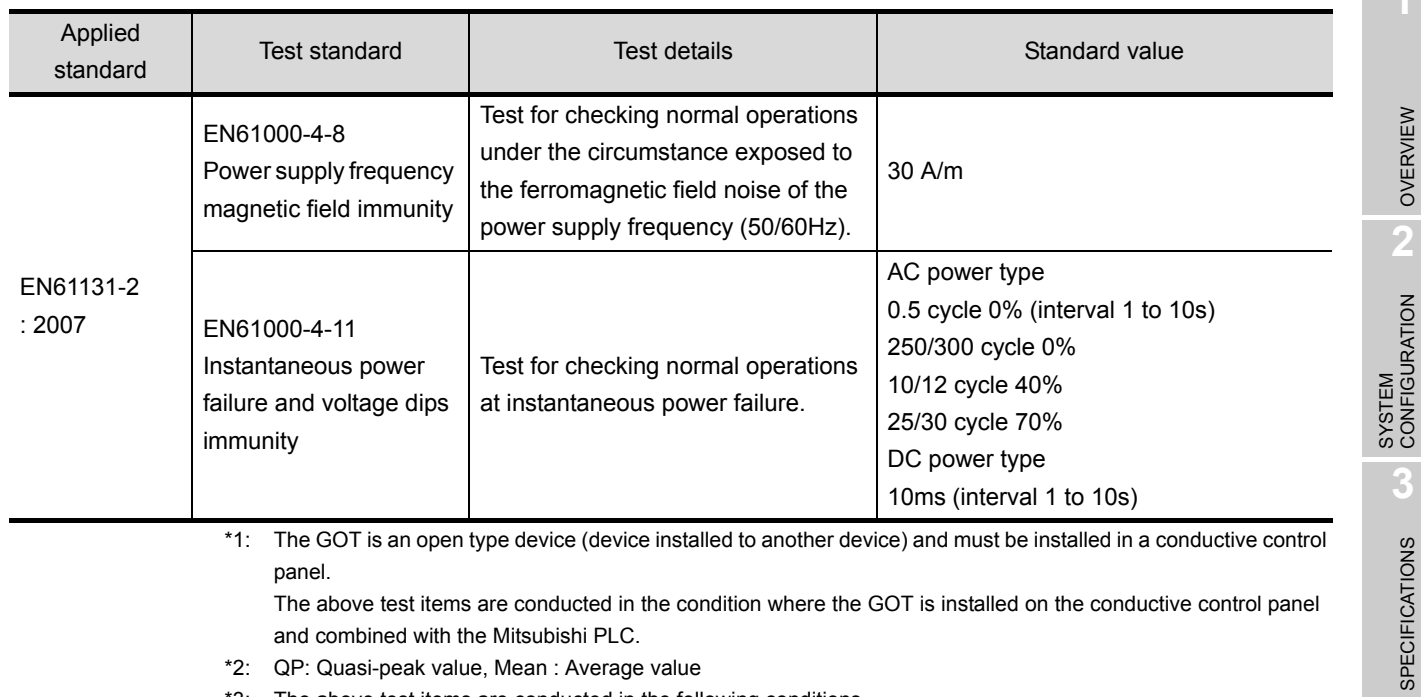

and combined with the Mitsubishi PLC.

\*2: QP: Quasi-peak value, Mean : Average value

\*3: The above test items are conducted in the following conditions. 30M-230MHz QP:  $40dB \mu V/m$  (10m in measurement range) 230M-1000MHz QP:  $47dB \mu V/m$  (10m in measurement range)

INSTALLATION INSTALLATION

**6**

**DIRECTIVE** 

**4**

PART NAME AND<br>SETTINGS

**5**

EMC AND LOW VOLTAGE DIRECTIVE

**MOTON** 

**1**

#### 5.1.2 Control panel

The GOT is an open type device (device installed to another device) and must be installed in a conductive control panel.

It not only assure the safety but also has a large effect to shut down the noise generated from GOT, on the control panel.

- (1) Control panel
	- (a) The control panel must be conductive.
	- (b) When fixing a top or bottom plate of the control panel with bolts, do not coat the plate and bolt surfaces so that they will come into contact. And connect the door and box using a thick grounding cable in order to ensure the low impedance under high frequency.
	- (c) When using an inner plate to ensure electric conductivity with the control panel, do not coat the fixing bolt area of the inner plate and control panel to ensure conductivity in the largest area as possible.
	- (d) Ground the control panel using a thick grounding cable in order to ensure the low impedance under high frequency.
	- (e) The diameter of cable holes in the control panel must be 10cm (3.94in.). In order to reduce the chance of radio waves leaking out, ensure that the space between the control panel and its door is small as possible.

Attach some EMI gaskets to fill up the space and suppress the leakage of radio waves.

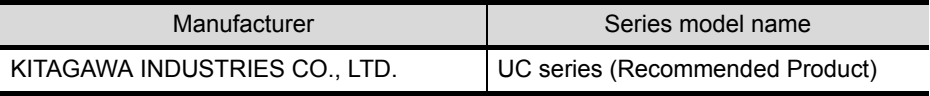

Our test has been carried out on a panel having the damping characteristics of 37dB max. and 30dB mean (measured by 3m method with 30 to 300MHz).

(2) Connection of power and ground wires

Ground and power supply wires for the GOT must be connected as described below.

(a) Provide a grounding point near the GOT. Short-circuit the LG and FG terminals of the GOT (LG: line ground, FG: frame ground) and ground them with the thickest and shortest wire possible (The wire length must be 30cm (11.81in.) or shorter.) The LG and FG terminals function is to pass the noise generated in the PC system to the ground, so an impedance that is as low as possible must be ensured. As the wires are used to relieve the noise, the wire itself carries a large noise content and thus short wiring means that the wire is prevented from acting as an antenna.

Note) A long conductor will become a more efficient antenna at high frequency.

(b) The earth wire led from the earthing point must be twisted with the power supply wires. By twisting with the earthing wire, noise flowing from the power supply wires can be relieved to the earthing. However, if a filter is installed on the power supply wires, the wires and the earthing wire may not need to be twisted.

The noise filter (power supply line filter) is a device effective to reduce conducted noise. Except some models, installation of a noise filter onto the power supply lines is not necessary. However conducted noise can be reduced if it is installed. (The noise filter is generally effective for reducing conducted noise in the band of 10MHz or less.) Usage of the following filters is recommended.

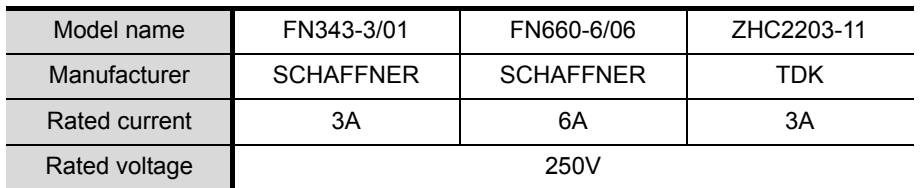

The precautions required when installing a noise filter are described below.

(1) Do not install the input and output cables of the noise filter together to prevent the output side noise will be inducted into the input side cable where noise has been eliminated by the noise filer.

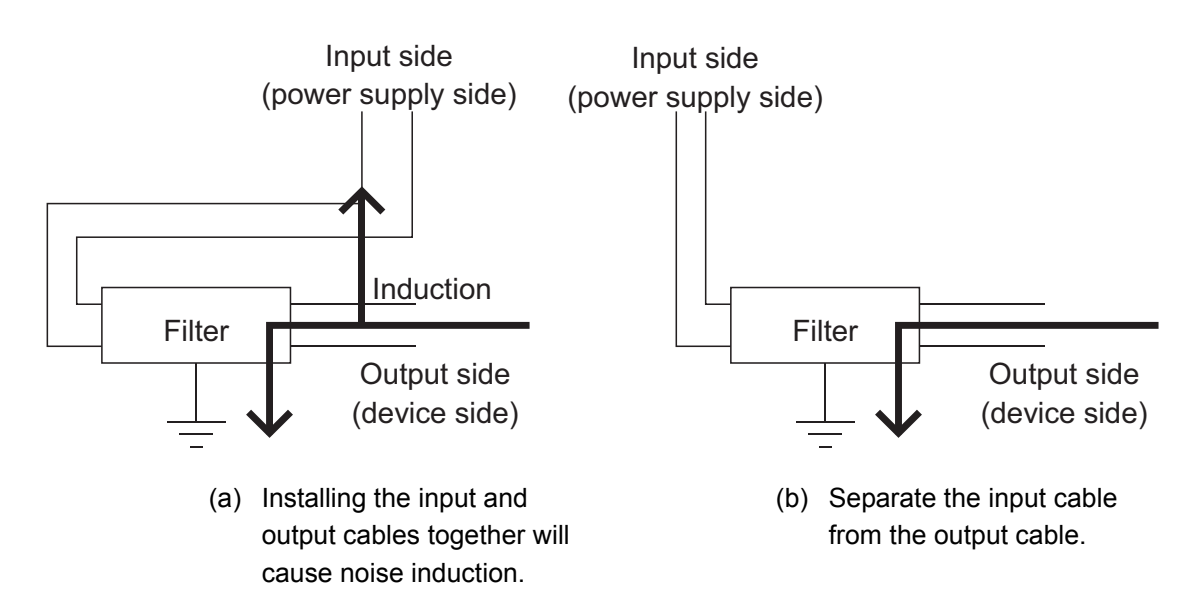

(2) Connect the noise filter's ground terminal to the control panel with the shortest cable as possible (approx. 10cm (3.94 in.) or less).

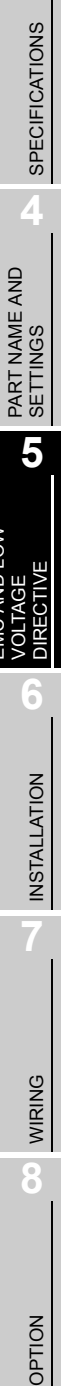

EMC AND LOW

OVERVIEW

OVERVIEW

**2**

SYSTEM<br>CONFIGURATION

**3**

### 5.2 Requirements for Conpliance with the Low Voltage Directive

The Low Voltage Directive requires each device which operates with power supply ranging from 50VAC to 1000V and 75VDC to 1500V to satisfy necessary safety items.

In the Sections from 5.2.1 to 5.2.5, cautions on installation and wiring of the GOT to conform to the Low Voltage Directive requires are described.

We have put the maximum effort to develop this material based on the requirements and standards of the Directive that we have collected.

However, compatibility of the devices which are fabricated according to the contents of this manual to the above Directive is not guaranteed. Each manufacturer who fabricates such device should make the final judgement about the application method of the Low Voltage Directive and the product compatibility.

#### 5.2.1 Standard subject to GOT

Standard applied to GOT: EN61131-2 Programmable controllers - Equipment requirements and tests EN60950-1 Safety of Information Technology Equipment

#### 5.2.2 Power supply

The insulation specification of the GOT was designed assuming installation category II. Be sure to use the installation category II power supply to the GOT.

The installation category indicates the durability level against surge voltage generated by lightning strike. Category I has the lowest durability; category IV has the highest durability.

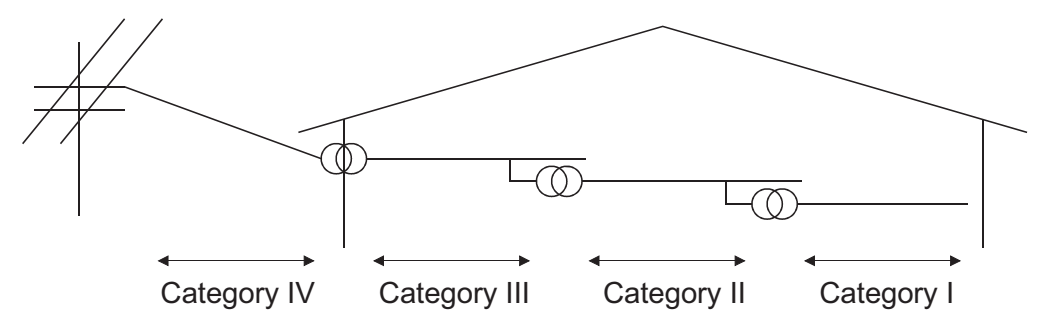

Installation Category

Category II indicates a power supply whose voltage has been reduced by two or more levels of isolating transformers from the public power distribution.

**5**

**6**

INSTALLATION

**NSTALLATION** 

WIRING

**8**

OPTION

EMC AND LOW VOLTAGE DIRECTIVE

Because the GOT is open type equipment (device designed to be stored within another device), be sure to use it only when installed in a control panel.

(1) Shock protection

In order to prevent those who are unfamiliar with power facility, e.g., an operator, from getting a shock, make sure to take the following measures on the control panel.

- (a) Store the GOT within the control panel locked, and allow only those who are familiar with power facility to unlock the panel.
- (b) Build the structure in order that the power supply will be shut off when the control panel is opened.
- (2) Dustproof and waterproof features

The control panel also provides protection from dust, water and other substances. Insufficient ingression protection may lower the insulation withstand voltage, resulting in insulation destruction. The insulation in the GOT is designed to cope with the pollution level 2, so use in an environment with pollustion level 2 or better.

Pollution level1 : An environment where the air is dry and conductive dust does not exist.

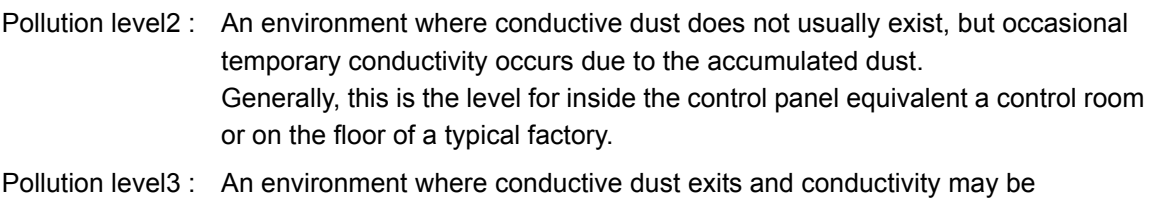

- generated due to the accumulated dust. An environment for a typical factory floor.
- Pollution level4 : Continuous conductivity may occur due to rain, snow, etc. An outdoor environment.

#### 5.2.4 Grounding

The following are applicable ground terminals.Use them in the grounded state. Be sure to ground the GOT for ensuring the safety and complying with the EMC Directive.

Protective grounding  $\Box$ : Ensures the safety of the GOT and improves the noise resistance.

Functional grounding  $\triangle$ : Improves the noise resistance.

#### 5.2.5 External wiring

#### (1) External devices

When a device with a hazardous voltage circuit is externally connected to the GOT, select a model which complies with the Low Voltage Directive's requirements for isolation between the primary and secondary circuits.

#### (2) Insulation requirements

Dielectric withstand voltages are shown in the following table.

Reinforced Insulation Withstand Voltage (Installation Category II, source : IEC664)

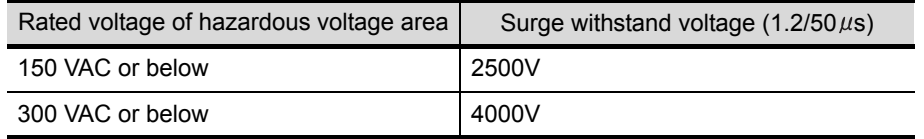

## 5.3 EMC Directive-Compliant System Configuration

The information of the EMC Directive-compliant models is obtained from the information site for Mitsubishi industrial automation products MELFANSweb homepage (MELFANSweb website: http:// wwwf2.mitsubishielectric.co.jp/english/index.html).

#### 5.3.1 GOT

Use any of the following GOTs with which CE mark logo is printed on the rating plate. For how to confirm the hardware version of a GOT, refer to the following. Appendix 2 Confirming of Versions and Conformed Standards When using a GOT other than shown below, the system does not conform to the EMC Directive.

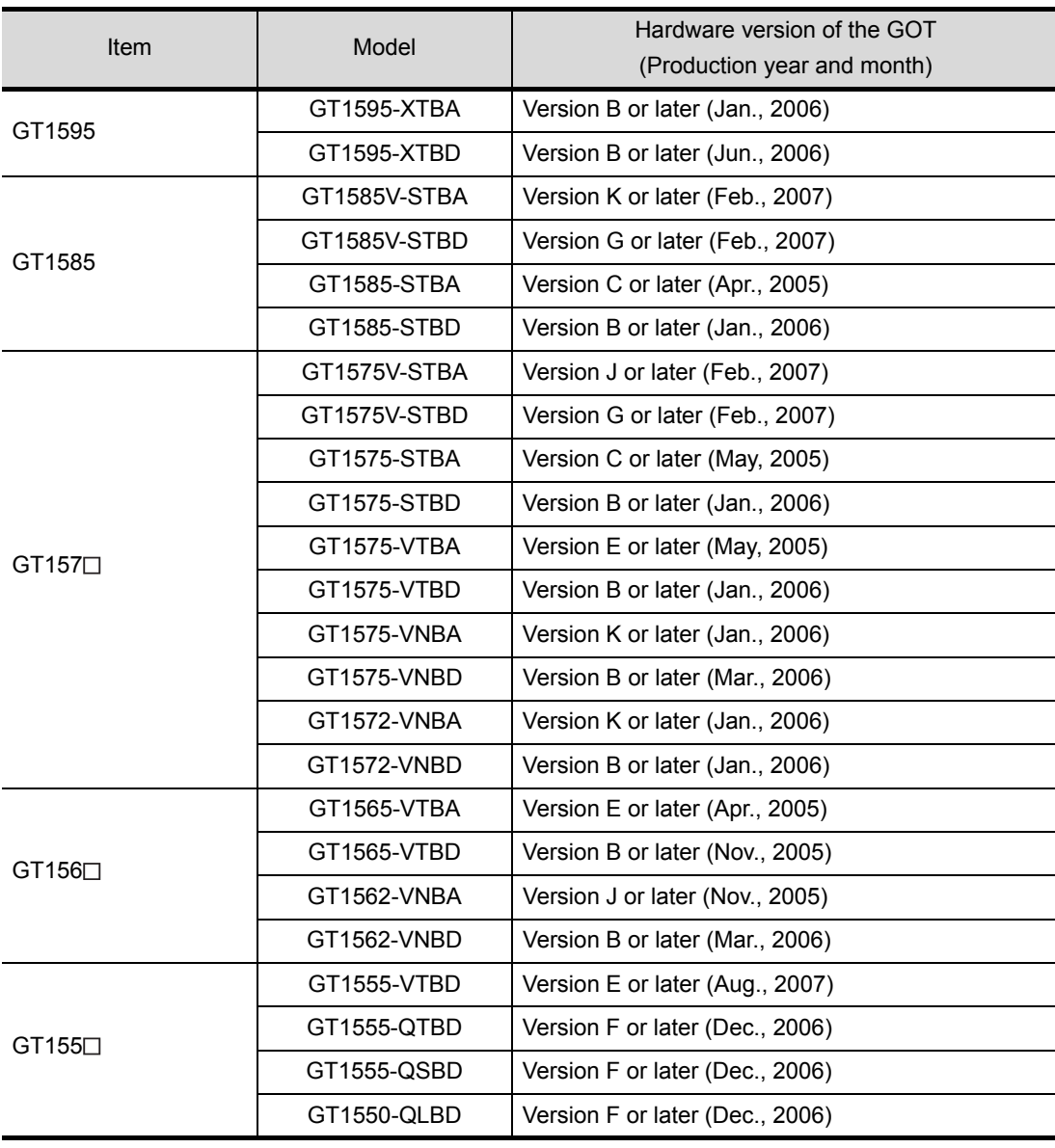

EMC AND LOW

WIRING

**8**

#### 5.3.2 Connection method

Use the following methods to connect with the GOT to ensure compliance with the EMC Directive.  $\circ$  : Compliant with EMC Directive  $\times$  : Not compliant with EMC Directive

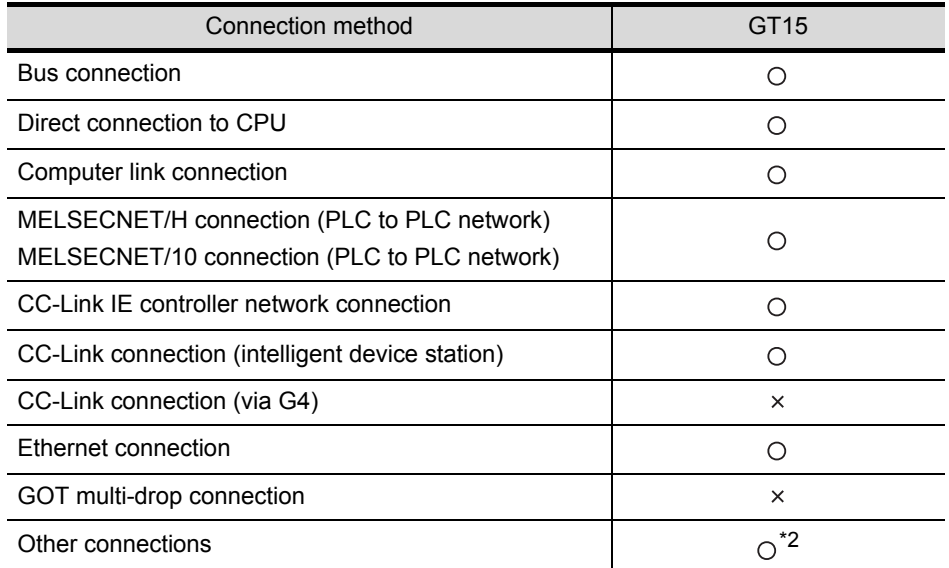

\*1: For details about each connection method, refer to the following manual.

•GOT1000 Series Connection Manual for GT Works3 and a controller used

•GOT1000 Series Connection Manual for GT Designer2/GT Works2

\*2: When connecting the GOT to other controllers as a PLC manufactured by other company, create the cable (by the user) and configure the system to meet the EMC Directive specifications for the connected device.

( $\sqrt{3}$  5.4.2 (8)PLC (manufactured by other company), microcomputer, temperature controller, inverter, servo [amplifier, CNC, MODBUS\(R\)/RTU or MODBUS\(R\)/TCP connection](#page-111-0))

Point  $\lambda$ 

#### Connected devices

If connecting to the PLC or microcomputer other than Mitsubishi products (MELSEC-Q series, MELSEC-L series, MELSEC-QnA series or MELSEC-A series) please refer to the EMC Directive compliance manual for that specific device.

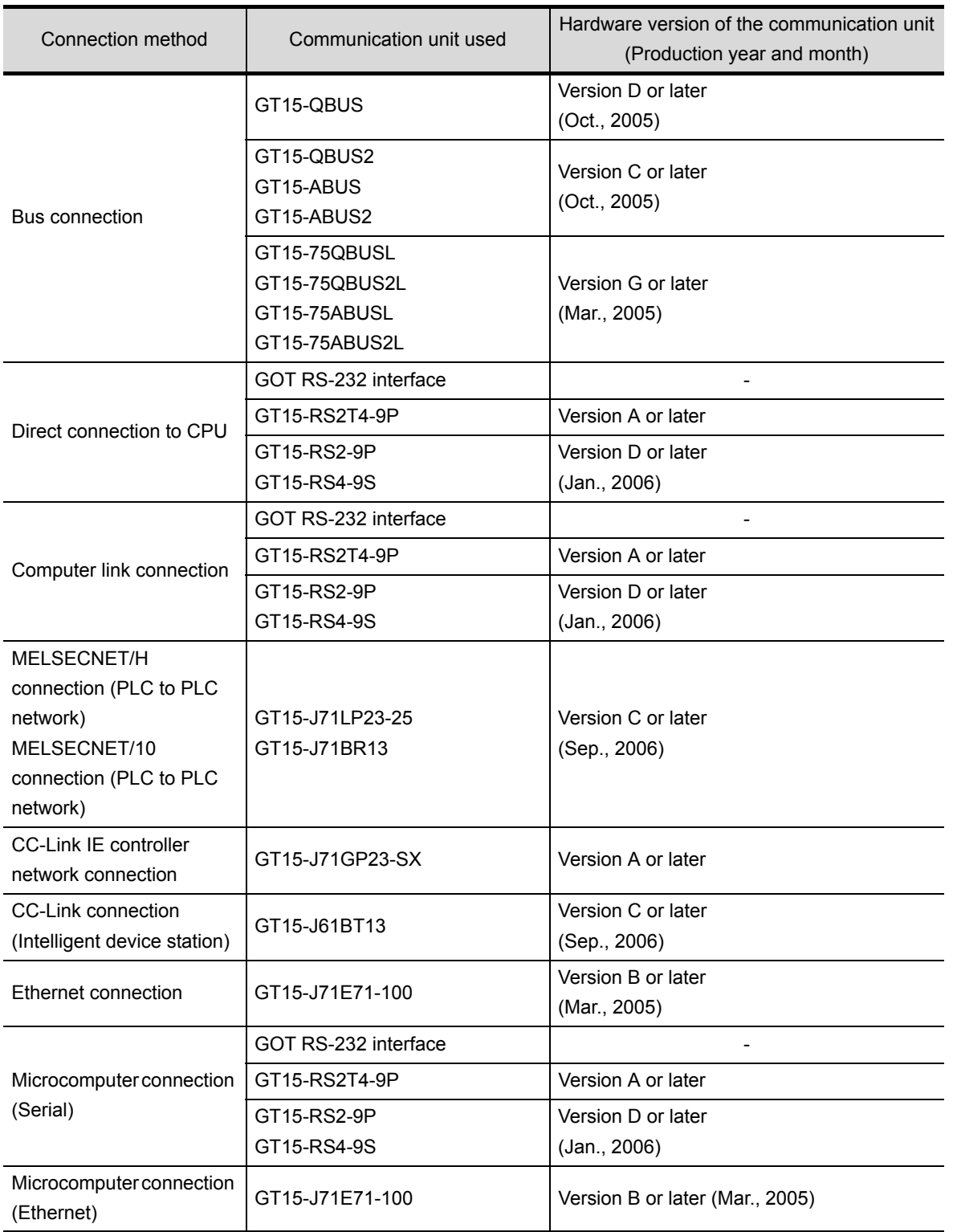

Use the following communication unit with the GOT to ensure compliance with the EMC Directive. The GOT does not comply with the EMC Directive when connected with other than followings.

(Continued to next page)

OVERVIEW

OVERVIEW

**2**

SYSTEM<br>CONFIGURATION

**3**

SPECIFICATIONS

**SPECIFICATIONS** 

**4**

PART NAME AND<br>SETTINGS

**5**

**6**

EMC AND LOW VOLTAGE DIRECTIVE

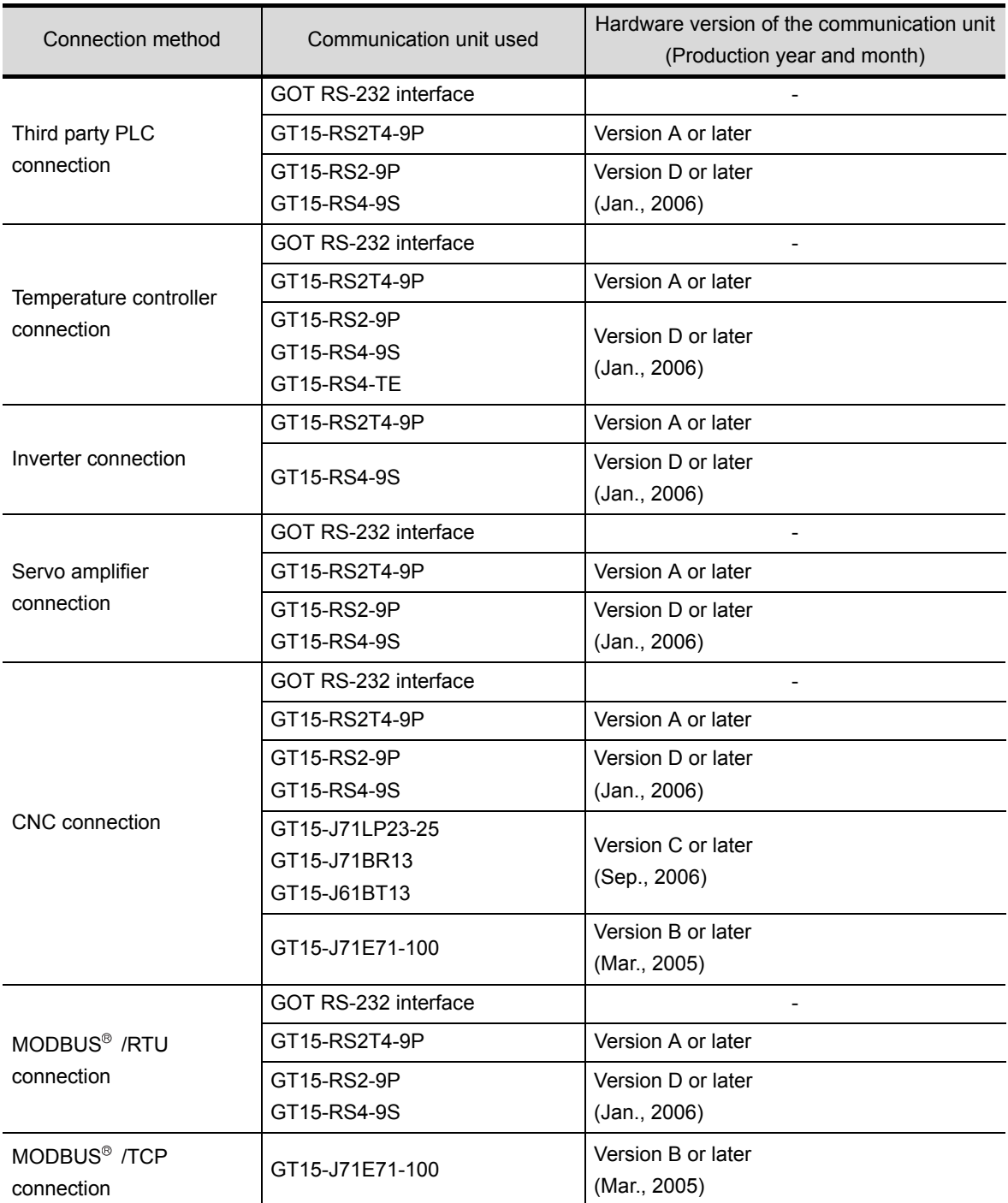

The GOT does not comply with the EMC Directive when it is used with the following unit.

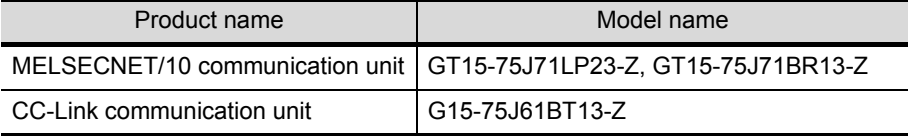

The following shows EMC Directive compliance of option units.

 $\circ$  : Compliant with EMC Directive  $\times$  : Not compliant with EMC Directive

| Product name           | Model name       | <b>EMC Directive</b> | Hardware version<br>(Production year and month) |
|------------------------|------------------|----------------------|-------------------------------------------------|
| Printer unit*          | GT15-PRN         | ∩                    | Version B or later (Feb., 2006)                 |
| Video input unit       | GT15V-75V4R1     | ∩                    | Version D or later (Feb., 2007)                 |
| RGB input unit         | GT15V-75V4       | ∩                    | Version D or later (Feb., 2007)                 |
| Video/RGB input unit   | GT15V-75R1       | ∩                    | Version D or later (Feb., 2007)                 |
| RGB output unit        | GT15V-75ROUT     | ∩                    | Version C or later (Feb., 2007)                 |
| CF card unit           | GT15-CFCD        | ∩                    | Version C or later (Jul., 2007)                 |
| CF card extension unit | GT15-CFEX-C08SET | ∩                    | Version B or later (Jul., 2007)                 |
| External I/O unit      | GT15-DIO         | ∩                    | Version B or later (May, 2007)                  |
|                        | GT15-DIOR        | ∩                    | Version A or later (Jul., 2007)                 |
| Sound output unit      | GT15-SOUT        | ר ז                  | Version B or later (May, 2007)                  |

\*: For the printer to be connected, configure the system in accordance with the EMC Directive specifications for the printer as requested by the printer manufacturer.

#### 5.3.5 When the option is used

The following shows EMC Directive compliance of option.

 $\circ$ : Compliant with EMC Directive  $\times$ : Not compliant with EMC Directive

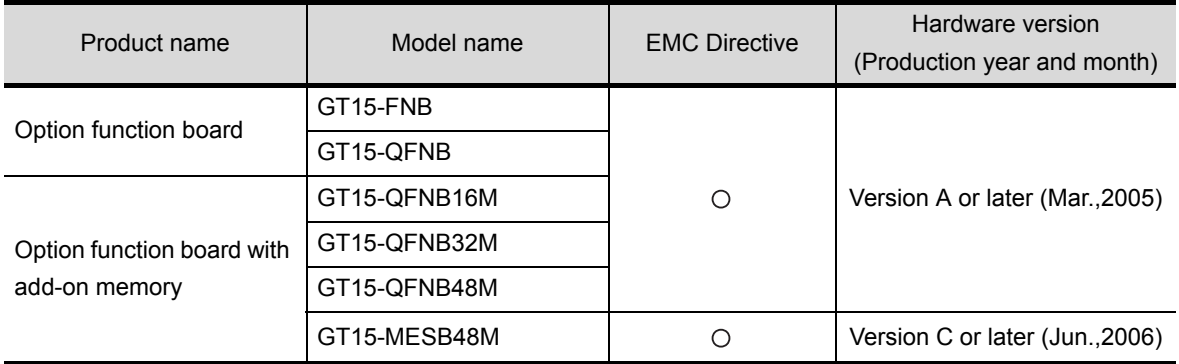

**4**

EMC AND LOW VOLTAGE DIRECTIVE

WIRING

#### 5.3.6 Cables

- (1) Cables used
	- (a) For the MELSECNET/H connection (coaxial cable), MELSECNET/10 connection (coaxial cable), and video connection, use double shield coaxial cables.

The 5C-2V connector plug is applicable to double-shielded coaxial cable.

Connect the 5C-2V connector plug to the coaxial cable inside a double-shielded coaxial cable. Ground the shielded part outside a double-shielded coaxial cable as shown in the following figure.

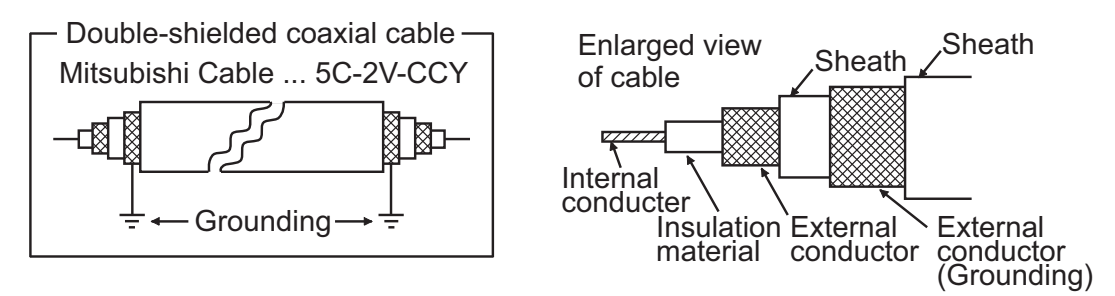

(b) For details of the cables used for conncetions other than the above, refer to the following manual.

**•GOT1000 Series Connection Manual for GT Works3 and a controller used** 

•GOT1000 Series Connection Manual for GT Designer2/GT Works2

(2) Adjusting a cable for the EMC Directive compliance Modify the cables (including user-produced cable) to ensure compliance with the EMC Directive. For details, refer to Section 5.4.2.

## 5.4 Precautions for Wiring/Connecting the EMC Directive-Compliant Product

Wire and connect GOT1000 series equipments as instructed below. If the GOT1000 series equipments are configured in a way different from the following instructions, the system may not comply with EMC directives.

#### 5.4.1 Power and ground wires wiring method

- (1) Power and ground wires wiring method
	- Connect the power wire and connection cable as shown in the illustration, and be sure to attach a ferrite core within the range shown below. (Ferrite cores are not required for GT155 $\sqcap$ .) Select a ferrite core to be attached depending on the usage. (ZCAT3035-1330 manufactured by TDK Corporation or RFC-H13 manufactured by KITAGAWA INDUSTRIES CO.,LTD.) Attach the ferrite core as shown below. Lead the power wire and ground wire as shown in Section 5.1.2 (2).

Be sure to ground the LG cable, FG cable, and protective ground cable.

- (a) 100-240VAC GOT power section
	- Video/RGB connection

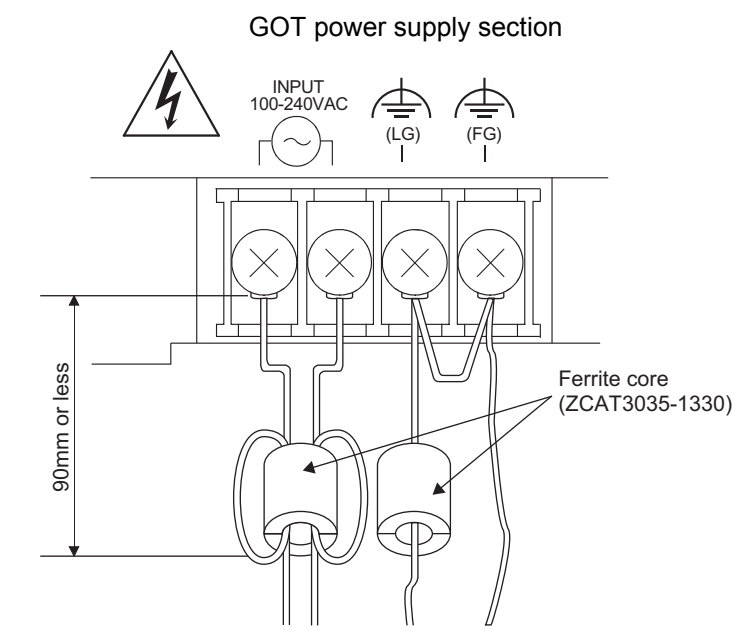

EMC AND LOW

 $\cdot$  GT1585, GT157 $\Box$ , GT156 $\Box$ ,

GT1595: Hardware version R (February 2010) or earlier

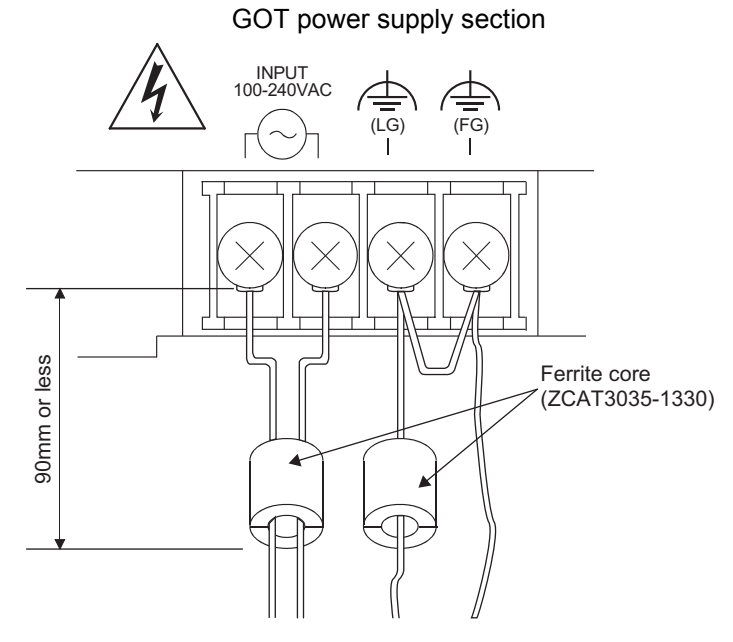

• GT1595: Hardware version S (February 2010) or later GOT power supply section

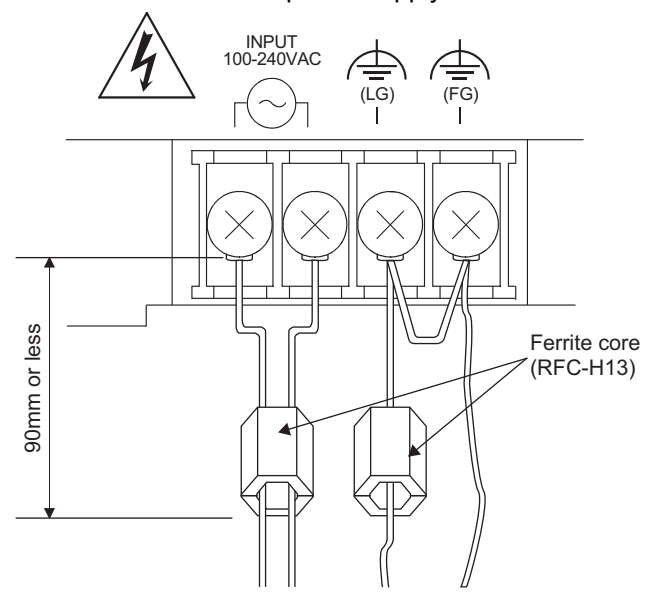

#### (b) 24VDC GOT power section

• GT1595, GT1585, GT157<sub>[1</sub>, and GT156<sup>[1]</sup>

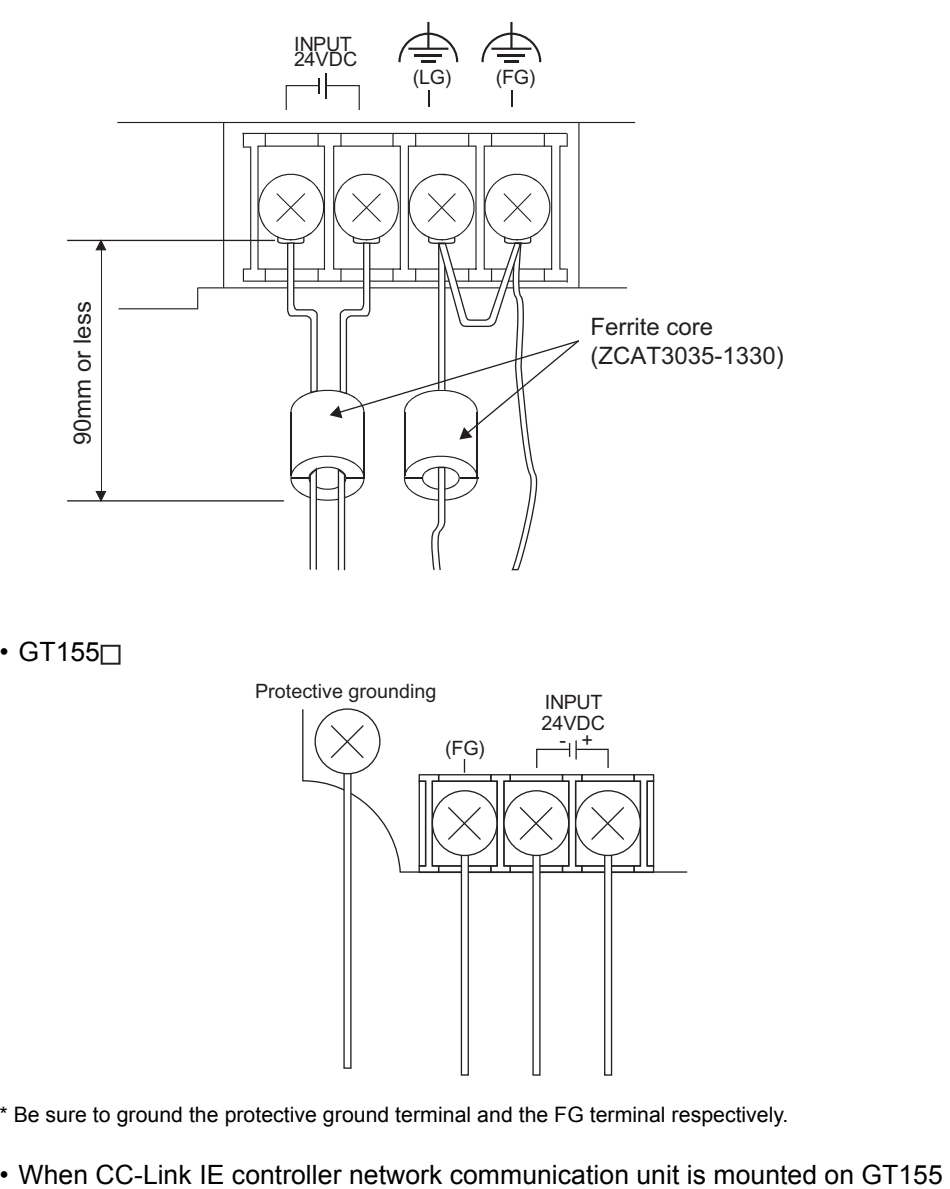

• GT155□

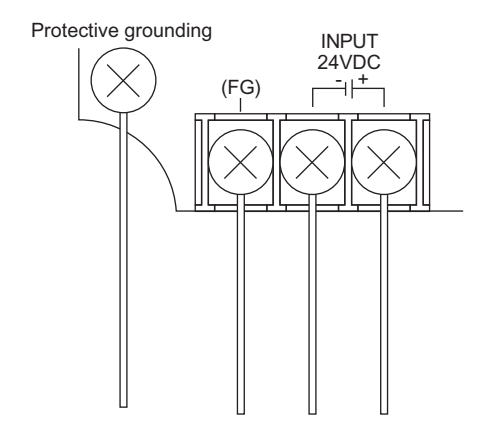

\* Be sure to ground the protective ground terminal and the FG terminal respectively.

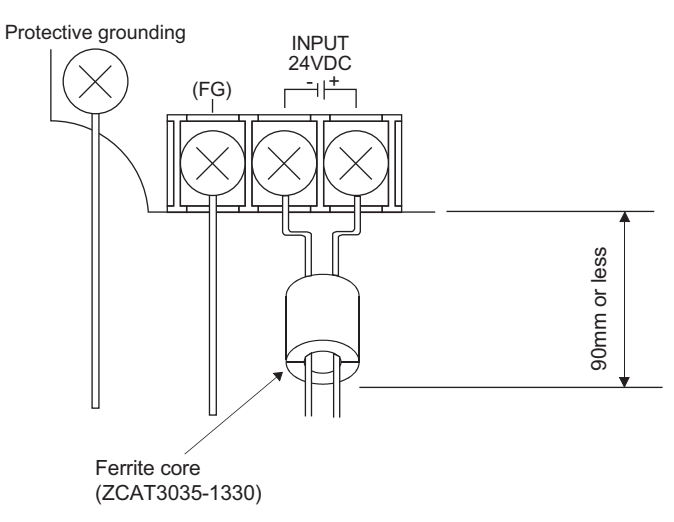

OVERVIEW

OVERVIEW

**2**

SYSTEM<br>CONFIGURATION

**3**

SPECIFICATIONS

**SPECIFICATIONS** 

 $\overline{5 - 17}$ 

#### 5.4.2 Processing connection cables

Process the cable used with the GOT with the following method.

When processing the cable, ferrite core, cable clamp and shielding material are required.

- The cable clamp used by Mitsubishi Electric for the EMC specification compatibility test is shown below.
- TDK corporation brand ZCAT3035-1330 Ferrite Core
- Mitsubishi Electric Model AD75CK cable clamp
- Japan Zipper Tubing Co., Ltd. Zipper tube SHNJ type
	- (1) BUS connection cable
		- (a) For GT15-QC $\Box$ B, GT15-QC $\Box$ BS
			- Attach the ferrite core to the cable in the position as illustrated below.
			- Peel the sheath (with the length shown below) at both ends of the cable, and expose the shield braided wire for grounding. (For grounding with cable clamps. (refer to Section 5.4.3.))

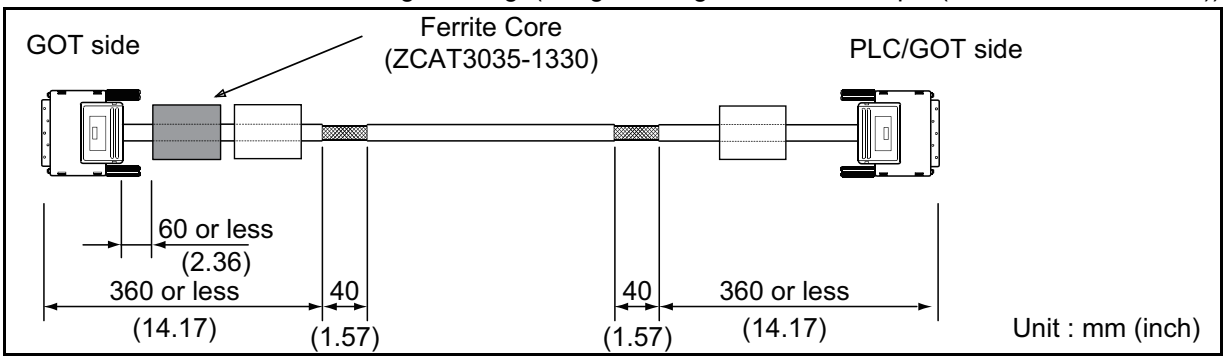

(b) For GT15-C $\Box$ BS

• Cut the connection wire protruding from both ends of the cable to the lengths shown below.

- Attach the ferrite core to the cable in the position as illustrated below and insert the ground wire into the ferrite core.
- Peel the sheath (with the length shown below) at both ends of the cable, and expose the shield braided wire for grounding. (For grounding with cable clamps. (refer to Section 5.4.3.))

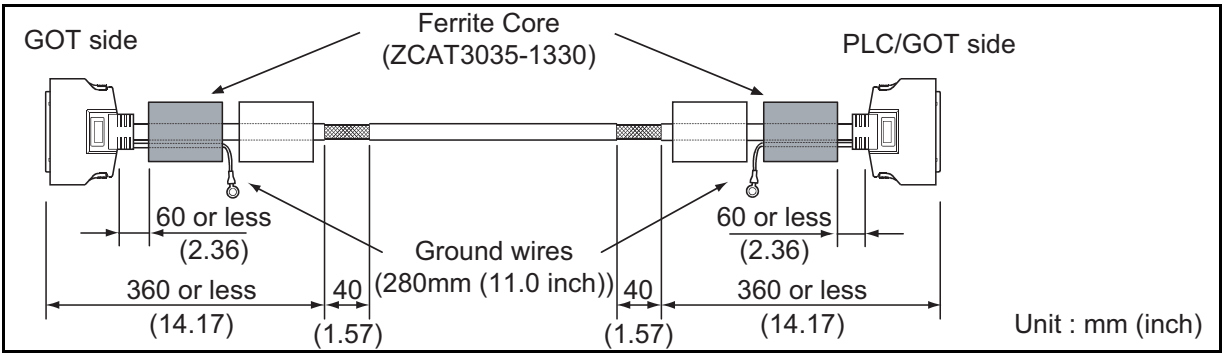
- (c) For other bus connection cables
	- Wind cable shield material around the cable, and pull out the grounding braided wire of the cable shield material with the length shown below.
	- Attach the ferrite core to the cable in the position as illustrated below and insert the braided wire for grounding into the ferrite core.

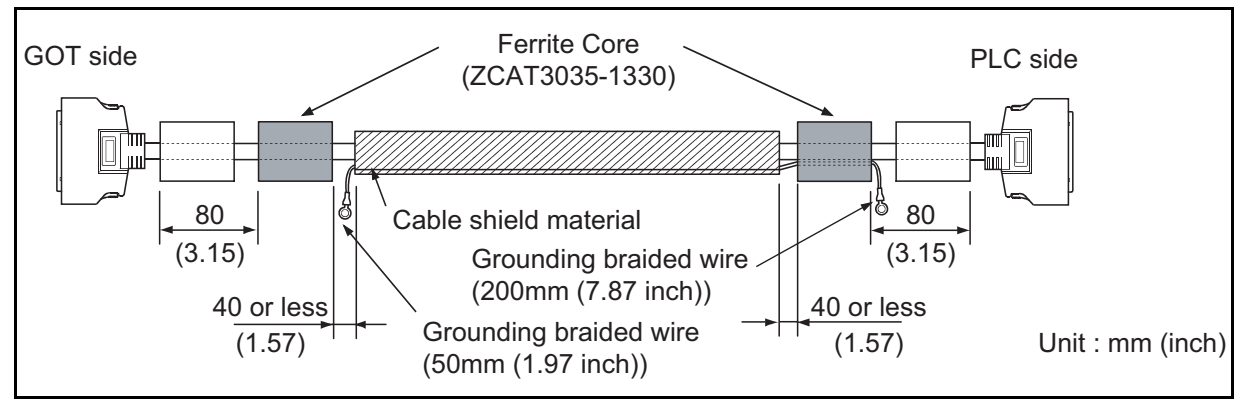

- (2) CPU direct connection and computer link connection
	- Peel the sheath (with the length shown below) of the cable to expose the shield braided wire for grounding. (For grounding with cable clamps (refer to Section 5.4.3))

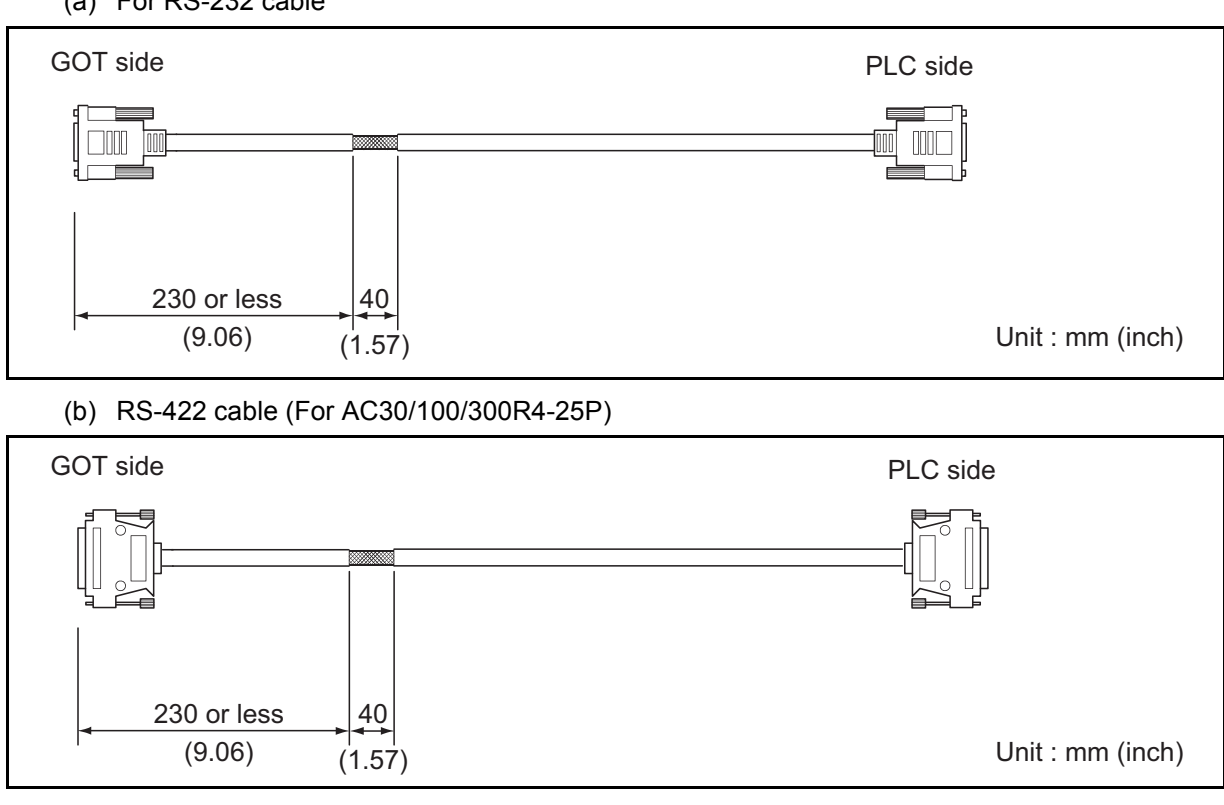

(a) For RS-232 cable

OVERVIEW

OVERVIEW

**2**

SYSTEM<br>CONFIGURATION

**3**

SPECIFICATIONS

**SPECIFICATIONS** 

**4**

PART NAME AND<br>SETTINGS

**5**

**6**

INSTALLATION

INSTALLATION

WIRING

**8**

OPTION

EMC AND LOW VOLTAGE DIRECTIVE

- (3) MELSECNET/H connection (PLC to PLC network) and MELSECNET/10 connction (PLC to PLC network)
	- (a) For coaxial cable
		- Strip the outer insulation layer at both ends of the cable by the length shown below to expose the outer braided shield for grounding. (For grounding with cable clamps (refer to Section 5.4.3.))
- (ZCAT3035-1330) GOT side 130 or less 130 or less 230 or less Ferrite Core  $(5.12)$  (5.12)  $(9.06)$   $(1.57)$   $(1.57)$   $(1.57)$   $(15.75)$  Unit : mm (inch) 40 (1.57) 40 400 or less  $(15.75)$ PLC side
- Attach ferrite cores to the cable in the positions as illustrated below.

- (b) For optical fiber cable
	- Processing of the cable is not required.
- (4) CC-Link connection (Intelligent device station)

 $(9.06)$   $(1.57)$ 

Strip the outer insulation layer at both ends of the cable by the length shown below to expose the braided shield for grounding. (For grounding with cable clamps (refer to Section 4.4.3.))

- Attach ferrite cores to the cable in the positions as illustrated below.
- GOT side 230 or less 40 (ZCAT3035-1330) Ferrite Core  $\left. 40 \right|$  400 or less PLC side 130 (5.12) 130 (5.12)
- CC-Link dedicated cable for connecting the GOT and PLC.

• CC-Link dedicated cable for connecting the GOT and GOT

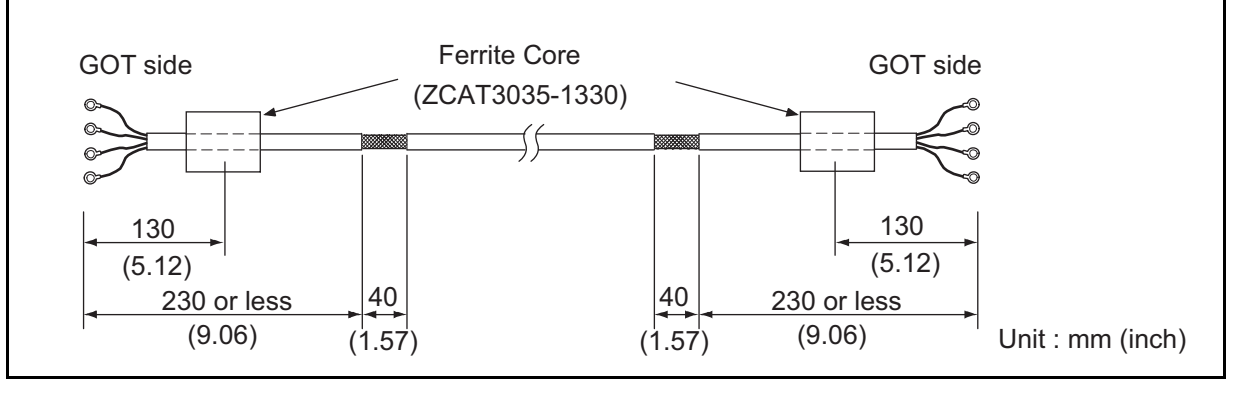

 $(1.57)$ 

(15.75)

Unit : mm (inch)

### (5) Ethernet connection

• Strip the outer insulation layer at both ends of the cable by the length shown below to expose the braided shield for grounding. (For grounding with cable clamps. (refer to Section 5.4.3.)) • Attach the ferrite core to the cable in the position as illustrated below.

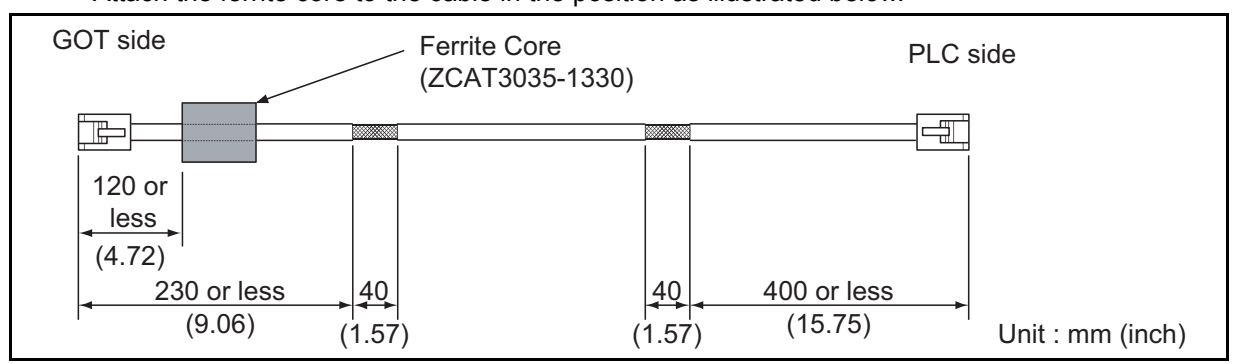

- (6) External I/O device connection
	- Strip the outer insulation layer at both ends of the cable by the length shown below to expose the braided shield for grounding.(For grounding with cable clamps (Refer to Section 5.4.3.))
	- Connect the braided shield to the connector with the connector cover.
	- Twist power cables.

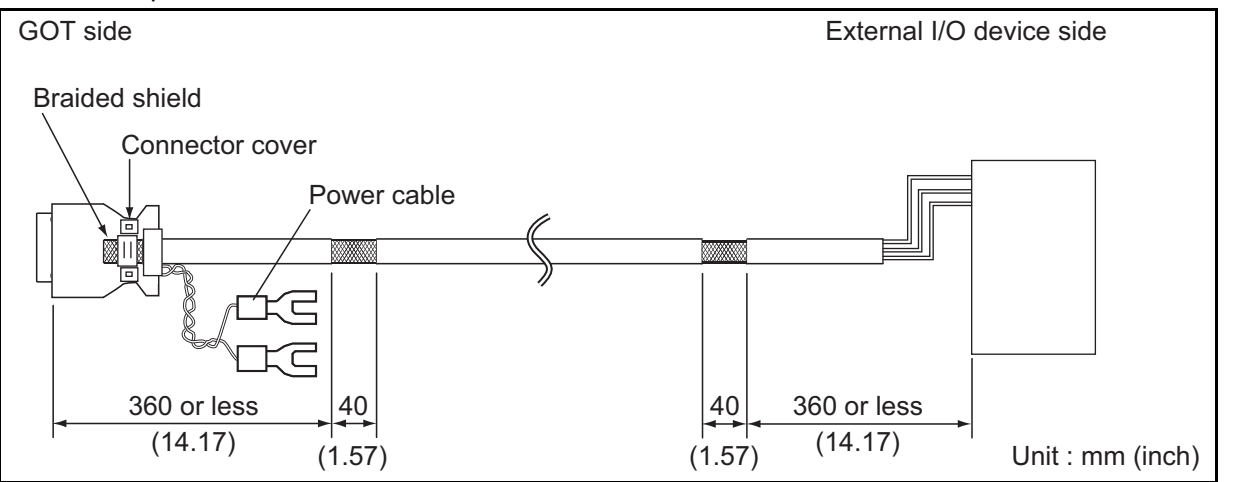

OVERVIEW

OVERVIEW

**2**

SYSTEM<br>CONFIGURATION

**3**

SPECIFICATIONS

**SPECIFICATIONS** 

**4**

### (7) Video/RGB connection

- (a) Video input
	- Peel the sheath (with the length shown below) at both ends of the cable, and expose the shield braided wire for grounding. (For grounding with cable clamps. (refer to Section 5.4.3.))
	- Attach the ferrite core to the cable in the position as illustrated below.

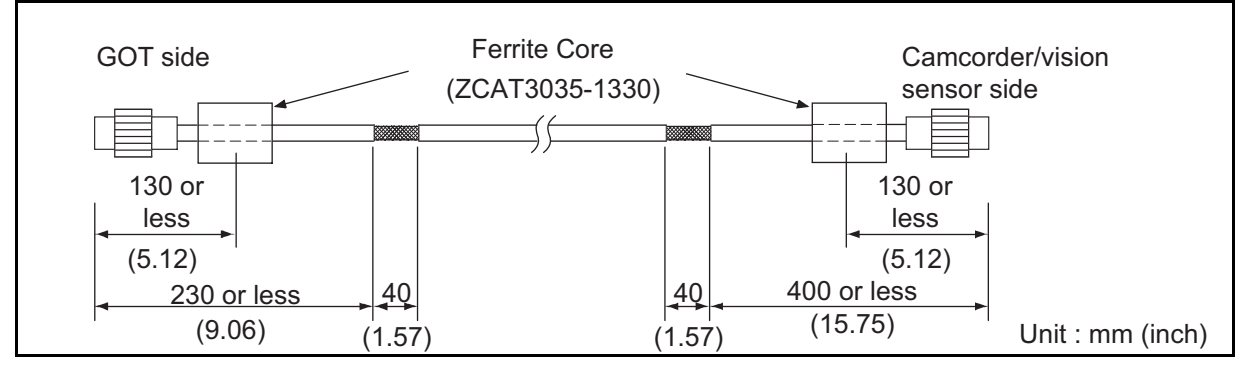

- (b) RGB input/output
	- Wind cable shield material around the cable, and pull out the grounding braided wire of the cable shield material with the length shown below.

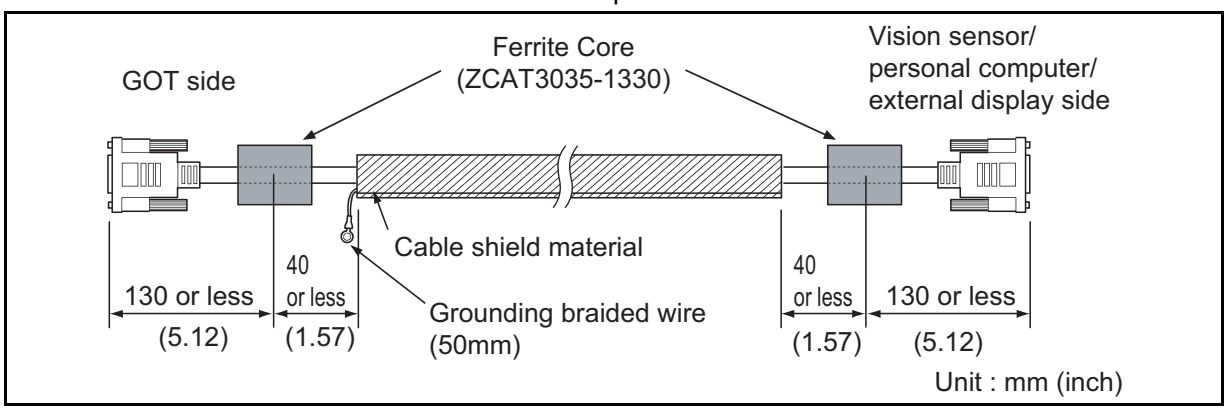

• Attach the ferrite core to the cable in the position as illustrated below.

(8) PLC (manufactured by other company), microcomputer, temperature controller, inverter, servo amplifier, CNC, MODBUS(R)/RTU or MODBUS(R)/TCP connection Produce the cable (RS-232 cable, RS-422 / 485 cable) for connecting the GOT to a controller with reference to the following manual.

**•GOT1000 Series Connection Manual for GT Works3 and a controller used** 

•GOT1000 Series Connection Manual for GT Designer2/GT Works2

**Point** 

Configure the system to meet the EMC Directive specifications for the connected device when connecting the GOT to a controller.

The following gives the instructions to ensure the machinery comply with the EMC Directive. However, the manufacturer of the machinery must finally determine how to make it comply with the EMC Directives: if it is actually compliant with the EMC Directives.

### (a) For RS-422 / 485 cable

• Each signal wire (excluding SG and FG) should be made into a two power wires and connected, then twisted.

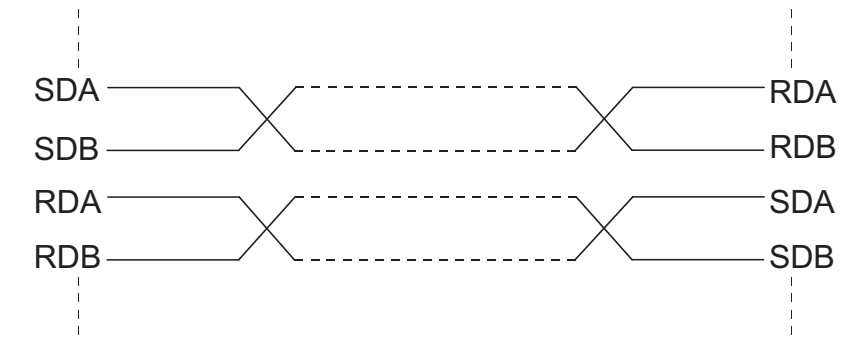

- Make the SG wire more than two wires and connect.
- Peel the sheath (with the length shown below) of the created cable to expose the shield braided wire for grounding. (For grounding with cable clamps (refer to Section 5.4.3))

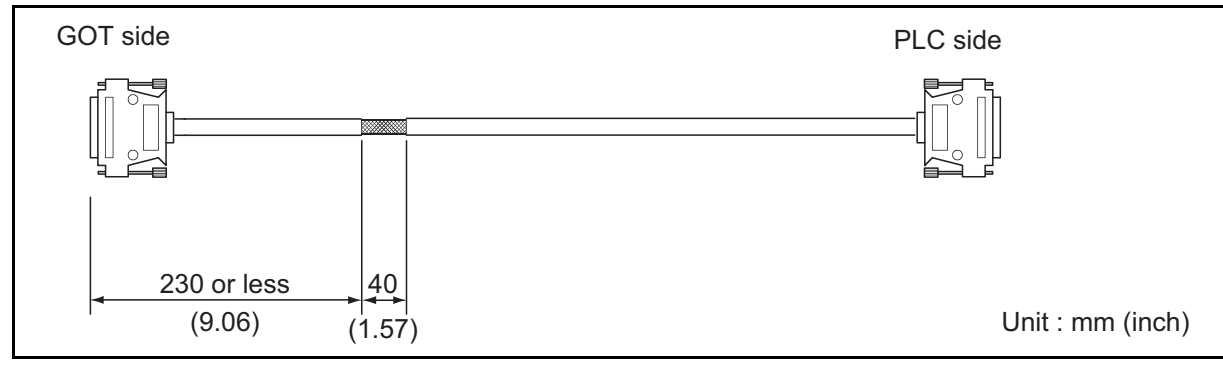

(b) For RS-232 cable

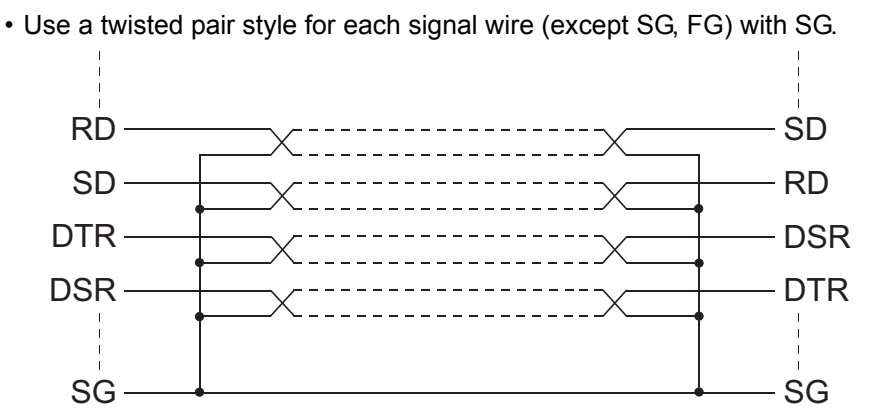

• Peel the sheath (with the length shown below) of the created cable to expose the shield braided wire for grounding. (For grounding with cable clamps (refer to Section 5.4.3))

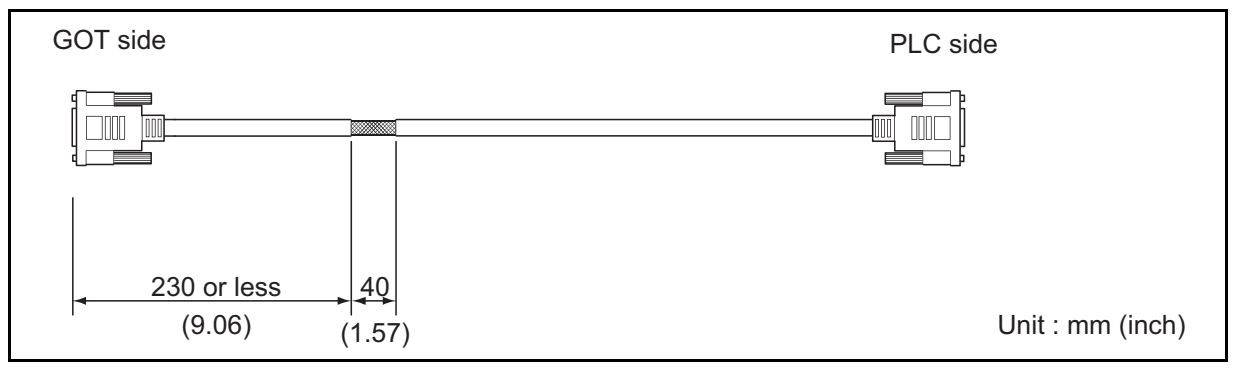

OVERVIEW

OVERVIEW

**2**

SYSTEM<br>CONFIGURATION

**3**

SPECIFICATIONS

**SPECIFICATIONS** 

**4**

PART NAME AND<br>SETTINGS

**5**

**6**

INSTALLATION

INSTALLATION

WIRING

**8**

OPTION

EMC AND LOW VOLTAGE DIRECTIVE Ground the cable and grounding wire to the control panel where the GOT and base unit are installed.

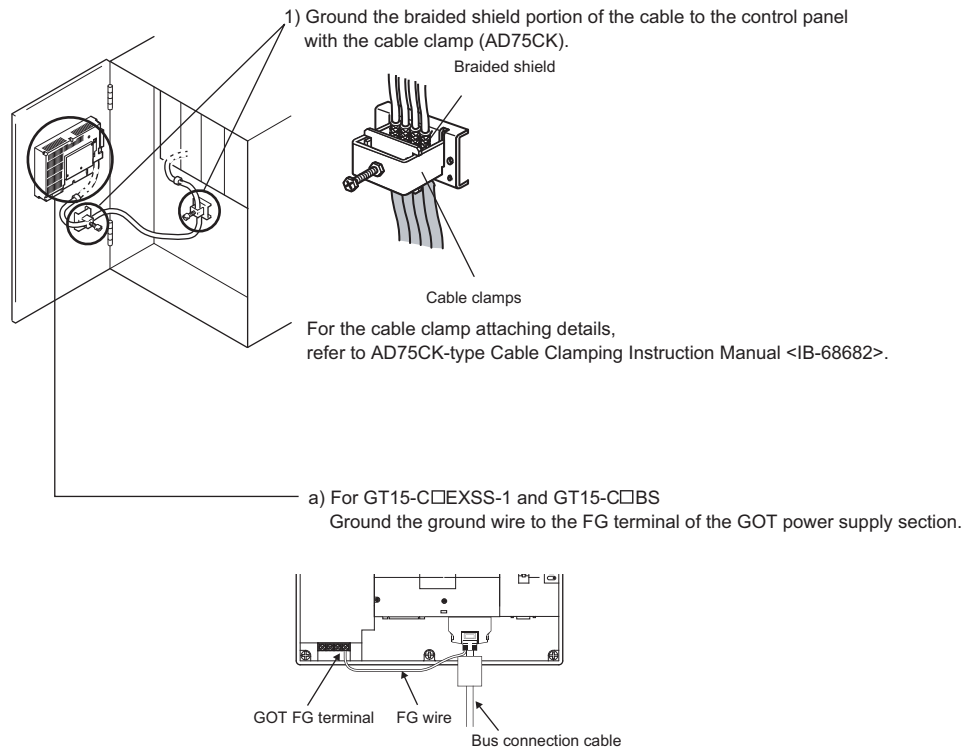

- b) For other bus connection cables Ground the braided wire for grounding to the control panel by tightening a screw.
- 2) Do not arrange the cable clamp adjacent to other cables which do not clamp. Noise from the control panel may access the GOT from the cable clamp and cause adverse effects.

## 6. INSTALLATION

## **CAUTION**

Use the GOT in the environment that satisfies the general specifications described in this manual. Do not expose the GOT to dust, lamp soot, conductive dust, corrosive gas, or combustible gas; high-temperature, condensing, wind or rain; or to vibrations and impact.

Failure to do so can cause an electric shock, fire, malfunction or product damage or deterioration.

Do not drop chips or wire scraps near the ventilation window of the GOT when processing screw holes or wiring.

Failure to do so can cause a fire, failure or malfunction.

- Tighten the mounting screws within the specified torque range. Undertightening can cause the GOT to drop, short circuit or malfunction. Overtightening can cause a drop, short-circuit or malfunction due to the damage of the screws or the unit.
- Make sure to install the connection cable to the connector specified during the power OFF. Failure to do so may cause a malfunction due to the poor contact.

## 6.1 Control Panel Inside Dimensions for Mounting GOT

Install the GOT and the CF card extension unit on the control panel out of the way for the equipment inside the control panel. Do not install the GOT and the unit in prohibited areas for the installation.

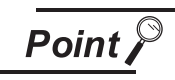

### Applicable cable

Some cables may need to be longer than the specified dimensions when connecting to the GOT.

Therefore, consider the connector dimensions and bending radius of the cable as well for installation

OPTION

WIRING

**8**

OVERVIEW

OVERVIEW

**2**

SYSTEM<br>CONFIGURATION

**3**

SPECIFICATIONS

**SPECIFICATIONS** 

**4**

PART NAME AND<br>SETTINGS

**5**

**6**

INSTALLATION

**INSTALLATION** 

EMC AND LOW VOLTAGE DIRECTIVE

EMC AND LOW<br>VOLTAGE<br>DIRECTIVE

## 6.2 Panel Cutting Dimensions

(1) Panel cutting dimensions when installing GOT Make a installation hole on the control panel with the dimensions shown below. Make space of 10mm above and below the hole respectively for the installation fittings.

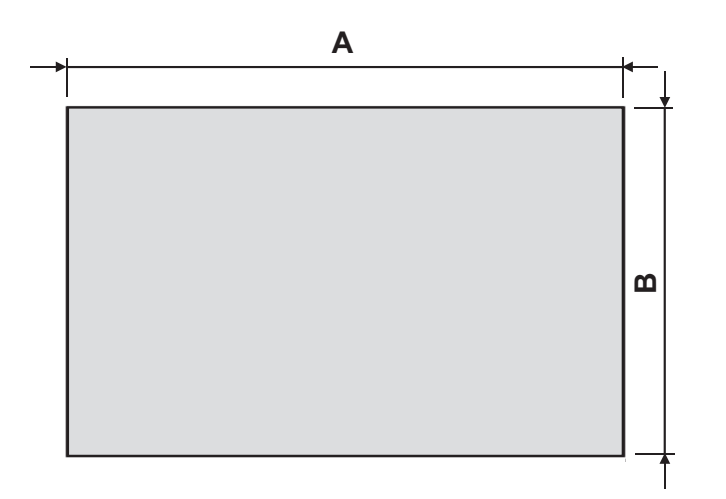

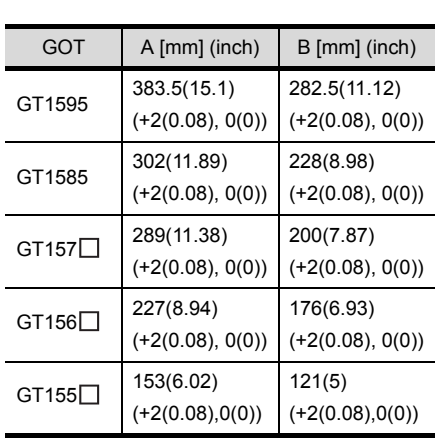

\* Panel thickness: 2 to 4 mm or less

(2) Panel cutting dimensions when installing CF card extension unit Make an installation hole on the control panel with the dimensions shown below. Make space of 10mm on the left and right of the hole respectively for the installation fittings.

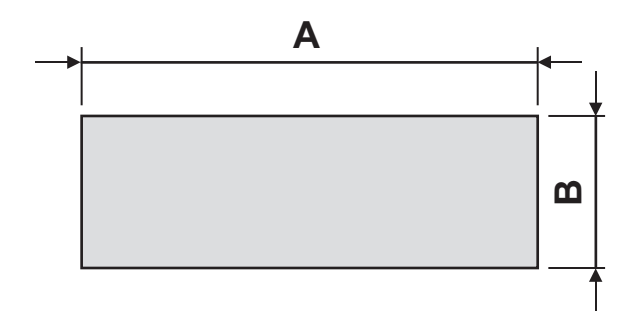

\* Panel thickness: 2 to 4 mm or less

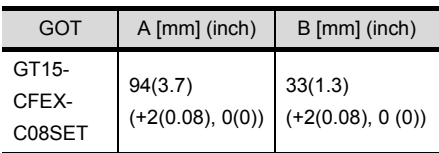

<span id="page-115-0"></span>(3) Panel cutting dimensions when installing fingerprint unit Make an installation hole on the control panel with the dimensions shown below. Make space of 10mm above and below the hole respectively for the installation fittings. The fingerprint unit can also be installed on the left side.

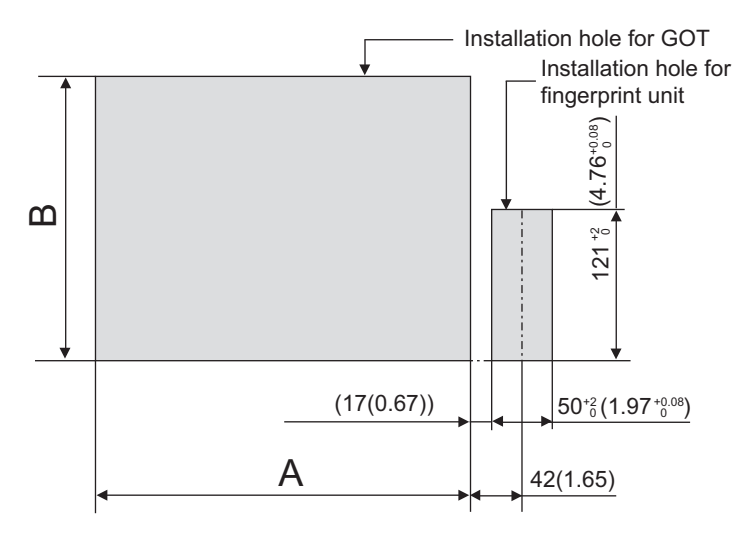

\* Panel thickness: 2 to 4 mm or less

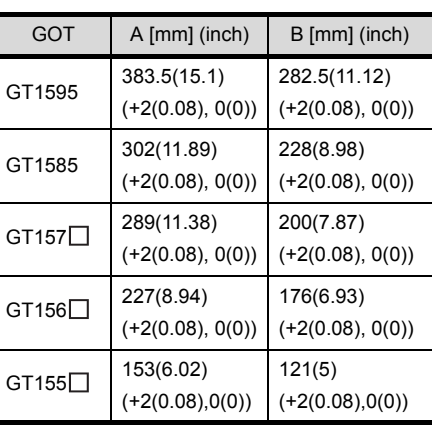

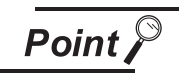

Precautions before executing the panel cut

- If the GOT is installed on the panel, remove the GOT from the panel temporarily.
- The recommended position to install the fingerprint unit is the right side of the GOT. (For right hand) With the exception, the fingerprint unit can be installed by making the installation hole of the unit on the left side of the GOT. (For left hand)
	- For the installation, do not give stress, including an incorrect bending radius of the cable, on the connection cable.
- Install the fingerprint unit with a distance of 3mm or more around the GOT. (A distance of 17mm or more is required between the installation hole of the GOT and that of the fingerprint unit.)

OVERVIEW

OVERVIEW

**2**

**5**

EMC AND LOW

**4**

OPTION

## 6.3 Mounting Position

### *1* For installing GOT

When mounting the GOT, the following clearances must be left from the other device. Some cables may need to be longer than the specified dimensions when connecting to the GOT. Therefore, consider the connector dimensions and bending radius of the cable as well for installation. For the lead-in allowance for cables at the bottom of the GOT, refer to the following.

**Appendix 1 External Dimensions** 

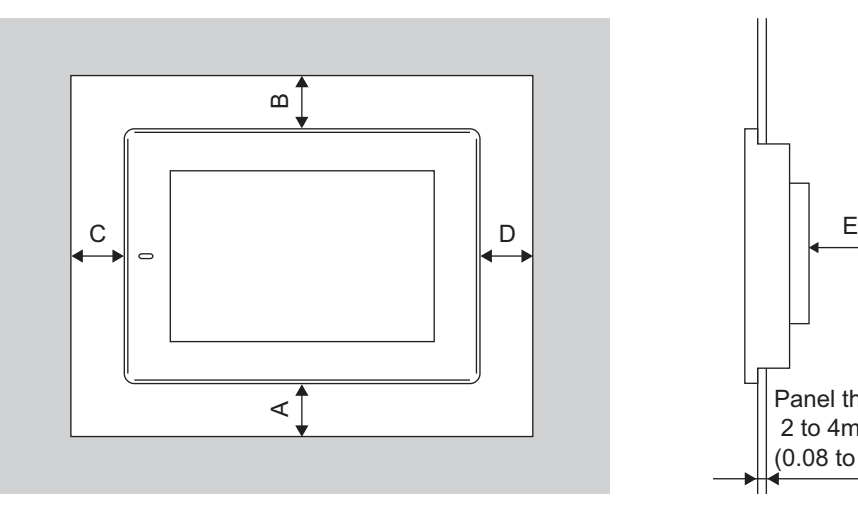

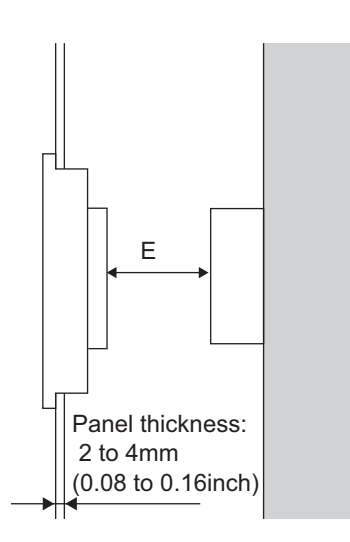

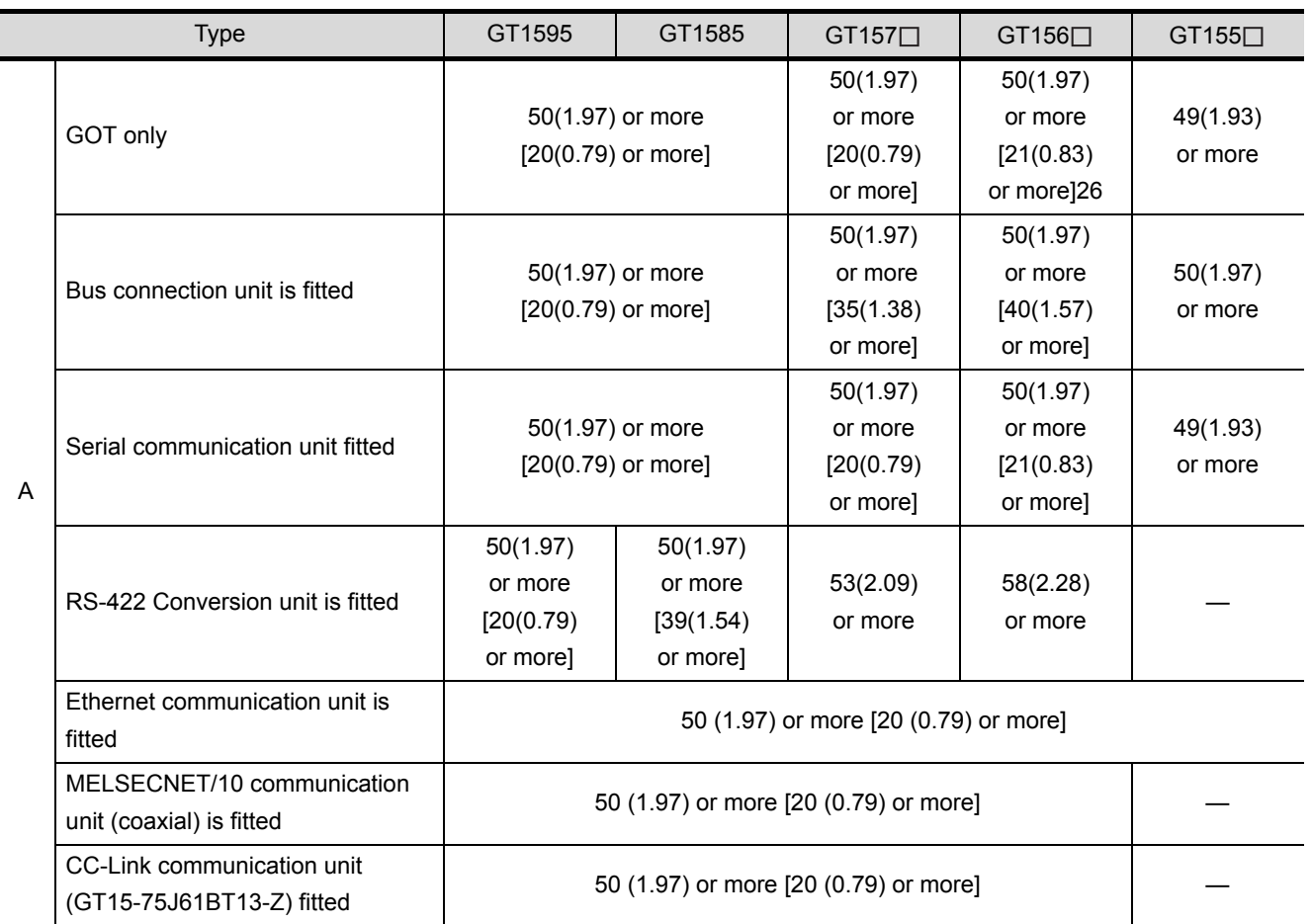

(Continued to next page)

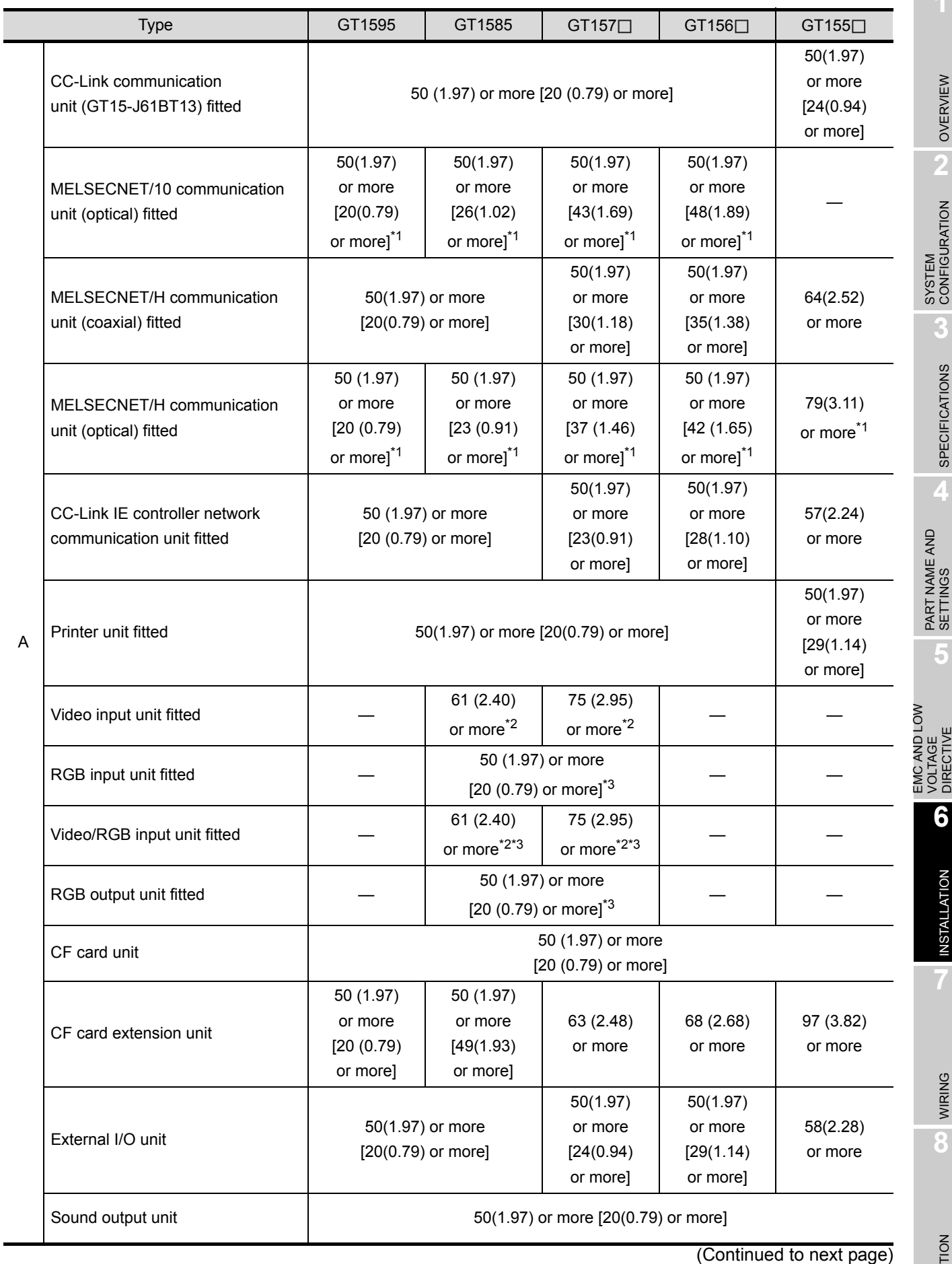

OPTION

**DIKEY II** 

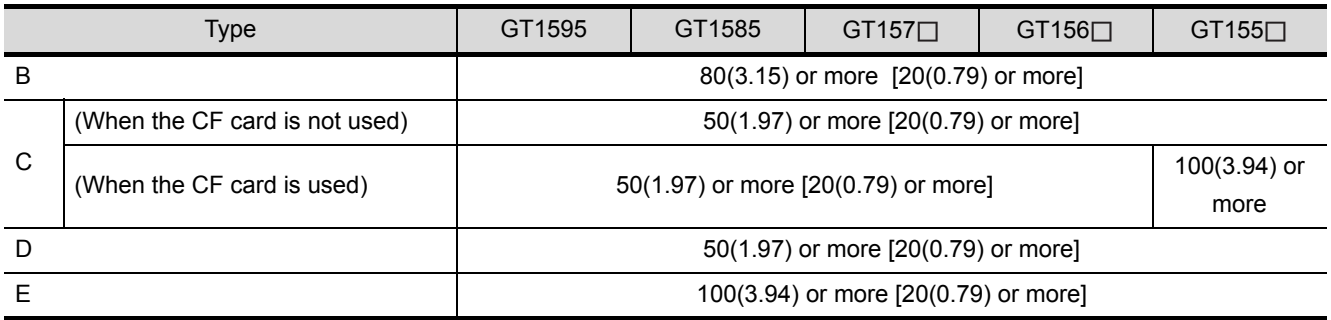

Unit: mm (inch)

- \*1 This value differs depending on the cable used. Please contact your local Mitsubishi Electric System & Service Co., Ltd. The value indicated in the table is a reference value.
- \*2 This value is for use of the coaxial cable 3C-2V (JIS C 3501). For specifications of the cable, refer to the following manual. MODEL GT15V-75V4R1 Video/RGB Input Unit MODEL GT15V-75V4 Video Input Unit MODEL GT15V-75R1 RGB Input Unit User's Manual (Section 2.4.1 Specifications of the cables (coaxial cables) used when displaying video images)
- \*3 This value differs depending on the cable used. If the bending radius of the cable used is greater than the value specified above, apply the value of the cable used.

The values enclosed in square brackets apply to the case where no other equipment generating radiated noise (such as a contactor) or heat is installed.

However, keep the ambient temperature of the GOT to 55°C or lower even in such a case.

The required lead-in allowance for cables may be larger than the size of A above depending on the unit or cable used.

For the lead-in allowance for cables at the bottom of the GOT, refer to the following.

**Appendix.1 External Dimensions** 

### *2* For installing CF card extension unit

- (1) Installing location
	- (a) Depth dimensions

When the control panel side installation unit is installed on the control panel, 180mm in depth (including the bending radius of the cable) is required inside the control panel.

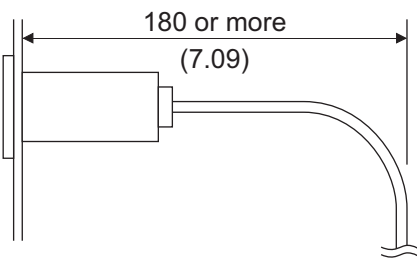

Unit : mm(inch)

(b) Available area for installation

When the control panel side installation unit is installed on the control panel, a distance of 25mm is required around the unit.

Keep a distance of 25mm or more between the control panel side installation unit and the GOT. The control panel side installation unit can be installed in the area shown in the following figure.

For the installation, do not give stresses, including an incorrect bending radius of the cable, on the connection cable.

**[Appendix 1 External Dimensions](#page-552-0)** 

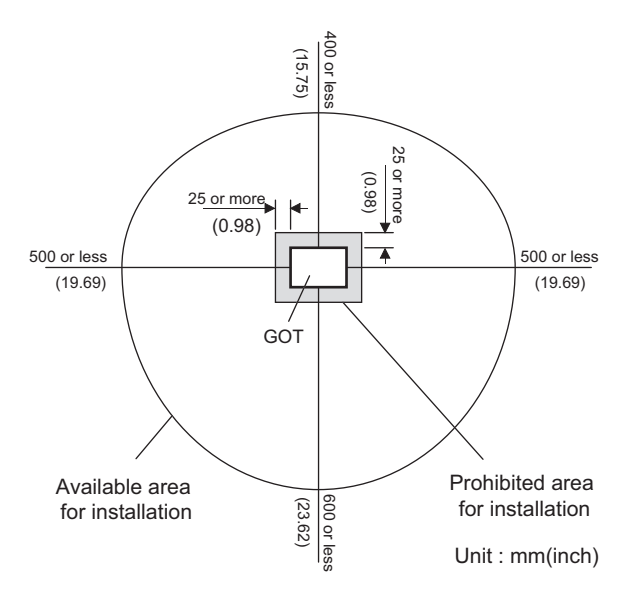

EMC AND LOW

OVERVIEW

OVERVIEW

**2**

SYSTEM<br>CONFIGURATION

**3**

SPECIFICATIONS

**SPECIFICATIONS** 

**4**

**6**

OPTION

WIRING

(2) Prohibited area for installation

The control panel side installation unit cannot be installed within 25mm (0.98inch) from the GOT. When the CF card extension unit is used with the other extension units, the control panel side installation unit cannot be installed in some areas because the cables of the other extension units get in the way of the control panel side installation unit.

The following shows prohibited areas for the installation.

(a) For GT1595

The control panel side installation unit cannot be installed within 25mm (0.98inch) from the GOT.

(Prohibited areas for the installation with the other extension units do not exist.)

(b) For GT1585

The control panel side installation unit cannot be installed within 25mm (0.98inch) from the GOT.

When the other extension units are used, the control panel side installation unit cannot be installed in the areas shown in the following figure.

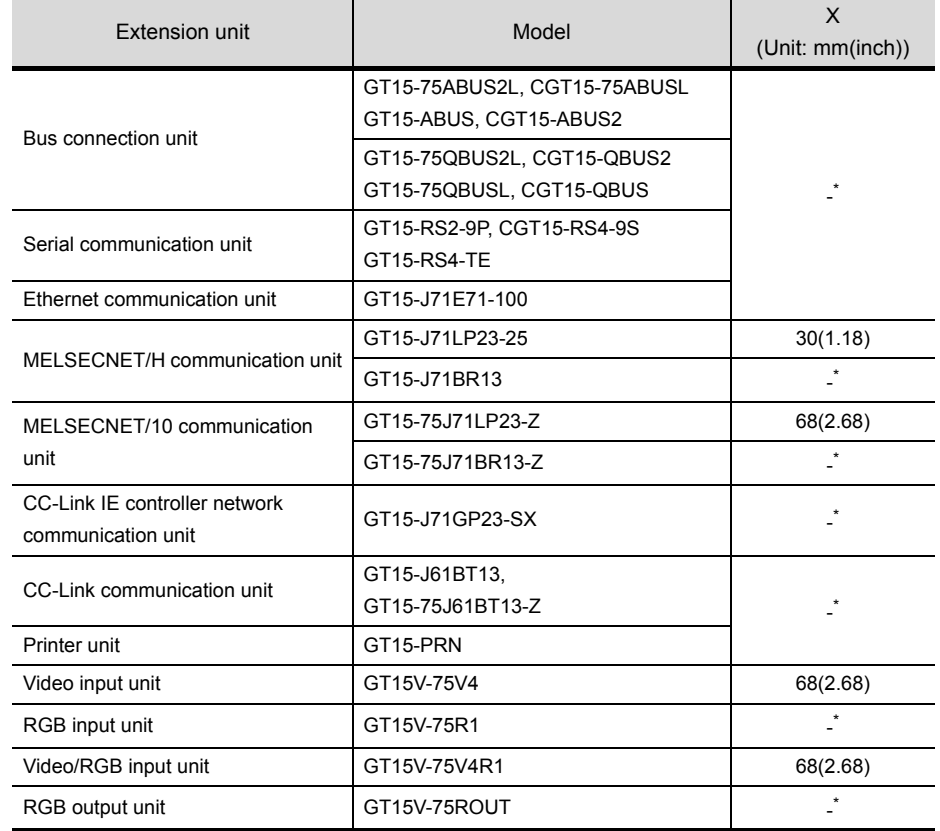

\* Prohibited areas for installing the control panel side installation unit with the extension unit do not exist.

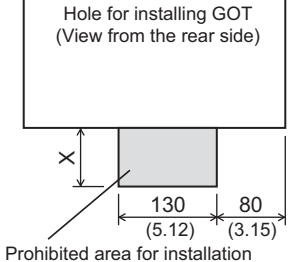

with an extension unit

### (c) For GT157 $\Box$

The control panel side installation unit cannot be installed within 25mm (0.98inch) from the GOT.

When the other extension units are used, the control panel side installation unit cannot be installed in the areas shown in the following figure.

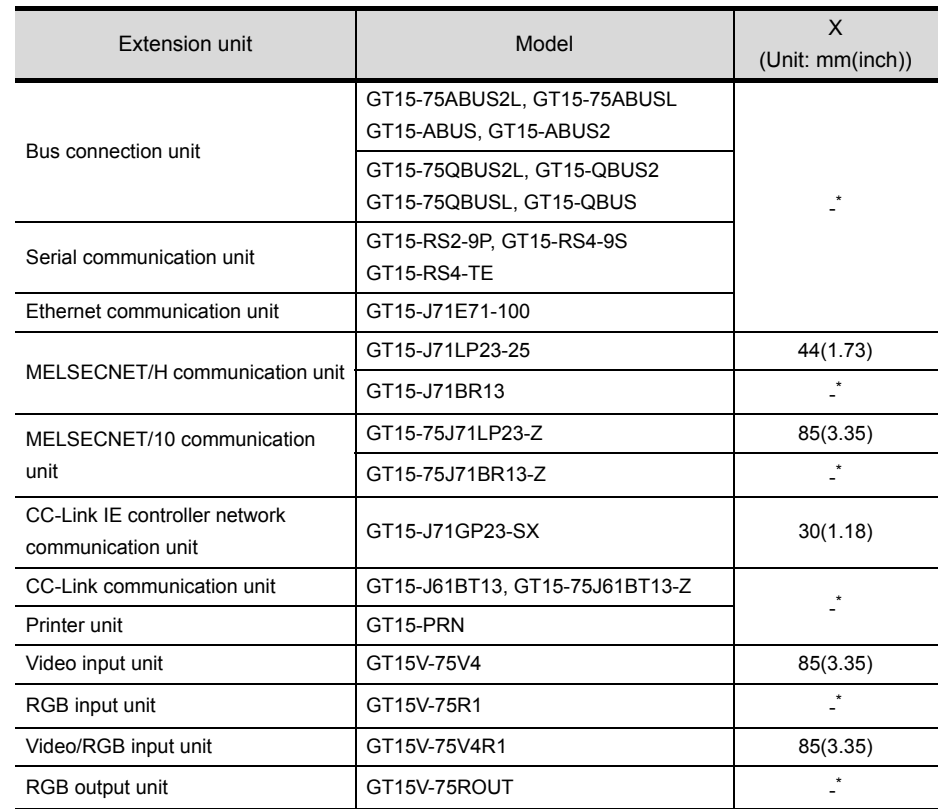

Hole for installing GOT (View from the rear side)

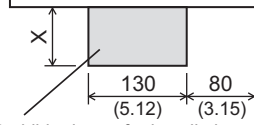

Prohibited area for installation with an extension unit

> \* Prohibited areas for installing the control panel side installation unit with the extension unit do not exist.

EMC AND LOW VOLTAGE DIRECTIVE

EMC AND LOW<br>VOLTAGE<br>DIRECTIVE

**6**

INSTALLATION

**INSTALLATION** 

OVERVIEW

OVERVIEW

OPTION

### (d) For GT156 $\square$

The control panel side installation unit cannot be installed within 25mm (0.98inch) from the GOT.

When the other extension units are used, the control panel side installation unit cannot be installed in the areas shown in the following figure.

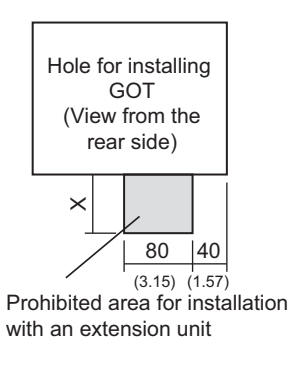

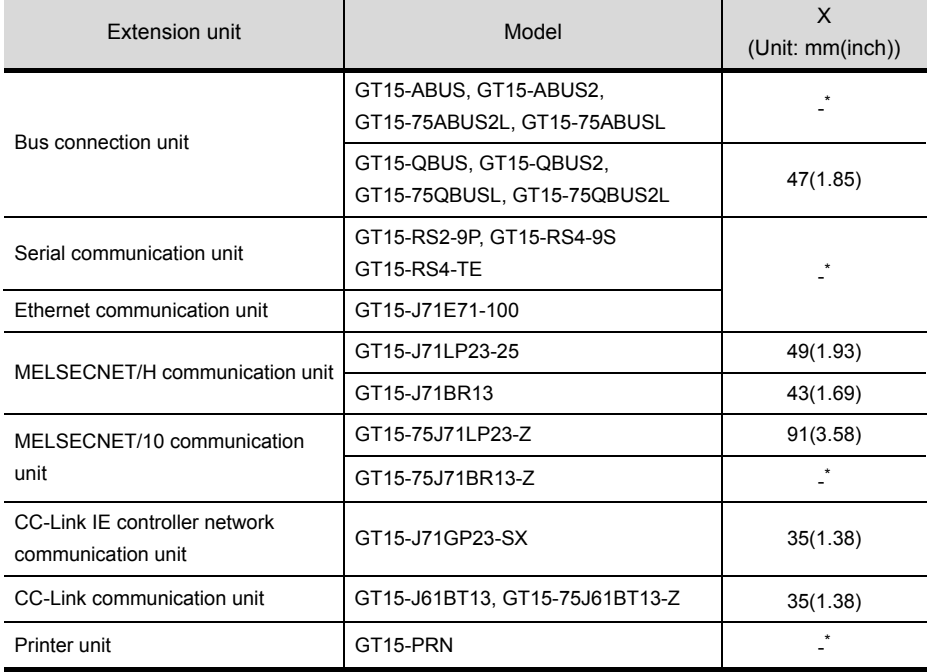

\* Prohibited areas for installing the control panel side installation unit with the extension unit do not exist.

The control panel side installation unit cannot be installed within 25mm (0.98inch) from the GOT.

When the CF card interface of the GOT (A drive) is used, the unit cannot be installed in the area of 100mm wide by 68mm long on the right side of the hole for installing the GOT in the rear view.

A CF card cannot be inserted and ejected.

When the other extension units are used, the control panel side installation unit cannot be installed in the areas shown in the following figure.

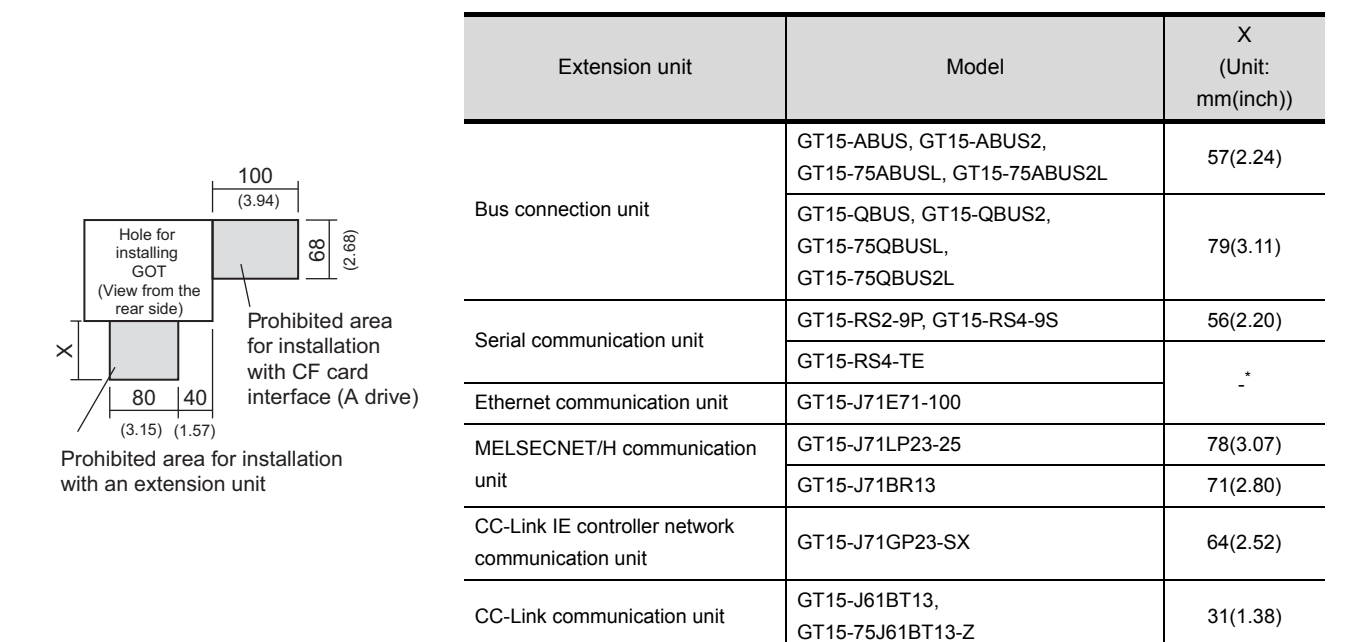

\* Prohibited areas for installing the control panel side installation unit with the extension unit do not exist.

Printer unit GT15-PRN 36(1.42)

OVERVIEW

OVERVIEW

**2**

SYSTEM<br>CONFIGURATION

**3**

SPECIFICATIONS

**SPECIFICATIONS** 

PART NAME AND<br>SETTINGS

**5**

**6**

INSTALLATION

**INSTALLATION** 

WIRING

**8**

OPTION

EMC AND LOW VOLTAGE DIRECTIVE

EMC AND LOW<br>VOLTAGE<br>DIRECTIVE

### *3* For installing fingerprint unit

- (1) Installing location
	- (a) Depth dimensions

The depth dimensions of fingerprint unit, including the cable bending dimension, are smaller than the depth dimensions of the GOT.

Cut according to Section 6.2 [\(3\) Panel cutting dimensions when installing fingerprint unit.](#page-115-0) The dimensions, including the cable bending dimensions, are fit inside the bottom of the panel cutting dimensions of the GOT even when there is no wiring space at the bottom.

(b) Available area for installation

When the fingerprint unit is installed on the control panel, a distance of 3 mm(0.12inch) is required around the unit.

Keep a distance of 3mm (0.12inch) or more between the fingerprint unit and the GOT.

### (2) Prohibited area for installation

Keep a distance of 3mm (0.12inch) or more around the GOT when installing the fingerprint unit. (It cannot be installed with the distance less than 3mm (0.12inch).)

When the fingerprint unit is used with the other extension units, it cannot be installed in some areas because the cables of the other extension units get in the way.

The following shows prohibited areas for the installation.

(a) For GT1595

Keep a distance of 3mm (0.12inch) or more around the GOT when installing the fingerprint unit. (It cannot be installed with the distance less than 3mm (0.12inch).) (Prohibited areas for the installation with the other extension units do not exist.)

### (b) For GT1585

Keep a distance of 3mm (0.12inch) or more around the GOT when installing the fingerprint unit. (It cannot be installed with the distance less than 3mm (0.12inch).)

When the other extension units are used, the finger recognition device cannot be installed in the areas shown in the following figure.

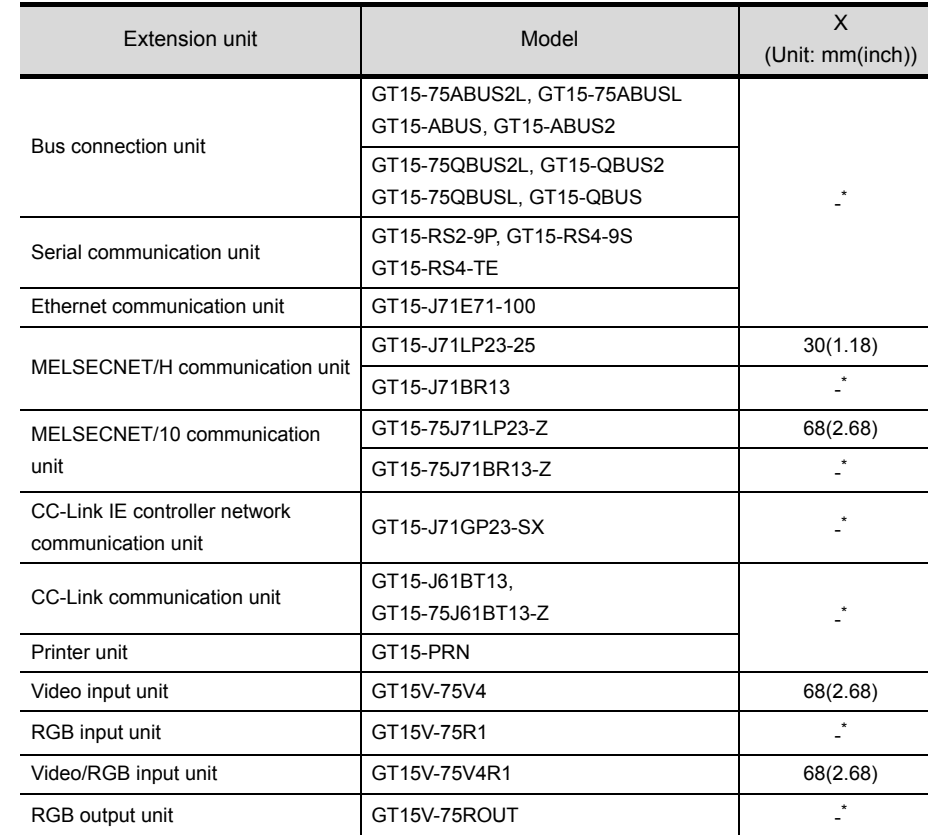

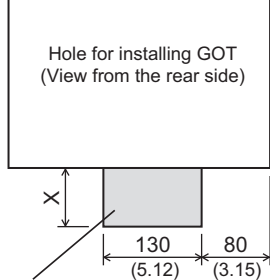

Prohibited area for installation with an extension unit

> \* Prohibited areas for installing the fingerprint unit with the extension unit do not exist.

 $\overline{a}$ 

OVERVIEW

OVERVIEW

**2**

**8**

OPTION

### (c) For GT157 $\Box$

Keep a distance of 3mm (0.12inch) or more around the GOT when installing the fingerprint unit. (It cannot be installed with the distance less than 3mm (0.12inch).)

When the other extension units are used, the finger recognition device cannot be installed in the areas shown in the following figure.

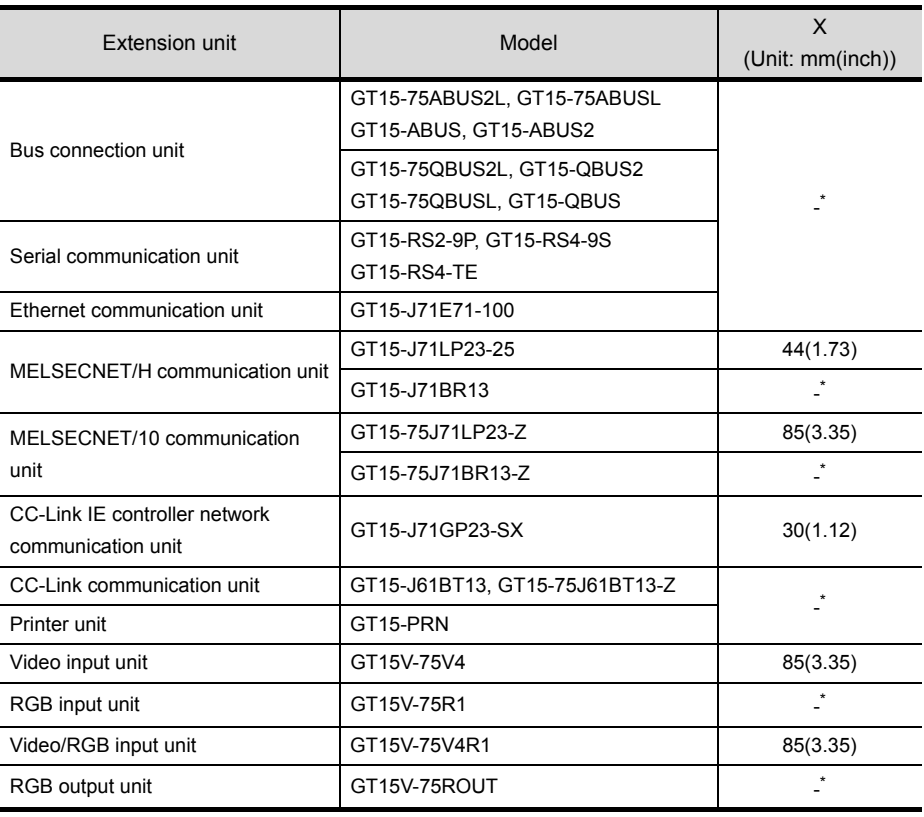

Hole for installing GOT (View from the rear side)

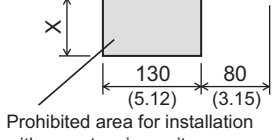

with an extension unit

\* Prohibited areas for installing the fingerprint unit with the extension unit do not exist.

### (d) For GT156 $\Box$

Keep a distance of 3mm (0.12inch) or more around the GOT when installing the fingerprint unit. (It cannot be installed with the distance less than 3mm (0.12inch).)

When the other extension units are used, the finger recognition device cannot be installed in the areas shown in the following figure.

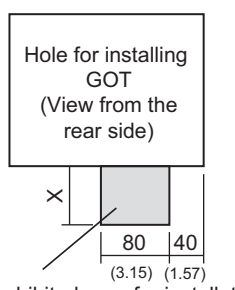

Prohibited area for installation with an extension unit

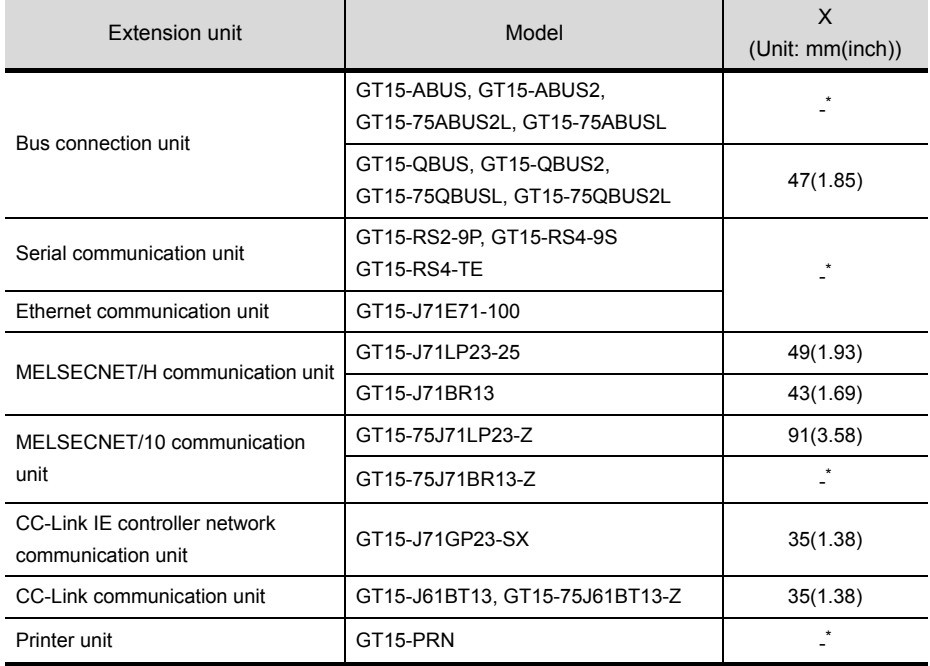

\* Prohibited areas for installing the fingerprint unit with the extension unit do not exist.

 $\overline{\phantom{0}}$  $\overline{\phantom{0}}$ 

**4**

PART NAME AND<br>SETTINGS

**5**

**6**

INSTALLATION

**INSTALLATION** 

WIRING

**8**

EMC AND LOW VOLTAGE DIRECTIVE

EMC AND LOW<br>VOLTAGE<br>DIRECTIVE

### (e) For GT155 $\square$

Keep a distance of 3mm (0.12inch) or more around the GOT when installing the fingerprint unit. (It cannot be installed with the distance less than 3mm (0.12inch).)

When the CF card interface of the GOT (A drive) is used, the unit cannot be installed in the area of 100mm(3.94inch) wide by 68mm(2.68inch) long on the right side of the hole for installing the GOT in the rear view.

A CF card cannot be inserted and ejected.

When the other extension units are used, the finger recognition device cannot be installed in the areas shown in the following figure.

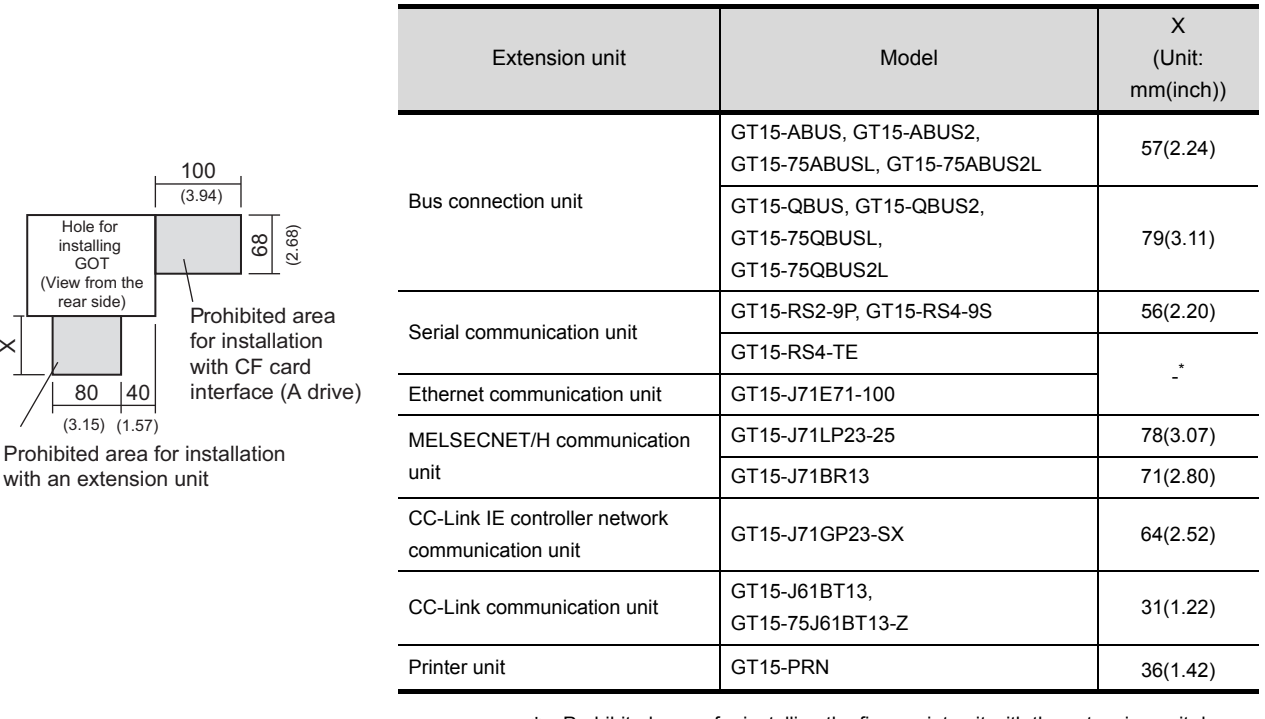

\* Prohibited areas for installing the fingerprint unit with the extension unit do not exist.

## 6.4 Control Panel Inside Temperature and Mounting Angle

When mounting the main unit to a control panel or similar, set the display section as shown below. When the temperature inside the control panel is 40 to 55°C or less, the mounting angle should be in the range 60 to 105 degrees.

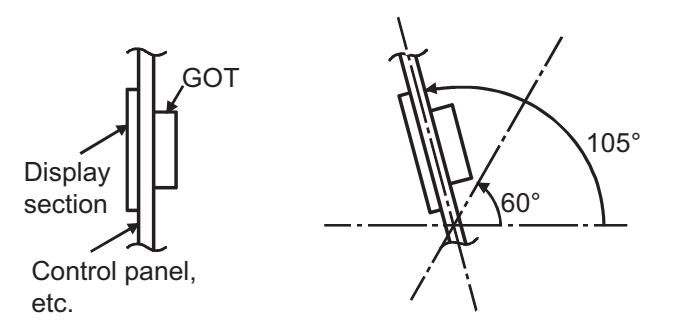

- The GOT will be deteriorated earlier if it is used at the mounting angle other than the above. Therefore, the temperature inside the control panel should be within 40°C.
	- \*: When mounting MELSECNET/H communication unit (GT15-J71LP23-25, GT15-J71BR13) or CC-Link communication unit (GT15-J61BT13), the operating ambient temperature must be reduced 5°C against the maximum values described in general specifications.

## 6.5 Installation Procedure

The GOT mounting procedure is as follows.

For the panel cutting dimensions of each GOT, refer to the following. Secondary 6.2 Panel Cutting Dimensions

*1* Insert the GOT into the panel opening from the front side.

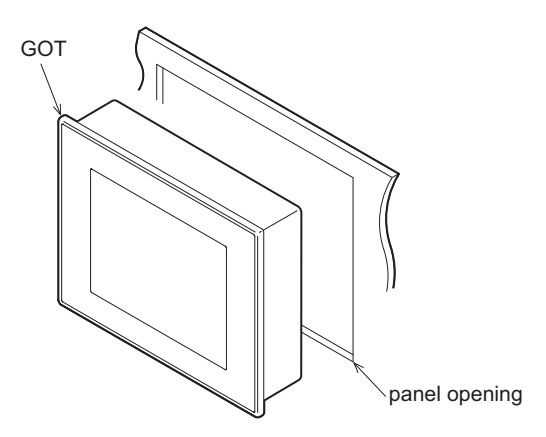

**SPECIFICATIONS** SPECIFICATIONS **4**PART NAME AND<br>SETTINGS **5** DIRECTIVE **VOLTAGE**<br>DIRECTIVE VOLTAGE **6**NSTALLATION INSTALLATION WIRING

EMC AND LOW

EMC AND LOW

OVERVIEW

OVERVIEW

**2**

SYSTEM<br>CONFIGURATION

**3**

**8**

OPTION

*2* Place the mounting fixtures (included with GOT) on the mounting fixture attaching part of the GOT, and fix them by tightening the mounting screws in the torque range of 0.36 to 0.48N·m. (Failure to do so may distort the panel and make a surface waviness on the protective sheet.)

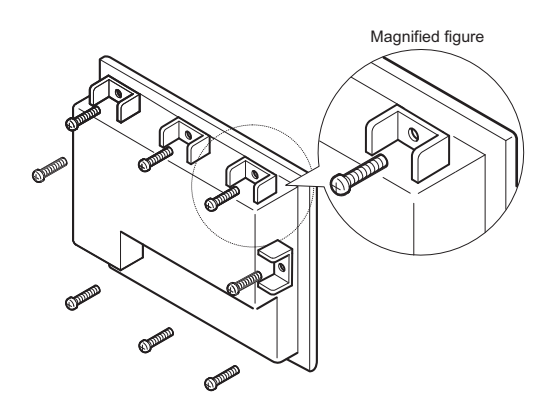

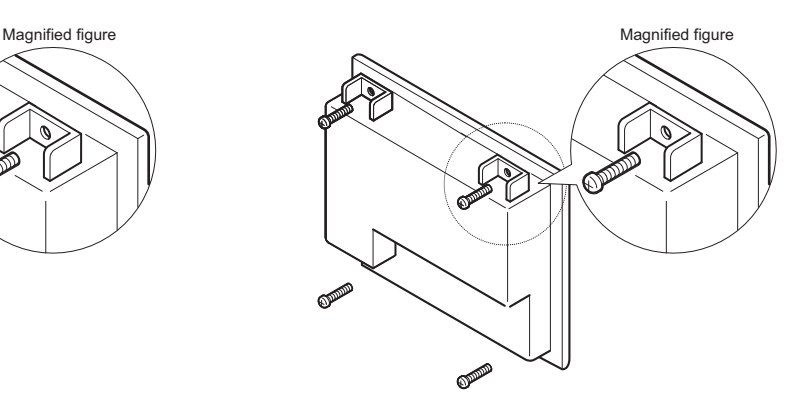

For GT1595-X: Fix the GOT with 8 mounting fixtures.

For other than GT1595-X: Fix the GOT with 4 mounting fixtures.

*3* A protection film is attached on the display section of GOT prior to shipment. Remove the film when the installation is compelted.

# 7. WIRING

## **DANGER**

Before starting wiring, always switch off the GOT power externally in all phases. Not doing so may cause an electric shock, product damage or malfunction.

### **CAUTION**

Please make sure to ground FG terminal, LG terminal, and protective ground terminal of the GOT power supply section by applying Class D Grounding (Class 3 Grounding Method) or higher which is used exclusively for the GOT.

Not doing so may cause an electric shock or malfunction.

- Correctly wire the GOT power supply section after confirming the rated voltage and terminal arrangement of the product. Not doing so can cause a fire or failure.
- Tighten the terminal screws of the GOT power supply section in the specified torque range. Undertightening can cause a short circuit or malfunction. Overtightening can cause a short circuit or malfunction due to the damage of the screws or the GOT.
- Exercise care to avoid foreign matter such as chips and wire offcuts entering the GOT. Not doing so can cause a fire, failure or malfunction.

This section describes wiring to the GOT power supply section. For the connection to a controller, refer to the following manual.

GOT1000 Series Connection Manual for GT Works3 and a controller used

•GOT1000 Series Connection Manual for GT Designer2/GT Works2

For external dimensions of connection cable, refer to the following.

**Appendix.1 External Dimensions** 

OVERVIEW

OVERVIEW

**2**

SYSTEM<br>CONFIGURATION

**3**

SPECIFICATIONS

**SPECIFICATIONS** 

**4**

PART NAME AND<br>SETTINGS

**5**

**6**

INSTALLATION

INSTALLATION

**7**

WIRING

**8**

EMC AND LOW VOLTAGE DIRECTIVE

EMC AND LOW<br>VOLTAGE<br>DIRECTIVE

### **Remark** | General preventive measures against noise

There are two kinds of noises: Radiated noise that is transmitted into the air and Conductive noise that is directly transmitted along connected lines. Countermeasures must be taken considering both kinds of noises and referring to the following 3 points.

- (1) Protecting against noise
	- (a) Keep signal lines away from noise sources such as a power cable or a highpower drive circuit.
	- (b) Shield the signal lines.
- (2) Reducing generated noise
	- (a) Use a noise filter, etc. to reduce the level of the noise generated due to a source such as a high-power motor drive circuit.
	- (b) Attach a surge suppressor on the terminal of the molded case circuit breaker (MCCB), electromagnetic contactor, relay, solenoid valve, or induction motor to supress the noise.
- (3) Releasing noise to the ground
	- (a) Make sure to connect the ground cable to the ground.
	- (b) Use a short and thick cable to lower its ground resistance.
	- (c) Ground the power system and the control system separately.

## 7.1 Power Supply Wiring

• Make wiring connections to the power supply, I/O equipment and power equipment separately by system as shown below.

When frequent noise is identified, connect an isolation transformer.

Wiring diagram for power supply

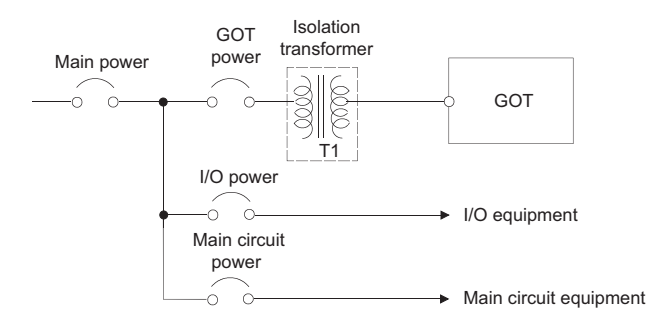

• Twist 100V AC, 200V AC or 24V DC cable as closely as possible and connect the cable of the minimum length between modules.

Also, use the thickest cable as possible (Max.  $2mm^2$ ) to minimize the voltage drop. Use M3 solderless terminals and securely tighten them with a tightening torque of 0.5 to 0.8N•m so that no problem will result.

- Separate the 100V AC, 200V AC or 24V DC cable from the main circuit lines (high voltage, large current) and/or I/O signal lines.
- Keep a distance of 100mm or more.
- As measures against surge due to lightning, connect a lightning surge absorber as shown below.

Lightning surge absorber connection

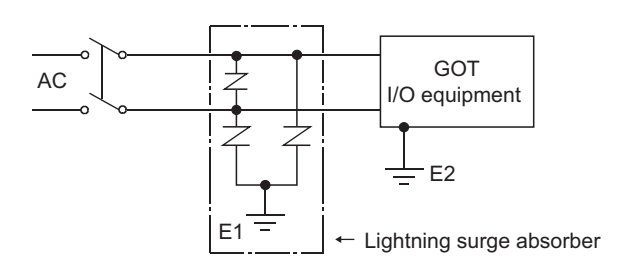

$$
\overline{\mathit{Point}^{\,\otimes}_\ell}
$$

- 1. Separate the grounding of the lightning surge absorber (E1) from the grounding of the GOT (E2).
- 2. Select an appropriate lightning surge absorber so that the supply voltage does not exceed the maximum allowable circuit voltage of the surge absorber even when it rises to the maximum.

EMC AND LOW

OVERVIEW

OVERVIEW

**2**

SYSTEM<br>CONFIGURATION

**3**

SPECIFICATIONS

**SPECIFICATIONS** 

 $7 - 3$ 

OPTION

This section provides an example for connecting power cables and ground cables to the power terminals situated on the back of the GOT.

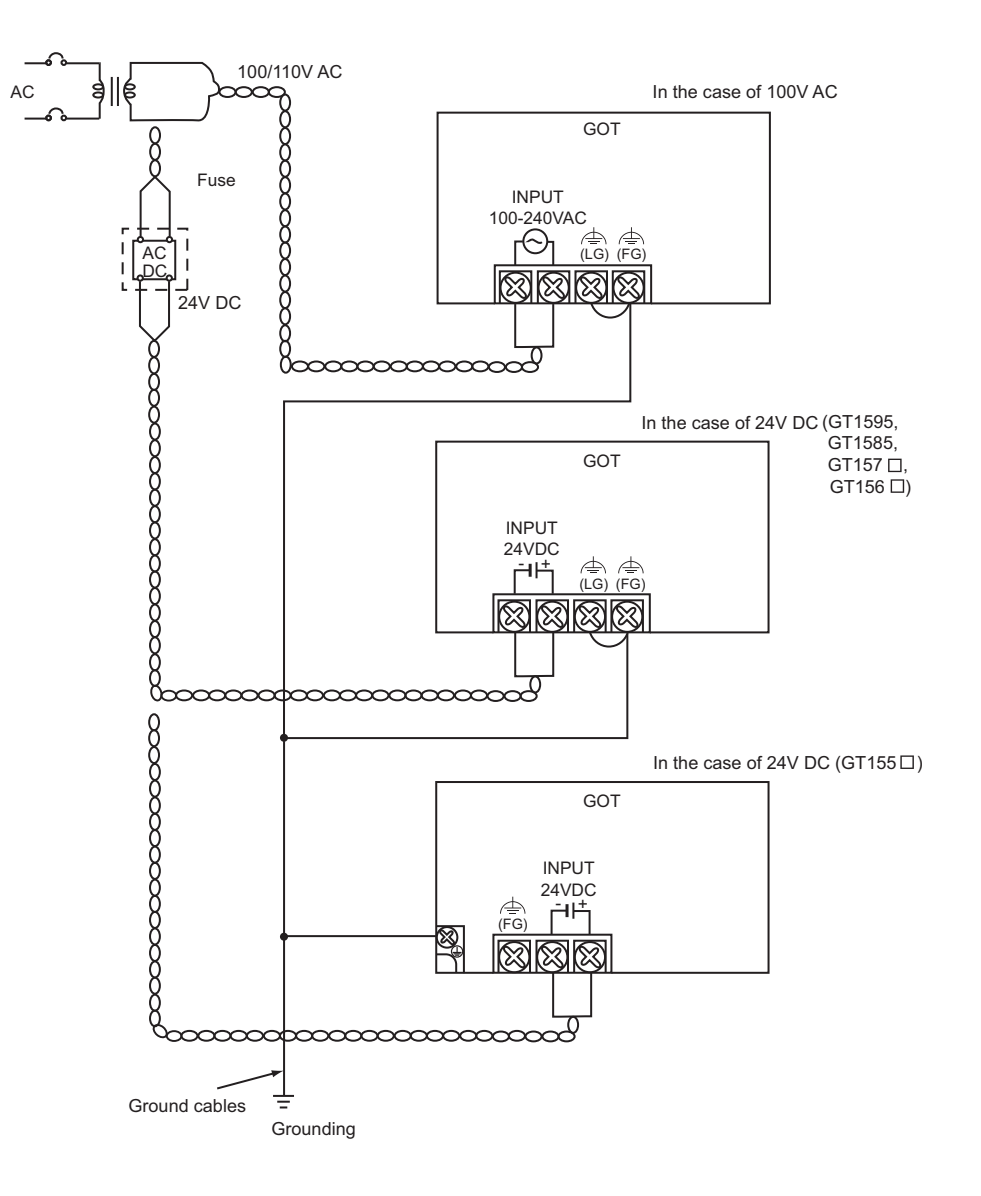

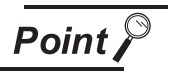

- (1) Precautions for wiring to the power supply section
	- For 100V AC, 200V AC or 24V DC cable, use the thickest cable as possible (Max.  $2mm<sup>2</sup>$ ) and start twisting them at the position closest to the connected terminals.

To prevent a short circuit due to loose screws, use the solderless terminal with insulation sleeve.

• When connection is made between LG and FG terminals, be sure to connect them to the ground.

Otherwise, the system becomes susceptible to noise.

Since the LG terminal has potential equal to a half of the input voltage, touching the terminal may lead to an electric shock.

• When grounding the GT155 , ground it with the ground terminal equipped at the lower-left corner on the GOT main unit back face. (Refer to the above.)

Connect only the ground cables of the bus connection cable and the CF card extension unit connection cable to the FG terminal.

*7.2 Wiring to GOT Power Section*

 $7 - 5$ 

OVERVIEW

OVERVIEW

SYSTEM CONFIGURATION

**3**

SPECIFICATIONS

**SPECIFICATIONS** 

**4**

PART NAME AND<br>SETTINGS

**5**

**6**

INSTALLATION

INSTALLATION

**7**

WIRING

**8**

OPTION

EMC AND LOW VOLTAGE DIRECTIVE

EMC AND LOW<br>VOLTAGE<br>DIRECTIVE

(2) Wiring the power section of the GT155 when using an extension unit Be sure to wire the power section before connecting a cable to the extension unit. If connecting a cable to the extension unit before wiring the power section, the terminal block of the power section will be blocked by the cable and the power section cannot be wired.

## 7.3 Grouding

### 7.3.1 Grounding the GOT

### *1* About grounding

Perform the following three items for grounding.

- Independent grounding should be performed as possible for the GOT.
- Perform grounding works. (grounding resistance 100 $\Omega$  or less)
- When independent grounding cannot be performed for the GOT, perform "(2) Shared grounding" shown below.

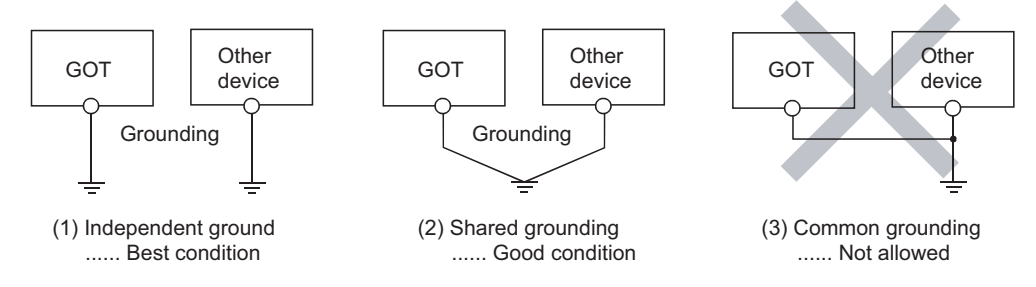

• Use a cable of 2mm<sup>2</sup> or more for grounding when performing (1) or (2) above. Ground the cable at a point as close to the GOT as possible to make the ground cable short.

### *2* Grounding examples

(1) Independent grounding (Best)

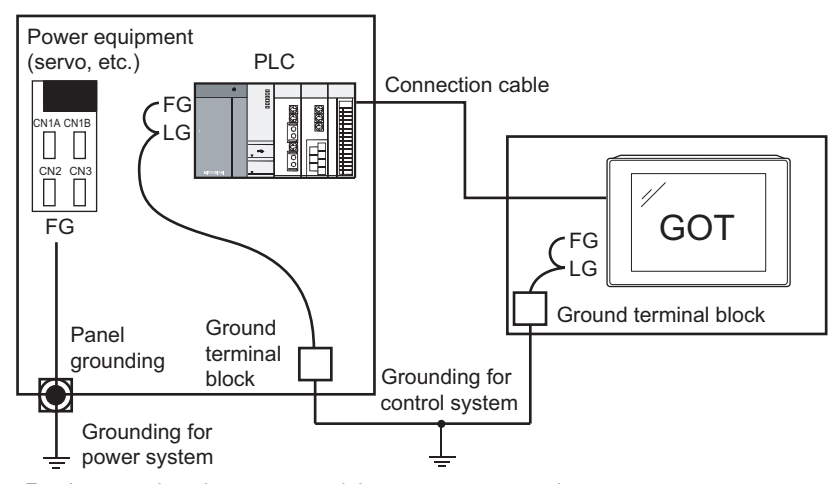

For the control equipment, ground the system at one end. Especially for the control equipments communicating each other, ground the system at one end.

### (2) Shared grounding (Good)

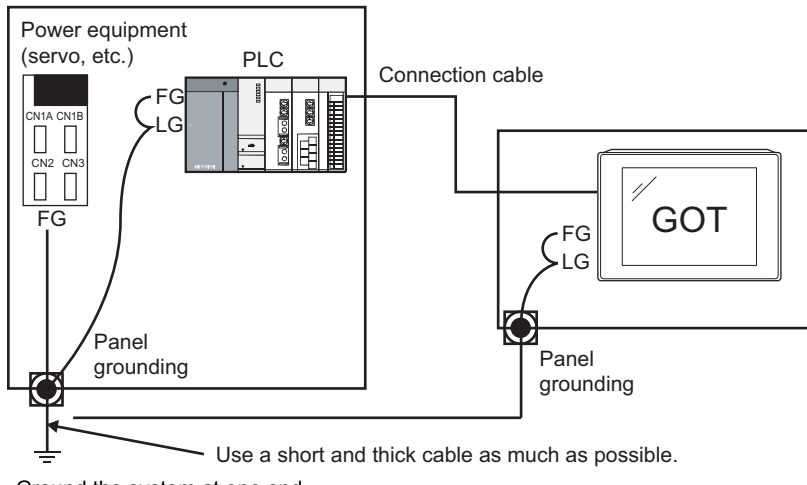

- \* Ground the system at one end. To prevent noise from entering the GOT, use a short and thick wire for grounding between the ground and the panel to ensure lower ground resistance.
- (3) Common grounding (Not allowed)

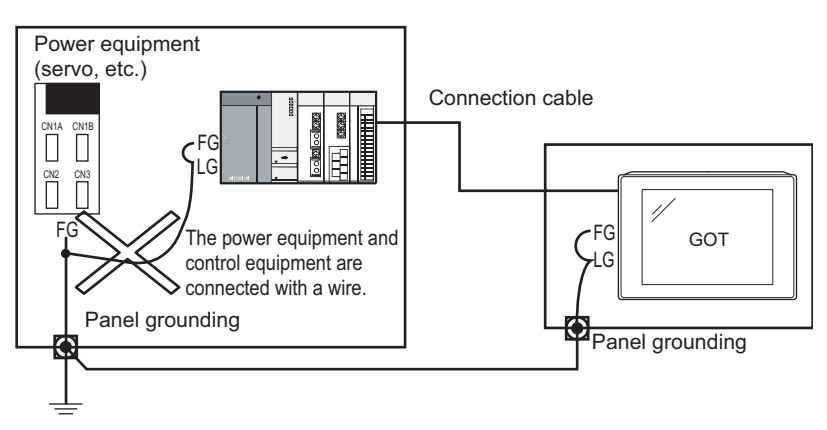

\* Do not connect the ground cables of the power equipment and control equipment with a wire. If the cables are connected, noise from the power equipment may influence the control equipment, causing malfunction.

EMC AND LOW

OVERVIEW

OVERVIEW

**2**

SYSTEM<br>CONFIGURATION

**3**

SPECIFICATIONS

**SPECIFICATIONS** 

**4**

OPTION

### *3* Recommended terminal shape

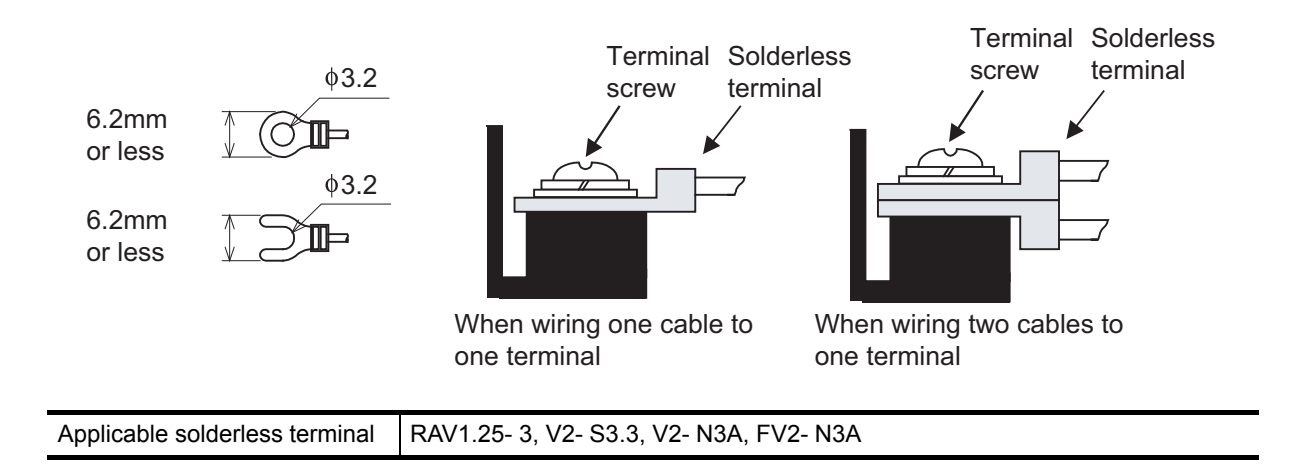

### 7.3.2 Wiring-related malfunction causes and the measures examples

The malfunction causes in grounding the GOT include potential difference caused by groundings and noise. Potential difference and noise may be reduced by taking the following measures.

### *1* Wiring of GOT's ground cable and power line

When the ground cable and power line of the GOT are installed together, the GOT may malfunction due to noise.

Separating the ground cable and power line of the GOT in wiring reduces the influence of noise.

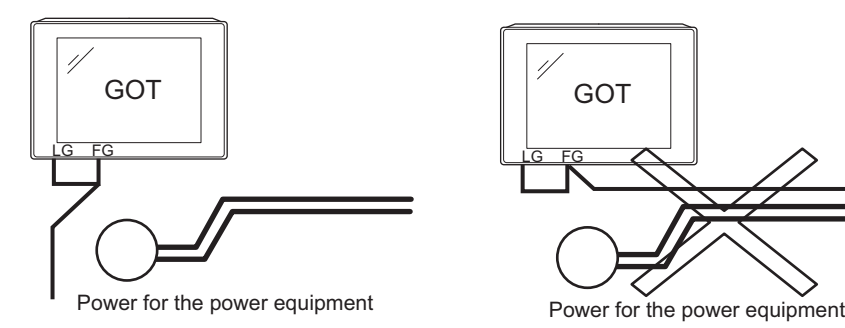

Good example: The ground and power cables are separated in wiring.

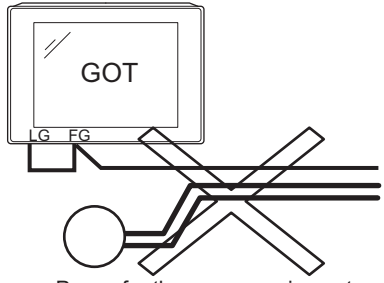

Bad example: The ground and power cables are installed together.

### *2* Leading of the ground cable from the panel having a control equipment in the panel having the GOT

When a single ground cable is led from the panel having a control equipment such as PLC in the panel having the GOT, the cable may need to be directly connected to the terminal block of the GOT.

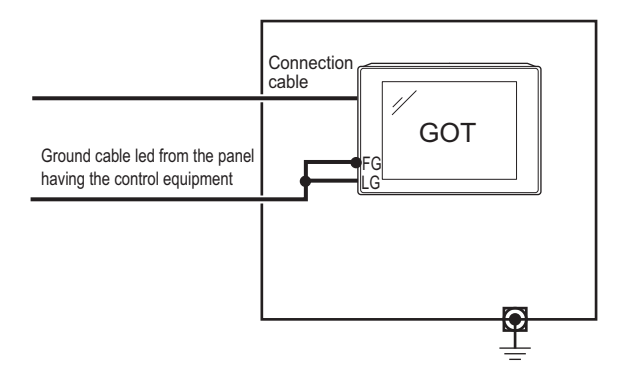

OVERVIEW

OVERVIEW

**2**

SYSTEM<br>CONFIGURATION

**3**

SPECIFICATIONS

**SPECIFICATIONS** 

**4**

PART NAME AND<br>SETTINGS

**5**

**6**

**DIRECTIV** 

INSTALLATION

INSTALLATION

**7**

WIRING

**8**

OPTION

EMC AND LOW VOLTAGE DIRECTIVE

EMC AND LOW<br>VOLTAGE

The malfunction occurred by the potential difference caused by the groundings in such a case, may be prevented by reducing the voltage with the following measure example 1, where the voltage is reduced.

Measure example 1 (Refer to the measure examples 1-1 and 1-2 below.)

When any potential difference occurs between the ground cable and the panel having the GOT and the GOT is influenced by the potential difference, connect another ground cable to the panel.

When taking of measure 1-1 is difficult since the wiring cannot be done for example, perform the wiring as shown in 1-2.

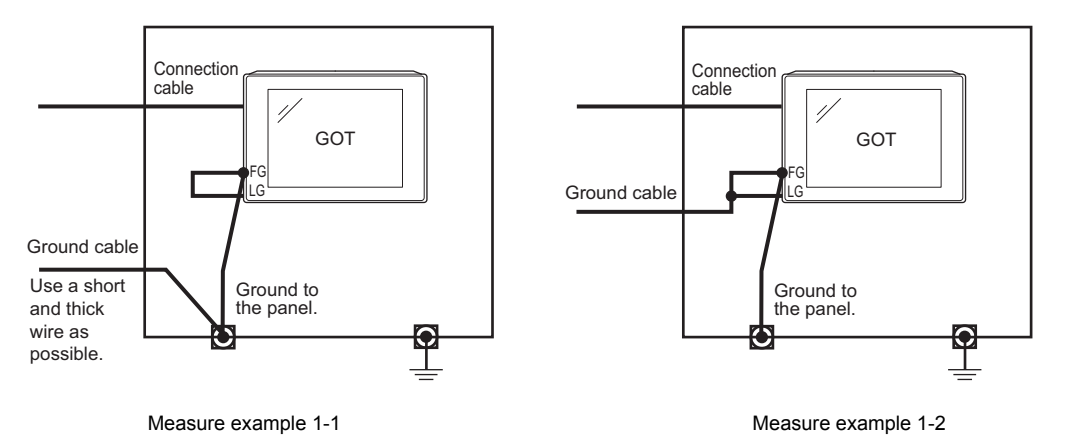

If the GOT is affected by noise when measure example 1 is taken, the influence of noise may be reduced with the following measure example 2.

Measure example 2 (Refer to the measure examples 2-1 and 2-2 below.)

When the noise generated from the panel affects the GOT even if measure example 1 is taken, attach the ferrite core (Recommended Product: the RFC-H13 manufactured by KITAGAWA INDUSTRIES CO.,LTD).

When attaching a ferrite core, insert the wire into the hole of the ferrite core several times (approximately three times).

When taking of measure 2-1 is difficult since the wiring cannot be done for example, perform the wiring as shown in 2-2.

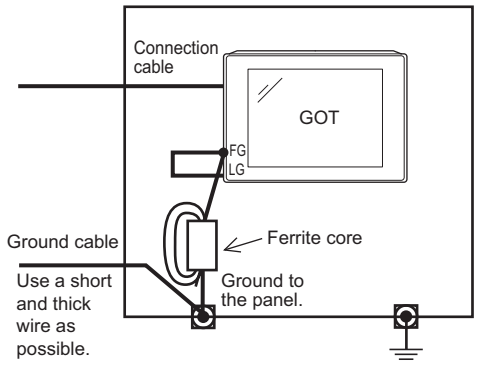

Measure example 2-1 Measure example 2-2

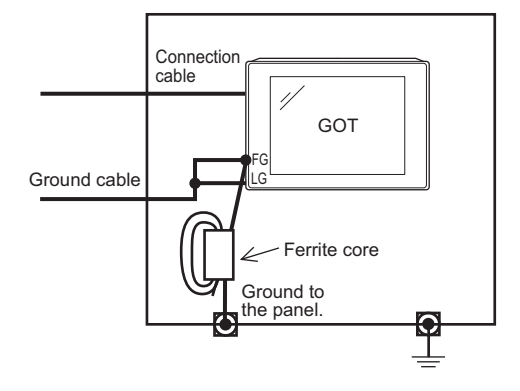

## 7.4 Panel Inside Wiring, Panel Outside Wiring

### 7.4.1 Panel inside wiring

In wiring, the power line connected to the power or servo amplifier and the communication cable such as bus connection cable or network cable must not be mixed.

Mixing the power line and communication cable may cause malfunction due to noise.

When using an equipment that may occur surge noise, such as molded case circuit breaker (MCCB), electromagnetic contactor (MC), relay (RA), solenoid valve, or induction motor, using a surge suppressor is effective.

For surge suppressor, refer to the following.

7.5 Attaching Surge Suppressor for Control Equipment

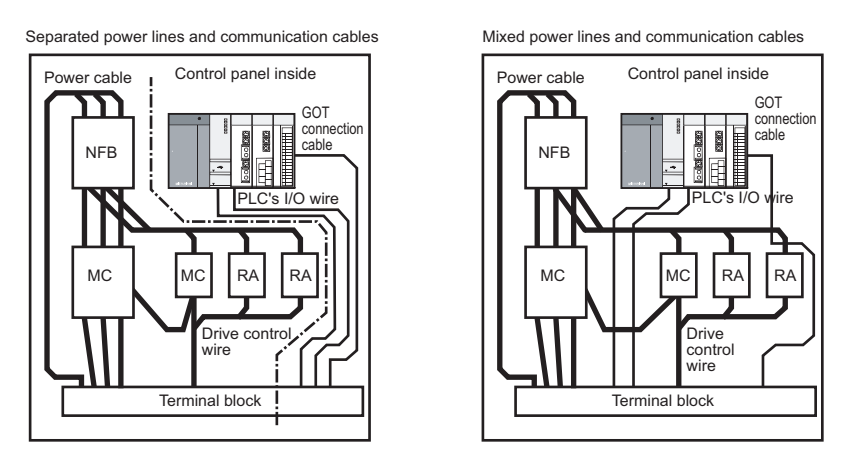

### 7.4.2 Panel outside wiring

When leading the power line and communication cable outside the panel, open cable holes at two separate places to lead the cables separately out.

If cables are led out through the same cable hole for wiring reasons, the cables are more easily influenced by noise.

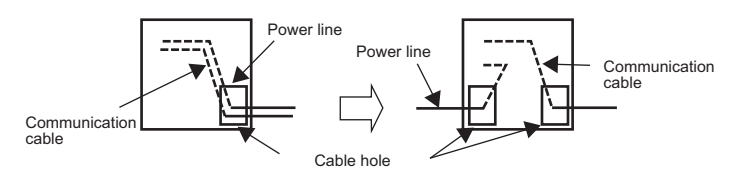

Wiring for leading the power line and communication cable out from the panel

Install the power line and communication cable as apart from each other as possible in the duct. If the cables are installed closely with each other for wiring reasons, using a separator (made of metal) can make the cables less influenced by noise.

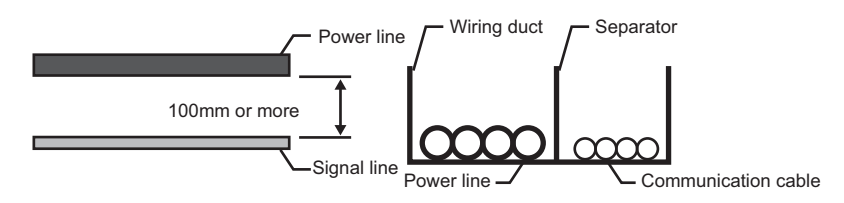

Wiring of power lines and communication cables in the duct

OVERVIEW

OVERVIEW

**2**

SYSTEM<br>CONFIGURATION

**3**

SPECIFICATIONS

**SPECIFICATIONS** 

**4**

PART NAME AND<br>SETTINGS

**5**

**6**

INSTALLATION

INSTALLATION

**7**

WIRING

**8**

OPTION

EMC AND LOW VOLTAGE DIRECTIVE

EMC AND LOW<br>VOLTAGE<br>DIRECTIVE

## 7.5 Attaching Surge Suppressor for Control Equipment

If an improper operation such as communication error occurs in the GOT in synchronization with ON/OFF of a particular control equipment (hereinafter abbreviated to load) such as MCCB, electromagnetic contactor, relay, solenoid valve, or induction motor, the GOT may be influenced by surge noise.

In such a case, install the ground cable or communication cable apart from the load.

If the ground cable or communication cable has to be installed close to the load unavoidably, attaching a surge suppressor is effective.

Attach the surge suppressor at the position closest to the load.

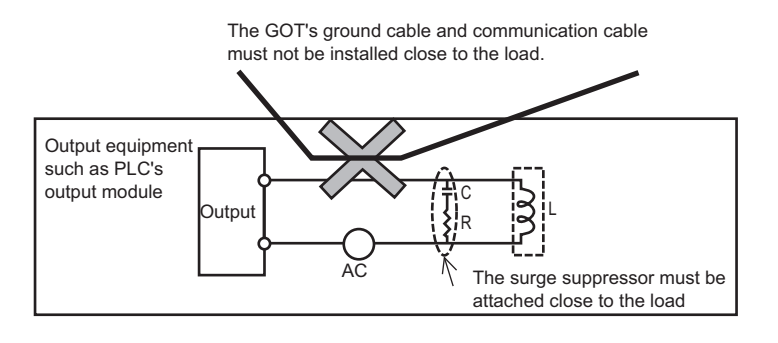

Measures for AC inductive load

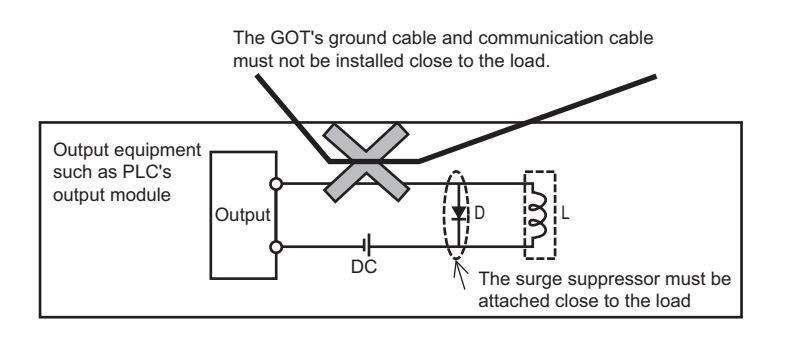

Measures for DC inductive load
# 7.6 Grounding Extension Units

# 7.6.1 Wiring FG cable of bus connection cable

This section describes wiring of the FG cable when a PLC CPU is connected to the GOT.

**Point** 

Cable connected to the PLC CPU

Do not install the connection cable together with the main circuit lines (high voltage, large current) or I/O signal lines.

- *1* When connecting QCPU or motion controller CPU (Q series) to the GOT
- Grounding of the FG cable for QCPU and motion controller CPU (Q series) is not necessary since they have no FG wire.

*2* When connecting QnACPU, ACPU, or motion controller CPU (A series) to the GOT

• When using GT15-C $\square$  EXSS-1 or GT15C $\square$  BS, perform the grounding in the following steps.

$$
\overline{\mathsf{Point} \, \mathcal{E}}
$$

(1) GOT terminal block

The terminal block layout of a GOT differs depending on the model. Before wiring, check the terminal layout of the GOT to be used.

(2) Ground cables Up to two ground cables can be connected to the LG and FG terminals of the GOT respectively. For three or more ground cables, connect the third or later ground cables to the LG terminal.

OVERVIEW

OVERVIEW

**2**

SYSTEM<br>CONFIGURATION

**3**

SPECIFICATIONS

**SPECIFICATIONS** 

**4**

PART NAME AND<br>SETTINGS

**5**

**6**

INSTALLATION

INSTALLATION

**7**

WIRING

**8**

OPTION

EMC AND LOW VOLTAGE DIRECTIVE

EMC AND LOW<br>VOLTAGE<br>DIRECTIVE

#### (1) When using GT15-C EXSS-1

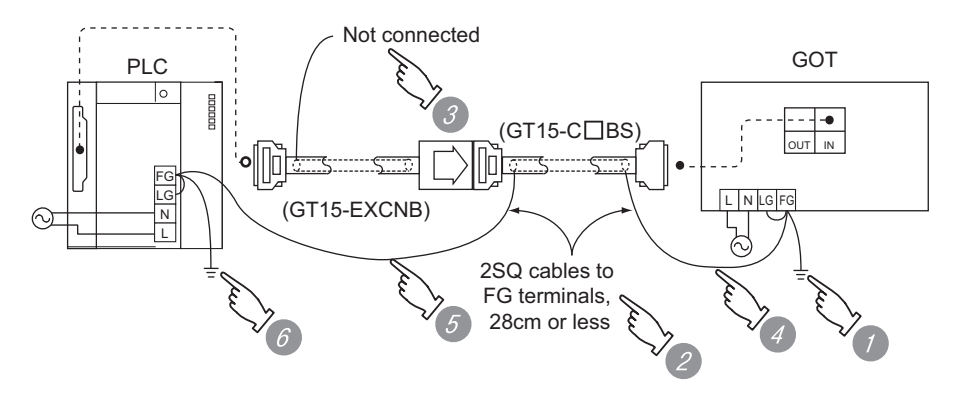

- *1* Connect the LG and FG terminals of the terminal block on the GOT unit power and ground them with a cable.
- 2 Use the GT15-C□BS's FG cable of 28cm or less.
- *3* Do not connect the GT15-EXCNB's FG ground cable.
- 4 Connect the GT15-C□BS's FG cable on the GOT side to FG of the GOT unit power's terminal block.
- **5** Connect the GT15-C□BS's FG cable on the PLC side to FG of the PLC's power supply module.
- *6* Connect the LG and FG terminals of the terminal block on the PLC and ground them with a cable.
- (2) When using  $GT15-C \square BS$

For the both side GOTs, connect the LG and FG terminals of the terminal block on the GOT unit power and ground them with a cable.

## 7.6.2 Wiring FG cable of CF card extension unit connection cable

The following explains wiring the FG cable when the CF card extension unit is installed on the GOT.

**Point** 

(1) Cables to be connected to CF card extension unit

Do not install the connection cable together with the main circuit lines (high voltage, large current) and I/O signal lines.

(2) GOT terminal block The terminal block layout of a GOT differs depending on the model. Before wiring, check the terminal layout of the GOT to be used. (3) Ground cables

Up to two ground cables can be connected to the LG and FG terminals of the GOT respectively.

For three or more ground cables, connect the third or later ground cables to the LG terminal.

When the CF card extension unit is used, ground the ground cable as shown below.

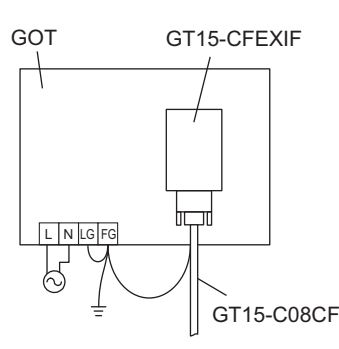

*1* Install the shorting bar to the LG and FG terminals of the GOT's power. For GT155 $\square$ , shorting is not needed.

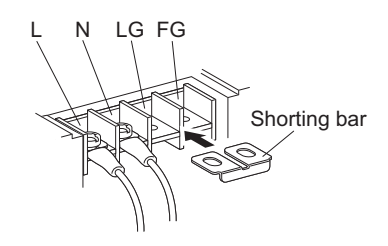

WIRING **8**OPTION

OVERVIEW

OVERVIEW

**2**

SYSTEM<br>CONFIGURATION

**3**

SPECIFICATIONS

**SPECIFICATIONS** 

**4**

PART NAME AND<br>SETTINGS

**5**

**6**

INSTALLATION

INSTALLATION

**7**

EMC AND LOW VOLTAGE DIRECTIVE

EMC AND LOW VOLTAGE **DIRECTIV**  *2* Connect the ground cable of the connection cable with the GOT's ground cable to the FG terminal of the GOT's power.

For GT155  $\Box$ , connect the ground cable of the connection cable to the FG terminal of the GOT's power, and connect the GOT's ground cable to the protective ground terminal.

For connecting the ground cables, each flat side of the two solderless terminals must be faced.

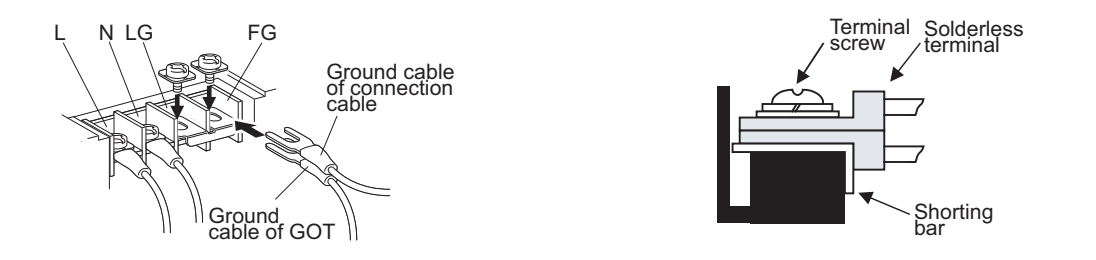

For the ground cable of the connection cable, use the following solderless terminals.

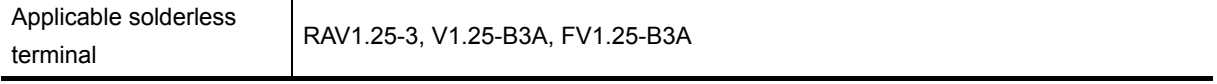

For grounding the GOT, refer to the following.

7.2Wiring to GOT Power Section

# 8.1 Communication Unit

The communication unit is used to relate the GOT extension interfaces to the system at the connection destination.

To connect the communication unit, make Communication Settings for communications with a PLC. For details of connection, refer to the following manual.

GOT1000 Series Connection Manual for GT Works3 and a controller used

•GOT1000 Series Connection Manual for GT Designer2/GT Works2

### 8.1.1 Applicable communication unit

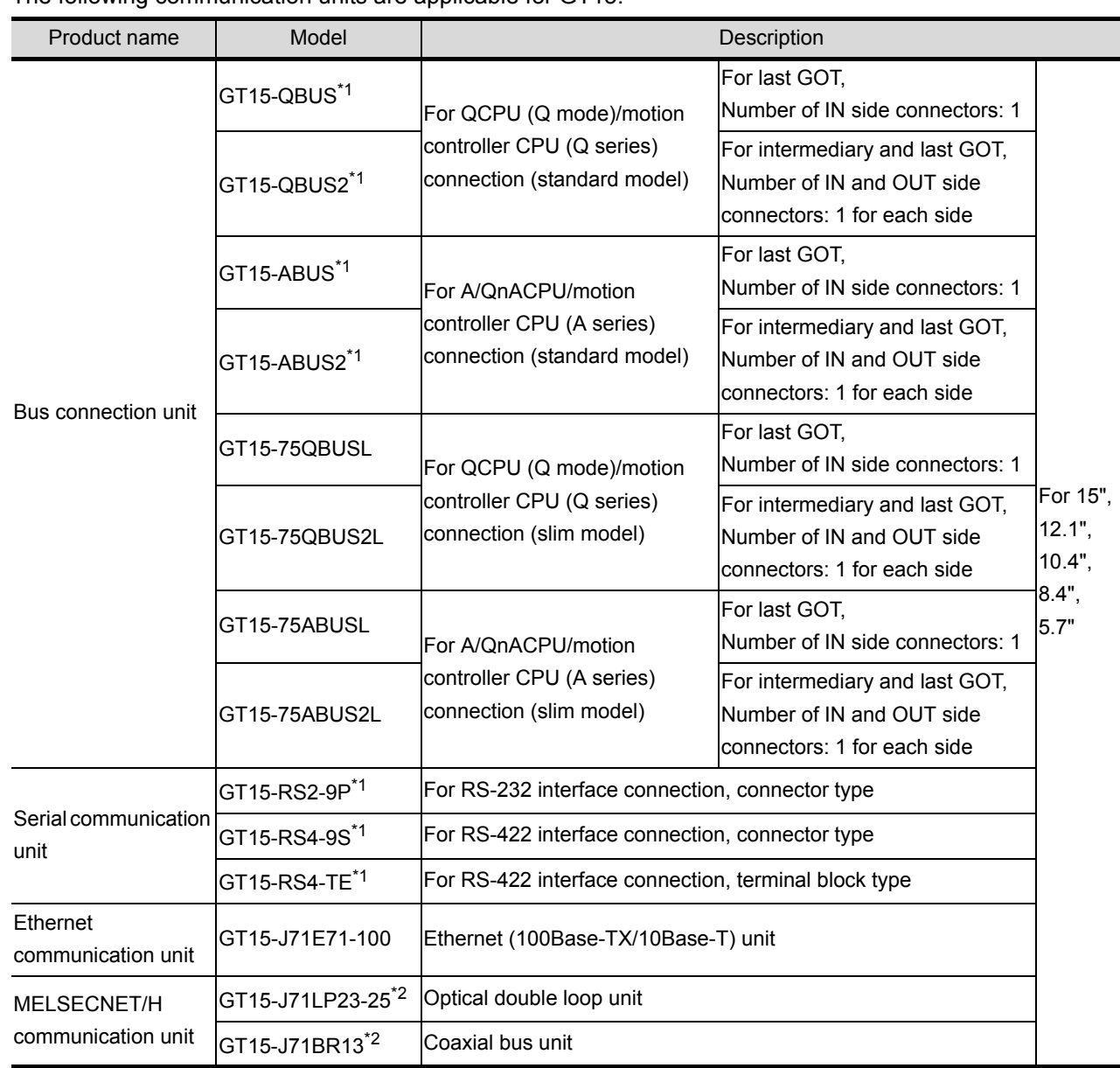

The following communication units are applicable for GT15.

OVERVIEW

OVERVIEW

**2**

SYSTEM<br>CONFIGURATION

**3**

SPECIFICATIONS

**SPECIFICATIONS** 

**4**

PART NAME AND<br>SETTINGS

**5**

**6**

INSTALLATION

INSTALLATION

WIRING

**8**

OPTION

EMC AND LOW VOLTAGE DIRECTIVE

EMC AND LOW<br>VOLTAGE<br>DIRECTIVE

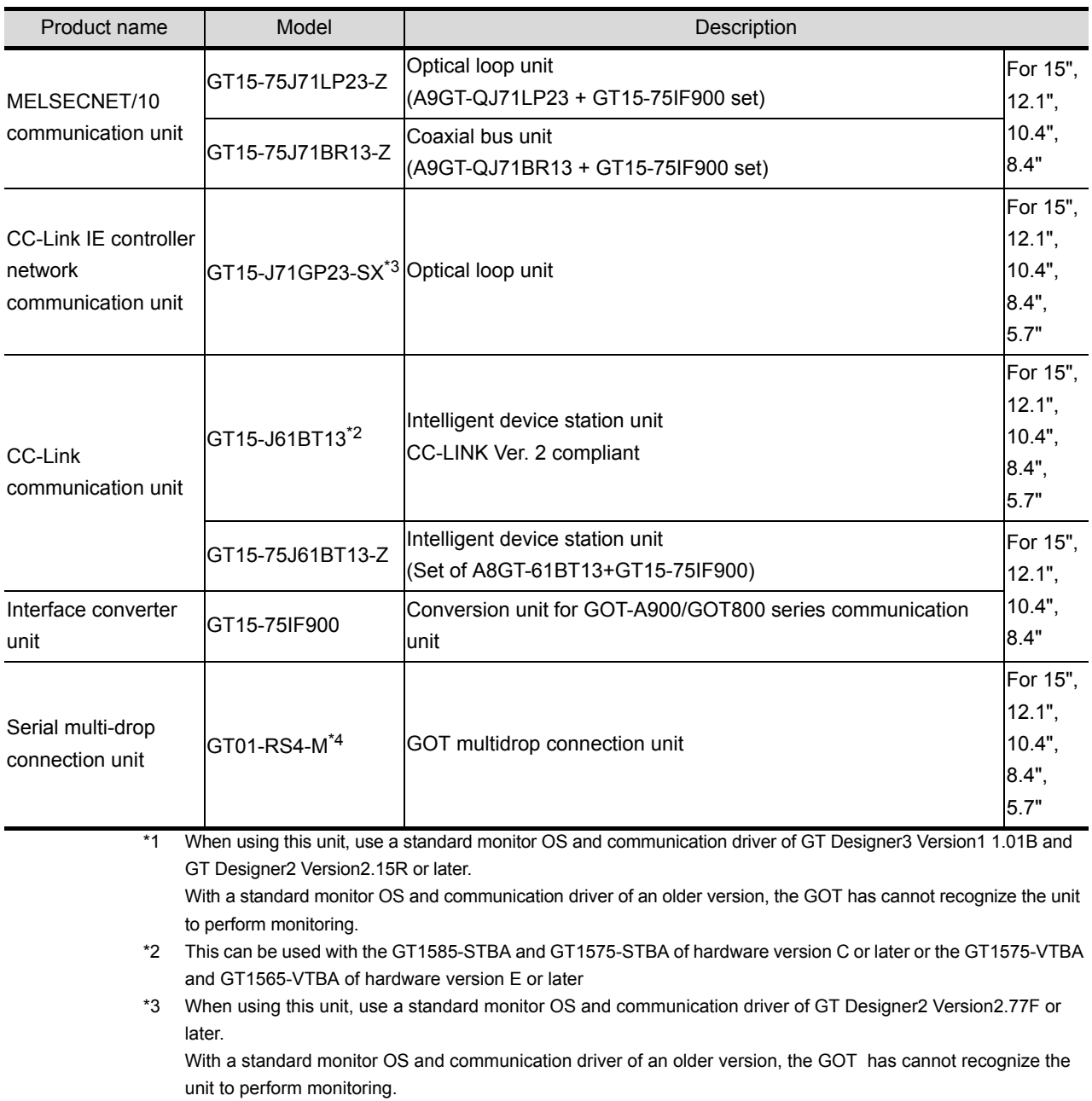

\*4 When connecting this unit to the GOT, use the GT15-RS4-9S or GT15-RS4-TE.

### <span id="page-150-0"></span>8.1.2 Installing procedure

This section describes how to install a communication unit on a GOT.

A communication unit can also be installed together with another extension unit.

When installing a communication unit together with some other extension unit, after executing the procedure in this section, refer to the following.

 $\sqrt{3}$  [8.1.3 Installing multiple extension units in layers](#page-162-0)

<span id="page-150-1"></span>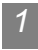

*1* Bus connection unit

- (1) GT15-QBUS, GT15-ABUS
	- *1* Power OFF the GOT.

*2* Remove one extension unit cover of the GOT.

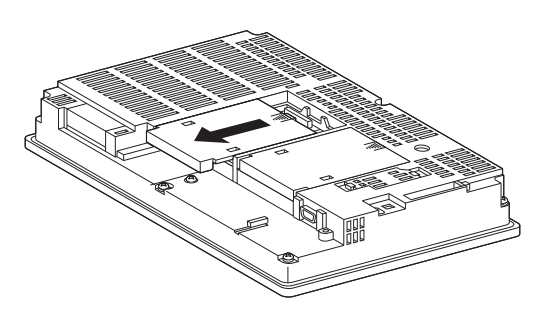

*3* Fit the communication unit in the GOT case.

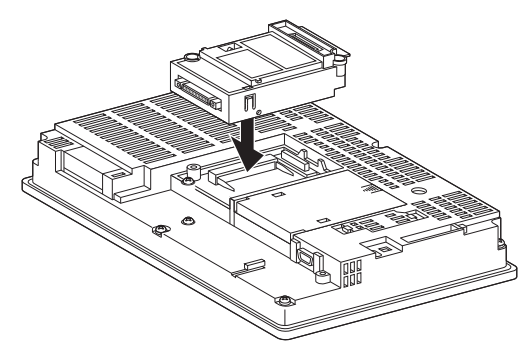

*4* Fasten the communication unit by tightening its mounting screws (2 places) with tightening torque of 0.36 to 0.48 N·m

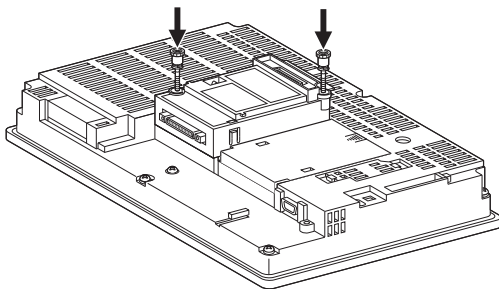

OVERVIEW

OVERVIEW

**2**

SYSTEM<br>CONFIGURATION

**3**

SPECIFICATIONS

**SPECIFICATIONS** 

**4**

PART NAME AND<br>SETTINGS

**5**

**6**

INSTALLATION

INSTALLATION

WIRING

**8**

OPTION

EMC AND LOW VOLTAGE DIRECTIVE

EMC AND LOW LTAGE **DIRECTIV** ğ

*5* When installing an extension unit on the unit that has been installed, refer to the following.

**5 [8.1.3 Installing multiple extension units in layers](#page-162-0)** 

When not installing an extension unit on the unit that has been installed, in order to avoid receiving electrostatic, stick accessory stickers to cover the top of mounting screws (2 places). Keep the connector cover fixed.

Keep the sticker stuck as it is.

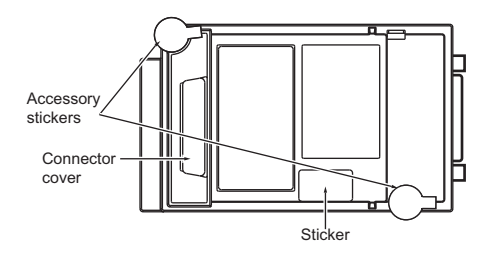

<span id="page-151-0"></span>(2) GT15-QBUS2, GT15-ABUS2

*1* Power OFF the GOT.

*2* Remove the two extension unit covers of the GOT rear face.

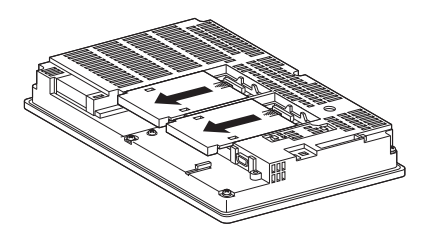

*3* Install the extend interface relay board on the Extend I/F-2 side of the GOT. After the installation, detach the connector cover from the extend interface relay board. For GT155 $\square$ , the extension interface relay board is not needed.

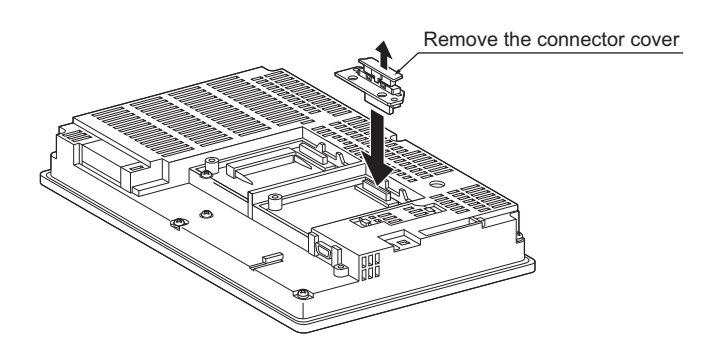

*4* Install the communication unit in the extension interface of the GOT rear face. (When the extension unit is installed in GOT, remove the installed extension unit. And, do not touch the board in the GOT when install the communication unit.)

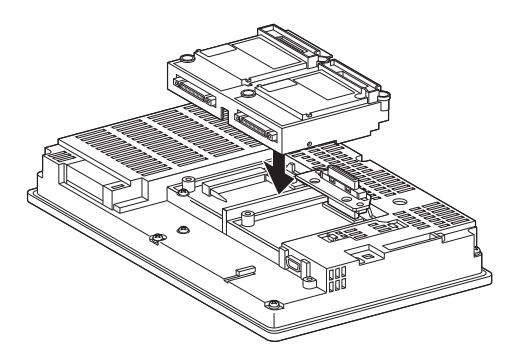

*5* After the installation, tighten the mounting screws (4 places) in the specified torque range (0.36 to 0.48N·m).

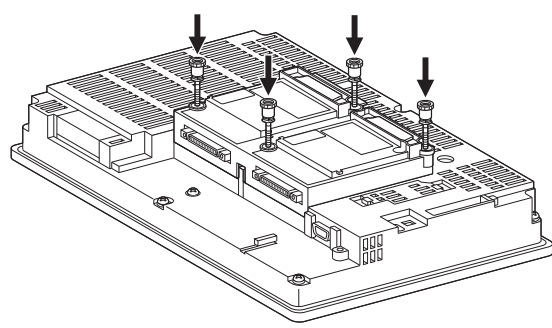

**6** Tighten the extend interface relay board installed by the step **8** within the specified torque range (0.36 to 0.48N·m). (2 places)

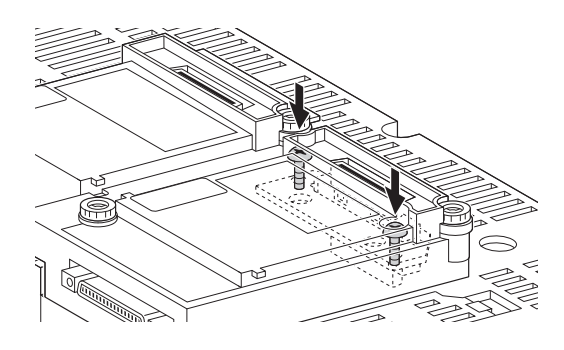

**Point** 

Removing the GT15-QBUS2, GT15-ABUS2 Before removing the unit, unscrew the extend interface relay board fixing screws.  $(\sqrt{3})$  above  $\binom{6}{ }$ 

OVERVIEW

OVERVIEW

**2**

SYSTEM<br>CONFIGURATION

**3**

SPECIFICATIONS

**SPECIFICATIONS** 

**4**

PART NAME AND<br>SETTINGS

**5**

**6**

EMC AND LOW VOLTAGE DIRECTIVE

EMC AND LOW LTAGE **DIRECTIV** ğ

*7* When installing an extension unit on the outer layer, refer to the following.

 $\sqrt{3}$ [8.1.3 Installing multiple extension units in layers](#page-162-0)

When not installing an extension unit on the outer layer, cover the top of mounting screws (4 places) with accessory stickers in order to avoid receiving static electricity. Keep the connector cover fixed.

Keep the sticker stuck as it is.

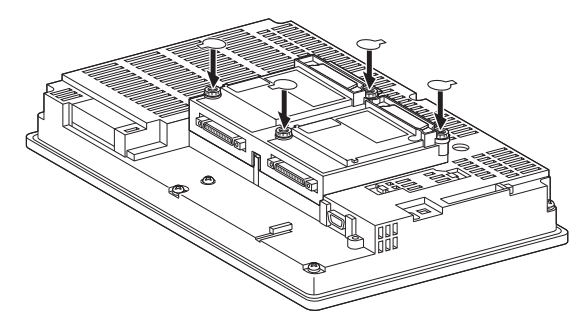

(3) GT15-75QBUSL, GT15-75QBUS2L, GT15-75ABUSL, GT15-75ABUS2L

*1* Power OFF the GOT.

*2* Remove the two extension unit covers of the GOT rear face.

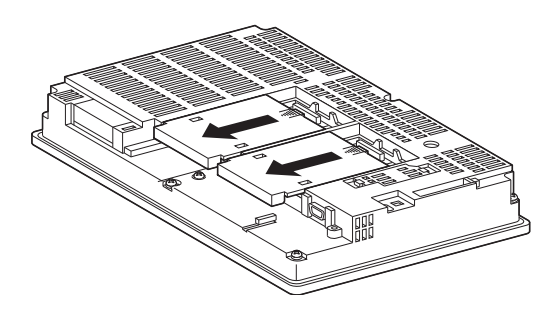

*3* Install the communication unit on the extension interface of the GOT rear face. (When the extension unit is installed in GOT, remove the installed extension unit. And, do not touch the board in the GOT when install the communication unit.)

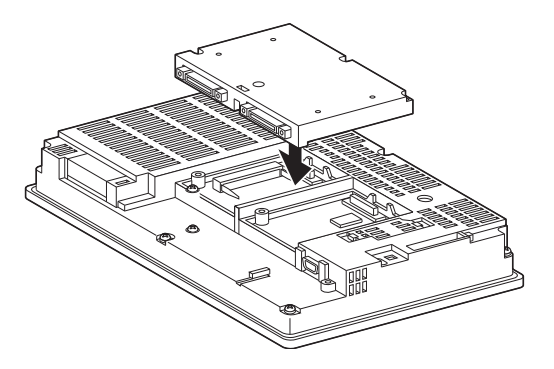

*4* After the installation, tighten the mounting screws (4 places) in the specified torque range (0.42 to 0.57N·m).

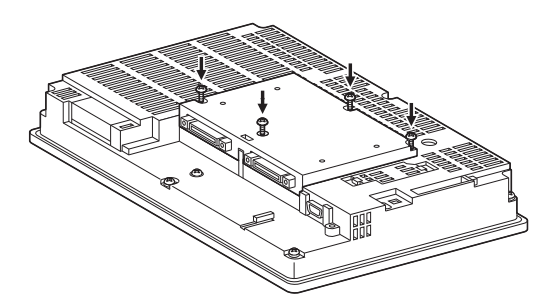

*5* Paste the provided stickers after tightening the mounting screws in order to avoid receiving electrostatic.

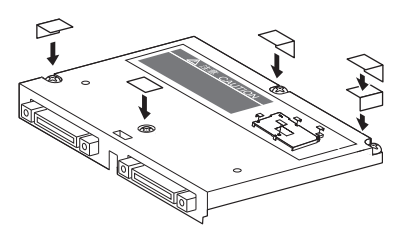

*2* Serial communication unit, Ethernet communication unit

(1) Unit installation

.

The following explanation uses the Ethernet communication units as an example. The serial communication unit can be installed with the same procedure.

*1* Power OFF the GOT.

*2* Remove one extension unit cover of the GOT.

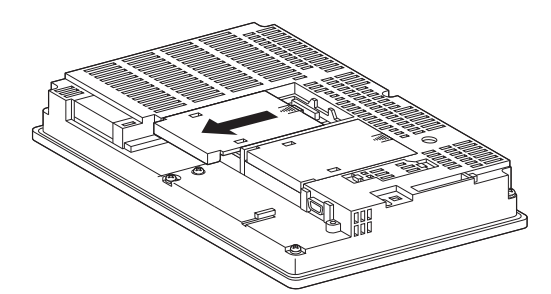

*3* Fit the communication unit in the GOT case.

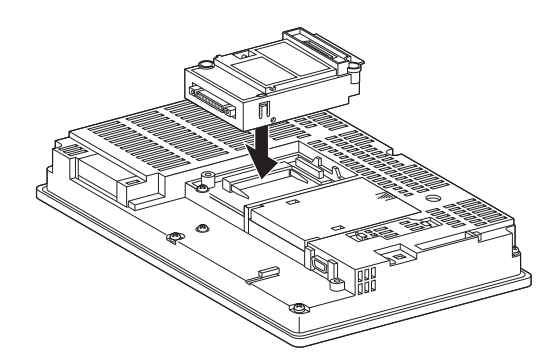

OVERVIEW

OVERVIEW

**2**

SYSTEM<br>CONFIGURATION

**3**

SPECIFICATIONS

**SPECIFICATIONS** 

**4**

PART NAME AND<br>SETTINGS

**5**

**6**

INSTALLATION

INSTALLATION

WIRING

**8**

OPTION

EMC AND LOW VOLTAGE DIRECTIVE

EMC AND LOW VOLTAGE **DIRECTIV**  *4* Fasten the communication unit by tightening its mounting screws (2 places) with tightening torque of 0.36 to 0.48 N·m.

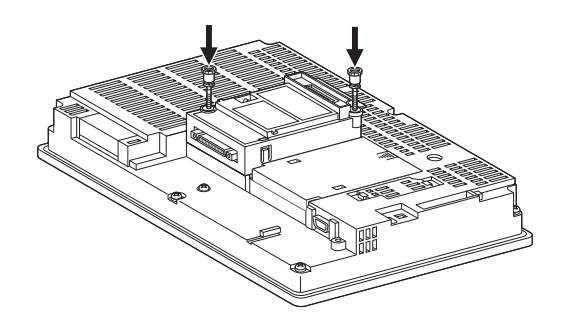

*5* When installing an extension unit on the outer layer, refer to the following.

 $\mathbb{Z}^3$  8.1.3 Installing multiple extension units in layers

When not installing an extension unit on the outer layer, cover the top of mounting screws (4 places) with accessory stickers in order to avoid receiving static electricity. Keep the connector cover fixed.

Keep the sticker stuck as it is.

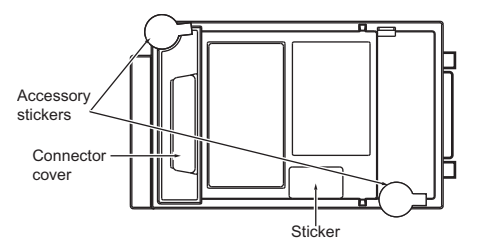

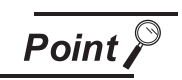

Remove the serial communication unit, Ethernet communication unit

If you remove the serial communication unit or Ethernet communication unit, detach it from specified direction (shown PULL) so as not to break a connector.

(2) Terminal block socket installation (For GT15-RS4-TE only)

*1* Insert the terminal block socket in the serial communication unit.

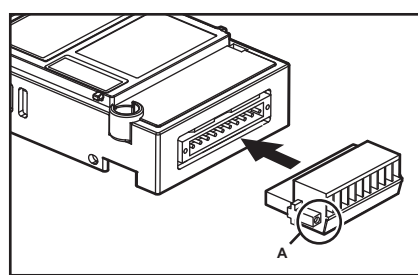

*2* Fasten the terminal block by tightening the terminal block fixing screws (2 places) with the tightening torque of 0.20 to 0.25 N·m.

(Extended figure of part A)

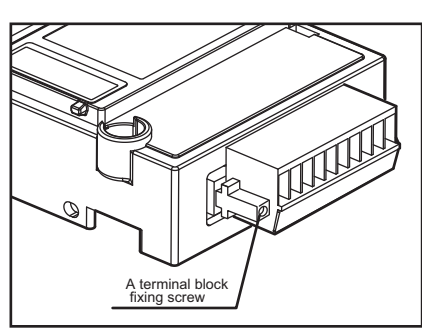

$$
\overline{\mathit{Point} \nearrow}
$$

When attaching or removing a communication cable

When attaching or removing a communication cable to/from the terminal block socket, detach the terminal block socket from the connector. (When extension units are installed in multiple layers, the units do not have to be

removed from the GOT main unit.)

<span id="page-157-0"></span>*3* MELSECNET/10 communication unit, CC-Link communication unit

*1* Power off the GOT.

*2* Remove the two extension unit covers of the GOT.

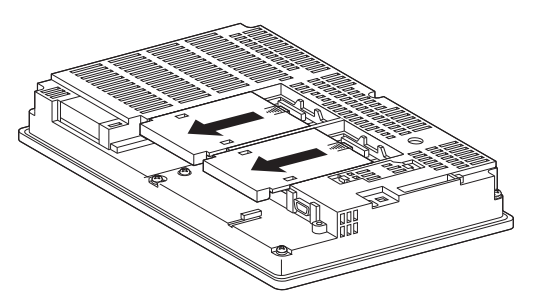

*3* Fit the GT15-75IF900 in the GOT case.

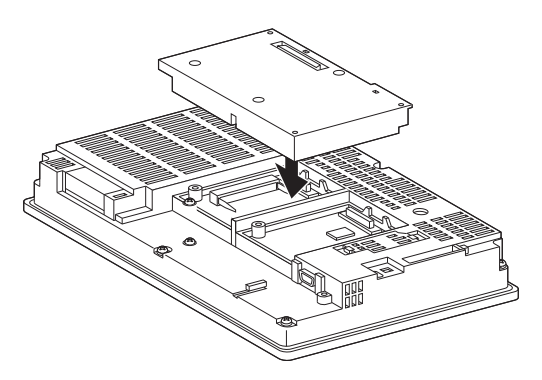

*4* Fasten the GT15-75IF900 by tightening its mounting screws (3 places) with tightening torque 0.36 to 0.48 N·m.

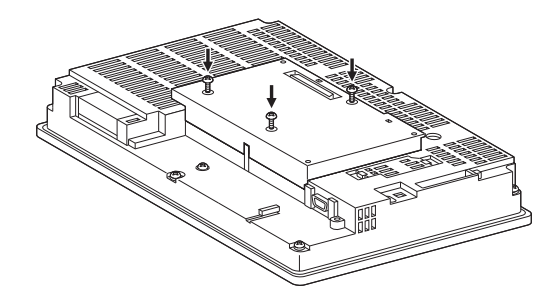

*5* Attach the communication unit fixing brackets (3 places) to GT15-75IF900, then fasten them with tightening torque of 0.36 to 0.48 N·m.

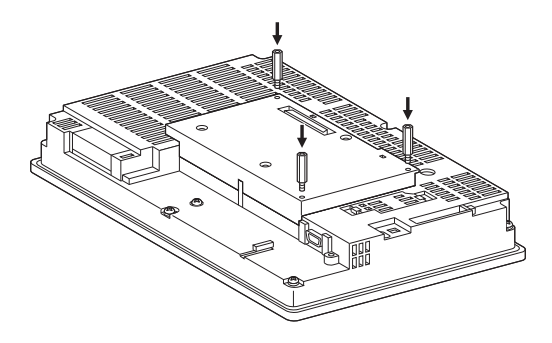

*6* Mount the network unit (A9GT-QJ71LP23 or A9GT-QJ71BR13) or CC-Link communication unit (A8GT-J61BT13) to GT15-75IF900.

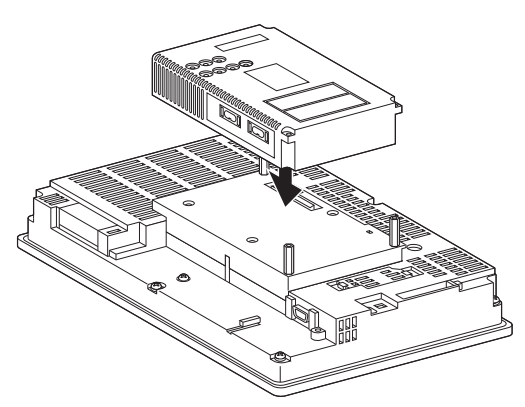

*7* Fasten the unit fixing brackets (3 places) with tightening torque of 0.36 to 0.48N·m.

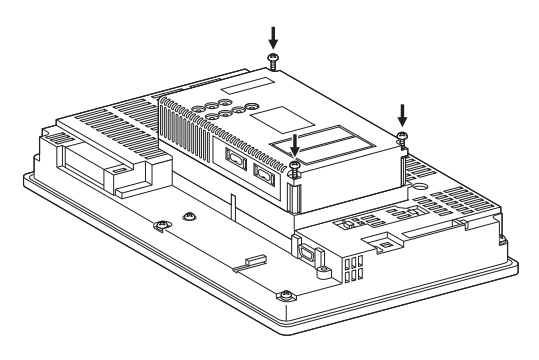

- <span id="page-158-0"></span>*4* MELSECNET/H communication unit, CC-Link IE controller network communication unit, CC-Link communication unit (GT15-J61B13)
	- (1) Unit installation
		- *1* Power OFF the GOT.

*2* Remove the two extension unit covers of the GOT rear face.

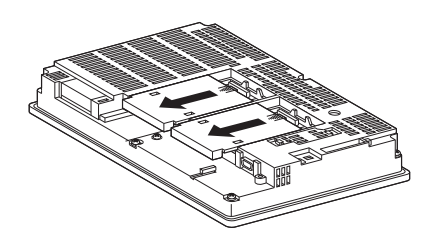

DIRECTIVE

INSTALLATION

OPTION

OVERVIEW

SPECIFICATIONS

*3* Install the extend interface relay board on the Extend I/F-2 side of the GOT. After the installation, detach the connector cover from the extend interface relay board. For GT155 $\Box$ , the extension interface relay board is not needed.

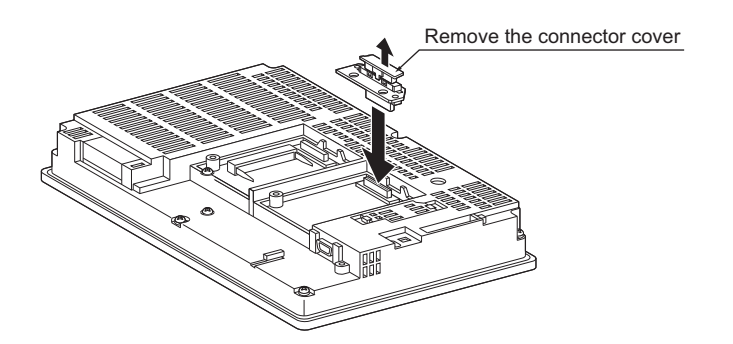

*4* Install the communication unit on the extension interface of the GOT rear face. (When the extension unit is installed in GOT, remove the installed extension unit. And, do not touch the board in the GOT when install the communication unit.)

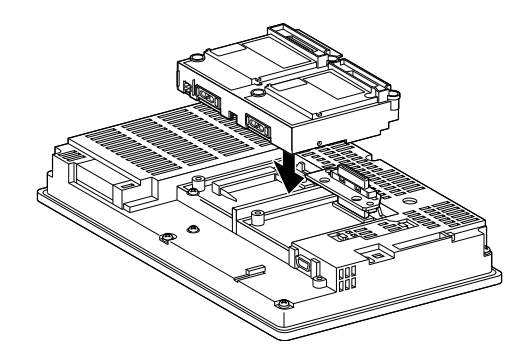

*5* After the installation, tighten the mounting screws (4 places) in the specified torque range (0.36 to 0.48N·m).

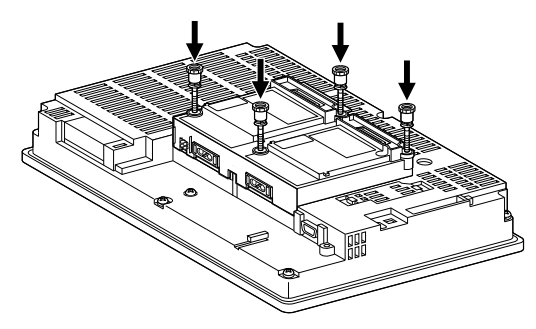

**6** Tighten the extend interface relay board installed by the step **8** within the specified torque range (0.36 to 0.48N·m). (2 places)

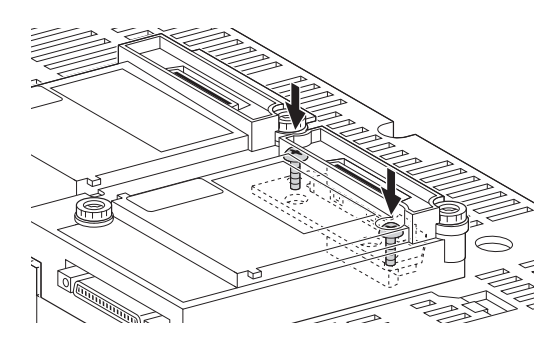

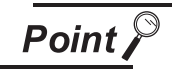

Removing the MELSECNET/H communication unit, CC-Link IE controller network communication unit, CC-Link communication unit (GT15-J61BT13)

Before removing the unit, unscrew the extend interface relay board fixing screws.

 $(\sqrt{3})$  above  $\binom{6}{ }$ 

**7** When installing an extension unit on the unit that has been installed, refer to the following.

 $\sqrt{3}$ [8.1.3 Installing multiple extension units in layers](#page-162-0)

When not installing an extension unit on the unit that has been installed, in order to avoid receiving electrostatic, stick accessory labels to cover the top of mounting screws (4 places). Keep the connector cover fixed.

Keep the sticker stuck as it is.

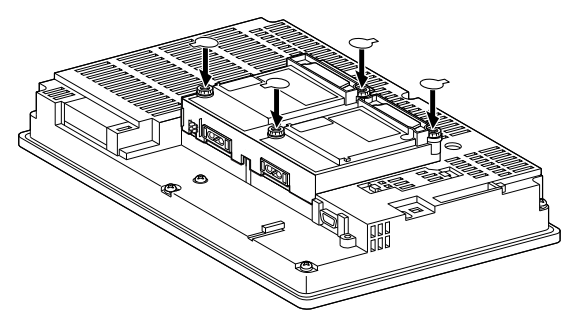

(2) Terminal block socket installation (For GT15-J61BT13 only)

*1* Insert the terminal block socket in CC-Link communication unit.

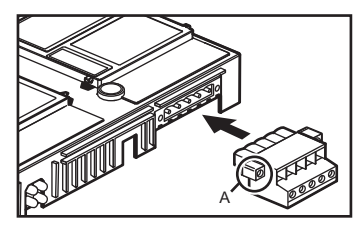

OVERVIEW

OVERVIEW

**2**

SYSTEM<br>CONFIGURATION

**3**

SPECIFICATIONS

**SPECIFICATIONS** 

**4**

PART NAME AND<br>SETTINGS

**5**

**6**

INSTALLATION

**NSTALLATION** 

EMC AND LOW VOLTAGE DIRECTIVE

EMC AND LOW TAGE **DIRECTIV** ੍

*2* Fasten the terminal block by tightening the terminal block fixing screws (2 places) with the tightening torque of 0.20 to 0.25 N·m.

(Extended figure of part A)

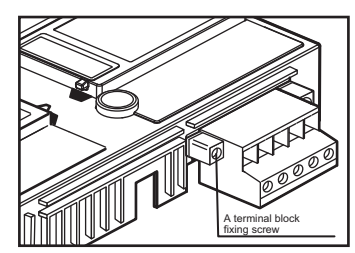

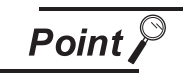

When attaching or removing a communication cable

When attaching or removing a communication cable to/from the terminal block socket, detach the terminal block socket from the connector. (When extension units are installed in multiple layers, the units do not have to be removed from the GOT main unit.)

### <span id="page-162-0"></span>8.1.3 Installing multiple extension units in layers

This section describes how to install another extension units on the extension units that has been installed on the GOT.

When no extension units is installed on the GOT, apply the steps in this section after installing an extension units.

- Printer unit ( $\sqrt{3}$ 8.3.2 Installing procedure)
- Video/RGB unit ( $\sqrt{3}$ 8.4.2 Installing procedure)
- Communication unit ( $\sqrt{3}$ 8.1.2 Installing procedure)

*1* Remove the connector cover and sticker from the installed extension units.

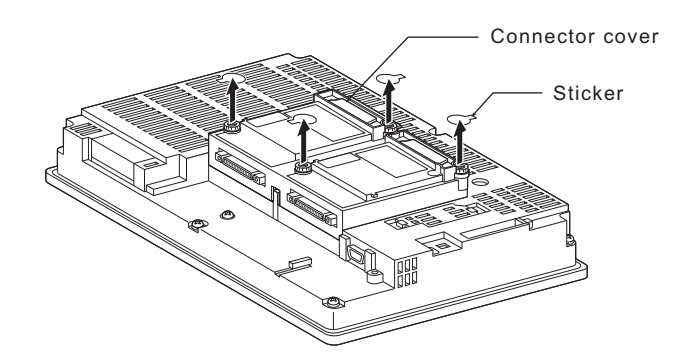

*2* Install the unit on the unit that has been installed.

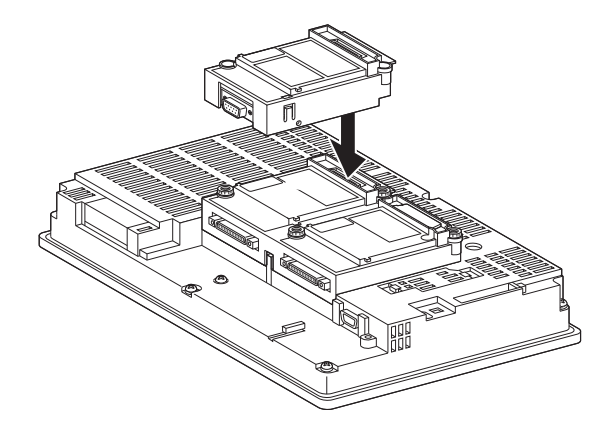

*3* After installing the unit, fasten it by tightening the mounting screws (2 places) with tightening torque of 0.36 to 0.48N·m.

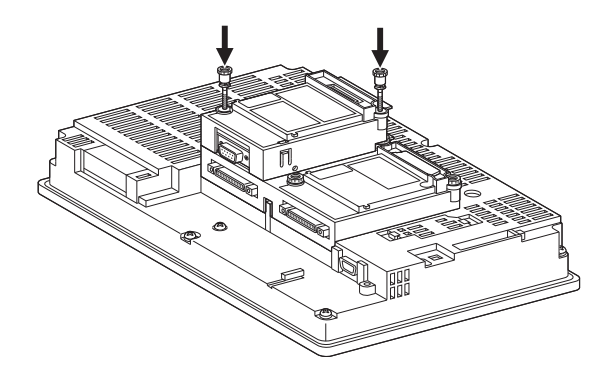

OVERVIEW

OVERVIEW

**2**

SYSTEM<br>CONFIGURATION

**3**

SPECIFICATIONS

**SPECIFICATIONS** 

**4**

PART NAME AND<br>SETTINGS

**5**

**6**

INSTALLATION

INSTALLATION

WIRING

**8**

OPTION

EMC AND LOW VOLTAGE DIRECTIVE

EMC AND LOW VOLTAGE **DIRECTIV**  *4* When installing another extension unit on the unit that has been installed, implement the above operations of  $\overline{t}$  to  $\overline{3}$ .

*5* When not installing an extension unit on the unit that has been installed, in order to avoid receiving electrostatic, stick accessory stickers to cover the top of mounting screws.

Keep the connector cover fixed.

Keep the sticker stuck as it is.

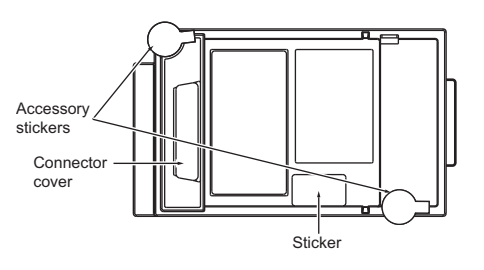

- **Point**
- (1) Installation position for a communication unit that occupies two extend I/Fs Install a communication unit that occupies two extend I/Fs, such as the following, directly to the GOT main unit.

It cannot be installed on the back stage of another communication unit. If a video/RGB unit has been installed, install the communication unit on the back stage of that video/RGB unit.

• Bus connection unit (GT15-QBUS2, GT15-ABUS2, GT15-75QBUS2L, GT15-75ABUS2L only)

 $(\sqrt{378} \cdot 3.1.2)$  [Bus connection unit](#page-150-1))

- MELSECNET/10 communication unit
- $\cdot$  ( $\sqrt{3}$ 8.1.2 3 MELSECNET/10 communication unit, CC-Link [communication unit\)](#page-157-0)
- CC-Link communication unit

 $(\sqrt{378.1.2})$  MELSECNET/10 communication unit, CC-Link

[communication unit\)](#page-157-0)

• MELSECNET/H communication unit

 $(\sqrt{378.1.2})$  4 MELSECNET/H communication unit, CC-Link IE controller [network communication unit, CC-Link communication unit \(GT15-J61B13\)\)](#page-158-0)

• CC-Link IE controller network communication unit

( $\sqrt{3}$ 8.1.2 4 MELSECNET/H communication unit, CC-Link IE controller [network communication unit, CC-Link communication unit \(GT15-J61B13\)\)](#page-158-0)

• CC-Link communication unit (GT15-J61BT13)

 $(\sqrt{378.1.2})$  MELSECNET/H communication unit, CC-Link IE controller

[network communication unit, CC-Link communication unit \(GT15-J61B13\)\)](#page-158-0)

(2) Installing the GT15-75QBUSL, GT15-75QBUS2L, GT15-75ABUSL, GT15- 75ABUS2L

These cannot be installed on the back stage of a video/RGB unit. For bus connection, use the GT15-QBUS, GT15-QBUS2, GT15-ABUS, or GT15-ABUS2.

- (3) Removing video/RGB unit, bus connection unit (GT15-QBUS2, GT15-ABUS2), MELSECNET/H communication unit, CC-Link IE controller network communication unit, CC-Link communication unit (GT15-J61BT13) Before removing the unit, unscrew the extend interface board fixing screws.
	- Video/RGB unit
	- $(\sqrt{3}$  [8.4.2 Installing procedure\)](#page-170-0)
	- Bus connection unit (GT15-QBUS2, GT15-ABUS2)
		- $(\sqrt{38.1.2}/(2)$  GT15-QBUS2, GT15-ABUS2)
	- MELSECNET/H communication unit

 $(\sqrt{378.1.2})$  MELSECNET/H communication unit, CC-Link IE controller [network communication unit, CC-Link communication unit \(GT15-J61B13\)\)](#page-158-0)

• CC-Link IE controller network communication unit

 $(\sqrt{3}8.1.2 \times 4)$  MELSECNET/H communication unit, CC-Link IE controller

- [network communication unit, CC-Link communication unit \(GT15-J61B13\)\)](#page-158-0)
- CC-Link communication unit (GT15-J61BT13)

( $\sqrt{3}$  [8.1.2](#page-150-0) 4 MELSECNET/H communication unit, CC-Link IE controller [network communication unit, CC-Link communication unit \(GT15-J61B13\)\)](#page-158-0)

OVERVIEW

OVERVIEW

**2**

SYSTEM<br>CONFIGURATION

**3**

SPECIFICATIONS

**SPECIFICATIONS** 

**4**

PART NAME AND<br>SETTINGS

**5**

**6**

INSTALLATION

**INSTALLATION** 

WIRING

**8**

OPTION

EMC AND LOW VOLTAGE DIRECTIVE

EMC AND LOW<br>VOLTAGE<br>DIRECTIVE

# 8.2 RS-422 Conversion Unit

The RS-422 conversion unit is inserted to the GOT RS-232 connector to enable the RS-422 communication by RS-232/RS-422 conversion.

Refer to the following for the details of connection statuses.

**•GOT1000 Series Connection Manual for GT Works3 and a controller used** 

•GOT1000 Series Connection Manual for GT Designer2/GT Works2

### 8.2.1 Applicable RS-422 conversion unit

The following RS-422 conversion units are applicable for  $GT15 \Box \Box$ .

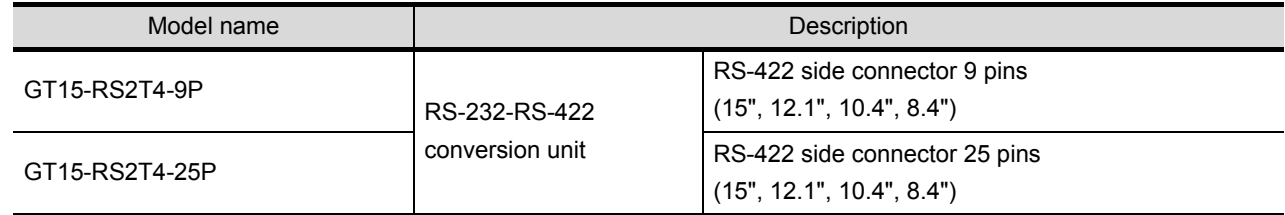

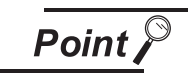

Notes on using the RS-422 conversion unit

- 1. Use GT15-RS2T4-25P when you switched to use from the GOT-A900 series. Use GT15-RS2T4-9P when you newly use the GOT1000 series.
- 2. Set to [ON] by [5V supply] at [Communication settings] of the utility. ( $\sqrt{27}$ 10.1.4 Communication setting display operation)

## 8.2.2 Installing procedure

*1* Power OFF the GOT.

*2* While sliding the hook of the RS-422 conversion unit along the RS-422 conversion unit mounting rail of the GOT, install the RS-422 conversion unit to the RS-232 interface of the GOT.

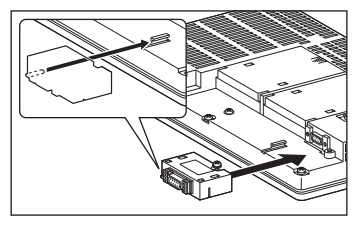

*3* Tighten the fixing screws in the specified torque range (0.36 to 0.48N·m) after the installation.

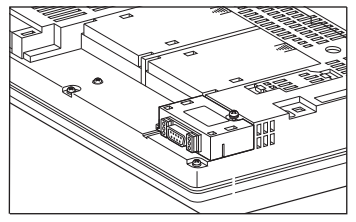

# 8.3 Printer Unit

Printer unit is used for connecting a printer to GOT. To connect the printer unit, make Communication Settings. For details of connection, refer to the following manual.

GOT1000 Series Connection Manual

(Microcomputer, MODBUS Products, Peripherals) for GT Works3

•GOT1000 Series Connection Manual for GT Designer2/GT Works2

### 8.3.1 Printer unit type

The following type of printer unit can be used for  $GT15 \Box \Box$ .

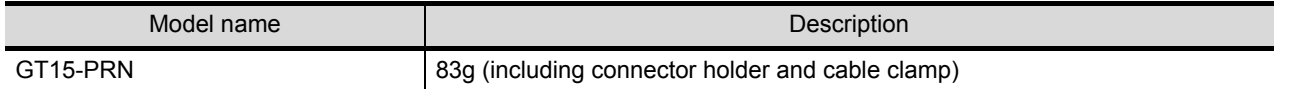

### <span id="page-166-0"></span>8.3.2 Installing procedure

This section describes how to install printer on GOT.

A printer unit and another extension unit can be installed on a GOT together. Refer to the following item after implementing the steps described in this section. One printer unit can be installed at either 1st to 3rd stage of the exteded interface.

 $\sqrt{3}$ [8.1.3 Installing multiple extension units in layers](#page-162-0)

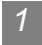

*1* Cable connection

*1* Connect the dedicated printer connection cable to the printer unit.

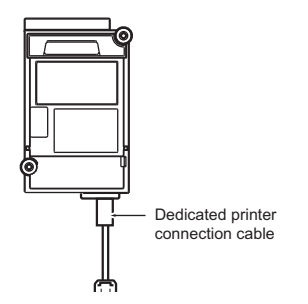

*2* Attach the accessory connector holder to the dedicated printer connection cable and tighten the screw of connector holder with tightening torque of 0.36 to 0.48N m.

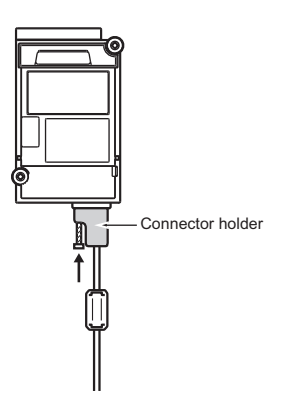

OVERVIEW

OVERVIEW

**2**

SYSTEM<br>CONFIGURATION

**3**

SPECIFICATIONS

**SPECIFICATIONS** 

**4**

PART NAME AND<br>SETTINGS

**5**

**6**

INSTALLATION

**INSTALLATION** 

WIRING

**8**

OPTION

EMC AND LOW VOLTAGE DIRECTIVE

EMC AND LOW<br>VOLTAGE **DIRECTIV**  *3* Depending on the use environment such as when fastening cable is difficult, attach a cable clamp to the printer unit.

Be sure to attach the cable clamp to section A (see the following figure) with its band positioned outside and press it until it clicks.

For the band inserting direction, refer to the arrow.

(As a cable clamp, "RST-1NB" manufactured by TAKEUCHI INDUSTRY CO.LTD. is used.)

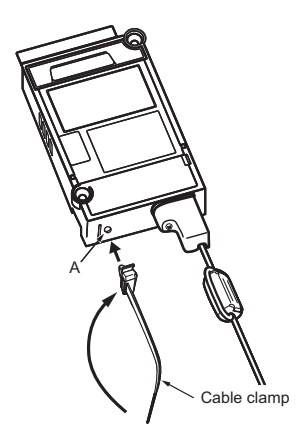

*4* Insert the dedicated printer connection cable in the looped cable clamp band and pull the band to fasten the cable.

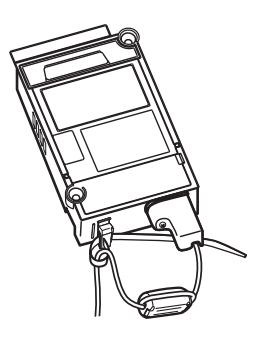

*2* Unit installation

*1* Power off the GOT.

*2* Remove one extension unit cover of the GOT.

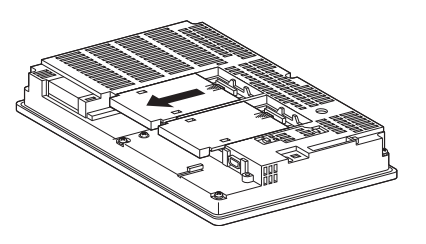

*3* Fit the printer unit in the GOT case.

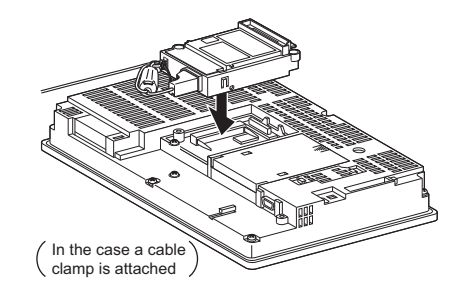

*4* Fasten the printer unit by tightening its mounting screws (2 places) with tightening torque of 0.36 to 0.48  $N \cdot m$ .

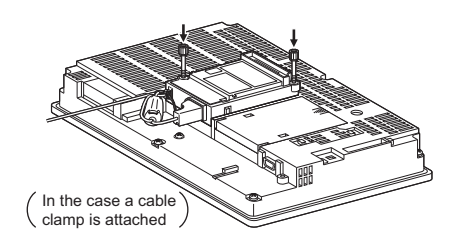

*5* When mounting any extension unit in a later stage, refer to the following.

 $\sqrt{3}$  [8.1.3 Installing multiple extension units in layers](#page-162-0)

*6* When not installing an extension unit on the unit that has been installed, stick accessory stickers on the top of mounting screws (2 places) to cover the top of them in order to avoid receiving electrostatic charge.

Keep the connector cover and sticker fixed as shown in the following figure.

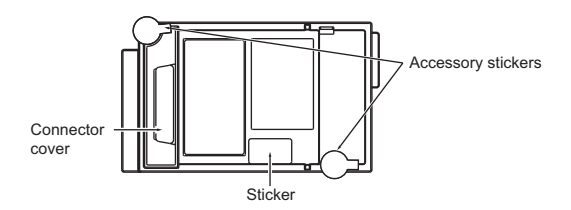

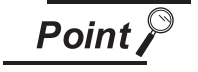

#### (1) Cable to be used

When connecting the printer to the GOT, use the dedicated printer connection cable supplied with the printer unit.

OVERVIEW

SPECIFICATIONS

DIRECTIVE

INSTALLATION

OPTION

(2) Precautions for connecting the dedicated printer connection cable (USB cable)

• Wait 5s or more between the connection and disconnection of the dedicated printer connection cable.

If connecting or disconnecting the dedicated printer connection cable shortly after disconnecting or connecting the cable, the GOT may not operate normally.

• Do not connect or disconnect the dedicated printer connection cable during printing.

Doing so can cause the GOT operate incorrectly.

- Connected printer may not be recognized in rare cases. When printer is not recognized, disconnect the dedicated printer connection cable once and connect it again.
- When the printer has been connected to a personal computer and used before it is connected to GOT, power on the printer again and connect it to GOT.
- Any printer cannot be connected to GOT via USB hub.
- Do not connect any device to the printer while GOT is connected to it.
- Do not connect any device other than printer to the printer unit.
- (3) Cable connection/disconnection

When connecting and disconnecting the dedicated printer connection cable, leave an interval of at least 3 seconds.

(4) Printer unit removal

To remove the printer unit, detach it from specified direction  $(\triangle$  PULL) so as not to break the connector.

- (5) Cable clamp
	- Pulling out the cable clamp band

The cable clamp band can be pulled out after cable treatment. Pull out the band with pressing the tab of the cable clamp outward using a driver etc.

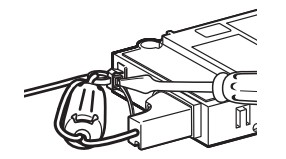

• Removing from the printer unit

The dedicated printer connection cable can be removed from the unit with the cable clamp attached.

Remove the cable clamp by pressing it in both directions (arrow A).

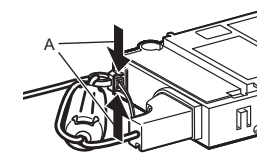

(6) Screw of the connector holder Do not remove the screw attached to the connector holder. In the case the screw is removed, do not use any other screw. Doing so may damage the unit.

# 8.4 Video/RGB Unit

The video/RGB unit is used to connect a video camera, personal computer, or commercially available display to a GOT.

To connect video/RGB unit, make Communication Settings. For details of connection, refer to the following manual.

•GOT1000 Series Connection Manual

(Microcomputer, MODBUS Products, Peripherals) for GT Works3

•GOT1000 Series Connection Manual for GT Designer2/GT Works2

• Video/RGB unit

Images taken with a video camera and a personal computer display can be displayed on the GOT. • Video input unit

Images taken with a video camera can be displayed on the GOT.

- RGB input unit
	- A personal computer display can be displayed on the GOT.
- RGB output unit A GOT display can be displayed on a commercially available display.

## 8.4.1 Video/RGB unit types

There are the following types of video/RGB units.

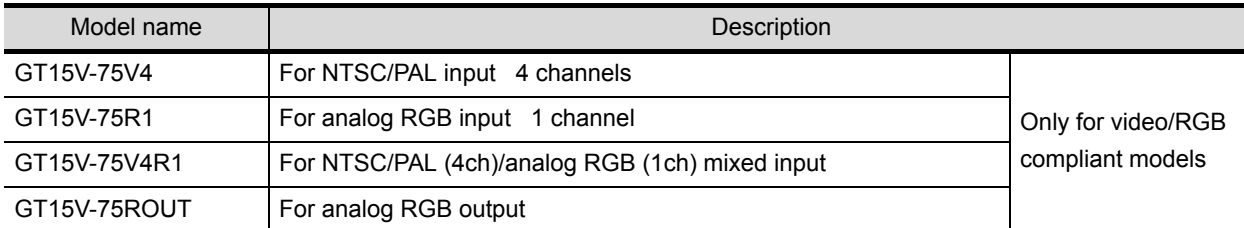

# <span id="page-170-0"></span>8.4.2 Installing procedure

This section explains how to install a video/RGB unit on a GOT.

A video/RGB unit can also be installed together with another extension unit.

When installing a video/RGB unit together with some other extension unit, after executing the procedure in this section, refer to the following.

One video/RGB unit can be installed only in the first stage of the extension interface.

 $\sqrt{3}$ [8.1.3 Installing multiple extension units in layers](#page-162-0)

*1* Power OFF the GOT.

*2* Remove the two extension unit covers of the GOT rear face.

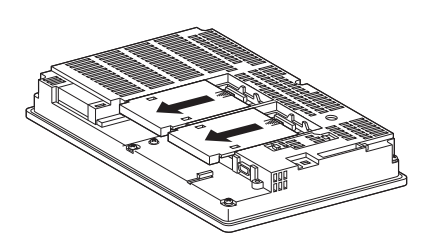

OVERVIEW

OVERVIEW

**2**

SYSTEM<br>CONFIGURATION

**3**

SPECIFICATIONS

**SPECIFICATIONS** 

**4**

PART NAME AND<br>SETTINGS

**5**

**6**

INSTALLATION

INSTALLATION

WIRING

**8**

OPTION

EMC AND LOW VOLTAGE DIRECTIVE

EMC AND LOW<br>VOLTAGE<br>DIRECTIVE

*3* Install the extend interface relay board on the Extend I/F-2 side of the GOT. After the installation, detach the connector cover from the extend interface relay board.

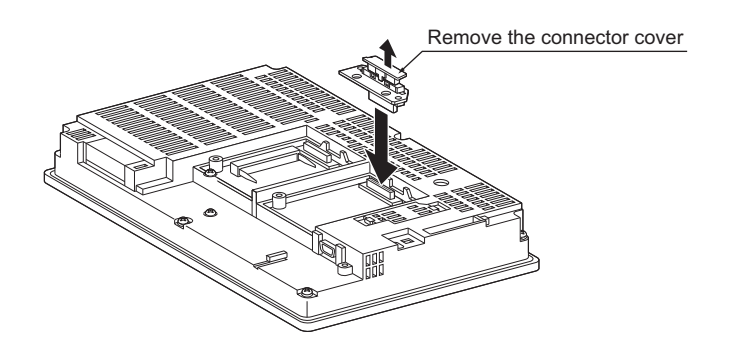

*4* Install the video/RGB unit on the extension interface of the GOT rear face. (When the extension unit is installed in GOT, remove the installed extension unit. And, do not touch the board in the GOT when install the video/RGB unit.)

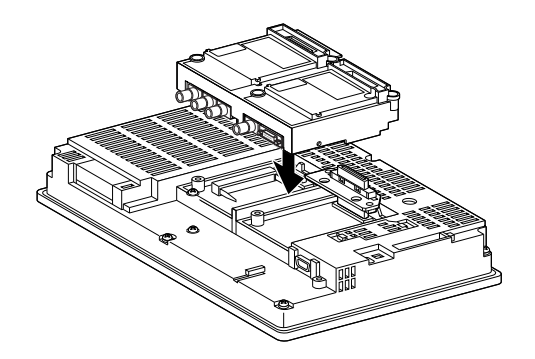

*5* After the installation, tighten the mounting screws (4 places) in the specified torque range (0.36 to 0.48N·m).

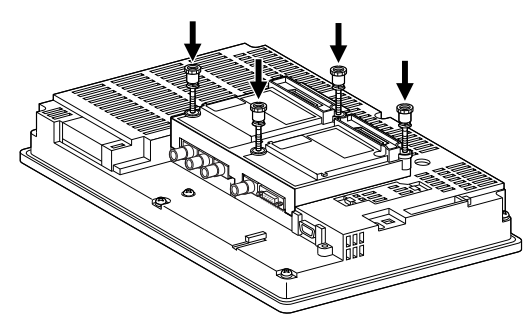

**6** Tighten the extend interface relay board installed by the step a within the specified torque range (0.36 to 0.48N·m). (2 places)

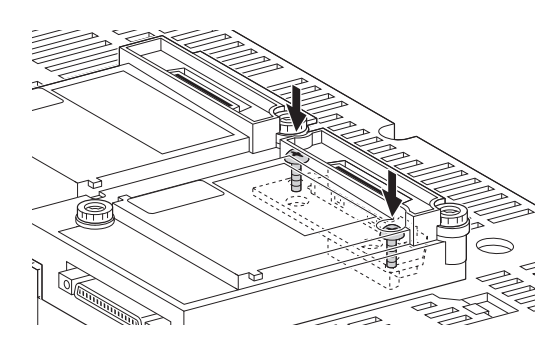

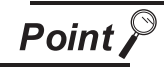

Removing the video/RGB unit

Before removing the unit, unscrew the extend interface relay board fixing screws.  $(\sqrt{3})$  above  $(6)$ 

*7* When installing an extension unit on the unit, refer to the following.

**3.1.3 Installing multiple extension units in layers** 

When not installing an extension unit on the outer layer, cover the top of mounting screws (4 places) with accessory stickers in order to avoid receiving static electricity. Keep the connector cover fixed. Keep the sticker stuck as it is.

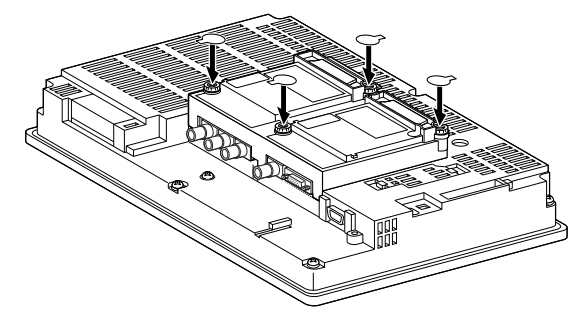

WIRING

**8**

OVERVIEW

OVERVIEW

**2**

SYSTEM<br>CONFIGURATION

**3**

SPECIFICATIONS

**SPECIFICATIONS** 

**4**

PART NAME AND<br>SETTINGS

**5**

**6**

INSTALLATION

INSTALLATION

EMC AND LOW VOLTAGE DIRECTIVE

EMC AND LOW VOLTAGE<br>DIRECTIVE

# 8.5 External I/O Unit

The external I/O unit is used for connecting to an external I/O device or operation panel. For connecting the external I/O unit, set the communication settings. For connection details, refer to the following manual.

GOT1000 Series Connection Manual

(Microcomputer, MODBUS Products, Peripherals) for GT Works3

•GOT1000 Series Connection Manual for GT Designer2/GT Works2

#### 8.5.1 Applicable external I/O unit

The following external I/O unit is applicable to  $GT15 \Box \Box$ .

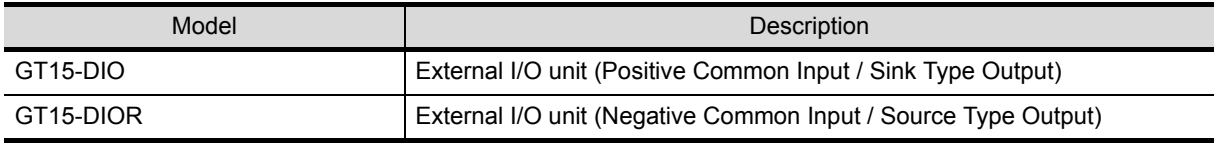

#### 8.5.2 Installation procedure

The external I/O unit can be installed on the GOT with other extension units.

For installing the external I/O unit with other extension units, refer to the following after implementing the steps described in this section.

One external I/O unit can be installed in any position (1st to 3rd stage) of the extension interface.

 $\sqrt{3}$ [8.1.3 Installing multiple extension units in layers](#page-162-0)

*1* Turn off the GOT.

*2* Remove one extension unit cover of the GOT.

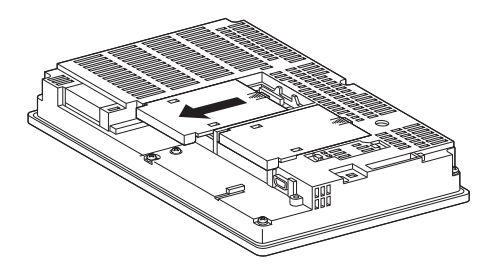

*3* Fit the external I/O unit in the GOT case.

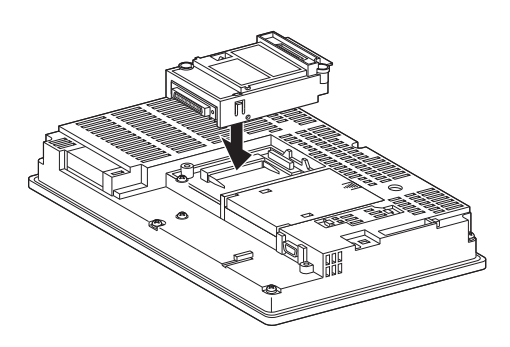

*4* Tighten two external I/O unit mounting screws with a torque of 0.36 to 0.48N m.

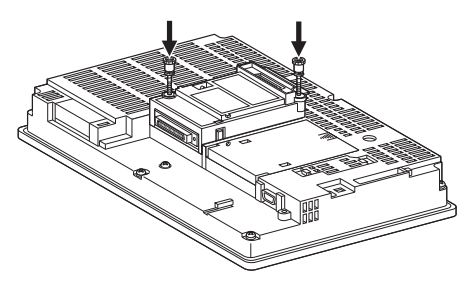

**5** For installing an extension unit on the external I/O unit, refer to the following.

 $\sqrt{3}$ [8.1.3 Installing multiple extension units in layers](#page-162-0)

When an extension unit is not installed on the unit, stick accessory stickers over two mounting screws so as not to damage the unit by static electricity.

Keep the connector cover and sticker fixed as shown in the following figure.

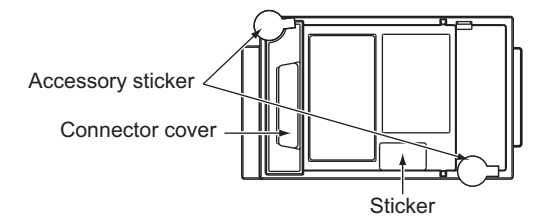

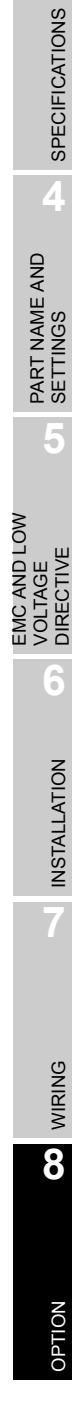

OVERVIEW

OVERVIEW

**2**

SYSTEM<br>CONFIGURATION

**3**

# 8.6 Sound Output Unit

The sound output unit is used for connecting to external speakers. For connecting the sound output unit, set the communication settings. For connection details, refer to the following manual.

GOT1000 Series Connection Manual

(Microcomputer, MODBUS Products, Peripherals) for GT Works3

•GOT1000 Series Connection Manual for GT Designer2/GT Works2

### 8.6.1 Applicable sound output unit

The following sound output unit is applicable to  $GT15 \Box \Box$ .

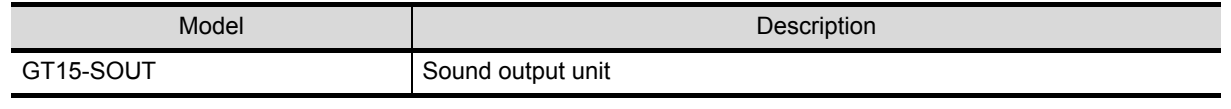

### 8.6.2 Installation procedure

The sound output unit can be installed on the GOT with other extension units.

For installing the sound output unit with other extension units, refer to the following after implementing the steps described in this section.

One sound output unit can be installed in any position (1st to 3rd stage) of the extension interface.

**5**[8.1.3 Installing multiple extension units in layers](#page-162-0)

#### *1* Cable connection

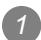

*1* Connect a cable of an external speaker to the sound output unit.

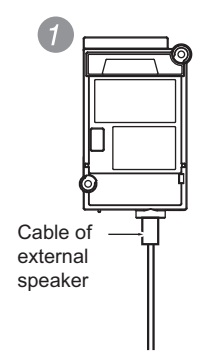

*2* Attach the cable clamp to the unit.

Be sure to attach the cable clamp to section A as shown in the following figure with its band positioned outside until it clicks.

Put the band of the cable clamp through the hole of the cable clamp in the direction of the arrow. (The RST-1NB manufactured by TAKEUCHI INDUSTRY CO., LTD. is applicable as the cable clamp.) *3* Put the cable of the external speaker through the looped cable clamp band, and pull the band for fixing the cable.

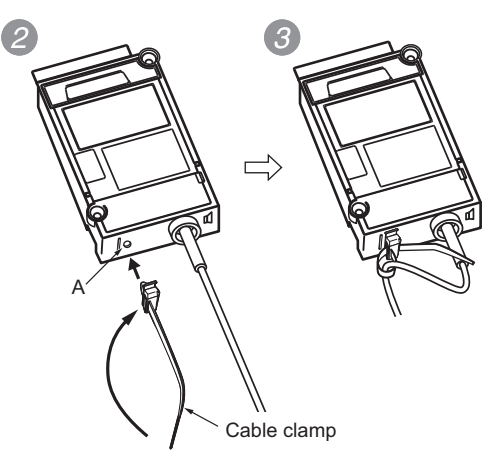

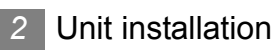

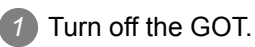

*2* Remove one extension unit cover of the GOT.

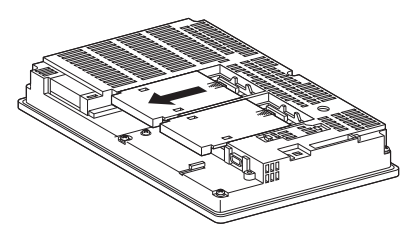

*3* Fit the sound output unit in the GOT case.

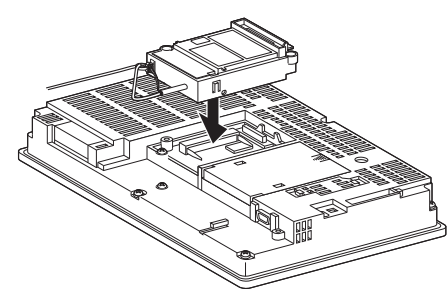

*4* Tighten two sound output unit mounting screws with a torque of 0.36 to 0.48N m.

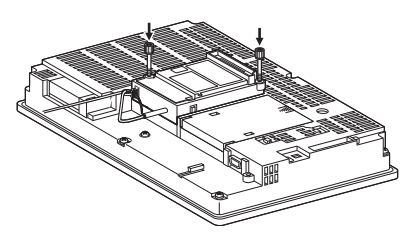

OPTION

*5* When installing an extension unit on the outer layer, refer to the following.

 $\sqrt{3}$ [8.1.3 Installing multiple extension units in layers](#page-162-0)

When not installing an extension unit on the outer layer, cover the top of mounting screws (4 places) with accessory stickers in order to avoid receiving static electricity.

Keep the connector cover and sticker fixed as shown in the following figure.

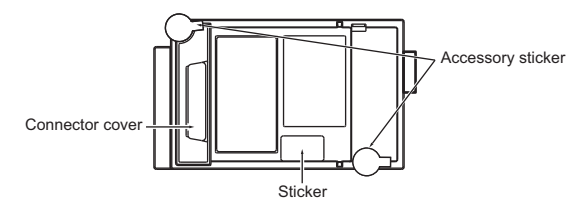

**Point** 

(1) Precautions for connecting external speakers

- Do not connect or disconnect the cable of the external speaker during sound outputs.
- Do not connect any devices other than external speakers to the sound output unit.
- (2) Removing sound output unit

When removing the sound output unit, tilt  $\triangle$  PULL of the unit and remove the unit so as not to break the connector.

(3) Cable clamp

• Removing cable clamp band

The cable clamp band can be removed after the cable of the external speaker is fixed with the cable clamp.

Pull out the cable clamp band with the tab of the cable clamp pushed up using a tool, including screwdrivers.

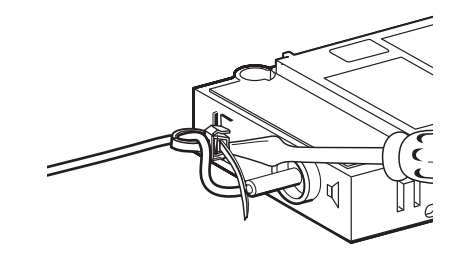

• Removing from sound output unit The cable of the external speaker can be removed even though the cable is fixed with the cable clamp.

Remove the cable clamp by pressing it in both directions (arrow A).

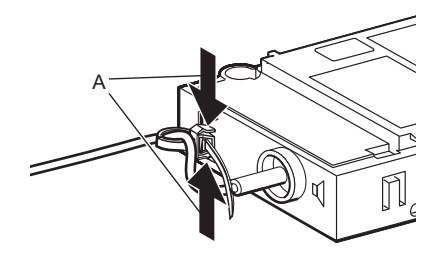

# 8.7 CF Card Unit and CF Card Extension Unit

When an additional drive is used, the CF card unit or CF card extension unit can be used as the B drive of the GOT.

The CF card extension unit is a set of the control panel side installation unit (GT15-CFEX) and the GOT side installation unit (GT15-CFEXIF).

When the CF card extension unit is used, the control panel side installation unit on the control panel has the CF card interface. Therefore, when the CF card is inserted or ejected, there is no need to open the control panel's door.

For using the CF card unit and the CF card extension unit, set the communication settings.

## 8.7.1 Applicable CF card unit and CF card extension unit

The following CF card unit and the CF card extension unit are applicable to  $GT15 \Box \Box$ .

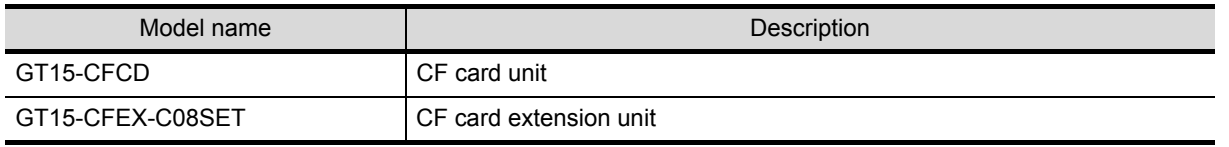

### 8.7.2 Installing on GOT

The section explains how to install the CF card unit or the CF card extension unit on the GOT. The following is an example of installing the CF card unit.

For installing the CF card extension unit, install the GOT side installation unit on the GOT with the same procedure.

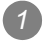

*1* Power off the GOT.

*2* Remove one extension unit covers of the GOT and fit the CF card unit in the GOT case.

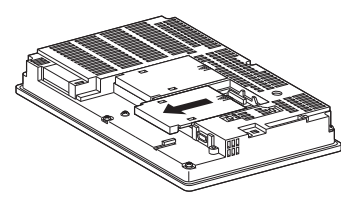

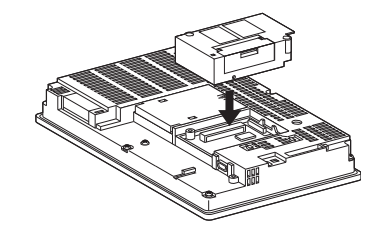

*3* Fasten the CF card unit by tightening its mounting screws (2 places) with tightening torque 0.36 to  $0.48N \cdot m$ .

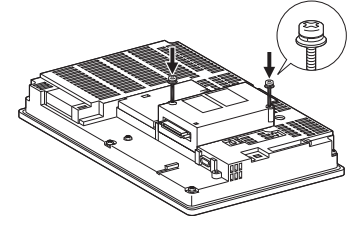

EMC AND LOW

EMC AND LOW

OVERVIEW

OVERVIEW

**8**

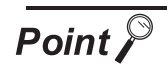

#### Installation and removal precautions

• Extension units cannot be installed on the CF card unit and the CF card extension unit.

For installing extension units, install the CF card unit or the CF card extension unit at the last.

• When installing the CF card unit on extension interface 1 (left side), do not install more units on extension interface 2 (right side) than on extension interface 1 (left side).

If doing so, the CF card cannot be installed or removed.

- For removing the CF card unit or the CF card extension unit, tilt PULL  $\triangle$  of the unit and remove the unit so as not to break the connector.
- The CF card unit cannot be used with the CF card extension unit. For details, refer to the following.

**[Appendix 5 How to Choose Drive](#page-572-0)**
The following shows how to install the CF card extension unit on the control panel.

*1* Insert the control panel side installation unit into the installation hole of the control panel.

For the installation hole, refer to the following.

 $\mathbb{R}$   $\widehat{=}$  [6. INSTALLATION](#page-114-0)

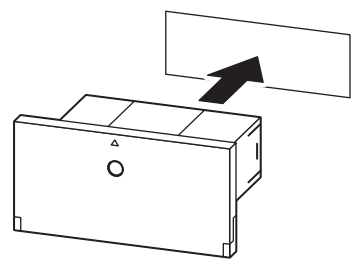

*2* Fix the GOT side installation unit by tightening its fixing screws (2 places) with a tightening torque of 0.36 to 0.48N.m.

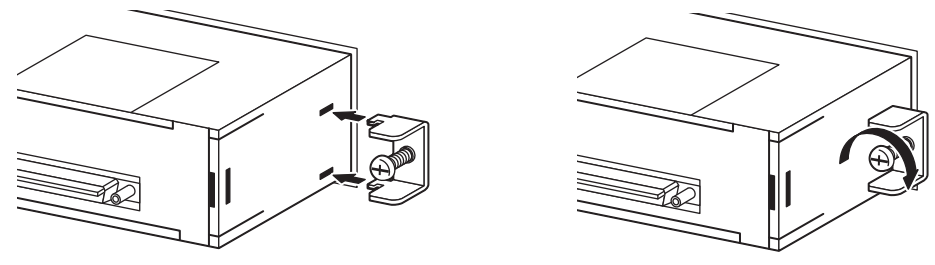

*3* Insert the connector with the ground cable into the GOT side installation unit, and insert the connector without the ground cable into the control panel side installation unit.

(For GT155 $\Box$ , before connecting the connection cable to the GOT side installation unit, connect the ground cable of the connection cable to the GOT's terminal block. Because the GOT's terminal block overlaps with the connection cable, the ground cable cannot be connected to the GOT's terminal block.)

After inserting the connectors, tighten the connection cable fixing screws.

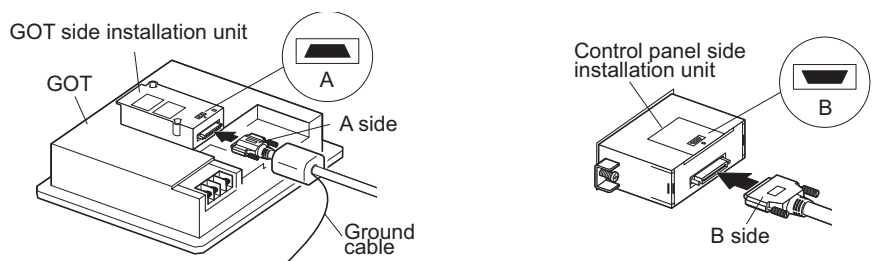

*4* Connect the ground cable of the connection cable to the FG terminal of the GOT's power. For connecting the ground cables, refer to the following.

[7.6 Grounding Extension Units](#page-144-0)

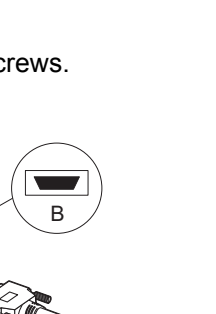

OVERVIEW

OVERVIEW

**2**

SYSTEM<br>CONFIGURATION

**3**

SPECIFICATIONS

**SPECIFICATIONS** 

**4**

PART NAME AND<br>SETTINGS

**5**

**6**

INSTALLATION

**NSTALLATION** 

WIRING

**8**

EMC AND LOW VOLTAGE DIRECTIVE

EMC AND LOW<br>VOLTAGE<br>DIRECTIVE

### 8.7.4 Protective structure for CF card extension unit

The protective structure of the outside the enclosure for the control panel side installation unit is IP65 in shipping.

When the dustproof rubber for the CF card cover is changed with the CF card cover fixing screw, the protective structure is IP67.

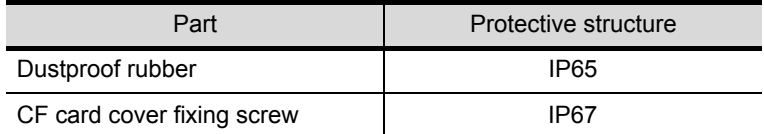

The following shows how to install the CF card cover fixing screw.

*1* Open the CF card cover, and remove the dustproof rubber in the direction of the arrow.

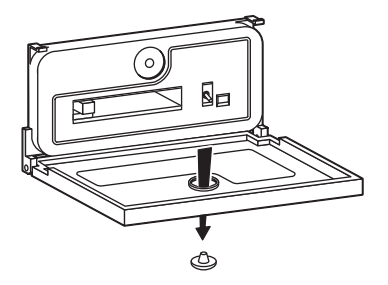

*2* Insert the CF card cover fixing screw into the hole of the CF card cover, and install the washer in the direction of the arrows.

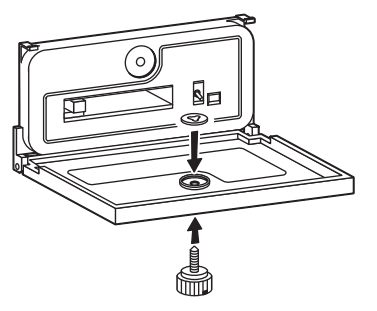

*3* Close the CF card cover, and tighten the CF card cover fixing screw with a tightening torque of 0.11 to 0.48N.m.

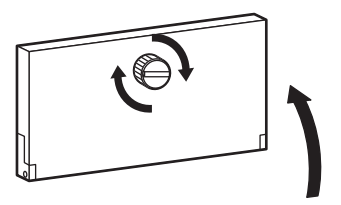

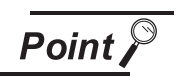

Precautions when the CF card cover is opened

The environmental protective structure of the CF card extension unit is IP2X when the CF card cover is opened.

## <span id="page-182-0"></span>8.8 CF Card

The CF card is used to transfer the OS or project data and to save data of the alarm history function or other functions.

Refer to the following for details

**[13. FILE DISPLAY AND COPY \(PROGRAM/DATA CONTROL\)](#page-299-0)** 

### 8.8.1 Applicable CF card

The following CF cards are applicable for  $GT15 \square \square$ .

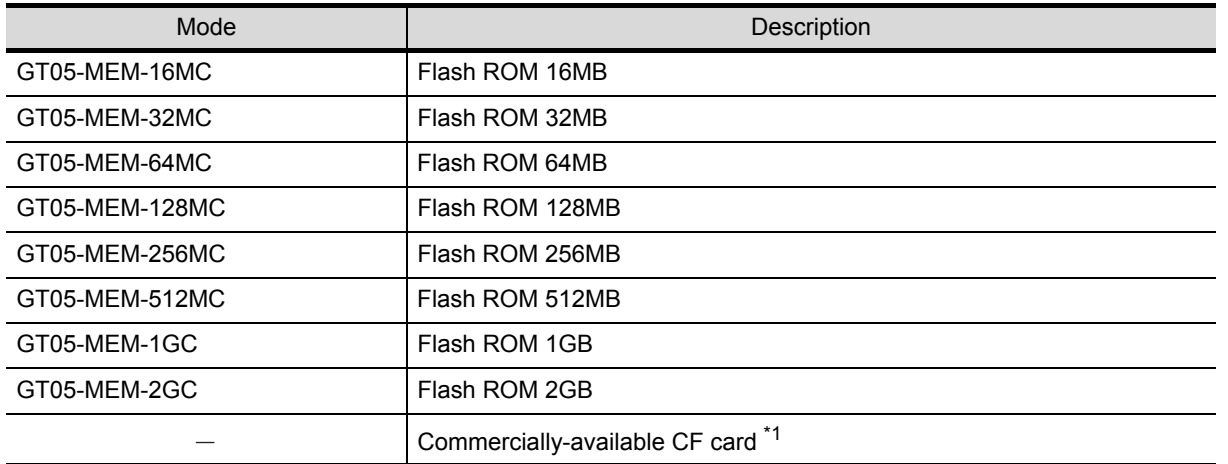

\*1: Some models with the operations checked by our company are usable.

For the operation-checked models, refer to "List of valid devices applicable for GOT1000 series" (T10-0039) separately available.

The Technical News above is available as a reference at the Information site for Mitsubishi industrial automation products.

(MELFANSweb website: http://wwwf2.mitsubishielectric.co.jp/english/index.html)

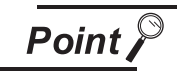

The flash PC card of the GOT-A900 series

In the GT15 $\Box$ , the flash PC card for GOT-A900 series cannot be used. Use the CF card which is described in the above.

OVERVIEW

OVERVIEW

**2**

SYSTEM<br>CONFIGURATION

**3**

SPECIFICATIONS

**SPECIFICATIONS** 

**4**

EMC AND LOW

### 8.8.2 CF card inserting/removing method with CF card interface of GOT

Install/remove the CF card with the power supply of GOT is OFF or CF card access switch is OFF.

#### *1* Installing

*1* Turn the CF card access switch of the GOT off.

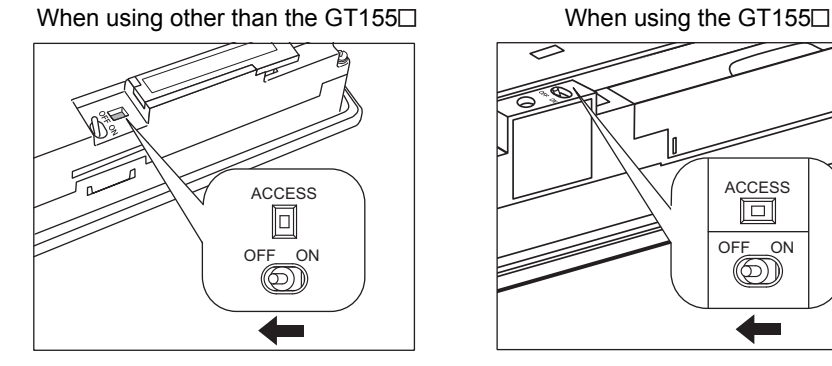

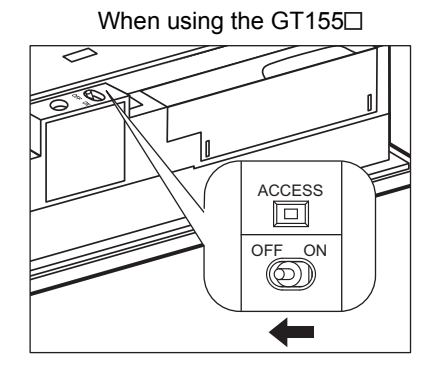

*2* Open the cover of the CF card interface. Insert and install the CF card into the CF card interface with its front side outside.

When using other than the GT155 $\Box$  When using the GT155 $\Box$ 

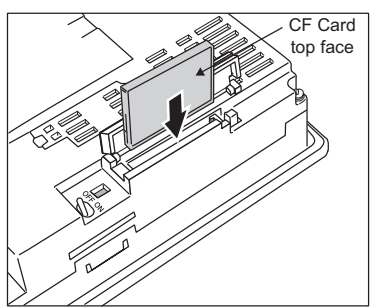

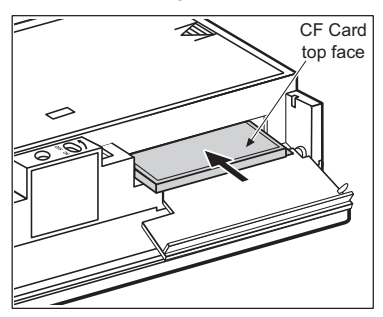

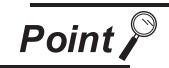

CF card eject button

For the following GOTs, after installing the CF card, turn the CF card eject button to 90 degree while being pulled.

- GT1585-S, GT1575-S: Hardware version B (April, 2005) or earlier
- GT1575-V, GT1565-V: Hardware version D (April, 2005) or earlier

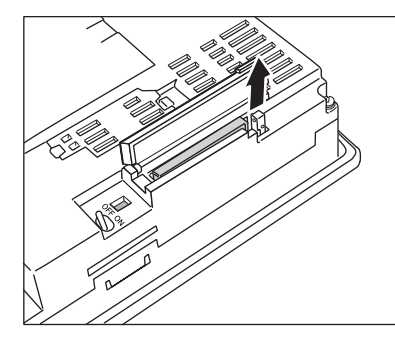

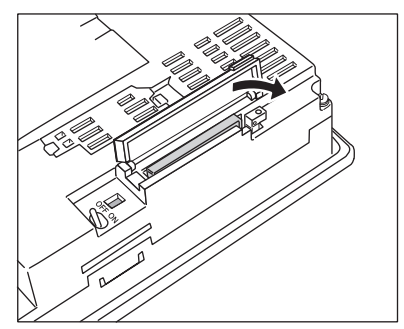

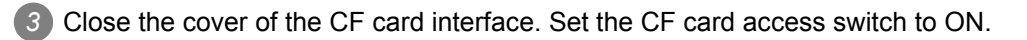

## When using other than the GT155 $\Box$  When using the GT155 $\Box$

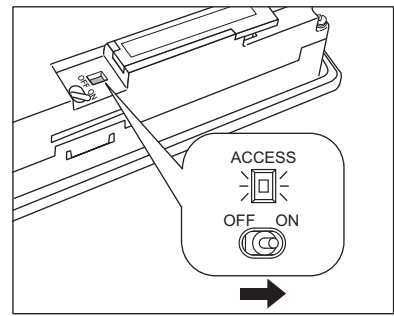

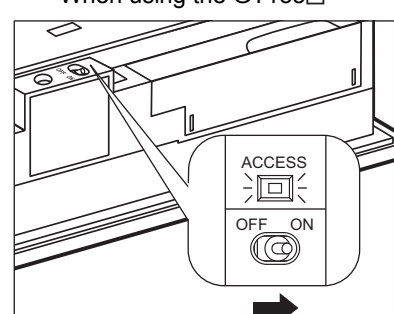

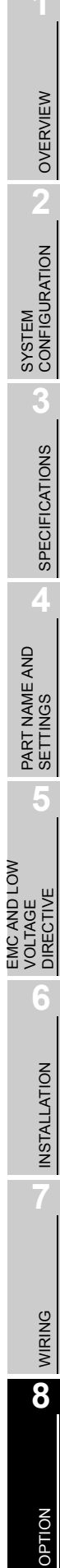

#### *2* Removing

**1** Set the CF card access switch of the GOT to OFF, and make sure that the CF card access LED turns off. (When the CF card access LED turns off, the CF card can be removead even during the GOT power on.)

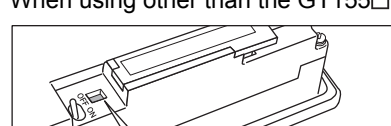

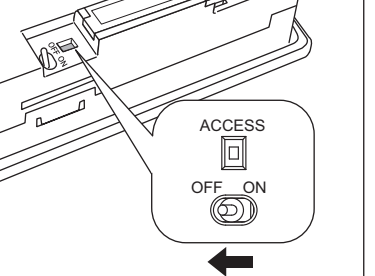

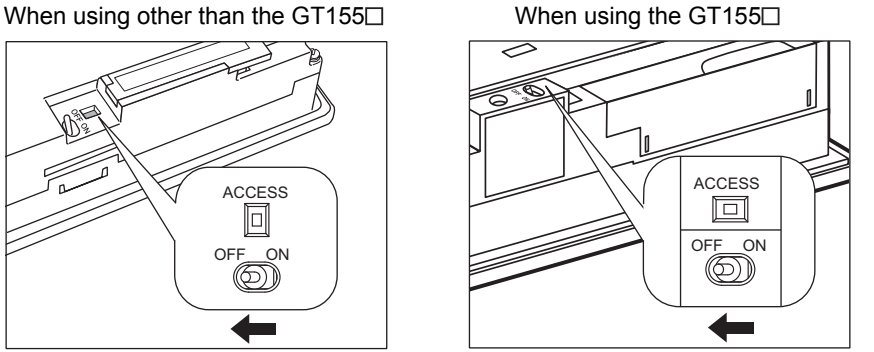

*2* Open the cover of the CF card interface.

Push the CF card eject button of the GOT.

(The CF card eject button is pulled out after pushing at once.)

When using other than the GT155

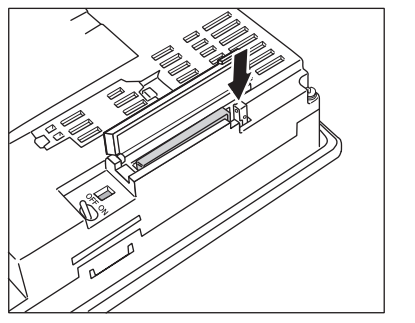

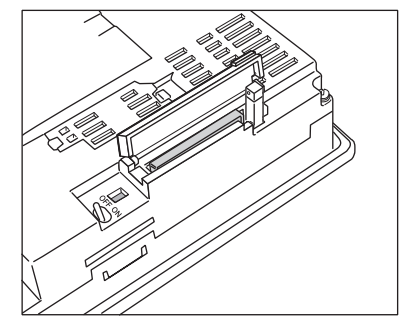

When using the GT155

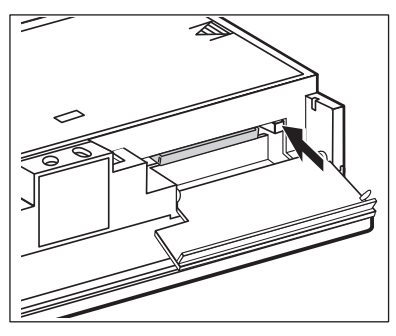

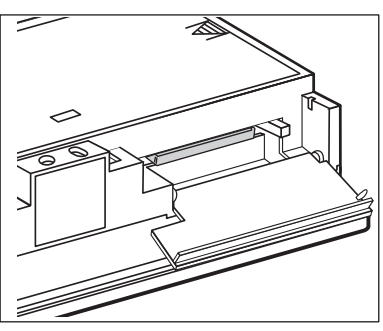

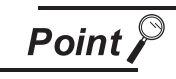

#### CF card eject button

For the following GOTs, after opening the cover of the CF card interface, raise the CF card eject button.

- GT1585-S, GT1575-S: Hardware version B (April, 2005) or earlier
- GT1575-V, GT1565-V: Hardware version D (April, 2005) or earlier

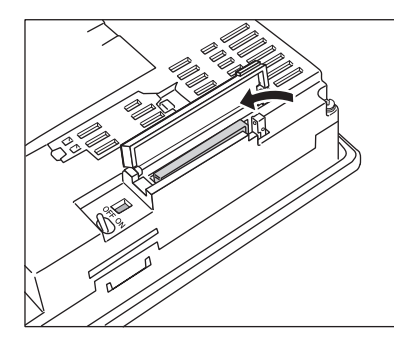

*3* Push the CF card eject button of the GOT to lift the CF card and remove it.

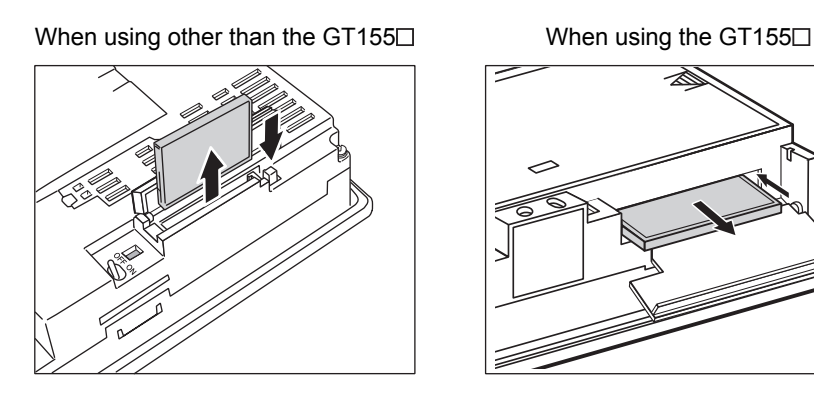

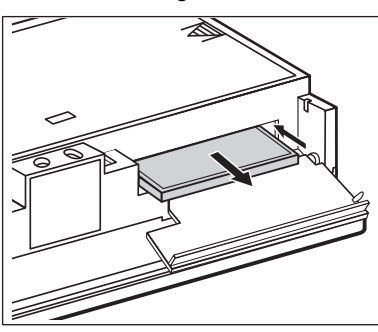

Point

Precautions for removing the CF card

1. While the CF card access LED is on, do not install/remove the CF card or power off the GOT.

To do so may cause data corruption or malfunction.

- 2. When ejecting the CF card, support it by hand since it may pop out. Failure to do so may cause a fall of the CF card leading to failure or damage of the card.
- 3. Do not install/remove the CF card while downloading the monitor data or other data by the RS-232 transmission.

To do so may cause a faulty communication of the GT Designer3 or GT Designer2 and the data cannot be downloaded normally.

### 8.8.3 CF card inserting/removing method with CF card unit

Install/remove a CF card while the GOT power or the CF card access switch is OFF.

#### *1* Installation

**1** Open the CF card cover and turn off the CF card access switch of the unit.

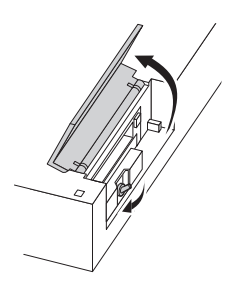

*2* Insert the CF card into the CF card connector with the face out.

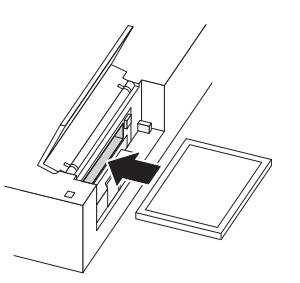

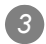

*3* Turn on the CF card access switch.

#### *2* Removal

#### **1** Open the CF card cover.

Turn off the CF card access switch of the unit and check that the CF card access LED turns off. (When the LED turns off, the CF card can be removed even while the GOT is on.)

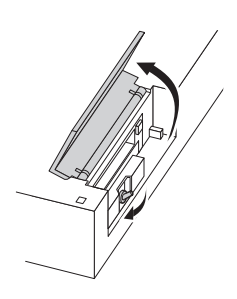

*2* Press the CF card eject button to pop out the CF card and remove it.

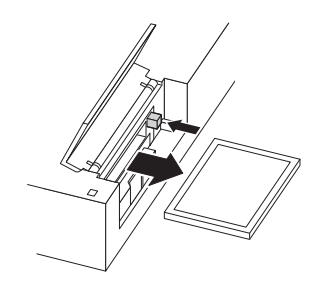

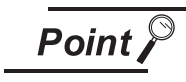

Precautions for removing CF card

- (1) Do not insert or eject a CF card, and do not turn off the GOT while the CF card access LED turns on. Failure to do so might cause a data damage in the CF card and a malfunction with the CF card unit.
- (2) When a CF card is removed from the CF card unit, support the card with the hand, because the card might pop out. Failure to do so might cause the CF card to drop from the unit, resulting in a damage or failure of the card.

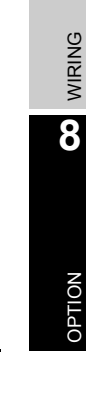

OVERVIEW

OVERVIEW

**2**

SYSTEM<br>CONFIGURATION

**3**

SPECIFICATIONS

**SPECIFICATIONS** 

**4**

PART NAME AND<br>SETTINGS

**5**

**6**

INSTALLATION

INSTALLATION

EMC AND LOW VOLTAGE DIRECTIVE

EMC AND LOW<br>VOLTAGE<br>DIRECTIVE

### 8.8.4 CF card inserting/removing method with CF card extension unit

Install/remove the CF card with the power supply of GOT is OFF or CF card access switch is OFF.

#### *1* Installation

*1* When the CF card cover is fixed with the CF card cover fixing screw, unscrew the screw.

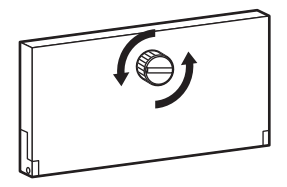

*2* Open the CF card cover, and turn off the CF card access switch of the unit.

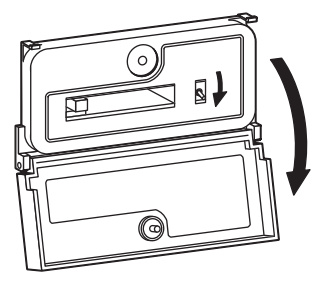

*3* Insert the CF card into the CF card connector with the front side facing up.

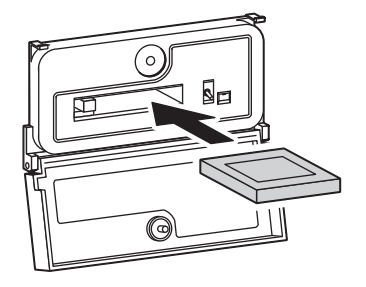

*4* Turn on the CF card access switch.

#### *2* Removal

*1* When the CF card cover is fixed with the CF card cover fixing screw, unscrew the screw.

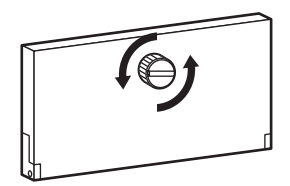

#### *2* Open the CF card cover.

Turn off the CF card access switch and check that the CF card access LED turns off. (The CF card can be removed when the CF card access LED turns off even though the GOT's power is on.)

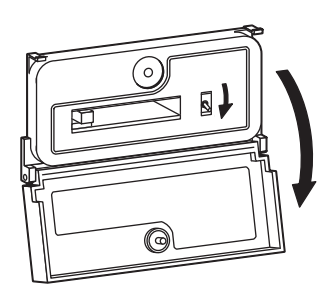

*3* Press the CF card eject button, and then the button pops out.

Press the button again, and then the CF card pops out. Remove the card.

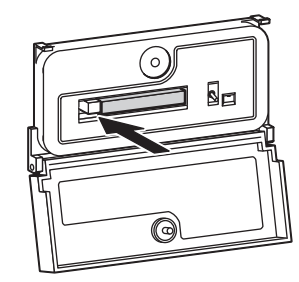

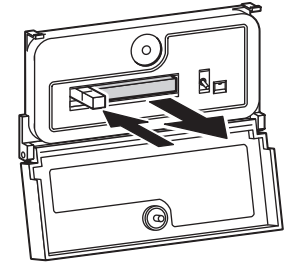

Point  $\int$ 

Precautions for removing CF card

(1) Do not insert or eject a CF card, and do not turn off the GOT while the CF card access LED turns on.

Failure to do so might cause a data damage in the CF card and a malfunction with the CF card unit.

(2) When a CF card is removed from the CF card unit, support the card with the hand, because the card might pop out.

Failure to do so might cause the CF card to drop from the unit, resulting in a damage or failure of the card.

OVERVIEW

OVERVIEW

**2**

SYSTEM<br>CONFIGURATION

**3**

SPECIFICATIONS

**SPECIFICATIONS** 

**4**

PART NAME AND<br>SETTINGS

**5**

**6**

INSTALLATION

INSTALLATION

WIRING

**8**

OPTION

EMC AND LOW VOLTAGE DIRECTIVE

EMC AND LOW VOLTAGE **DIRECTIV** 

## 8.9 Memory Card Adaptor

The memory card adaptor is used to convert the CF card into the memory card (Type II). The memory card (Type II) is used to transmit the OS, project data and to save the data of alarm history function or other functions by installing it to the PC which is equipped with the CMCIA interface. Refer to the following for the details related to CF card.

 $\sqrt{3}$ [8.8 CF Card](#page-182-0)

### 8.9.1 Applicable memory card adaptor

The following memory card adaptor is applicable for  $GT15 \square \square$ .

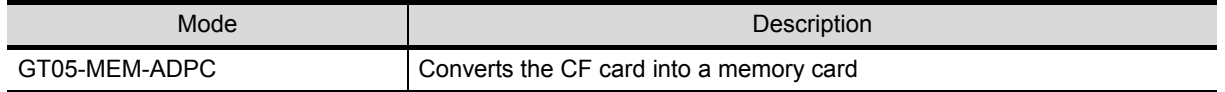

### 8.9.2 Installing procedure

**1** Fit the memory card in the memory card adaptor.

CF card Memory card adaptor

## 8.10 Option Function Board

The optional function board is used to extend the option function and the built-in flash memory. When the function version of the GOT to be used is D or later, the option functions operated with the GT15-FNB can be used without an option function board installed. (The latest standard monitor OS must be installed on the GOT.)

For the option functions operated with the GT15-FNB, refer to the following.

GOT1000 Series User's Manual (Extended Functions, Option Functions)

for GT Works3

•GOT1000 Series Extended/Option Functions Manual for GT Designer2/GT Works2

### 8.10.1 Applicable option function board

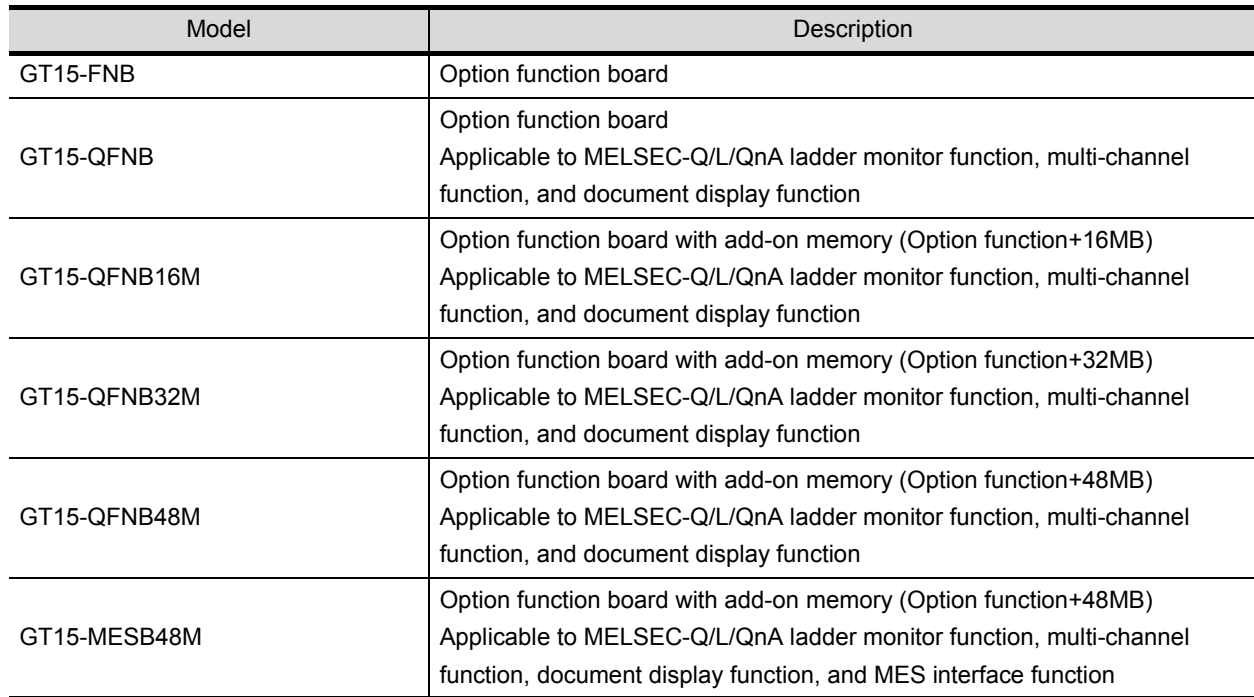

The following option function boards are applicable for  $GT15 \square \square$ .

### 8.10.2 Installing procedure

*1* Power OFF the GOT.

*2* Detach the extension unit cover (I/F-1 side) of GOT rear face. When extention units are mounted on the GOT, remove the extention units.

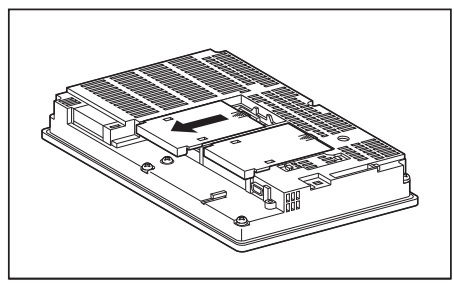

OVERVIEW

OVERVIEW

**2**

SYSTEM<br>CONFIGURATION

**3**

SPECIFICATIONS

**SPECIFICATIONS** 

**4**

NAME AND

**5**

**6**

INSTALLATION

INSTALLATION

WIRING

**8**

OPTION

EMC AND LOW VOLTAGE DIRECTIVE

EMC AND LOW

*3* Insert the option function board to the option function board interface to which the positioning crenas are fitted.

For installing the option function board, do not touch a board inside the GOT.

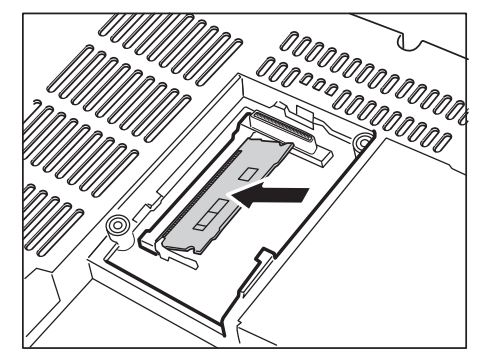

*4* Push down the option function board until it clicks.

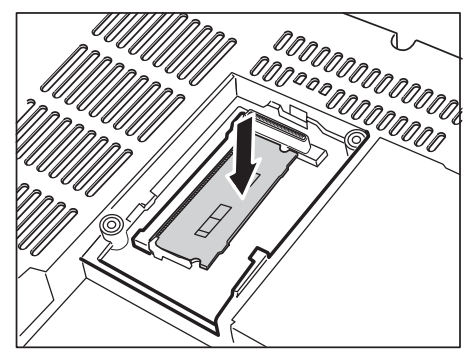

*5* After the installation of option function board, attach the extension unit cover. For installation of extension unit, install the extension unit.

## 8.11 Battery

Battery is used to backup data when the power supply of GOT is OFF.

- The data which can be backed-up with the battery is shown below.
- Present time (Clock data) ( $\sqrt{3}$  [12.1 Time Setting and Display](#page-293-0))
- Maintenance time notification data ( $\sqrt{3}$  [16.1 Maintenance Timing Setting](#page-482-0))

### 8.11.1 Applicable battery

The following battery is applicable for  $GT15 \square \square$ .

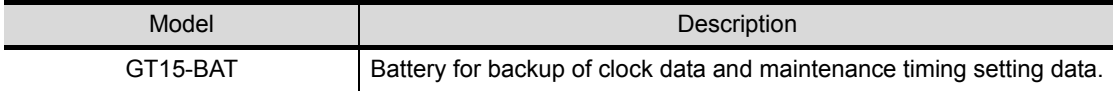

### 8.11.2 Battery specifications

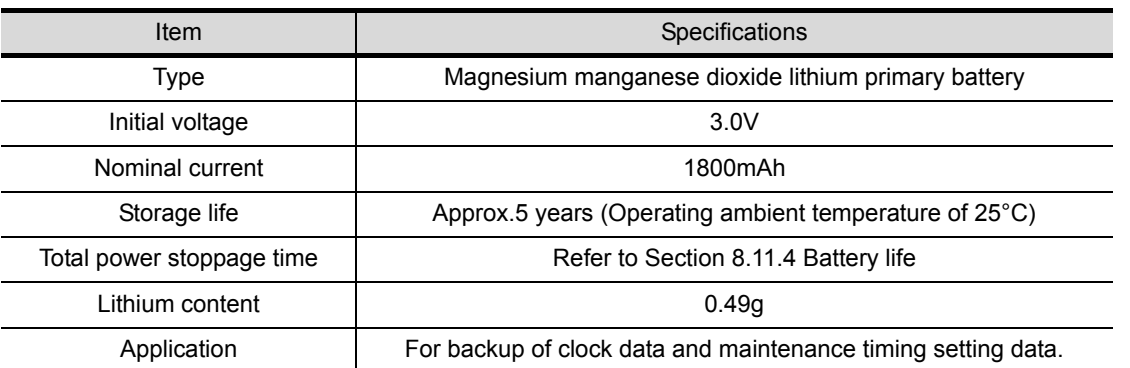

For the battery directive in EU member states, refer to 19.4  $\sqrt{2}$  Handling of Batteries and [Devices with Built-in Batteries in EU Member States](#page-505-0).

### 8.11.3 Battery replacement procedure

Replace battery periodically by referring to Section 8.11.4 Battery life.

1 Keep the GOT power supply on for 10 minutes or more, and turn it off. (Executes step 2 to 6 within 5 minutes of powering the GOT power supply off.)

*2* Remove the battery holder form the GOT backside.

For other than GT155 For GT155

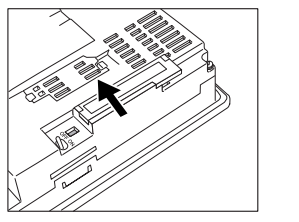

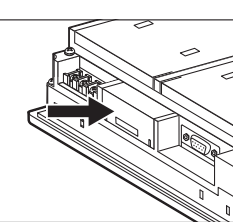

WIRING

**8**

OPTION

OVERVIEW

OVERVIEW

**2**

SYSTEM<br>CONFIGURATION

**3**

SPECIFICATIONS

**SPECIFICATIONS** 

**4**

PART NAME AND<br>SETTINGS

**5**

EMC AND LOW

- *3* Remove the old battery from the holder and disconnect the connector.
- *4* Connect the new battery to the connector.
- *5* Insert the battery into the holder and set it into the GOT backside.
- *6* Turn the GOT power supply on.
- *7* Check if the battery condition is normal within the utility. Refer to the following for the details of battery status display.

**12. CLOCK SETTINGS AND BATTERY STATUS DISPLAY (TIME SETTING AND** [DISPLAY\)](#page-293-1)

**Point** 

Precautions after battery replacement

Make sure to turn on the GOT power supply once upon completion of battery replacement. Failure to do so may decrease the battery life.

2. When the 2- slot type extension unit is connected to GT156 $\Box$ 

Before installing or replacing the battery, disconnect the unit. (When connecting or disconnecting the unit, be sure to power off the GOT and PLC.)

#### 8.11.4 Battery life

Life span of the battery set in the GOT is shown below.

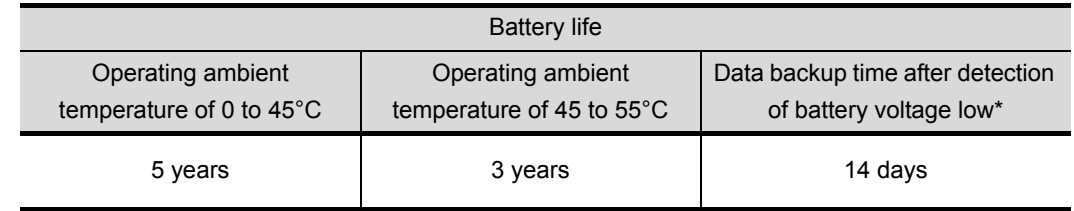

\*: In the following conditions, the data backup time is 5 minutes after the power supply is turned off. • The battery connector is disconnected.

• The battery lead is disconnected.

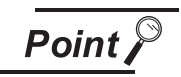

Battery life and replacement time

1. Battery life reference: Approx.5 years in actual use (Operating ambient temperature of 25°C) Battery replacement time reference: 4 to 5 years

Calculate the natural discharge amount of the battery, as necessary.

2. Check if the battery condition is normal within the utility. Refer to the following for the details of battery status display.

**12. CLOCK SETTINGS AND BATTERY STATUS DISPLAY (TIME** SETTING AND DISPLAY)

## 8.12 Protective Sheet

The protection sheet is used to protect the operation surface from damage or dirt when the touch key of GOT display section is operated.

### 8.12.1 Applicable protective sheet

The following protective sheets are applicable for  $GT15 \square \square$ .

When giving priority to brightness, select the clear protective sheet; when giving priority to preventing glare, select the anti-glare protective sheet.

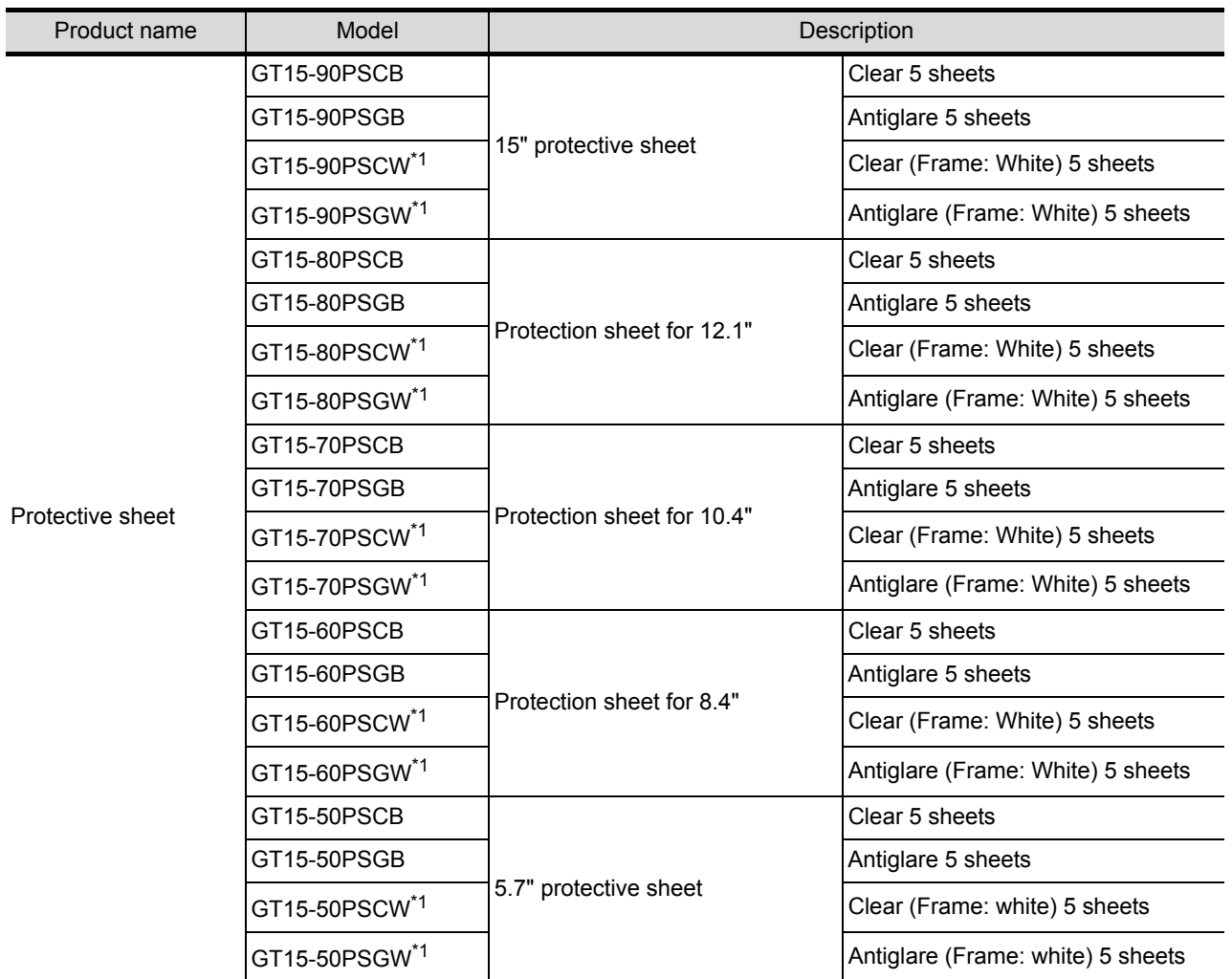

\*1 Because the frame section is white, use this when making the GOT front face (other than the display section) white.

WIRING

**8**

OVERVIEW

OVERVIEW

**2**

SYSTEM<br>CONFIGURATION

**3**

SPECIFICATIONS

**SPECIFICATIONS** 

**4**

PART NAME AND<br>SETTINGS

**5**

**6**

INSTALLATION

INSTALLATION

EMC AND LOW VOLTAGE DIRECTIVE

EMC AND LOW<br>VOLTAGE<br>DIRECTIVE

*1* Remove the old protective sheet from the GOT, and clean the GOT surface.

*2* Peel the release paper from the back of the new protective sheet, and attach its adhesive side to the GOT display section.

When attaching the protective sheet, make sure to fit it on the display section closely without leaving any clearance between them.

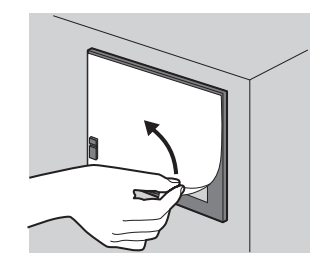

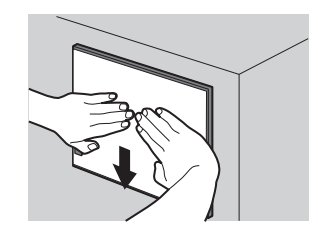

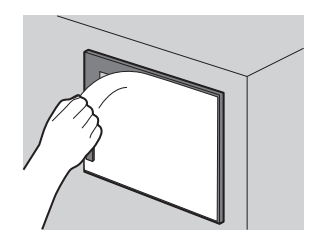

*3* Peel the protective film off the protective sheet. When the user continues using the GOT with the protective film, the film may not be removed.

#### **Remark** Replacement time of protective sheet

Check the status of the protection sheet visually by to the daily inspection. The visibility becomes worse when there is too much dirt and cracks, causing malfunction. Proceeds replacement promptly.

## 8.13 Protective cover for oil

Use of the protective cover for oil improves waterproof property, oil resistance, and chemical resistance of the GOT.

### 8.13.1 Applicable protective cover for oil

The following protective covers for oil are applicable to the  $GT15 \square \square$ .

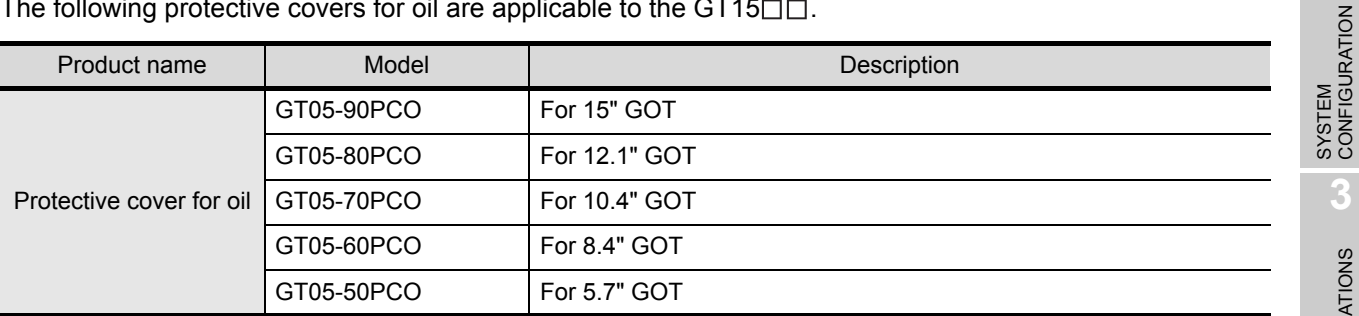

### 8.13.2 Installation procedure

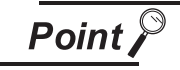

Before attaching protective cover for oil

For attaching the protective cover for oil to the GOT already mounted on the control panel, follow the procedures as below.

- Remove the GOT from the control panel. Make sure to externally shut off all phases of the power supply and remove all cables from the GOT in advance.
- Clean dirt off surfaces of the GOT and control panel.

*1* When the USB environmental protection cover is installed on the GOT, remove the cover.

*2* After removing the cover, put the USB connector protective sticker on the USB connector.

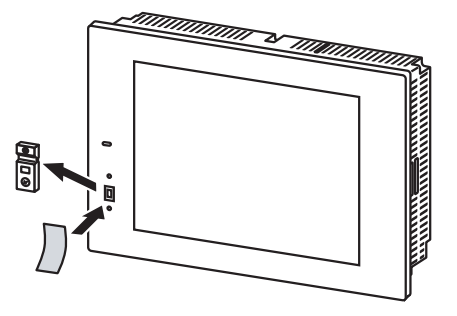

EMC AND LOW

OVERVIEW

OVERVIEW

**2**

**8**

*3* Position the POWER LED frame of the cover to the POWER LED on the GOT front face, and the directiveof the cover is decided.

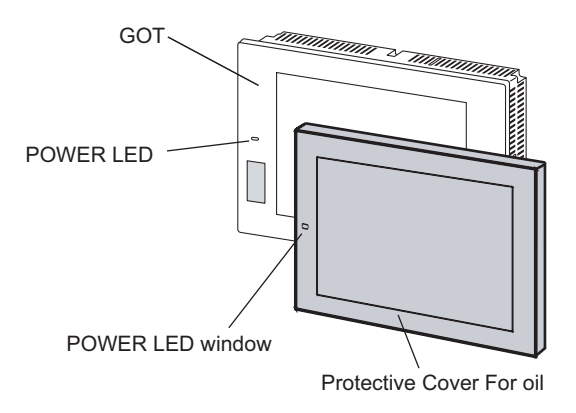

*4* One corner of the cover is pulled outside, and it hangs it on the corner of the front panel of GOT.

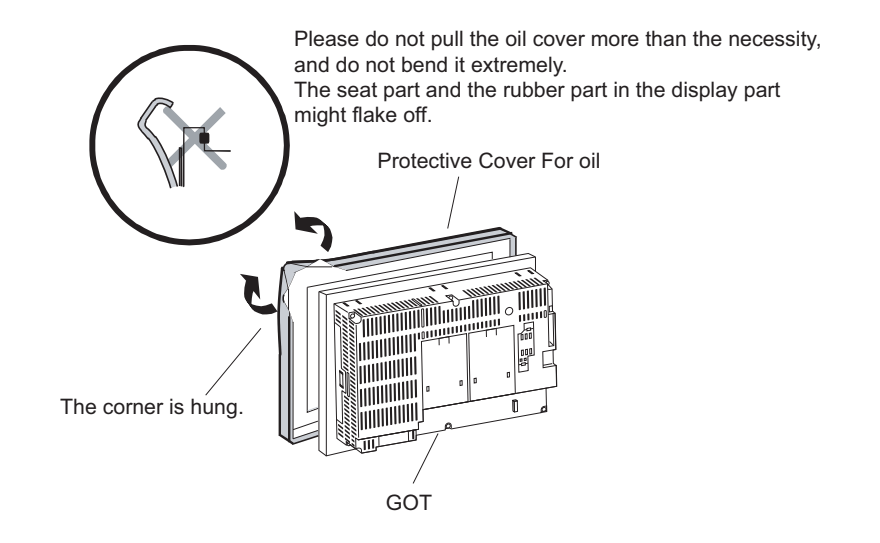

*5* The oil cover was hung and the edge of the oil cover is sequentially obtained and obtain the oil cover to cover rubber packing parts in the back of GOT of the front panel. (It is the order of the arrow from A side to D side.)

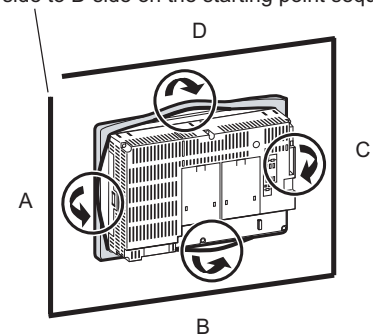

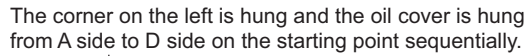

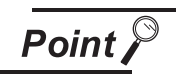

Before mounting the GOT onto the control panel

Please confirm all surroundings. Whether the rubber packing part is surely covered to prevent going into such as the requids in the board.

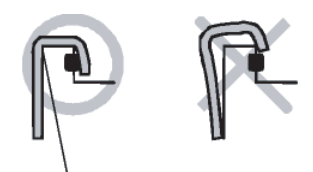

Make sure that corners of protective cover for oil match those of GOT front.

#### *6* Mount the GOT onto the control panel.

When the control panel is dirty, clean the control panel.

The panel cutting dimensions and mounting screw tightening torque with the protective cover for oil are the same as those without the cover.

For how to mount the GOT onto the control panel, refer to the following.

**7** [6. INSTALLATION](#page-114-0)

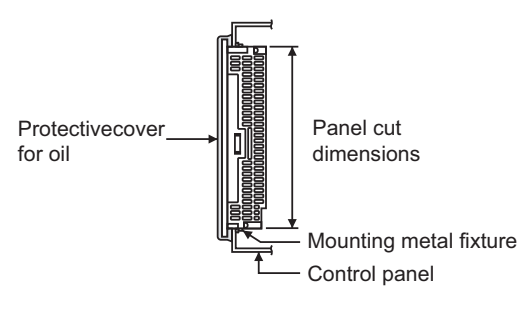

OPTION

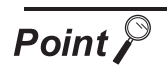

Precautions for protective cover for oil

- The protective cover for oil is a consumable product. Check the cover for scratch, damage or dirt at regular intervals, and replace with new one if necessary.
- Do not push the protective cover for oil with pointed tools, including mechanical pencils and screwdrivers.

Doing so causes scratches and damages of the cover.

- Do not clean the protective cover for oil with bleaches, thinners, organic solvents, corrosive chemicals, and others. Doing so causes changes in shape and color of the cover.
- When the protective cover for oil is attached to the GOT, do not stretch and bend the cover too much.

Doing so may cause a separation between the sheet and rubber.

- Do not place or use the protective cover for oil in direct sunshine.
- When the protective cover for oil gets dusts, wipe the dusts off with a damp cloth.
- When the protective cover for oil is used, the USB connector on the GOT front face cannot be used.
- When the protective cover for oil is used, the human sensor does not correctly operate.
	- Disable the human sensor with the utility.

For the human sensor setting, refer to GT15 User's Manual.

 $\sqrt{3}$  [11.1.3 Display setting operations](#page-247-0)

- Do not do a frequent detaching the protective cover for oil. It causes deterioration in the waterproof function, the oil performance, and the medicine performance.
- It is not the one to guarantee all customer's environments. Moreover, it is not likely to be able to use it in the environment to which oil splashes for a long time and the environment with which Oilmist is filled.

The USB environment cover protects the USB connector on the front face of GOT from dust, water, and oil. The GOT is installed with the USB environment cover at factory shipment. Replace when damage and deterioration are caused.

### 8.14.1 Applicable USB environmental protection cover

The following USB environmental protection cover is applicable for  $GT15 \square \square$ .

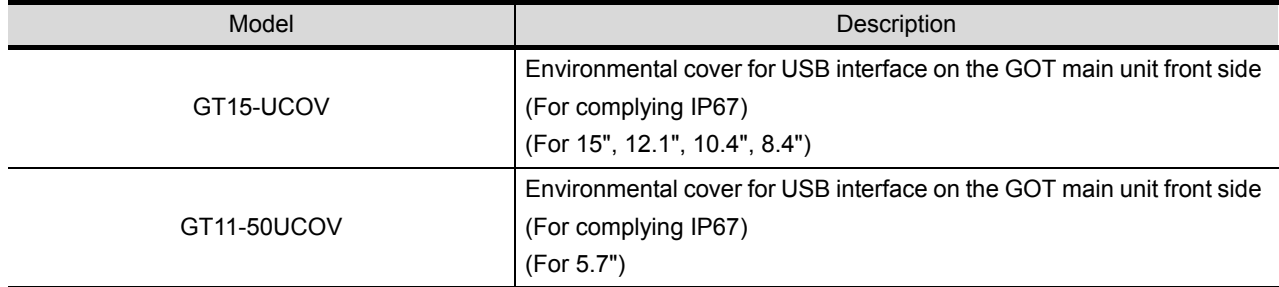

### 8.14.2 Installing procedure

*1* Fix the USB environmental protection cover to the GOT by tightening its upper fixing screw within the specified torque range (0.36 to 0.48 N·m). (It is advisable to set the USB environmental protection cover along a guiding hole which is provided in the GOT, as it will make the installation easier.)

For other than GT155 For GT155

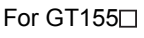

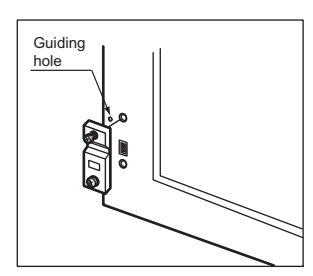

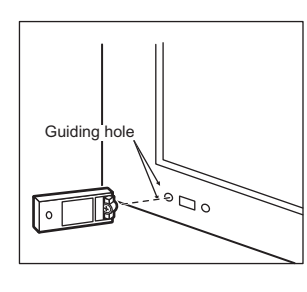

*2* When the USB interface is not used, also tighten the lower fixing screw of the USB environmental protection cover within the specified torque range (0.36 to 0.48 N·m). (IP67 compliant) For other than GT155 For GT155

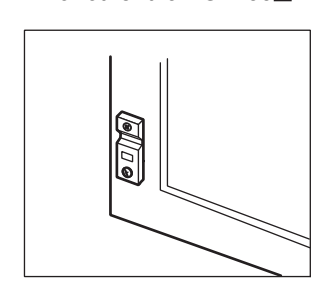

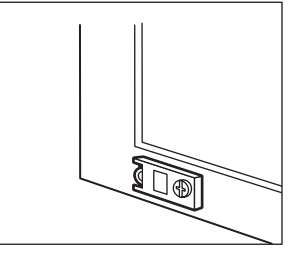

VOLTAGE DIRECTIVE

**DIRECTIV** 

**6**

**8**

*3* When the USB interface is used, remove the lower fixing screw of the USB environmental protection cover, and connect the USB cable. (IP67 incompliant)

For other than GT155 For GT155

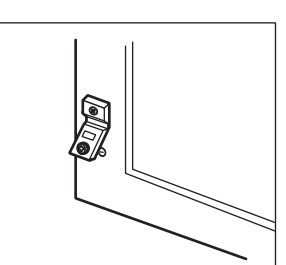

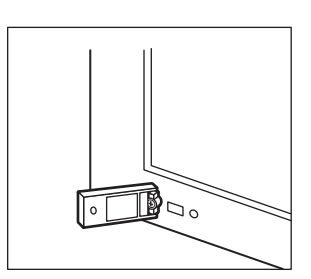

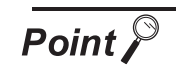

Precautions when the USB environment cover is opened

Environmental protective structure of USB interface is "IP2X" when the USB environmental cover is opened.

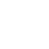

## 8.15 Stand

Stand is used to fix the GOT to standing status in order to debug the monitor screen data easily.

#### 8.15.1 Applicable stand

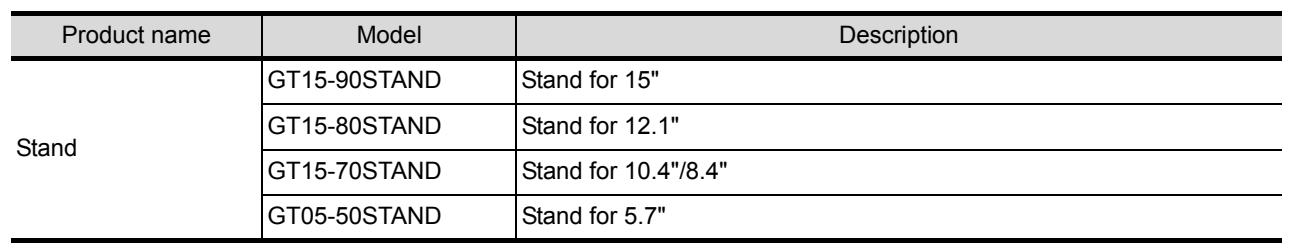

The following stand is applicable for  $GT15 \square \square$ .

### 8.15.2 Installing procedure

(1) GT15-90STAND, GT15-80STAND, GT15-70STAND

**1** Set the stand so that the front side of the GOT to be mounted faces the front. For GT15-70STAND, the surface to be used to set the GOT changes according to the GOT mounted.

**2** Adjust the mounting angle of GOT with the angle adjusting screw of the stand.

*3* Put the GOT into the Stand from the front side and fix it using the fixtures. For the GOT mounting method, refer to the following.

**5 [6.5 Installation Procedure](#page-130-0)** 

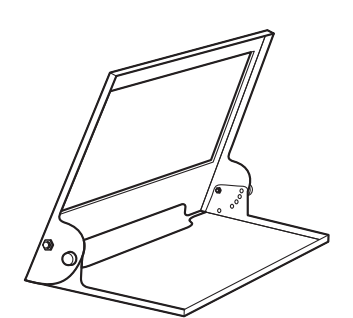

For GT15-90 STAND, GT15-80 STAND For GT15-70 STAND

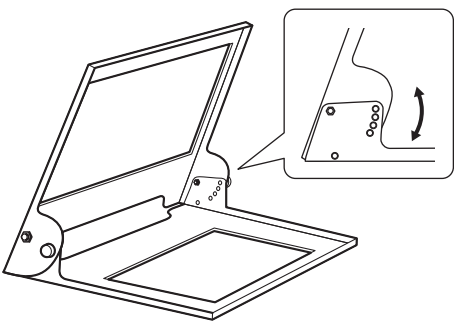

WIRING

**8**

OVERVIEW

OVERVIEW

**2**

SYSTEM<br>CONFIGURATION

**3**

SPECIFICATIONS

**SPECIFICATIONS** 

**4**

PART NAME AND<br>SETTINGS

**5**

**6**

INSTALLATION

INSTALLATION

EMC AND LOW VOLTAGE DIRECTIVE

EMC AND LOW<br>VOLTAGE **DIRECTIV** 

#### (2) GT05-50STAND

*1* Determine the angle for installing the GOT.

Slide the angle adjustment fitting as shown below to determine the angle.

The angle can be adjusted to 75°, 65°, 55° or 45°.

When installing multiple units to the GOT, use the stand with 75 or 65 degrees for securing leadin allowances for cables at the bottom of the GOT.

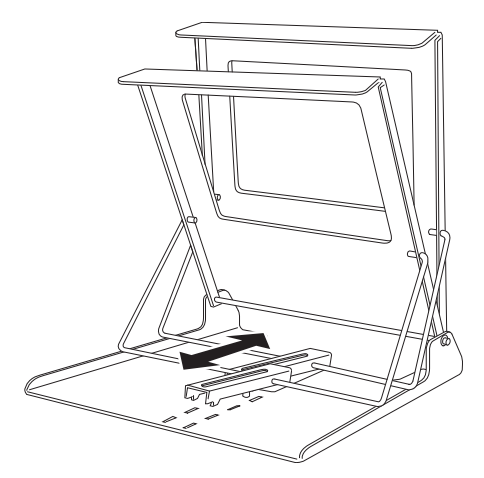

*2* Once the angle is determined, insert the angle adjustment fitting's fixing hook into the hook insertion section on the bottom of the stand.

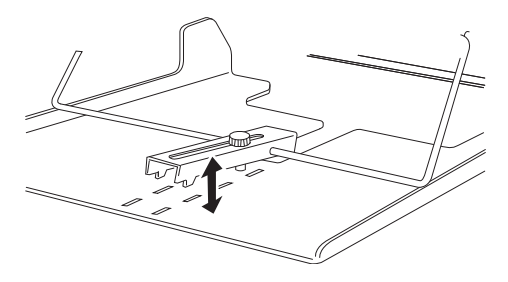

*3* Securely tighten the fixing screw.

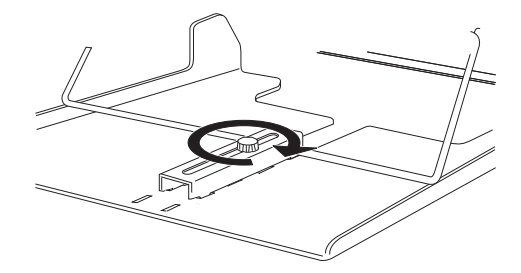

*4* Insert the GOT from the front of Stand and install it to Stand. Refer to the GT15 User's Manual for details on installing the GOT.

*5* After the installation, perform wiring, etc.

## 8.16 Attachment

The attachment is used to replace A960GOT, AC97 $\Box$  GOT to GT156 $\Box$  (8.4").

If use attachment when replace A960GOT or AC97 $\Box$ GOT to GT156 $\Box$ , there is no need of additional processing as mounting hole of the inside control panel etc. which is used for A960GOT, A97<sup>0</sup>GOT.

### 8.16.1 Applicable attachment

The following attachments are applicable for GT156 $\square$ .

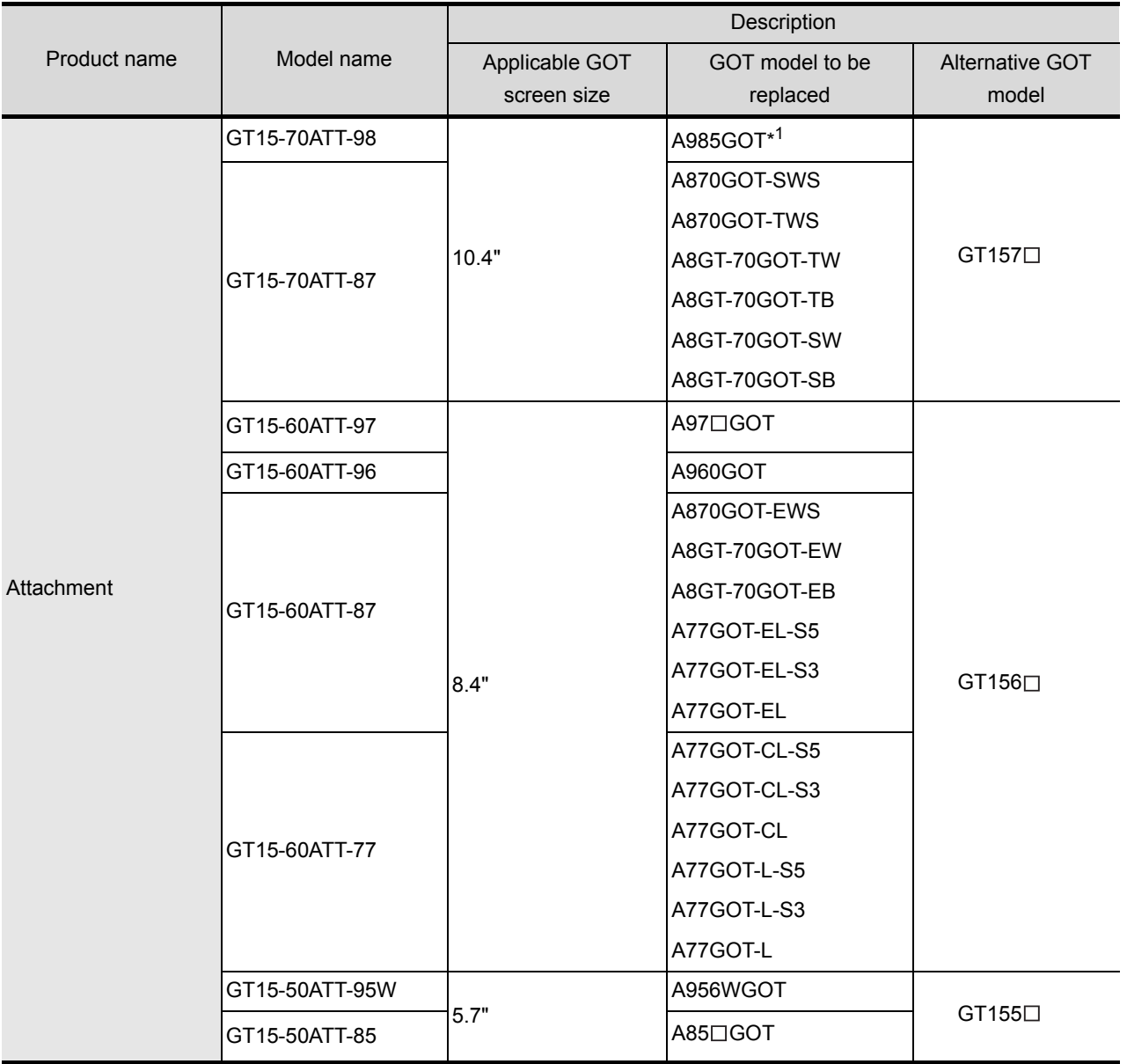

\*1 The GP250 and GP260 manufactured by Digital Electronics Corporation can also be replaced with the 10.4" GOT1000.

EMC AND LOW

**8**

OPTION

### 8.16.2 Installing procedure

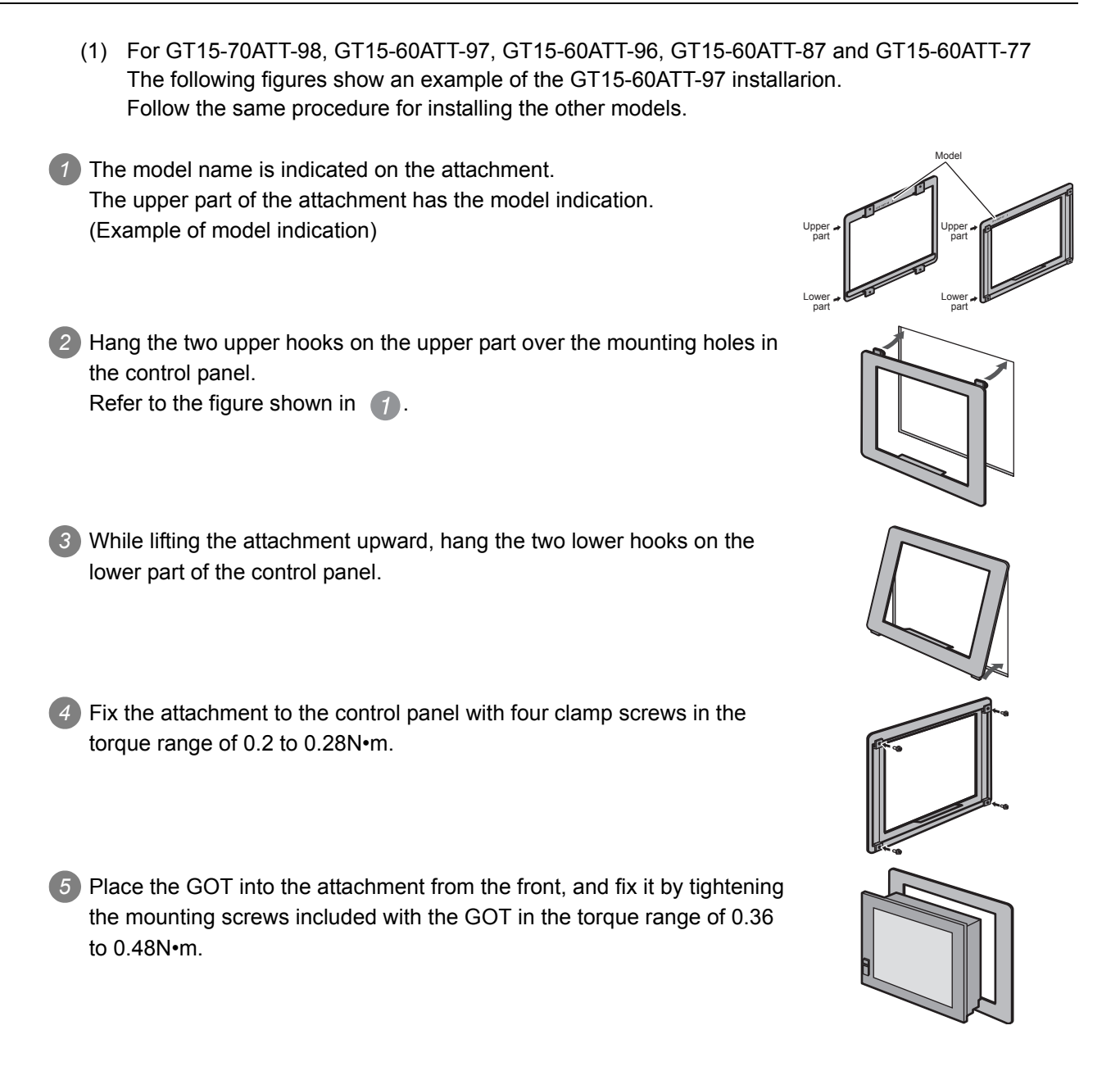

(2) For GT15-70ATT-87, GT15-50ATT-95W and GT15-50ATT-85 The following figures show an example of the GT15-70ATT-87 installarion. Follow the same procedure for installing the other models.

**1** The model is indicated on the attachment. The position of the model indication does not affect the performance of the attachment. (Example of model indication)

*2* Remove two-sided tapes from the rear face of the attachment.

Upper part Lower part Upper part Lower part

Model

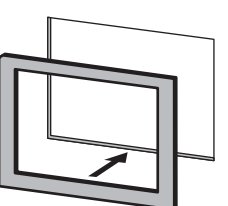

*3* Fix the attachment to fit the mounting hole on the control panel. If the control panel is dirty, the attachment might fall, causing an injury. Wipe the control panel, and then install the attachment.

*4* Place the GOT into the attachment from the front, and fix it by tightening the mounting screws included with the GOT in the torque range of 0.36 to 0.48N•m.

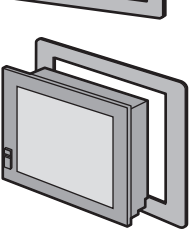

Point

Precautions when the attachment is installed

- The attachment can be used when the mounting panel thickness is 2 to 3mm. If the installation panel thickness exceeds 3mm, the GOT cannot be replaced by using the attachment.
- Replacing GOT with the attachment does not compliant with the standard IP65, IP67, NEMA4 of the waterproof and dustproof.

EMC AND LOW

OVERVIEW

OVERVIEW

**2**

SYSTEM<br>CONFIGURATION

**3**

SPECIFICATIONS

**SPECIFICATIONS** 

**4**

OPTION

## 8.17 Multi-Color Display Board

The multi-color display board is used when supporting 65536 display colors.

Depending on the function version of the GOT to be used, 65536 colors are available without the multi-color display board.

For GOTs requiring installation of the multi-color display board, refer to the following.

 $\sqrt{37}$  [3.2 Performance Specifications](#page-60-0)

### 8.17.1 Applicable multi-color display board

The following multi-color display board is applicable for  $GT15 \Box \Box$ .

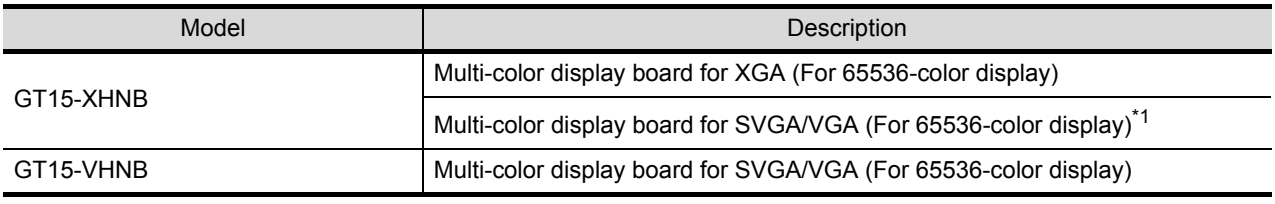

\*1: To use it for a SVGA or VGA GOT, install the following OS to the GOT.

(Cannot be used for a SVGA or VGA GOT without installing the OS.)

BootOS Ver. 02.01.00.E or later

Standard monitor OS: Ver. 02.01.00 or later

For how to install the OS, refer to GT Designer3 Version1 Screen Design Manual (Fundamentals) or GT Designer2 Version □ Basic Operation/Data Transfer Manual.

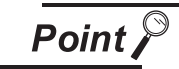

#### When using GT1575-VN, GT1572-VN, GT1562-VN

For GT1575-VN, GT1572-VN and GT1562-VN, 65536 color display is not supported even with the multi-color display board installed.

### 8.17.2 Installing procedure

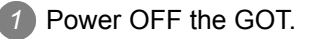

*2* Remove the extension unit cover (I/F-2 side) of GOT rear face.

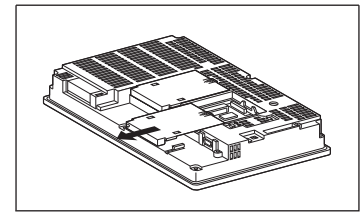

*3* Install the multi-color display board in the multi-color display board interface. (When the extension unit is installed in GOT, remove the installed extension unit. And, do not touch the board in the GOT when install the multi-color display board.)

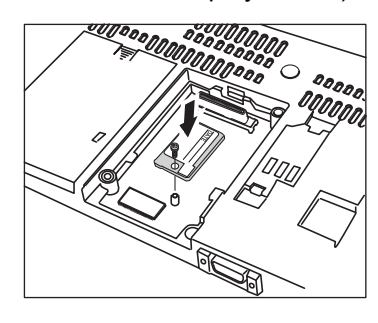

*4* After the installation, tighten a fixing screw within the specified torque range (0.25 to 0.35N·m).

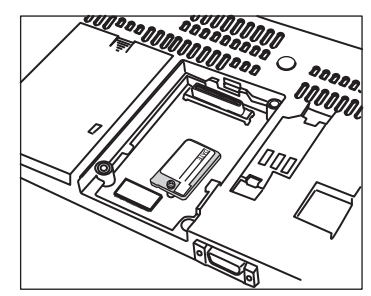

WIRING

**8**

OVERVIEW

OVERVIEW

**2**

SYSTEM<br>CONFIGURATION

**3**

SPECIFICATIONS

**SPECIFICATIONS** 

**4**

PART NAME AND<br>SETTINGS

**5**

**6**

INSTALLATION

INSTALLATION

EMC AND LOW VOLTAGE DIRECTIVE

EMC AND LOW<br>VOLTAGE<br>DIRECTIVE

## 8.18 Fingerprint unit

The fingerprint unit distinguishes the fingerprint of the user who registered by connecting it with the GOT,and can limit other user's operations.

### 8.18.1 Applicable fingerprint unit

The following fingerprint unit is applicable to  $GT15 \square \square$ .

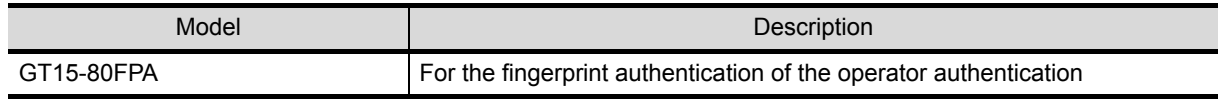

### 8.18.2 Installation procedure

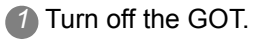

*2* Install the fingerprint unit in a installation hole for the control panel.

Through the cable in the installation hole of the control panel, and then install the fingerprint unit. For the installation hole, refer to the following.

 $\mathbb{R}$   $\widehat{F}$  [6. INSTALLATION](#page-114-0)

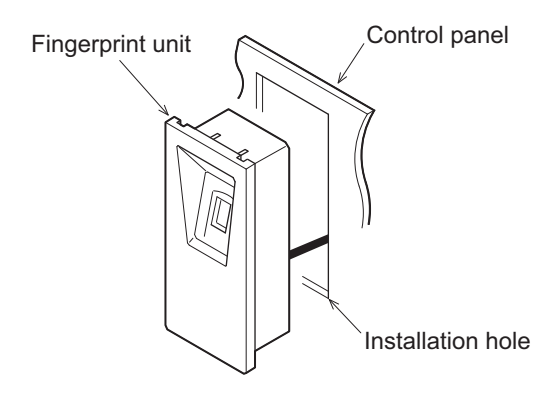

*3* Place the mounting fixtures on the mounting fixture attaching part of the fingerprint unit, and fix them by tightening the mounting screws in the torque range of 0.36 to 0.48 N.Em.

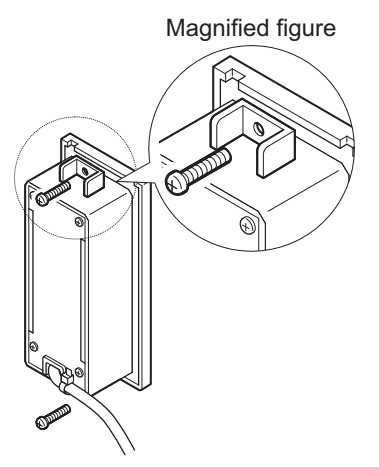

*4* Attach the cover to the fingerprint unit.

(Attach the cover as required.)

Position the tabs of the cover to the holes of the upper side of the unit. Paste the unit on the control panel using the double-sided tape without spaces between the unit and the panel.

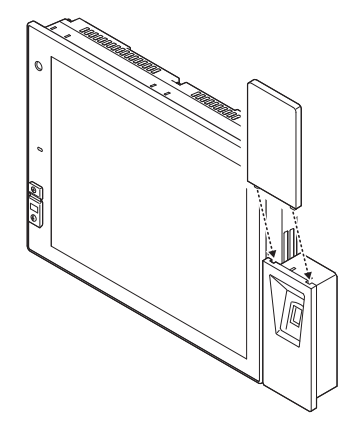

*5* Connect the cable to the RS-232 interface of the GOT.

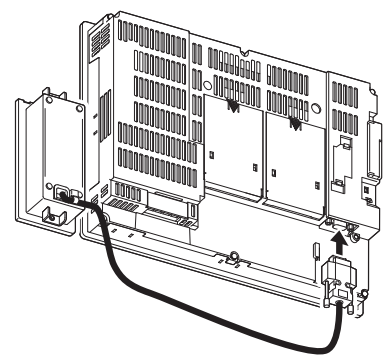

*6* To eliminate the looseness of the wiring, bundle it with cable clamps.

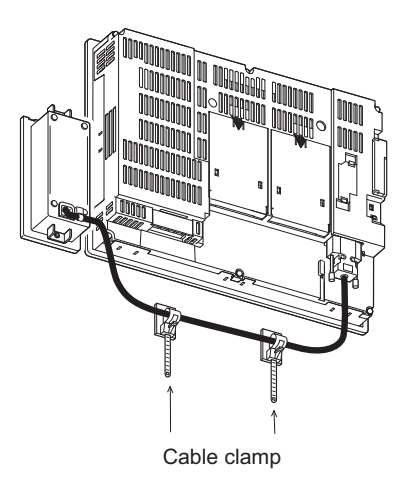

# 9. UTILITY FUNCTION

Utility is a function, which carries out connection of GOT and controller, screen display and operation method settings, program/data control and self-check etc.

Refer to the following for the utility function list.

[9.3 Utility Display](#page-217-0)

## 9.1 Utility Execution

For utility execution, utility has to be displayed by installing BootOS and standard monitor OS in the C drive (built in flash memory).

There are following three types for the installing BootOS and standard monitor OS methods.

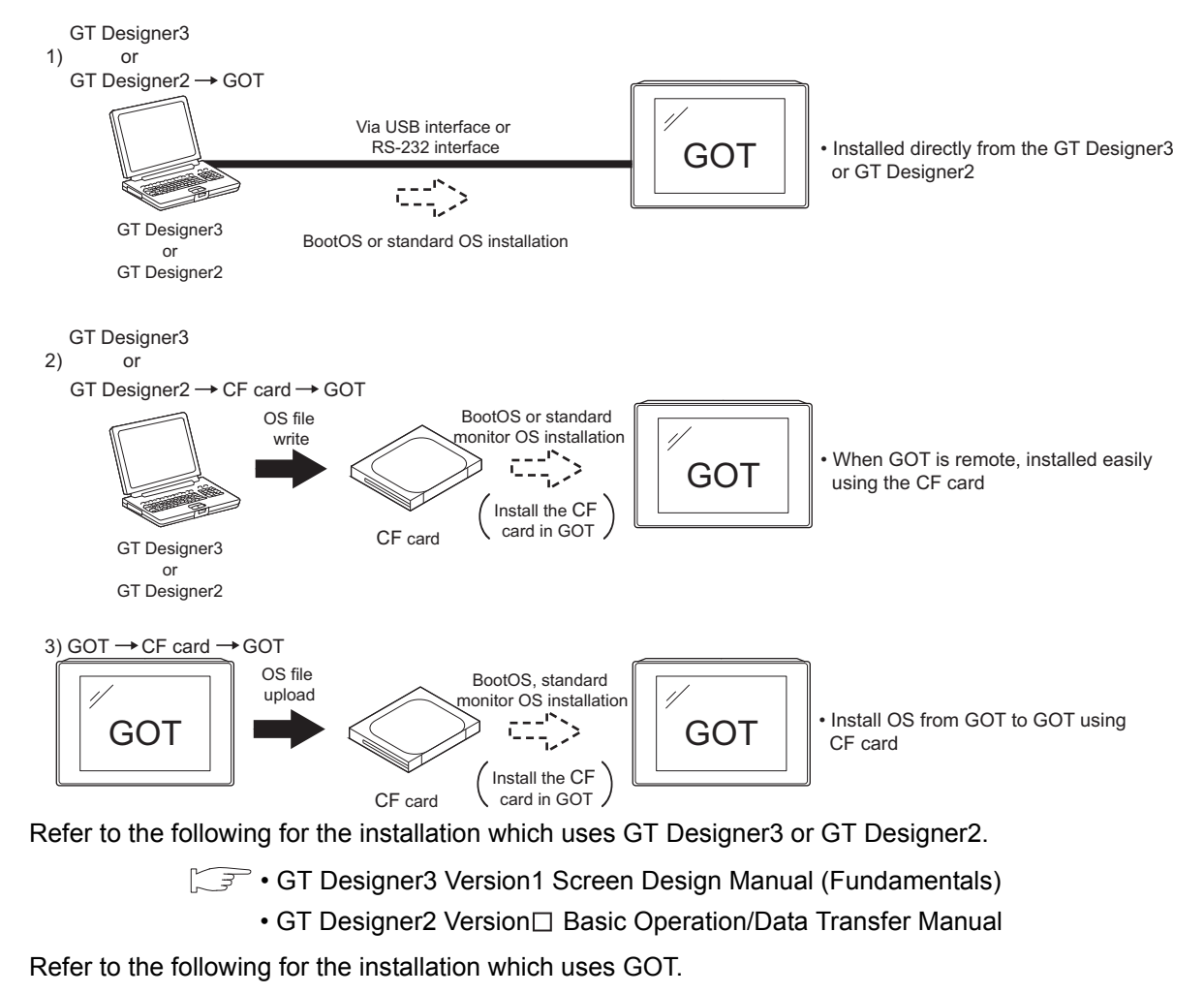

[18. INSTALLATION OF COREOS, BOOTOS AND STANDARD MONITOR OS](#page-487-0)

## 9.2 Utility Function List

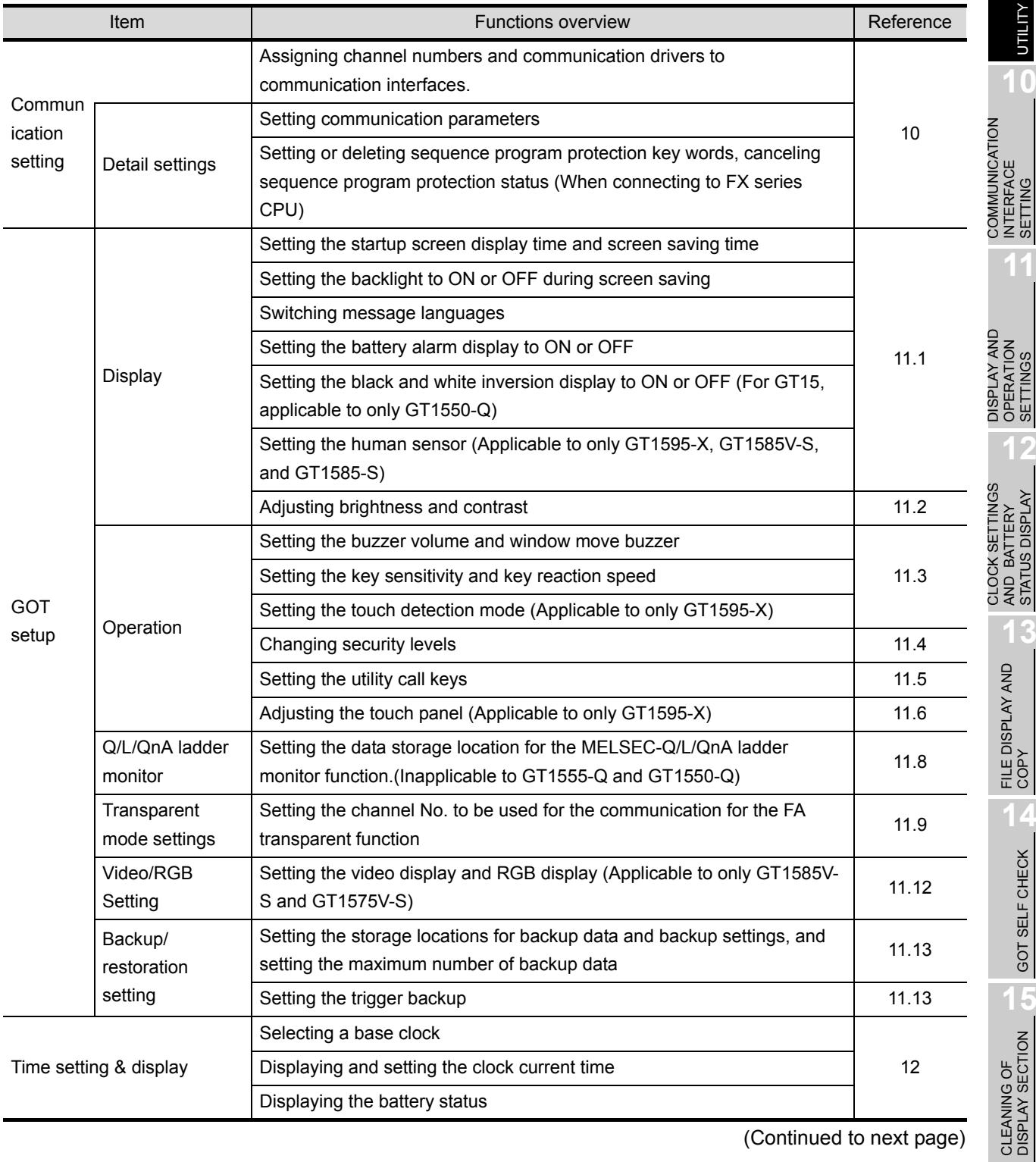

The items in the following list can be set/operated on the utility screens.

(Continued to next page)

INTERFACE SETTING

**11**

OPERATION SETTINGS

**12**

AND BATTERY STATUS DISPLAY

**13**

**14**

GOT SELF CHECK

GOT SELF CHECK

**15**

MAINTENANCE<br>TIME NOTIFICATION<br>SETTING MAINTENANCE TIME NOTIFICATION

SETTING

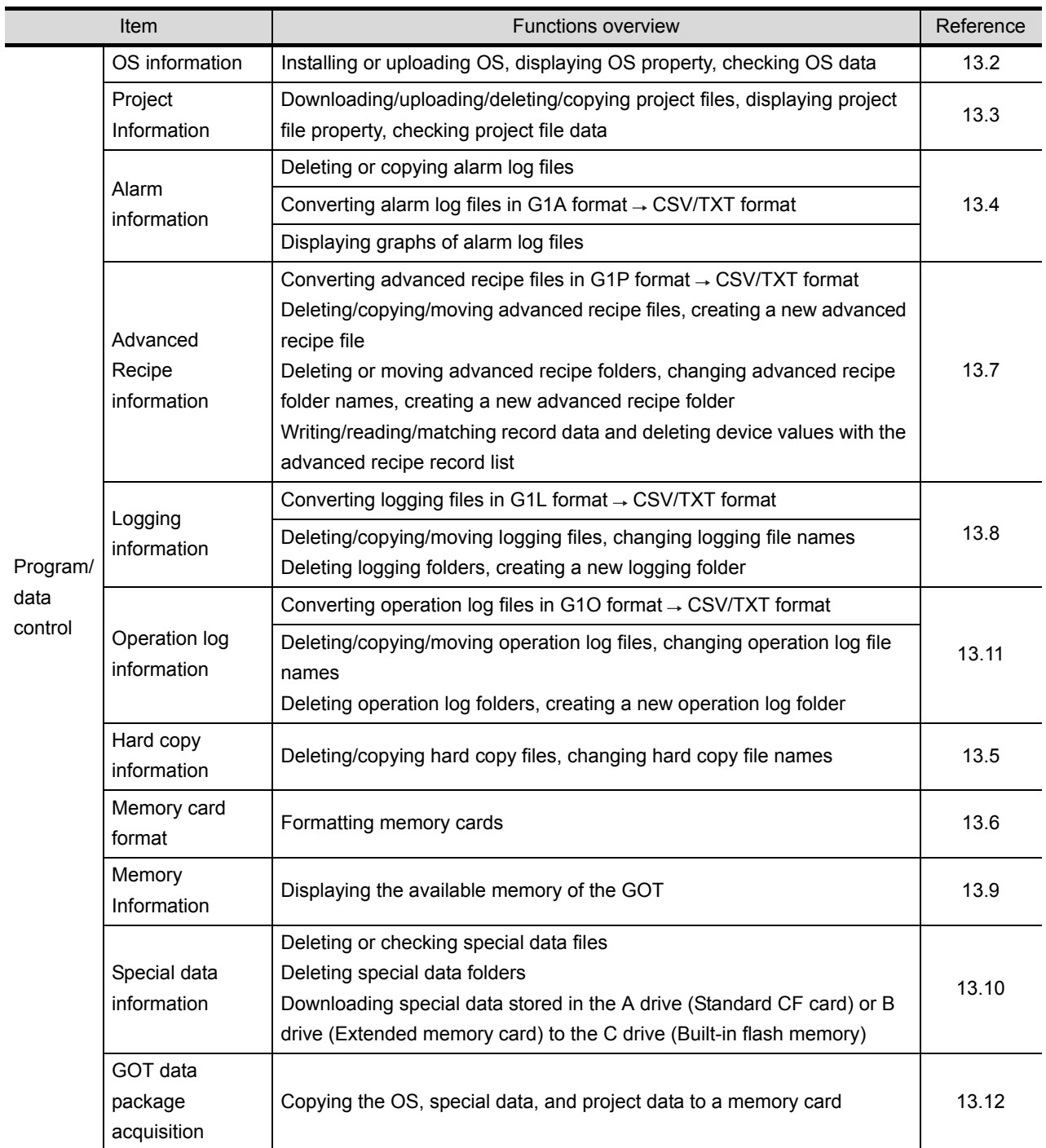

(Continued to next page)
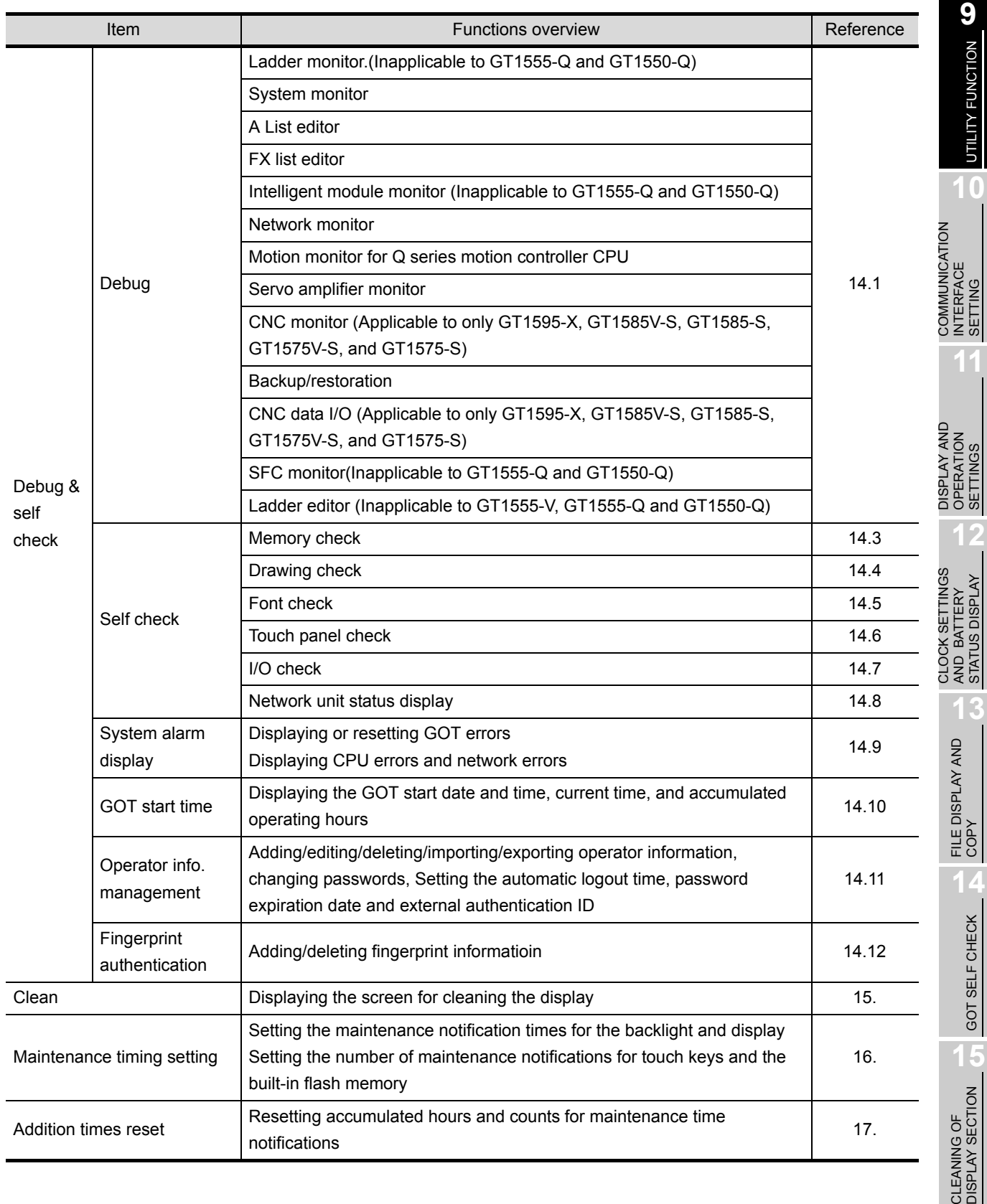

**10**

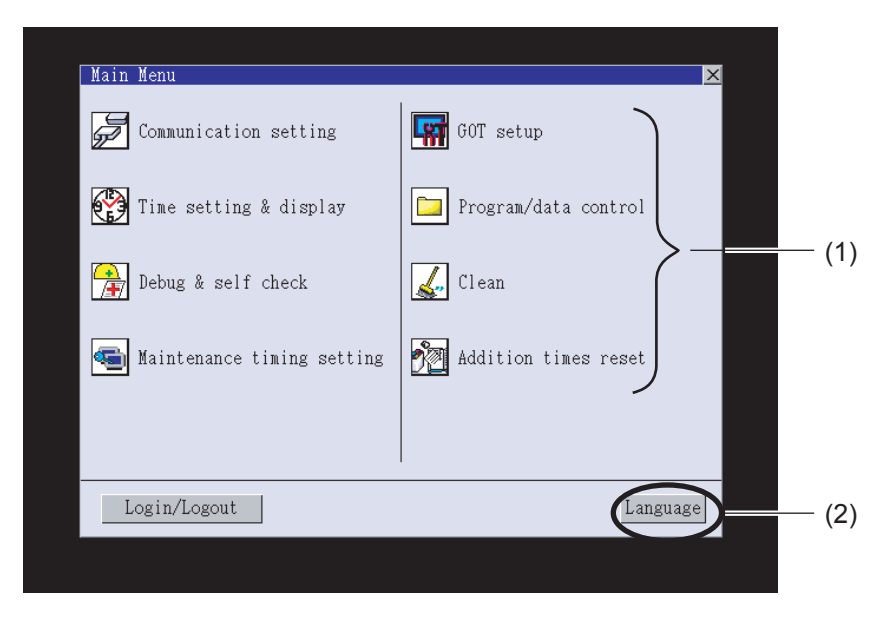

<span id="page-217-0"></span>To display setting screens fot each utility, the main menu has to be displayed first.

(1) Main menu

The menu items that can be set at the GOT utility are displayed.

Touching a menu item in the main menu will display the setting screen or following selection screen for the item.

In this manual, with a few special exceptions, explanations are given primarily using the GT1575-V screens.

(2) System message switch button

This button switches the language used for the utility or system alarms.

When touching the Language button, the Select Language screen is displayed.

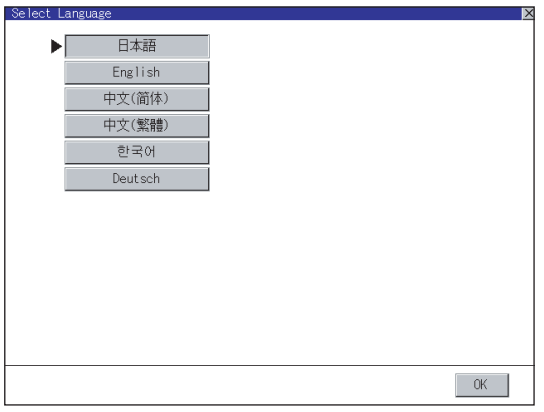

1 Touch the button of a language to be displayed and then OK button, and the language is selected.<sup>\*1</sup> (The  $\blacktriangleright$  mark moves.)

2 Touching the  $\overline{X}$  button restarts the GOT and the language on the utility is switched to the selected one.

\*1: Only selectable languages are displayed.

The selectable languages differ depending on the fonts installed in the GOT.

For details of the fonts, refer to the following manual.

GT Designer3 Version1 Screen Design Manual (Fundamentals) (2.5 Specifications of Applicable Characters)

GT Designer2 Version Screen Design Manual (2.3 Specifications of Applicable Characters)

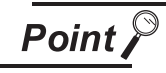

When starting the GOT without selecting any language or the selected language and the installed fonts are not matched

The following screen will be displayed.

Touching the button of a desired language restarts the GOT and the language is switched to the selected one.

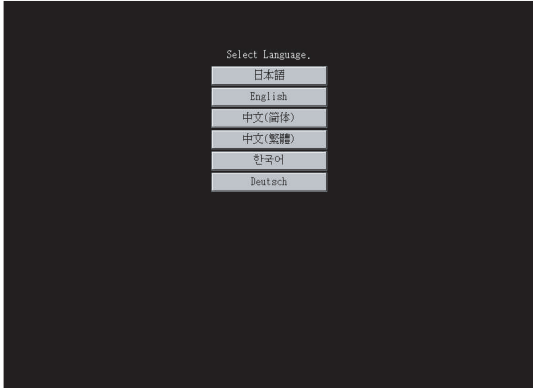

**10**

**9**

**12**

CLEANING OF<br>DISPLAY SECTION

# 9.3.1 Display operation of main menu

The following three types of operation can display the main menu.

(Display the main menu after installing the basic OS from GT Designer3 or GT Designer2 to the GOT built in flash memory.)

(1) When project data is undownloaded

If the power supply of GOT turns ON, the main menu is displayed automatically after title display.

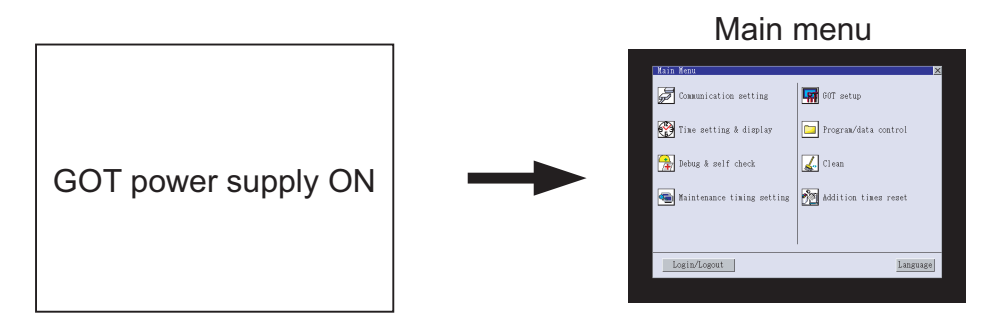

#### (2) When touching menu call key

If you touch the menu call key while user-created screen is displayed, the main menu is displayed. The menu call key can be set by the GOT utility, GT Designer3 or GT Designer2. (The menu call key is set in the position as described below at factory shipment.)

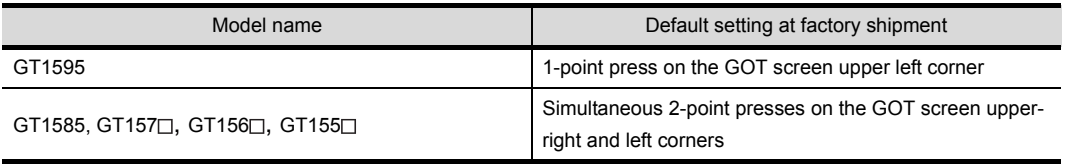

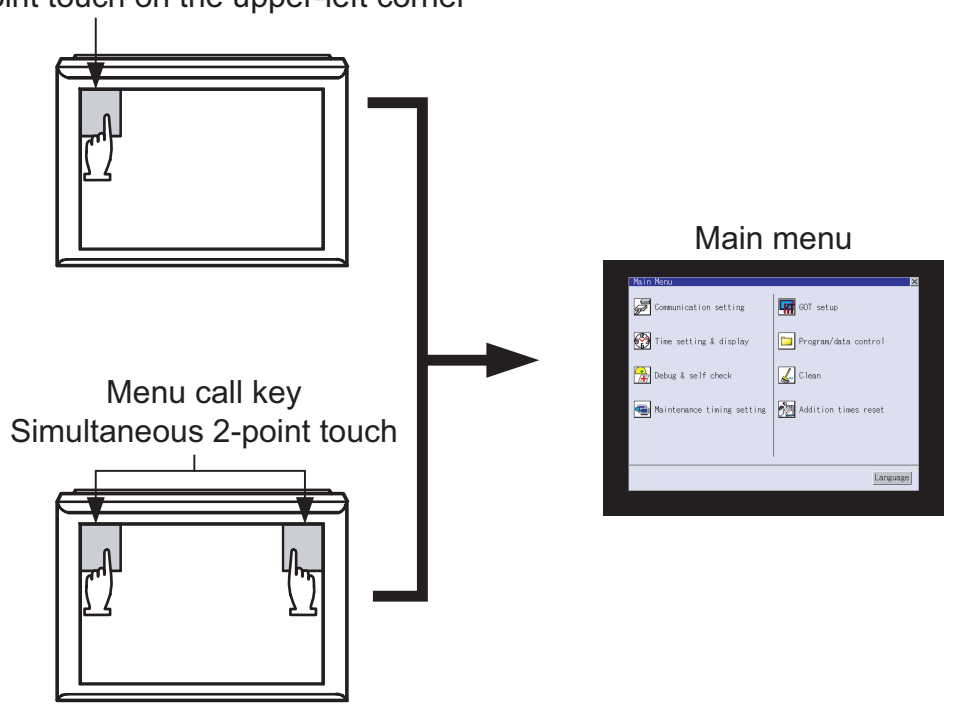

Menu call key 1-point touch on the upper-left corner

**Point** 

(1) Prohibited simultaneous 2-point presses on the GT1595-X In the case of using a GT1595-X, do not touch 2 points or more on the GOT screen simultaneously.

Touching 2 points or more simultaneously may activate a part other than the touched point.

(2) When setting menu call key to 1-point When having set [Pressing time] of the menu call key setting screen to other than "0 (s)", keep pressing the touch panel for the period set to [Pressing time] or more before leaving the finger from the touch panel. For menu call key setting, refer to the following.

11.5 Utility Call Key Setting

(3) When touching special function switch (utility)

If you touch the special function switch (utility) while user-created screen is displayed, the main menu is displayed.

The special function switch (utility) can be set as a touch switch that is displayed on a user-created screen by GT Designer3 or GT Designer2.

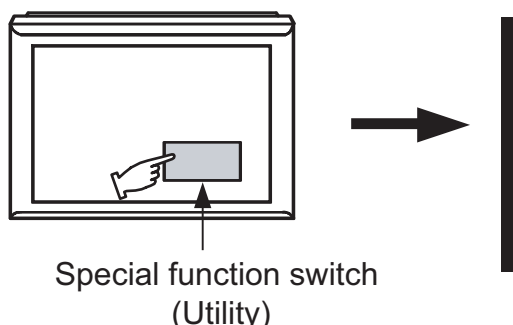

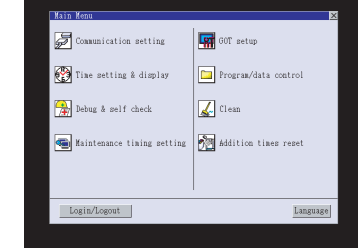

Main menu

For the details of the special function switch, refer to the following.

GT Designer3 Version1 Screen Design Manual (Functions) (2.7 Setting Special Function Switch)

GT Designer2 Version Screen Design Manual

(6.2.5 Setting items of special function switch)

**9**

**12**

CLEANING OF<br>DISPLAY SECTION

**14**

#### **Remark** | Locking the utility display by password

When you try to display the utility main menu while the password is set to the GOT by GT Designer3 or GT Designer2, the display for password input will be appeared. (The password setting of GT Designer3 is in the common menu. The password setting of GT Designer2 is in the common menu.)

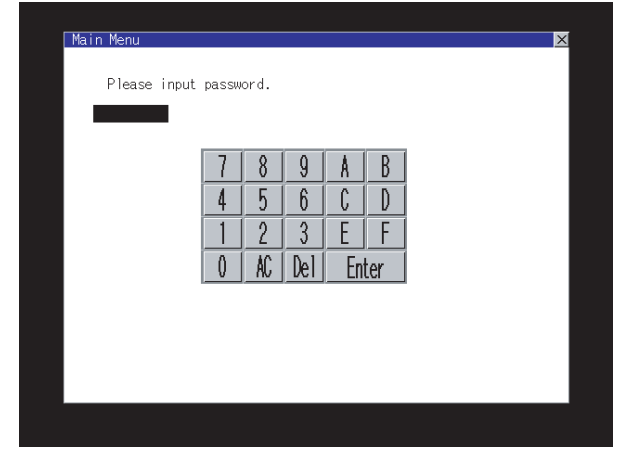

When the password is not matched, displays the error message.

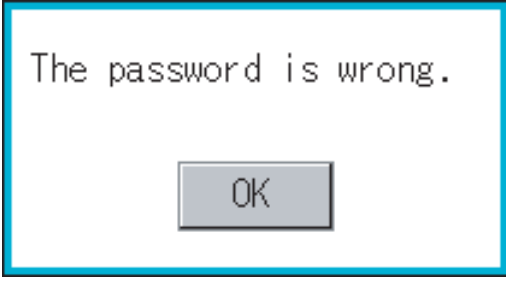

When touching  $\lfloor$  OK  $\rfloor$ , the screen returns to the monitor screen.

(1) Input operation of password

1)Input the password after touching  $[0]$  to  $[9]$ ,  $[A]$  to  $[F]$  key.

2)Define the password by touching  $\mathsf{[Enter]}$  key, after password input.

3) To correct the input character, touch  $\vert$ Del key to delete the correcting character and reinput/retype the new character.

(2) Password input cancel operation

When  $\overline{X}$  button is touched, it returns to the monitor screen.

Refer to the following for the details related to the password setting.

- GT GT Designer3 Version1 Screen Design Manual (Fundamentals)
	- GT Designer2 Version Screen Design Manual

The basic configuration of utility is as follows.

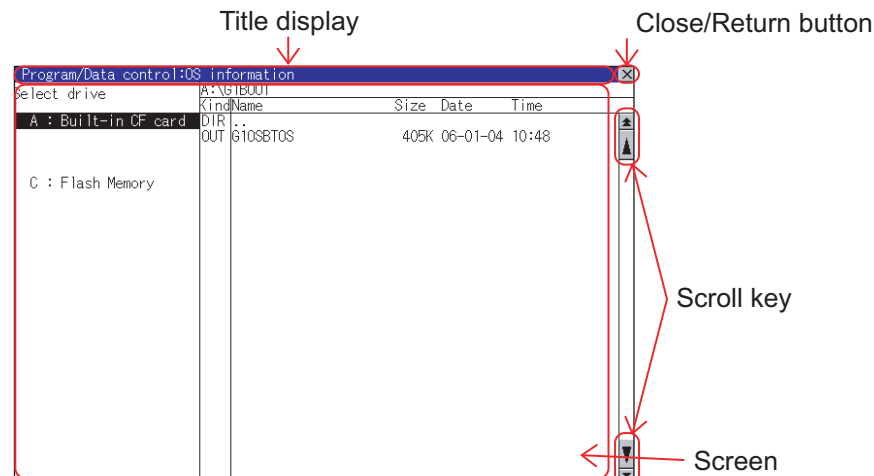

#### (1) Title display

The screen title name is displayed in title display part. As the screen is composed of multiple layers, the title including these layers is displayed.

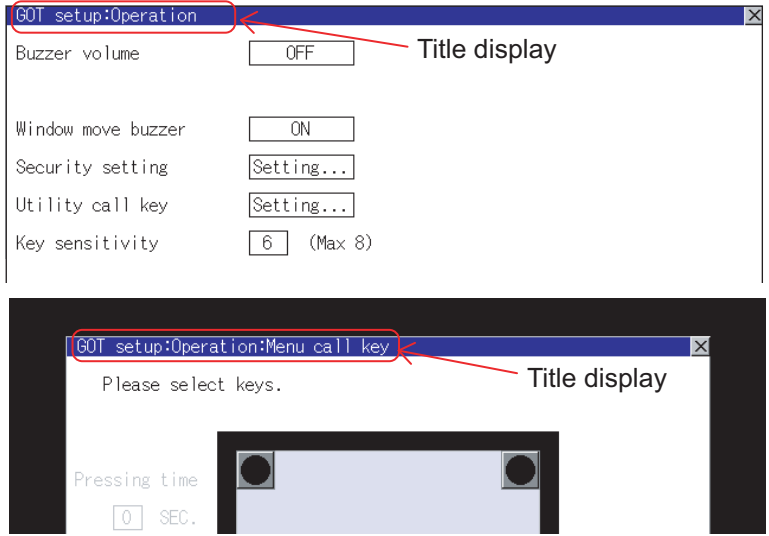

(2) Close/Return button

When a middle screen of the layers is displayed, if the  $\boxtimes$  (Close/return) button in the right corner of screen is touched, returns to the previous screen.

If this button is touched when directly displayed from monitor screen, the screen is closed and returns to monitor screen.

#### (3) Scroll button

For screens in which the content does not fit on one screen page, there is a right or down scroll button on the screen.

 $\boxed{\triangle}$   $\boxed{\blacktriangledown}$   $\boxed{\triangle}$   $\boxed{\blacktriangleright}$  Scroll one line/column

Scroll window

**9**

UTILITY FUNCTION

**UTILITY FUNCTION** 

**10**

**11**

**12**

**13**

FILE DISPLAY AND COPY

**14**

GOT SELF CHECK

GOT SELF CHECK

**15**

CLEANING OF<br>DISPLAY SECTION

**16**

SETTING

PNI. **SETTI** 

MAINTENANCE TIME NOTIFICATION

COMMUNICATION INTERFACE SETTING

COMMUNICATION<br>INTERFACE<br>SETTING

DISPLAY AND OPERATION SETTINGS

DISPLAY AND<br>OPERATION<br>SETTINGS

CLOCK SETTINGS AND BATTERY STATUS DISPLAY

CLOCK SETTINGS<br>AND BATTERY<br>STATUS DISPLAY

<span id="page-223-0"></span>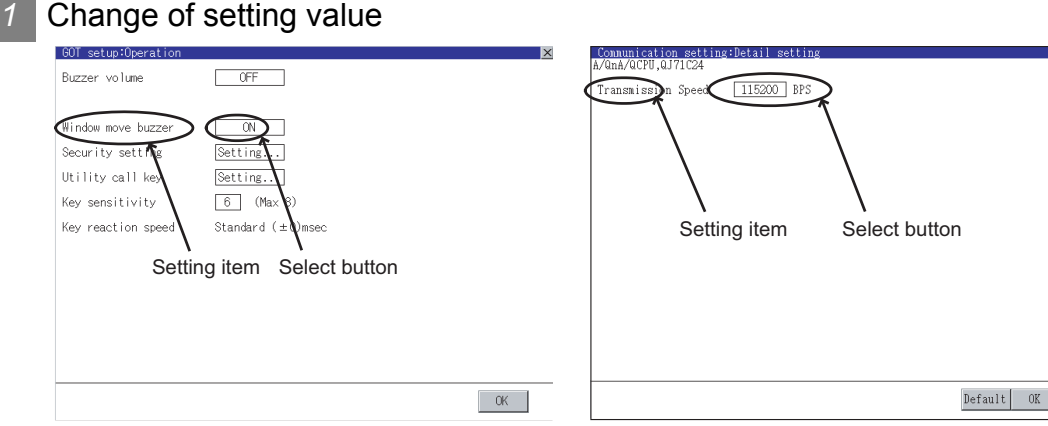

*1* Touch the select button (setting point) on the screen.

According to the setting item, the button requires selecting setting value, inputting value or displaying other setting screen.

 $\overline{X}$ 

ヿ

ON  $\overline{\phantom{a}}$  Key  $\phantom{a}$ : It is a key for selecting the setting value. Repeats with each touch  $\overline{\text{ON}}$   $\overline{\text{OFF}}$ .

Numerical Key: It is a key for inputting the numerical value. It displays the keyboard on the bottom of the screen when touched.

In the above mentioned screen example, there is no setting item which displays the keyboard. For the operation of keyboard refer to the next page.

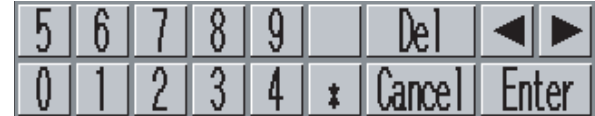

Touching  $[Enter]$  confirms the numerical input.

When the setting range exists it repeats the numerical without displaying keyboard.

Example: 4800bps 9600bps 19200bps

Key: It shifts to the setting screen of each setting item when touched. Setting...

(Displays the another setting screen.)

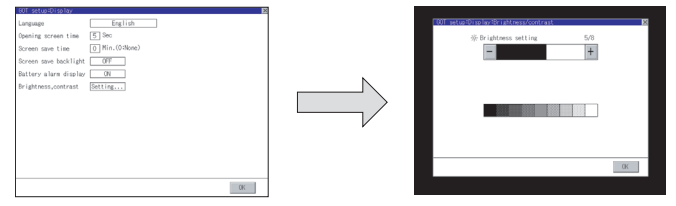

2) Setting contents are reflected if  $\vert$  OK  $\vert$  button is touched.

3) If  $\boxtimes$  touch button without touching  $\lfloor$  OK  $\rfloor$  button, the dialogue mentioned below is displayed.

With do not push "OK" button, if you close the screen, the changed value will be canceled.  $OK?$ 

### *2* Keyboard operation

**1** Touch the numerical value to be changed.

*2* Keyboard for numerical input is displayed and cursor is displayed simultaneously. The key board display position chanegs by the position of numerical value touched. (At the time of numerical input, displayed in the position which will not interrupt the inputting.)

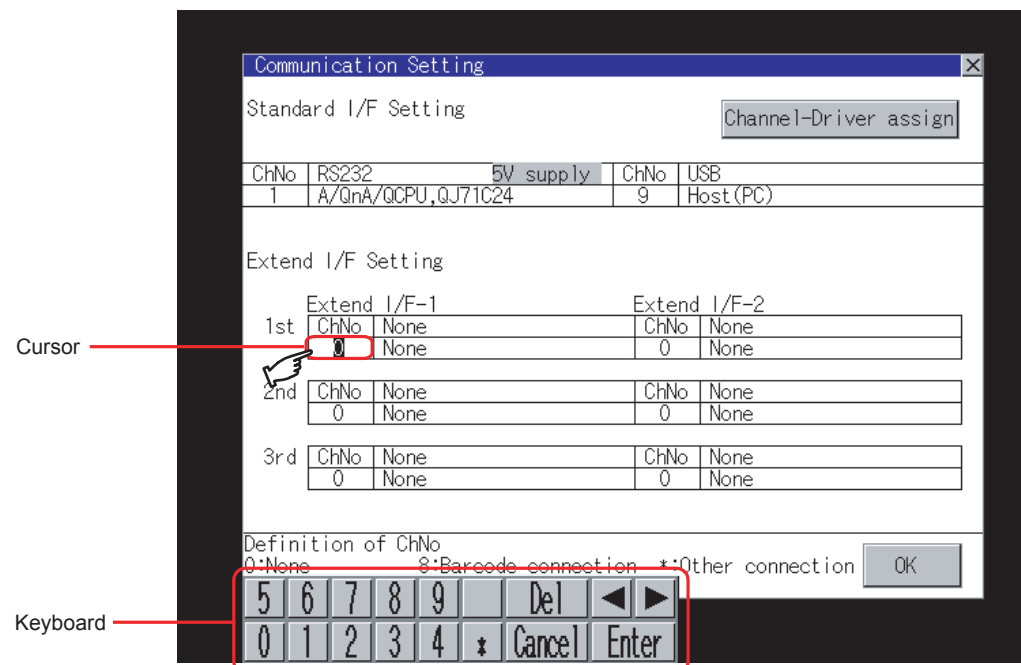

*3* Input numeric with keyboard.

- $\cdot$  0 to 9 Key : Input the numeric.
- $[Enter]$  Key  $\quad$  : Touching the  $[Enter]$  key completes numeric input and closes the keyboard.
- $\lfloor$  Cancel Key  $\rfloor$ : Touching the  $\lfloor$  Cancel key cancels numeric input and closes the keyboard.
- $\boxed{\blacktriangleleft}$   $\boxed{\blacktriangleright}$  Key : Moves the cursor to the right or left side.

Available only if any selectable item is at the right/left side of the cursor.

- $\mathcal{E}$   $\left[\nabla \mathbf{e} \mathbf{e}\right]$  key is used when canceling the input by 1 character. • Del Key
- $\cdot$   $\overline{\phantom{a}}$  key and the key which is not mentioned do not function.

4) If **Enter** key is touched, numeric input is completed and keyboard is closed.

**10**

**14**

# 10. COMMUNICATION INTERFACE SETTING (COMMUNICATION SETTING)

In the communication setting, the communication interface names and the related communication channel, communication driver names display and channel numbers are set. Moreover, in the communication detail settings, the communication interface details are set. (Communication parameters setting)

# 10.1 Communication Setting

### 10.1.1 Communication setting functions

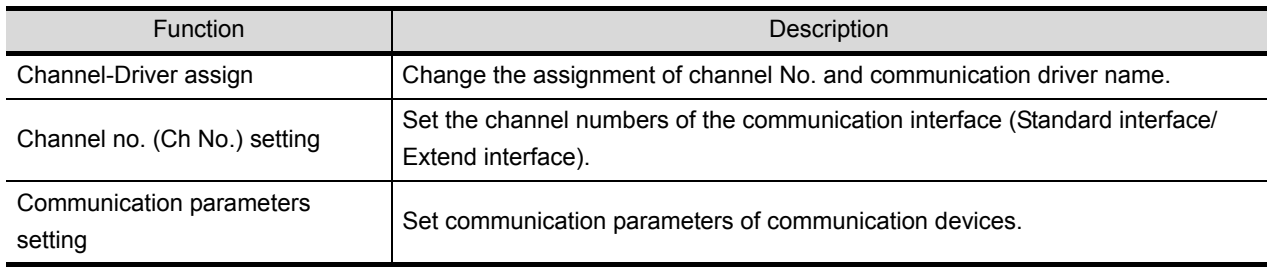

# 10.1.2 Communication setting display operation

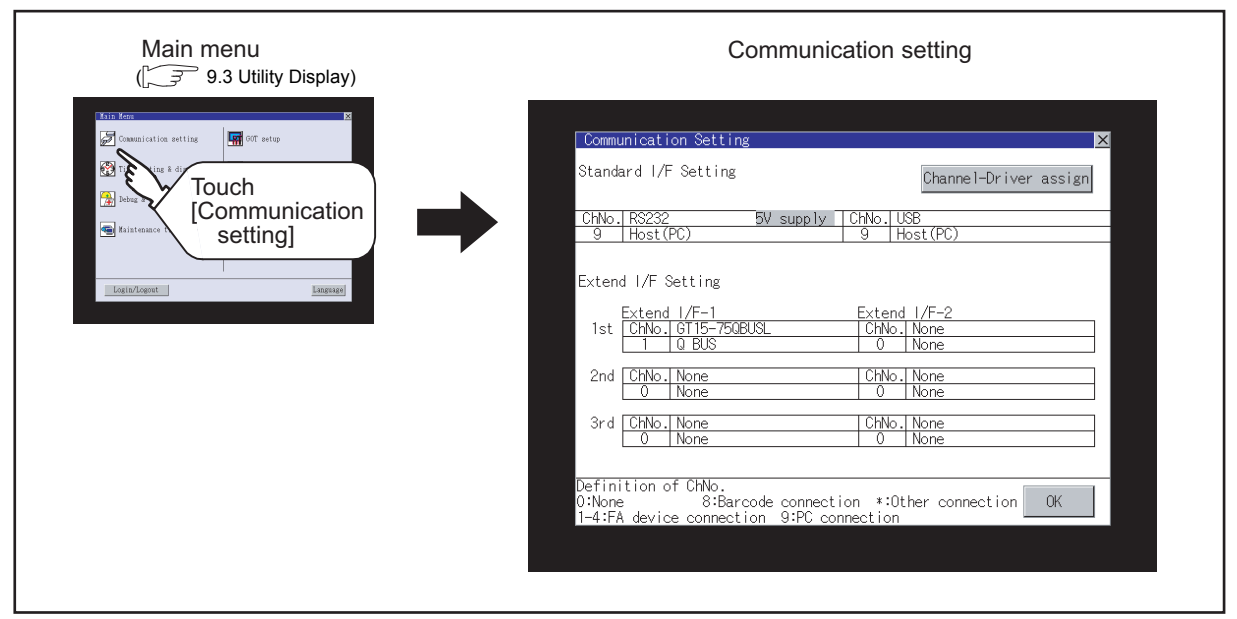

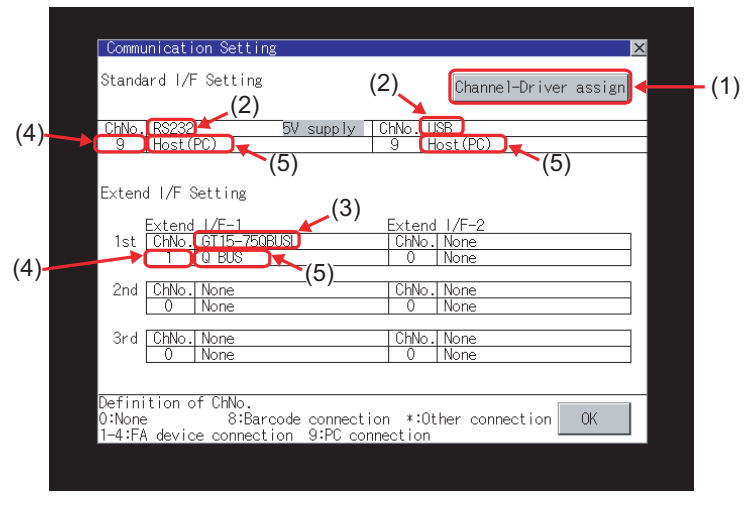

This section describes setting items and display contents for Communication Setting.

(1) Channel-Driver assign

Channel No. can be assigned to the communication driver installed in the GOT.

(a) Communicating without setting [Controller Setting] of GT Designer3 or [Communication Setting] of GT Designer2

Even without setting [Controller Setting] on GT Designer3 or [Communication Setting] on GT Designer2, communication with controller is available by assigning channel No. with this function.

 $(\sqrt{37} + 10.1.4 + 1)$  $(\sqrt{37} + 10.1.4 + 1)$  $(\sqrt{37} + 10.1.4 + 1)$  [Channel-Driver assign operation](#page-230-0))

- (b) Changing the assignment of communication drivers to channels in the utility Without using GT Designer3 or GT Designer2, the assignment of communication drivers to channels can be changed. (When change a communication driver, the alternative communication driver has to be installed in GOT in advance.)
- (2) Standard interface display BOX Display the communication interface included as standard in GT15 $\square\square$ . There are the following 2 types. RS232 ??? For communicating with PC (GT Designer3 or GT Designer2), controller USB????? For communicating with PC (GT Designer3 or GT Designer2)
- (3) Extend interface display BOX

The name of the unit installed in the extend interface is displayed. (Displays [None] when any unit is not mounted.) For details of each uint, refer to the following.

 $\sqrt{3}$  [8.1 Communication Unit](#page-148-0)

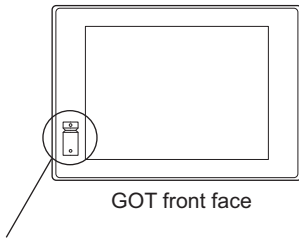

USB interface (Standard interface)

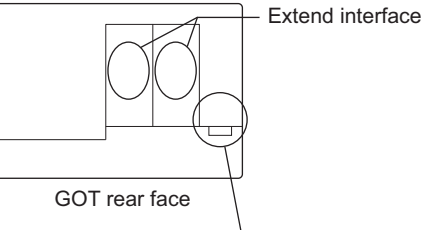

RS-232 interface (Standard interface)

**9**

UTILITY FUNCTION

UTILITY FUNCTION

**10**

**11**

**12**

**13**

FILE DISPLAY AND<br>COPY

**14**

GOT SELF CHECK

GOT SELF CHECK

**15**

CLEANING OF<br>DISPLAY SECTION

**16**

SETTING

MAINTENANCE TIME NOTIFICATION

COMMUNICATION INTERFACE SETTING

DISPLAY AND OPERATION SETTINGS

DISPLAY AND<br>OPERATION<br>SETTINGS

CLOCK SETTINGS AND BATTERY STATUS DISPLAY

CLOCK SETTINGS AND BATTERY<br>STATUS DISPLAY (4) Channel number specification menu BOX

Set channel No. to use with standard interface or extend interface.

Refer to this section (5) for driver that can be assigned to each channel.

- 0 : Set when the communication interface is not used.
- 1 to 4 : Set when connecting to a controller.
	- (Except bar code reader and RFID controller)
- $5$  to  $7<sup>*</sup>1$  : Set when connecting to a barcode reader, an RFID controller or a PC. Only extend I/F setting is possible.
- $8^{*1}$  : Set when connecting to a fingerprint unit, a barcode reader, an RFID controller or a PC.

Only standard I/F setting is possible.

- 9 : Set when connecting with PC (GT Designer3 or GT Designer2). (For USB and RS-232 interface, the simultaneous setting is possible. However, when either interface is during communication, communication is not possible for another interface.)
- : Set "\*" when using the gateway function (when connection types except the Ethernet connection is used for connecting to controllers), Ethernet download function, printer, video display, RGB display, RGB output, CF card unit, CF card extension unit, sound output, or external I/O.
- Fixed to 9 for the USB interface.
- \*1 The same device cannot be used for ChNo.5 to ChNo.8 simultaneously. For restrictions on external devices, refer to the following manual.
	- restandally •GOT1000 Series Connection Manual for GT Works3 and a controller used (1.1 Setting the Communication Interface)
		- $\cdot$ GT Designer2 Version  $\Box$  Screen Design Manual
		- (3.7 Communication Interface Setting (Communication Settings))
- (5) Driver display BOX

The name of communication driver assigned to the channels or the driver set with the Communication Setting of GT Designer3 or GT Designer2 is displayed. For details of drivers to be displayed, refer to the following manual.

•GOT1000 Series Connection Manual for GT Works3 and a controller used

- (1.1 Setting the Communication Interface)
- $\cdot$ GT Designer2 Version  $\Box$  Screen Design Manual
- (3.7 Communication Interface Setting (Communication Settings))

Display [None] in the driver display BOX in case of the followings.

- The communication driver is not installed.  $(\sqrt{37})$  [13.2](#page-306-0) [OS Information](#page-306-0))
- In channel number specification menu BOX, [0] is set.
- The communication unit type and the communication driver are mutually not corresponding at the extend interface side.

When the channel number for the standard I/F-1 is set to [9], the communication driver [Host (PC)] or [Host (Modem)] can be selected.

When the channel number for the standard I/F-2 is set to [9], the communication driver [Host (PC)] is automatically assigned.

For how to set the communication driver, refer to the following.

 $\sqrt{P}$  [10.1.4](#page-230-1) 5 [Setting of Host \(PC\)/Host \(Modem\)](#page-235-0)

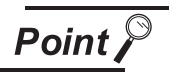

Precautions for communications between GOT and controller

- (1) Installing communication driver and downloading Communication Setting The followings below are required for the communication interface to communicate with the controller.
	- 1) Installing communication drivers (Up to 4 communication drivers)
	- 2) Assigning the channel number and communication driver for the communication interface
	- 3) Downloading the contents (project data) assigned in 2).

Perform1), 2), 3) by GT Designer3 or GT designer2.

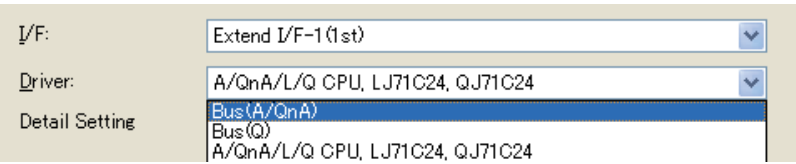

Refer to the following for details.

- GOT1000 Series Connection Manual for GT Works3 and a controller used (1.1 Setting the Communication Interface)
	- GT Designer2Version  $\Box$  Screen Design Manual
	- (3.7 Communication Interface Setting (Communication Settings))
	- GT Designer3 Version1 Screen Design Manual (Fundamentals) (7.3.7 Reading project data)
	- GT Designer2Version Basic Operation/Data Transfer Manual (8.3.1 Downloading project data [PC to GOT])
- (2) When Communication Setting has not been downloaded.

The GOT automatically assigns the installed communication driver in the order of 1 to 4 as follows.(Only the extend interface is assigned automatically.)

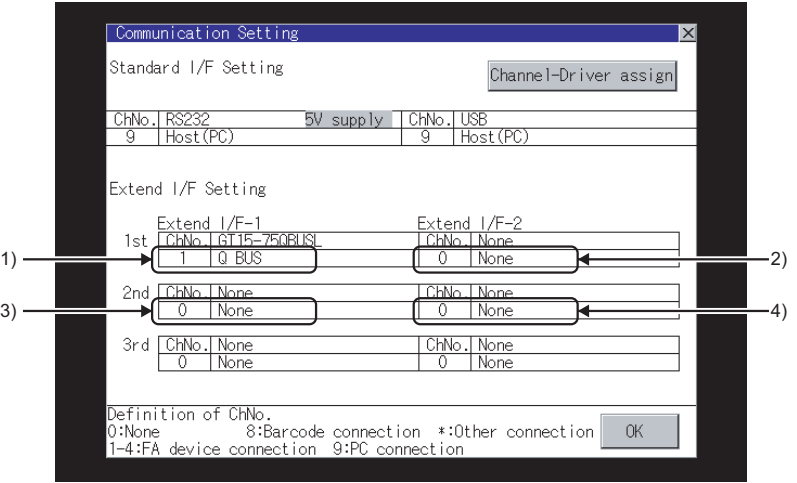

- 1) ChNo.1, Communication driver installed at 1st
- 2) ChNo.2, Communication driver installed at 2nd
- 3) ChNo.3, Communication driver installed at 3rd
- 4) ChNo.4, Communication driver installed at 4th
- (a) After communication driver is assigned automatically.

When saving the settings to the GOT with  $\lfloor$  OK  $\rfloor$  button after the automatic assignment of communication driver, automatic assignment will not be performed at the next time and after.

**9**

UTILITY FUNCTION

UTILITY FUNCTION

**10**

**11**

**12**

**13**

FILE DISPLAY AND<br>COPY

**14**

GOT SELF CHECK

GOT SELF CHECK

**15**

CLEANING OF<br>DISPLAY SECTION

MAINTENANCE<br>TIME NOTIFICATION<br>SETTING MAINTENANCE TIME NOTIFICATION

SETTING

COMMUNICATION INTERFACE SETTING

DISPLAY AND OPERATION SETTINGS

DISPLAY AND<br>OPERATION<br>SETTINGS

CLOCK SETTINGS AND BATTERY STATUS DISPLAY

CLOCK SETTINGS<br>AND BATTERY<br>STATUS DISPLAY

(b) Priority against [Controller Setting] of GT Designer3 or [Communication Settings] of GT Designer2

If download the communication settings to the GOT with GT Designer3 or GT Designer2 after the automatic assignment, the GOT will operate with the communication settings of the GT Designer3 or GT Designer2. (The GOT operates with the latest communication settings.)

(3) When the communication driver does not match with the unit that is installed in the GOT

An error is displayed on the GOT when displaying [Communication setting]. If an error is displayed, confirm the combination of the communication driver and communication unit.

Refer to the following manual for the combination.

- •GOT1000 Series Connection Manual for GT Works3 and a controller used (System Configuration in each chapter)
	- •GOT1000 Series Connection Manual for GT Designer2/GT Works2 (System Configuration in each chapter)

# <span id="page-230-1"></span>10.1.4 Communication setting display operation

#### <span id="page-230-0"></span>*1* Channel-Driver assign operation

The following describes how to operate the Channel-Driver assign.

The example of changing to direct CPU connection (Communication driver: "A/QnA/L/QCPU, L/ QJ71C24") for the GOT of computer link connection (Communication driver: [AJ71QC24, MELDAS C6\*]) is used.

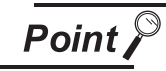

#### Before the operation

The GOT automatically restarts after executing this setting.

If project data has been downloaded, the GOT starts monitoring of the controller after restarting.

Execute this setting after carefully confirming the safety.

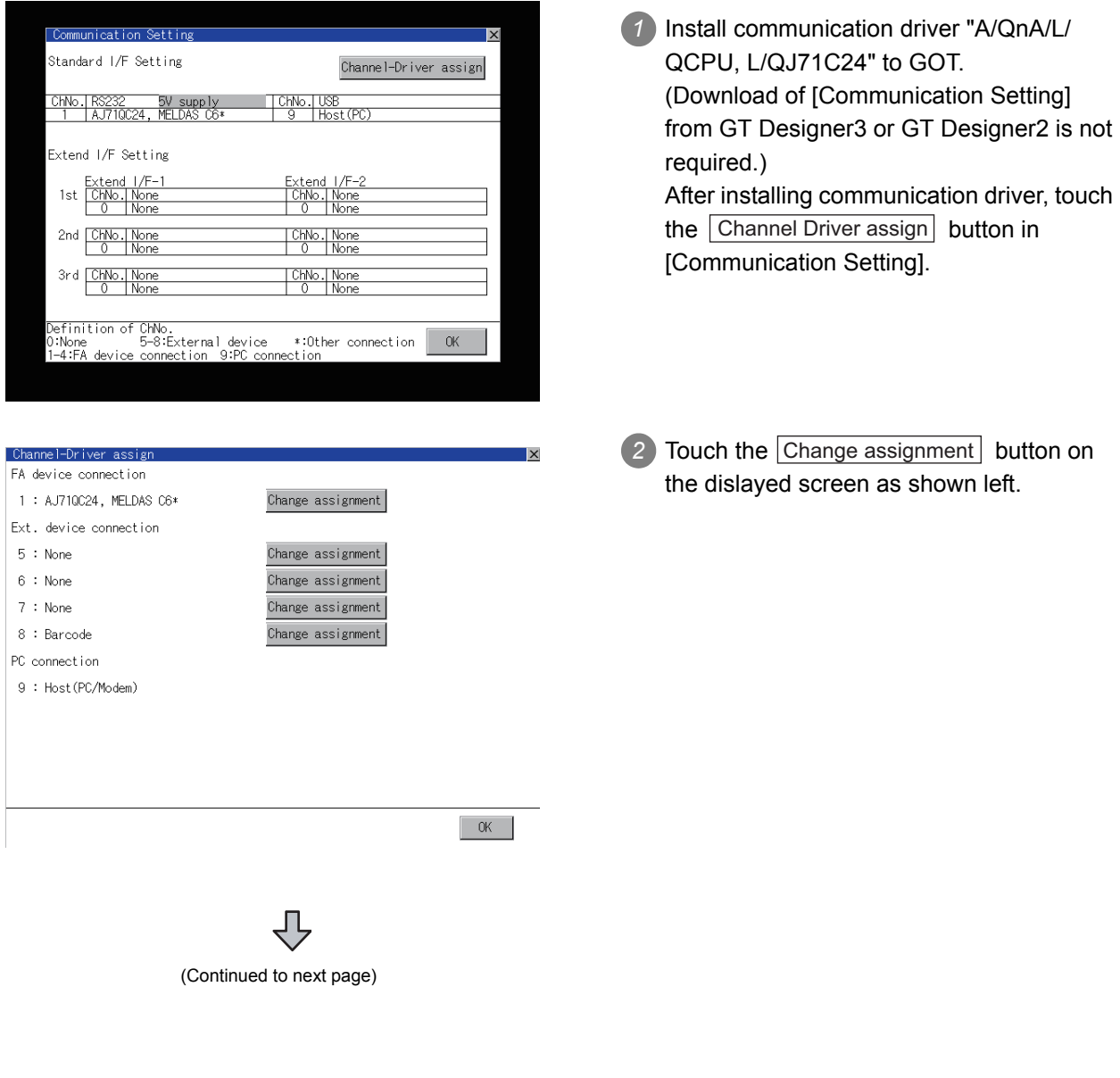

**9**

UTILITY FUNCTION

UTILITY FUNCTION

**10**

**11**

**12**

**13**

FILE DISPLAY AND<br>COPY

**14**

GOT SELF CHECK

GOT SELF CHECK

**15**

CLEANING OF<br>DISPLAY SECTION

MAINTENANCE<br>TIME NOTIFICATION<br>SETTING MAINTENANCE TIME NOTIFICATION

SETTING

COMMUNICATION INTERFACE SETTING

**MUNICAT** 

ó

DISPLAY AND OPERATION SETTINGS

DISPLAY AND<br>OPERATION<br>SETTINGS

CLOCK SETTINGS AND BATTERY STATUS DISPLAY

CLOCK SETTINGS AND BATTERY<br>STATUS DISPLA

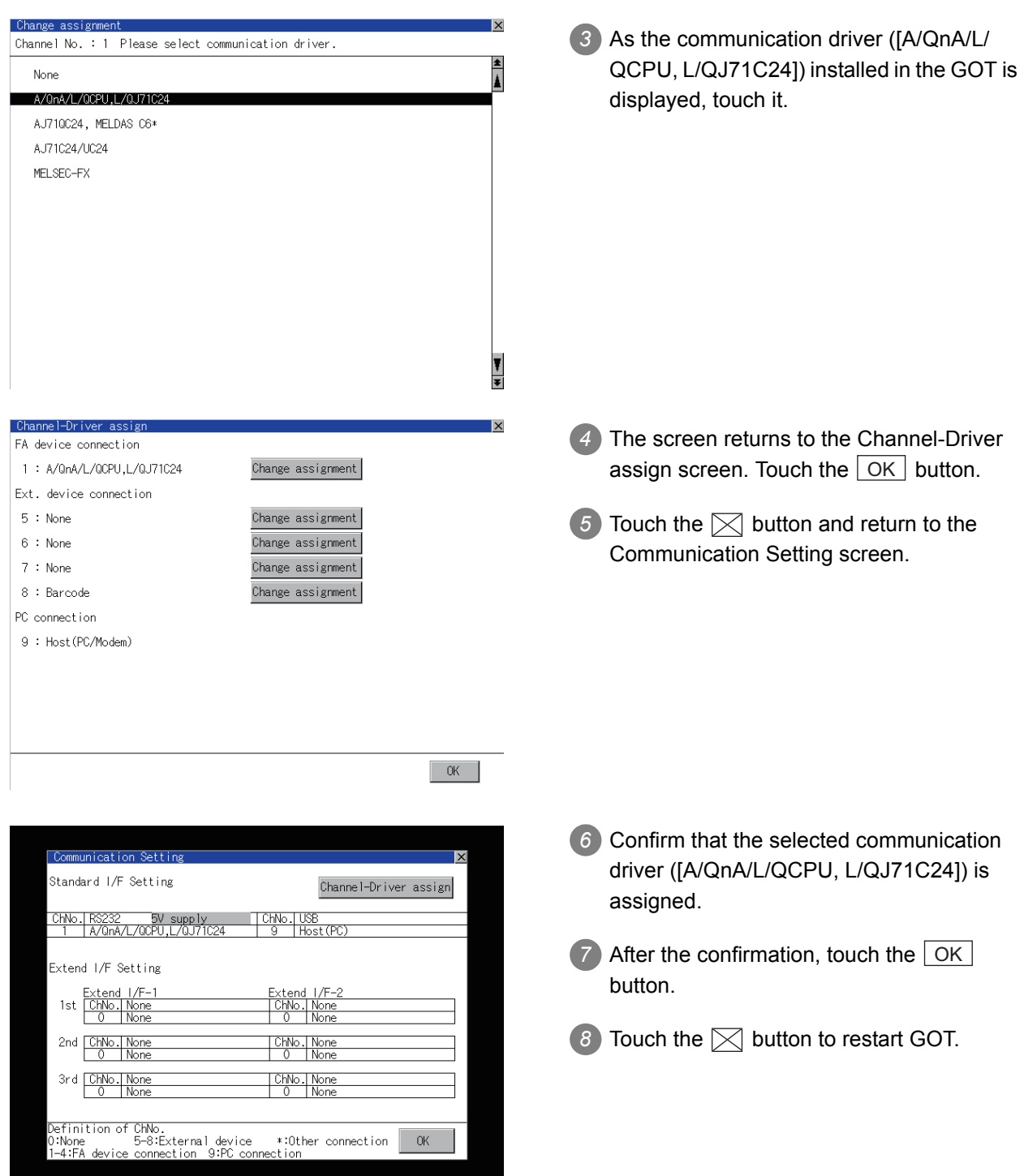

#### *2* Channel number setting operation

*1* Touch channel number specification menu BOX to be set.

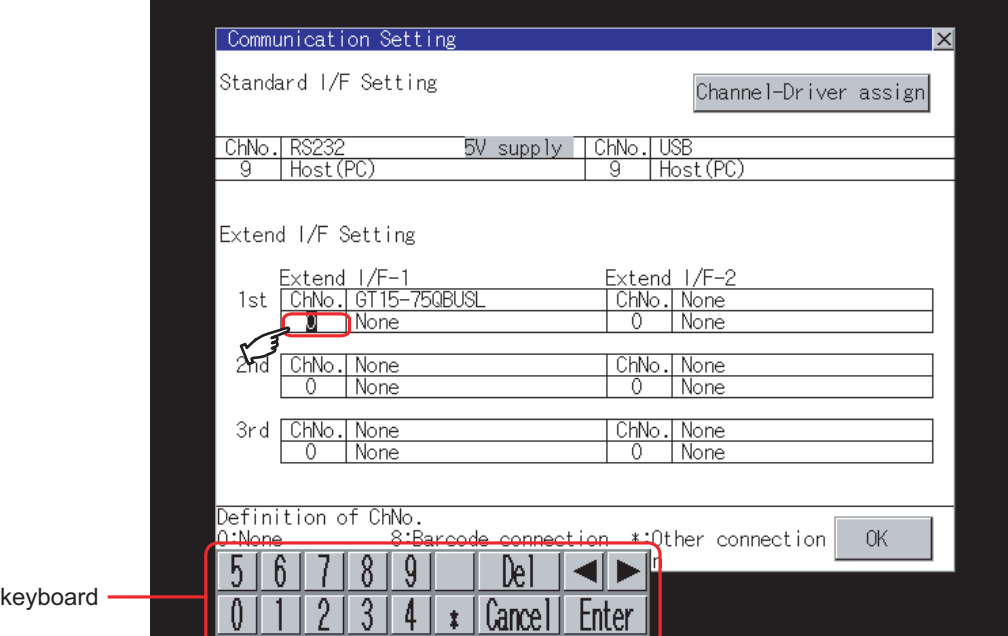

*2* The cursor for the channel number specification menu BOX is displayed. Simultaneously the keyboard for a numerical input is displayed.

3) Input the channel number from the keyboard and touch [Enter] key, and the value is defined. Simultaneously, the name of the communication driver corresponding to the channel number assigned by GT Designer3 or GT Designer2 is displayed in the driver display BOX.

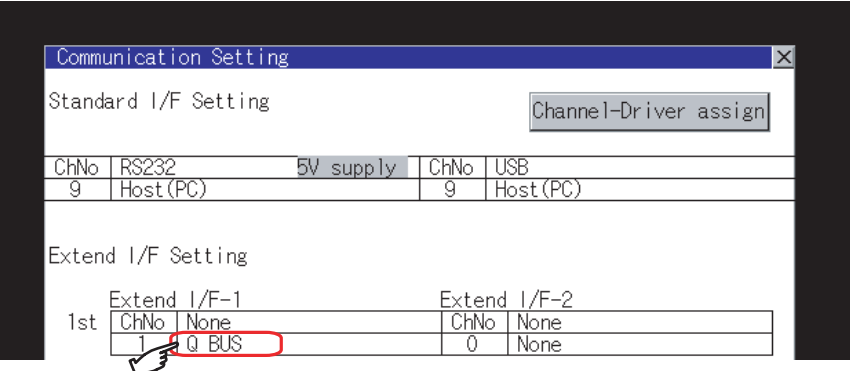

**9**

UTILITY FUNCTION

UTILITY FUNCTION

**10**

**11**

**12**

**13**

FILE DISPLAY AND COPY

GOT SELF CHECK

GOT SELF CHECK

SETTING

COMMUNICATION INTERFACE SETTING

DISPLAY AND OPERATION SETTINGS

DISPLAY AND<br>OPERATION<br>SETTINGS

CLOCK SETTINGS AND BATTERY STATUS DISPLAY

CLOCK SETTINGS<br>AND BATTERY<br>STATUS DISPLAY

- *3* Communication detail settings switching operation
- **1** If you touch the driver display BOX, the screen switches to the detailed setting screen of the related controller device.

(  $\sqrt{3}$  [10.2](#page-236-0) [Communication Detail Settings\)](#page-236-0)

*4* 5V power supply setting operation

When connecting a controller to the RS-232 interface, whether to supply 5VDC power or not to the controller through 9 pins can be selected.

Thus, it is not necessary to connect an external power supply.

When setting the RS-232 interface to "9" (Host (PC)), the 5V supply is automatically changed to [NO].

*1* Touch [5V supply].

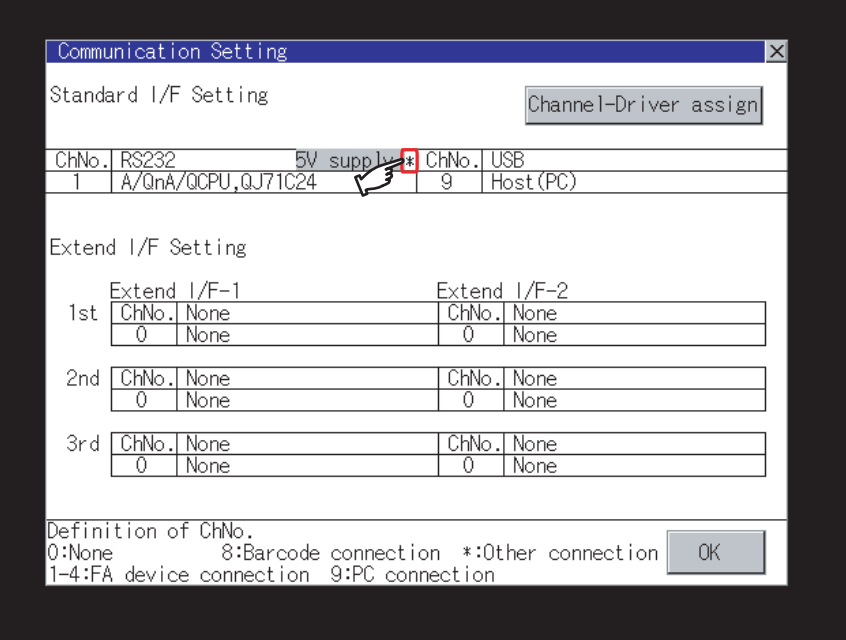

*2* Select and define whether 5V power supply is supplied or not.

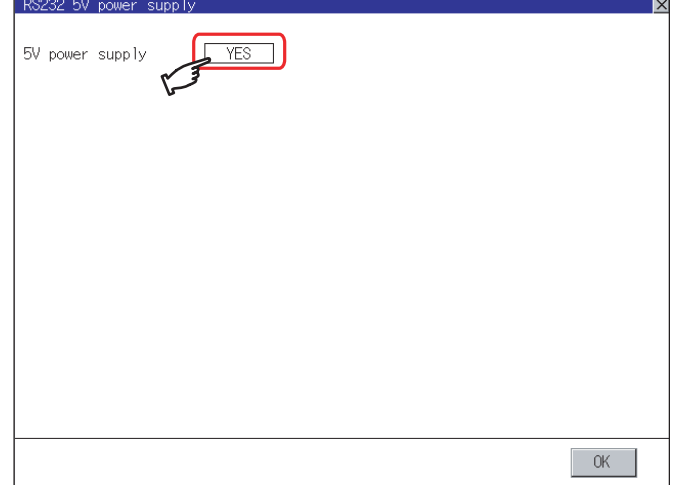

**3** After setting completion, [\*] is displayed indicating that 5V power supplying setting is on.

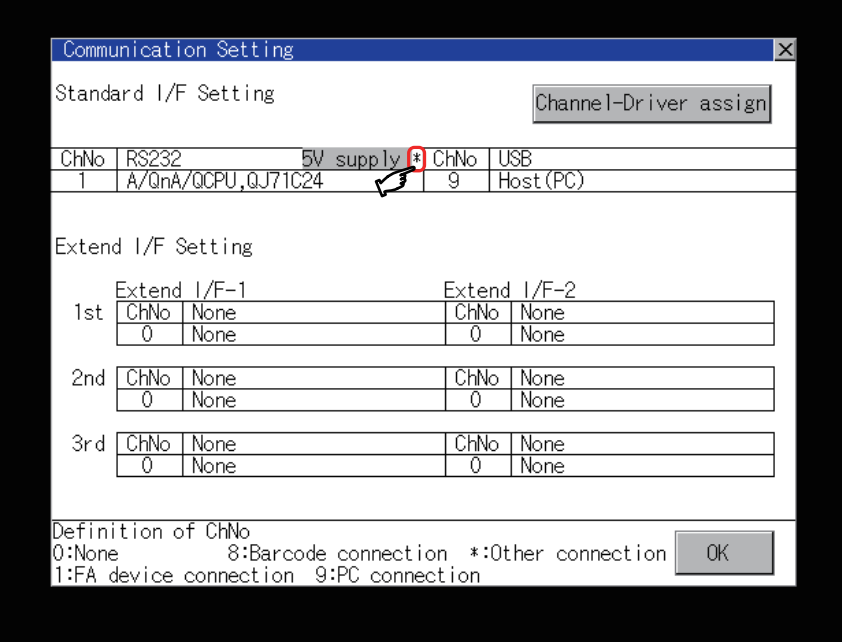

#### <span id="page-235-0"></span>**5** Setting of Host (PC)/Host (Modem)

The following describes how to set the [Host (PC)] and [Host (Modem)]. When setting [Host (PC)] for [PC connection type], the following settings are not required. Set as follows only when selecting [Host (Modem)].

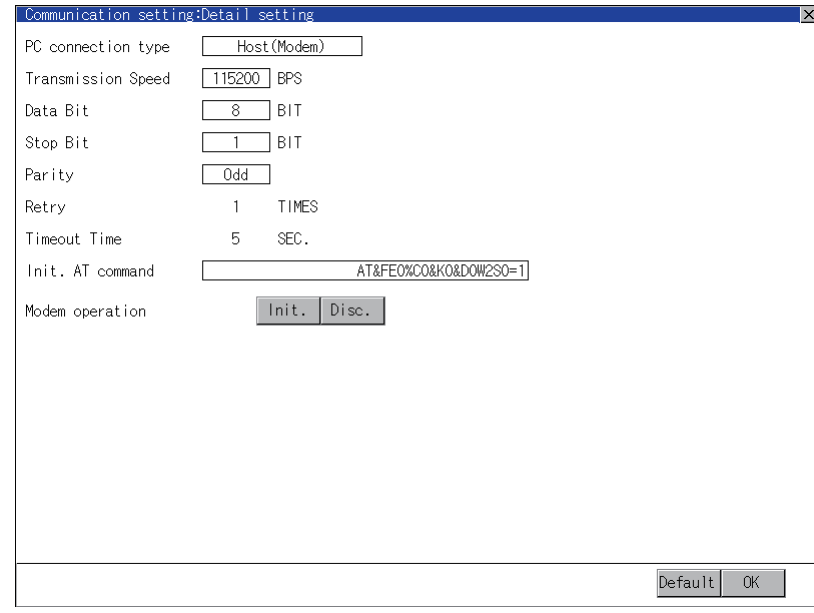

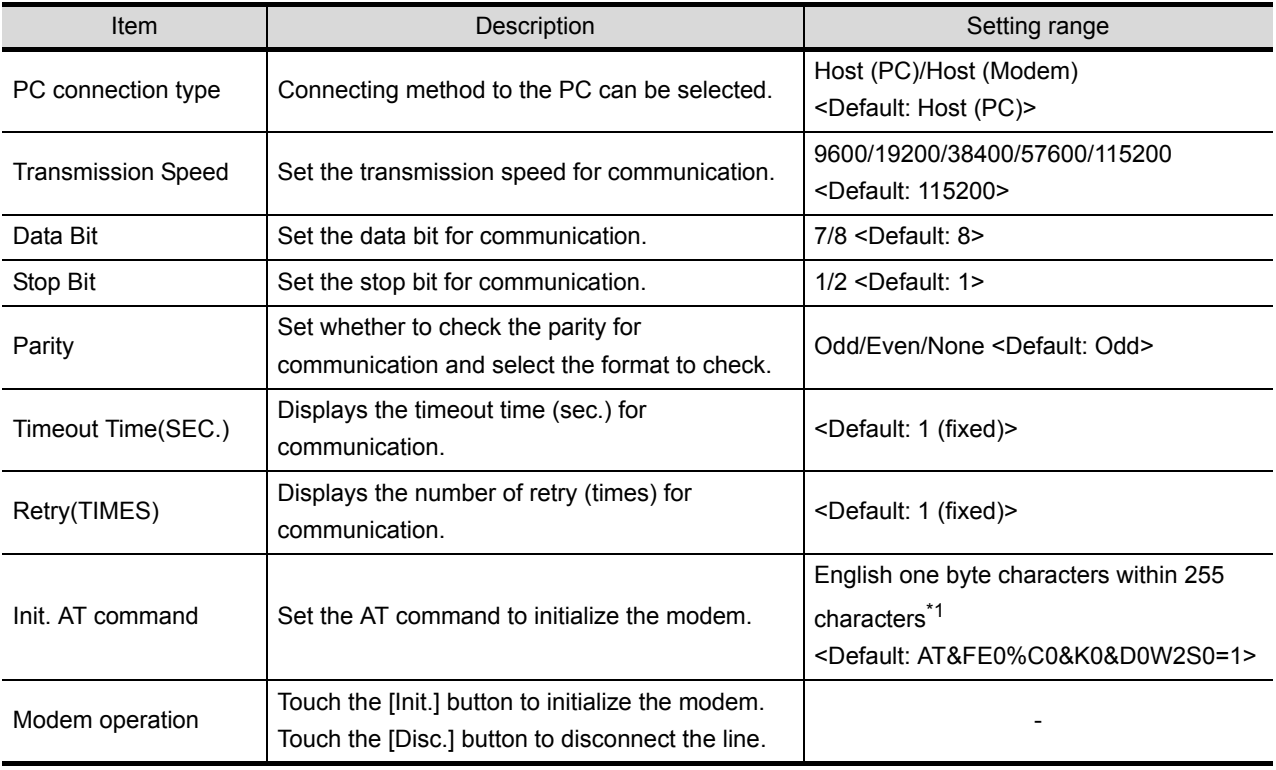

\*1 The maximum number of characters of the AT command depends on the specifications of the modem. When the maximum number of characters of the AT command which can be used for a modem is less than 255, the initialize command is set according to the specifications of the modem.

### <span id="page-236-0"></span>10.2.1 Communication detail settings functions

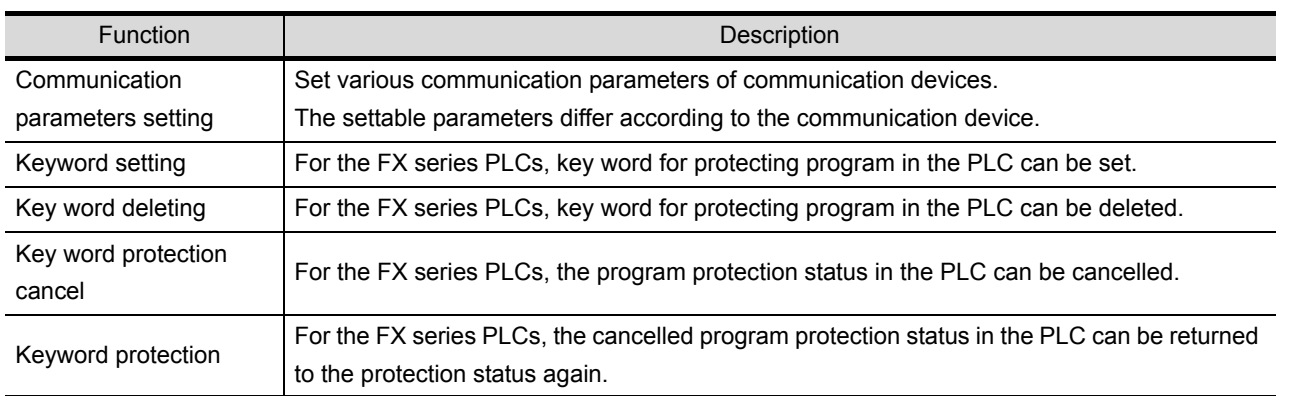

# 10.2.2 Communication detail settings display operation

*1* Touch the driver display BOX of the communication parameter to be set in the communication setting screen.

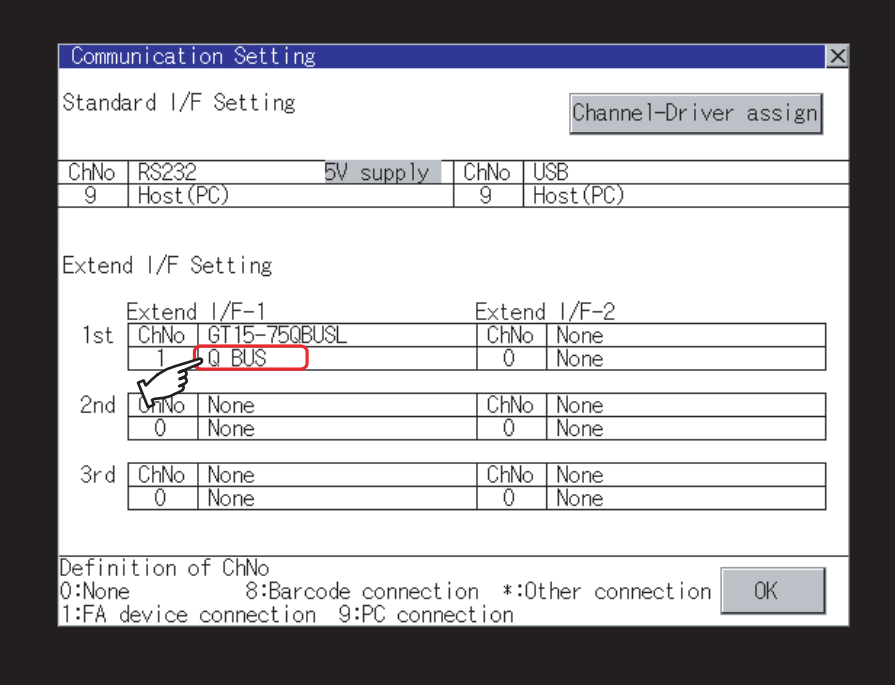

**14**

GOT SELF CHECK

GOT SELF CHECK

**15**

CLEANING OF<br>DISPLAY SECTION

MAINTENANCE<br>TIME NOTIFICATION<br>SETTING MAINTENANCE TIME NOTIFICATION

SETTING

**9**

UTILITY FUNCTION

UTILITY FUNCTION

**10**

COMMUNICATION INTERFACE SETTING

DISPLAY AND

CLOCK SETTINGS

*2* The screen switches to the communication detail setting screen.

Set communication parameters from this screen.

Refer to the following for the setting change operation.

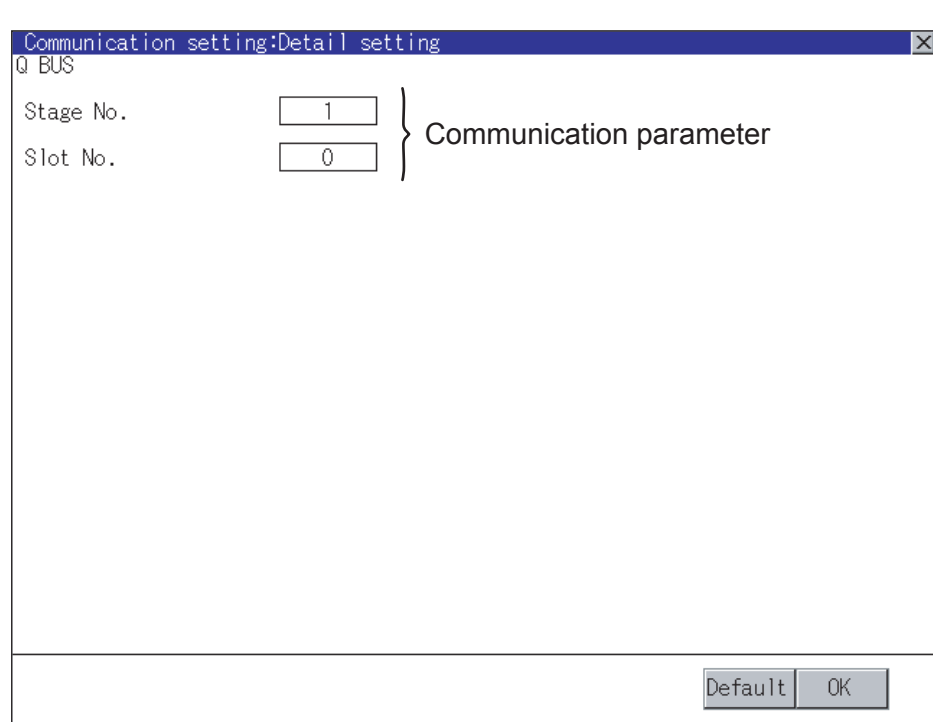

 $\sqrt{37}$  [9.3.3](#page-223-0) Basic operation of settings change

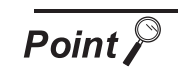

Communication parameter setting by GT Designer3 or GT Designer2

Set the communication parameters for each communication driver at [Communication Settings] in [Controller Setting] of GT Designer3 or in [System Environment] of GT Designer2.

When change the communication parameters after downloading project data, change the setting at communication detail setting of GOT.

- GOT1000 Series Connection Manual for GT Works3 and a controller used
	- •GT Designer2 Version  $\square$  Screen Design Manual
	- (3.7 Communication Interface Setting (Communication setting))

# 10.2.3 Display contents of communication detail settings

The contents of Communication Detail Settings varies according to driver type.

This section explains setting items different from the communication detail settings of the GT Designer3 or GT Designer2.

For setting items other than described in this section, refer to the following manual.

- GOT1000 Series Connection Manual for GT Works3 and a controller used
	- GT Designer2 Version [Screen Design Manual
	- (3.7 Communication Interface Setting (Communication Settings))

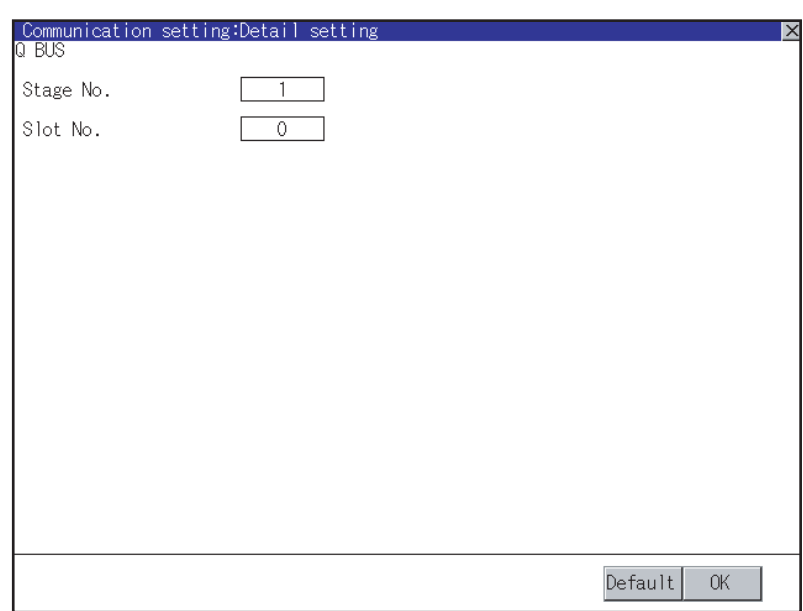

**9**

UTILITY FUNCTION

UTILITY FUNCTION

**10**

**11**

COMMUNICATION INTERFACE SETTING

DISPLAY AND OPERATION SETTINGS

DISPLAY AND<br>OPERATION<br>SETTINGS

*1* Key word registration, deletion and protection delete

#### MELSEC-FX

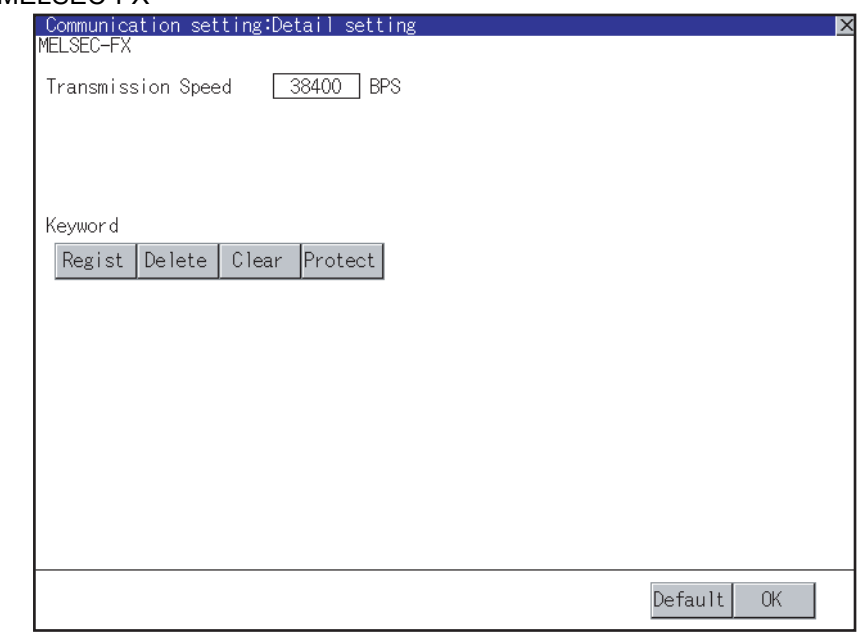

(1) Registration Register key words.

1) Touching the Regist key pop-up displays the keyboard for inputting a keyword.

2) Input a keyword and touch the  $\mathsf{[Enter]}$  key, and the registration completes.

Up to 8 characters can be set for keyword with using A to F and 0 to 9.

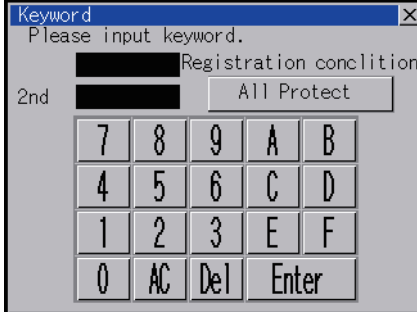

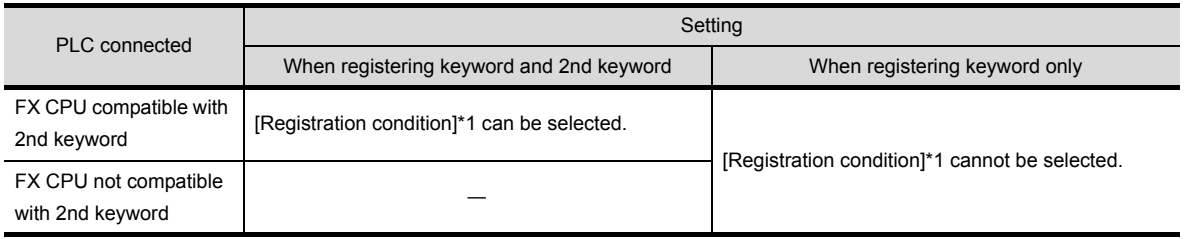

\*1 [Registration condition]

The access restriction can be selected from [Read/Write Protect], [Write Protect], and [All Protect]. For access restriction on each setting, refer to the following manual.

The User's Manual of the FX series PLC you are using

COMMUNICATION INTERFACE SETTING

DISPLAY AND OPERATION SETTINGS

DISPLAY AND<br>OPERATION<br>SETTINGS

CLOCK SETTINGS AND BATTERY STATUS DISPLAY

CLOCK SETTINGS AND BATTERY<br>STATUS DISPL

**11**

**12**

**13**

FILE DISPLAY AND<br>COPY

**14**

GOT SELF CHECK

GOT SELF CHECK

**15**

Point

(1) How to select a keyword protection level For equipments that are allowed to operate the FX PLC on line, 3 levels of

protection level can be set.

When performing monitoring or changing settings with any on-line equipment is required, set password with referring to the following.

(a) When setting keyword only

Select a protection level by the initial letter of keyword. All operation protect: Set a keyword with initial letter of "A", "D" to "F", or "0" to "9".

Read/Incorrect write protection : Set a keyword with initial letter of "B". Incorrect write protect: Set a keyword with initial letter of "C".

(b) When setting keyword and 2nd keyword

Select a protection level by [Registration condition].

(2) Monitoring availability at each keyword protection level Device monitoring availability at each keyword protection level is shown in the following.

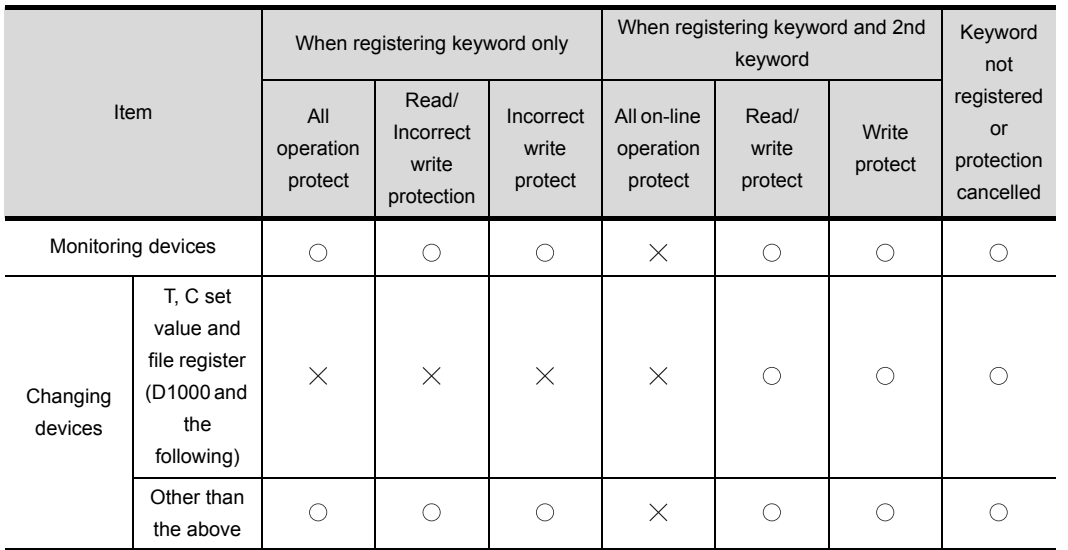

(3) Difference between all online operations prohibition and all operations prohibition When specifying All online operations prohibited, displaying devices and inputting data with a programming tool or GOT are all prohibited.

When all operations are prohibited, displaying devices and inputting data with the GOT are enabled while all operations using a programming tool are prohibited.

#### (2) Deletion

Delete a registered keyword.

1) Touching the Regist key pop-up displays the keyboard for inputting a keyword.

2) Input a key word and touch the  $|Enter|$  key, and the keyword is deleted.

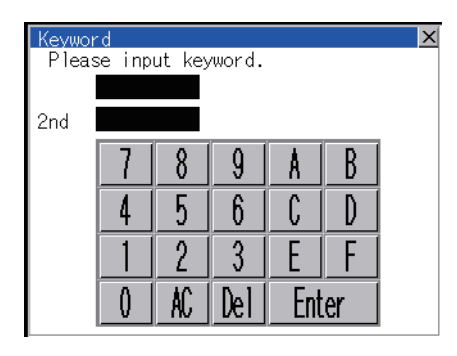

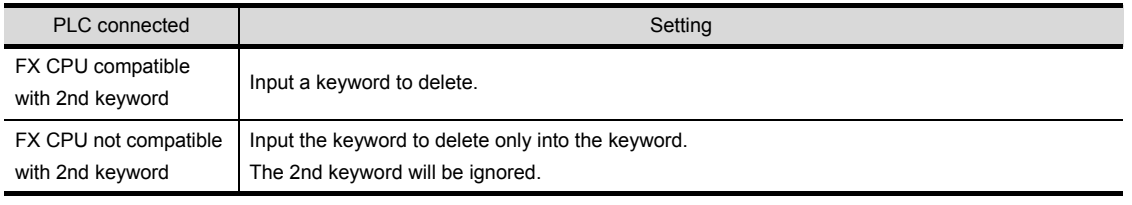

(3) Protection delete

Delete the protection by key word in order to access to a FX PLC to which a key word is registered.

1) Touching the Clear key pop-up displays the keyboard for inputting a keyword.

2) Input a keyword and touch the  $\mathsf{Enter}$  key to delete the protection.

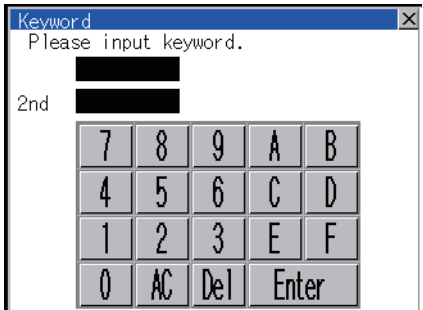

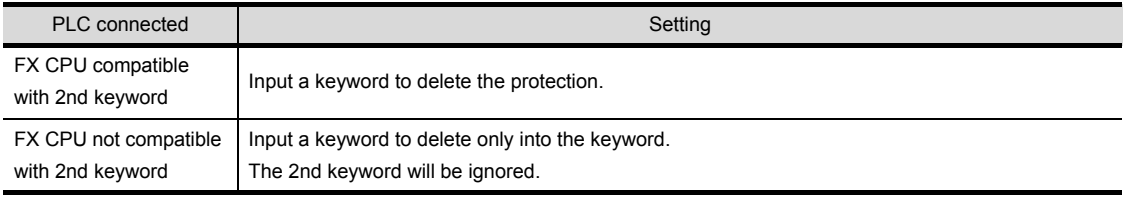

(4) Protection

Reset the keyword in which protection has been deleted to the protection status.

1 Touch the Protect key, and the keyword goes to a protected status.

# 11. DISPLAY AND OPERATION SETTINGS (GOT SET UP)

Setting screen for display and setting screen for operation can be displayed from GOT setup. In the setting screen for display and the setting screen for operation, the following settings can be set.

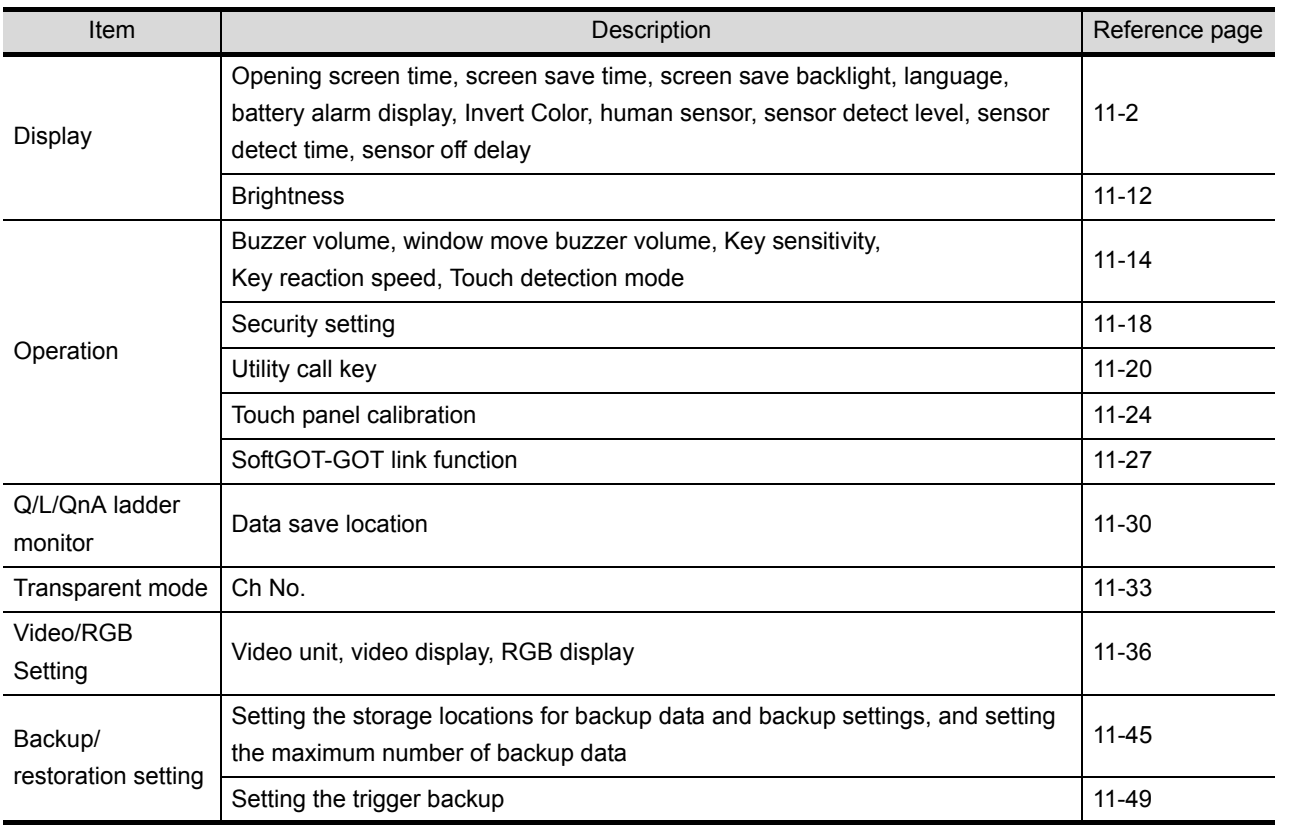

COMMUNICATION INTERFACE SETTING

COMMUNICATION<br>INTERFACE<br>SETTING

DISPLAY AND OPERATION SETTINGS

CLOCK SETTINGS AND BATTERY STATUS DISPLAY

CLOCK SETTINGS<br>AND BATTERY<br>STATUS DISPLAY

**11**

**12**

**13**

FILE DISPLAY AND<br>COPY

**14**

GOT SELF CHECK

GOT SELF CHECK

**15**

CLEANING OF<br>DISPLAY SECTION

**MAINTENANCE<br>TIME NOTIFICATION** MAINTENANCE TIME NOTIFICATION

SETTING

**9**

# <span id="page-243-0"></span>11.1 Display Settings

# 11.1.1 Display setting functions

Setting regarding display is possible.

The items which can be set are shown below. When each item part is touched, the respective setting becomes possible.

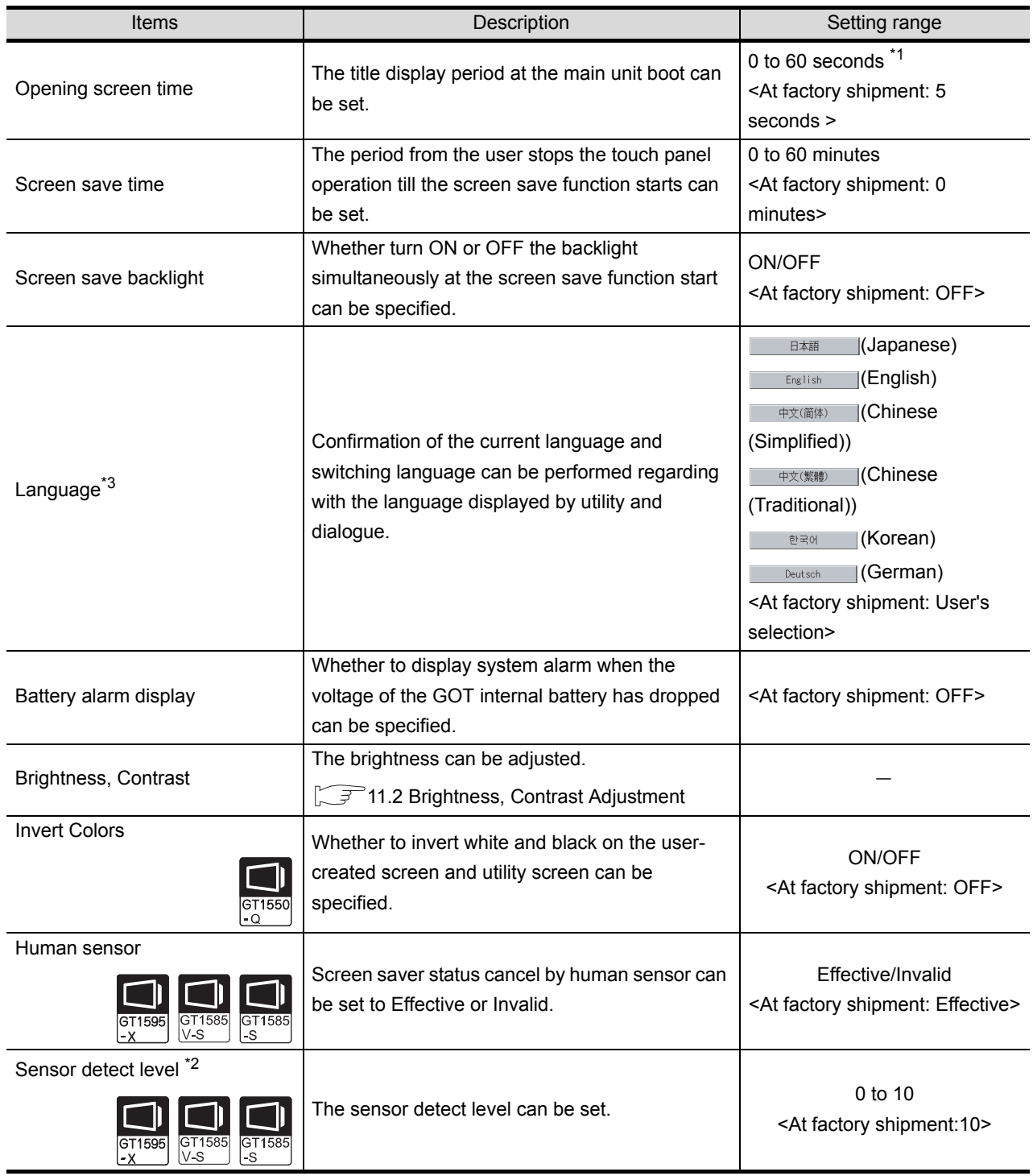

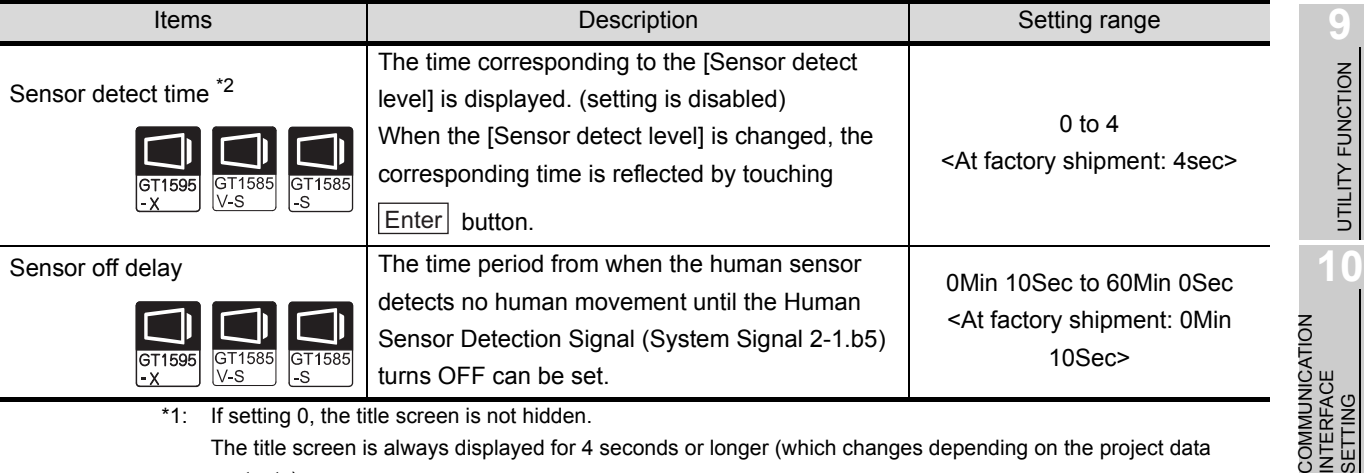

\*1: If setting 0, the title screen is not hidden.

The title screen is always displayed for 4 seconds or longer (which changes depending on the project data contents).

\*2: The monitoring time corresponding to the sensor detect level (0 to 10) is as follows.

As the sensor detect level becomes greater, the sensitivity of the human sensor becomes higher.

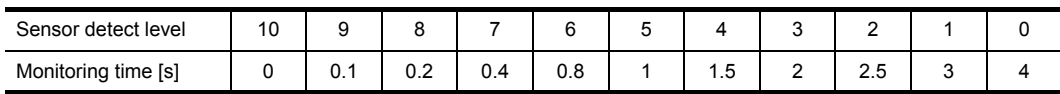

\*3: Only selectable languages are displayed.

The selectable languages differ depending on the fonts installed in the GOT. For details of the fonts, refer to the following manual.

GT Designer3 Version1 Screen Design Manual (Fundamentals) (2.5 Specifications of Applicable Characters)

• GT Designer2 Version  $\sqcap$  Screen Design Manual (2.3 Specifications of Applicable Characters)

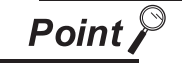

(1) Display setting by GT Designer3 or GT Designer2

Set title display period, screen save time and screen save backlight at [GOT set up] in [Environmental Setting] of GT Designer3 or in [System Environment] of GT Designer2.

When change a part of the setting after downloading the project data, change the setting by [Display] screen of the GOT.

- GT GT Designer3 Version1 Screen Design Manual (Fundamentals) (4.9 GOT Display and Operation Setting)
	- $\cdot$  GT Designer2 Version  $\Box$  Screen Design Manual

(3.8 Setting of the GOT display and operation (GOT setup) )

(2) Screen save time

Using the system information function can compulsorily switch the controller to the screen saving status (Forced Screen Saver Disable Signal) or disable the screen save time (Automatic Screen Saver Disable Signal) set with Utility.

- GT Designer3 Version1 Screen Design Manual (Fundamentals) (4.6 System Information Setting)
	- $\cdot$  GT Designer2 Version  $\Box$  Screen Design Manual (3.6 Setting System Information)

GOT SELF CHECK GOT SELF CHECK **15**CLEANING OF<br>DISPLAY SECTION **16** TIME NOTIFICATION MAINTENANCE SETTING

**11**

**12**

**13**

FILE DISPLAY AND<br>COPY

**14**

DISPLAY AND OPERATION SETTINGS

CLOCK SETTINGS AND BATTERY STATUS DISPLAY

CLOCK SETTINGS<br>AND BATTERY<br>STATUS DISPLAY

(3) Screen save backlight

When [Screen save backlight] is set to [ON], using the system information function (Backlight OFF output signal) can switch the backlight OFF from the controller. When [Screen save backlight] is set to [OFF], the above signal has no effect on the screen save backlight.

GT • GT Designer3 Version1 Screen Design Manual (Fundamentals)

- (4.6 System Information Setting)
- $\cdot$  GT Designer2 Version  $\Box$  Screen Design Manual (3.6 Setting System Information)
- (4) Display control by human sensor (Specific to GT1595-X, GT1585V-S, GT1585-S) The human sensor is a function that releases the GOT from the screen saving mode without the necessity to touch the GOT.

This function releases the GOT from the screen saving mode when the operator has come closer to the GOT.

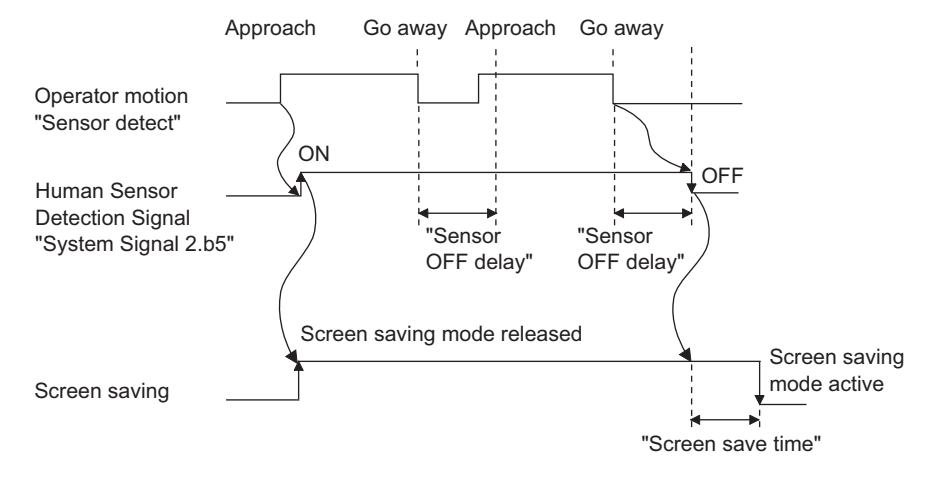

When there is no operator around the GOT for the time set as "Sensor OFF delay", the "Human Sensor Detection Signal" turns OFF.

When the time set as the "Screen save time" elapses after the "Human Sensor Detection Signal" turns OFF, the GOT enters the screen saving mode.

Refer to the following manual for the Human Sensor Detection Signal (System Signal 2-1.b5).

- GT Designer3 Version1 Screen Design Manual (Fundamentals) (4.6 System Information Setting)
	- GT Designer2 Version  $\Box$  Screen Design Manual (3.6 Setting System Information)
- (5) When setting the human sensor to invalid (Specific to GT1595-X, GT1585V-S, GT1585-S)

Even if setting the human sensor to invalid by the utility, the Human Sensor Detection Signal (System Signal 2-1.b5) turns ON when the human sensor detects human movement.

Unintended operation may result, therefore, if controlling the Forced Screen Saver Enable Signal (System Signal 1-1.b1) and Human Sensor Detection Signal associating them with each other by a sequence program, etc.

When setting the human sensor to invalid, review the related sequence program, etc.

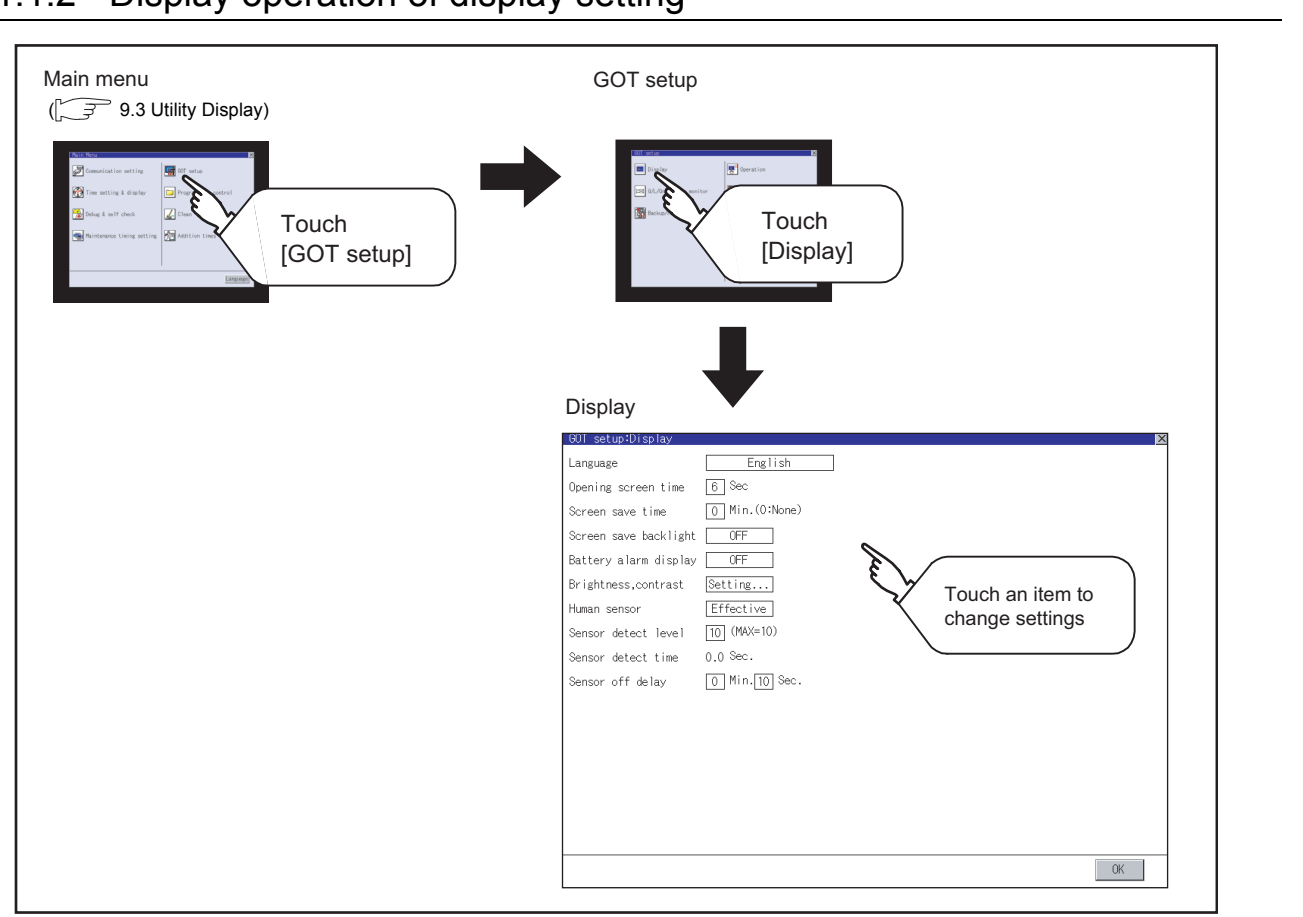

# 11.1.2 Display operation of display setting

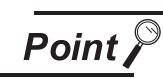

#### Restart after setting change

If return the display to the GOT setup screen by touching the  $\boxtimes$  button after the setting of each item is changed and touch the  $\boxtimes$  button on the GOT setup screen, the GOT will restart.

After GOT restarts, it is displayed with the changed settings.

If restarted the GOT by powering OFF the GOT without the procedure above, the setting contents are canceled without reflected.

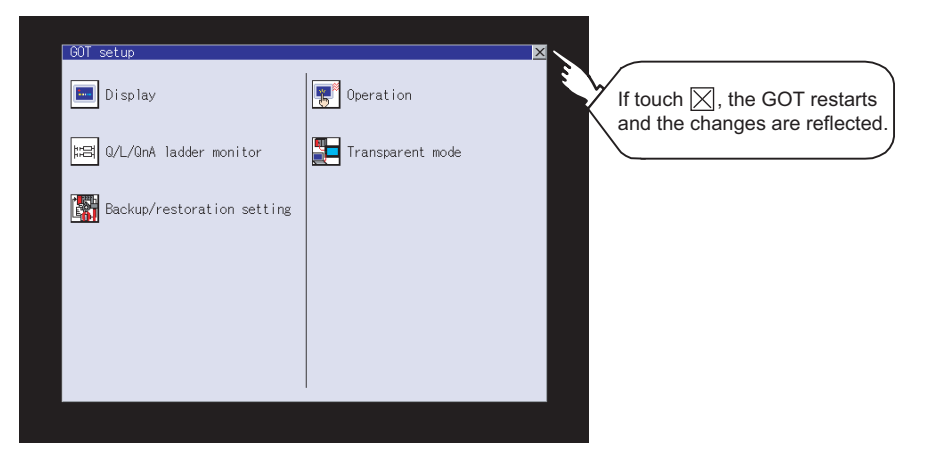

**9**

UTILITY FUNCTION

UTILITY FUNCTION

**10**

**11**

**12**

**13**

FILE DISPLAY AND<br>COPY

**14**

GOT SELF CHECK

GOT SELF CHECK

**15**

CLEANING OF<br>DISPLAY SECTION

MAINTENANCE<br>TIME NOTIFICATION<br>SETTING MAINTENANCE TIME NOTIFICATION

SETTING

COMMUNICATION INTERFACE SETTING

COMMUNICATION<br>INTERFACE<br>SETTING

DISPLAY AND OPERATION SETTINGS

CLOCK SETTINGS AND BATTERY STATUS DISPLAY

CLOCK SETTINGS<br>AND BATTERY<br>STATUS DISPLAY

# 11.1.3 Display setting operations

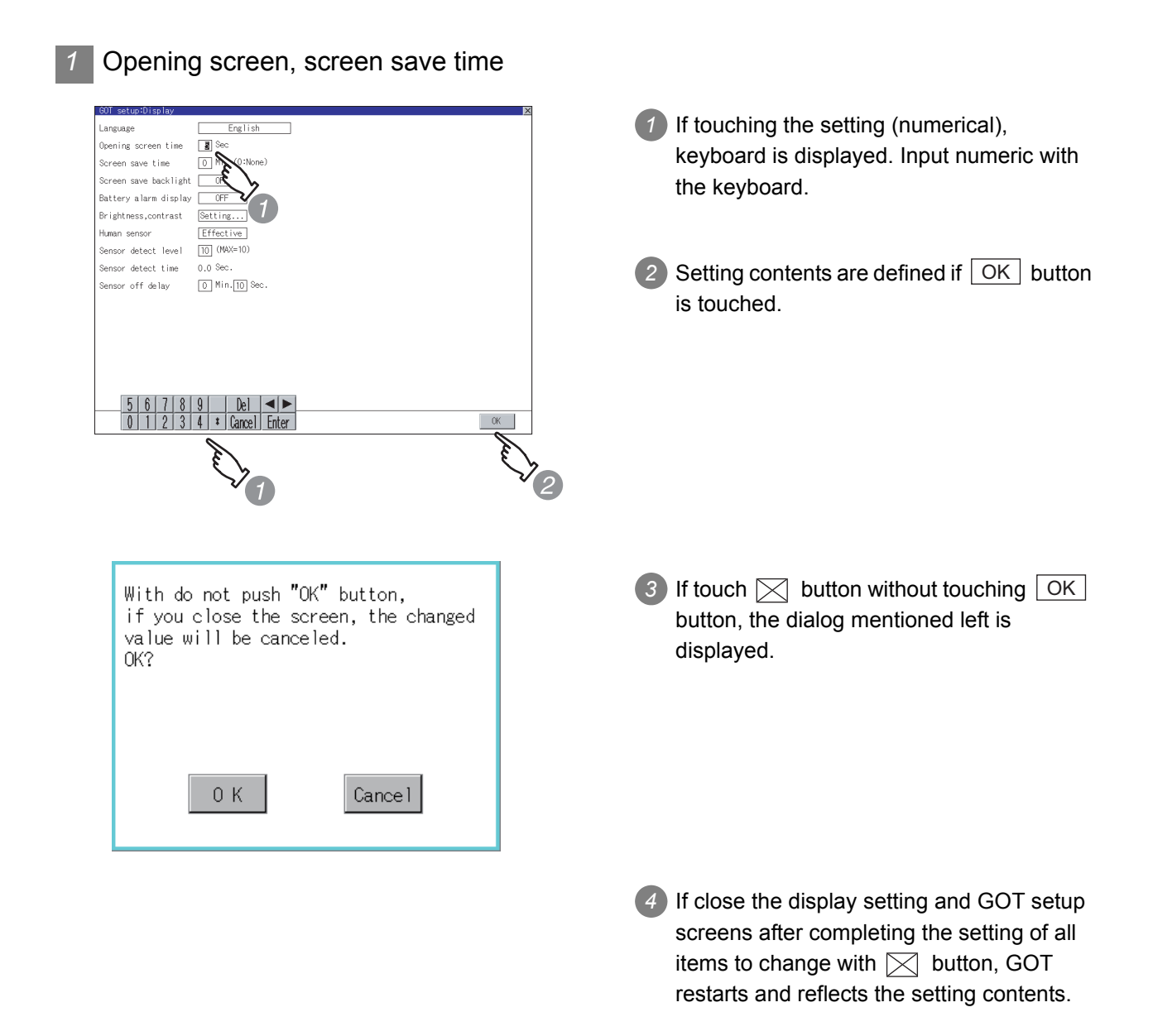

**9***2* Screen save backlight, battery alarm display UTILITY FUNCTION UTILITY FUNCTION Setting item is changed if setting item is English .<br>Contra Histori  $\boxed{6}$  Sec touched. (ON  $\approx$  OFF)  $\overline{0}$  Min. (0:None) .<br>Creen save time  $-$  OFF .<br>Battery alarm display 2) Setting contents are defined if  $\vert$  OK  $\vert$  button .<br>Brightr .<br>.<br>. Setting. **10** .<br>Human Effective is touched. ensor detect level  $\boxed{10}$  (MAX=10) COMMUNICATION<br>INTERFACE<br>SETTING :<br>lensor detect time  $0.0$  Sec COMMUNICATION  $\boxed{0}$  Min.  $\boxed{10}$  Sec. ensor off delay INTERFACE SETTING  $-0K$ **11** DISPLAY AND OPERATION SETTINGS **3** If touch  $\boxtimes$  button without touching With do not push "OK" button, if you close the screen, the changed  $OK$  button, the dialog mentioned left is value will be canceled. displayed. **12** OK? CLOCK SETTINGS<br>AND BATTERY<br>STATUS DISPLAY CLOCK SETTINGS STATUS DISPLAY AND BATTERY  $0K$ Cance l **13***4* If close the display setting and GOT setup FILE DISPLAY AND COPY

screens after completing the setting of all items to change with  $\boxtimes$  button, GOT restarts and reflects the setting contents.

**14**

GOT SELF CHECK

GOT SELF CHECK

**15**

CLEANING OF<br>DISPLAY SECTION

MAINTENANCE<br>TIME NOTIFICATION<br>SETTING MAINTENANCE TIME NOTIFICATION

SETTING

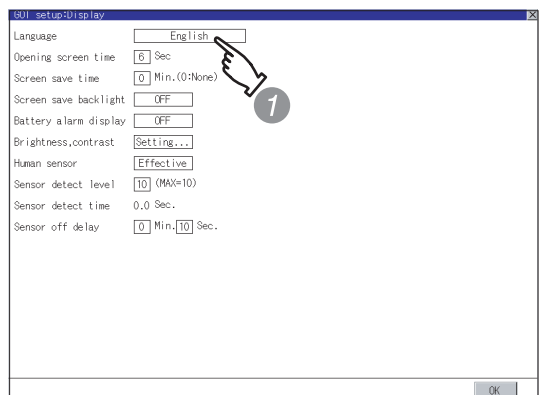

*1* Touch the setting item to display the Select Language screen.

- 日本語 ы English 中文(简体) 中文(繁體) 한국어 Deutsch
- English .<br>anguage  $6$  Sec .<br>Opening screen time  $\underline{\overline{0}}$  Min. (0:None) Screen save time Screen save backlight <u>OFF</u> Battery alarm display <u>OFF</u> Brightness.contrast  $Setting...$ Human sensor Effective Sensor detect level 10 (MAX=10) .<br>Sensor detect time  $0.0$  Sec. Sensor off delay  $\boxed{0}$  Min.  $\boxed{10}$  Sec.

*2* When touching the button of a desired language, the language is selected and the screen returns to the Display screen. \*1

3) Touching the | OK | button determines the set contents. The displayed language will not be changed until  $\overline{5}$  is performed.

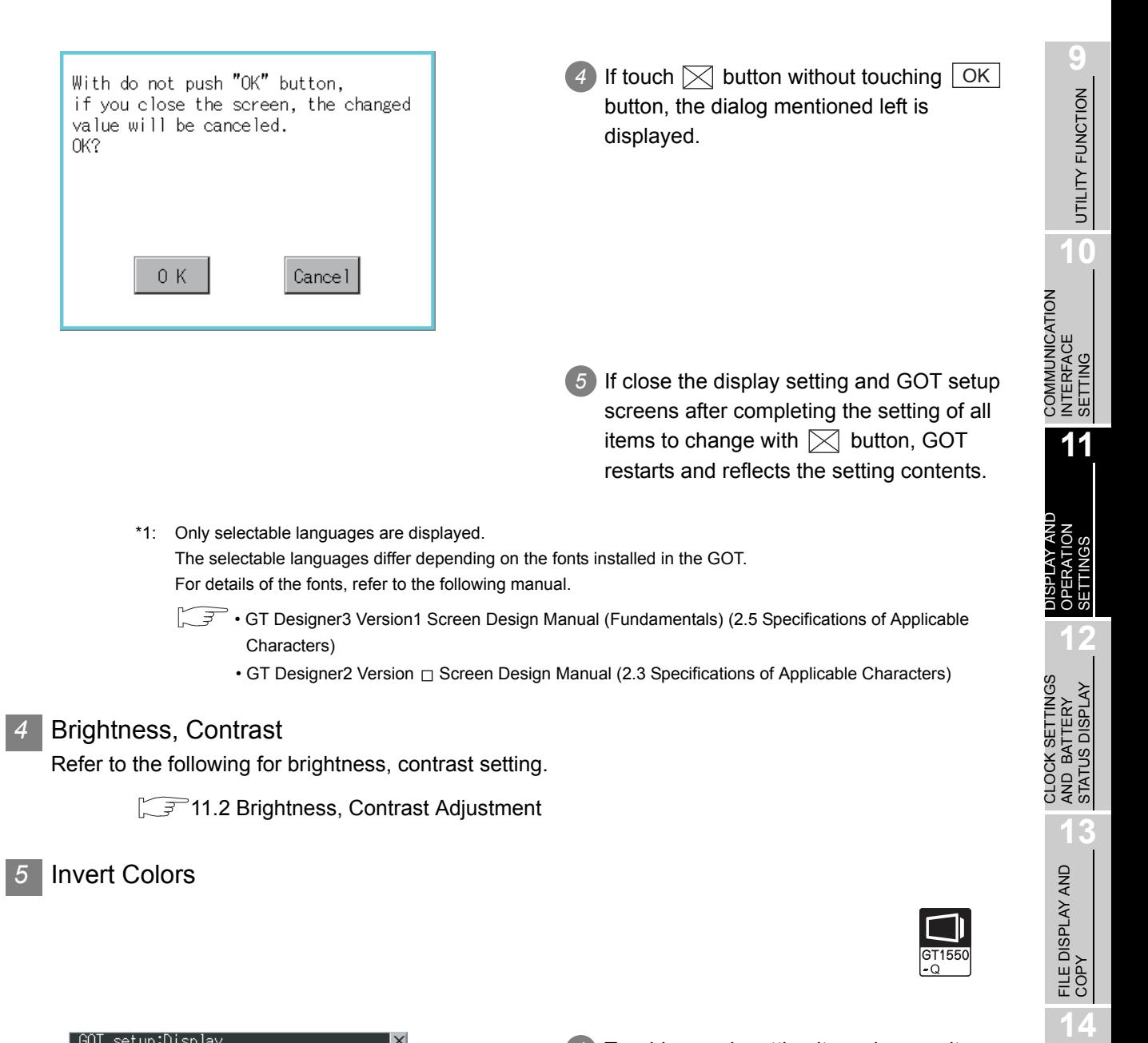

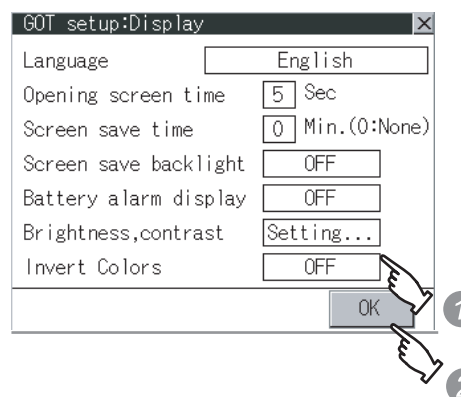

- *1* Touching each setting item changes its setting.  $(ON \bigodot$  OFF)
- 2) Touching the | OK | button fixes the settings.

GOT SELF CHECK

GOT SELF CHECK

**15**

CLEANING OF<br>DISPLAY SECTION

MAINTENANCE<br>TIME NOTIFICATION<br>SETTING MAINTENANCE TIME NOTIFICATION

SETTING

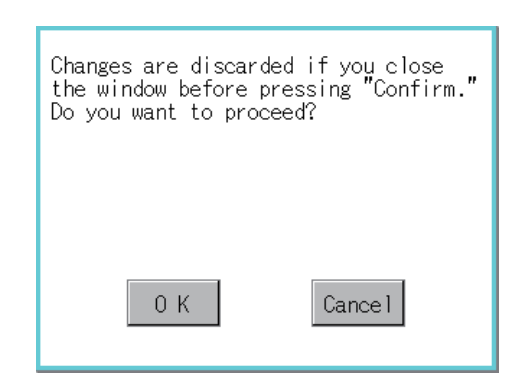

#### *6* Human sensor

. . . . . .

.<br>Tuman senso

OK?

#### 3) Touching the  $\boxtimes$  button but not the  $|$  OK button displays the left dialog box.

*4* If closing the [GOT setup: Display] and [GOT setup] screens after setting all items to be changed with the  $\boxtimes$  button, the GOT restarts and reflects the setting.

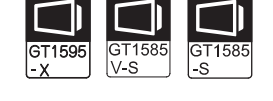

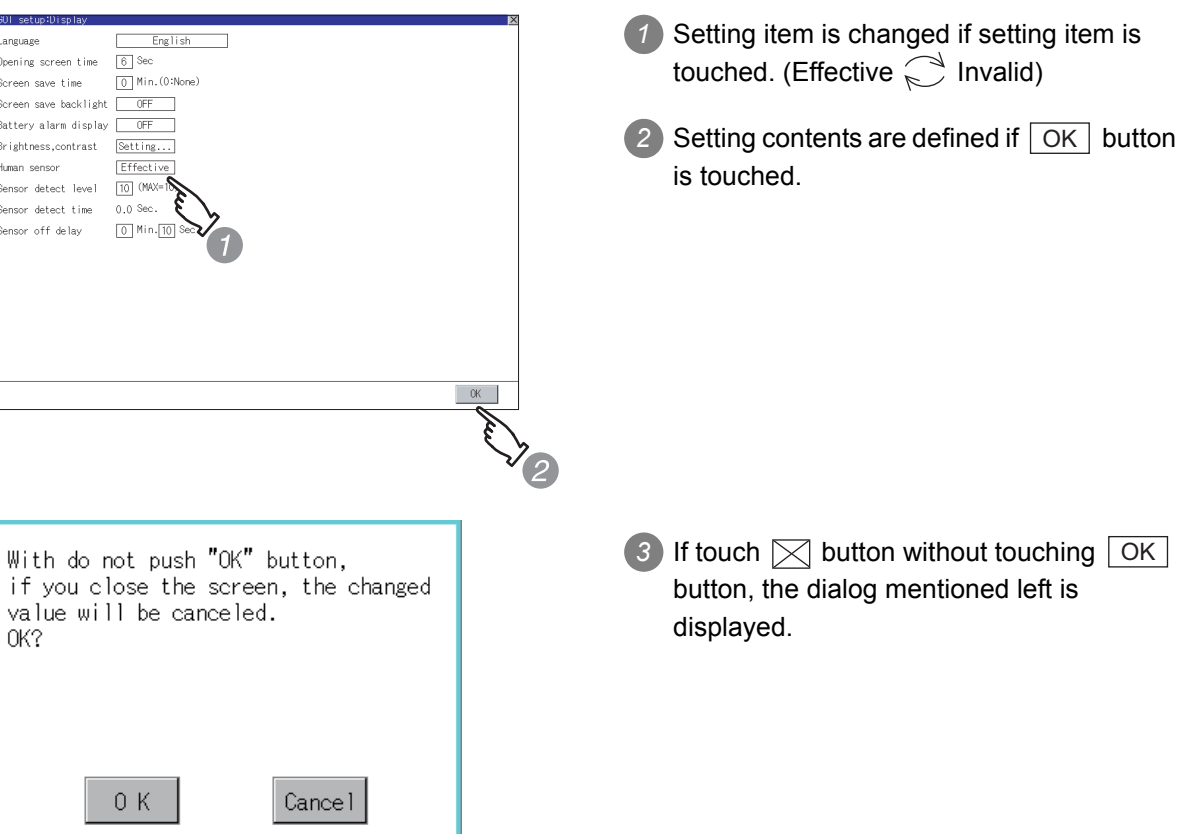

*4* If close the display setting and GOT setup screens after completing the setting of all items to change with  $\boxtimes$  button, GOT restarts and reflects the setting contents.
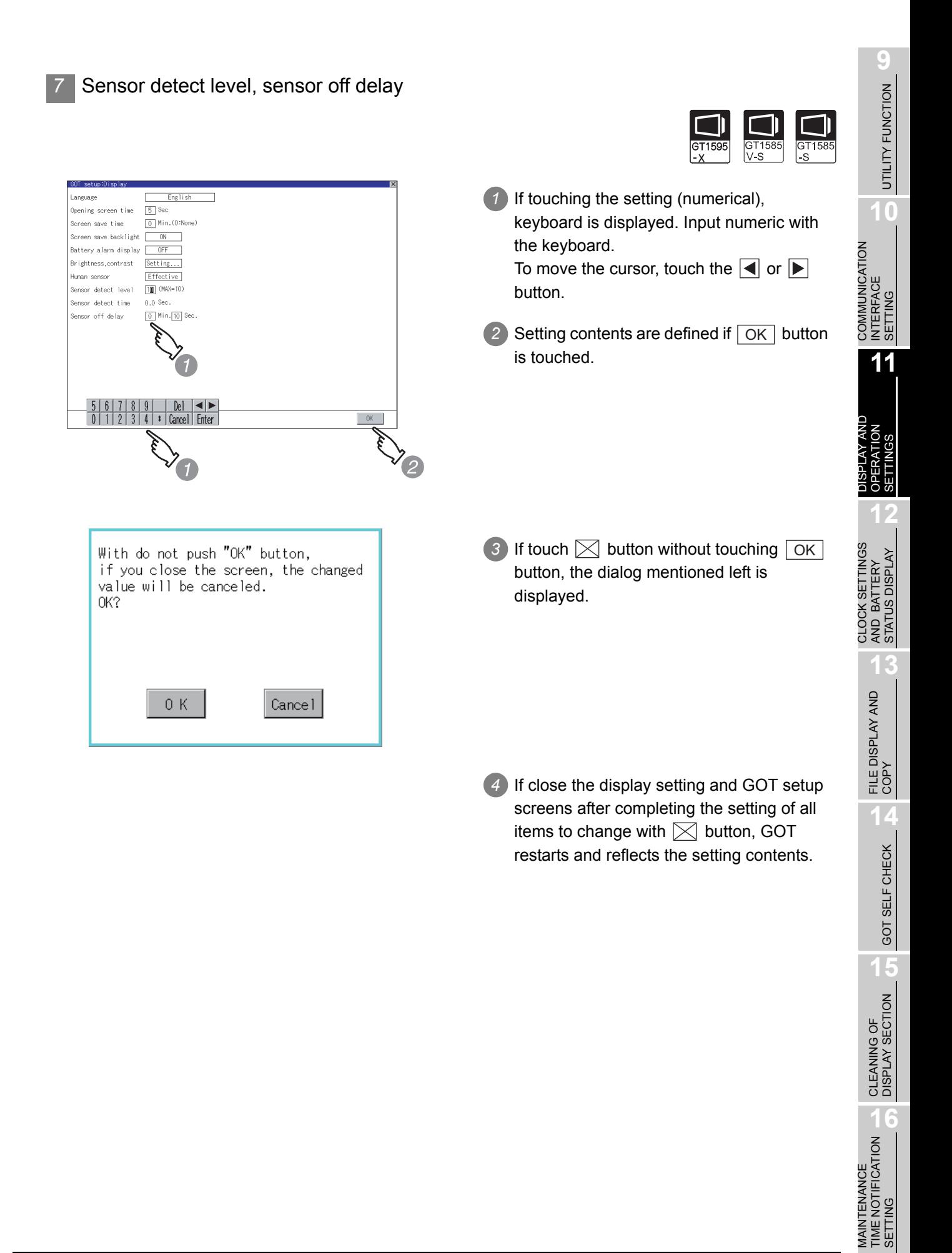

### 11.2.1 Functions of the brightness, contrast

The brightness and contrast can be adjusted.

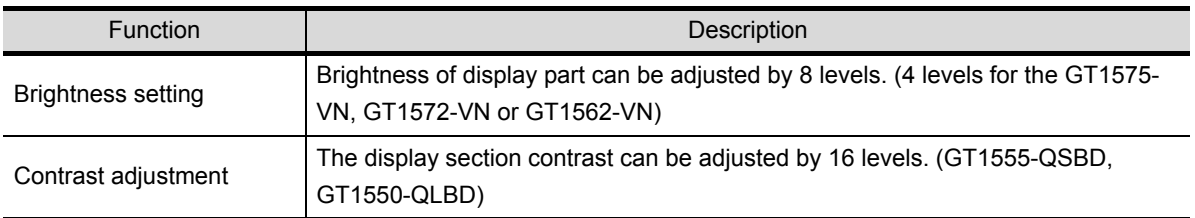

# 11.2.2 Display operation of brightness, contrast

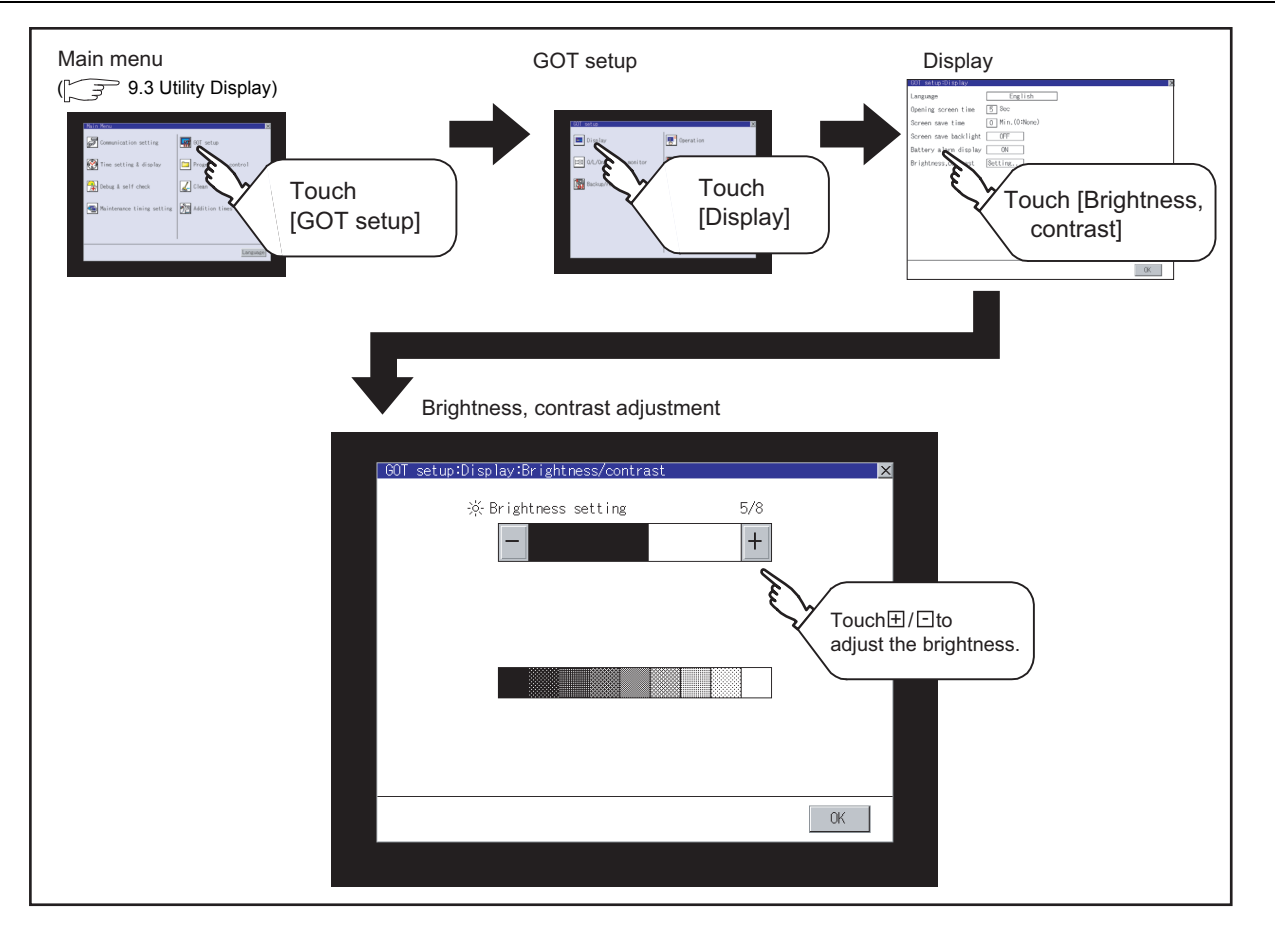

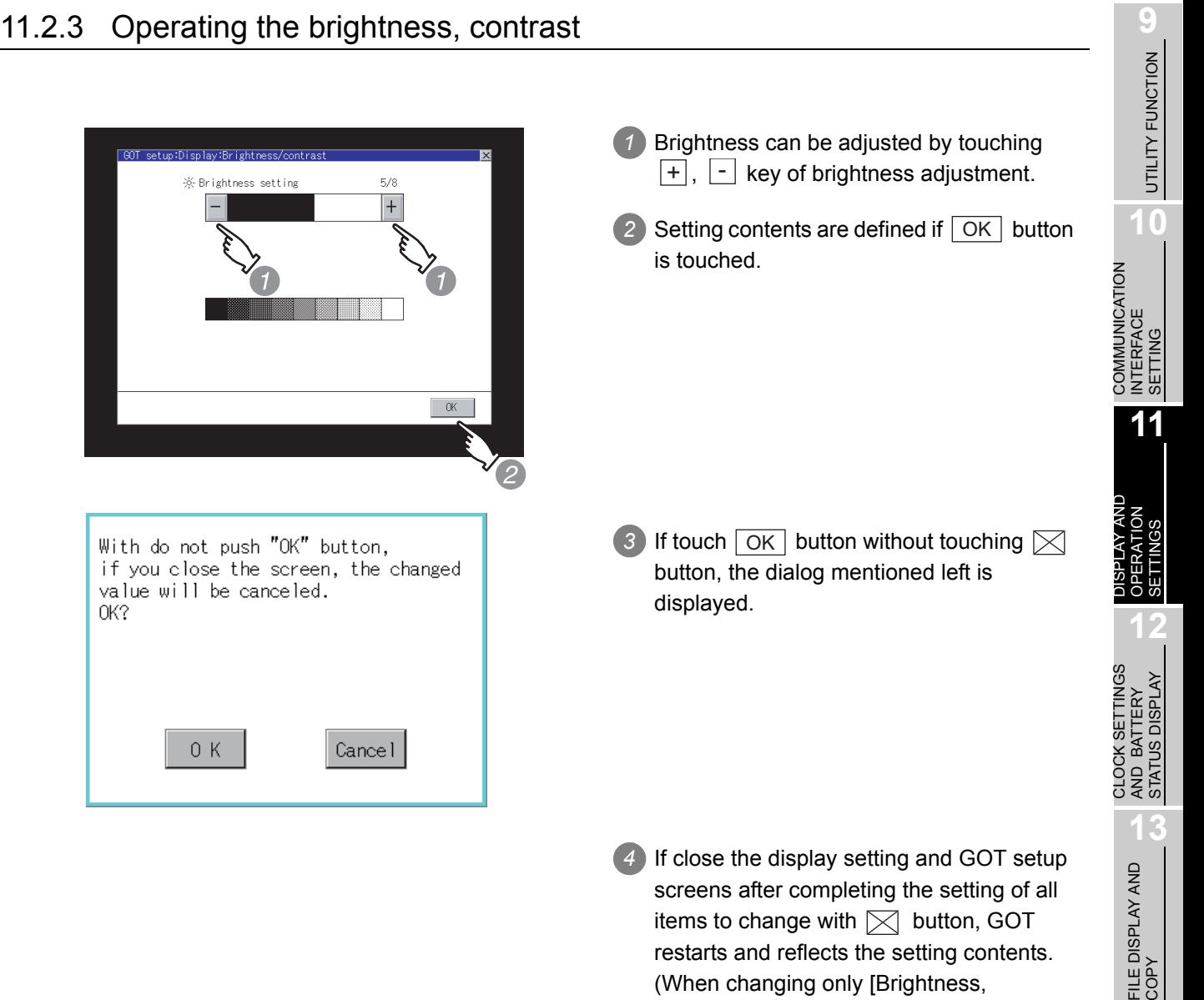

contrast], the GOT does not restart.)

GOT SELF CHECK GOT SELF CHECK

**15**

CLEANING OF<br>DISPLAY SECTION

**MAINTENANCE<br>TIME NOTIFICATION**<br>SETTING MAINTENANCE TIME NOTIFICATION

# 11.3 Operation settings

### 11.3.1 Operation setting functions

Setting regarding GOT operation can be set.

The items which can be set are described below. If touch the each item part, the respective setting becomes possible.

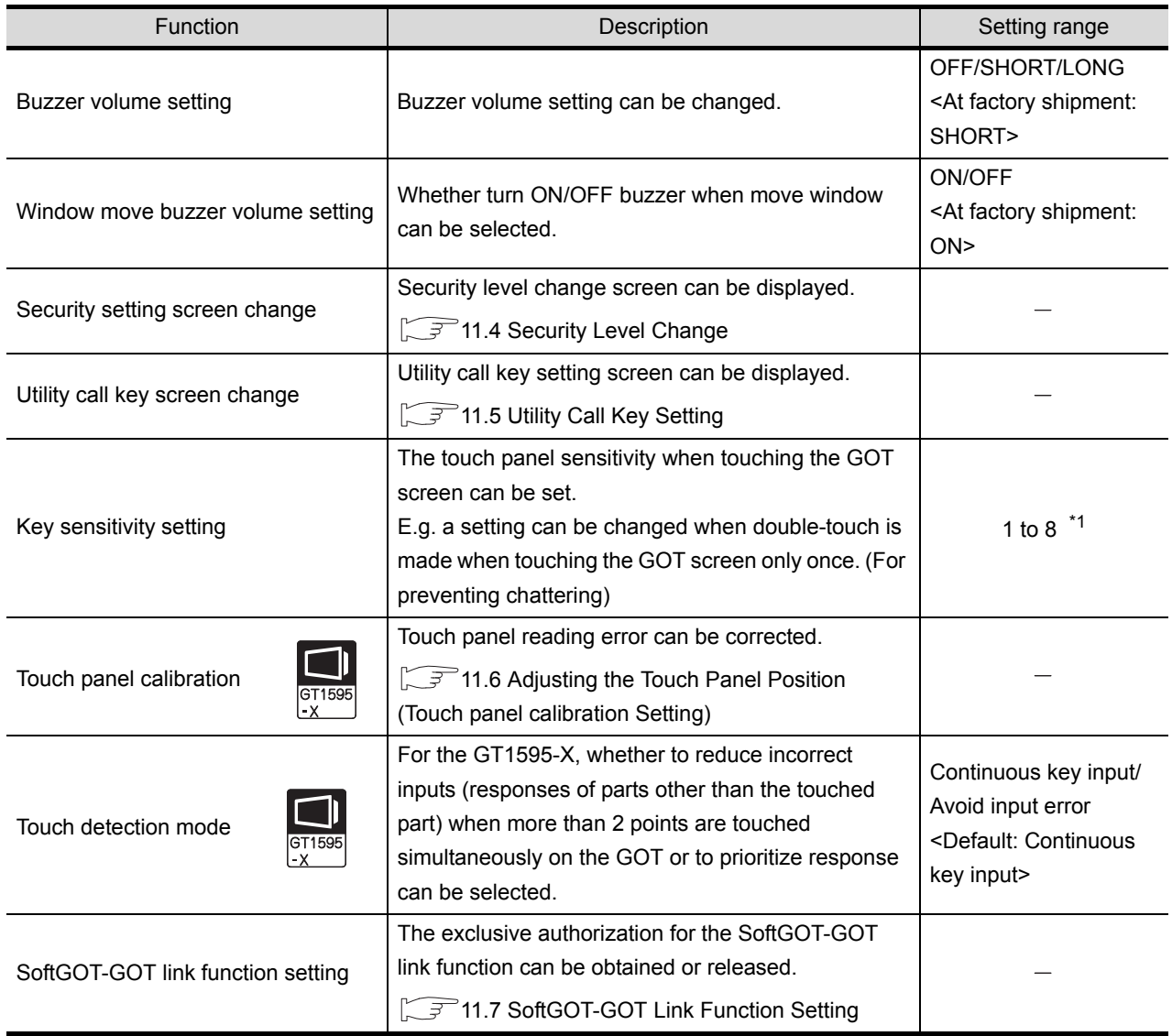

#### \*1 Relation between the [Key sensitivity] setting and [Key reaction speed]

The larger the set value in [Key sensitivity] is, the shorter the time taken from touching the touch panel until the GOT responds becomes.

E.g. decrease the value set for [Key sensitivity] when double-touch is made when touching the GOT screen only once. (Decrease the reaction speed.)

The relation between the [Key sensitivity] setting and [Key reaction speed] is as follows.

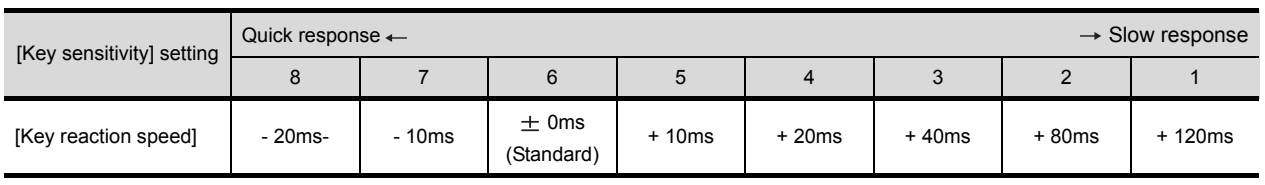

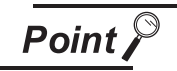

#### Operation settings by GT Designer3 or GT Designer2

Set buzzer volume and window move buzzer volume by [GOT setup] in [Environmental Setting] of GT Designer3 or in [System Environment] of GT Designer2.

When change a part of the setting, change the setting by the GOT display setting after downloading the project data.

- GT Designer3 Version1 Screen Design Manual (Fundamentals) (4.9 GOT Display and Operation Setting)
	- GT Designer2 Version  $\Box$  Screen Design Manual (3.8 Setting of the GOT display and operation (GOT setup))

## 11.3.2 Display operation of display setting

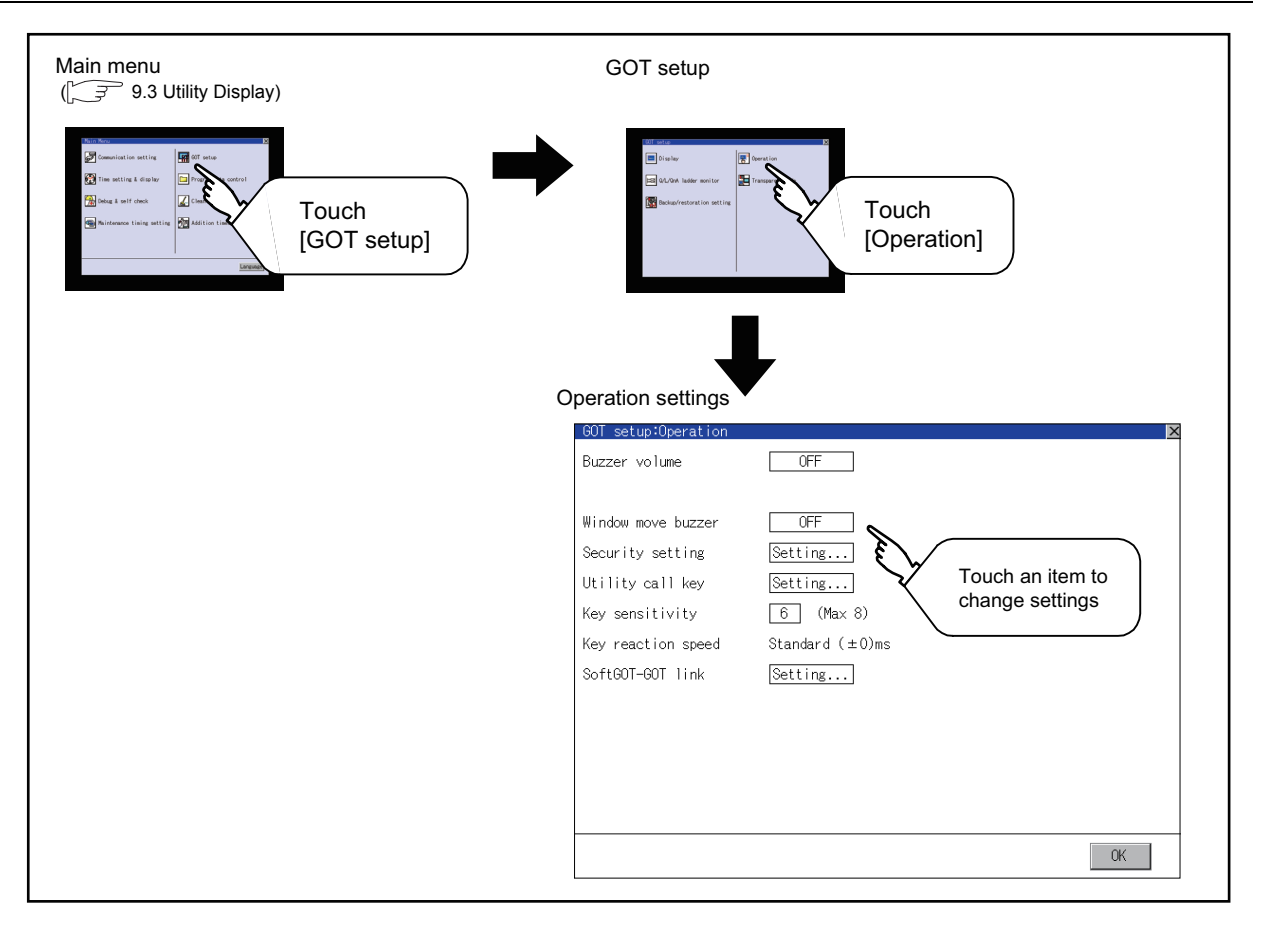

**9**

UTILITY FUNCTION

UTILITY FUNCTION

**10**

**11**

**12**

**13**

FILE DISPLAY AND<br>COPY

**14**

GOT SELF CHECK

GOT SELF CHECK

**15**

CLEANING OF<br>DISPLAY SECTION

MAINTENANCE<br>TIME NOTIFICATION<br>SETTING MAINTENANCE TIME NOTIFICATION

SETTING

COMMUNICATION INTERFACE SETTING

COMMUNICATION<br>INTERFACE<br>SETTING

DISPLAY AND OPERATION SETTINGS

CLOCK SETTINGS AND BATTERY STATUS DISPLAY

CLOCK SETTINGS<br>AND BATTERY<br>STATUS DISPLAY

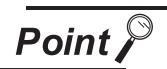

#### Restart after setting change

If return the display to the GOT setup screen by touching the  $\boxtimes$  button after the setting of each item (excluding the security setting) is changed and touch the  $\boxtimes$ button on the GOT setup screen, the GOT will restart.

After GOT restarts, it is displayed with the changed settings.

If restarted the GOT by powering OFF the GOT without the procedure above, the setting contents are canceled without reflected.

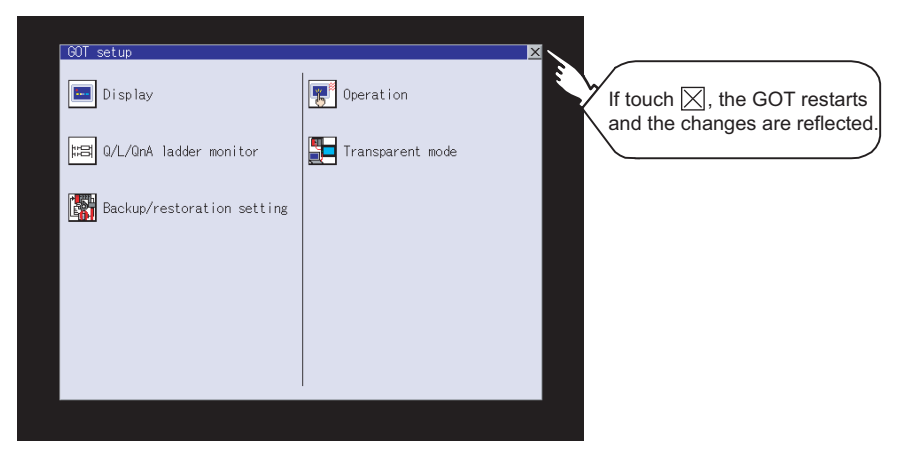

### 11.3.3 Setting operation of operation

*1* Buzzer volume, window move buzzer, Touch detection mode

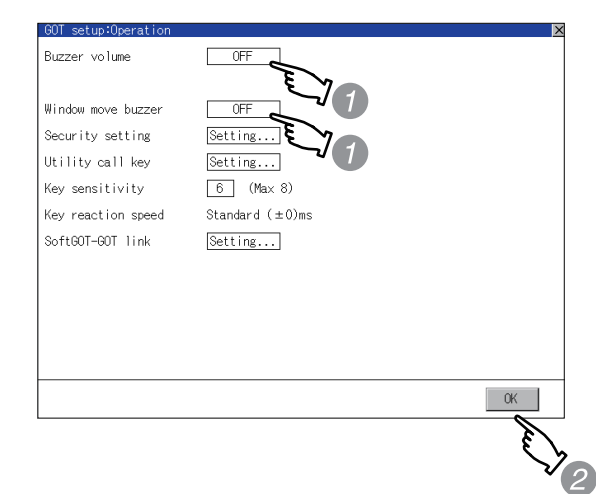

*1* Setting items are changed if setting item is touched.

2) Setting contents are defined if  $\overline{OK}$  button is touched.

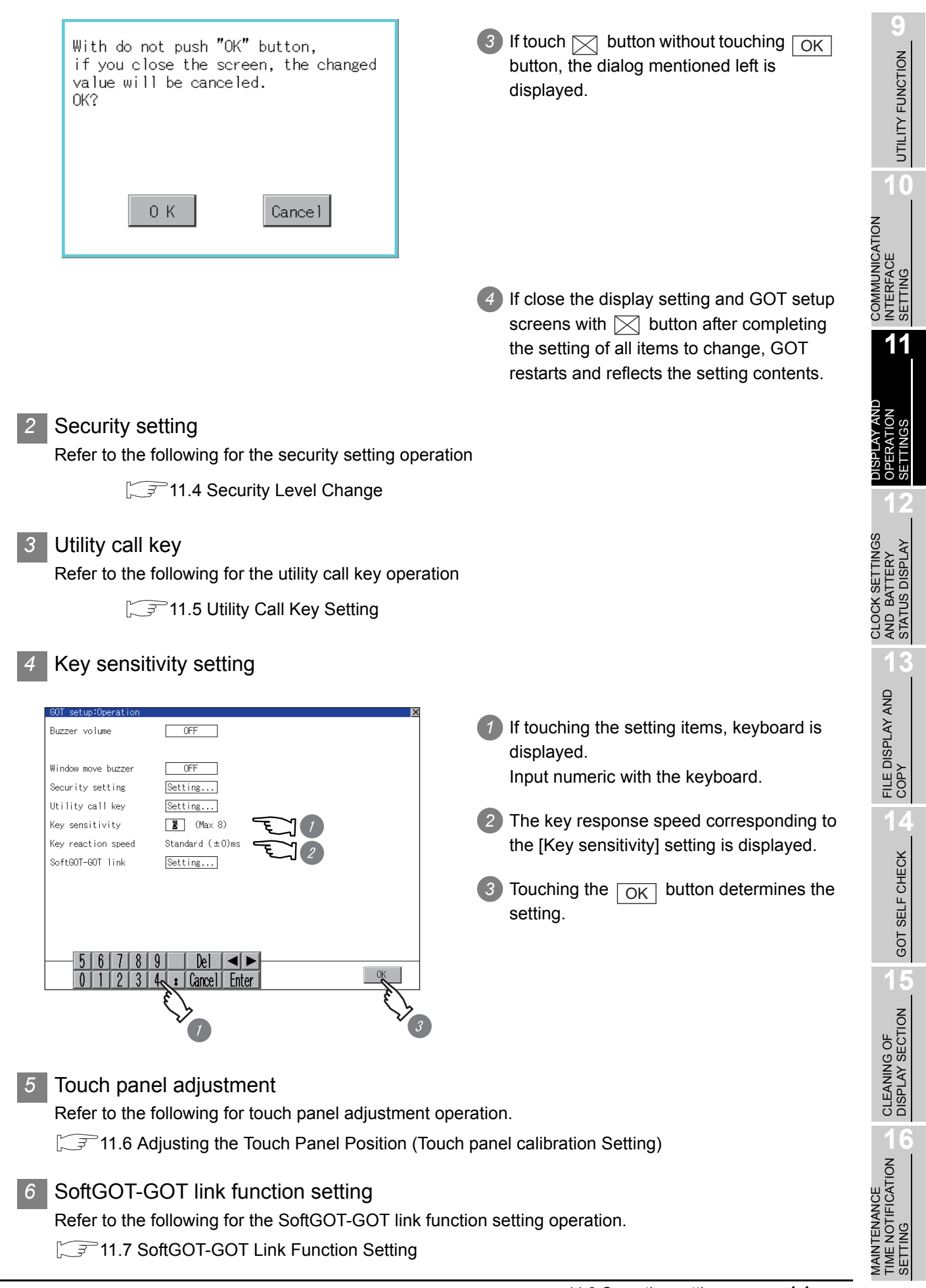

# <span id="page-259-0"></span>11.4 Security Level Change

### 11.4.1 Security level change functions

Changes the security level to the same security level set by each object or screen switch. To change the security level, input the password of the security level which is set in GT Designer3 or GT Designer2.l Security of Care and Security and Care in the Security of Designation of the Security Manual

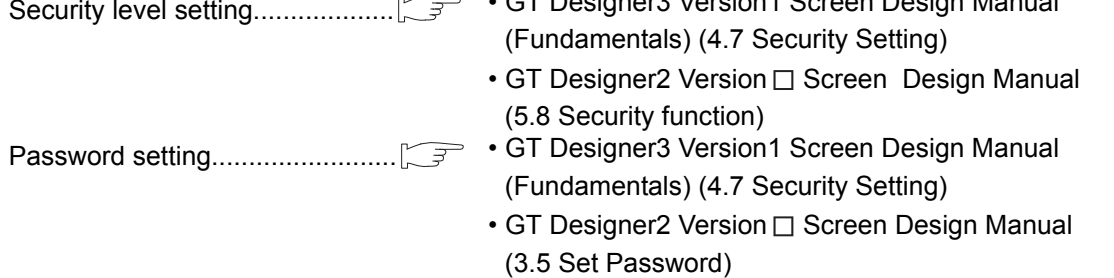

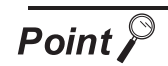

Restrictions on screen display

The security level change screen cannot be displayed when project data do not exist in GOT.

Change the security level after downloading the project data to GOT.

### 11.4.2 Displaying the security level change

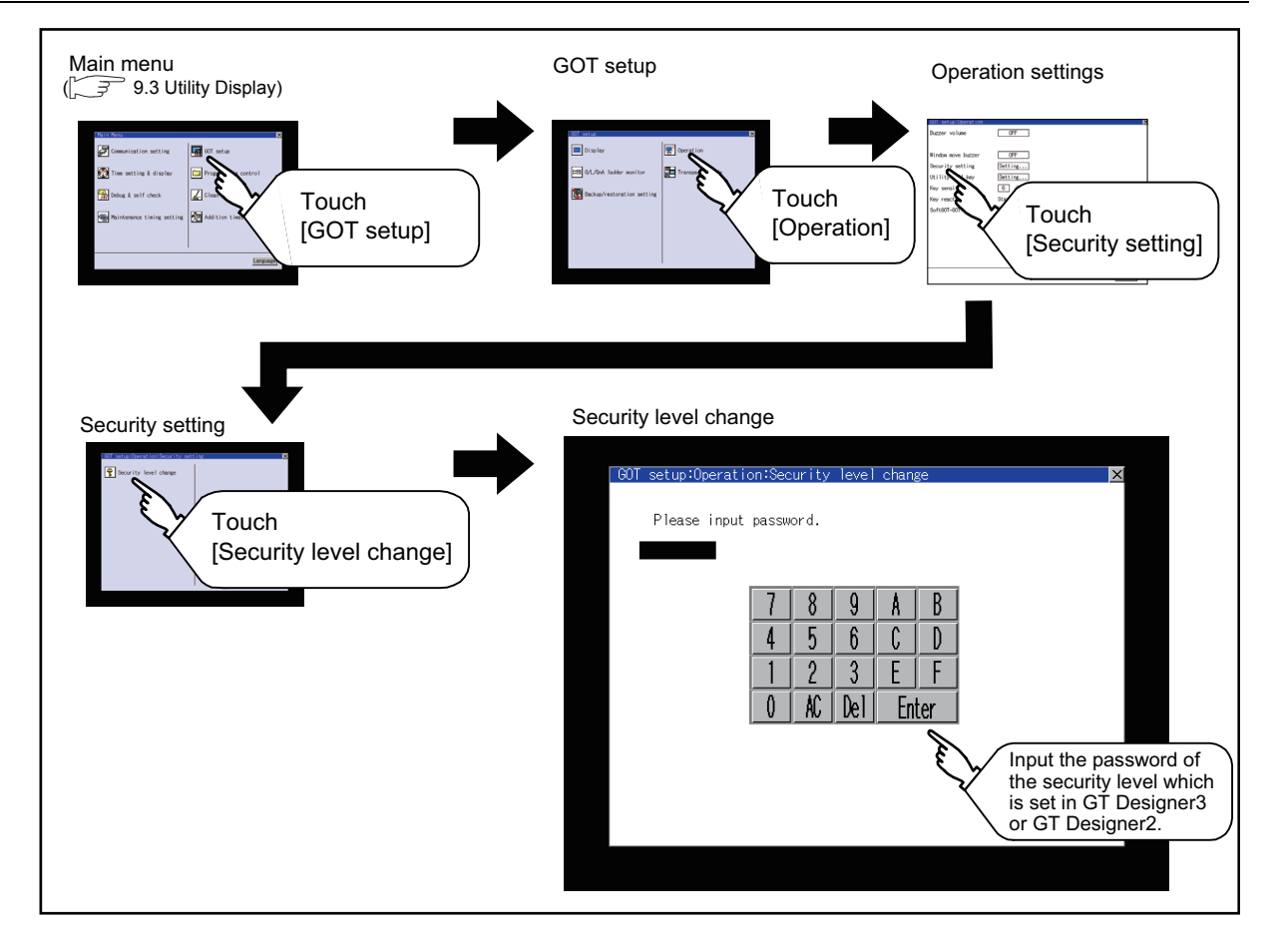

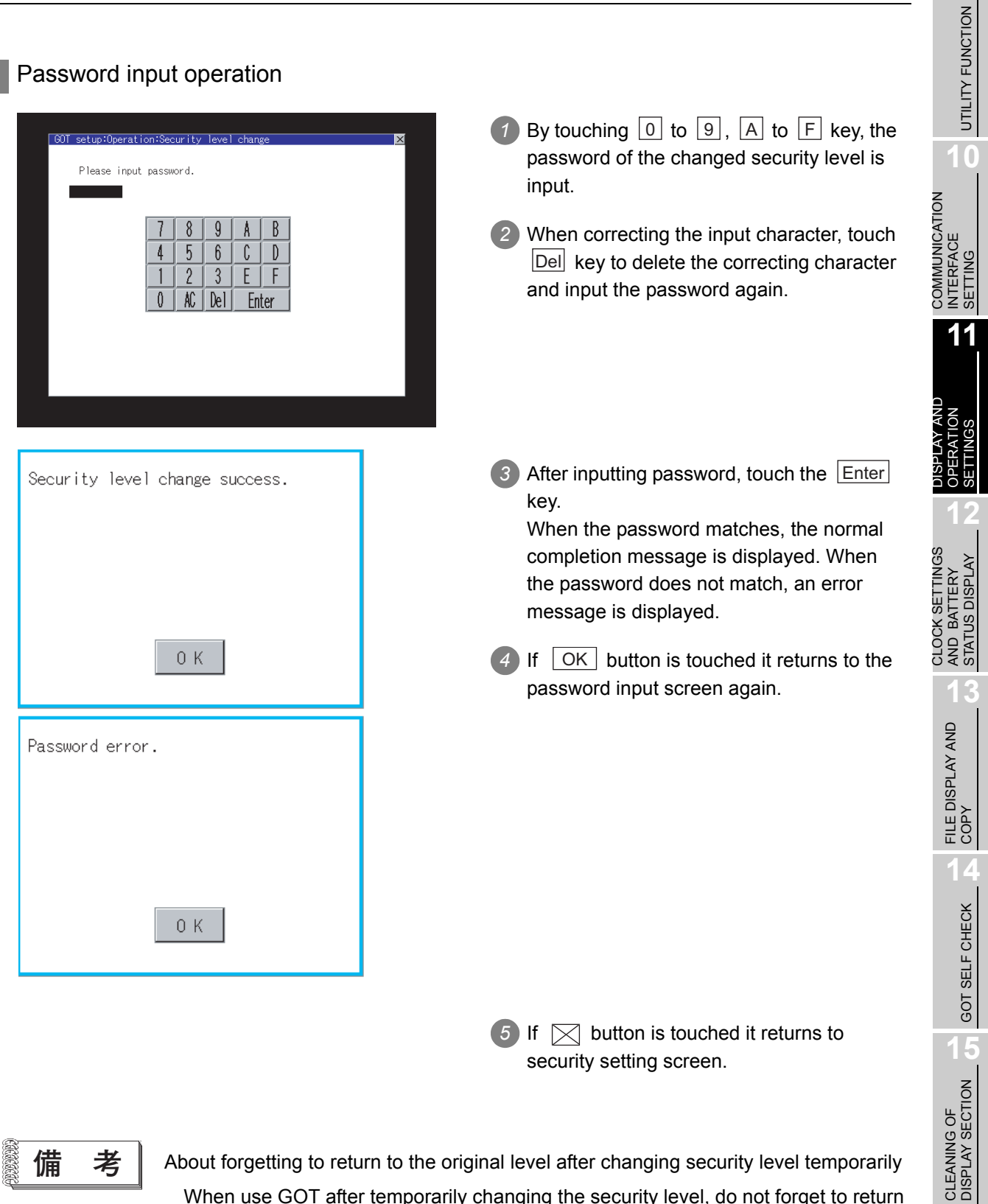

**備 考** About forgetting to return to the original level after changing security level temporarily When use GOT after temporarily changing the security level, do not forget to return the security level to the original level.

**9**

# <span id="page-261-0"></span>11.5 Utility Call Key Setting

### 11.5.1 Utility call key setting function

The key position for calling the main menu of the utility can be specified.

For the key position, 1 or 2 points can be specified from 4 corners on the screen.

When specifying 1 point, a setting to switch the screen to the utility by keeping pressing the key position is available.

This prevents a switching to the utility by an unintentional operation.

The number of key positions that can be set differs depending on the GOT type.

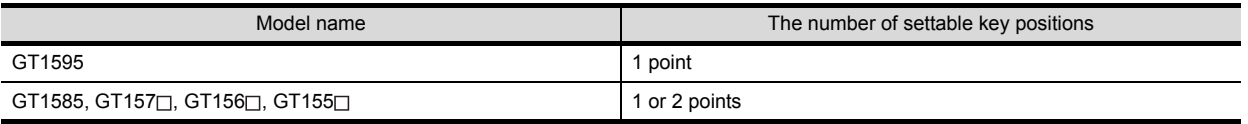

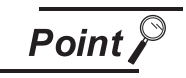

Operation settings by GT Designer3 or GT Designer2

Set the utility call key at [GOT set up] in [Environmental Setting] of GT Designer3 or in [System Environment] of GT Designer2.

When change a part of the setting after downloading the project data, change the setting by [Display] screen of the GOT.

GT Designer3 Version1 Screen Design Manual (Fundamentals) (4.9 GOT Display and Operation Setting)

• GT Designer2 Version  $\square$  Screen Design Manual (3.8 Setting of the GOT display and operation (GOT setup))

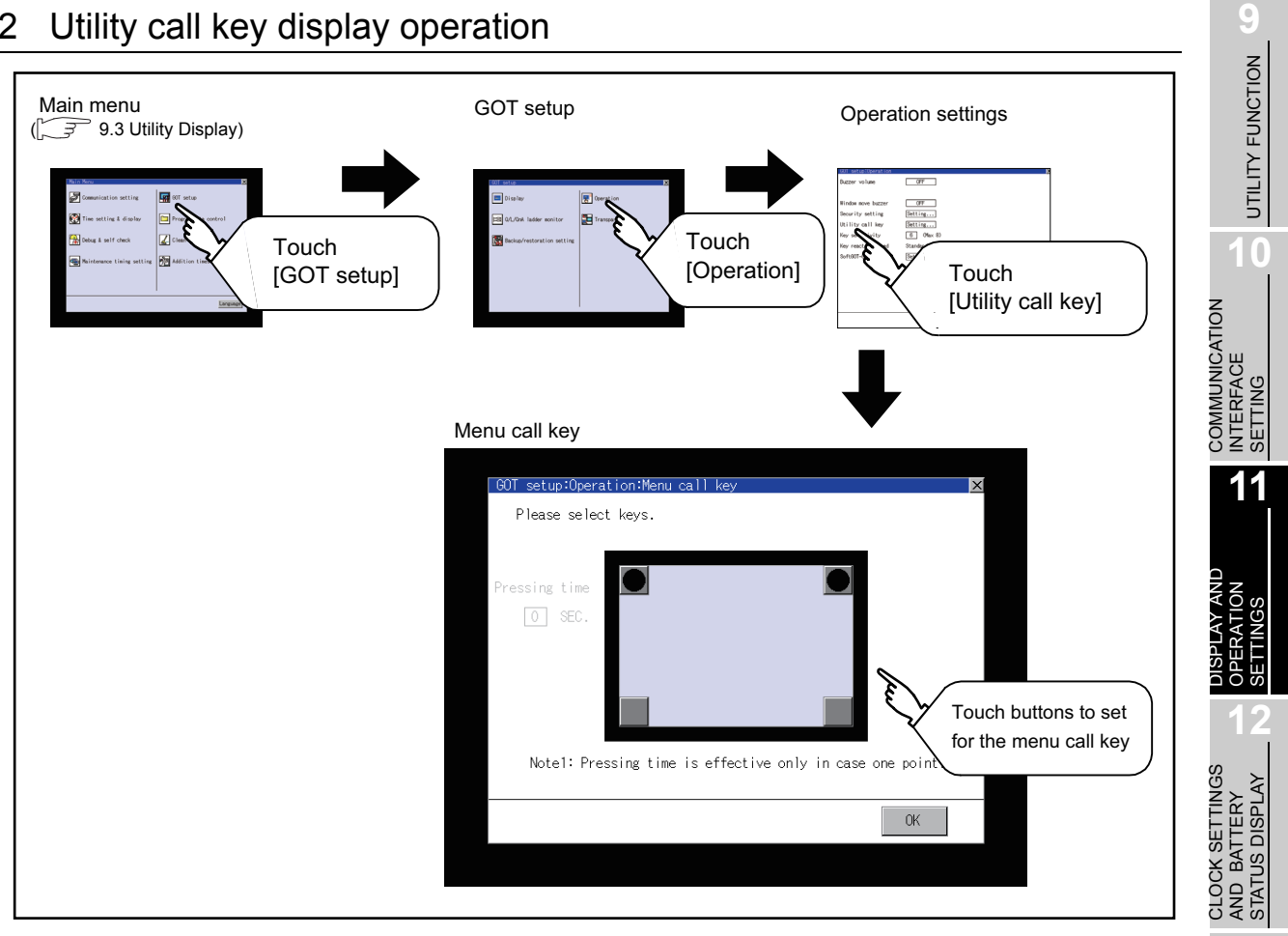

## 11.5.2 Utility call key display operation

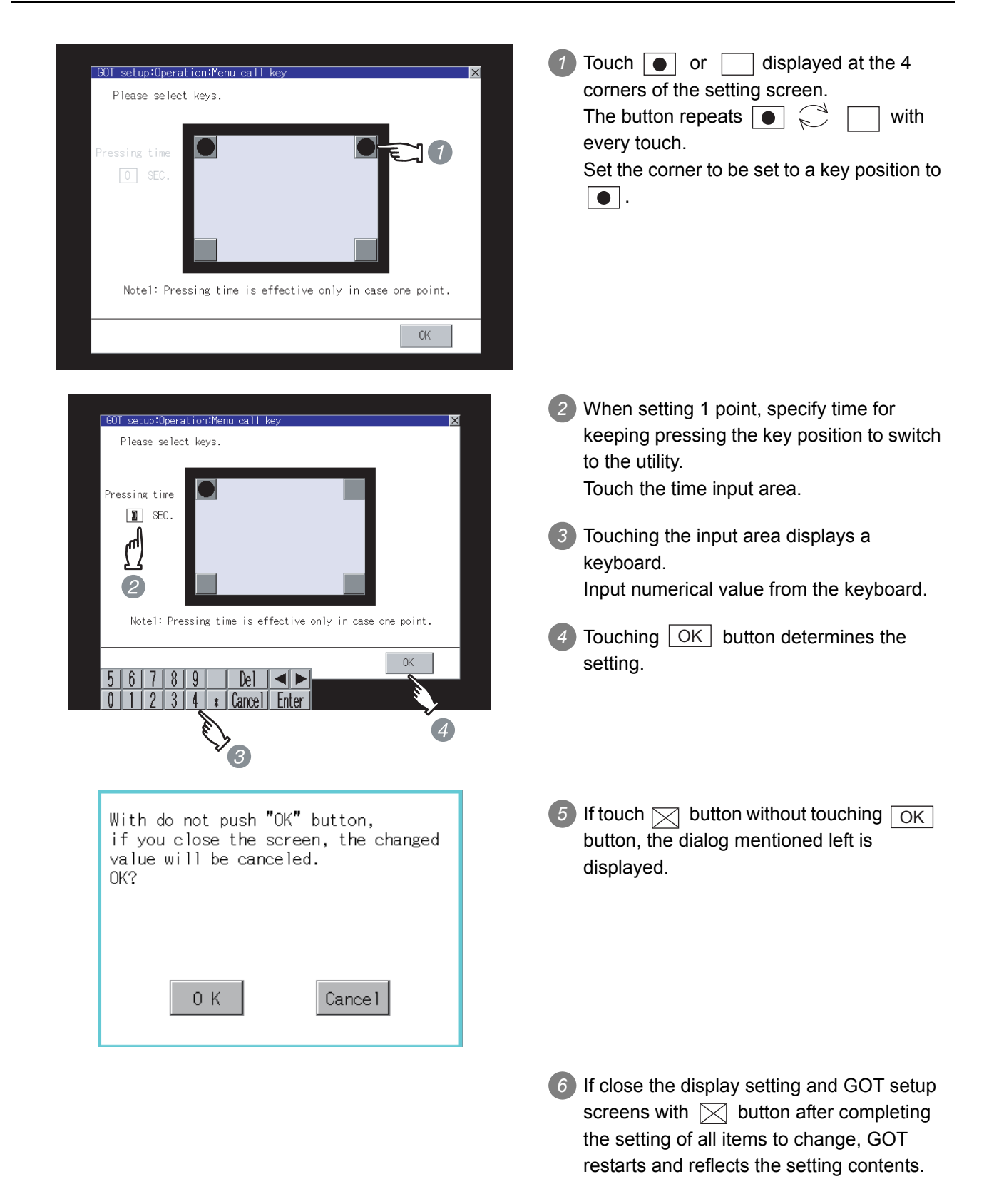

### 11.5.3 Utility call key setting operation

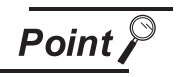

(1) When using GT1595-X

For the key position, 1 point only can be set.

(2) Setting another key position when two  $\boxed{\bullet}$  have been already set

Change either key position from  $\bullet$  to before making the setting.

You cannot select three  $\boxed{\bullet}$  at the same time.

Example: Changing the 2 points of the upper left and right corners to those of the upper left and lower left corners.

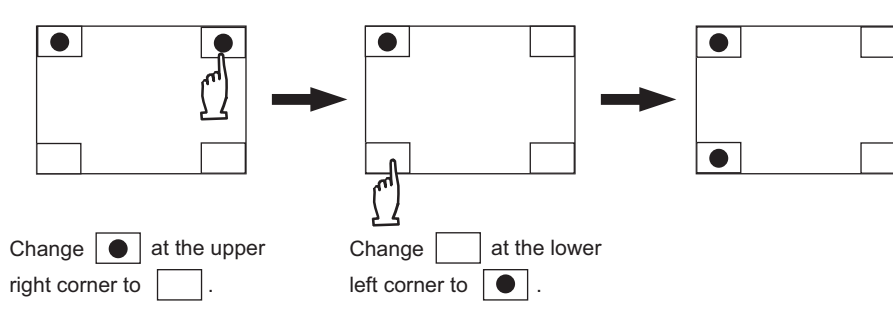

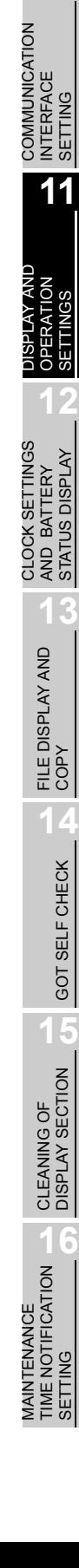

**9**

UTILITY FUNCTION

UTILITY FUNCTION

**10**

# <span id="page-265-0"></span>11.6 Adjusting the Touch Panel Position (Touch panel calibration Setting)

## 11.6.1 Touch panel calibration setting function

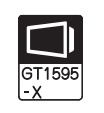

Touch panel reading error can be corrected.

Normally the adjustment is not required, however, the difference between a touched position and the object position may occur as the period of use elapses.

When any difference between a touched position and the object position occurs, correct the position with this function.

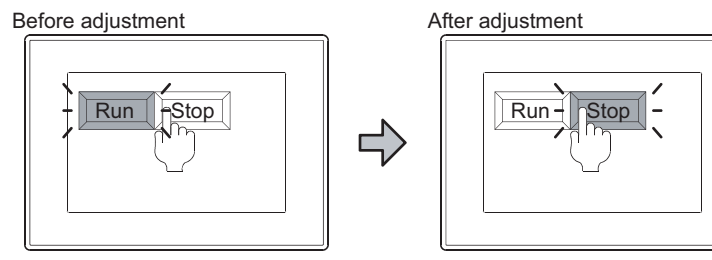

The [Run] will operate though you intended to touch the [Stop] button.

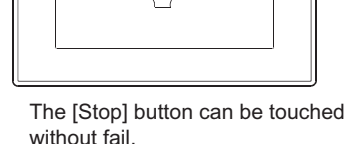

# 11.6.2 Touch panel calibration setting display operation

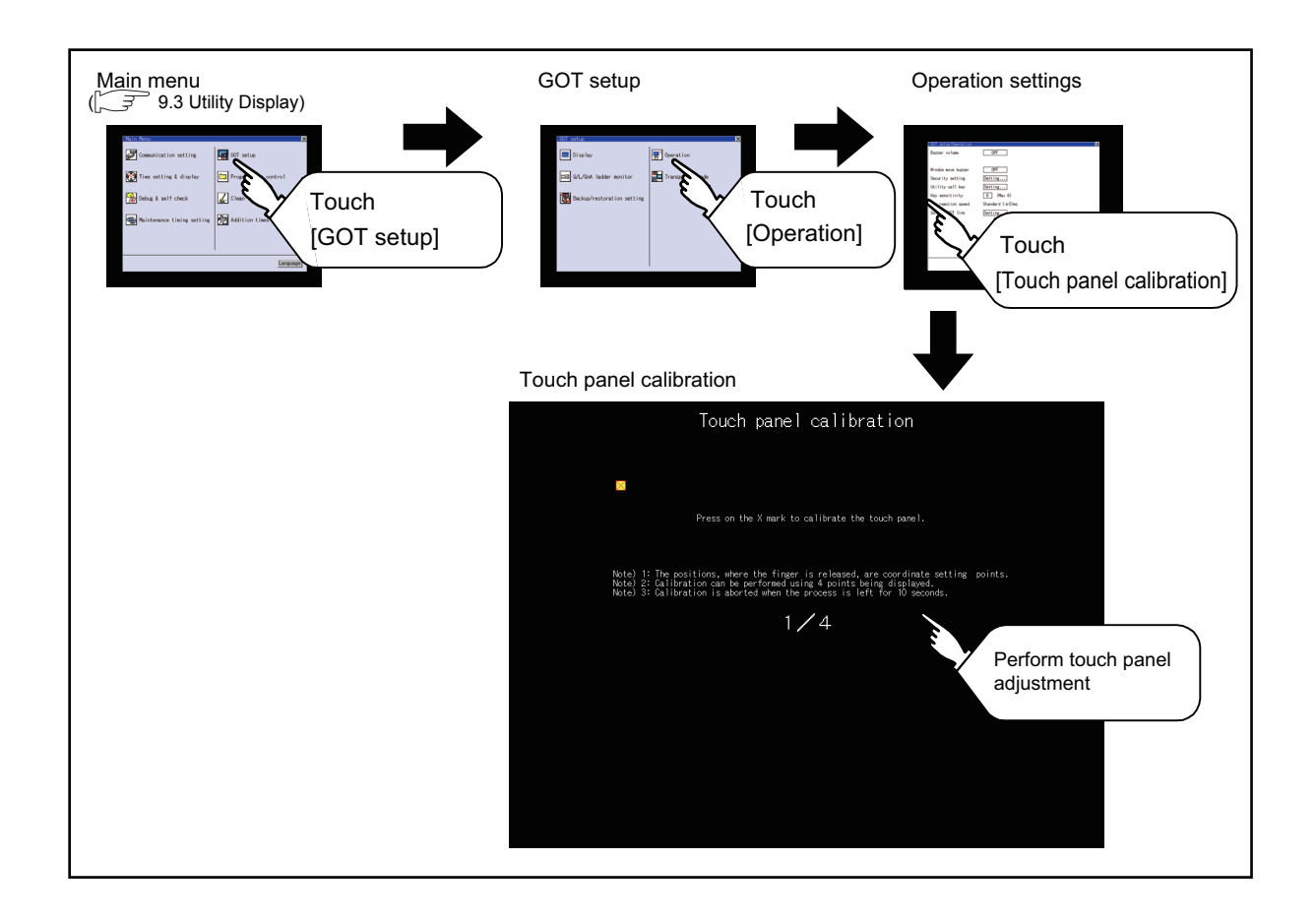

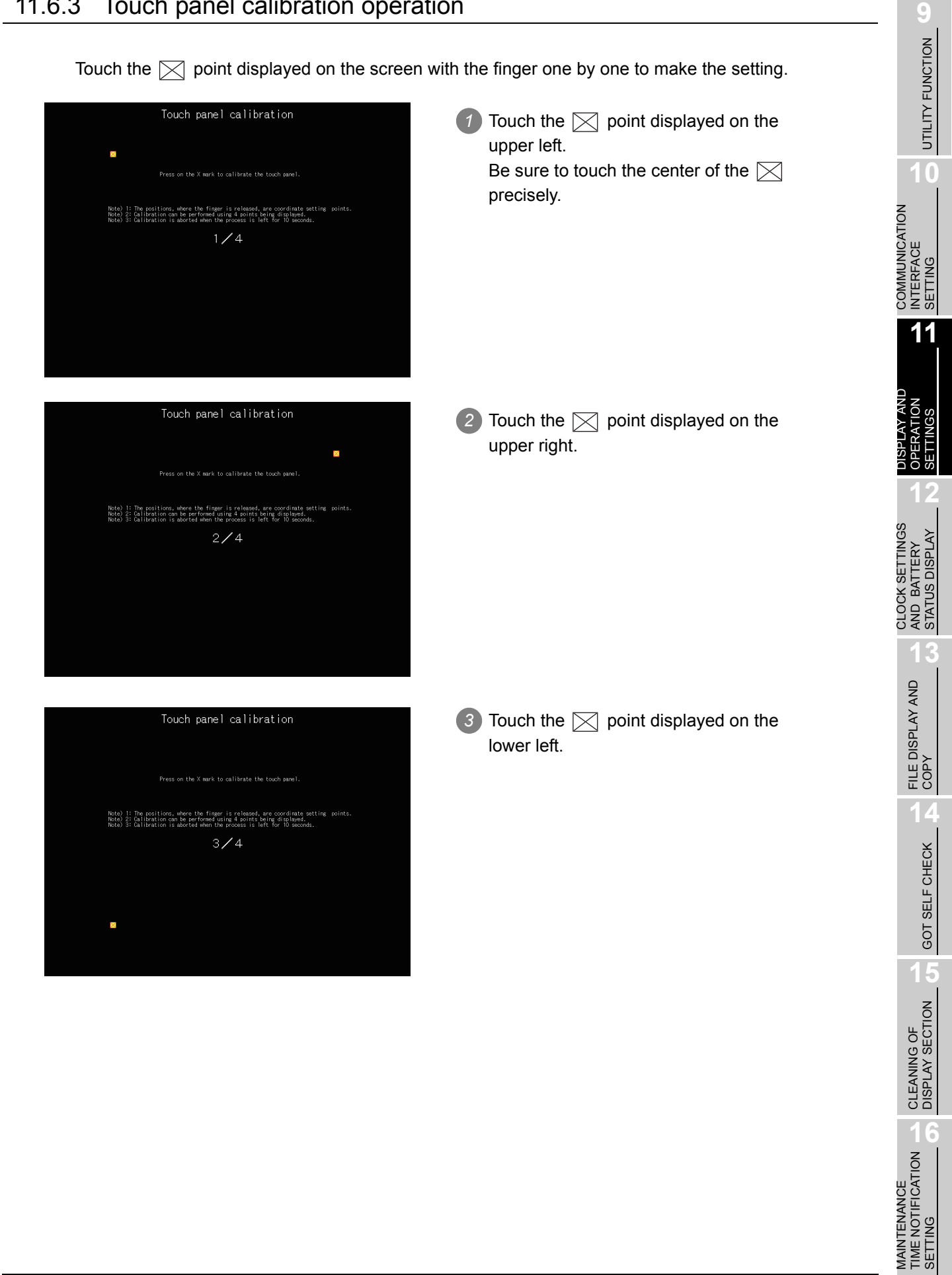

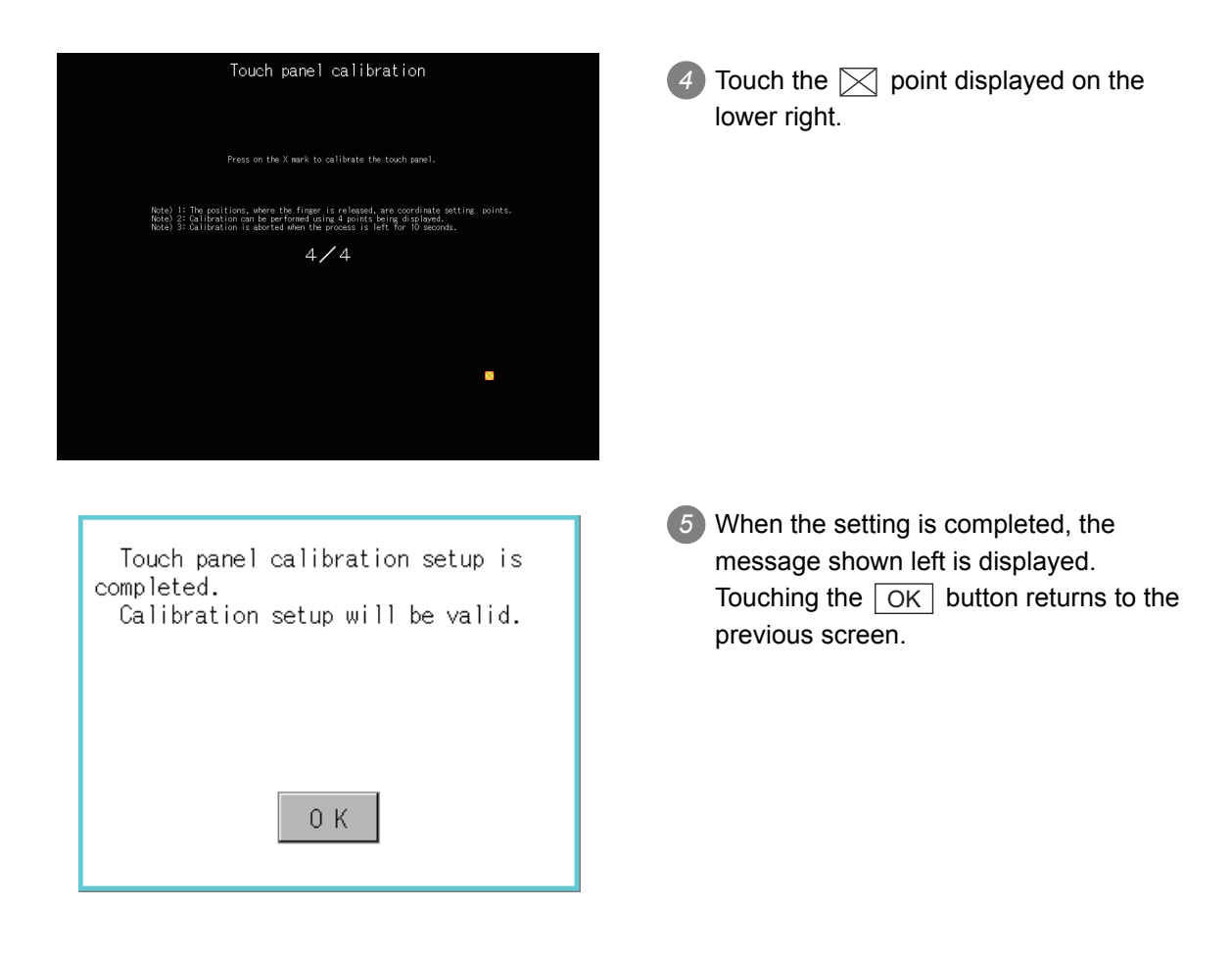

# <span id="page-268-0"></span>11.7 SoftGOT-GOT Link Function Setting

### 11.7.1 SoftGOT-GOT link function

The authorization of the SoftGOT-GOT link function can be set, and the exclusive authorization can be obtained or released.

Only the GOT can obtain the exclusive authorization. While the GOT has the exclusive authorization, GT SoftGOT1000 cannot obtain the authorization.

For the details of the SoftGOT-GOT link function, refer to the following.

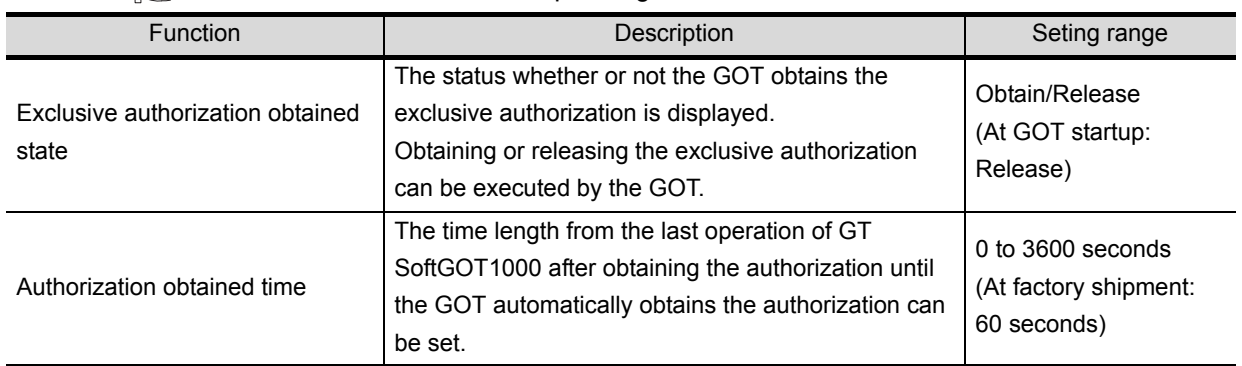

#### GT SoftGOT1000 Version3 Operating Manual for GT Works3

# 11.7.2 Displaying the SoftGOT-GOT link function setting

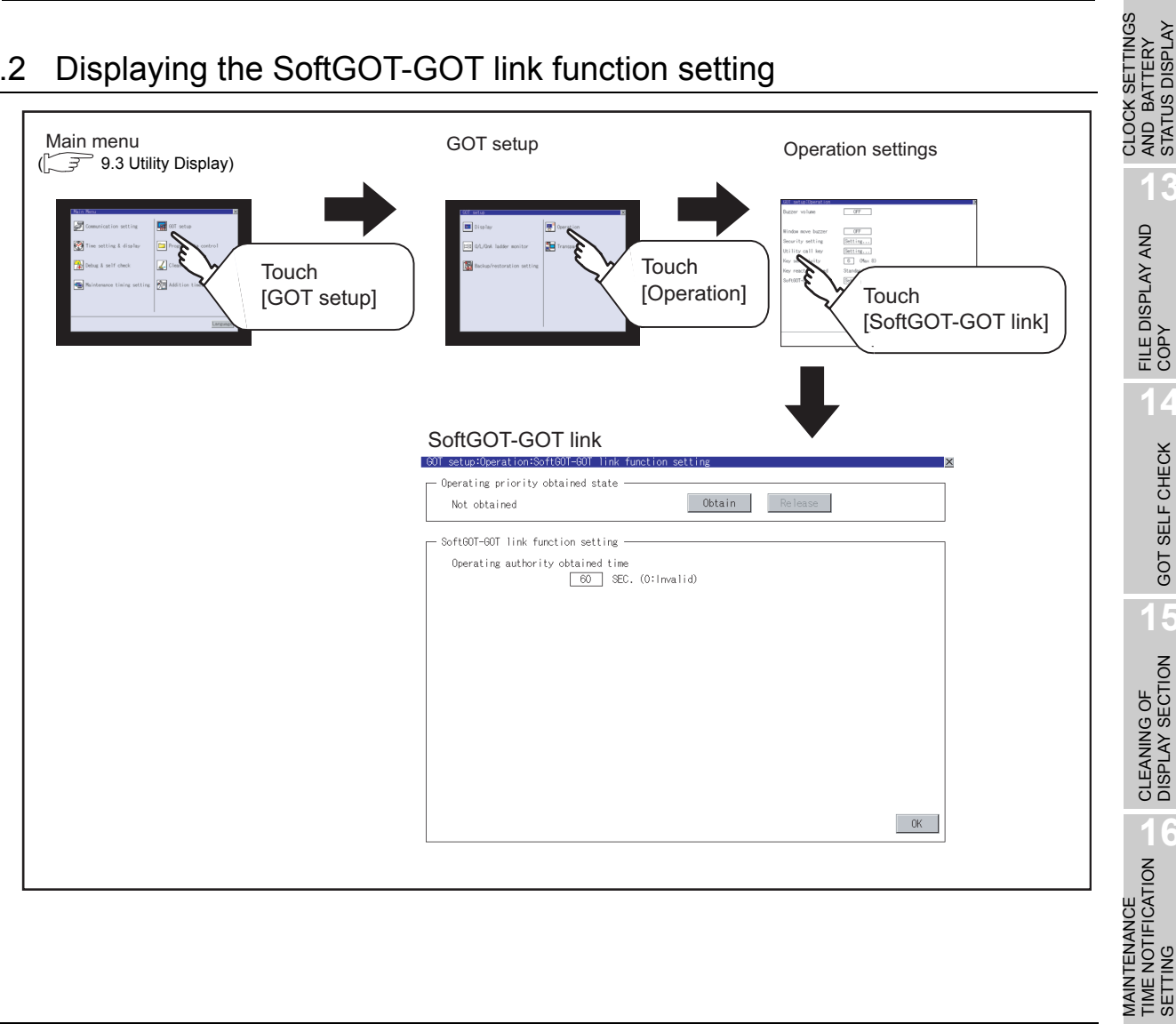

**9**

UTILITY FUNCTION

UTILITY FUNCTION

**10**

**11**

**12**

AND BATTERY STATUS DISPLAY

**13**

FILE DISPLAY AND<br>COPY

**14**

GOT SELF CHECK

GOT SELF CHECK

**15**

CLEANING OF<br>DISPLAY SECTION

TIME NOTIFICATION

SETTING

COMMUNICATION INTERFACE SETTING

COMMUNICATION<br>INTERFACE<br>SETTING

DISPLAY AND OPERATION SETTINGS

### 11.7.3 SoftGOT-GOT link function setting operation

- (1) Exclusive authorization obtained state
	- (a) Obtaining the exclusive authorization

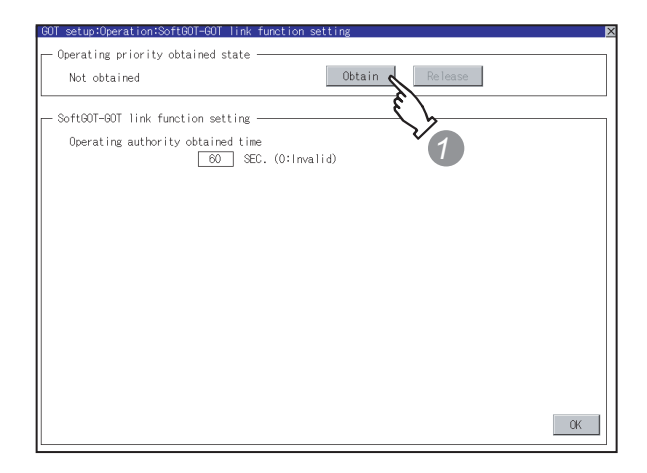

(a) Releasing the exclusive authorization

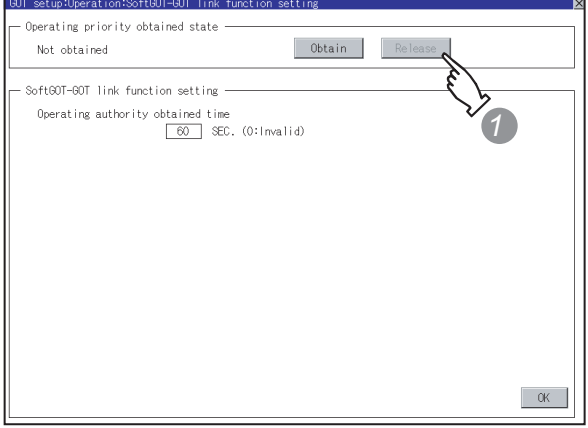

1) Touch the Obtain button to display the dialog box.

Touch the  $\vert$  OK  $\vert$  button to obtain the exclusive authorization.

Touch the Cancel button to stop obtaining the exclusive authorization.

4) Touch the Release button to display the dialog box.

Touch the  $\sqrt{OK}$  button to release the exclusive authorization.

Touch the Cancel button to stop releasing the exclusive authorization.

#### **(2) Authorization obtained time**

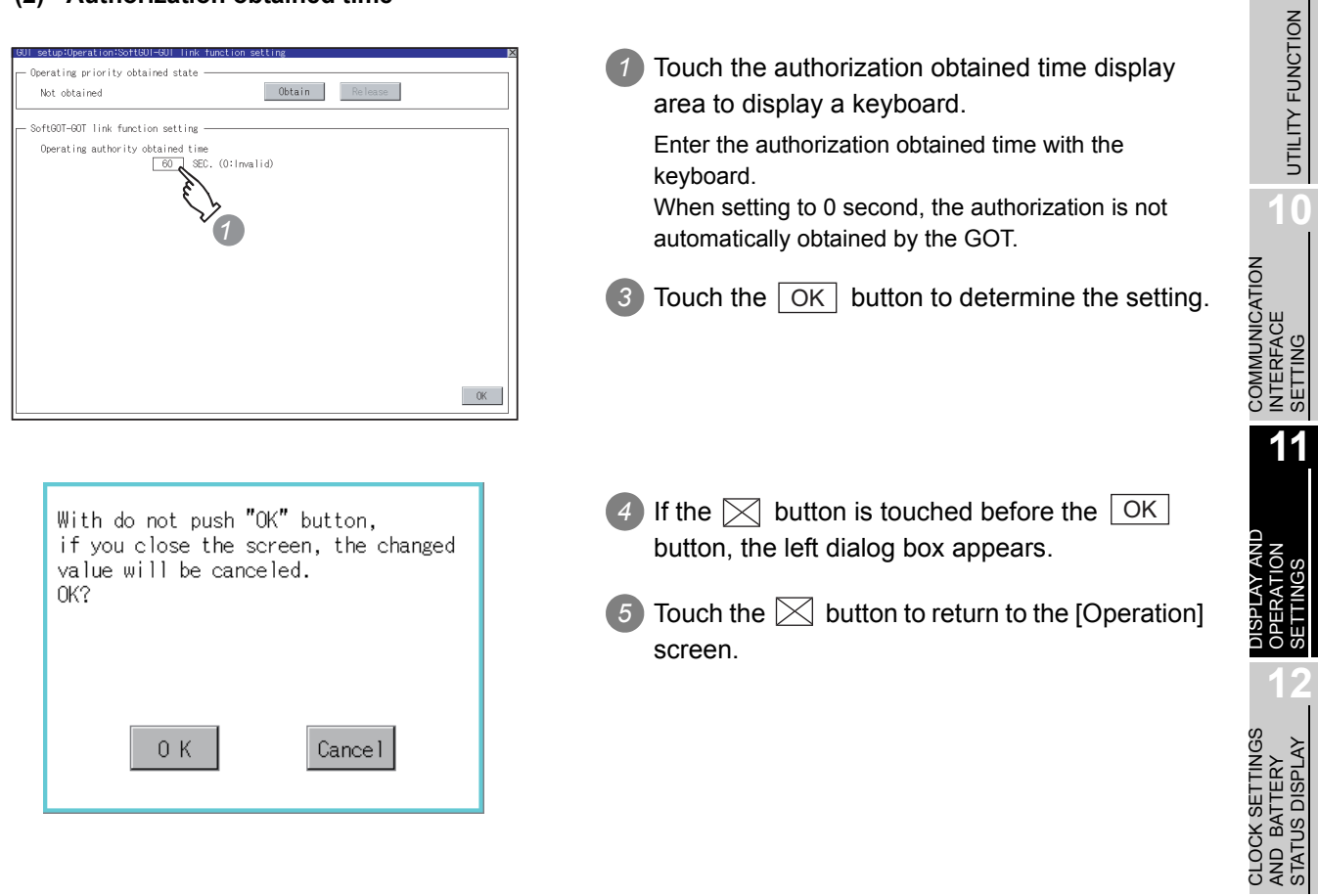

**9**

**13**

FILE DISPLAY AND COPY

**14**

GOT SELF CHECK

GOT SELF CHECK

**15**

CLEANING OF<br>DISPLAY SECTION

MAINTENANCE<br>TIME NOTIFICATION<br>SETTING MAINTENANCE TIME NOTIFICATION

# 11.8 Q/L/QnA Ladder Monitor

### 11.8.1 Q/L/QnA ladder monitor setting function

Storage locations and others for data to be used for the ladder monitor function can be set. Saving the ladder data cuts out the need for reading the ladder data from PLC CPU at the next GOT start-up, enabling to start the ladder monitoring earlier.

Refer to the following manual for details of the ladder monitoring function.

**•GOT1000 Series User's Manual (Extended Functions, Option Functions)** for GT Works3

•GOT1000 Series Extended/Option Functions Manual for GT Designer2/GT Works2

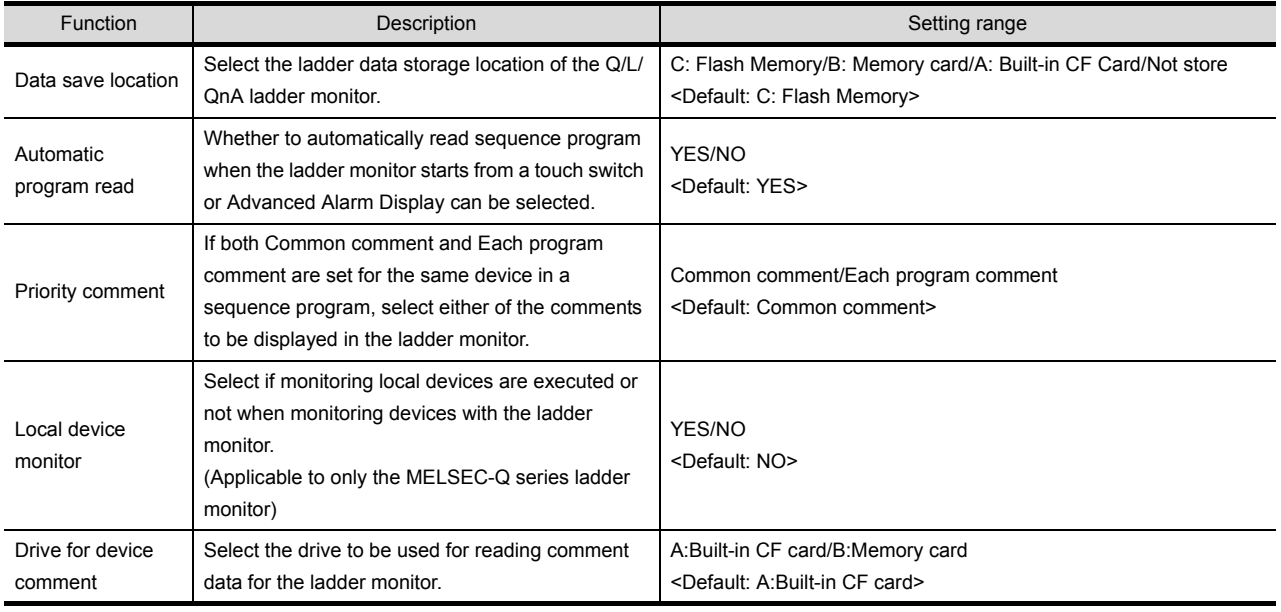

**Point** 

#### (1) Ladder data to be saved

(a) The ladder data to be saved is used by the GOT to execute ladder monitoring.

The ladder data can be saved in the CF card with this function, however it cannot be copied in the PC to be referred/edited with GX Developer, etc. The name of the ladder data to be stored can be checked with the project information.

For how to check the name of ladder data, refer to the following.

 $\sqrt{P}$  [13.3.2 Display operation of project information](#page-299-0)

(b) The ladder data saved in the built-in flash memory and memory card (file name: CIRDAT) can be deleted by selecting [Project information] of [Program/Data control].

 $\sqrt{37}$  [13.3.4 Operation of project information](#page-317-0)

(2) For the GT1555-Q, GT1550-Q This setting is not provided for these models since they do not support the MELSEC-Q/L/QnA ladder monitor.

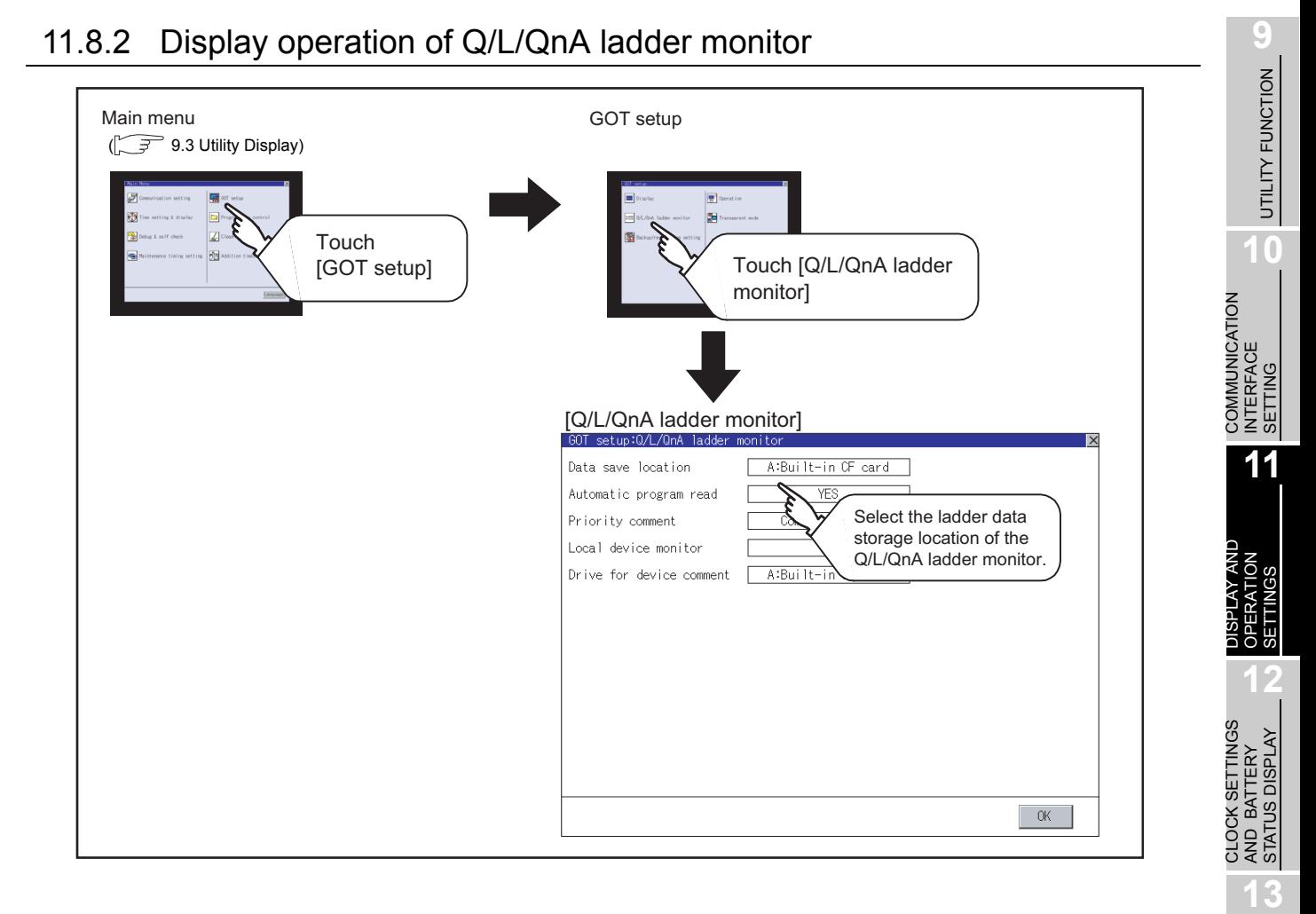

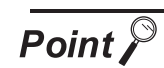

#### Restart after setting change

If return the display to the GOT setup screen by touching the  $\boxtimes$  button after the setting of each item is changed and touch the  $\boxtimes$  button on the GOT setup screen, the GOT will restart.

After GOT restarts, it is displayed with the changed settings.

If restarted the GOT by powering OFF the GOT without the procedure above, the setting contents are canceled without reflected.

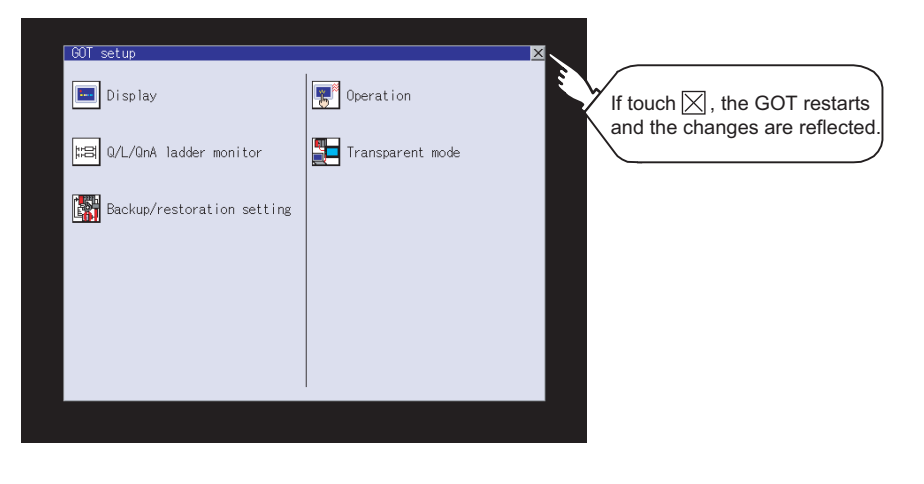

FILE DISPLAY AND<br>COPY

**14**

GOT SELF CHECK

GOT SELF CHECK

**15**

CLEANING OF<br>DISPLAY SECTION

MAINTENANCE<br>TIME NOTIFICATION<br>SETTING MAINTENANCE TIME NOTIFICATION

# 11.8.3 Q/L/QnA ladder monitor setting operation

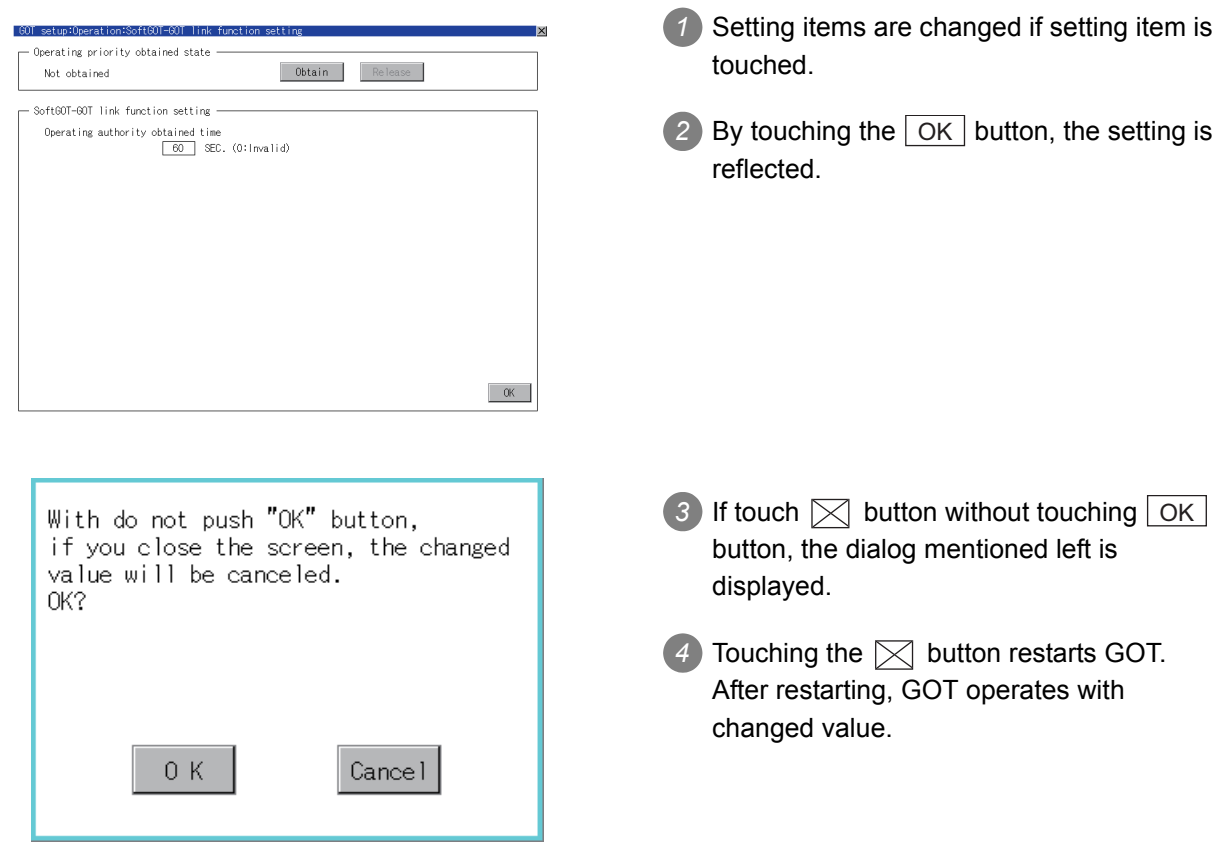

# 11.9 Transparent Settings (Transparent Mode Setting)

### 11.9.1 Function of the transparent mode

When using the multi-channel function, the channel No. of a controller to which the FA transparent function is executed can be specified.

For the multi-channel function, refer to the following manual.

- GOT1000 Series Connection Manual (Mitsubishi Products) for GT Works3 (20 MULTI-CHANNEL FUNCTION)
	- GT Designer2 Version  $\Box$  Screen Design Manual (2.8 Multi-channel Function)

Also, refer to the following manual for the FA transparent function.

- GOT1000 Series Connection Manual (Mitsubishi Products) for GT Works3 (21 FA TRANSPARENT FUNCTION)
	- GOT1000 Series Connection Manual for GT Designer2/GT Works2 (45 FA TRANSPARENT FUNCTION)

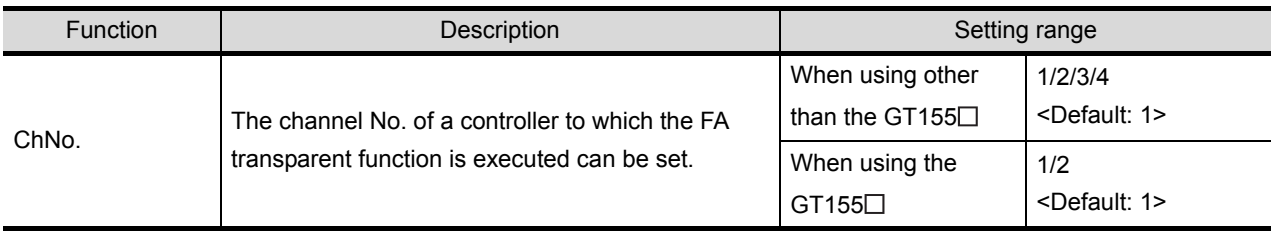

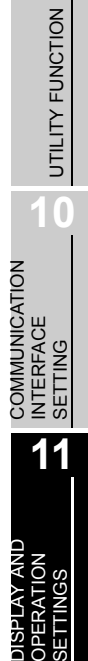

COMMUNICATION

DISPLAY AND

SETTINGS

**12**

**9**

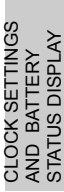

**13**

FILE DISPLAY AND<br>COPY

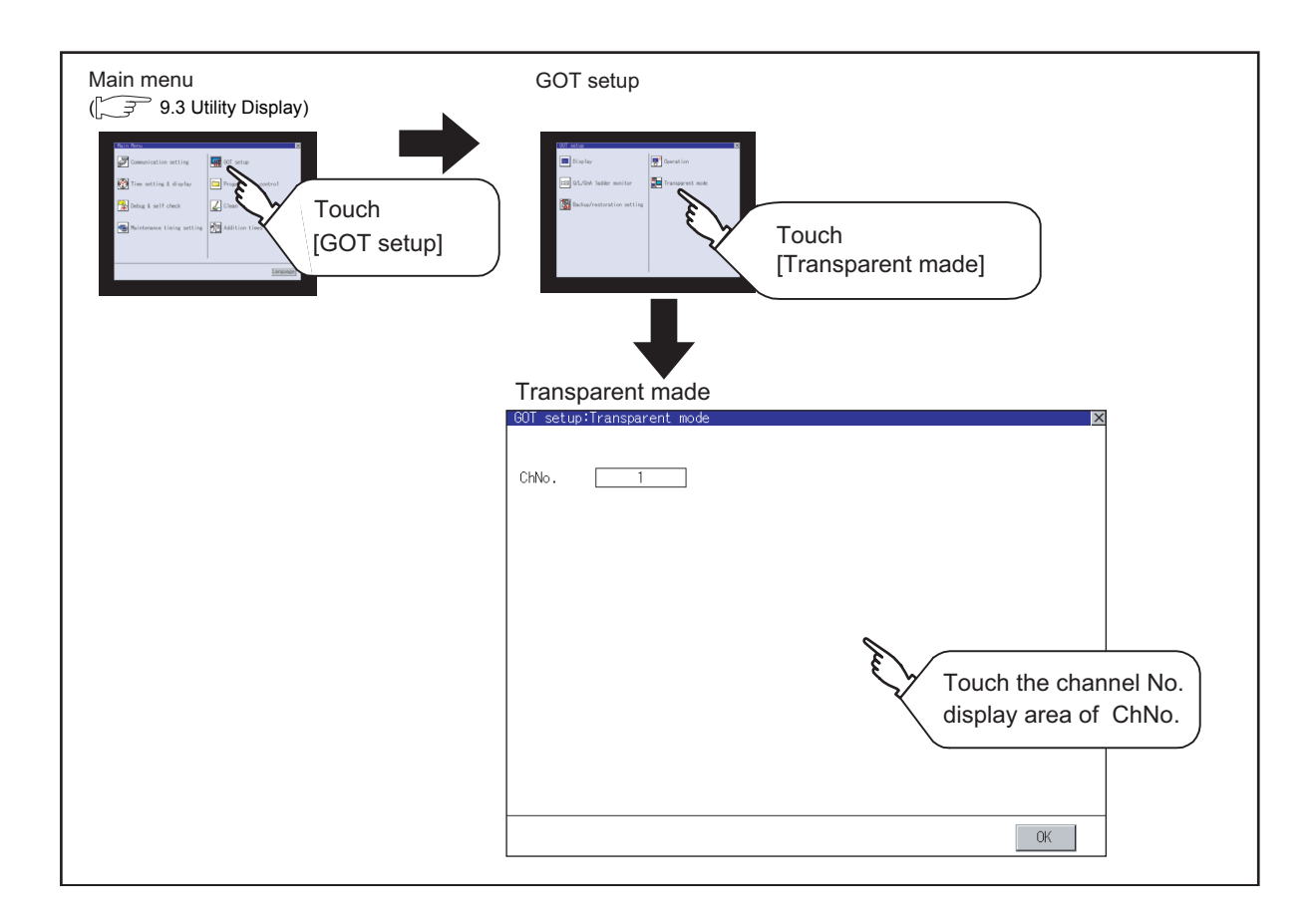

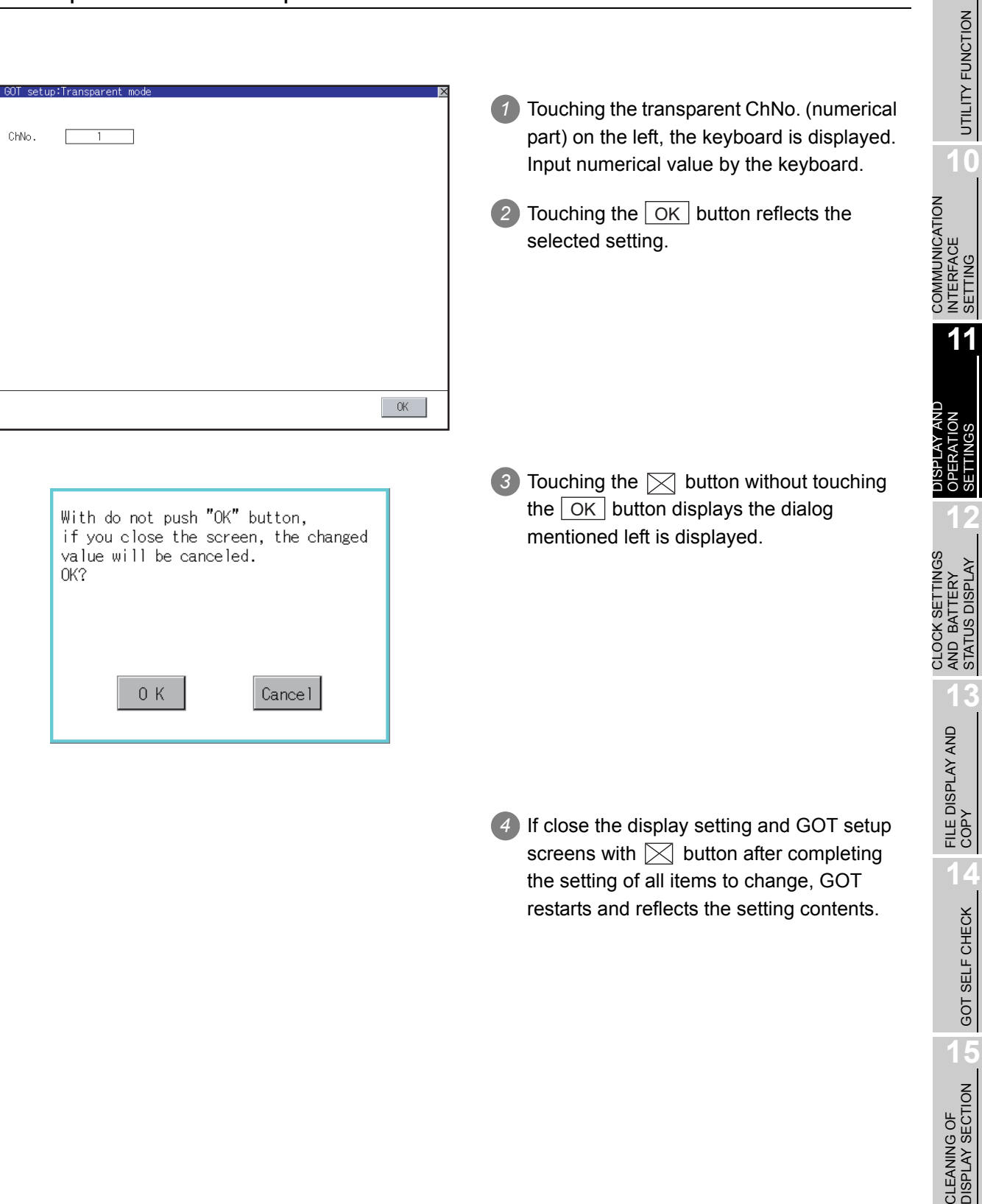

**9**

UTILITY FUNCTION

**10**

SETTING

SETTINGS

STATUS DISPLAY

**13**

GOT SELF CHECK

MAINTENANCE<br>TIME NOTIFICATION<br>SETTING MAINTENANCE TIME NOTIFICATION

## 11.10.1 Functions of the video unit settings

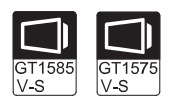

The video input signal and resolution can be selected.

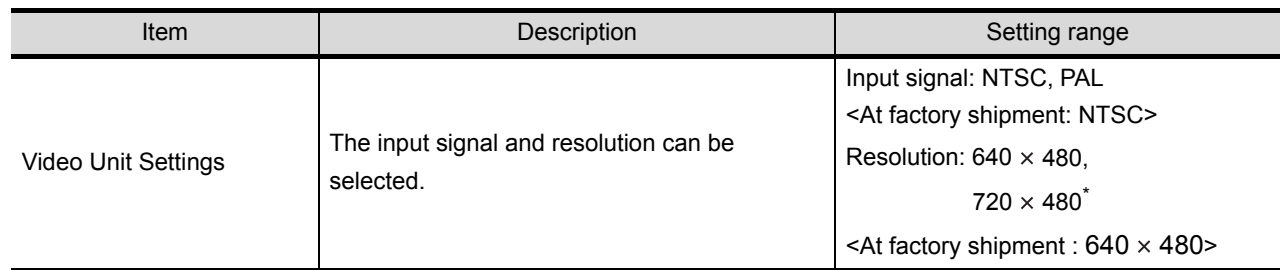

\*: Only when PAL is selected

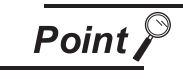

Input signal settings

Set the input signal as follows according to the output format for the video camera or the like connected.

If the settings made differ from these, video images may not be displayed correctly.

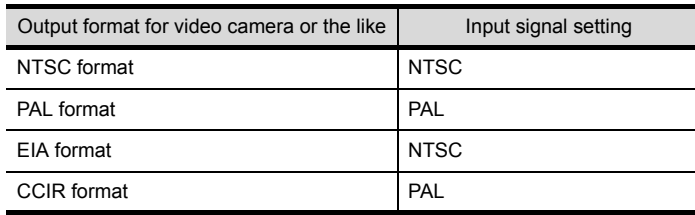

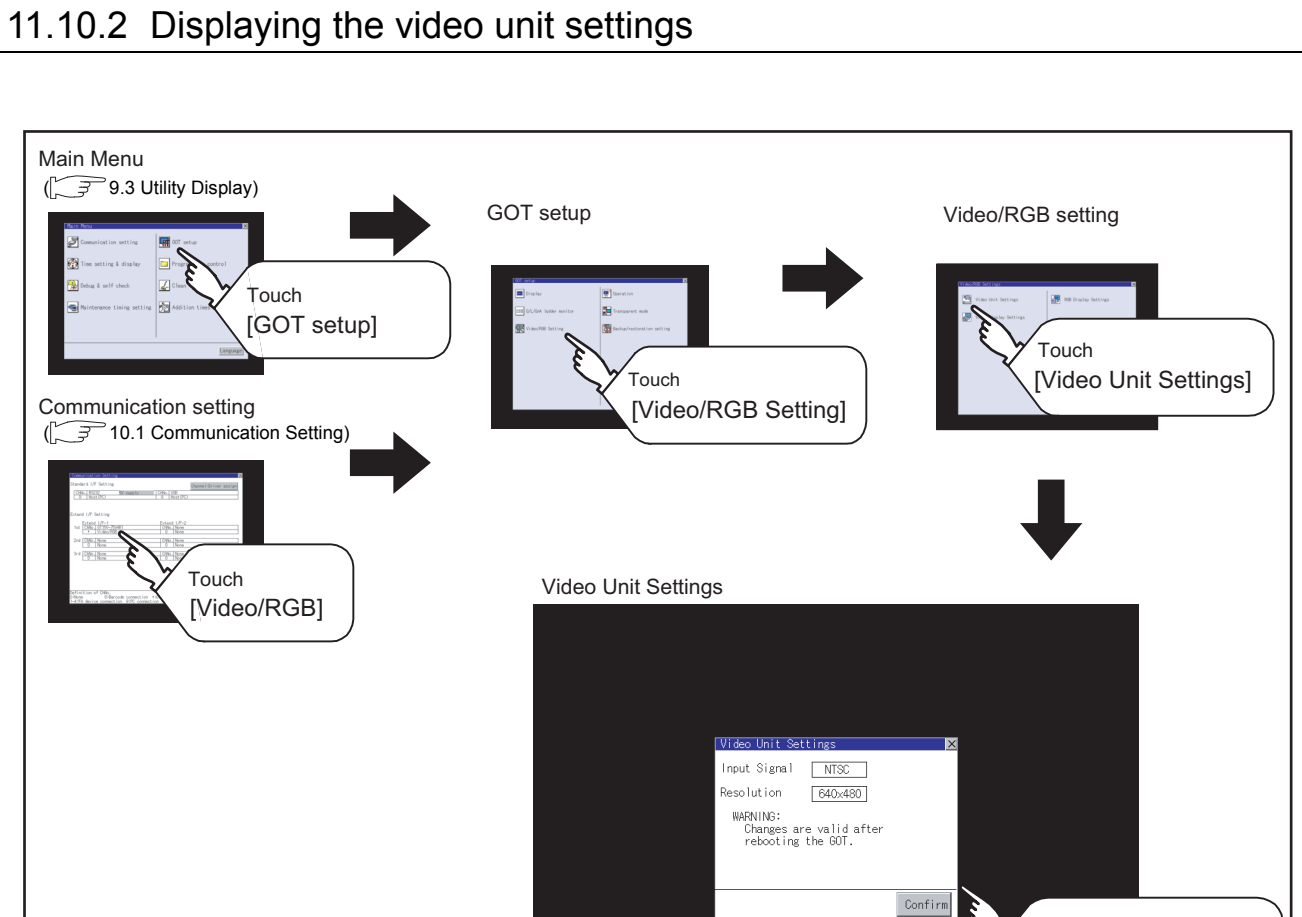

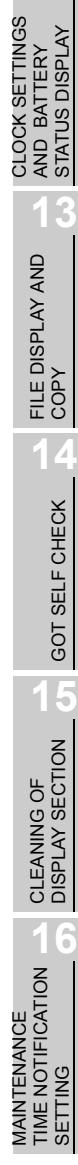

**9**

UTILITY FUNCTION

UTILITY FUNCTION

**10**

**11**

**12**

OPERATIOI<br>SETTINGS *<b>NATESIC* 

COMMUNICATION INTERFACE SETTING

COMMUNICATION<br>INTERFACE<br>SETTING

DISPLAY AND OPERATION SETTINGS

Touch an item to be set

### 11.10.3 Operating the video unit settings

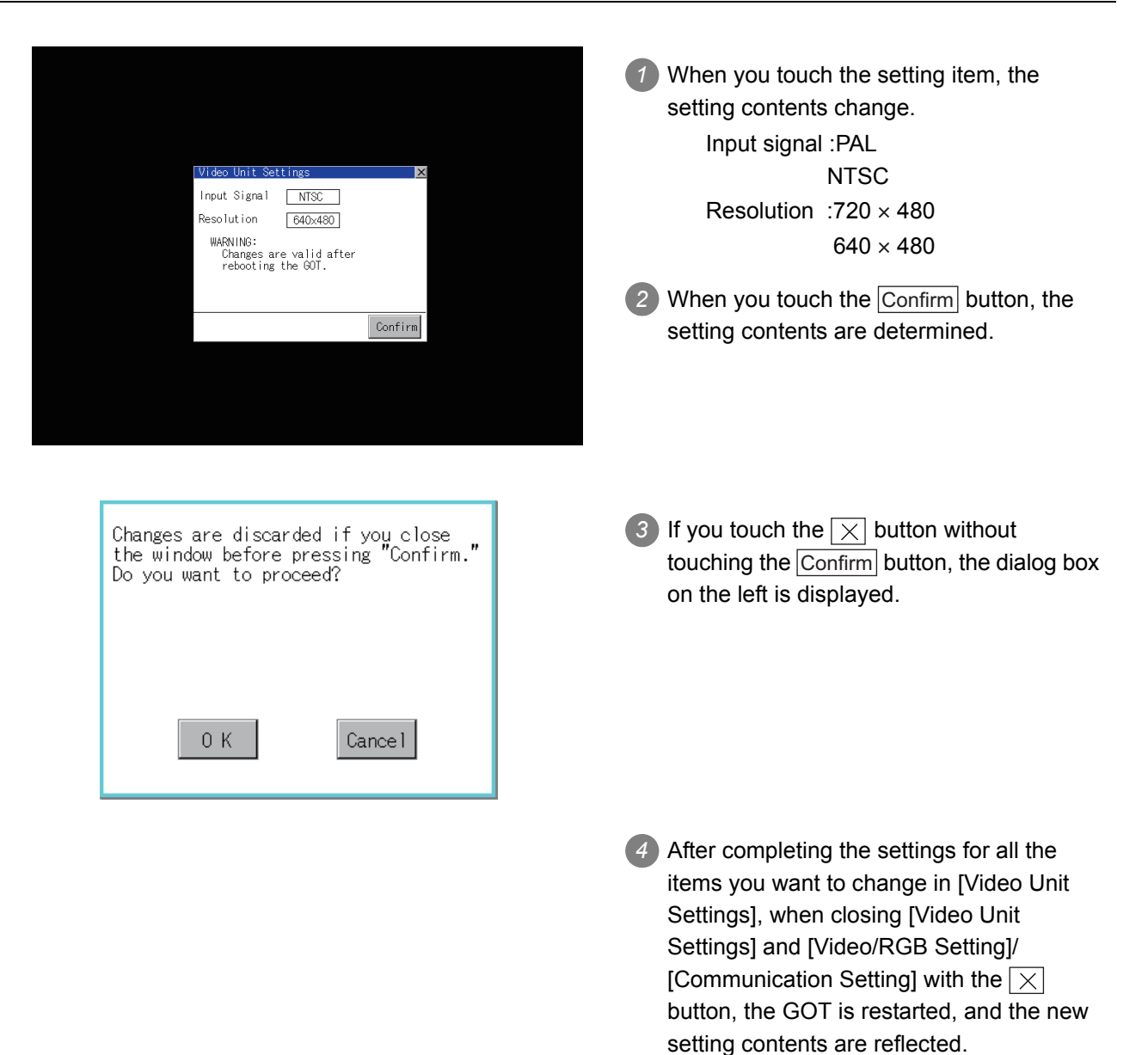

# 11.11 Video Display Settings

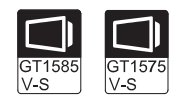

**9**

UTILITY FUNCTION

UTILITY FUNCTION

**10**

**11**

**12**

COMMUNICATION INTERFACE SETTING

COMMUNICATION<br>INTERFACE<br>SETTING

DISPLAY AND OPERATION SETTINGS

## 11.11.1 Functions of the video display settings

The target for the video settings and the preview channel can be selected and the captive area and image quality can be set.

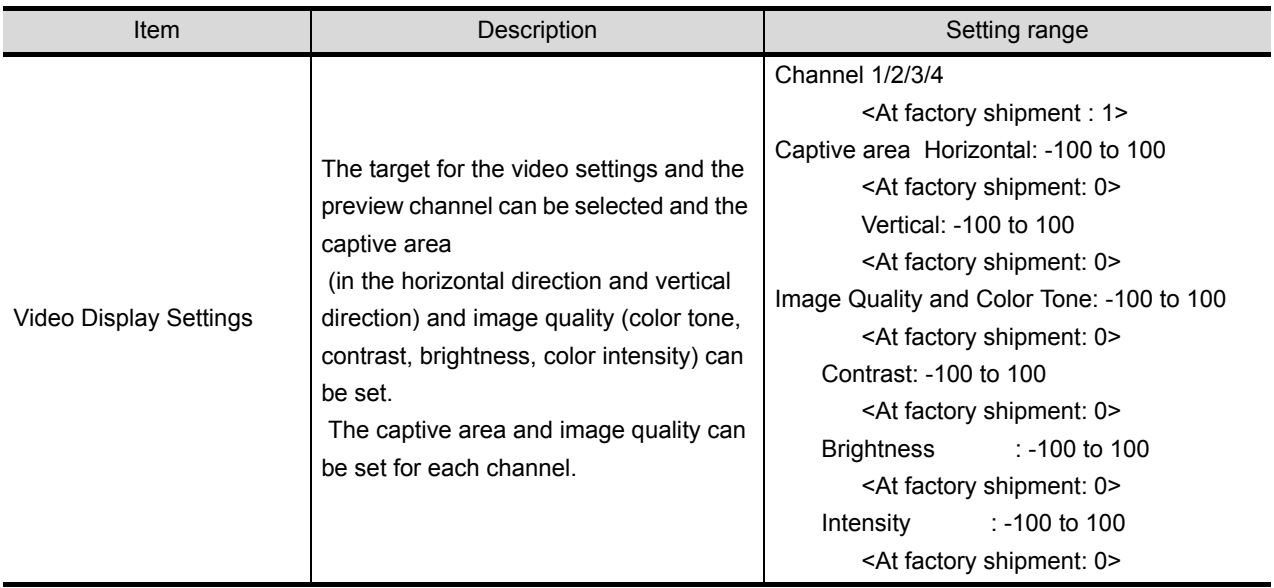

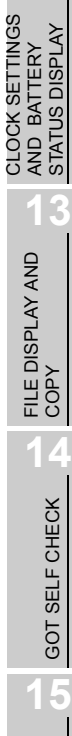

TIME NOTIFICATION

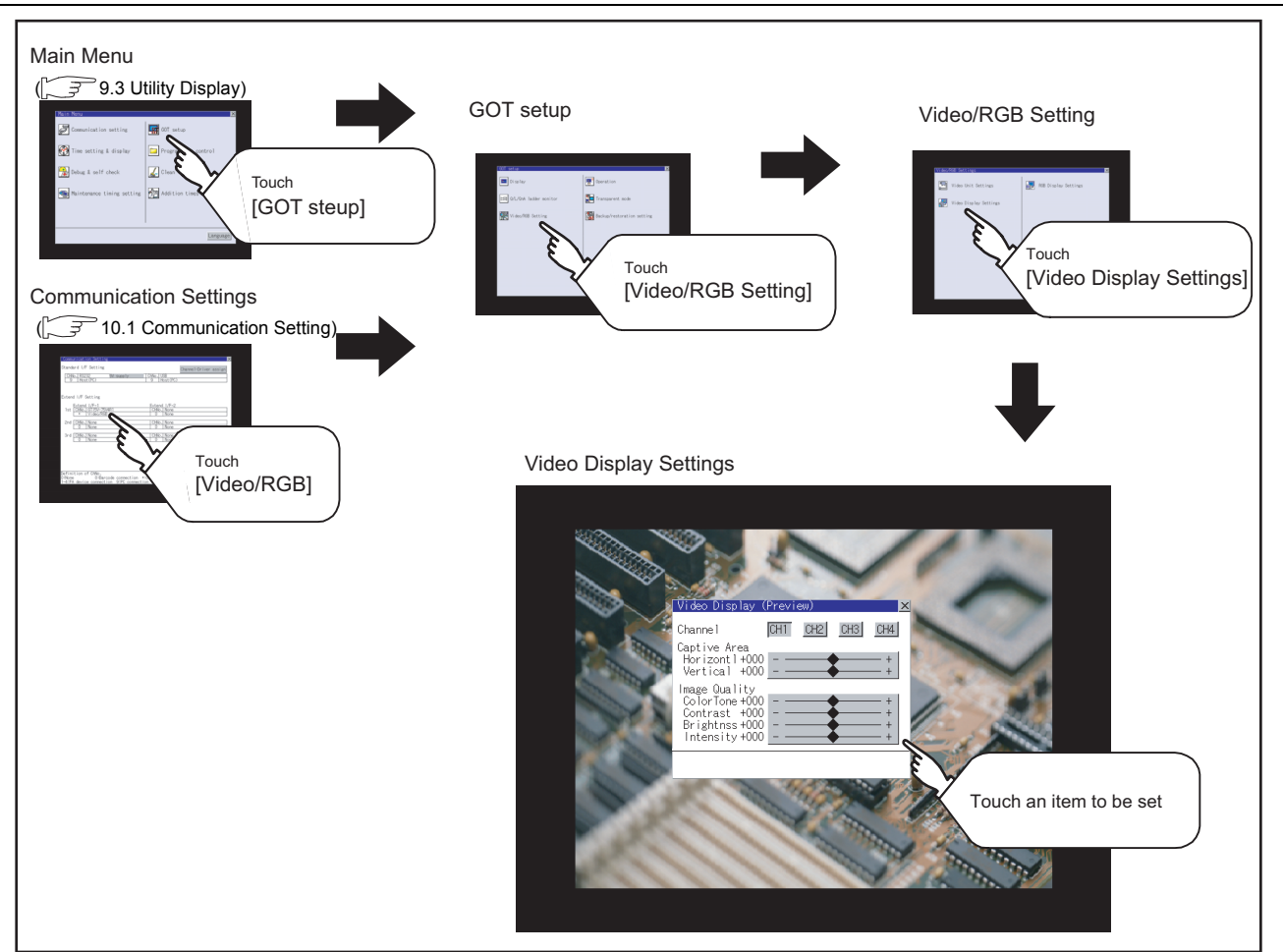

## 11.11.2 Displaying the video display settings

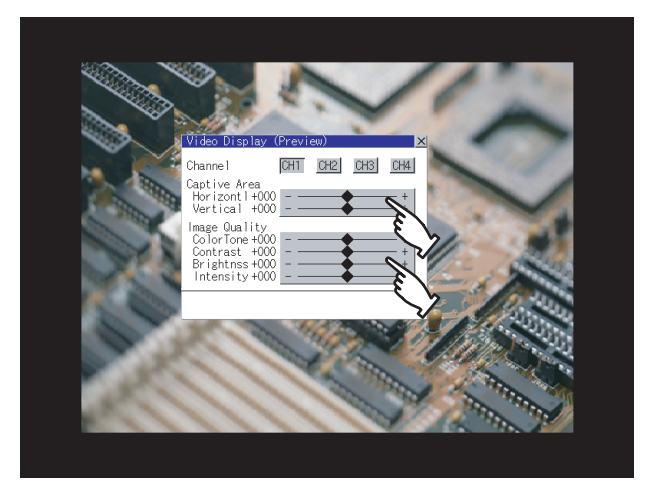

*1* Select a video channel No. to be displayed. The video image for the selected channel No. is previewed.

**9**

UTILITY FUNCTION

UTILITY FUNCTION

**10**

**11**

**12**

**13**

FILE DISPLAY AND COPY

**14**

GOT SELF CHECK

GOT SELF CHECK

**15**

CLEANING OF<br>DISPLAY SECTION

MAINTENANCE<br>TIME NOTIFICATION<br>SETTING MAINTENANCE TIME NOTIFICATION

SETTING

COMMUNICATION INTERFACE SETTING

COMMUNICATION<br>INTERFACE<br>SETTING

DISPLAY AND OPERATION SETTINGS

CLOCK SETTINGS AND BATTERY STATUS DISPLAY

CLOCK SETTINGS<br>AND BATTERY<br>STATUS DISPLAY

*2* To change the captive area or image quality, touch the display section of each item.

Captive Area : Refer to  $3$  to  $6$ . Image Quality : Refer to **7** to 10.

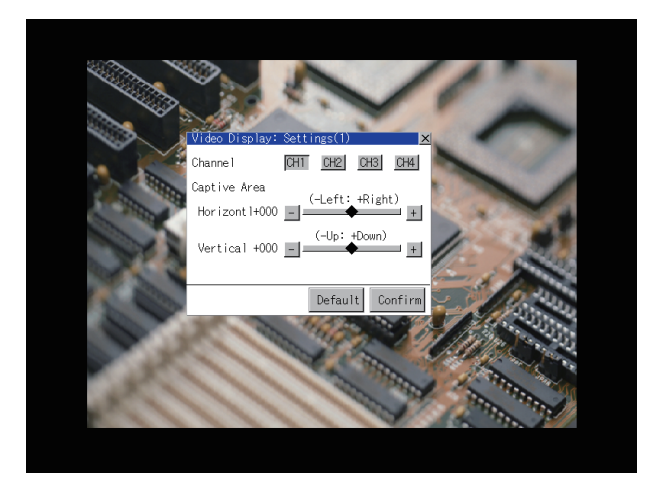

Changes are discarded if you close<br>the window before pressing "Confirm."<br>Do you want to proceed?

Cancel

 $0K$ 

*3* The captive area (horizontal direction/ vertical direction) for the selected channel No. can be changed.

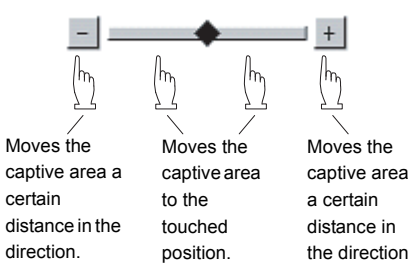

distance in the direction.

Touching Default returns to the default status.

- 4) When touching the Confirm button, the setting contents are determined.
- **5** If you touch the  $\boxed{\times}$  button without touching the  $|$ Confirm $|$  button, the dialog box on the left is displayed.

*6* After completing all the items to set, if you touch the  $\sqrt{\frac{1}{\sqrt{2}}}$  button, the display returns to the preview screen  $1$ .

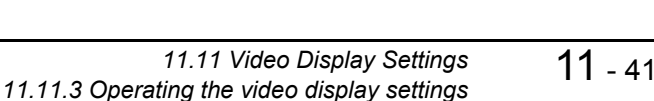

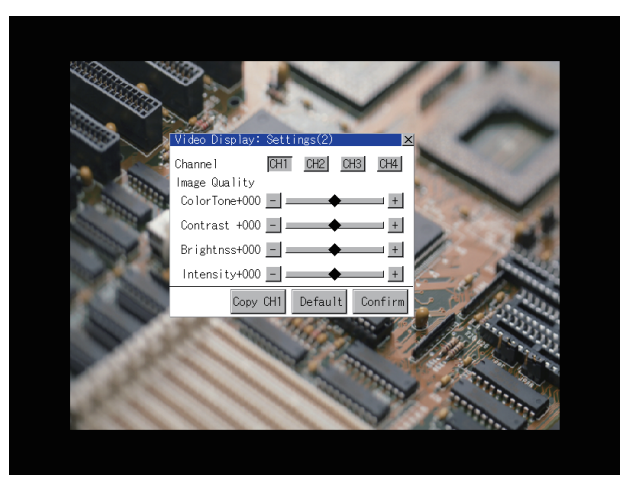

*7* The image quality (color tone, contrast, brightness, color intensity) for the selected channel No. can be changed.

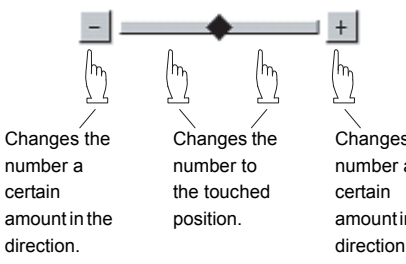

Changes the number a amount in the direction.

Touching  $\sqrt{\frac{Default}{\sqrt{Default}}}$  returns to the default status. When touching  $\boxed{\mathsf{Copy CH1}}$  , the image quality (color tone, contrast, brightness, color intensity) for the selected channel No. is matched with the image quality settings for Channel No. 1 ( $\overline{\text{CH1}}$ ).

- 8) When touching the Confirm button, the setting contents are determined.
- **9** If you touch the  $\boxed{\times}$  button without touching the  $|$ Confirm $|$  button, the dialog box on the left is displayed.

*10* After completing all the items to set, if you touch the  $\sqrt{\times}$  button, the display returns to the preview screen  $\mathcal{I}$ .

*11* After completing the settings for all the items you want to change in the video display settings, when closing [Video Display (Preview)] with the  $\overline{\times}$  button, the display returns to [Video/RGB Setting].

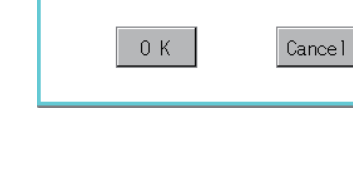

Do you want to proceed?

Changes are discarded if you close<br>the window before pressing "Confirm."

Point.

Precautions for setting

Incorrect settings may disrupt or stop the video image. (If this happens, returning the settings to their default values restores normal display. This phenomenon depends on the video camera or other device connected. Use setting values that provide proper display.

# 11.12 RGB Display Settings

## 11.12.1 Functions of the RGB display settings

The RGB clock phase and screen position can be set.

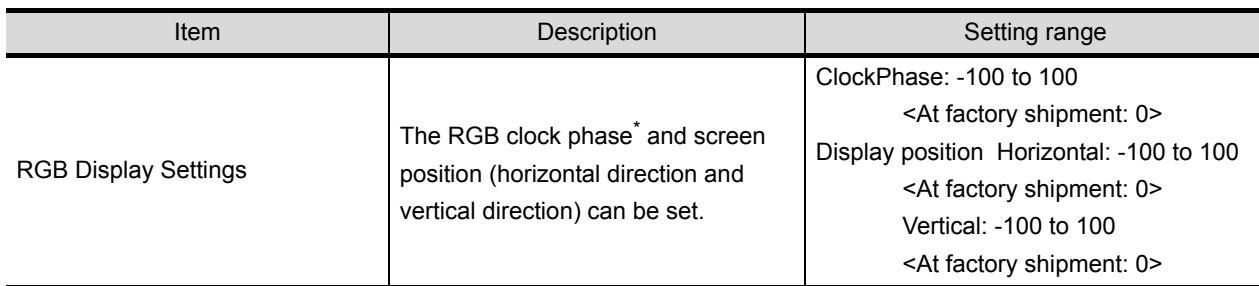

\*: Adjust when a noise is displayed along the horizontal direction or characters are blotted or the contours are unclear.

## 11.12.2 Displaying the RGB display settings

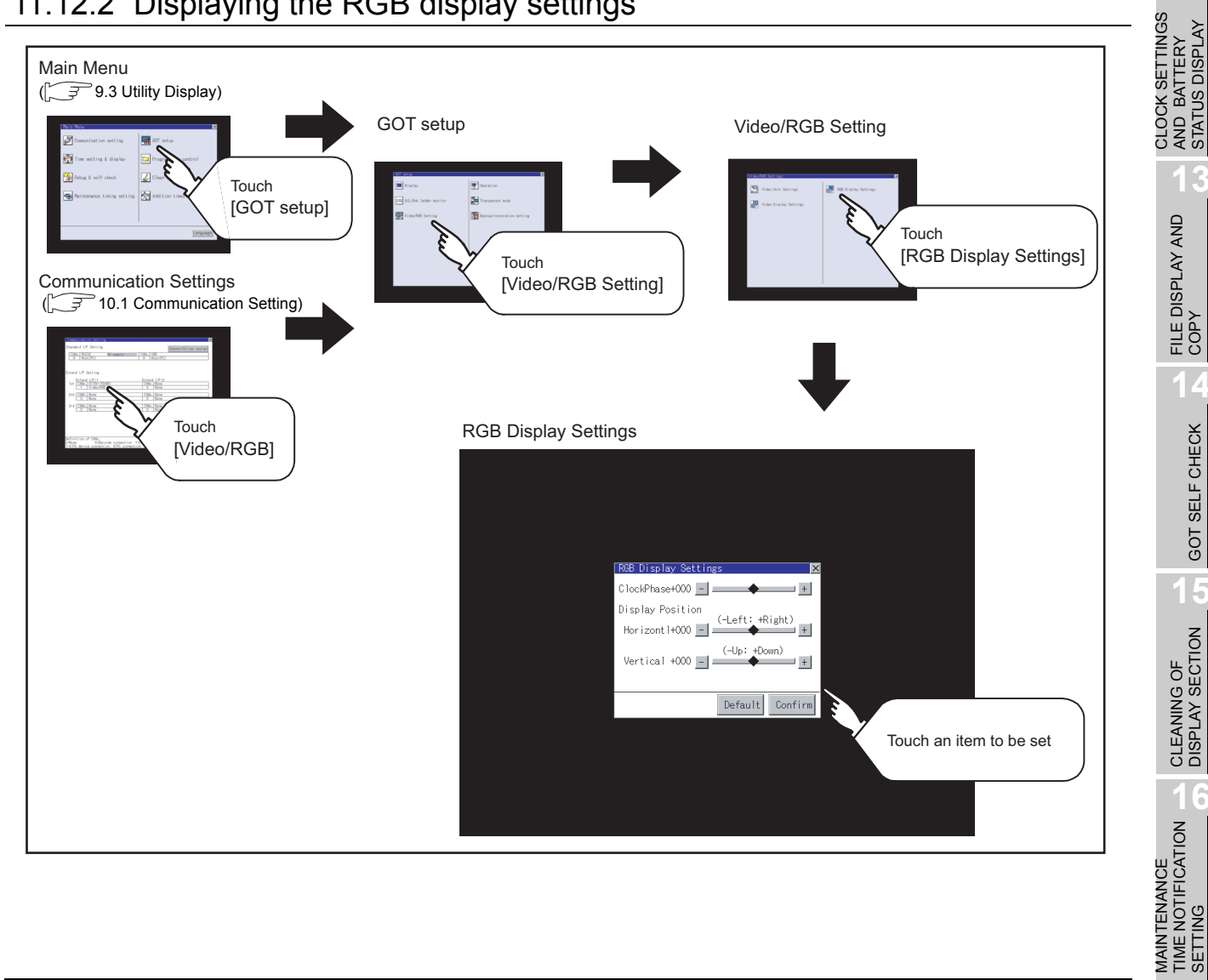

#### *11.12 RGB Display Settings 11.12.1 Functions of the RGB display settings* 11 - 43

**9**UTILITY FUNCTION UTILITY FUNCTION

**10**

**11**

**12**

AND BATTERY STATUS DISPLAY

**13**

**14**

GOT SELF CHECK

GOT SELF CHECK

**15**

CLEANING OF<br>DISPLAY SECTION

TIME NOTIFICATION

SETTING

COMMUNICATION INTERFACE SETTING

COMMUNICATION<br>INTERFACE<br>SETTING

GT1575  $\overline{V}$ s

> DISPLAY AND OPERATION SETTINGS

### 11.12.3 Operating the RGB display settings

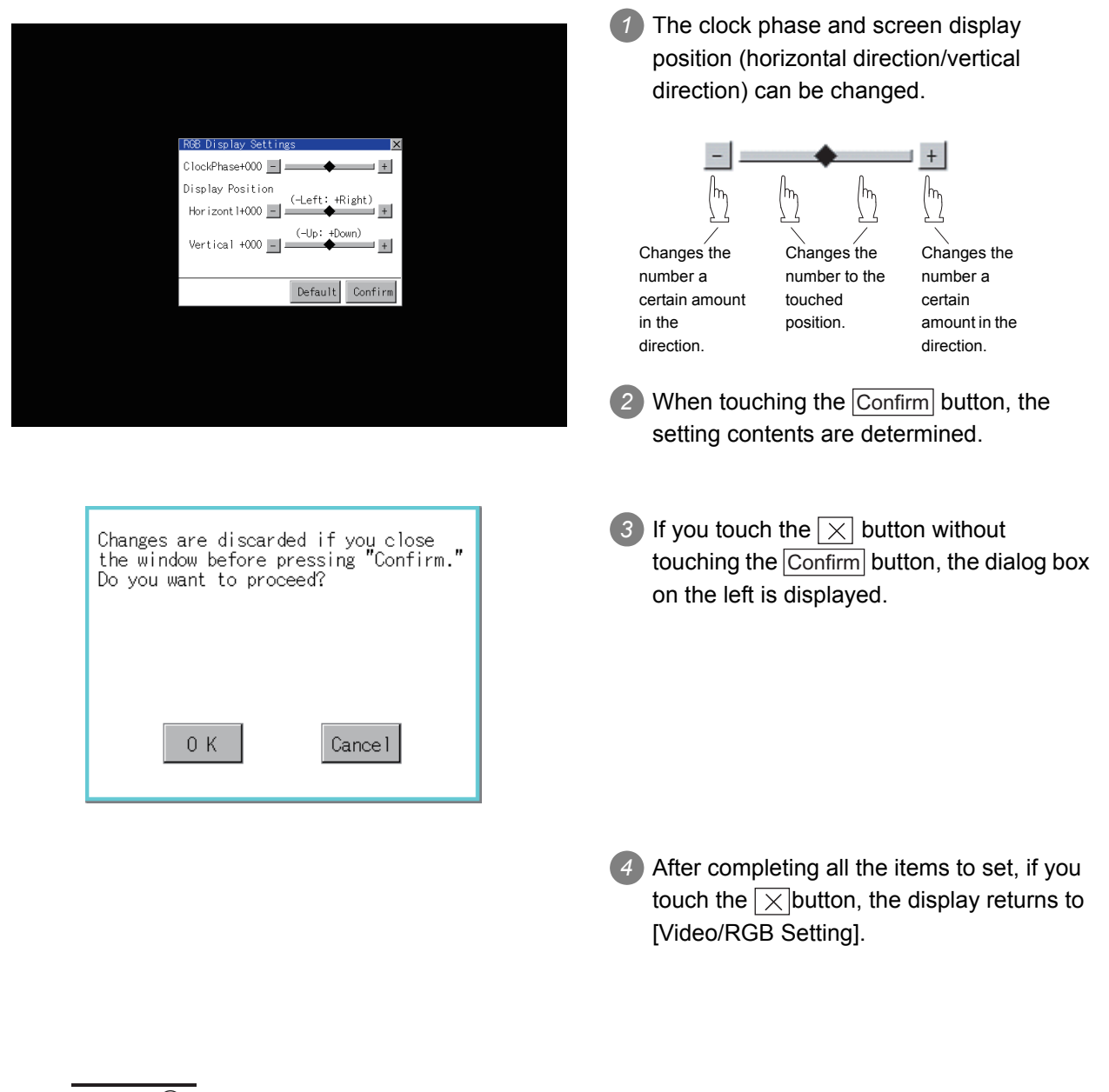

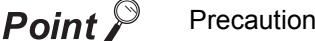

#### Precautions for setting

If the value for [Horizontal] or [Vertical] is too large, RGB display may not be performed or the display may be disrupted or stopped. If this happens, return the settings to their default values and make settings in the range where RGB display is possible.

### 11.13.1 Backup/restore function

The storage location for backup data can be set. For how to use the backup/restore function, refer to the following manual.

- GOT1000 Series User's Manual (Extended Functions, Option Functions) for GT Works3 (11 BACKUP/RESTORE)
	- GOT1000 Series Extended/Option Functions Manual for GT Designer2/GT Works2 (11 Backup/restore)

Set the following items with touching the items on the GOT.

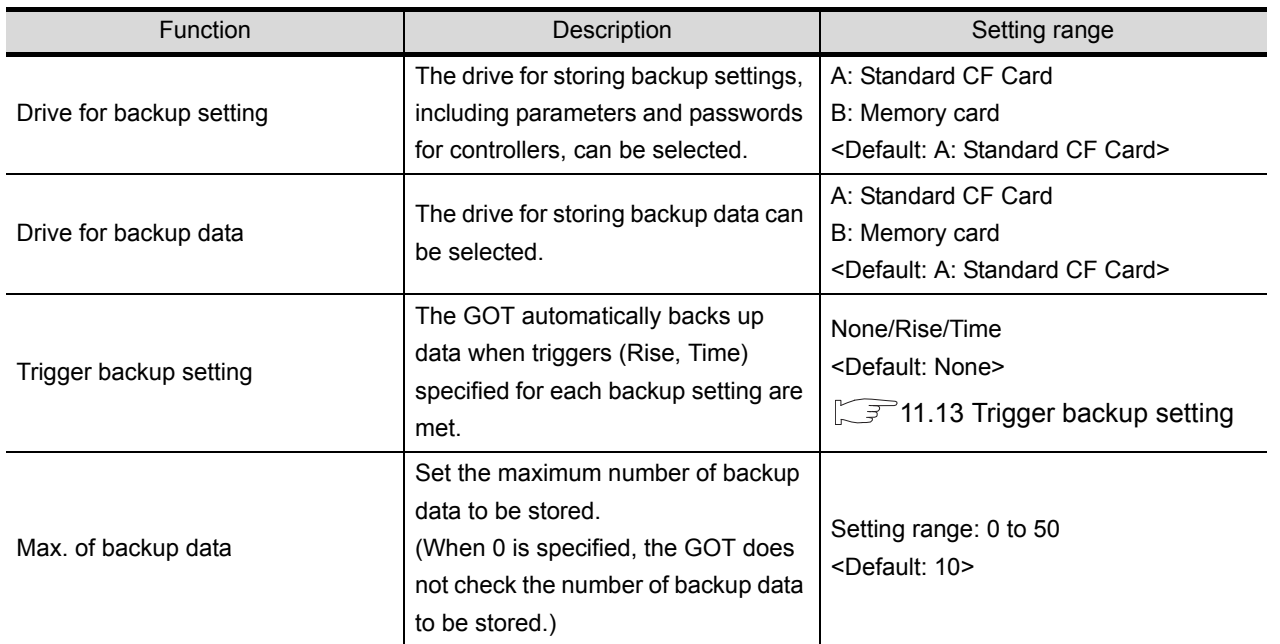

COMMUNICATION

**9**

**12**

**11**

**14**

GOT SELF CHECK

GOT SELF CHECK

**15**

CLEANING OF<br>DISPLAY SECTION

**16**

SETTING

**SETTING** 

MAINTENANCE TIME NOTIFICATION

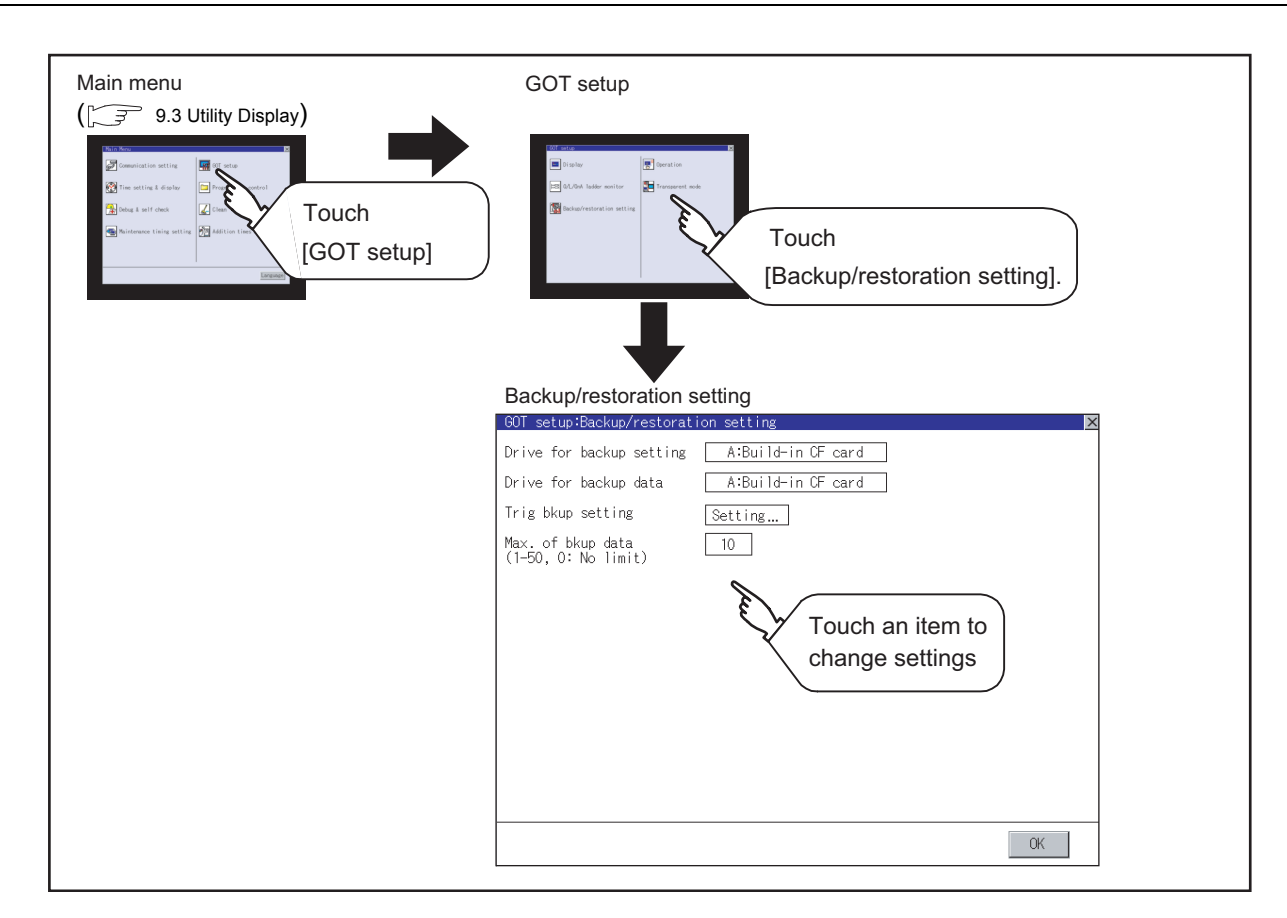

# 11.13.2 Display operation of backup/restoration setting
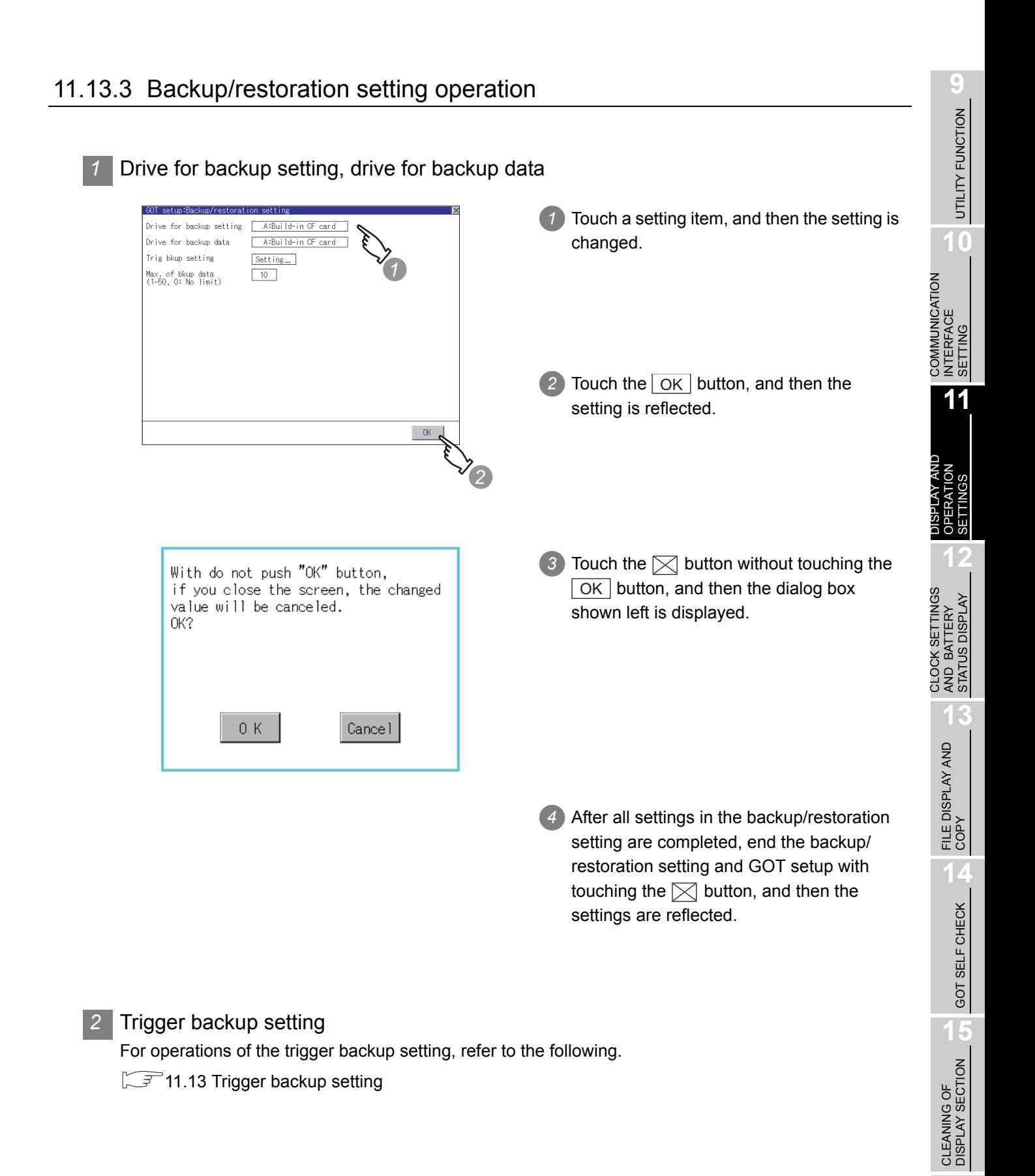

MAINTENANCE<br>TIME NOTIFICATION<br>SETTING MAINTENANCE TIME NOTIFICATION

SETTING

#### *3* Max. number of backup data

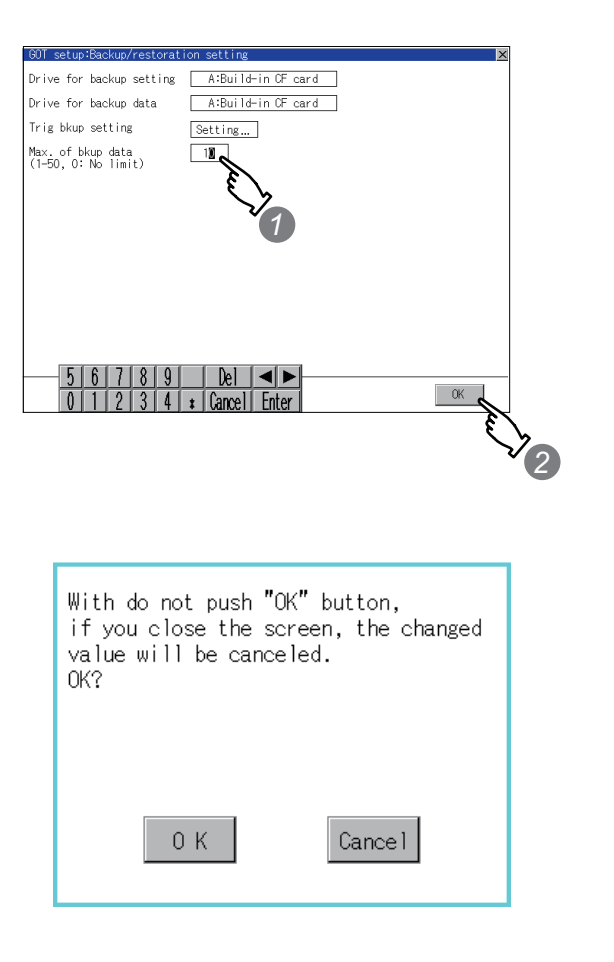

*1* Touch the setting item, and then a keyboard appears. Input values with the keyboard.

Setting range: 0 to 50, Default: 10 (When 0 is specified, the GOT does not check the number of backup data to be stored.)

- 2) Touch the | OK | button, and then the setting is reflected.
- **3** Touch the  $\boxtimes$  button without touching the  $OK$  button, and then the dialog box shown left is displayed.

*4* After all settings in the backup/restoration setting are completed, end the backup/ restoration setting and GOT setup with touching the  $\boxtimes$  button, and then the settings are reflected.

# 11.14 Trigger Backup Settings

#### 11.14.1 Trigger backup settings

When the conditions of the trigger specified for each backup setting (Rise, Time) are met, the GOT automatically backs up data.

How to use the trigger backup, refer to the following manual.

- GOT1000 Series User's Manual (Extended Functions, Option Functions) for GT Works3 (11 BACKUP/RESTORE)
	- GOT1000 Series Extended/Option Functions Manual for GT Designer2/GT Works2 (11 Backup/restore)

### 11.14.2 Display operation of trigger backup setting

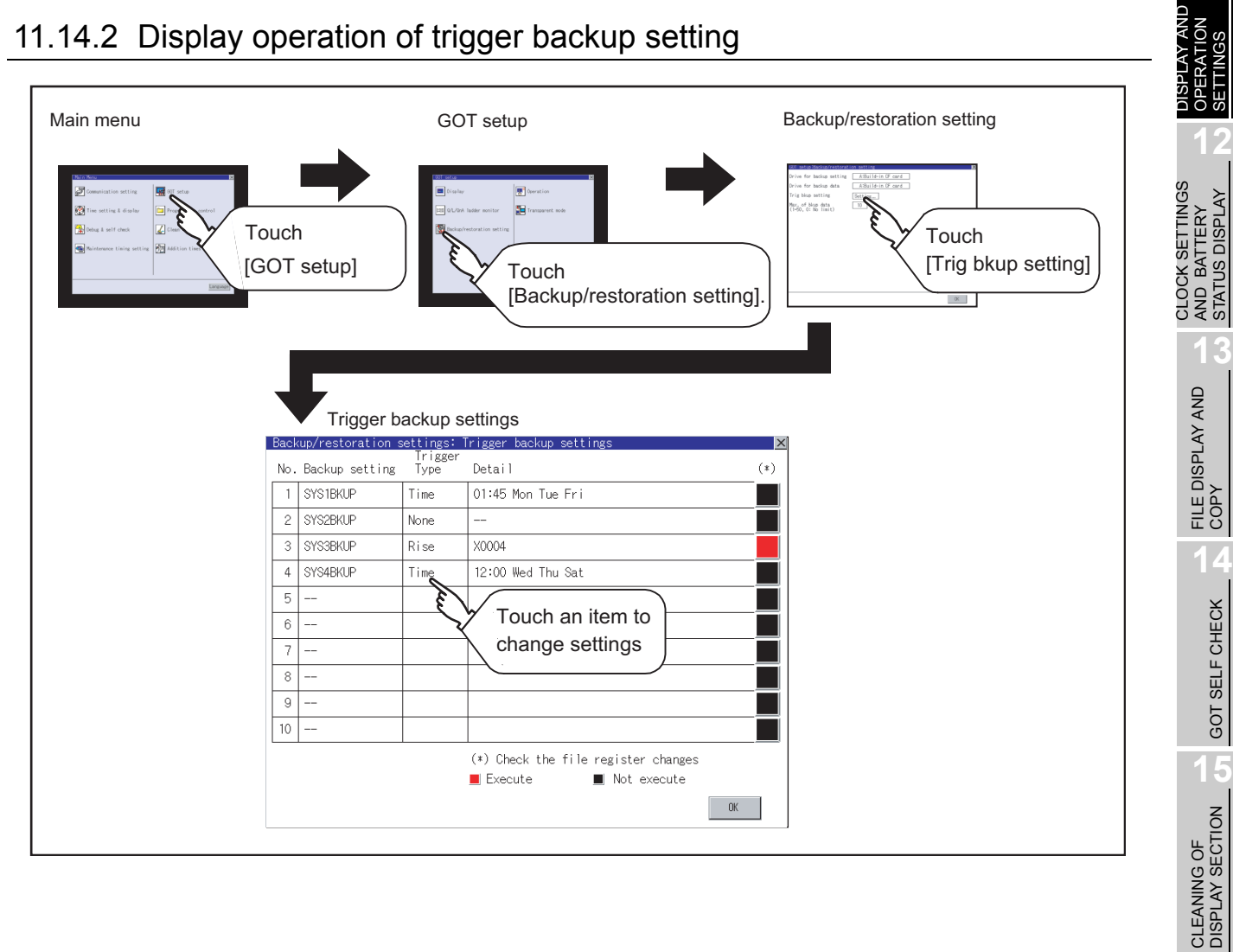

**9**

UTILITY FUNCTION

UTILITY FUNCTION

**10**

**11**

SETTINGS

STATUS DISPLAY

GOT SELF CHECK

MAINTENANCE<br>TIME NOTIFICATION<br>SETTING MAINTENANCE TIME NOTIFICATION

SETTING

COMMUNICATION INTERFACE SETTING

COMMUNICATION<br>INTERFACE<br>SETTING

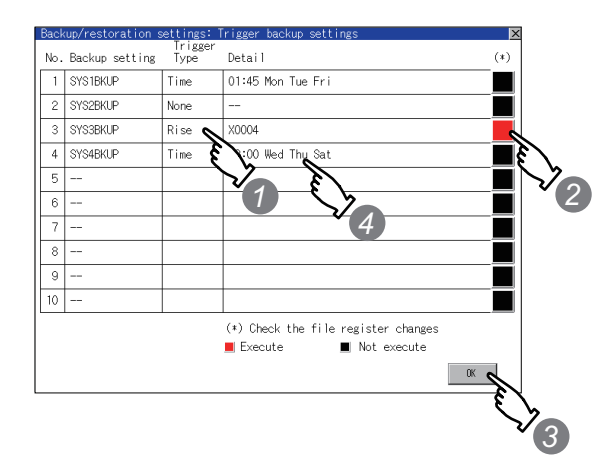

*1* Touch a setting item for the trigger type, and then the setting is changed.

#### (None Rise Time)

- None : The GOT does not execute the trigger backup.
- Rise : The GOT backs up data when the trigger device turns on.
- Time : The GOT backs up data at the specified time.
- *2* Touch a setting item for [Check the file register changes], and then the setting is changed.

```
Execute : When the backup is executed, 
the GOT checks if data stored 
in file registers are changed 
after the previous backup. 
When the data are changed, 
the GOT backs up the 
changed data.
```
Not execute : When the backup is executed, the GOT does not back up data stored in file registers even if the data are changed after the previous backup.

*3* When the trigger type is changed, a password input window appears by touching the  $\lfloor$  OK  $\rfloor$  button. Input the password for the backup/restore. When the password is verified, the settings are reflected, and then the screen returns to the trigger backup setting screen. When the trigger type is not changed, touching the  $\lfloor$  OK  $\rfloor$  button reflects the settings.

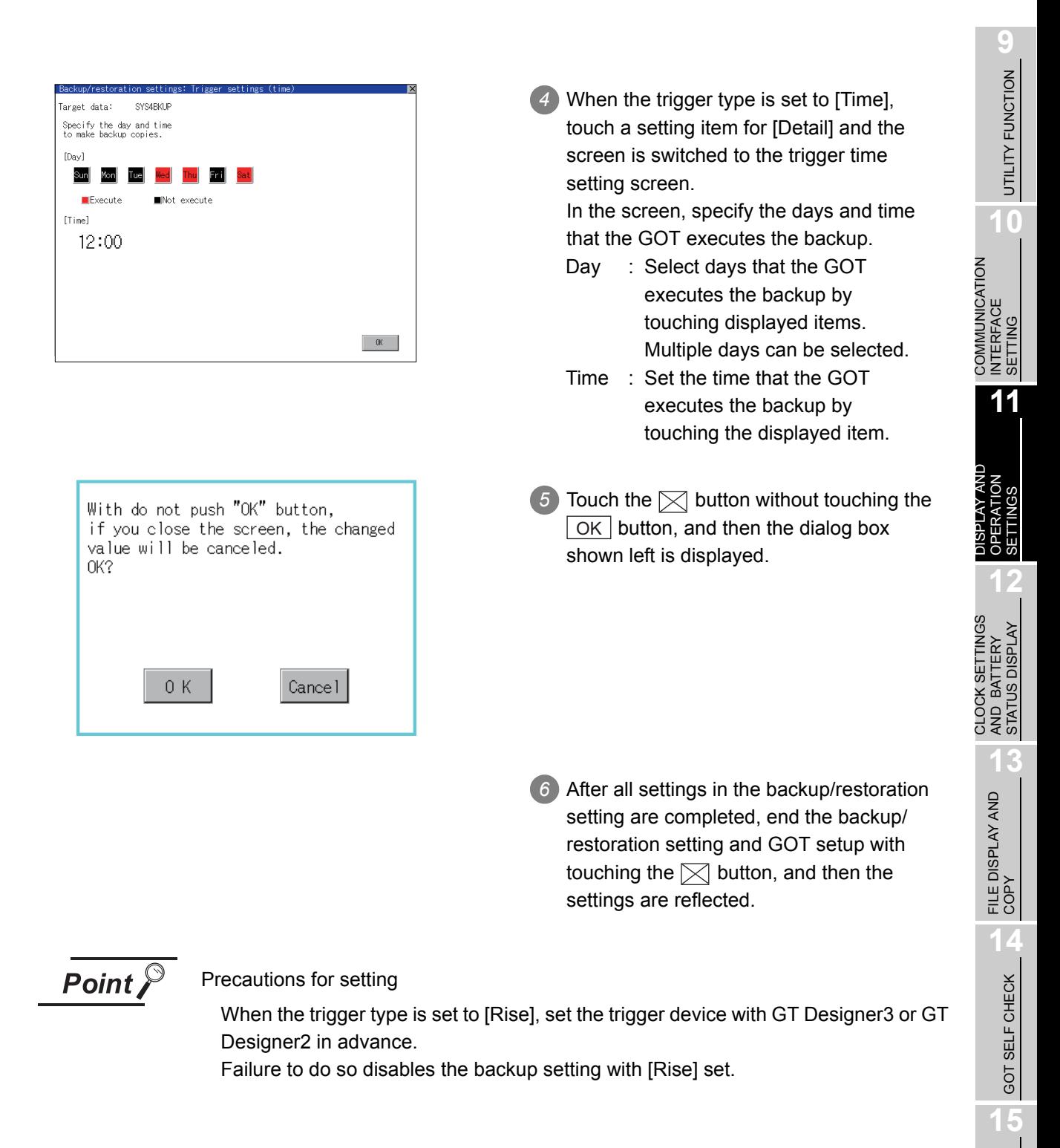

# 12. CLOCK SETTINGS AND BATTERY STATUS DISPLAY (TIME SETTING AND DISPLAY)

The clock display setting items and the time when displayed the setting screen are displayed. (While displaying clock and the seting screen, the display time does not change.) The voltage status of the built-in battery is also displayed.

# 12.1 Time Setting and Display

#### 12.1.1 Time setting and display functions

Time settings and displaying of the status of GOT built-in battery are possible.

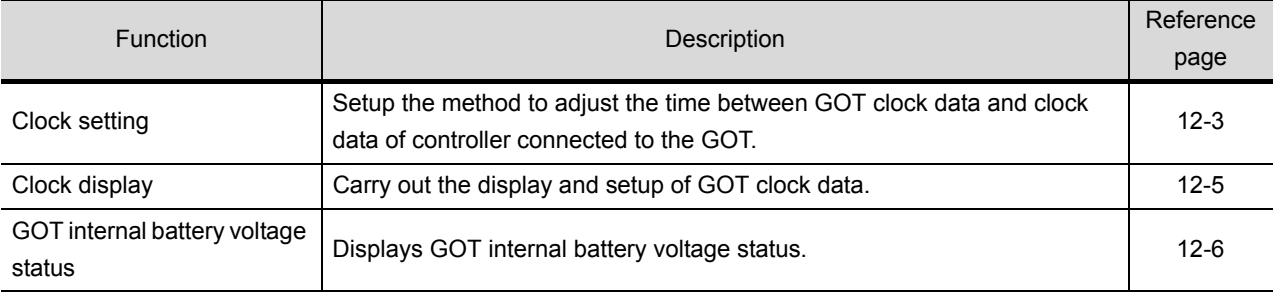

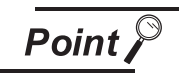

#### Changing times

When the time is changed on the Time setting & display screen, the changed time is written in a programmable controller even though [Adjust] or [Broadcast] is set for [Clock setting].

As a result, the time of the programmable controller can be changed on the GOT even though [Adjust] is set for [Clock setting].

The clock data of the controller set as [Adjust CH No.] of [Clock data GOT is matched to clock data External (Adjust)] in [GOT Setup] ([Clock Setting]) of GT Designer3 or in [System Environment] ([Time setting]) of GT Designer2 is changed.)

For details of [Adjust] and [Broadcast], refer to the following manual.

GT Designer3 Version1 Screen Design Manual (Fundamentals)

• GT Designer2 Version<sup>1</sup> Screen Design Manual

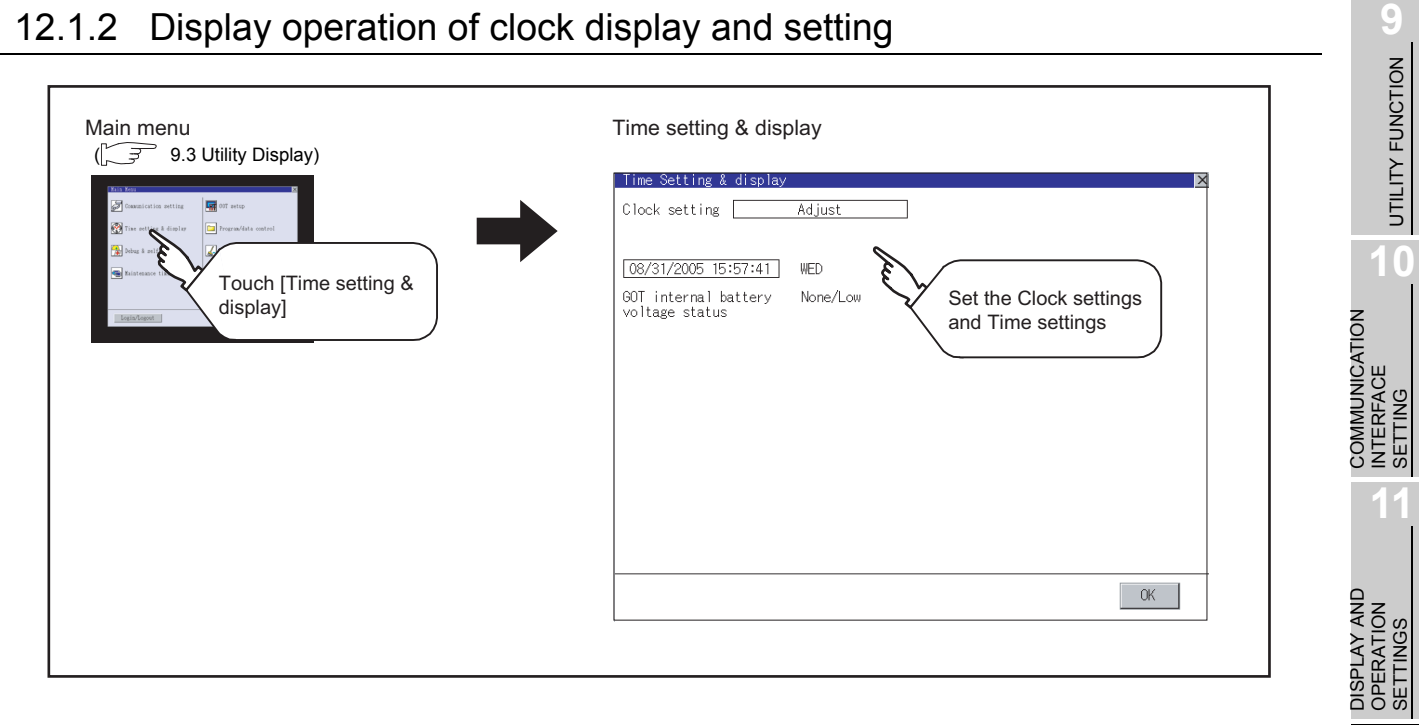

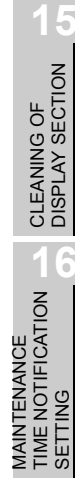

**12**

**13**

FILE DISPLAY AND COPY

**14**

GOT SELF CHECK

GOT SELF CHECK

CLOCK SETTINGS AND BATTERY STATUS DISPLAY

CLOCK SETTINGS<br>AND BATTERY<br>STATUS DISPLAY

#### <span id="page-295-0"></span>*1* Clock setting

Setup the method to adjust the time between GOT data and the clock data of controller connected to the GOT.

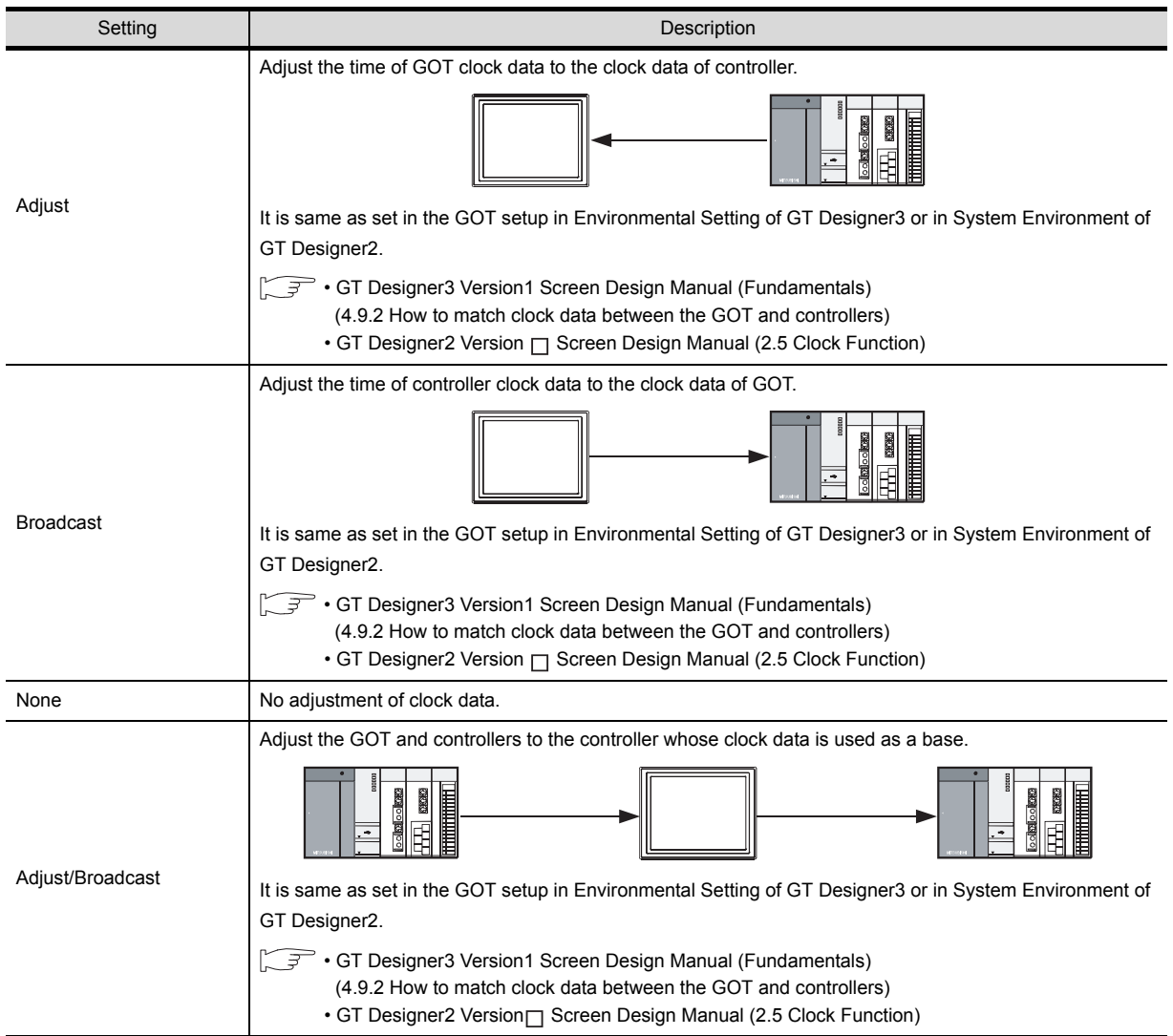

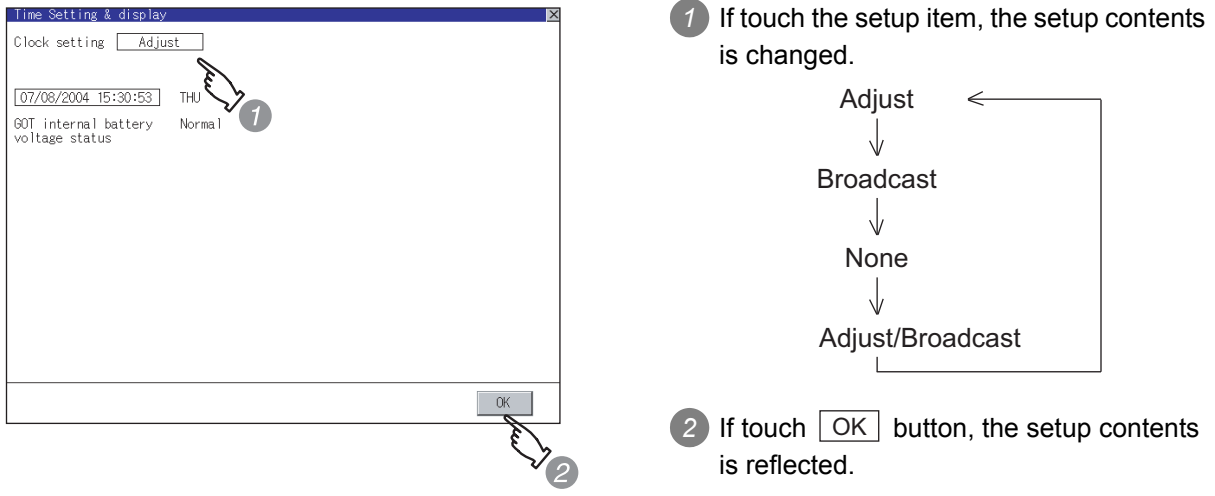

3 If touch  $\boxtimes$  button without touching With do not push "OK" button,  $OK$  button, the dialog mentioned left is if you close the screen, the changed displayed. value will be canceled. OK?  $0K$ Cance I 4 If touch  $\boxtimes$  button, GOT restarts. After restart, GOT operates with the changed settings. (1) When connecting to an external device which does not have clock function **Point** If set to [Adjust] or [Broadcast] for clock setting while the GOT is connected to external devices (PLC or microcomputers) which do not have clock function, the clock data will not be adjusted. Refer to the following for the list of PLC installed with clock function. GOT1000 Series Connection Manual for GT Works3 and a controller used • GT Designer2 Version Screen Design Manual (2.5.3 PLC CPUs with clock function) (2) Clock setting when using the multi-channel function The channel No. of a controller whose clock is used as a base or adjusted cannot be set by the utility. The controller whose clock is used as a base or adjusted can be set by GT Designer3 or GT Designer2. For channel settings, refer to the following. GOT1000 Series Connection Manual for GT Works3 and a controller used • GT Designer2 Version Screen Design Manual (2.5.1 Synchronizing clock data between GOT and PLC CPU) (3) Setting of clock setting and battery The battery is not installed in GOT at purchase. When select [Broadcast] or [None] in clock setting, set the clock of the GOT once with installing the optional battery to the GOT. (4) Operation setting by GT Designer3 or GT Designer2 Carry out the setting of clock setting in [GOT set up] in [Environmental Setting] of GT Designer3 or in [System Environment] of GT Designer2. To change a part of the setting after downloading the project data, change the setting at the display setting of GOT. GT • GT Designer3 Version1 Screen Design Manual (Fundamentals) (4.9 GOT Display and Operation Setting) • GT Designer2 Version  $\Box$  Screen Design Manual (3.8 Setting of GOT Display and Operation (GOT Setup))

#### <span id="page-297-0"></span>2 Clock display

Carry out the display and seting of GOT clock data. The setup methods of clock data are shown below.

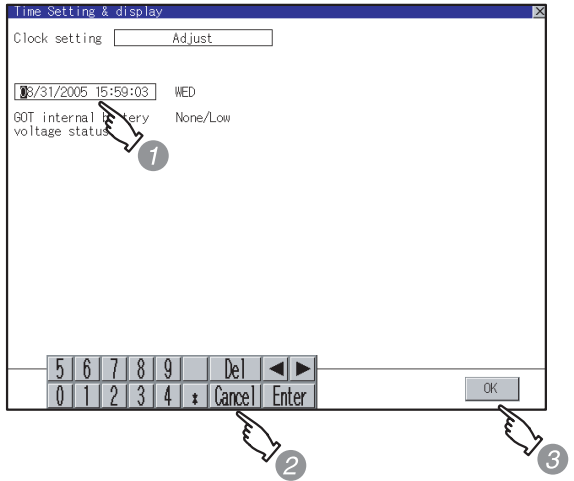

- **1** If touch the clock display section, the keyboard for input is displayed and the clock update stops.
- *2* Input time with the keyboard by referring to the table below. Input the scheduled time when the operation of  $\mathcal{F}$  is to be carried out since the input time is reflected at the time of the operation of  $\mathcal{B}$ .

The day of the week is displayed automatically according to the input date. The effective range of clock setting is as follows.

Jan. 1. 2000 to Dec. 31, 2037

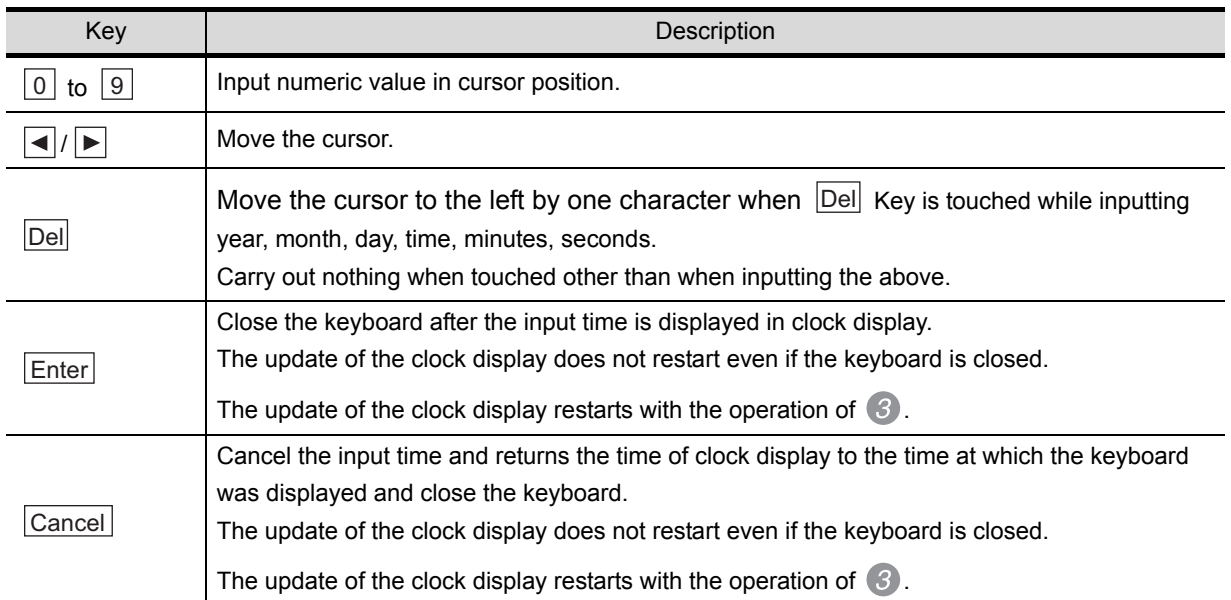

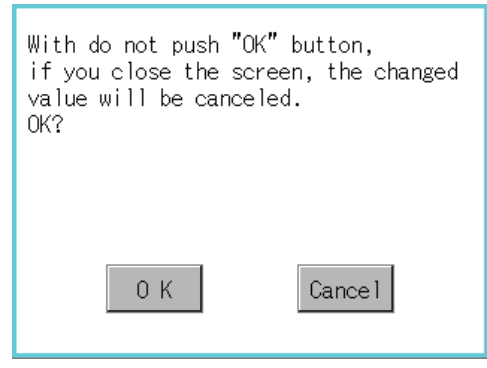

3) If touch **OK** button, the setting contents are reflected and the clock display update re-starts.

4 If touch  $\boxtimes$  button, the GOT restarts if the clock settings is changed, or the screen closes if clock settings is not changed.

If touch  $\boxtimes$  button without touching OK  $\vert$  button, the dialog shown left is displayed and the changed contents are cancelled and the screen is closed.

#### <span id="page-298-0"></span>**3** GOT internal battery voltage status

Displays battery voltage status.

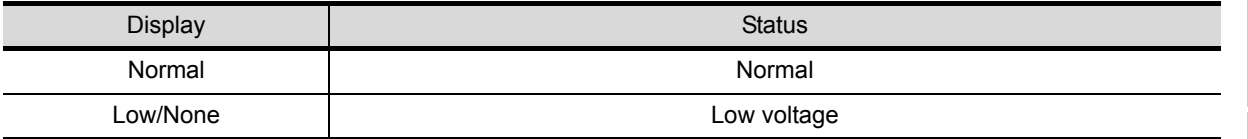

When the battery voltage is low, replace the battery immediately. Refer to the following for battery replacement procedure.

 $\sqrt{3}$ [8.11 Battery](#page-194-0)

**9**

MAINTENANCE<br>TIME NOTIFICATION<br>SETTING MAINTENANCE TIME NOTIFICATION

SETTING

# 13. FILE DISPLAY AND COPY (PROGRAM/DATA CONTROL)

OS, project data (screen data) or alarm data which is written in the GOT or memory card can be displayed and data can be transferred between GOT and memory card. The format of the memory card is also possible.

### 13.1 Data Storage Location

#### 13.1.1 Drive name allocation

For the GOT built in flash memory or standard CF card, the following drive names (A drive, B drive, C drive) are allocated.

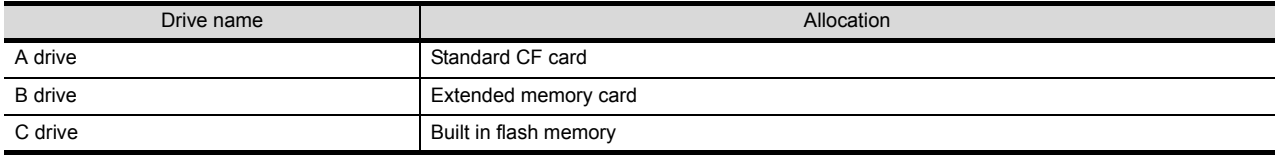

#### *1* System

The data storage location and transferring (write/read) route for each data type are shown below.

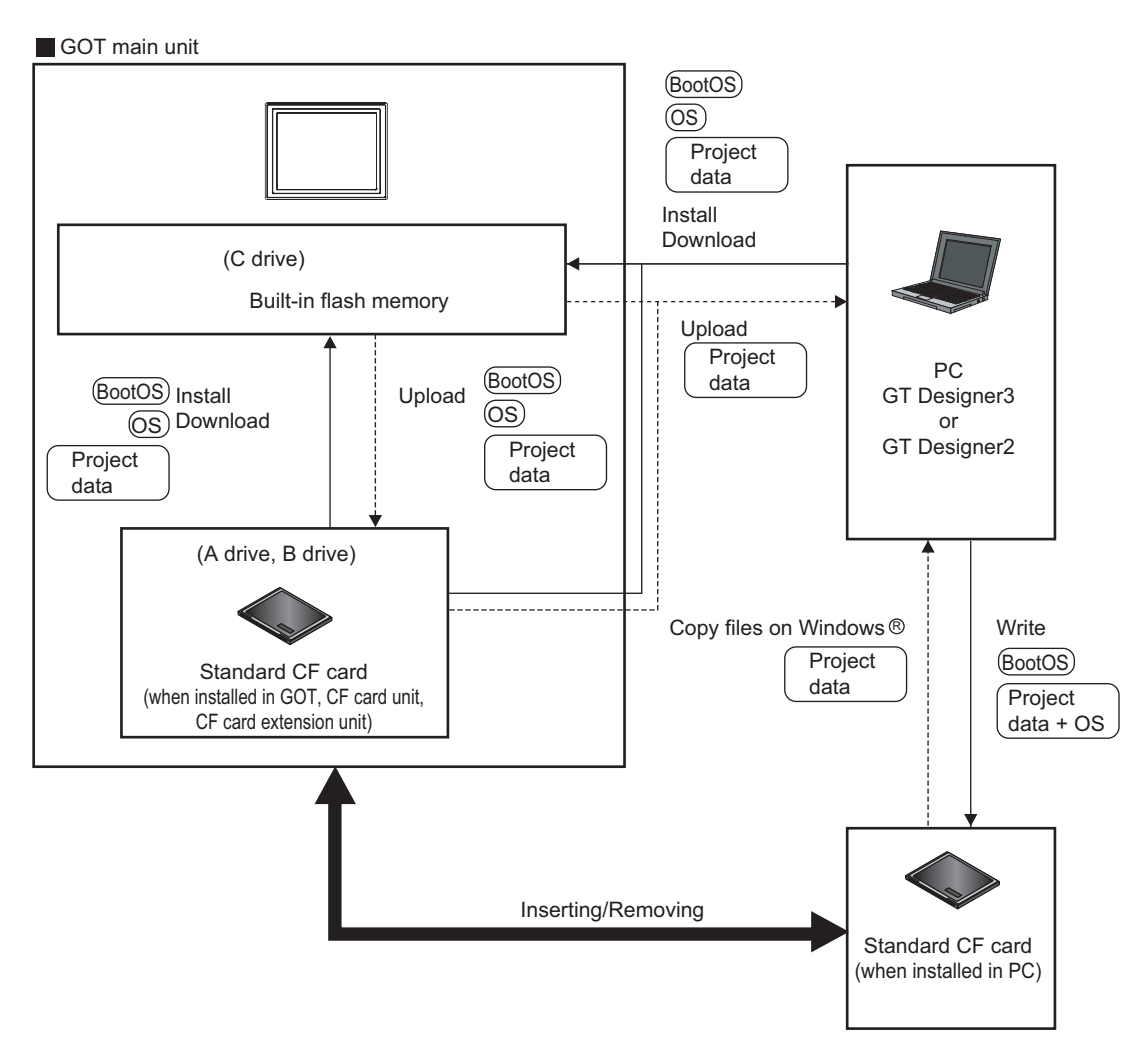

**9**

#### *2* At maintenance

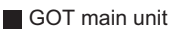

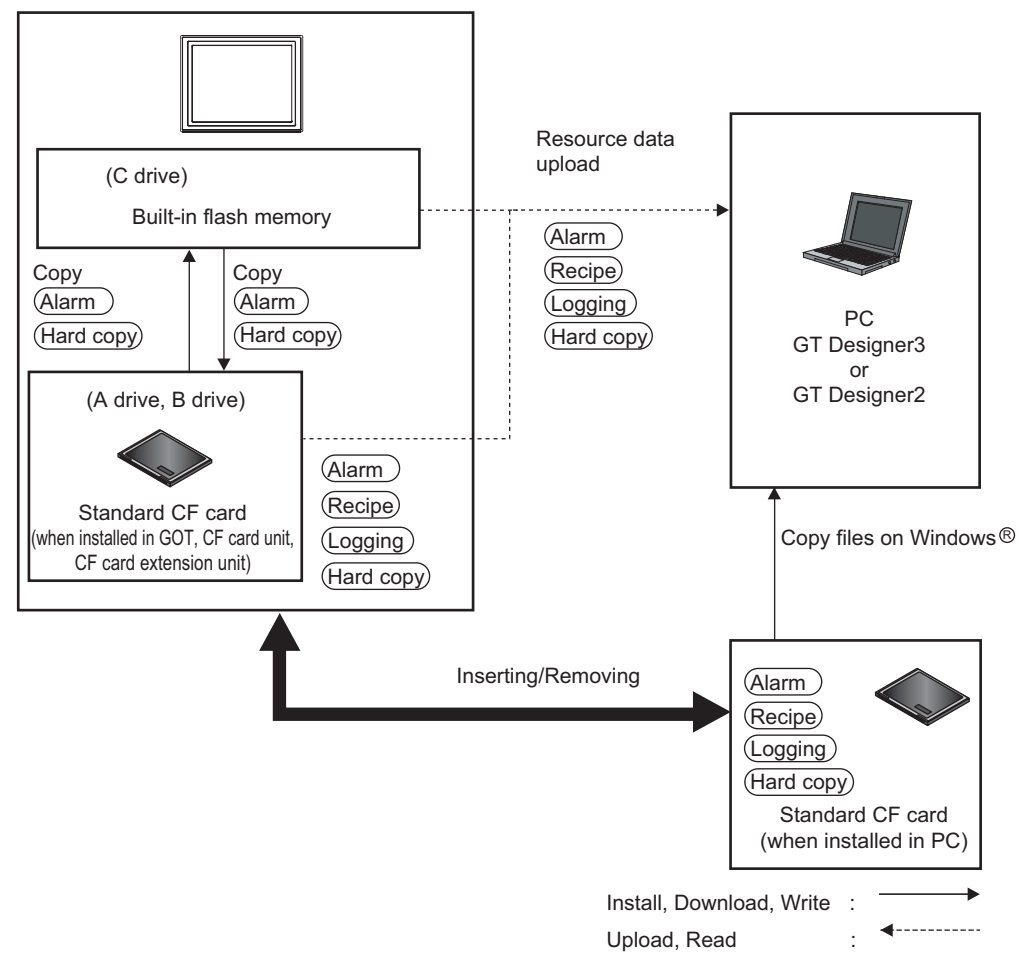

The data of the build in flash memory (Project data, etc.) can be saved even if the battery voltage becomes low.

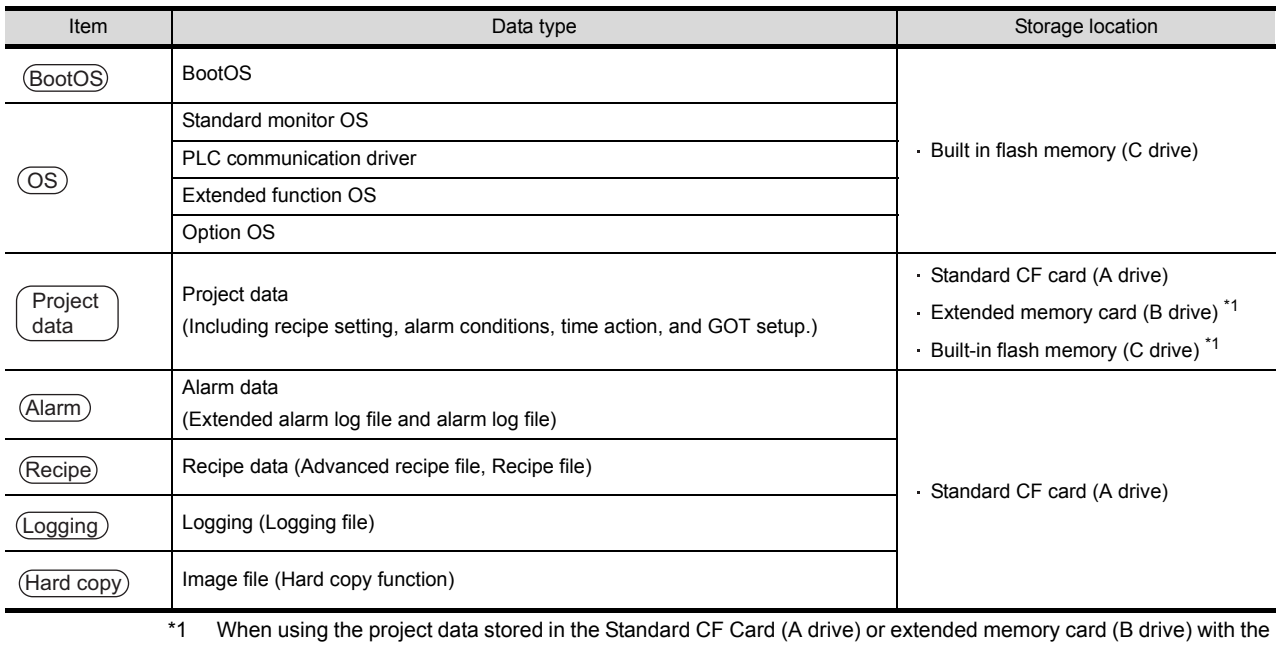

GOT, hold the CF card installed to the GOT.

**11**

**12**

**13**

FILE DISPLAY AND<br>COPY

**14**

GOT SELF CHECK

GOT SELF CHECK

**15**

CLEANING OF<br>DISPLAY SECTION

**16**

SETTING

MAINTENANCE TIME NOTIFICATION

DISPLAY AND OPERATION SETTINGS

DISPLAY AND<br>OPERATION<br>SETTINGS

CLOCK SETTINGS AND BATTERY STATUS DISPLAY

CLOCK SETTINGS AND BATTERY<br>STATUS DISPLAY

**10**

#### 13.1.3 OS version confirmation

Confirm the OS version carefully when install BootOS and standard monitor OS. When OS is installed, GOT checks and compares the OS version automatically.

(1) When install BootOS

When the BootOS to be installed has the older major version, GOT displays the installation disapproving message to cancel the installtion so that the older version may not be written. (Even when the version of the BootOS to be installed has the same or later version, the version information and the dialog for selecting continue/not continue will be displayed.) When installing from the standard CF card, the dialog is displayed by the main unit. When installing from GT Designer3 or GT Designer2 via USB or RS-232, the dialog is displayed by the GT Designer3 or GT Designer2.

(2) When install standard monitor OS, communication driver, option OS

When standard monitor OS, communication driver, or option OS has already been installed, the version information of the OS which has been installed and the dialog for selecting continue/not continue will be displayed.

Moreover, when the different versions will coexist amoung all OSs (standard monitor OS, communication driver, and option OS) by installing OS, the installation disapproving dialog will be displayed and the installation process is canceled.

(3) When download project data

GOT automatically compares the version between the project data to be downloaded and the installed OS.

When the versions are different, the dialog confirming whether to install the OS together is displayed.

When downloading the project data from the memory card, storing the project data and OS beforehand is recommended.

The version of each OS installed in the GOT can be confirmed by [Property] of [OS information] screen.

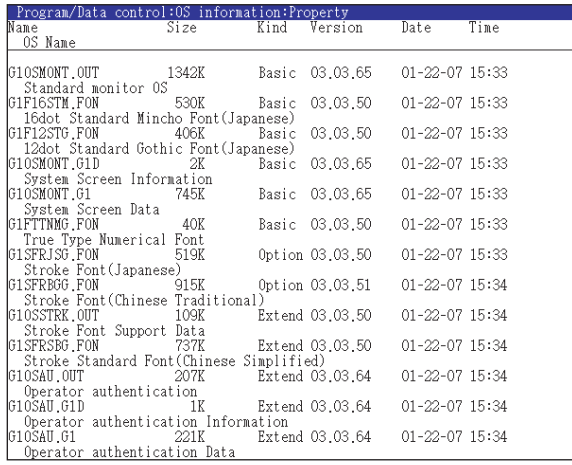

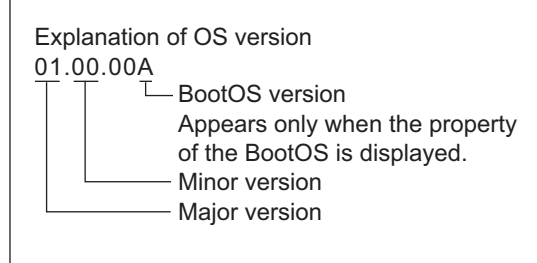

Refer to the following for details of the screen display operation.

**[13.2 OS Information](#page-306-0)** 

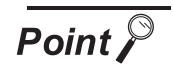

#### Version confirmation of BootOS by rating plate

Confirm the version of BootOS installed in the GOT at product shipment by rating plate of GOT rear face.

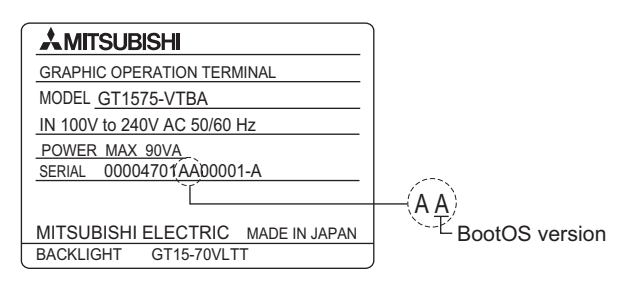

#### 13.1.4 Capacity confirmation of the project data downloading location

When download the project data, confirm the capacity of the user area in the drive to which transferred, the transferred project data size, the transfer size and buffering area size of the optional function OS in advance to judge whether to carry out the download.

The capacities can be confirmed by GT Designer3 or GT Designer2. Refer to the following for details.

• GT Designer3 Version1 Screen Design Manual (Fundamentals)

(7.5.2 Drive capacity required for data transfer)

• GT Designer2 Version  $\Box$  Basic Operation/Data Transfer Manual (8.1.2 Drive capacity required for data transfer)

**10**

**9**

**12**

**14**

GOT SELF CHECK

GOT SELF CHECK

**15**

#### <span id="page-305-0"></span>13.1.5 Display file

The display screen and storage destination for each type of data are shown below. The file name and contents of each data can be displayed with property display of the utility.

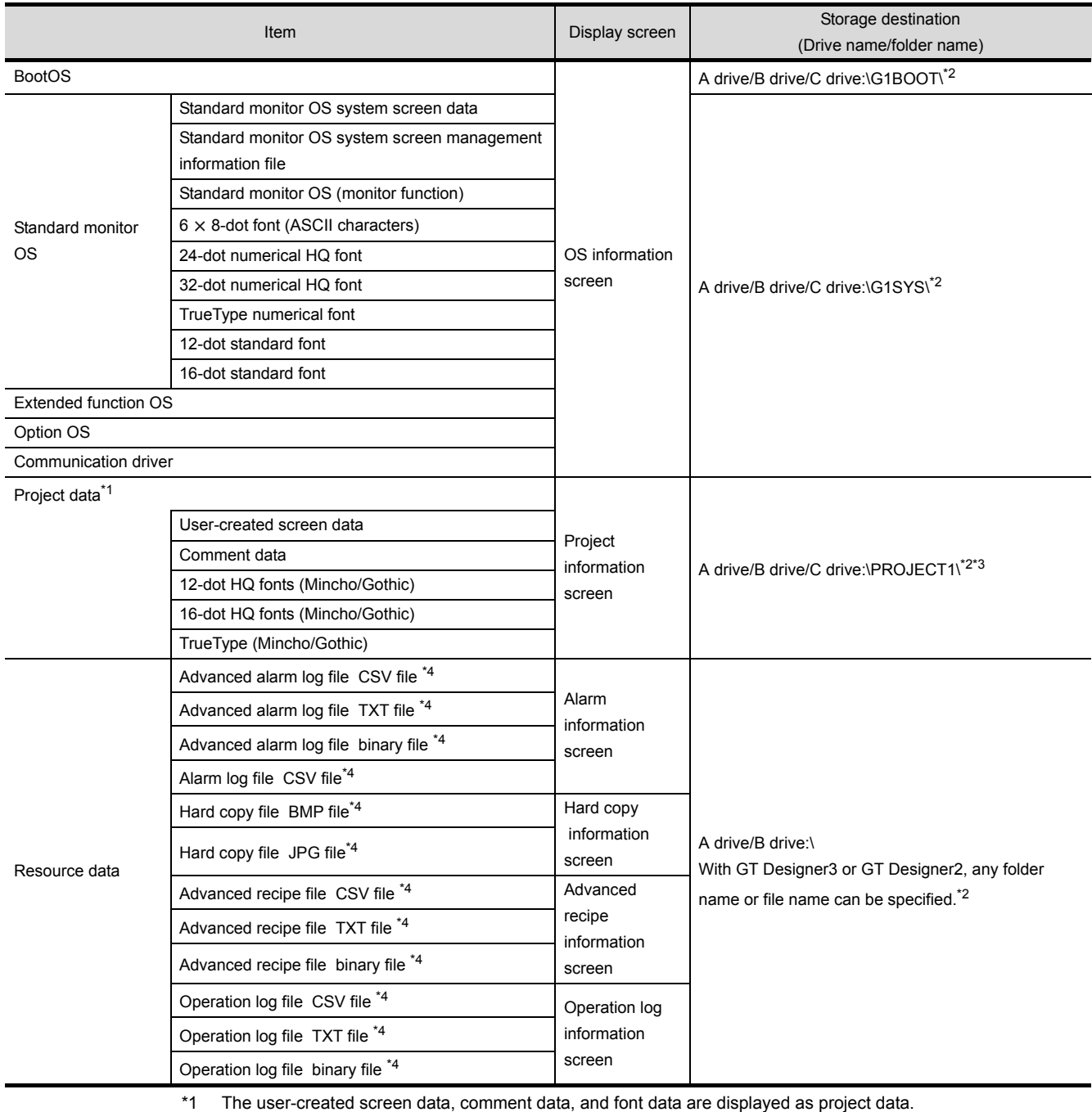

\*2 Each folder is created automatically when a file is installed, downloaded, or uploaded.

\*3 The folder names and file names can be set at [System Settings] in [System Environment] of GT Designer3 or GT Designer2 .

• GT Designer3 Version1 Screen Design Manual (Fundamentals)

- (4.1 GOT Type Setting)
- GT Designer2 Version  $\Box$  Screen Design Manual (3.1 GOT/Controller Type Setting)

\*4 A serial number is automatically added to file names.

# <span id="page-306-0"></span>13.2 OS Information

#### 13.2.1 Function of OS information

Each file name/folder name of BootOS and OS (Standard monitor OS, communication driver and optional function OS) by which each drive (A: Standard CF card, B: Extended memory card, C: Built-in flash memory) holds can be displayed in lists.

Installation and uploading of the files are also possible.

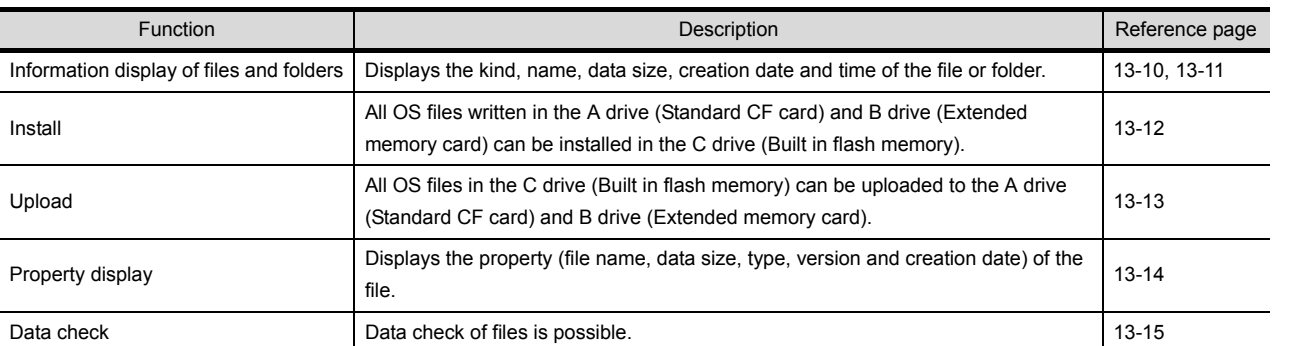

Point >

#### (1) Precautions for installing OS

Installing Boot OS and OS will delete project data in the GOT.

After installing them, install or download necessary data again.

(2) Precautions for operating OS files When the OS boot drive is set to [A: Standard CF Card], installing and uploading OS files are not available.

**10**

DISPLAY AND OPERATION SETTINGS

DISPLAY AND<br>OPERATION<br>SETTINGS

**12**

**14**

MAINTENANCE

SETTING

 $\frac{6}{2}$ ÎΕ

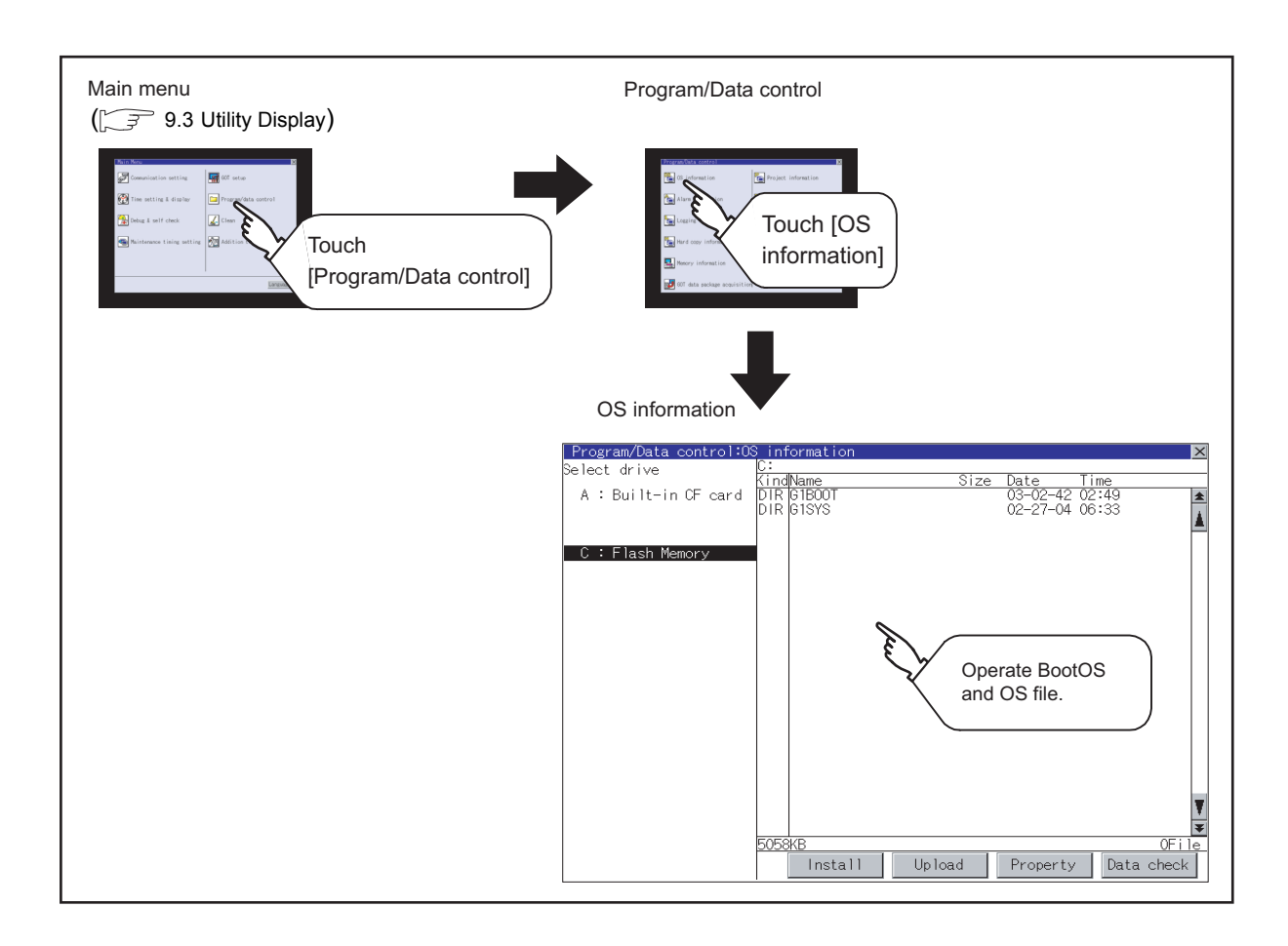

### 13.2.2 Display operation of OS information

<span id="page-308-0"></span>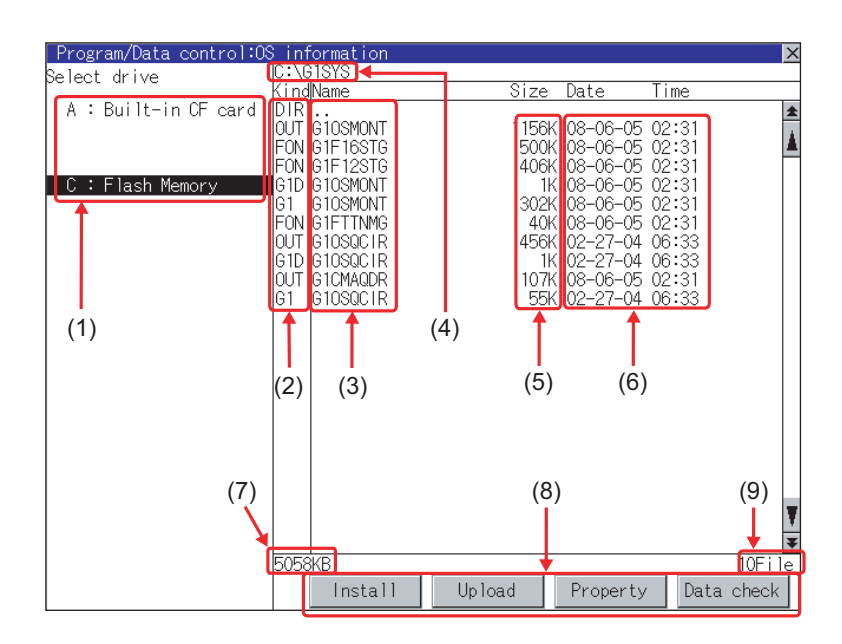

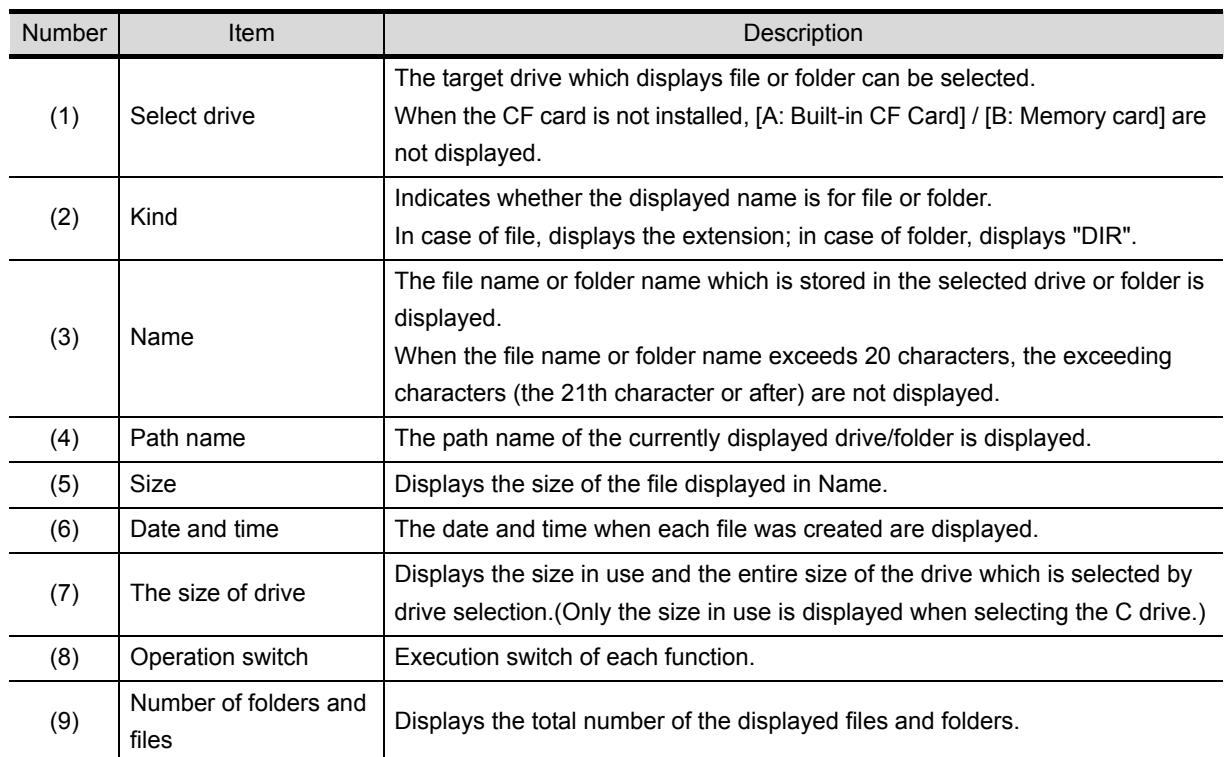

#### **Remark** Displayed folders and files

For the folders and files displayed, refer to the following.

 $\Box$  [13.1.5 Display file](#page-305-0)

**9**

UTILITY FUNCTION

UTILITY FUNCTION

**10**

**11**

**12**

**13**

FILE DISPLAY AND<br>COPY

**14**

GOT SELF CHECK

GOT SELF CHECK

**15**

COMMUNICATION INTERFACE SETTING

COMMUNICATION<br>INTERFACE<br>SETTING

DISPLAY AND OPERATION SETTINGS

DISPLAY AND<br>OPERATION<br>SETTINGS

CLOCK SETTINGS AND BATTERY STATUS DISPLAY

CLOCK SETTINGS<br>AND BATTERY<br>STATUS DISPLAY

#### <span id="page-309-0"></span>13.2.4 Operation of OS information

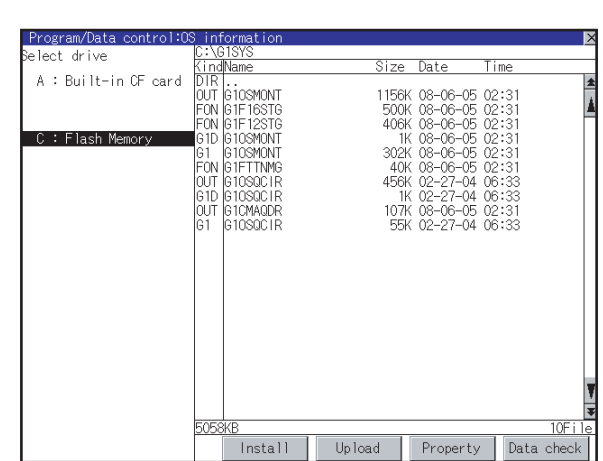

- *1* Display operation of OS information
- *1* If touch a drive in [Select drive], the information of the first folder of the touched drive is displayed.
- *2* If touch a folder name, the information of the touched folder is displayed.
- *3* If touch a folder name of ". .", the information of the folder in one higher hierarchy is displayed.
- **4** If touch  $\boxed{\triangle}$  **v** button of the scrollbar, the screen scrolls up/down by one line. If touch  $\boxed{\blacktriangle}$  button, the screen scrolls up/down by one screen.
- *5* If touch a file name, the touched file name is selected and inverted.
- *6* Refer to the following for operation of installation, upload, property, data check. Installation............... this section Upload..................... this section Property................... this section Data check.............. this section **7** Touching  $\boxtimes$  button closes the screen.

<span id="page-310-0"></span>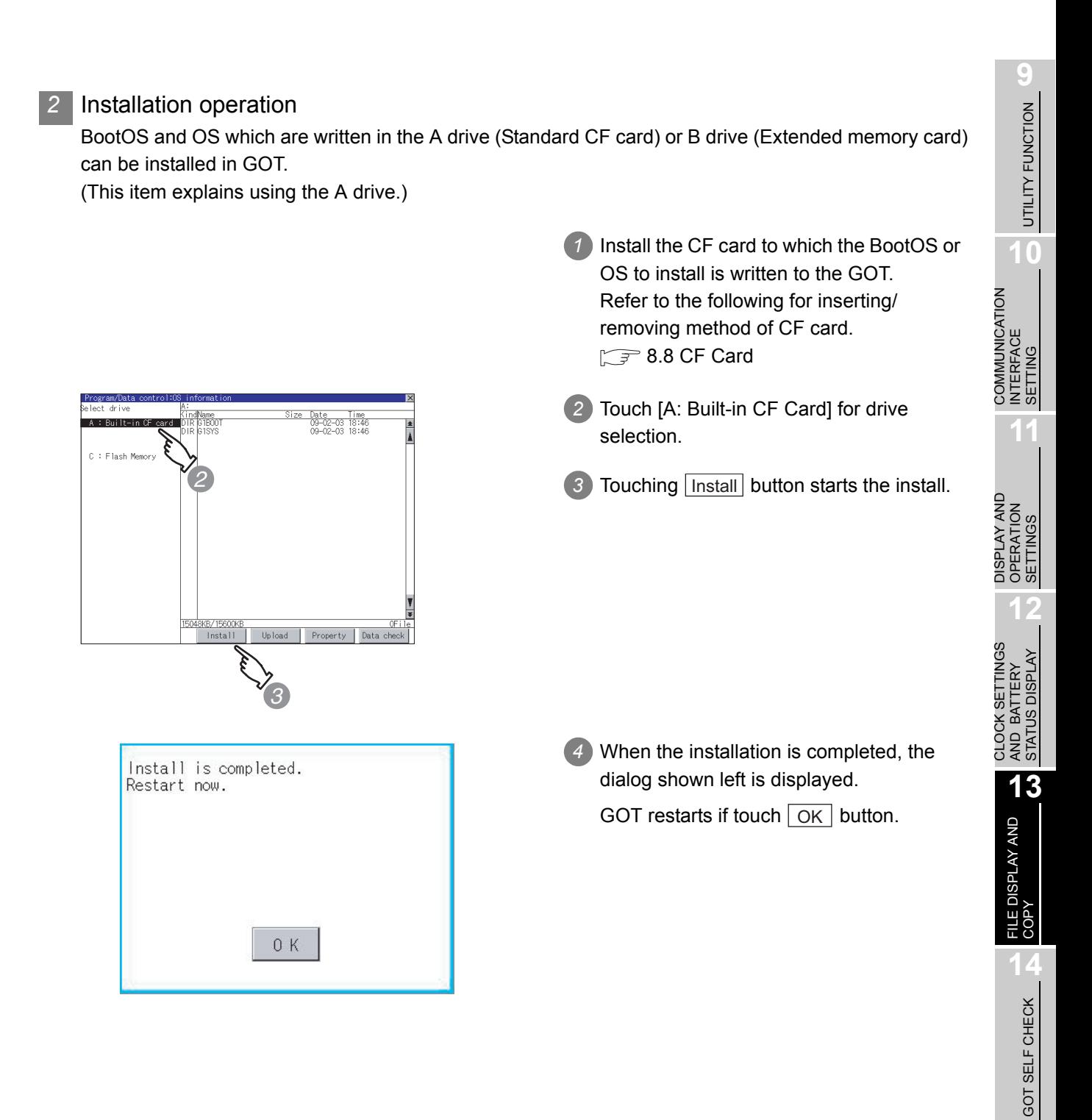

**15**

CLEANING OF<br>DISPLAY SECTION

**16**

SETTING

PNI. SETT

#### <span id="page-311-0"></span>*3* Upload operation

BootOS and OS in the C drive (Built in flash memory) can be uploaded to the A drive (Standard CF card).

The CF card after uploading can be used for installing the OS on another GOT.

 $\sqrt{P}$  [18.](#page-487-0) [INSTALLATION OF COREOS, BOOTOS AND STANDARD MONITOR OS](#page-487-0).

(This item explains using the A drive.)

*1* Install the CF card used as the uploading destination to GOT.Refer to the following for inserting/removing method of CF card.  $\sqrt{3}$  [8.8](#page-182-0) [CF Card](#page-182-0) *2* Touch [A: Built-in CF Card] of [Select Date Time<br>09-02-03 18:46<br>09-02-03 18:46 drive]. 3) Touching Upload starts the uploading. 15048KB/15600KB<br>| Install rty Data *4* When the upload is completed, the dialog Upload is completed. shown left is displayed. Touching  $\lfloor$  OK  $\rfloor$  closes the dialog.  $0K$ 

<span id="page-312-0"></span>**Property display operation** 

Displays the property of the file stored in the selected folder.

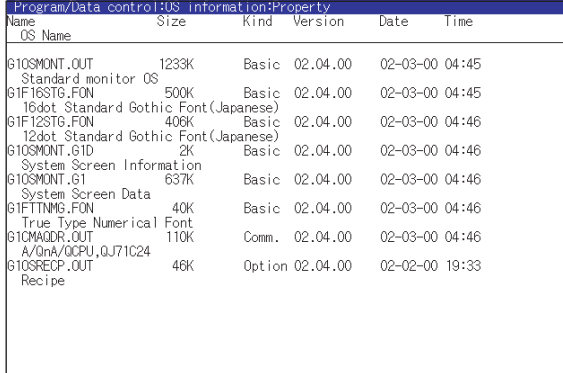

1) If touch Property button after selecting the property displaying target folder, the Property display shown left is displayed. In Property display, the following information is displayed for each file selected by  $\bigcap$ .

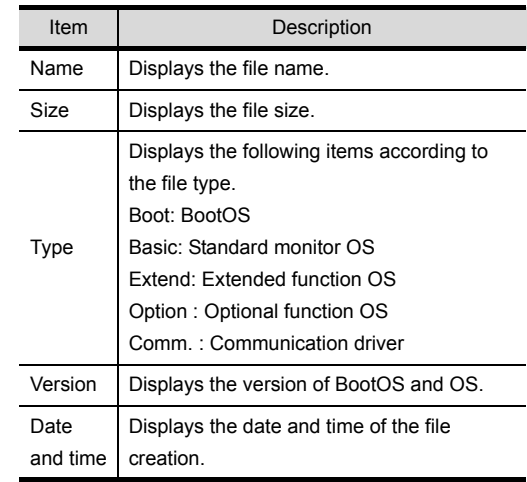

- 2 If touch  $\boxed{\blacktriangle}$  **v** button of the scrollbar, the screen scrolls up/down by one line. If touch  $\boxed{\blacktriangle}$   $\boxed{\blacktriangledown}$  button, the screen scrolls up/down by one screen.
- 3 Touching  $\boxtimes$  button returns the screen to the previous screen display.

COMMUNICATION INTERFACE SETTING

COMMUNICATION INTERFACE<br>SETTING

DISPLAY AND OPERATION SETTINGS

DISPLAY AND<br>OPERATION<br>SETTINGS

CLOCK SETTINGS AND BATTERY STATUS DISPLAY

CLOCK SETTINGS AND BATTERY<br>STATUS DISPLAY

**11**

**12**

**13**

FILE DISPLAY AND<br>COPY

**14**

GOT SELF CHECK

GOT SELF CHECK

**15**

CLEANING OF<br>DISPLAY SECTION

MAINTENANCE<br>TIME NOTIFICATION<br>SETTING MAINTENANCE TIME NOTIFICATION

SETTING

#### <span id="page-313-0"></span>*5* Data check operation

Carries out data check of the selected system file.

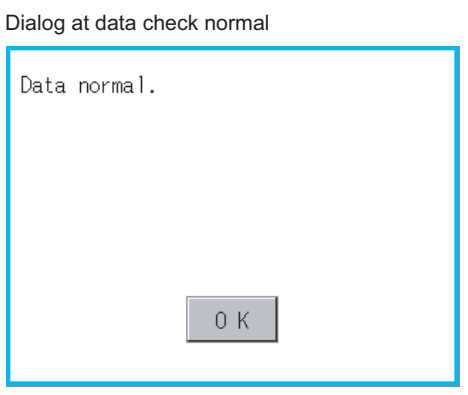

Dialog at data check abnormal

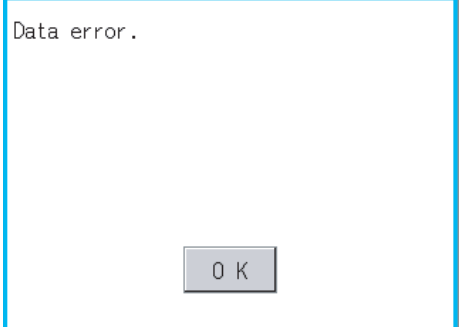

1) Touch | Data check | button after selecting a data check target file. The dialog mentioned left will be displayed after executing data check.

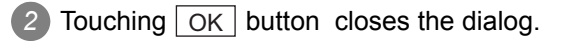

## 13.3 Project Information

#### 13.3.1 Functions of the project information

The project data files stored in each drive (A: standard CF card, B: Extended memory card, C: built in flash memory) can be displayed by lists.

In addition, the files can be downloaded, uploaded, deleted or copied, etc.

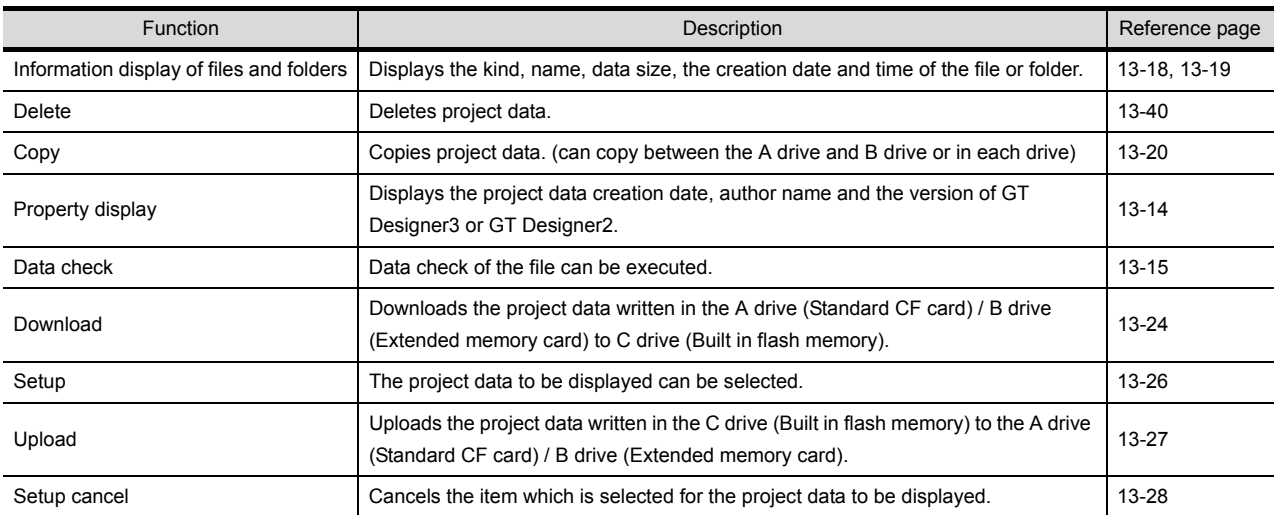

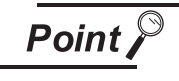

#### Precautions for operating project data

When the OS boot drive is set to [A: Standard CF Card], deleting, copying, downloading, setting up, and uploading project data are not available.

**10**

**11**

**12**

**13**

FILE DISPLAY AND<br>COPY

**14**

GOT SELF CHECK

GOT SELF CHECK

**15**

CLEANING OF<br>DISPLAY SECTION

MAINTENANCE TIME NOTIFICATION

SETTING

COMMUNICATION INTERFACE SETTING

COMMUNICATION<br>INTERFACE<br>SETTING

DISPLAY AND OPERATION SETTINGS

DISPLAY AND<br>OPERATION<br>SETTINGS

CLOCK SETTINGS AND BATTERY STATUS DISPLAY

CLOCK SETTINGS<br>AND BATTERY<br>STATUS DISPLAY

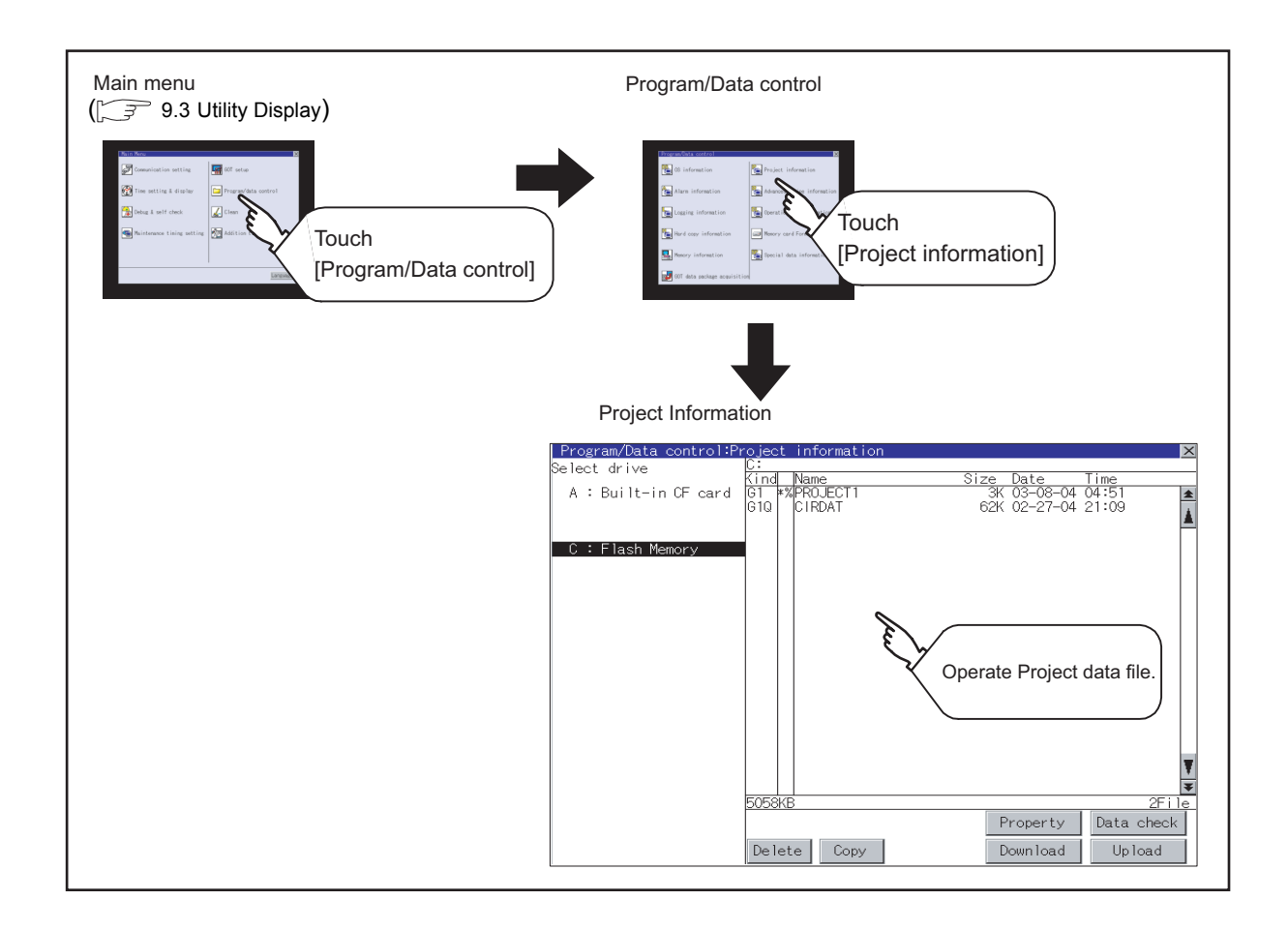

#### 13.3.2 Display operation of project information

<span id="page-316-0"></span>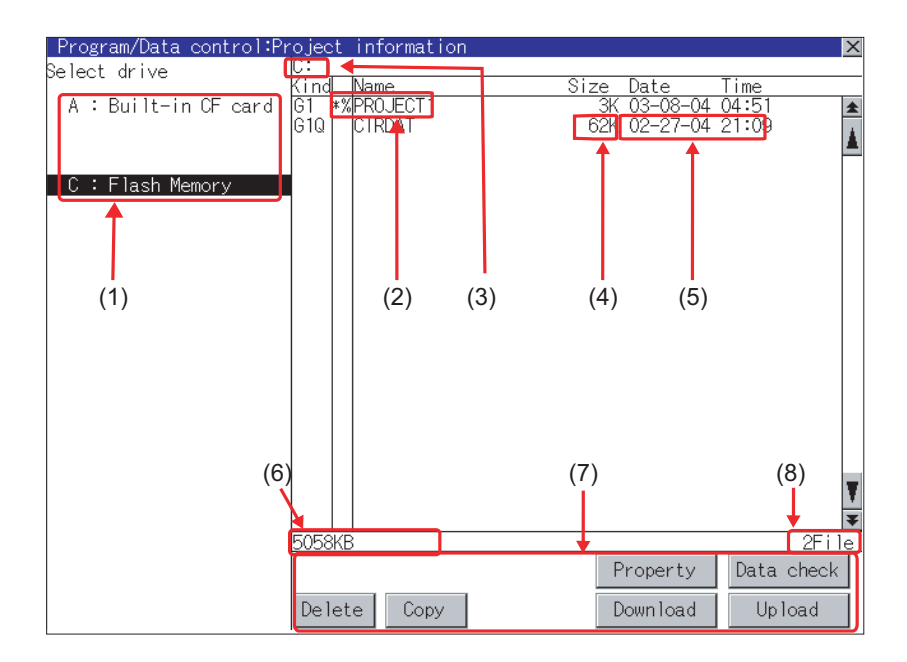

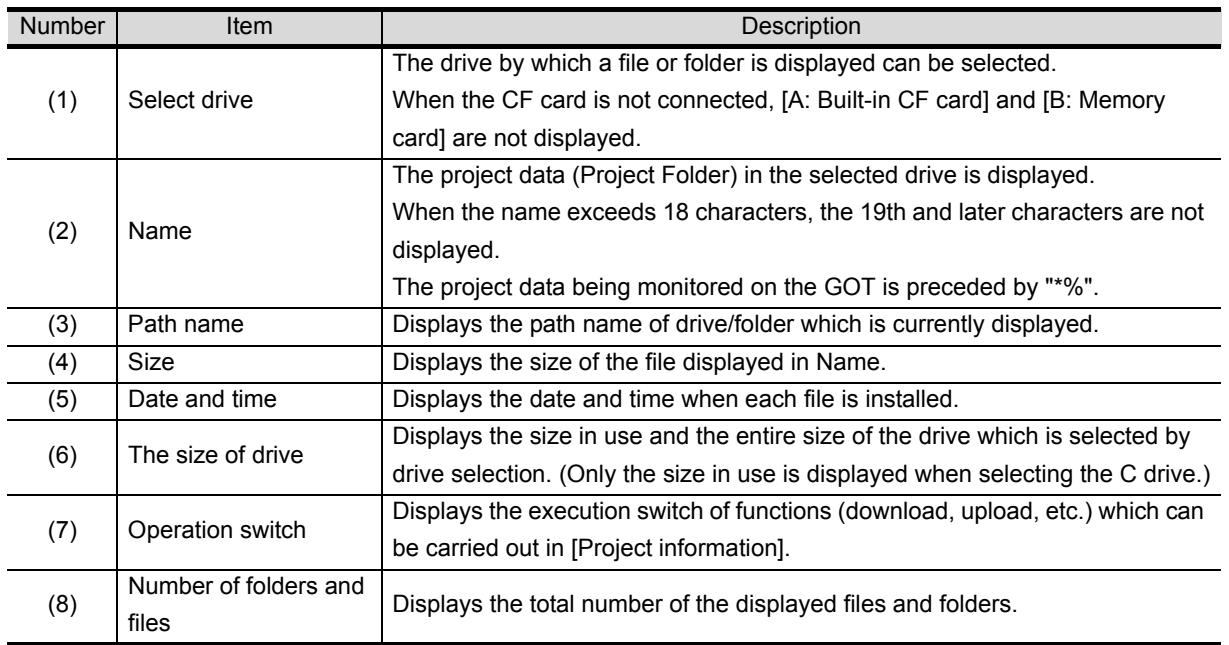

**Remark** Displayed folders and files

For the folders and files displayed, refer to the following.

[13.1.5](#page-305-0) [Display file](#page-305-0)

**10**

COMMUNICATION INTERFACE SETTING

COMMUNICATION<br>INTERFACE<br>SETTING

**13**

#### <span id="page-317-0"></span>13.3.4 Operation of project information

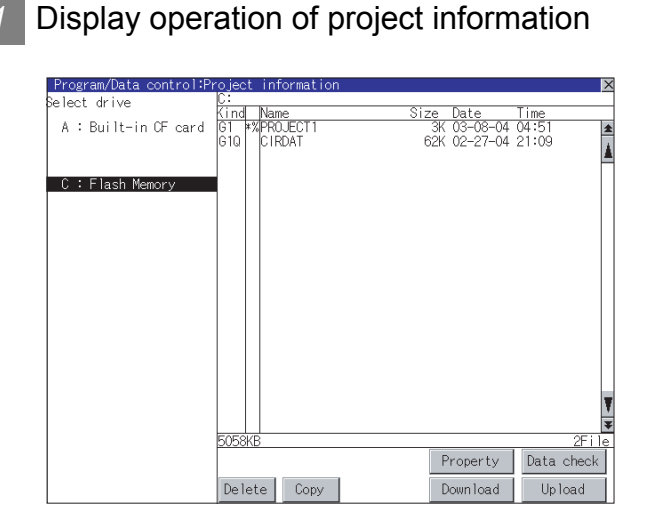

- *1* Touch the drive in Select drive. The project data in that drive will be displayed.
- *2* Touch the project data. It is then selected and highlighted.

*3* Refer to the following for operation of delete, copy, property, data check, download, upload.

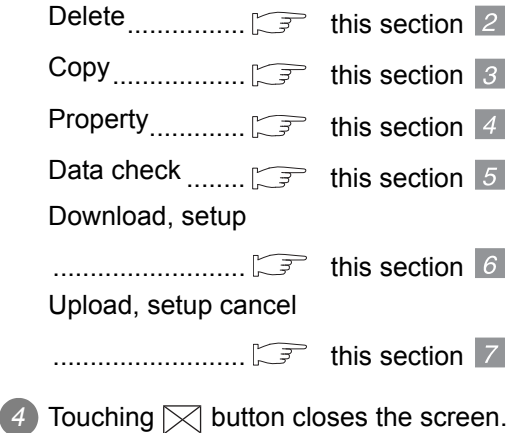

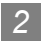

#### *2* Delete operation

This operation deletes the selected file.

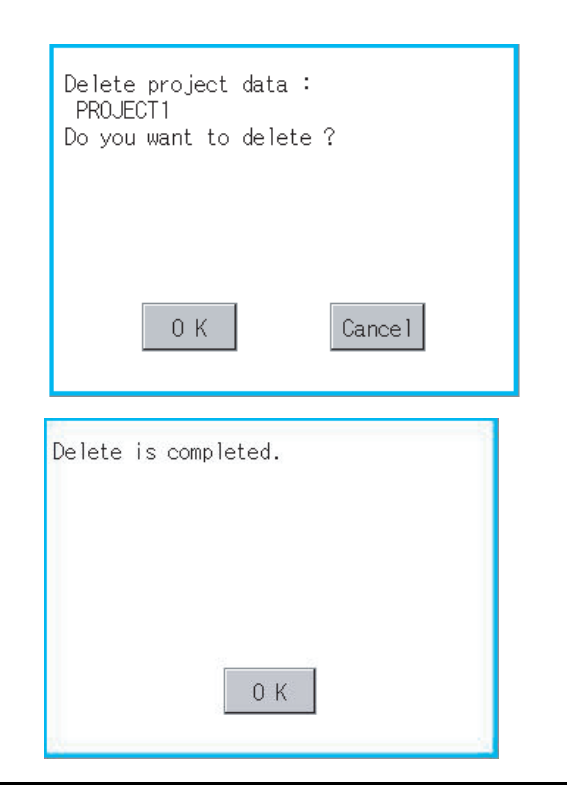

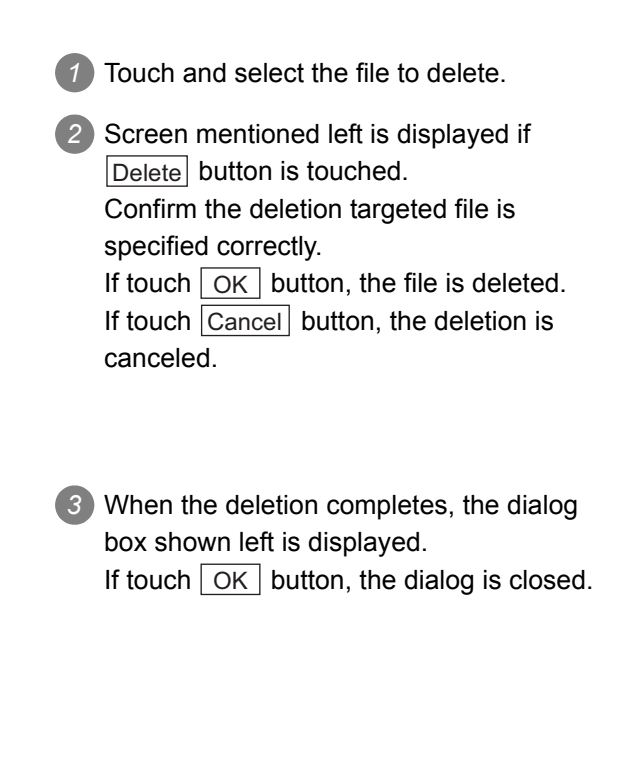

#### <span id="page-318-0"></span>*3* Copy operation

Using the A drive and B drive, the following operations are possible.

- Copying to another directory in the same drive
- Copying between A drive and B drive
- Copy to/from C drive is disabled.

(This item explains using the A drive.)

*1* Install CF card in the PC, in which create a folder for the copy destination. Set the same character with [System Information] of [Environmental Setting] of GT Designer3 or with [System Setting] of [System Environment] of GT Designer2 for the folder name. • GT Designer3 Version1 Screen Design Manual (Fundamentals) (4.1 GOT Type Setting) • GT Designer2 Version  $\Box$  Screen Design Manual (3.1 GOT/Controller Type Setting) *2* Install the CF card mentioned above to GOT. Refer to the following for inserting/ removing method of CF card. Sexter 2.4 Video/RGB Unit *3* Open [Project Information] screen to select the file to copy. 4 If touch | Copy | button, the message [Please select a destination.] is displayed in the left bottom of the screen. *5* If the copy destination folder is touched, the screen display is changed to the folder of copy destination. At this time, it cannot be copied into the same folder where the file exists. Select other folders.

**9**

UTILITY FUNCTION

UTILITY FUNCTION

**10**

**11**

**12**

**13**

FILE DISPLAY AND<br>COPY

**14**

GOT SELF CHECK

GOT SELF CHECK

**15**

CLEANING OF<br>DISPLAY SECTION

**16**

SETTING

MAINTENANCE TIME NOTIFICATION

COMMUNICATION INTERFACE SETTING

COMMUNICATION<br>INTERFACE<br>SETTING

DISPLAY AND OPERATION SETTINGS

DISPLAY AND<br>OPERATION<br>SETTINGS

CLOCK SETTINGS AND BATTERY STATUS DISPLAY

CLOCK SETTINGS AND BATTERY<br>STATUS DISPLAY

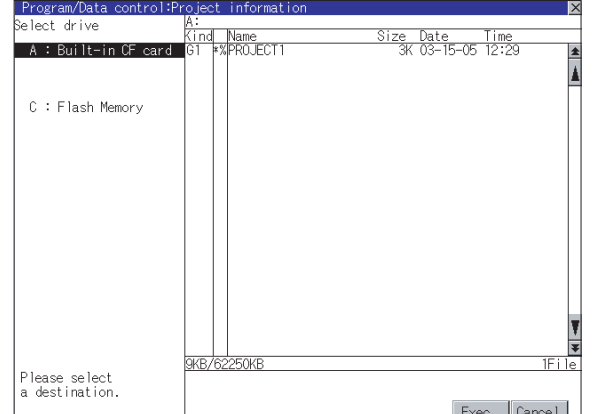

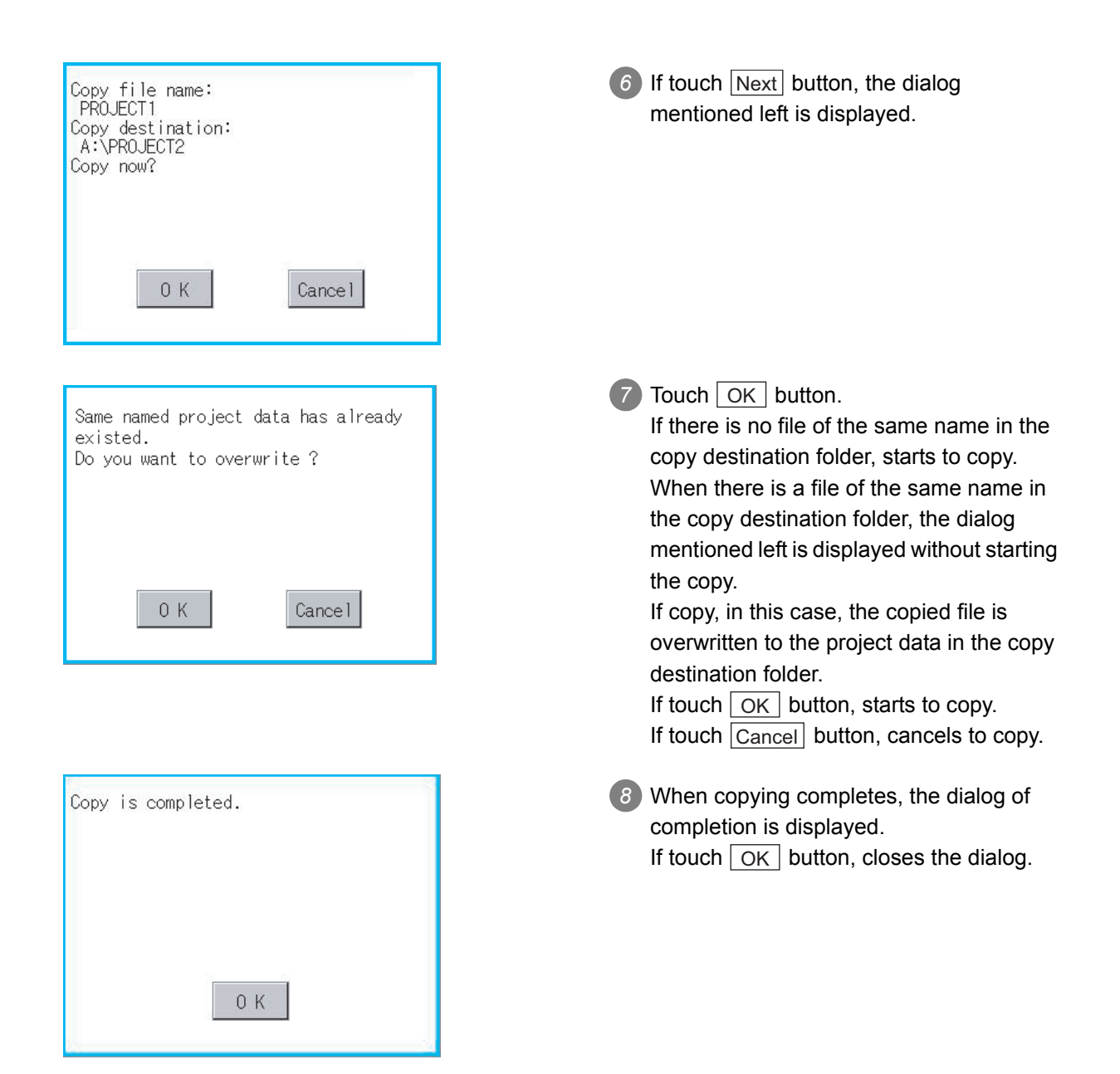

#### **Property display operation**

Displays the property of the project data in the selected folder.

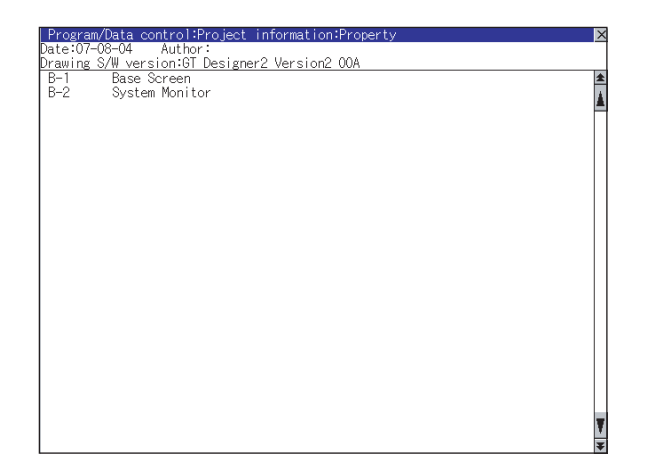

1) If touch Property button after selecting the project data to display the property, the property is displayed as shown left. In property display, the following information is displayed.

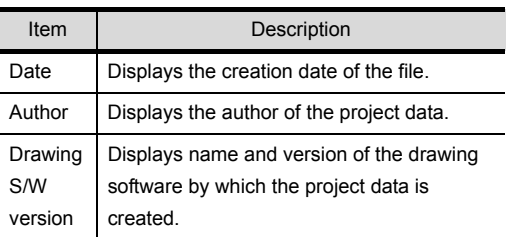

- 2 If touch **A**  $\boxed{\blacktriangledown}$  button, the screen scrolls up/down line by one line.
- **3** If touch **AV** button, the screen scrolls up/down by one screen.
- 4 If touch  $\boxtimes$  button, the property display is closed and returned to the previous screen.

**10**

**11**

**12**

**13**

FILE DISPLAY AND<br>COPY

**14**

GOT SELF CHECK

GOT SELF CHECK

**15**

CLEANING OF<br>DISPLAY SECTION

MAINTENANCE<br>TIME NOTIFICATION<br>SETTING MAINTENANCE TIME NOTIFICATION

SETTING

COMMUNICATION INTERFACE SETTING

COMMUNICATION<br>INTERFACE<br>SETTING

DISPLAY AND OPERATION SETTINGS

DISPLAY AND<br>OPERATION<br>SETTINGS

CLOCK SETTINGS AND BATTERY STATUS DISPLAY

CLOCK SETTINGS<br>AND BATTERY<br>STATUS DISPLAY

#### *5* Data check operation

Carrys out data check of the selected project file.

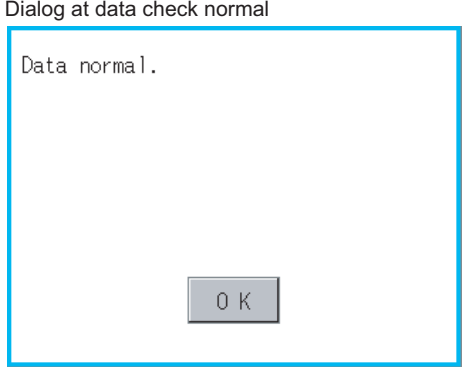

#### Dialog at data check abnormal

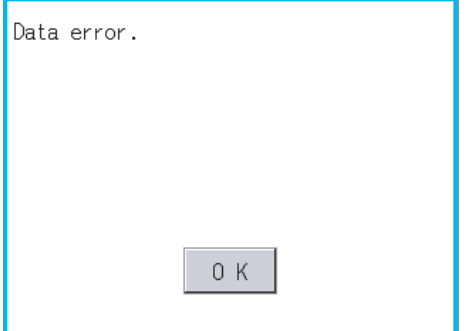

1) Touch the Data check button after selecting the file for data check. The data check is executed and the result is displayed by the dialog shown left.

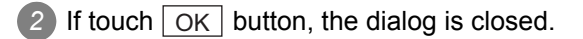

#### *6* Download operation/setup operation

#### <span id="page-322-0"></span>(1) Download operation

Transfers the project data stored in the A drive (Standard CF Card) or B drive (Extended memory card) to the C drive (Built in flash memory). (The GOT monitors using the data in the C drive.) (This item explains using the A drive.)

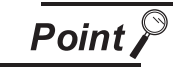

Before download operation

(1) Setup cancel

When the project data in the A drive or B drive is set up, the project data cannot be downloaded to the C drive.

Execute setup cancel ( $\sqrt{2}$  / (2) Setup cancel) before downloading the project data.

(2) Project data to be stored in a CF card

When storing the project data from GT Designer3 or GT Designer2 to CF card, select [C: Built-in flash memory] for [Project Data] in the [Boot Drive].

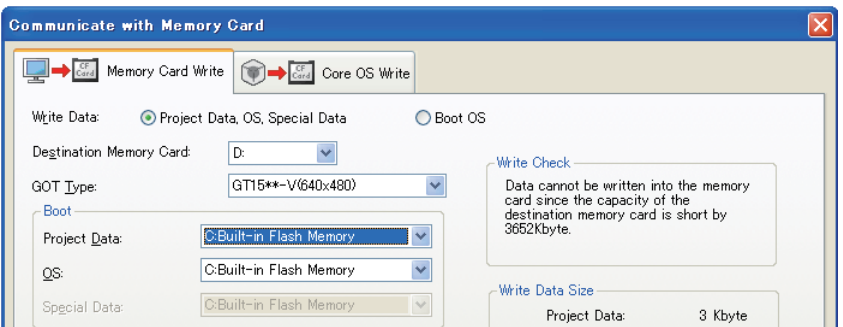

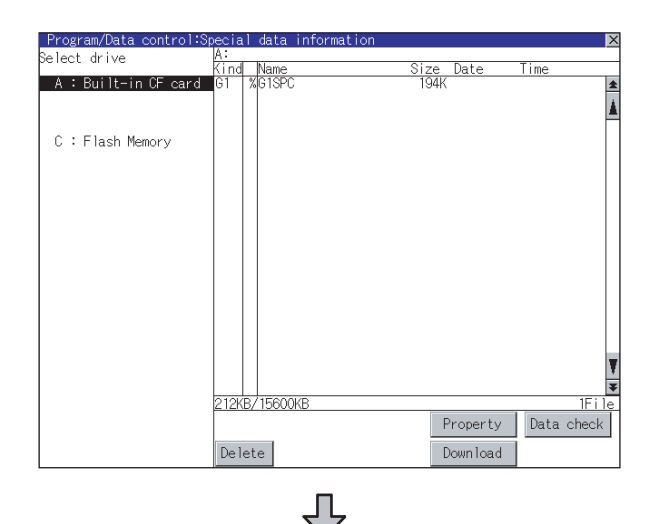

(Continued to next page)

*1* Install a CF card in the GOT Refer to the following for inserting/ removing method of CF card. [8.4 Video/RGB Unit](#page-170-0)

*2* Touch [A: Standard CF Card] in Select drive

> CLEANING OF<br>DISPLAY SECTION **16** TIME NOTIFICATION MAINTENANCE  $\frac{6}{2}$ SETTING ÎΕ

**9**

UTILITY FUNCTION

UTILITY FUNCTION

**10**

**11**

**12**

**13**

FILE DISPLAY AND

**14**

GOT SELF CHECK

GOT SELF CHECK

**15**

COMMUNICATION INTERFACE SETTING

COMMUNICATION<br>INTERFACE<br>SETTING

DISPLAY AND OPERATION SETTINGS

DISPLAY AND<br>OPERATION<br>SETTINGS

CLOCK SETTINGS AND BATTERY STATUS DISPLAY

CLOCK SETTINGS<br>AND BATTERY<br>STATUS DISPLAY

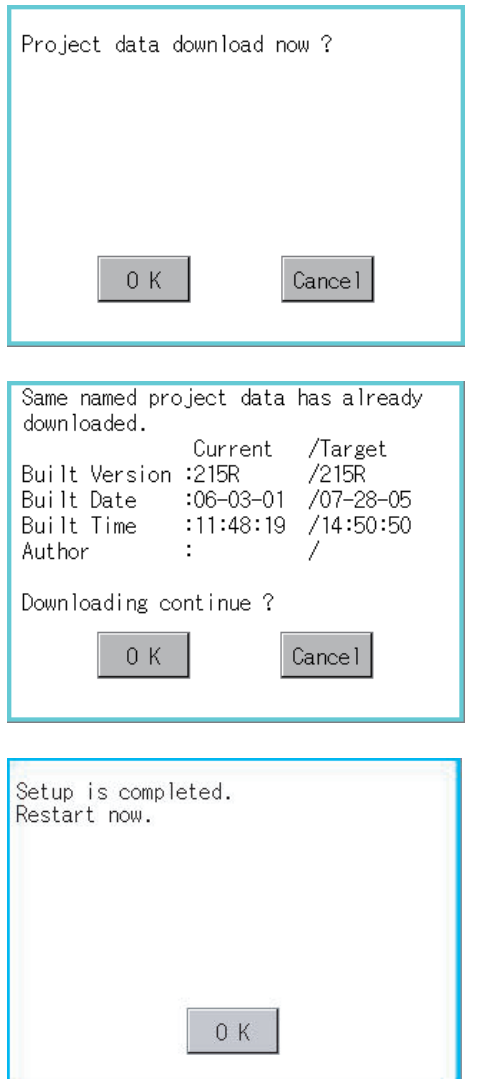

3) If touch the **Download** button, the dialog mentioned left is displayed.

Touching the  $\lfloor$  OK  $\rfloor$  button executes downloading.

*4* If any project data with the same name exists in the C drive, the screen shown left is displayed without starting downloading. In this case, the project data of the C drive is overwritten with the project data of the A drive when downloaded.

Touching the  $|$  Cancel  $|$  button cancels the downloading.

*5* When the downloading is completed, the dialog mentioned left is displayed.

Touching the  $\lfloor$  OK  $\rfloor$  button restarts the GOT.
#### (2) Setup operation

Sets the project data stored in the A drive (Standard CF Card) or B drive (Extended memory card) to be used in the GOT.

The GOT monitors using the data in the A drive or B drive.

(This item explains using the A drive.)

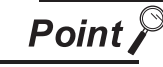

#### Before setup operation

When storing project data from GT Designer3 or GT Designer2 to CF card, select [A: Standard CF Card] for [Project Data] in [Boot Drive].

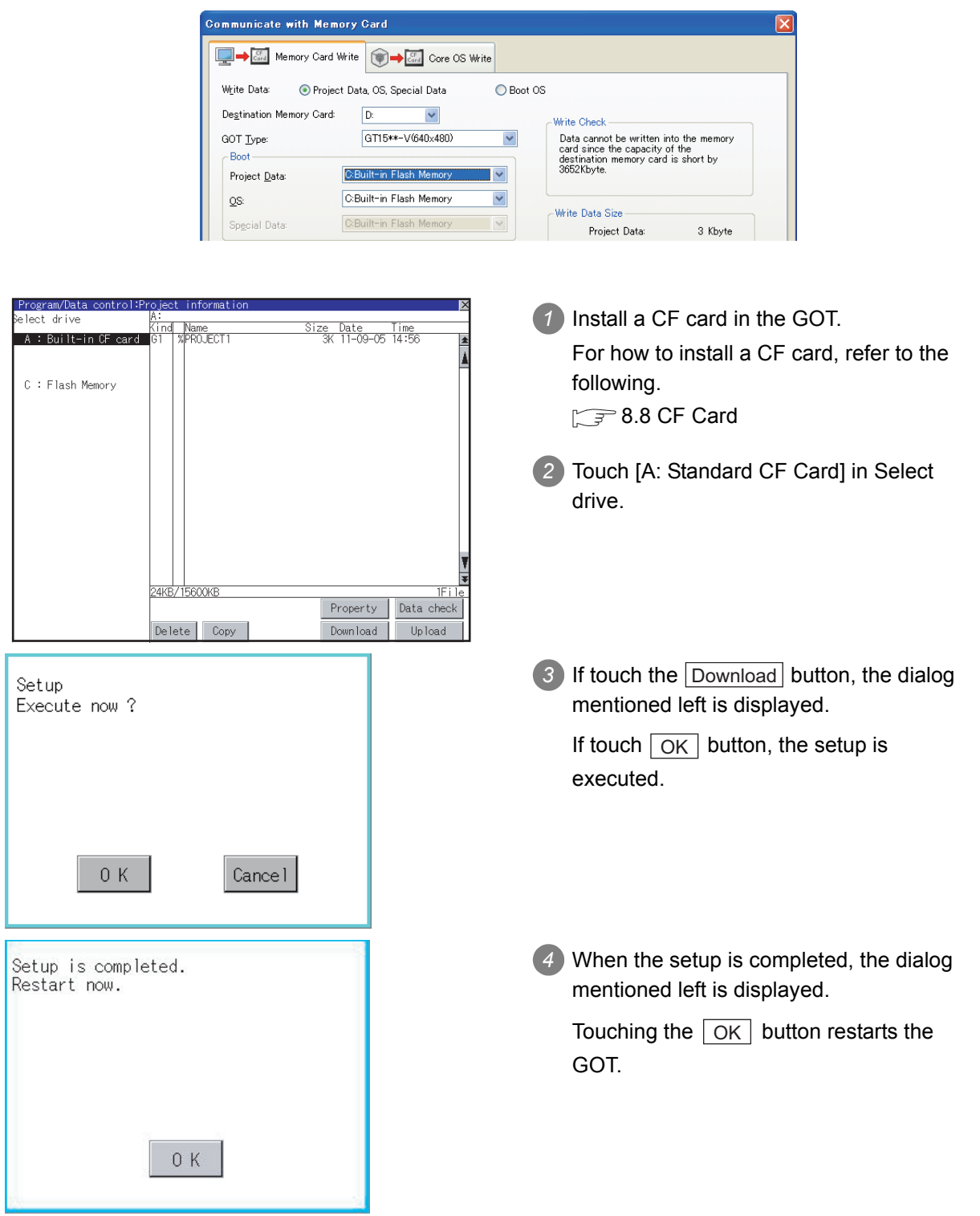

**9**

UTILITY FUNCTION

UTILITY FUNCTION

**10**

**11**

**12**

**13**

FILE DISPLAY AND<br>COPY

**14**

GOT SELF CHECK

GOT SELF CHECK

**15**

CLEANING OF<br>DISPLAY SECTION

MAINTENANCE<br>TIME NOTIFICATION<br>SETTING MAINTENANCE TIME NOTIFICATION

SETTING

COMMUNICATION INTERFACE SETTING

COMMUNICATION<br>INTERFACE<br>SETTING

DISPLAY AND OPERATION SETTINGS

DISPLAY AND<br>OPERATION<br>SETTINGS

CLOCK SETTINGS AND BATTERY STATUS DISPLAY

CLOCK SETTINGS<br>AND BATTERY<br>STATUS DISPLAY

### *7* Upload/setup cancel operation

(1) Upload operation

By upload operation, the project data is transferred from the C drive (Built in flash memory) to the A drive (Standard CF Card) or B drive (Extended memory card).

The CF card after uploading can be used for downloading project data to another GOT. (This item explains using the A drive.)

Point  $\sqrt{\ }$ 

### Before setup operation

The project data cannot be uploaded to the A drive or B drive when the project data of the A drive or B drive is set up.

Execute setup cancel ( $\sqrt{3}$  / (2) Setup cancel operation) before uploading the project data.

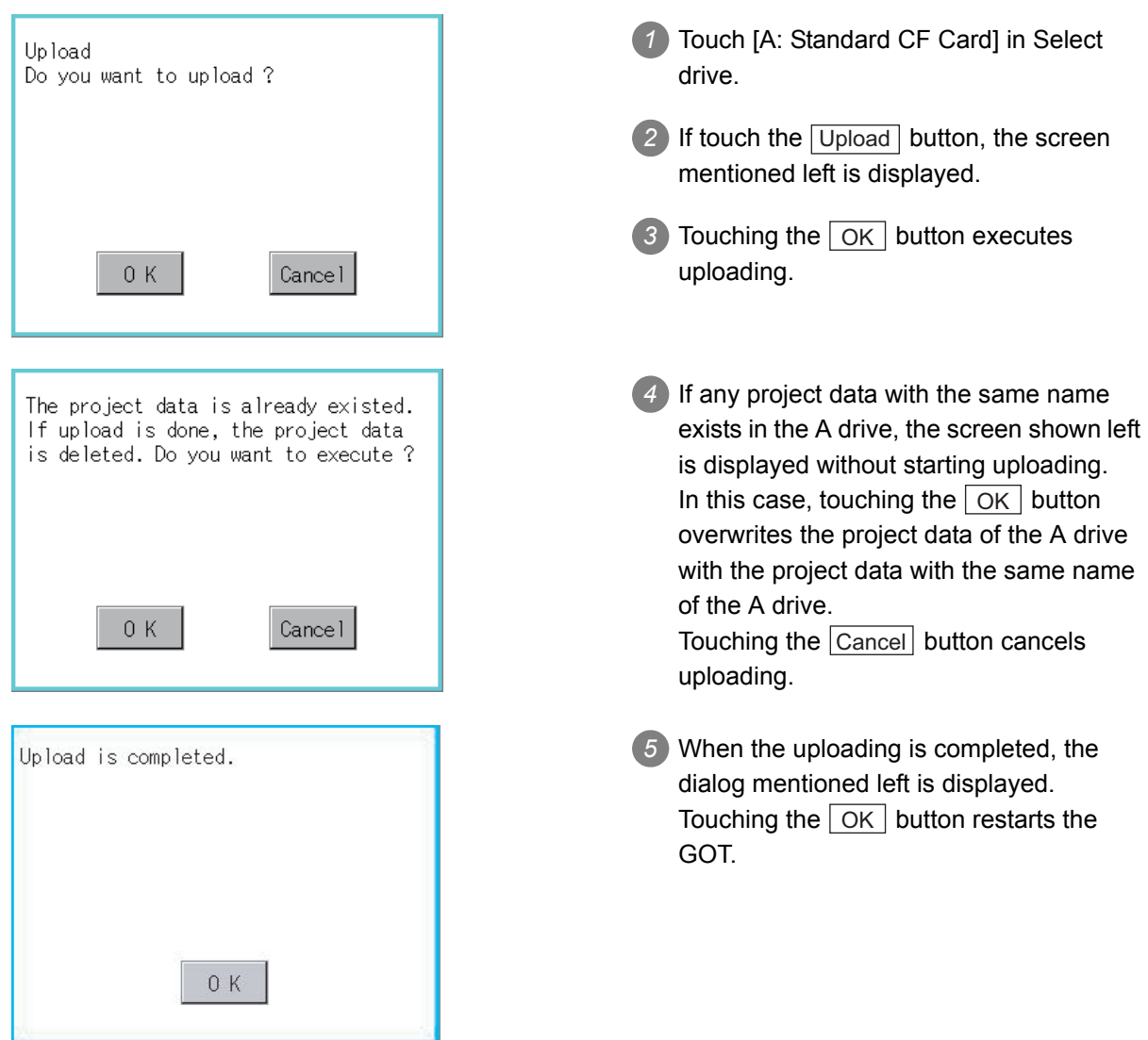

#### (2) Setup cancel operation

By setup cancel, setup is canceled. (This item explains using the A drive.)

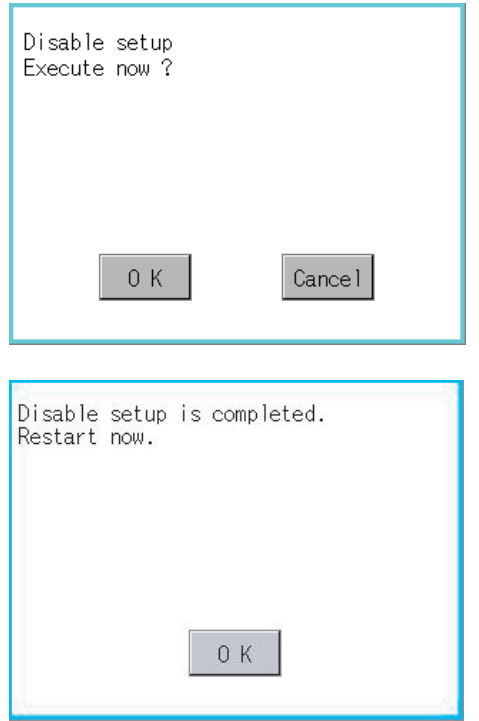

*1* Touch [A: Standard CF Card] in Select drive.

**9**

UTILITY FUNCTION

UTILITY FUNCTION

**10**

**11**

**12**

**13**

FILE DISPLAY AND<br>COPY

**14**

GOT SELF CHECK

GOT SELF CHECK

**15**

CLEANING OF<br>DISPLAY SECTION

MAINTENANCE<br>TIME NOTIFICATION<br>SETTING MAINTENANCE TIME NOTIFICATION

SETTING

COMMUNICATION INTERFACE SETTING

COMMUNICATION<br>INTERFACE<br>SETTING

DISPLAY AND OPERATION SETTINGS

DISPLAY AND<br>OPERATION<br>SETTINGS

CLOCK SETTINGS AND BATTERY STATUS DISPLAY

CLOCK SETTINGS<br>AND BATTERY<br>STATUS DISPLAY

- 2) If touch the Upload button, the screen mentioned left is displayed.
- 3) If touch the | OK | button, setup cancel is executed.
- *4* When the setup cancel is completed, the dialog mentioned left is displayed. Touching the  $\vert$  OK  $\vert$  button restarts the GOT.

After restart, the GOT monitors with the project data in the C drive.

## 13.4 Alarm Information

### 13.4.1 Function of alarm information

The extended alarm log file or alarm log file held by each drive (A: Built-in CF card, B: Extended memory card, C: Flash Memory) is displayed.

The functions below can be carried out for files.

For details of Advanced Alarm, refer to the following manual.

**F** • GT Designer3 Version1 Screen Design Manual (Functions) (10 ALARM)

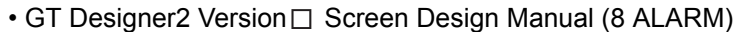

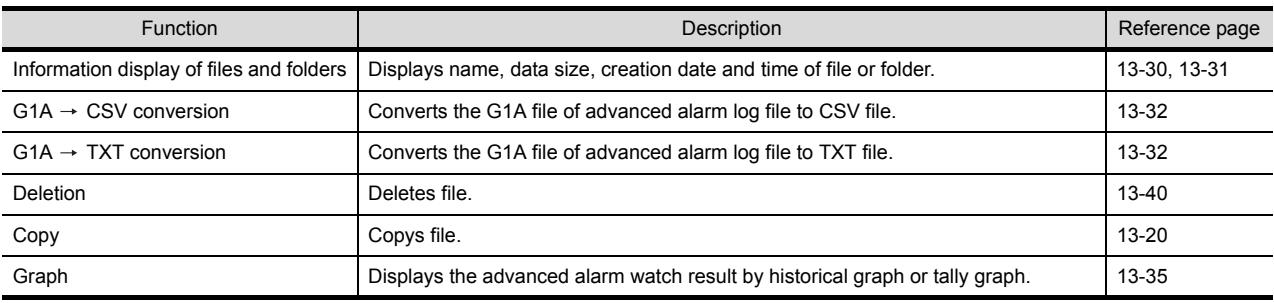

### 13.4.2 The display operation of alarm information

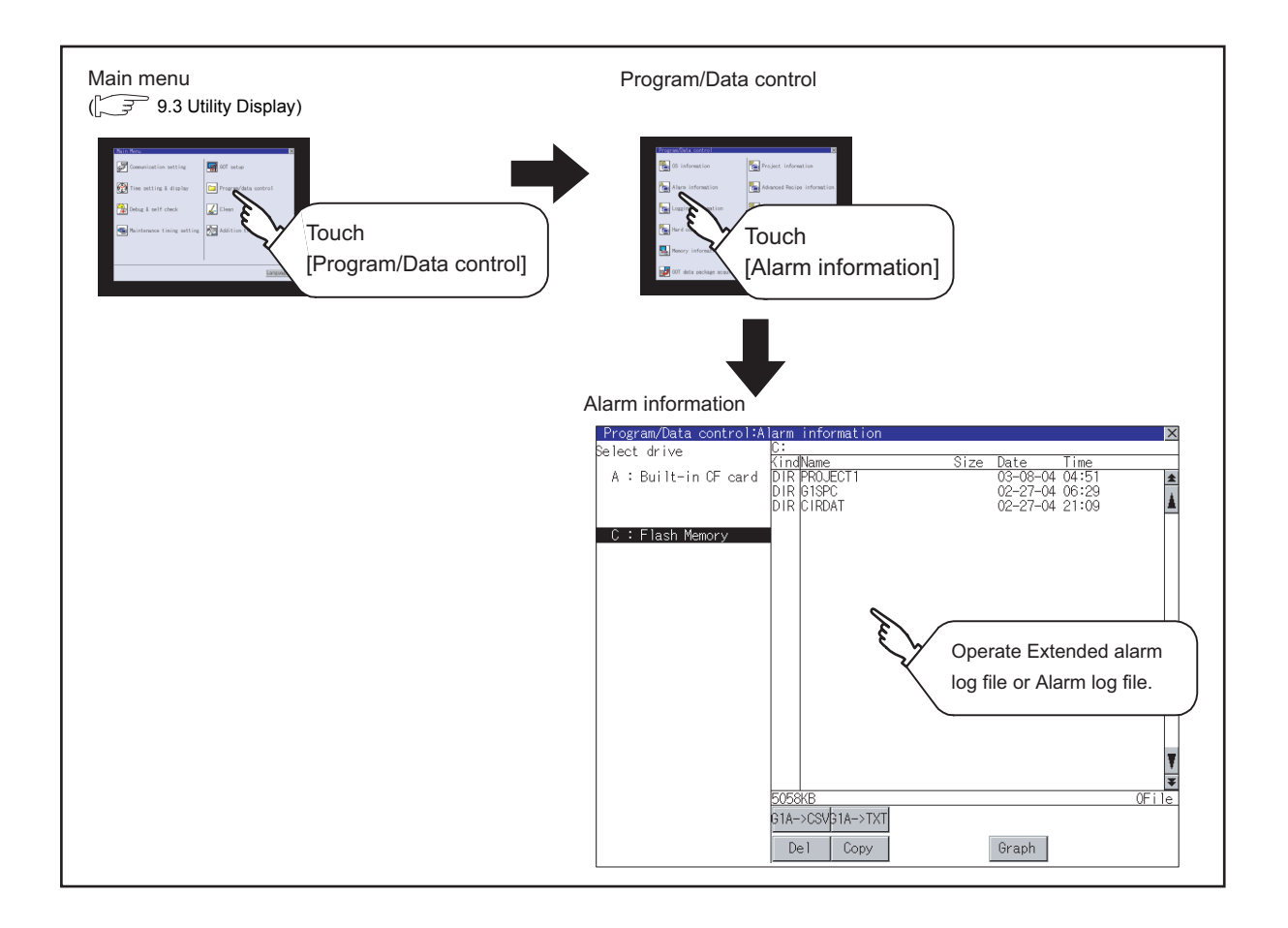

<span id="page-328-0"></span>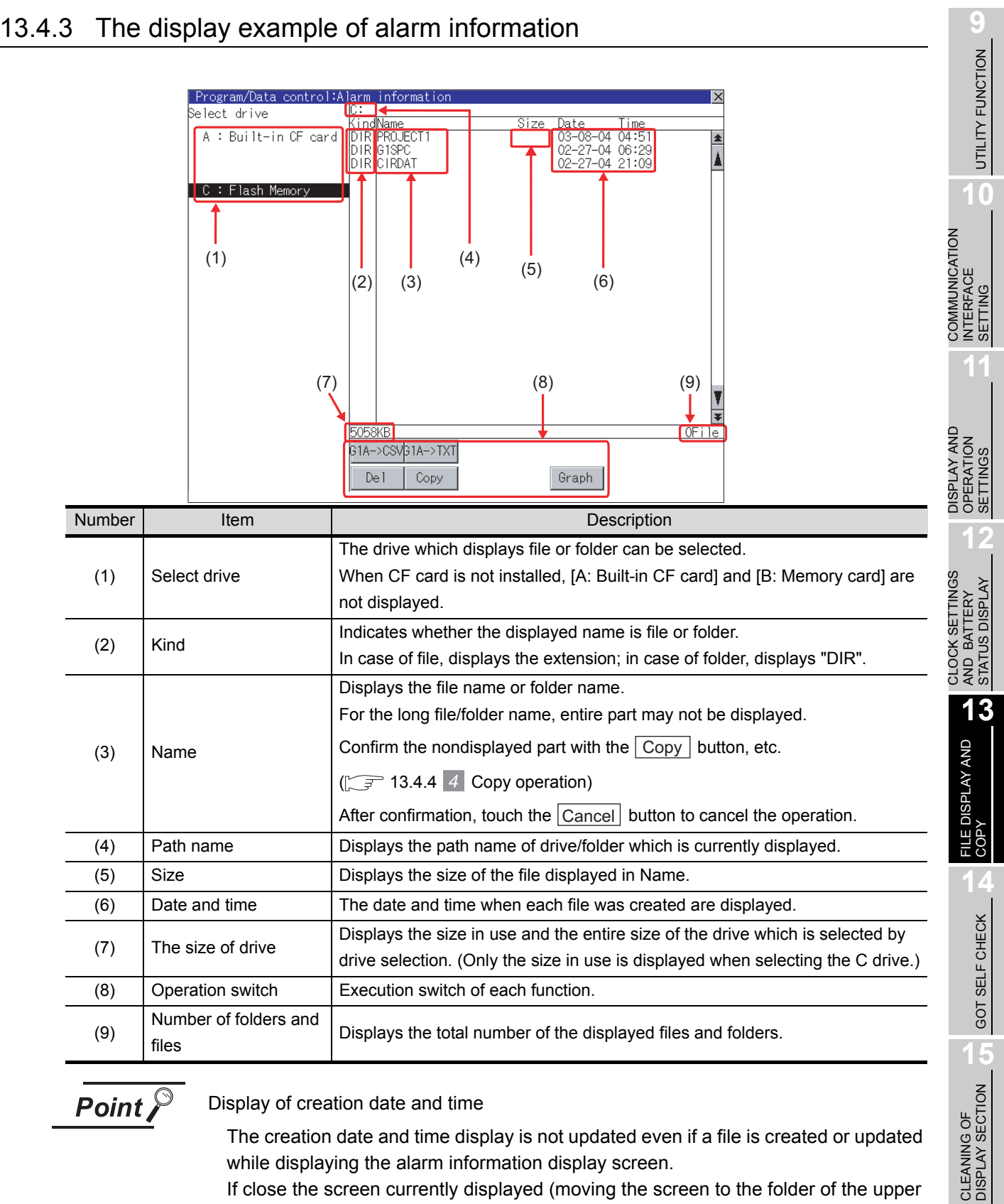

**Point** 

#### Display of creation date and time

The creation date and time display is not updated even if a file is created or updated while displaying the alarm information display screen.

If close the screen currently displayed (moving the screen to the folder of the upper hierarchy, etc.) and display the screen again, the updated contents are displayed.

**Remark** Folders and files displayed

For the folders and files displayed, refer to the following.

 $\sqrt{3}$  [13.1.5 Display file](#page-305-0)

MAINTENANCE<br>TIME NOTIFICATION<br>SETTING MAINTENANCE TIME NOTIFICATION

SETTING

### 13.4.4 Alarm information operation

### <span id="page-329-0"></span>*1* The display operation of alarm information

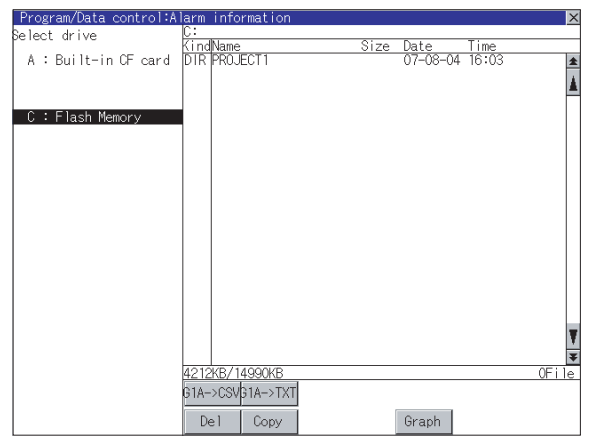

- **1** If touch a drive of select drive, the information of the touched drive is displayed.
- *2* If touch a folder name, the information of the touched folder is displayed.

*3* If touch a folder of ". .", the information of the folder of the one upper hierarchy is displayed.

**4** If touch  $\boxed{\triangle}$  **v** button of the scrollbar, the screen scrolls up/down by one line. If touch  $\boxed{\blacktriangle}$  button, the screen scrolls up/down by one screen.

*5* If touch a file name, the file is selected.

**6** Refer to the following for G1A  $\rightarrow$  CSV,  $G1A \rightarrow TXT$ , delete, copy, graph operations.  $G1A \rightarrow CSV$ .

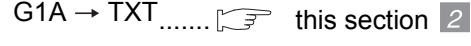

- Delete................ this section
- Copy.................. this section
- Graph  $\lim_{m \to \infty}$   $\sqrt{3}$  this section 5
- **7** If touch  $\boxtimes$  button, the screen is closed.

<span id="page-330-0"></span>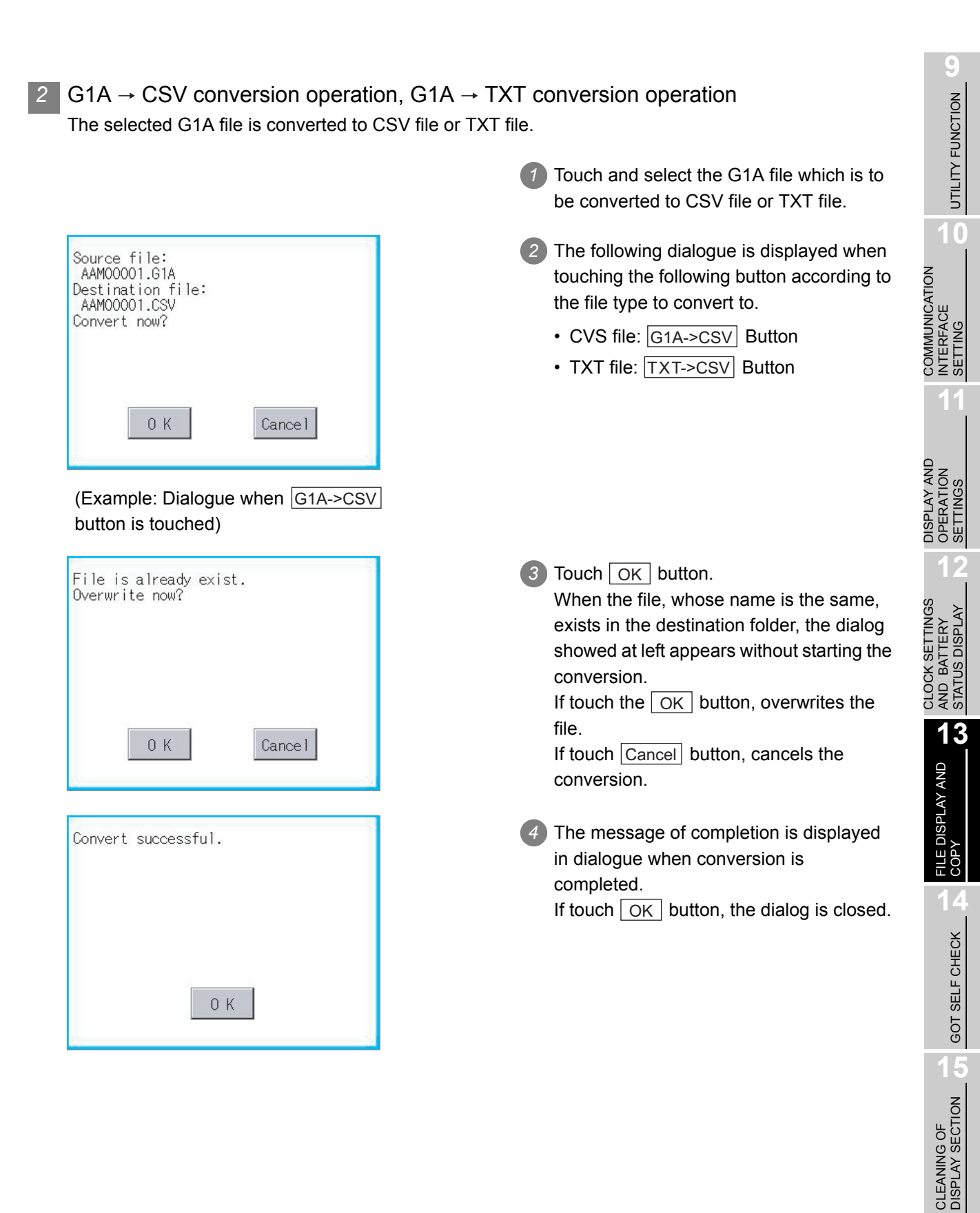

**16**

SETTING

 $\frac{6}{2}$ ÎΕ

### *3* Deletion operation

#### Deletes selected files.

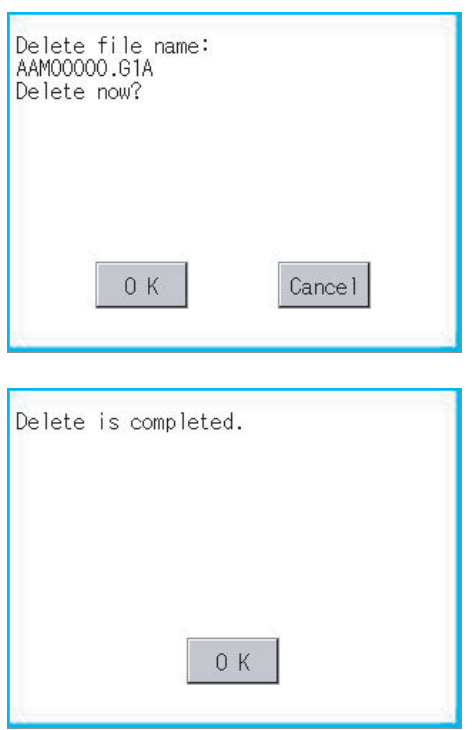

- *1* Touch and select the file to delete.
- 2) If touch **Del** button, the dialog mentioned left is displayed. If touch  $\lfloor$  OK  $\rfloor$  button, the file is deleted. If touch  $\vert$  Cancel  $\vert$  button, the deletion is canceled.
- *3* When the deletion is completed, the completion dialog is displayed. If touch  $\lfloor$  OK  $\rfloor$  button, the dialog is closed.

### <span id="page-332-0"></span>*4* Copy operation

Copies the selected file.

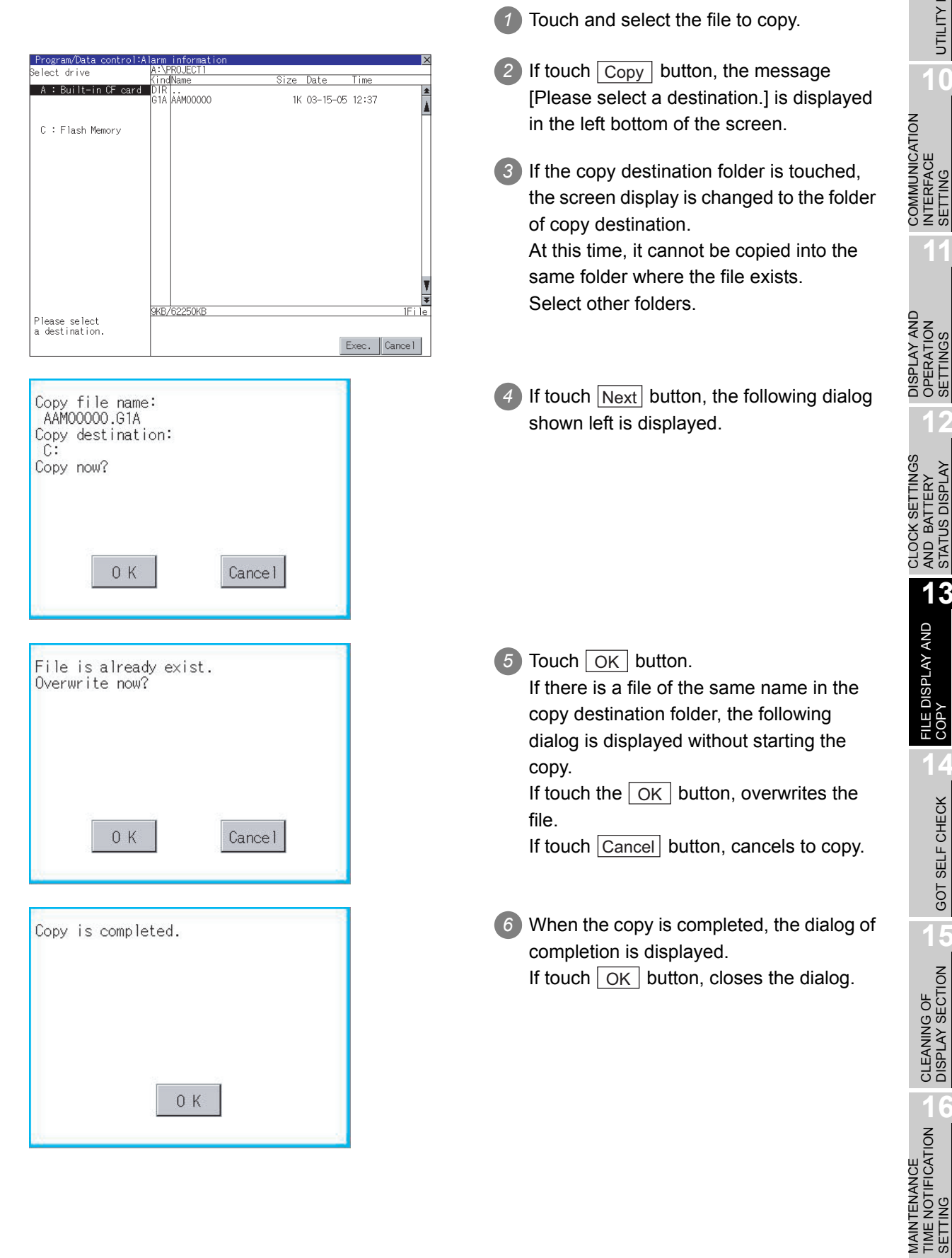

COMMUNICATION INTERFACE SETTING

DISPLAY AND OPERATION SETTINGS

CLOCK SETTINGS AND BATTERY STATUS DISPLAY

**11**

**12**

**13**

FILE DISPLAY AND<br>COPY

**14**

GOT SELF CHECK

GOT SELF CHECK

**15**

CLEANING OF<br>DISPLAY SECTION

MAINTENANCE TIME NOTIFICATION

SETTING

### <span id="page-333-0"></span>*5* Graph operation

Displays the selected extended alarm log file in a graph.

When the extended alarm watch (advanced user alarm, advanced system alarm) is set in history mode, the selected extended alarm log file is displayed in historical graph  $(\sqrt{3})$  [\(1\) Historical graph display\)](#page-334-0).

When set in accumulation mode, displayed it in tally graph  $(\sqrt{3})$  [\(2\) Tally graph display](#page-334-1)).

Refer to the following for details related to setting of the extended alarm watch.

GT Designer3 Version1 Screen Design Manual (Functions) (10 ALARM)

• GT Designer2 Version  $\Box$  Screen Design Manual (8 ALARM)

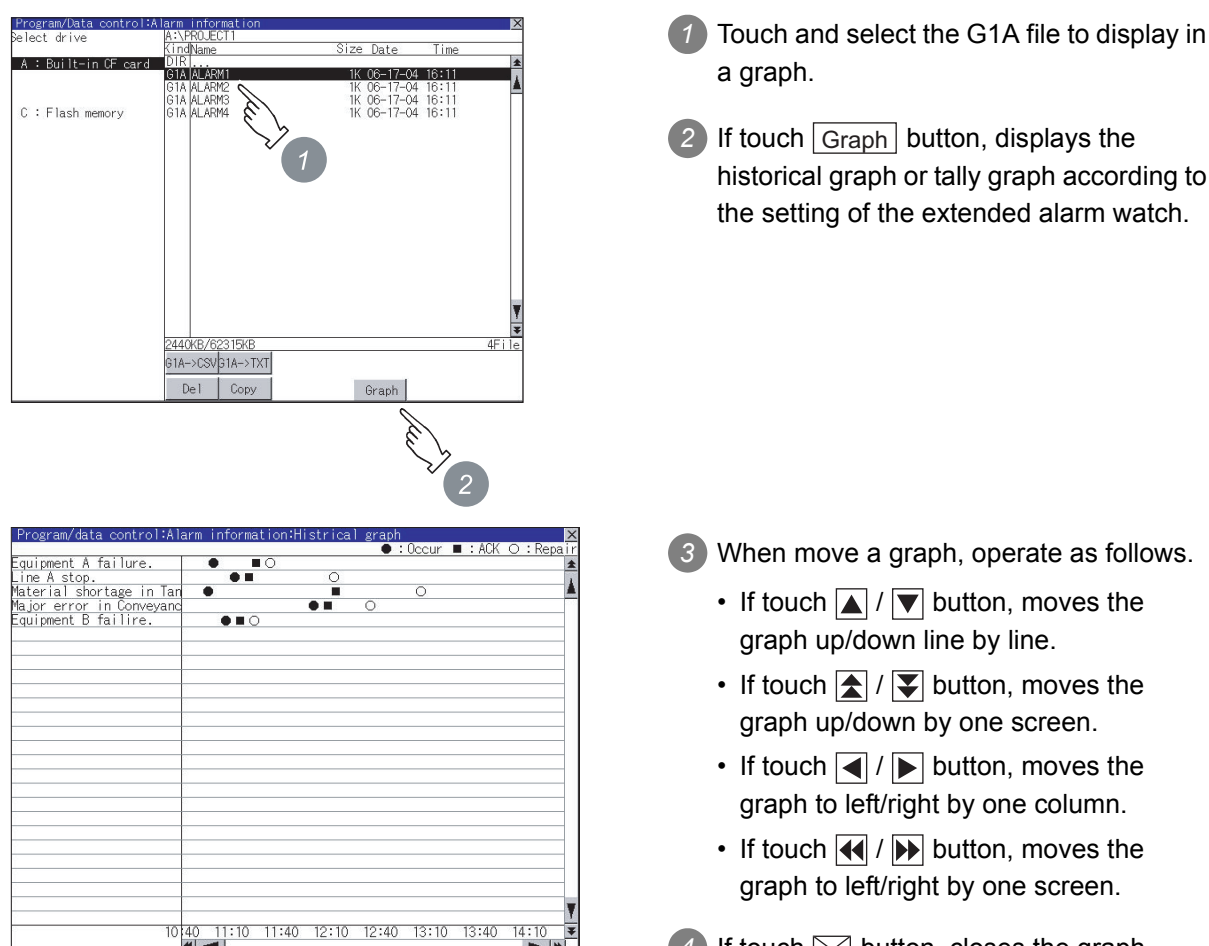

(Example: Historical graph)

**4** If touch  $\boxtimes$  button, closes the graph.

#### <span id="page-334-0"></span>(1) Historical graph display

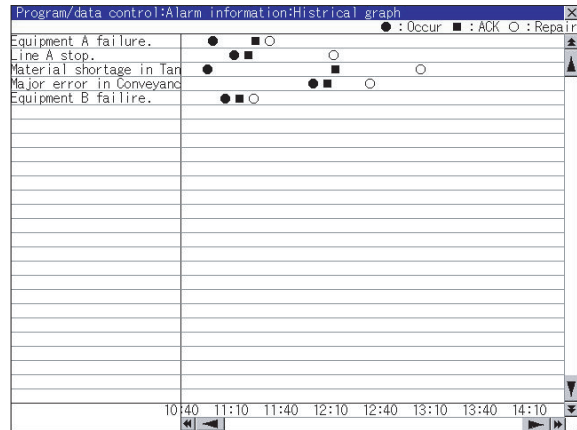

- Displays the generated time ( $\bullet$ ), confirmed time ( $\blacksquare$ ) and restored ( $\bigcirc$ ) time of each alarm.
- Displays the time scales by 30 minutes interval in the bottom of the graph.
- The alarms generated in the order of registering alarm are displayed.
- By the name of each alarm, the contents set for the message of the general alarms by GT Designer3 or GT Designer2 are displayed with up to 12 characters of full-size character (up to 24 half-size characters).
	- The 13th of full-size character and after (the 25th and after for half-size character) are not displayed.
- The graph displays the alarm within up to 26 lines in one screen.

#### <span id="page-334-1"></span>(2) Tally graph display

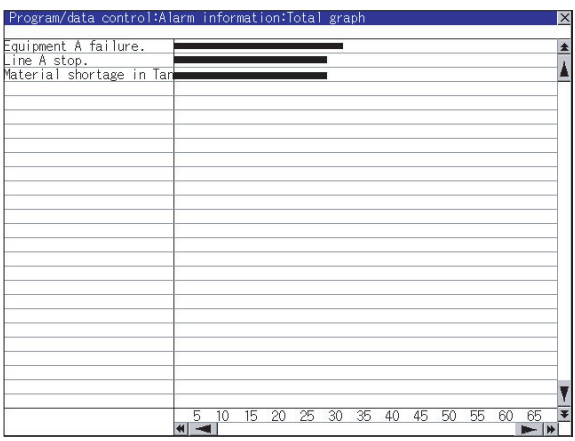

- Displays the generated frequency of each alarm by the sideways bar chart.
- By the name of each alarm, the contents set for the message of the general alarms by GT Designer3 or GT Designer2 are displayed with up to 12 characters of full-size character (up to 24 half-size characters).
	- The 13th of full-size character and after (the 25th and after for half-size character) are not displayed.
- The graph displays the alarm within up to 26 lines in one screen.

**9**

UTILITY FUNCTION

UTILITY FUNCTION

**10**

**11**

**12**

**13**

FILE DISPLAY AND

**14**

GOT SELF CHECK

GOT SELF CHECK

**15**

CLEANING OF<br>DISPLAY SECTION

**16**

SETTING

MAINTENANCE TIME NOTIFICATION

COMMUNICATION INTERFACE SETTING

COMMUNICATION<br>INTERFACE<br>SETTING

DISPLAY AND OPERATION SETTINGS

DISPLAY AND<br>OPERATION<br>SETTINGS

CLOCK SETTINGS AND BATTERY STATUS DISPLAY

CLOCK SETTINGS AND BATTERY<br>STATUS DISPLAY

## 13.5 Hard Copy Information

### 13.5.1 The function of hardcopy information

Carries out delete, copy and move to the file created by the hardcopy function. Refer to the following manual for details of hard copy function.

- GT Designer3 Version1 Screen Design Manual (Functions) (37 HARD COPY FUNCTION)
	- GT Designer2 Version  $\Box$  Screen Design Manual (13.2 Hard Copy)

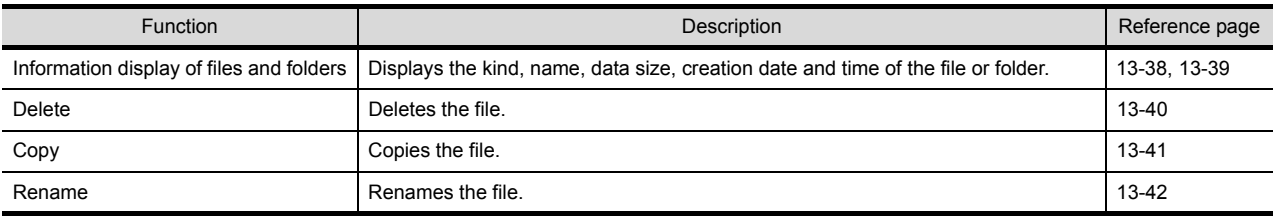

### 13.5.2 The display operation of hardcopy information

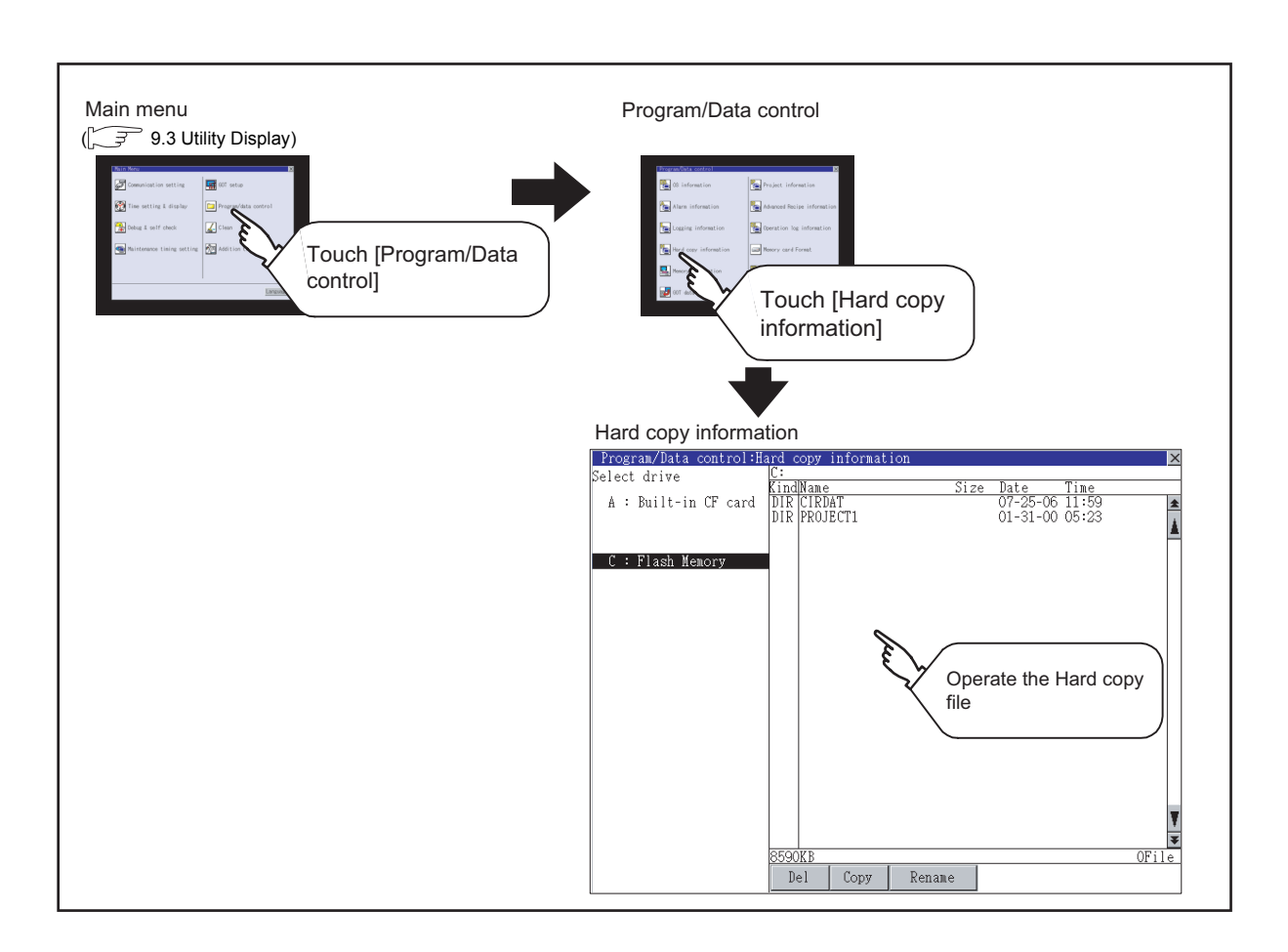

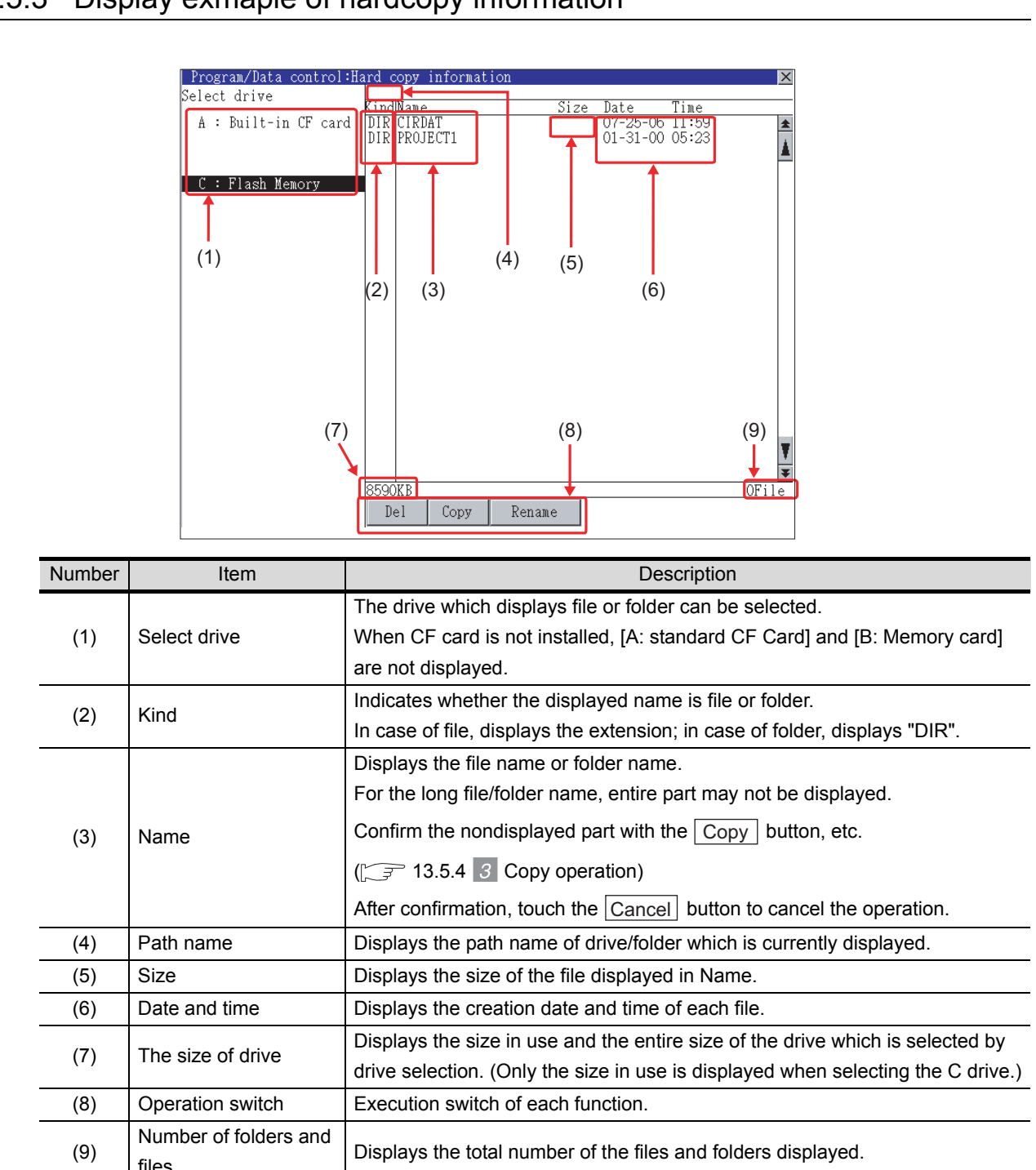

### <span id="page-336-0"></span>13.5.3 Display exmaple of hardcopy information

**Point** 

Display of the creation date and time

The creation date and time display is not updated even if a file is created or updated while displaying the hardcopy information.

To display the updated creation date and time, close the screen currently displayed (by moving to the upper hierarchy folder, etc.) and display the screen again.

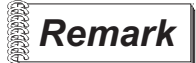

 *Displayed folders and files* 

For the folders and files displayed, refer to the following.  $\sqrt{3}$  [13.1.5](#page-305-0) [Display file](#page-305-0)

**9**

UTILITY FUNCTION

UTILITY FUNCTION

**10**

**11**

**12**

**13**

FILE DISPLAY AND<br>COPY

**14**

GOT SELF CHECK

GOT SELF CHECK

**15**

CLEANING OF<br>DISPLAY SECTION

MAINTENANCE<br>TIME NOTIFICATION<br>SETTING MAINTENANCE TIME NOTIFICATION

SETTING

COMMUNICATION INTERFACE SETTING

COMMUNICATION<br>INTERFACE<br>SETTING

DISPLAY AND OPERATION SETTINGS

DISPLAY AND<br>OPERATION<br>SETTINGS

CLOCK SETTINGS AND BATTERY STATUS DISPLAY

CLOCK SETTINGS AND BATTERY<br>STATUS DISPLAY

### 13.5.4 The operation of hardcopy information

<span id="page-337-0"></span>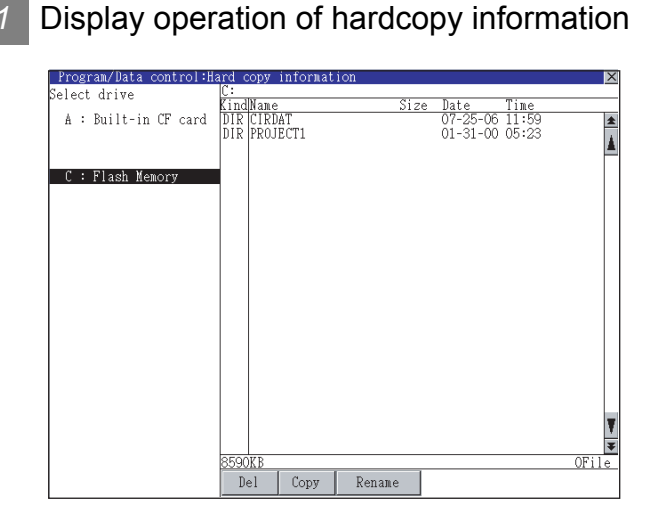

- *1* If touch a drive of select drive, the information of the touched drive is displayed.
- *2* If touch a folder name, the information in the touched folder is displayed.
- *3* If touch a name of the folder of ". .", the information in the folder of one higher hierarchy is displayed.
- 4 If touch  $\blacksquare$   $\blacktriangledown$  button of the scrollbar, scrolls up/down line by one line. If touch  $\boxed{\blacktriangle}$  button, the screen scrolls up/down by one screen.

*5* If touch a file name, the file is selected.

*6* For the operations of the delete, copy, and rename, refer to the following.

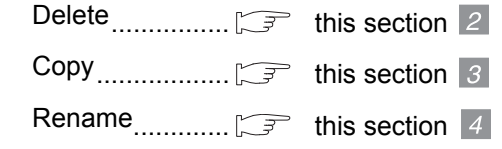

**7** If touch  $\boxtimes$  button, closes the screen.

### <span id="page-338-0"></span>*2* Delete operation

Deletes the selected file.

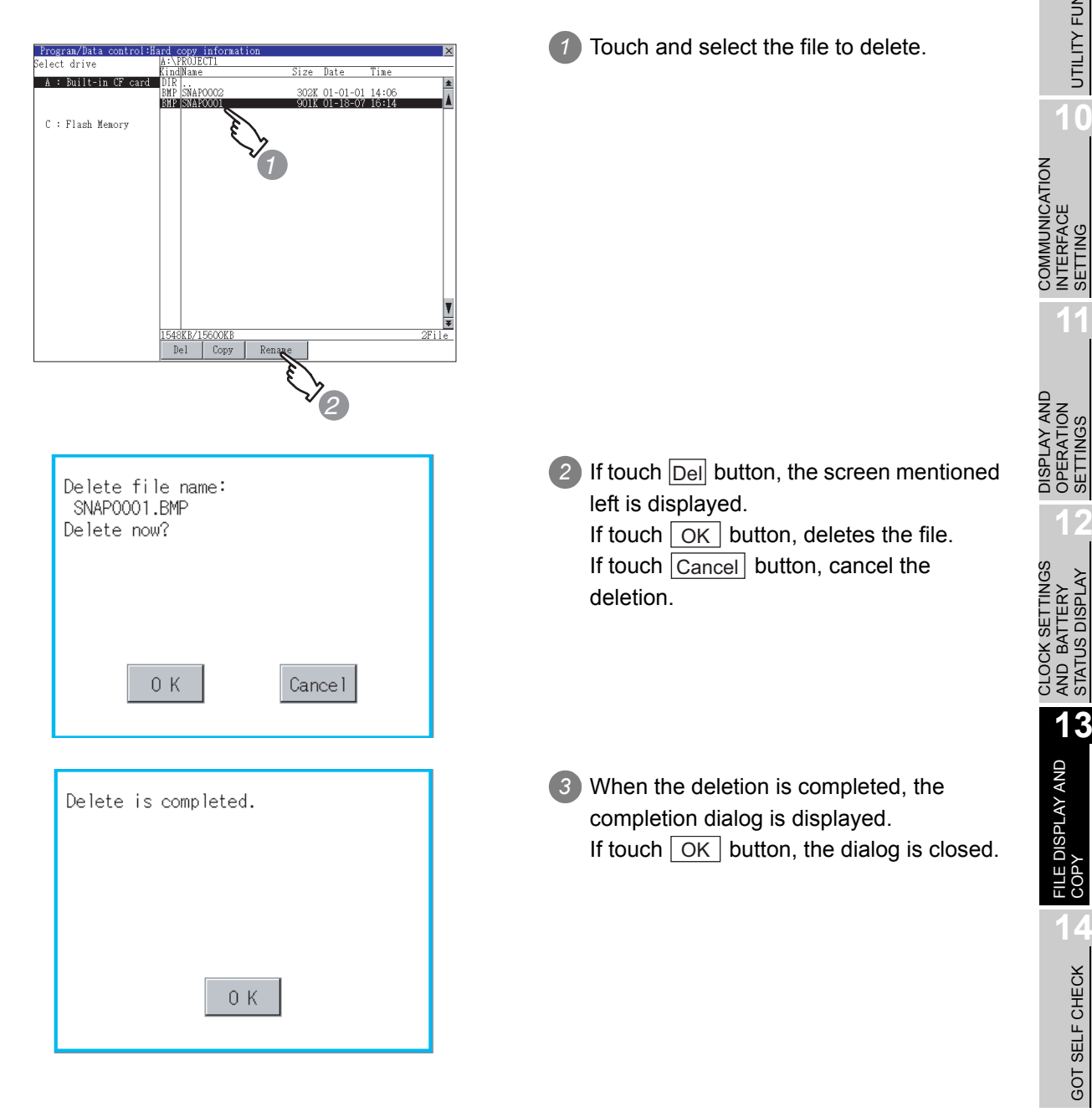

**9**

UTILITY FUNCTION

UTILITY FUNCTION

**10**

INTERFACE SETTING

**11**

OPERATION SETTINGS

**12**

AND BATTERY STATUS DISPLAY

**14**

GOT SELF CHECK

GOT SELF CHECK

**15**

CLEANING OF<br>DISPLAY SECTION

**MAINTENANCE<br>TIME NOTIFICATION** MAINTENANCE TIME NOTIFICATION

SETTING

### <span id="page-339-0"></span>*3* Copy operation

Copies the selected file.

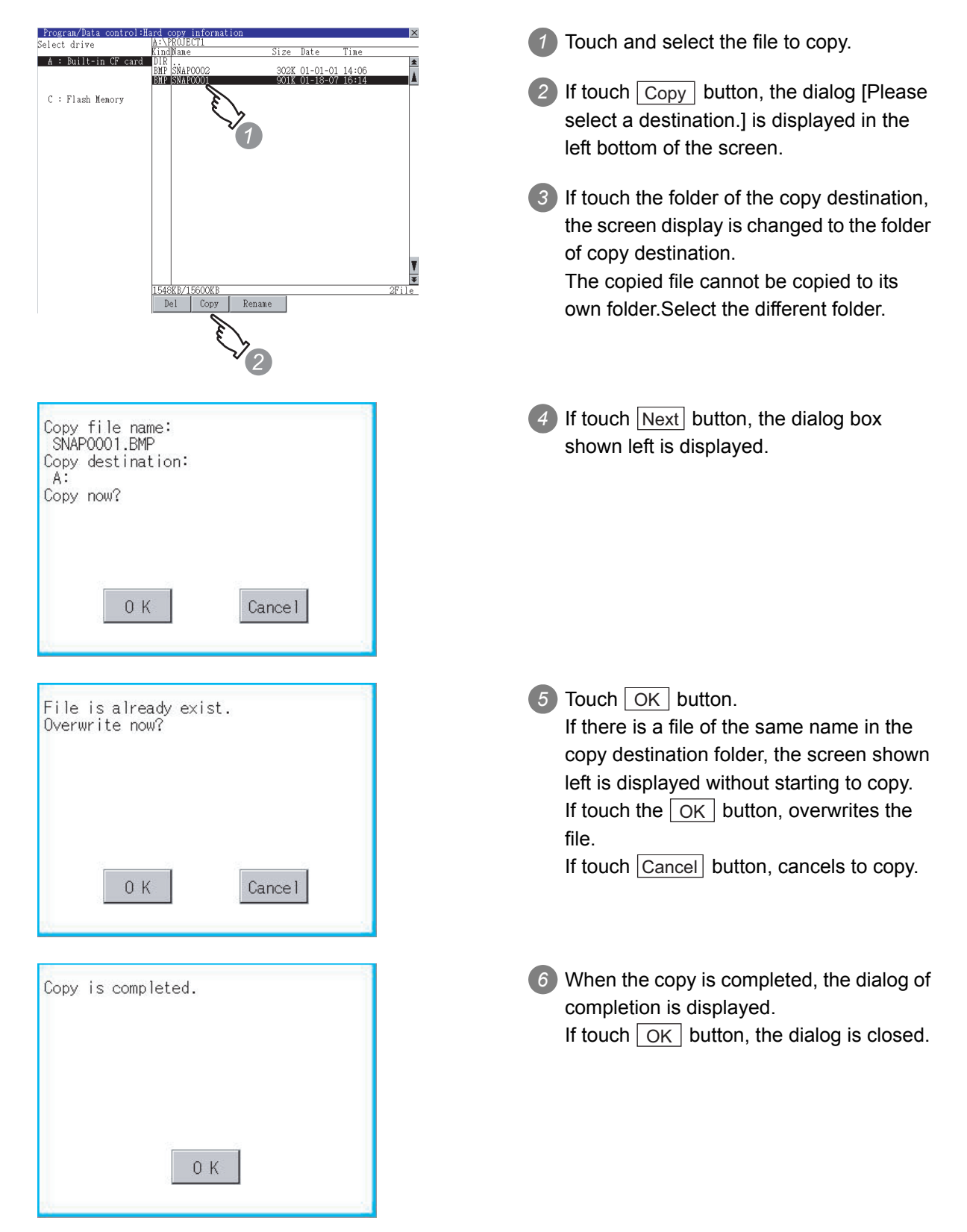

### <span id="page-340-0"></span>*4* Rename operation

Rename the selected file.

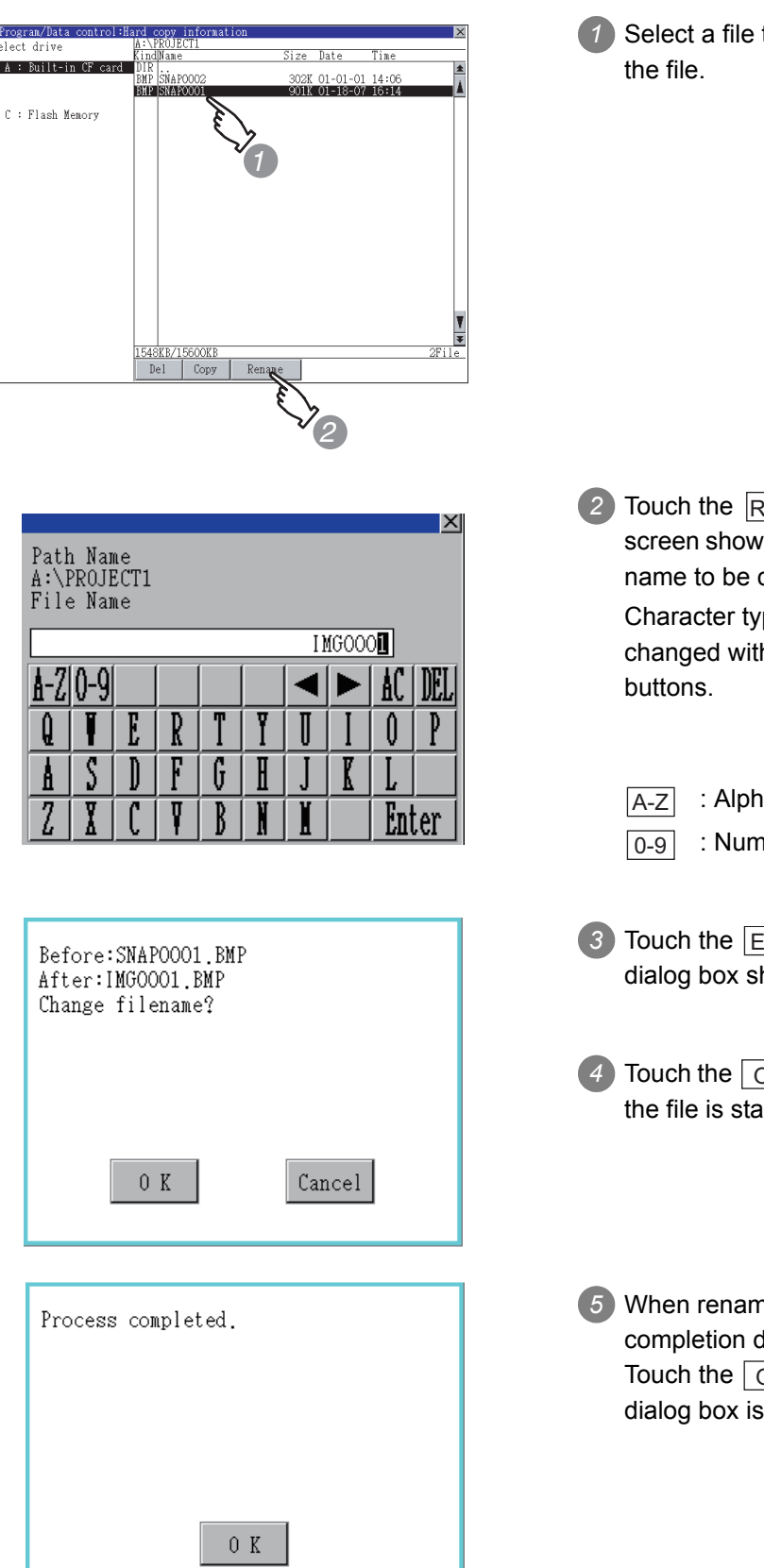

*1* Select a file to be renamed with touching

**9**

UTILITY FUNCTION

UTILITY FUNCTION

**10**

**11**

**12**

**13**

FILE DISPLAY AND<br>COPY

**14**

GOT SELF CHECK

GOT SELF CHECK

**15**

CLEANING OF<br>DISPLAY SECTION

MAINTENANCE<br>TIME NOTIFICATION<br>SETTING MAINTENANCE TIME NOTIFICATION

SETTING

COMMUNICATION INTERFACE SETTING

COMMUNICATION<br>INTERFACE<br>SETTING

DISPLAY AND OPERATION SETTINGS

DISPLAY AND<br>OPERATION<br>SETTINGS

CLOCK SETTINGS AND BATTERY STATUS DISPLAY

CLOCK SETTINGS<br>AND BATTERY<br>STATUS DISPLAY

2) Touch the Rename button, and then the screen shown left is displayed. Input the file name to be changed.

Character types to be input can be changed with touching the following

 : Alphabet capital : Numeric/Symbol

- 3) Touch the Enter button, and then the dialog box shown left is displayed.
- 4) Touch the  $\sqrt{OK}$  button, and then renaming the file is started.
- *5* When renaming the file is completed, a completion dialog box is displayed. Touch the  $\lfloor$  OK  $\rfloor$  button, and then the dialog box is closed.

## 13.6 Memory Card Format

### 13.6.1 Function of the memory card format

Formats the memory card.

## 13.6.2 Display operation of memory card format

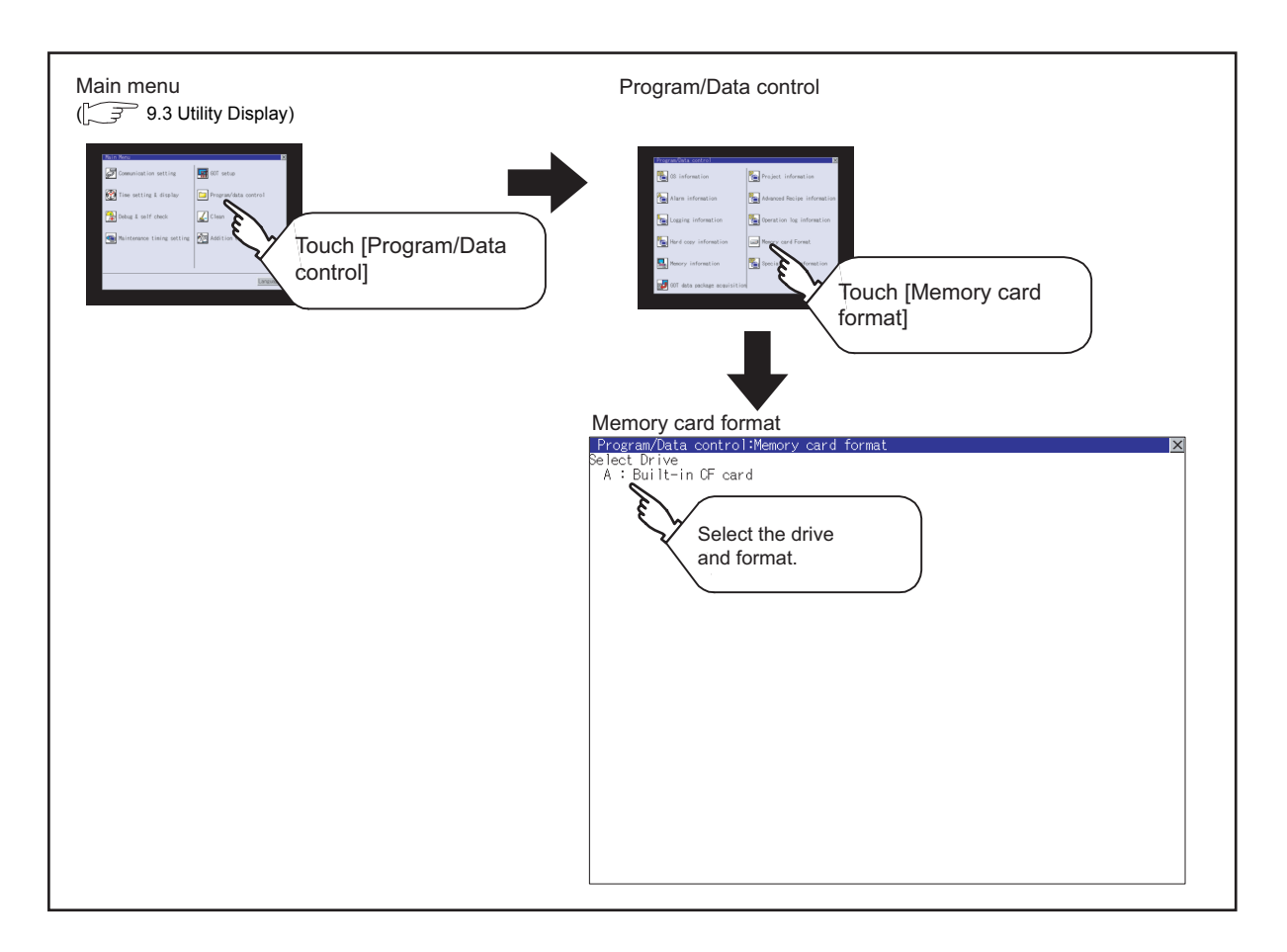

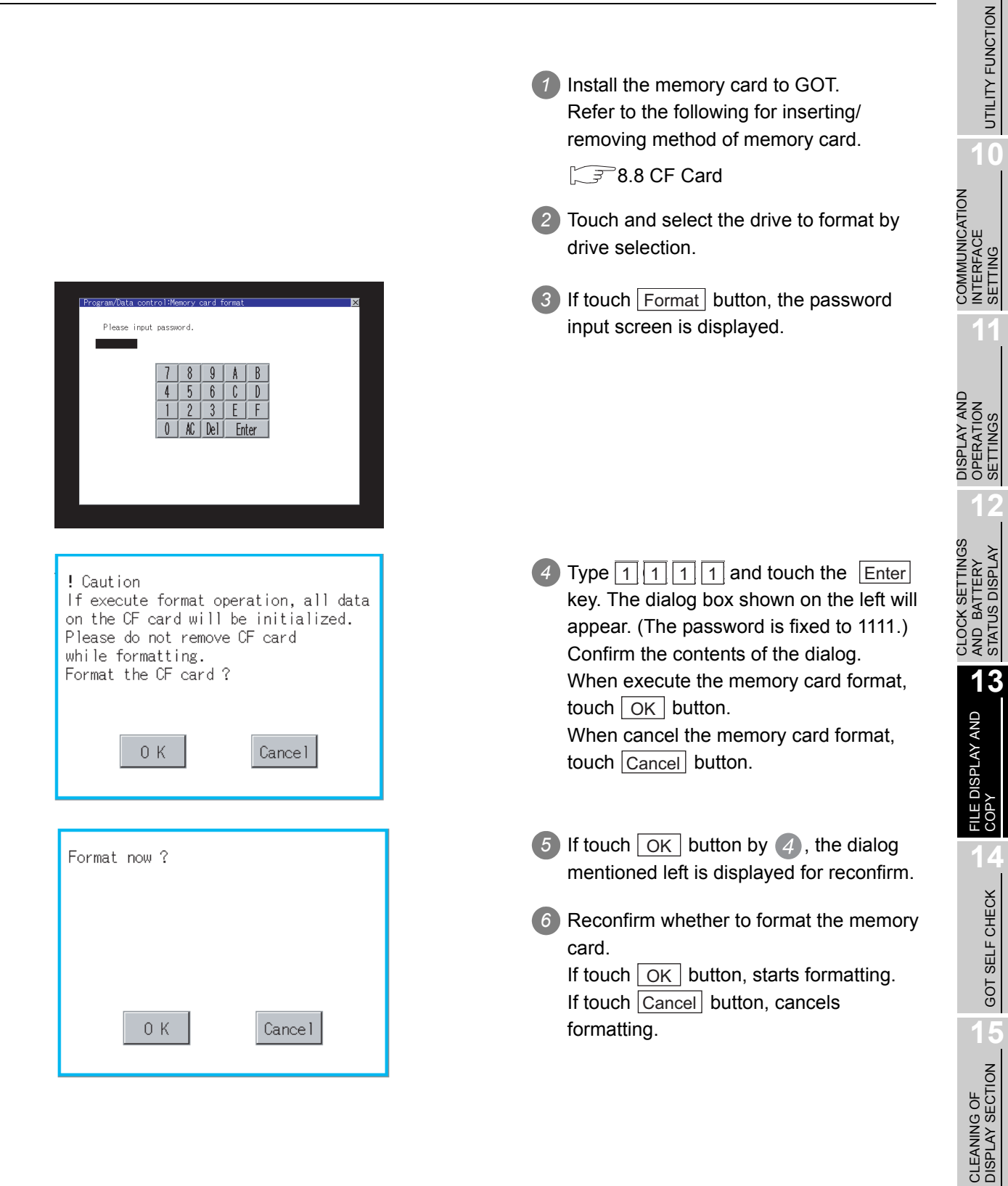

MAINTENANCE<br>TIME NOTIFICATION<br>SETTING MAINTENANCE TIME NOTIFICATION

SETTING

**9**

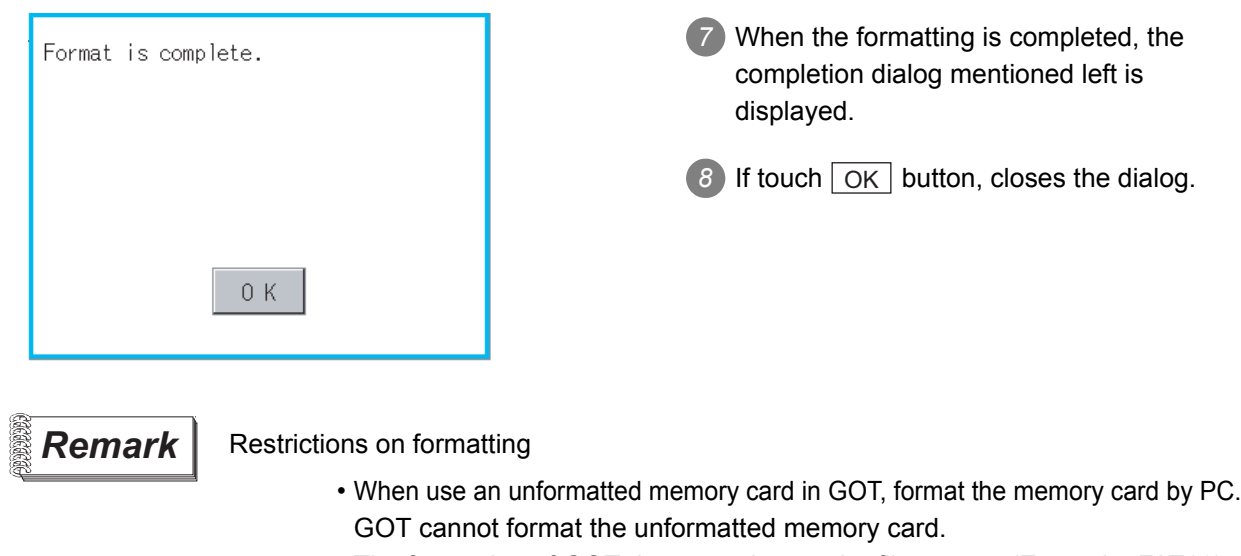

• The formatting of GOT does not change the file system (Example: FAT16) of the memory card and inherits the file system before formatting.

# 13.7 Advanced Recipe Information

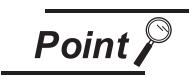

Before using advanced recipe information

For writing/reading into/from a controller with this function or editing of advanced recipe file on the personal computer, refer to the following manual. Specifications and operating procedure are described.

- GT Designer3 Version1 Screen Design Manual (Functions) (24.3 Advanced Recipe Function)
	- GT Designer2 Version  $\Box$  Screen Design Manual (12.3 Advanced Recipe Function)

### 13.7.1 Function of advanced recipe information

For the advanced recipe file used in advanced recipe function, copy/delete/file output are available. In addition, it is possible to writing/reading into/from a controller by using this function, without creating the screen to operate the advanced recipe. (Advanced recipe setting of GT Designer3 or GT Designer2 is required.)

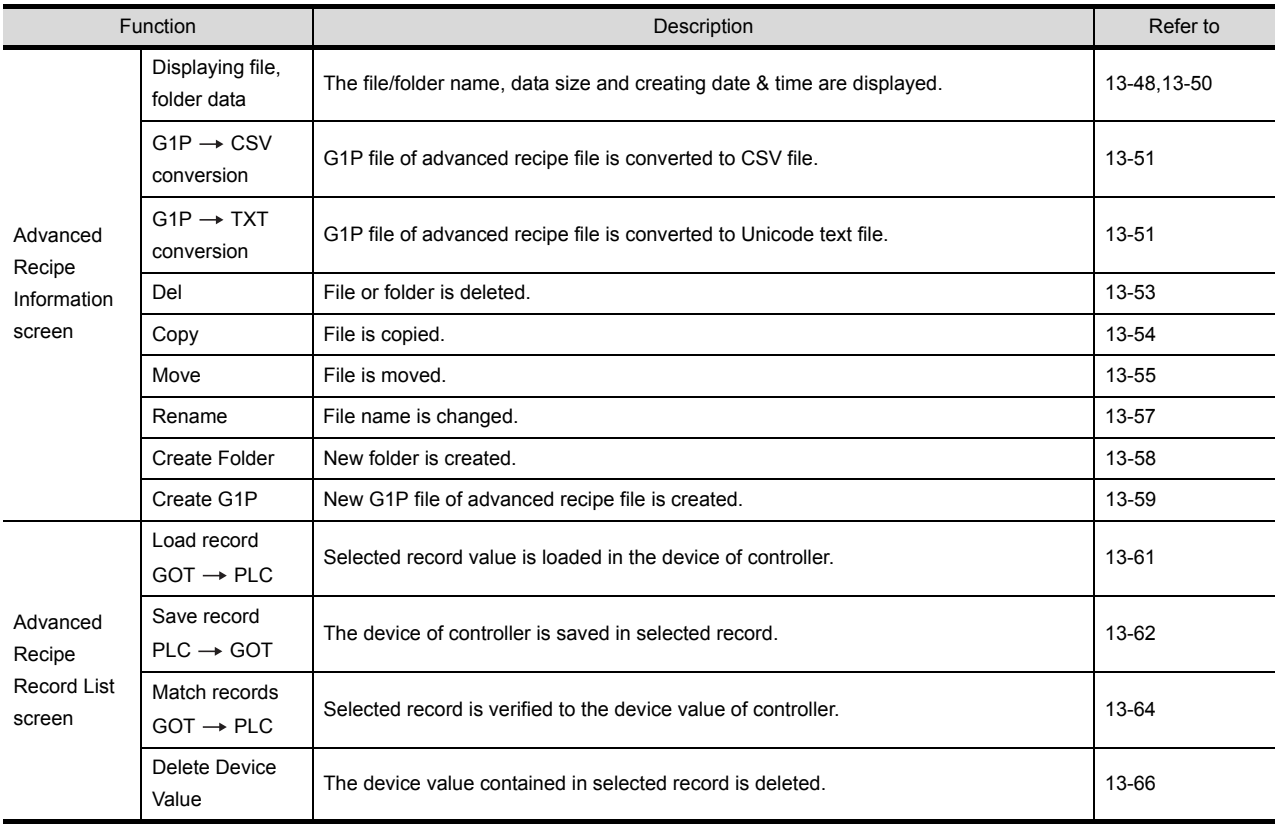

CLEANING OF<br>DISPLAY SECTION **16** TIME NOTIFICATION MAINTENANCE SETTING ÎΕ

**9**

UTILITY FUNCTION

UTILITY FUNCTION

**10**

**11**

**12**

**13**

FILE DISPLAY AND

**14**

GOT SELF CHECK

GOT SELF CHECK

**15**

COMMUNICATION INTERFACE SETTING

COMMUNICATION<br>INTERFACE<br>SETTING

DISPLAY AND OPERATION SETTINGS

DISPLAY AND<br>OPERATION<br>SETTINGS

CLOCK SETTINGS AND BATTERY STATUS DISPLAY

CLOCK SETTINGS AND BATTERY<br>STATUS DISPLAY

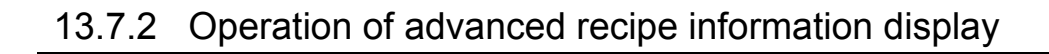

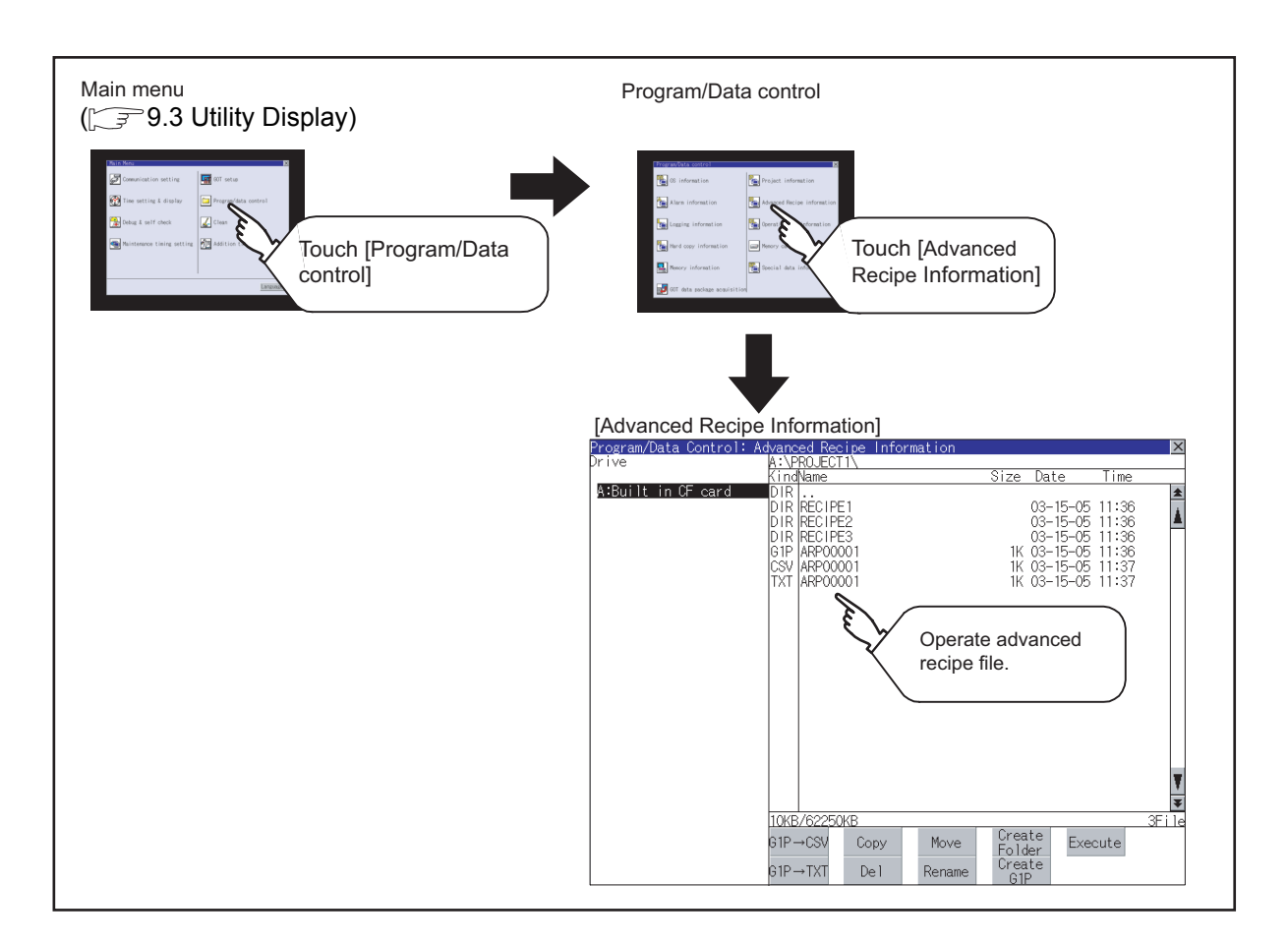

<span id="page-346-0"></span>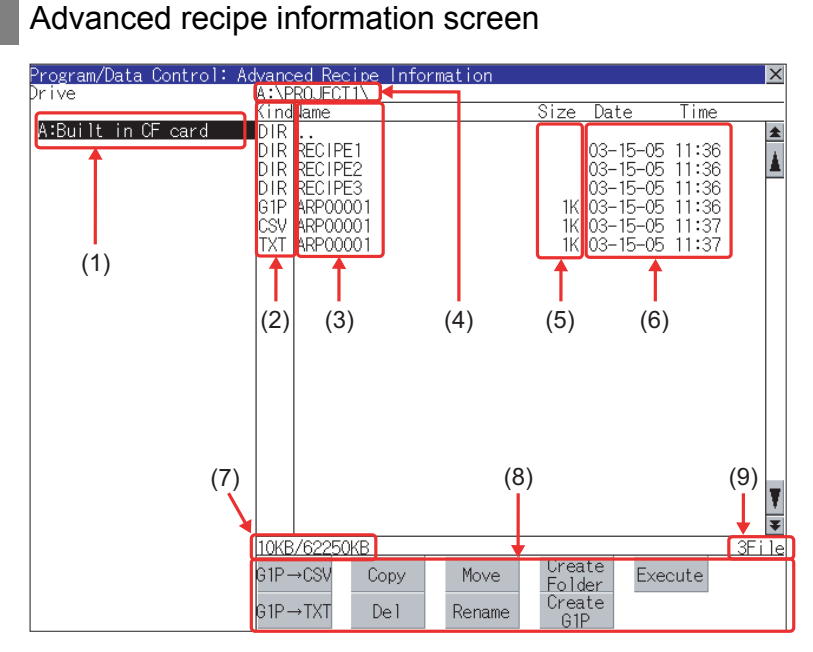

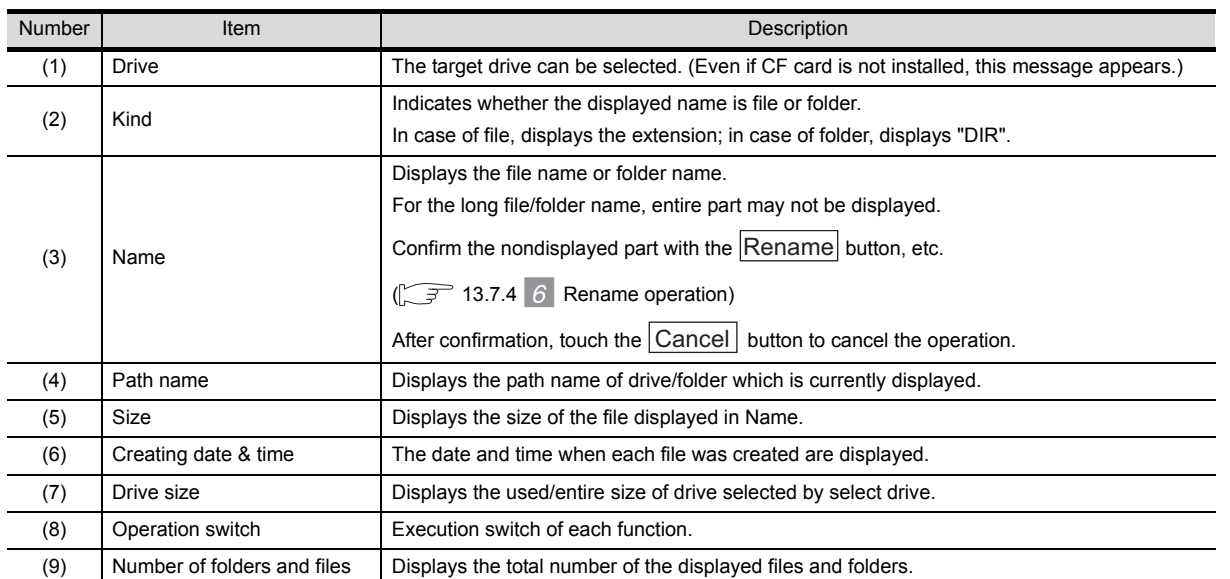

Point  $\int$ 

### About the displayed file

The files other than that for advanced recipe are not displayed on the advanced recipe information screen.

 *Folders and files displayed* 

For the folders and files displayed, refer to the following.

 $\sqrt{3}$  [13.1.5 Display file](#page-305-0)

MAINTENANCE

SETTING

**9**

UTILITY FUNCTION

UTILITY FUNCTION

**10**

**11**

**12**

**13**

FILE DISPLAY AND<br>COPY

**14**

GOT SELF CHECK

GOT SELF CHECK

COMMUNICATION INTERFACE SETTING

COMMUNICATION<br>INTERFACE<br>SETTING

DISPLAY AND OPERATION SETTINGS

DISPLAY AND<br>OPERATION<br>SETTINGS

CLOCK SETTINGS AND BATTERY STATUS DISPLAY

CLOCK SETTINGS<br>AND BATTERY<br>STATUS DISPLAY

### *2* Advanced recipe record list screen

Touching the **Excute** button on the advanced recipe information screen after selecting the advanced recipe file, this screen appears.

Records selected in each advanced recipe file can be displayed or saved/loaded.

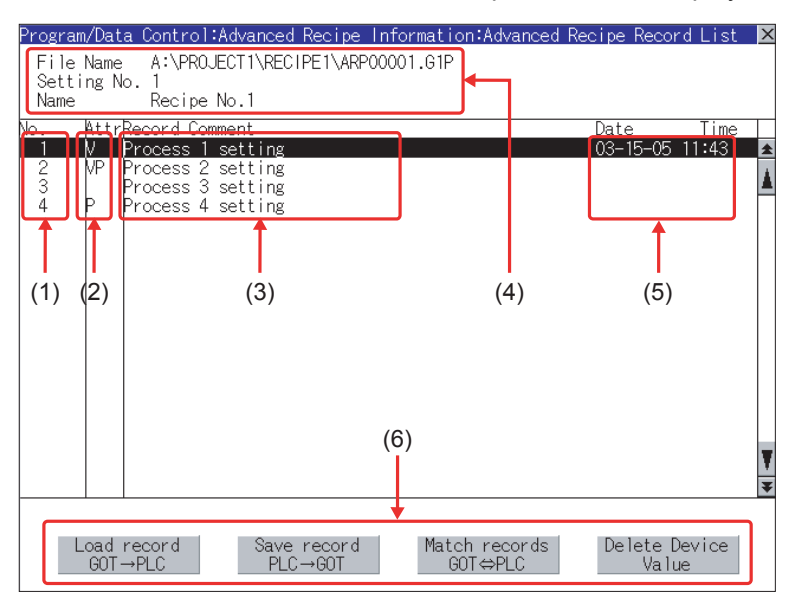

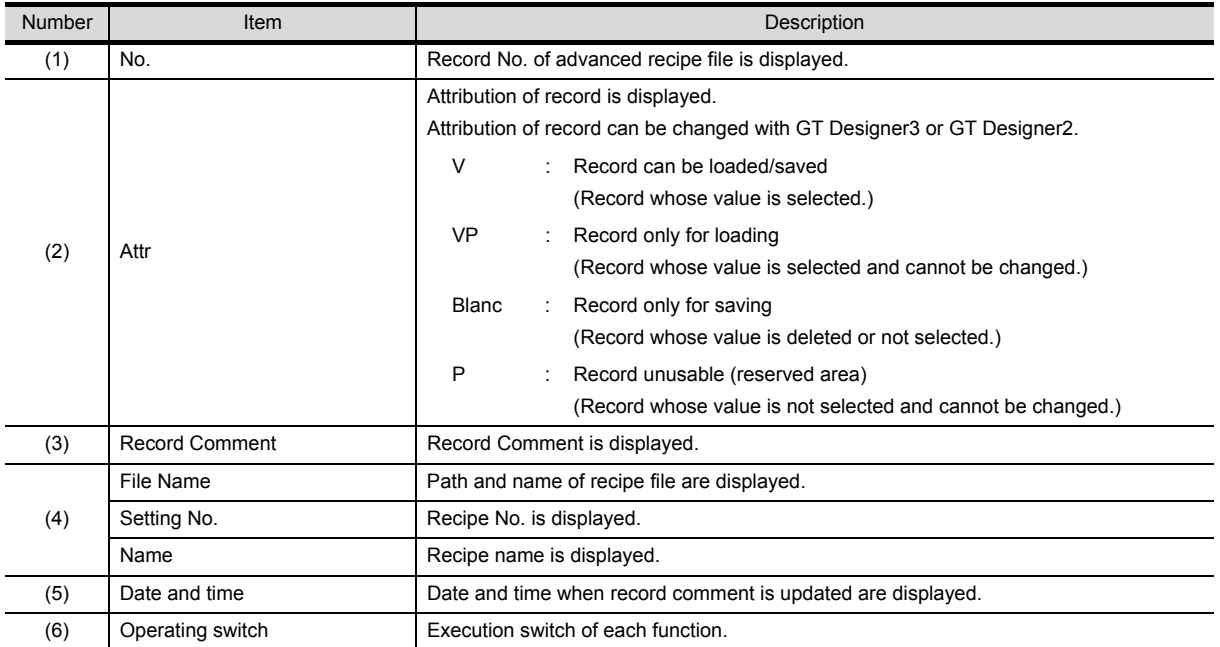

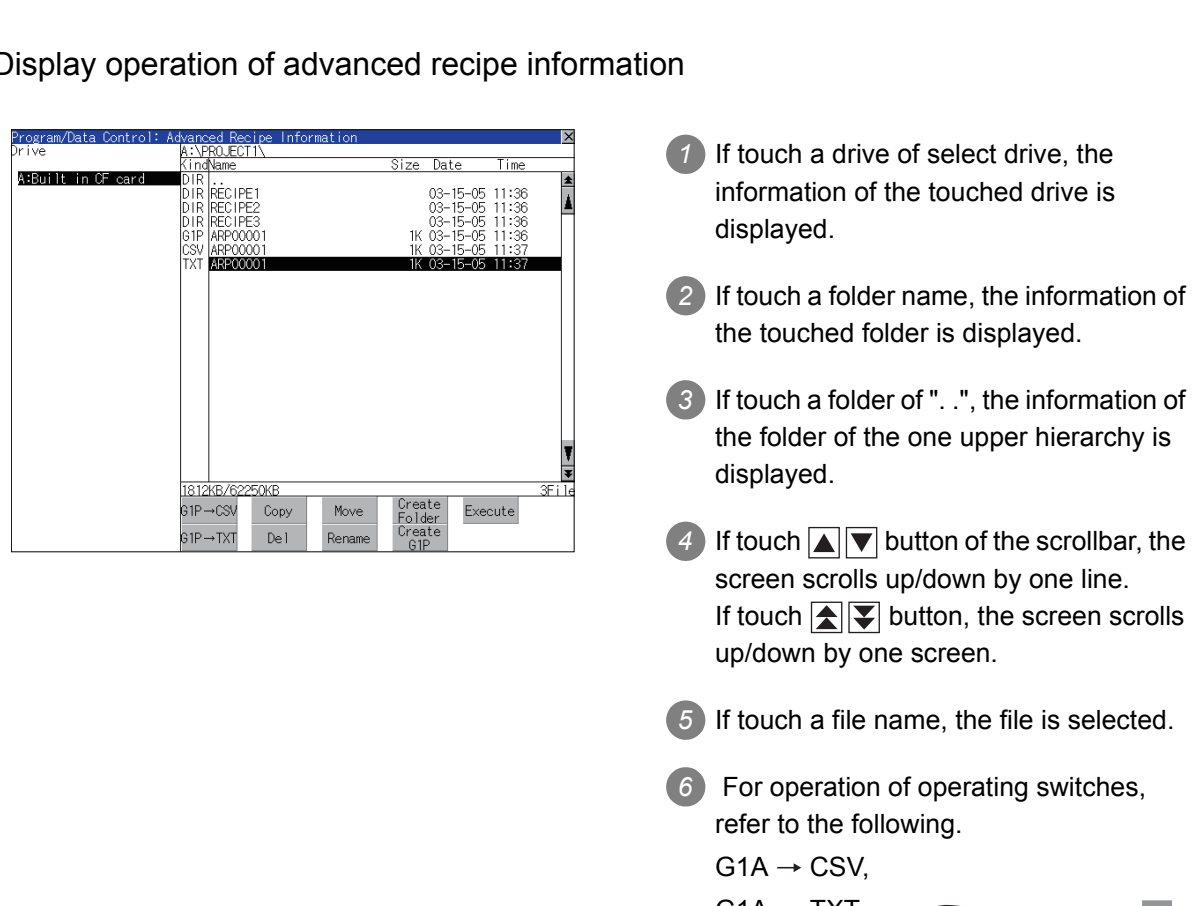

### <span id="page-348-0"></span>*1* Display operation of advanced recipe information

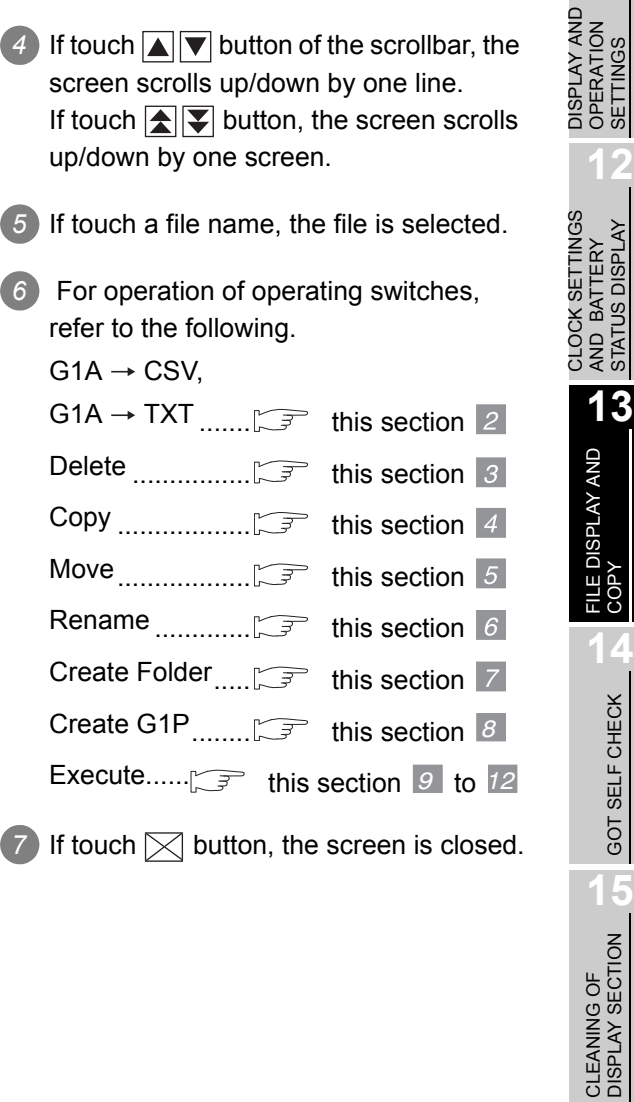

**9**

UTILITY FUNCTION

UTILITY FUNCTION

**10**

**11**

COMMUNICATION INTERFACE SETTING

COMMUNICATION<br>INTERFACE<br>SETTING

**MAINTENANCE<br>TIME NOTIFICATION**<br>SETTING MAINTENANCE TIME NOTIFICATION

SETTING

<span id="page-349-0"></span>2 G1P  $\rightarrow$  CSV conversion operation, G1P  $\rightarrow$  TXT conversion operation Advanced recipe file (G1P file) is converted to CSV file or Unicode text file that can be displayed/edited on personal computer.

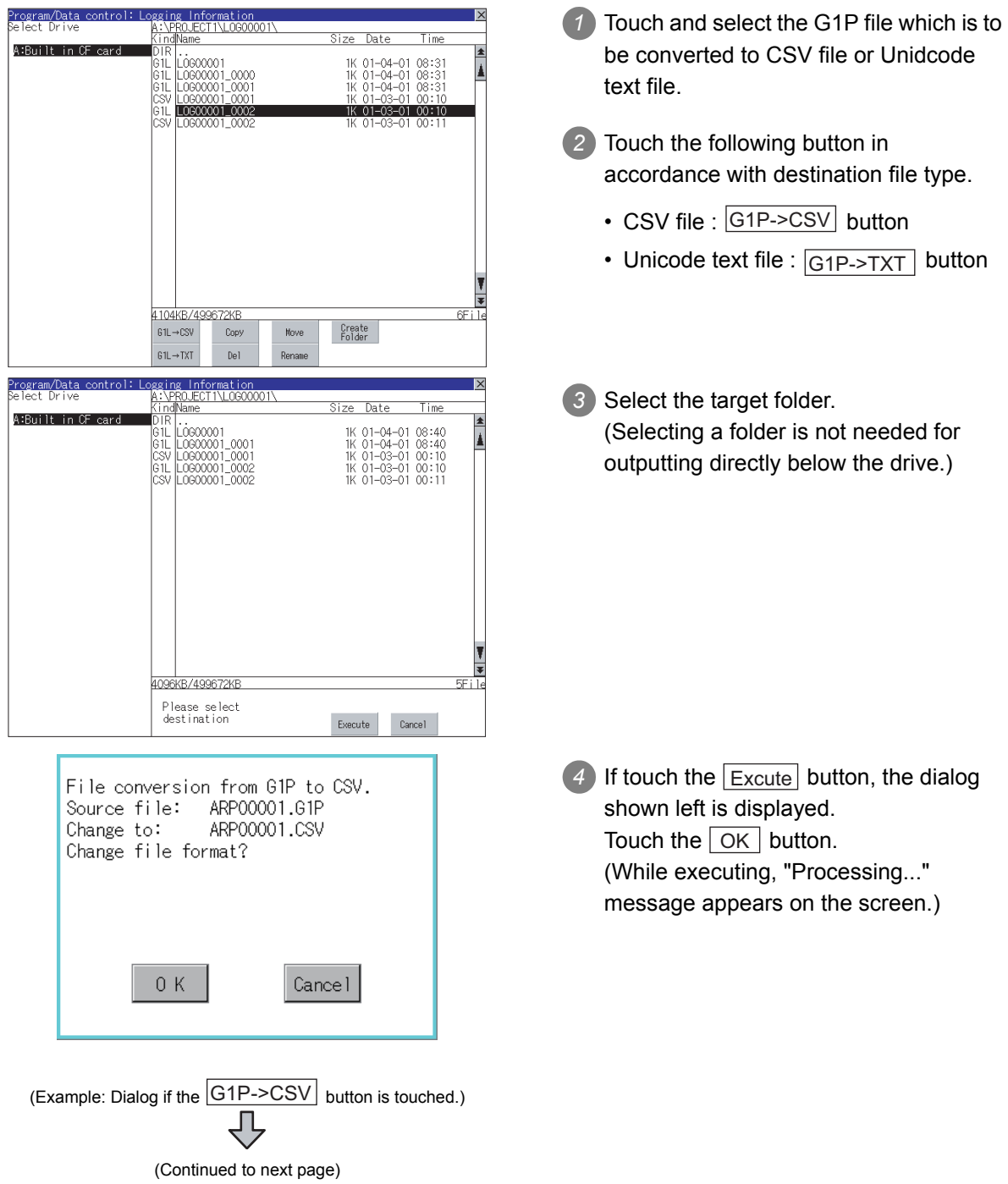

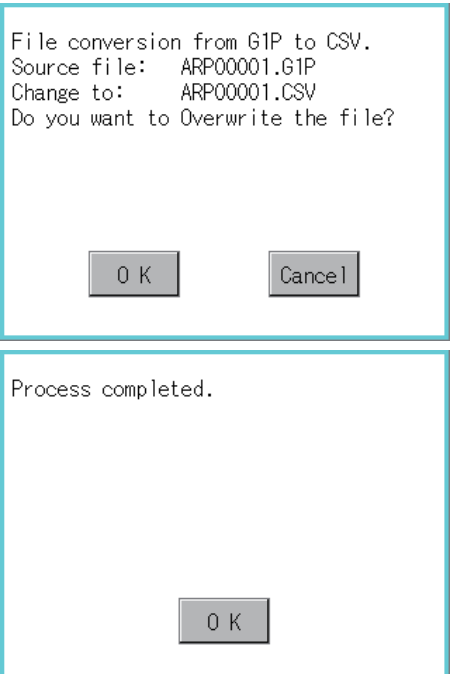

*5* When the file, whose name is the same, exists in the destination folder, the dialog shown left appears without starting the conversion. If touch the  $\lfloor$  OK  $\rfloor$  button, overwrites the file. If touch  $\vert$  Cancel  $\vert$  button, cancels the conversion.

**9**

UTILITY FUNCTION

UTILITY FUNCTION

**10**

**11**

**12**

**13**

FILE DISPLAY AND<br>COPY

**14**

GOT SELF CHECK

GOT SELF CHECK

**15**

CLEANING OF<br>DISPLAY SECTION

TIME NOTIFICATION

SETTING

COMMUNICATION INTERFACE SETTING

COMMUNICATION<br>INTERFACE<br>SETTING

DISPLAY AND OPERATION SETTINGS

DISPLAY AND<br>OPERATION<br>SETTINGS

CLOCK SETTINGS AND BATTERY STATUS DISPLAY

CLOCK SETTINGS<br>AND BATTERY<br>STATUS DISPLAY

*6* The message of completion is displayed in dialogue when conversion is completed. If touch  $\lfloor$  OK  $\rfloor$  button, the dialog is closed.

#### <span id="page-351-0"></span>*3* Delete operation

Folder and file to be used on advanced recipe are deleted.

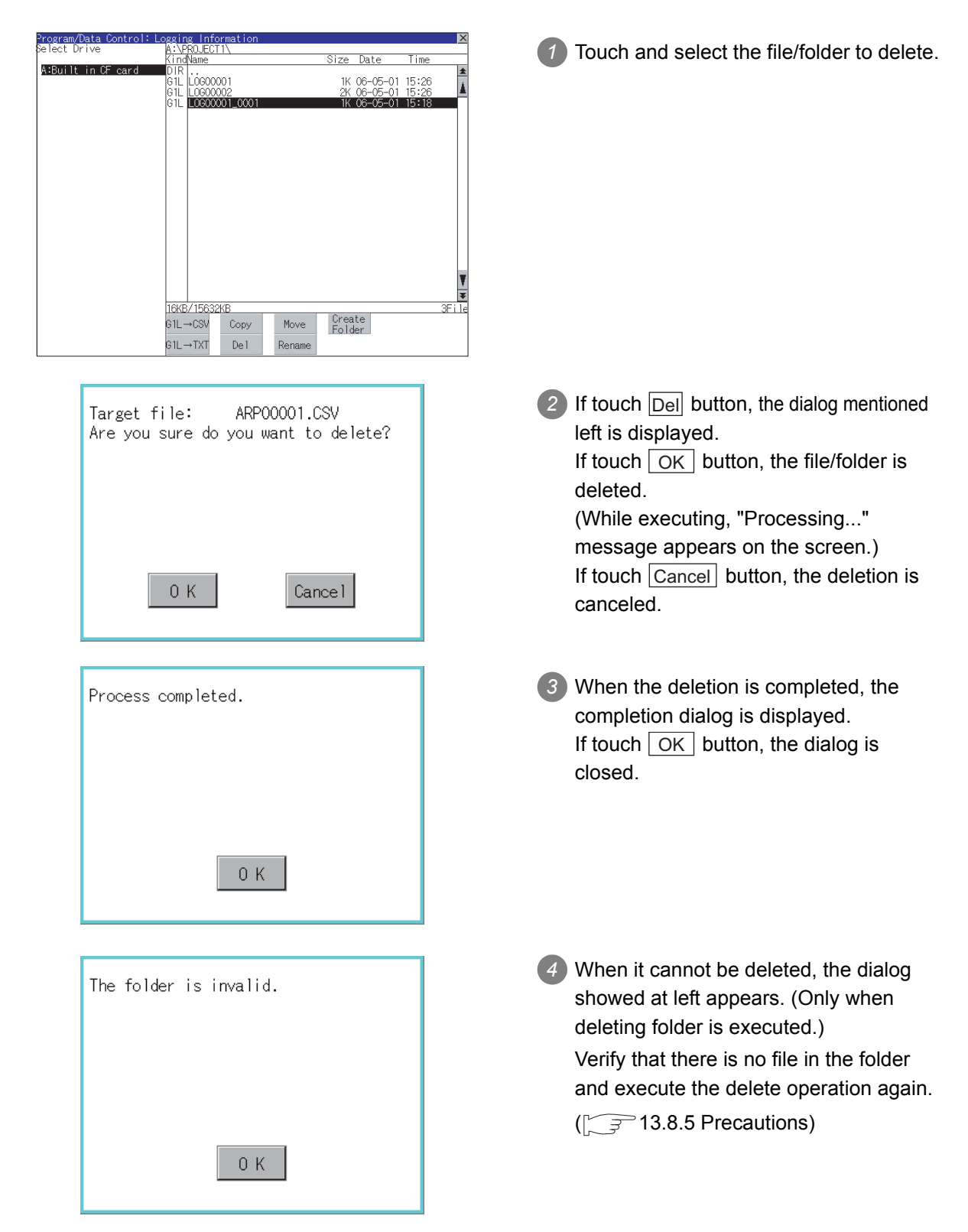

#### *4* Copy operation

Folder to be used in advanced recipe is copied.

<span id="page-352-0"></span>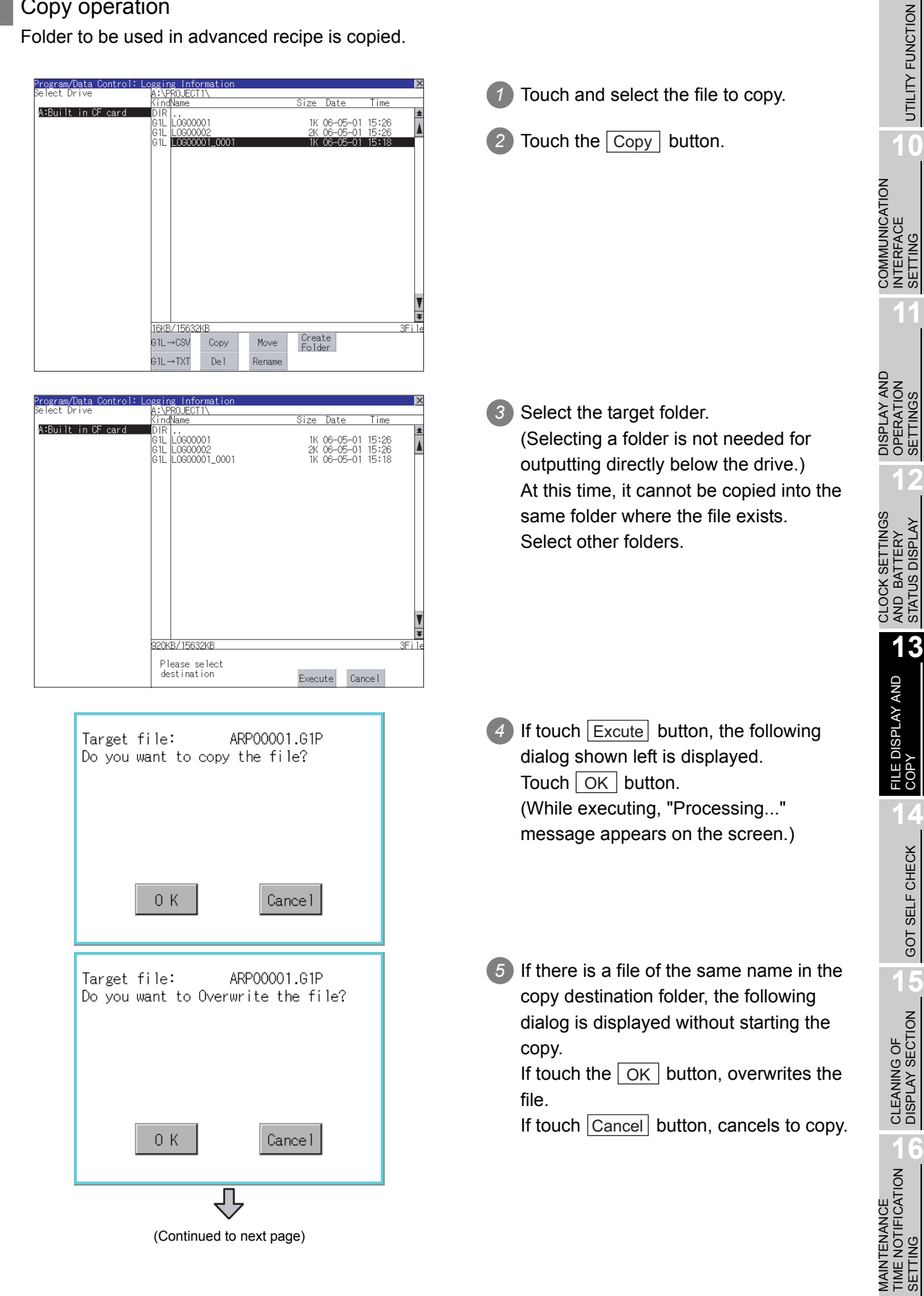

*13.7 Advanced Recipe Information 13.7.4 Advanced recipe information operation* 13 - 54 **9**

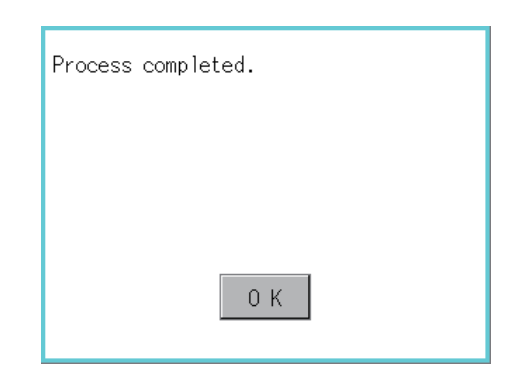

*6* When the copy is completed, the dialog of completion is displayed. If touch  $\boxed{OK}$  button, closes the dialog.

### <span id="page-353-0"></span>*5* Move operation

Files to be used in advanced recipe are moved.

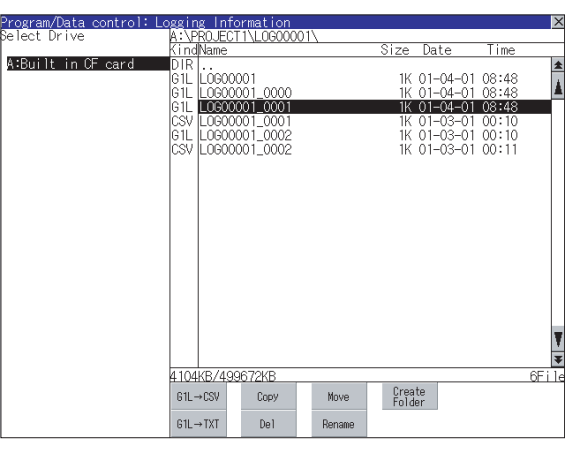

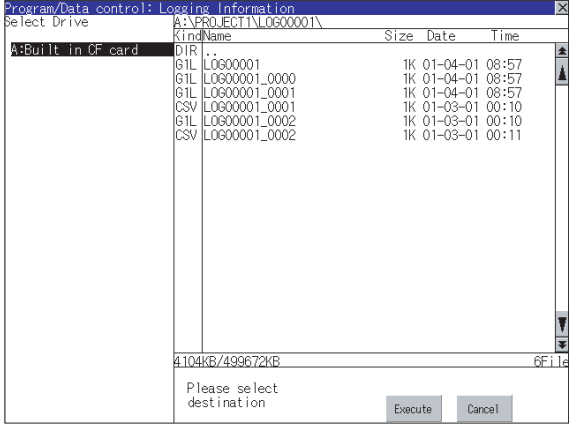

(Continued to next page)

- *1* Select the file to be moved by touching it.
- 2) Touch the Move button.

*3* Select the target folder. (Selecting a folder is not needed for moving directly below the drive.)

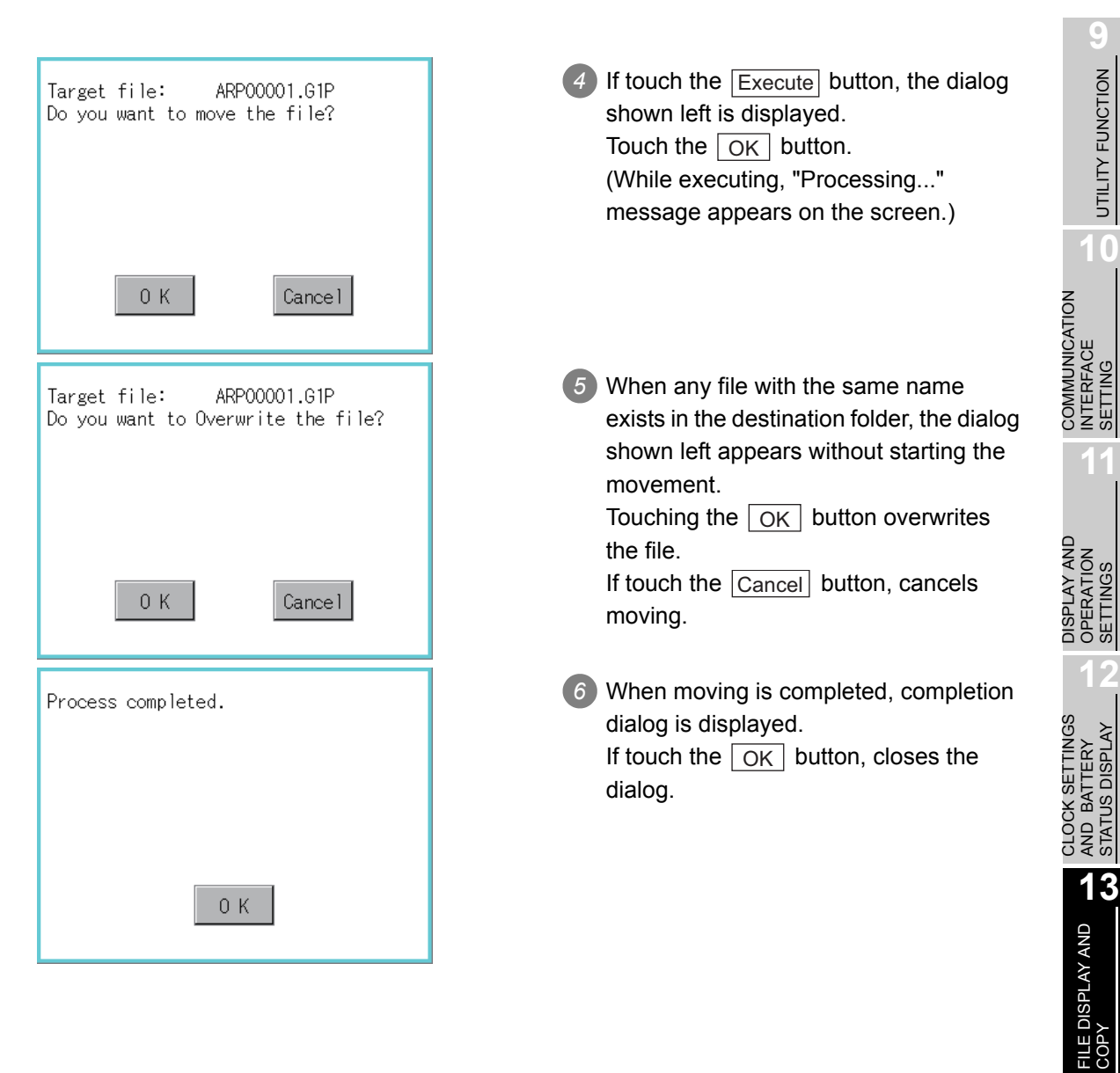

**14**

GOT SELF CHECK

GOT SELF CHECK

**15**

CLEANING OF<br>DISPLAY SECTION

**16**

SETTING

SETTING

MAINTENANCE TIME NOTIFICATION

#### <span id="page-355-0"></span>*6* Rename operation

File name to be used in advanced recipe is changed.

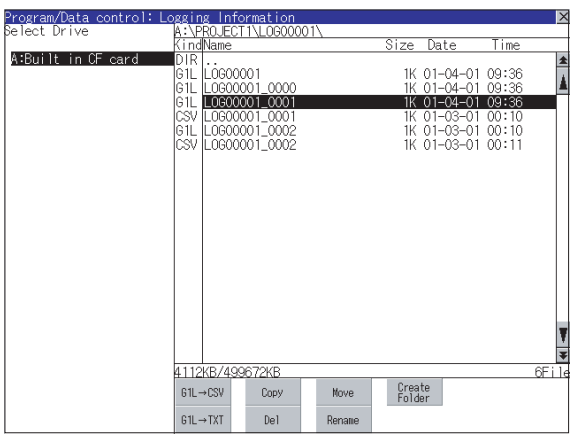

LINE-A RECIPE

Cance 1

ſ

Path Name<br>A:\PROJECT1\RECIPE1\

F R

Đ

Before:ARP00001.G1P After: LINE-A\_RECIPE.G1P Change filename?

 $0K$ 

Process completed.

G

R

File Name

A-ZIO-9

S

**1** Select the file to be renamed by touching.

 $\overline{\mathsf{x}}$ 2) If touch the Rename button, displays the screen shown left, then input the file name to be renamed. By touching the following button, input text type is changed. AC IDFI :English capital A-Z :Numeric/Symbol 0-9 Enter 3) If touch the **Enter** button, displays the dialog shown left. 4 If touch the  $\sqrt{OK}$  button, starts renaming file. (While executing, "Processing..." message appears on the screen.) *5* When renaming is completed, completion dialog is displayed. If touch the  $\lfloor$  OK  $\rfloor$  button, closes the dialog.

0 K

#### *7* Folder create operation

Folder to be used in advanced recipe is created.

<span id="page-356-0"></span>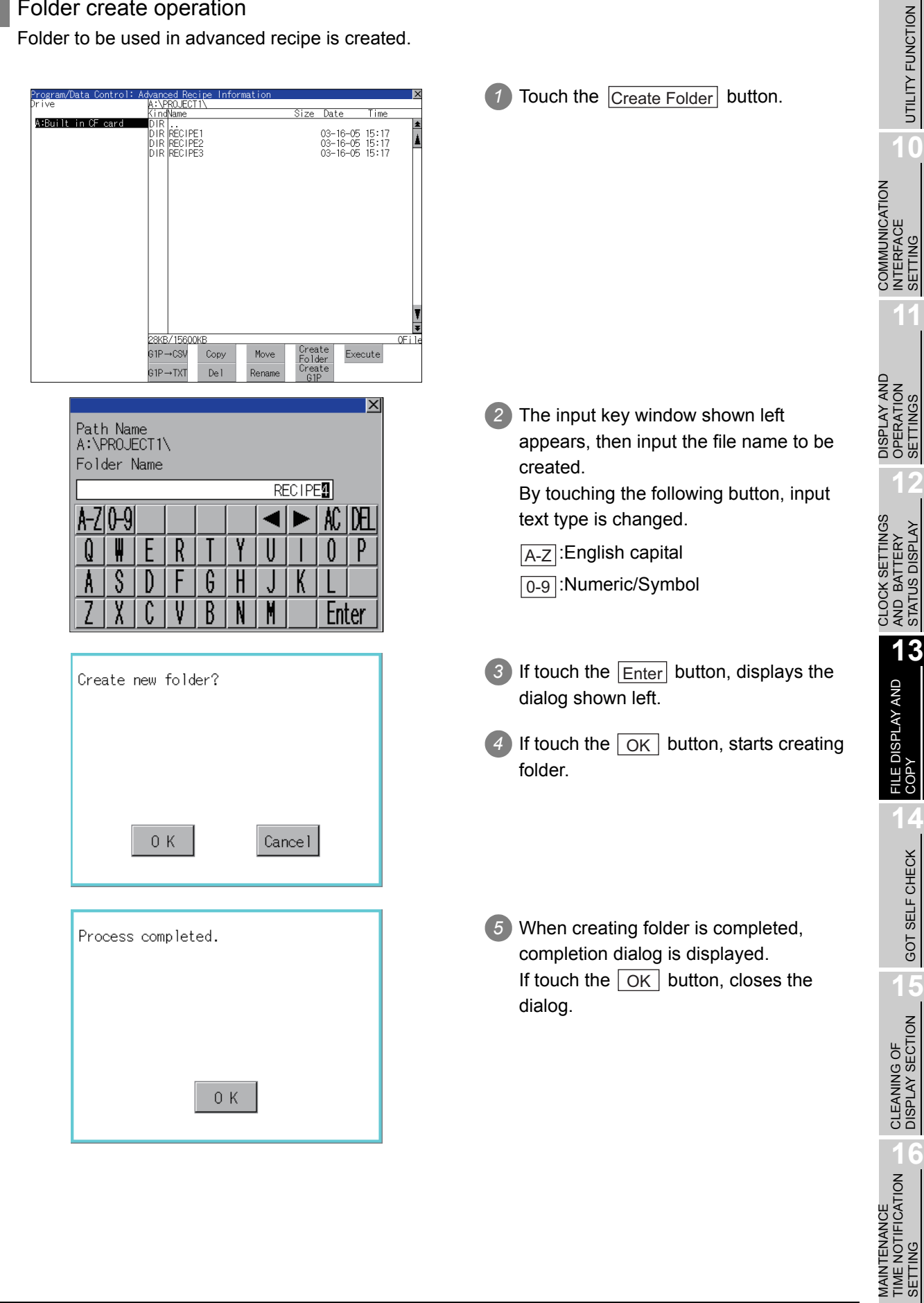

*13.7 Advanced Recipe Information 13.7.4 Advanced recipe information operation* 13 - 58 MAINTENANCE

SETTING

**9**

### <span id="page-357-0"></span>*8* G1P file create operation

Advanced recipe file (G1P file) is created.

When advanced recipe is only executed on Utility, advanced recipe file should be created with this function in advance.

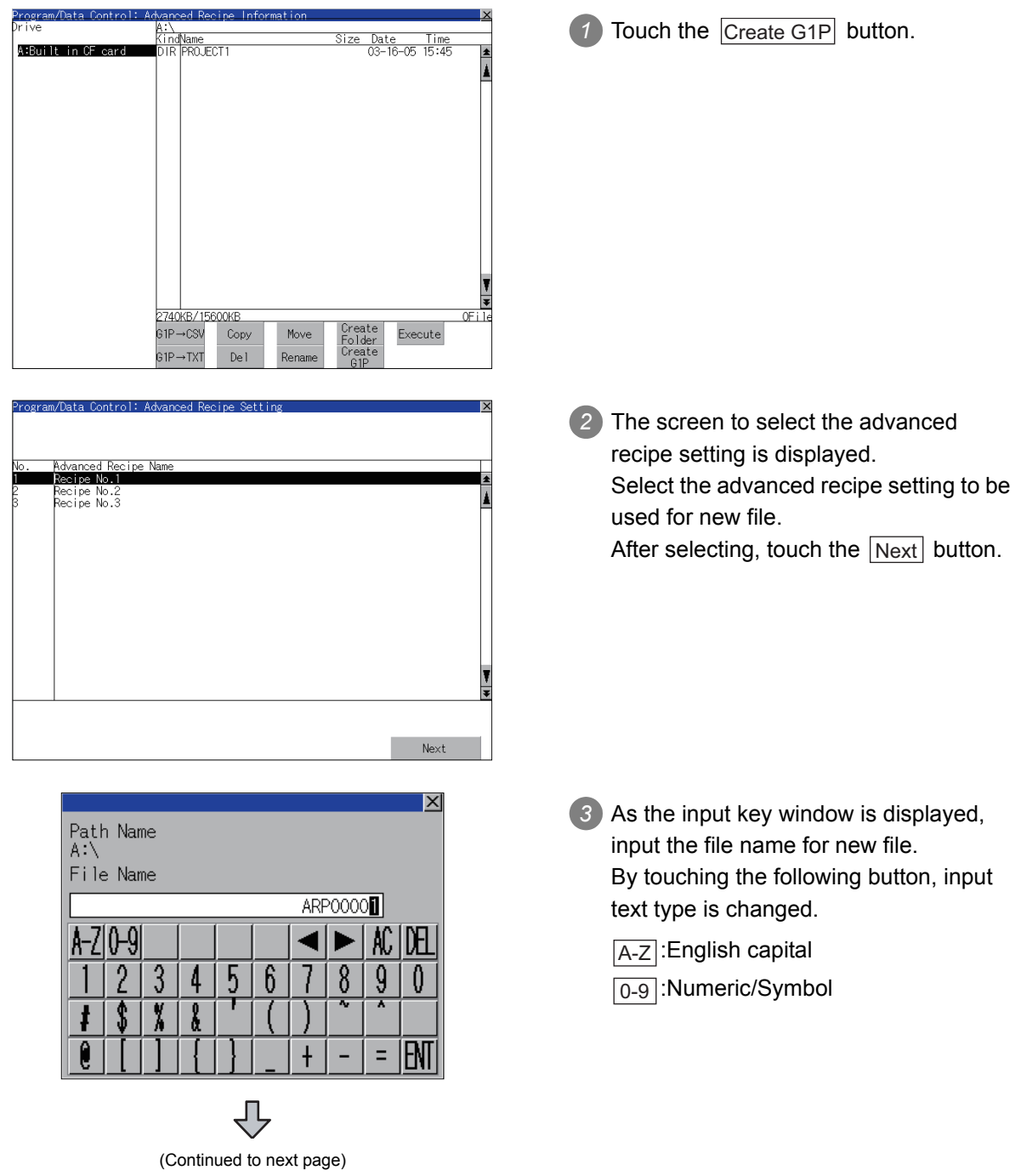

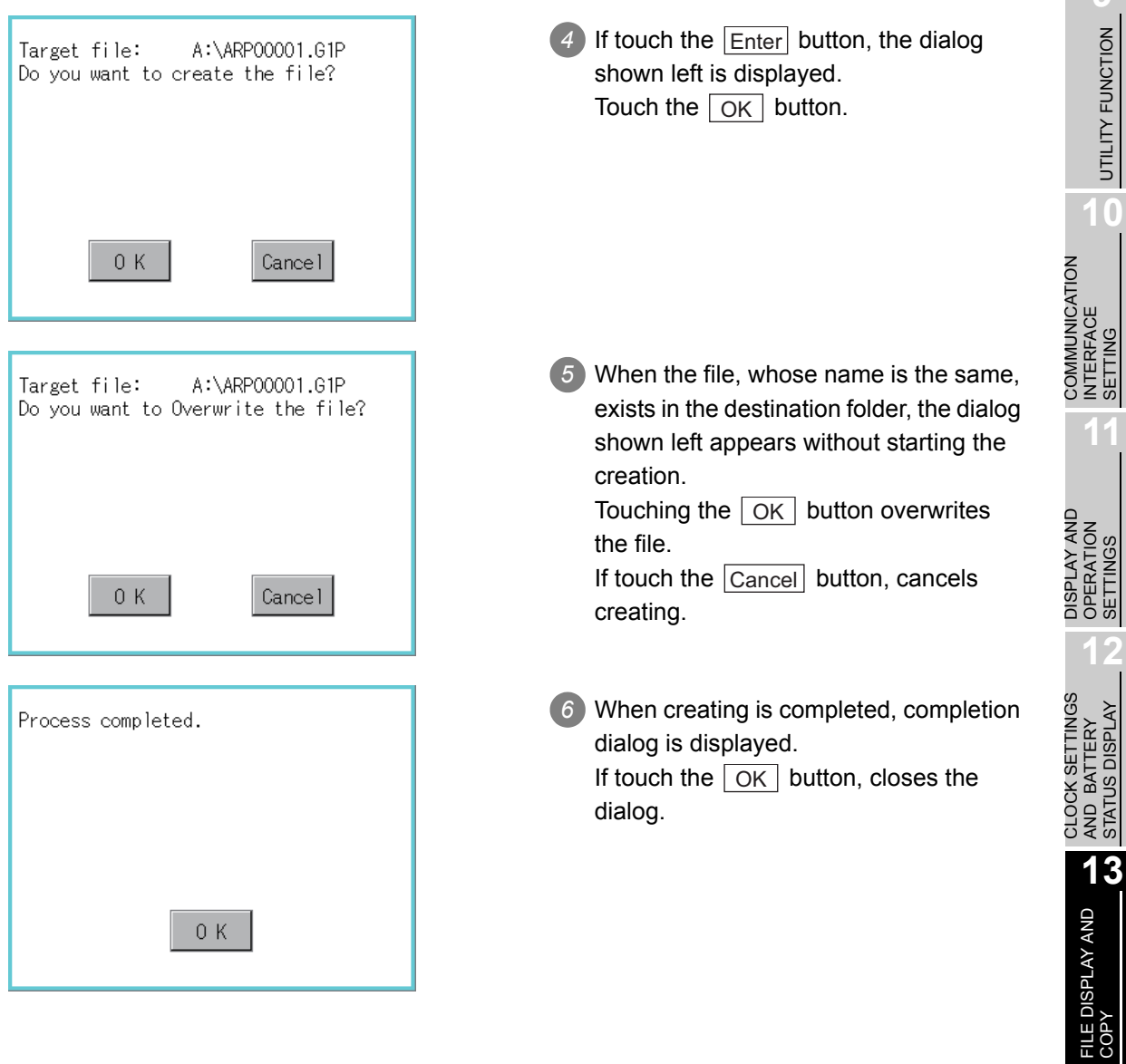

**9** MOLDN DATELY UTILITY FUNCTION

**10**

INTERFACE SETTING

**11**

OPERATION SETTINGS

**12**

AND BATTERY STATUS DISPLAY

**14**

GOT SELF CHECK

GOT SELF CHECK

**15**

CLEANING OF<br>DISPLAY SECTION

MAINTENANCE<br>TIME NOTIFICATION<br>SETTING MAINTENANCE TIME NOTIFICATION

SETTING

### <span id="page-359-0"></span>*9* Record load operation

Selected record value is loaded in the device of controller.

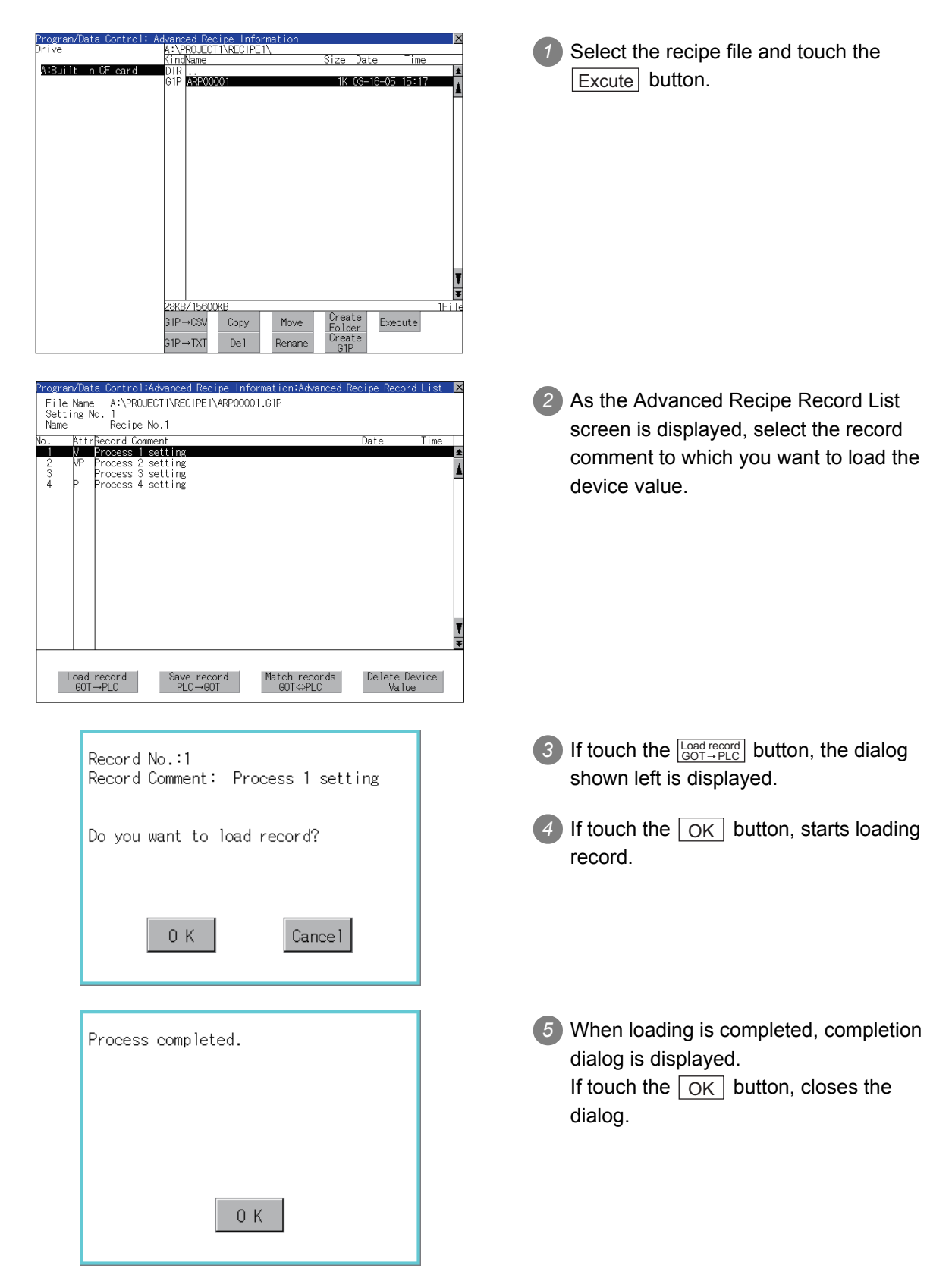
### *10* Record save operation

Device value of a controller is saved in the selected record.

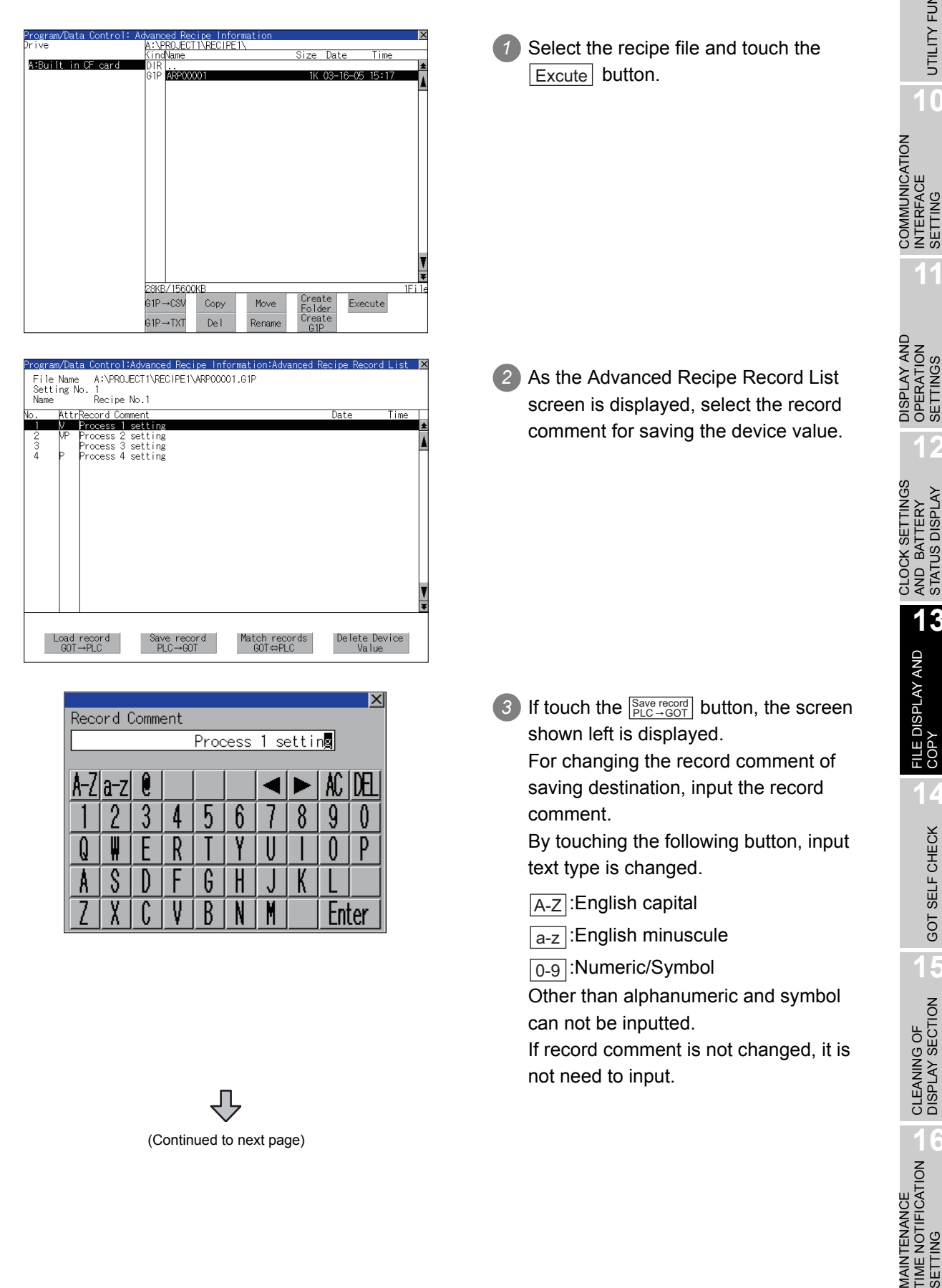

**9**

UTILITY FUNCTION

UTILITY FUNCTION

**10**

INTERFACE SETTING

**11**

OPERATION SETTINGS

**12**

AND BATTERY STATUS DISPLAY

**13**

FILE DISPLAY AND<br>COPY

**14**

GOT SELF CHECK

GOT SELF CHECK

**15**

CLEANING OF<br>DISPLAY SECTION

**16**

TIME NOTIFICATION

SETTING

SETTING

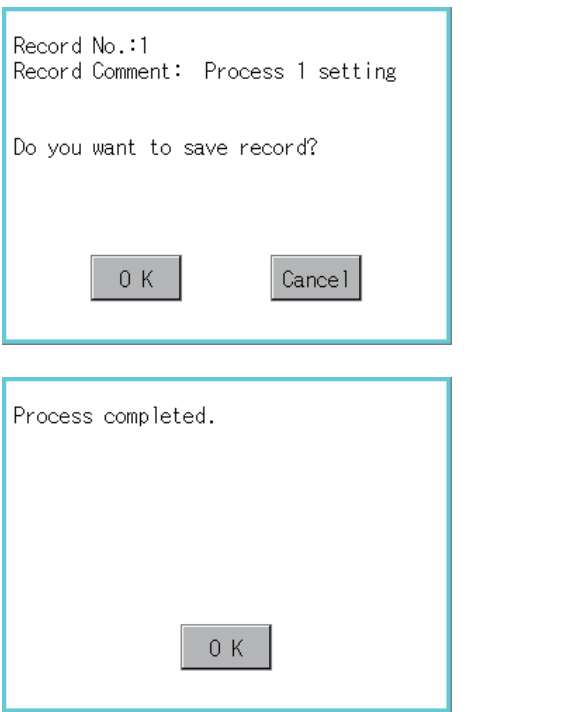

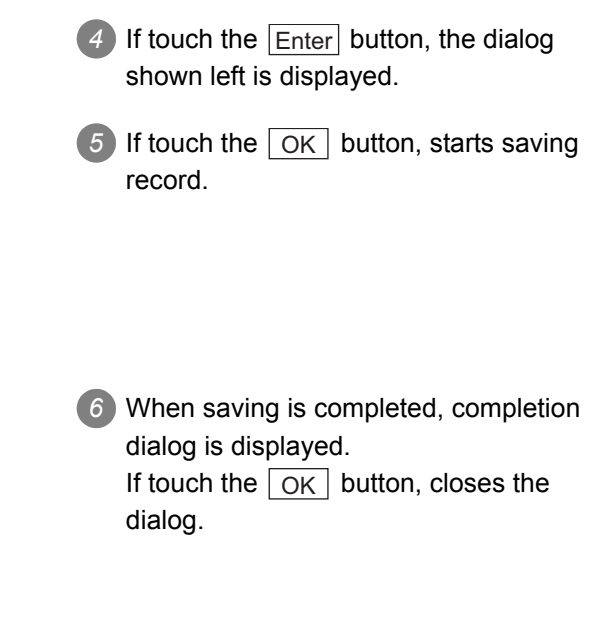

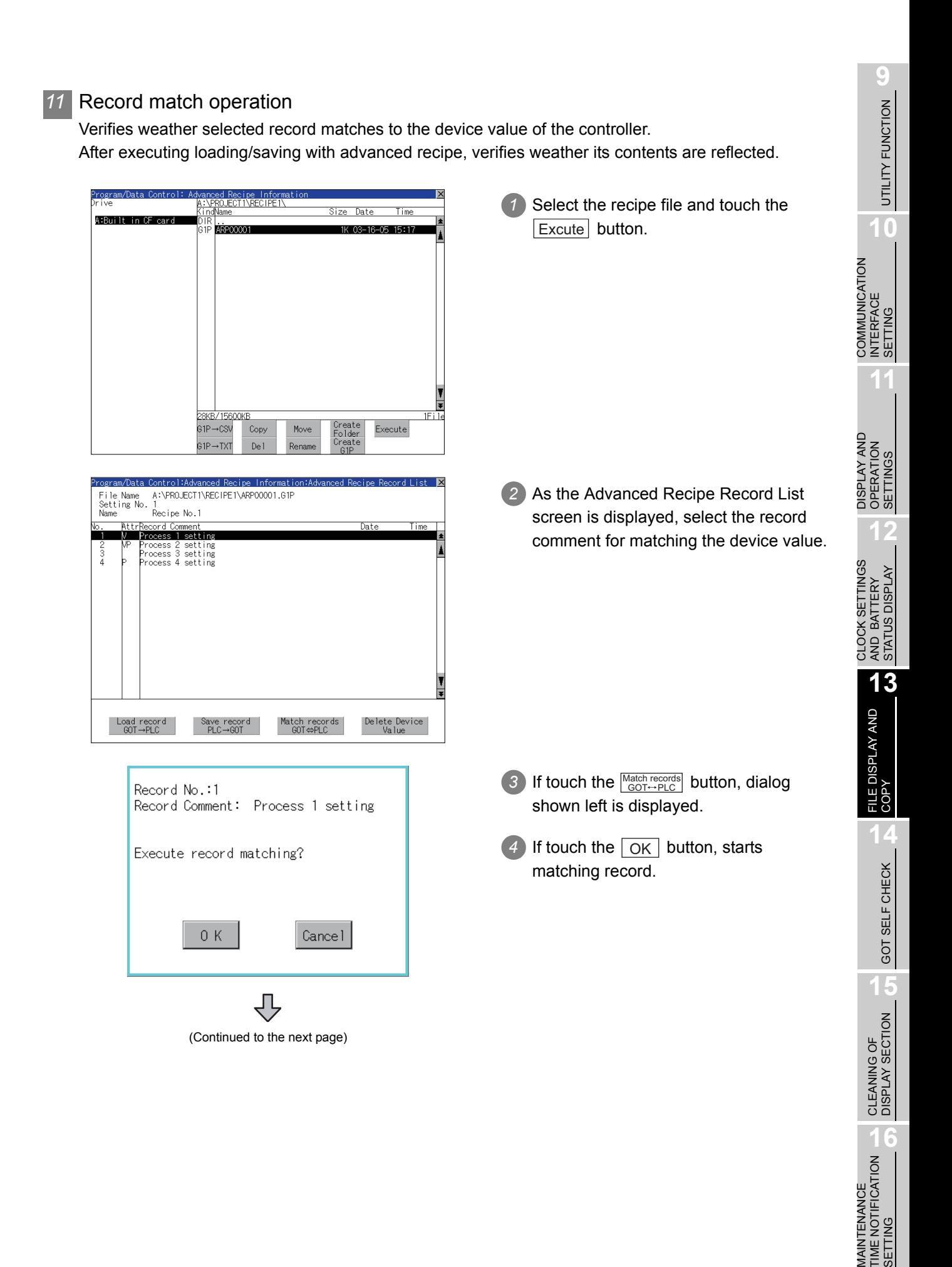

MAINTENANCE

SETTING

**SETTING** 

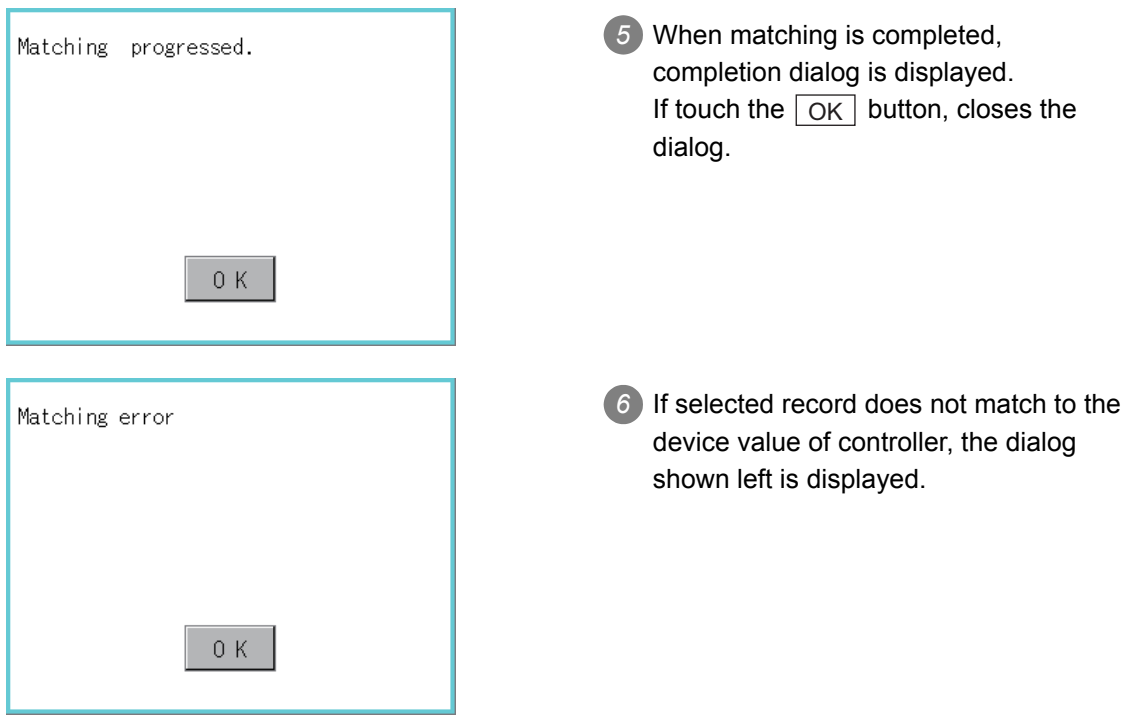

### *12* Device value delete operation

The device value of selected record is deleted (without value) and changed to record only for reading. (The record name is not deleted.)

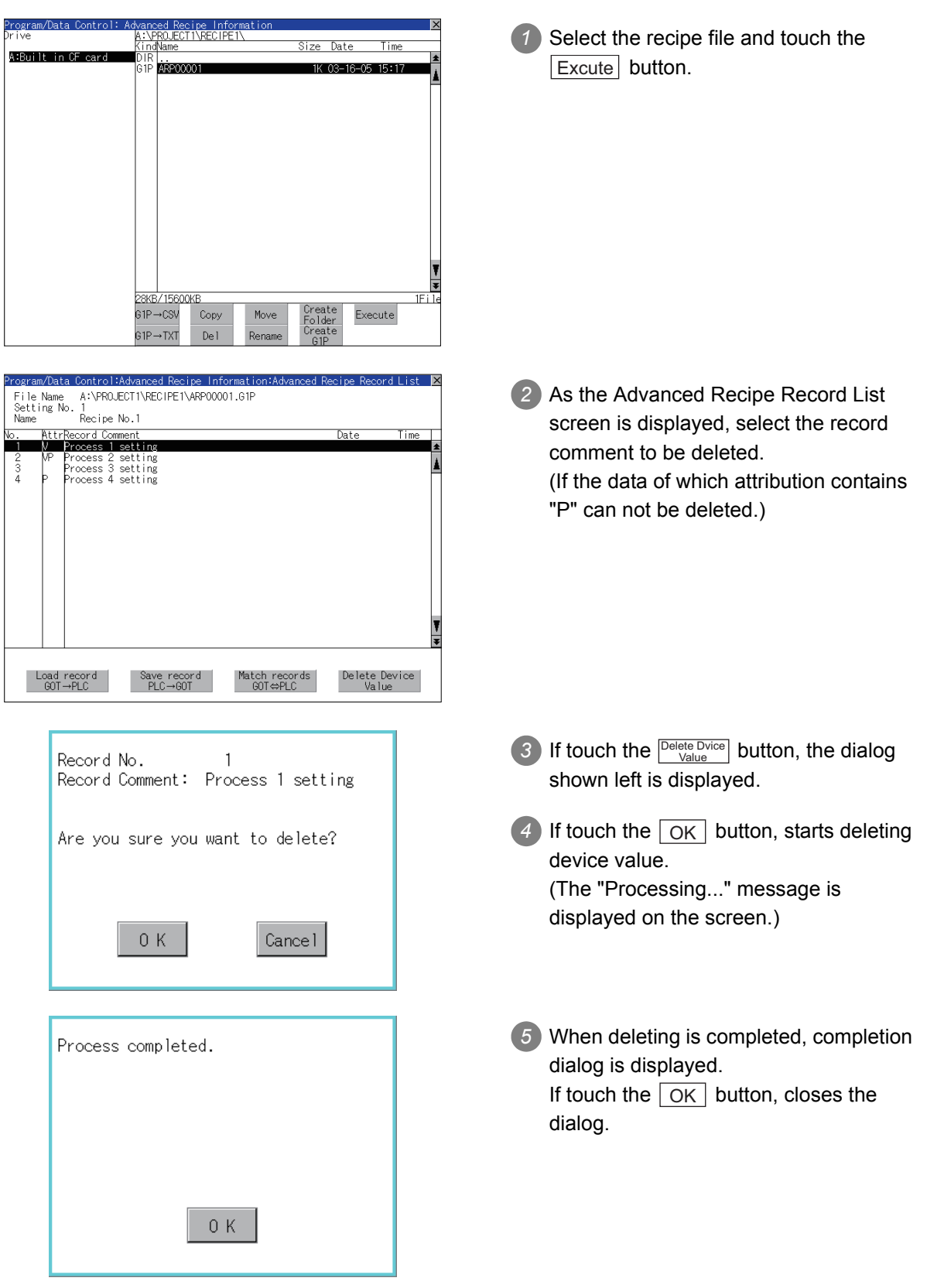

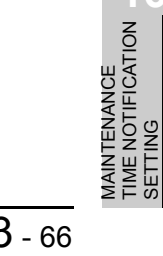

**9**

UTILITY FUNCTION

UTILITY FUNCTION

**10**

**11**

**12**

**13**

FILE DISPLAY AND<br>COPY

**14**

GOT SELF CHECK

GOT SELF CHECK

**15**

CLEANING OF<br>DISPLAY SECTION

TIME NOTIFICATION

SETTING

COMMUNICATION INTERFACE SETTING

COMMUNICATION<br>INTERFACE<br>SETTING

DISPLAY AND OPERATION SETTINGS

DISPLAY AND<br>OPERATION<br>SETTINGS

CLOCK SETTINGS AND BATTERY STATUS DISPLAY

CLOCK SETTINGS<br>AND BATTERY<br>STATUS DISPLAY

*13.7 Advanced Recipe Information 13.7.4 Advanced recipe information operation* 13 - 66

### 13.7.5 Precautions

### **Precautions for create/delete**

- (1) When creating folder/file
	- (a) Number of characters set for folder or file name. GOT recognizes file location according to path explained below. Specify folder or file name, and total characters of path cannot exceed 78 characters. Users only can rename folder or file name. (Other than folder/file name is automatically printed.)

Example, CSV file Path in memory card (for GT15)

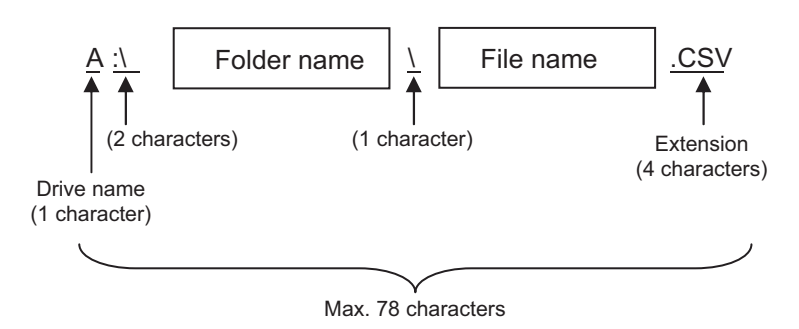

**Remark** | If folder is assigned the hierarchy.

The \ mark is displayed between folder name and folder name, folder name and file name.

The \ mark is also counted as one character.

(b) Character strings that cannot be set

The following character strings cannot be used as a folder name or a file name. Even small characters of those cannot be used.

• COM1 to COM9 • LPT1 to LPT9 • AUX • CON

• NUL • PRN • CLOCK\$

In addition, the folder/file name showed below cannot be used.

- The folder name which begins with G1.
- Folder name and file name which begin with . (period).
- Folder name and file name which finish with . (period).
- Folder name and file name which have only . (one period) or ..(two periods).
- (2) For deleting the folder

The folder in which the file exists cannot be deleted.

Delete the folder after having deleted the files.

In addition, on the advanced recipe information screen, the file other than that for advanced recipe is not displayed on GOT. When the folder, in which there is no file displayed on the screen, cannot be deleted, confirm whether there is other file in memory card by using personal computer, etc.

### *2* Precautions for operation

- (1) Precautions during folder/file operation (Create/Delete/Copy/File output, etc) Even if CF card access switch has been turned OFF while GOT is processing folders and files, the processing continues to be executed. (Example: Even if CF card access switch has been turned OFF while GOT is creating a folder, the folder is created.) Therefore, do not pull out the CF card while the "Processing..." message is on the screen after CF card access switch has been turned OFF.
- (2) While GOT is accessing to other file (Alarm data, etc)

When folder/file processing for the advanced recip is excecuted while the GOT is in access to other file (CF card access LED ON), the GOT executes folder/file processing for the Advanced Recipe after the processing for other file has completed.

Therefore, it may take some time to finish the process of advanced recipe folder/file. (The "Processing..." message is displayed on the screen.)

**Remark** Estimation of processing time

The process may take time depending on the setting of advanced recipe file to be operated. (The more number of blocks increases, the longer it takes to process advanced recipe folder/file.)

(Reference value)

Direct connection to QCPU and CPU(device point:32767 points setting, transmission speed: 115200bps)

- When the block setting number to1: about 17 seconds
- When the block setting number to 2048: about 4 minutes
- (3) For executing the saving/loading of device value with advanced recipe file which has been moved or whose name has been changed. Adjust [Recipe File] setting of advanced recipe setting with GT Designer3 or GT Designer2 to file

which has been moved or whose name has been changed.

After the setting has been changed, download the advanced recipe setting to GOT.

COMMUNICATION

**9**

UTILITY FUNCTION

UTILITY FUNCTION

**11**

MAINTENANCE TIME NOTIFICATION

SETTING

**15**

# 13.8 Logging Information

# 13.8.1 Function of logging information

Logging files created with the logging function can be copied, deleted or renamed, etc. Without using a personal computer, you can manage logging files on the GOT. For details of the logging function, refer to the following manual.

> GT Designer3 Version1 Screen Design Manual (Functions) (23 LOGGING FUNCTION)

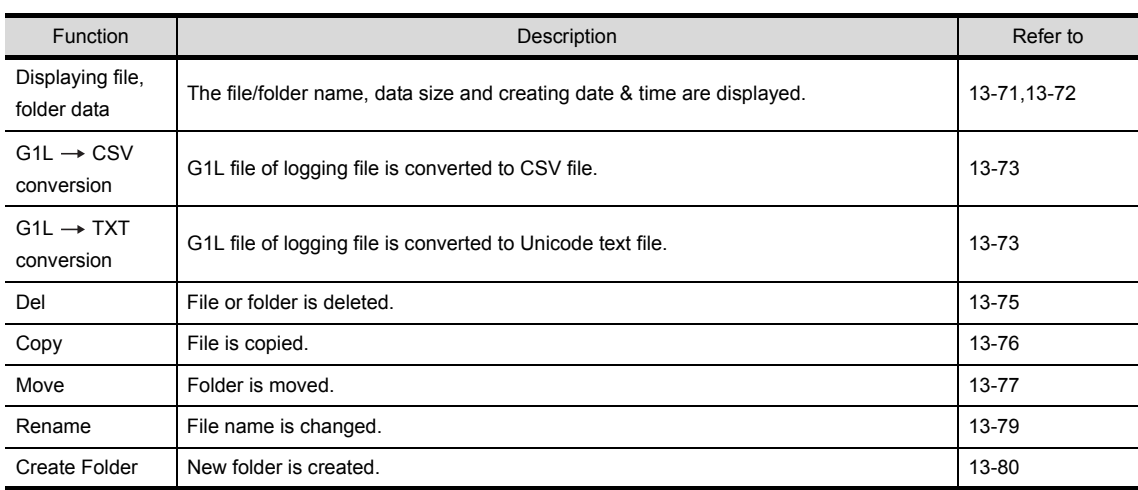

• GT Designer2 Version  $\Box$  Screen Design Manual (11.3 Logging Function)

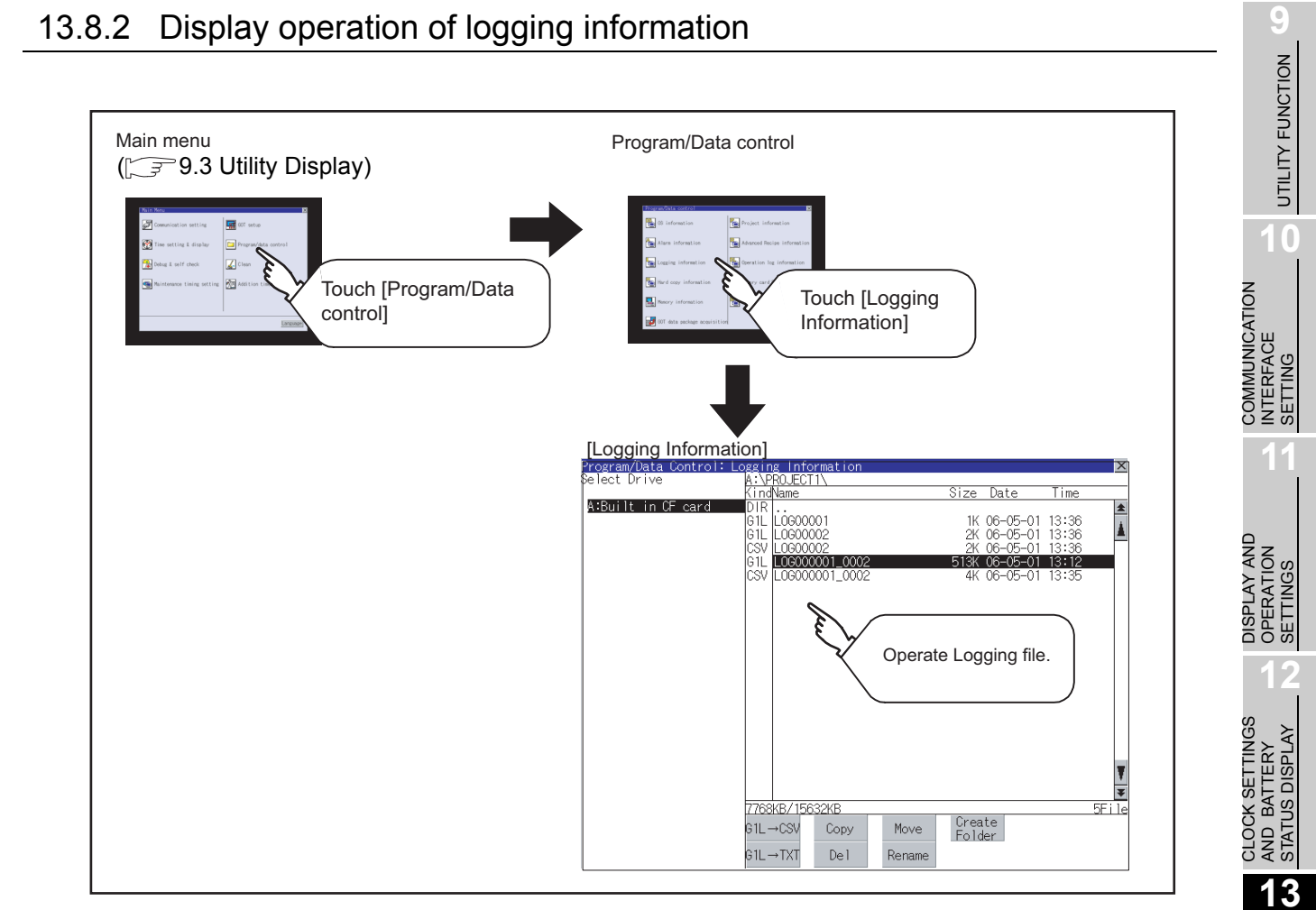

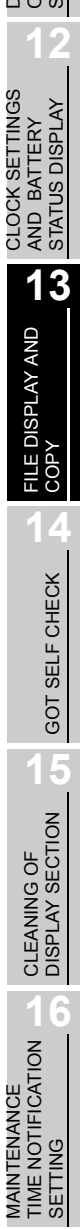

MAINTENANCE

SETTING

# <span id="page-369-0"></span>13.8.3 Example of logging information display

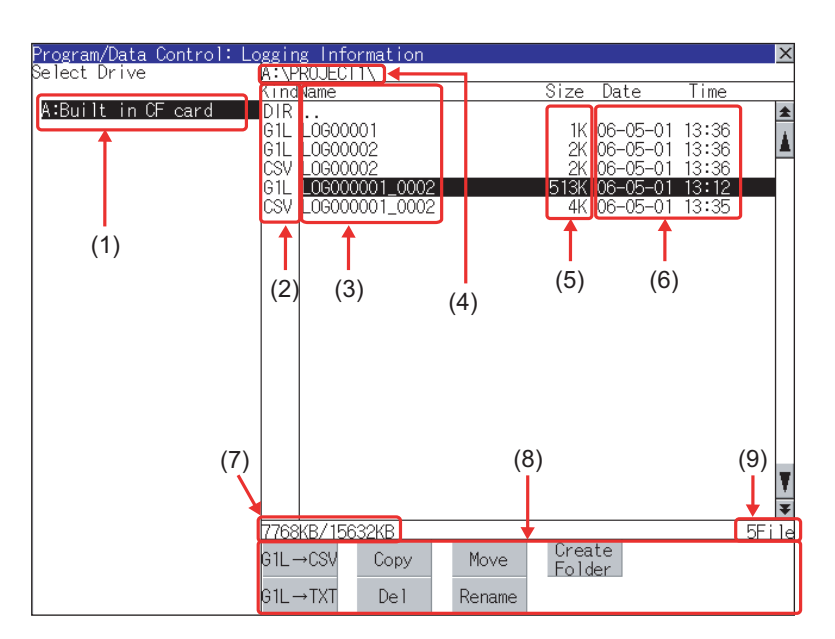

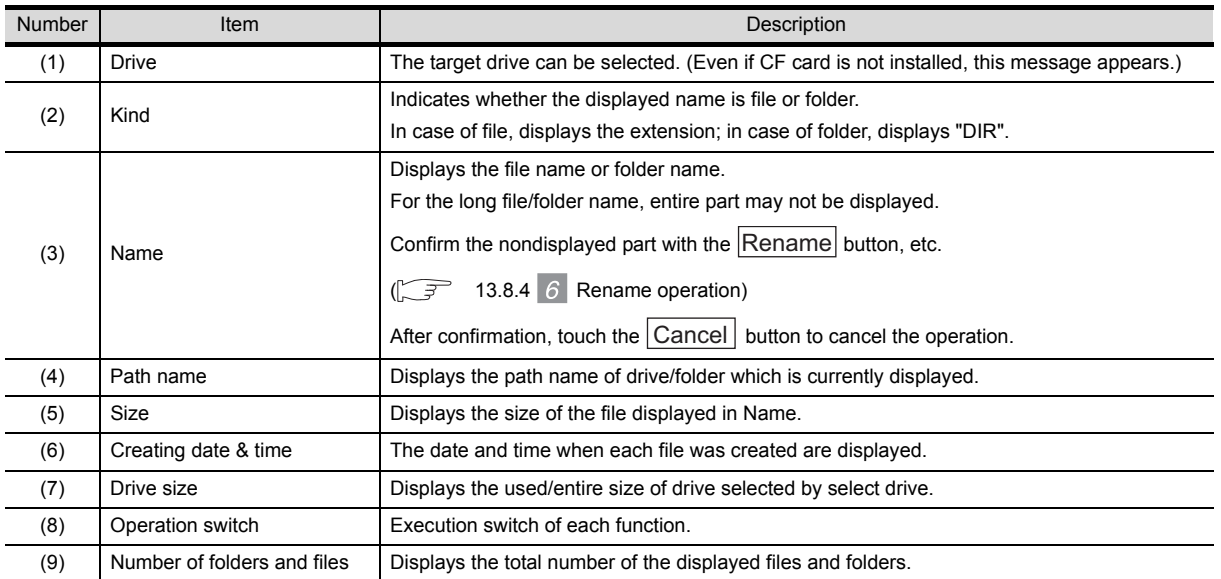

Point  $\beta$ 

### About the displayed file

The files other than that for logging are not displayed on the logging information screen.

#### **Remark** Folders and files displayed

For the folders and files displayed, refer to the following.

 $\sqrt{3}$  [13.1.5 Display file](#page-305-0)

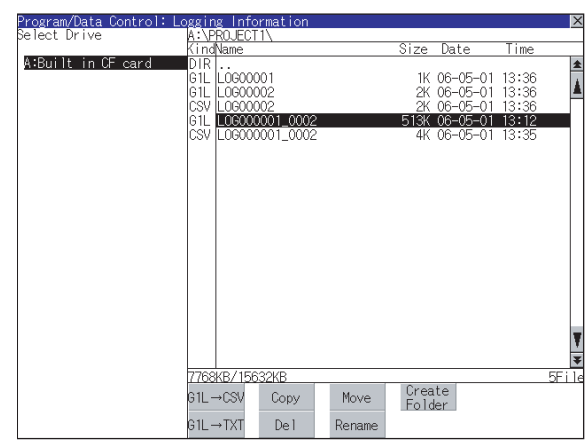

<span id="page-370-0"></span>*1* Display operation of logging information

- **1** If touch a drive of select drive, the information of the touched drive is displayed.
- *2* If touch a folder name, the information of the touched folder is displayed.
- *3* If touch a folder of ". .", the information of the folder of the one upper hierarchy is displayed.
- 4 If touch  $\blacksquare$   $\blacktriangledown$  button of the scrollbar, the screen scrolls up/down by one line. If touch  $\boxed{\blacktriangle}$  button, the screen scrolls up/down by one screen.

*5* If touch a file name, the file is selected.

*6* For operation of operating switches, refer to the following.  $G1L \rightarrow CSV$ ,

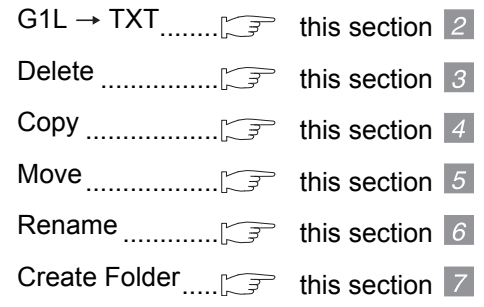

**7** If touch  $\boxtimes$  button, the screen is closed.

**9**

UTILITY FUNCTION

UTILITY FUNCTION

**10**

**11**

**12**

**13**

COMMUNICATION INTERFACE SETTING

COMMUNICATION<br>INTERFACE<br>SETTING

DISPLAY AND OPERATION SETTINGS

DISPLAY AND<br>OPERATION<br>SETTINGS

CLOCK SETTINGS AND BATTERY STATUS DISPLAY

CLOCK SETTINGS<br>AND BATTERY<br>STATUS DISPLAY

### <span id="page-371-0"></span>2 Operation of G1L  $\rightarrow$  CSV conversion G1L  $\rightarrow$  TXT conversion

Logging file (G1L file) is converted to CSV file or Unicode text file that can be displayed/edited on personal computer.

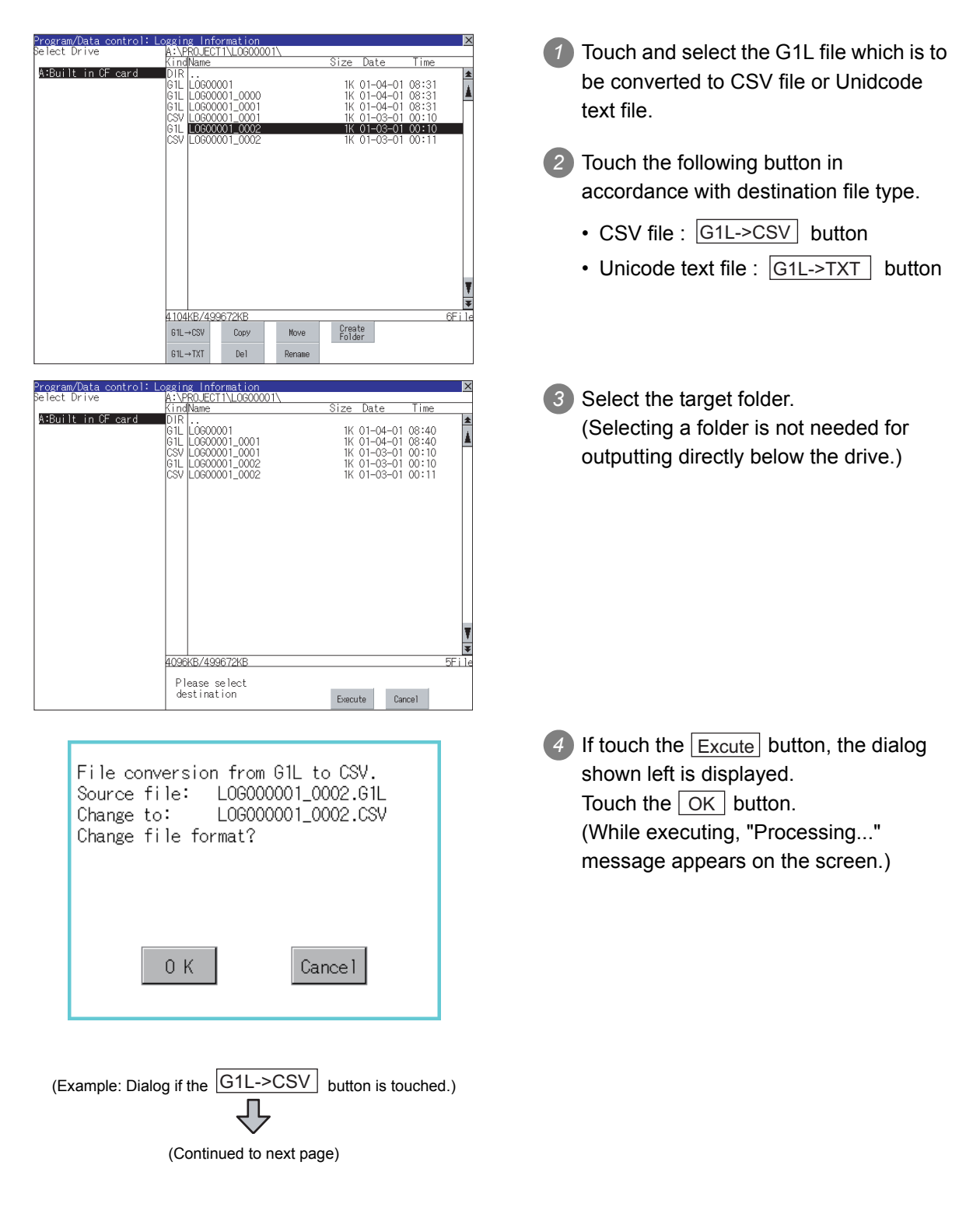

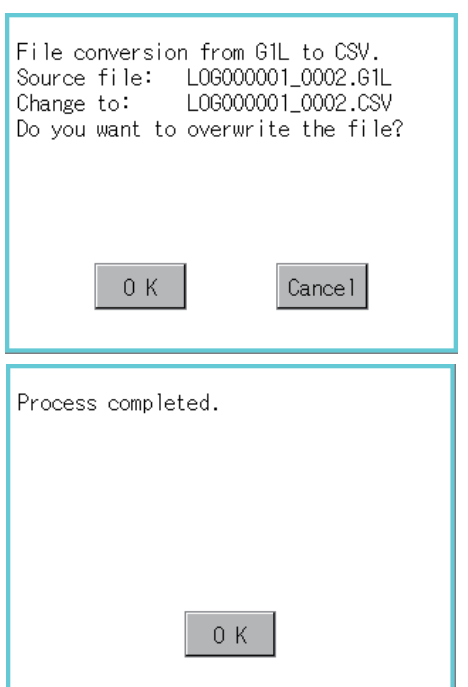

*5* When the file, whose name is the same, exists in the destination folder, the dialog shown left appears without starting the conversion. If touch the  $\lfloor$  OK  $\rfloor$  button, overwrites the file. If touch  $\vert$  Cancel  $\vert$  button, cancels the conversion.

**9**

UTILITY FUNCTION

UTILITY FUNCTION

**10**

**11**

**12**

**13**

FILE DISPLAY AND<br>COPY

**14**

GOT SELF CHECK

GOT SELF CHECK

**15**

CLEANING OF<br>DISPLAY SECTION

MAINTENANCE TIME NOTIFICATION

SETTING

COMMUNICATION INTERFACE SETTING

COMMUNICATION<br>INTERFACE<br>SETTING

DISPLAY AND OPERATION SETTINGS

DISPLAY AND<br>OPERATION<br>SETTINGS

CLOCK SETTINGS AND BATTERY STATUS DISPLAY

CLOCK SETTINGS<br>AND BATTERY<br>STATUS DISPLAY

*6* The message of completion is displayed in dialogue when conversion is completed. If touch  $\lfloor$  OK  $\rfloor$  button, the dialog is closed.

### <span id="page-373-0"></span>*3* Delete operation Folder and file to be used on logging are deleted. ogram/Data C<br>Hect Drive *1* Touch and select the file/folder to delete.  $I$ FCT $I$ Size Date Time A:Ruilt in CF |<br>|LOGOOOO1<br>|LOGOOOO2 1K 06-05-01 15:26<br>2K 06-05-01 15:26 ⊍ լ∟<br>61L<br>61l LOGO0002<br>LOGO0001 0001 16KR. 15R Create<br>Folder Move G1L→CS\ Copy G1L→TXT  $De<sub>1</sub>$ 2) If touch Dell button, the dialog mentioned Target file: L0G000001\_0002.G1L left is displayed. Are you sure do you want to delete? If touch  $\lfloor$  OK  $\rfloor$  button, the file/folder is deleted. (While executing, "Processing..." message appears on the screen.) If touch  $\lfloor$  Cancel  $\rfloor$  button, the deletion is  $0K$ Cance I canceled. *3* When the deletion is completed, the Process completed. completion dialog is displayed. If touch  $\vert$  OK  $\vert$  button, the dialog is closed.  $0K$ *4* When it cannot be deleted, the dialog The folder is invalid. showed at left appears. (Only when deleting folder is executed.) *5* Verify that there is no file in the folder and execute the delete operation again.  $(\sqrt{37})$  [13.11.5 Precautions](#page-407-0)) 0 K

#### *4* Copy operation

Folder to be used in logging is copied.

<span id="page-374-0"></span>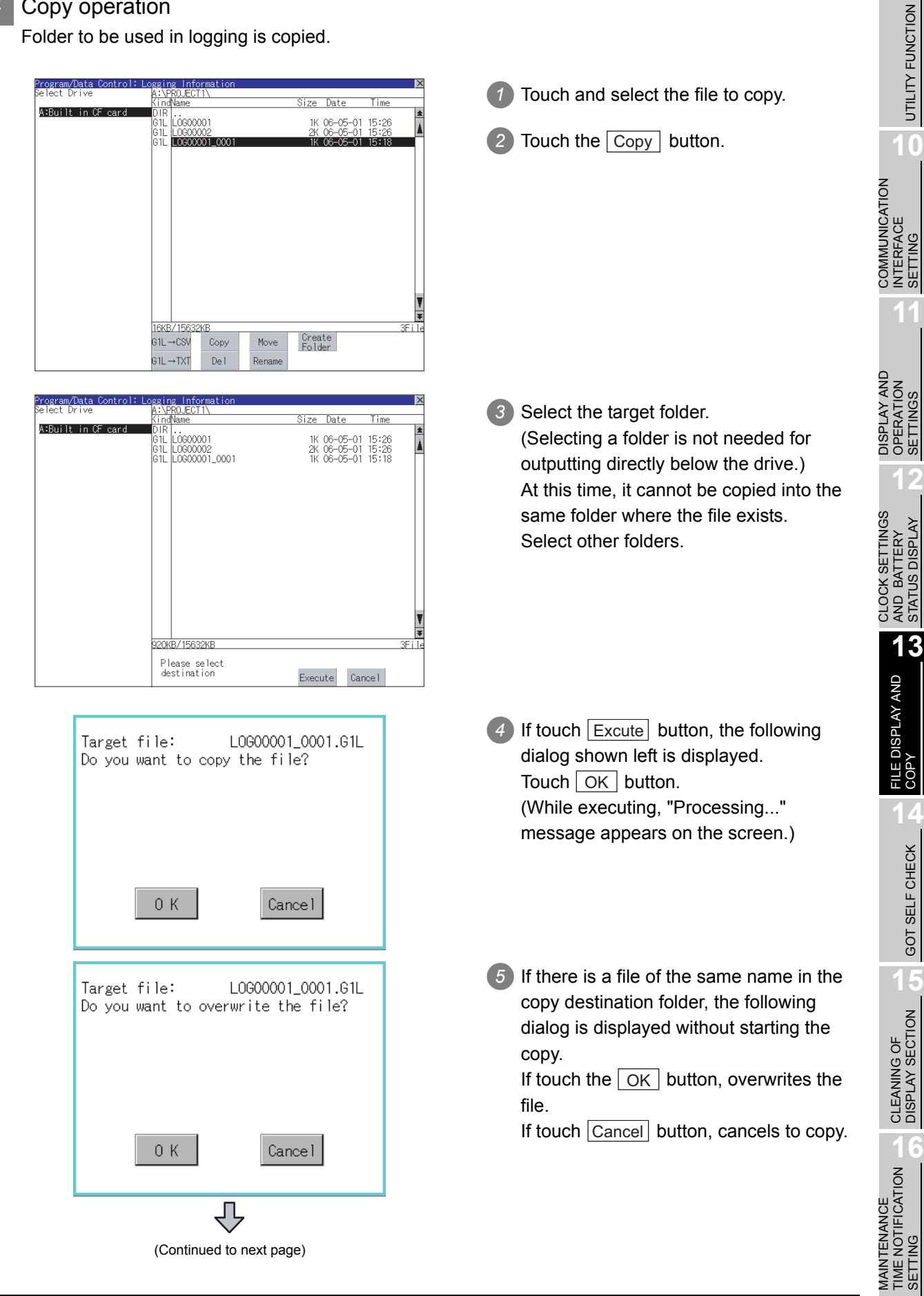

SETTING

**9**

SETTING

SETTINGS

STATUS DISPLAY

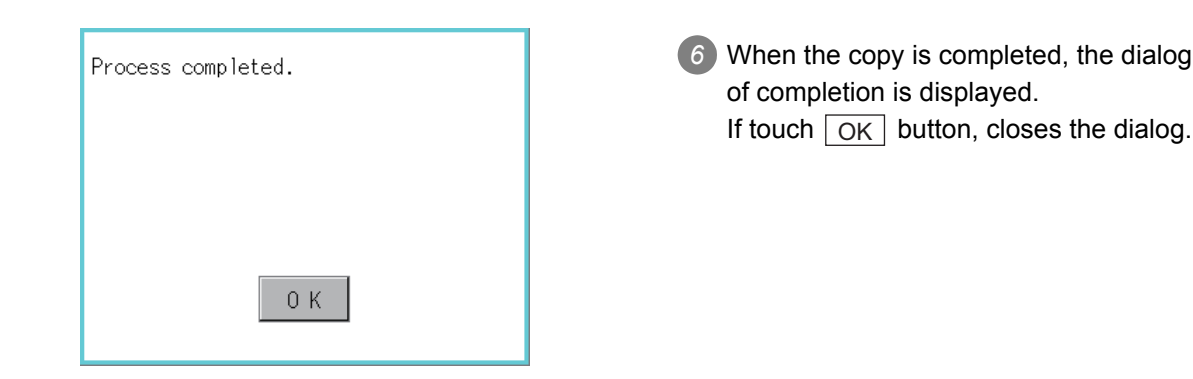

### <span id="page-375-0"></span>*5* Move operation

An operation log file is moved.

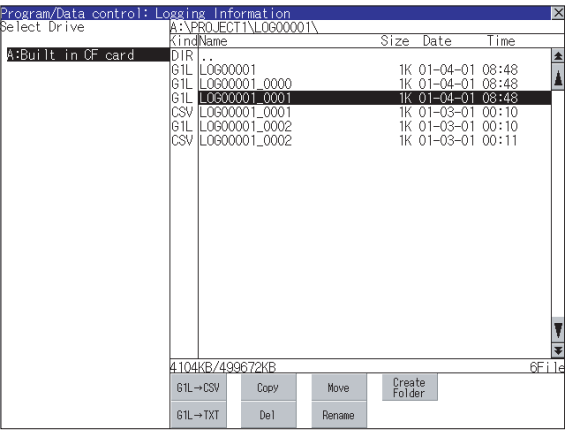

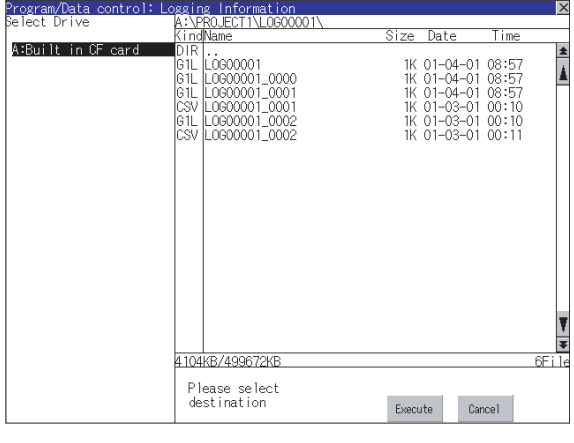

(Continued to next page)

- *1* Select the file to be moved by touching it.
- 2) Touch the Move button.

*3* Select the target folder. (Selecting a folder is not needed for moving directly below the drive.)

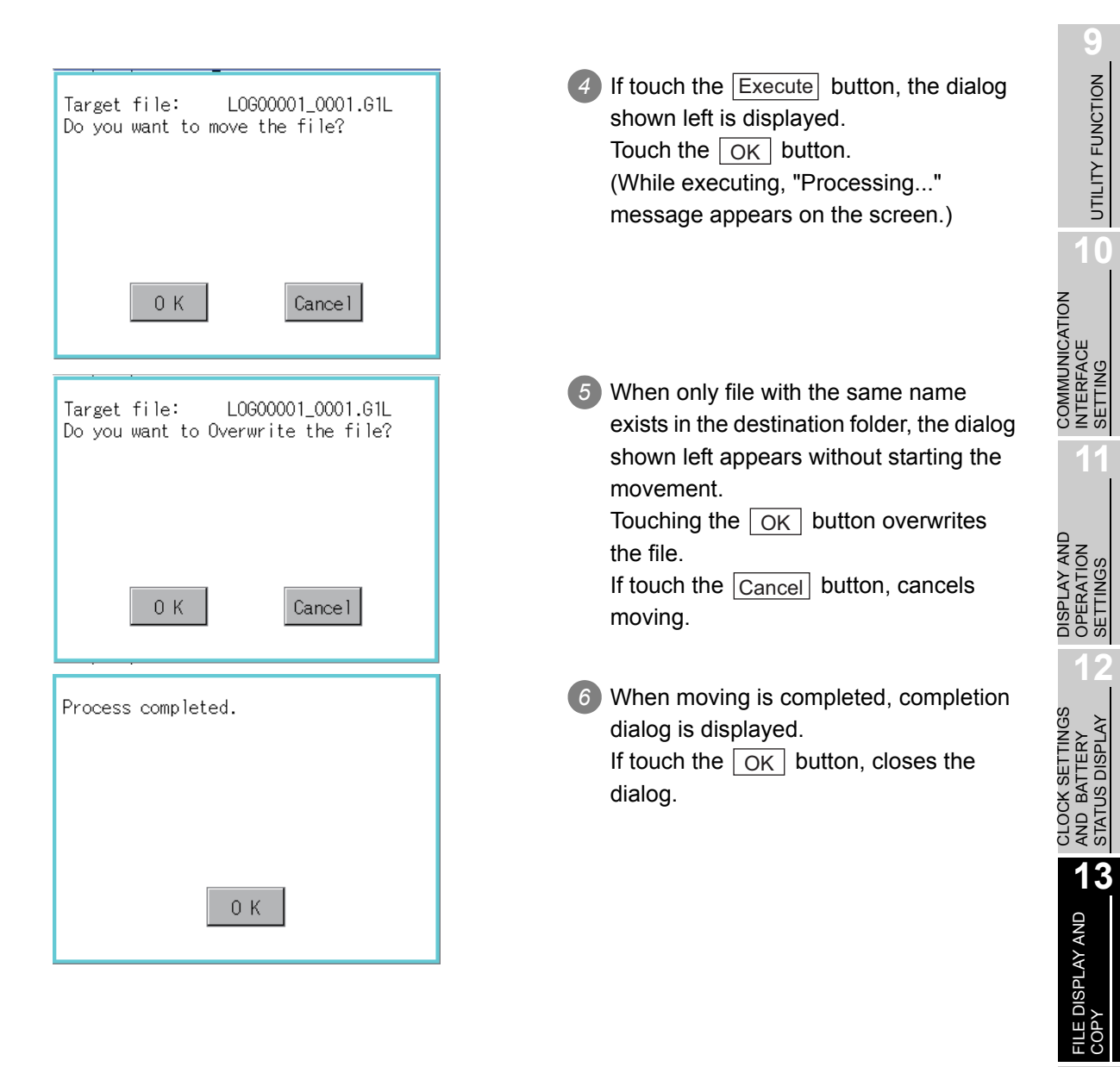

**14**

GOT SELF CHECK

GOT SELF CHECK

**15**

CLEANING OF<br>DISPLAY SECTION

**16**

SETTING

SETTING

MAINTENANCE TIME NOTIFICATION

### <span id="page-377-0"></span>*6* Rename operation

An operation log file is changed.

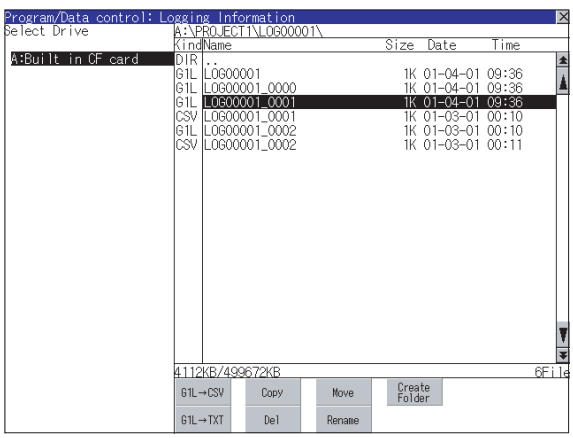

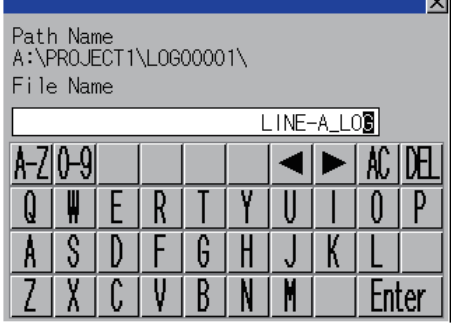

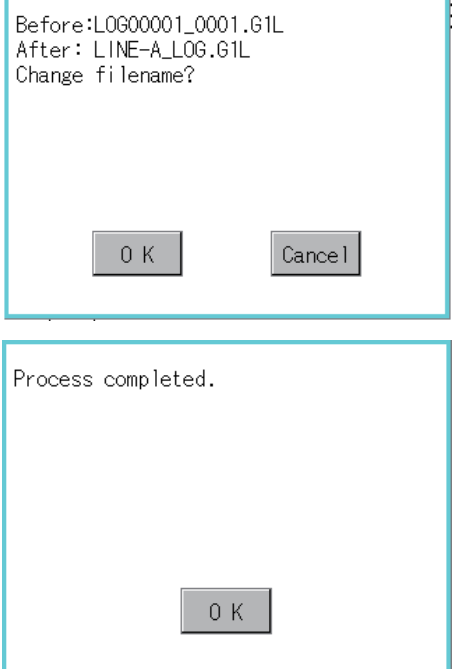

**1** Select the file to be renamed by touching.

2) If touch the Rename button, displays the screen shown left, then input the file name to be renamed. By touching the following button, input text type is changed. :English capital A-Z :Numeric/Symbol 0-9 3) If touch the **Enter** button, displays the dialog shown left. 4 If touch the  $\sqrt{OK}$  button, starts renaming file. (While executing, "Processing..." message appears on the screen.) *5* When renaming is completed, completion dialog is displayed. If touch the  $\lfloor$  OK  $\rfloor$  button, closes the dialog.

#### <span id="page-378-0"></span>*7* Folder create operation An operation log folder is created. *1* Touch the Create Folder button. **IFCT IN ORCO** .<br>ize Date Time A:Ruilt in ∩1 . .<br>L060000<br>L060000<br>L060000<br>L060000 -04-01<br>-04-01<br>-04-01<br>-03-01  $09:59$ <br> $09:59$ <br> $09:59$ <br> $00:10$  $\frac{1}{10}$ <br> $\frac{1}{10}$  $01$ <br> $01$ <br> $01$  $\begin{array}{c} -0000 \\[-4pt] -0001 \\[-4pt] -0001 \end{array}$ 69<br>61 **LOCOCOO LOCO** 4416KB/499672KE Create<br>Folder  $61L \rightarrow C51$ Copy **Move**  $61L \rightarrow TXT$  $De<sub>1</sub>$ Renan  $\overline{\mathsf{x}}$ *2* The input key window shown left Path Name<br>A:\PROJECT1\LOGOOOO1\ appears, then input the file name to be created. Folder Name By touching the following button, input  $LINE$ text type is changed. A-ZIO-9 AC IDEL R E :English capital A-Z Q ſ S F G :Numeric/Symbol 0-9 Å D H X V B **Enter** Ľ 3) If touch the **Enter** button, displays the Create new folder? dialog shown left. 4) If touch the  $\sqrt{OK}$  button, starts creating folder.  $0K$ Cance l *5* When creating folder is completed, Process completed. completion dialog is displayed. If touch the  $\lfloor$  OK  $\rfloor$  button, closes the dialog. 0 K

**9**

UTILITY FUNCTION

UTILITY FUNCTION

**10**

**11**

**12**

**13**

FILE DISPLAY AND<br>COPY

**14**

GOT SELF CHECK

GOT SELF CHECK

**15**

CLEANING OF<br>DISPLAY SECTION

**MAINTENANCE<br>TIME NOTIFICATION** MAINTENANCE TIME NOTIFICATION

SETTING

COMMUNICATION INTERFACE SETTING

COMMUNICATION<br>INTERFACE<br>SETTING

DISPLAY AND OPERATION SETTINGS

DISPLAY AND<br>OPERATION<br>SETTINGS

CLOCK SETTINGS AND BATTERY STATUS DISPLAY

CLOCK SETTINGS<br>AND BATTERY<br>STATUS DISPLAY

### 13.8.5 Precautions

### **Precautions for create/delete**

- (1) When creating folder/file
	- (a) Number of characters set for folder or file name. GOT recognizes file location according to path explained below. Specify folder or file name, and total characters of path cannot exceed 78 characters. Users only can rename folder or file name. (Other than folder/file name is automatically printed.)

Example, CSV file Path in memory card (for GT15)

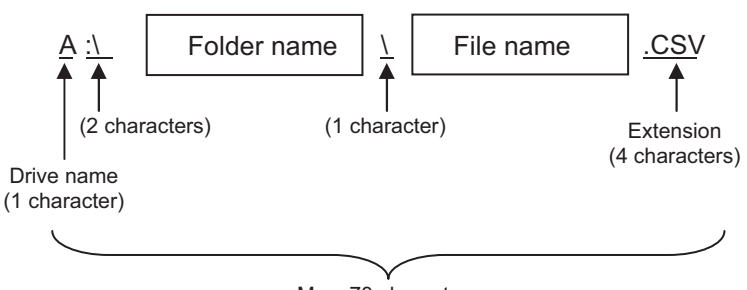

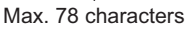

**Remark** | If folder is assigned the hierarchy.

The \ mark is displayed between folder name and folder name, folder name and file name.

The \ mark is also counted as one character.

(b) Character strings that cannot be set

The following character strings cannot be used as a folder name or a file name. Even small characters of those cannot be used.

- COM1 to COM9 LPT1 to LPT9 AUX CON • NUL • PRN • CLOCK\$
	-

In addition, the folder/file name showed below cannot be used.

- The folder name which begins with G1.
- Folder name and file name which begin with . (period).
- Folder name and file name which finish with . (period).
- Folder name and file name which have only . (one period) or ..(two periods).
- (2) For deleting the folder

The folder in which the file exists cannot be deleted.

Delete the folder after having deleted the files.

In addition, on the logging information screen, the files other than logging files are not displayed on GOT. When the folder, in which there is no file displayed on the screen, cannot be deleted, confirm whether there is other file in memory card by using personal computer, etc.

### *2* Precautions for operation

- (1) Precautions during folder/file operation (Create/Delete/Copy/File output, etc) Even if CF card access switch has been turned OFF while GOT is processing folders and files, the processing continues to be executed. (Example: Even if CF card access switch has been turned OFF while GOT is creating a folder, the folder is created.) Therefore, do not pull out the CF card while the "Processing..." message is on the screen after CF card access switch has been turned OFF.
- (2) While GOT is accessing to other file (Alarm data, etc) When folder/file processing for the logging is excecuted while the GOT is in access to other files (CF card access LED ON), the GOT executes folder/file processing for the logging after the processing for other files is completed. Therefore, it may take some time to finish the process of the logging folder/file.

(The "Processing..." message is displayed on the screen.)

# COMMUNICATION<br>INTERFACE<br>SETTING INTERFACE SETTING **11**

COMMUNICATION

**9**

UTILITY FUNCTION

UTILITY FUNCTION

**10**

**12**

**16**

SETTING

ÎΕ

MAINTENANCE TIME NOTIFICATION

**14**

# 13.9 Memory Information

# 13.9.1 Memory information functions

Displays the flash memory empty area size available for the user of each drive and Boot drive empty area size.

Confirming memory empty space is enabled without connecting a personal computer.

# 13.9.2 Memory information display operation

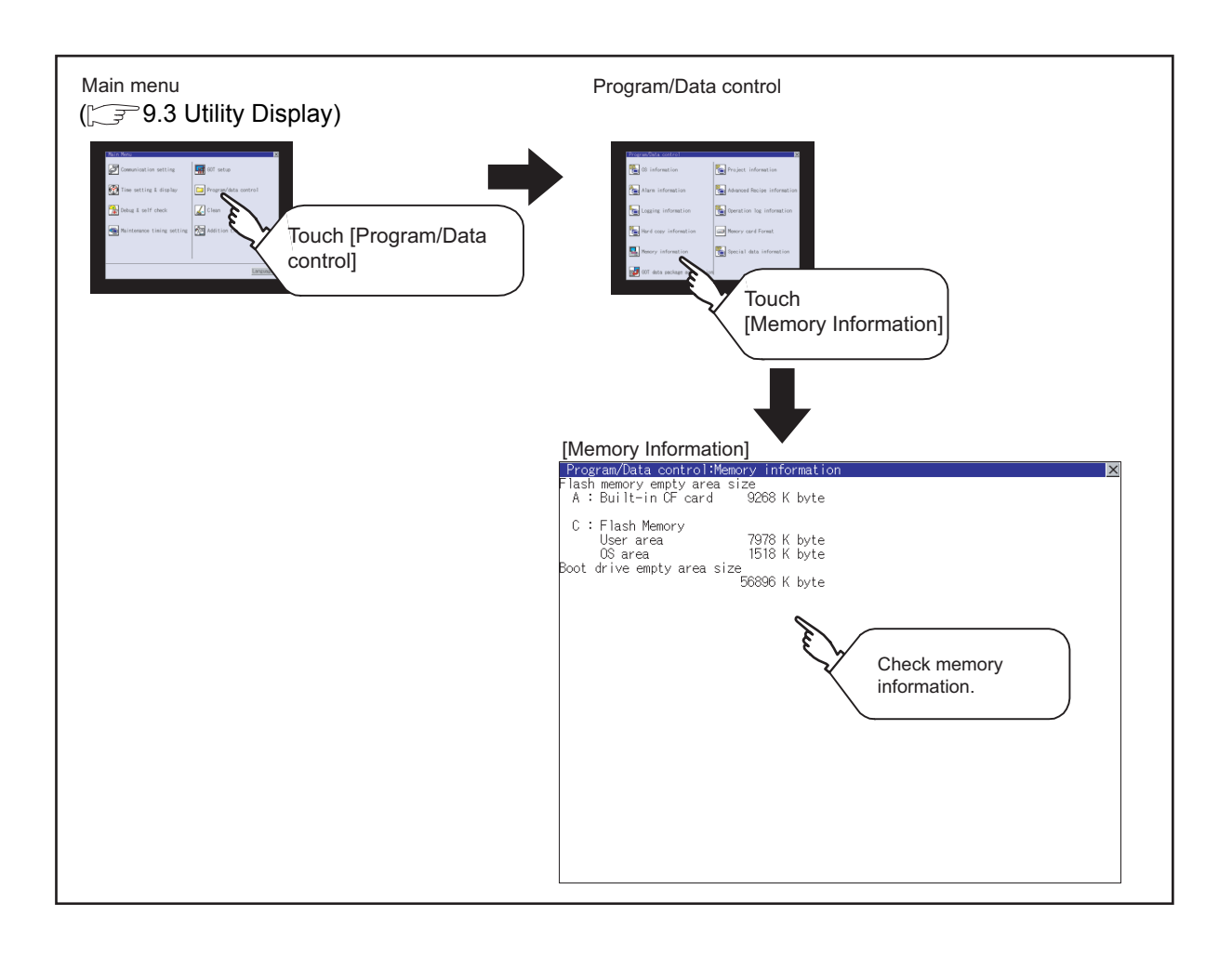

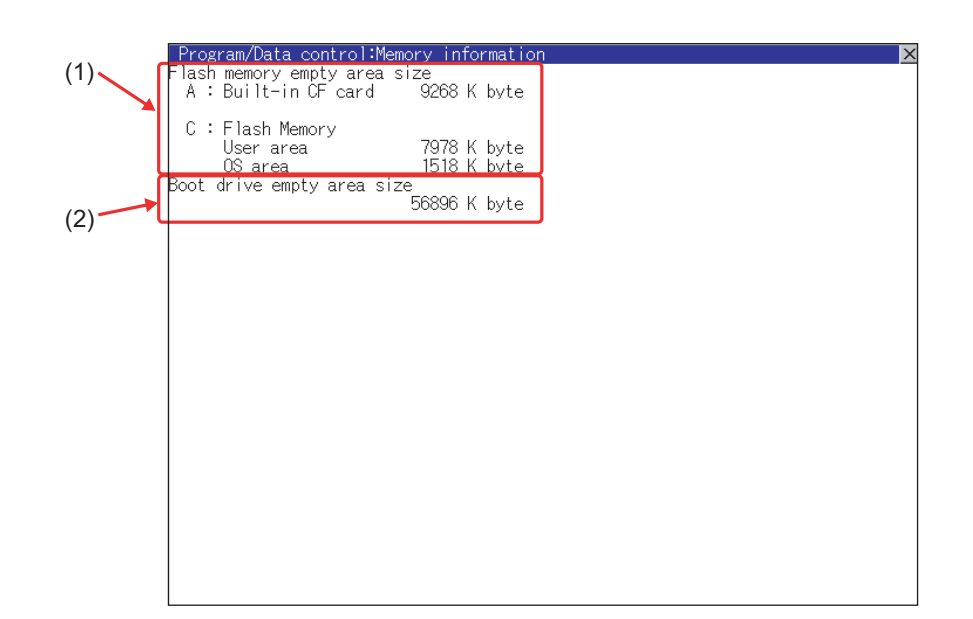

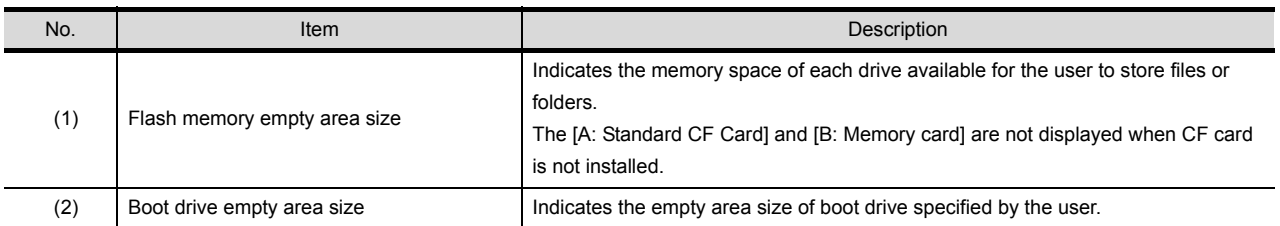

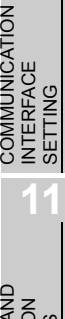

**9**

UTILITY FUNCTION

**10**

**14**

MAINTENANCE<br>TIME NOTIFICATION<br>SETTING MAINTENANCE TIME NOTIFICATION

SETTING

# 13.10 Special Data Information

### 13.10.1 Special data information function

Special data used in the intelligent unit monitor function or others can be copied, deleted, downloaded, or uploaded.

For details of special data, refer to the following manual.

- GT Designer3 Version1 Screen Design Manual (Fundamentals)
	- (7.5 Data Types and Sizes Transferred to the GOT)
	- GT Designer2 Version  $\Box$  Basic Operation/Data Transfer Manual
		- (8.1 Data Types and Sizes Transferred to the GOT)

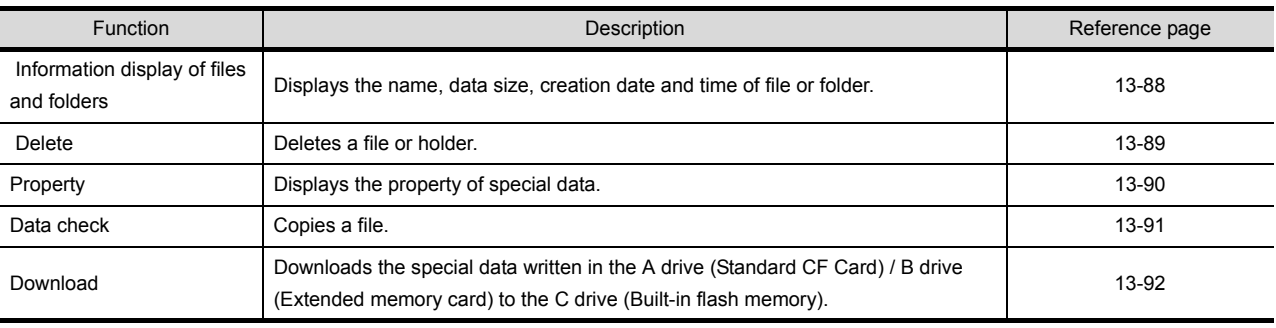

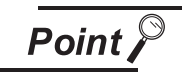

### Precautions for operating special data

When the OS boot drive is set to [A: Standard CF Card], deleting and downloading special data are not available.

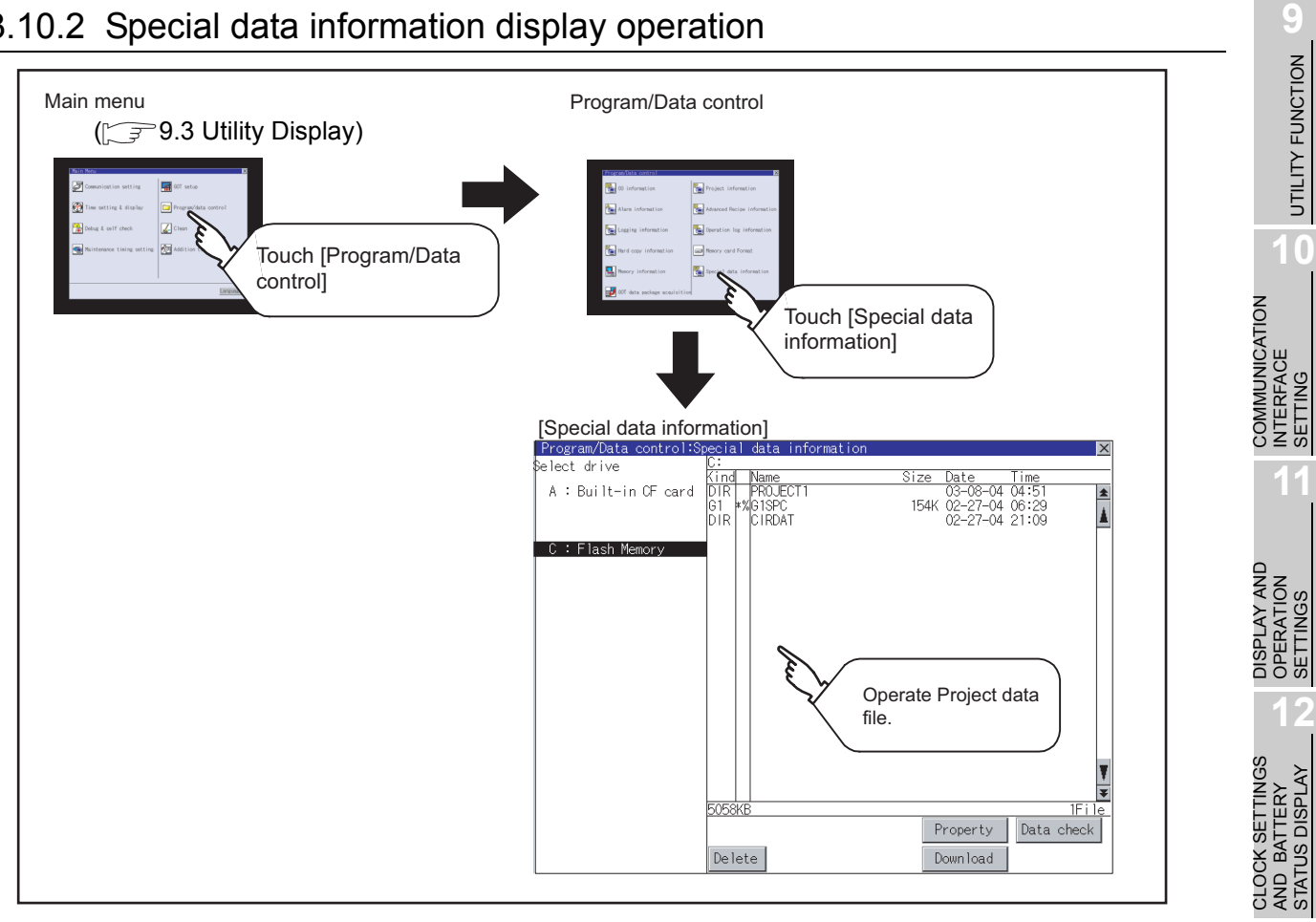

# 13.10.2 Special data information display operation

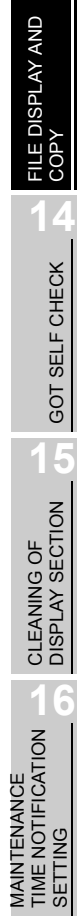

SETTING

SETTINGS

STATUS DISPLAY

**13**

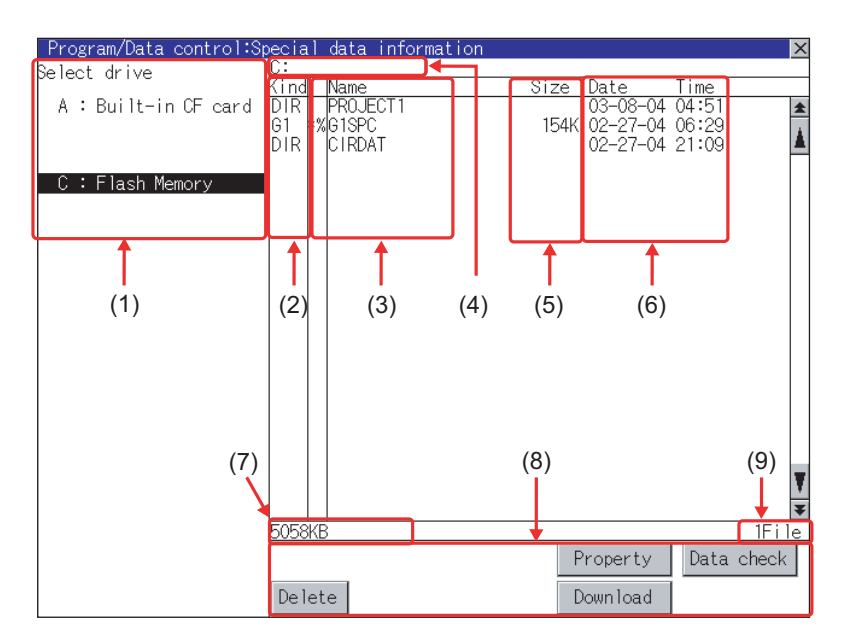

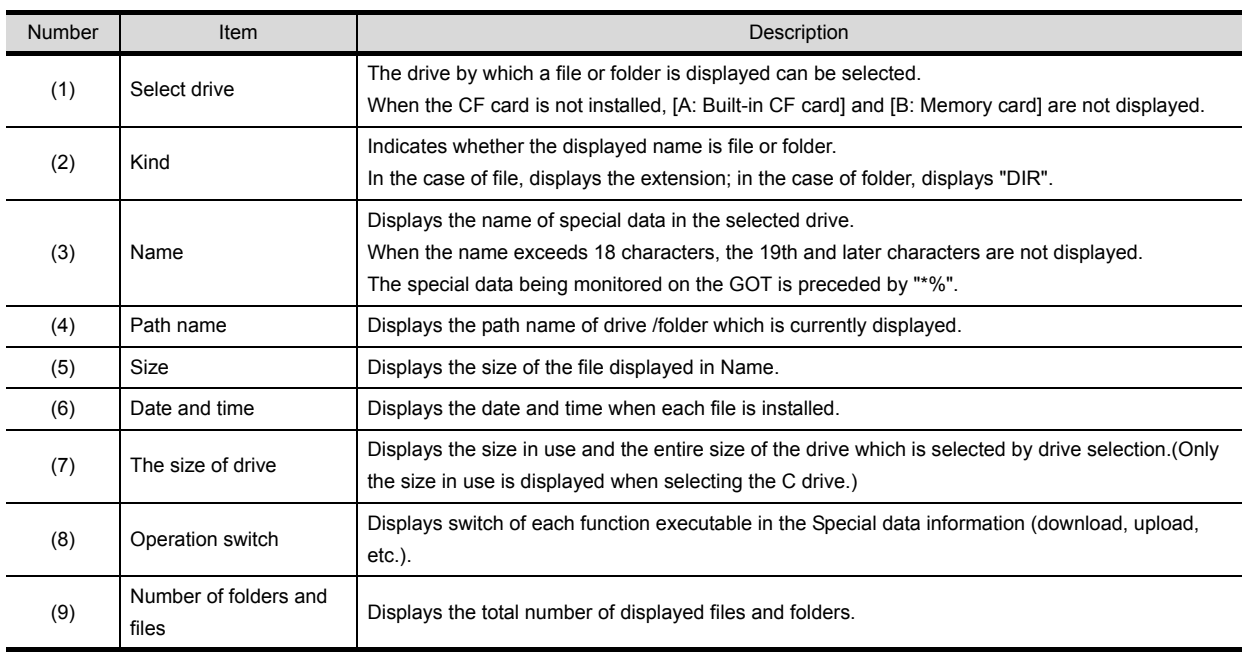

**Remark** Folders and files displayed

For the folders and files displayed, refer to the following.

 $\sqrt{3}$  [13.1.5 Display file](#page-305-0)

<span id="page-386-0"></span>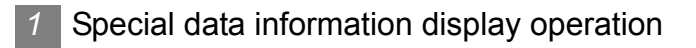

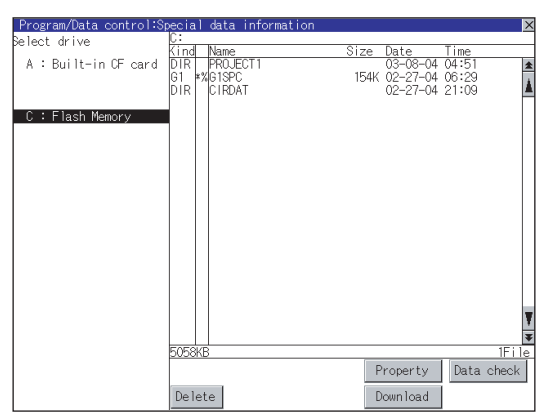

*1* If touch a drive in [Select drive], the special data in the drive is displayed.

**9**

UTILITY FUNCTION

UTILITY FUNCTION

**10**

**11**

**12**

**13**

FILE DISPLAY AND<br>COPY

**14**

GOT SELF CHECK

GOT SELF CHECK

**15**

CLEANING OF<br>DISPLAY SECTION

MAINTENANCE<br>TIME NOTIFICATION<br>SETTING MAINTENANCE TIME NOTIFICATION

SETTING

COMMUNICATION INTERFACE SETTING

COMMUNICATION<br>INTERFACE<br>SETTING

DISPLAY AND OPERATION SETTINGS

DISPLAY AND<br>OPERATION<br>SETTINGS

CLOCK SETTINGS AND BATTERY STATUS DISPLAY

CLOCK SETTINGS<br>AND BATTERY<br>STATUS DISPLAY

- *2* Refer to the following for operation of delete, property, data check and download.
	- Delete  $\frac{1}{\sqrt{3}}$  2 in [this section](#page-387-0)
	- Property  $\lim_{m \to \infty}$   $\sqrt{3}$  in [this section](#page-388-0)
	- Data check....... $\sqrt{s}$  4 in [this section](#page-389-0)
	- Download......... $\sqrt{3}$  5 in [this section](#page-390-0)
- 3 Touching the  $\boxtimes$  button closes the screen.

<span id="page-387-0"></span>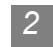

### *2* Delete operation

Deletes the selected file.

Delete special data :

Do you want to delete ?

 $0K$ 

Delete is completed.

 $0K$ 

Cancel

G1SPC

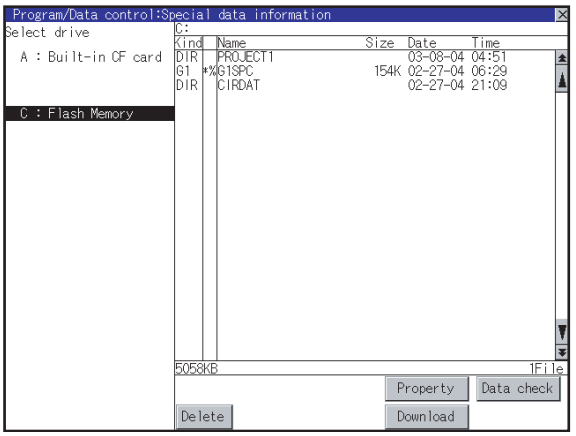

*1* Touch and select the file to delete.

- 2) If touch the Delete button, the screen mentioned left is displayed. Check if the deletion target file is specified correctly. Touching the  $\vert$  OK  $\vert$  button deletes the file. Touching the  $|$  Cancel  $|$  button cancels the deletion.
- *3* When the detection is completed, the dialog mentioned left is displayed. If touch the  $\lfloor$  OK  $\rfloor$  button, the dialog is closed.

### <span id="page-388-0"></span>**Property display operation**

Displays the property of selected special data.

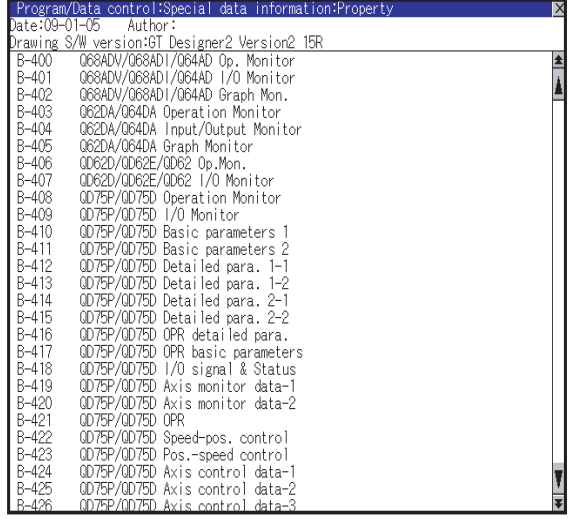

1) Touch the  $\vert$  Property  $\vert$  button after selecting a special data to display Property as shown left.

In Property display, the following information is displayed.

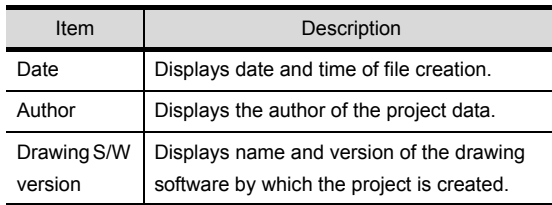

- 2 If touch the  $\boxed{\blacktriangle}$   $\boxed{\blacktriangledown}$  button, the screen scrolls up/down line by one line.
- **3** If touch the  $\boxed{\triangle}$  **V** button, screen scrolls up/ down by one screen.
- 4 If touch the  $\vert \times \vert$ , the property display is closed and returned to the previous screen.

**10**

DISPLAY AND OPERATION SETTINGS

DISPLAY AND<br>OPERATION<br>SETTINGS

CLOCK SETTINGS AND BATTERY STATUS DISPLAY

CLOCK SETTINGS<br>AND BATTERY<br>STATUS DISPLAY

**12**

MAINTENANCE

SETTING

**15**

### <span id="page-389-0"></span>*4* Data check operation

Data error.

Checks the selected special data.

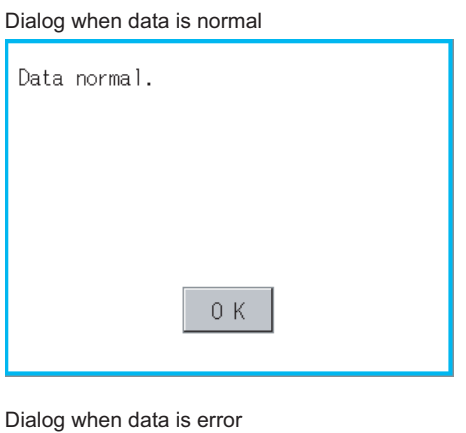

 $0K$ 

- **1** Select a data check target file and touch the  $\vert$  Data check  $\vert$  button. The data check is executed and the result is displayed by the dialog shown left.
- 2) If touch the  $\vert$  OK  $\vert$  button the dialog is closed.

# **9**UTILITY FUNCTION UTILITY FUNCTION **10**

**12**

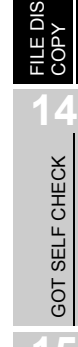

**16**

SETTING

 $\frac{6}{2}$ SETT

MAINTENANCE TIME NOTIFICATION

### <span id="page-390-0"></span>*5* Download operation

Transfers the special data written in the A drive (Standard CF Card) or B drive (Extended memory card) to the C drive (Built-in flash memory).

The GOT monitors C drive data.

(This item explains using the A drive.)

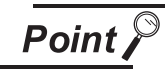

### Special data to be stored in a CF card

When storing the project data from GT Designer3 or GT Designer2 to CF card, select [C: Built-in flash memory] for [Project Data] in [Boot Drive].

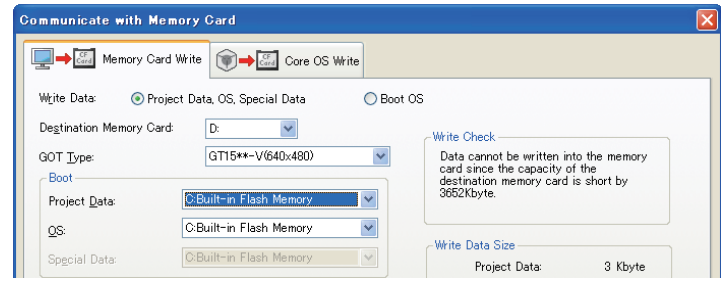

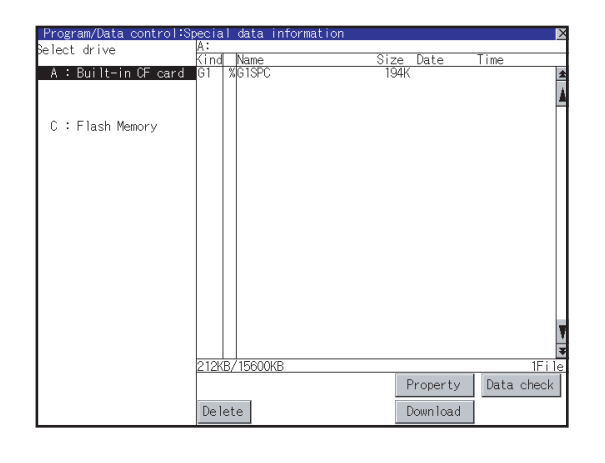

*1* Install a CF card on the GOT Refer to the following for inserting/ removing method of CF card.

 $\sqrt{3}$  [8.8 CF Card](#page-182-0)

*2* Touch [A: Standard CF Card] in Select drive.

(Continued to next page)

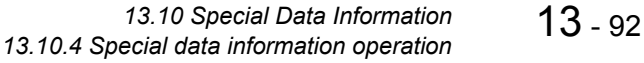

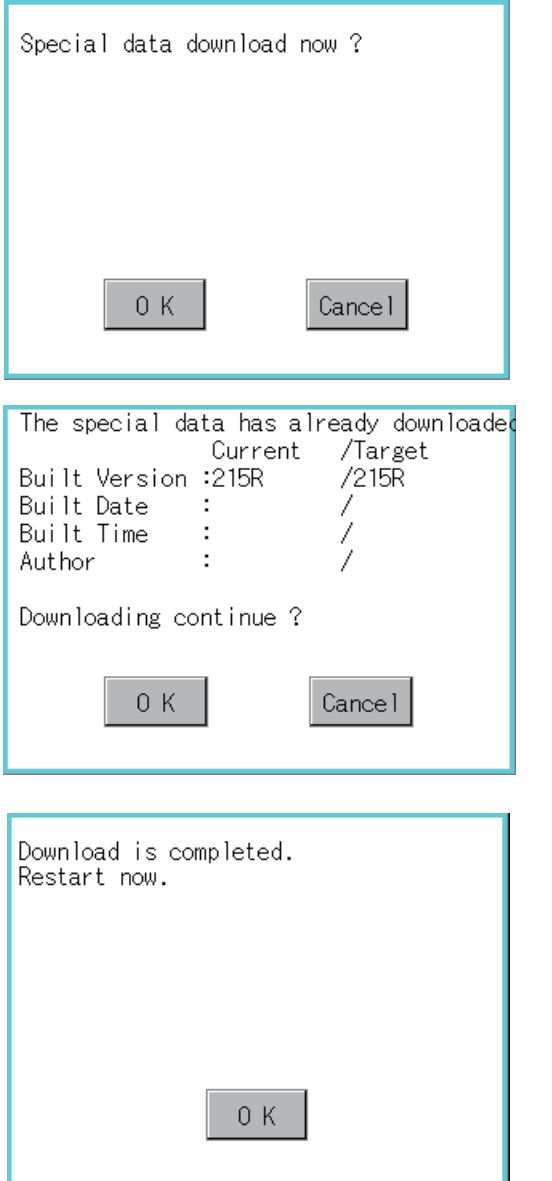

3) If touch the **Download** button, the screen mentioned left is displayed. Downloading is executed when the  $\lfloor$  OK  $\rfloor$  button is touched.

- *4* If there is a project data of the same name in the C drive, the screen shown left is displayed. If touch the  $\vert$  OK  $\vert$  button, the project data is downloaded and the project data in the C drive is overwritten. Downloading is canceled when the  $|$ Cancel button is touched
- *5* When the downloading is completed, the dialog mentioned left is displayed. Touching the  $\lfloor$  OK  $\rfloor$  button restarts the GOT.

# 13.11.1 Function of operation log information

Operation log files created with the operation log function can be copied, deleted or renamed, etc. Without using a personal computer, you can manage operation log files on the GOT. For details of the operation log function, refer to the following manual.

> GT Designer3 Version1 Screen Design Manual (Functions) (22 OPERATION LOG FUNCTION)

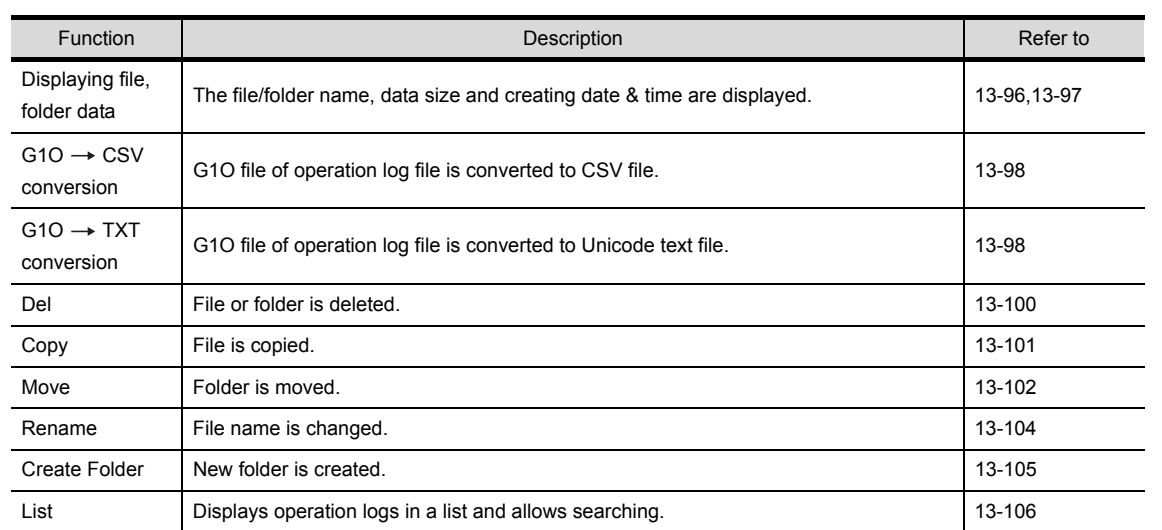

- GT Designer2 Version  $\Box$  Screen Design Manual (15.2 Operation Log Function)
- **10** COMMUNICATION<br>INTERFACE<br>SETTING INTERFACE SETTING

COMMUNICATION

**9**

UTILITY FUNCTION

UTILITY FUNCTION

**13**

FILE DISPLAY AND<br>COPY

**14**

GOT SELF CHECK

GOT SELF CHECK

**15**

CLEANING OF<br>DISPLAY SECTION

TIME NOTIFICATION

SETTING

# 13.11.2 Display operation of operation log information

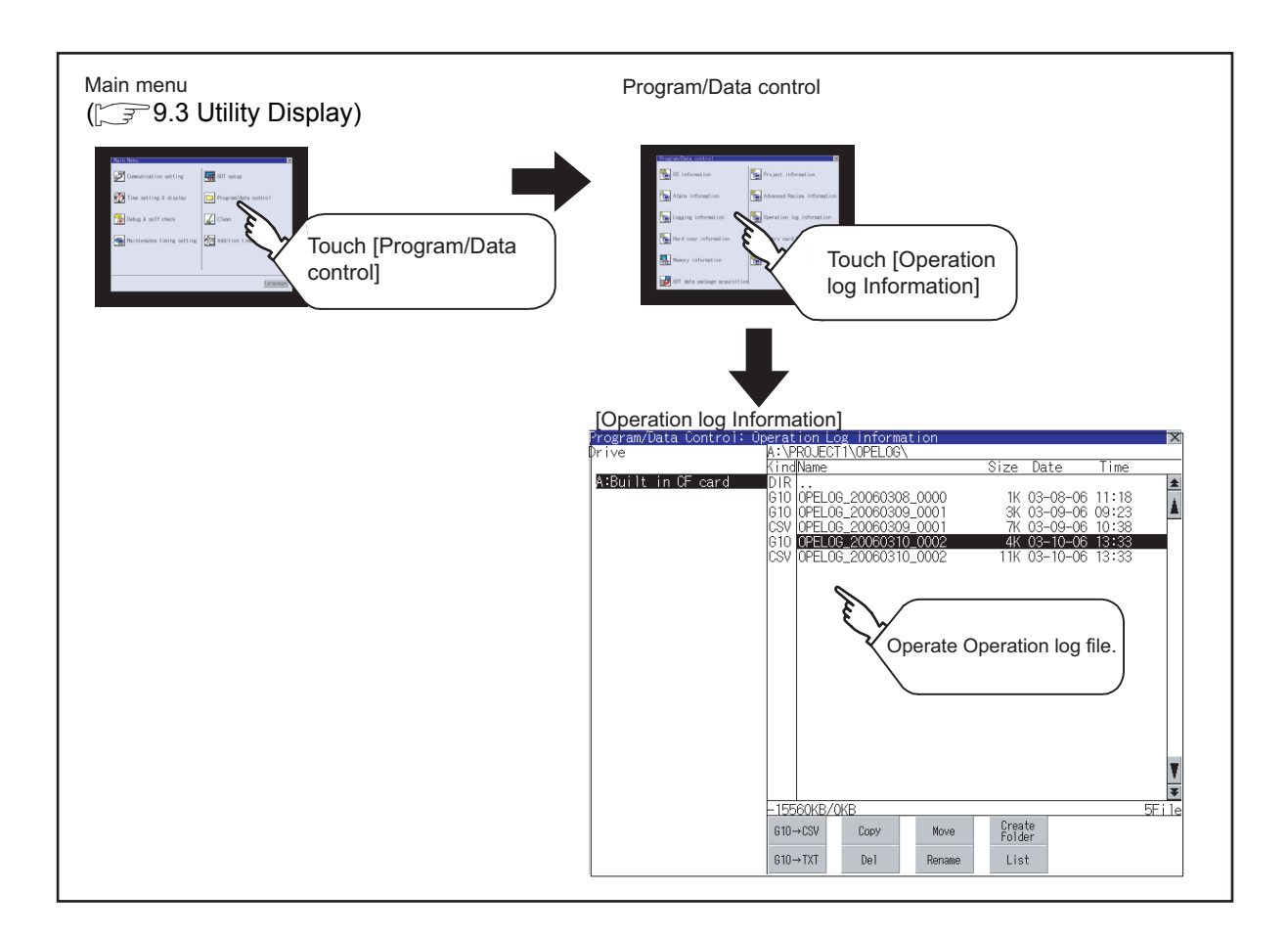

<span id="page-394-0"></span>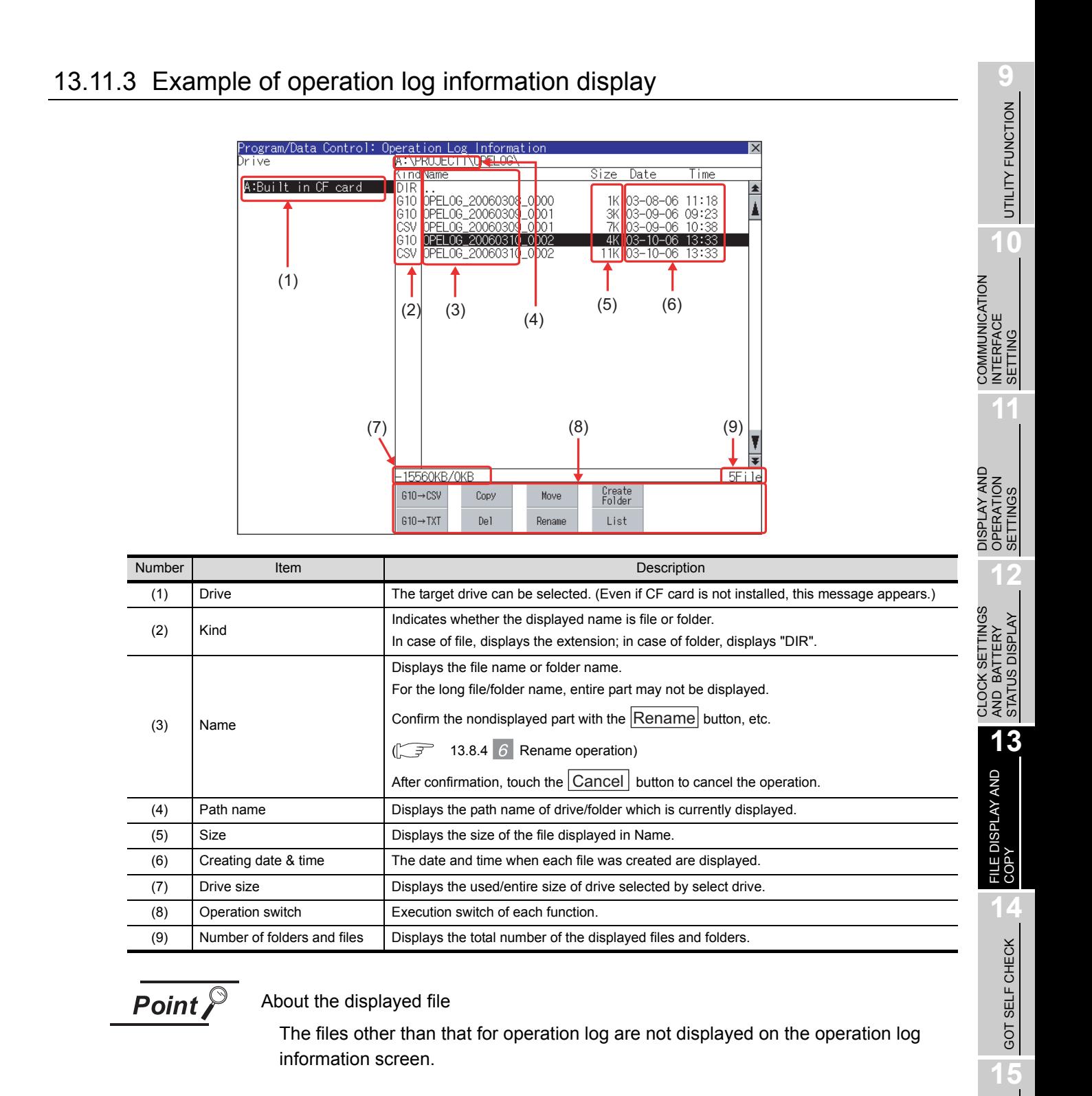

### **Remark** Folders and files displayed

Refer to the following for the details of folders and files displayed.

 $\sqrt{3}$  [13.1.5 Display file](#page-305-0)

CLEANING OF<br>DISPLAY SECTION

MAINTENANCE<br>TIME NOTIFICATION<br>SETTING MAINTENANCE TIME NOTIFICATION

SETTING

<span id="page-395-0"></span>*1* Display operation of operation log information

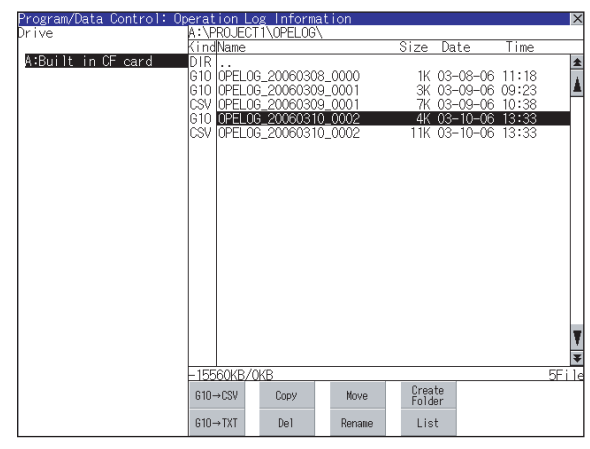

- *1* If touch a drive of select drive, the information of the touched drive is displayed.
- *2* If touch a folder name, the information of the touched folder is displayed.
- *3* If touch a folder of ". .", the information of the folder of the one upper hierarchy is displayed.
- **4** If touch  $\boxed{\blacktriangle}$  **v** button of the scrollbar, the screen scrolls up/down by one line. If touch  $\boxed{\blacktriangle}$   $\boxed{\blacktriangledown}$  button, the screen scrolls up/down by one screen.

*5* If touch a file name, the file is selected.

*6* For operation of operating switches, refer to the following.  $G1O \rightarrow CSV$ ,

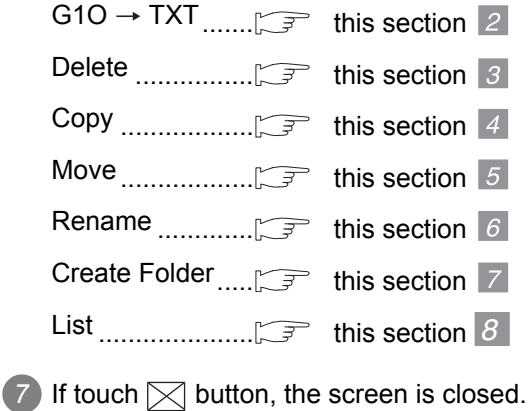
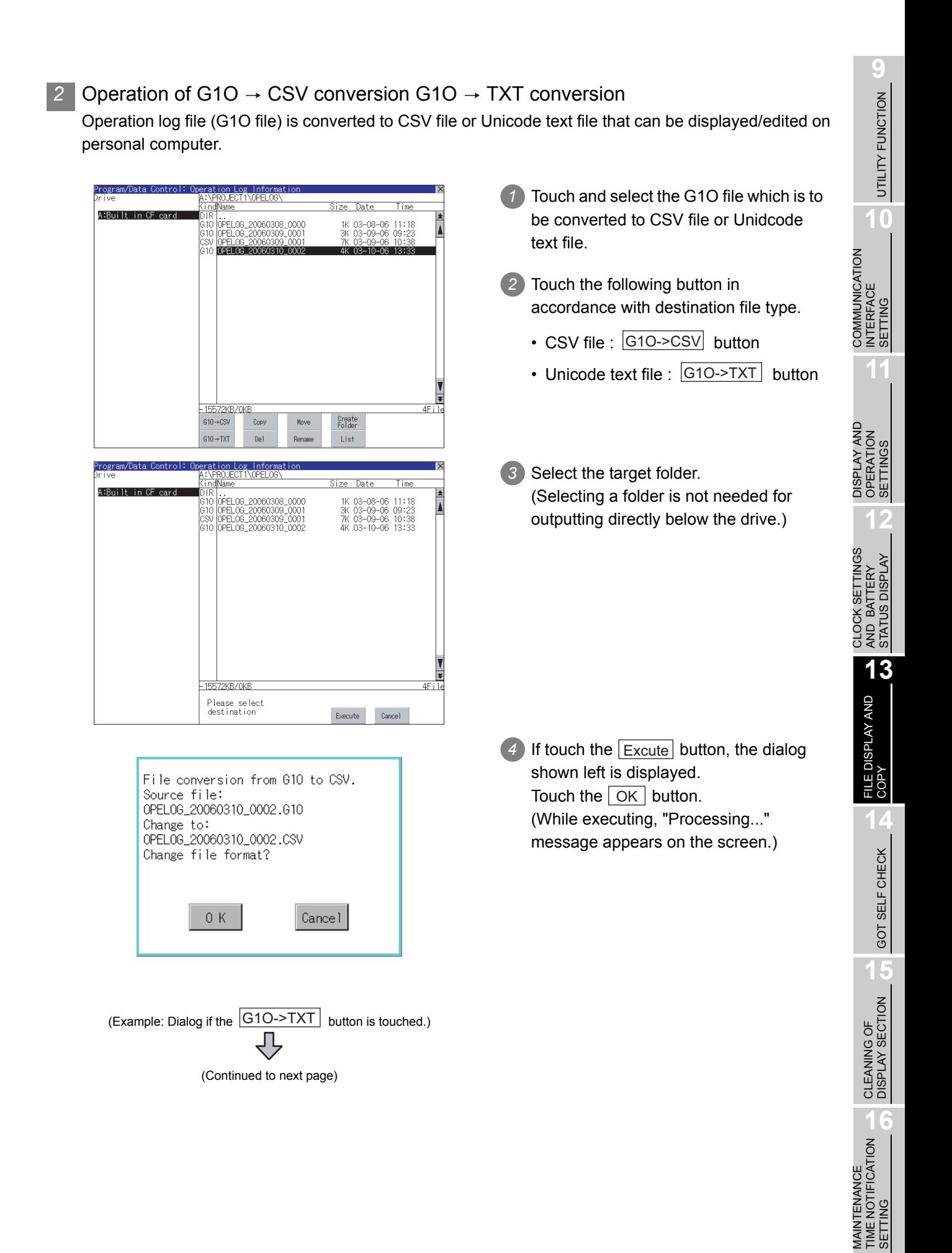

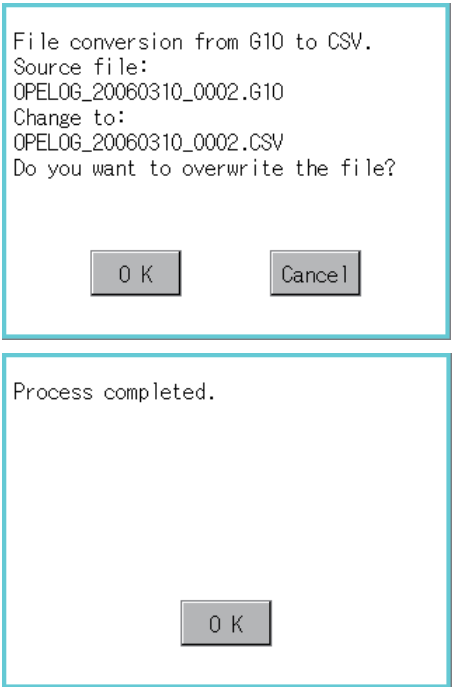

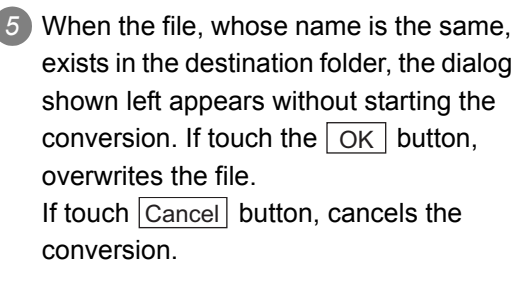

*6* The message of completion is displayed in dialogue when conversion is completed. If touch  $\lfloor$  OK  $\rfloor$  button, the dialog is closed.

#### *3* Delete operation Folder and file to be used on operation log are deleted. *1* Touch and select the file/folder to delete. **JECT1\OPELOG\**  $\Delta$  : Rui 1+ |--<br>|OPELOG\_20060308\_0000<br>|OPELOG\_20060309\_0001 1K<br>3K 03-08-06 11:18<br>03-09-06 09:23 **ORLY OF** COMMUNICATION<br>INTERFACE<br>SETTING 15572KB/0K  $610 \rightarrow$ CSV Copy Nove Create<br>Folder  $610 \rightarrow 7 \times$ List DISPLAY AND<br>OPERATION<br>SETTINGS 2) If touch Dell button, the dialog mentioned Target file: left is displayed. 0PEL0G\_20060310\_0002.G10 If touch  $\lfloor$  OK  $\rfloor$  button, the file/folder is Are you sure do you want to delete? deleted. CLOCK SETTINGS<br>AND BATTERY<br>STATUS DISPLAY (While executing, "Processing..." message appears on the screen.) If touch  $\lfloor$  Cancel  $\rfloor$  button, the deletion is  $0K$ Cancel canceled. *3* When the deletion is completed, the Process completed. completion dialog is displayed. If touch  $\vert$  OK  $\vert$  button, the dialog is closed.  $0K$ *4* When it cannot be deleted, the dialog The folder is invalid. showed at left appears. (Only when deleting folder is executed.) *5* Verify that there is no file in the folder and execute the delete operation again.  $(\sqrt{37})$  [13.11.5 Precautions\)](#page-407-0)  $0K$ MAINTENANCE<br>TIME NOTIFICATION<br>SETTING

**9**

UTILITY FUNCTION

UTILITY FUNCTION

**10**

**11**

**12**

**13**

FILE DISPLAY AND<br>COPY

**14**

GOT SELF CHECK

GOT SELF CHECK

**15**

CLEANING OF<br>DISPLAY SECTION

MAINTENANCE TIME NOTIFICATION

SETTING

COMMUNICATION INTERFACE SETTING

DISPLAY AND OPERATION SETTINGS

CLOCK SETTINGS AND BATTERY STATUS DISPLAY

#### *4* Copy operation

.<br>A:Built in CE card

An operation log file is copied.

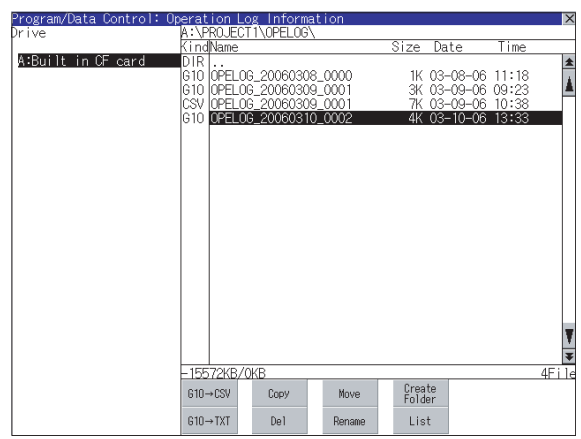

JECT INOPELOG

Size Date

Time

1K 03-08-06 11:18<br>3K 03-09-06 09:23<br>7K 03-09-06 10:38<br>4K 03-10-06 13:33

褍

28KB/15600KB Please select<br>destination

lšič CSV<br>G10

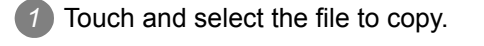

2 Touch the | Copy | button.

*3* Select the target folder. (Selecting a folder is not needed for outputting directly below the drive.) At this time, it cannot be copied into the same folder where the file exists. Select other folders.

- 4 If touch Excute button, the following dialog shown left is displayed. Touch  $\vert$  OK  $\vert$  button. (While executing, "Processing..." message appears on the screen.)
- *5* If there is a file of the same name in the copy destination folder, the following dialog is displayed without starting the copy.

If touch the  $\lfloor$  OK  $\rfloor$  button, overwrites the file.

If touch  $|$  Cancel  $|$  button, cancels to copy.

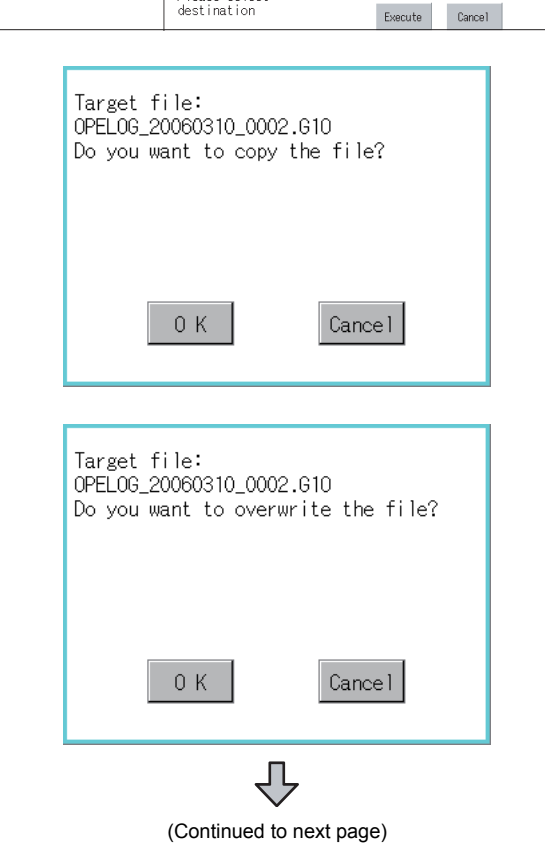

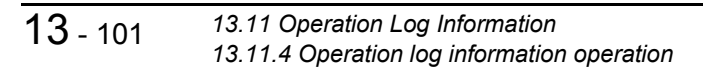

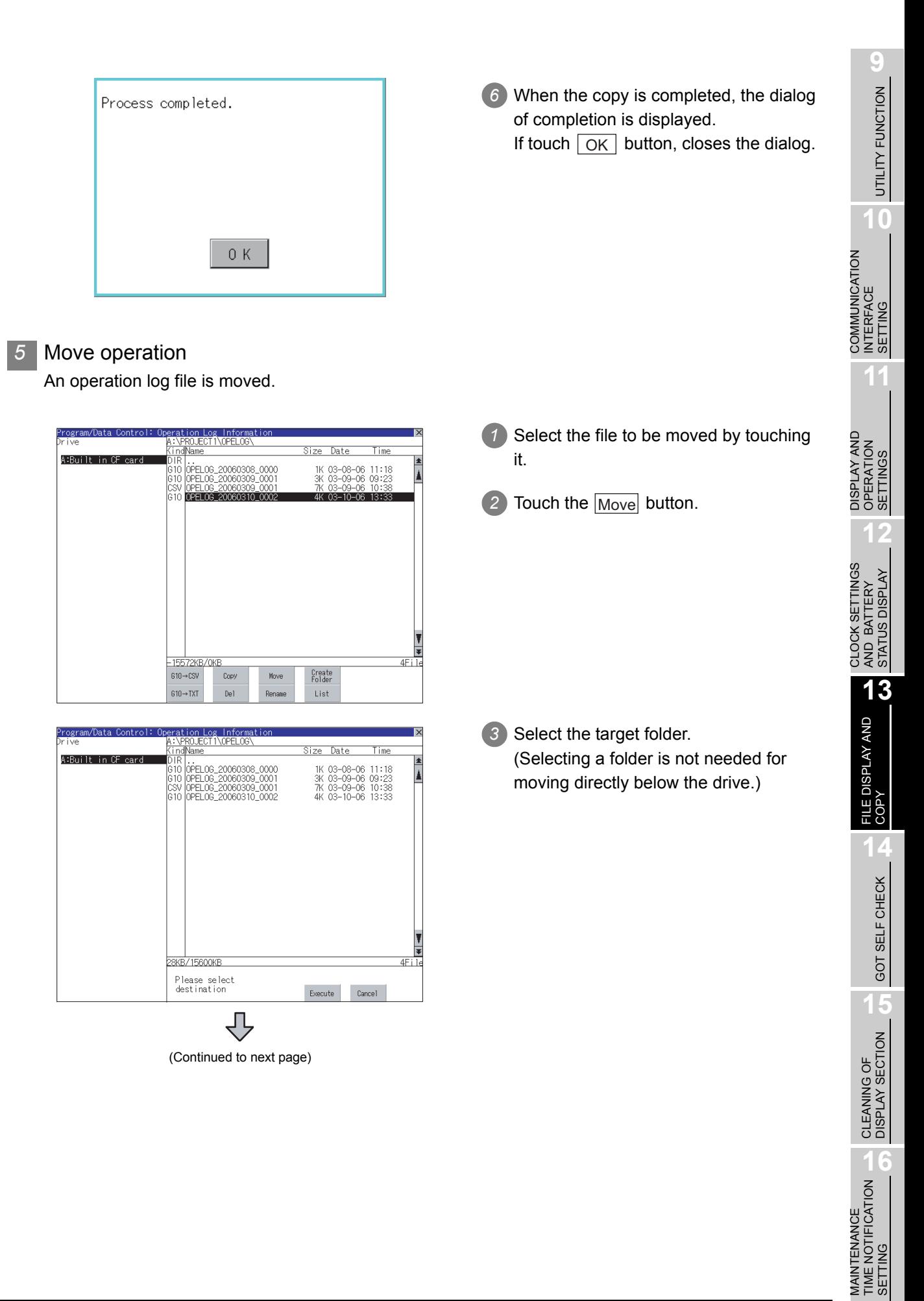

SETTING

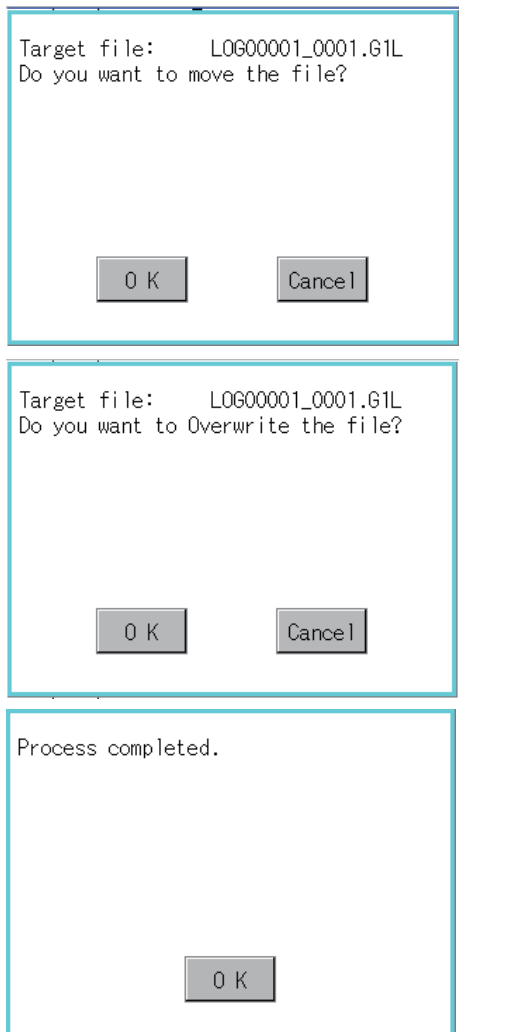

4) If touch the Execute button, the dialog shown left is displayed. Touch the  $\sqrt{OK}$  button. (While executing, "Processing..." message appears on the screen.) *5* When only file with the same name exists in the destination folder, the dialog shown left appears without starting the movement. Touching the  $\vert$  OK  $\vert$  button overwrites the file. If touch the  $\lfloor$ Cancel  $\rfloor$  button, cancels moving. *6* When moving is completed, completion dialog is displayed. If touch the  $\lfloor$  OK  $\rfloor$  button, closes the dialog.

#### *6* Rename operation

An operation log file is changed.

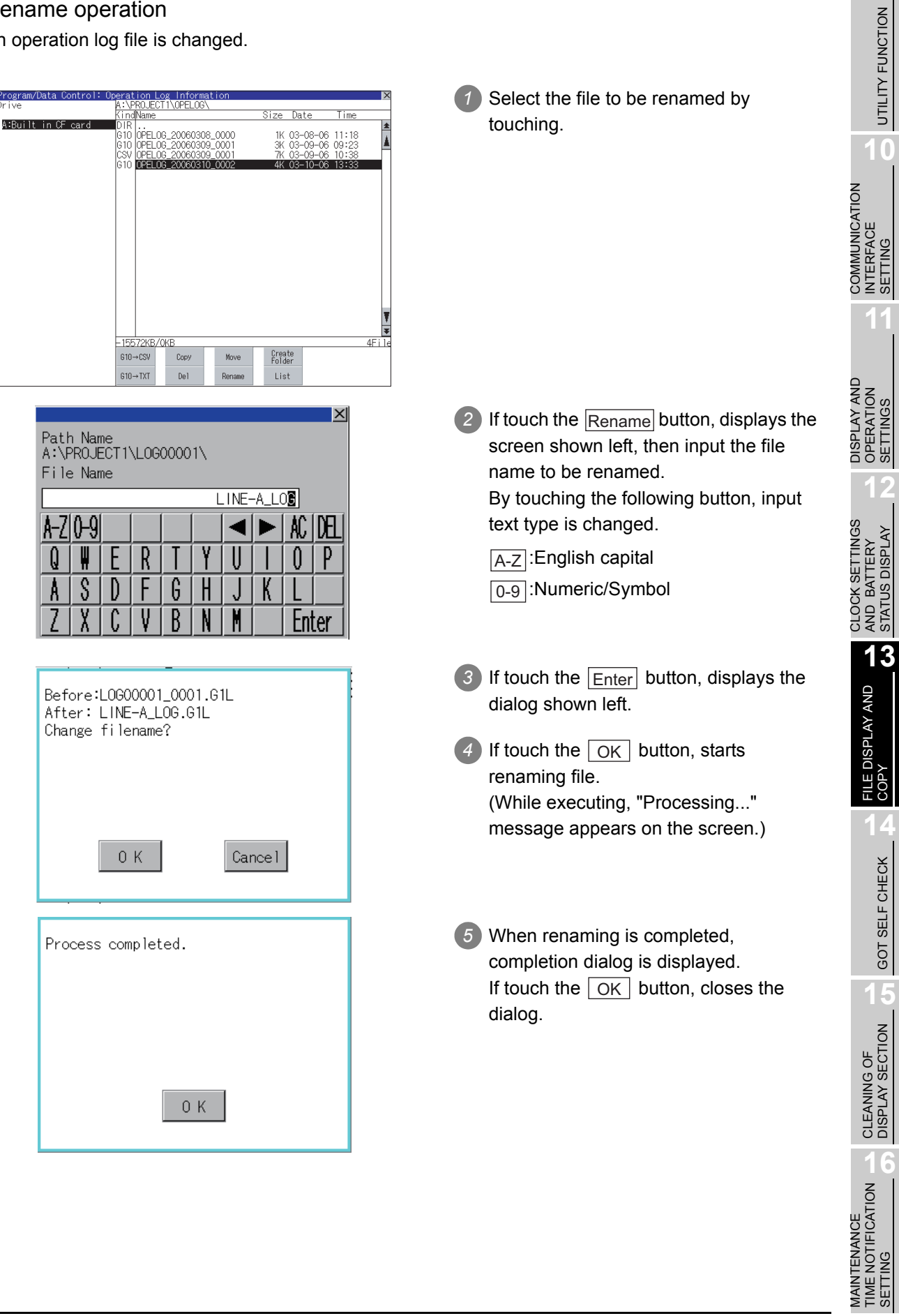

MAINTENANCE

SETTING

STATUS DISPLAY

COPY

GOT SELF CHECK

**15**

**9**

UTILITY FUNCTION

**10**

#### *7* Folder create operation

An operation log folder is created.

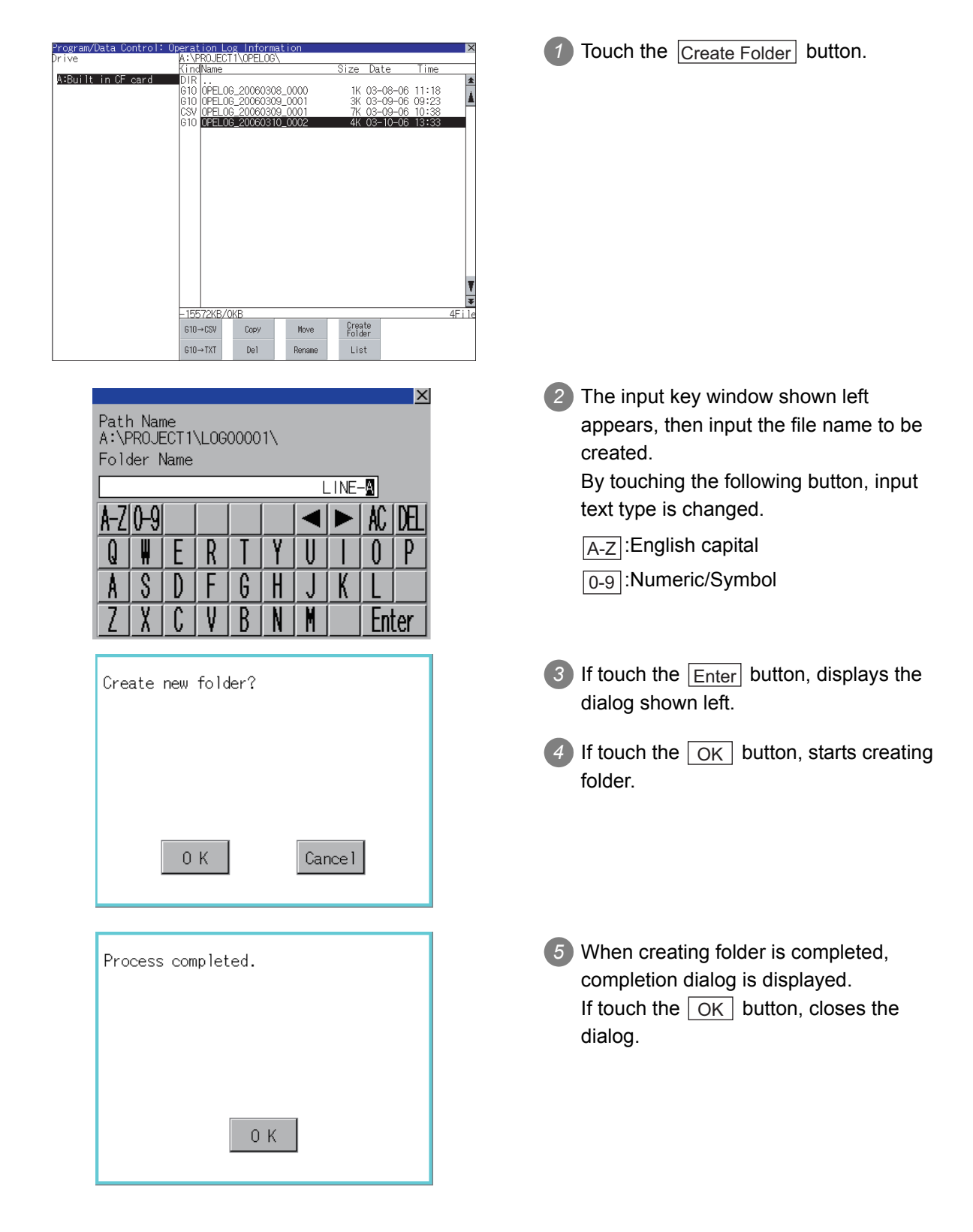

#### *8* List display

Displays operation logs in an operation log file in a list.

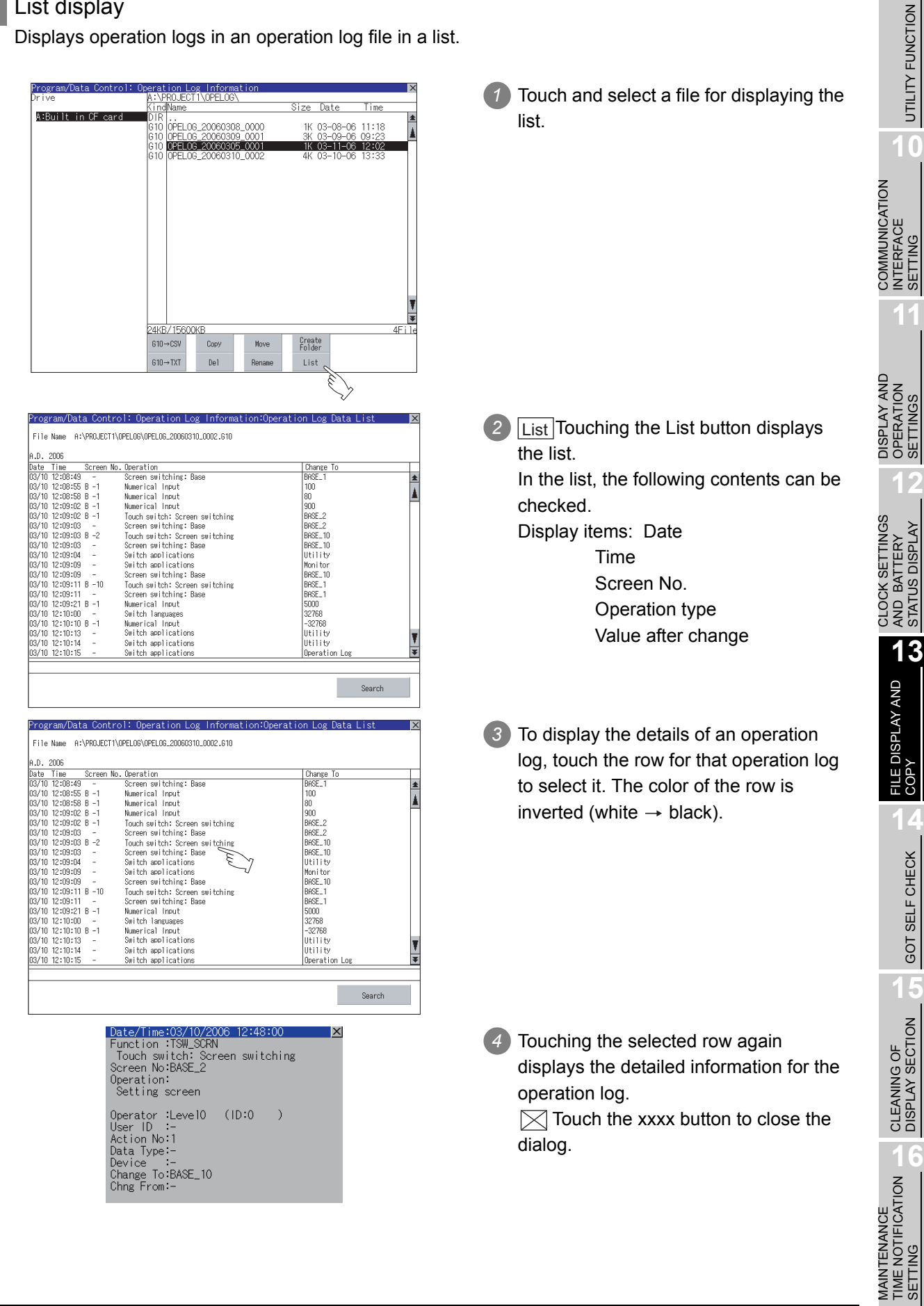

**9**

UTILITY FUNCTION

SETTING

SETTINGS

STATUS DISPLAY

GOT SELF CHECK

SETTING

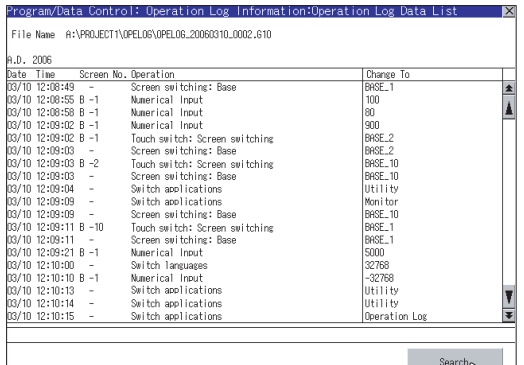

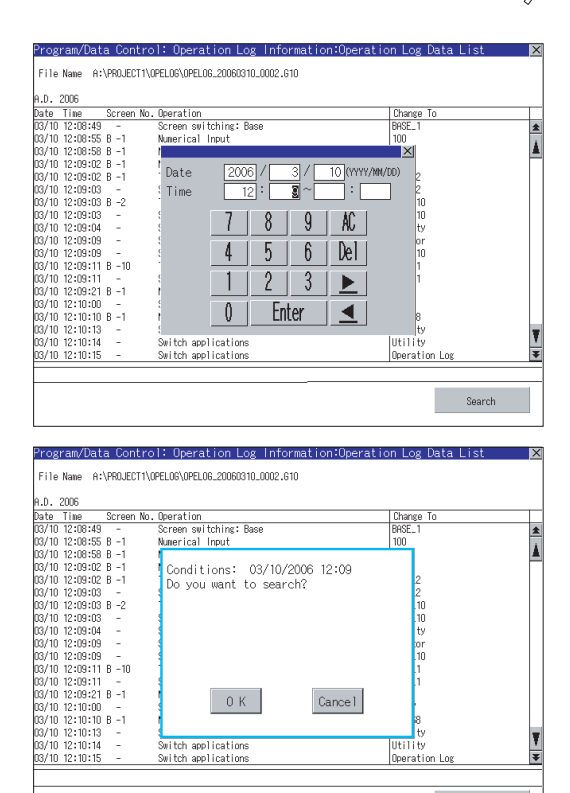

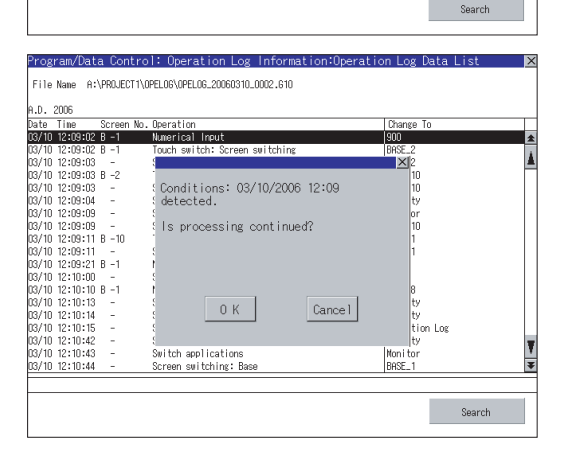

**TIFFEE** 

- 5) Touching Search in the list enables searching of a log using the following items.
	- Item: Date Time

*6* Input the date or time to be searched.

7) Touching the **Enter** button displays the dialog on the left.  $\vert$  OK  $\vert$  Touch the OK button. (When processing is being executed, the "Processing" message is displayed

on the screen.)

*8* The results found are displayed and the dialog on the left is displayed. To continue a search, touch the <u>oK</u> button. To stop a search, touch the Cancel button.

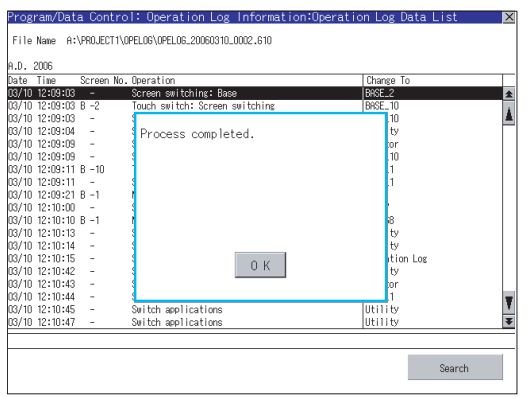

*9* When searching is completed, a completion message is displayed in the dialog.

Touching the  $\lfloor$  OK  $\rfloor$  button closes the dialog.

COMMUNICATION

DISPLAY AND OPERATION SETTINGS

DISPLAY AND<br>OPERATION<br>SETTINGS

CLOCK SETTINGS AND BATTERY STATUS DISPLAY

CLOCK SETTINGS<br>AND BATTERY<br>STATUS DISPLAY

**12**

#### <span id="page-407-0"></span>13.11.5 Precautions

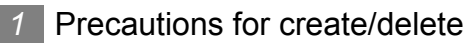

- (1) When creating folder/file
	- (a) Number of characters set for folder or file name. GOT recognizes file location according to path explained below. Specify folder or file name, and total characters of path cannot exceed 78 characters. Users only can rename folder or file name. (Other than folder/file name is automatically printed.)

Example, CSV file Path in memory card (for GT15)

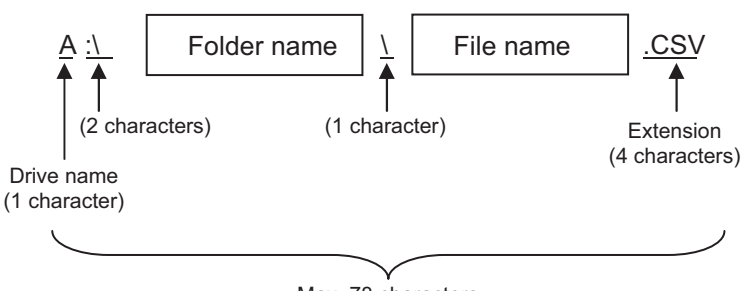

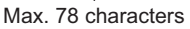

**Remark** | If folder is assigned the hierarchy.

The \ mark is displayed between folder name and folder name, folder name and file name.

The \ mark is also counted as one character.

(b) Character strings that cannot be set

The following character strings cannot be used as a folder name or a file name. Even small characters of those cannot be used.

• COM1 to COM9 • LPT1 to LPT9 • AUX • CON

• NUL • PRN • CLOCK\$

In addition, the folder/file name showed below cannot be used.

- The folder name which begins with G1.
- Folder name and file name which begin with . (period).
- Folder name and file name which finish with . (period).
- Folder name and file name which have only . (one period) or ..(two periods).
- (2) For deleting the folder

The folder in which the file exists cannot be deleted.

Delete the folder after having deleted the files.

In addition, on the operation log information screen, the file other than that for operation log is not displayed on GOT. When the folder, in which there is no file displayed on the screen, cannot be deleted, confirm whether there is other file in memory card by using personal computer, etc.

#### *2* Precautions for operation

(1) Precautions during folder/file operation (Create/Delete/Copy/File output, etc) Even if CF card access switch has been turned OFF while GOT is processing folders and files, the processing continues to be executed.

(Example: Even if CF card access switch has been turned OFF while GOT is creating a folder, the folder is created.)

Therefore, do not pull out the CF card while the "Processing..." message is on the screen after CF card access switch has been turned OFF.

COMMUNICATION

**9**

**12**

SETTING

## 13.12 GOT Data Package Acquisition

## 13.12.1 GOT data package acquisition function

The GOT data package acquisition copies the installed OS or data in the GOT main unit to the memory card

- OS (Boot OS, standard monitor OS, communication driver, extended function OS, option OS)
- Special data
- Project data

The copied data can be utilized for backup or creating the same GOT system by installing the data. For installation function of the GOT, refer to the following.

[18.3](#page-490-0) [BootOS and Standard Monitor OS Installation Using Memory Card](#page-490-0)

## 13.12.2 Display operation of GOT data package acquisition

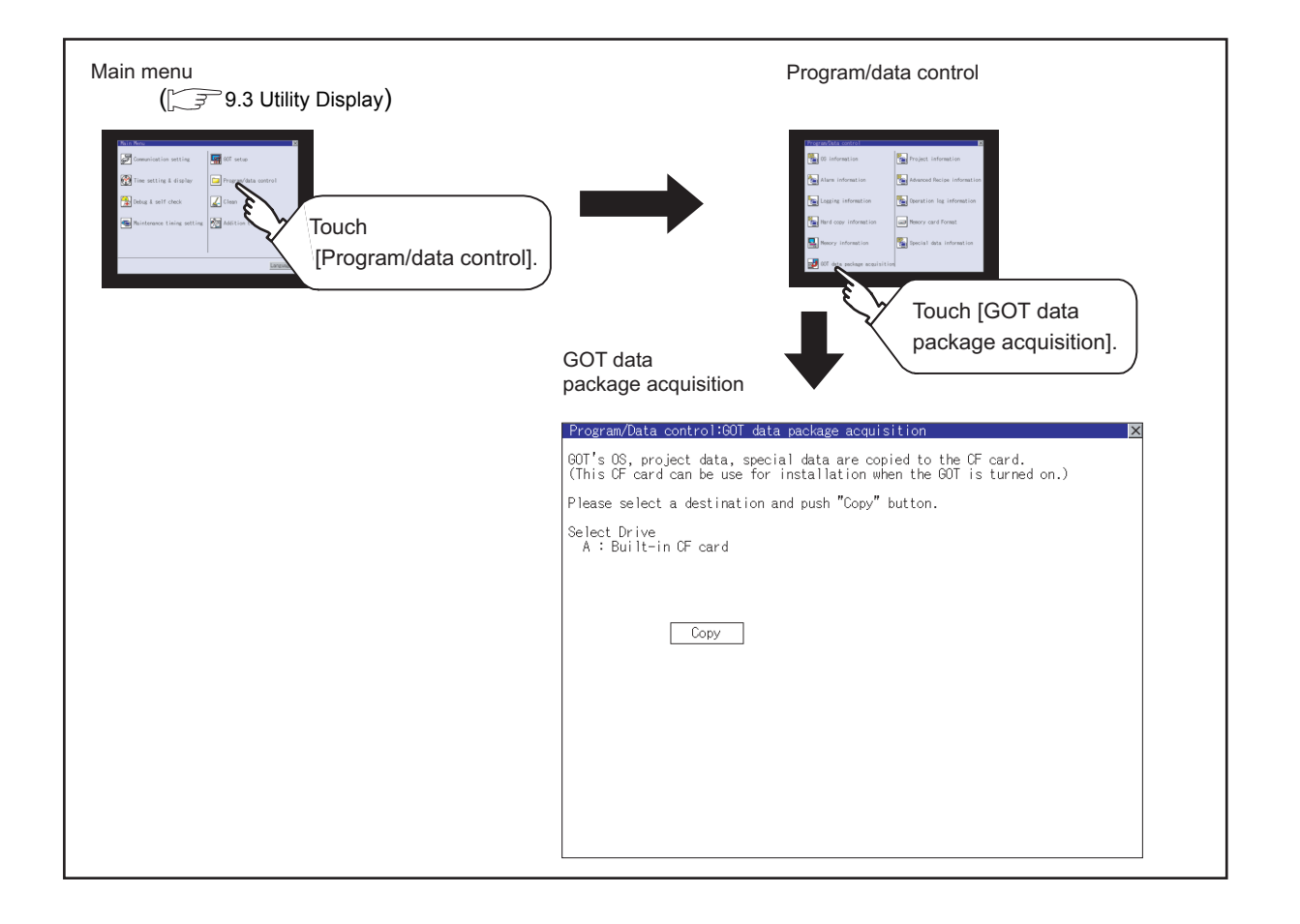

## 13.12.3 Display example of GOT data package acquisition

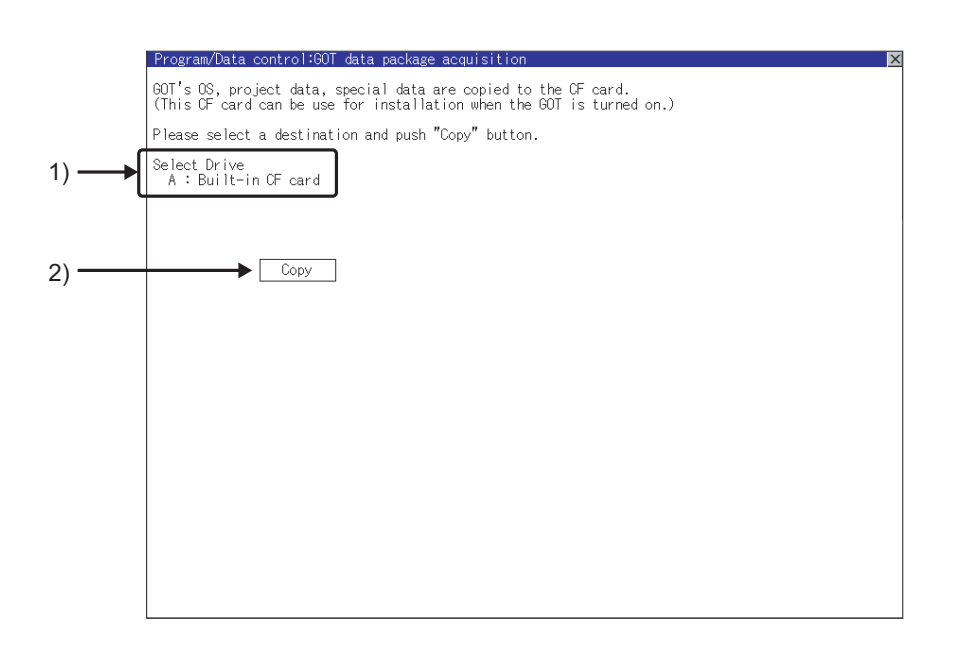

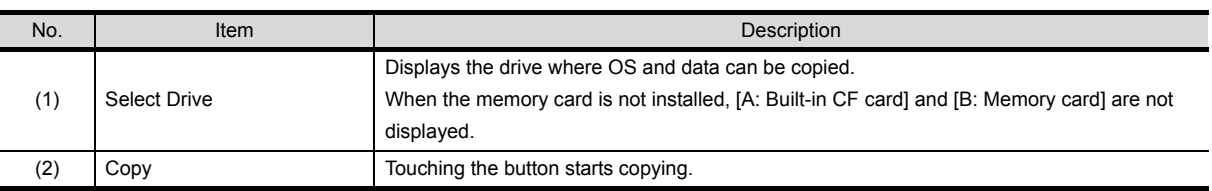

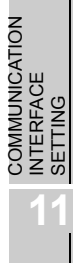

**9**

UTILITY FUNCTION

UTILITY FUNCTION

**10**

FILE DISPLAY AND<br>COPY

**14**

DISPLAY AND OPERATION SETTINGS

DISPLAY AND<br>OPERATION<br>SETTINGS

## 13.12.4 GOT data package acquisition operation

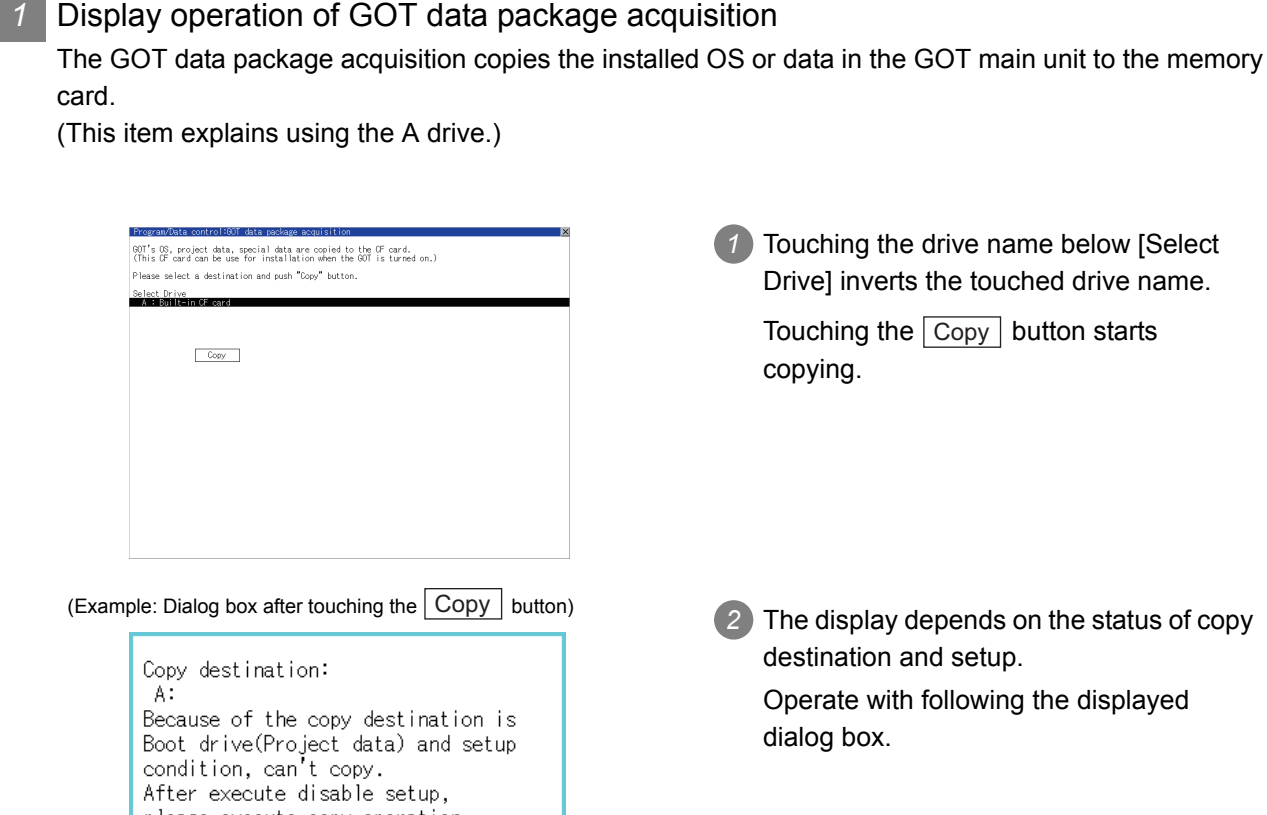

on the status of copy destination and setup. Operate with following the displayed dialog box.

*3* After copying OS and data, the dialog box for notifying the completion appears. Touching the  $\lfloor$  OK  $\rfloor$  button closes the dialog box.

**Remark** | Processing time reference

The time required for the processing depends on conditions such as OS, data capacity, and file structure.

(Reference values)

- When the capacity is 4 Mbytes: Around 6 seconds
- When the capacity is 12 Mbytes: Around 18 seconds

please execute copy operation.

Copy is completed.

 $0K$ 

 $0K$ 

#### *2* Precautions for operation

- (1) Copying project data If the Boot source drive and copy destination drive for project data is the same, the project data cannot be copied. If the drives are the same, cancel the setup.
- (2) When project data are copied to the GOT If OS or project data is copied to the GOT using the memory card created with GOT data package acquisition, the utility setting is also copied. Check each utility setting after copying to the GOT and change the setting according to need.
- (3) Memory card to be used When performing GOT data package acquisition, do not store other data to the memory card. If doing so, the previous data will be unavailable.

COMMUNICATION INTERFACE SETTING

COMMUNICATION<br>INTERFACE<br>SETTING

DISPLAY AND OPERATION SETTINGS

DISPLAY AND<br>OPERATION<br>SETTINGS

CLOCK SETTINGS AND BATTERY STATUS DISPLAY

CLOCK SETTINGS<br>AND BATTERY<br>STATUS DISPLAY

**11**

**12**

**13**

FILE DISPLAY AND<br>COPY

**14**

GOT SELF CHECK

GOT SELF CHECK

**15**

CLEANING OF<br>DISPLAY SECTION

MAINTENANCE<br>TIME NOTIFICATION<br>SETTING MAINTENANCE TIME NOTIFICATION

SETTING

**9**

# 14. GOT SELF CHECK (DEBUG & SELF CHECK)

The GOT can display the screen for debugging or self-checking.

The following describes the functions available as the debugging and self checking function.

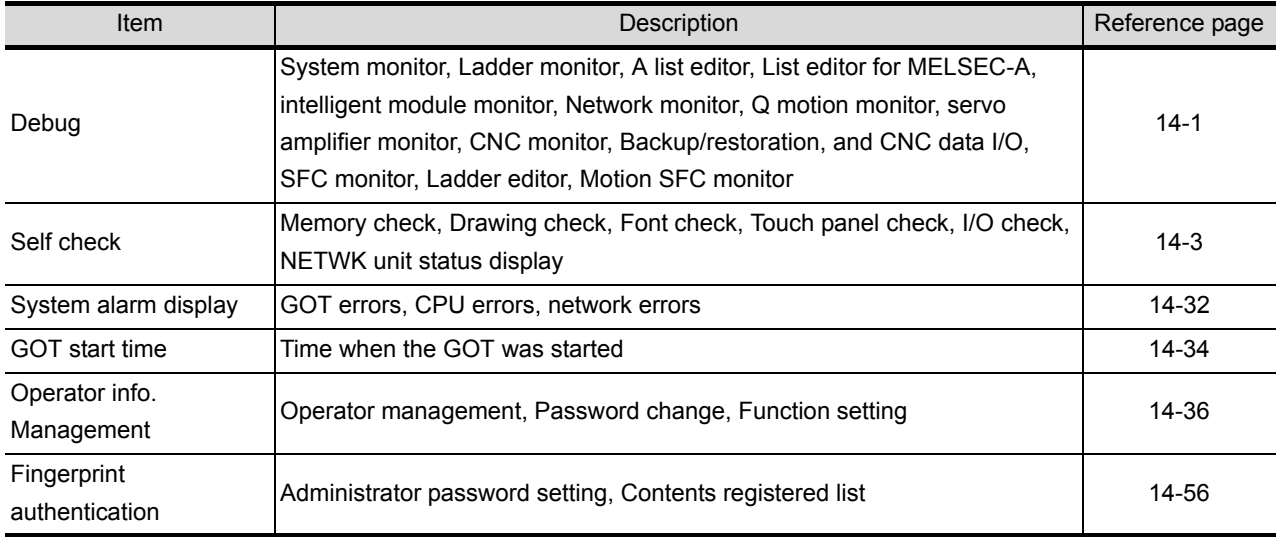

## <span id="page-413-0"></span>14.1 Debug

In this manual, the overview of the debuggingfunction and the operation procedure until displaying the screen are described.

For display contents and operation procedure of debuggings, refer to the following manual.

- GOT1000 Series User's Manual (Extended Functions, Option Functions) for GT Works3
	- GOT1000 Series Extended/Option Functions Manual for GT Designer2/GT Works2

#### 14.1.1 The Debug function

The Debug function is designed to confirm the device status of PLC CPU and to make the response for PLC system trouble more efficient.

The following shows the functions that can be performed with the Debug function.

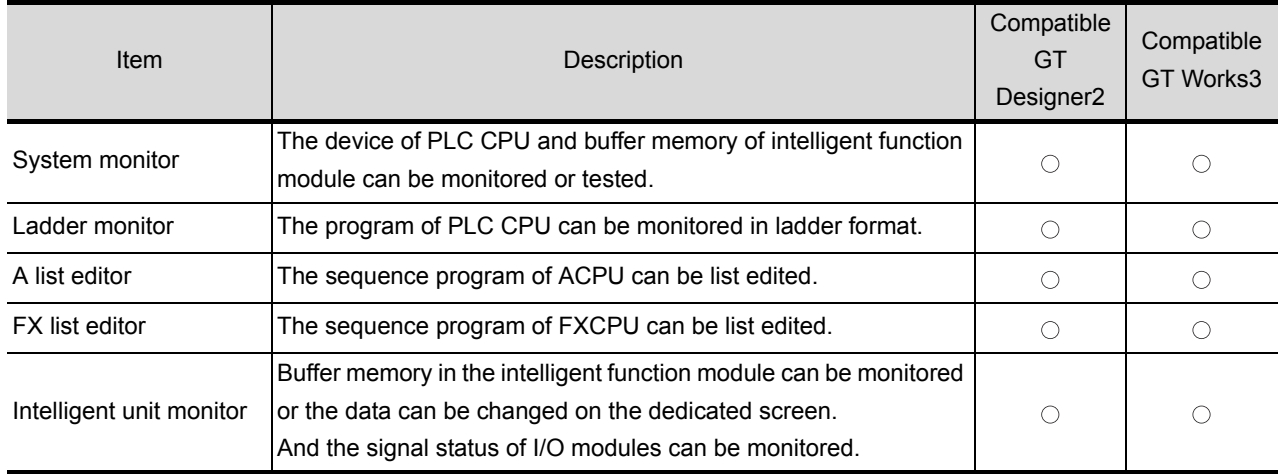

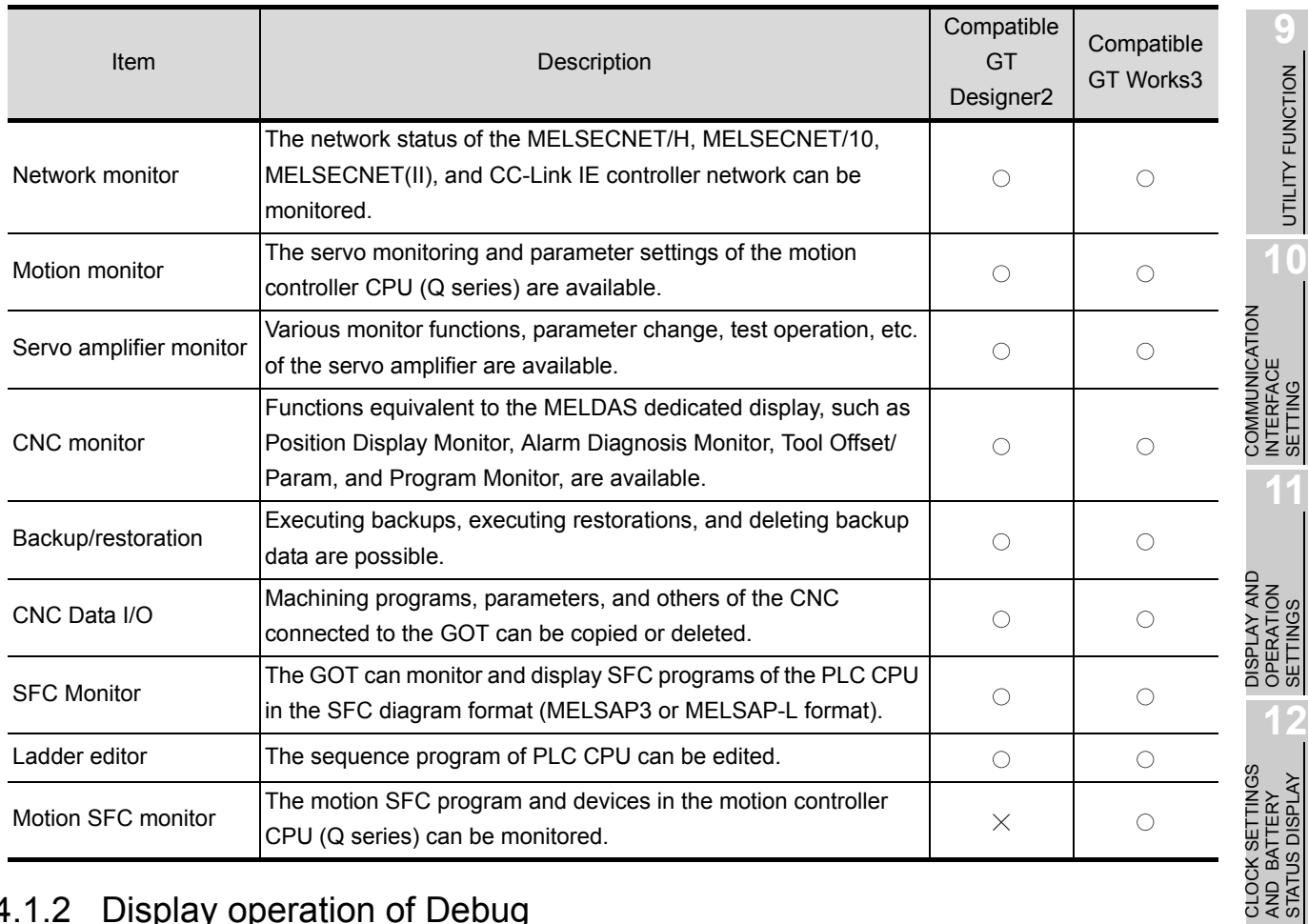

## 14.1.2 Display operation of Debug

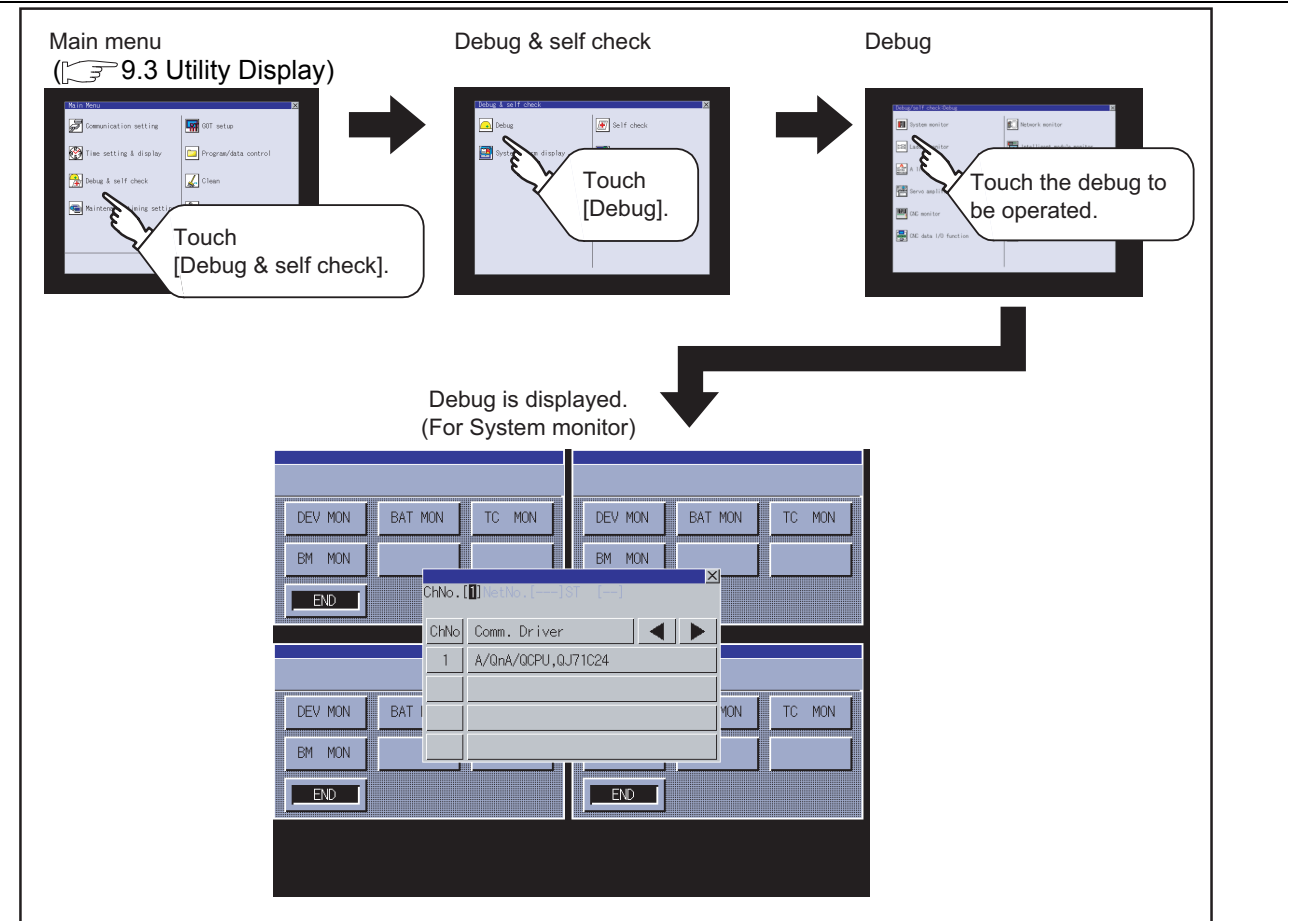

**13**

FILE DISPLAY AND<br>COPY

**14**

GOT SELF CHECK

GOT SELF CHECK

**15**

CLEANING OF<br>DISPLAY SECTION

MAINTENANCE<br>TIME NOTIFICATION<br>SETTING MAINTENANCE TIME NOTIFICATION

SETTING

## <span id="page-415-0"></span>14.2 Self check

## 14.2.1 Self check function

Carries out self-check of screen data or memory etc. The items which can be self-checked are as follows.

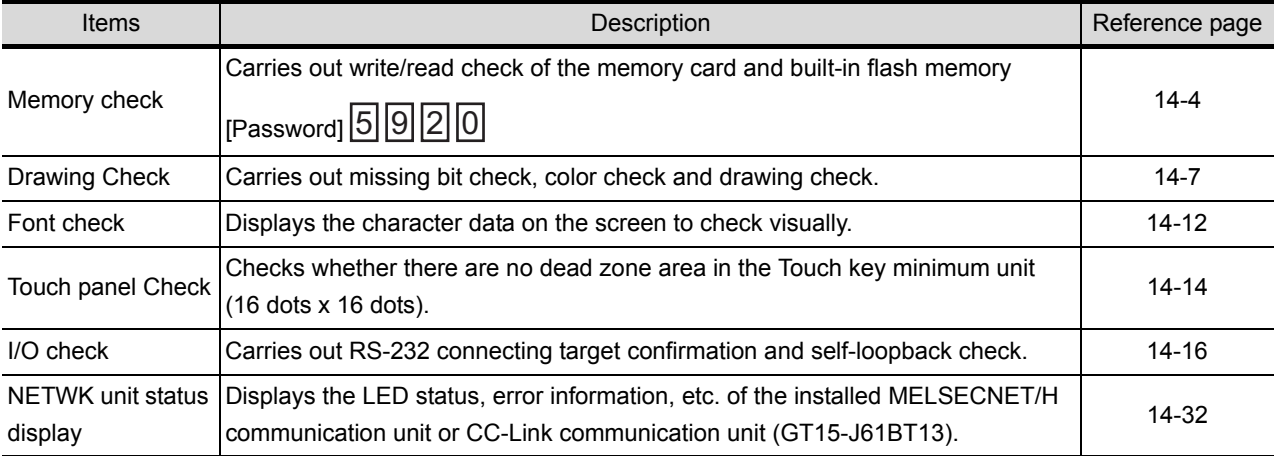

### <span id="page-416-0"></span>14.3.1 Memory check function

Memory check function carries out the write/read check of A drive (Standard CF Card), B drive (Extended memory card), and C drive (Built-in flash memory).

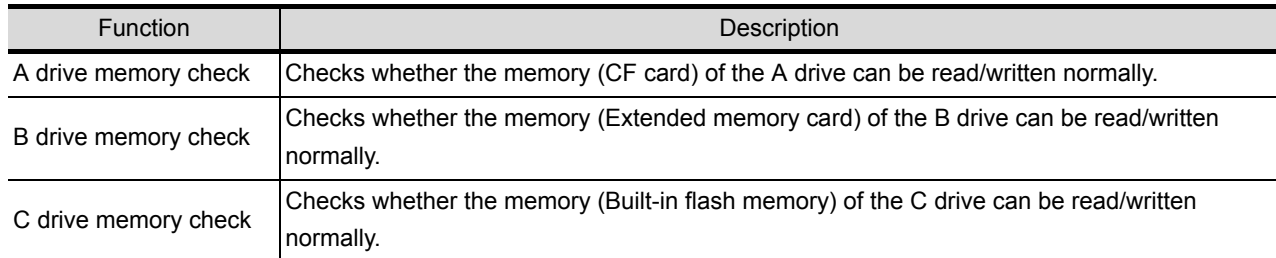

## 14.3.2 Display operation of memory check

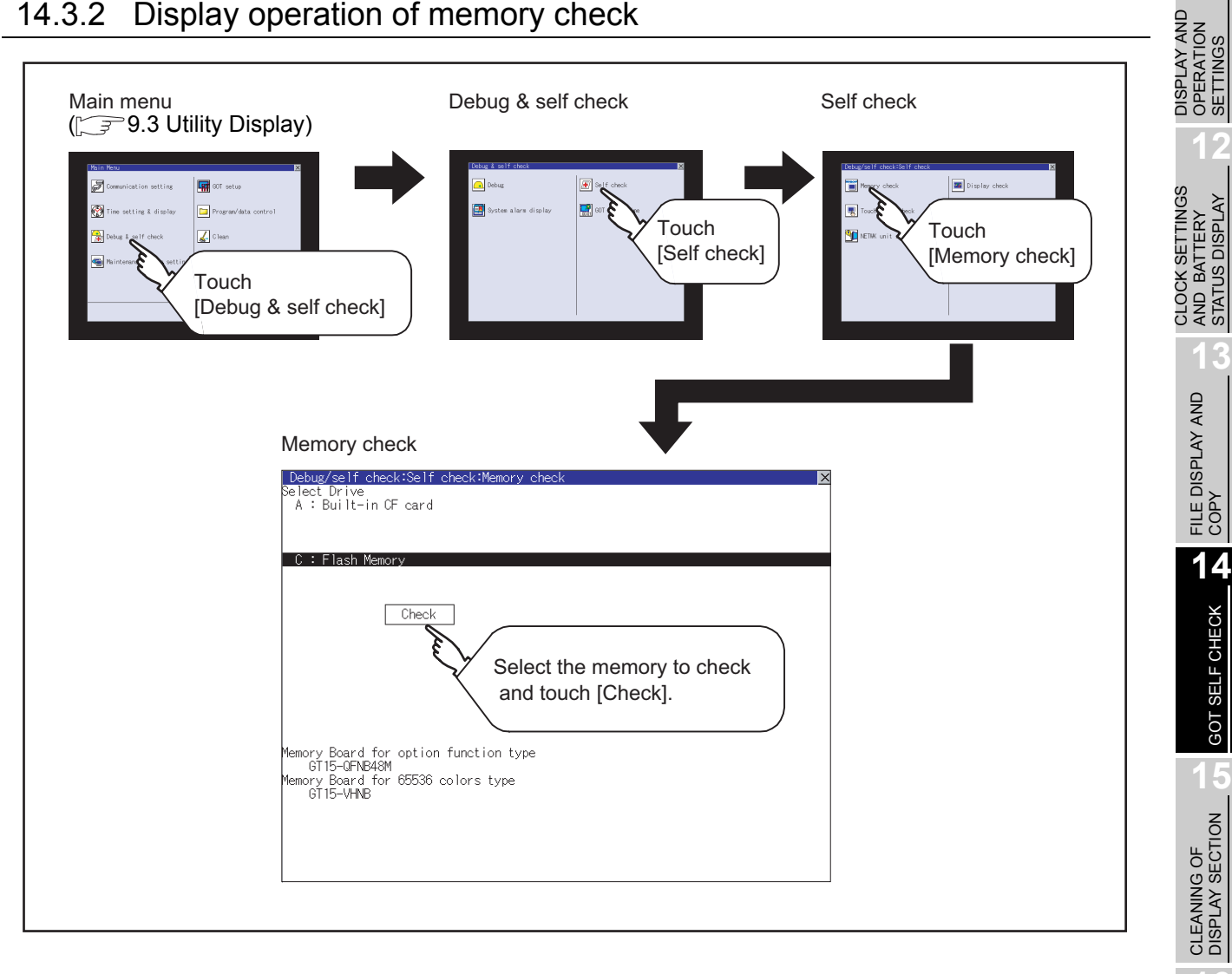

MAINTENANCE<br>TIME NOTIFICATION<br>SETTING MAINTENANCE TIME NOTIFICATION

SETTING

**9**

UTILITY FUNCTION

UTILITY FUNCTION

**10**

**11**

COMMUNICATION INTERFACE SETTING

COMMUNICATION<br>INTERFACE<br>SETTING

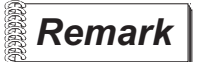

**Remark** | Mounting condition of optional devices (board)

The mounting status of option function board and multi-color display board is displayed on the lower left of the memory check screen.

- When mounted : The model numbers of the mounted option function board and multi-color display board are displayed.
- When not mounted : "None" is displayed.Memory check operation

Carries out write/read check of memory.

**Point** 

When drive is not displayed

When the drive (memory) to check is not displayed, confirm the mounting procedure or memory type with reference to the following.

• CF card inserting/removing method  $(\sqrt{\pi})$  [8.8](#page-182-0) [CF Card\)](#page-182-0)

When no faults are found in mounting, etc, a memory failure may be arosen.

Replace the memory card or built-in flash memory (C drive).

For details of built-in flash memory, contact your local Mitsubishi (Electric System) Service.

The following example explains about Memory Check using built-in flash memory (C drive).

For the Bulit-in CF card (A drive) memory check or Extended memory card (B drive) memory check, install the CF card before carrying out the same key operations as built-in flash memory.

*1* Select [Flash Memory] in the Memory check setting screen.

If select  $\vert$  OK  $\vert$  button, the numeric keyboard window is displayed.

If select  $|$  Cancel  $|$  button, returns to the initial menu.

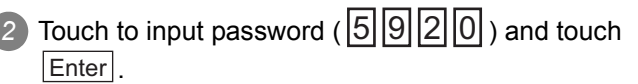

If touch  $|Enter|$ , executes read/write check for the built-in flash memory, which is completed in around 10 seconds.

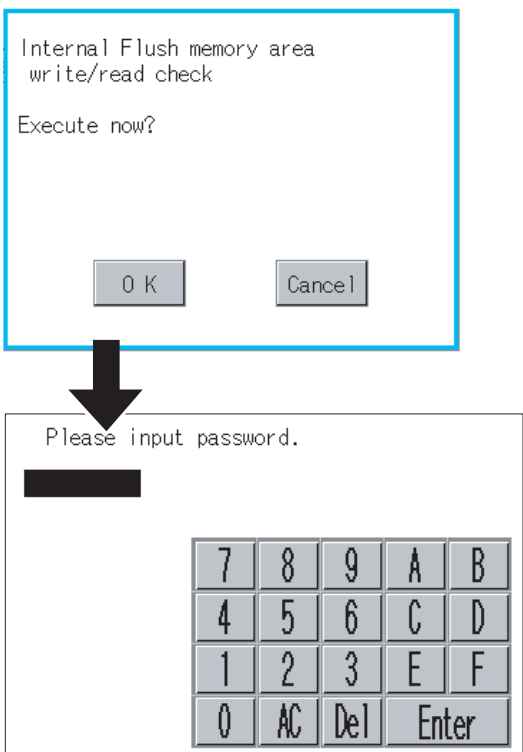

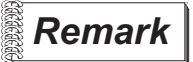

**Point** 

#### **Remark** | Password change

The password cannot be changed. When input password error, the cancel dialog is displayed.

If touch  $\lfloor$  OK  $\rfloor$ , returns to the Memory check screen.

When error is found in memory

check screen.

the dialog indicating the area in which

If touch  $\lfloor$  OK  $\rfloor$ , returns to the Memory

the error occurred is displayed. In case of error, contact your local Mitsubishi (Electric System) Service.

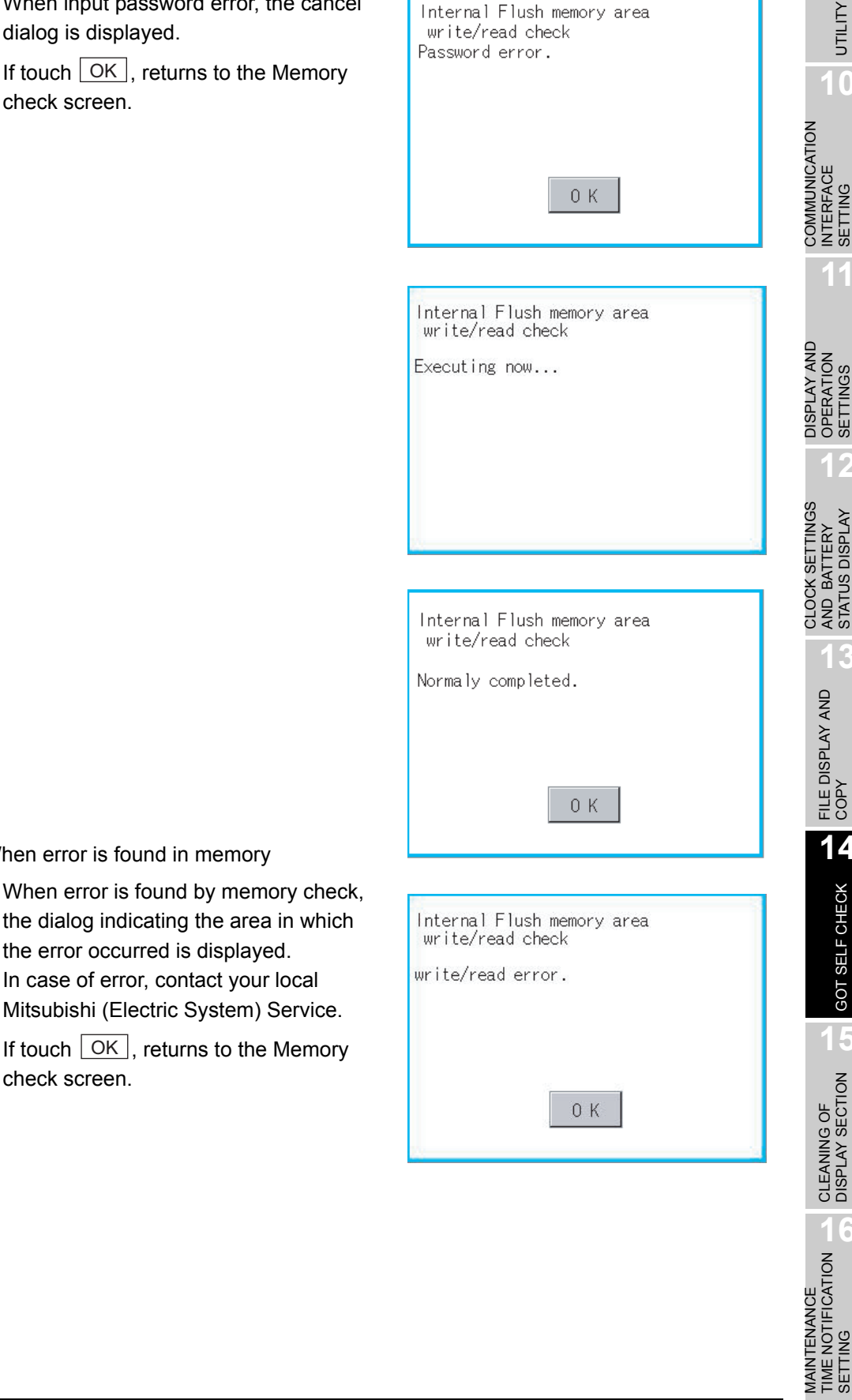

**9**

UTILITY FUNCTION

UTILITY FUNCTION

**10**

INTERFACE SETTING

**11**

OPERATION SETTINGS

**12**

AND BATTERY STATUS DISPLAY

**13**

FILE DISPLAY AND<br>COPY

**14**

GOT SELF CHECK

GOT SELF CHECK

**15**

CLEANING OF<br>DISPLAY SECTION

MAINTENANCE TIME NOTIFICATION

SETTING

## <span id="page-419-0"></span>14.4.1 Drawing check function

The drawing check function carries out display checks as missing bit check, color check, basic figure display check, move check among screens.

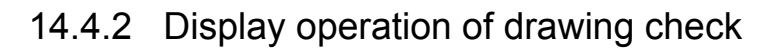

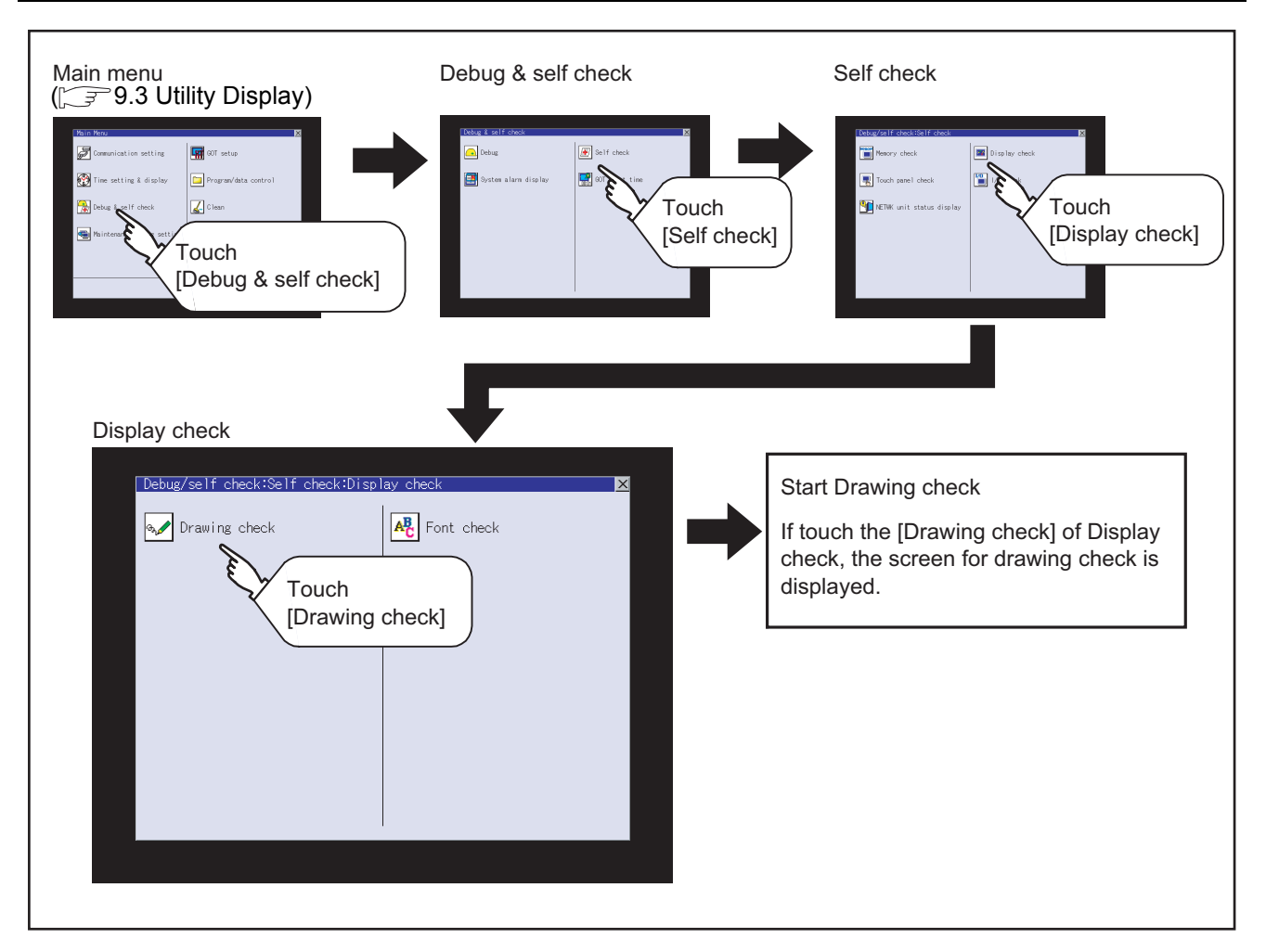

Point  $\sum$ 

Notes on drawing check

Missing bits is occurred in the following cases.

- 1. There are parts drawn in different color with the filled color.
- 2. There are parts of basic figure and drawing patterns which are not drawn according to the layout and procedures described in "Section 13.3.3 Display and Operation of Drawing Check".

When missing bits occurs, contact your local Mitsubishi (Electric System) Service.

### 14.4.3 Drawing check operation

The screen for drawing check can be displayed by touching [Drawing check] on the Display check menu.

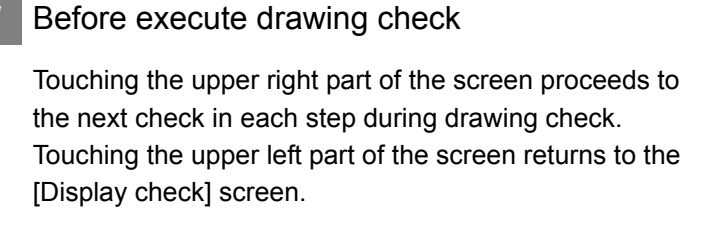

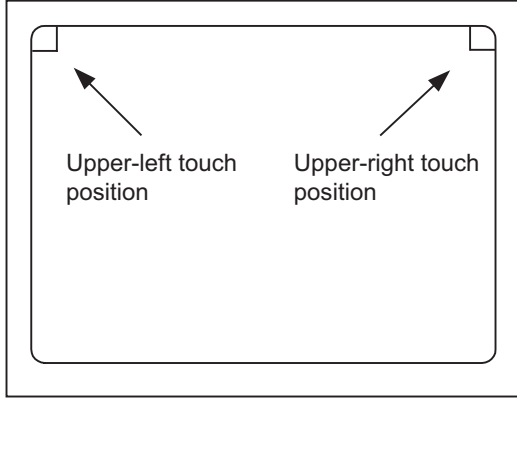

*1* Missing bit, Color Check

By touching the upper-right part of the screen, the entire screen color changes in the following order: black  $\rightarrow$  red  $\rightarrow$  purple  $\rightarrow$  green  $\rightarrow$  light blue  $\rightarrow$  yellow  $\rightarrow$  white. Check missing bit and color visually.

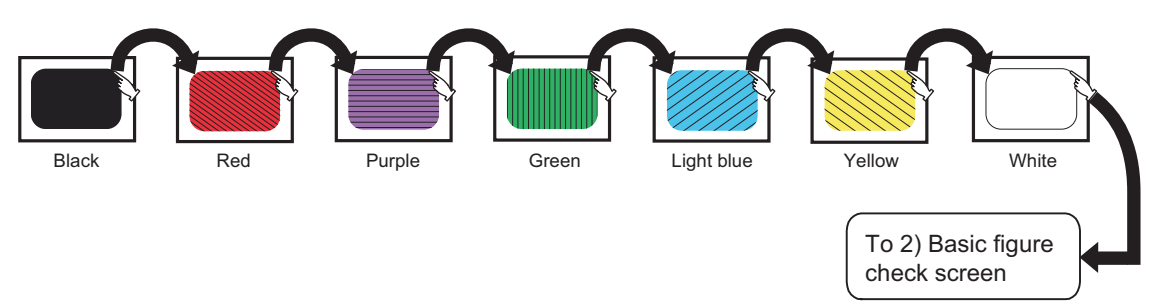

If touch the upper right part of the screen at the final color (white screen), the following 2) Basic figure check screen is displayed.

**9**

UTILITY FUNCTION

UTILITY FUNCTION

**10**

14 - 8

#### *2* Basic figure check

Check whether there is no shape transformation of basic figure or display losses. The basic figure drawn has 4 types: 1. Filled circle, 2. Line, 3. Rectangle, 4. Ellipse.

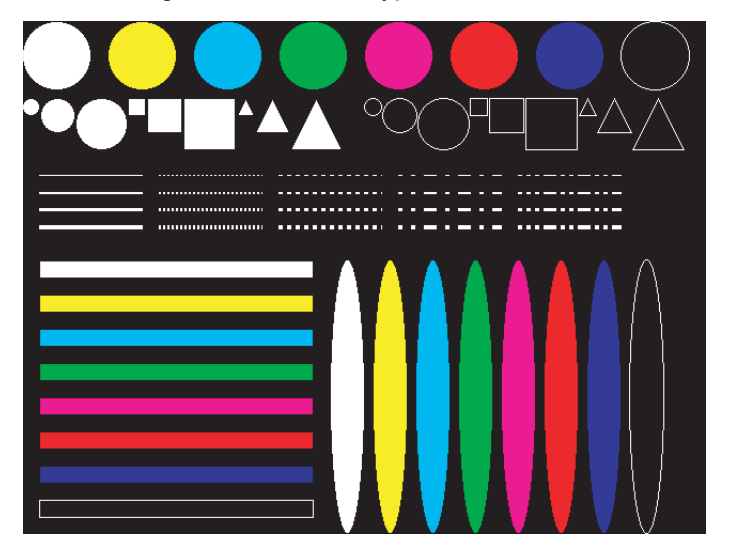

To (a) Pattern 1of (3) Move check among screens

Ź

#### *3* Move check among screens

(a) Pattern 1: Shape transformation, color check The drawn figures are displayed in order and at regular intervals. If the shape and color are displayed visually in order, it is normal.

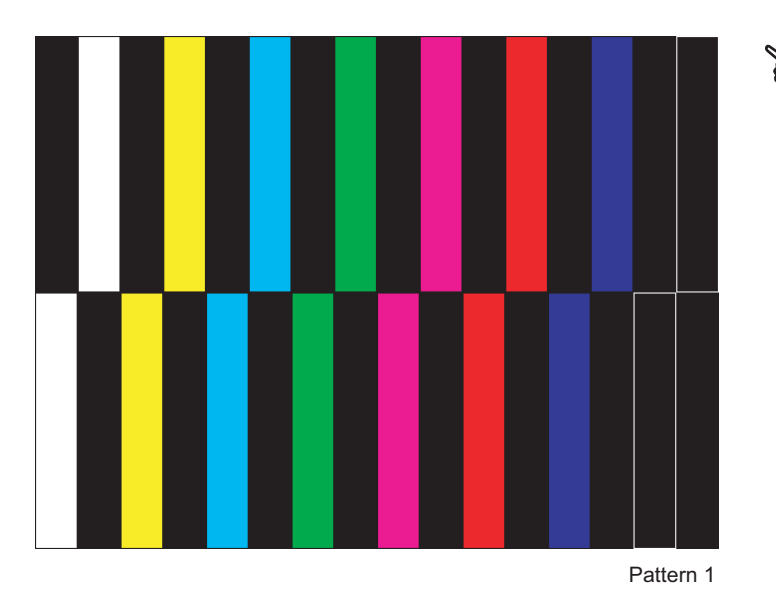

(b) Pattern 2: Shape transformation, color check The drawn figures are displayed in order and at regular intervals. If the shape and color are displayed visually in order, it is normal.

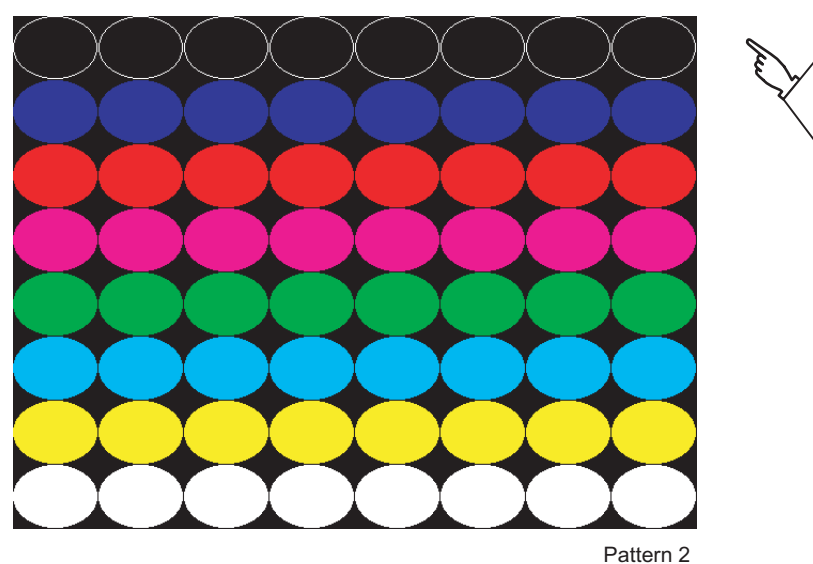

**9**

UTILITY FUNCTION

UTILITY FUNCTION

**10**

**11**

**12**

**13**

FILE DISPLAY AND<br>COPY

**14**

GOT SELF CHECK

GOT SELF CHECK

**15**

CLEANING OF<br>DISPLAY SECTION

MAINTENANCE<br>TIME NOTIFICATION<br>SETTING MAINTENANCE TIME NOTIFICATION

SETTING

COMMUNICATION INTERFACE SETTING

COMMUNICATION<br>INTERFACE<br>SETTING

To Pattern 2

To Pattern 3

DISPLAY AND OPERATION SETTINGS

DISPLAY AND<br>OPERATION<br>SETTINGS

CLOCK SETTINGS AND BATTERY STATUS DISPLAY

CLOCK SETTINGS<br>AND BATTERY<br>STATUS DISPLAY

(c) Pattern 3: Shape transformation, color check The overlaped shapes of pattern 1 and pattern 2 are displayed. If the shape and color are displayed visually in order, it is normal.

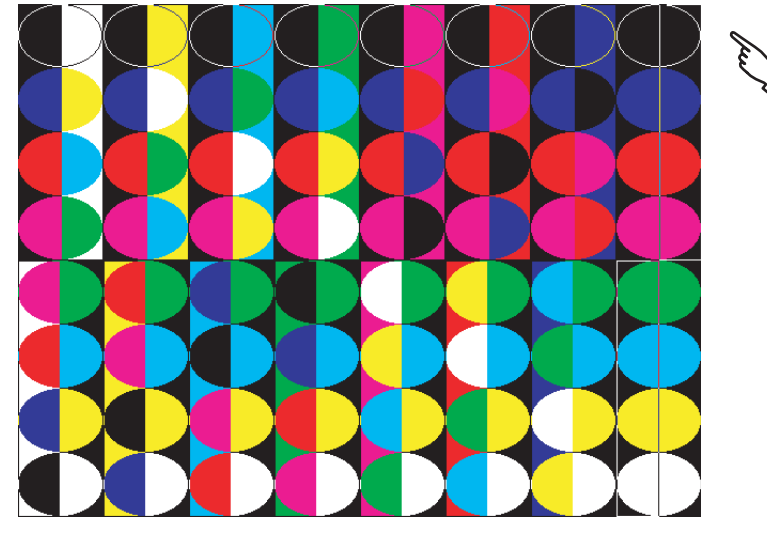

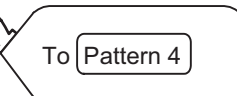

(d) Pattern 4: Shape Check

The drawn figures are displayed in order and at regular intervals. If the shape and color are displayed visually in order, it is normal. If touch the upper right part of the screen, returns to [Display check] screen.

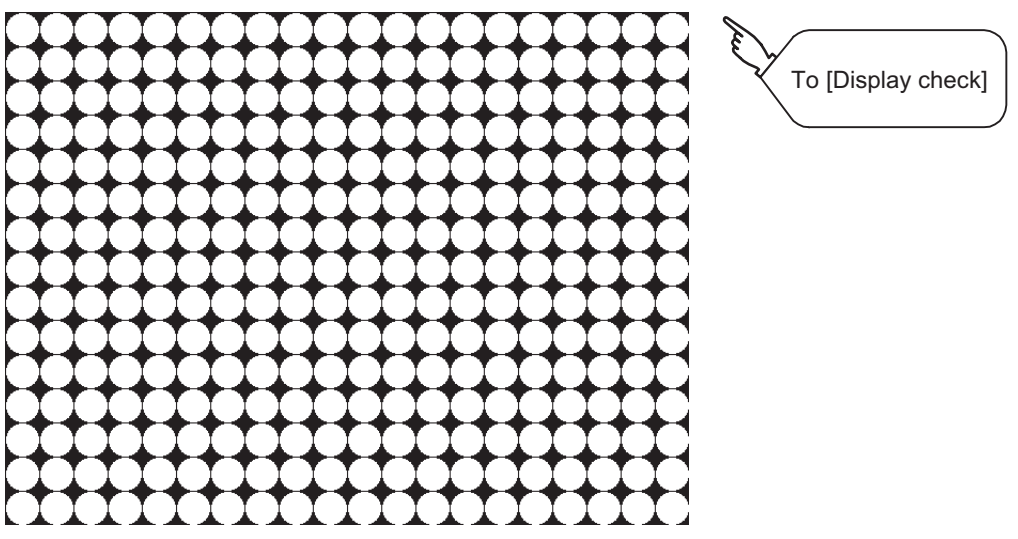

The main screen image after the screen information read and write is executed

## <span id="page-424-0"></span>14.5 Font Check

## 14.5.1 Font check function

The font check is a function which confirms fonts installed in GOT. The character data of the font is displayed on the upper left part of the screen one by one.

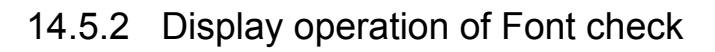

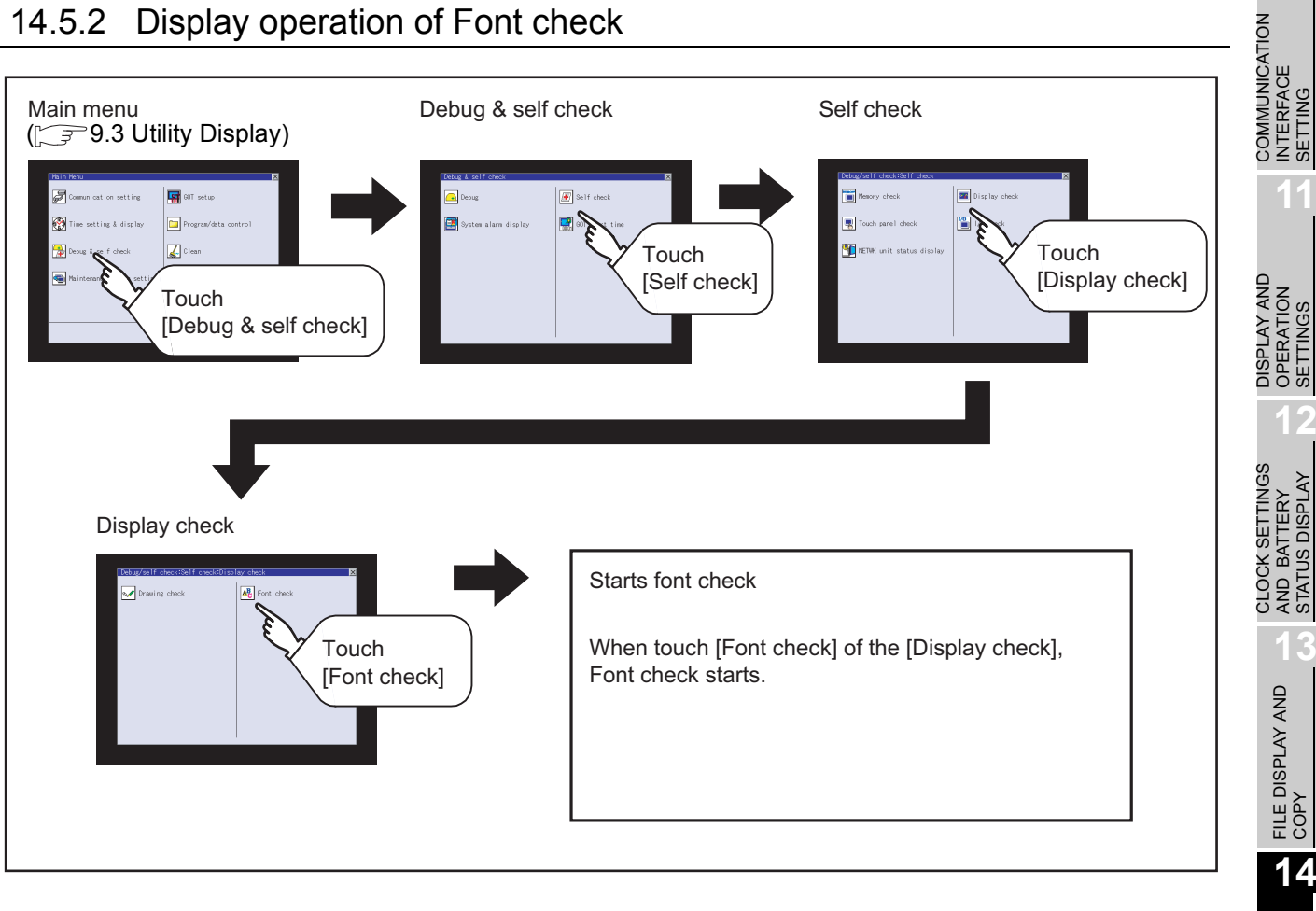

Point)

#### Notes on Font Check

Judged as normal if the following characters are correctly displayed. (UNICODE) Alphabetic characters etc. : 0 x 0000 to 0 x 04F9 (From basic Latin to Kirill) Hangul characters : 0 x AC00 to 0 x D7A3 (Hangul / Hangul auxiliary) Kanji  $\cdot$  0 x 4E00 to 0 x 9FA5 (CJK integrated Kanjis)

If the characters above are not displayed correctly, the fonts may not be installed. Install the standard monitor OS again.

**9**

UTILITY FUNCTION

UTILITY FUNCTION

**10**

INTERFACE SETTING

**11**

OPERATION SETTINGS

**12**

AND BATTERY STATUS DISPLAY

#### 14.5.3 Font check operation

Font check starts by touching [Font Check] in the [Display check] screen.

The character data of the built-in font (in the built-in flash memory) can be checked visually to confirm the font drawings by displaying the character data serially on the screen.

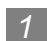

#### **Before execute font check**

Touching the upper right part of the screen proceeds to the next check in each step during Font check.

Touching the upper left part of the screen returns to the [Display check] screen.

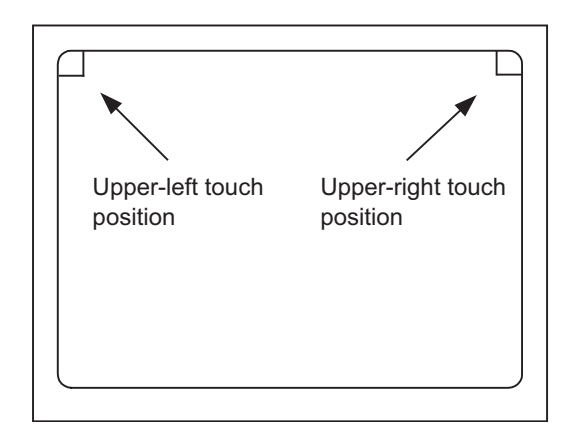

The installed font data is displayed by touching the upper right part of the screen.

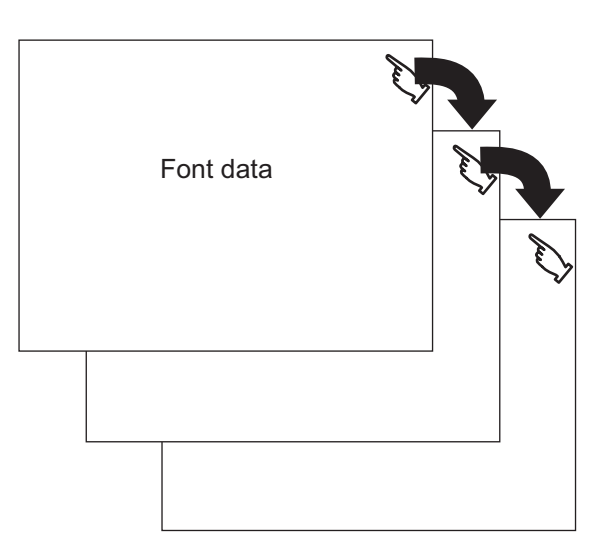

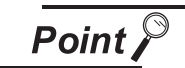

#### Option fonts

To display optional fonts, the followings are required.

• The option font installation

• Option function board installation

The option fonts are displayed at the end.

## <span id="page-426-0"></span>14.6.1 Touch panel check function

Touch panel check is a function which checks whether there is no dead zone area in touch key minimum unit (16 dots x 16 dots).

## 14.6.2 Display operation of Touch panel check

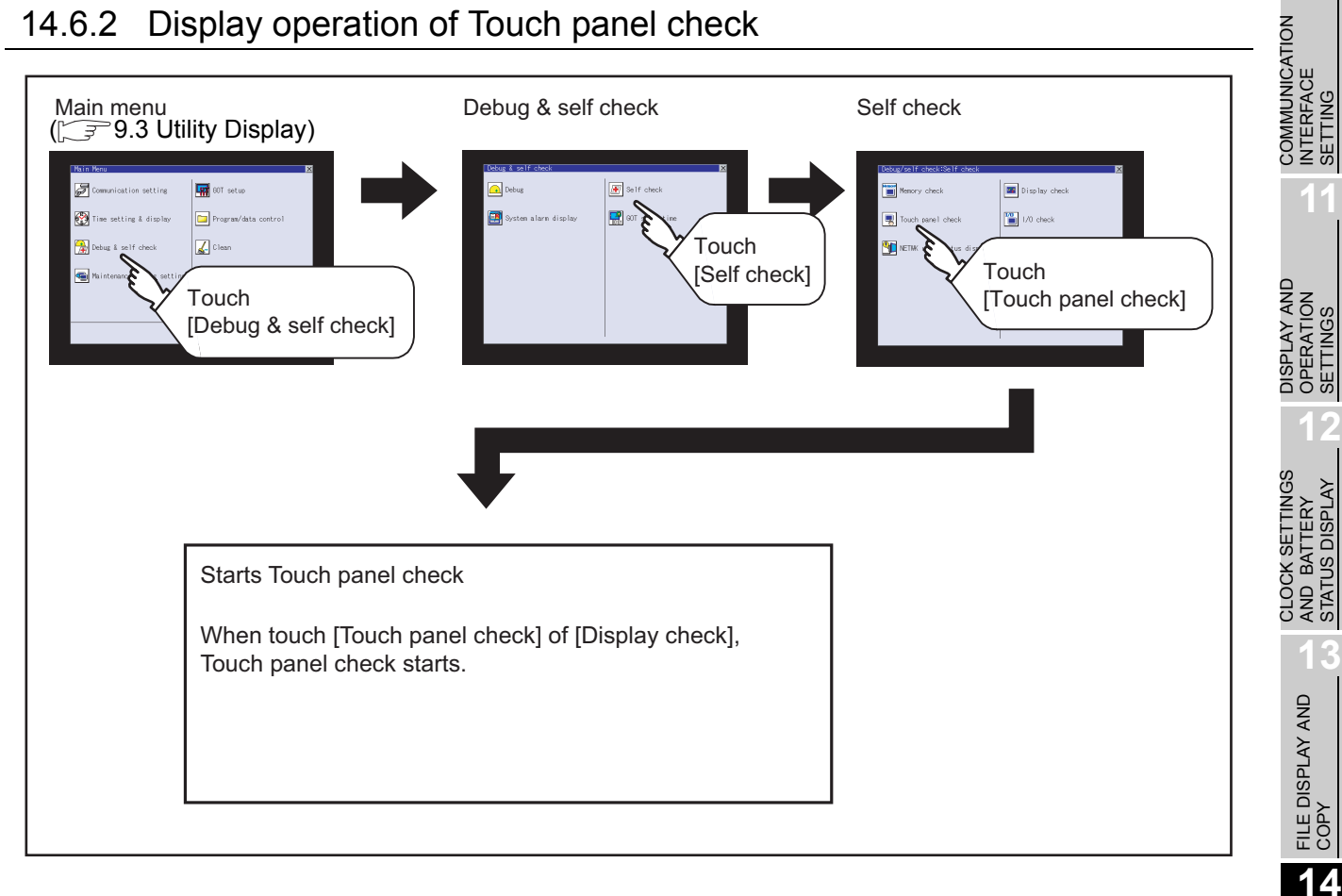

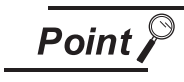

Notes on Touch panel check

If the touched part is not filled with yellow color, there are the following two possible causes.

- 1. Display part failure
- 2. Touch panel failure

In that case, contact your local Mitsubishi (Electric System) Service.

**9**

UTILITY FUNCTION

UTILITY FUNCTION

**10**

SETTING

SETTINGS

STATUS DISPLAY

GOT SELF CHECK

GOT SELF CHECK

**15**

### 14.6.3 Touch panel check operations

If touch [Touch panel check] of self-check, a black-filled screen is displayed over the entire screen area.

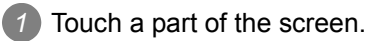

The touched part becomes a yellow-filled display.

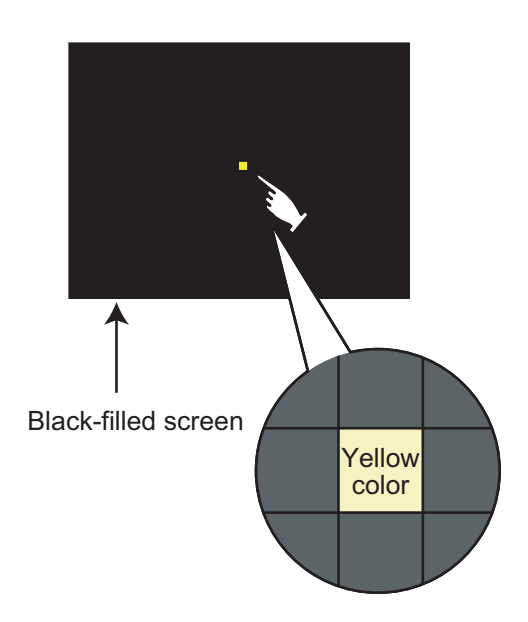

*2* If touch the upper left part, returns to the self-check.

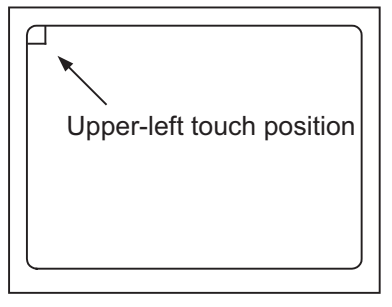

**Remark** Checking the upper left part of the screen

Only the upper left part of the screen cannot be filled with yellow. If returnes to the self-check by touching the upper left part, judge that the upper left area operates normally.

## <span id="page-428-0"></span>14.7 I/O Check

#### 14.7.1 I/O check function

The I/O check is a function which checks whether GOT and PLC can communicate with each other. If I/O check ends normally, the communication interface and the connection cable hardwares are normal. To execute I/O check, the communication driver has to be installed in GOT in advance from GT Designer3 or GT Designer2.

Refer to the following for the details related to the installation of the communication driver.

- GT Designer3 Version1 Screen Design Manual (Fundamentals) (7 COMMUNICATION WITH GOT)
	- GT Designer2 Version  $\Box$  Basic Operation/Data Transfer Manual (8. TRANSFERRING DATA)
- (1) Communication drivers inapplicable to I/O check When the following communication drivers are used, the I/O check cannot be executed.

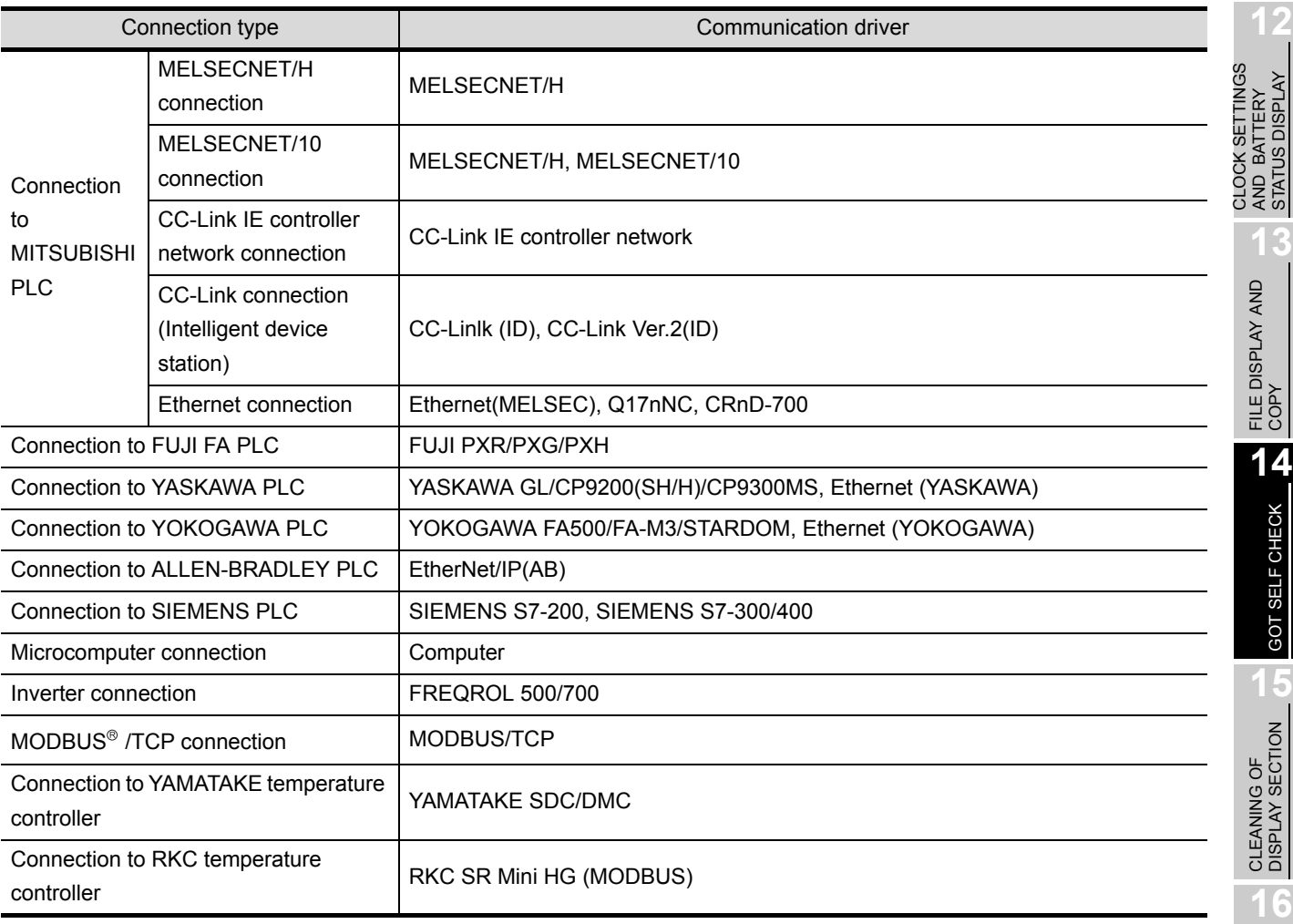

**10**

**11**

STATUS DISPLAY

COMMUNICATION INTERFACE SETTING

COMMUNICATION<br>INTERFACE<br>SETTING

DISPLAY AND OPERATION SETTINGS

DISPLAY AND<br>OPERATION<br>SETTINGS

MAINTENANCE TIME NOTIFICATION

*JAINTENANCE<br>TIME NOTIFICATION* 

SETTING

## 14.7.2 Display operation of I/O Check

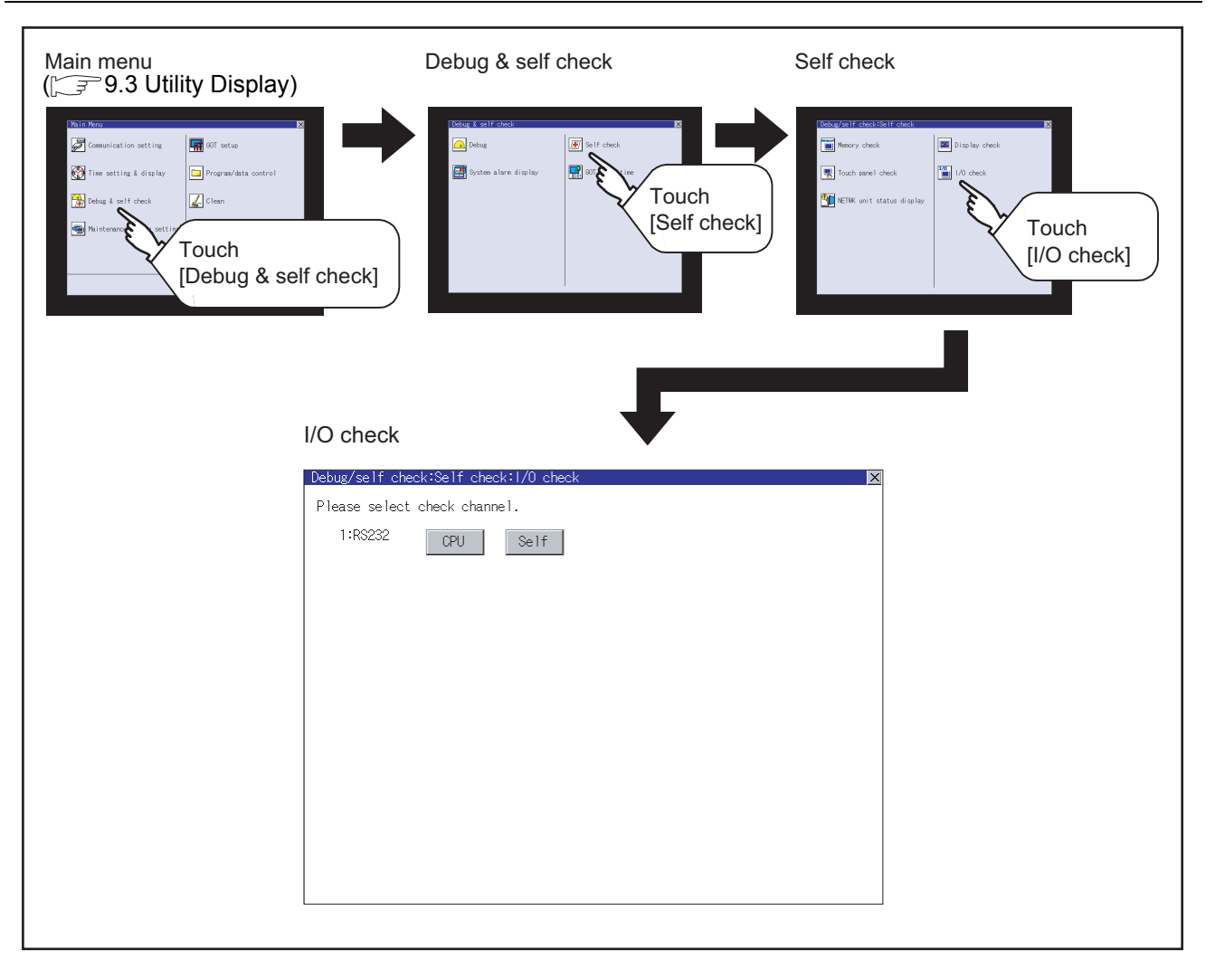

## 14.7.3 I/O Check Operation

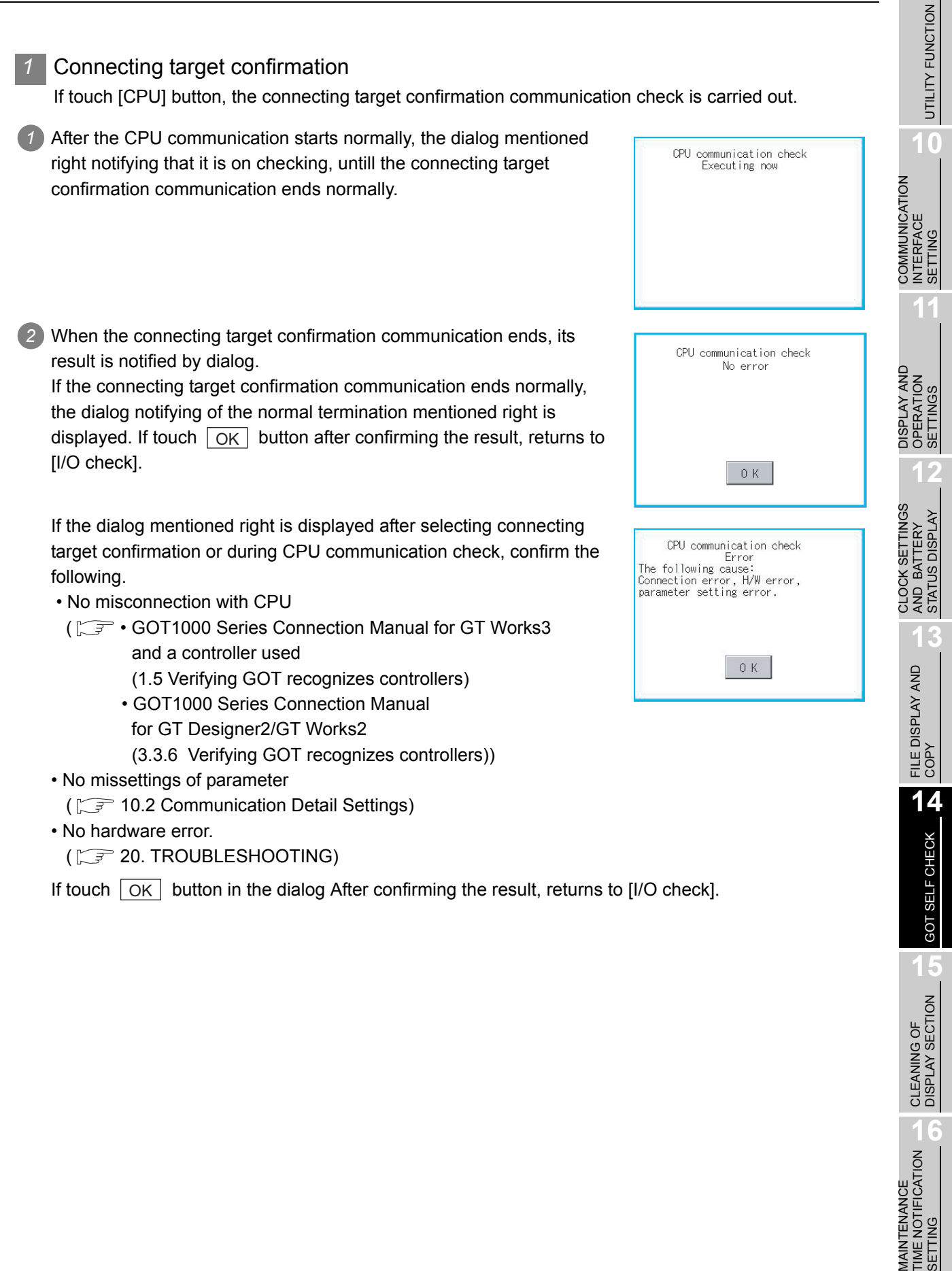

**9**

#### 2 Self-loopback

If touch [Self], the hardware check of RS-232 interface is carried out.

*1* For preparation for the self-loopback communication check, insert the connector for self-loopback check (Customer purchased) shown in the diagram right in the RS-232 interface.

For this connector, short 2 and 3 pins, 7 and 8 pins and 4 and 6 pins, respectively.

In the communication setting of the GOT utility, set the channel number for the RS-232 interface to 0 ([None]).

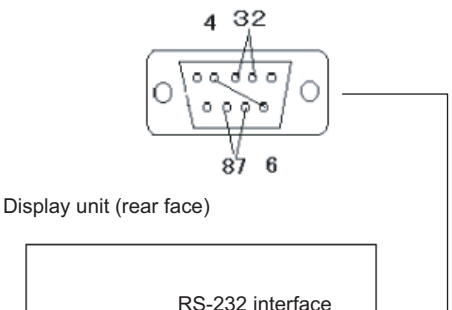

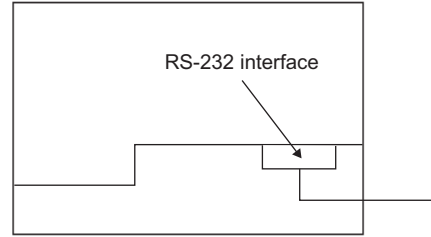

*2* After selecting [Self], the transferred data and received data are verified through the self-loopback connector. When the GOT cannot receive the data during the data transmission, the dialog shown right appears and the GOT restarts in five seconds.

When the dialog shown right appears, check the following.

• Check if the pins of the connector for self-loopback check are incorrectly shorted.

• Check if the channel number for the RS-232 interface is set to 0 ([None]) in the communication setting of the GOT utility.

( $\sqrt{3}$  [10.2 Communication Detail Settings](#page-236-0))

• Check if the hardware has no problems. ( $\sqrt{ }$  [20. TROUBLESHOOTING\)](#page-520-0)

*3* During check, the dialog shown right is displayed.

RS232 communication check Error The following cause: Connection error, H/W error, parameter setting error. Restart

> RS232 communication check Executing now

#### 14 - 19 *14.7 I/O Check 14.7.3 I/O Check Operation*
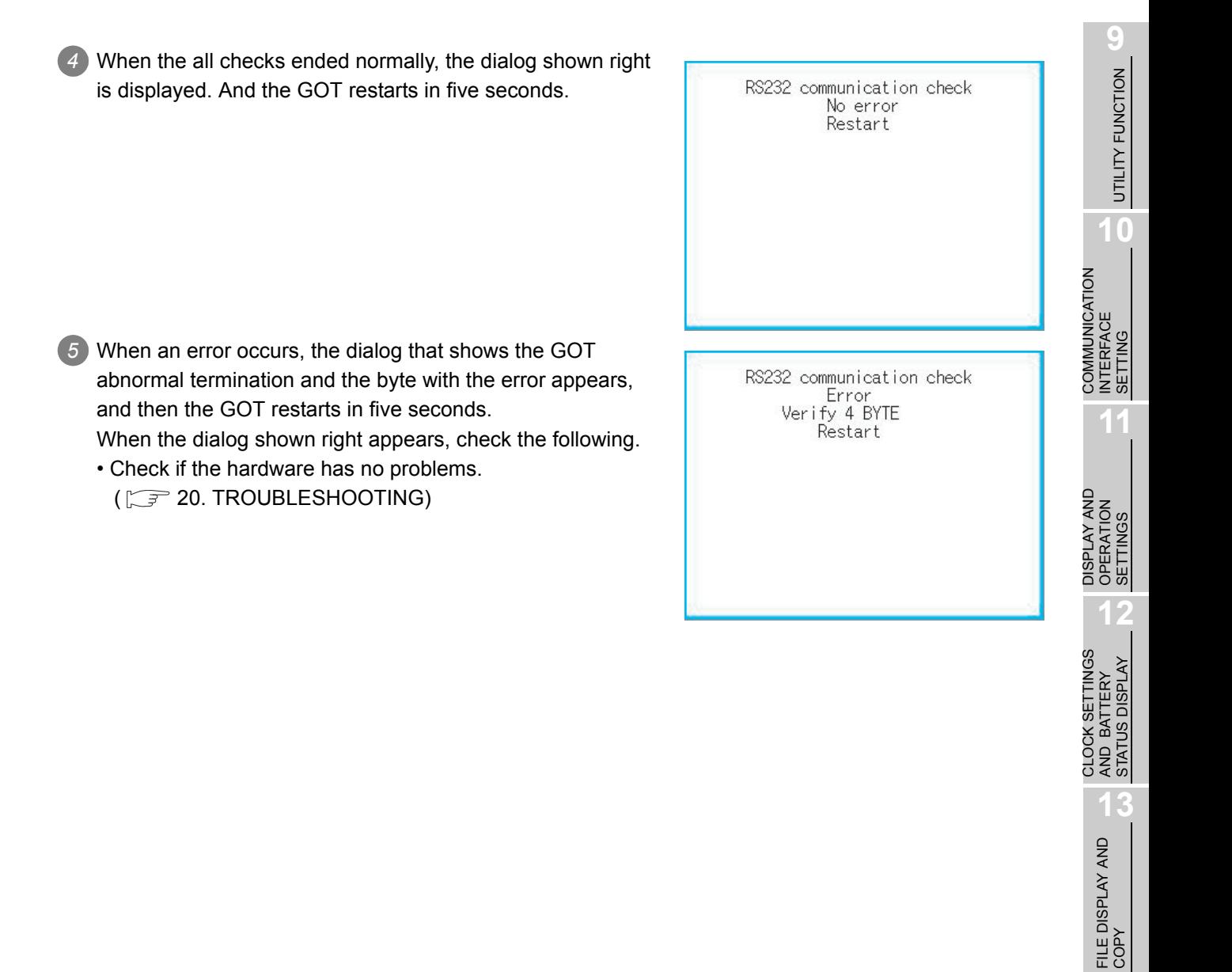

**14**

GOT SELF CHECK

GOT SELF CHECK

SETTING

# 14.8 NETWK Unit Status Display

## 14.8.1 Functions of the NETWK unit status display

The network unit status display is a function that uses the communication units below to monitor the network status.

- MELSECNET/H communication unit (GT15-J71LP23-25, GT15-J71BR13)
- CC-Link IE controller network communication unit (GT15-J71GP23-SX)
- CC-Link communication unit (GT15-J61BT13)

The LED status or error status of a network module can be checked. For the corrective actions for errors that occur on the network, refer to the following manual.

> To The Reference Manual of the MELSECNET/H or MELSECNET/10 network system (PLC to PLC network) to be used

CC-Link IE Controller Network Reference Manual

The User's Manual of the CC-Link system master/local module to be used

## 14.8.2 Displaying the NETWK unit status display

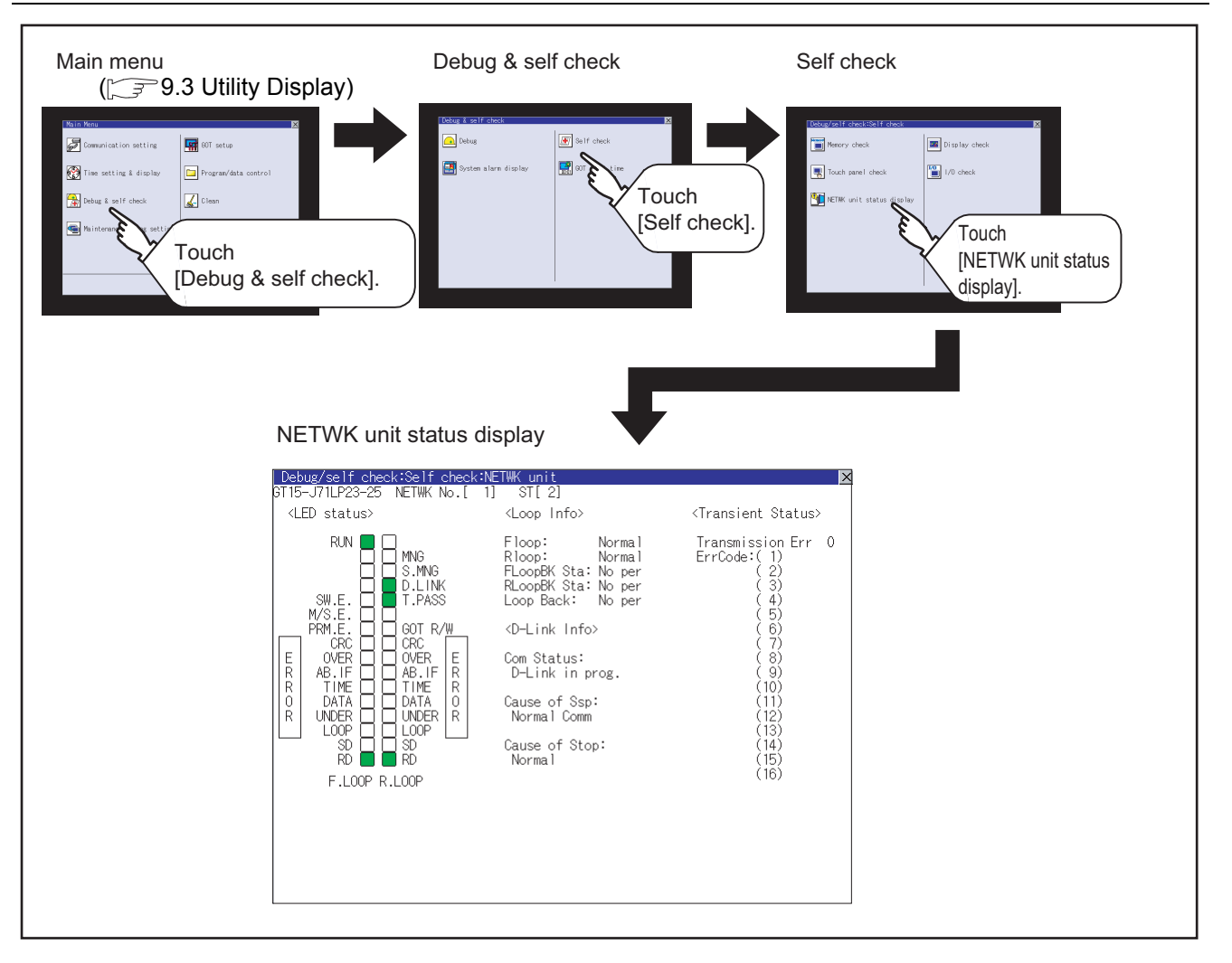

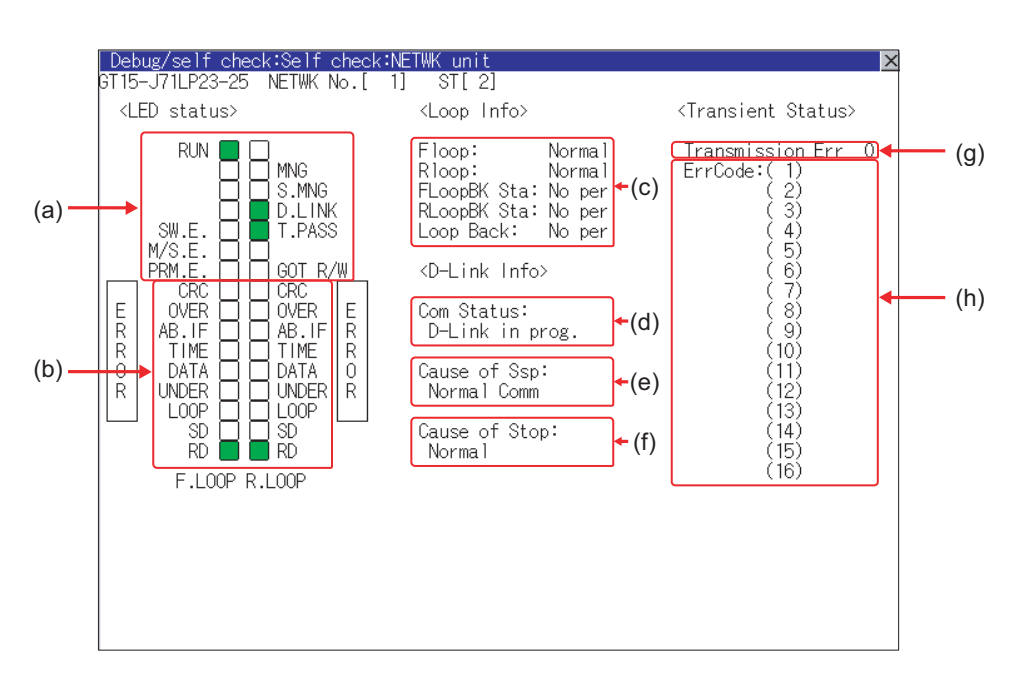

GT15-J71LP23-25

## *1* MELSENCNET/H communication unit

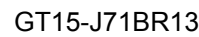

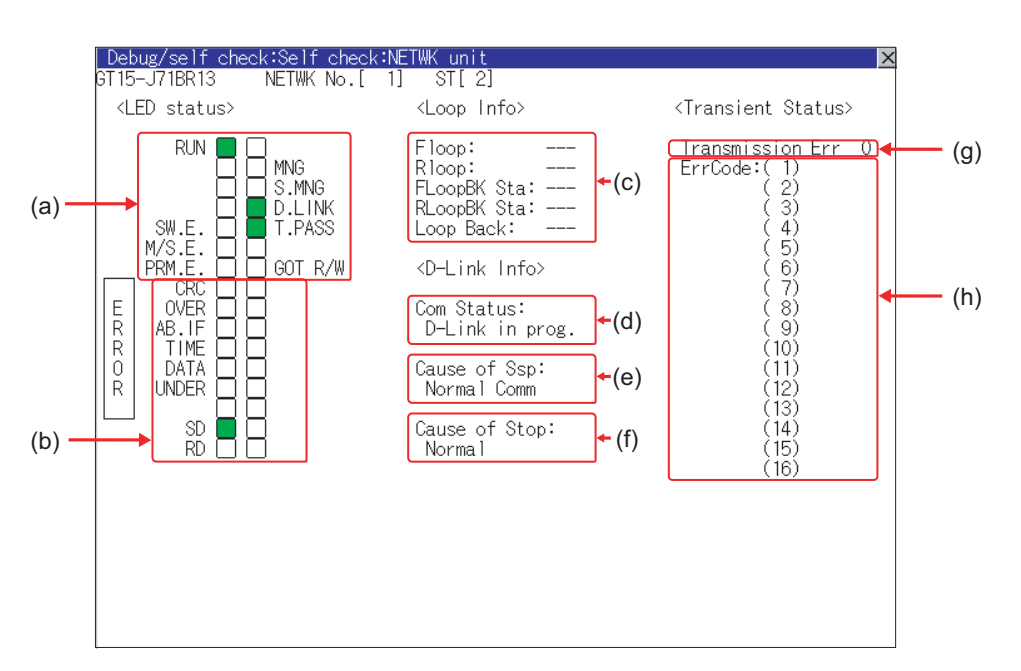

**9**

UTILITY FUNCTION

UTILITY FUNCTION

**10**

COMMUNICATION INTERFACE SETTING

COMMUNICATION<br>INTERFACE<br>SETTING

#### (1) LED status

Displays the MELSECNET/H communication unit operation status.

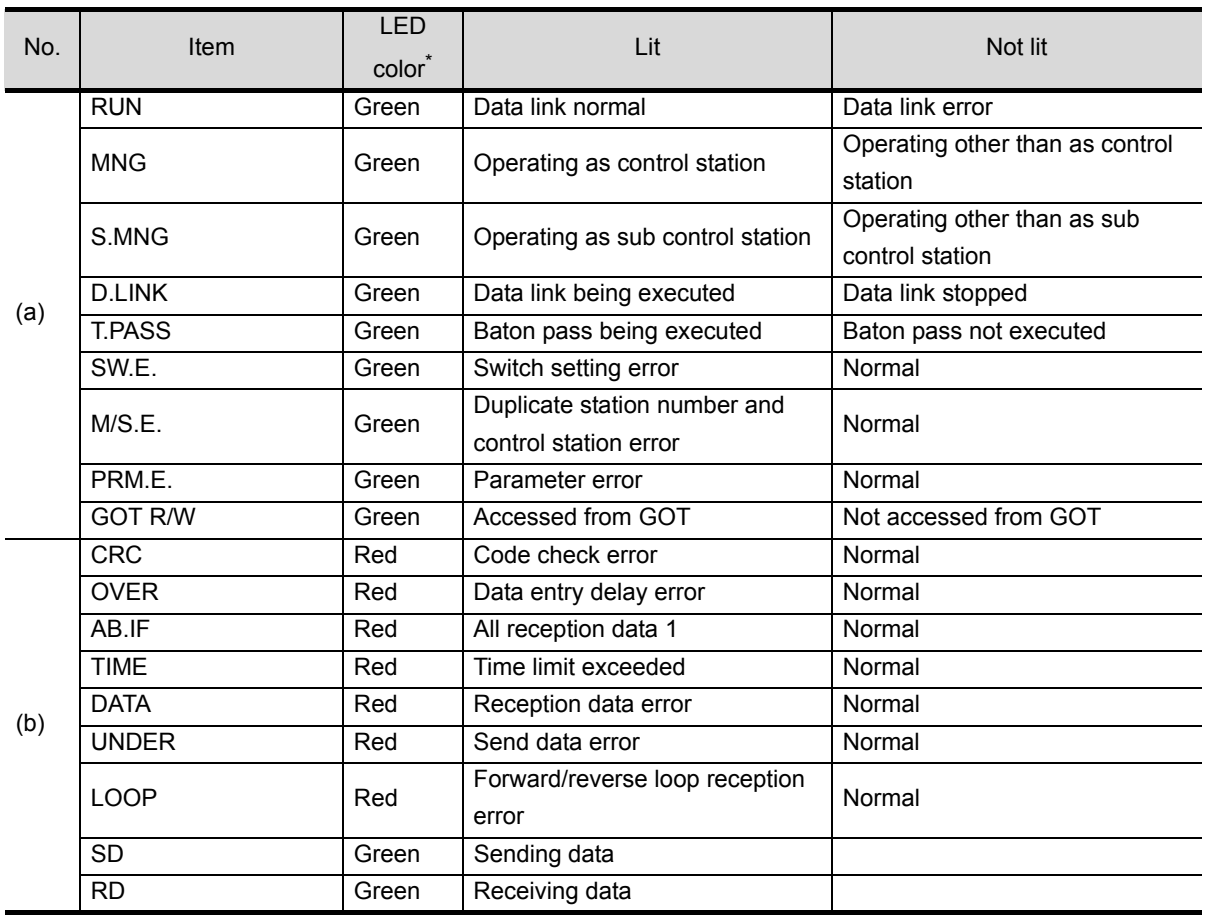

\*: For monochrome display, it is displayed as  $\blacksquare$  (lit) or  $\square$  (not lit).

#### (2) Loop information

Displays the MELSECNET/H communication unit loop status.

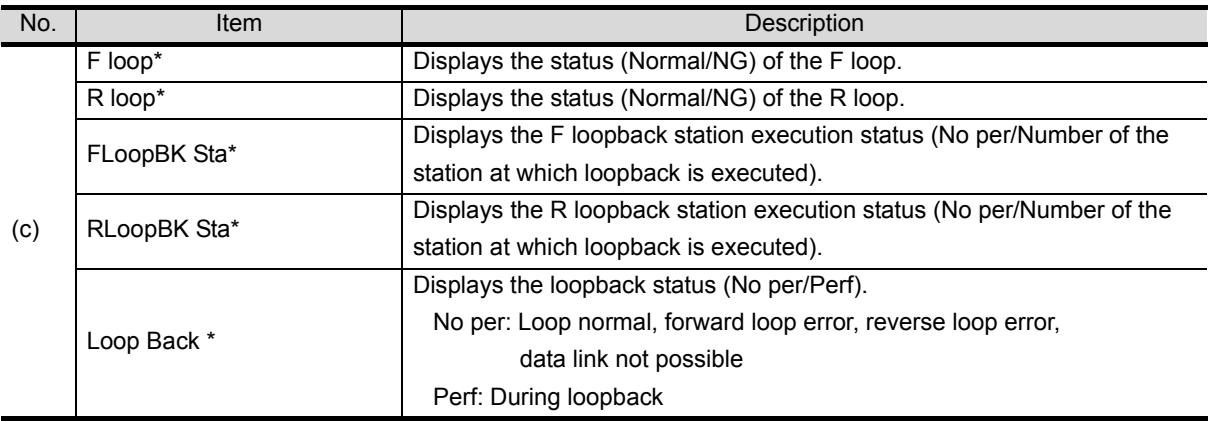

\*: For the GT15-J71BR13, "---" is displayed.

#### (3) Data link information

Displays the MELSECNET/H communication unit data link information (communication status, cause of communication suspension, cause of communication stop).

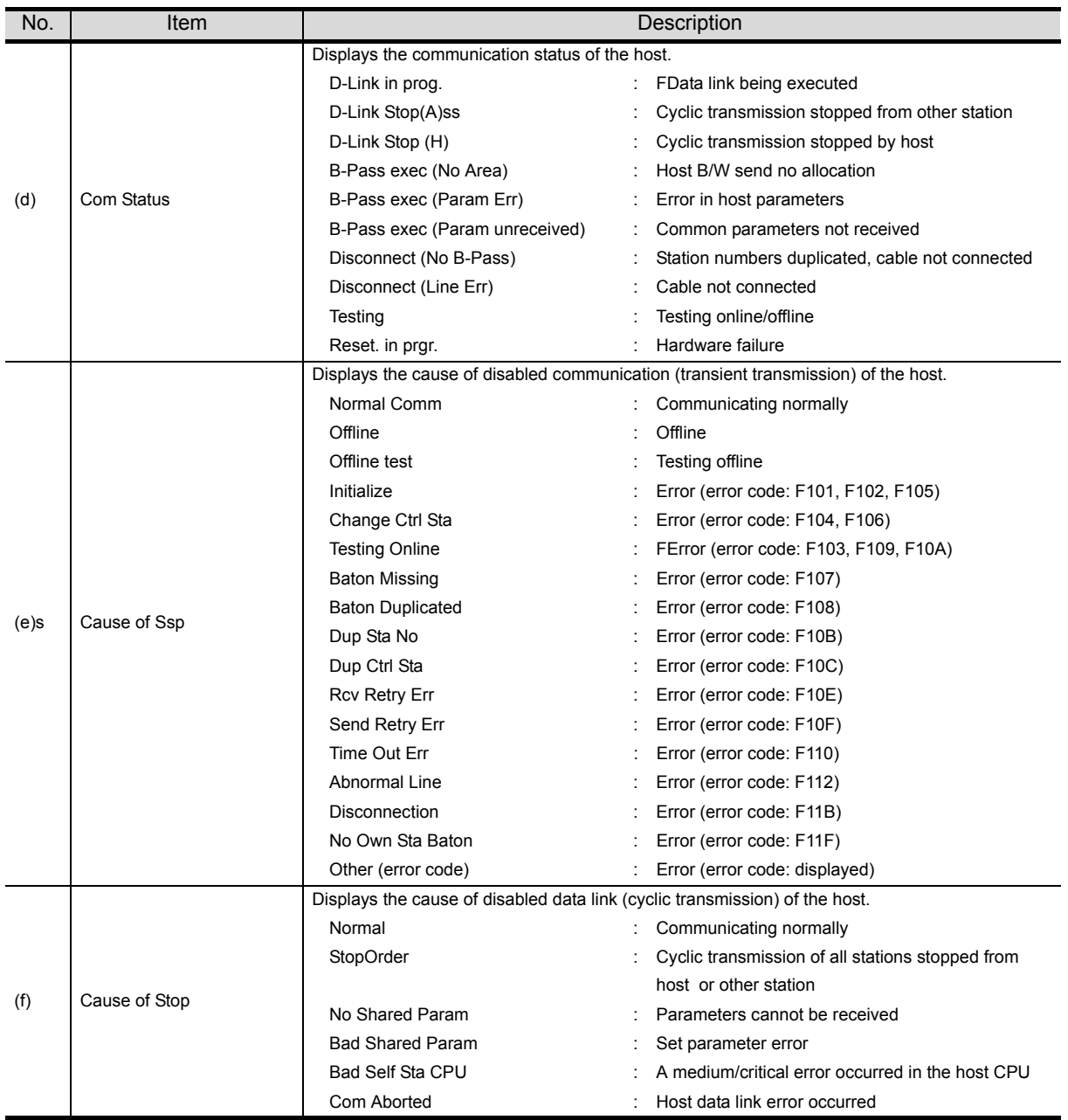

#### (4) Transient status

Displays the number of transient transmission errors and the error code.

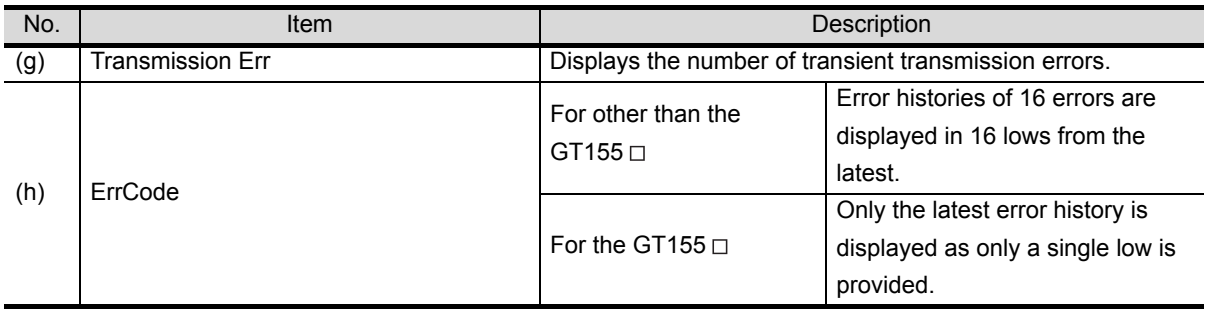

UTILITY FUNCTION UTILITY FUNCTION **10**

**9**

**12**

**11**

**13**

GOT SELF CHECK

GOT SELF CHECK

## *2* CC-Link IE controller network communication unit

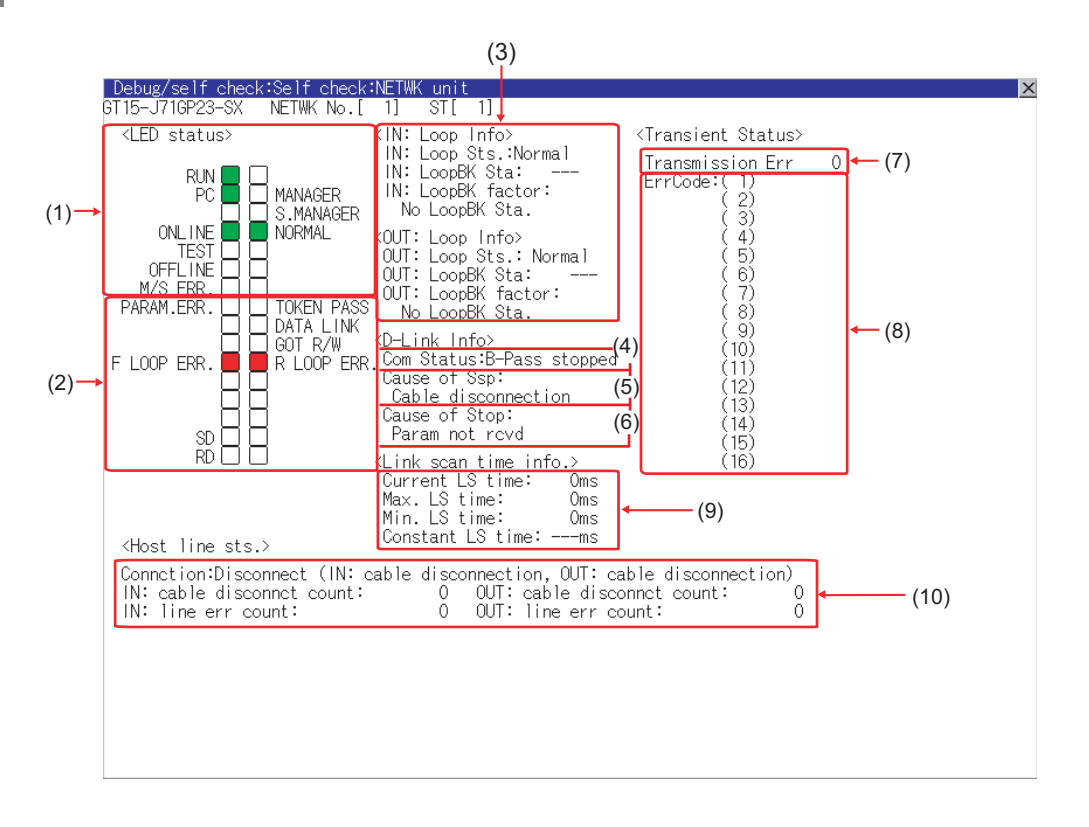

#### (1) LED status

#### Displays the operation status of the CC-Link IE controller network communication unit.

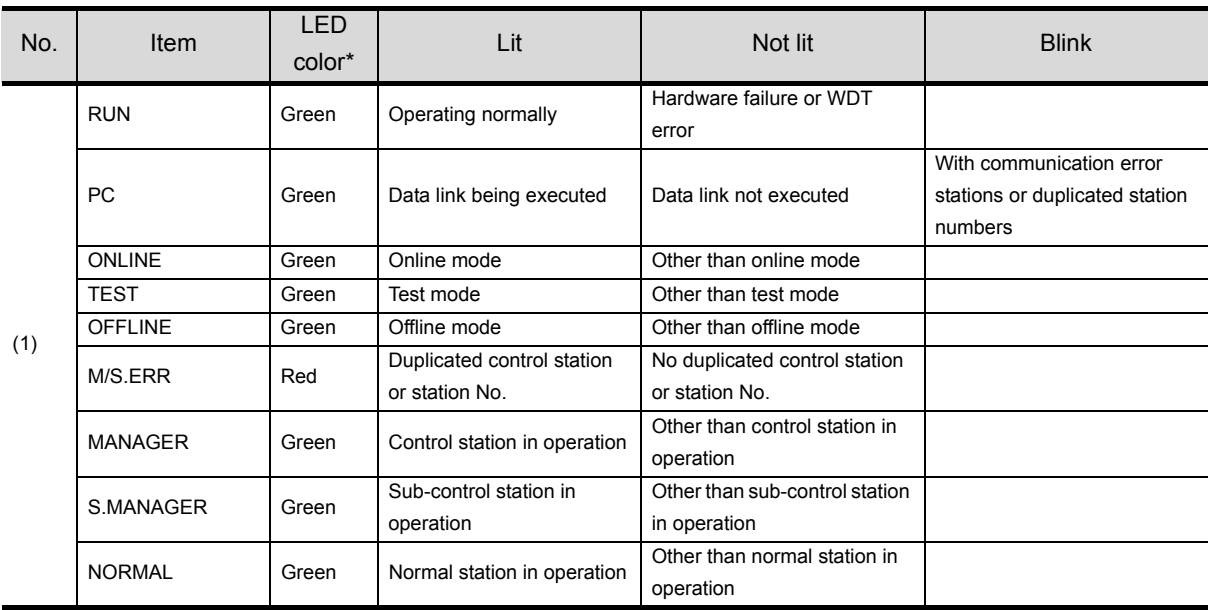

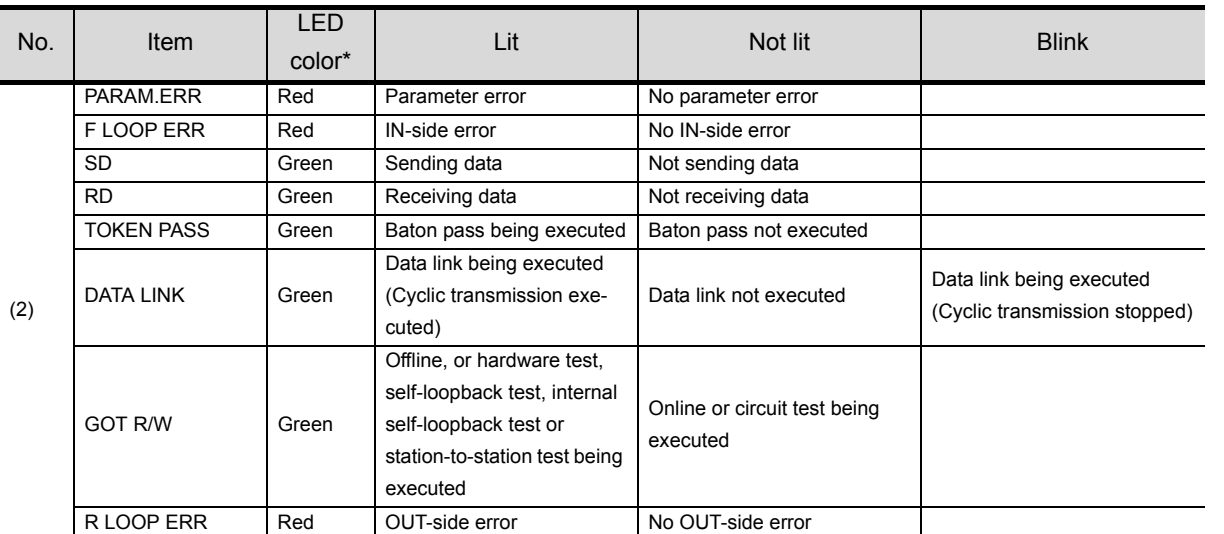

\*: For monochrome display, it is displayed as  $\blacksquare$  (lit) or  $\square$  (not lit).

**9**

UTILITY FUNCTION

UTILITY FUNCTION

**13**

MAINTENANCE TIME NOTIFICATION

SETTING

## (2) Loop information

Displays the loop status of the CC-Link IE controller network communication unit.

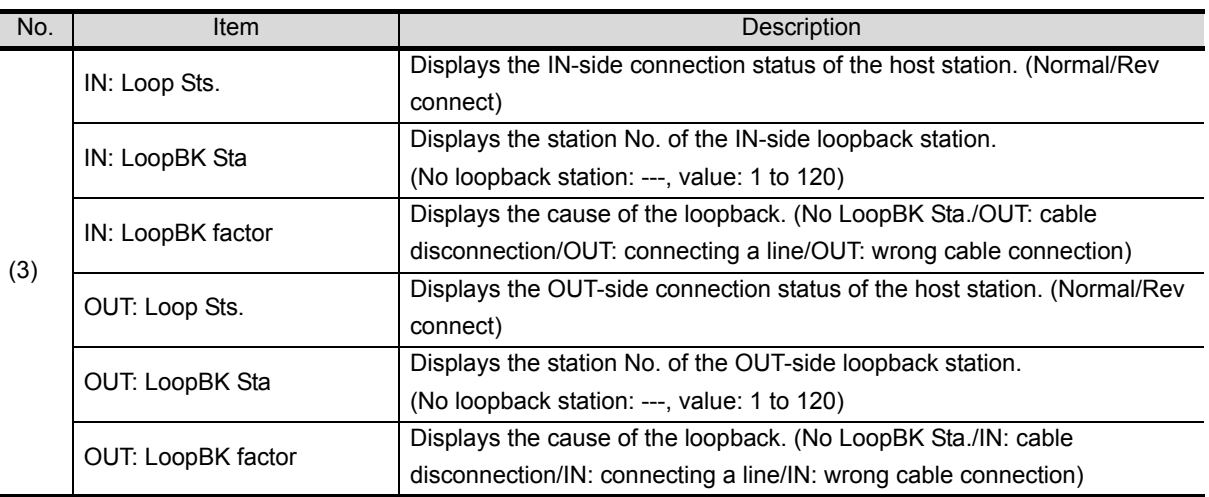

#### (3) Data link information

Displays the data link information (Com Status, Cause of Ssp, Cause of Stop) of the CC-Link IE controller network communication unit.

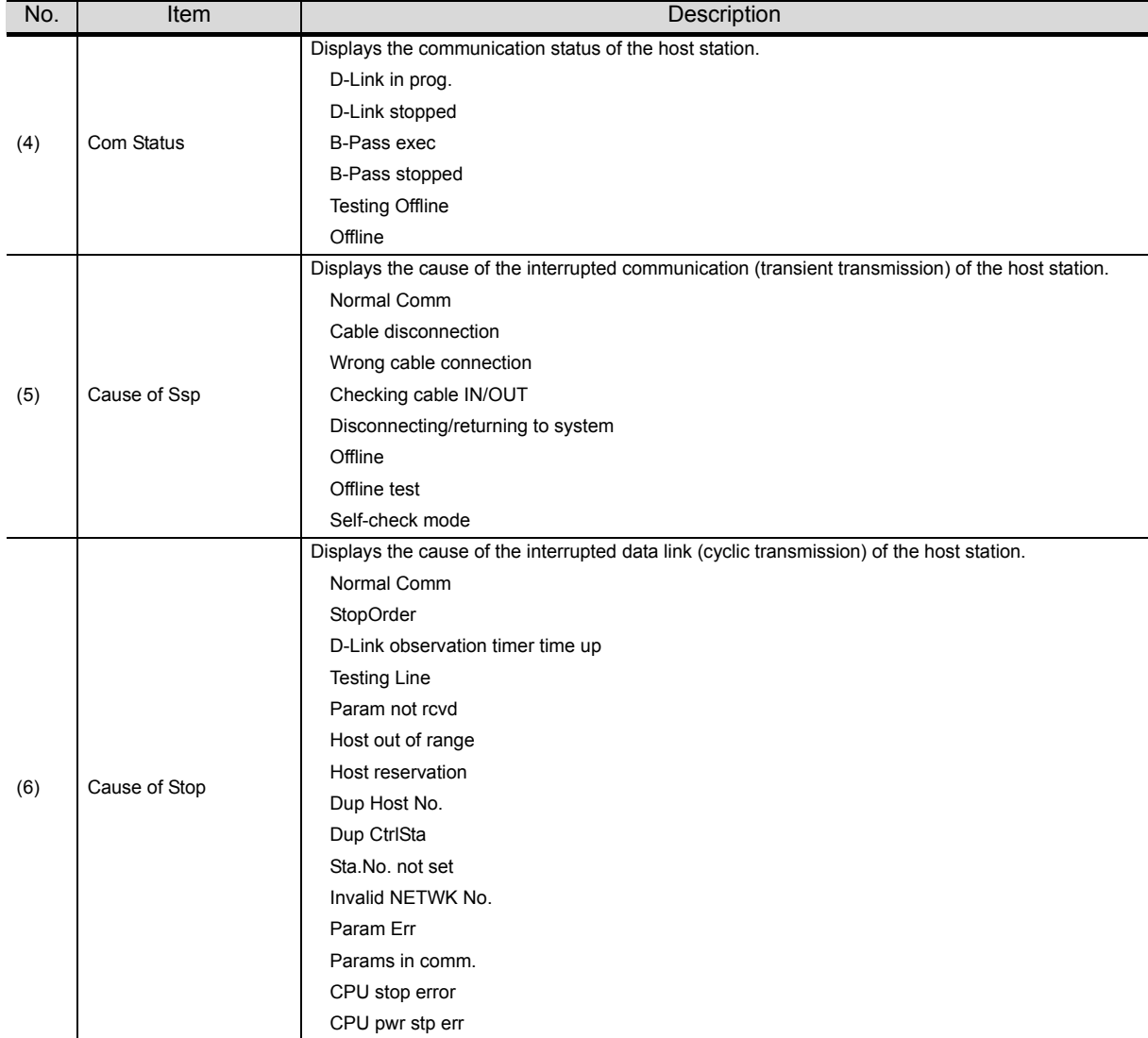

#### (4) Transient status

Displays the number of transient transmission errors and the error codes.

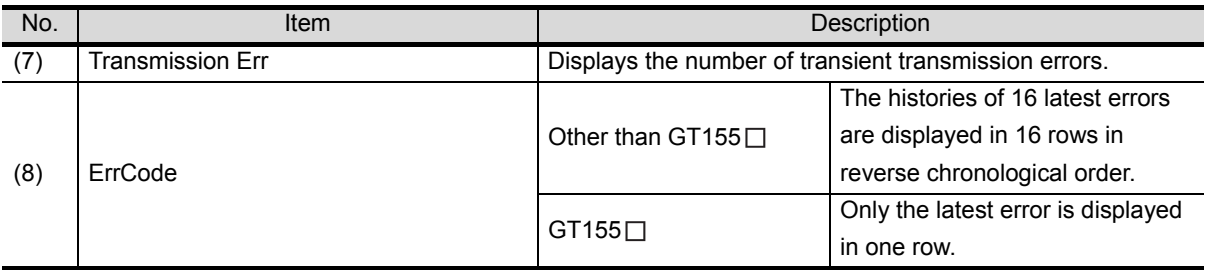

## (5) Link scan time information

Displays the link scan time.

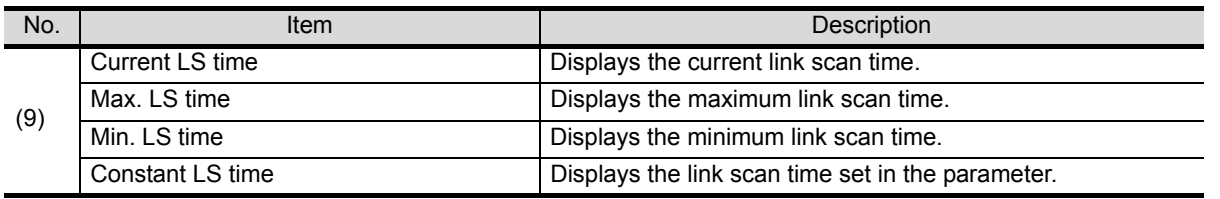

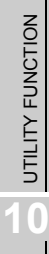

**9**

**11**

CLOCK SETTINGS AND BATTERY STATUS DISPLAY

CLOCK SETTINGS<br>AND BATTERY<br>STATUS DISPLAY

**15**

## (6) Host station line status

Displays the connection status of the CC-Link IE controller network communication unit

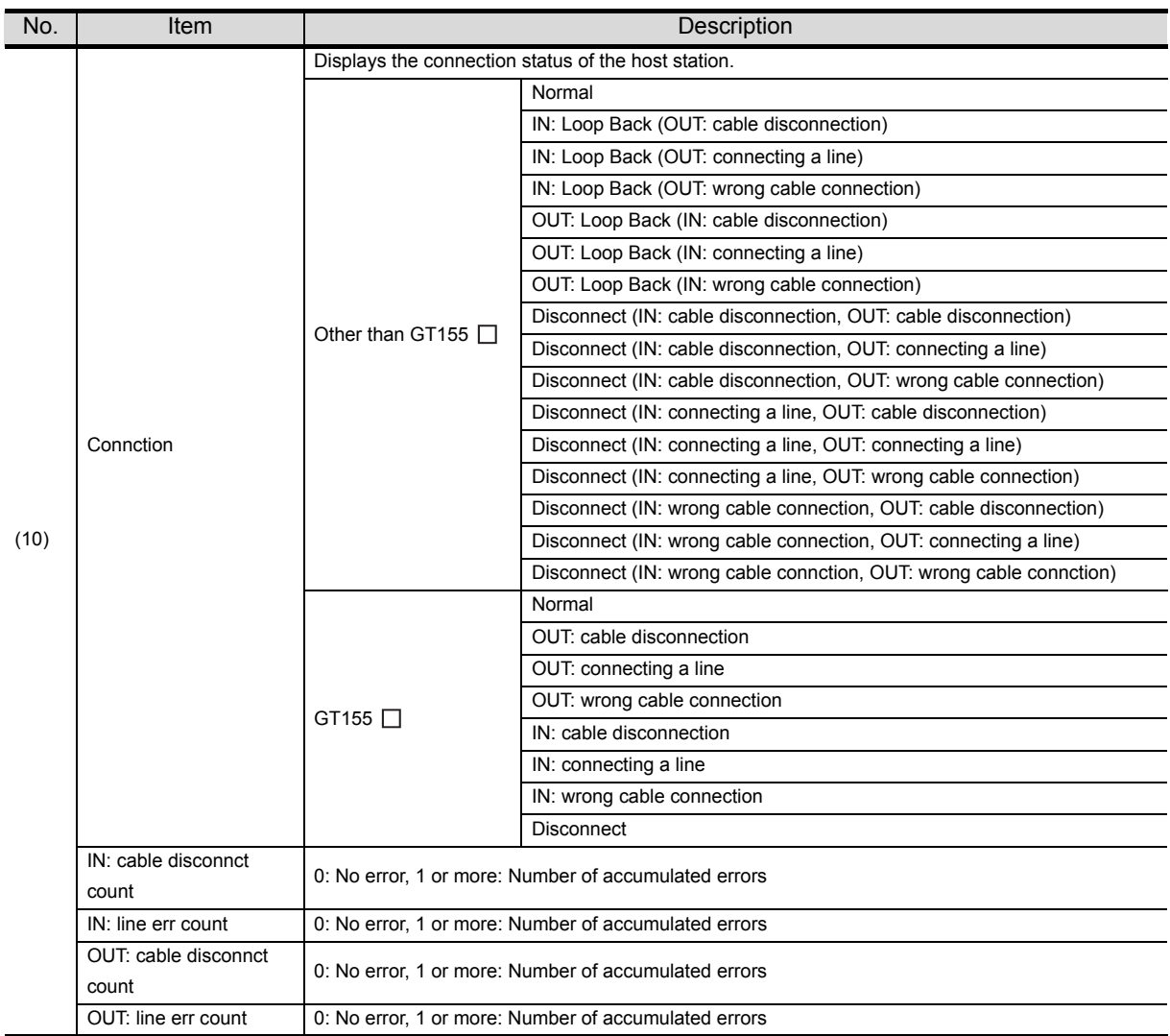

## *3* CC-Link communication unit

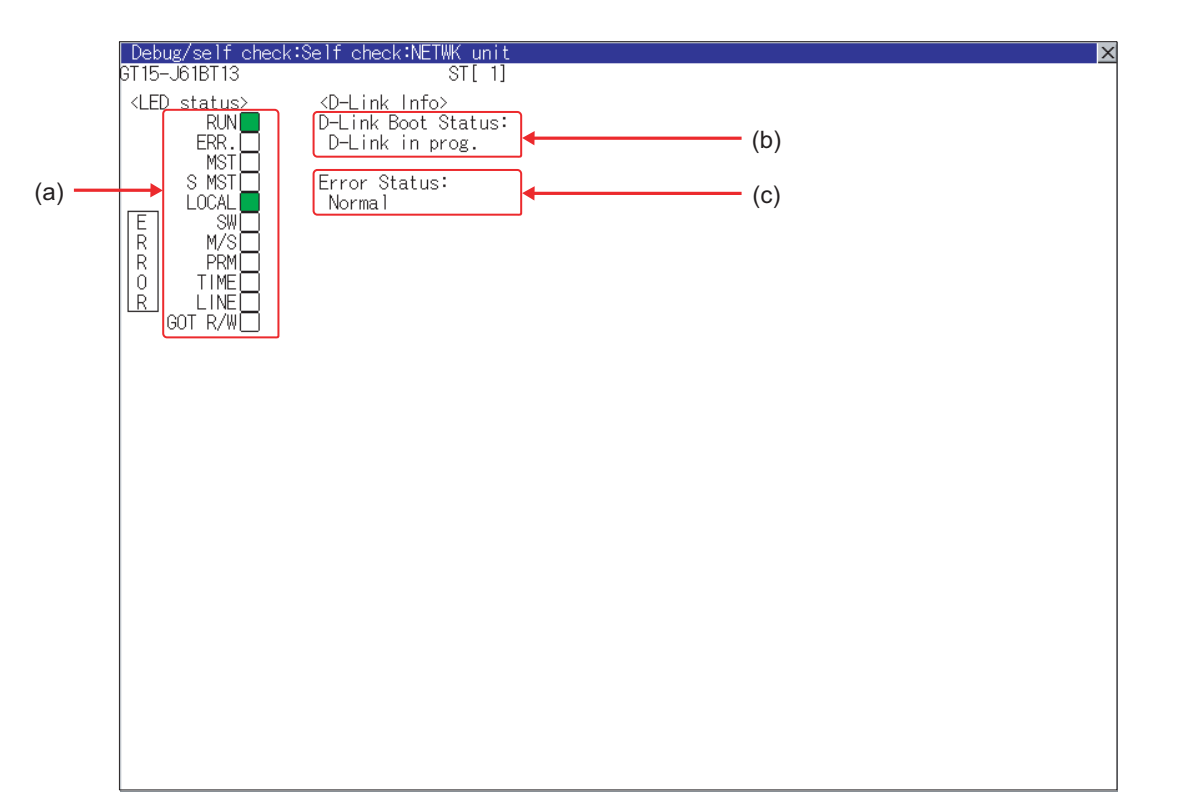

#### (1) LED status

#### Displays the CC-Link communication unit (GT15-J61BT13) operation status.

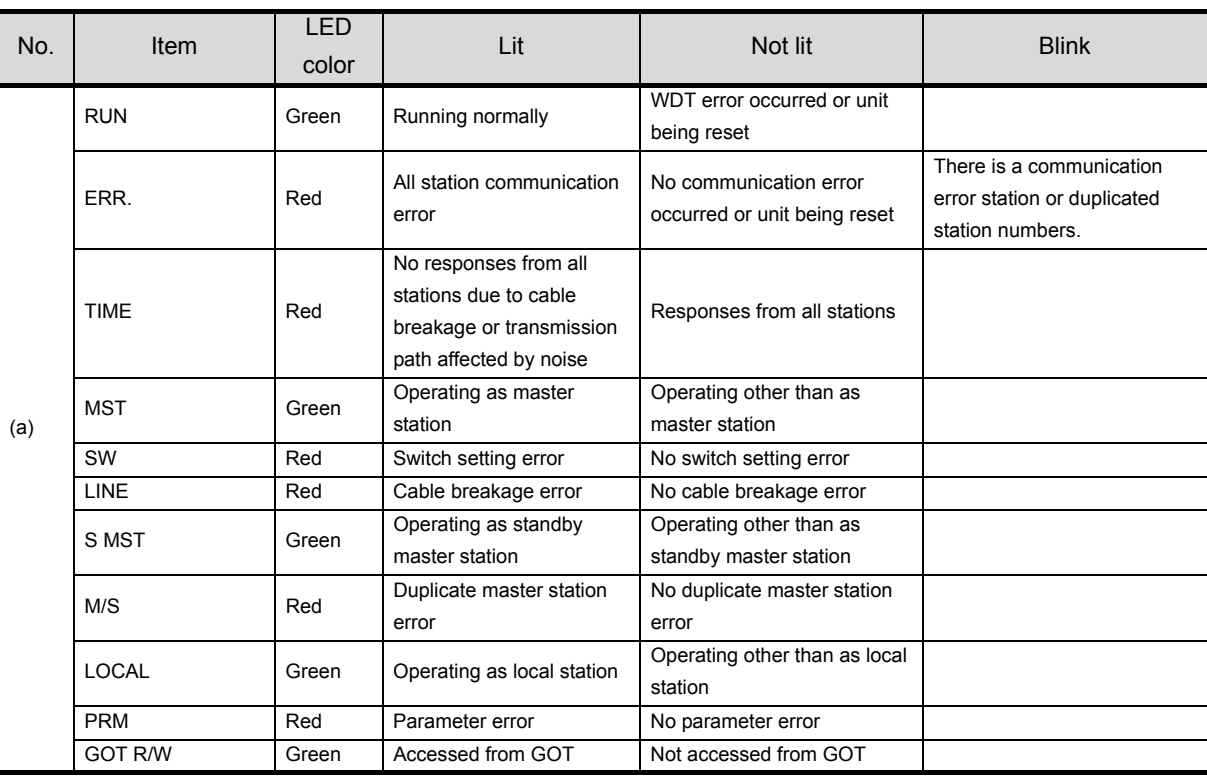

COMMUNICATION<br>INTERFACE<br>SETTING INTERFACE SETTING **11** DISPLAY AND<br>OPERATION<br>SETTINGS OPERATION SETTINGS **12**

**9**

UTILITY FUNCTION

UTILITY FUNCTION

**10**

COMMUNICATION

DISPLAY AND

**13**

FILE DISPLAY AND<br>COPY

**14**

MAINTENANCE

SETTING

## (2) Data link information

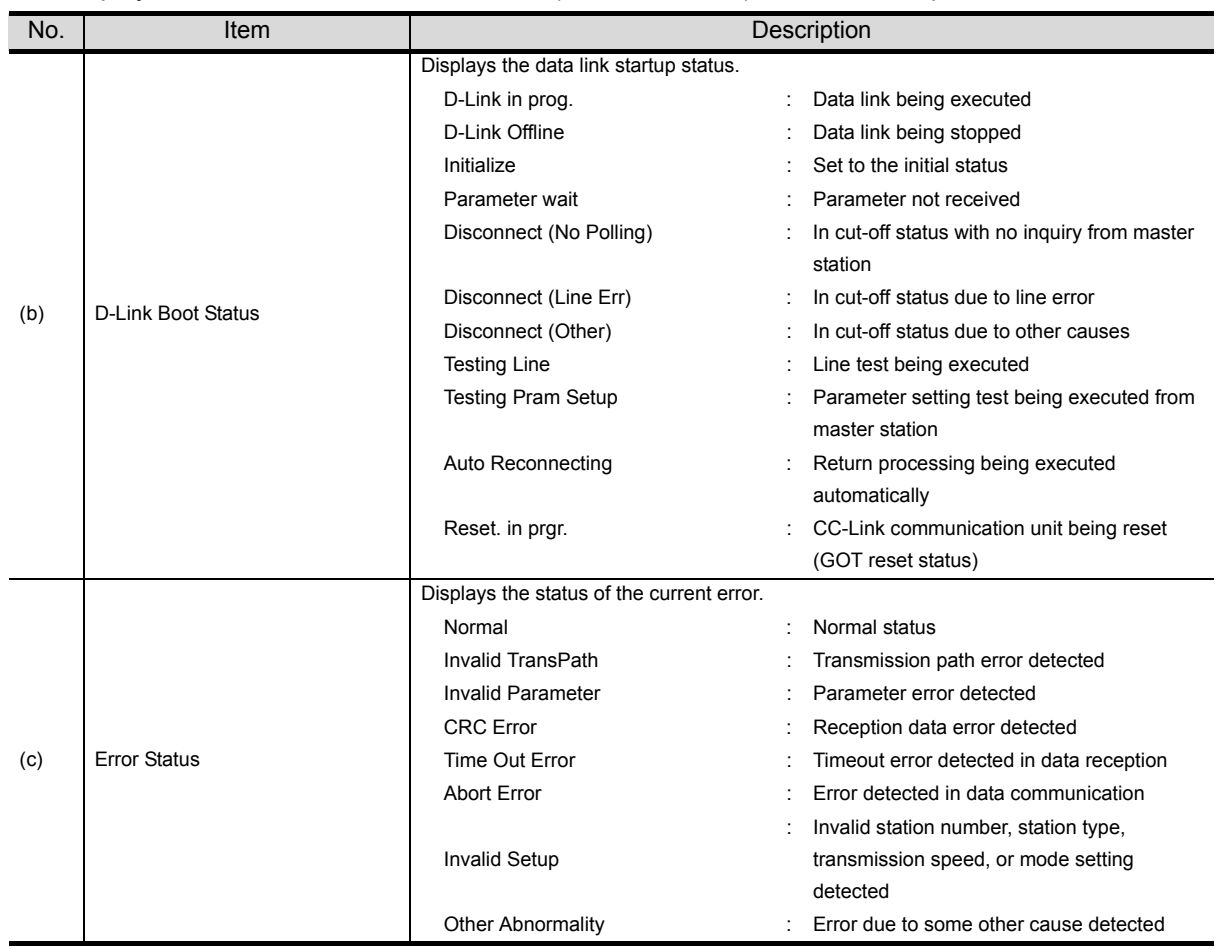

Displays the CC-Link communication unit (GT15-J61BT13) data link startup status and error status.

# 14.9 System Alarm Display

## 14.9.1 System alarm display function

System alarm display is the function to display error code and error message when an error occurs in GOT, controller or network.

System alarms can be reset on the System alarm display screen.

For details of system alarm, refer to the following manual.

• GT Designer3 Version1 Screen Design Manual (Functions) (10. ALARM)

• GT Designer2 Version Screen Design Manual (8. ALARM)

## 14.9.2 Displaying the system alarm display

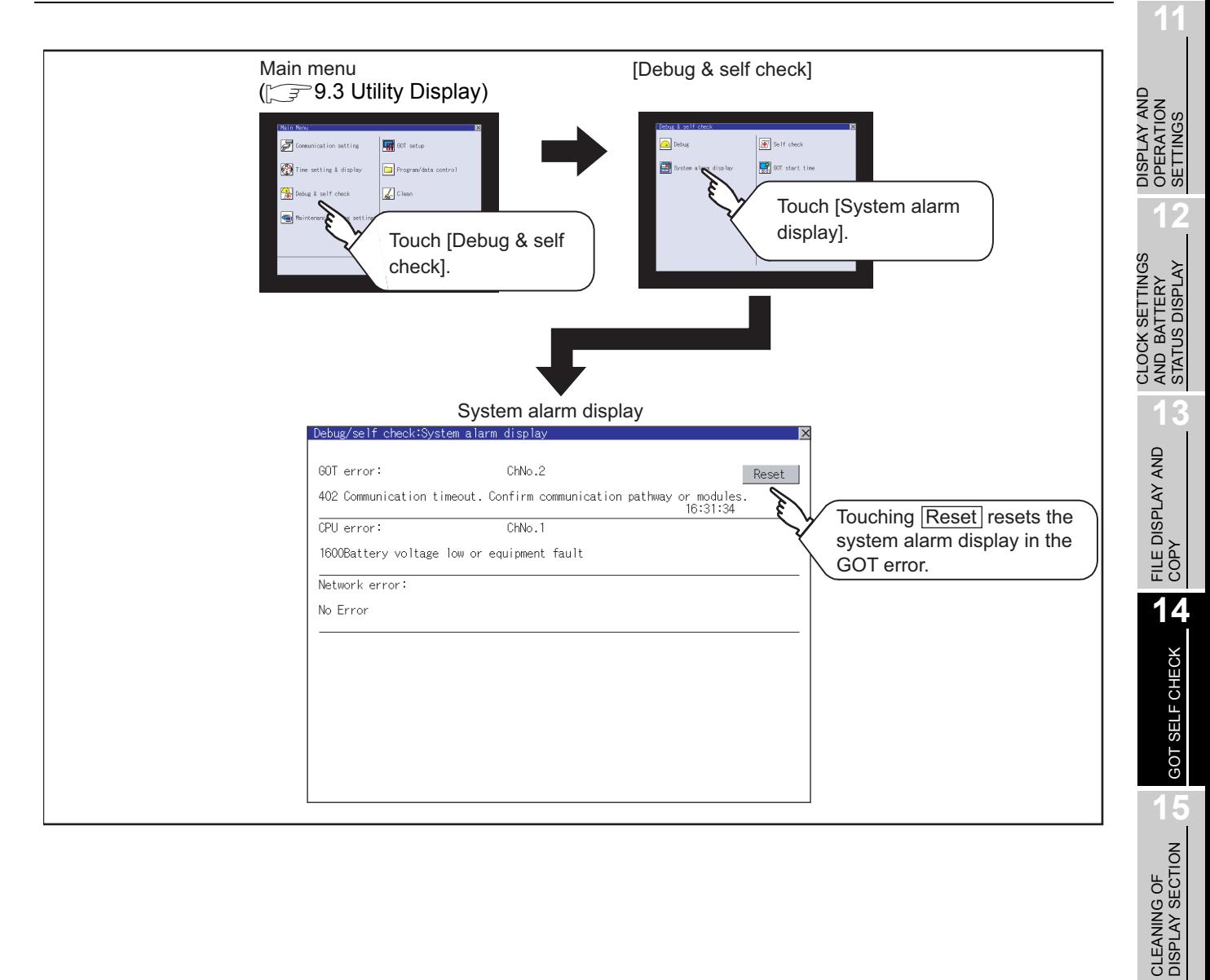

TIME NOTIFICATION

SETTING

**9**

UTILITY FUNCTION

UTILITY FUNCTION

**10**

COMMUNICATION INTERFACE SETTING

COMMUNICATION<br>INTERFACE<br>SETTING

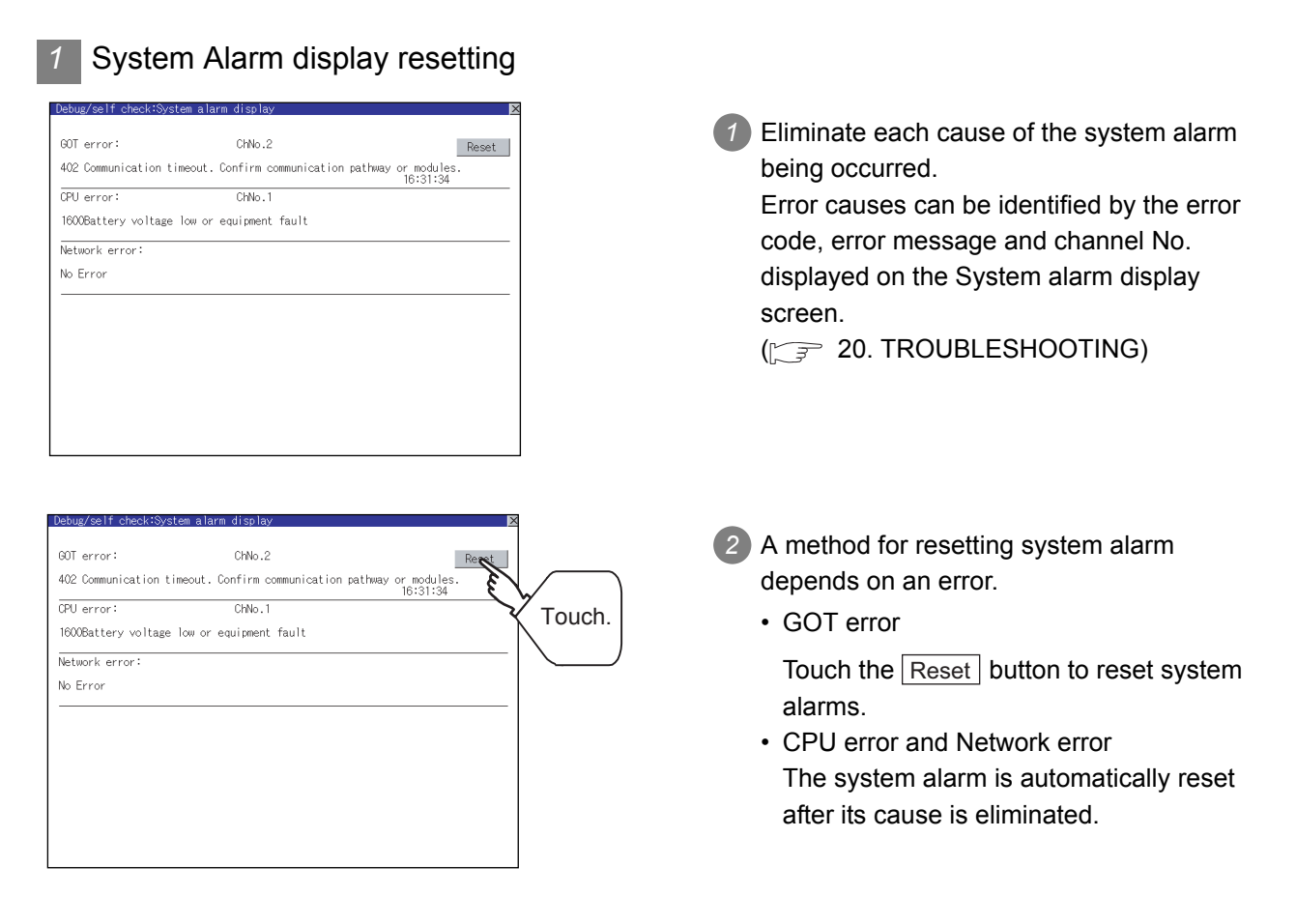

(1) Before resetting the system alarm display in the GOT error Eliminate the system alarm cause before resetting the system alarm display in the GOT error.

If not eliminated, the system alarm display in the GOT error will not be reset even after the reset operation.

- (2) Processings with reset operation
	- The following data in the system information are also reset.
		- GOT error code (Write device)
		- GOT error detection signal (System Signal 2-1.b13)

**Point** 

# 14.10 GOT Start Time

## 14.10.1 GOT start time function

GOT start time is the function to display the following date and time.

- Start time of GOT
- Current time of GOT
- Operating hours of GOT

## 14.10.2 Display operation of GOT start time

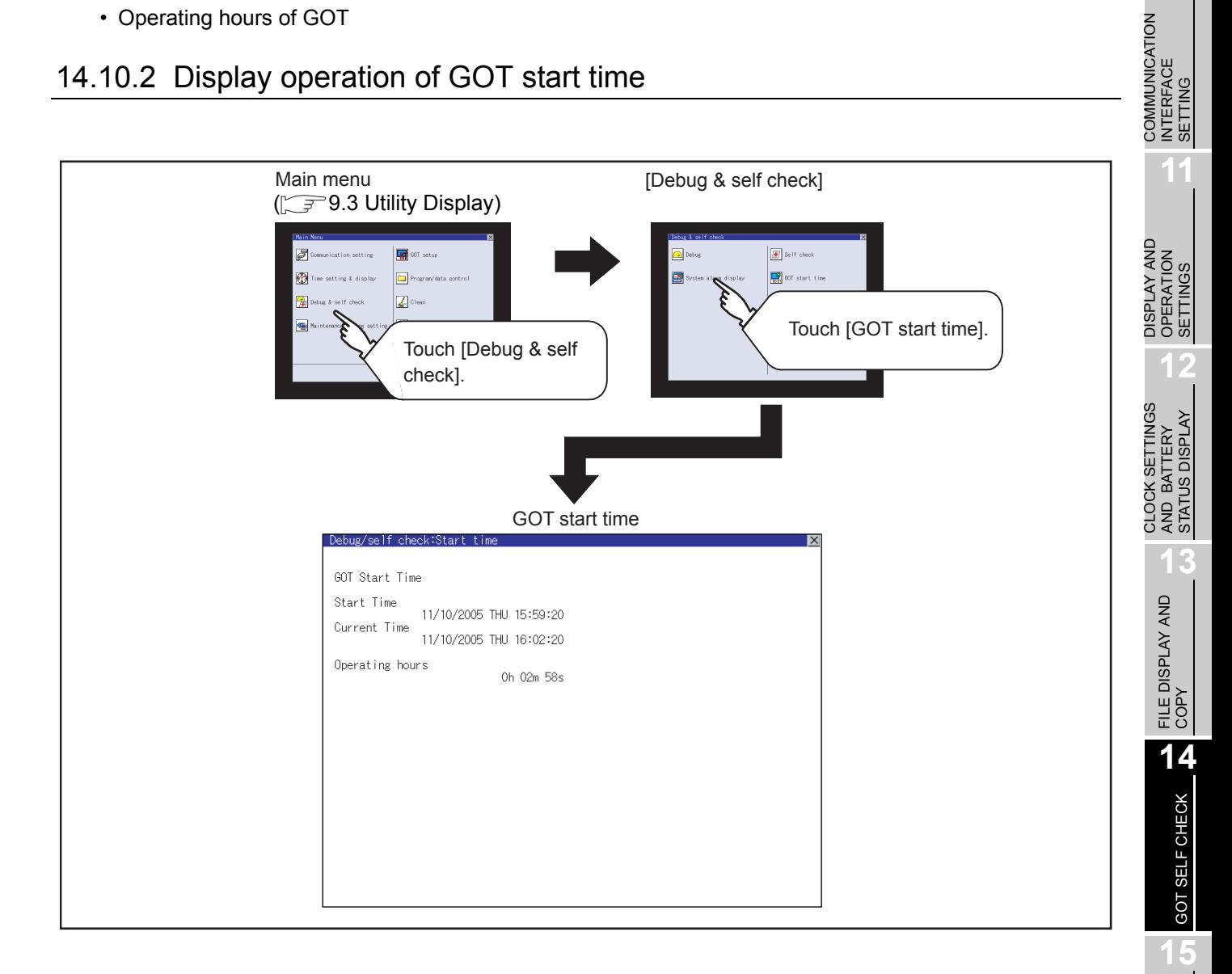

CLEANING OF<br>DISPLAY SECTION

MAINTENANCE<br>TIME NOTIFICATION<br>SETTING MAINTENANCE TIME NOTIFICATION

SETTING

**9**

UTILITY FUNCTION

UTILITY FUNCTION

**10**

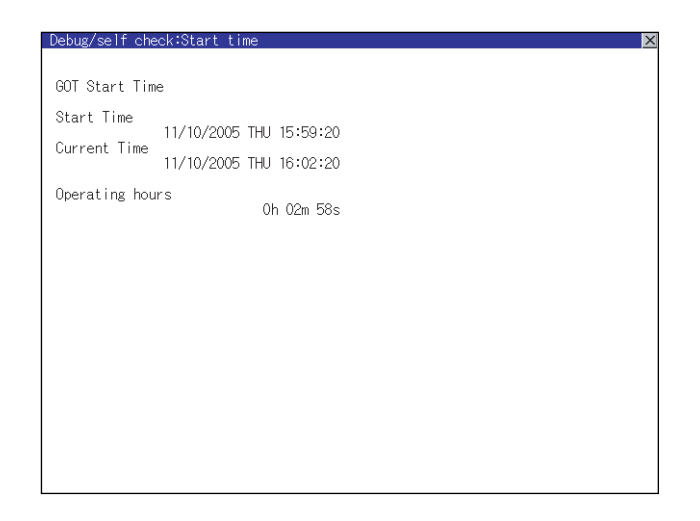

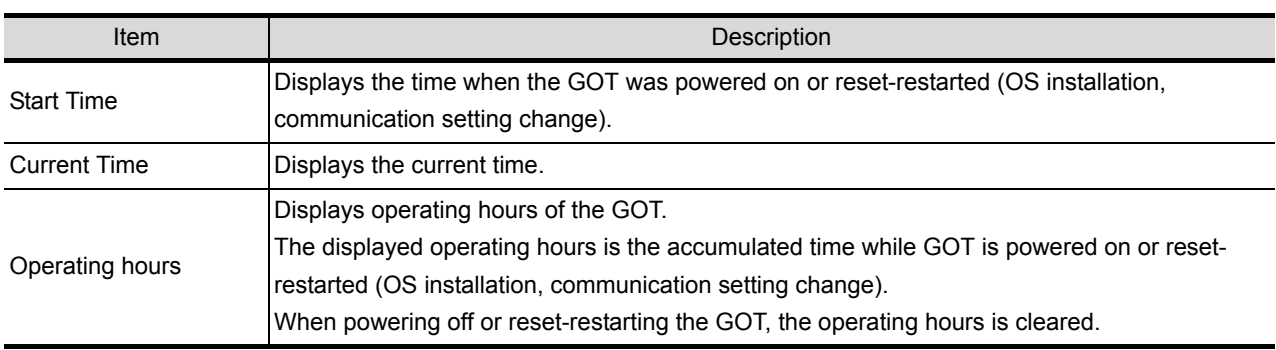

**Point** 

## To display correct time

Set the clock of GOT.  $\sqrt{3}$  12.1 Time Setting and Display) When the clock has not been set, the correct time is not displayed at [Start Time] and [Current Time].

## **Remark** Time displayed at [Operating hours]

[Operating hours] is displayed irrespective of [Start Time] and [Current Time]. When changing the clock of the GOT, [Operating hours] does not match with the difference between [Current Time] and [Start Time]. ([Operating hours] is not the time calculated from [Current Time] and [Start Time].)

The time displayed at [Operating hours] is a reference for the accumulated time while GOT is powered on or reset-restarted (OS installation, communication setting change).

# 14.11 Operator Information Management

The operator information management is a function to display a list of the operator information and add, change, or delete the operator information to be used for the operator authentication. For details of the operator authentication, refer to the following manual.

GT Designer3 Version1 Screen Design Manual (Fundamentals) (4.7 Security Setting)

• GT Designer2 Version Screen Design Manual (3.5 Security Setting)

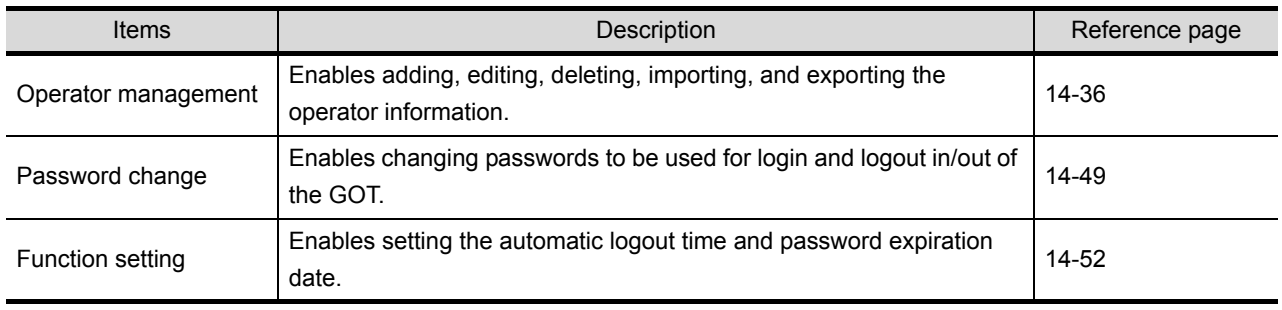

## <span id="page-448-0"></span>14.11.1 Operator management

## *1* Operator management function

The function enables adding, editing, and deleting the operator information to be used for the operator authentication.

The function also enables importing and exporting the operator information as the backup data to/from a memory card.

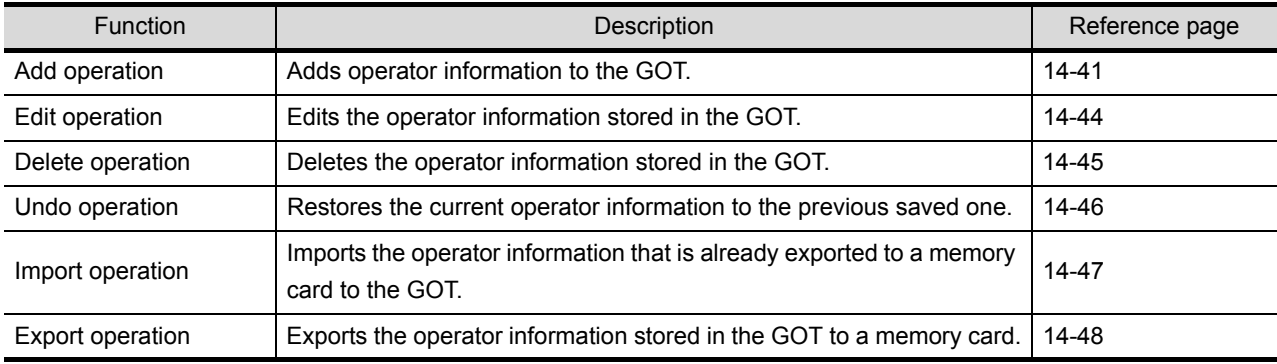

**16**

SETTING

**NG** SETT

MAINTENANCE TIME NOTIFICATION

UTILITY FUNCTION UTILITY FUNCTION **10**

**9**

CLOCK SETTINGS AND BATTERY STATUS DISPLAY

CLOCK SETTINGS<br>AND BATTERY<br>STATUS DISPLAY

**13**

FILE DISPLAY AND<br>COPY

**14**

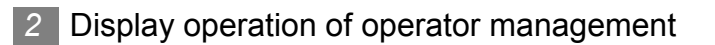

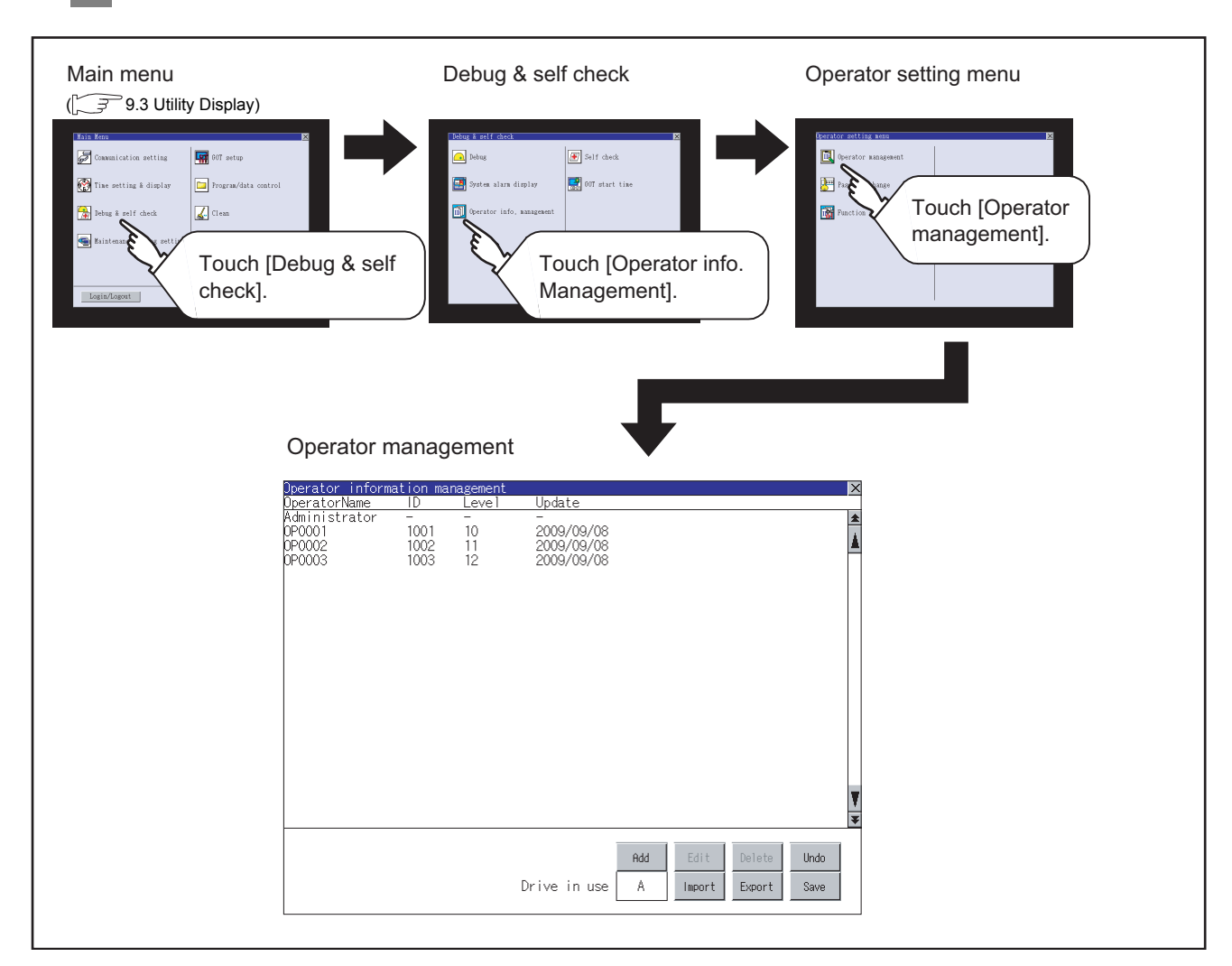

*3* Display example of operator management

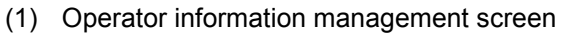

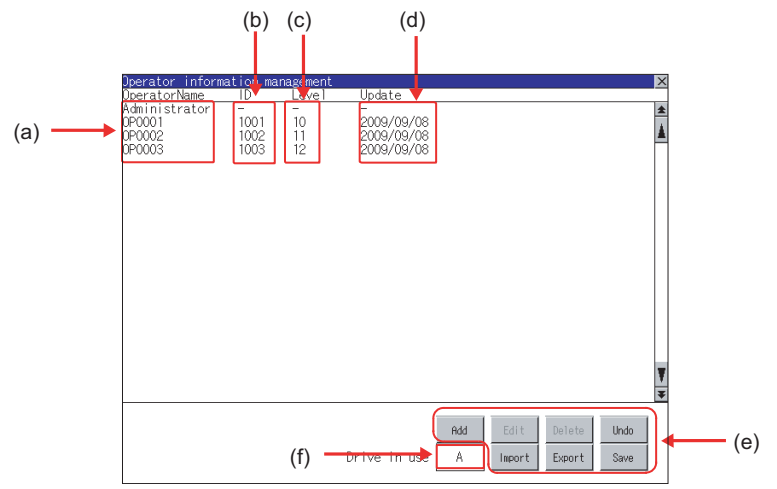

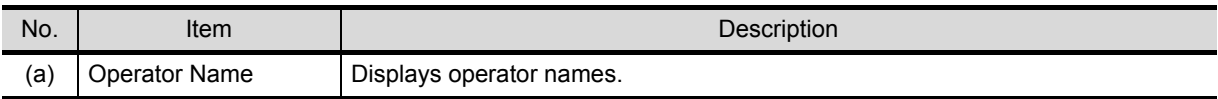

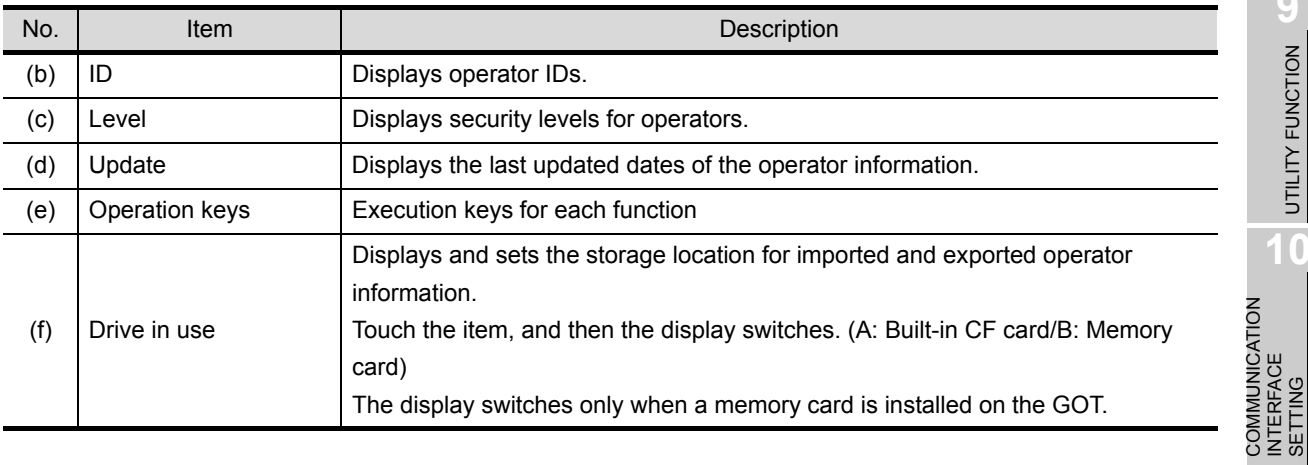

## (2) Operator information edit screen

Touch the  $\Box$ Add  $\Box$  button or touch the  $\Box$ Edit  $\Box$  button with the operator information selected on the Operator information management screen, and then the Operator information edit screen is displayed.

The operator information can be edited.

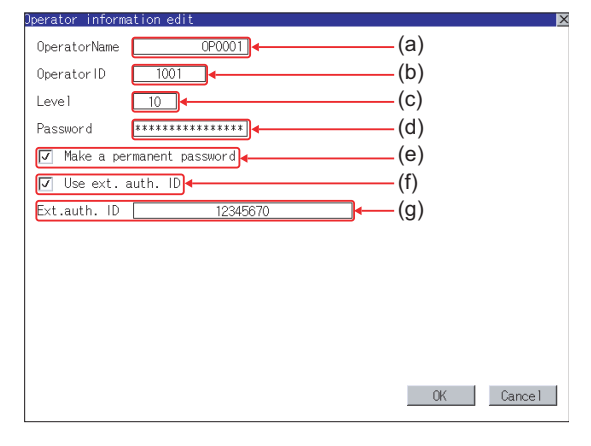

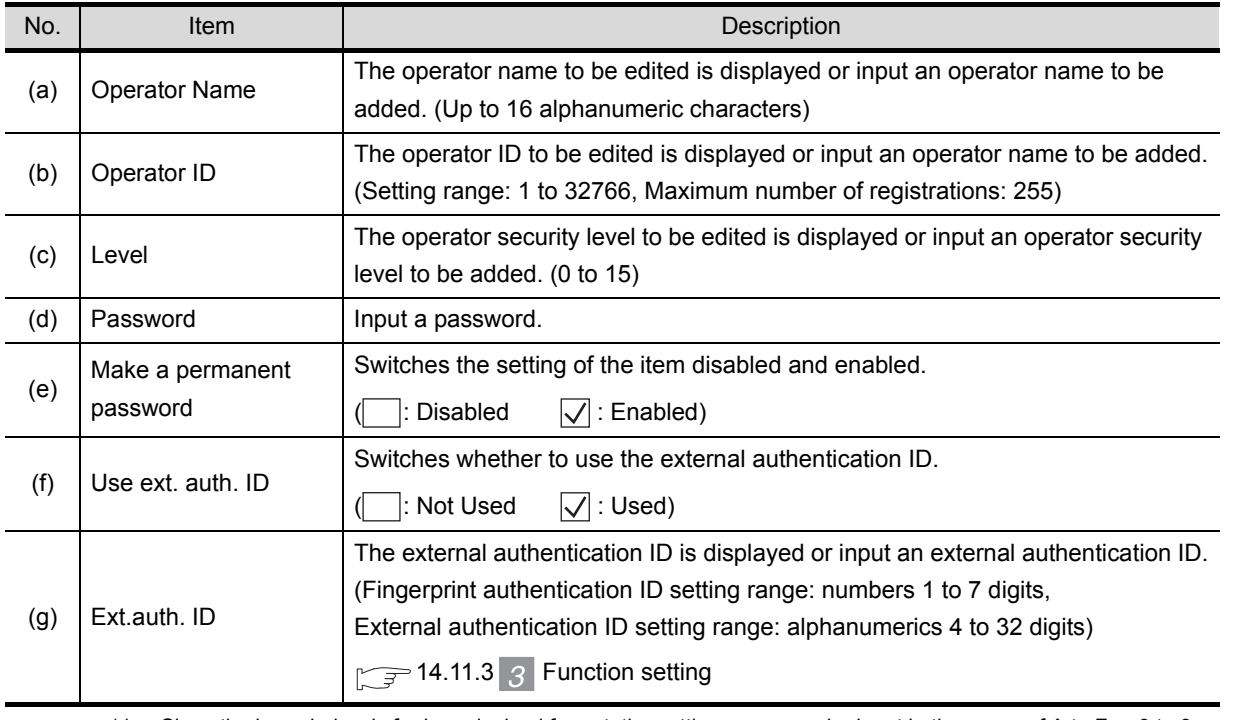

\*1 Since the key window is for hexadecimal format, the setting range can be input in the range of A to F or 0 to 9.

**9**

UTILITY FUNCTION

UTILITY FUNCTION

**10**

SETTING

**11**

**12**

**13**

FILE DISPLAY AND<br>COPY

**14**

GOT SELF CHECK

GOT SELF CHECK

**15**

CLEANING OF<br>DISPLAY SECTION

**MAINTENANCE<br>TIME NOTIFICATION<br>SETTING** MAINTENANCE TIME NOTIFICATION

SETTING

DISPLAY AND OPERATION SETTINGS

DISPLAY AND<br>OPERATION<br>SETTINGS

CLOCK SETTINGS AND BATTERY STATUS DISPLAY

CLOCK SETTINGS<br>AND BATTERY<br>STATUS DISPLAY

## *4* Operator management operation

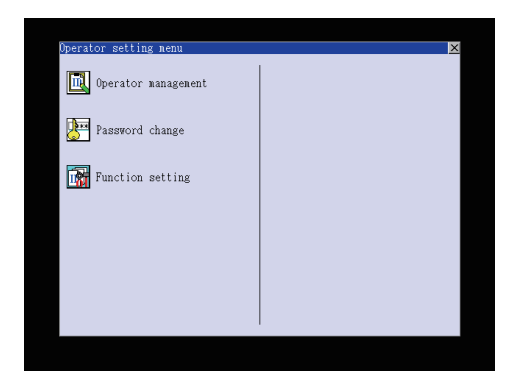

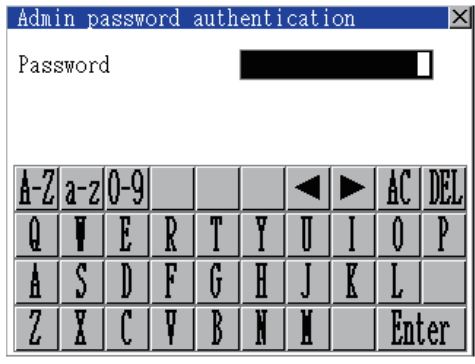

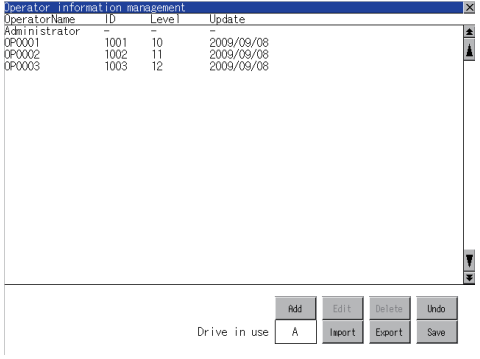

*1* Touch [Operator management] in the operator setting menu.

*2* The Admin password authentication screen is displayed, and then input the administrator password.

Character types to be input can be changed with touching the following buttons.

- A-Z| Alphabet capital
- a-z | Alphabet small letter
- 0-9 | Numeric

When the input is completed, touch the Enter key.

*3* When the administrator password is correctly input, the Operator information management screen in displayed.

For operating operation switches, refer to the following.

Add.................... [this section](#page-453-0) [\(1\)](#page-453-0)

- Edit.................... [this section \(2\)](#page-456-0)
- Delete................ [this section \(3\)](#page-457-0)
- Undo.................. [this section \(4\)](#page-458-0)
- Import................ [this section \(5\)](#page-459-0)
- Export................ [this section \(6\)](#page-460-0)
- *4* After all settings are completed, touch the Save button, and then the settings are saved.

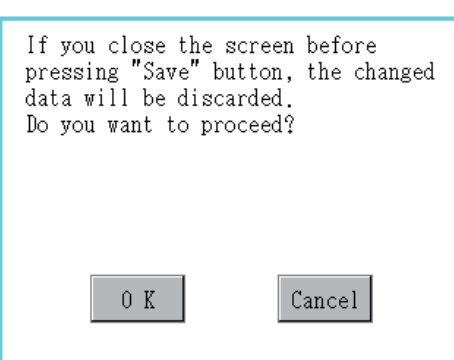

5) Touch the  $\boxtimes$  button without touching the Save button, and then the dialog box shown left is displayed.

COMMUNICATION

**12**

**15**

## <span id="page-453-0"></span>(1) Add operation

Add operator information to the GOT.

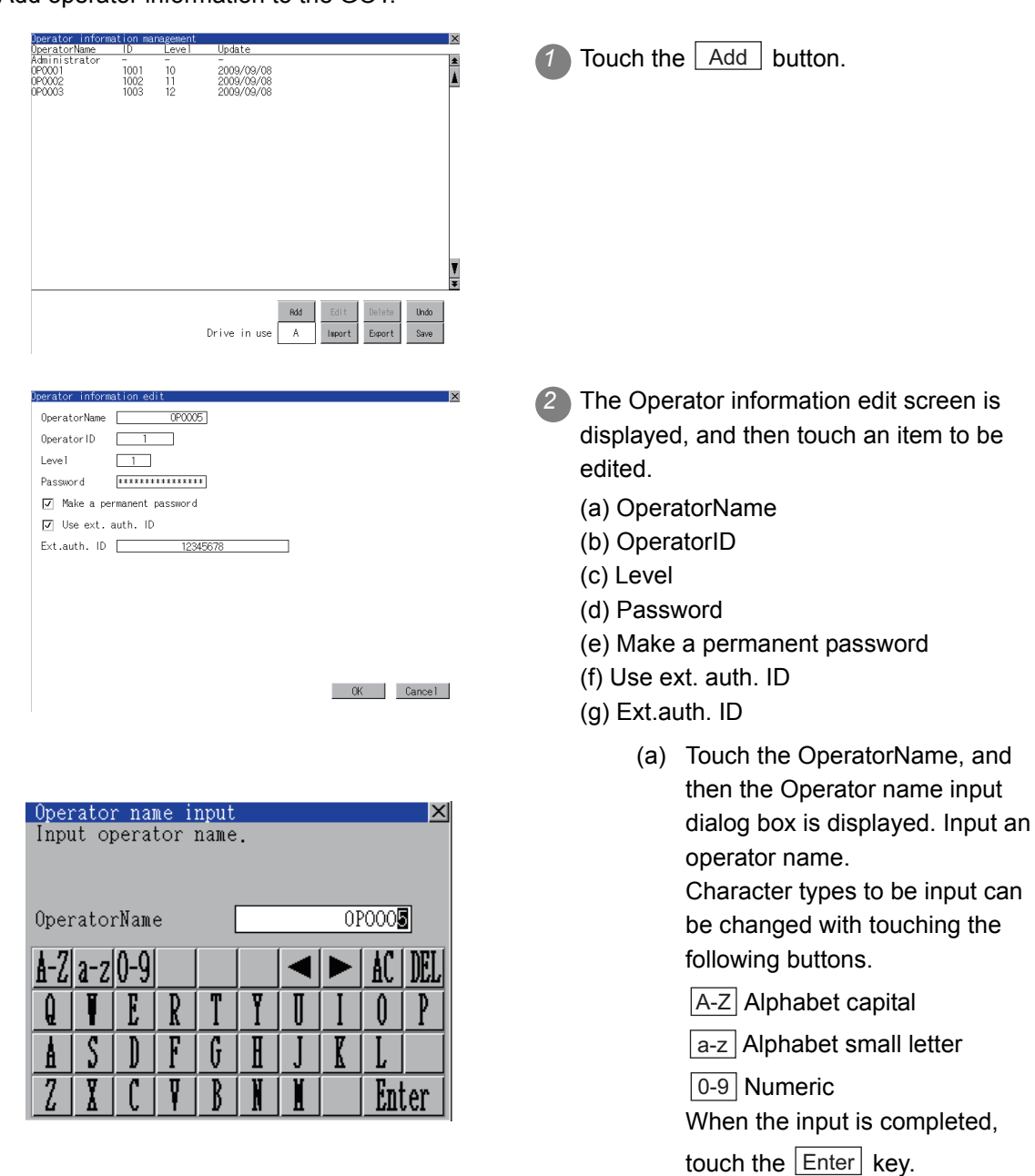

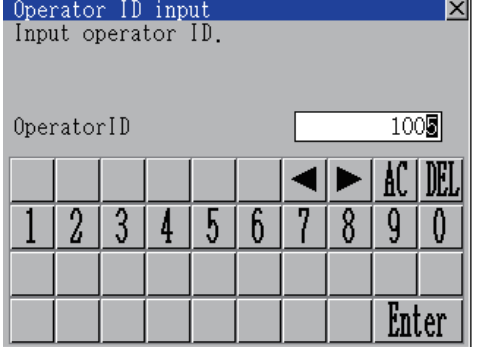

(b) Touch the OperatorID, and then the Operator ID input dialog box is displayed. Input an operator ID.

When the input is completed,

touch the **Enter** key.

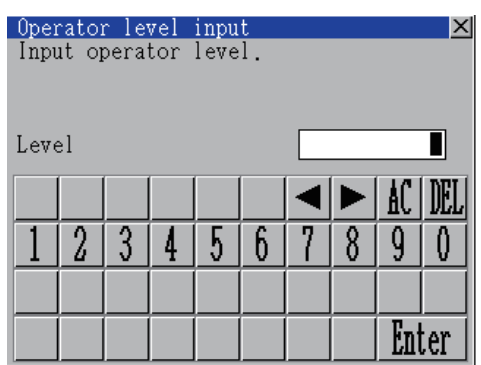

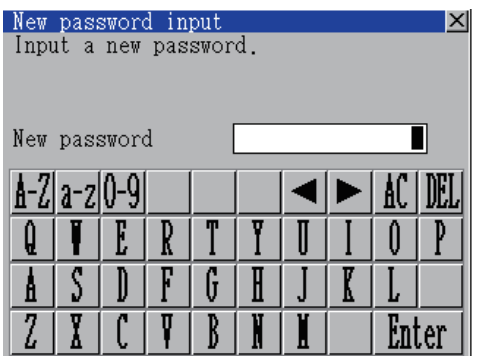

(c) Touch the level, and then the Operator level input dialog box is displayed. Input an operator level.

When the input is completed,

touch the **Enter** key.

When the level of the operator being login is changed during editing the operator information, a new level is not reflected until you log out of the GOT once and log in the GOT again.

(d) For changing passwords during editing, touch the password. The New password input dialog box is displayed, and then input a password.

> When the input is completed, touch the  $\lfloor$  Enter key.

When the password input is completed, the New password input confirmation dialog box is displayed. Input the same password.

**10**

**11**

**12**

**13**

FILE DISPLAY AND<br>COPY

**14**

GOT SELF CHECK

GOT SELF CHECK

**15**

CLEANING OF<br>DISPLAY SECTION

**16**

SETTING

SETTING

COMMUNICATION INTERFACE SETTING

COMMUNICATION<br>INTERFACE<br>SETTING

DISPLAY AND OPERATION SETTINGS

DISPLAY AND<br>OPERATION<br>SETTINGS

CLOCK SETTINGS AND BATTERY STATUS DISPLAY

CLOCK SETTINGS<br>AND BATTERY<br>STATUS DISPLAY

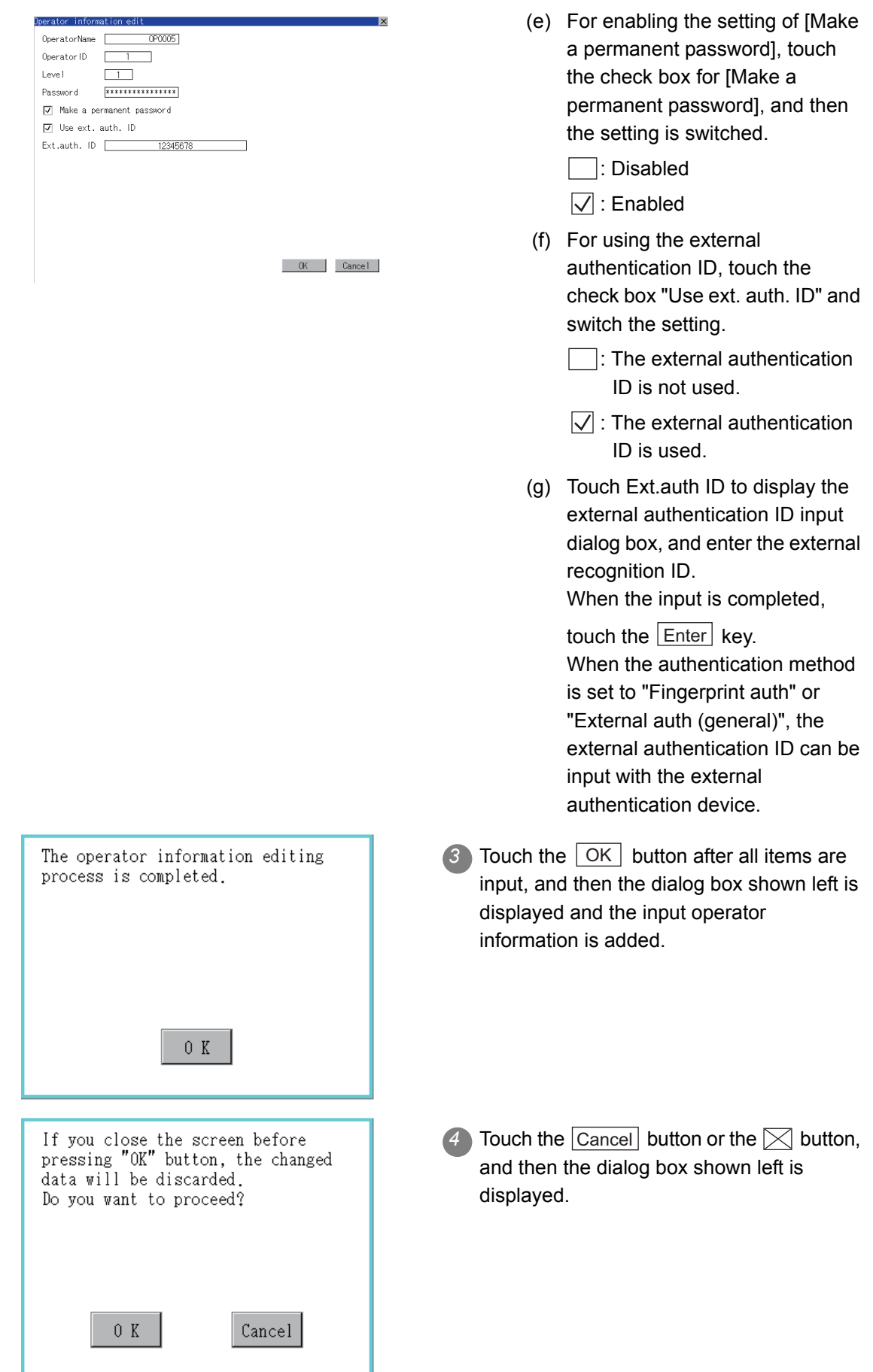

## <span id="page-456-0"></span>(2) Edit operation

Edit the operator information stored in the GOT.

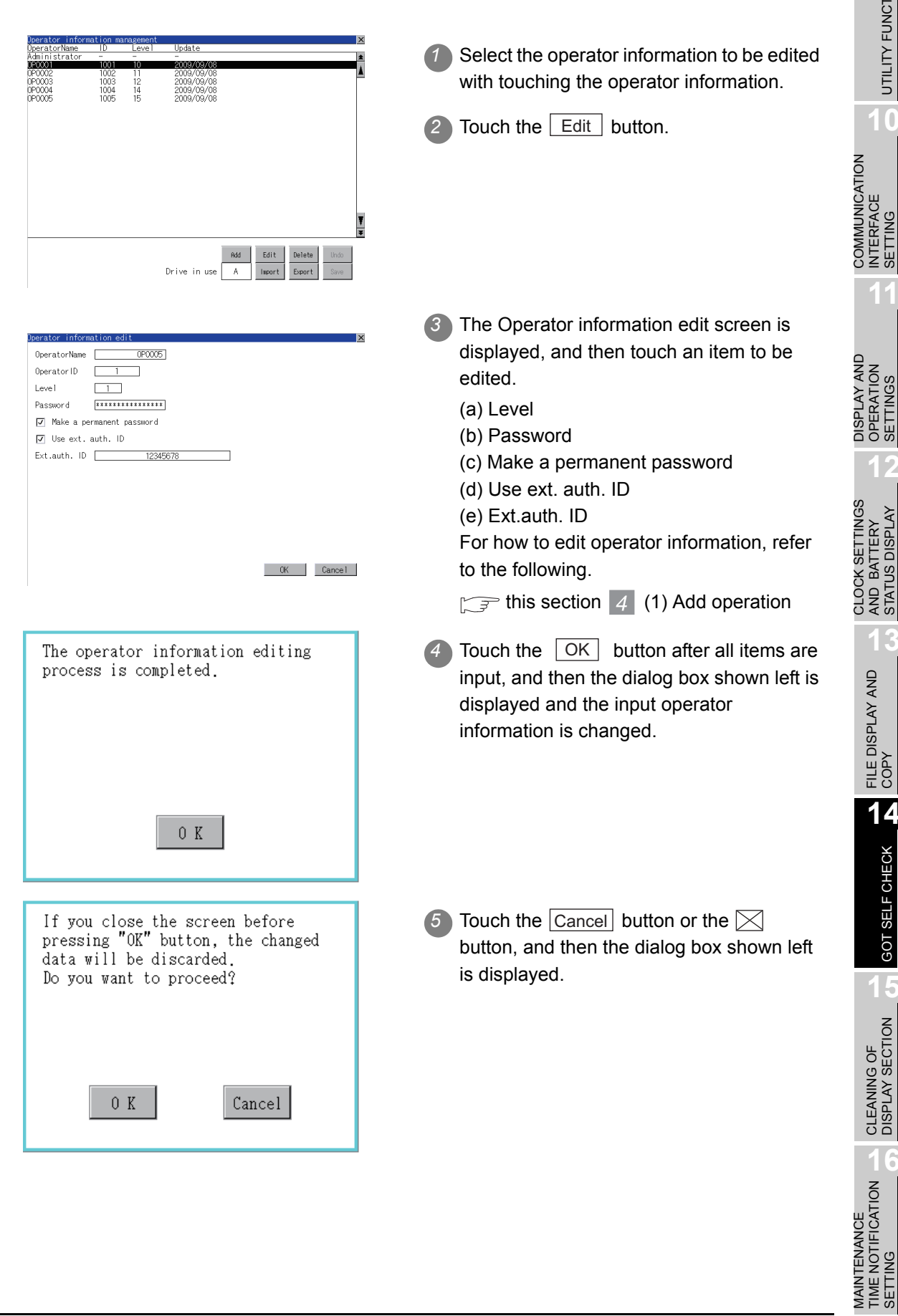

**11**

OPERATION SETTINGS

**12**

AND BATTERY STATUS DISPLAY

**13**

FILE DISPLAY AND<br>COPY

**14**

GOT SELF CHECK

GOT SELF CHECK

**15**

CLEANING OF<br>DISPLAY SECTION

MAINTENANCE TIME NOTIFICATION

SETTING

## <span id="page-457-0"></span>(3) Delete operation

Delete the operator information stored in the GOT.

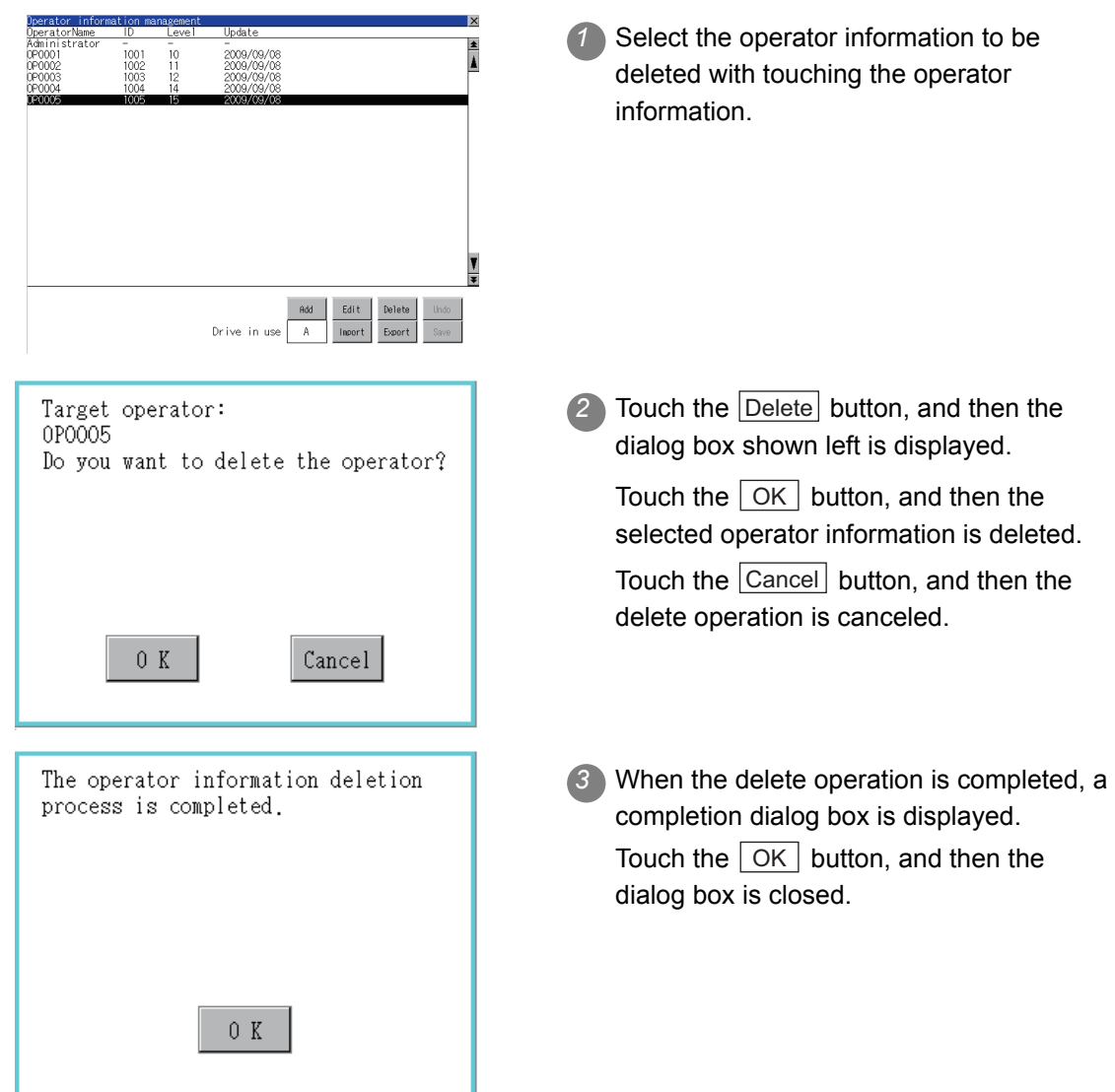

## <span id="page-458-0"></span>(4) Undo operation

Restore the current operator information to the previous saved one.

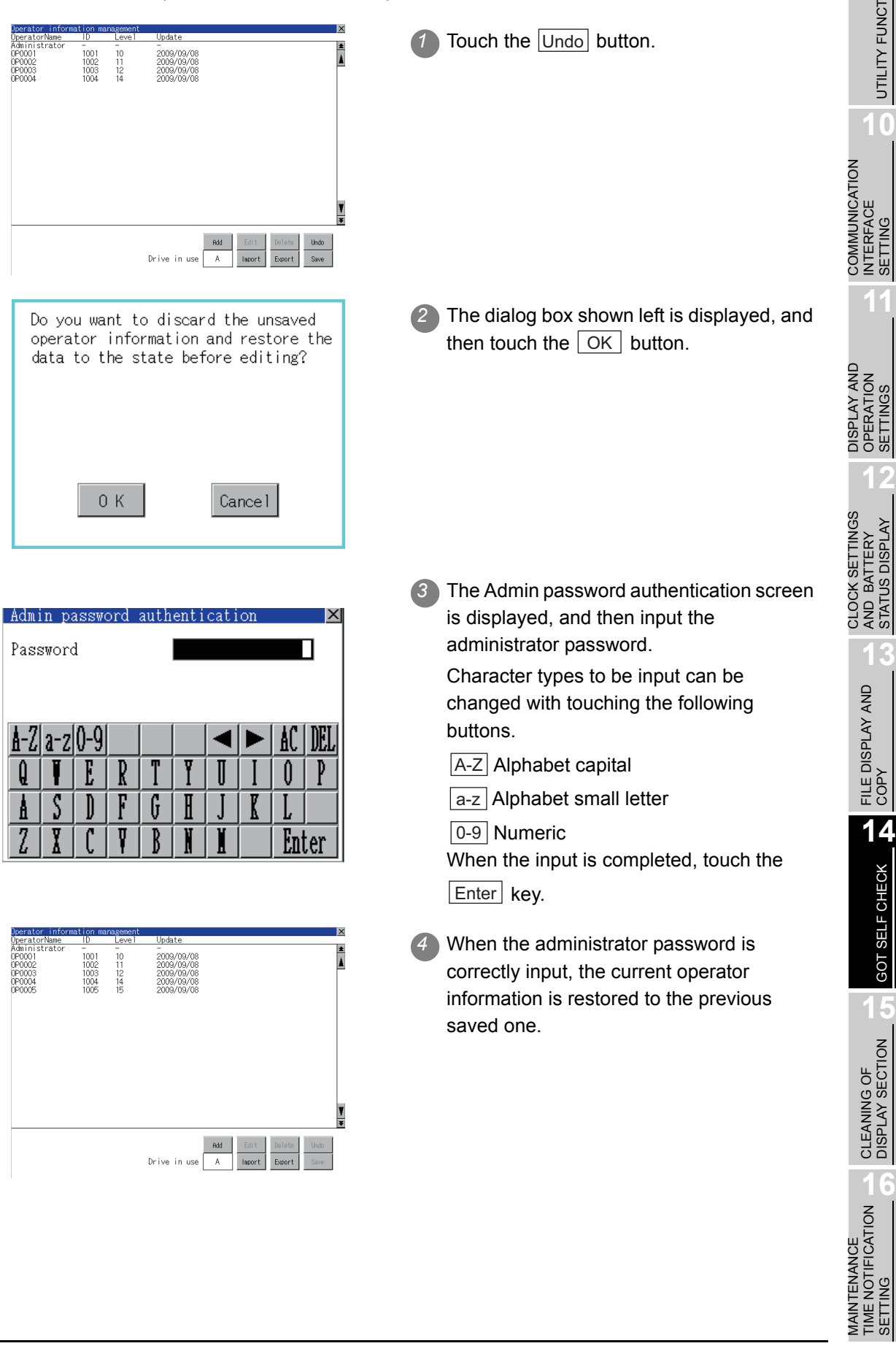

**9**

UTILITY FUNCTION

UTILITY FUNCTION

**10**

**11**

**12**

**13**

FILE DISPLAY AND<br>COPY

**14**

GOT SELF CHECK

GOT SELF CHECK

**15**

CLEANING OF<br>DISPLAY SECTION

MAINTENANCE TIME NOTIFICATION

SETTING

COMMUNICATION INTERFACE SETTING

DISPLAY AND OPERATION SETTINGS

CLOCK SETTINGS AND BATTERY STATUS DISPLAY

## <span id="page-459-0"></span>(5) Import operation

Import the operator information that is already exported to a memory card to the GOT.

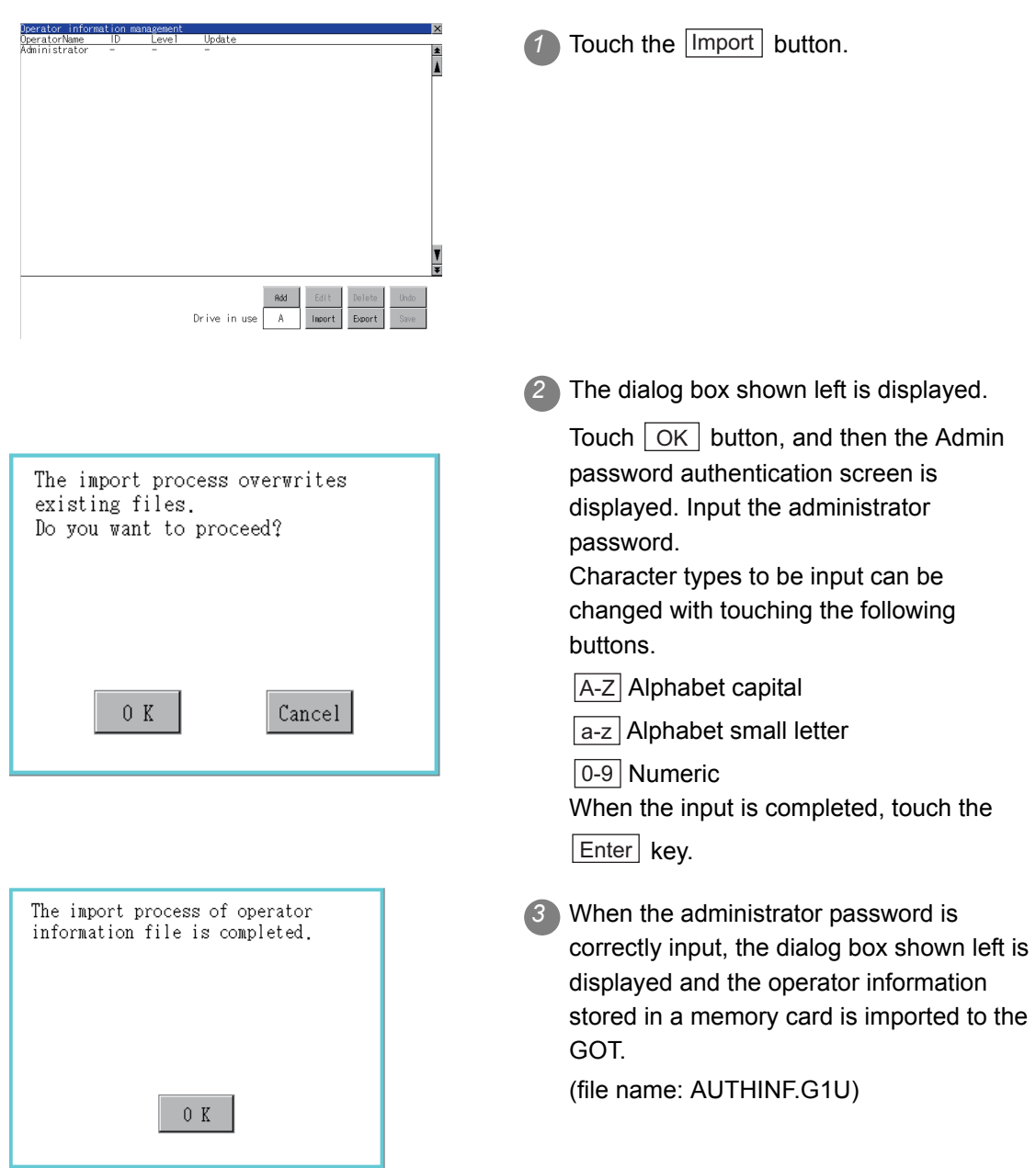

## <span id="page-460-0"></span>(6) Export operation

Export the operator information stored in the GOT to a memory card.

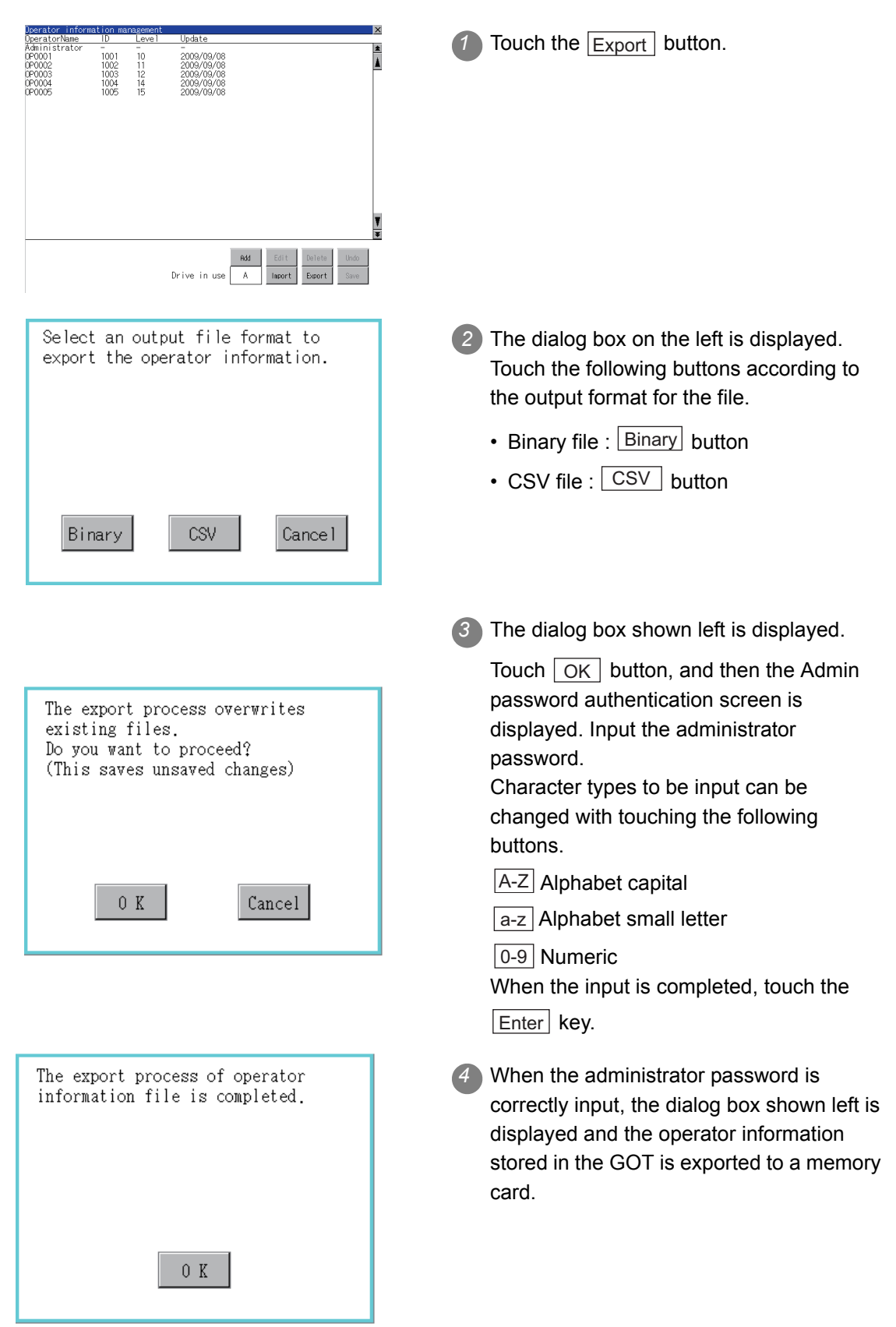

**9**

UTILITY FUNCTION

UTILITY FUNCTION

**10**

**11**

**12**

**13**

FILE DISPLAY AND<br>COPY

**14**

GOT SELF CHECK

GOT SELF CHECK

**15**

CLEANING OF<br>DISPLAY SECTION

MAINTENANCE<br>TIME NOTIFICATION<br>SETTING MAINTENANCE TIME NOTIFICATION

SETTING

COMMUNICATION INTERFACE SETTING

COMMUNICATION<br>INTERFACE<br>SETTING

DISPLAY AND OPERATION SETTINGS

DISPLAY AND<br>OPERATION<br>SETTINGS

CLOCK SETTINGS AND BATTERY STATUS DISPLAY

CLOCK SETTINGS<br>AND BATTERY<br>STATUS DISPLAY

## <span id="page-461-0"></span>14.11.2 Password change

## *1* Password change function

The passwords to be used for the operator authentication can be changed.

For the password change, log into the GOT in advance with the operator name corresponding to the password to be changed.

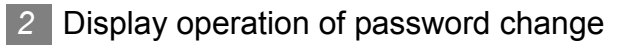

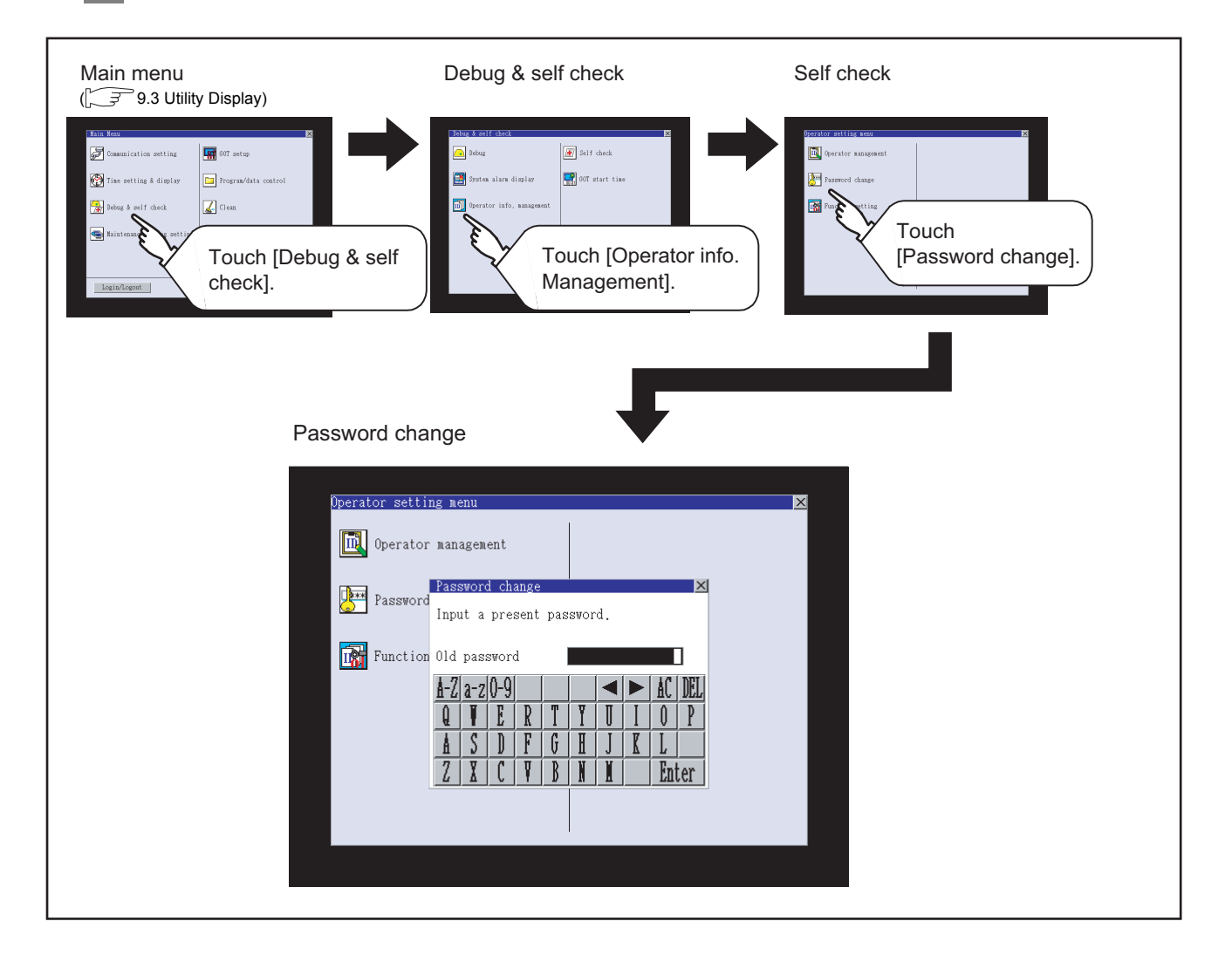

**1** Log into the GOT with the operator name corresponding to the password to be changed on the Main Menu screen for the utility. **2** Touch IPassword changel in the operator setting menu, and then the Password change dialog box is displayed. *3* Input the current password on the  $\mathsf{I}\mathsf{x}$ Password change dialog box. Character types to be input can be changed with touching the following buttons. A-Z| Alphabet capital a-z | Alphabet small letter 0-9 | Numeric When the input is completed, touch the Enter key.  $\times$ *4* Input a new password. *5* After inputting a new password, input the new password again.

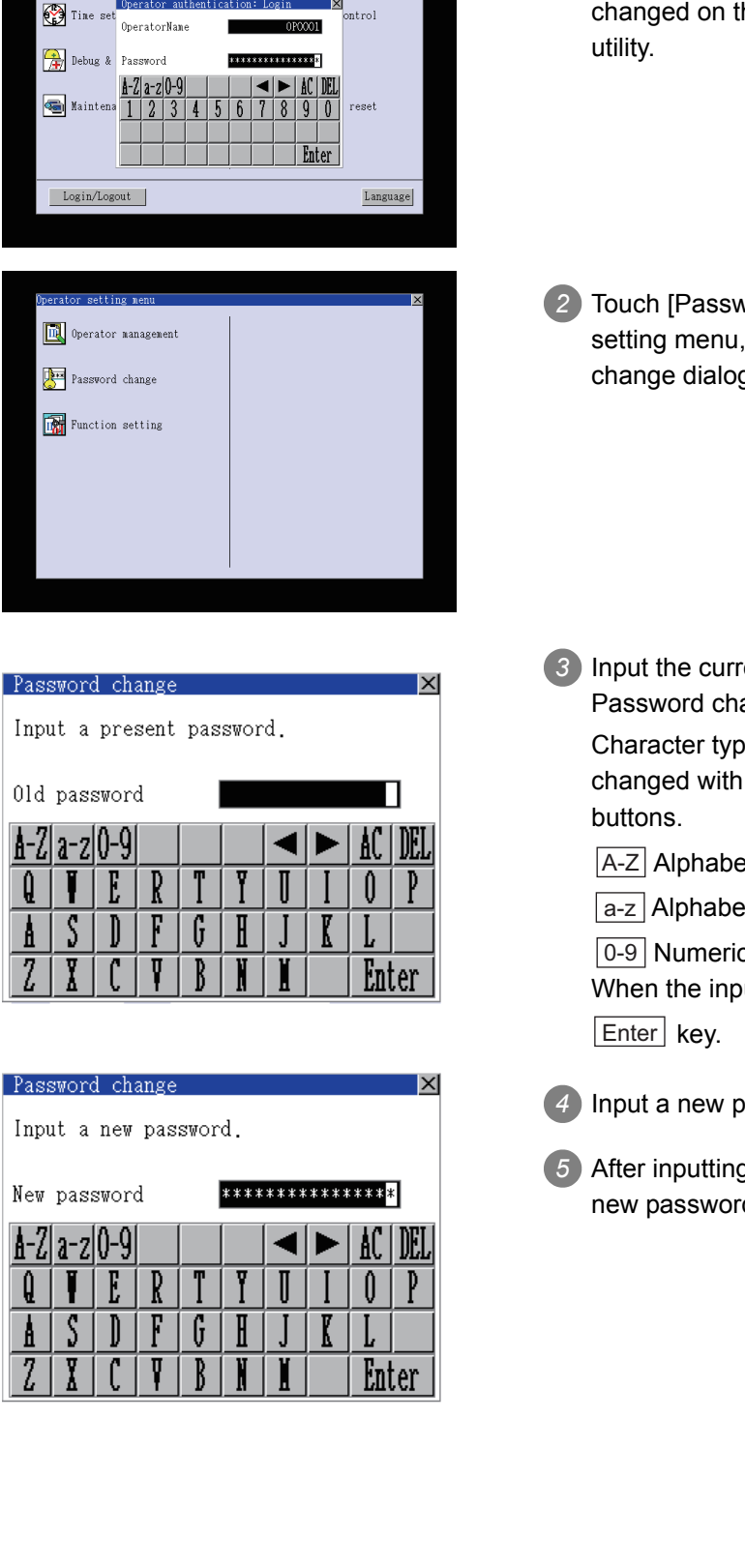

## *3* Password change operation

Communication setting

**Let** GOT setup

14 - 50

**9**

UTILITY FUNCTION

UTILITY FUNCTION

**10**

**11**

**12**

**13**

FILE DISPLAY AND<br>COPY

**14**

GOT SELF CHECK

GOT SELF CHECK

**15**

CLEANING OF<br>DISPLAY SECTION

MAINTENANCE<br>TIME NOTIFICATION<br>SETTING MAINTENANCE TIME NOTIFICATION

SETTING

COMMUNICATION INTERFACE SETTING

COMMUNICATION<br>INTERFACE<br>SETTING

DISPLAY AND OPERATION SETTINGS

DISPLAY AND<br>OPERATION<br>SETTINGS

CLOCK SETTINGS AND BATTERY STATUS DISPLAY

CLOCK SETTINGS<br>AND BATTERY<br>STATUS DISPLAY

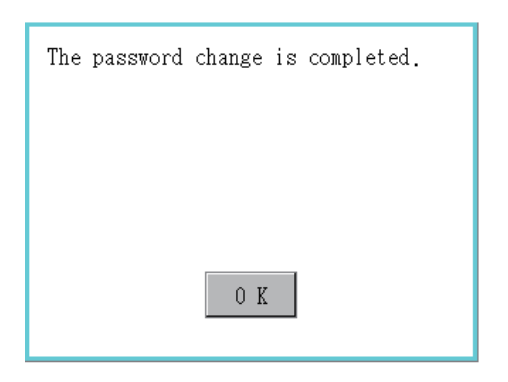

*6* When the new password is correctly input, the dialog box shown left is displayed and the password is changed.

## <span id="page-464-0"></span>14.11.3 Function setting

## *1* Function setting function

The functions for the operator information can be set. The following items can be set.

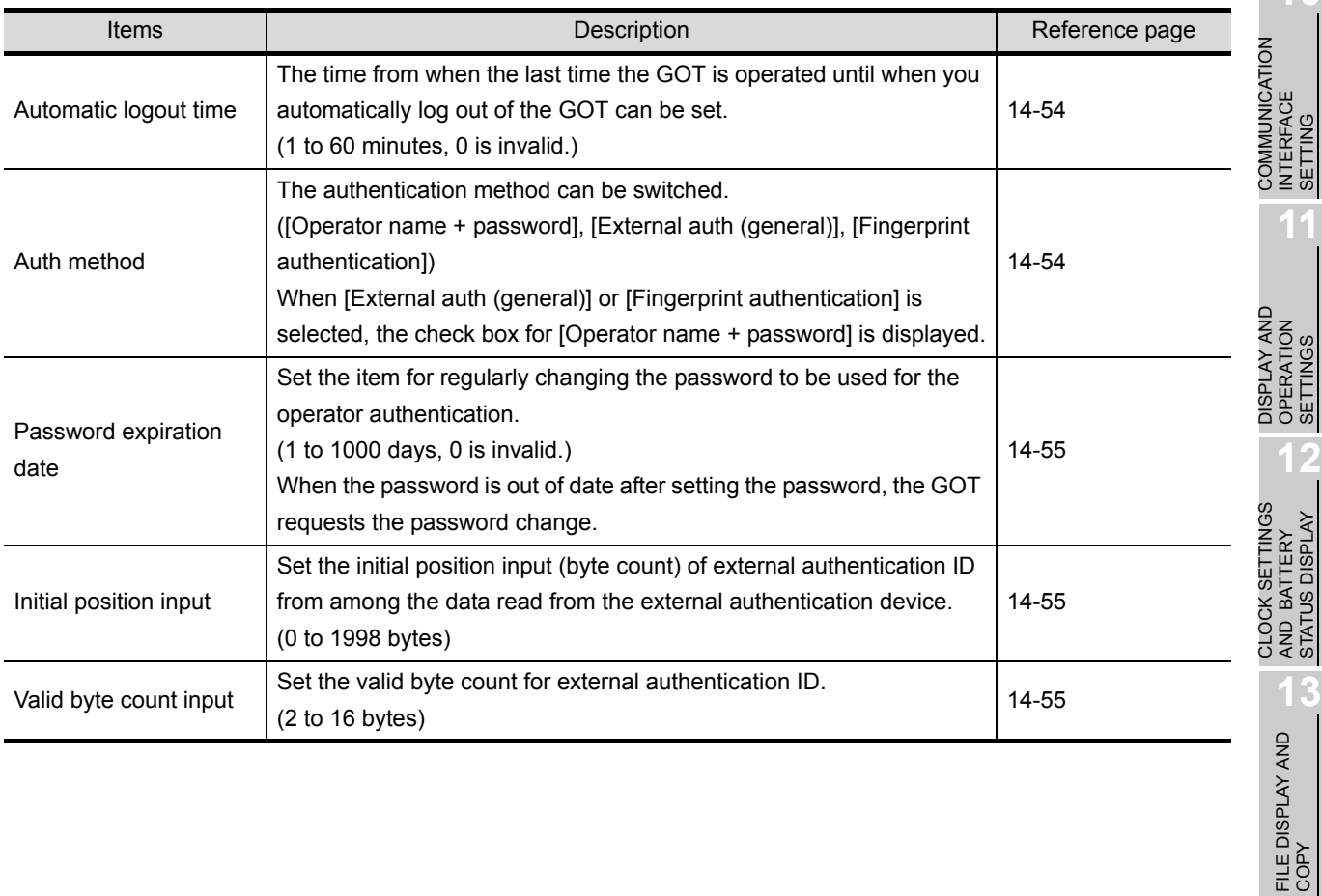

**10**

INTERFACE SETTING

**11**

OPERATION SETTINGS

OPERATION<br>SETTINGS

**12**

AND BATTERY STATUS DISPLAY

**13**

**14**

GOT SELF CHECK

GOT SELF CHECK

**15**

CLEANING OF<br>DISPLAY SECTION

SETTING

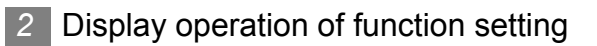

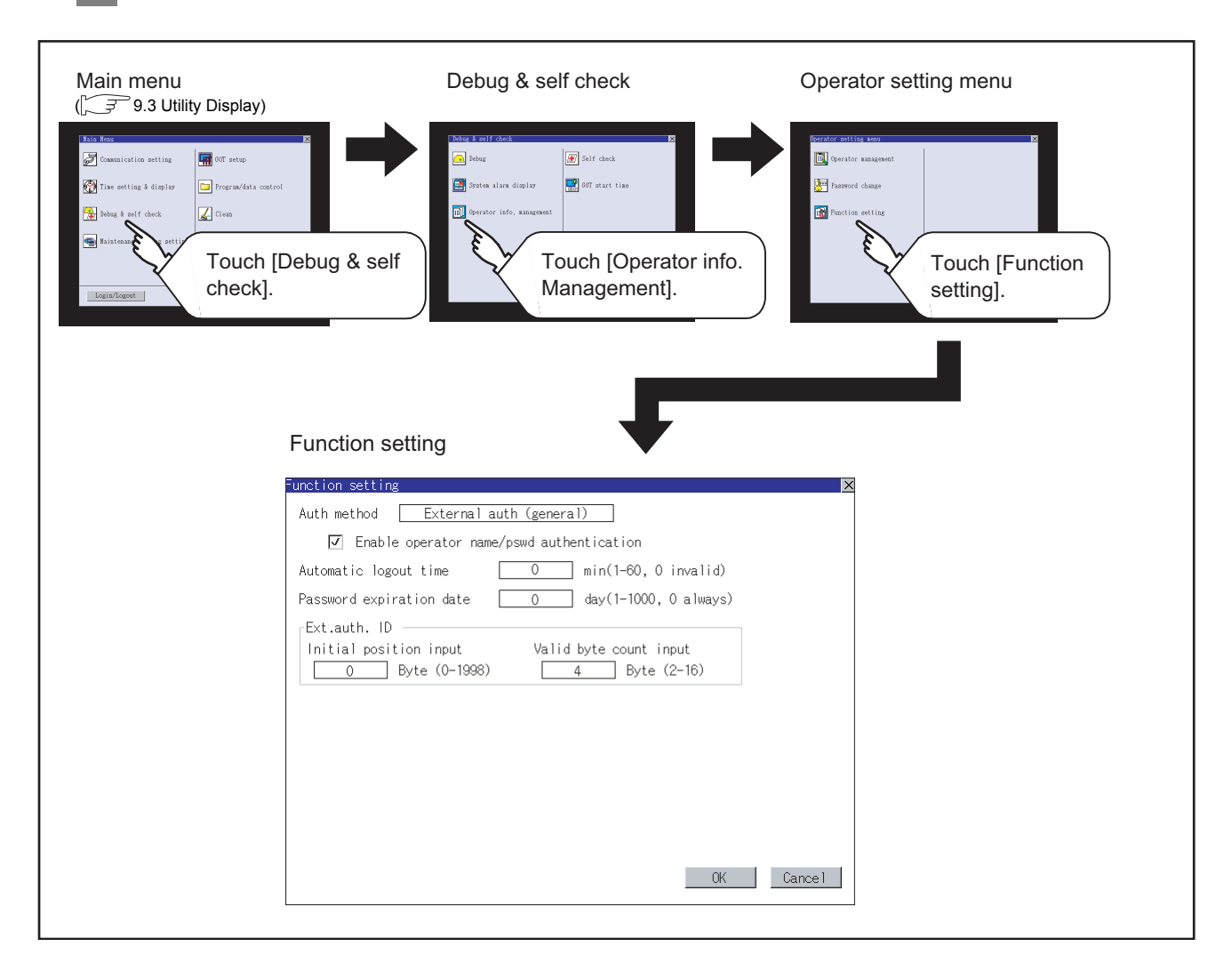

## **Function setting operation**

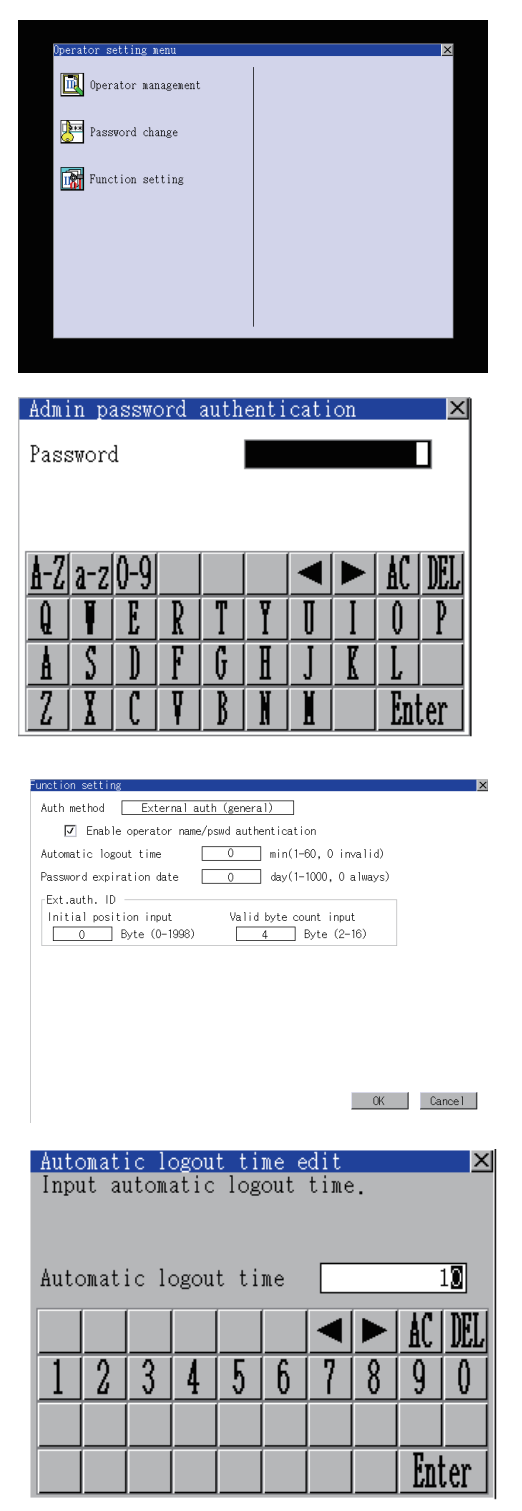

*1* Touch [Function setting] in the operator setting menu, and then the Admin password authentication dialog box is displayed.

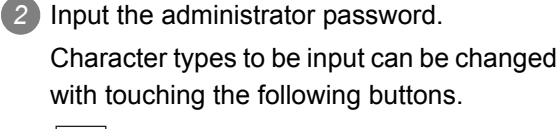

A-Z| Alphabet capital

a-z | Alphabet small letter

0-9 | Numeric

When the input is completed, touch the Enter key.

*3* When the administrator password is correctly input, the Function setting screen in displayed.

Touch an item to be set.

- (a) Automatic logout time
- (b) Auth method
- (c) Password expiration date
- (d) Initial position input
- <span id="page-466-0"></span>(e) Valid byte count input
	- (a) Touch [Automatic logout time], and then the Automatic logout time edit dialog box is displayed. Input the time. When the input is completed,

touch the **Enter** key.

<span id="page-466-1"></span>(b) Authentication method Switch the authentication method.

> Touch the item to switch the display between [Operator name  $+$  password]  $\rightarrow$  [External auth (general)  $] \rightarrow$  [Fingerprint auth]  $\rightarrow$  [Operator name + password].

> > MAINTENANCE

SETTING

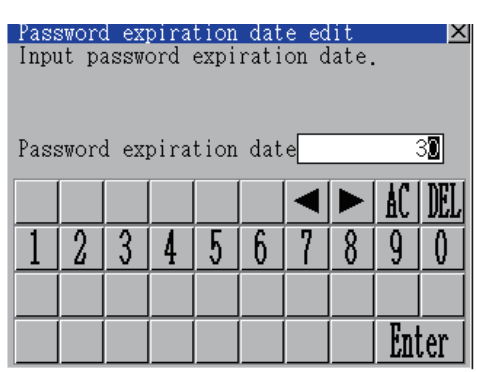

When [External auth (general)] or [Fingerprint authentication] is selected, the check box for [Operator name + password] is displayed.

If the check box is selected, the login is also enabled with [Operator name + password].

<span id="page-467-0"></span>(c) Touch [Password expiration date], and then the Password expiration date edit dialog box is displayed. Input the expiration date. When the input is completed,

touch the **Enter** key.

- <span id="page-467-1"></span>(d) Initial position input Set the initial position input (byte count) of external authentication ID from among the data read from the external authentication device.
- <span id="page-467-2"></span>(e) Valid byte count input Set the valid byte count for external authentication ID. (Only available when the external authentication (general) is set as the authentication method.)

4) Touch the  $\vert$  OK  $\vert$  button after all items are input, and then the dialog box shown left is displayed and the input setting is saved.

**5** Touch the  $\boxtimes$  button without touching the  $OK$  button, and then the dialog box shown left is displayed.

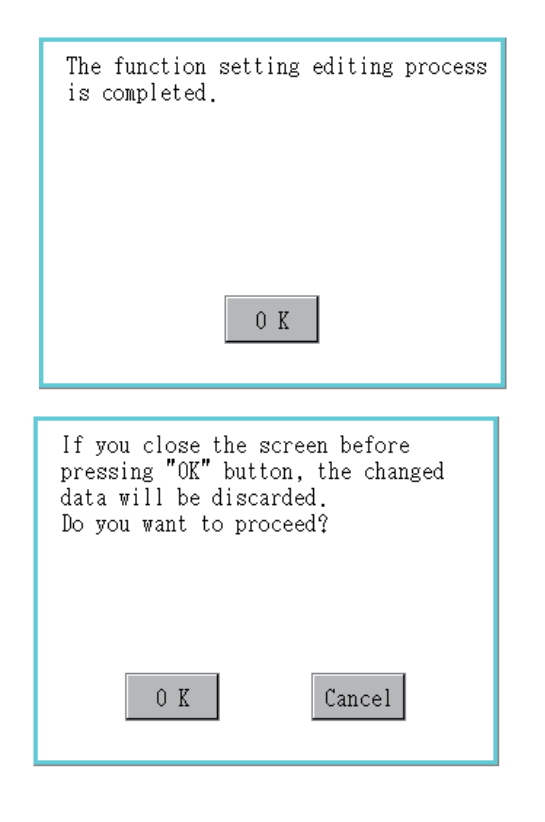
# 14.12 Fingerprint authentication

## 14.12.1 The fingerprint authentication function

For executing the operator management using the fingerprint unit, fingerprint information must be registered to the fingerprint unit.

This section describes how to get a fingerprint ID from the fingerprint information of the utility function. Refer to the following manual for details of drawing settings.

GT Designer3 Version1 Screen Design Manual (Fundamentals) (4.7 Security Setting)

• GT Designer2 Version 
Screen Design Manual (3.5 Security Setting)

## 14.12.2 Operating the fingerprint authentication

*1* Administrator password setting

- (1) Administrator password setting function For registering or deleting fingerprint IDs, the administrator password must be set.
- (2) Administrator password setting display operation When the administrator password is not set, the password input window is displayed before the selection of the administrator password setting, and the setting for password is required.

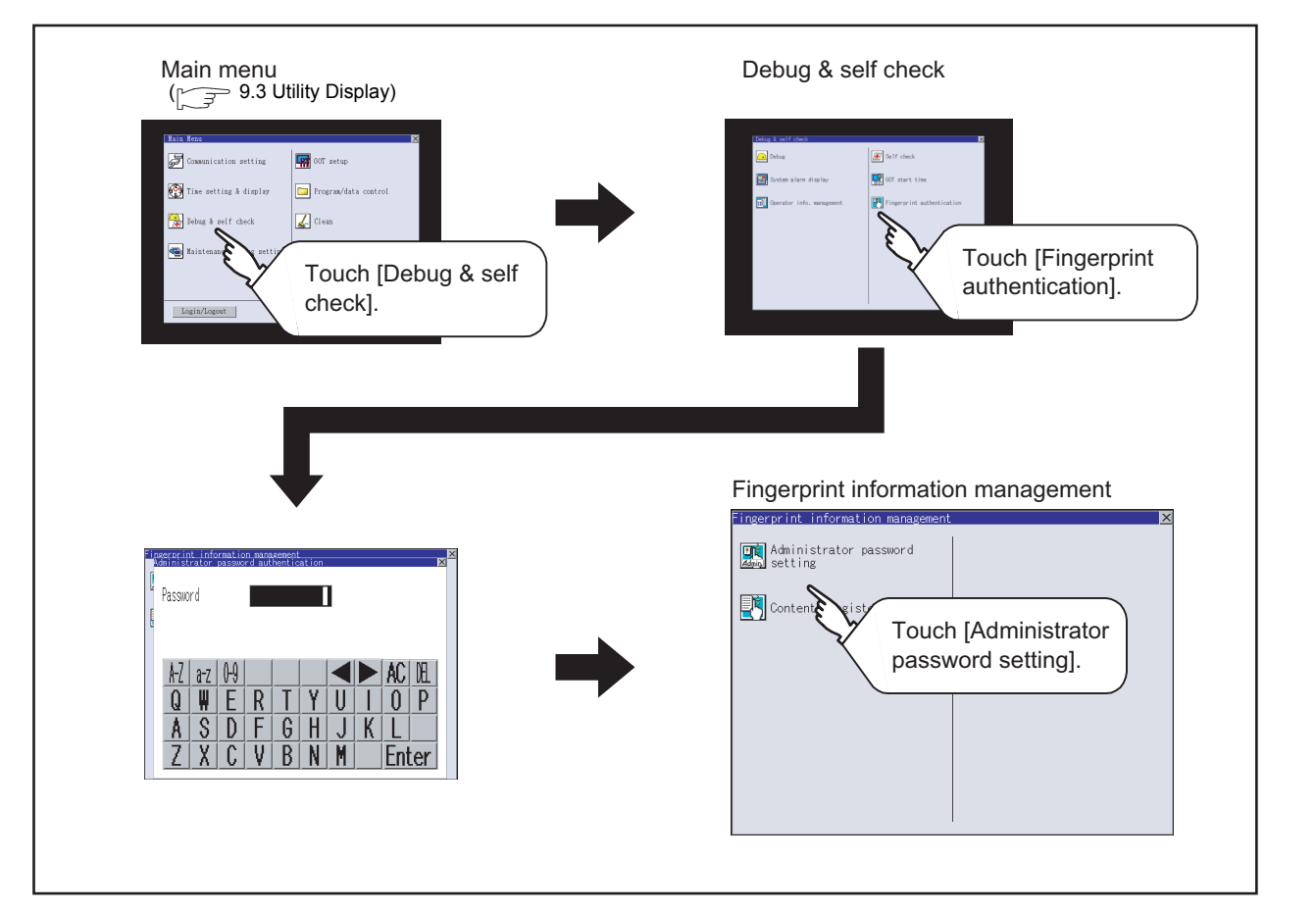

**9**

UTILITY FUNCTION

UTILITY FUNCTION

**10**

**11**

**12**

**13**

FILE DISPLAY AND<br>COPY

**14**

GOT SELF CHECK

GOT SELF CHECK

**15**

CLEANING OF<br>DISPLAY SECTION

MAINTENANCE<br>TIME NOTIFICATION<br>SETTING MAINTENANCE TIME NOTIFICATION

SETTING

COMMUNICATION INTERFACE SETTING

COMMUNICATION<br>INTERFACE<br>SETTING

DISPLAY AND OPERATION SETTINGS

DISPLAY AND<br>OPERATION<br>SETTINGS

CLOCK SETTINGS AND BATTERY STATUS DISPLAY

CLOCK SETTINGS<br>AND BATTERY<br>STATUS DISPLAY

(3) Administrator password setting operation

Set the administrator password for fingerprint ID.

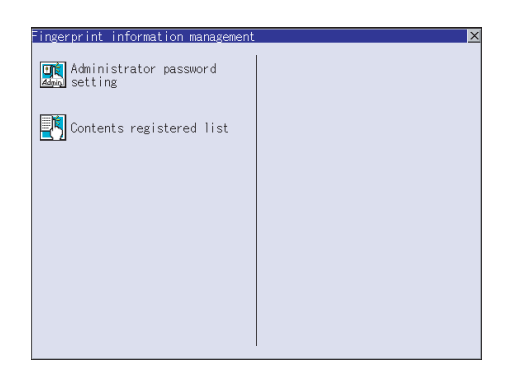

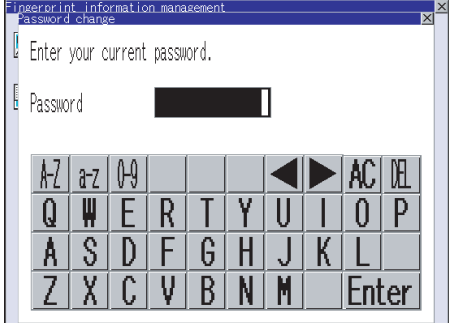

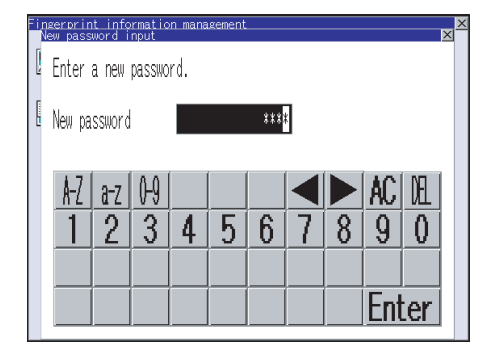

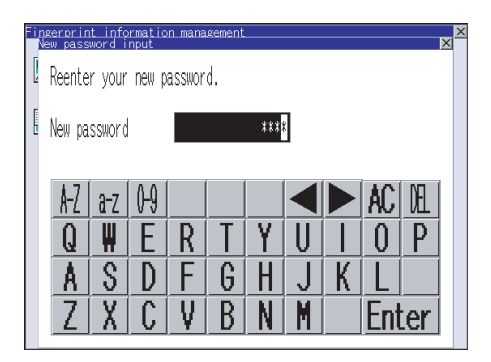

*1* Touch [Administrator password setting] in the Fingerprint information management screen.

- *2* The dialog box shown left is displayed. Input the pre-registered administrator password and touch the  $\lfloor$  Enter key. (Up to 16 alphanumeric characters) Touch the  $\boxtimes$  key to return to the [Fingerprint information management] screen.
- 3) Touch the **Enter** key to display the dialog box shown left. Input a new administrator password and touch the **Enter** key. (Up to 16 alphanumeric characters) Touch the  $\boxtimes$  key to return to the [Fingerprint information management] screen.
- 4) Touch the **Enter** key to display the dialog box shown left. Input a new administrator password again and touch the **Enter** key. (Up to 16 alphanumeric characters) Touch the  $\boxtimes$  key to return to the [Fingerprint information management] screen.

COMMUNICATION INTERFACE SETTING

**11**

OPERATION SETTINGS

**12**

AND BATTERY STATUS DISPLAY

**13**

FILE DISPLAY AND<br>COPY

**14**

GOT SELF CHECK

GOT SELF CHECK

**15**

CLEANING OF<br>DISPLAY SECTION

MAINTENANCE<br>TIME NOTIFICATION<br>SETTING MAINTENANCE TIME NOTIFICATION

SETTING

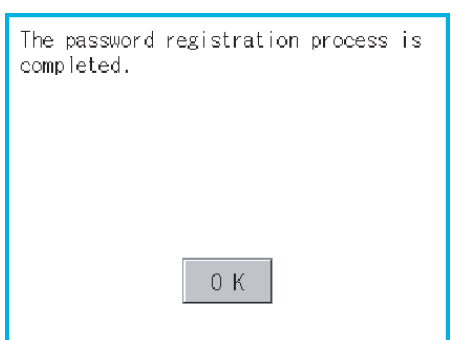

*5* When the password is input correctly, the data is updated with the new administrator password, and the dialog box shown left is displayed.

Touch the  $\vert$  OK  $\vert$  button to return to the [Fingerprint information management] screen.

#### *2* Contents registered list

- (1) Functions of Contents registered list The operator fingerprint ID used in the fingerprint authentication can be added or deleted.
- (2) Display operation of Contents registered list

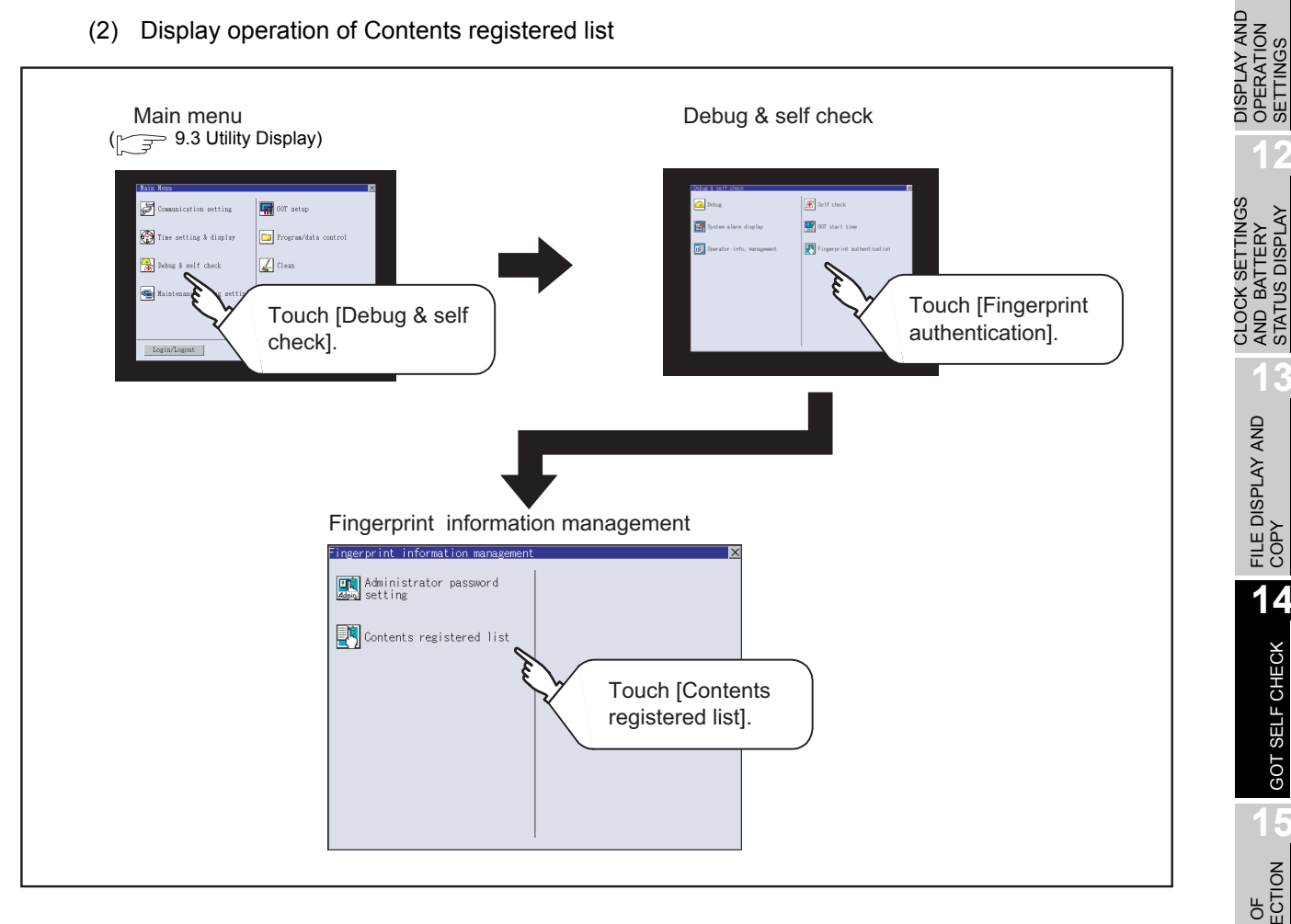

- (3) Display example of Contents registered list
	- (a) Contents registered list screen

Touch [Contents registered list] in the Fingerprint information management screen to display the administrator password authentication screen.

After the password, which is set in [Administrator password setting], is correctly input, the following screen is displayed.

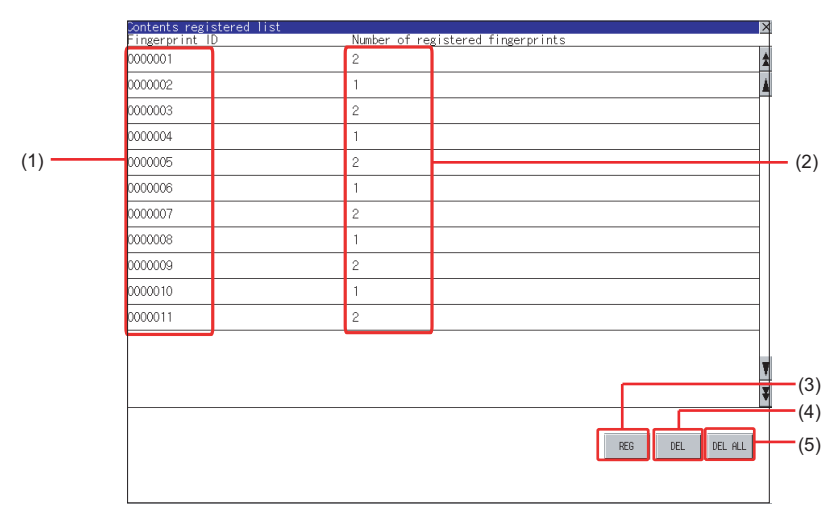

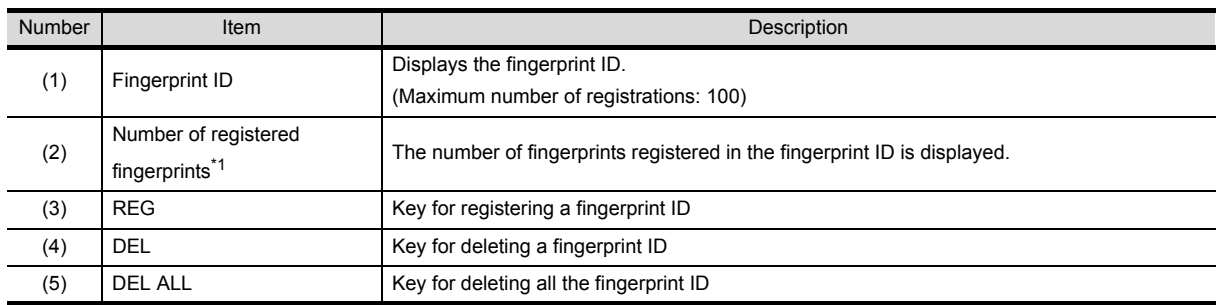

\*1 Two fingerprints can be registered for each fingerprint ID.

If two different fingerprints are registered for each operator, the fingerprint authentication can be executed even if one of the registered fingers cannot be used due to injury, etc.

#### (b) Operator registration screen

In the Contents registered list screen, touch the  $[REG]$  button to display the following screen.

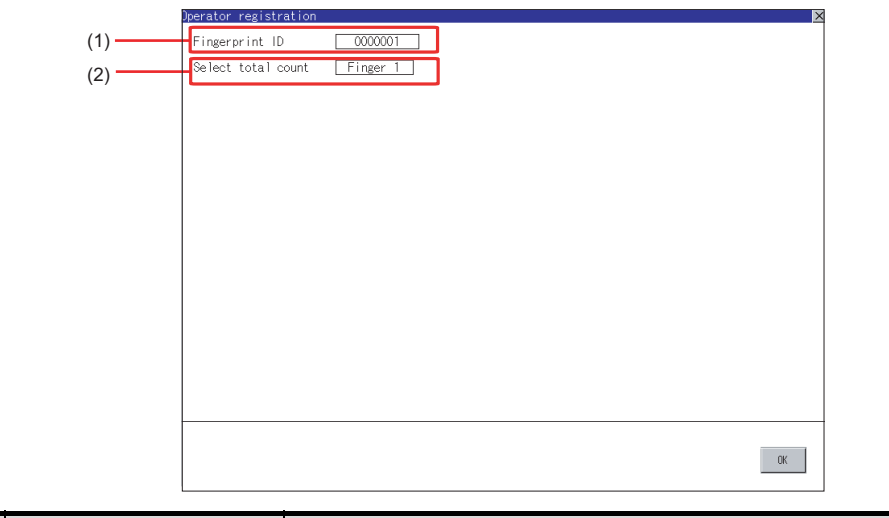

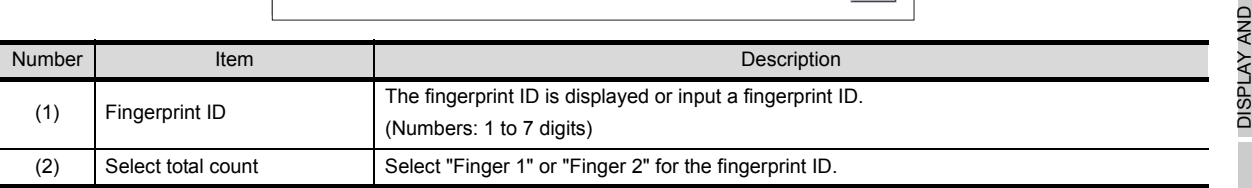

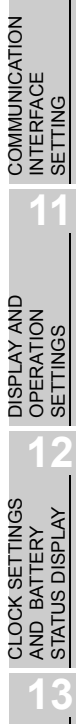

**9**

UTILITY FUNCTION

UTILITY FUNCTION

**10**

INTERFACE

**MAINTENANCE<br>TIME NOTIFICATION<br>SETTING** MAINTENANCE TIME NOTIFICATION

SETTING

<span id="page-473-0"></span>(4) Operation of Contents registered list

For logging into the GOT using the fingerprint unit, the fingerprint information of the operator must be registered in the operator information.

Refer to the following for details of operator information.

[14.11 Operator Information Management](#page-448-0)

Refer to the following for precautions when registering fingerprints.

 $\sqrt{3}$  this section 4 (2) For registering operator

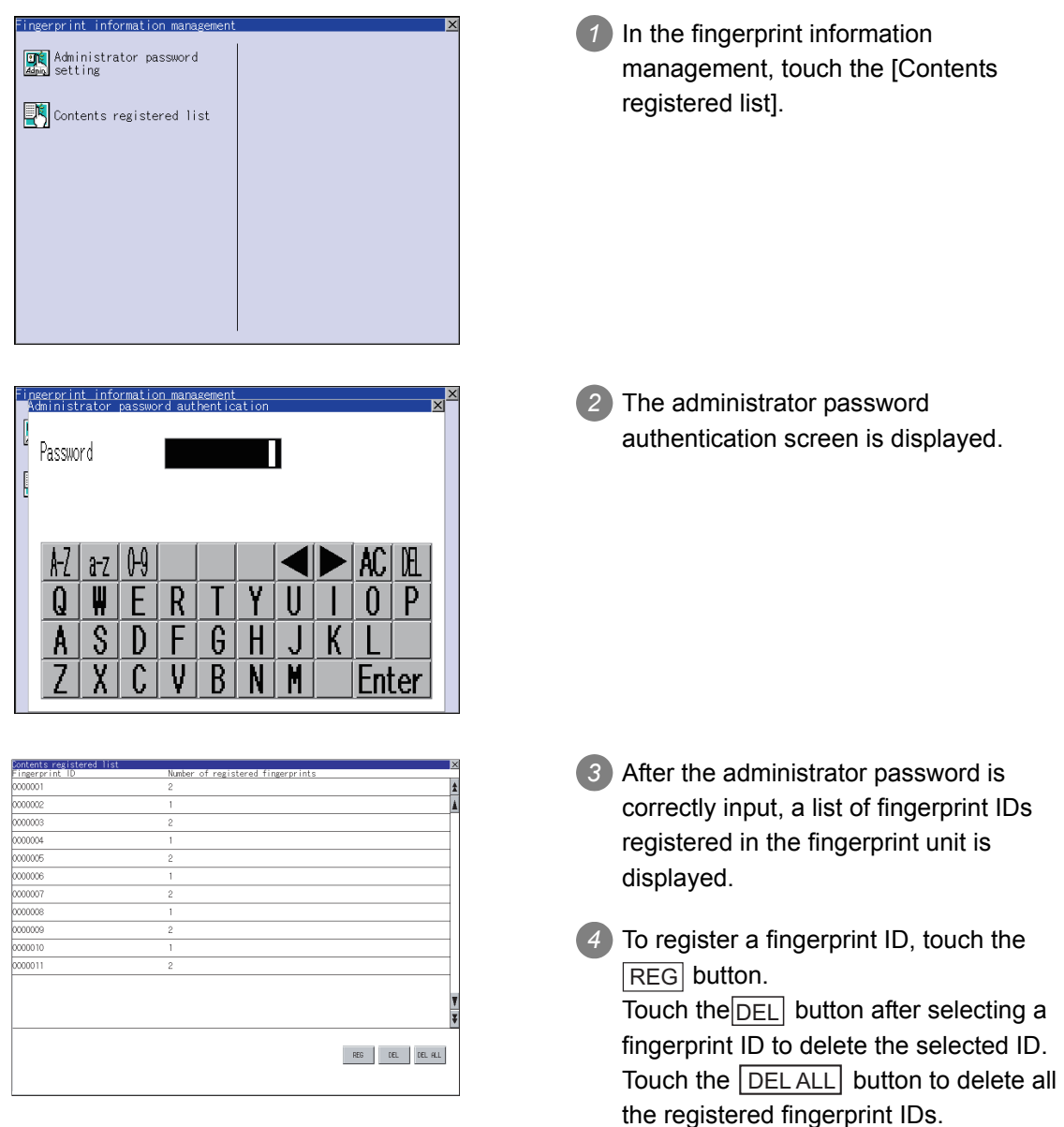

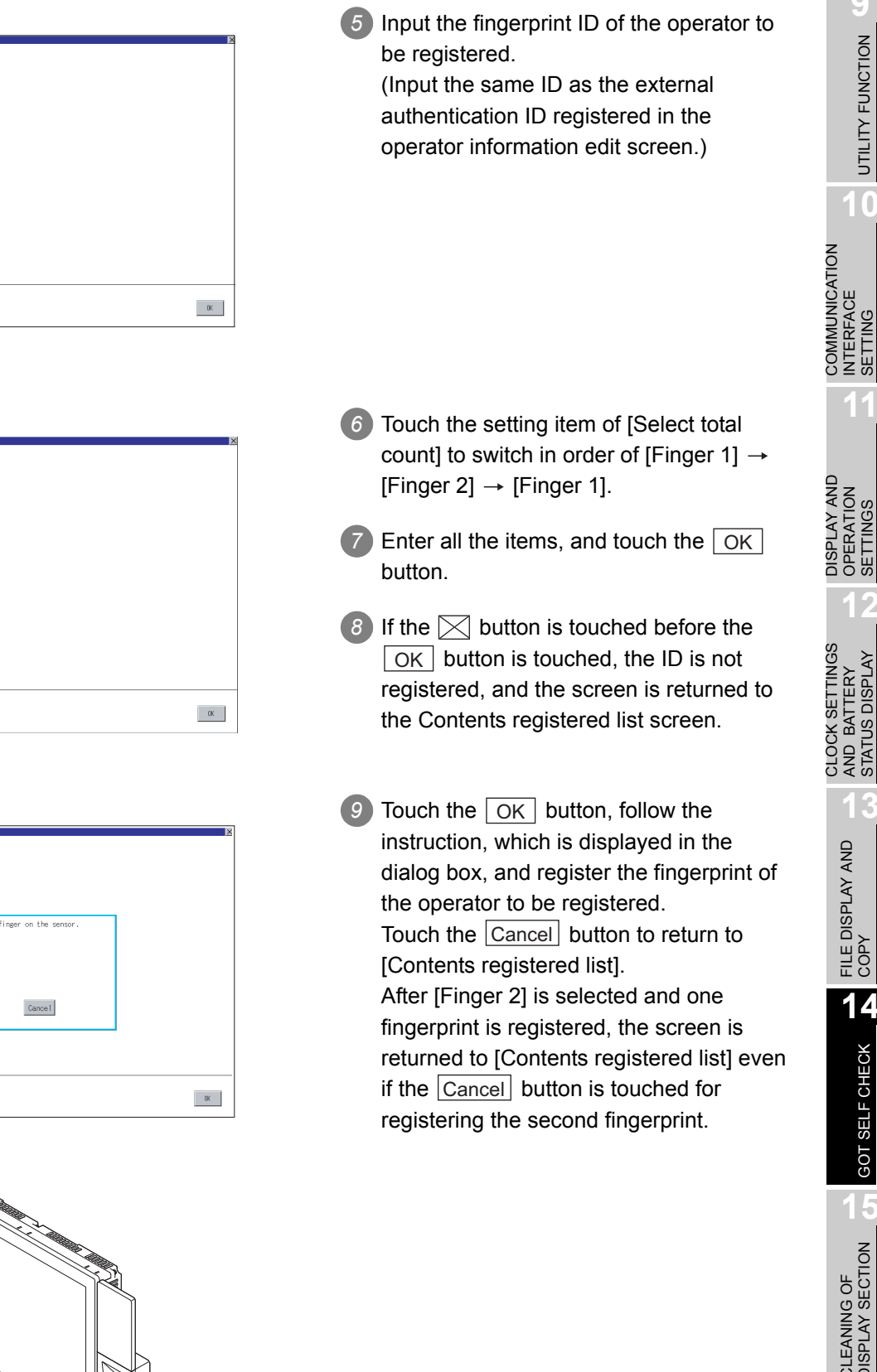

**9**

UTILITY FUNCTION

UTILITY FUNCTION

**10**

INTERFACE SETTING

**11**

OPERATION SETTINGS

**12**

AND BATTERY STATUS DISPLAY

**13**

FILE DISPLAY AND<br>COPY

**14**

GOT SELF CHECK

GOT SELF CHECK

**15**

CLEANING OF<br>DISPLAY SECTION

**16**

SETTING

**SETTING** 

MAINTENANCE TIME NOTIFICATION

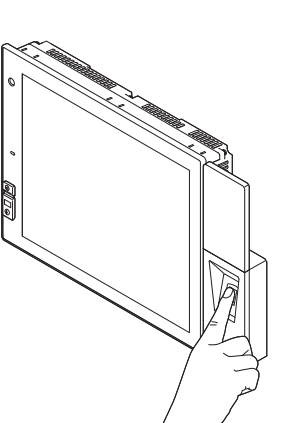

0000001<br>Finger 1

 $-0000001$ 

 $-0000001$ Finger 2

.<br>Select total count

ingerprint ID Select total count Finger 2

-<br>Select total count<br>Select total count

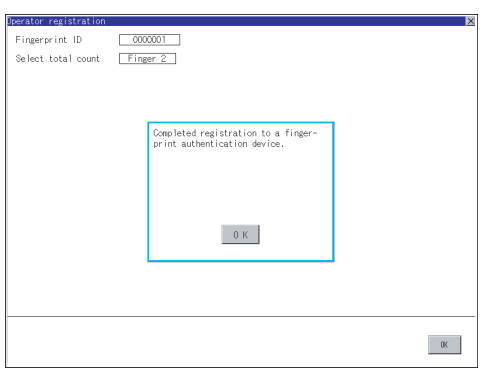

10 After registering to the fingerprint unit is completed, the registration completion notice dialog box is displayed. Touch the  $\vert$  OK  $\vert$  button to return to the [Contents registered list] screen.

#### *3* Authentication operation

This section describes how to log into the GOT using the fingerprint authentication.

For details of the procedures for creating an extended function switch that displays a login button on the user-created screen, refer to the following manual.

- **GT Designer3 Version1 Screen Design Manual (Functions) (2.7 Setting Special Function** Switch)
	- GT Designer2 Version□ Screen Design Manual (6.2.5 Setting items of special function switch)

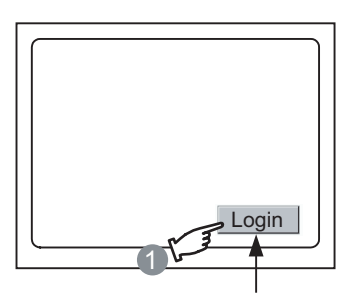

Extended function switch (Login)

1) Touch the Login button created in the user-created screen.

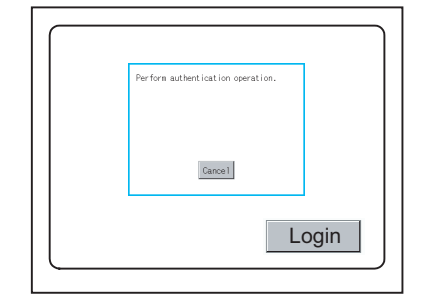

*2* The dialog box shown left is displayed. Touch the  $\lfloor$ Cancel  $\rfloor$  button to return to the screen in 1.

*3* Put the registered finger on the fingerprint unit.

**9**

UTILITY FUNCTION

UTILITY FUNCTION

**10**

COMMUNICATION INTERFACE SETTING

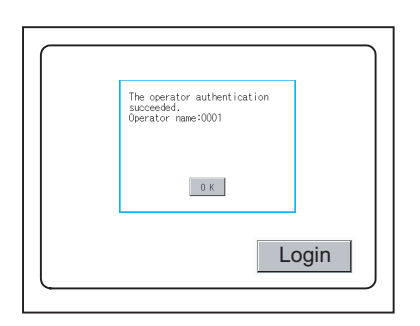

*4* When the fingerprint is correctly recognized, the dialog box shown left is displayed.

Touch the  $\vert$  OK  $\vert$  button to return to the user-created screen.

#### *4* Precautions

- (1) For installing fingerprint unit
	- The fingerprint unit complies with the protective structure IP4X. The unit cannot be used with wet fingers or oil fingers. The protective structure of the fingerprint unit differs from that of the GOT (IP67). When using the GOT, do not use with wet fingers or oil fingers.
	- Use the fingerprint unit under the brightness with the external light of 5000Lx or less.
	- Do not pull the cable.
	- Doing so can cause malfunction or failure of the module.
	- The fingerprint unit is a consumable product.
	- Check the unit for scratch, damage or dirt at regular intervals, and replace with new one if necessary.
	- To be recognized as a fingerprint, put the finger including fingertip on the fingerprint reader firmly with covering the reader as shown in the following figure.

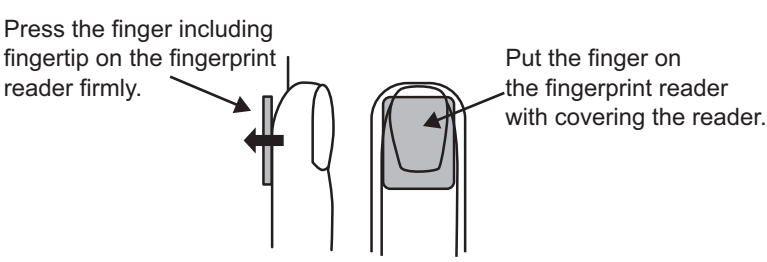

• The following shows corrective actions when the fingerprint unit operates incorrectly.

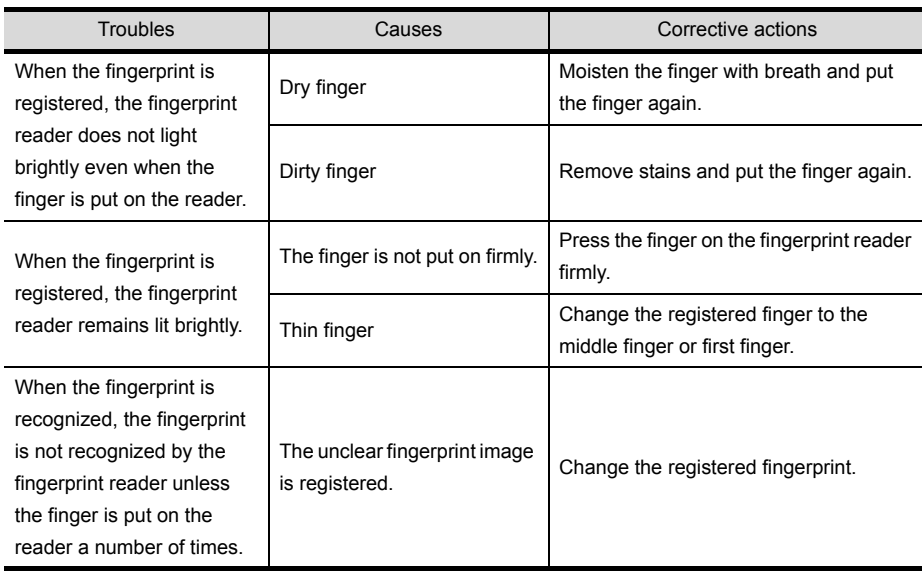

- <span id="page-478-0"></span>(2) For registering operator
	- When selecting [Finger 2] in the [Select total count] in  $\boxed{2}$  [\(4\)](#page-473-0) of this section, register two fingerprints consecutively.

To execute [Finger 2], do not register the same finger twice. It may cause malfunction of the device.

- (3) For registering operator again
	- When the fingerprint registration is completed, another fingerprint cannot be registered. To register another fingerprint, delete the existing fingerprint ID, and start to register another fingerprint ID.

**9**

UTILITY FUNCTION

UTILITY FUNCTION

**10**

**11**

**12**

**13**

FILE DISPLAY AND<br>COPY

**14**

GOT SELF CHECK

GOT SELF CHECK

**15**

CLEANING OF<br>DISPLAY SECTION

**16**

SETTING

MAINTENANCE TIME NOTIFICATION

COMMUNICATION INTERFACE SETTING

COMMUNICATION<br>INTERFACE<br>SETTING

DISPLAY AND OPERATION SETTINGS

DISPLAY AND<br>OPERATION<br>SETTINGS

CLOCK SETTINGS AND BATTERY STATUS DISPLAY

CLOCK SETTINGS AND BATTERY<br>STATUS DISPLA

# 15. CLEANING OF DISPLAY SECTION (CLEAN)

In utility, the screen can be set as not to be effected by touching the screen when clean with clothes. Refer to the below for the cleaning procedure.

19.3 Cleaning Method

# 15.1 Clean

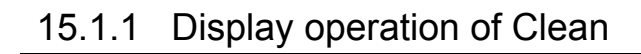

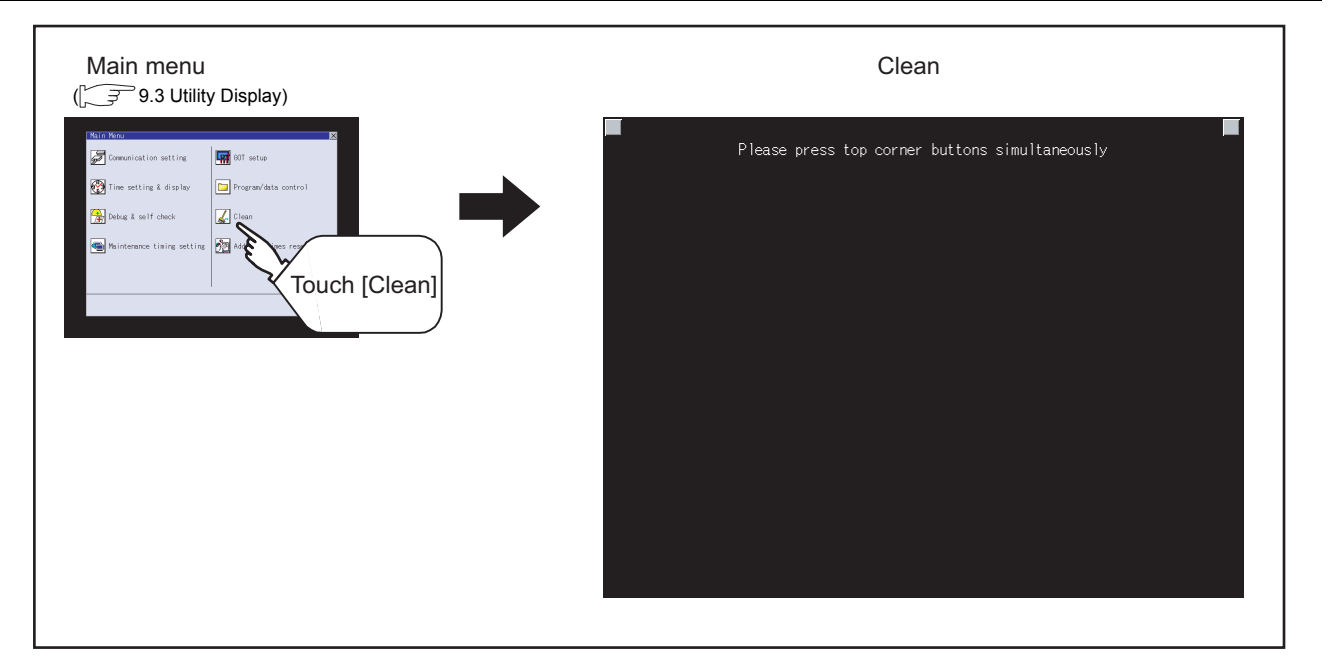

Even if touch points other than the upper left corner and upper right corner of the screen, the GOT does not operates.

#### 15.1.2 Operation of Clean

After cleaning the screen, touch the screen following the instruction displayed. After touching the screen, the screen returns to the Main Menu.

Depending on the GOT to use, either of the following screens is displayed.

• Display pattern 1

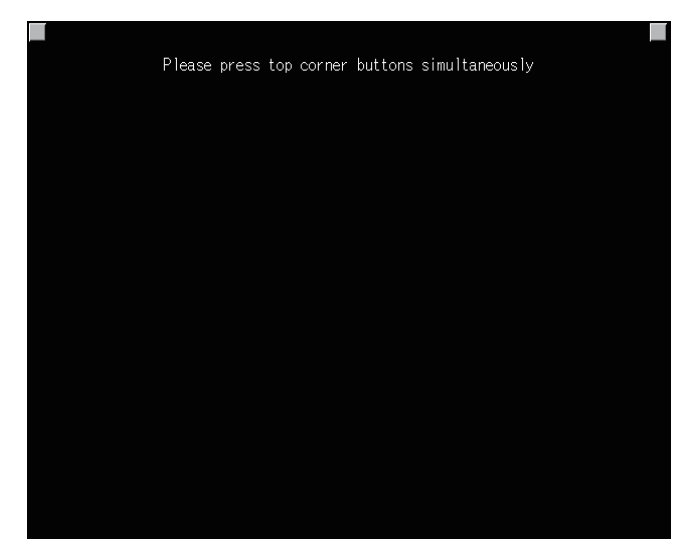

• Display pattern 2

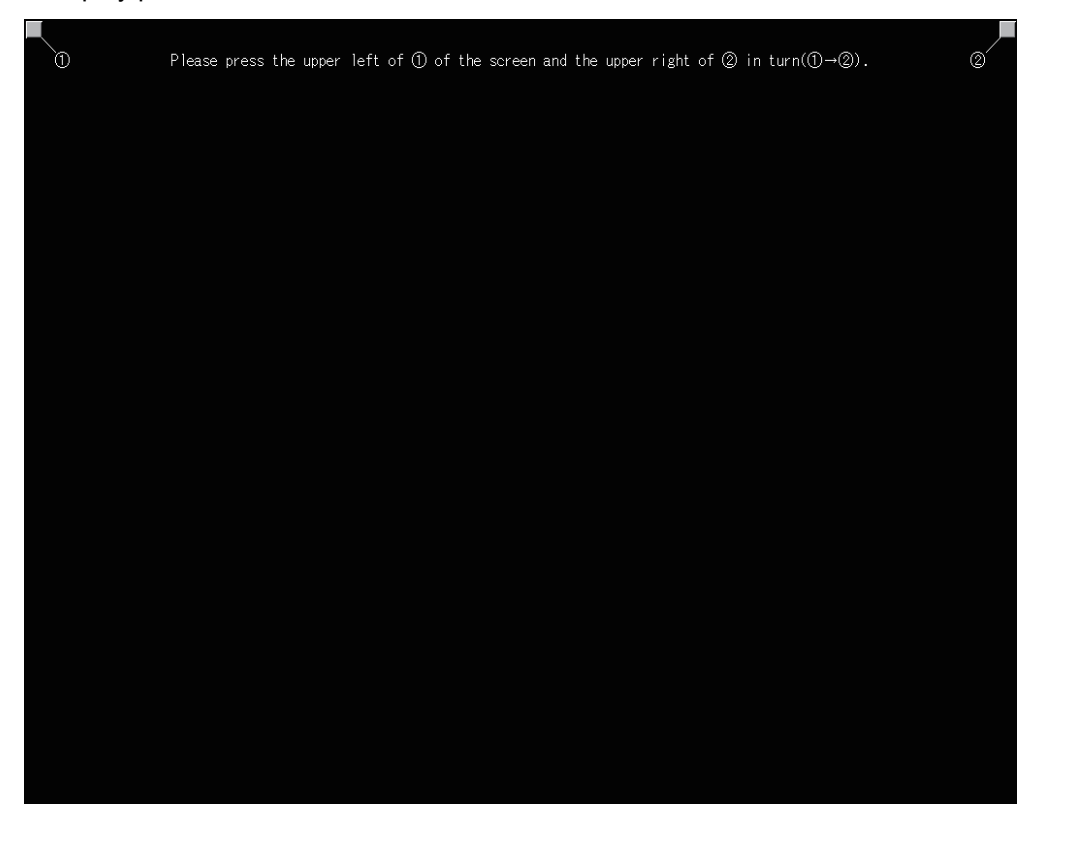

**9**

# <span id="page-481-0"></span>16. MAINTENANCE TIME NOTIFICATION SETTING (MAINTENANCE TIMING SETTING)

Energization time, touch count and writing times used as standard for the maintenance time are set. When use the maintenance timing function, battery and option function board are required. Refer to the following below for details of battery and option function board.

 $\mathbb{Z}^2$  [8.](#page-148-0) [OPTION](#page-148-0)

# 16.1 Maintenance Timing Setting

#### <span id="page-482-0"></span>16.1.1 Function of the maintenance timing setting

When use maintenance time notification function, battery and option function button are required. When setting the maintenance notifying time, refer to the life descrived in Section [3.2 Performance](#page-60-0)  [Specifications](#page-60-0) as a guide to set time or count.

The maintenance time notification is output by the following two methods.

- Outputs to GOT special register (GS680).
- Outputs as system alarm

For details of the GOT special register and system alarm, refer to the following.

- **F** GT Designer3 Version1 Screen Design Manual (Fundamentals)
	- GT Designer3 Version1 Screen Design Manual (Functions)
	- $\cdot$  GT Designer2 Version  $\Box$  Screen Design Manual

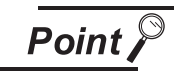

Switching OFF the maintenance time notification output

The maintenance time notification setting which has been set once is not switched OFF even if changing its setting.

Switch OFF the maintenance time notification by the following methods.

- Execute addition time reset.
- Switch OFF each bit of "maintenance time notification cancel information (GS638)".

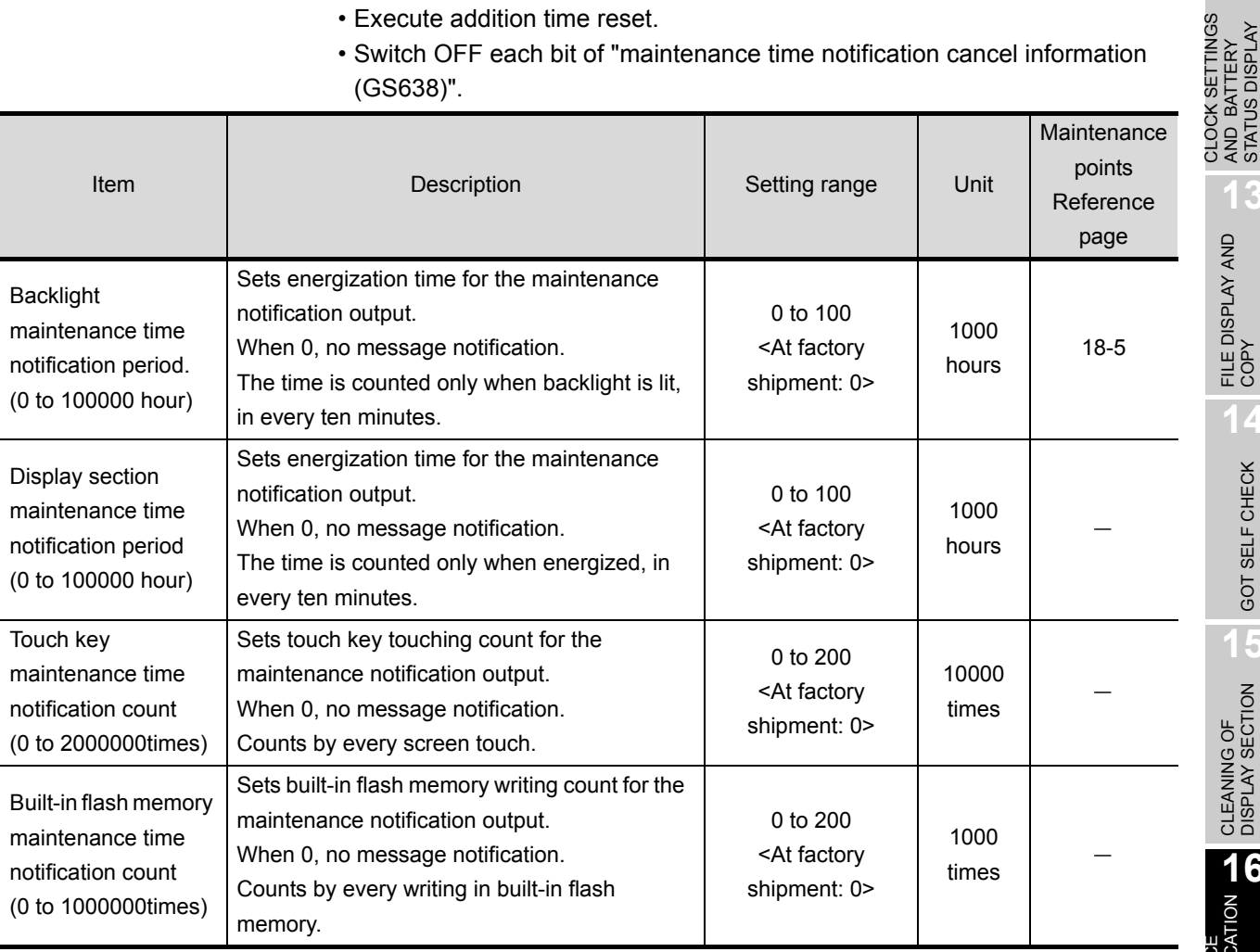

**9**

UTILITY FUNCTION

UTILITY FUNCTION

**10**

**11**

**12**

**13**

FILE DISPLAY AND<br>COPY

**14**

GOT SELF CHECK

GOT SELF CHECK

**15**

CLEANING OF<br>DISPLAY SECTION

**16**

SETTING

MAINTENANCE TIME NOTIFICATION

COMMUNICATION INTERFACE SETTING

COMMUNICATION<br>INTERFACE<br>SETTING

DISPLAY AND OPERATION SETTINGS

DISPLAY AND<br>OPERATION<br>SETTINGS

CLOCK SETTINGS AND BATTERY STATUS DISPLAY By using system alarm, the message that notifies that the maintenance time is near or it is already maintenance time is displayed.

For the display of the system alarm, refer to the following.

#### **[20.](#page-520-0) [TROUBLESHOOTING](#page-520-0)**

For the display of the system alarm, refer to the following.

- GT Designer3 Version1 Screen Design Manual (Functions)
	- GT Designer2 Version  $\Box$  Screen Design Manual

#### 16.1.2 Display operation of maintenance timimg setting

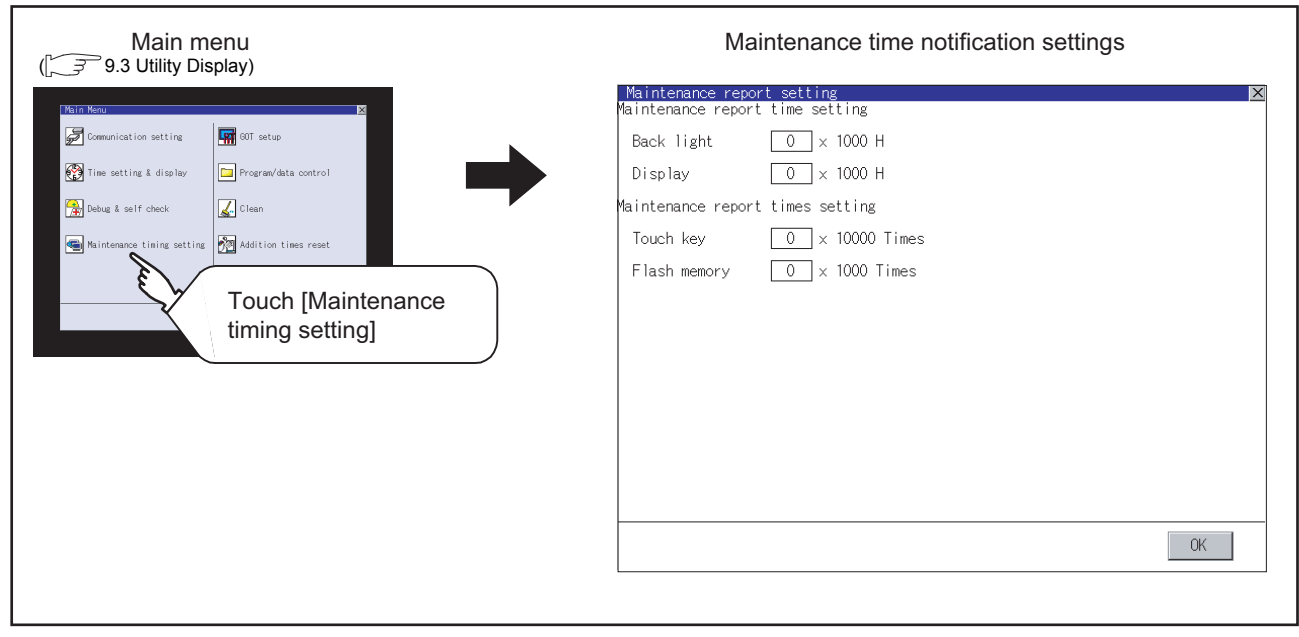

For the addition times as power on addition time, refer to the following.

 $\sqrt{3}$  [17.1](#page-485-0) [Addition times reset](#page-485-0)

#### 16.1.3 Operating the maintenance timing setting

*1* Touch a select button (item to be set) on the screen.

- Numerical Key: If touched, displays the keyboard in the bottom part of the screen.
	- (For keyboard operation, refer Section [9.3.3 Basic operation of settings change](#page-223-0) page.)

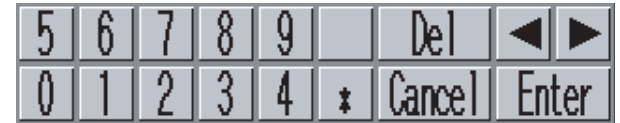

Define the numerical input by  $|$  Enter  $|$ .

## *Remark*

If touch  $\mathsf{Enter}$  after inputting the value out of the setting range, the alarm message is displayed.

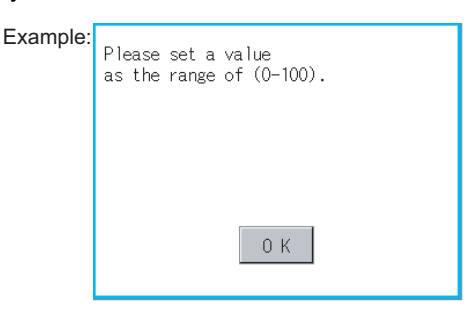

- 2) If touch  $\lfloor$  OK  $\rfloor$  button, the settings are reflected.
- 3) If touch  $\boxtimes$  button instead of touching  $\lfloor$  OK  $\rfloor$  button, the settings are canceled after the dialog below is displayed, and the screen closes.

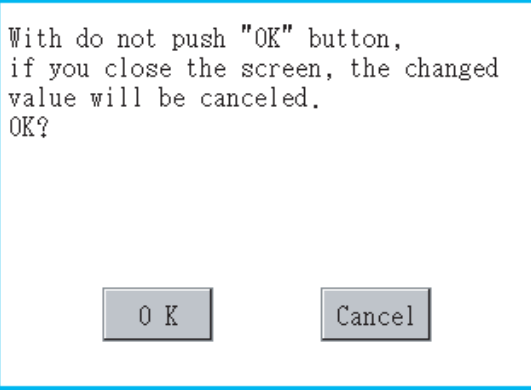

4 If touch  $\boxtimes$  button, GOT restarts.

After restart, GOT operates with the changed settings.

**9**

UTILITY FUNCTION

UTILITY FUNCTION

**10**

**11**

**12**

**13**

FILE DISPLAY AND<br>COPY

**14**

GOT SELF CHECK

GOT SELF CHECK

**15**

CLEANING OF<br>DISPLAY SECTION

**16**

SETTING

MAINTENANCE TIME NOTIFICATION

COMMUNICATION INTERFACE SETTING

COMMUNICATION<br>INTERFACE<br>SETTING

DISPLAY AND OPERATION SETTINGS

DISPLAY AND<br>OPERATION<br>SETTINGS

CLOCK SETTINGS AND BATTERY STATUS DISPLAY

CLOCK SETTINGS<br>AND BATTERY<br>STATUS DISPLAY

# 17. ADDITION TIMES RESET FOR MAINTENANCE TIME NOTIFICATION (ADDITION TIMES RESET)

Displays the present value of Backlight maintenance time notification period, Display section maintenance time notification period, Touch key maintenance time notification count and Built-in flash memory maintenance time notification count which are additioned for the maintenance time notification, respectively and resets these values.

For maintenance time notification setting, refer to the following.

<span id="page-485-0"></span>**16.MAINTENANCE TIME NOTIFICATION SETTING (MAINTENANCE TIMING** [SETTING\)](#page-481-0)

## 17.1 Addition times reset

## 17.1.1 Addition times reset function

Resets the value which is additioned by the ["16.1.1 Function of the maintenance timing setting](#page-482-0)" to "0".

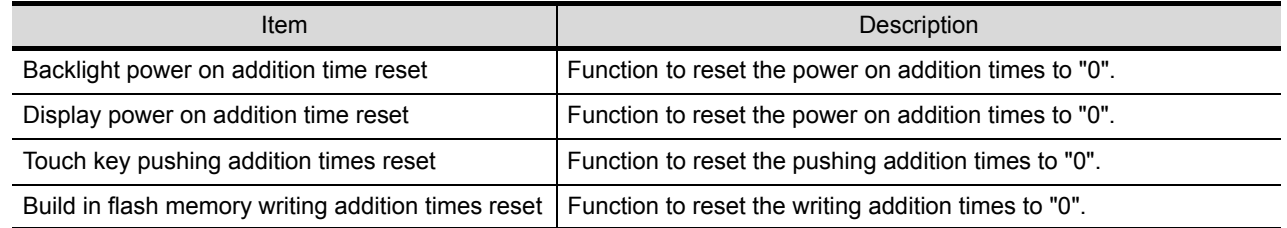

## 17.1.2 Display operation of Addition times reset

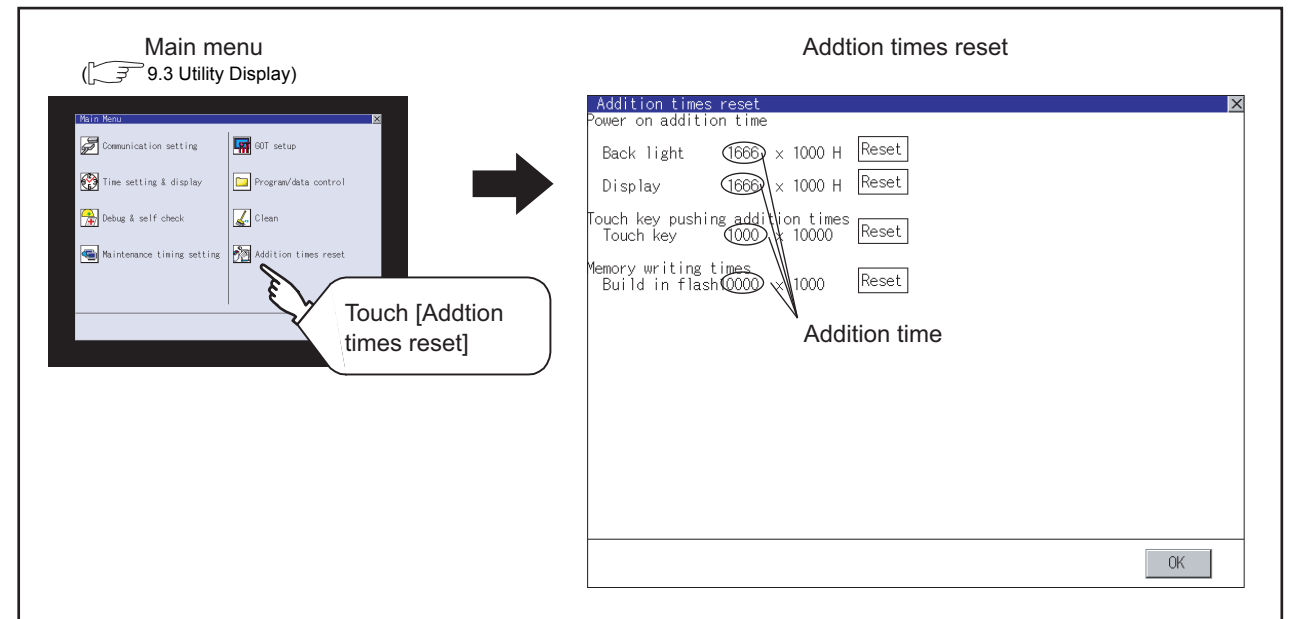

## 17.1.3 Operation of Addition times reset

1) If touch Reset button of each item, the addition time or the addition count becomes "0".

- 2) If touch  $\lfloor$  OK  $\rfloor$  button, the reset value is reflected.
- 3) If touch  $\boxtimes$  button instead of touching  $\boxed{OK}$  button, the changed contents are canceled after the dialog below is displayed, and the screen closes.

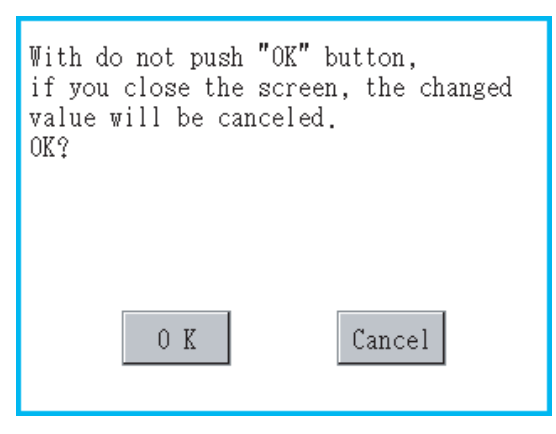

**4** Touching the  $\boxtimes$  button returns the main menu screen.

Point  $\lambda$ 

Addition times resetting timing

It is convenient to reset addition times when replace backlight, display section, touch panel or built-in flash memory.

ERROR MESSAGE

**17**

**18**

ADDITION TIMES RESET FOR MAINTENANCE

INSTALLATION OF BOOTOS AND STANDARD OS

INSTALLATION OF<br>BOOTOS AND<br>STANDARD OS

# 18. INSTALLATION OF COREOS, BOOTOS AND STANDARD MONITOR OS

For executing the GOT utility, install the BootOS and standard monitor OS on the C drive (built-in flash memory) of the GOT, or set the OS boot drive to [A: Standard CF Card] and insert the CF card with OS files into the GOT.

(BootOS is installed in the GOT at factory shipment. It is not necessary to install BootOS when upgrading of it is unnecessary. )

This chapter explains the installation using GOT.

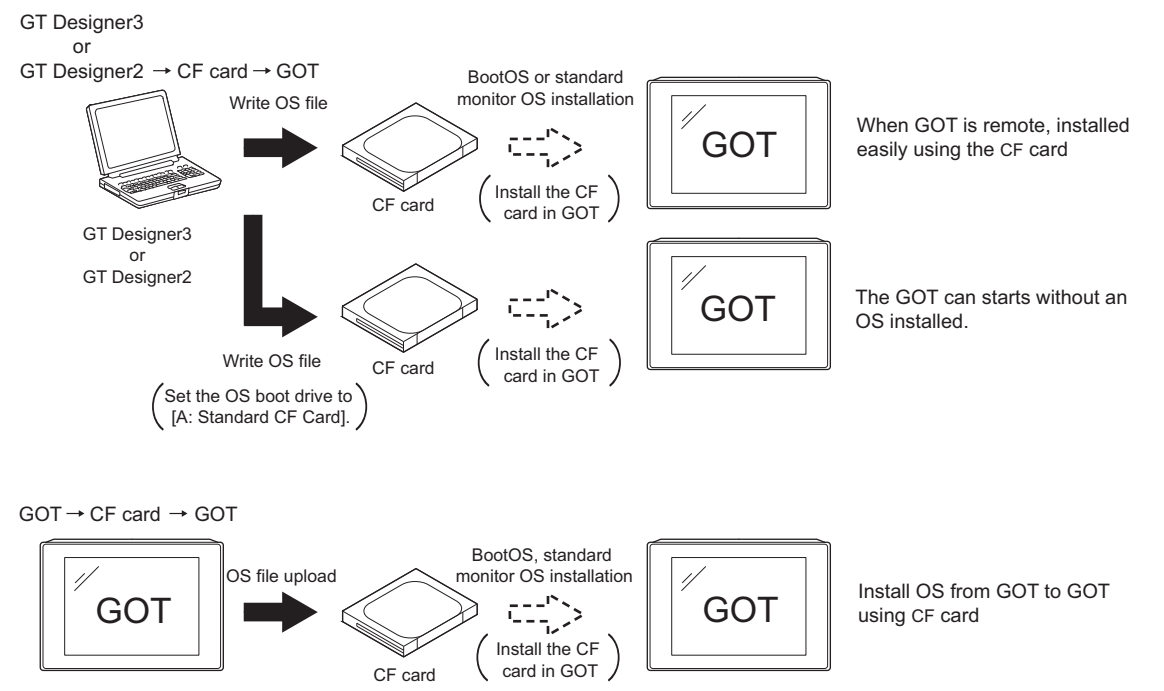

For details of the installation using GT Designer3 or GT Designer2, refer to the following.

- GT Designer3 Version1 Screen Design Manual (Fundamentals) (7 COMMUNICATION WITH GOT)
	- GT Designer2 Version  $\Box$  Basic Operation/Data Transmission Manual

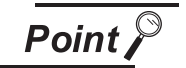

#### CoreOS

In 18.1 to 18.4 of this chapter, only BootOS and standard monitor OS are described. For CoreOS, refer to the following.

[Section 18.5](#page-497-0) [CoreOS](#page-497-0)

## 18.1 BootOS and Standard Monitor OS Required for installation

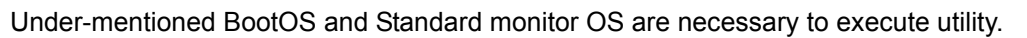

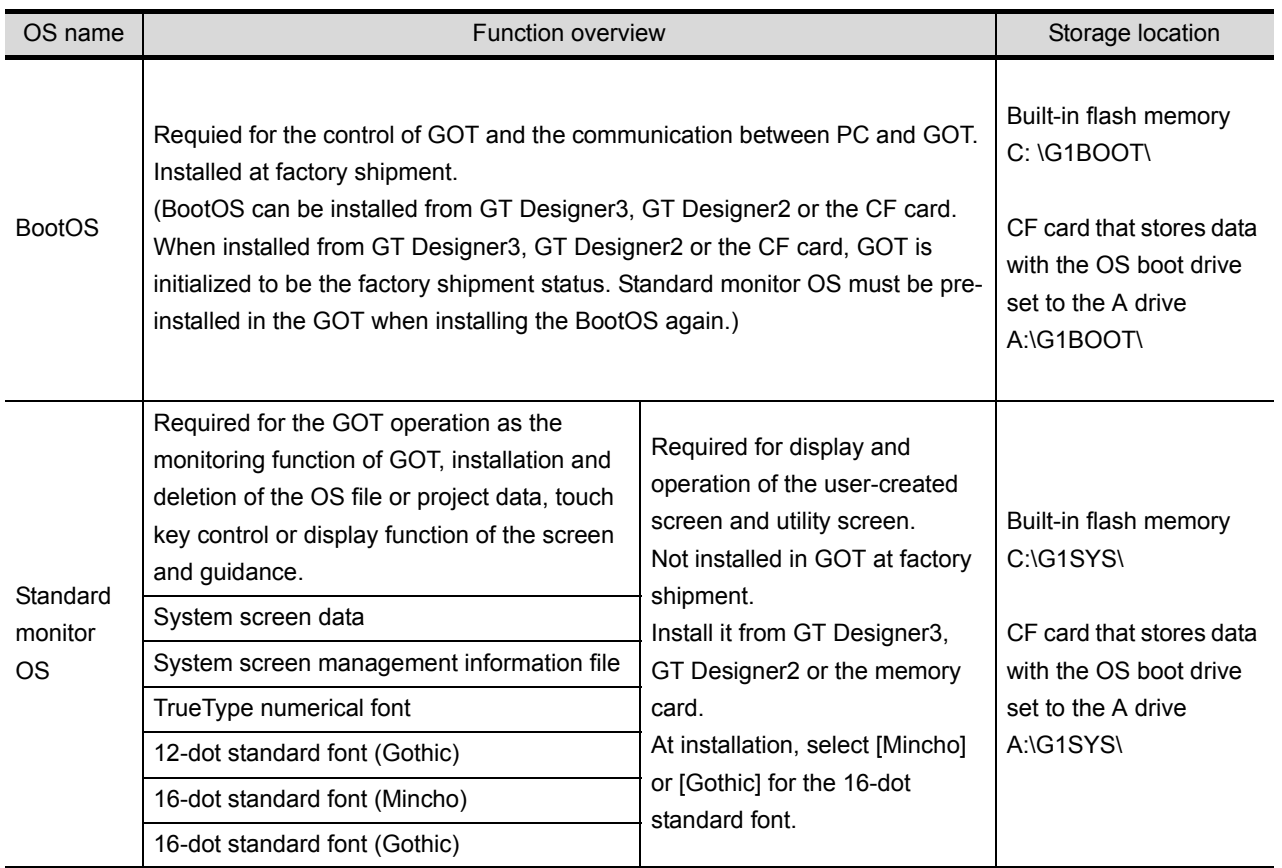

APPENDICES APPENDICES

**17**

**18**

ADDITION TIMES RESET FOR MAINTENANCE

ADDITION TIMES<br>RESET FOR<br>MAINTENANCE

INSTALLATION OF BOOTOS AND STANDARD OS

**MAINTENANCE AND<br>INSPECTION** 

**20**

ERROR MESSAGE AND SYSTEM ERROR MESSAGE<br>AND SYSTEM<br>ALARM

## 18.2 Prior Preparations for Installing BootOS and Standard Monitor OS

For the installation using GOT, the memory card storing BootOS or standard monitor OS is required. For the method of writing BootOS and standard monitor OS in the memory card, the following three methods are available.

- (1) [To Memory Card] from GT Designer3 or GT Designer2
	- GT Designer3 Version1 Screen Design Manual (Fundamentals) (7.2 Transferring Data to Memory Card)
		- GT Designer2 Version  $\Box$  Basic Operation/Data Transfer Manual
		- 8.9 Transferring Data Using a Memory Card (PC  $\rightarrow$  memory card  $\rightarrow$  GOT)
- (2) Uploading from other GOT (BootOS or standard monitor OS has been installed)

**[13.](#page-299-0) [FILE DISPLAY AND COPY \(PROGRAM/DATA CONTROL\)](#page-299-0)** 

(3) Using CF card that stores data with OS boot drive set to A drive

GT Designer3 Version1 Screen Design Manual (Fundamentals)

• GT Designer2 Version  $\Box$  Basic Operation/Data Transfer Manual

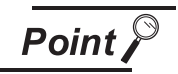

Precautions on writing BootOS, standard monitor OS in memory card

When writing BootOS, standard monitor OS, etc. in the memory card, be sure to execute by the utility of other GOT, GT Designer3 or GT Designer2. The installation is not executed properly with the memory card to which uploaded from the utility of GOT or copied by softwares other than GT Designer3 or GT Designer2.

Note the available capacity of the memory card.

The available capacity of BootOS and standard monitor OS can be confirmed by [To Memory Card] of GT Designer3 or GT Designer2.

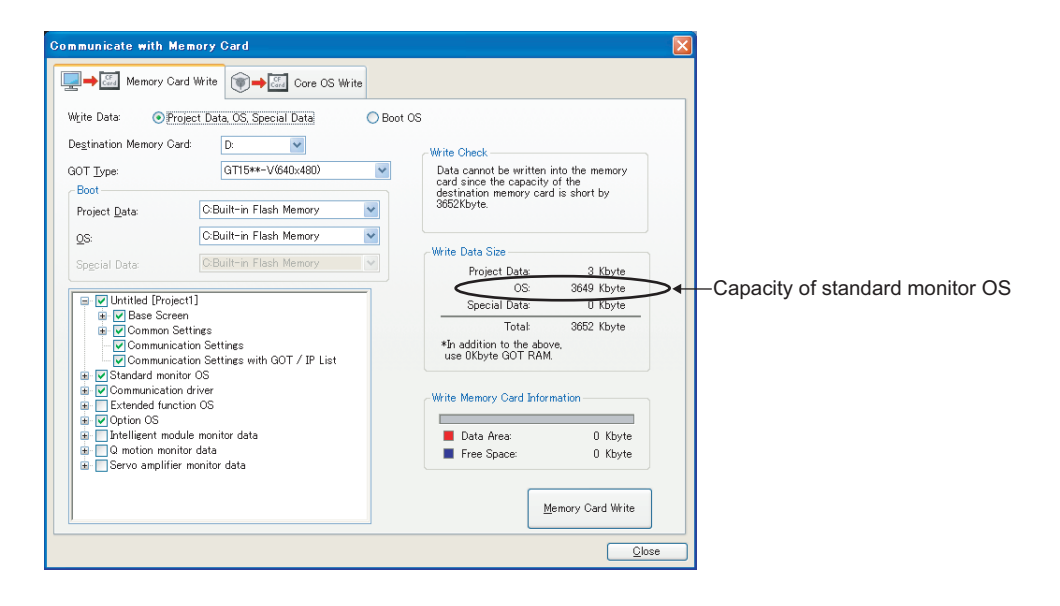

## 18.3 BootOS and Standard Monitor OS Installation Using Memory Card

There are the following two types for the BootOS,standard monitor OS installation.

- (1) Installing when starting the GOT
	- $(\sqrt{77} + 18.3.1)$  $(\sqrt{77} + 18.3.1)$  $(\sqrt{77} + 18.3.1)$

All the OS and project data stored in the memory card are transferred to the GOT when powering on the GOT. This installing method is effective in the following cases.

- The GOT utility cannot be displayed.
- The standard monitor OS is not installed.
- (2) Installing using the Program/Data control function (Utility)

 $(\sqrt{77} + 18.3.1)$  $(\sqrt{77} + 18.3.1)$  $(\sqrt{77} + 18.3.1)$ 

By operating the utility, select OS or project data stored in the memory card and transfer them to the GOT.

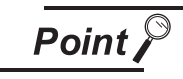

Precautions on installing BootOS, standard monitor OS

(1) Installing both BootOS and standard monitor OS After completing BootOS installation, install standard monitor OS. When installing BootOS, the built-in flash memory in the GOT is initialized and goes to the status at factory shipment. (All OS and project data are erased.)

BootOS is installed in the GOT at factory shipment. It is not necessary to install BootOS when not upgrading it.

(2) Copying project data using a CF card After installing BootOS, standard monitor OS, and other OS, download the project data.

At this time, match the version of the standard monitor OS in the GOT with the version of the standard monitor OS with which the project data was created.

(3) When OS and project data are in the CF card (when using GT Designer3 or GT Designer<sub>2</sub>)

For a 2-point press installation, after the OS installation is complete, the project data is downloaded.

When installing with the utility, install the OS and download the project data from their respective operation screens.

(4) Installation cannot be interrupted. Do not perform any of the following during a BootOS or standard monitor OS installation.

Failure to do so may result in installation failure, causing the GOT malfunction.

- Powering off the GOT
- Pressing the reset button of the GOT
- Turning off the CF card access switch of the GOT
- Removing the CF card

**17**

**18**

ADDITION TIMES RESET FOR MAINTENANCE

ADDITION TIMES<br>RESET FOR<br>MAINTENANCE

INSTALLATION OF BOOTOS AND STANDARD OS

**MAINTENANCE AND<br>INSPECTION** 

**20**

APPENDICES

APPENDICES

INDEX

ERROR MESSAGE AND SYSTEM ERROR MESSAGE<br>AND SYSTEM<br>ALARM If the installation failure and the GOT malfunction occur, take the following action.

- If BootOS installation failed Install CoreOS.
	- $(\sqrt{\pi})$  18.5.1 Installing the CoreOS)
- If standard monitor OS installation failed: Install BootOS.
	- $(\sqrt{37})$  [18.3.1Installing when starting the GOT\)](#page-491-0)

#### <span id="page-491-0"></span>18.3.1 Installing when starting the GOT

The displayed message is different depending on the installation condition of standard monitor OS. When the screen requesting operation is displayed, operate the GOT according to the instructions on the screen.

**Point** 

(1) Drives to be used

When installing OS at power-on, use the A drive. The B drive cannot be used for OS installation at power-on.

- (2) 2-point press installation function When the CF card that stores data with the OS boot drive set to the A drive is used, the 2-point press installation function is not available.
- *1* Operation procedure
- *1* Power OFF the GOT, switch the CF card access switch to OFF, and install the CF card where the BootOS, standard monitor OS or project data is stored in the CF card interface of the GOT. BootOS cannot be stored in the CF card where the standard monitor OS or project data is stored.
	- *2* Switch ON the CF card access switch of GOT.
- *3* Power on the GOT.
	- For GT1595

Power on the GOT while pressing the installation switch (S.MODE switch) on the back of the GOT. (1 point press installation function)

• For GT1585, GT157<sub>[1,</sub> GT156<sup>[1</sup>], GT155<sup>[1</sup>] Power on the GOT while touching the upper and left of the GOT screen. (2-point presses installation function)

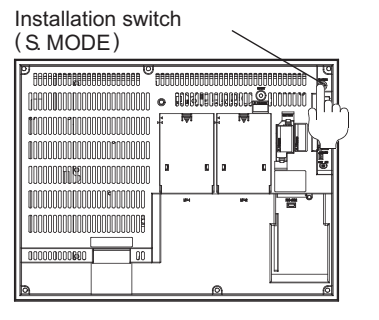

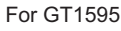

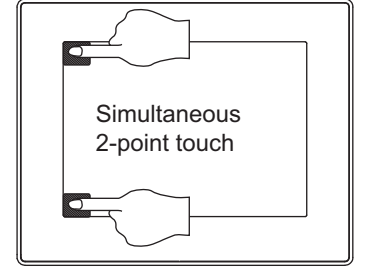

For GT1585, GT157□, GT156□,  $GT155\Box$ 

ADDITION TIMES ADDITION TIMES MAINTENANCE RESET FOR<br>MAINTENANC RESET FOR

**18**

INSTALLATION OF BOOTOS AND STANDARD OS

**17**

**19**MAINTENANCE AND INSPECTION

AND SYSTEM ERROR MESSAGE<br>AND SYSTEM<br>ALARM

ERROR MESSAGE

**20**

INDEX

*4* BootOS, standard monitor OS is installed in the built-in flash memory. The CF card access LED is lit during install execution. Do not pull out the CF card or power OFF the GOT while the CF card access LED is lit.

Now installing BootOS.

*5* GOT restarts automatically after installation is completed. (When standard monitor OS is already installed, GOT restarts by touching  $|$  OK  $|$  button.)

Reboot.

*6* After confirming normal restart, switch OFF the CF card access switch of GOT. When it is confirmed that CF card access LED is not lit, remove the CF card from the CF card interface of GOT.

18.3.2 Installation method using the program/data control function (Utility)

For details of program/data control function, refer to the following.

#### **[13.](#page-299-0) [FILE DISPLAY AND COPY \(PROGRAM/DATA CONTROL\)](#page-299-0)**

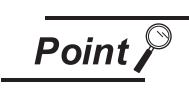

Precautions on executing program/data control function

When execute program/data control function, standard monitor OS has to be installed in GOT in advance. Thus, this function cannot be used for the initial installation of BootOS, standard monitor OS after purchasing GOT. Install standard monitor OS by the following two methods.

- (1) GT Designer3 or GT Designer2
- (2) Installing when starting the GOT

#### *1* Operation procedure

*1* Power OFF the GOT. After CF card access LED is off, install the CF card in which BootOS, standard monitor OS or project data is stored in the CF card interface of GOT.

*2* Switch ON the CF card access switch of GOT.

*3* Display the program/data control function screen (Utility) on the GOT, and install BootOS, standard monitor OS from the CF card to GOT.

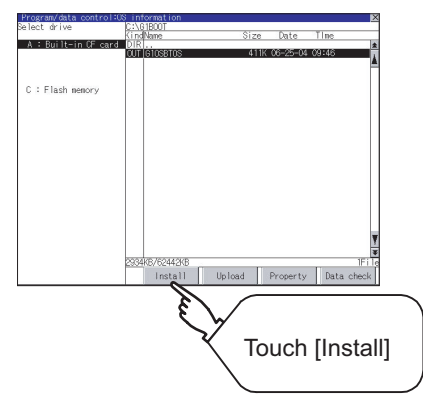

*4* CF card access LED is lit during install execution. Do not pull out the CF card or power OFF the GOT while the CF card access card is lit.

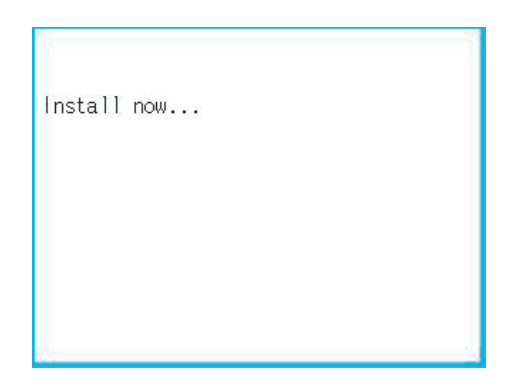

*5* GOT restarts automatically after the installation is completed.

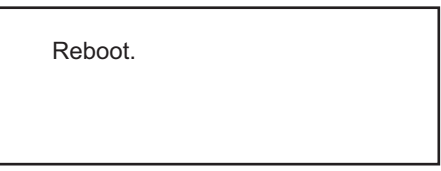

*6* After confirming that GOT restarted normaly, switch OFF the CF card access switch of GOT. Confirm the CF card access LED is not lit, remove the CF card from the CF card interface of GOT.

# **19**MAINTENANCE AND INSPECTION

**20**

ERROR MESSAGE

## 18.4 When installing the different version of BootOS, standard monitor OS

(1) BootOS installation When installing BootOS, GOT compares the version of the BootOS to be installed with the version of BootOS which is already installed. If the major version of BootOS to be installed is old, execute the following operations to prevent it from being rewritten.

(When installing from GT Designer3 or GT Designer2, a message is displayed on the personal computer screen. Follow the instructions in that message.)

(a) When only BootOS is stored in the CF card The message indicating disabled installation is displayed.

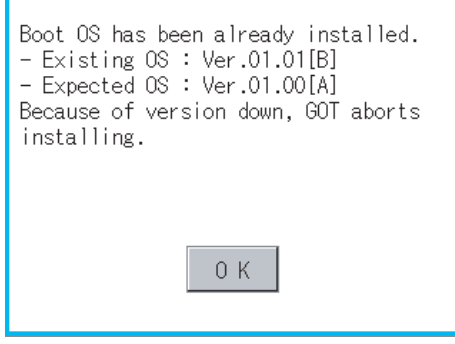

Touch the  $\lfloor$  OK  $\rfloor$  button to cancel installation. After canceling installation, restart the GOT.

(b) When BootOS, standard monitor OS, and other OS are stored in the CF card Skip the BootOS installation and install standard monitor OS and other OS. If the standard monitor OS is already stored on the GOT, the following message is displayed.

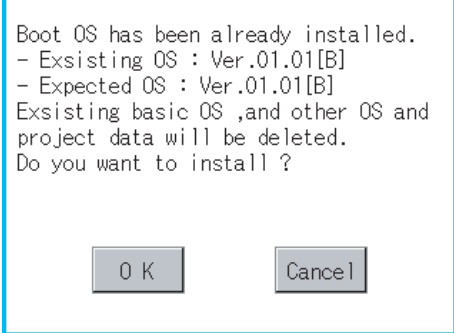

Touching the  $\vert$  OK  $\vert$  button executes installation.

Touching the  $|$  Cancel  $|$  button cancels installation.

After executing or canceling installation, restart the GOT.

(c) When the version is the same or newer regardless of the data stored in the CF card (conditions (a) and (b) above)

The version information and a dialog for selecting whether or not to continue installation are displayed.

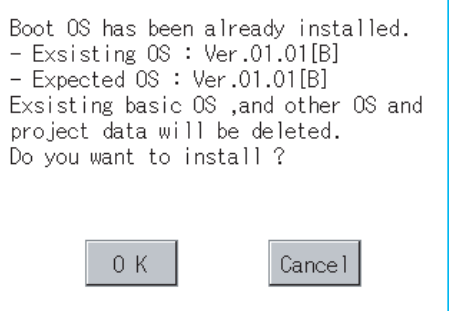

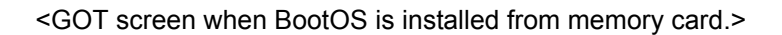

If touch  $\vert$  OK  $\vert$  button, installation is executed. If touch  $\lfloor$  Cancel  $\rfloor$  button, installation is canceled.

(2) Standard monitor OS installation

Match the version of each OS file when installing standard monitor OS. Standard monitor OS cannot be installed if the version of each OS file does not match.

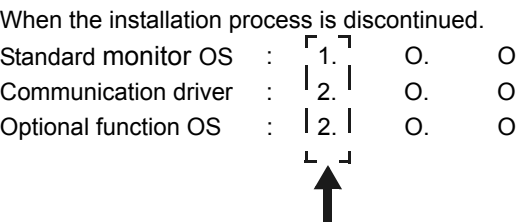

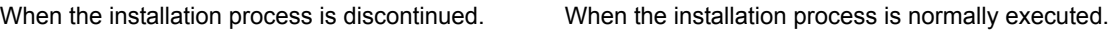

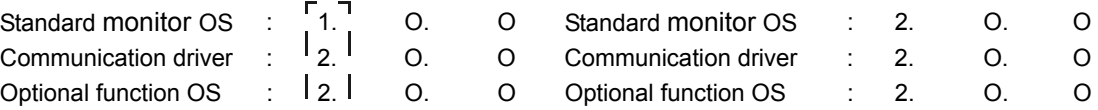

Please match the number.

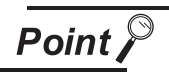

Checking method of BootOS, standard monitor OS version

1. Check the version of BootOS or standard monitor OS installed in GOT at [OS information] of the utility.

Refer to the following for details.

- **[13.2 OS Information](#page-306-0)**
- 2. Check the version of BootOS installed in GOT at product shipment on the rating plate on GOT rear face.

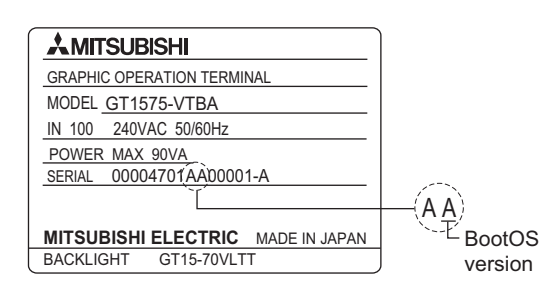

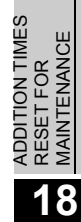

**17**

**20**

## <span id="page-497-0"></span>18.5 CoreOS

Install CoreOS only when the GOT will not be the status of factory shipment even when BootOS is installed. Normally, the CoreOS has not to be installed.

**Point** 

Precautions for installing CoreOS

When executing the CoreOS installation once, it cannot be canceled on the way. Do not attempt the followings to cancel the installation on the way.

The GOT may not operate.

• Powering the GOT off.

• Pressing the GOT reset button.

If the GOT does not operate, please consult your local Mitsubishi (Electric System) Service center or representative.

If the GOT does not recover even when installing the CoreOS, the error may be caused by a hardware failure.

<span id="page-497-1"></span>Please consult your local Mitsubishi (Electric System) Service center or representative.

## 18.5.1 Installing the CoreOS

*Before installing the CoreOS* 

- (1) Installing procedureThe CoreOS can be installed only when using a memory card. Installation via USB/RS-232/Ethernet is not available.
- (2) Memory card to be used Memory card of 32MB or more is required.
- (3) Boot OS When installing the CoreOS, the latest BootOS is also installed automatically. (Operation by the user is not required.)

#### **2** Installing the CoreOS

*1* Write the CoreOS from GT Designer3 or GT Designer2 to the CF card. For details of GT Designer3 or GT Designer2 operation, refer to the following manual.

- GT Designer3 Version1 Screen Design Manual (Fundamentals)
	- (7 COMMUNICATION WITH GOT)
	- GT Designer2 Version  $\Box$  Basic Operation/Data Transfer Manual (8. TRANSFERRING DATA)

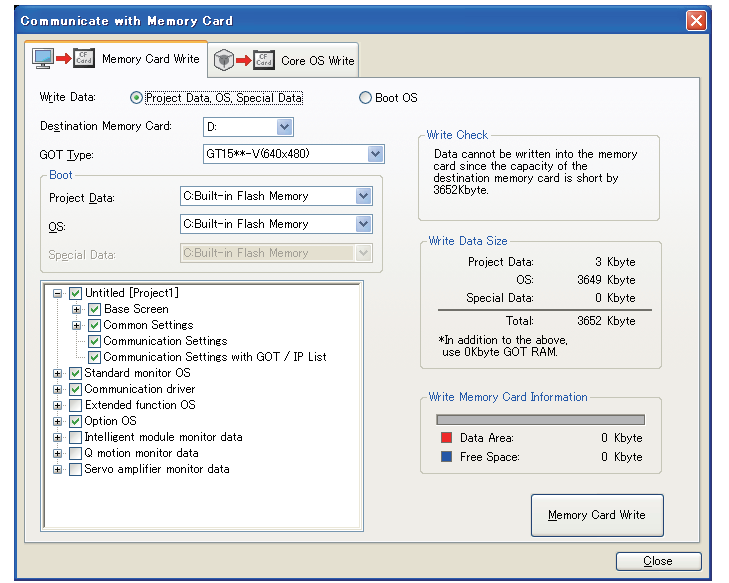

*2* After confirming that the GOT is powered off, install the CF card in the GOT. After installing, switch the CF card access switch on.

*3* Powering the GOT on displays the following screen.

To cancel the installation, power the GOT off and remove the CF card.

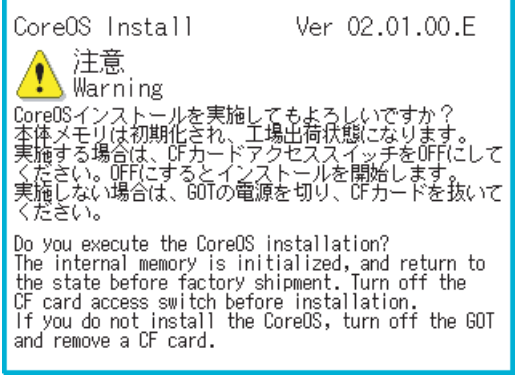

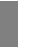

**17**

**18**

ADDITION TIMES RESET FOR MAINTENANCE

ADDITION TIMES<br>RESET FOR<br>MAINTENANCE

INSTALLATION OF BOOTOS AND STANDARD OS

**MAINTENANCE AND<br>INSPECTION** 

**20**

APPENDICES

APPENDICES

INDEX

ERROR MESSAGE AND SYSTEM ERROR MESSAGE<br>AND SYSTEM<br>ALARM *4* Turning the CF card access switch off executes Core OS installation.

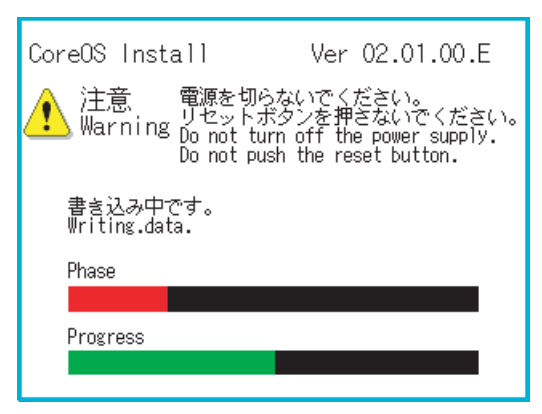

*5* When the installation is completed, the dialog as shown below is displayed.

(The POWER LED of the GOT blinks (green/orange) at the installation completion.) Confirm that the message is displayed and power the GOT off.

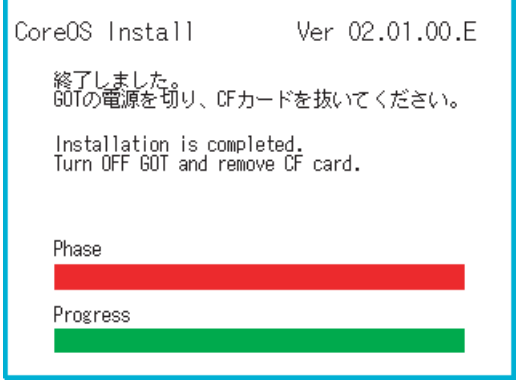

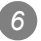

*6* Remove the CF card after powering the GOT off.

*7* Powering the GOT on again displays the screen as shown below.

(The GOT goes to the status of factory shipment.)

Install OS (Standard monitor OS, communication driver, etc.) or download project data as required. For how to install each OS or download project data, refer to the following manual.

GT • GT Designer3 Version1 Screen Design Manual (Fundamentals)

(7 COMMUNICATION WITH GOT)

• GT Designer2 Version 

Basic Operation/Data Transfer Manual (8. TRANSFERRING DATA)

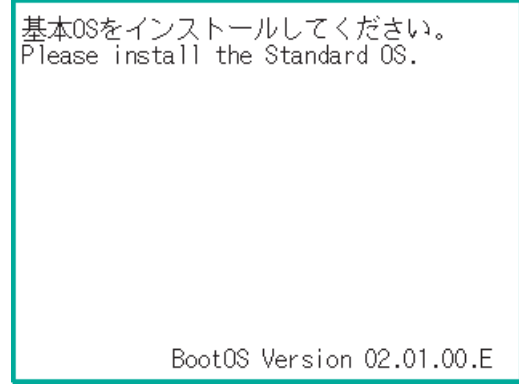

#### 18.5.2 When the CoreOS cannot be installed

When the CoreOS cannot be installed, confirm the following item.

If the CoreOS cannot be installed even after checking the following item, the error may be caused by a hardware failure.ss

Please consult your local Mitsubishi (Electric System) Service center or representative.

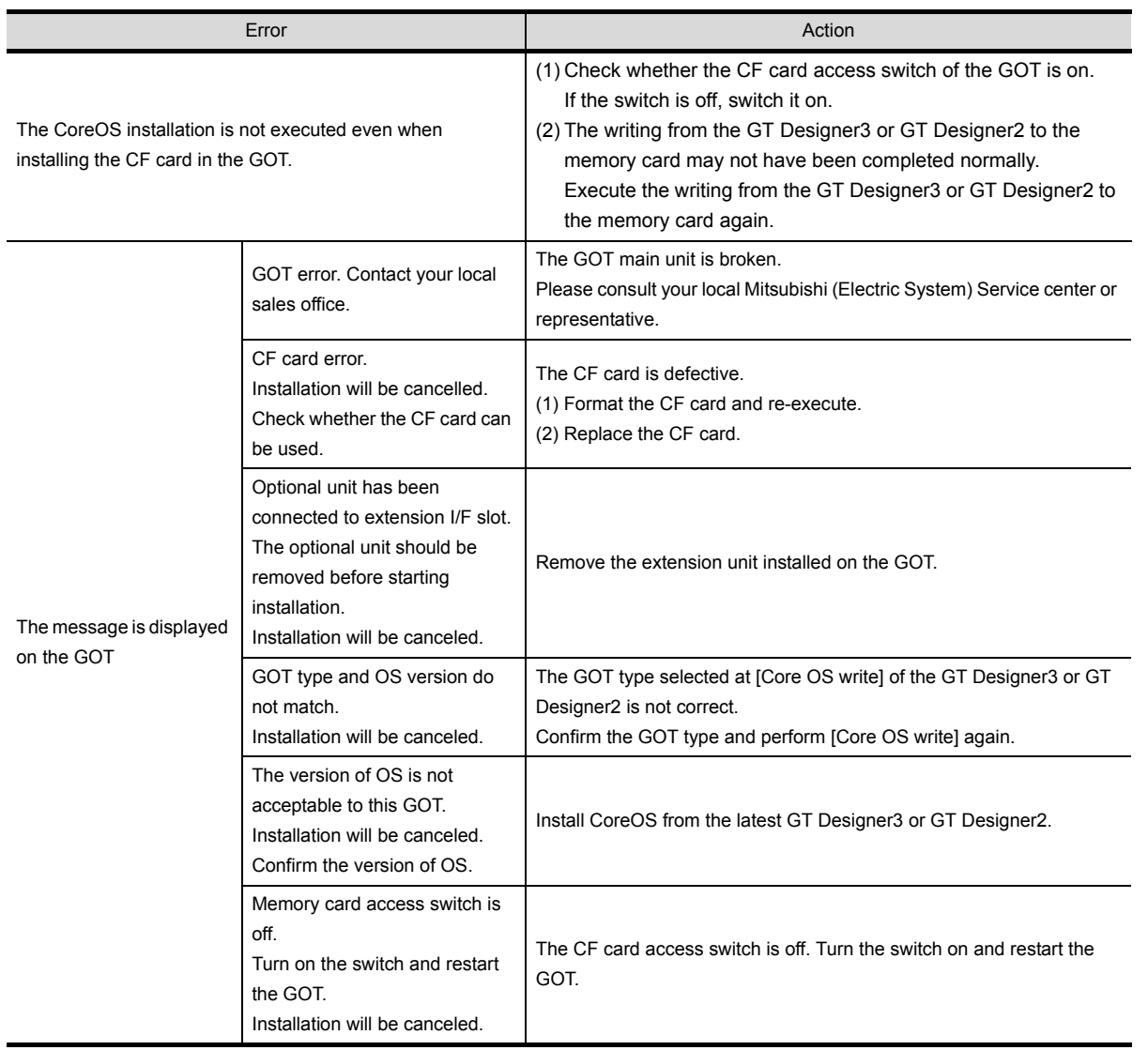

**17**

ADDITION TIMES RESET FOR MAINTENANCE **ADDITION TIMES<br>RESET FOR<br><b>00** MAINTENANCE

ERROR MESSAGE AND SYSTEM ERROR MESSAGE<br>AND SYSTEM<br>ALARM

INDEX

# 19. MAINTENANCE AND INSPECTION

## **DANGER**

- Connect the battery correctly. Do not discharge, disassemble, heat, short, solder or throw the battery into the fire. These may cause the buttery to burst or fire.
- Do not touch the terminals while the power is on. Doing so can cause an electric shock.
- Before starting cleaning or retightening the terminal screws, always switch off the external power supplies used in the system in all phases.
- Cleaning or retightening the terminal screws while the power is on may cause an electric shock. • Before changing the backlight, always switch off the GOT power externally in all phases (when the GOT
- is connected to the bus, the PLC CPU power must also be switched off externally in all phases) and remove the GOT from the control panel.

Not switching off the power in all phases may cause an electric shock.

Not removing the unit from the control panel can cause injury due to a drop.

## **CAUTION**

• Do not disassemble or modify the unit. Doing so can cause a failure, malfunction or fire. • Do not touch the conductive and electronic parts of the GOT directly. Doing so can cause a unit malfunction failure. • The cables connected to the unit must be run in ducts or clamped. Not doing so can cause the unit or cable to be damaged due to the dangling, motion or accidental pulling of the cables or can cause a malfunction due to a cable connection fault. • When unplugging the cable connected to GOT, do not hold and pull the cable portion. Doing so can cause the unit or cable to be damaged or can cause a malfunction due to a cable connection fault. • Before insert/remove the connection cable, power off the GOT. Not doing so can cause a failure or malfunction. • When replacing the backlight, use the gloves. Otherwise, it may cause you to be injured. • Start changing the backlight more than 5 minutes after switching the GOT power off. Not doing so can cause a burn due to the heat of the backlight. • Do not drop or give an impact to the battery mounted on the unit. Doing so can cause the battery to be damaged due to the drop or the impact, making the battery liquid to leak in the battery. Do not use but dispose the battery that is dropped or given an impact. • Before touching the unit, be sure to touch grounded metal or similar objects to discharge the static electricity from human body. Not doing so can cause a failure or malfunction of the unit. • When disposing of the product, handle it as industrial waste.

The GOT does not include consumable components that will cause the shorten life.

However, the battery, liquid crystal screen and backlight have each life length.

It is recommended to replace the battery, backlight periodically.

(For the replacement of the liquid crystal screen, please consult Mitsubishi (Electric System) Service.) Refer to the following section for the lives of the battery, liquid crystal screen and backlight.

**[3.2 Performance Specifications](#page-60-0)** 

#### Daily inspection items

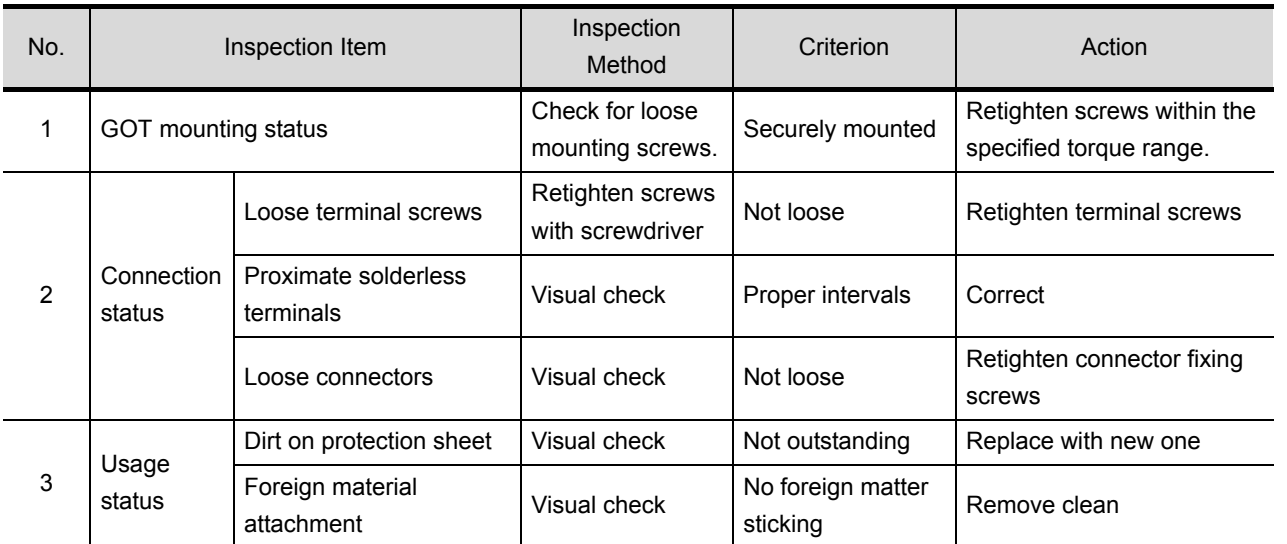

Refer to the following for the model names of the protection sheet or the replacement procedure.

ि ₹ 8.12 Protective Sheet

## 19.2 Periodic Inspection

#### Yearly or half-yearly inspection items

The following inspection should also be performed when equipment has been moved or modified or the wiring changed.

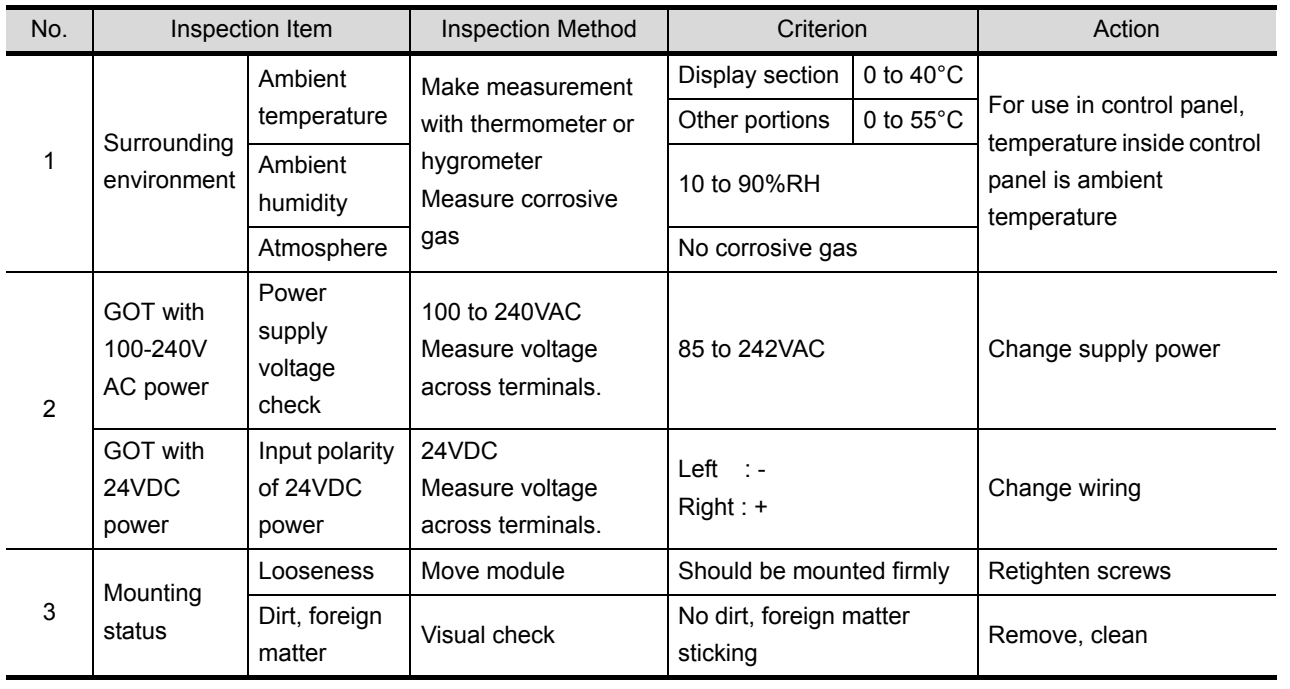

(Continued to next page)

**17**

**18**

**19**<br>MAINTENANCE AND **19** 

**20**

APPENDICES

APPENDICES

INDEX

ERROR MESSAGE AND SYSTEM ERROR MESSAGE<br>AND SYSTEM<br>ALARM

ADDITION TIMES RESET FOR MAINTENANCE

ADDITION TIMES<br>RESET FOR<br>MAINTENANCE

INSTALLATION OF BOOTOS AND STANDARD OS

INSTALLATION OF<br>BOOTOS AND<br>STANDARD OS

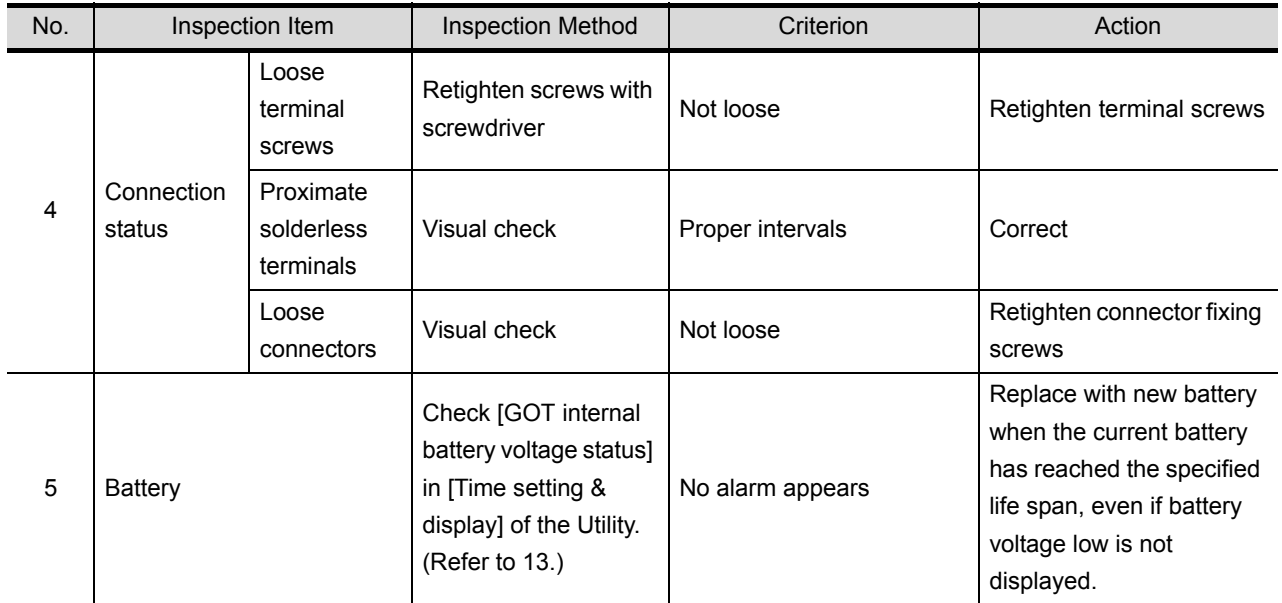

# <span id="page-503-0"></span>19.3 Cleaning Method

Use GOT always in a clean condition.

To clean the GOT, wipe the dirty part with a soft cloth using neutral detergent or ethanol.

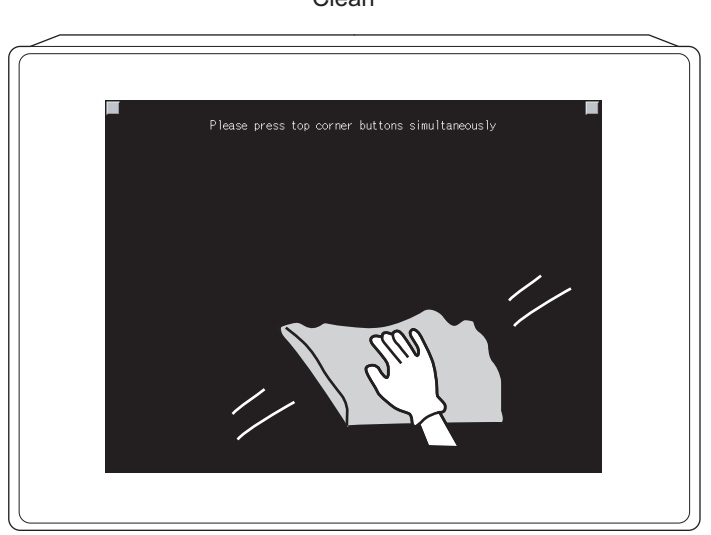

Clean

**Point** 

#### Precautions for cleaning

Do not use solvents such as acetone, benzene, toluene and alcohol, since they may cause the protective sheet to be deformed or the dissolvable paint on the surface to peel off.

In addition, do not use spray solvents since they may cause the electrical failure of the GOT and peripheral devices.
## 19.4 Battery Voltage Low Detection and Battery Replacement

*1* Low battery voltage detection and replacement

The battery is used for backing up the present time or the maintenance time notification data. It is recommended that you replace battery periodically.

Refer to the following for the replacement procedure.

 $\Gamma \rightarrow 8.11$  Battery

The battery voltage low detection can be confirmed by the utility and system alarm.

Refer to the following for details of the battery status display by the utility.

 $\mathbb{Z}$  12. CLOCK SETTINGS AND BATTERY STATUS DISPLAY (TIME SETTING AND [DISPLAY\)](#page-293-0)

By using system alarm, the message that notifies the battery voltage has decreased can be displayed at the battery voltage low on the screen of the GOT.

To display the following message on system alarm, set [Battery alarm display] to "ON".

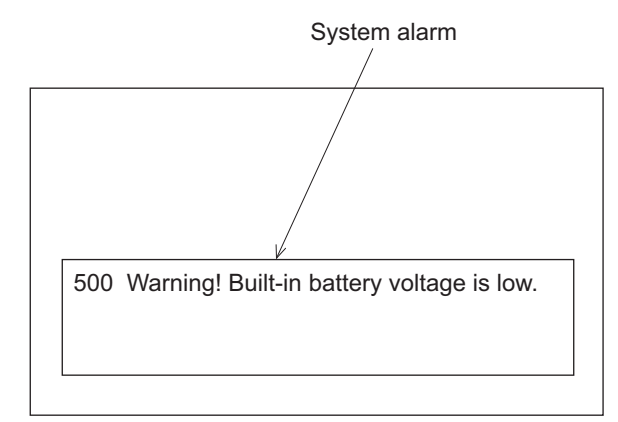

 $\sqrt{r}$  [11.1.1 Display setting functions](#page-243-0)

Refer to the following for details of the system alarm display.

GT Designer3 Version1 Screen Design Manual (Functions) (10. ALARM)

• GT Designer2 Version 

Screen Design Manual (8. ALARM)

**Point** 

Battery replacement timing

When detecting voltage low, replace the battery immediately. Data can be saved for 14 days after the battery voltage low detection and cannot be saved after that.

 $\sqrt{3}$  [8.11.4](#page-195-0) [Battery life](#page-195-0)

**17**

**18**

ADDITION TIMES RESET FOR MAINTENANCE

ADDITION TIMES<br>RESET FOR

INSTALLATION OF BOOTOS AND STANDARD OS

INSTALLATION OF<br>BOOTOS AND<br>STANDARD OS

**1999 AND AND AND INSPECTION** 

**20**

APPENDICES

APPENDICES

INDEX

ERROR MESSAGE AND SYSTEM ERROR MESSAGE<br>AND SYSTEM<br>ALARM

#### *2* Handling of Batteries and Devices with Built-in Batteries in EU Member States This section describes the precautions for disposing of waste batteries in EU member states and

exporting batteries and/or devices with built-in batteries to EU member states.

(1) Disposal precautions

In EU member states, there is a separate collection system for waste batteries. Dispose of batteries properly at the local community waste collection/recycling center.

The following symbol is printed on the batteries and packaging of batteries and devices with built-in batteries used for Mitsubishi Graphic Operation Terminal (GOT).

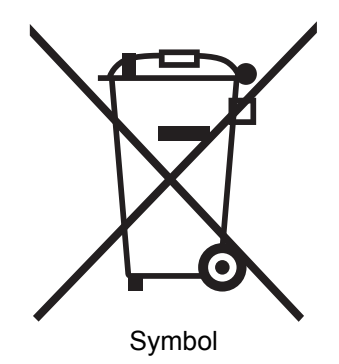

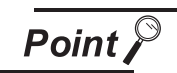

This symbol is for EU member states only.

The symbol is specified in the new EU Battery Directive (2006/66/EC) Article 20 "Information for end-users" and Annex II.

The symbol indicates that batteries need to be disposed of separately from other wastes.

(2) Exportation precautions

The new EU Battery Directive (2006/66/EC) requires the follwoing when marketing or exporting batteries and/or devices with built-in batteries to EU member states.

- To print the symbol on batteries, devices, or their packaging
- To explain the symbol in the manuals of the products
- (a) Labelling

To market or export batteries and/or devices with built-in batteries, which have no symbol, to EU member states on September 26, 2008 or later, print the symbol shown in (1) on the GOT or their packaging.

(b) Explaining the symbol in the manuals

To export devices incorporating Mitsubishi Graphic Operation Terminal to EU member states on September 26, 2008 or later, provide the latest manuals that include the explanation of the symbol.

If no Mitsubishi manuals or any old manuals without the explanation of the symbol are provided, separately attach an explanatory note regarding the symbol to each manual of the devices.

**Remark**  $\blacksquare$  The requirements apply to batteries and/or devices with built-in batteries manufactured before the enforcement date of the new EU Battery Directive(2006/66/EC).

## 19.5 Backlight Shutoff Detection and Replacement

The backlight is built into GOT for the liquid crystal display.

When GOT detects backlight shutoff, the POWER LED blinks green/orange alternately.

The brightness of the backlight decreases with the lapse of usage period. When backlight shutoff is detected or the display becomes unclear, replace the backlight.

When replace the backlight, refer to "[19.6 Backlight Replacement](#page-507-0)".

- (1) Life of backlight
	- The usable duration of backlight can be extended by setting to [Screen saving backlight off] in the utility of GOT (GOT set up).

Refer to the following for details.

 $\mathbb{F}$  [11.](#page-242-0) [DISPLAY AND OPERATION SETTINGS \(GOT SET UP\)](#page-242-0)

(2) Replacement time of backlight

The backlight replacement time can be set by the utility of GOT (Maintenance timing setting) with reference to the life of backlight.

Refer to the following for details.

 $\sqrt{p}$  16. MAINTENANCE TIME NOTIFICATION SETTING (MAINTENANCE TIMING [SETTING\)](#page-481-0)

Moreover, when system alarm is used, the message that notifies of the backlight replacement time can be displayed on the GOT screen.

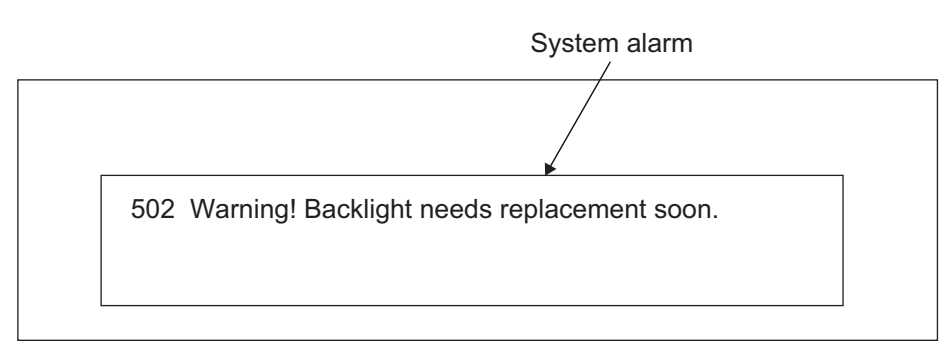

Refer to the following for the system alarm display.

- GT Designer3 Version1 Screen Design Manual (Functions) (10. ALARM)
	- GT Designer2 Version $\Box$  Screen Design Manual (8. ALARM)

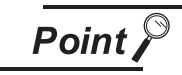

Precautions for the backlight shutoff status

In the backlight shutoff status, the touch key operates. Early replacement of backlight is recommended.

INSTALLATION OF BOOTOS AND STANDARD OS

INSTALLATION OF<br>BOOTOS AND<br>STANDARD OS

**20**

**17**

**18**

ADDITION TIMES RESET FOR MAINTENANCE

ADDITION TIMES<br>RESET FOR **MAINTENANCE** 

## <span id="page-507-0"></span>19.6 Backlight Replacement

This section explains the backlight replacing methods.

#### 19.6.1 Applicable backlight

The following backlights are applicable for  $GT15 \square \square$ .

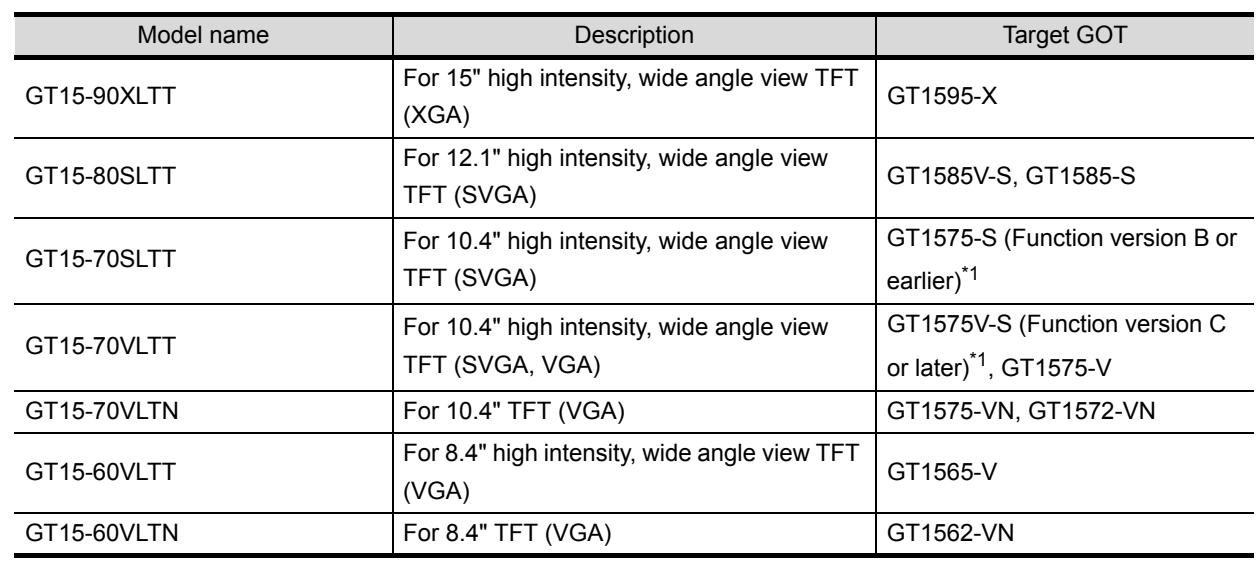

\*1 For how to check the function version, refer to the following.

[Appendix 2 Confirming of Versions and Conformed Standards](#page-566-0)

#### 19.6.2 Replacement procedure of backlight

*1* For GT15-90XLTT

*1* Power off the GOT.

*2* Disconnect the power supply cable and communication cable. Remove the GOT from the control panel.

*3* Remove the extension unit cover on the right side of the GOT. When extension units, including bus connection units, are mounted on the GOT, remove the units.

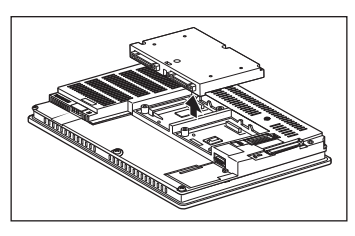

*4* Remove the GOT rear fixing screws (8 pcs.) with a screwdriver.

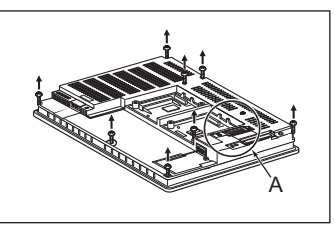

*5* Remove the case after passing the battery holder through the mounting hole. When removing, take care of not cutting the cable of the battery holder. (Expanded figure of part A in  $\overline{4}$ )

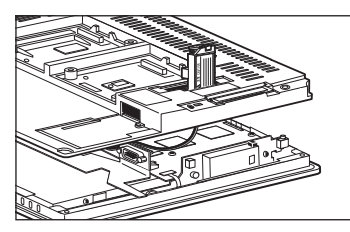

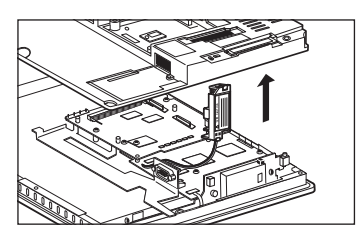

*6* Disconnect the cable connector of the upper (H01) backlight and the cable connector of the lower (H02) backlight from the GOT side connectors.

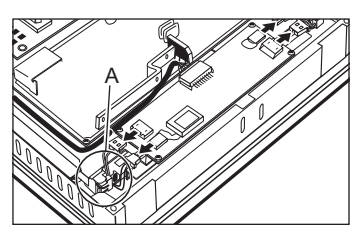

*7* Pull the upper backlight by pressing the projecting part of the rubber holder that fixes the backlight with a minus driver to unfasten the backlight.

In the same way, pull the lower backlight by pressing the projection part of the rubber holder that fixes the backlight with a minus driver to unfasten it.

(Expanded figure of part A in  $\left(6\right)$ )

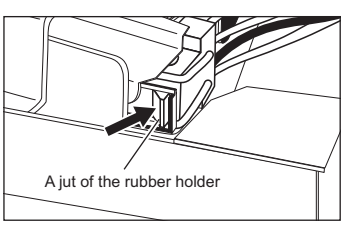

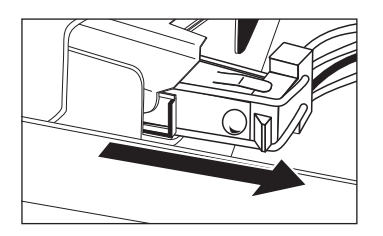

ADDITION TIMES **ADDITION TIMES** MAINTENANCE **FOR** RESET FOR **18** INSTALLATION OF<br>BOOTOS AND<br>STANDARD OS INSTALLATION OF STANDARD OS BOOTOS AND **1999 ANTENANCE AND 1999 20** ERROR MESSAGE<br>AND SYSTEM<br>ALARM ERROR MESSAGE

**17**

*8* Pull the upper backlight out through the hole for backlight replacement on the upper part of the GOT. In the same way, pull the lower backlight out through the hole for backlight replacement on the lower part of the GOT.

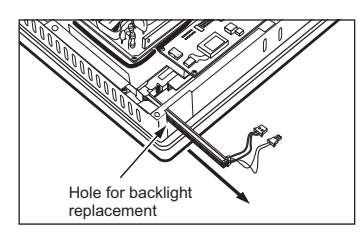

*9* Mount a new backlight in the reverse procedure of removal.

When inserting a new backlight through the hole for backlight replacement of the GOT main unit, take care not to damage the sheath of the cable.

And push the backlight in securely until the projection part of the rubber holder is fixed.

Also assemble the case in the reverse procedure of disassembly. (Tighten the GOT rear fixing screws within the torque range of 0.36 to 0.48N·m).

When mounting the case, take care of not biting the cables between the case and the GOT.

#### *2* For GT15-80SLTT, GT15-70SLTT, GT15-70VLTT, GT15-70VLTN

Backlight replacement varies with the hardware version of the applicable GOT. Before replacement, please confirm the hardware version.

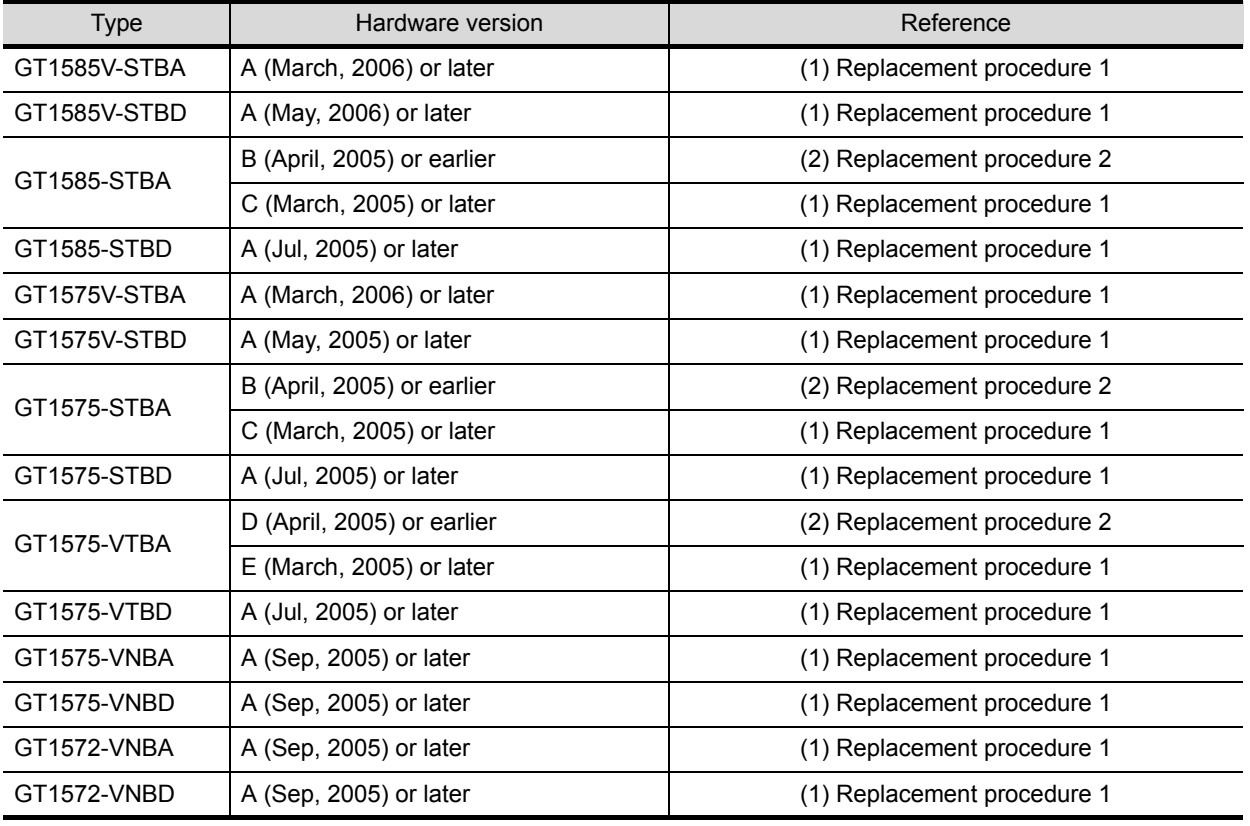

 $(\sqrt{r})$  [Appendix 2 Confirming of Versions and Conformed Standards](#page-566-0))

(1) Replacement 1

*1* Power off the GOT.

*2* Disconnect the power supply cable and communication cable. Remove the GOT from the control panel.

*3* Remove the extension unit cover from the right side of the GOT. Remove the extension unit, e.g. bus connection unit, if it is mounted.

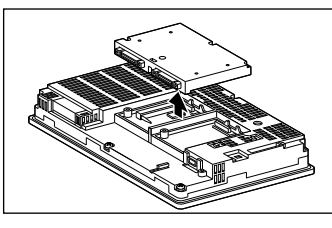

*4* Remove the GOT rear fixing screws (8 pcs.) with a screwdriver.

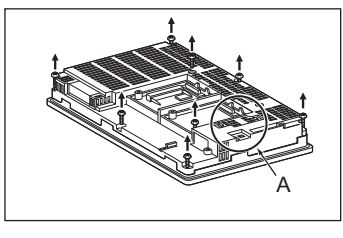

*5* Remove the case after passing the battery holder through the mounting hole. When removing, take care of not cutting the cable of the battery holder.

(Expanded figure of part A in  $(4)$ )

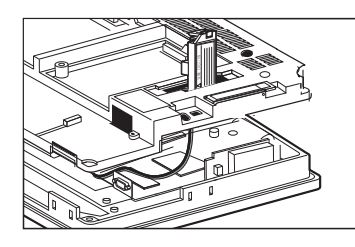

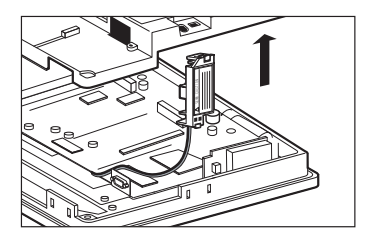

*6* Pull up the backlight drive board, and disconnect the cable connector of the backlight from the connector of the backlight drive board.

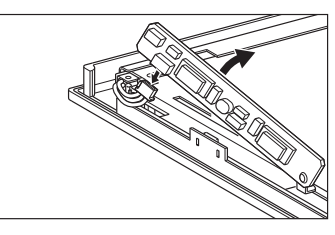

When replacing GT15-80SLTT, remove the cable from the cable holder.

(When replacing GT15-80SLTT)

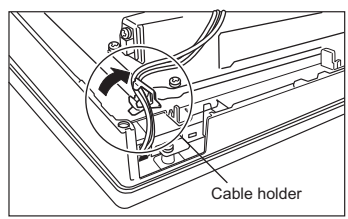

**17**

**18**

**19**<br>R

**20**

APPENDICES

APPENDICES

INDEX

ERROR MESSAGE AND SYSTEM ERROR MESSAGE<br>AND SYSTEM<br>ALARM

ADDITION TIMES RESET FOR MAINTENANCE

DDITION TIMES

INSTALLATION OF BOOTOS AND STANDARD OS

NSTALLATION OF BOOTOS AND<br>STANDARD OS *7* Press the backlight fixing latch (black) with your finger, and pull out the backlight to the left. When pulling the backlight, press the packing with your finger so that the backlight will not be hit with the packing.

(When replacing GT15-80SLTT) (When replacing GT15-70SLTT, GT15-70VLTT or GT15-70VLTN)

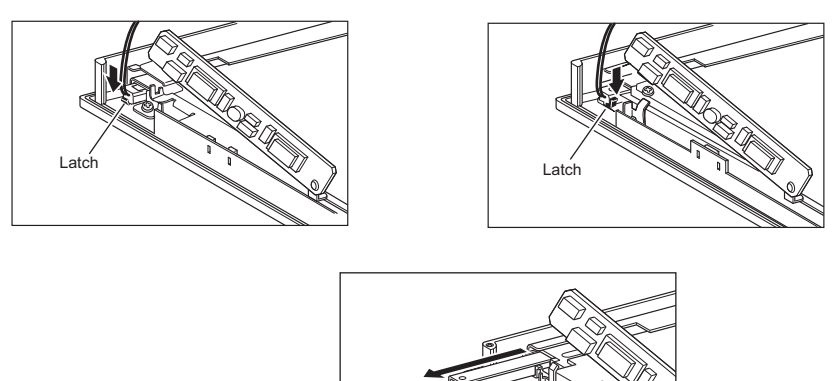

*8* Mount a new backlight in the reverse procedure of removal. Also assemble the case in the reverse procedure of disassembly. (Tighten the GOT rear fixing screws within the torque range of 0.36 to 0.48 N·m). When mounting the case, take care of not biting the cables between the case and the GOT.

Packing

- (2) Replacement 2
- *1* Power off the GOT.

*2* Disconnect the power supply cable and communication cable. Remove the GOT from the control panel.

*3* Remove the extension unit cover from the right side of the GOT. Remove the extension unit, e.g. bus connection unit, if it is mounted.

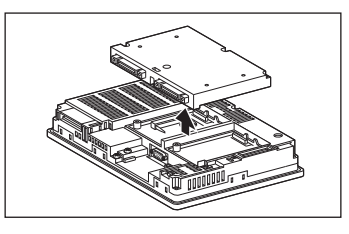

*4* Remove the GOT rear fixing screws (8 pcs.) with a screwdriver, and remove the case. Screw A must be tighten in the torque range of 0.186 to 0.245 N·m, as it is made of plastic.

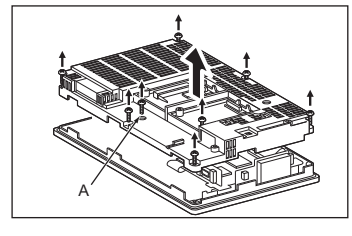

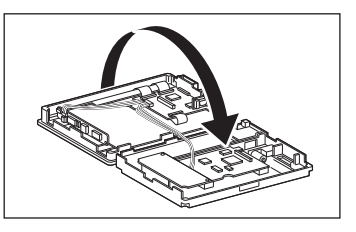

*5* Pull up the backlight drive board, and disconnect the cable connector of the backlight from the connector of the backlight drive board.

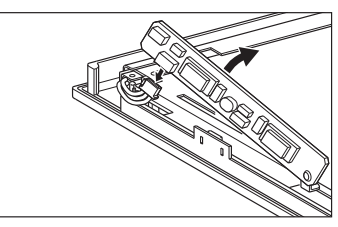

*6* Press the backlight fixing latch (black) with your finger, and pull out the backlight to the left. When pulling the backlight, press the packing with your finger so that the backlight will not be hit with the packing.

70VLTN)

(When replacing GT15-80SLTT) (When replacing GT15-70SLTT, GT15-70VLTT or GT15-

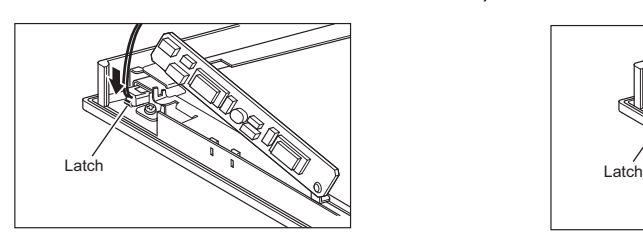

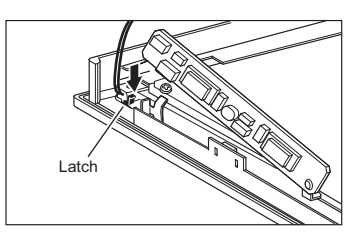

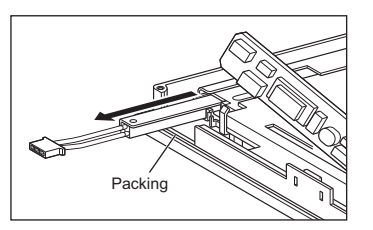

*7* Mount a new backlight in the reverse procedure of removal. Also assemble the case in the reverse procedure of disassembly. (Tighten the GOT rear fixing screws within the following torque range: Screw A: 0.186 to 0.245 N·m, Other screws: 0.36 to 0.48 N·m). When mounting the case, take care of not biting the cables between the case and the GOT.

```
ADDITION TIMES 
ADDITION TIMES
                      MAINTENANCE 
         FOR
            RESET FOR 
          18
```
**17**

**20**

ERROR MESSAGE

INDEX

#### *3* For GT15-60VLTT or GT15-60VLTN

Backlight replacement varies with the hardware version of the applicable GOT. Before replacement, please confirm the hardware version.

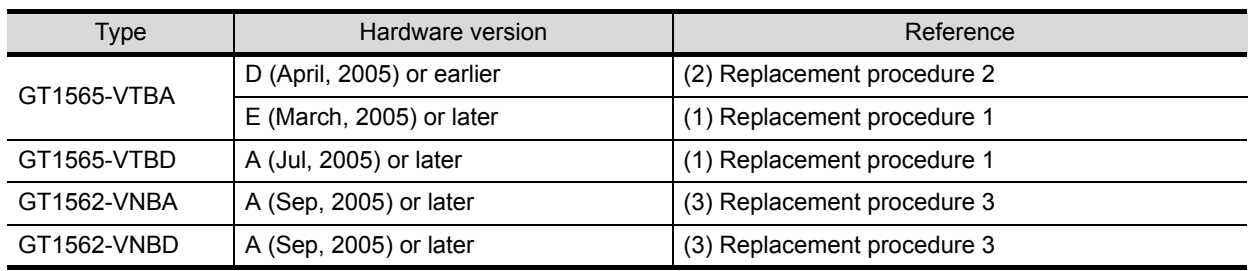

( $\circ$ [Appendix 2 Confirming of Versions and Conformed Standards\)](#page-566-0)

(1) Replacement 1

*1* Power off the GOT.

*2* Disconnect the power supply cable and communication cable. Remove the GOT from the control panel.

*3* Remove the extension unit cover on the right side of the GOT. Remove the extension unit, e.g. bus connection unit, if it is mounted.

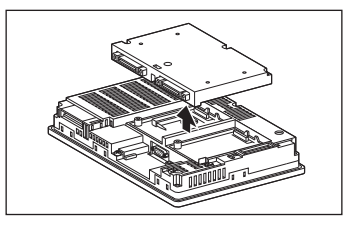

*4* Remove the GOT rear fixing screws (8 pcs.) with a screwdriver.

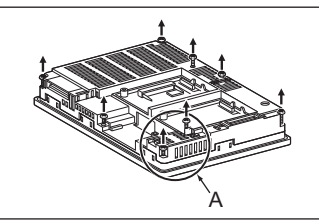

*5* Remove the case after passing the battery holder through the mounting hole.When removing, take care of not cutting the cable of the battery holder.

(Expanded figure of part A in  $(4)$ )

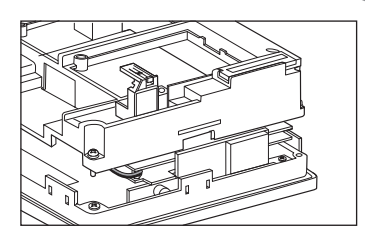

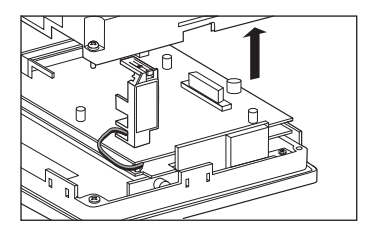

*6* Disconnect the cable connector of the upper (H01) backlight and the cable connector of the lower (H02) backlight from the GOT side connectors.

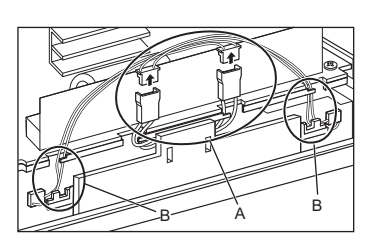

(Expanded figure of part A in  $(6)$ )

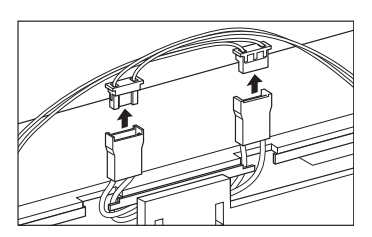

When the GOTs with the following hardware versions are used, remove the cables from the insulation sheets for protecting cables.

- GT1565-VTBA(Hardwear version AZ or later)
	- GT1565-VTBD(Hardwear version AM or later)

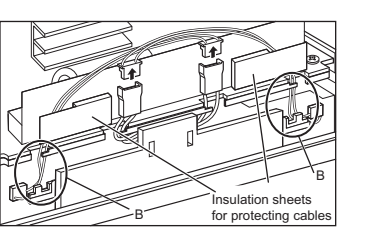

• GT1565-VTBA(Hardwear version W to AY) • GT1565-VTBD(Hardwear version N to AL)

> B  $\overline{B}$  insulation sheets<br>for protecting cables

*7* Remove the cables of the upper connector (H01) from the 2 slits (black). Similarly, remove the cables of the upper connector (H02) from the 2 slits (black).

(Expanded figure of part B in  $\left(6\right)$ )

*8* Press the upper backlight fixing latch (black) with your finger, and pull out the backlight to the left. Similarly, press the lower backlight fixing latch (black) with your finger, and pull out the backlight to the left.

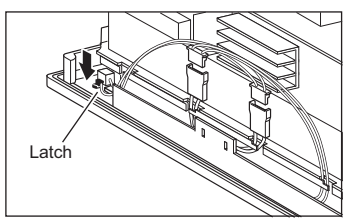

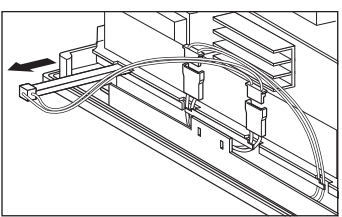

**17**

**18**

ENANCE AND **19** 

**20**

APPENDICES

APPENDICES

INDEX

ERROR MESSAGE AND SYSTEM ALARM

ERROR MESSAGE<br>AND SYSTEM

ADDITION TIMES RESET FOR MAINTENANCE

**ADDITION TIMES** ENANCI **FOR** 

INSTALLATION OF BOOTOS AND STANDARD OS

INSTALLATION OF<br>BOOTOS AND<br>STANDARD OS

*9* Mount a new backlight in the reverse procedure of removal.

When the GOT with the insulation sheets for protecting cables is used, place the cables between the insulation sheet and the insulation sheets for protecting cables.

When connecting the cable connectors of the backlight and the GOT unit, connect by crossing the cable connectors each other as the below.

*12* The following figure shows an example with the insulation sheets for protecting cables.

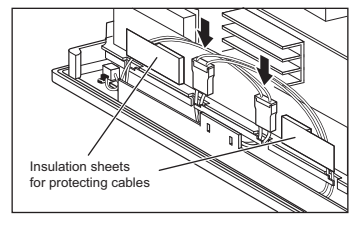

Also assemble the case in the reverse procedure of disassembly. (Tighten the GOT rear fixing screws within the torque range of 0.36 to 0.48N·m).

When mounting the case, take care of not biting the cables between the case and the GOT.

(2) Replacement 2

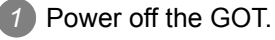

*2* Disconnect the power supply cable and communication cable. Remove the GOT from the control panel.

*3* Remove the extension unit cover on the right side of the GOT. Remove the extension unit, e.g. bus connection unit, if it is mounted.

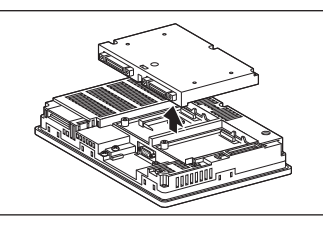

*4* Remove the GOT rear fixing screws (8 pcs.) with a screwdriver, and remove the case. Screw A must be tighten in the torque range of 0.186 to 0.245 N·m, as it is made of plastic.

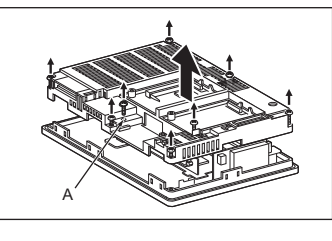

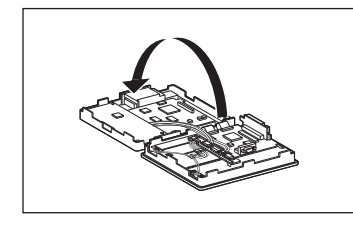

*5* Disconnect the cable connector of the upper (H01) backlight and the cable connector of the lower (H02) backlight from the GOT side connectors.

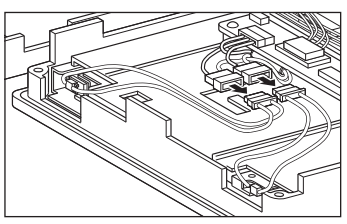

*6* Press the upper backlight fixing latch (black) with your finger, and pull out the backlight to the left. Similarly, press the lower backlight fixing latch (black) with your finger, and pull out the backlight to the left.

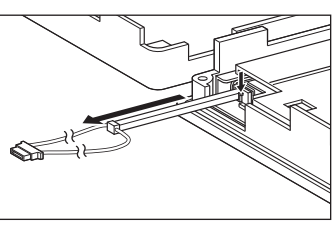

*7* Mount a new backlight in the reverse procedure of removal. Also assemble the case in the reverse procedure of disassembly. (Tighten the GOT rear fixing screws within the following torque range: Screw A: 0.186 to 0.245 N·m, Other screws: 0.36 to 0.48N·m.) When mounting the case, take care of not biting the cables between the case and the GOT.

**17**

**18**

ADDITION TIMES RESET FOR MAINTENANCE

DDITION TIMES

INSTALLATION OF BOOTOS AND STANDARD OS

**TALLATION OF** BOOTOS AND<br>STANDARD OS (3) Replacement 3

*1* Power off the GOT

*2* Disconnect the power supply cable and communication cable. Remove the GOT from the control panel.

*3* Remove the extension unit cover on the right side of the GOT. Remove the extension unit, e.g. bus connection unit, if it is mounted.

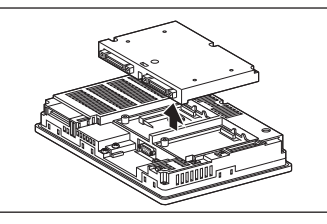

*4* Remove the GOT rear fixing screws (8 pcs.) with a screwdriver.

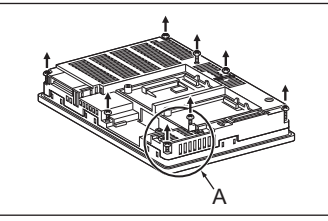

*5* Remove the case after passing the battery holder through the mounting hole. When removing, take care of not cutting the cable of the battery holder.

(Expanded figure of part A in (4))

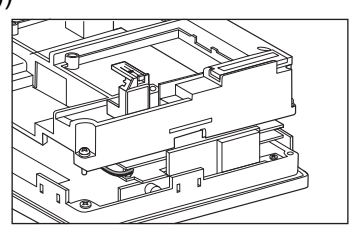

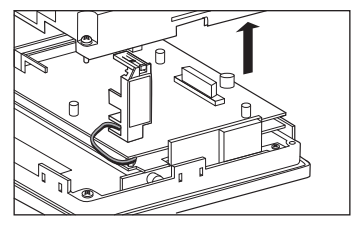

*6* Disconnect the cable connector of the backlight from the GOT side connector.

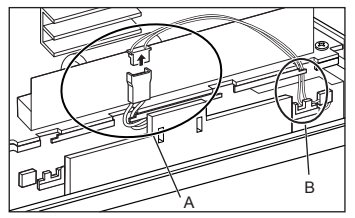

(Expanded figure of part A in  $\left(6\right)$ )

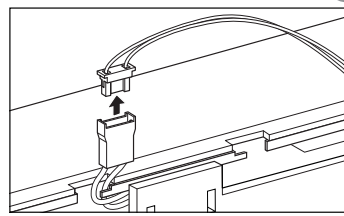

When the GOTs with the following hardware versions are used, remove the cable from an insulation sheet for protecting cables.

- GT1562-VNBA (Hardware version S to AT)
- GT1562-VNBD (Hardware version K to AH)

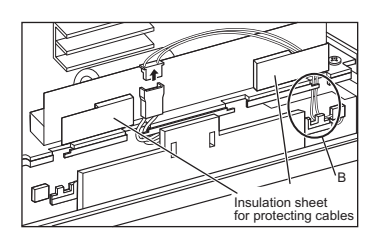

Remove the cables from the 2 slits (black).

- GT1562-VNBA (Hardware version AU or later)
- GT1562-VNBD (Hardware version AJ or later)

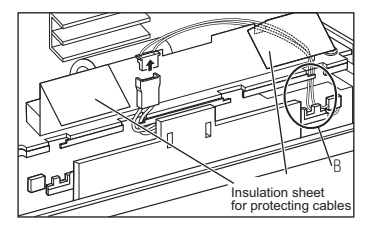

**17**

**18**

**1991 ANTENANCE AND 1994** 

**20**

ADDITION TIMES RESET FOR MAINTENANCE

ADDITION TIMES **FOR** 

> INSTALLATION OF BOOTOS AND STANDARD OS

INSTALLATION OF<br>BOOTOS AND<br>STANDARD OS

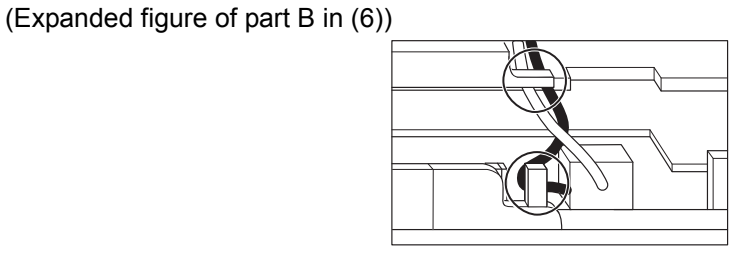

*8* Press the backlight fixing latch (black) with your finger, and pull out the backlight to the left.

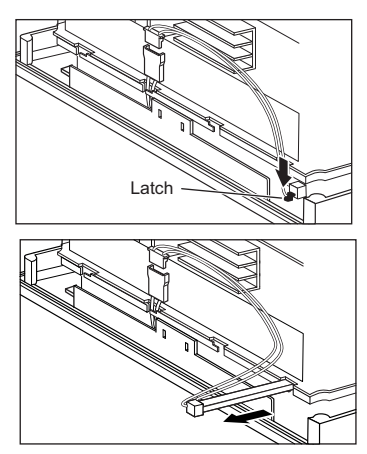

*9* Mount a new backlight in the reverse procedure of removal.

When the GOT with the insulation sheets for protecting cables is used, place the cable between the insulation sheet and an insulation sheet for protecting cables.

When connecting the cable connector of the backlight to the GOT side connector, connect it as shown below.

The following figure shows an example with the insulation sheets for protecting cables.

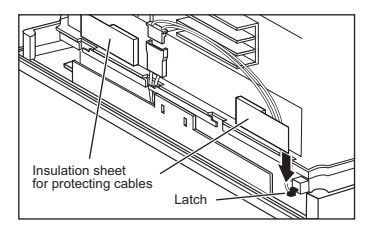

Also attach the case in the reverse procedure of removal. (Tighten the GOT rear fixing screws within the torque range of 0.36 to 0.48N·m).

When attaching the case, take care of not biting the cables between the case and the GOT.

# 20. TROUBLESHOOTING

This chapter explains the GOT restoration sheet, troubleshooting in the bus connection, and the error message/system alarm list.

## 20.1 GOT Restoration Sheet

This section provides restoration methods for the case the GOT does not operate normally, which are listed in check sheets.

The following explains how to use each sheet.

- (1) When the GOT does not operate or malfunctions (GOT status check sheet) When the GOT does not operate or malfunctions, identify the cause of the malfunction etc. with 1 GOT status check sheet and take corrective action. When the GOT is restored, see the status for a while.
- (2) When the wiring status needs to be improved (GOT installation status check sheet) When the noise caused by the GOT wiring status is considered to have caused the malfunction,

etc. based on the check result of (1) above, take corrective action for wiring using  $\geq$  GOT installation status check sheet.

When the GOT is restored, see the status for a while.

(3) When corrective action other than (1) and (2) above is required (System configuration check sheet) If malfunction etc. occurs even after checking with (1) and (2) above, please contact your local

Mitsubishi (Electric System) Service after filling out  $\beta$  System configuration check sheet with details about your system.

When sending a troubled product, attach the GOT restoration sheets ( $\frac{1}{1}$  GOT status check sheet,

 $\overline{S}$  GOT installation status check sheet,  $\overline{S}$  System configuration check sheet) checked in this section.

Please keep copies of the restoration sheets.

**17**

**18**

ADDITION TIMES RESET FOR MAINTENANCE

ADDITION TIMES RESET FOR

> INSTALLATION OF BOOTOS AND STANDARD OS

INSTALLATION OF<br>BOOTOS AND<br>STANDARD OS

**MAINTENANCE AND<br>INSPECTION** 

**20**

APPENDICES

APPENDICES

INDEX

ERROR MESSAGE AND SYSTEM ALARM

**NELS** Šδ

#### *1* GOT status check sheet

Check the GOT starting from (1) GOT status. Proceed as instructed by "Action".

#### (1) Status of the GOT

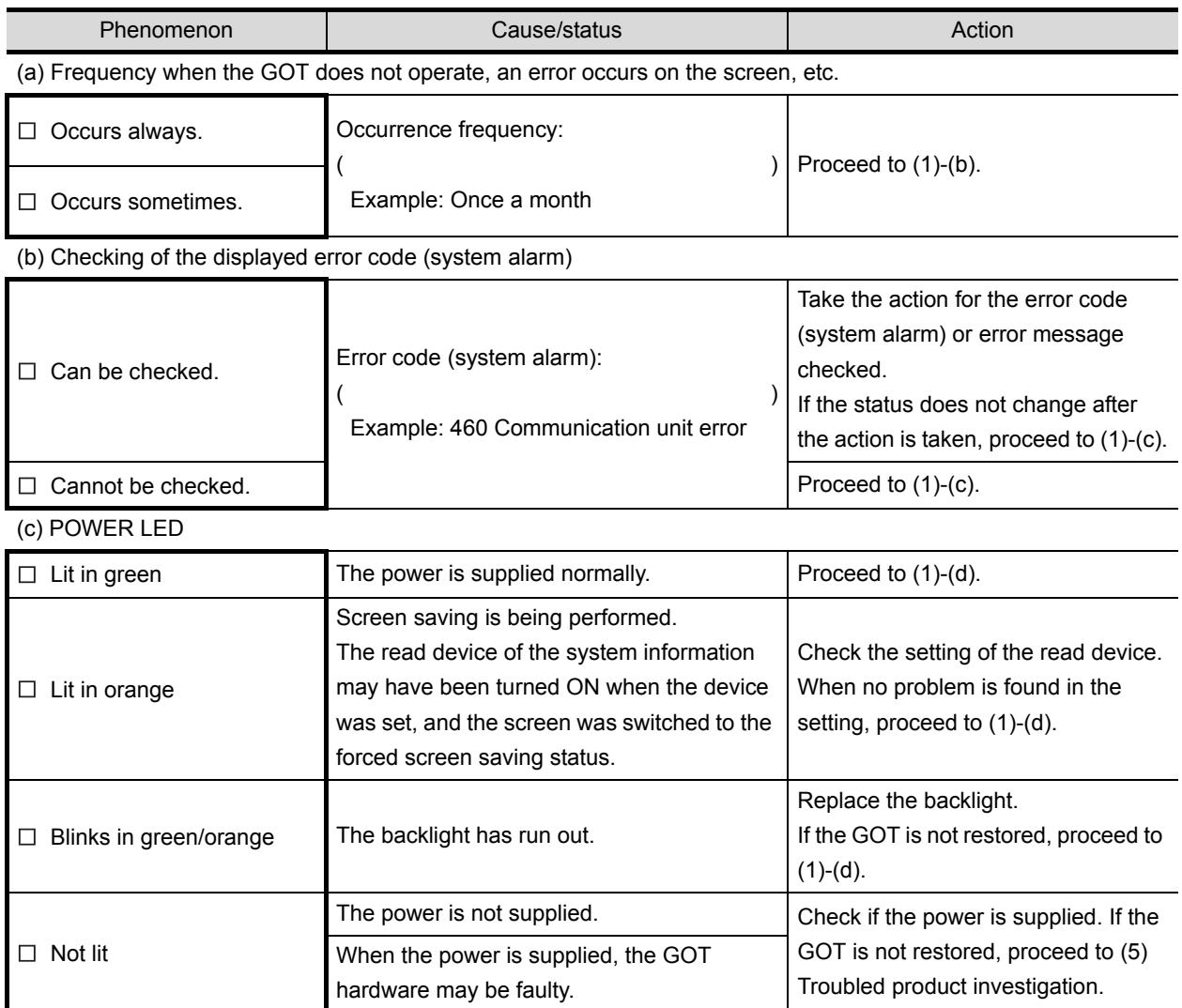

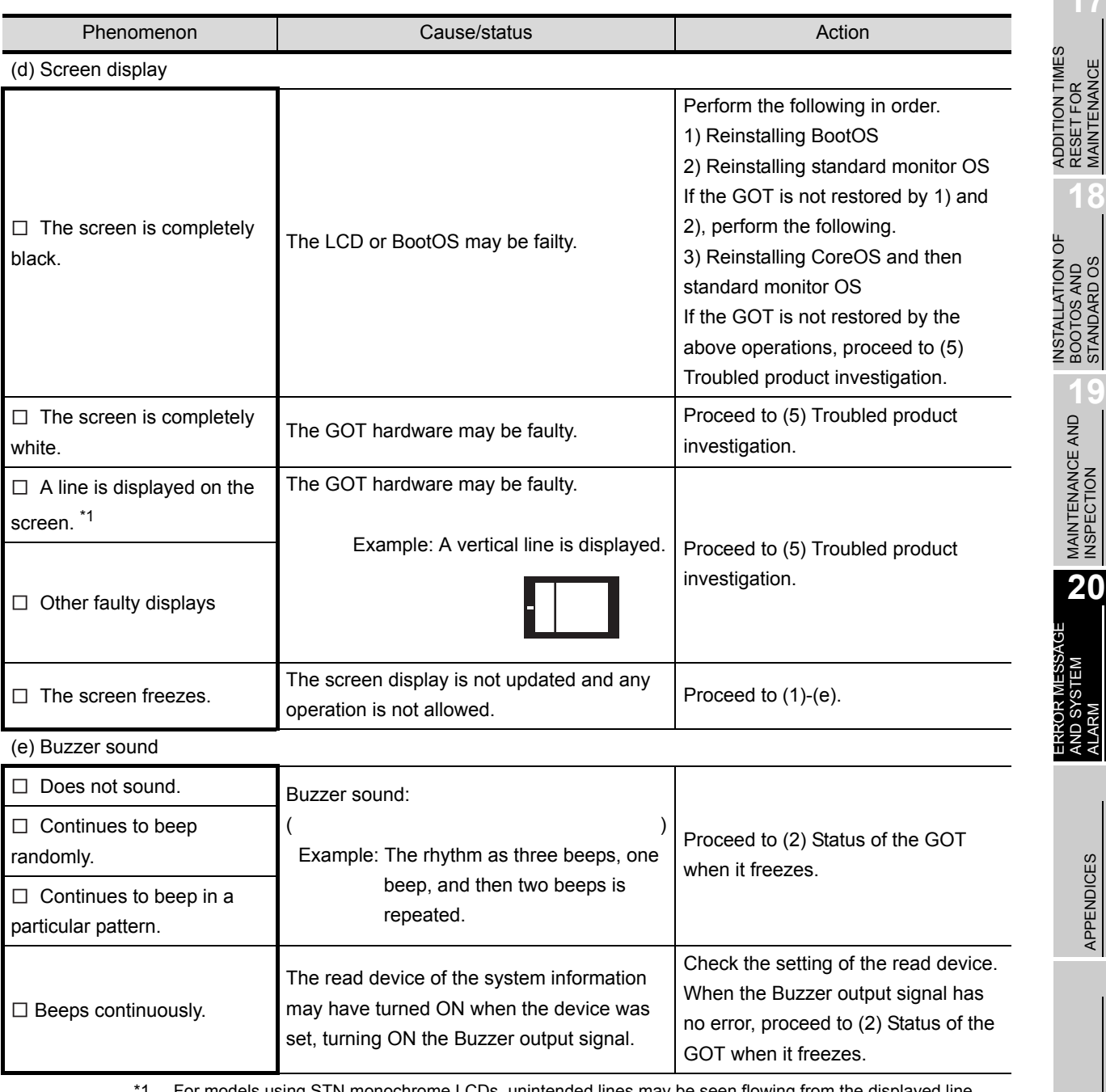

For models using STN monochrome LCDs, unintended lines may be seen flowing from the displayed line. Note that this phenomenon is a feature of the product, not a defect or fault.

**17**

(2) Status of the GOT when it freezes (screen operation stopped)

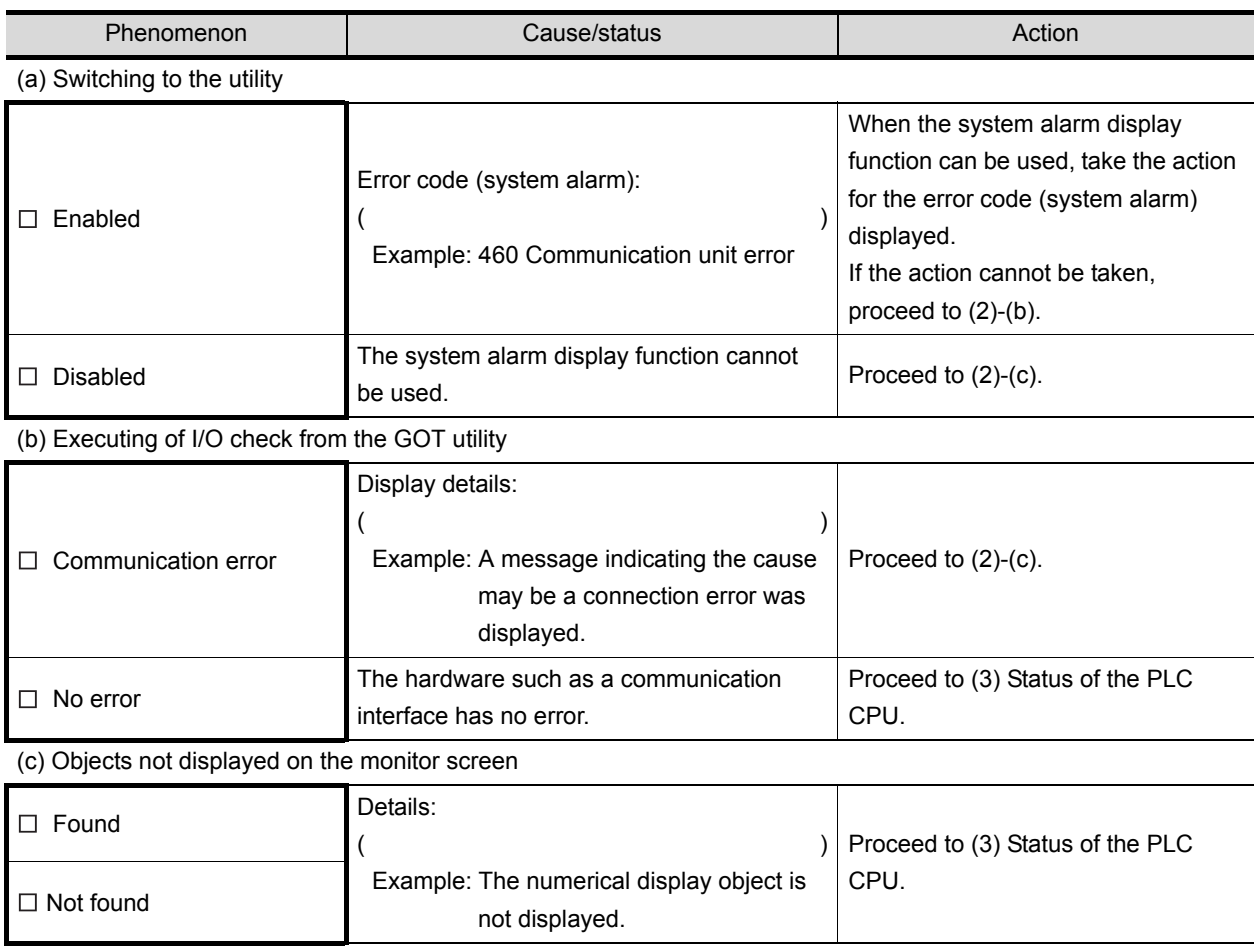

#### (3) Status of the PLC CPU

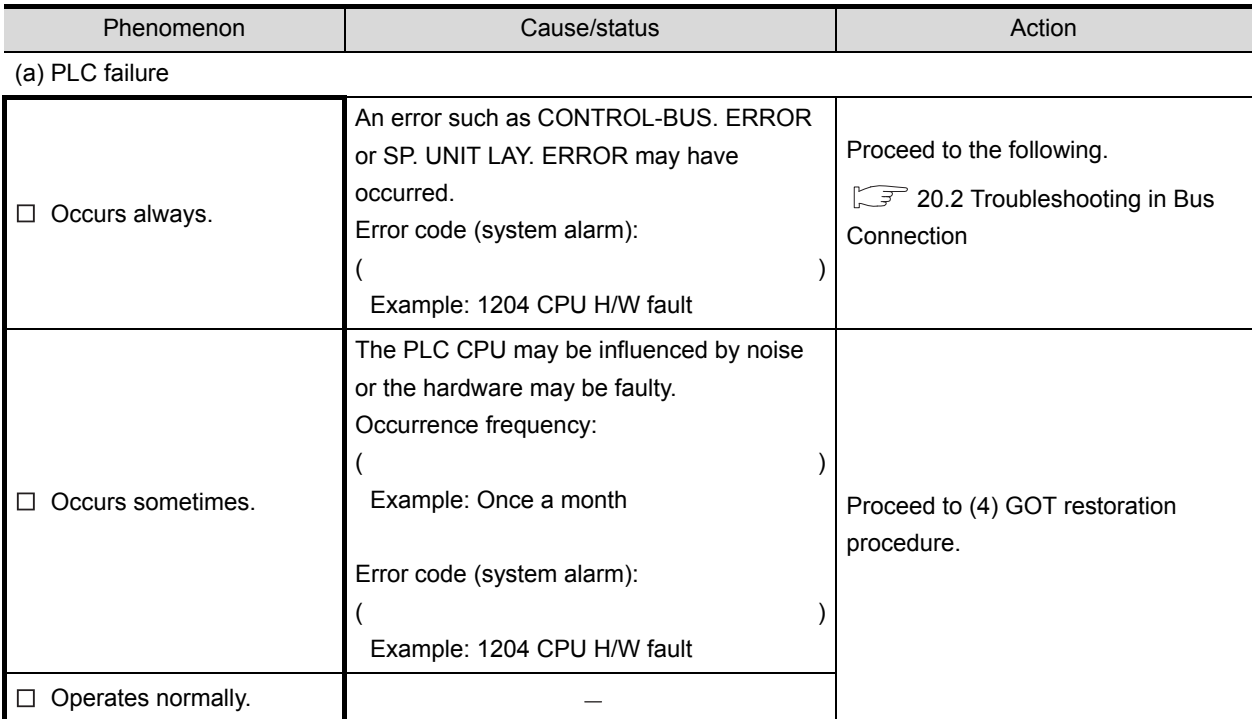

#### (4) GOT restoration procedure

Follow the procedures below starting from (a) and in order to check if the GOT is restored. If the GOT is not restored, proceed to the next item.

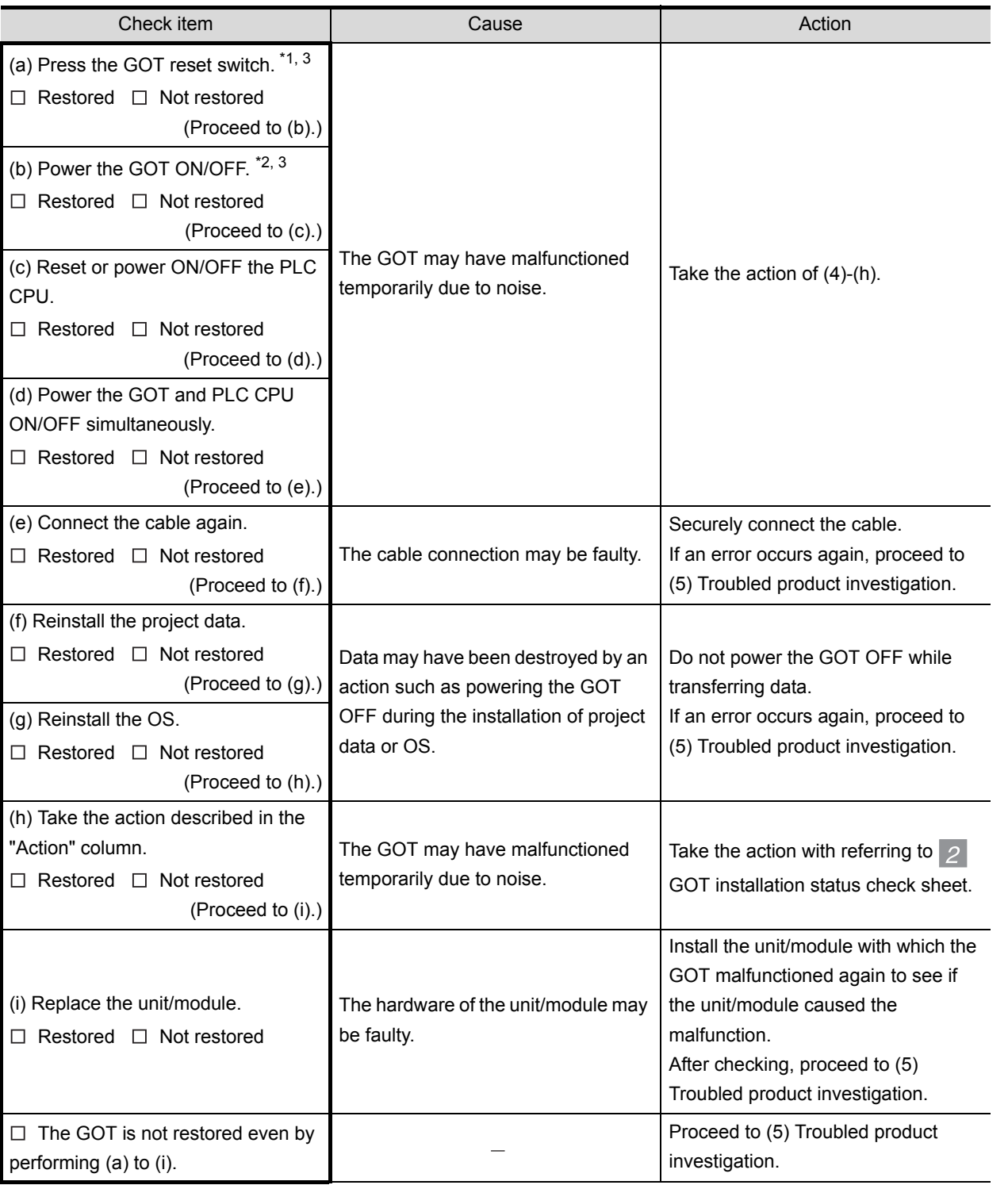

\*1: The GOT reset switch does not operate when the bus connection is used.

\*2: When the bus connection is used, do not power the GOT ON again (OFF $\rightarrow$  ON) while the power of the PLC is ON.

When powering the GOT ON again (OFF $\rightarrow$  ON), power OFF the PLC before that.

\*3: By powering OFF the GOT, an error occurs in the control station when the MELSECNET/H or MELSECNET/10 connection is used or in the master station when the CC-Link connection (intelligent device station) is used.

**17**

**18**

ADDITION TIMES RESET FOR MAINTENANCE

ADDITION TIMES<br>RESET FOR<br>MAINTENANCE

INSTALLATION OF BOOTOS AND STANDARD OS

INSTALLATION OF<br>BOOTOS AND<br>STANDARD OS

MAINTENANCE AND

**20**

APPENDICES

APPENDICES

INDEX

ERROR MESSAGE AND SYSTEM ALARM

**NELS** 

#### (5) Troubled product investigation

When malfunction of the GOT is not improved, please contact your local Mitsubishi (Electric System) Service.

Depending on the problem details, we may ask you to return the troubled product to us. In that case, please attach the GOT status check sheet, GOT installation status check sheet, and the system configuration check sheet filled out with details of your system.

#### **2** GOT installation status check sheet

Check the current installation status of the GOT you are using against the GOT installation status described in the upper column of items (1) to (7).

When the measure described in the lower column is needed, take the measure for the current status. When the measure is taken, check the result, "Effective" or "Ineffective".

(1) Panel inside wiring

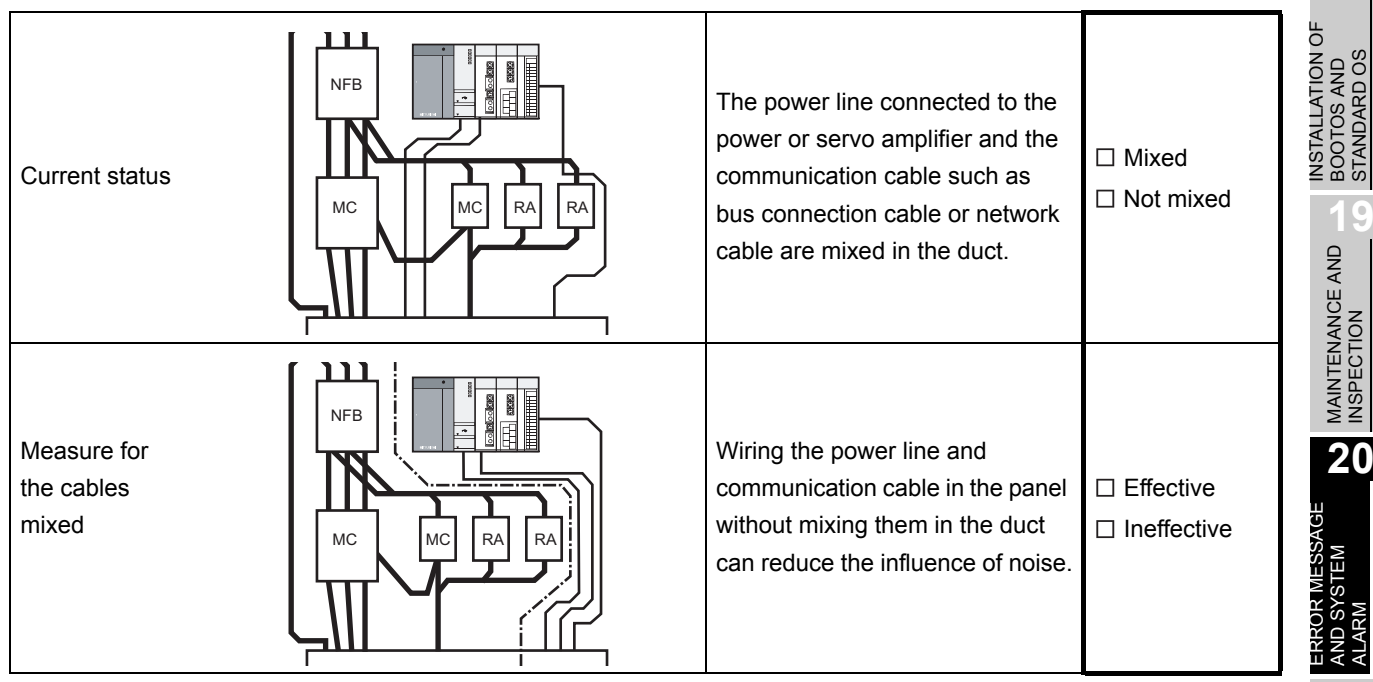

#### (2) Panel outside wiring

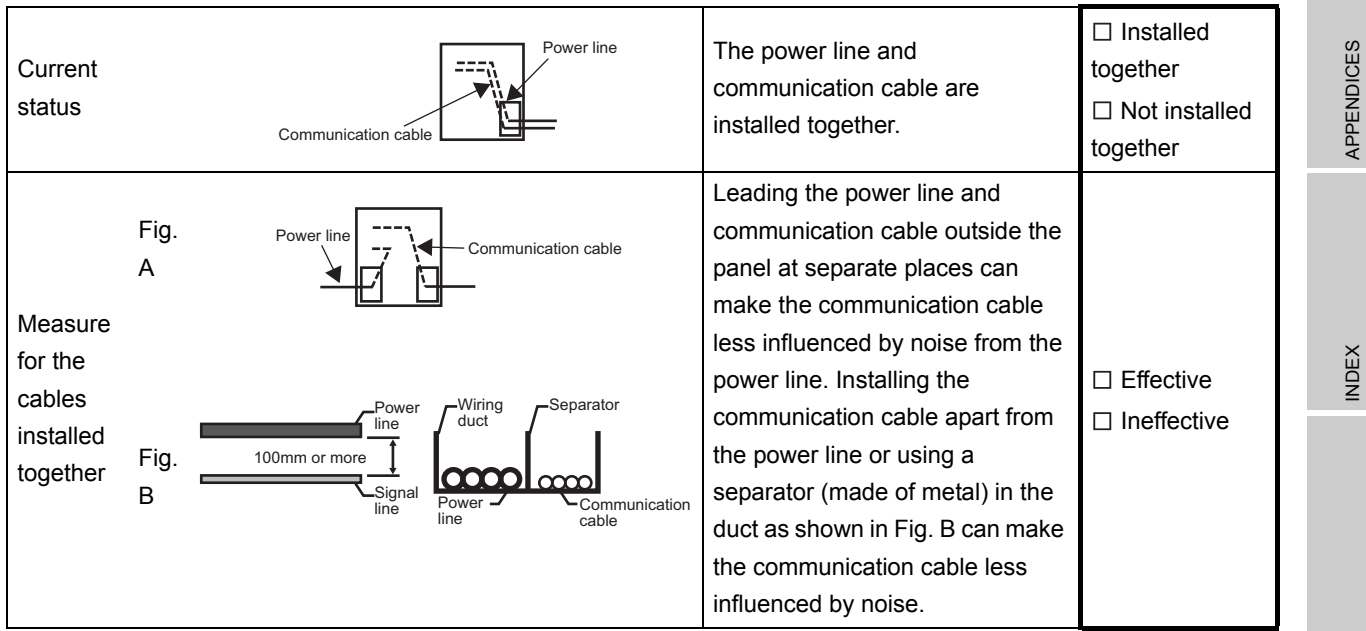

 $20 - 7$ 

**17**

**18**

APPENDICES

ADDITION TIMES RESET FOR MAINTENANCE

ADDITION TIMES<br>RESET FOR<br>MAINTENANCE

#### (3) Wiring of GOT's FG cable and power line

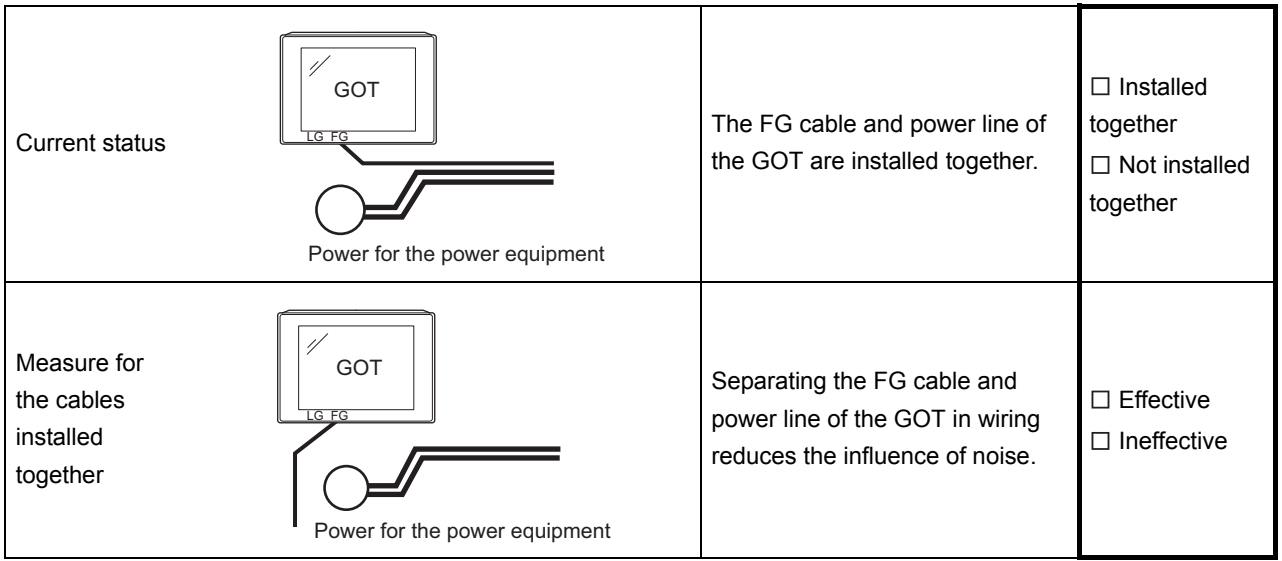

#### (4) Surge measures

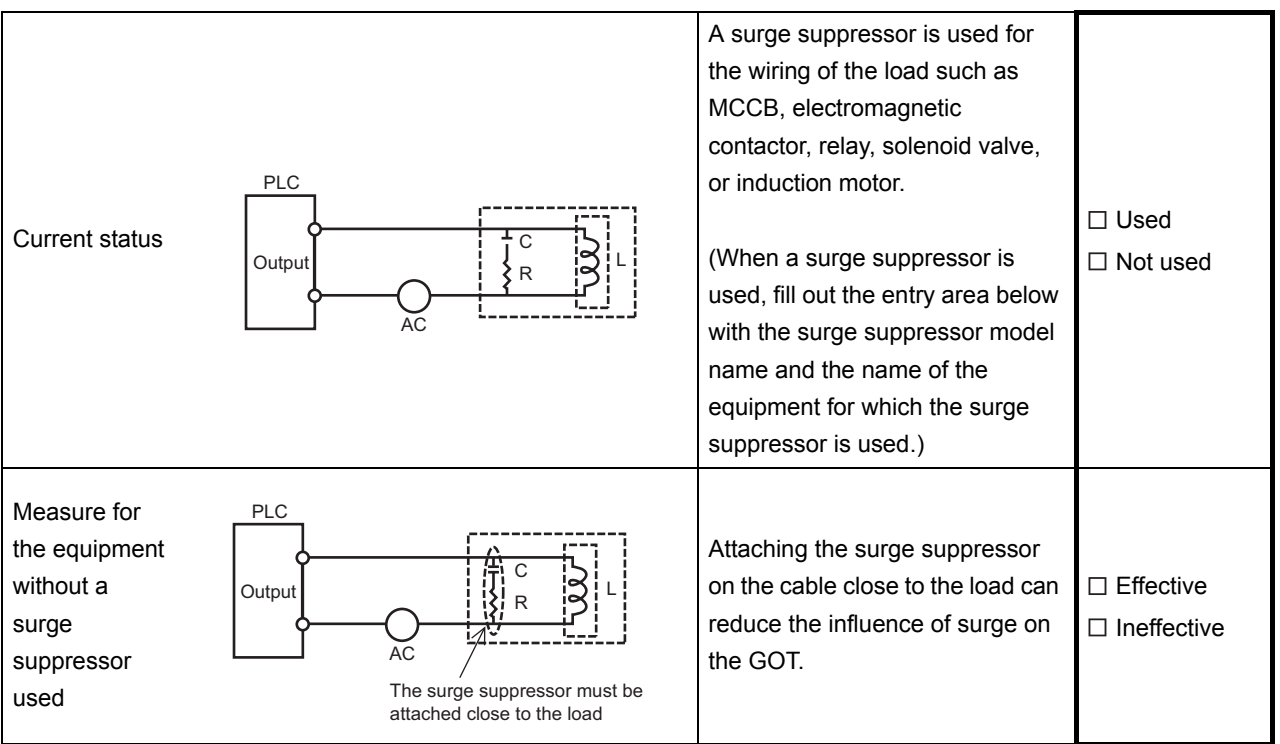

#### Entry area

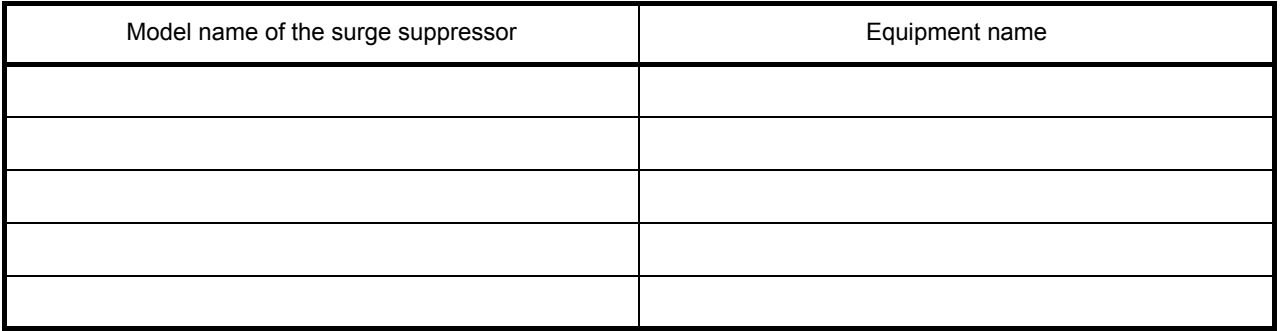

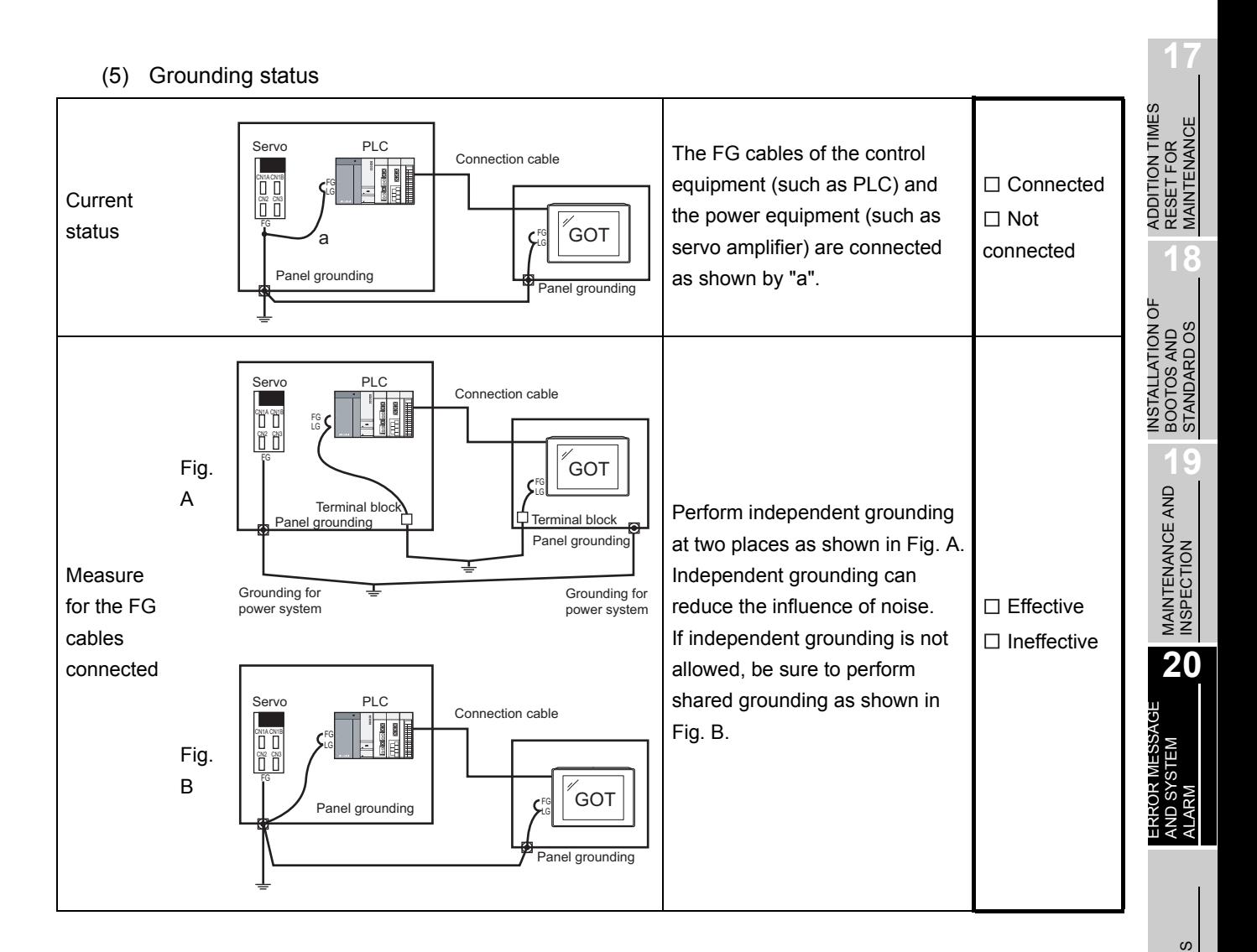

APPENDICES APPENDICES

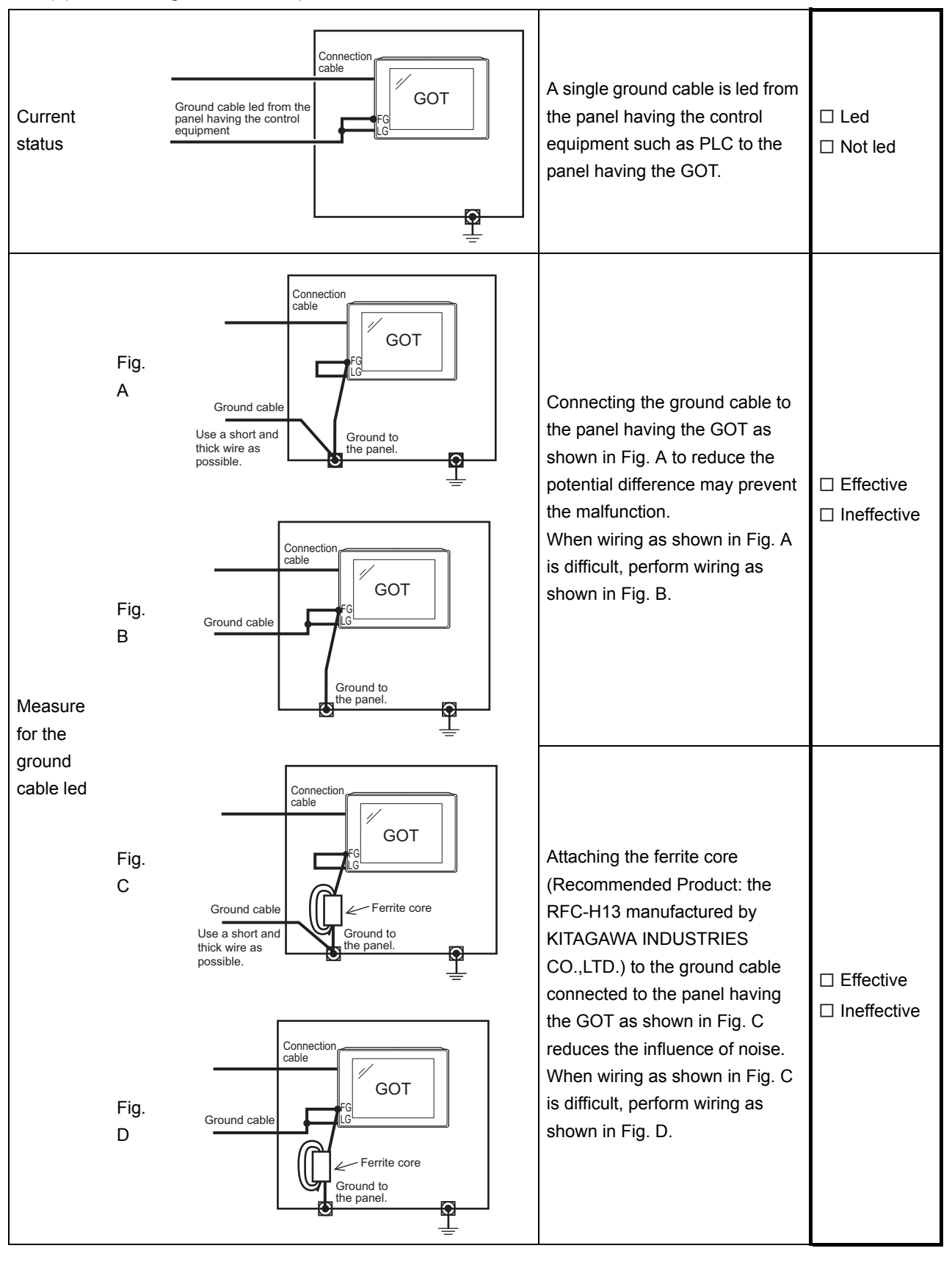

(6) Grounding status of the panel on which the GOT is installed

#### (7) Power supply system

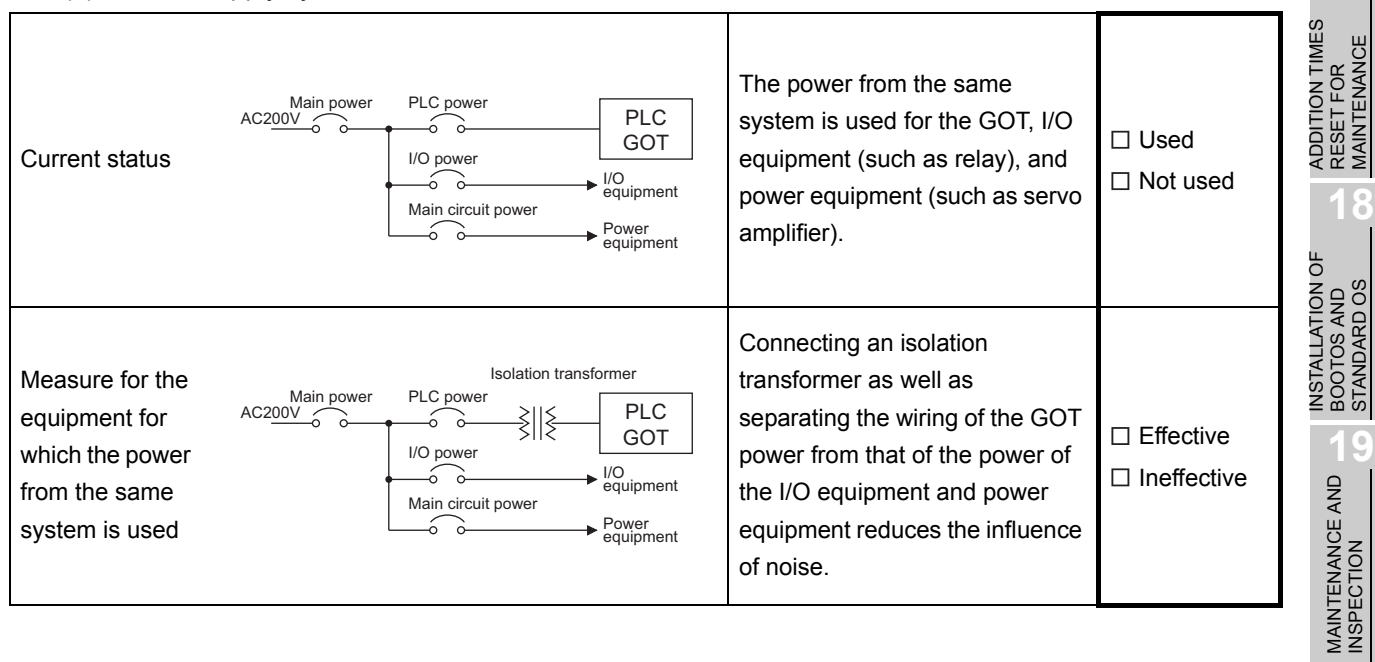

**20** ERROR MESSAGE AND SYSTEM AND SYSTEM<br>ALARM

**EXPLANENCE** 

**17**

#### 20 - 11

### **3** System configuration check sheet

Fill in the brackets with the unit/module name.

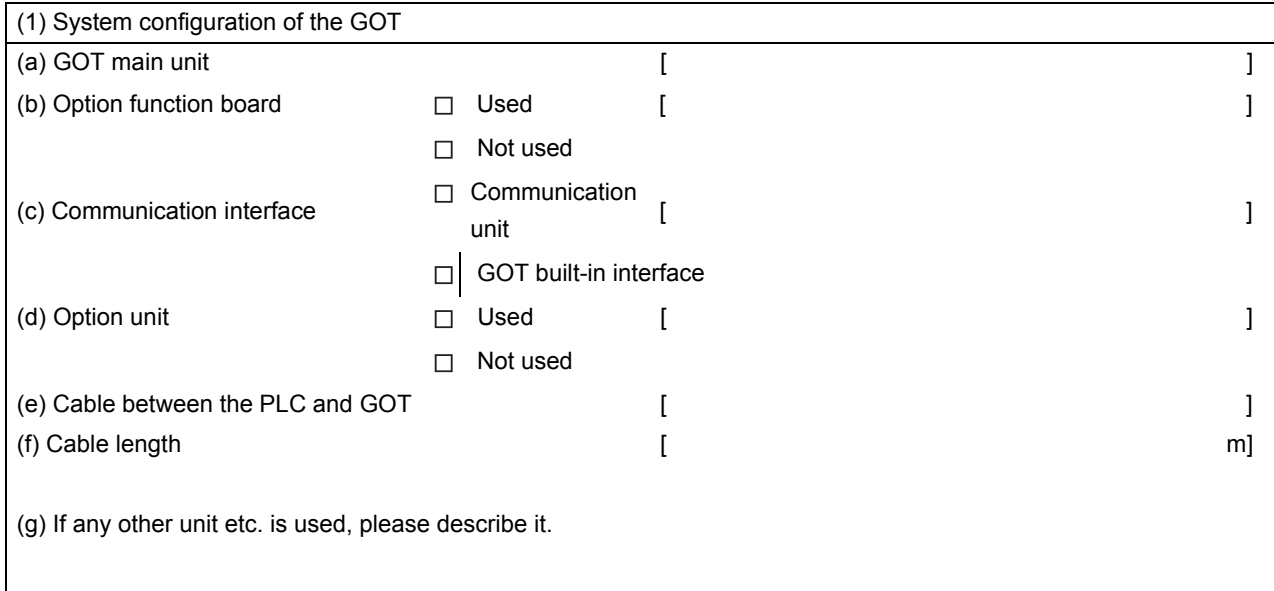

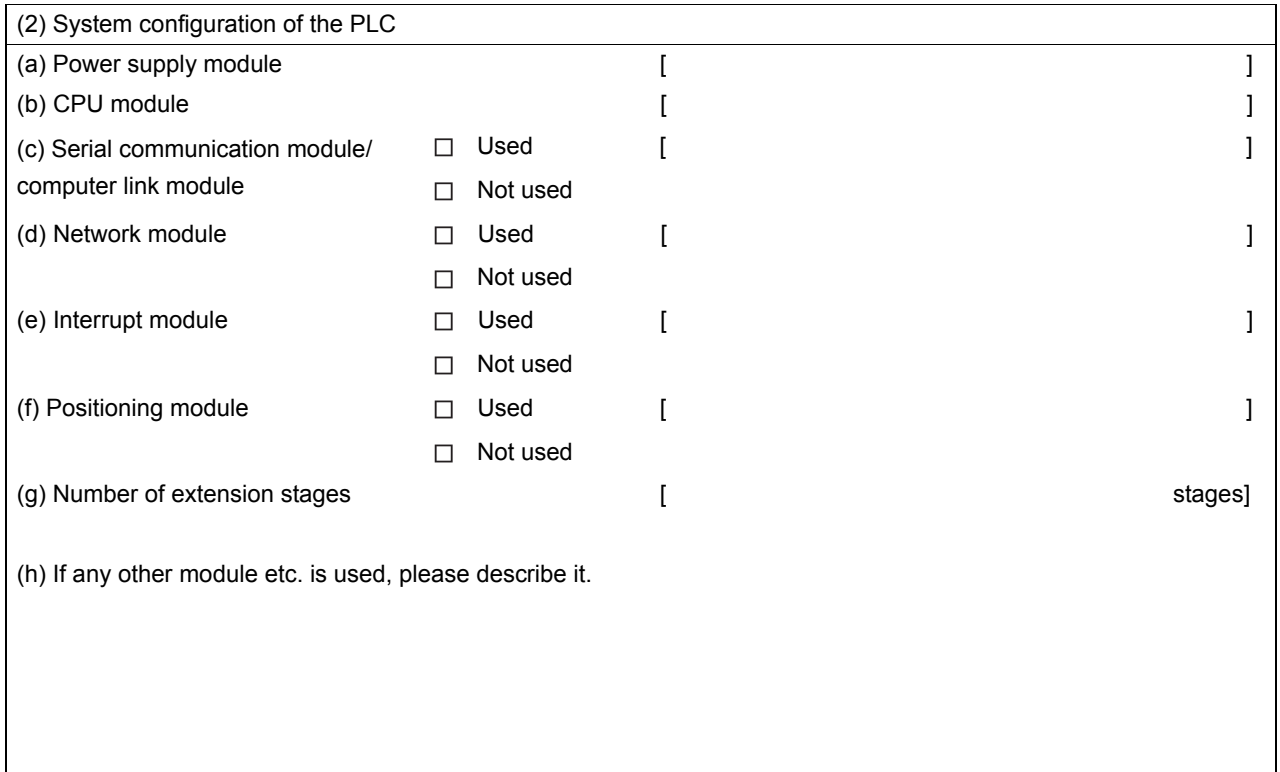

(Continued to next page)

 $\mathbf{l}$ 

Entry area for recurrence (when the malfunction occurred after the action is taken)

(3) Describe the operation situation when freezing of the screen or faulty display of the GOT has reocurred.

INDEX

**17**

ADDITION TIMES RESET FOR MAINTENANCE

ADDITION TIMES<br>RESET FOR<br>MAINTENANCE

## <span id="page-533-0"></span>20.2 Troubleshooting in Bus Connection

When connect GOT and PLC CPU with bus connection, and the cause is not clear in ["20.3.2 List of Error](#page-538-0)  [Message/System Alarm"](#page-538-0), execute the following troubleshooting. Refer to the following for details concerning the bus connection.

GOT1000 Series Connection Manual (Mitsubishi Products) for GT Works3

•GOT1000 Series Connection Manual for GT Designer2/GT Works2

#### 20.2.1 Locating error positions

Explanation regarding the method of specifying the error part.

(Please refer to User's Manual of used PLC CPU for details related to the PLC CPU error and special register.)

- (1) How to locate error positions:
	- (a) Use of peripheral devices

Using the peripheral devices such as GX Developer, check what type of the error occurs on the PLC CPU and, based on the error message on the PLC CPU, check each module and cable for installation and earthing statuses.

(b) Error timing

Check the timing of errors.

be causing the error.

- 1) An error occurs when the power is turned on or immediately after the PLC is reset: The error may be detected by the initial processing of the PLC CPU. In this case, because the faulty module may not be identified, use only an END instruction for the sequence program and remove the modules one by one until the error does not occur. When the error is eliminated after a specific module has been removed, the module may
- 2) An error occurs after a specific operation or several seconds: The error may occur in the sequence program. Check the error step where the error may occur and the sequence program in that step. The sequence program can be diagnosed throughout by merely using an END instruction for the sequence program.
- 3) An error occurs when a specific device operates: The mis-operation may be caused by noise. Check that any signal line such as bus cable is not laid out too close to the operating device. If the line is too close to the device, separate the line 100 mm or more from the device.
- (c) Locating the module where an error occurs: Based on the PLC CPU error codes and special resister information, locate a specific module where an error occurs.

By the method stated above, correct the sequence program or replace the faulty module with a new one, and check whether the error occurs.

If the error continues to occur, it may have another cause.

Referring to [20.2.2](#page-534-0) "[Further locating error positions](#page-534-0)", locate the error position further.

### <span id="page-534-0"></span>20.2.2 Further locating error positions

If the function of the PLC cannot be recovered even when the module on which an error occurs is replaced with a new one, the error may be caused by the effect from another module.

Disconnect the extension cables and bus connection cables in order from the modules starting from the module located furthest from the operating position in the system, and check for the status of occurrence of the error each time the cables are disconnected until the error does not occur.

The module or extension cables/bus-connection cables disconnected immediately before the error does not occur are considered to cause the error.

Examples of the ways of further locating error positions are shown below. (When use the extension base unit QnASCPU)

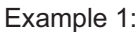

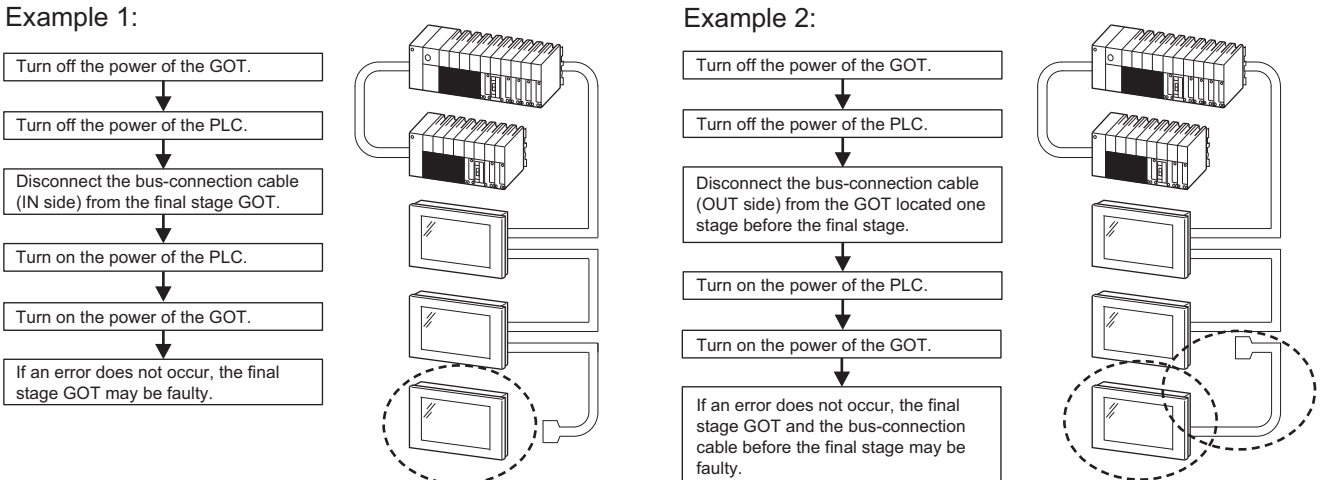

Repeat the examples 1 and 2 above to locate error positions.

**Point** 

Notes on narrowing the error part range

- 1. When disconnecting the extension base units in order, use only an END instruction for the sequence program, and any error resulting from the sequence program will not occur, and the status of occurrence of errors will be obtained easily.
- 2. When the frequency of occurrence of an error is low, check the error by taking a rather long time with the modules disconnected.

The checks stated above are effective to locate a noise invading route when the mis-operation is caused by noise.

**17**

**FOR** 

ALARM

Taking the following system as an example, troubleshooting is shown when PLC CPU error occurred. (When QnASCPU and the extension base unit are used)

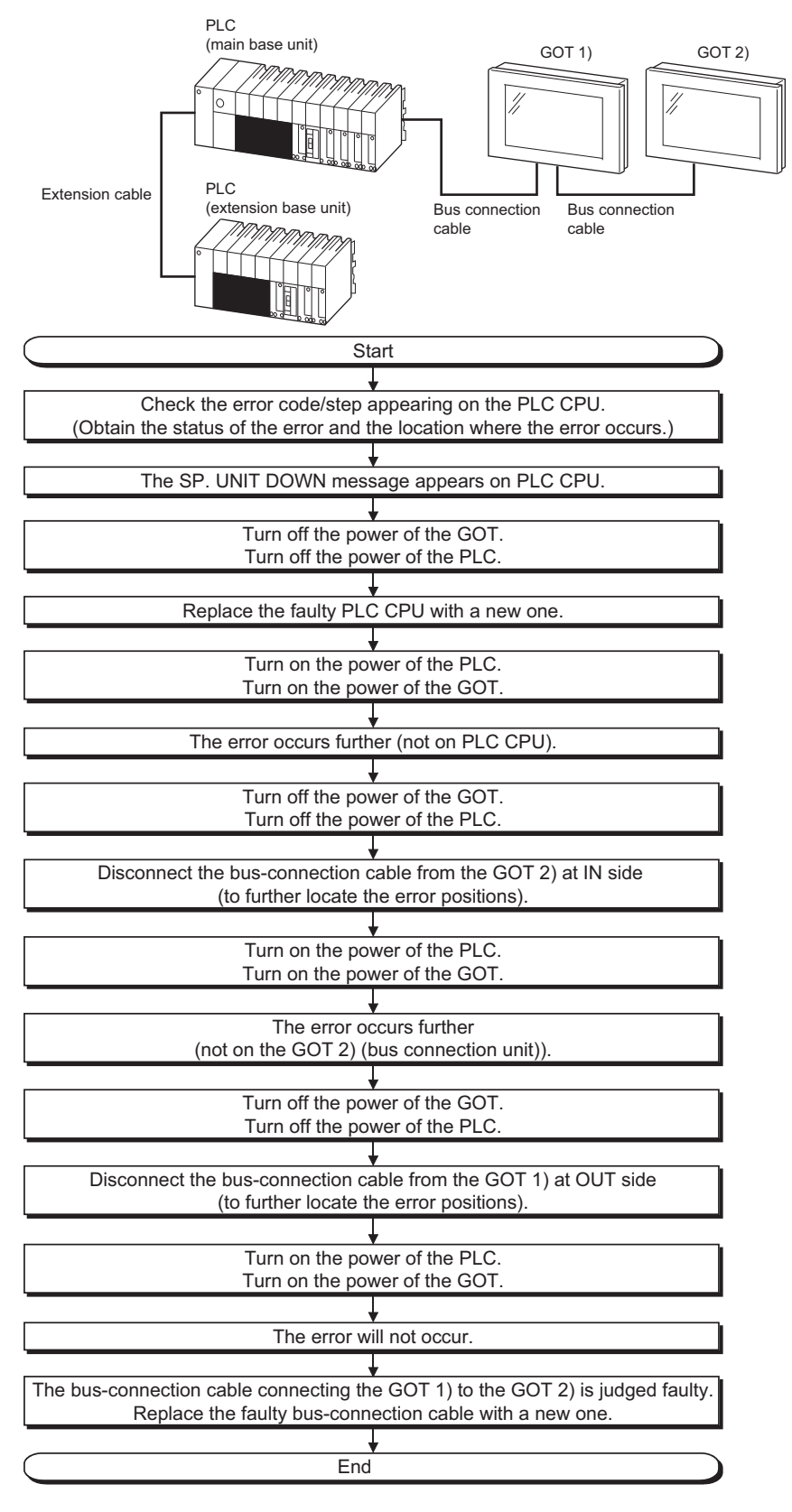

## 20.3 ERROR MESSAGE AND SYSTEM ALARM

This chapter describes the error message and system alarm displayed in the GOT. As the error code and error message displaying functions when an error occurs at the GOT, controller or network, there are two kinds: system alarm and advanced system alarm. For details of the system alarm and advanced system alarm, refer to the following. **F** • GT Designer3 Version1 Screen Design Manual (Functions)

• GT Designer2 Version<sup>1</sup> Screen Design Manual

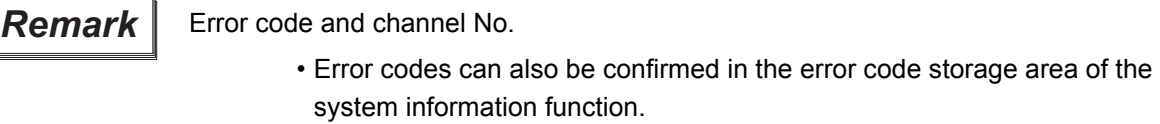

• The channel No. where an error is occurring can be confirmed with the GOT special register (GS262 to 264).

For details of the system information and GOT special register, refer to the following manual.

• GT Designer3 Version1 Screen Design Manual (Fundamentals)

• GT Designer2 Version<sup>1</sup> Screen Design Manual

#### 20.3.1 Error Contents Display

This section describes the example for displaying error code and error message on GOT.

*1* Popup-displaying the error code and error message (Advanced alarm popup display (System alarm))

If an error occurs, the error code and error message can be popup-displayed on the front of the monitor screen.

As alarms are popup-displayed regardless of the screen type, the error occurred will not be overlooked.

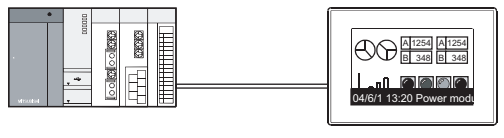

Pop up generated alarms regardless of the screen.

*2* Displaying error code and error message in a list (Advanced system alarm display) If error has occurred, error code and error message can be displayed on the list set with the screen. Multiple errors can be displayed, or the history of display can be recorded.

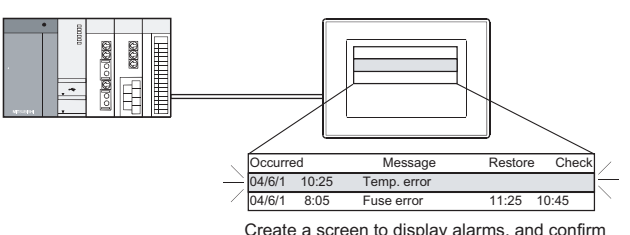

Create a screen to display alarms, and confirm the details of the alarms and take measures.

**17**

**18**

ADDITION TIMES RESET FOR MAINTENANCE

ADDITION TIMES<br>RESET FOR **MAINTENANCE** 

INSTALLATION OF BOOTOS AND STANDARD OS

INSTALLATION OF<br>BOOTOS AND<br>STANDARD OS

**MAINTENANCE AND<br>INSPECTION** 

**20**

APPENDICES

APPENDICES

INDEX

ERROR MESSAGE AND SYSTEM ALARM

#### *3* Checking error messages with the utility (Utility)

The error code and error message can be checked with the system alarm display of the utility when the object is not set.

[14.9](#page-444-0) [System Alarm Display](#page-444-0)

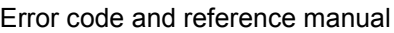

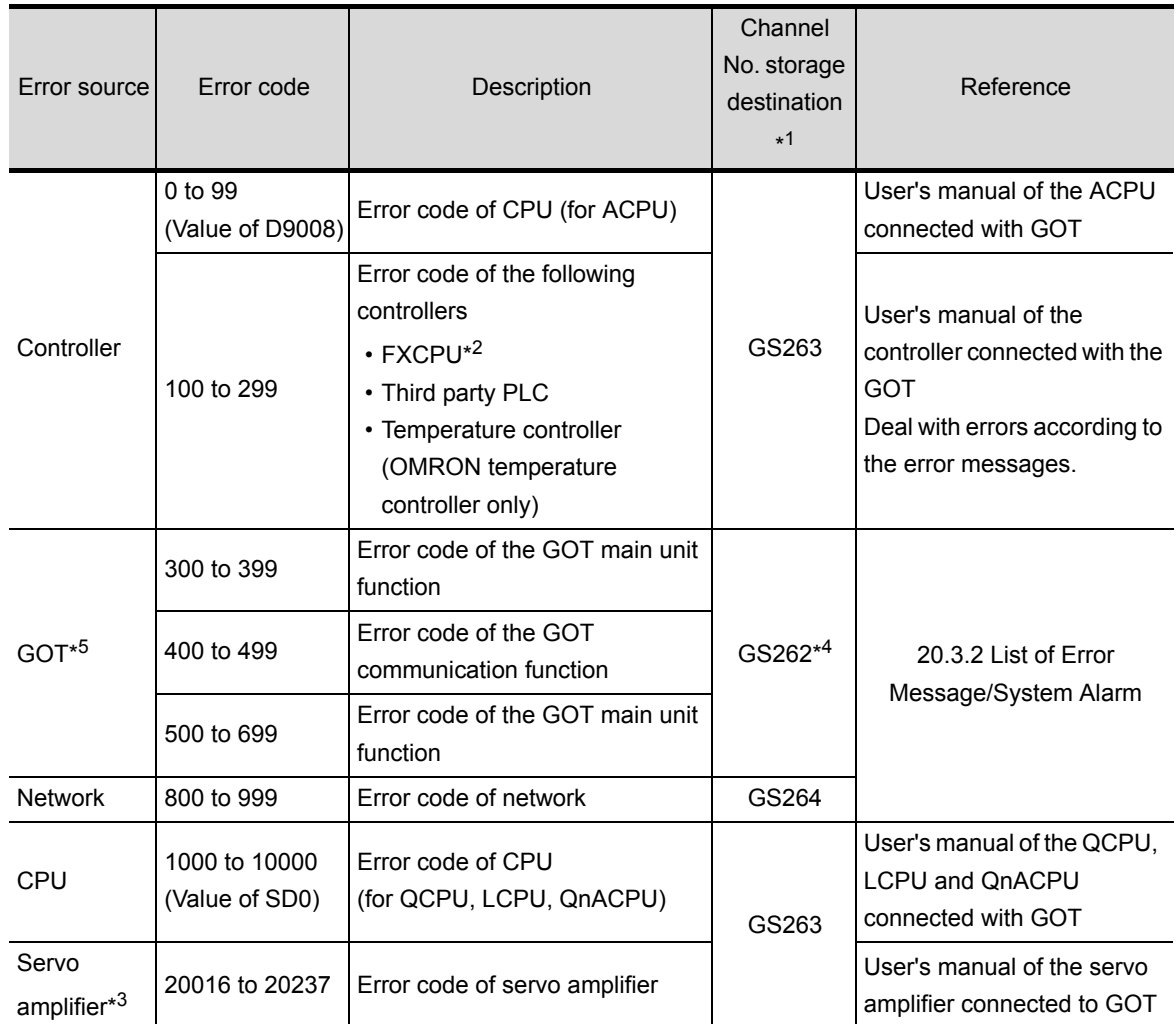

\*1 For details of GOT special registers (GS262 to 264), refer to the following manual.

• GT Designer3 Version1 Screen Design Manual (Fundamentals) (Appendix.2.1 GOT internal devices) • GT Designer2 Version  $\Box$  Screen Design Manual (2.9.1 GOT internal devices)

\*2 The assigned error code for FXCPU is 100 to 109, which displays the status of M8060 to M8069.

 (Example) When the error code (100) error occurs, correct the error according to the M8060 description. \*3 The error code displayed on GOT is calculated by changing the error code (Hexadecimal) displayed on the servo amplifier to the decimal number and adding 20000 to it. When referring to the manual of servo amplifier by the error code displayed as a GOT system alarm, subtract 20000 from the GOT error code and change its lower three digits to the hexadecimal number. (Example: When GOT system alarm is 20144, the error code of servo amplifier becomes 90H.)

\*4 Channel No. will not be stored depending on the error code. For channel No. storage availability for each error code, refer to the following.

[20.3.2](#page-538-0) [List of Error Message/System Alarm](#page-538-0)

\*5 An alarmed drive cannot be confirmed in the system alarm regarding file access; however, it can be specified by confirming the file access error signal (b7 to 10) of system signal 2-2.

<span id="page-538-0"></span>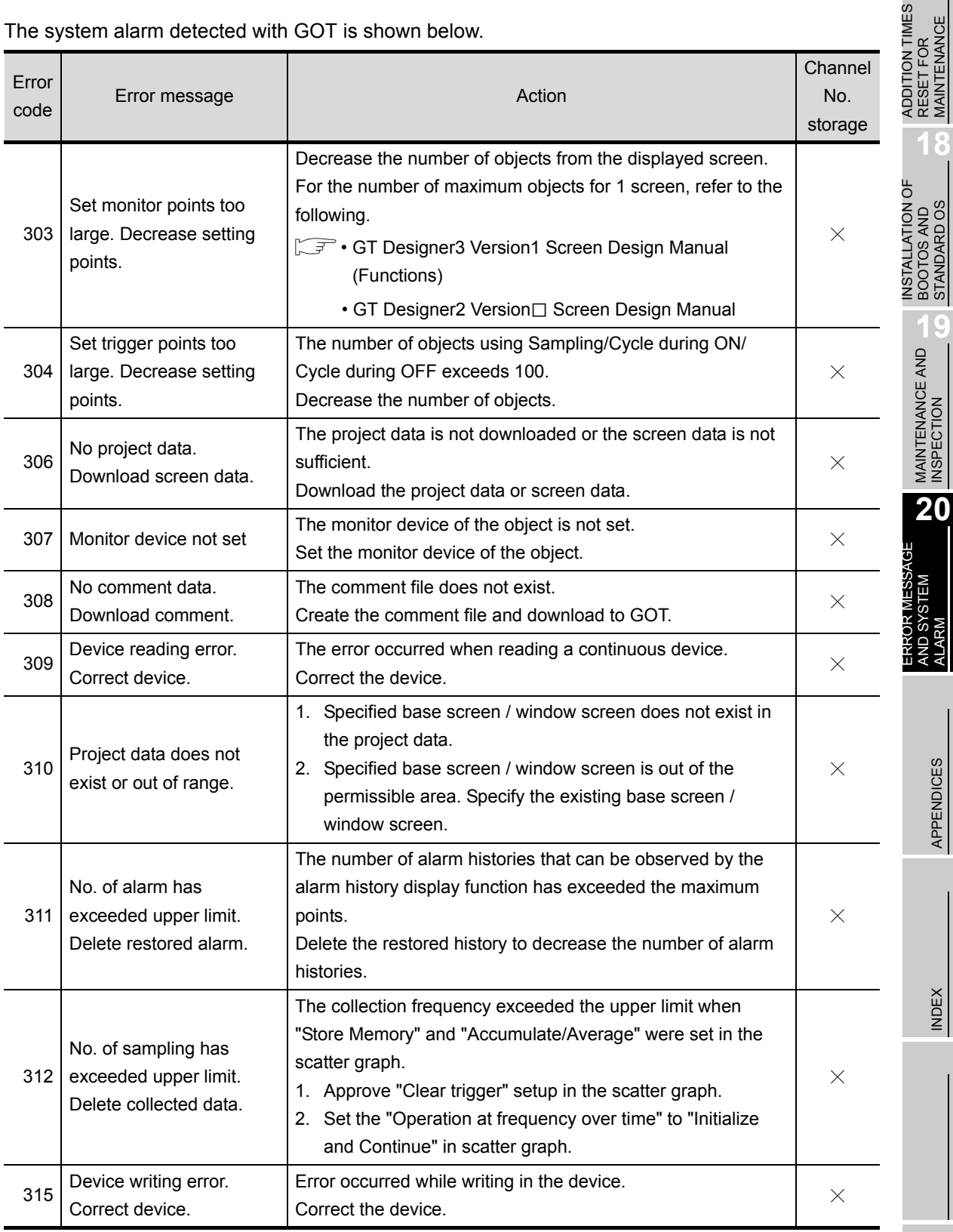

The system alarm detected with GOT is shown below.

**17**

MAINTENANCE

STANDARD OS

ALARM

APPENDICES

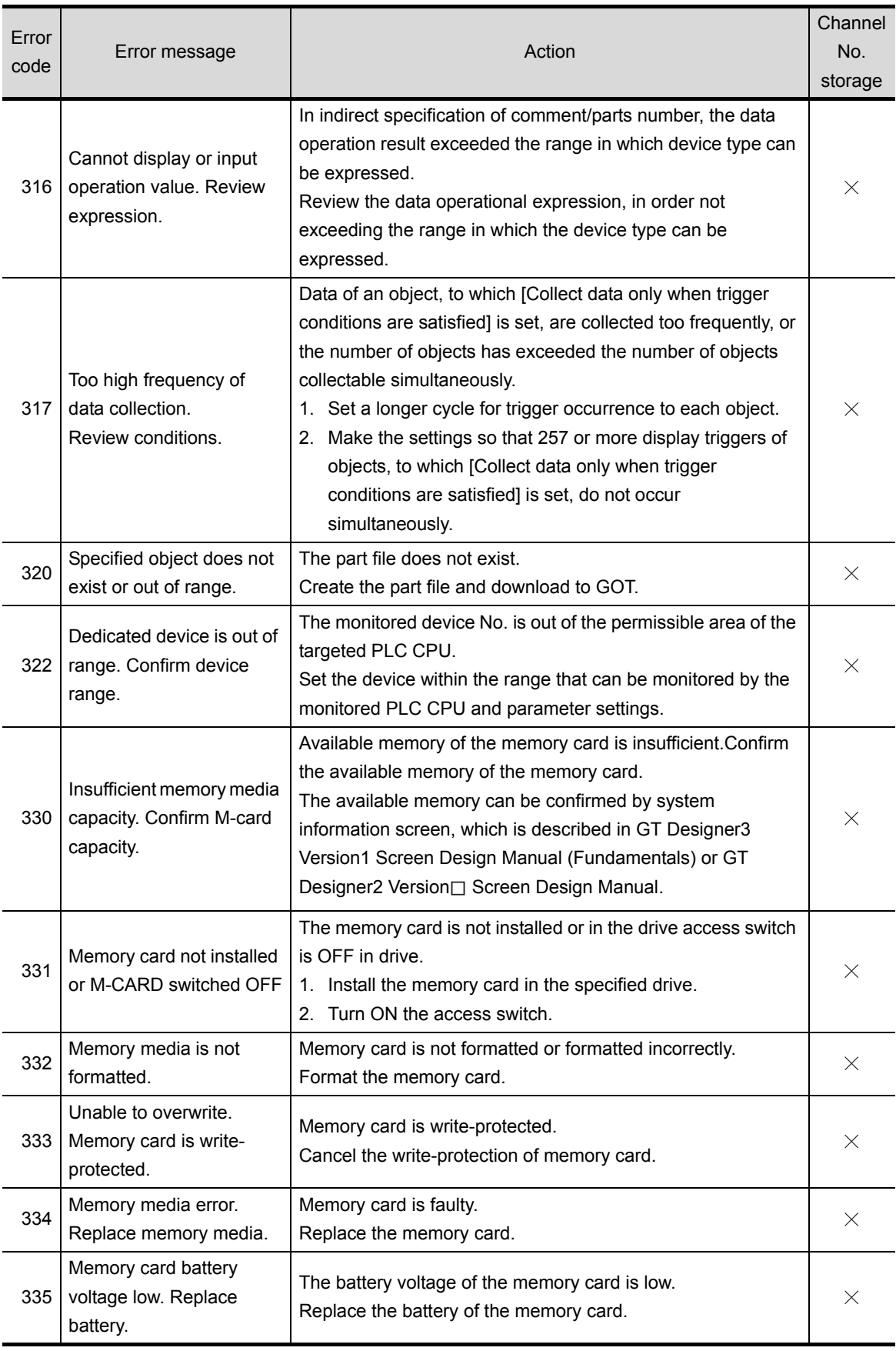
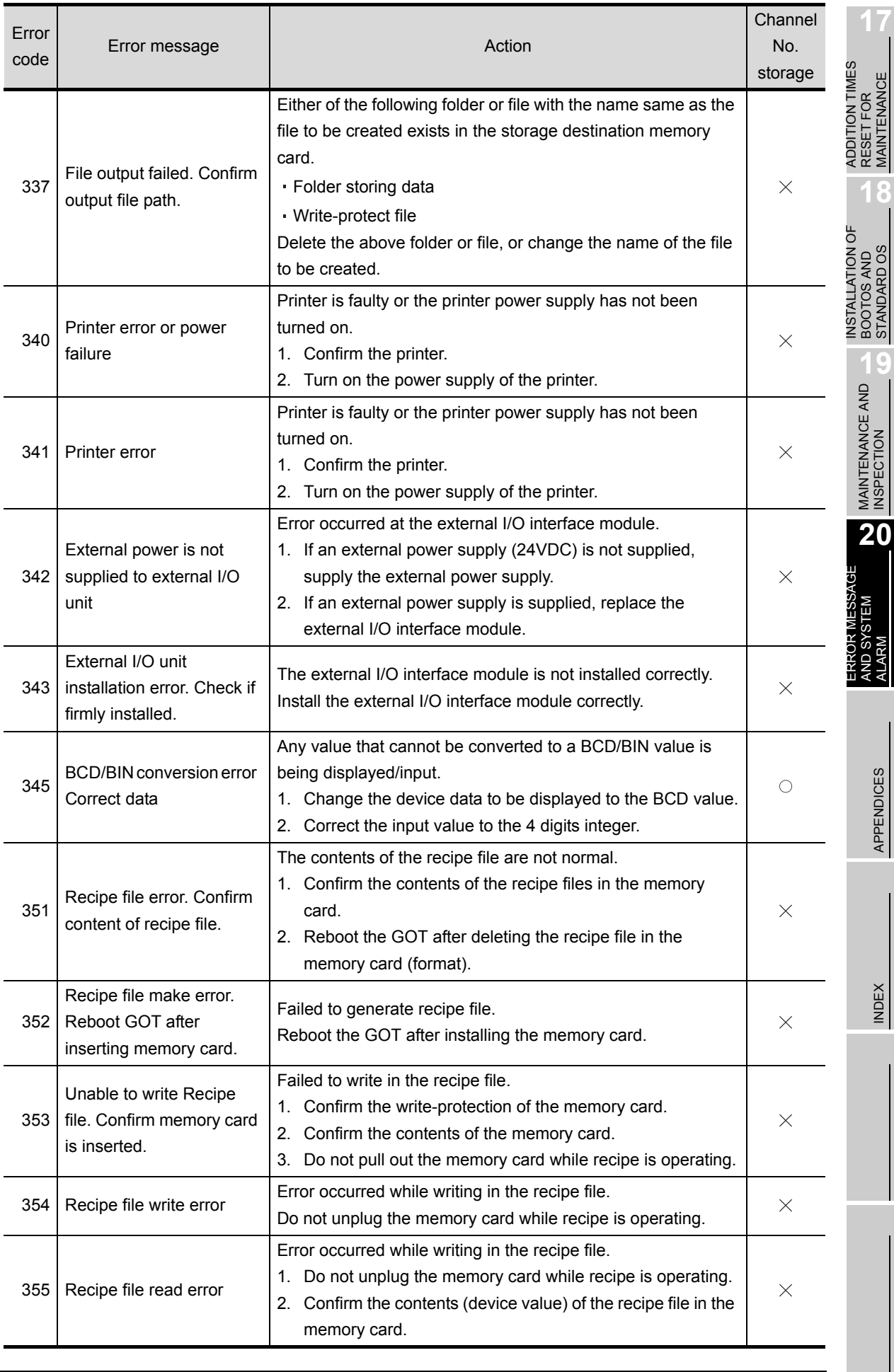

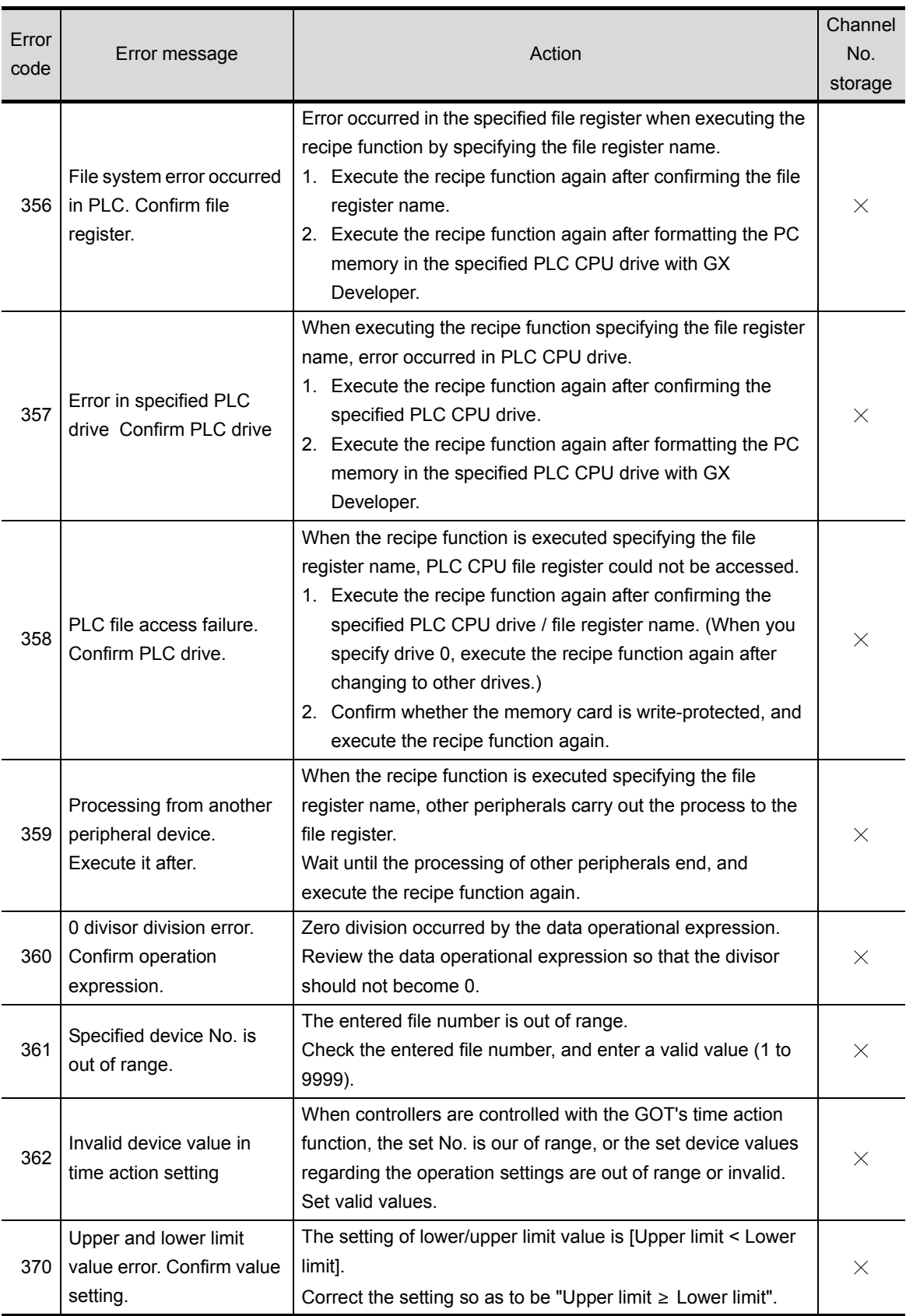

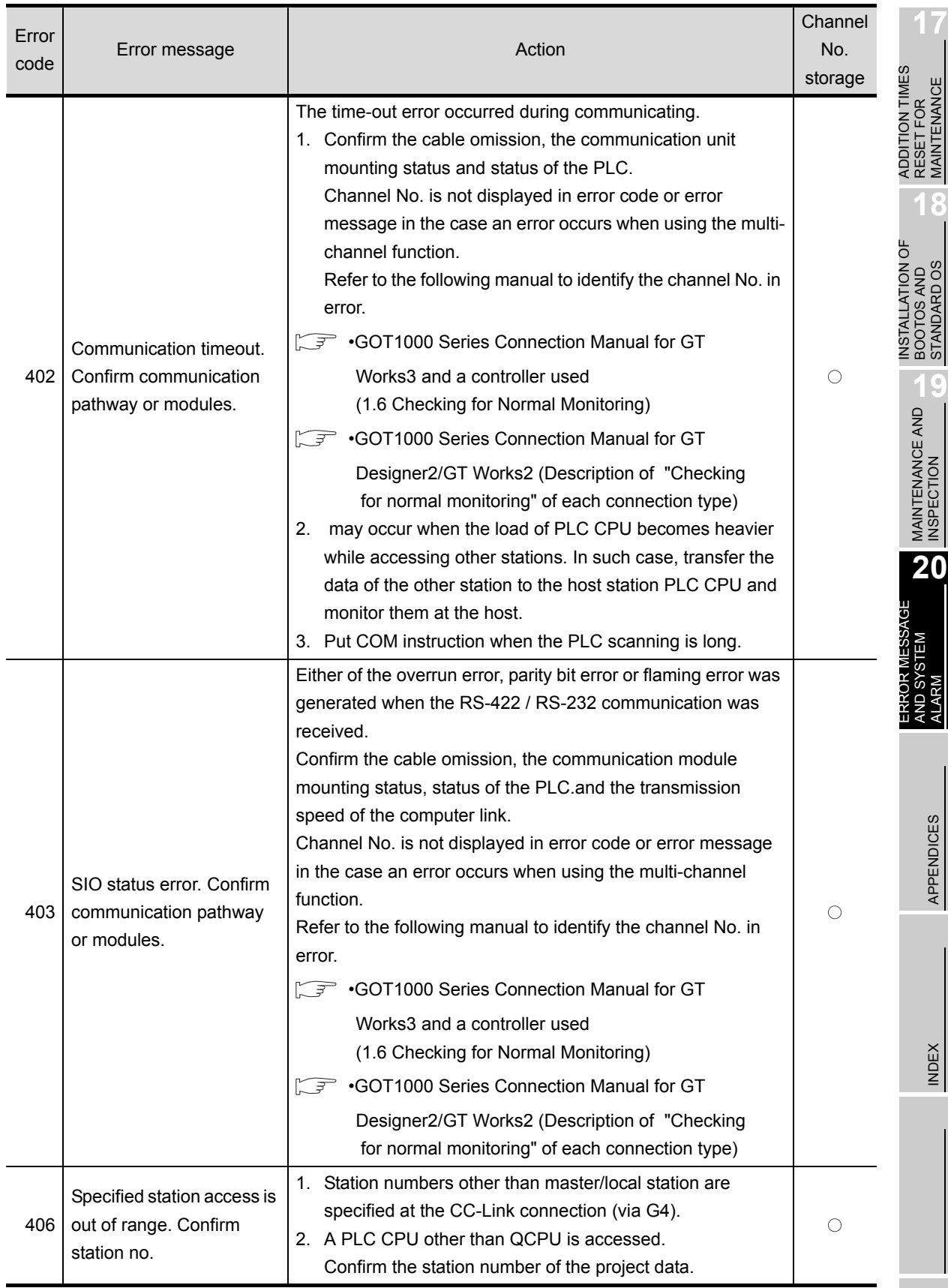

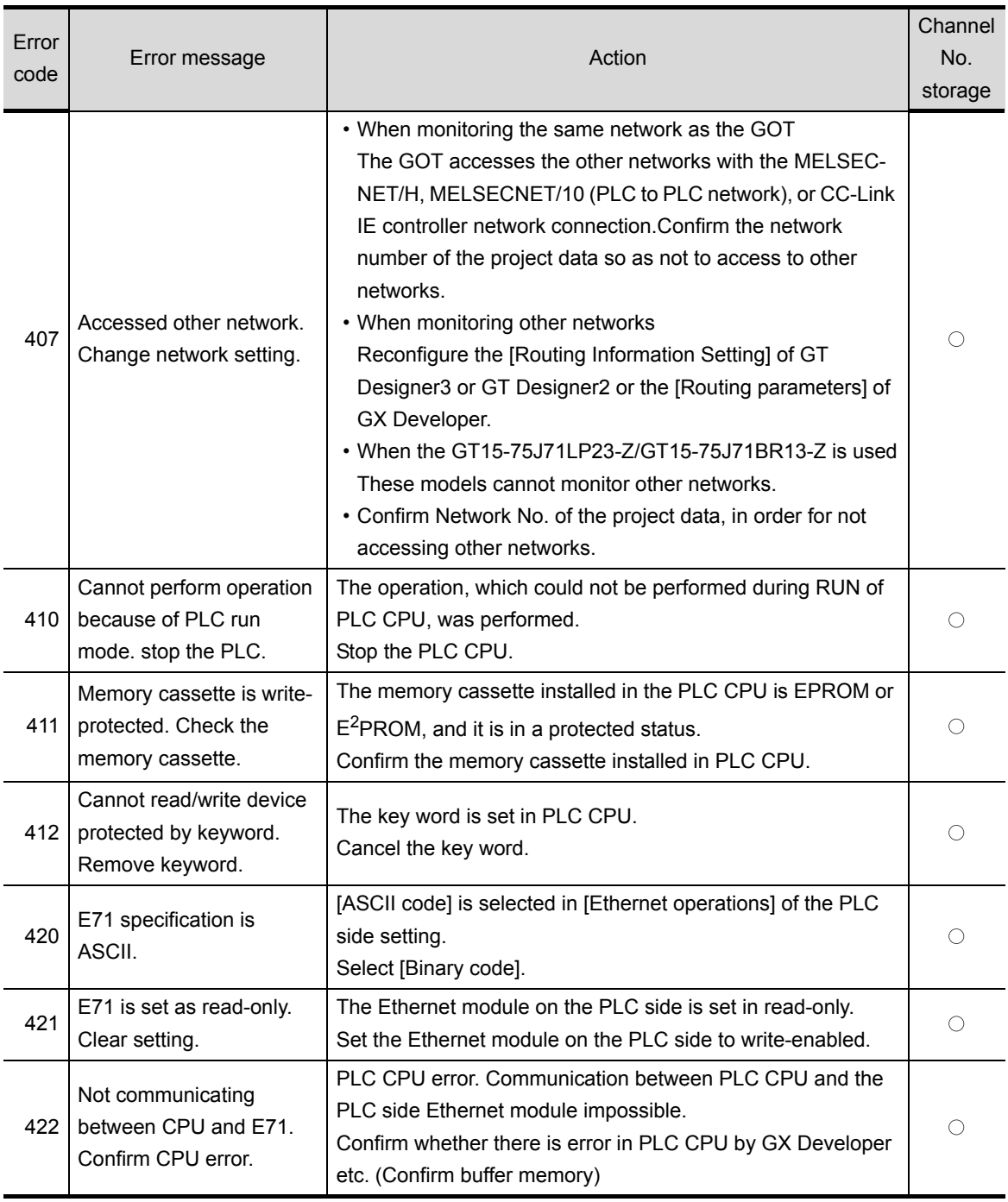

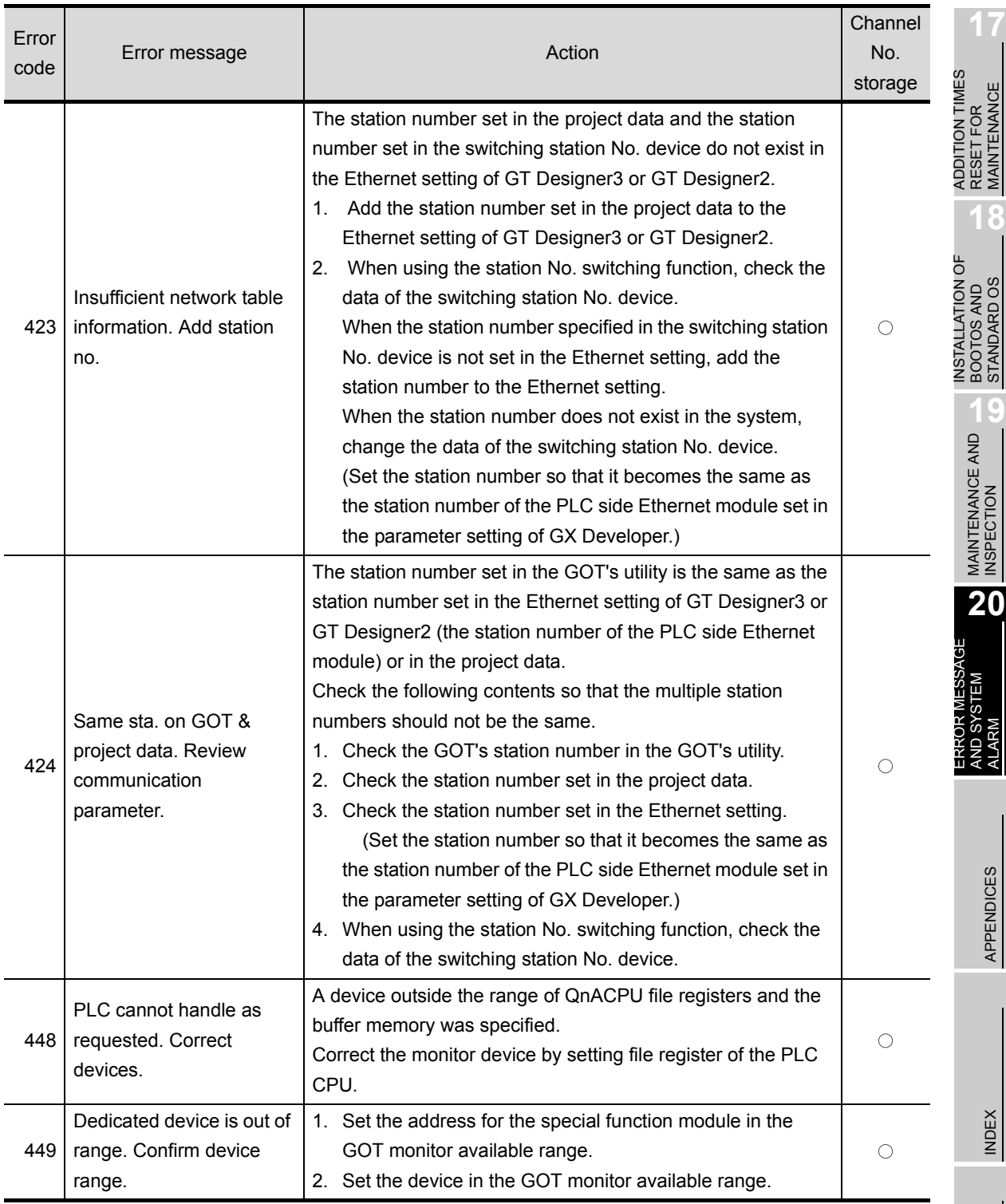

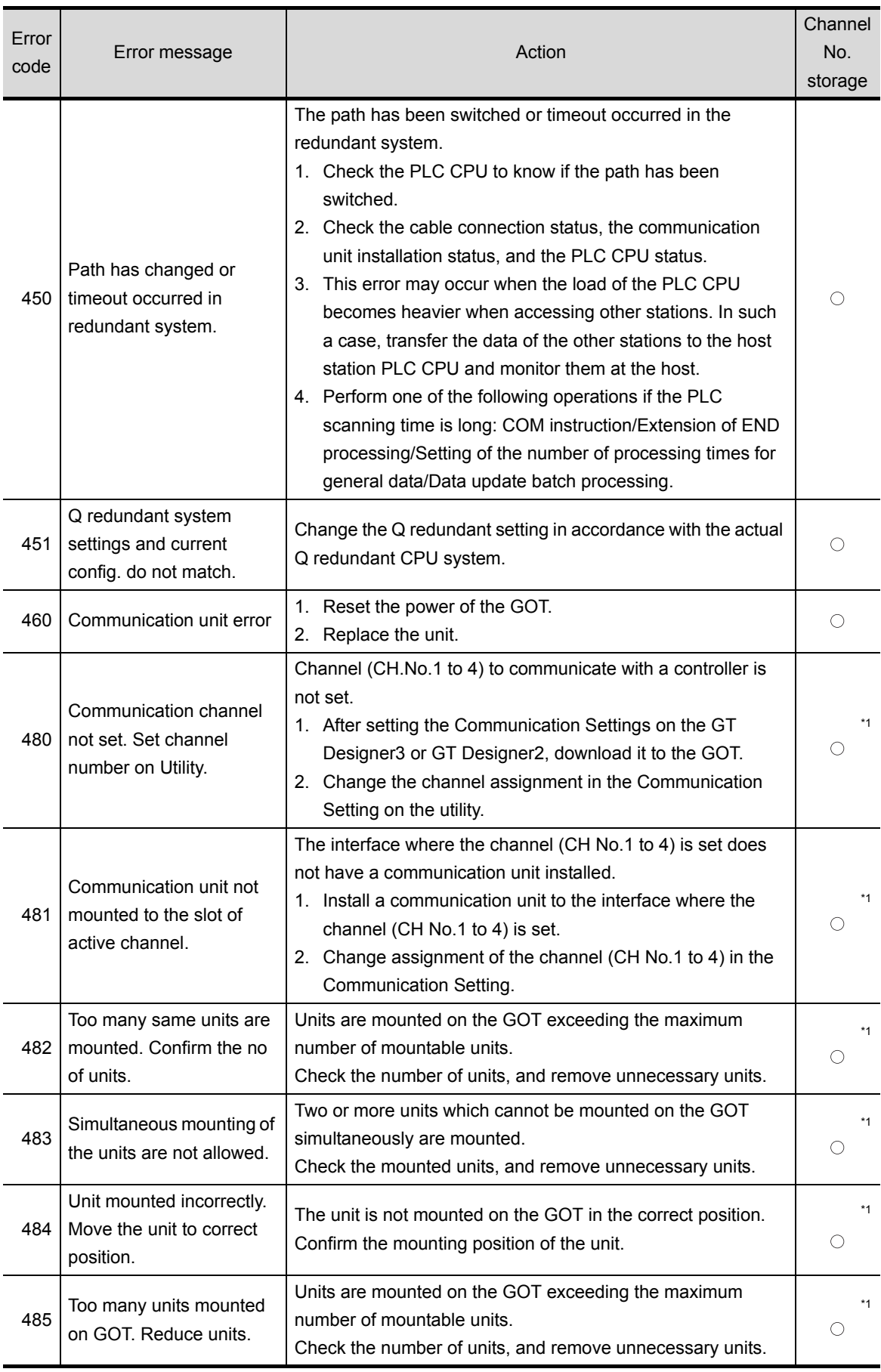

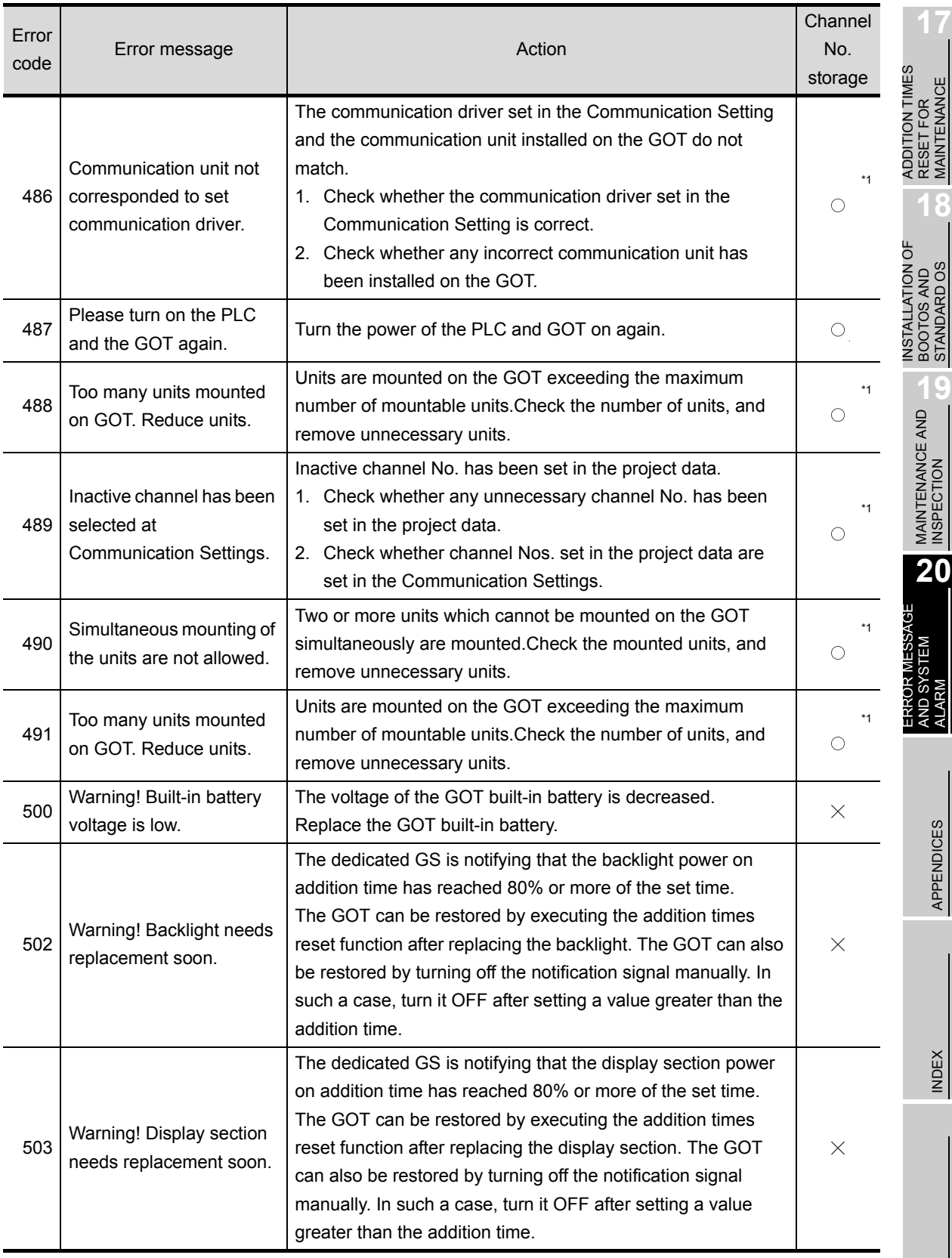

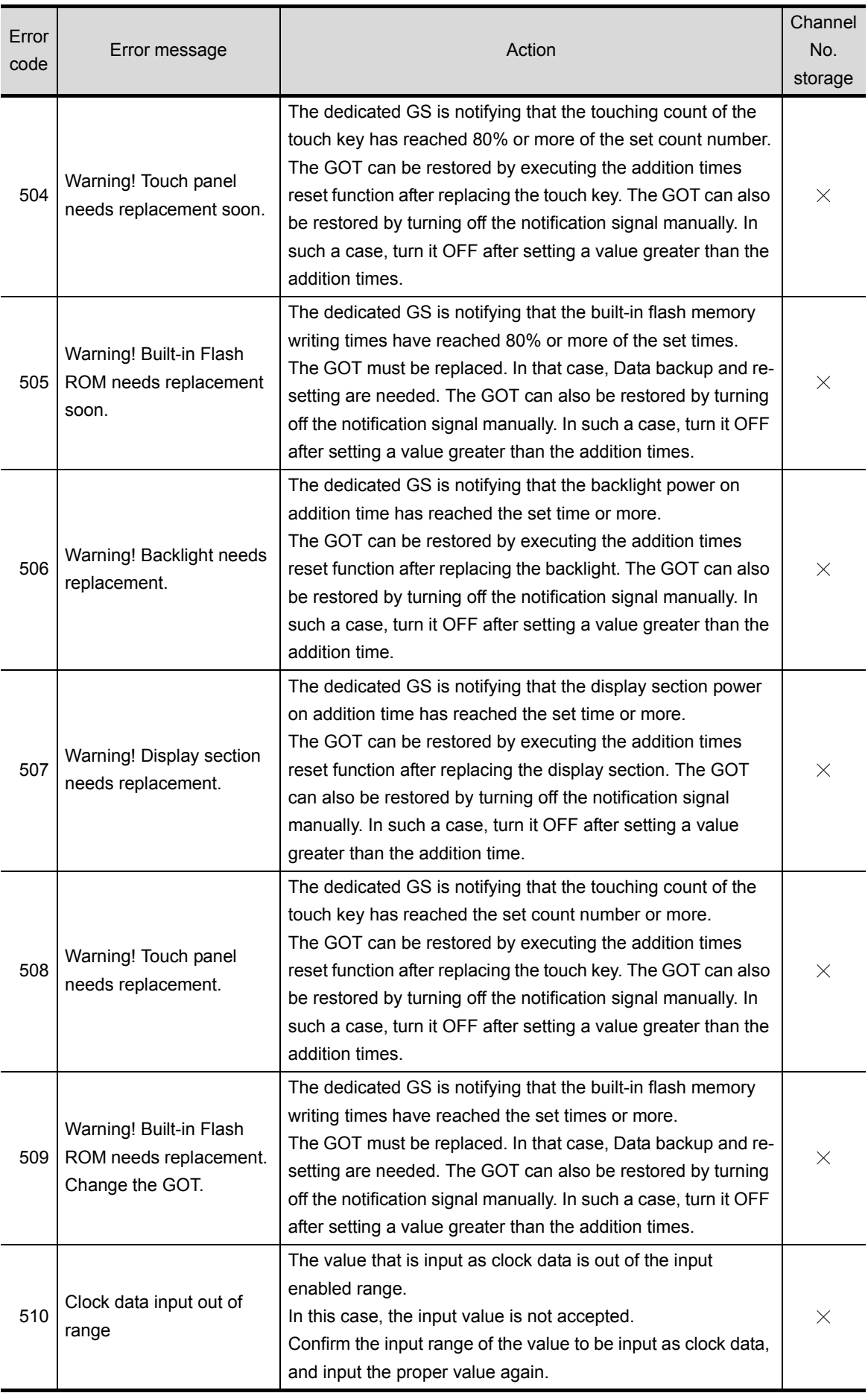

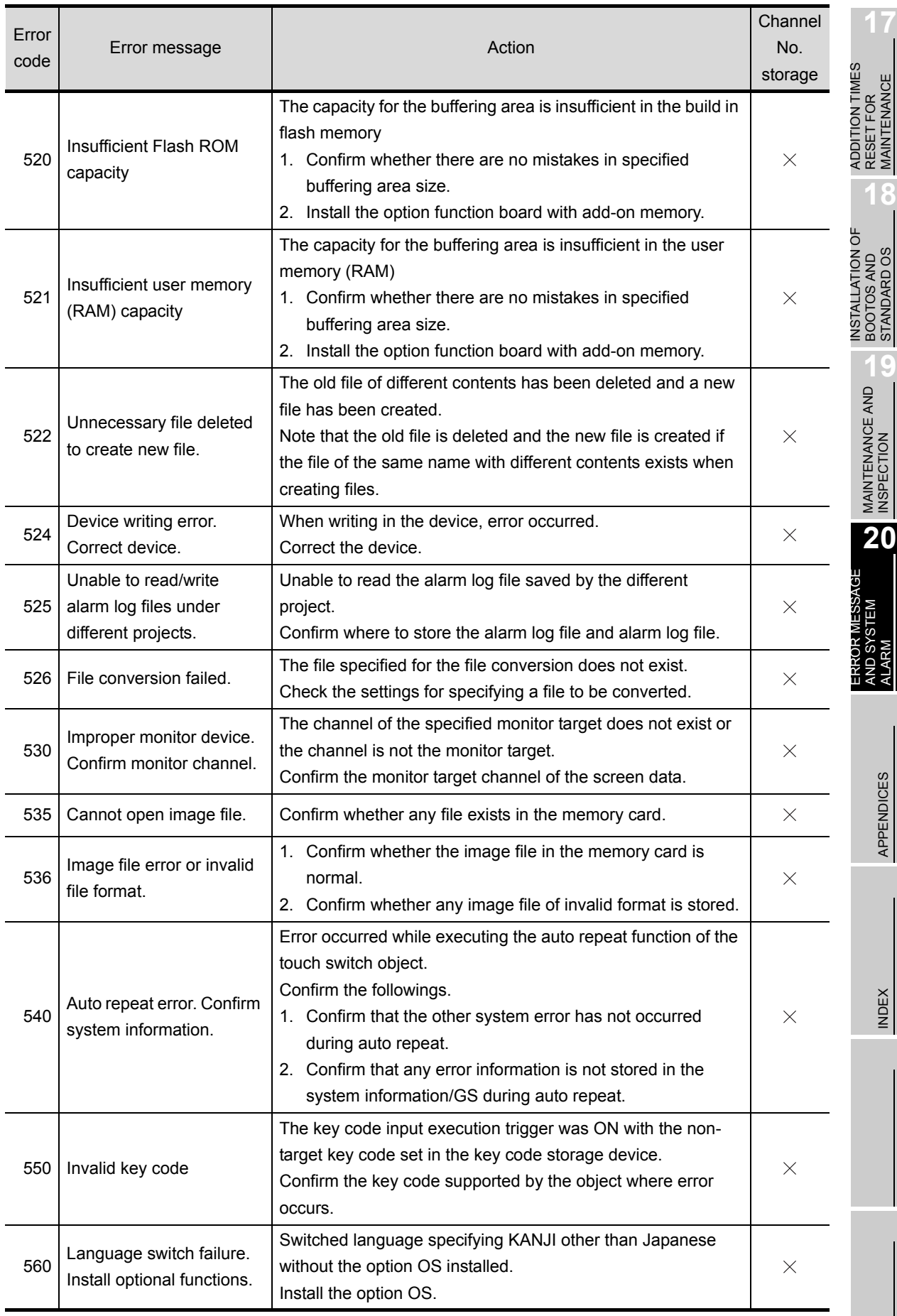

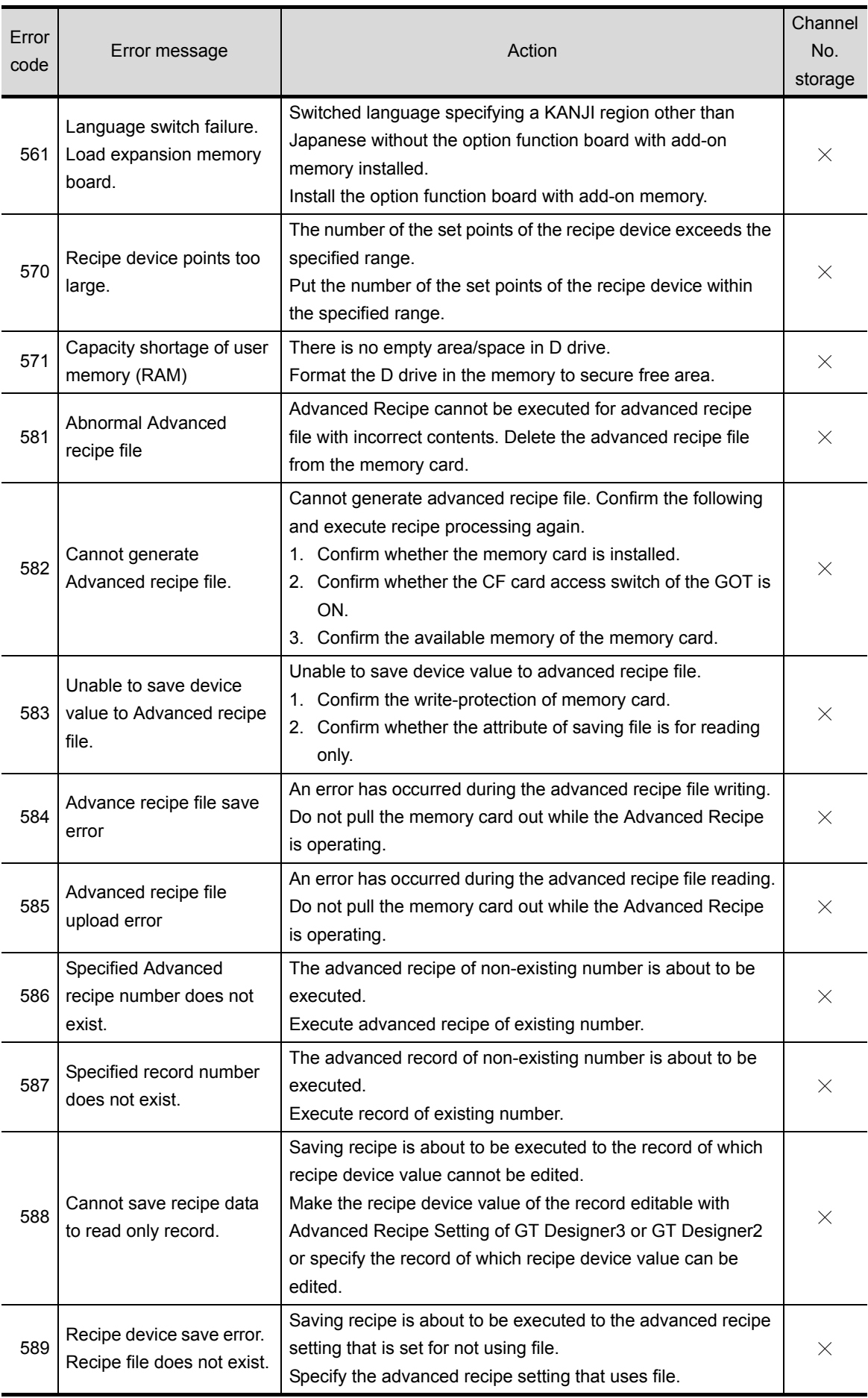

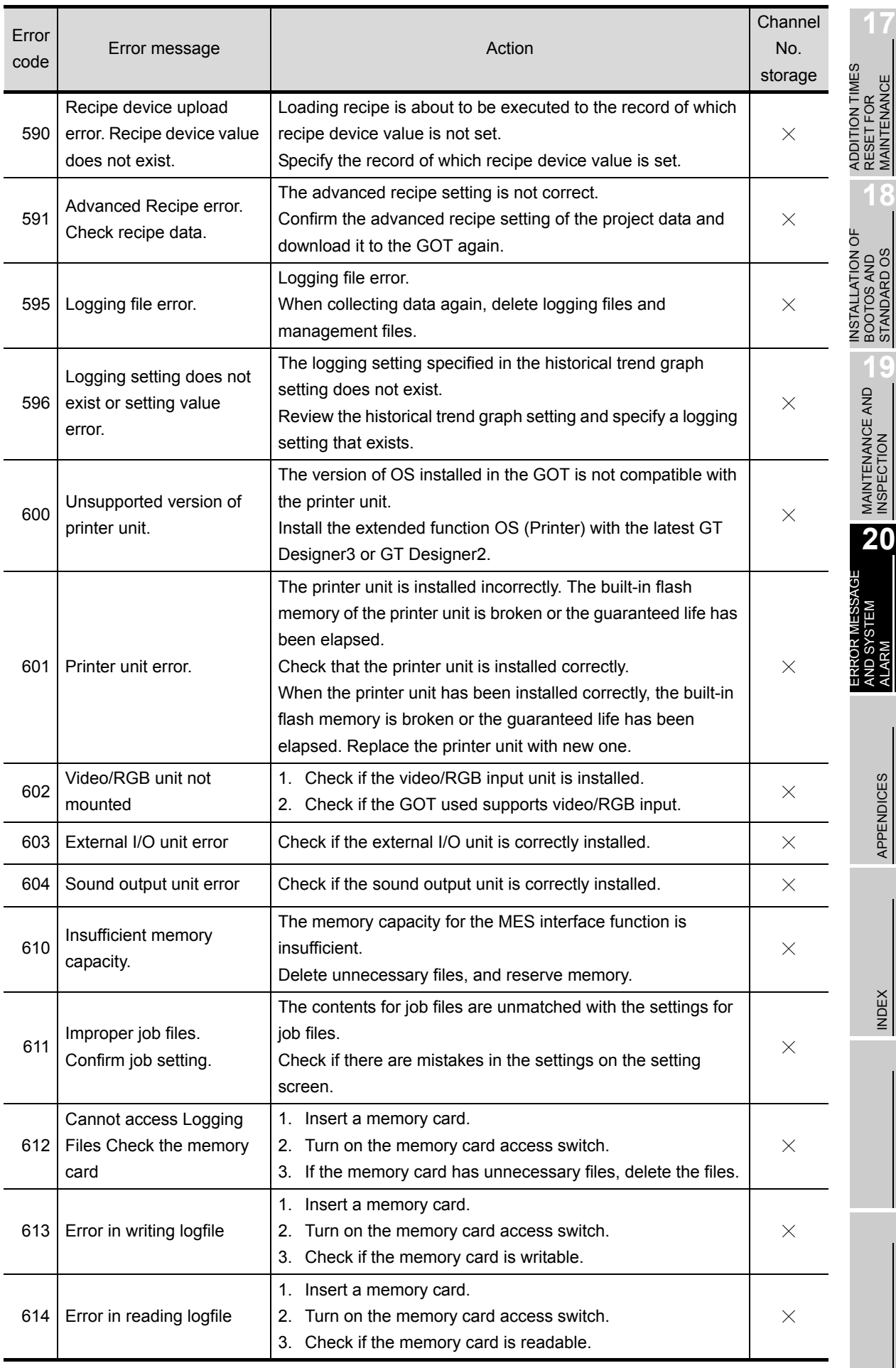

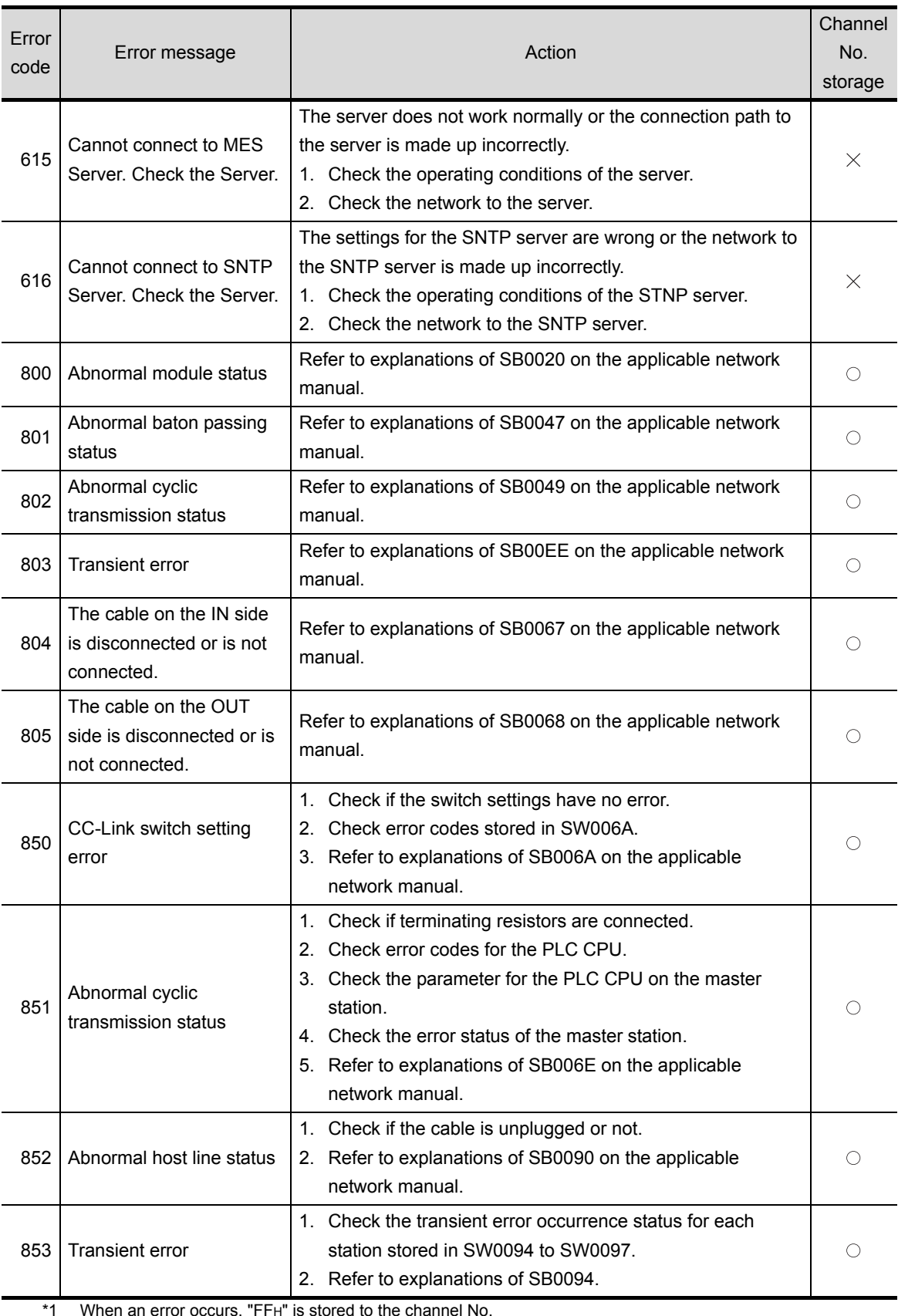

# APPENDICES

## Appendix 1 External Dimensions

(1) GT1595

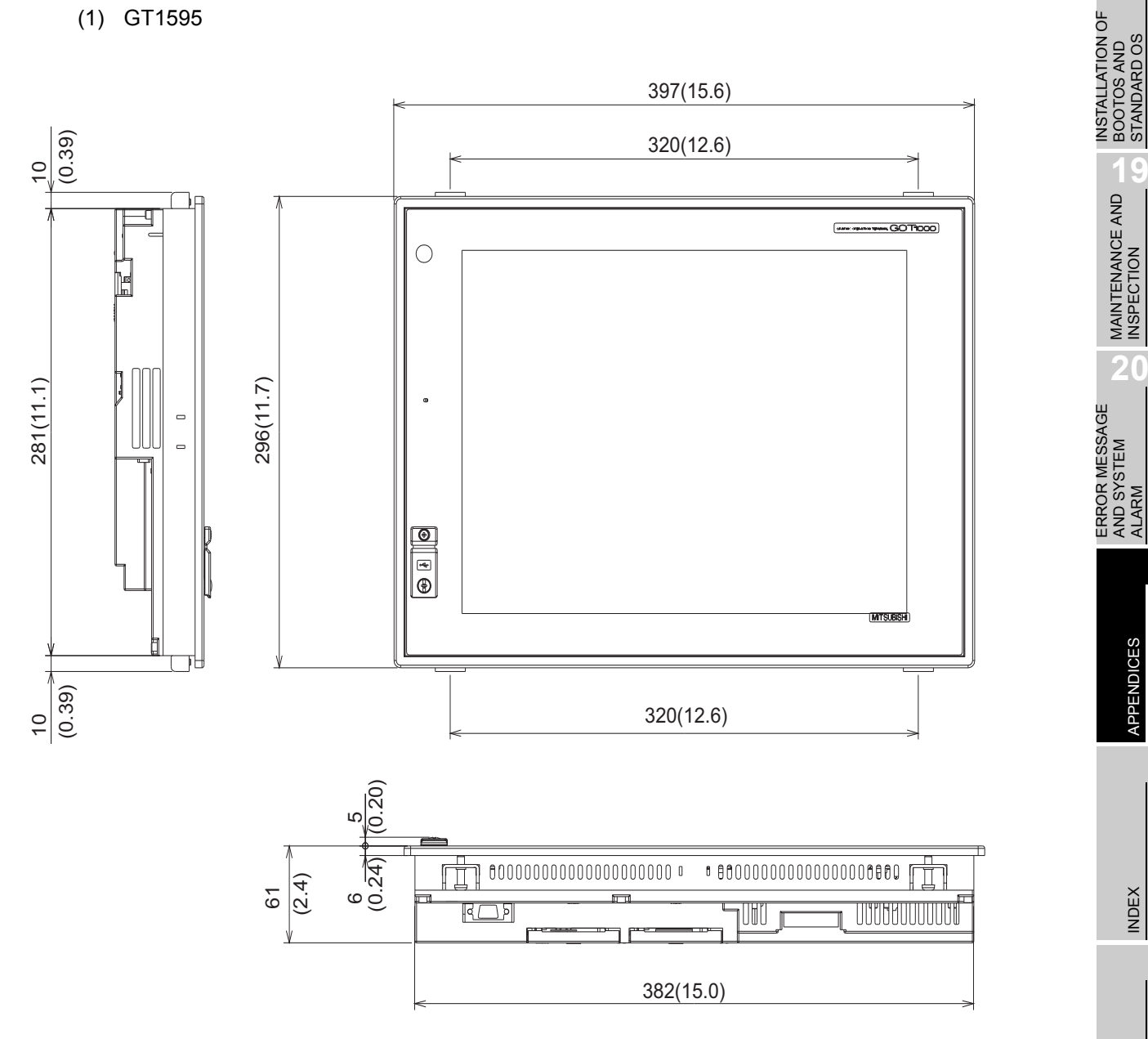

Unit:mm(inch)

**17**

**18**

BOOTOS AND STANDARD OS

MAINTENANCE AND<br>INSPECTION

**20**

AND SYSTEM

APPENDICES

APPENDICES

INDEX

ADDITION TIMES RESET FOR MAINTENANCE

ADDITION TIMES<br>RESET FOR<br>MAINTENANCE

(2) GT1585

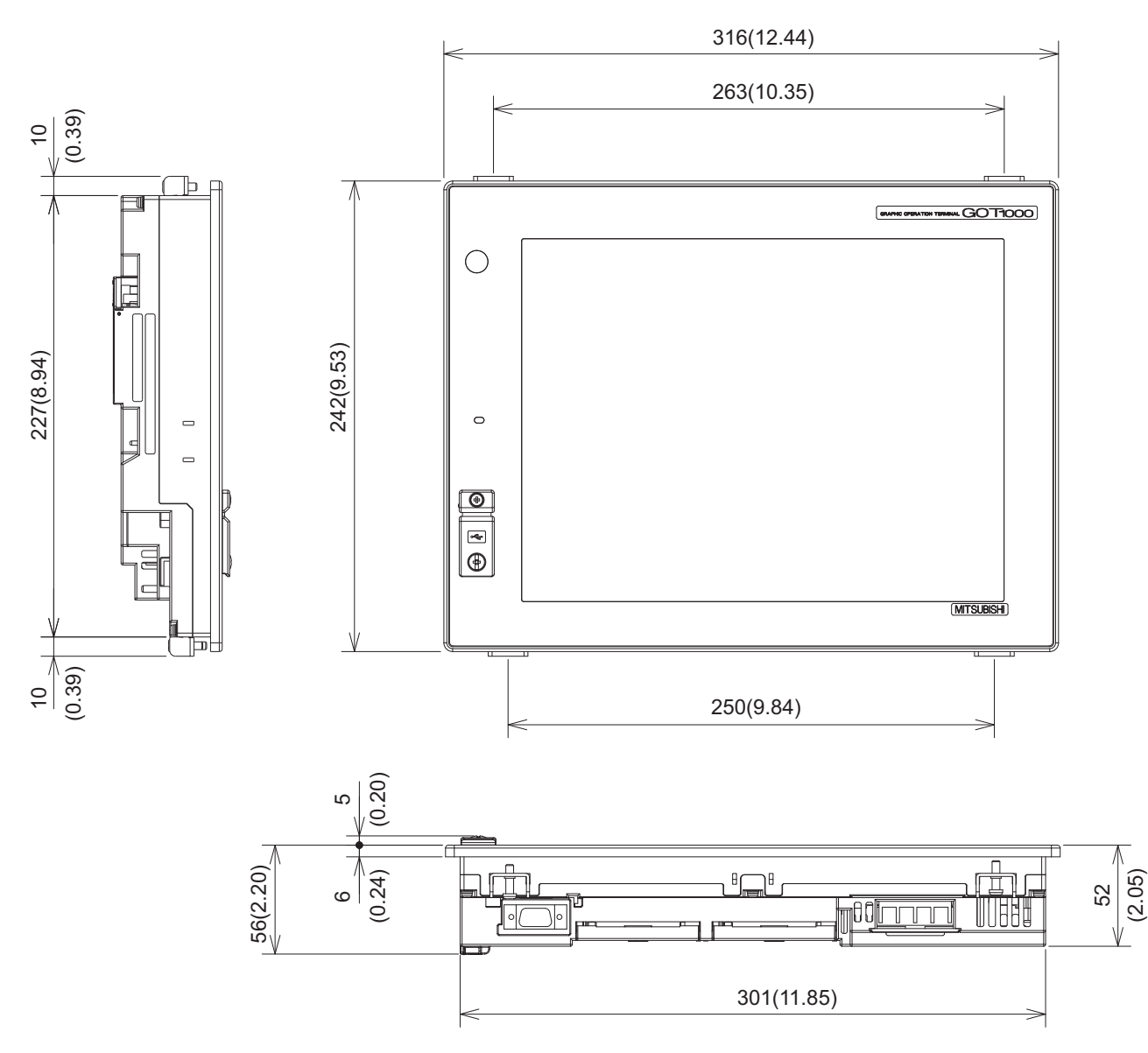

Unit: mm (inch)

(3) GT157  $\square$ 

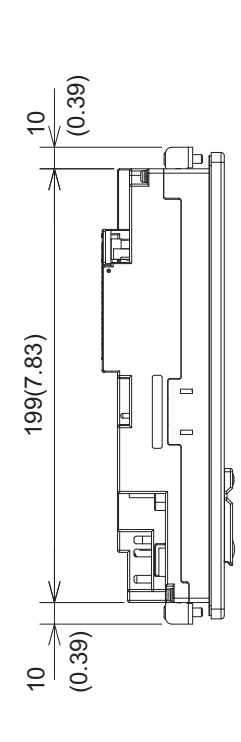

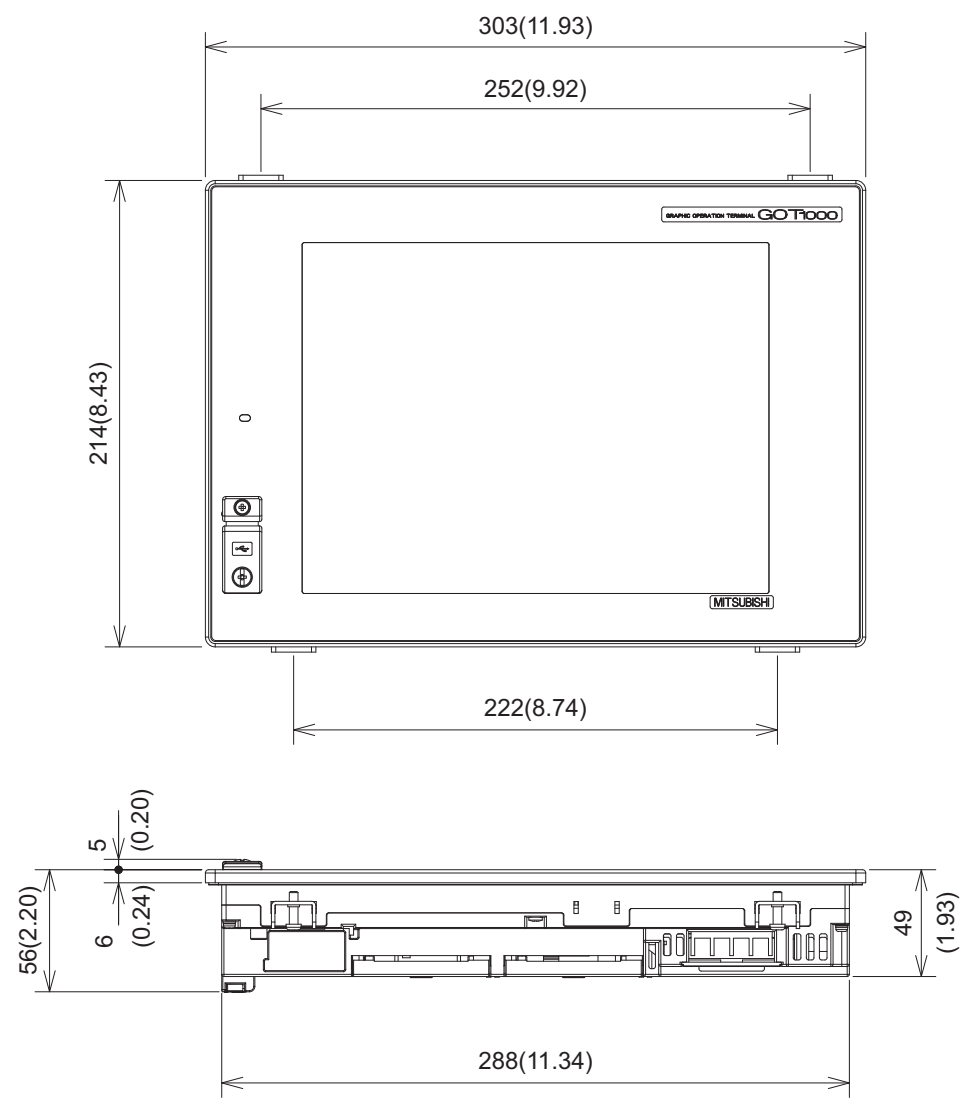

Unit: mm (inch)

APPENDICES

APPENDICES

**17**

**18**

ADDITION TIMES RESET FOR MAINTENANCE

INSTALLATION OF BOOTOS AND STANDARD OS

INSTALLATION OF<br>BOOTOS AND<br>STANDARD OS

**MAINTENANCE AND** 

**20**

ERROR MESSAGE AND SYSTEM ERROR MESSAGE<br>AND SYSTEM<br>ALARM

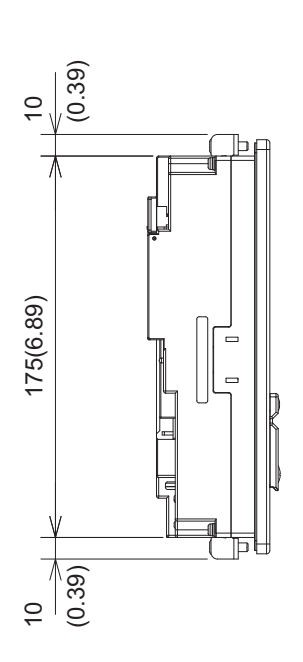

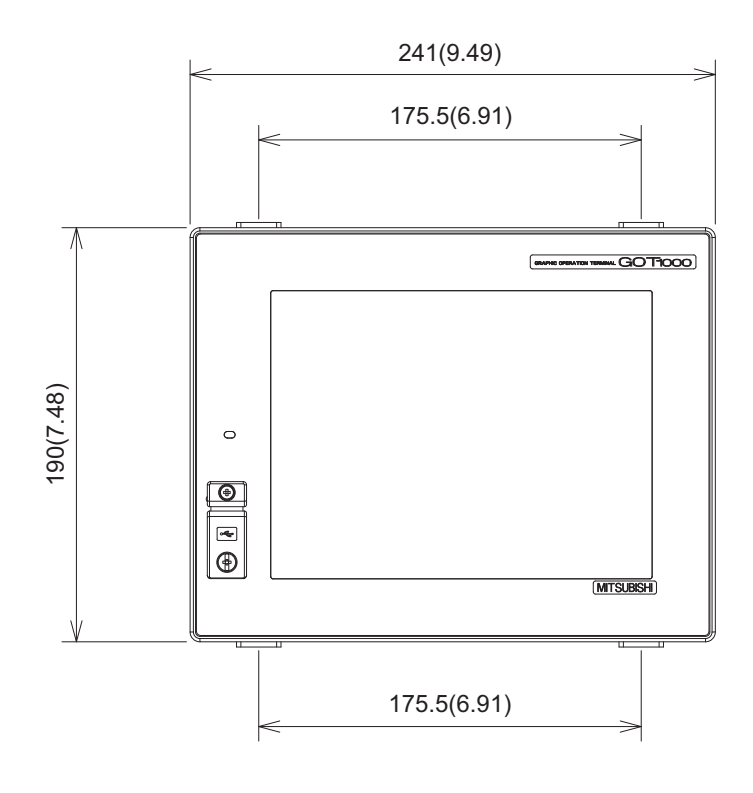

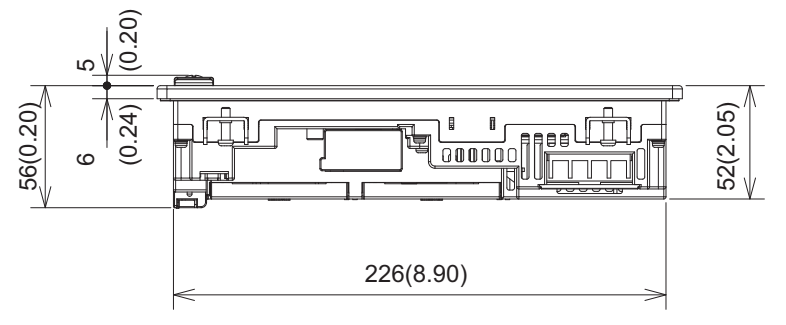

Unit: mm (inch)

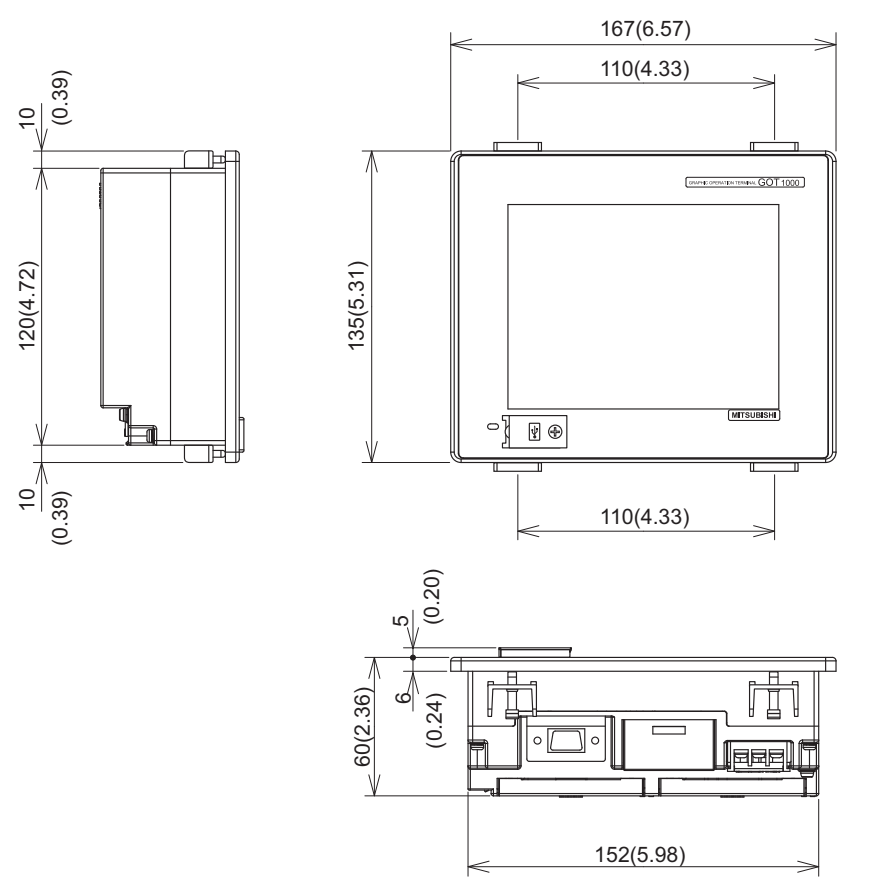

Unit: mm (inch)

**20**

ERROR MESSAGE AND SYSTEM ERROR MESSAGE<br>AND SYSTEM<br>ALARM

**17**

<span id="page-557-0"></span>(6) Depth dimension and cable bending dimensions of the GOT with extension unit

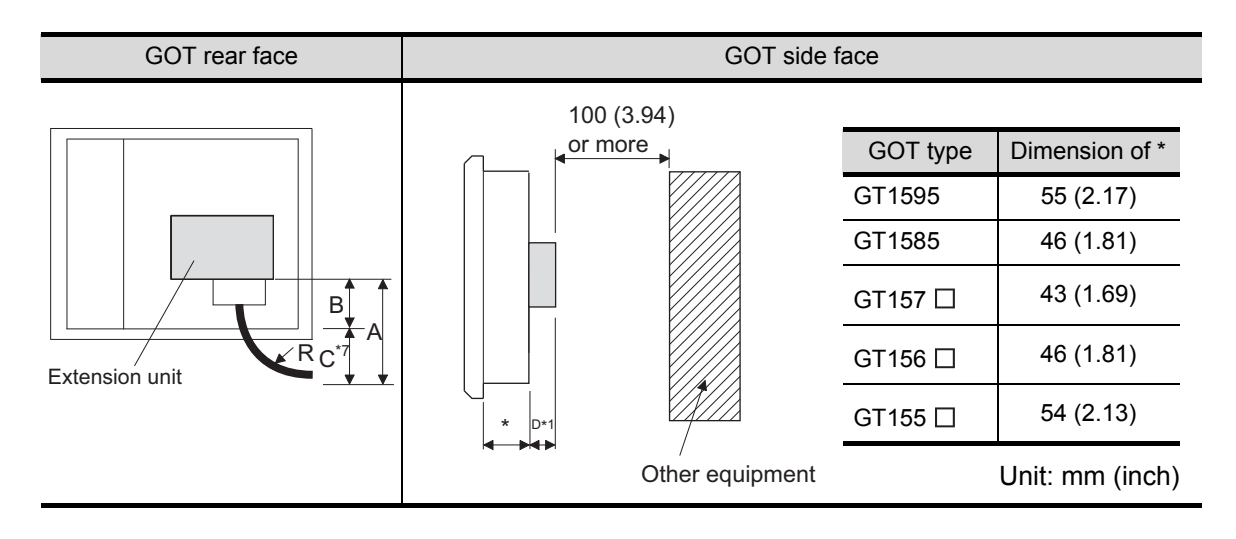

#### (a) GT1595

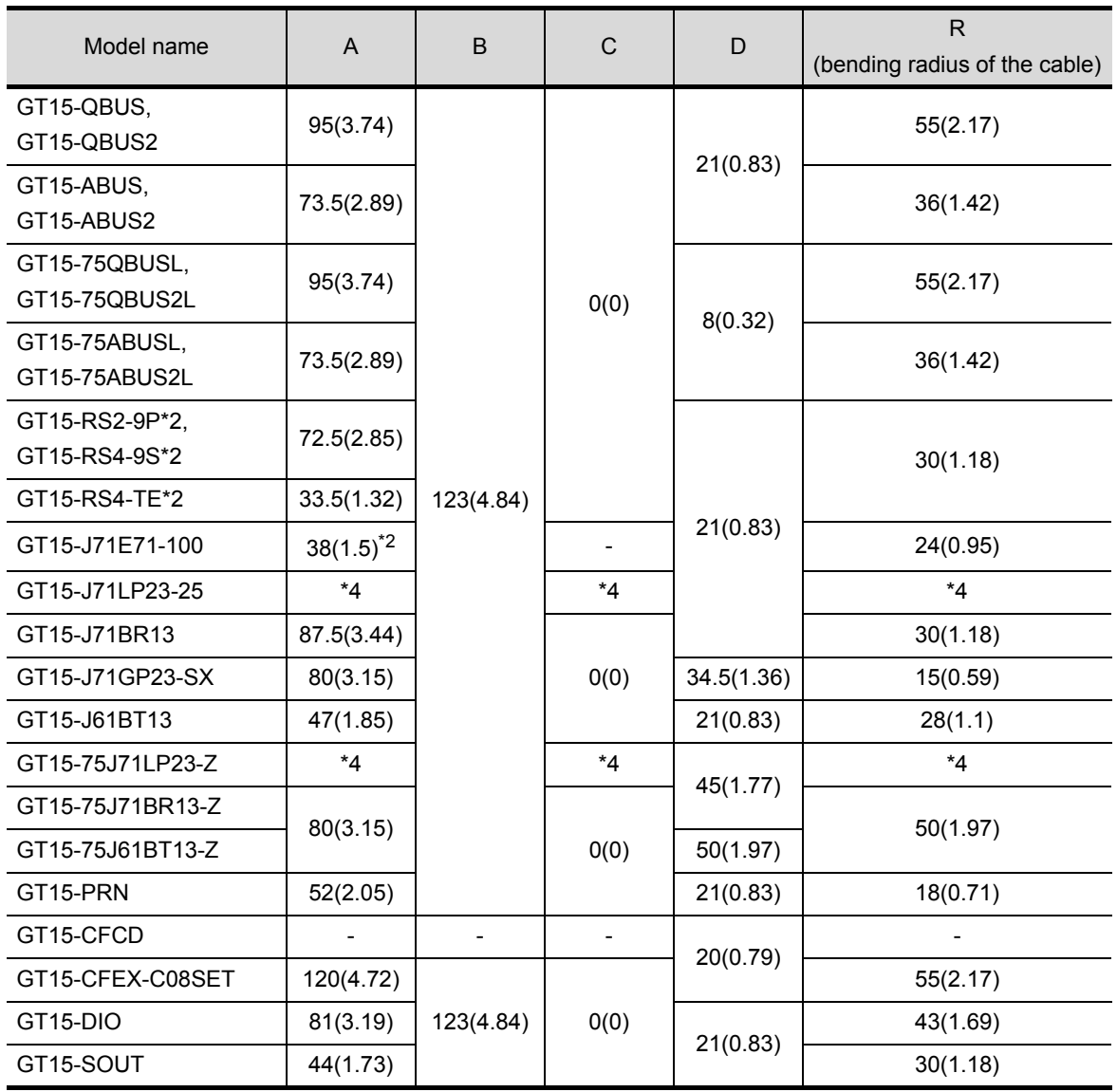

Unit: mm (inch)

### (b) GT1585

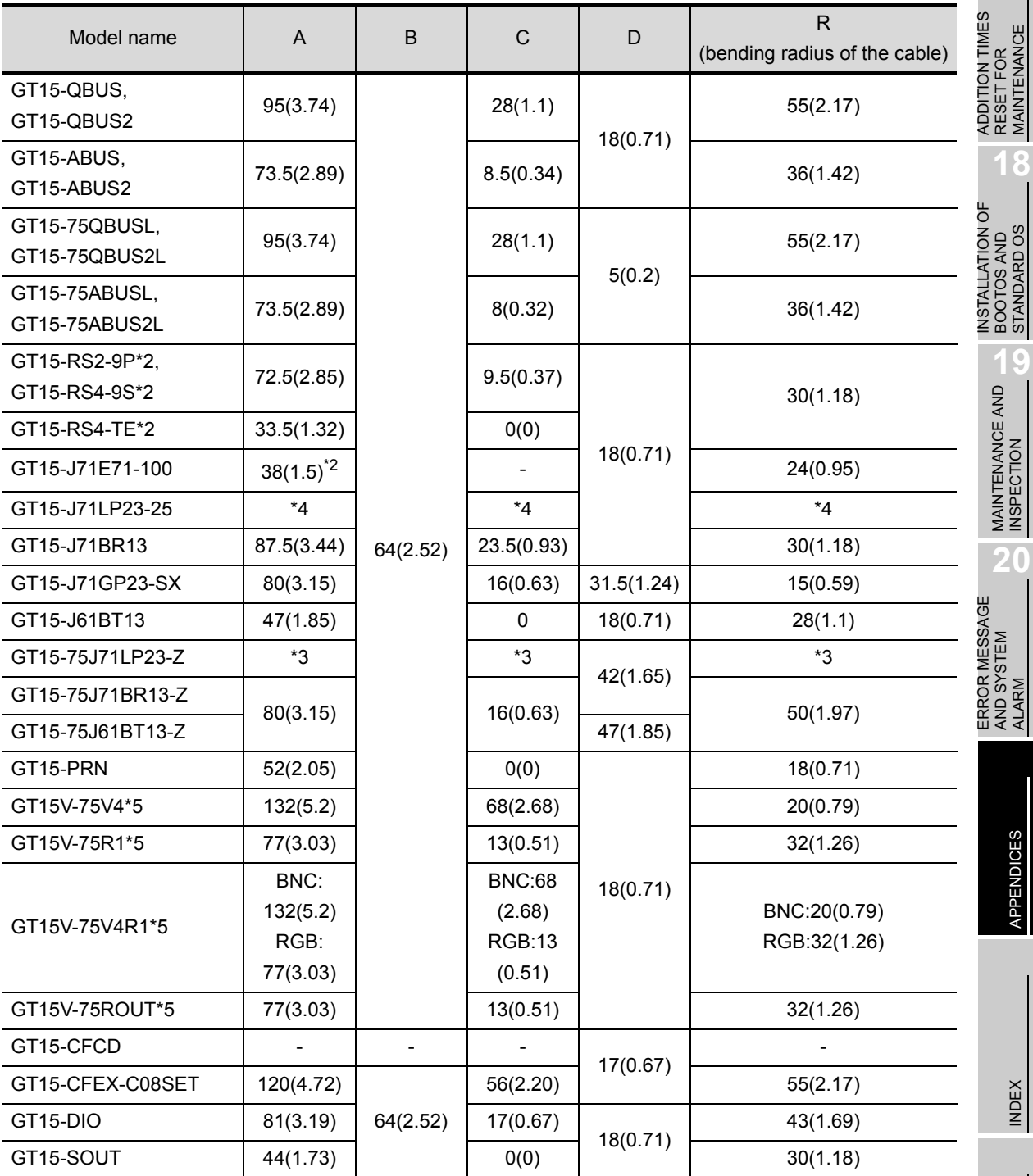

Unit: mm (inch)

**17**

MAINTENANCE

STANDARD OS

APPENDICES

#### (c) GT157  $\Box$

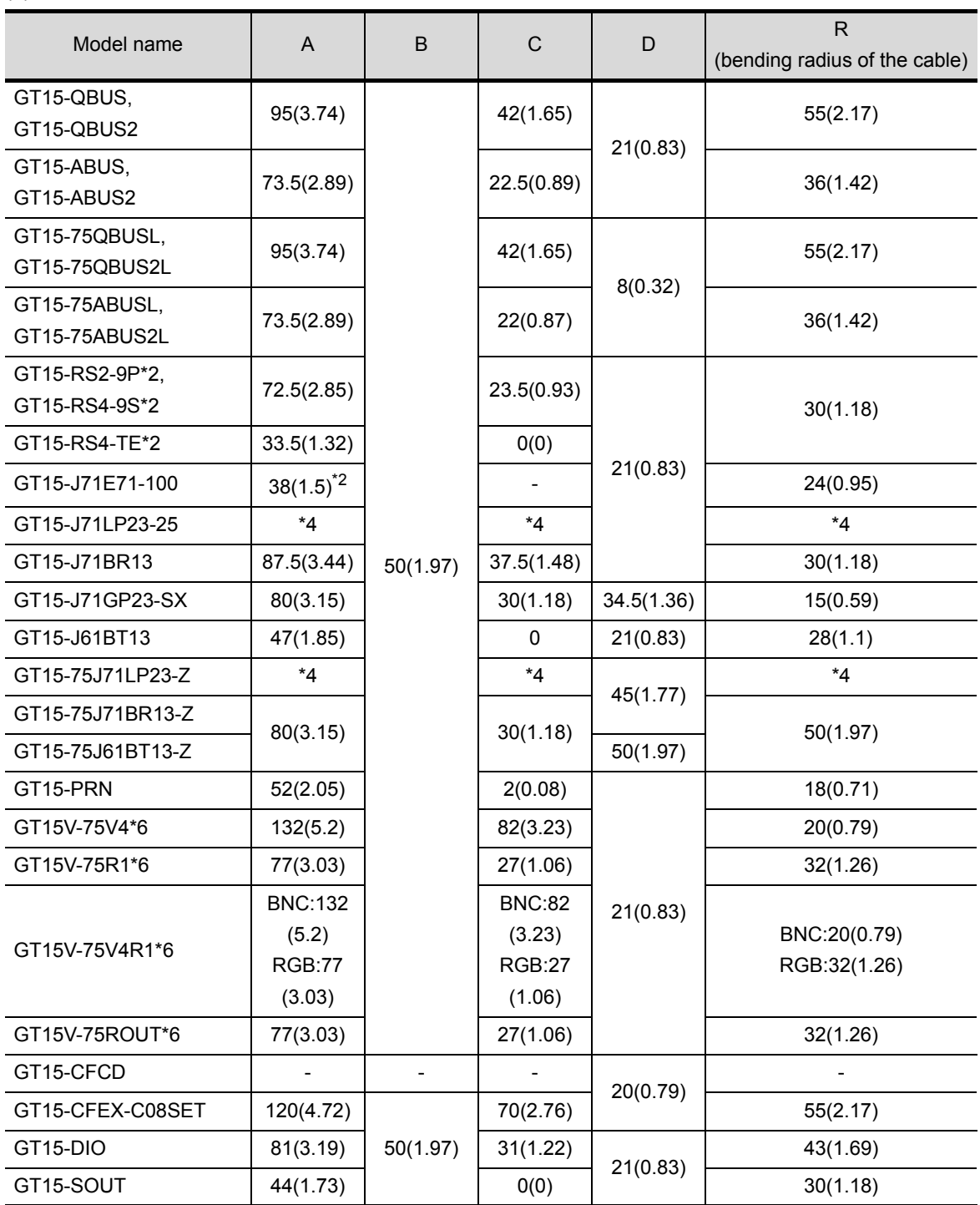

Unit: mm (inch)

### (d) GT156  $\square$

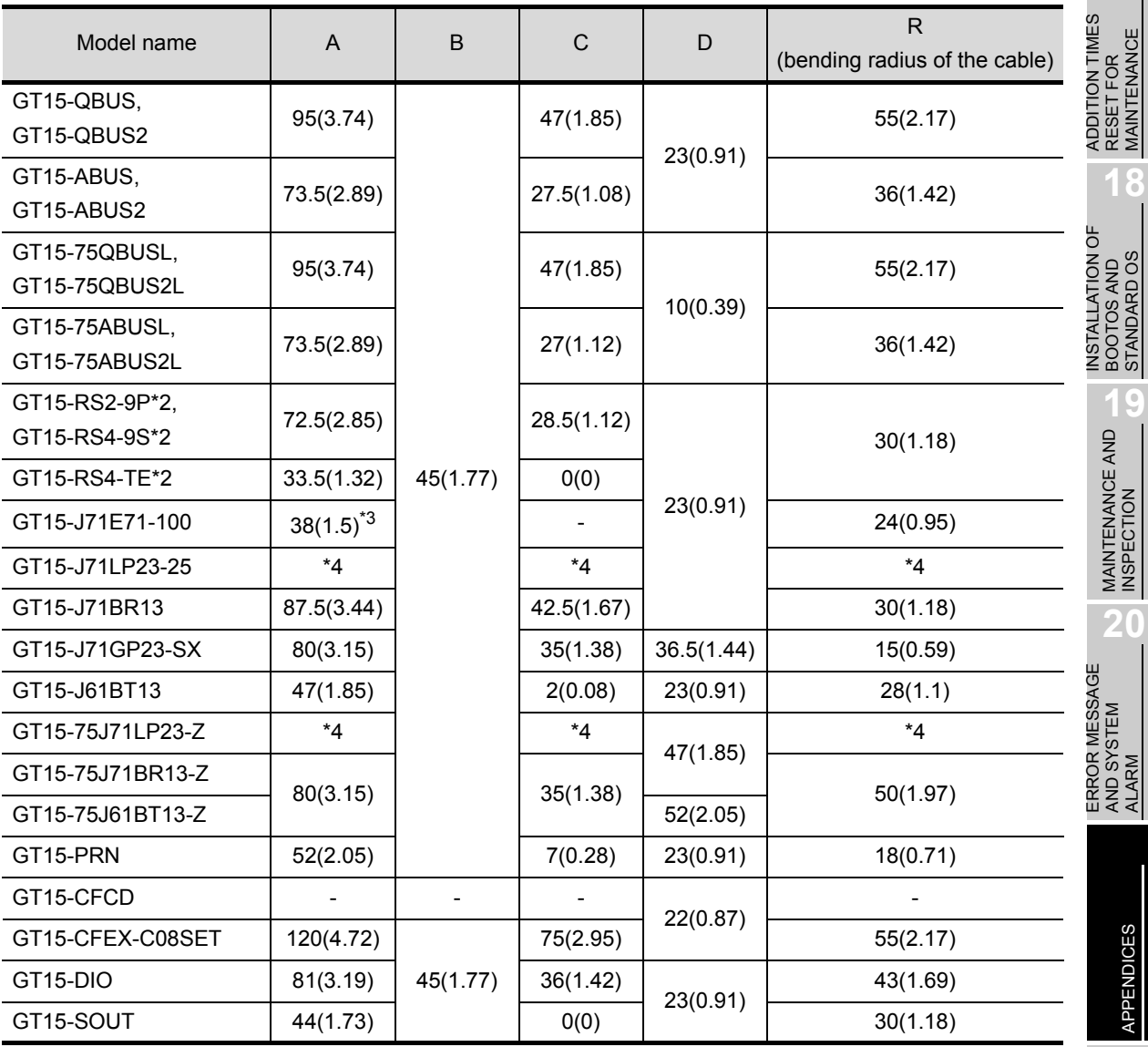

Unit: mm (inch)

APPENDICES

**17**

MAINTENANCE

STANDARD OS

#### (e) GT155  $\Box$

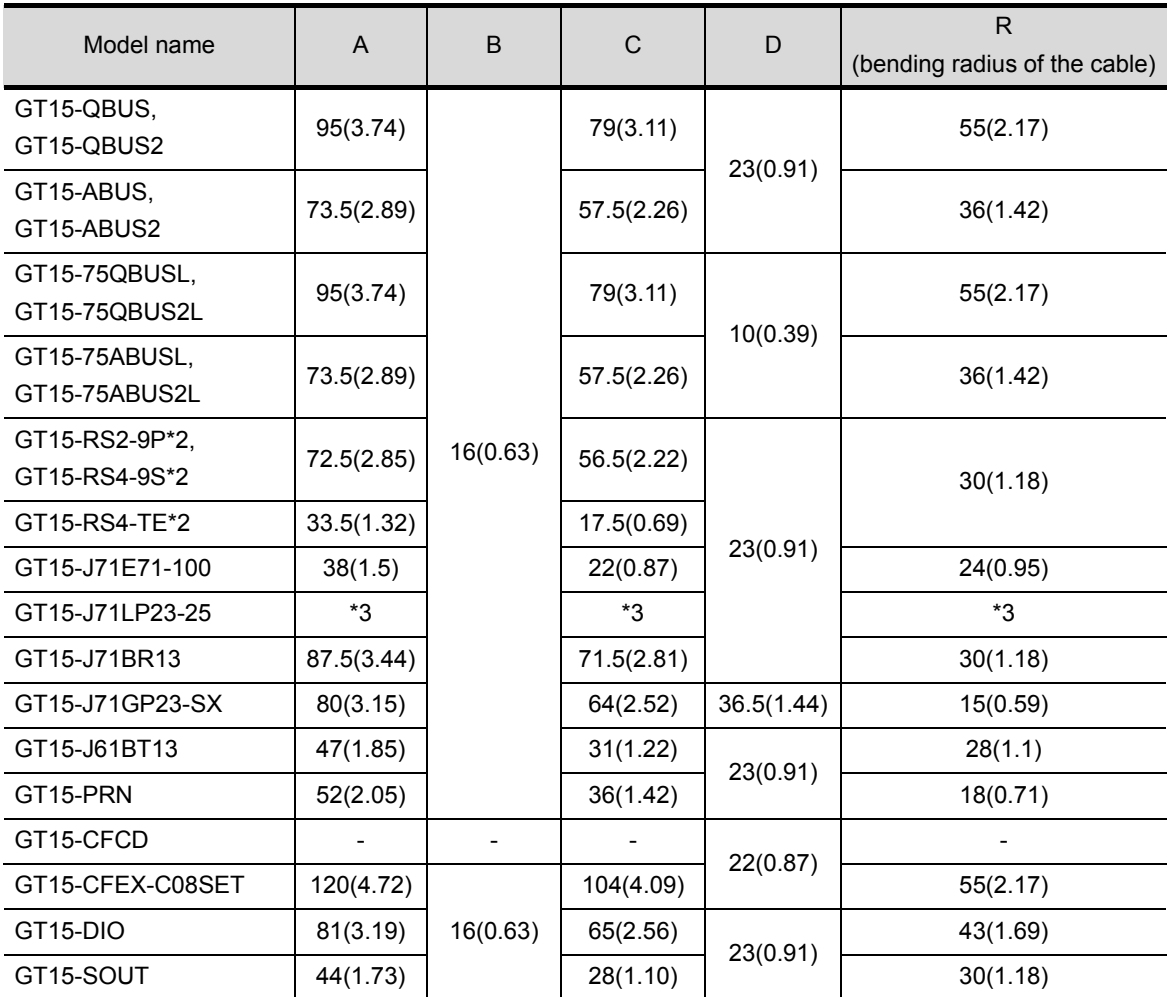

Unit: mm (inch)

\*1 Refer to App.1 [\(7\)](#page-562-0) for the depth dimensions when installing units, which allows multiple stages.

\*2 For cables prepaired by the user, the dimensions are different.

\*3 This dimension is applied when the external dimension of cable connector is 21.5mm. (Refer to the following figure.) The dimension varies depending on the connector used.

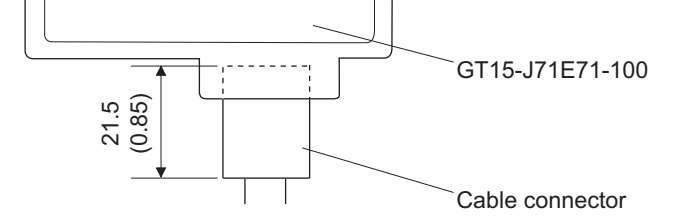

- \*4 For cable details of GT15-75J71LP23-Z (Optical loop unit), consult the local office of Mitsubishi Electric System & Service, Co., Ltd.
- \*5 GT1585V-S
- \*6 GT1575V-S
- \*7 If cable bending radius is smaller than the lowest part of the case on the back of the GOT, the dimension of \*7 is equal to or less than 0; however, it is written as "0" in the table.

<span id="page-562-0"></span>(7) Depth dimensions for installing multiple stages

The following shows how to calculate the depth dimensions for installing multiple stages to the GOT.

When installing only the first stage , refer to the dimensions in App.1 [\(6\)](#page-557-0).

*1* Select the GOT main unit coefficient from the following list.

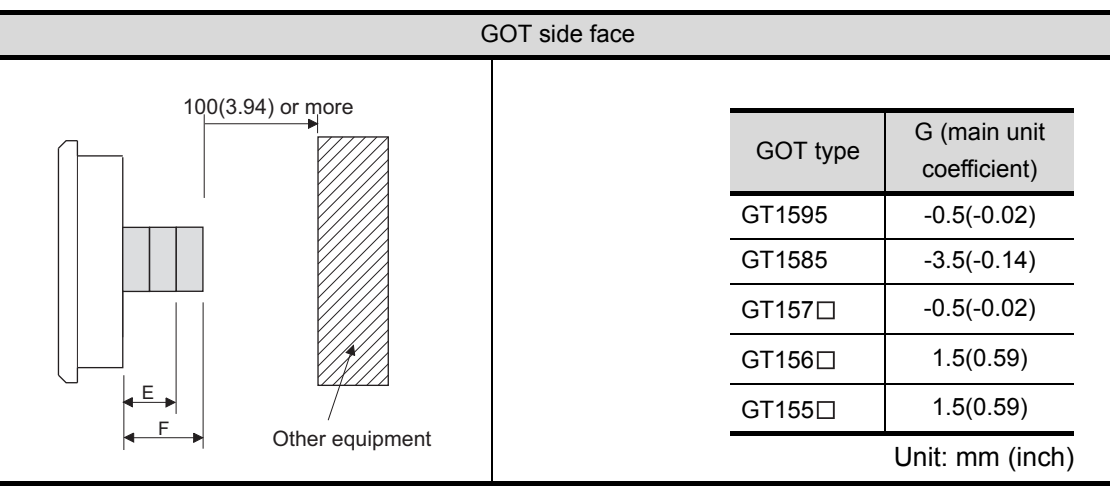

*2* Select the option coefficient of the corresponding extension unit from the following list.

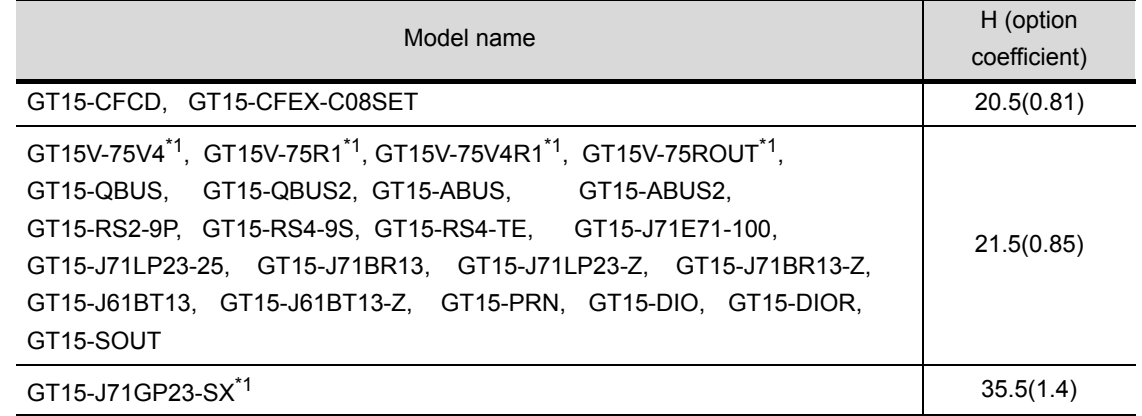

Unit: mm (inch)

\*1 When installing GT15V-75V4, CGT15V-75R1, CGT15V-75V4R1, CGT15V-75ROUT and GT15-J71GP23-SX, install the GT15-J71GP23-SX in the second stage.

**3** Substitute the coefficients selected in **1** and **2** to the following formula.

*4* E (for 2 stages) = G (GOT main unit coefficient) + H (option coefficient) + H (option coefficient)

*5* F (for 3 stages) = G (GOT main unit coefficient) + H (option coefficient) + H (option coefficient) + H (option coefficient)

Example) A calculation example is shown below.

F dimension (for 3 stages) for installing a video input unit (GT15-75V4) in the first stage, a CC-Link IE controller network communication unit (GT15-J71GP23-SX) in the second stage and a CF card unit (GT15-CFCD) in the third stage of the GT1595

F (for 3 stages) = -0.5 (main unit coefficient of GT1595) + 21.5(option coefficient of GT15-75V4) + 35.5 (GT15-J71GP23-SX) + 20.5 (GT15-CFCD)

$$
= 77
$$

The dimension after installing the above-mentioned extension units is F=77mm.

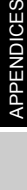

INDEX

**17**

**18**

ADDITION TIMES RESET FOR MAINTENANCE

ADDITION TIMES<br>RESET FOR<br>MAINTENANCE

INSTALLATION OF BOOTOS AND STANDARD OS

INSTALLATION OF<br>BOOTOS AND<br>STANDARD OS

**MAINTENANCE AND<br>INSPECTION** 

**20**

ERROR MESSAGE AND SYSTEM ERROR MESSAGE<br>AND SYSTEM<br>ALARM (8) External dimensions of the communication cable

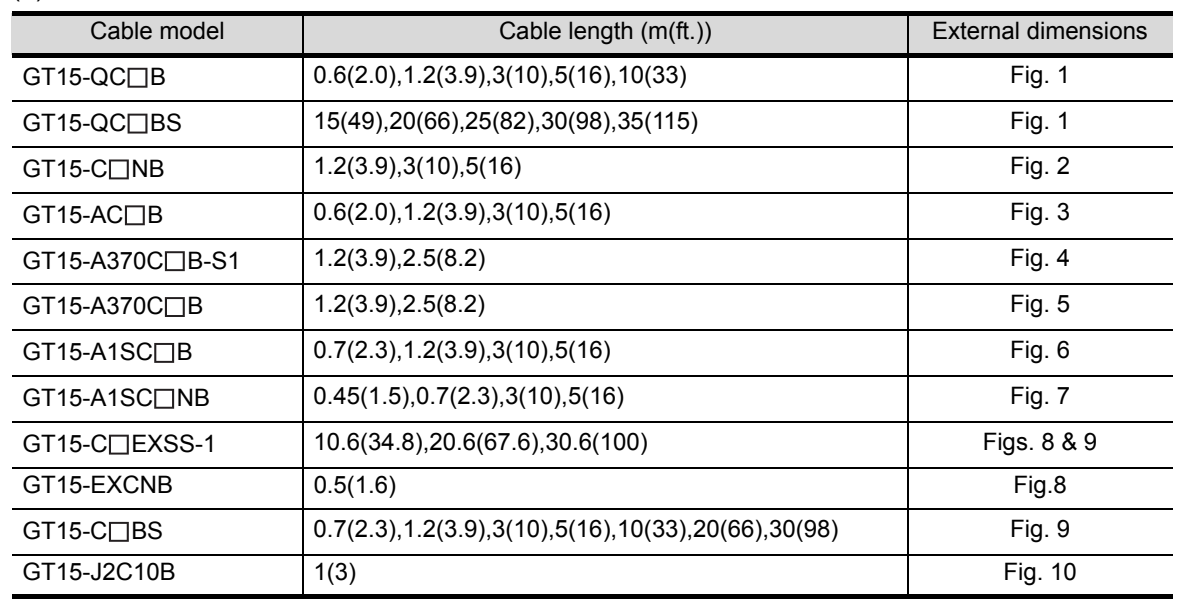

(a) External dimensions of the bus connection cable connector

\*1: The GT15-C $\square$ EXSS cable has a grounding wire (1 m).

The GT15-C□BS cable has a grounding wire (For the cable length of 10m or more: 1m, for the cable length less than 10m: 0.5m).

Be sure to connect the wire to control panels.

\*2: The GT15-C $\square$ EXSS-1 is the set product consisting of (GT15-EXCNB+GT15-C $\square$ BS). (Refer to Fig. A)

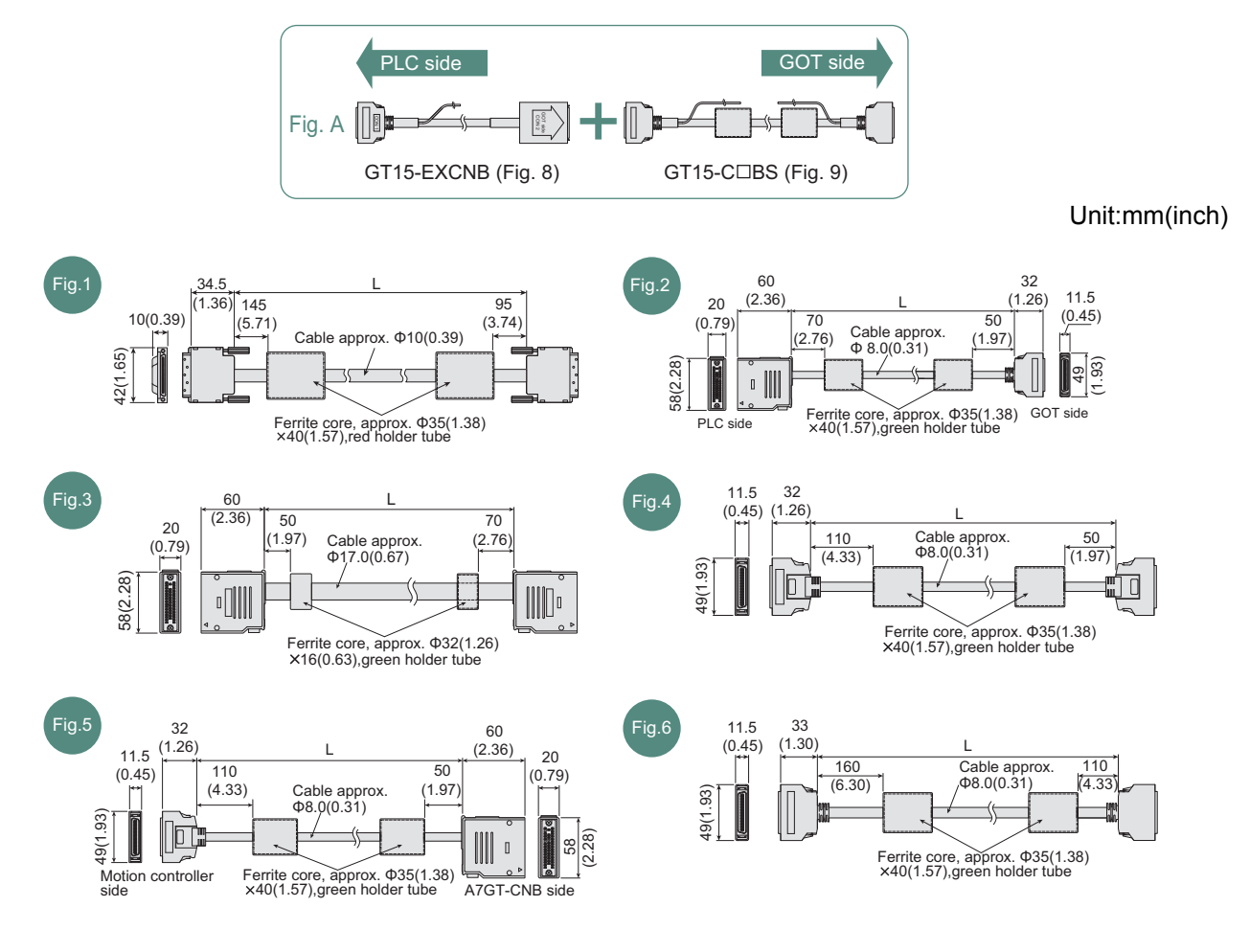

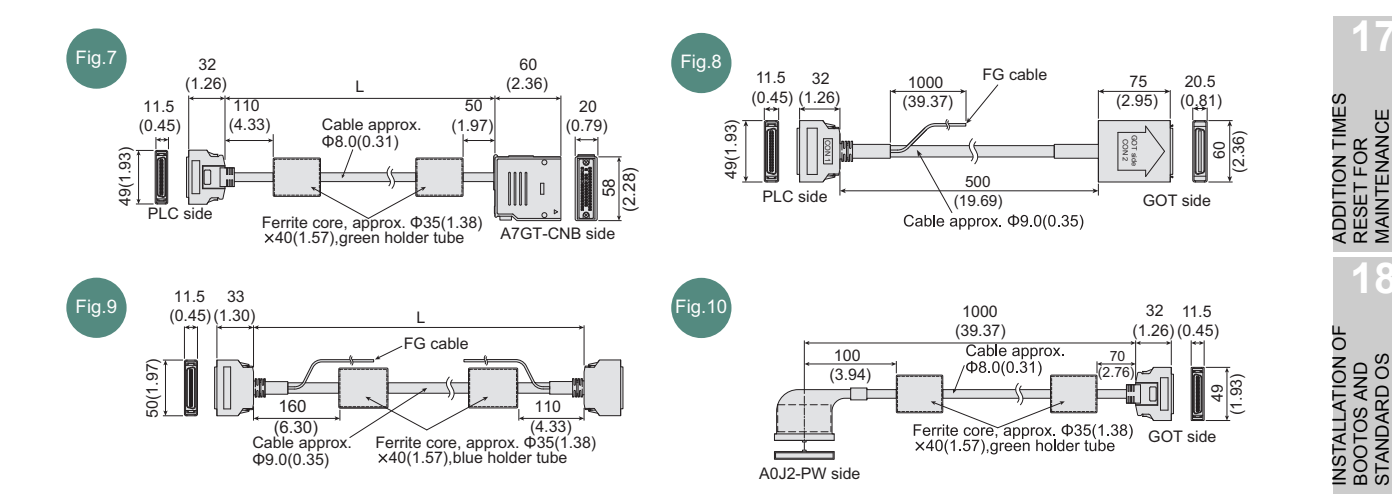

(b) External dimensions of RS-422 connection cable connector

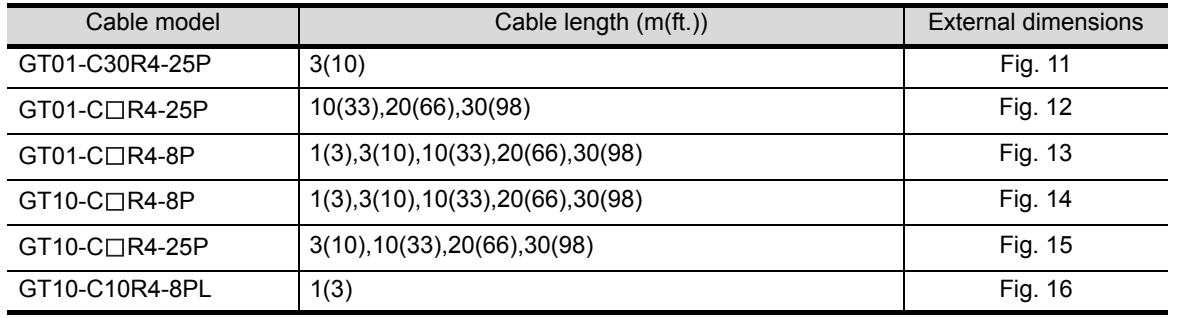

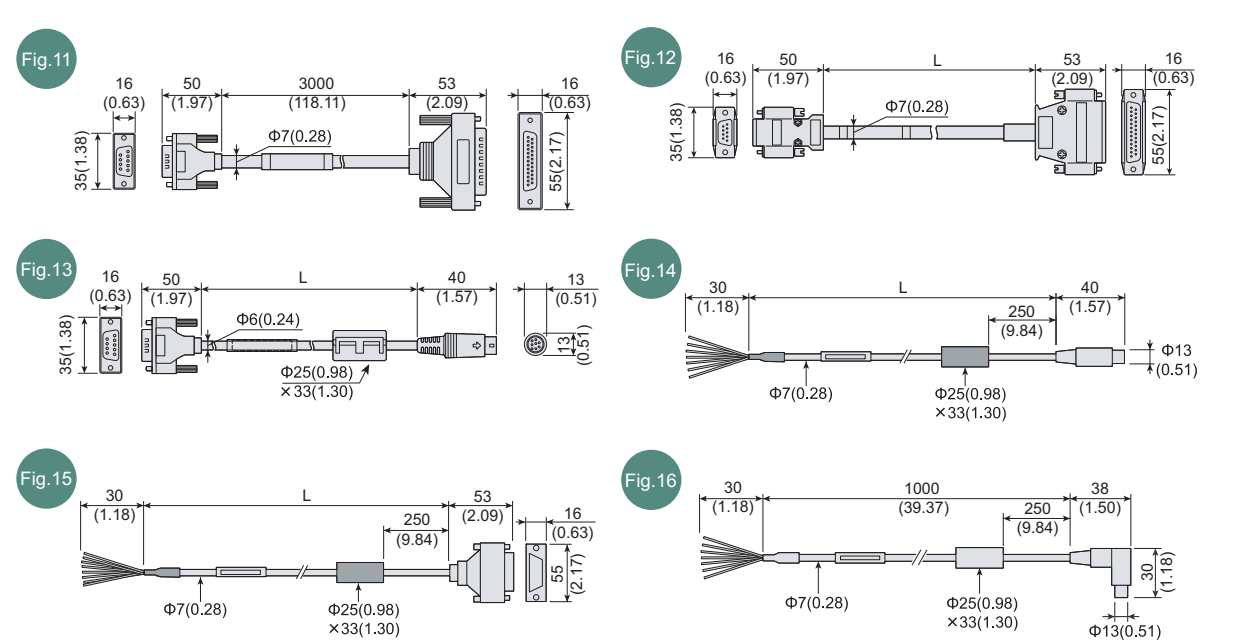

**17**

RESET FOR MAINTENANCE

**18**

BOOTOS AND STANDARD OS

MAINTENANCE AND

**20**

ERROR MESSAGE AND SYSTEM · ERROR MESSAGE<br>AND SYSTEM<br>ALARM

#### (c) External dimensions of RS-232 conversion cable connector

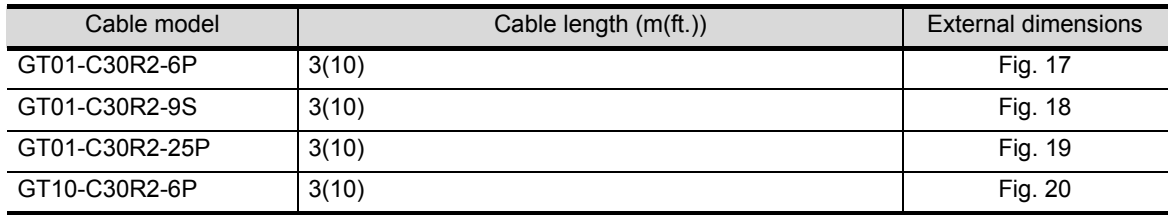

Unit:mm(inch)

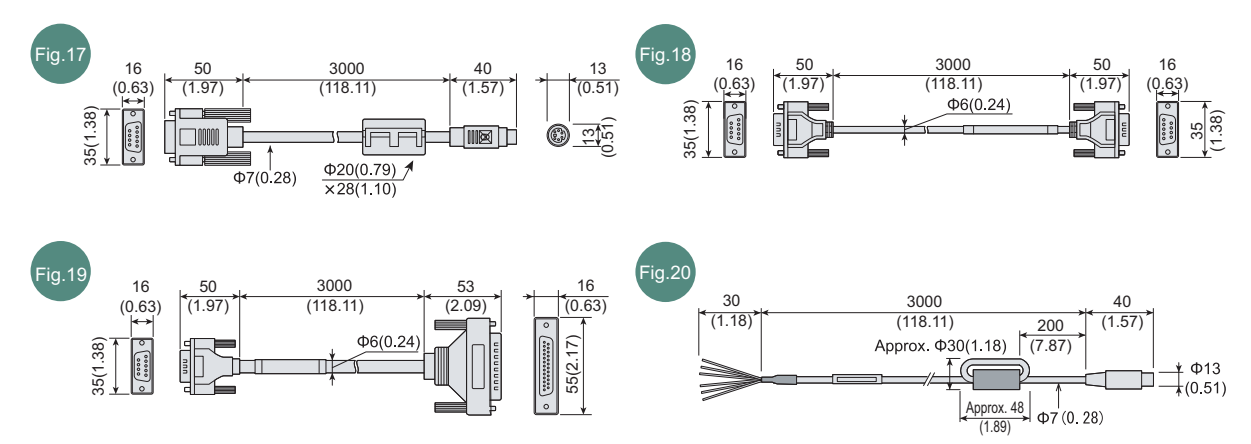

#### *1* Rating plate

The GOT hardware version, function version, and the standards conformed by a GOT can be confirmed at the rating plate on the GOT rear face.

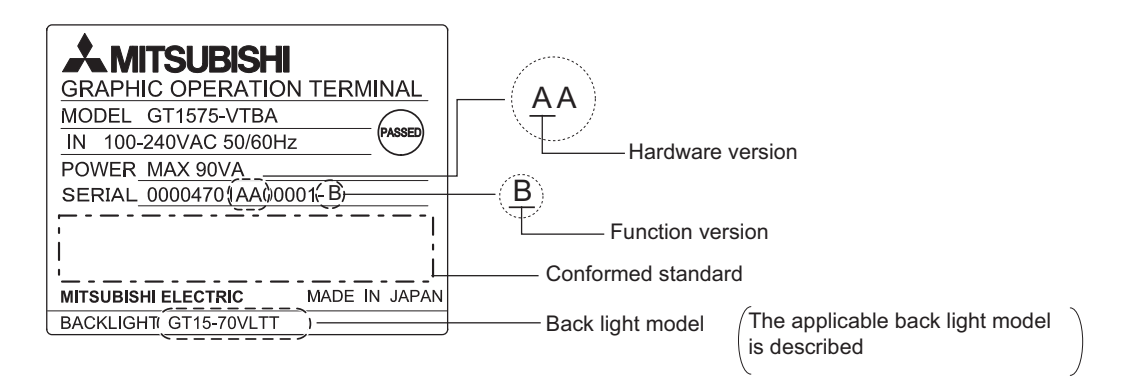

#### *2* Packing box

The standards conformed by a GOT can be confirmed by the label on the packing box. Note that the position of the label differs depending on the model or shipment date.

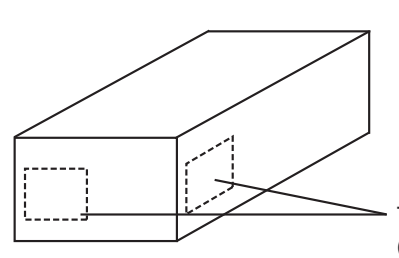

The conformed standards (such as CE) are described. **17**

**18**

ADDITION TIMES RESET FOR MAINTENANCE

ADDITION TIMES<br>RESET FOR<br>MAINTENANCE

INSTALLATION OF BOOTOS AND STANDARD OS

INSTALLATION OF<br>BOOTOS AND<br>STANDARD OS

## Appendix 3 Usage Condition of Utility Function

The function which can be used differs according to the GOT type. Moreover, there are the function which can be set with drawing software and the function which cannot be set.

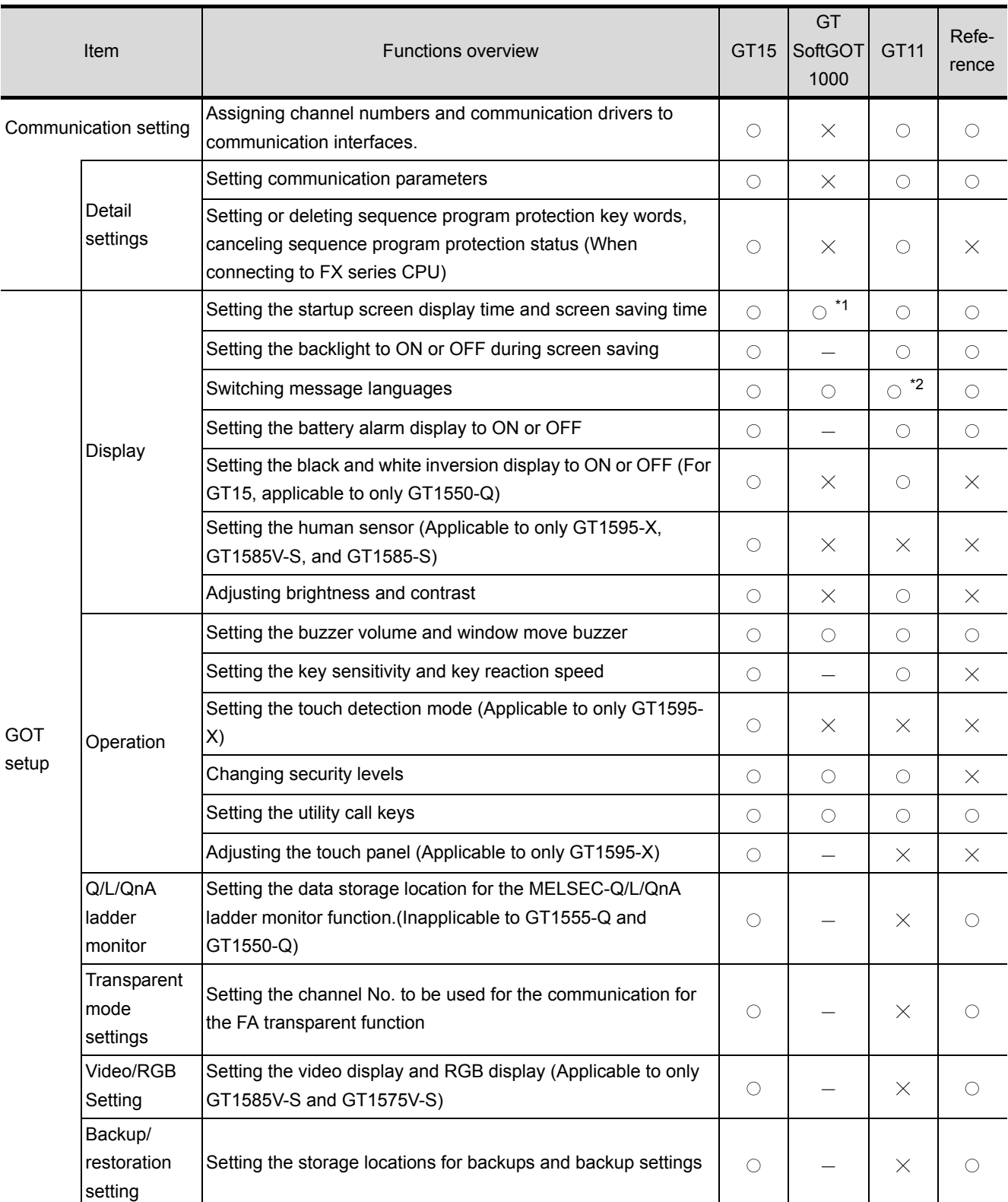

 $\circ$ : Applicable  $\times$ : Not applicable  $\equiv$ : Not required

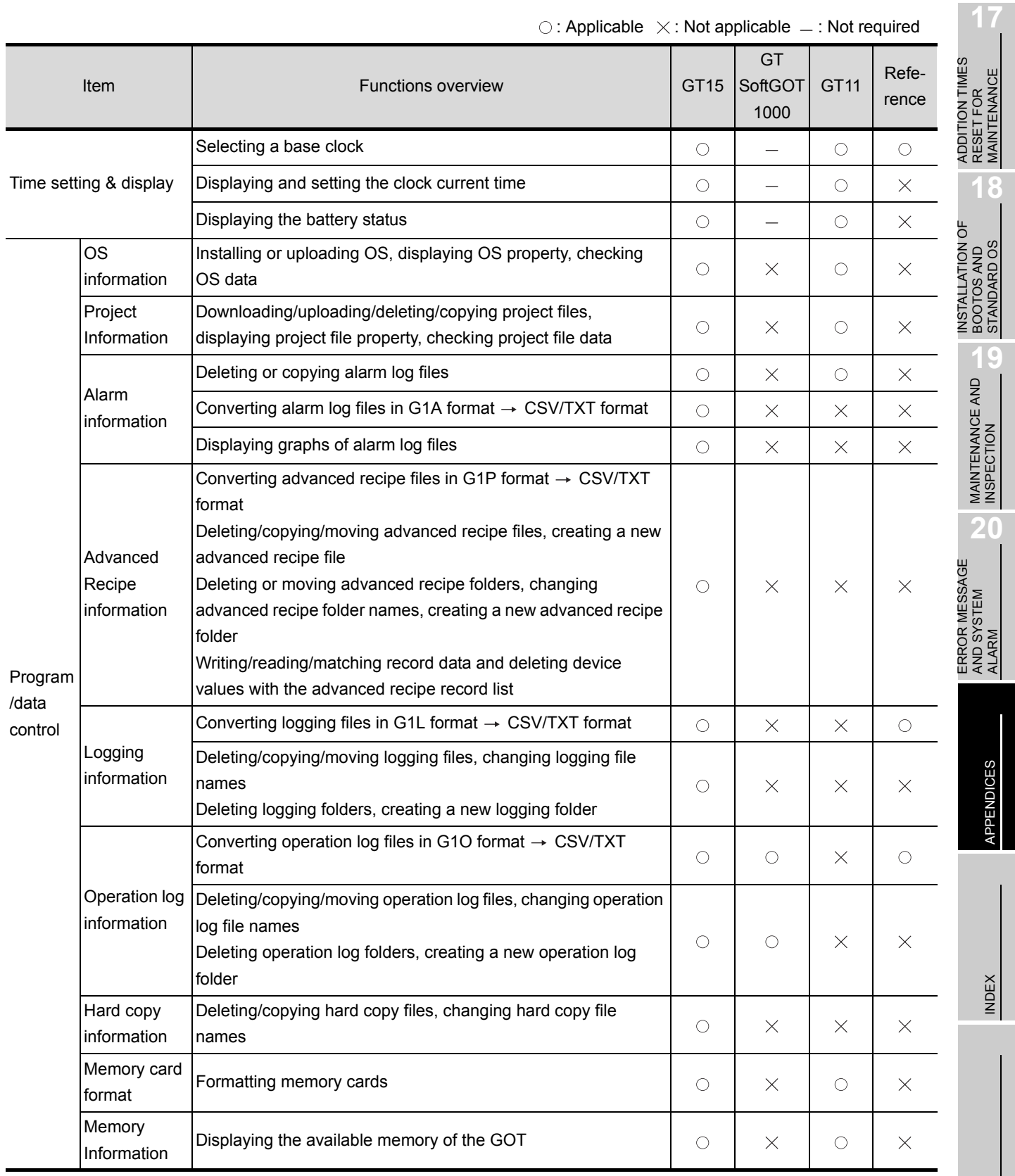

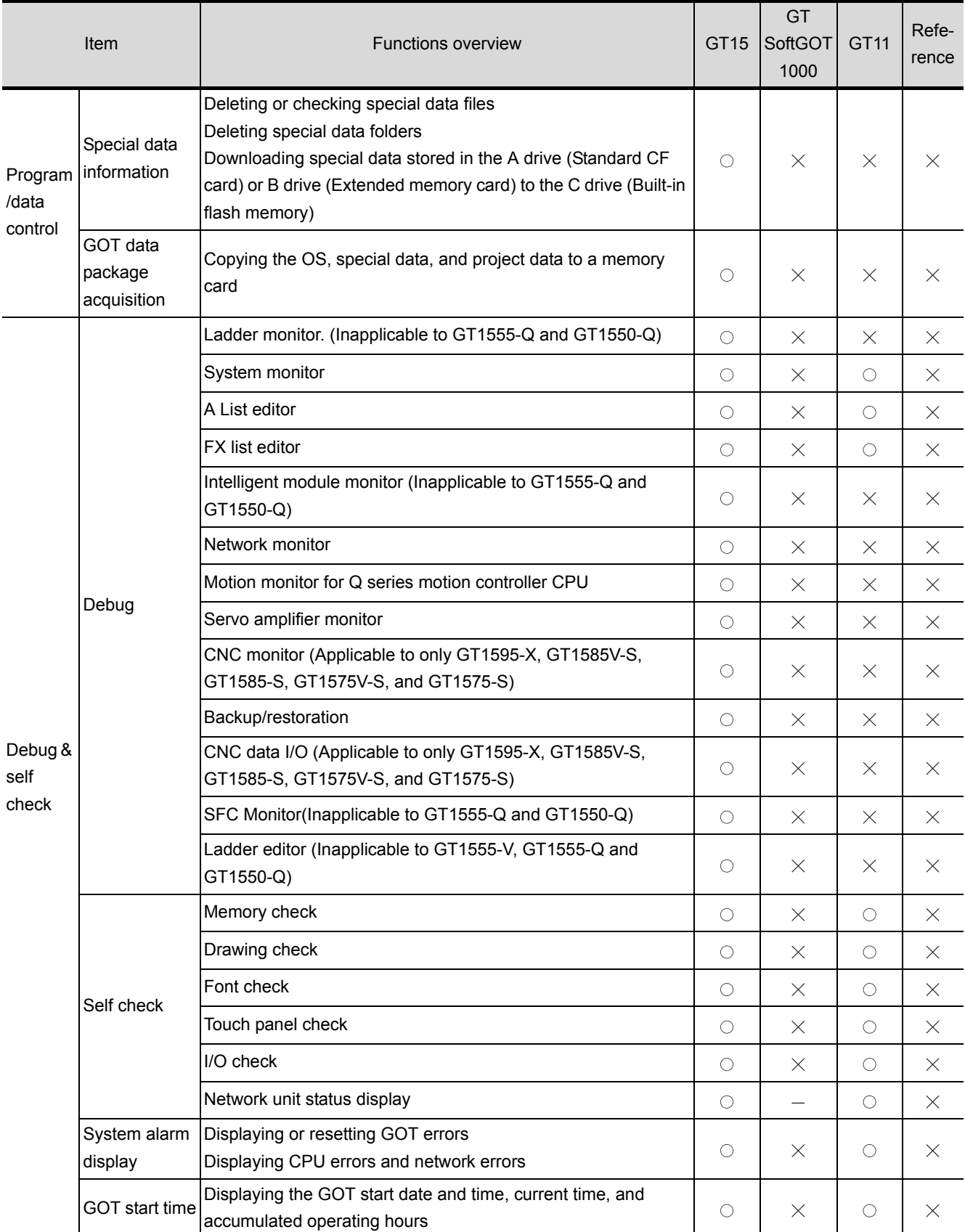

#### $\bigcirc$ : Applicable  $\ \times$ : Not applicable  $\ =$ : Not required

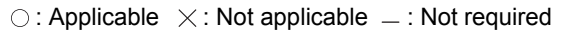

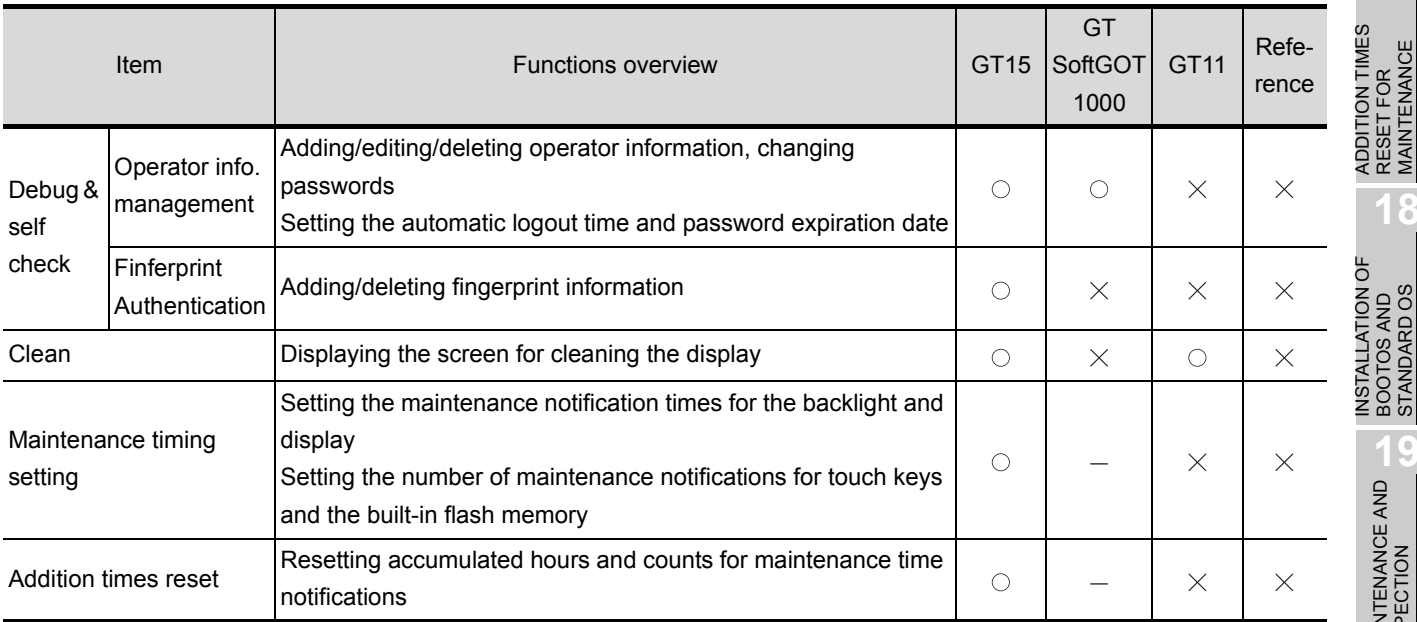

\*1: The screen saving time cannot be set.

\*2: The following display and operations are not allowed with the GT11.

• Chinese (Traditional) cannot be displayed.

• Japanese and Chinese (Simplified) cannot be selected on the GOT screen.

(Japanese and Chinese (Simplified) fonts cannot be installed at the same time.)

APPENDICES APPENDICES

**17**

**18**

ADDITION TIMES RESET FOR MAINTENANCE

INSTALLATION OF BOOTOS AND STANDARD OS

MAINTENANCE AND

**20**

ERROR MESSAGE AND SYSTEM ERROR MESSAGE<br>AND SYSTEM<br>ALARM

## Appendix 4 Transportation Precautions

When transporting lithium batteries, make sure to treat them based on the transport regulations.

### Appendix 4.1 Relevant models

The battery for the GOT1000 Series is classified as shown in the table below.

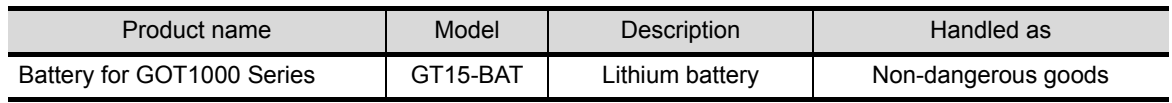

### Appendix 4.2 Transportation guidelines

Products are packed properly in compliance with the transportation regulations prior to shipment. When repacking any of the unpacked products to transport it to another location, make sure to observe the IATA Dangerous Goods Regulations, IMDG Code and other local transportation regulations. For details, please consult your transportation company.

## Appendix 5 How to Choose Drive

For using a CF card, select the A or B drive according to the following.

(1) A drive

The CF card interface built in the GOT is used as the A drive.

(2) B drive

The following two units can be used as the B drive.

- CF card unit
	- When an additional drive is used, use the CF card unit as the B drive of the GOT.
- CF card extension unit

When an additional drive is used, use the CF card extension unit as the B drive of the GOT. Use the unit when a CF card interface is needed on the control panel.

#### Example of how to use CF card unit

Infrequently used data, including project data, are saved to a CF card, and frequently used data, including alarm histories and operation logs, are saved to another CF card. The data can be saved in each CF card.

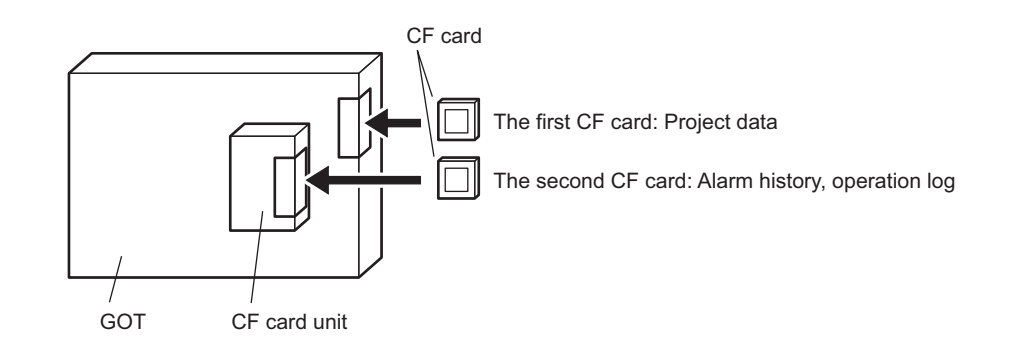

#### *2* Example of how to use CF card extension unit

The CF card extension unit can be used in the same way as the above "Example of how to use CF card unit".

For using the CF card extension unit, there is no need to open the control panel's door when a CF card is inserted or ejected.

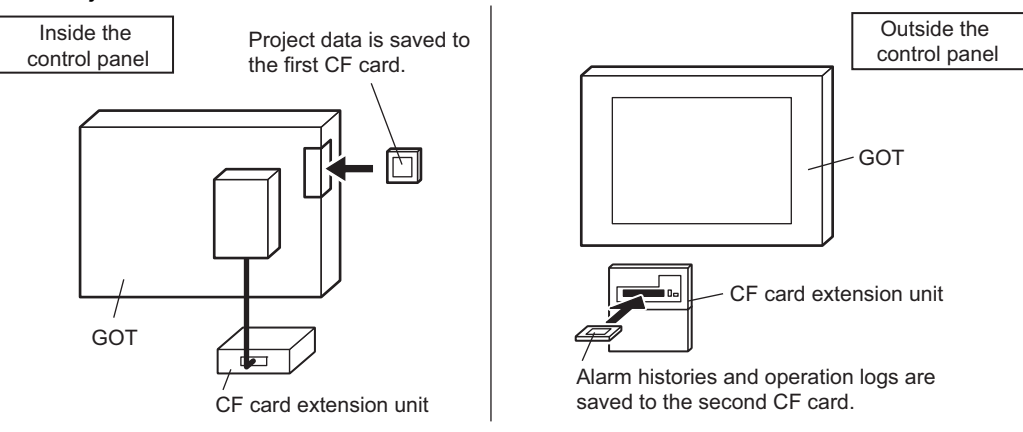

INDEX

**17**

**18**

ADDITION TIMES RESET FOR MAINTENANCE

ADDITION TIMES<br>RESET FOR<br>MAINTENANCE

INSTALLATION OF BOOTOS AND STANDARD OS

INSTALLATION OF<br>BOOTOS AND<br>STANDARD OS

**MAINTENANCE AND<br>INSPECTION** 

**20**

ERROR MESSAGE AND SYSTEM ERROR MESSAGE<br>AND SYSTEM<br>ALARM

*Appendix 5 How to Choose Drive*

## Appendix 6 List of Functions Added by GT Designer2 Version Upgrade (For GOT1000 Series)

The following describes the functions added by version upgrade of the GT Designer2 Version2.96A. For function comparisons among GOTs, refer to the following.

GT Designer2 Version  $\Box$  Basic Operation/Data Transfer Manual

 (App3-2 List of Differences between the GOT1000 series and GOT-900 series functions)

For using the following functions, use GT Designer2 or OS of the corresponding version or later. (Applicable OS versions and communication drivers for GT16, GT15, GT SoftGOT1000, and GT11 are different from those for GT10. The added functions for GT10 are listed separately from those for GT16, GT15, GT SoftGOT1000, and GT11.)

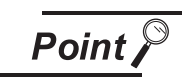

How to use this table

**F** provides the versions of GT Designer2 and OS required for each GOT or communication unit.

 $\sqrt{2}$  and the following provides description for the functions added with the version upgrade, and the versions of GT Designer2 and OS with which the function is compatible.

Regarding  $\sqrt{2}$  and the following, there may be a case where the function is not supported by a particular type of GOT even when the function is compatible with the version.

In such a case, check the version for the function and the version of the GOT, and use GT Designer2 or OS of the later version.

### Appendix 6.1 GT16, GT15, GT SoftGOT1000, and GT11

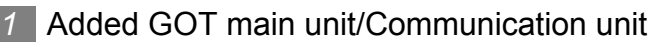

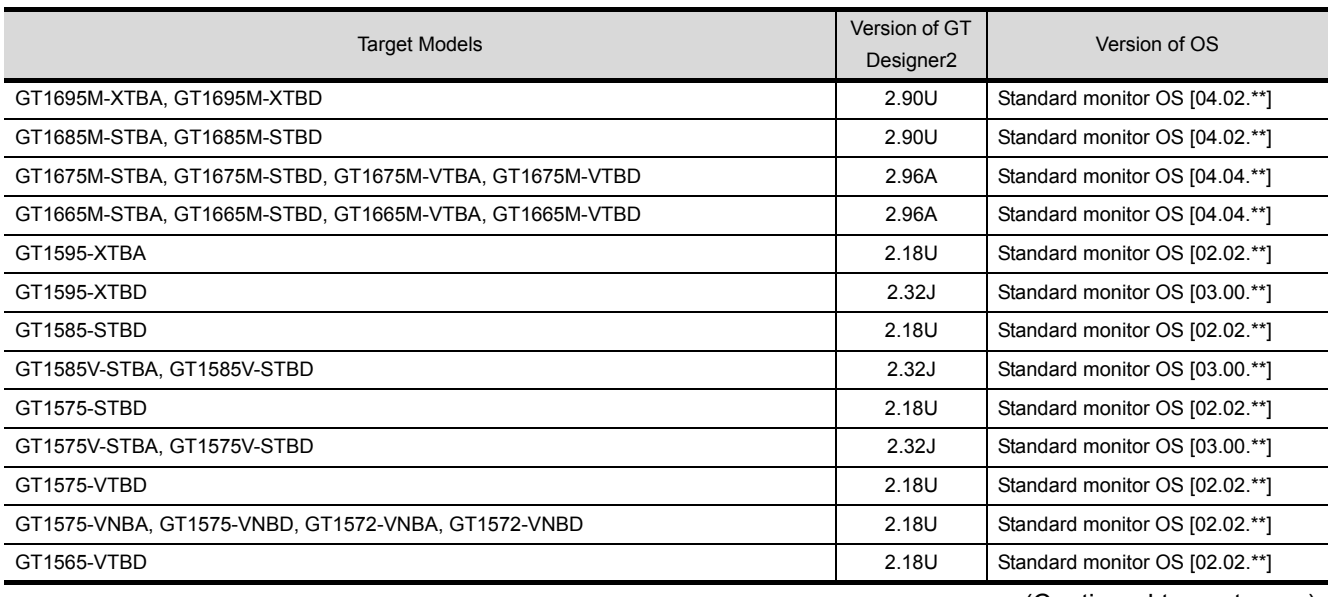

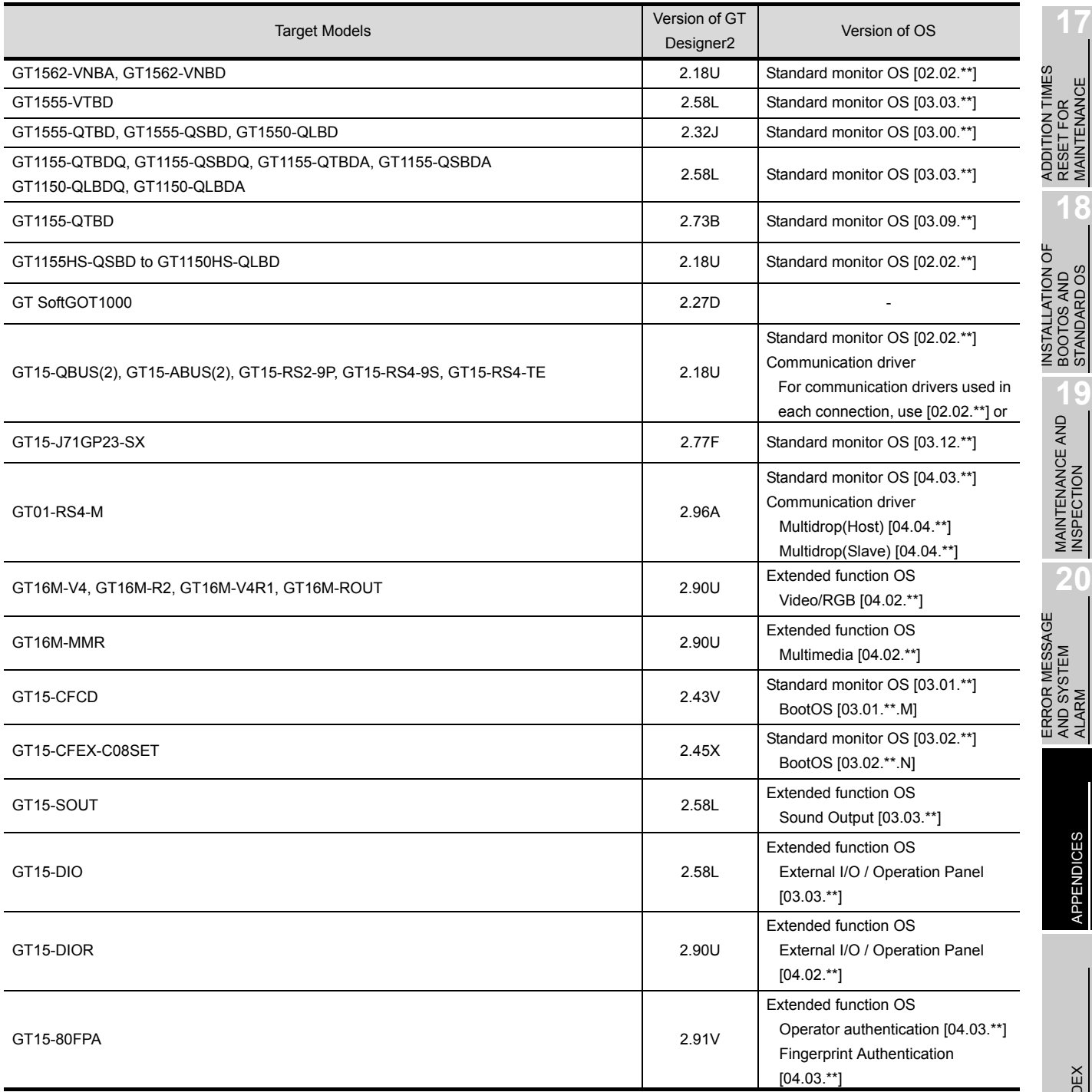

## *2* Added connection types

(1) For GT16

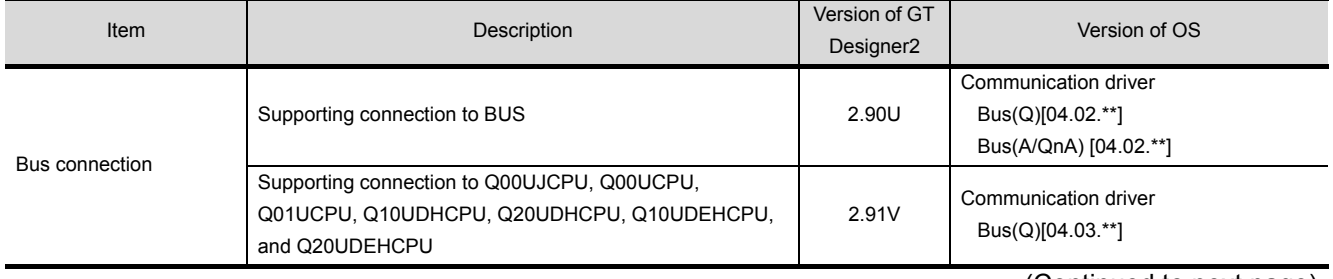

(Continued to next page)

 $\vert$ 

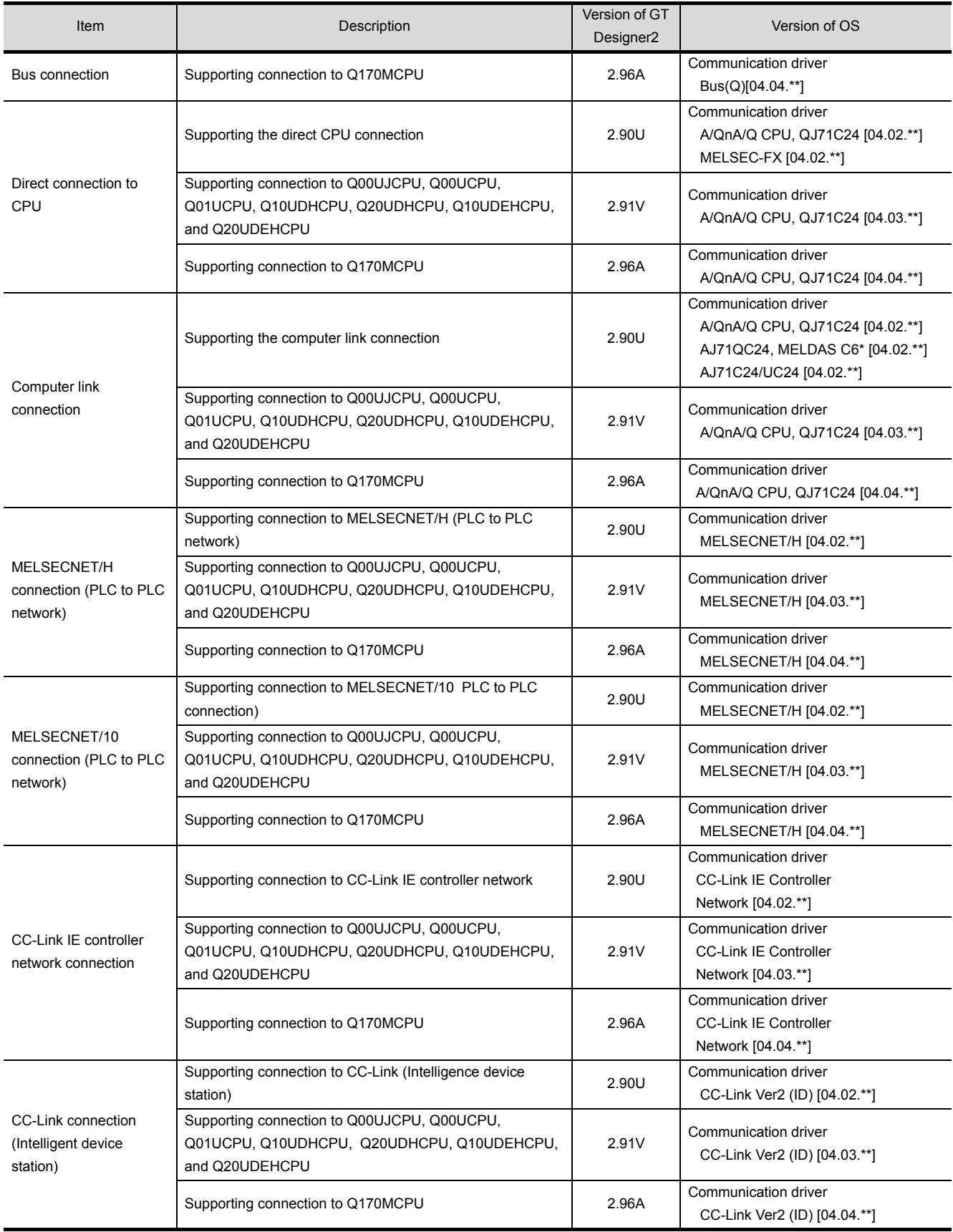
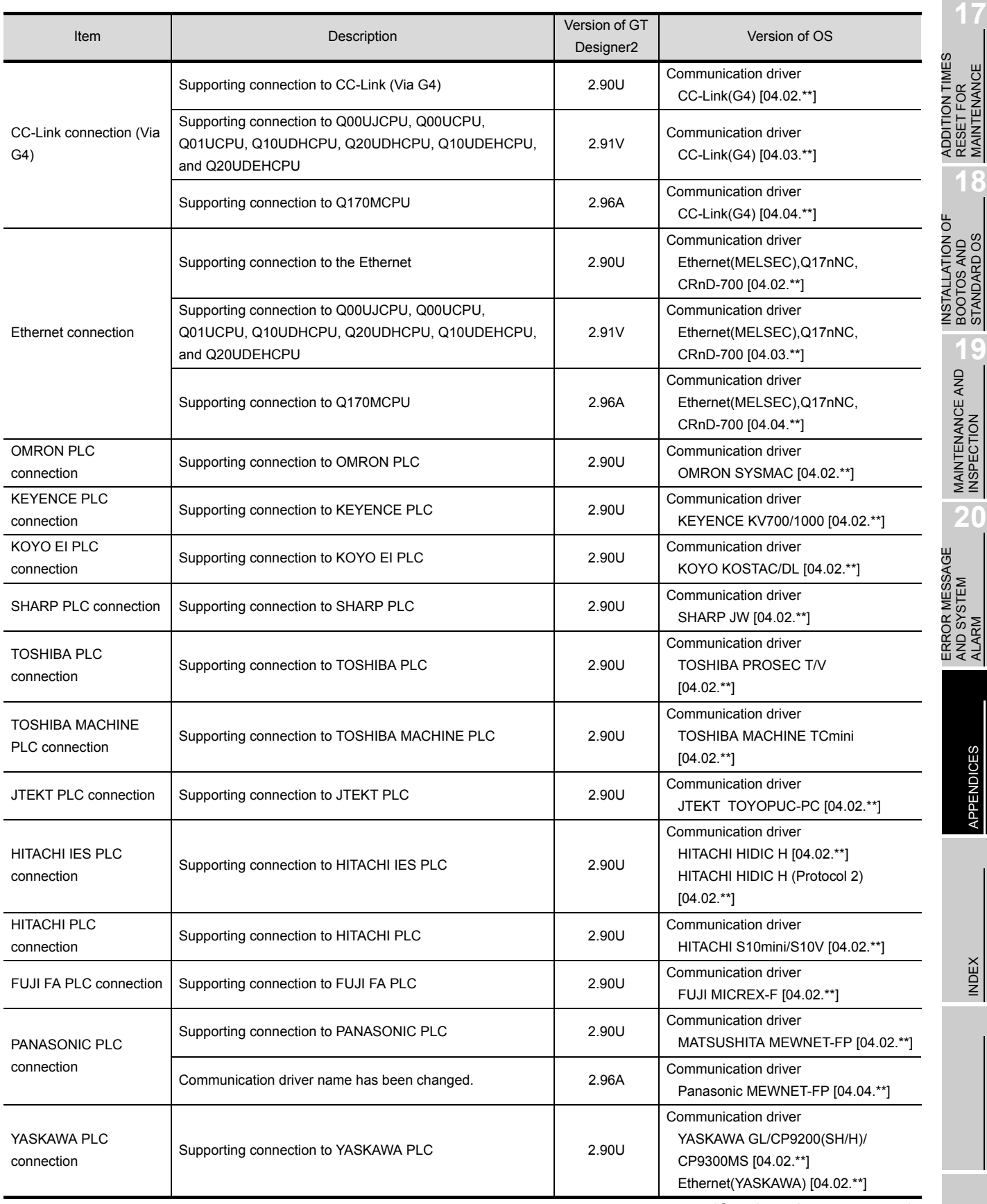

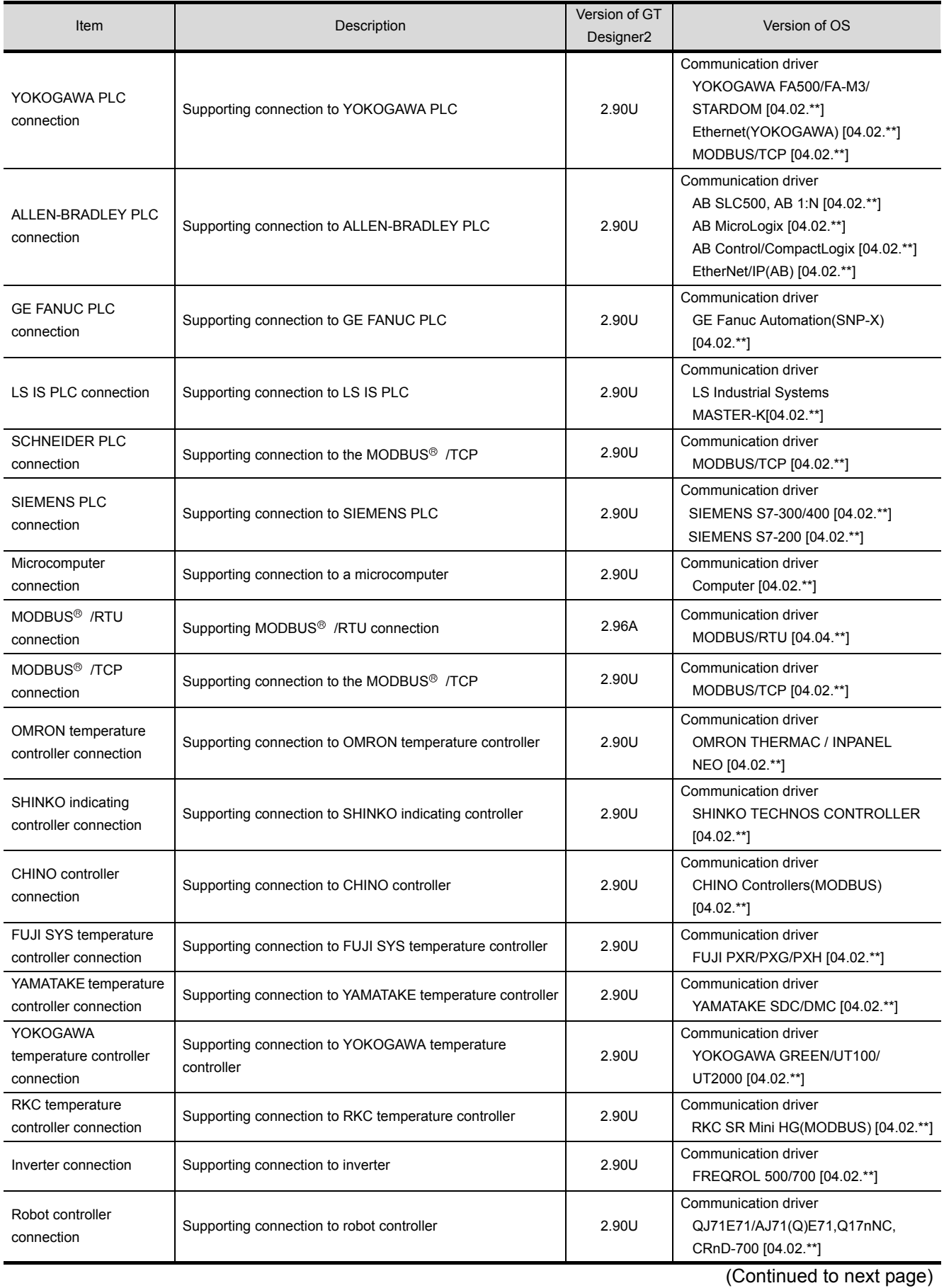

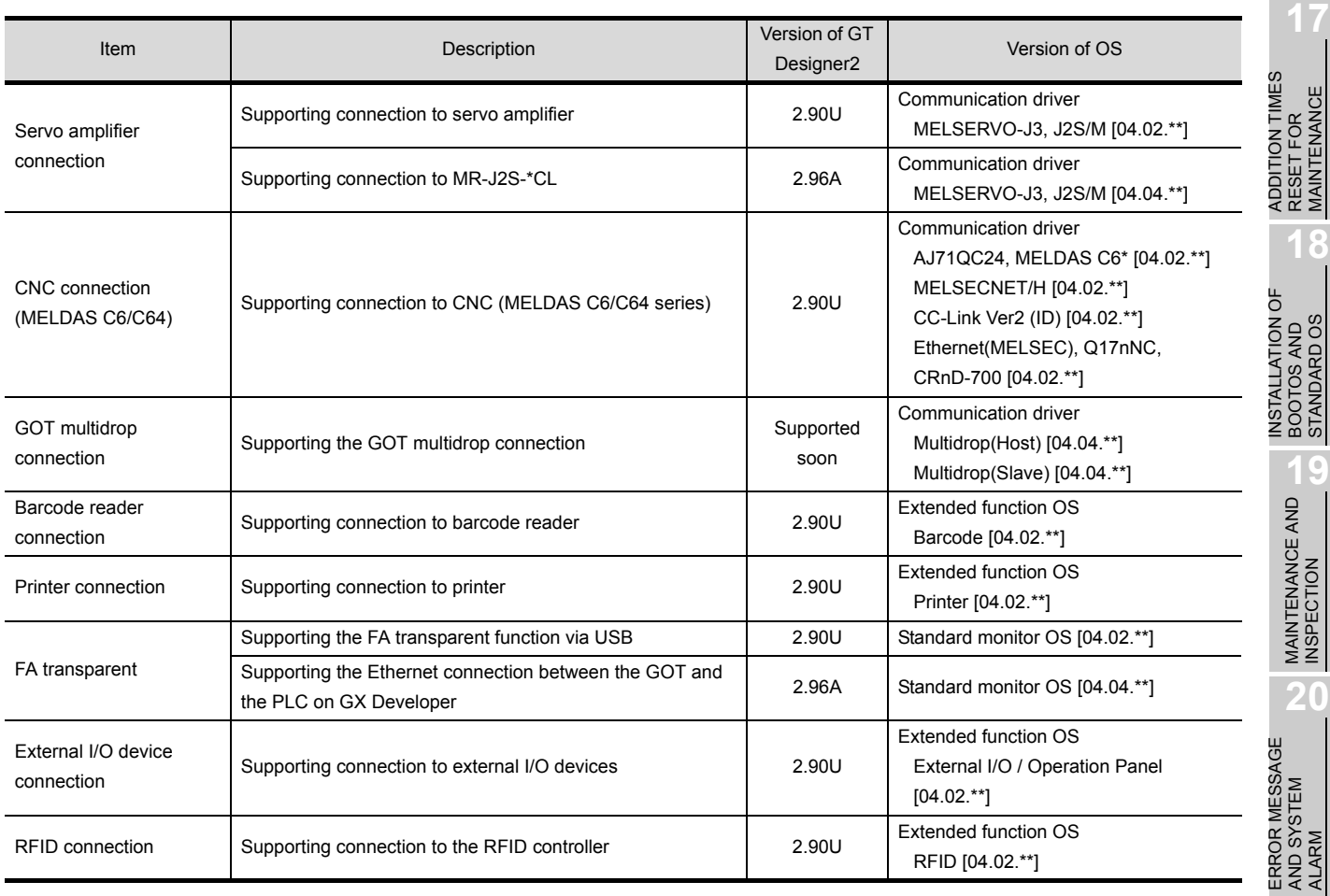

#### (2) For GT15, GT SoftGOT1000, and GT11

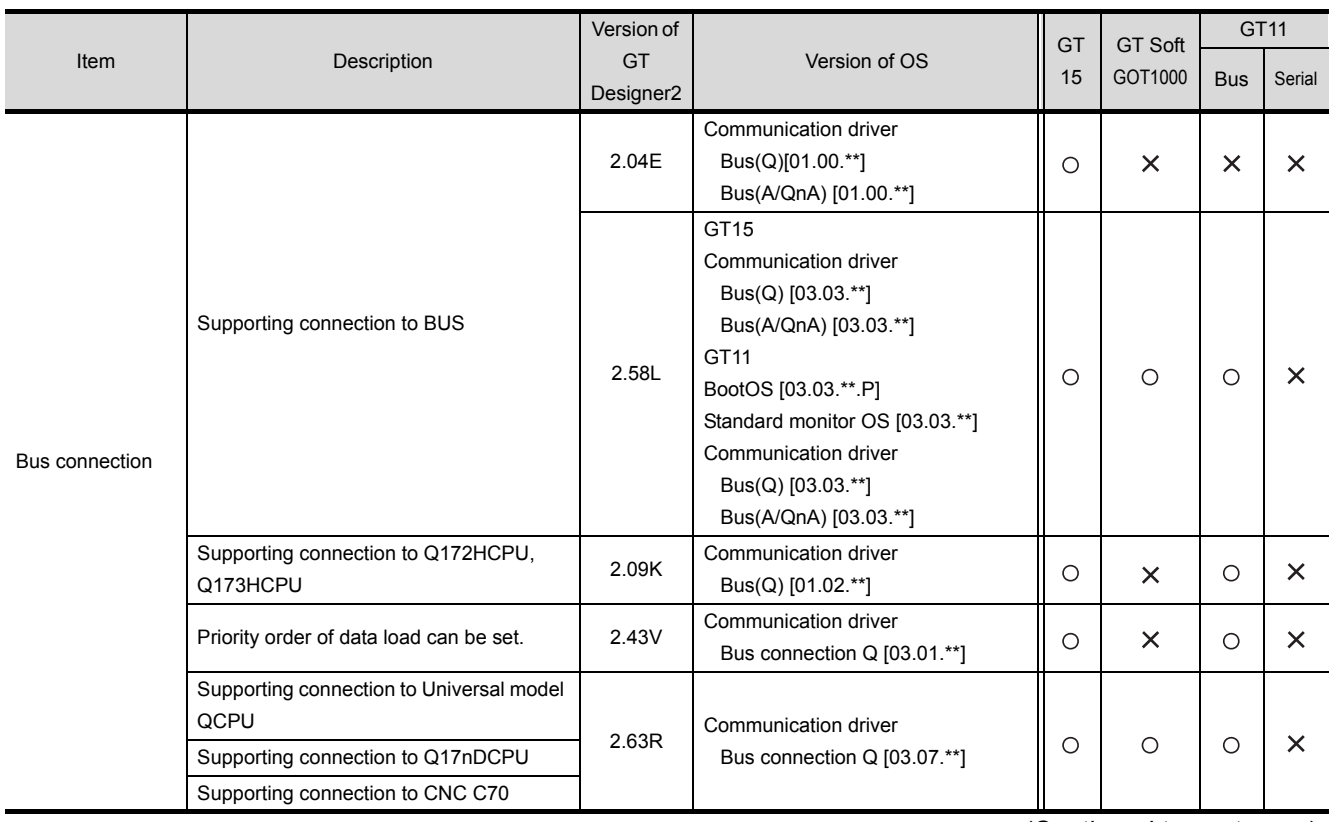

(Continued to next page)

MAINTENANCE

STANDARD OS

APPENDICES

APPENDICES

INDEX

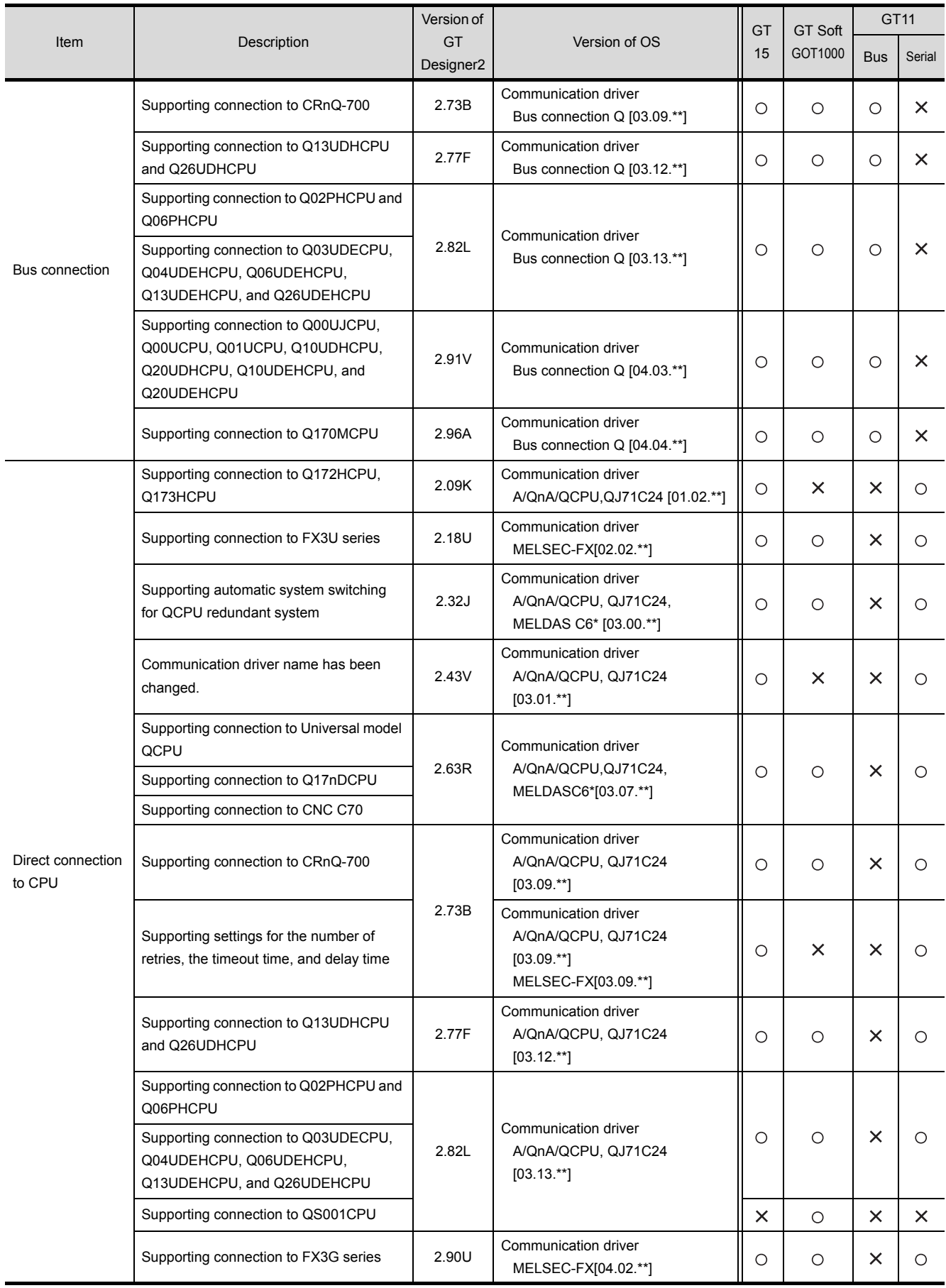

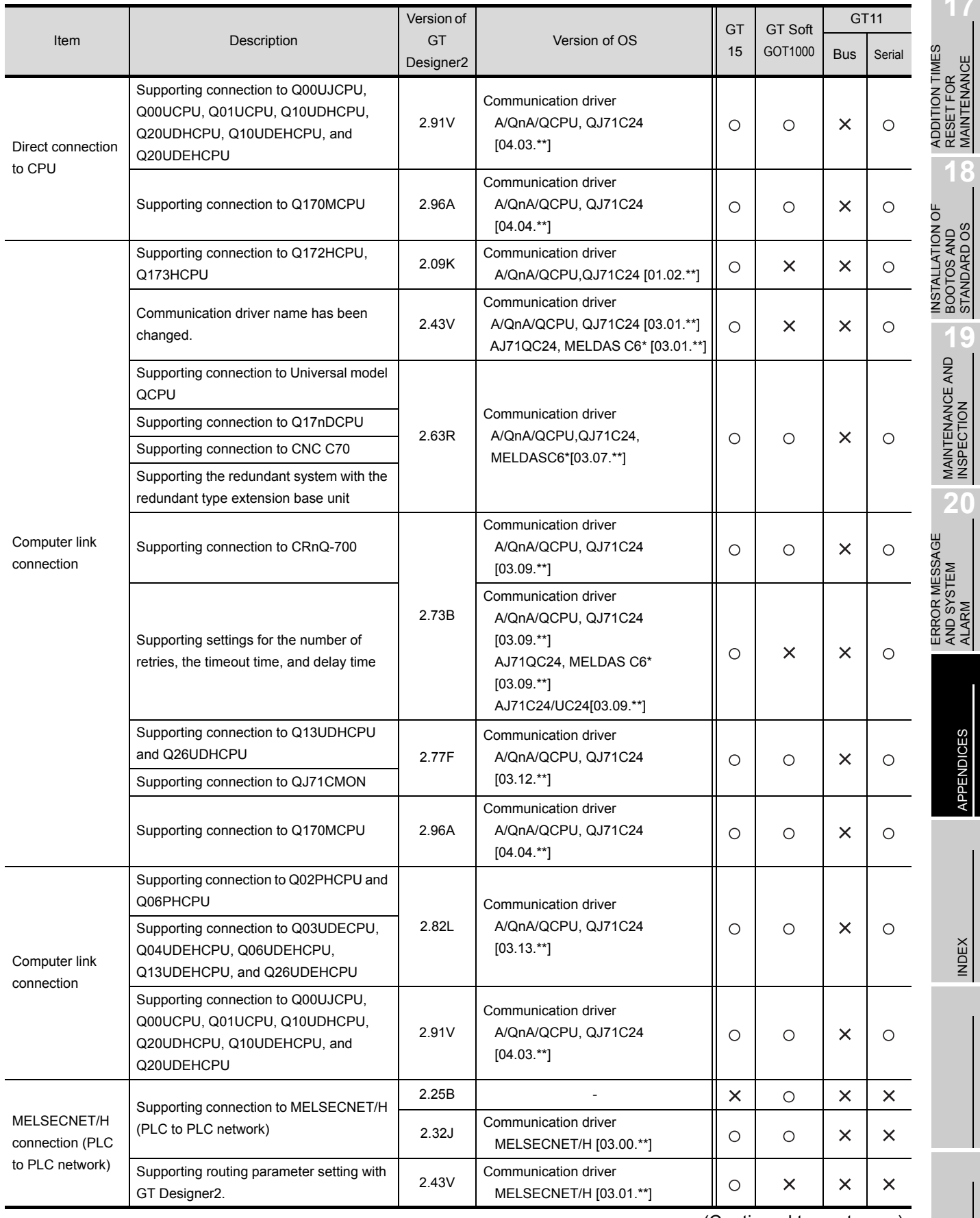

**17**

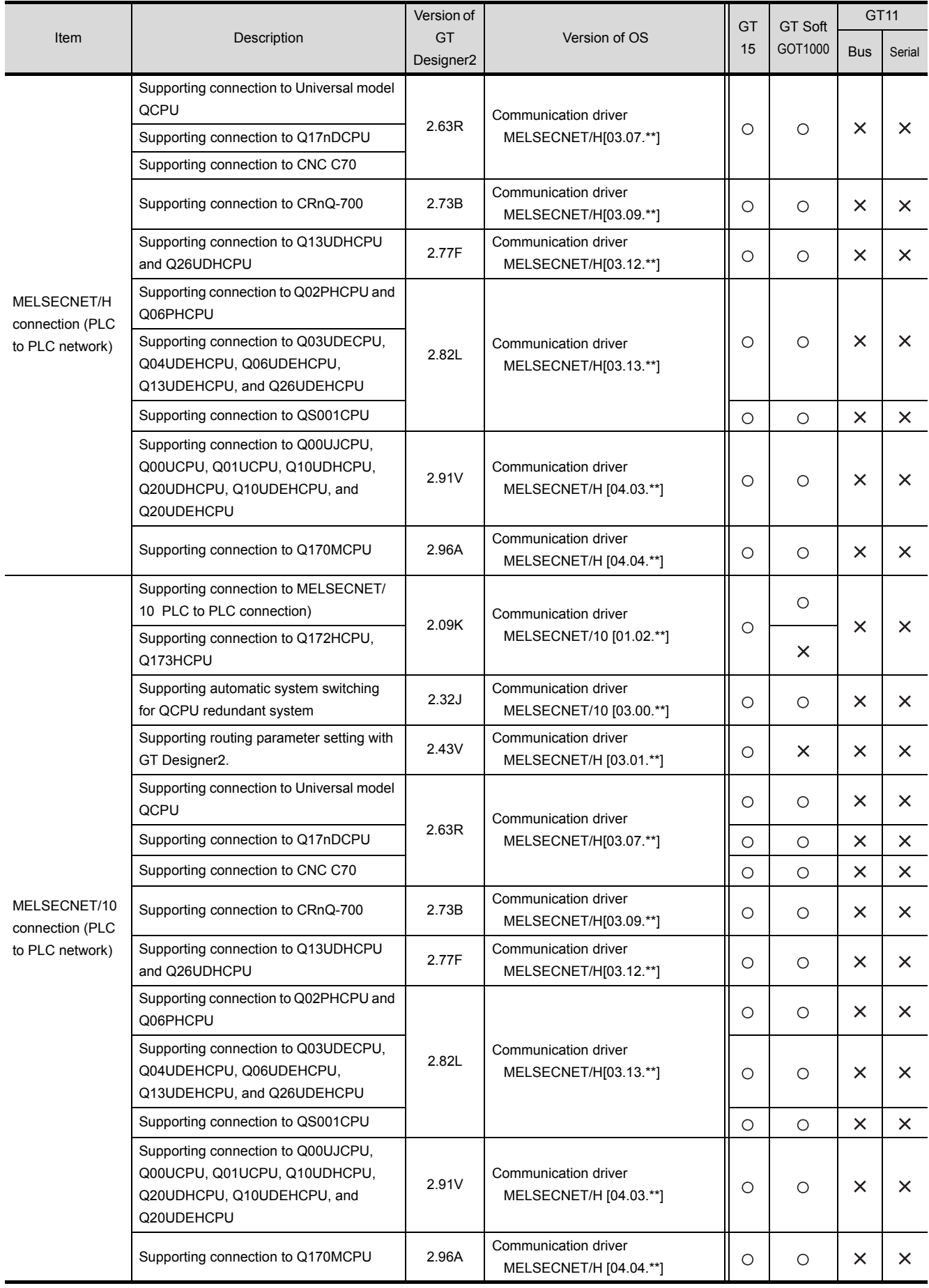

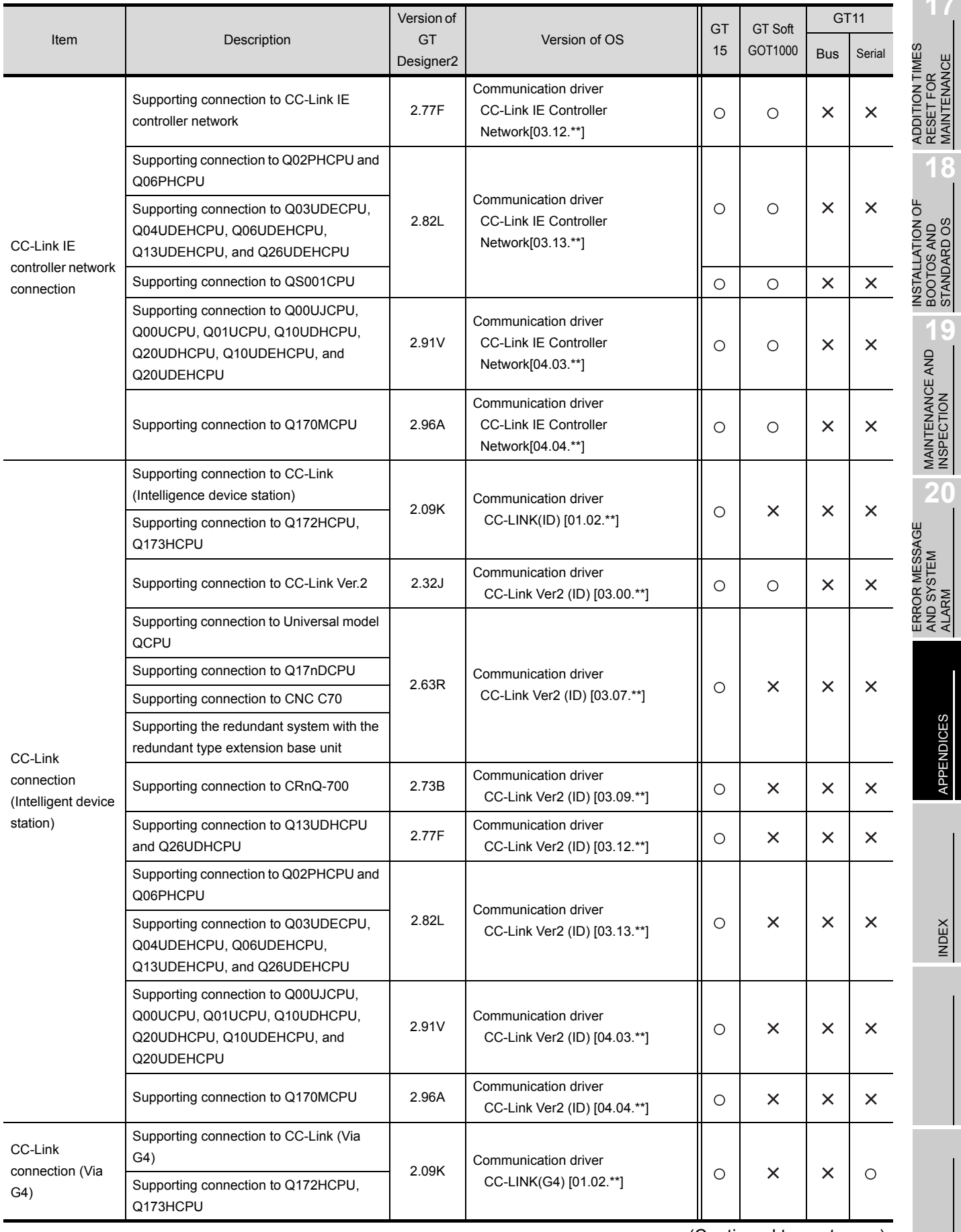

**17**

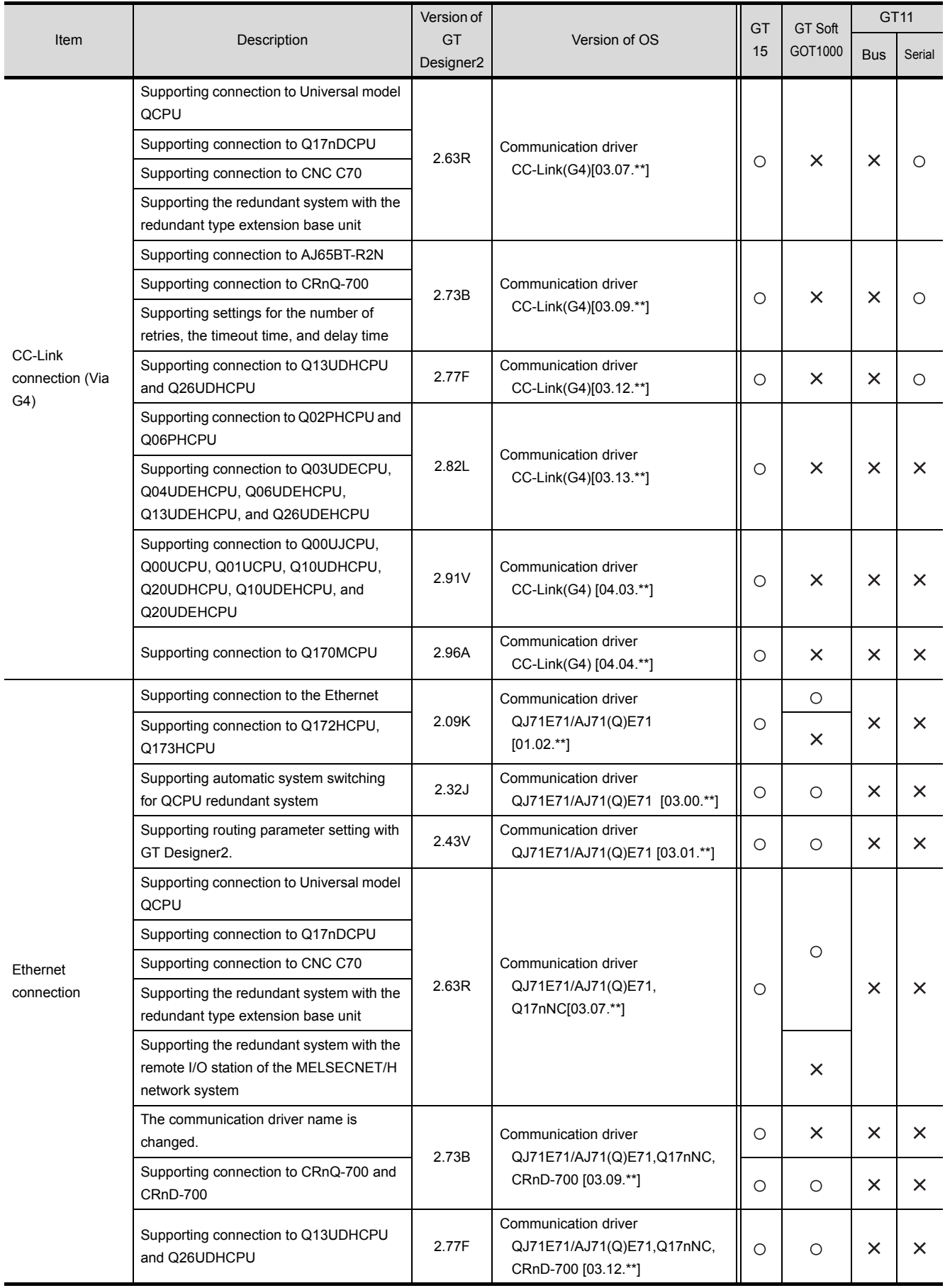

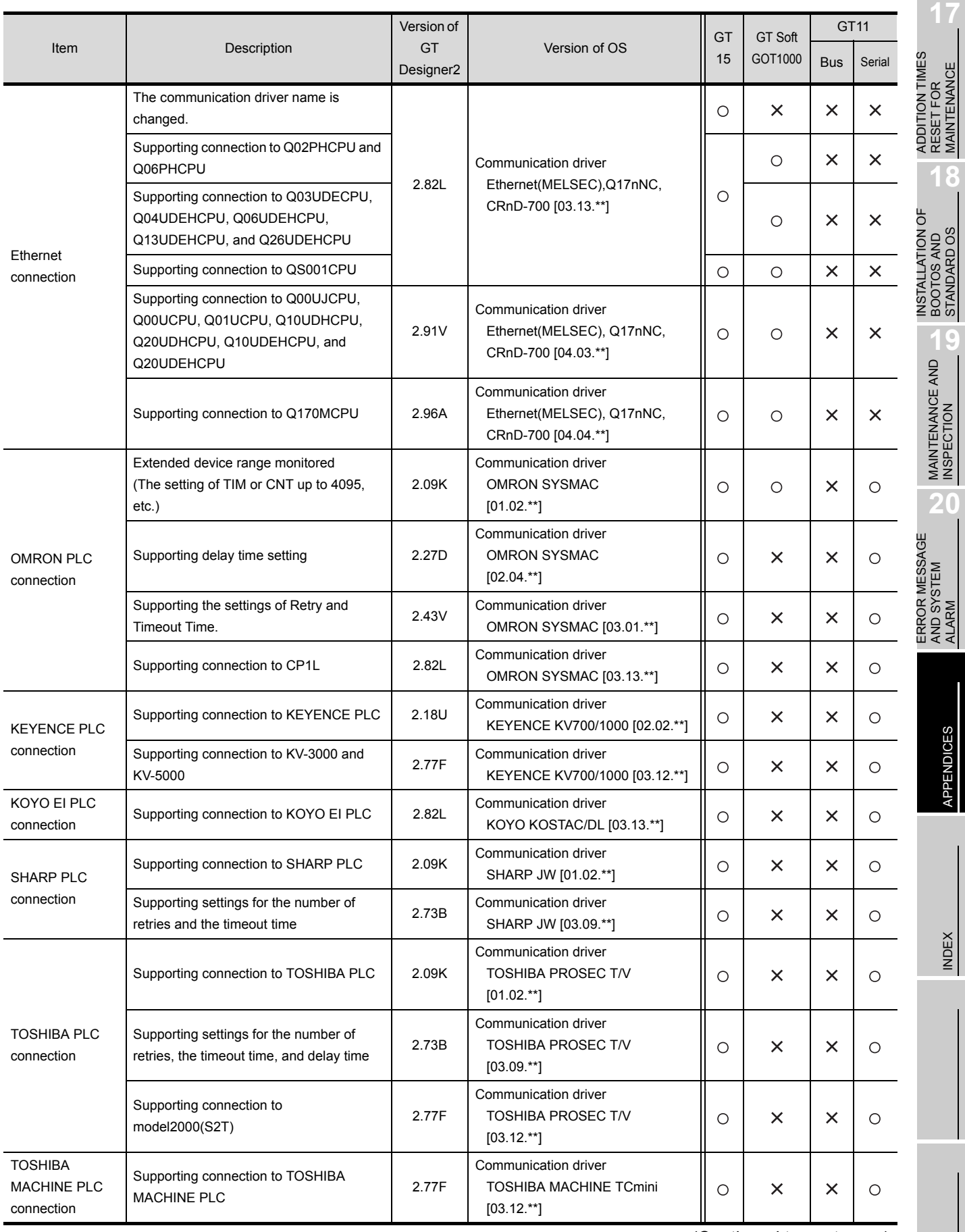

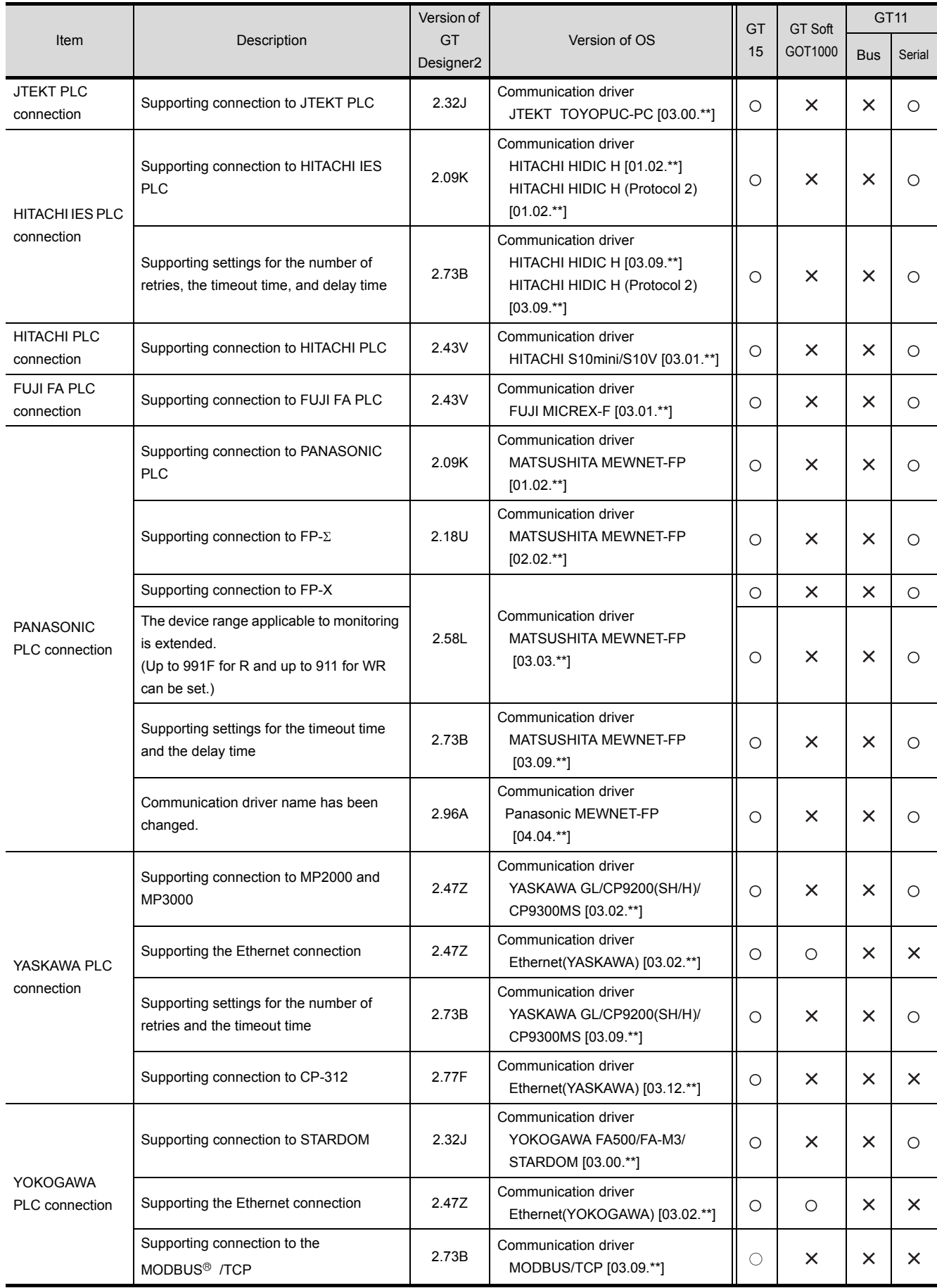

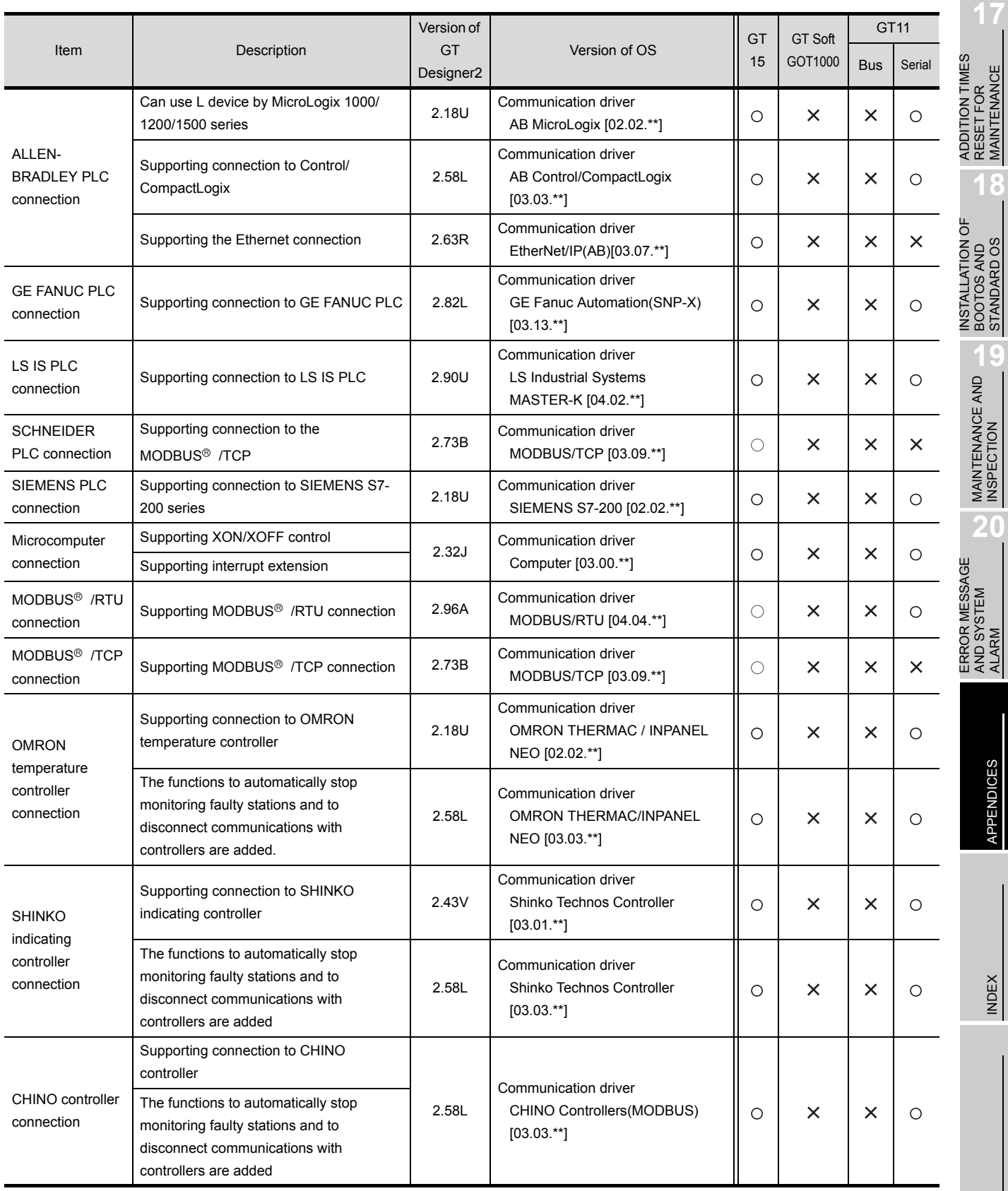

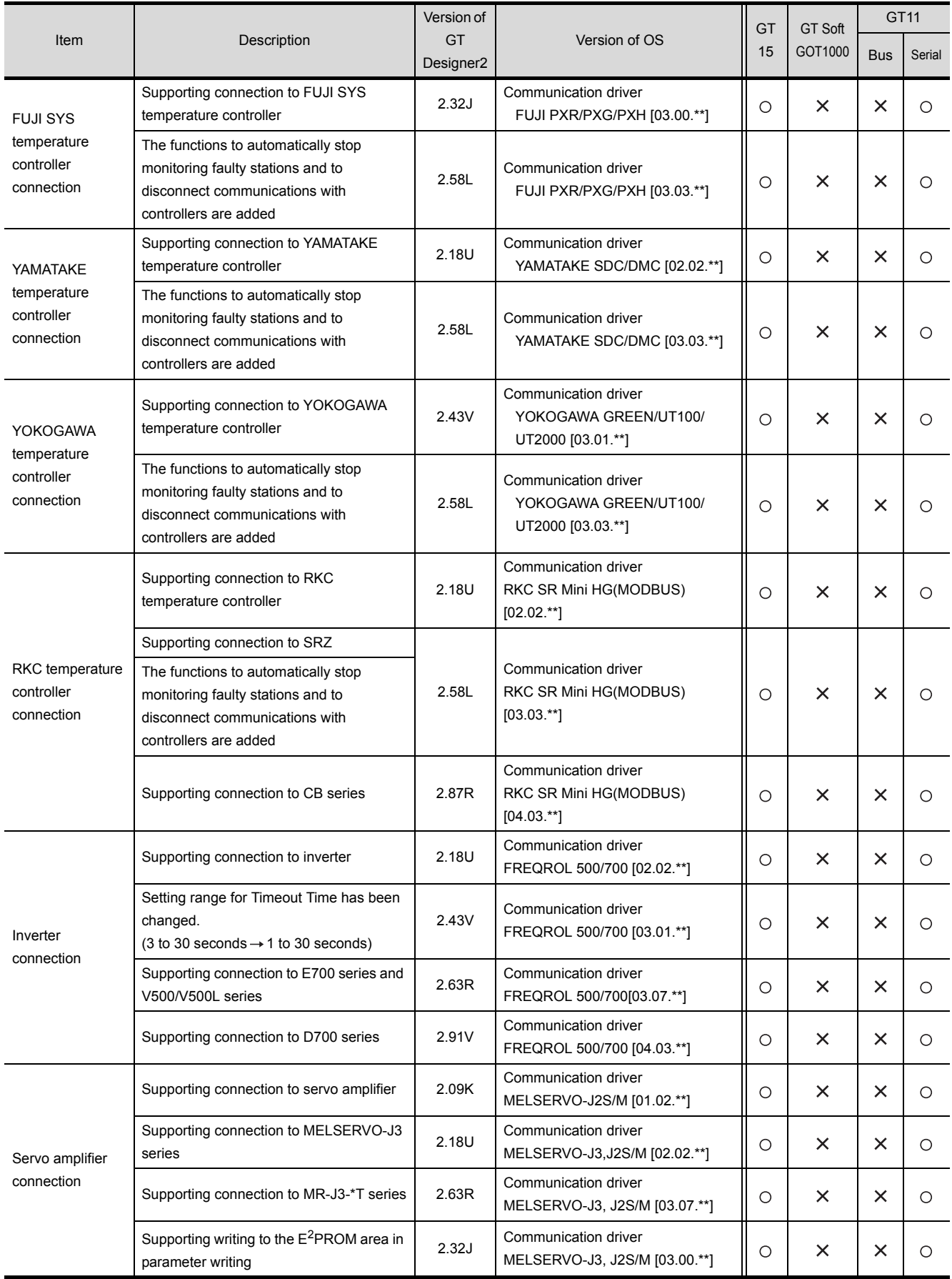

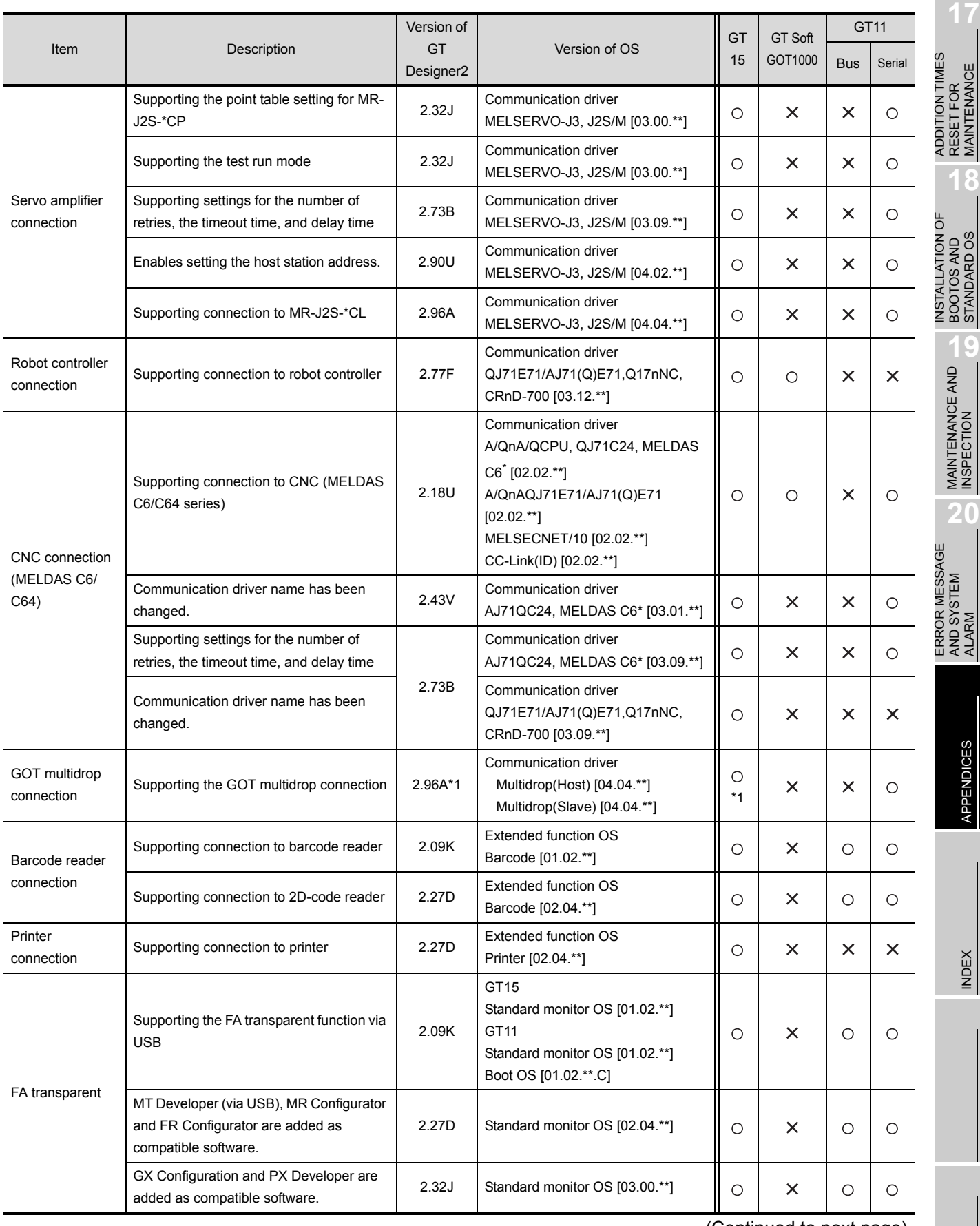

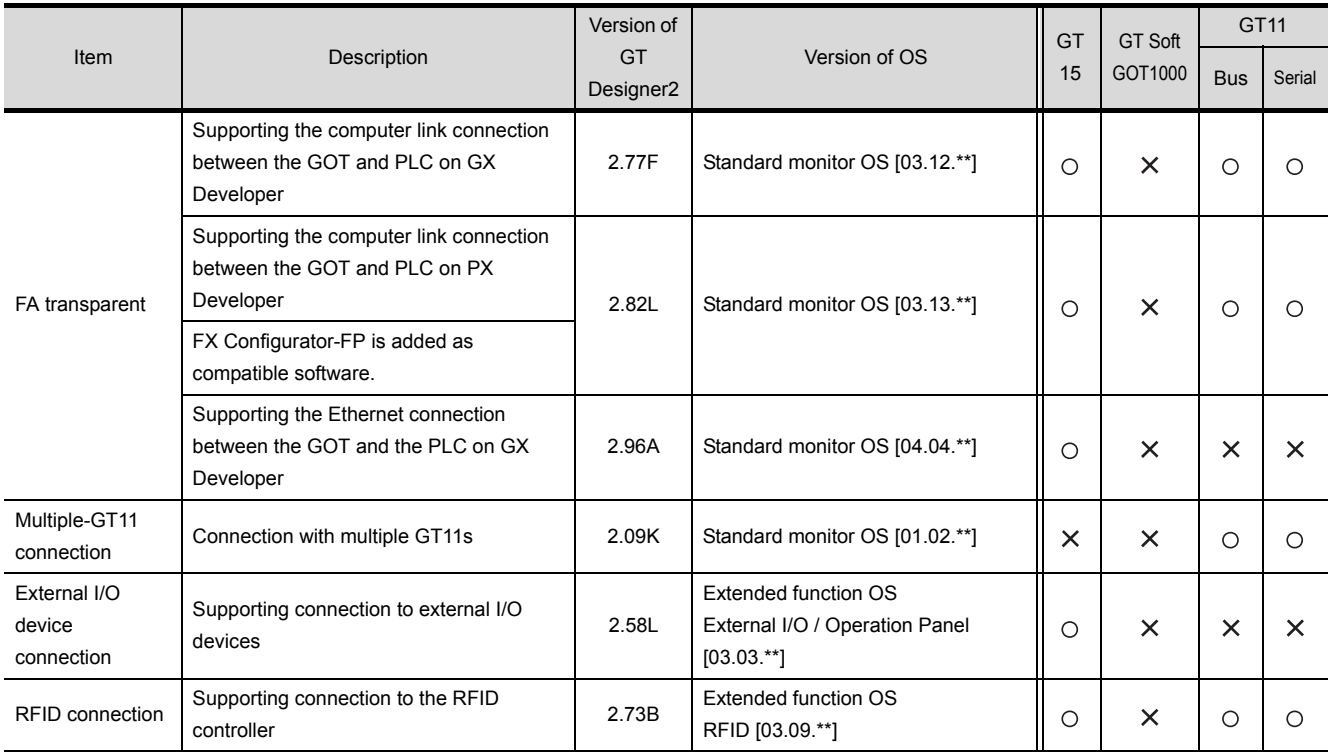

\*1 The GT15 will support the GOT multidrop connection soon.

# *3* Added GT Designer2 functions

#### (1) For GT16

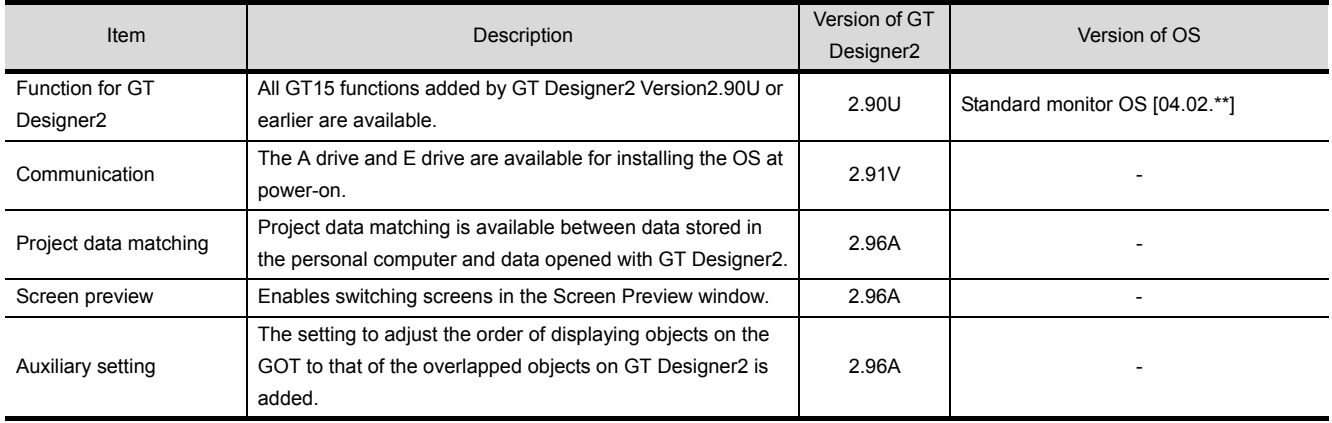

#### (2) For GT15, GT SoftGOT1000, and GT11

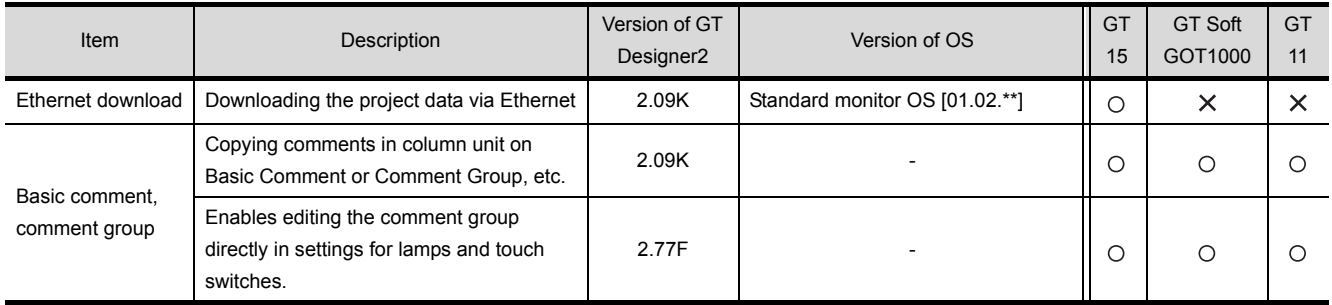

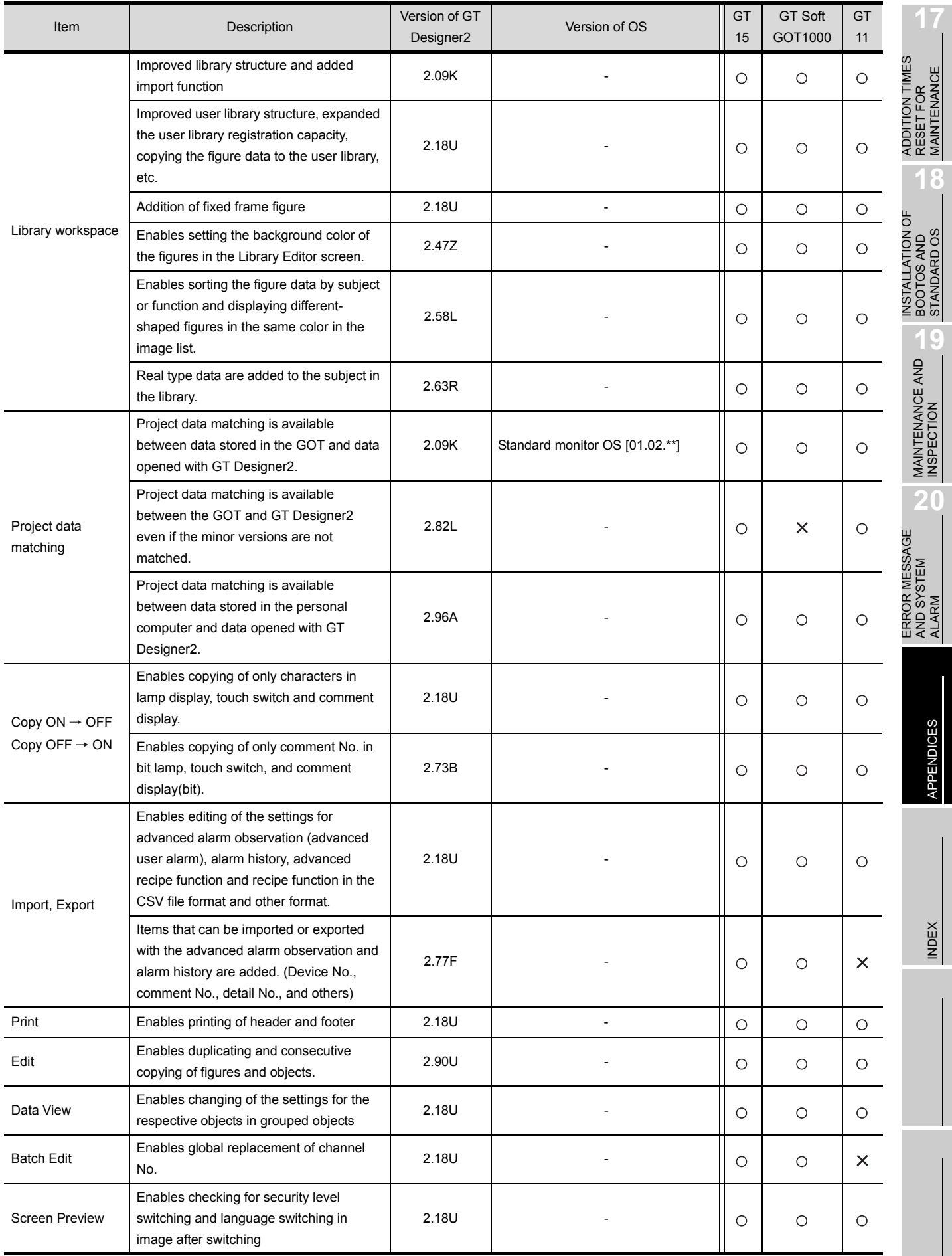

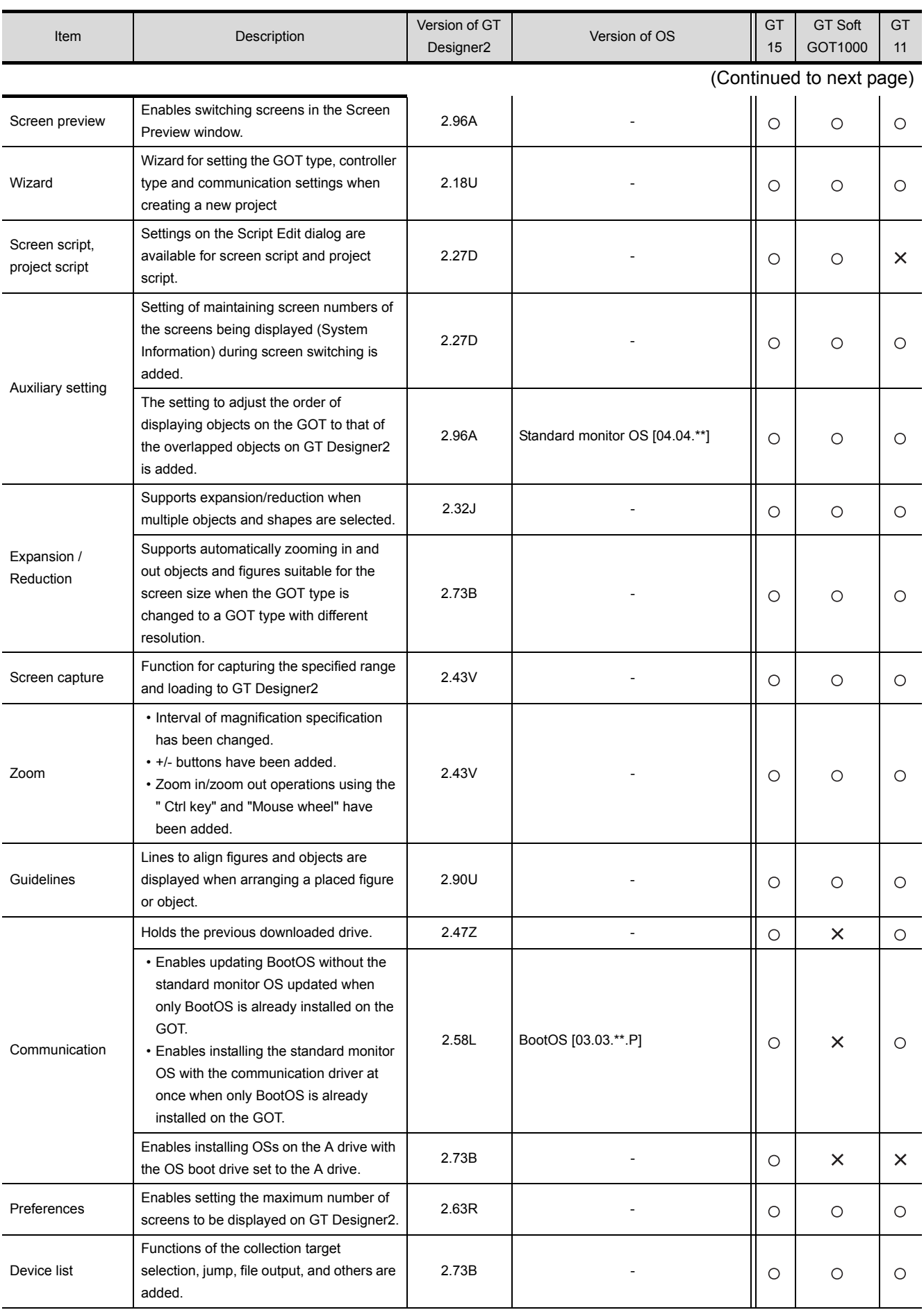

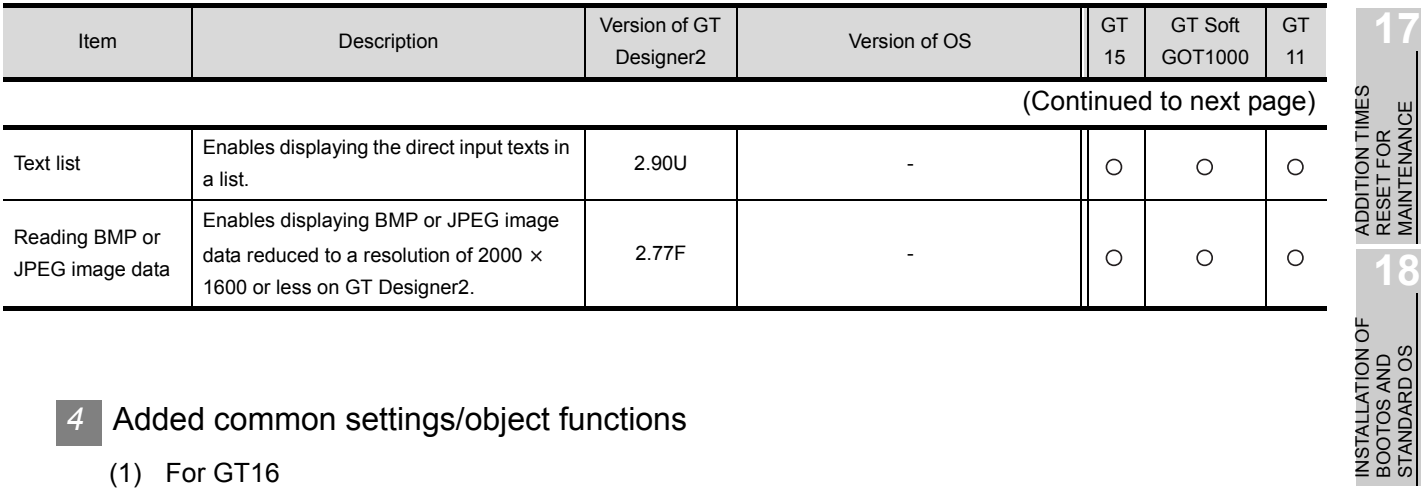

## *4* Added common settings/object functions

#### (1) For GT16

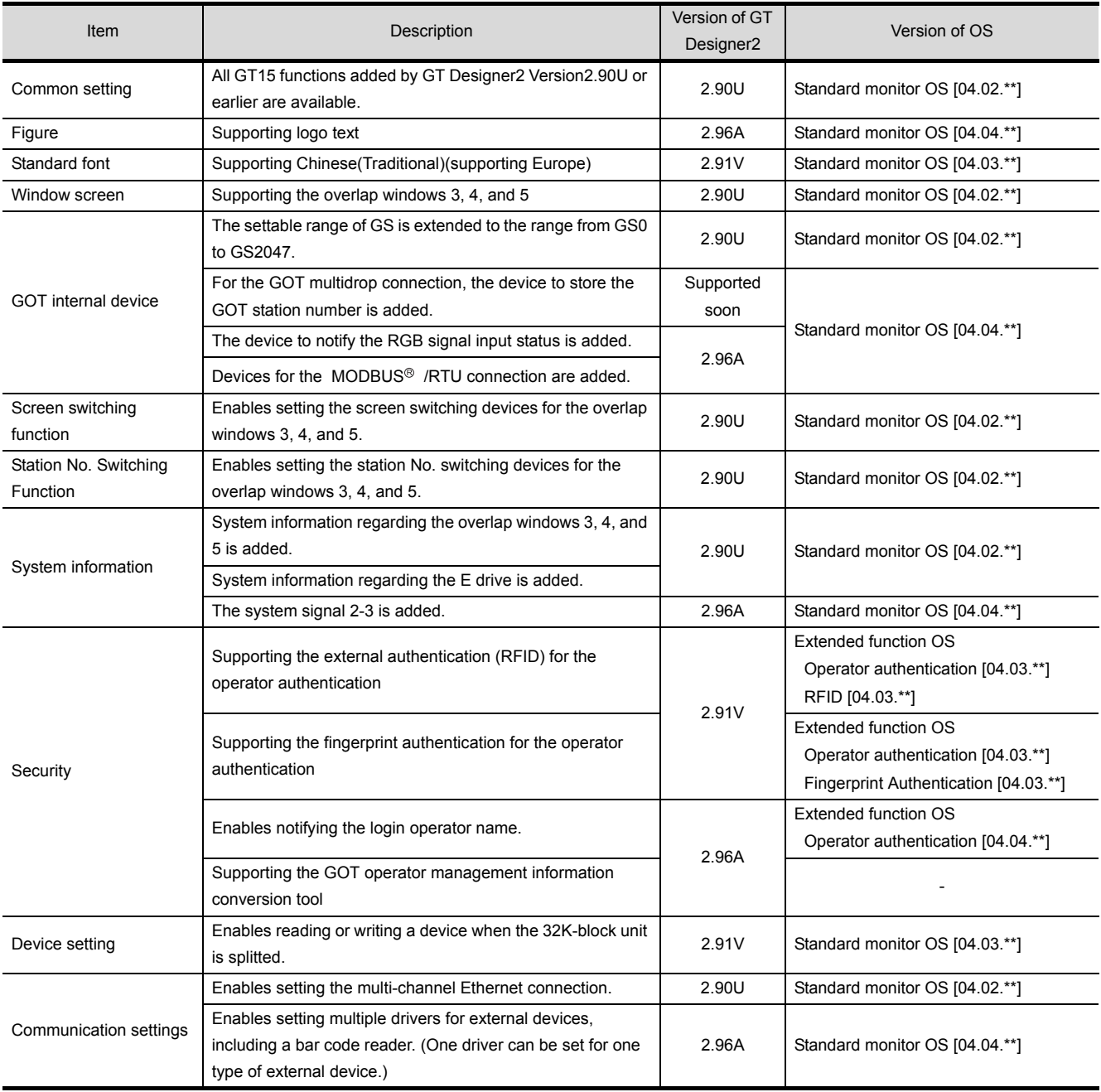

(Continued to next page)

MAINTENANCE

BOOTOS AND STANDARD OS

**MAINTENANCE AND<br>INSPECTION** 

**20**

APPENDICES

APPENDICES

INDEX

ERROR MESSAGE AND SYSTEM ERROR MESSAGE<br>AND SYSTEM<br>ALARM

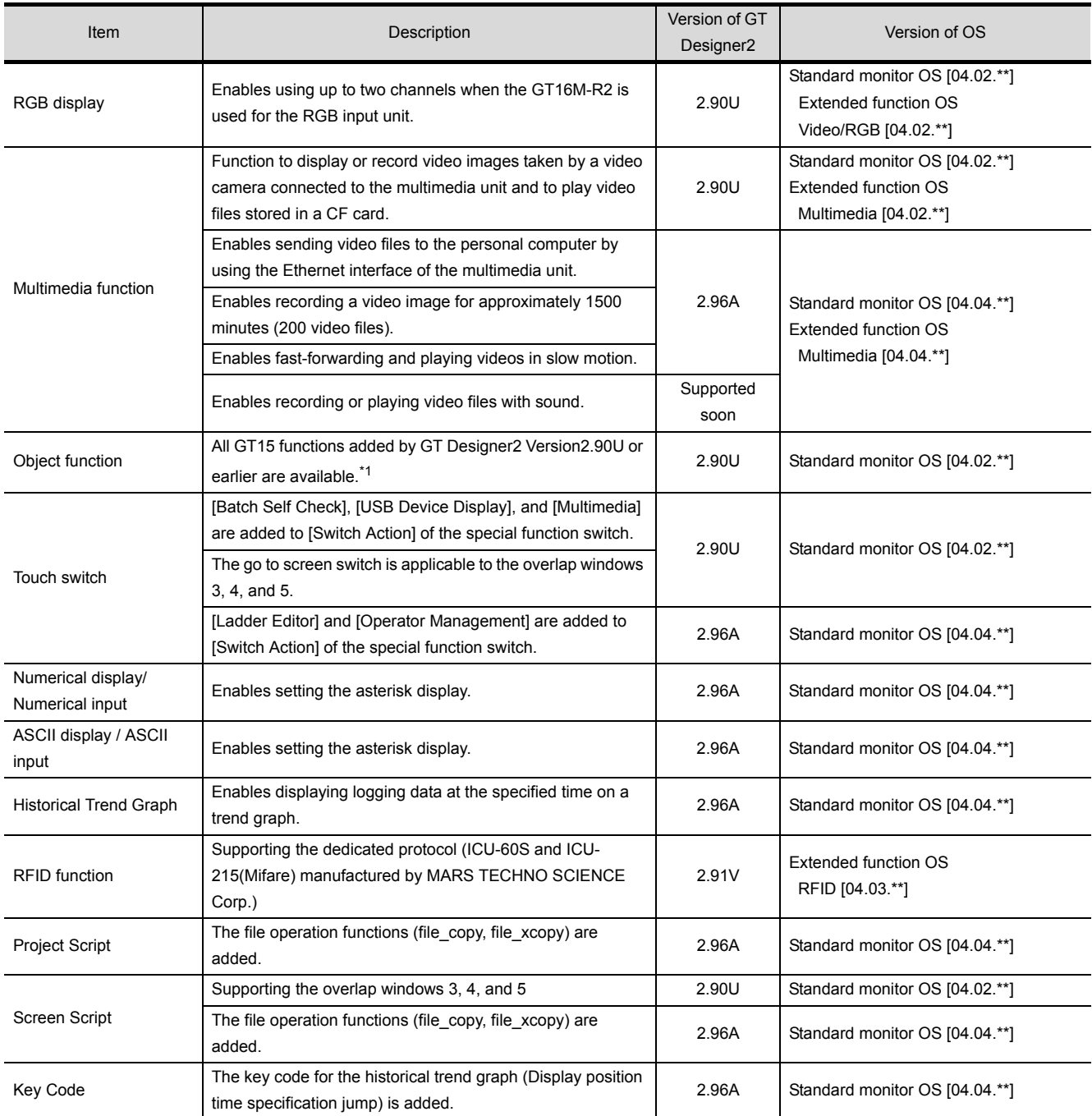

\*1 For the ASCII display or ASCII input, the Kana-kanji conversion is not available. Only the Kana-kanji conversion (enhanced version) is available.

#### (2) For GT15, GT SoftGOT1000, and GT11

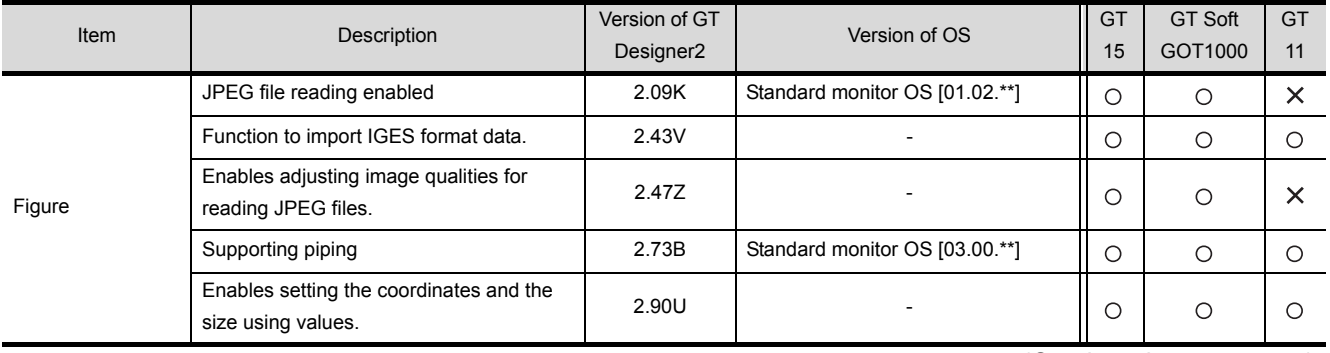

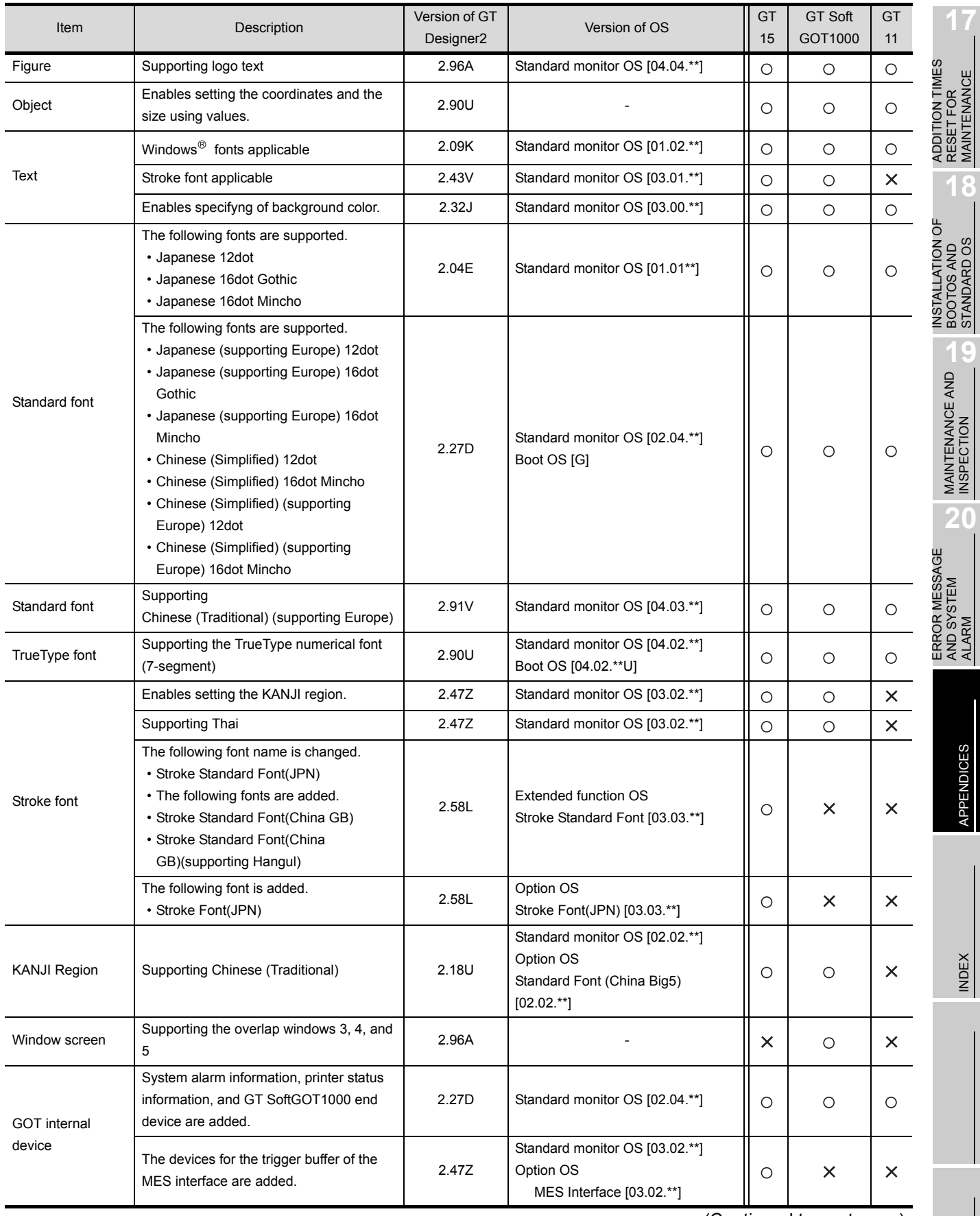

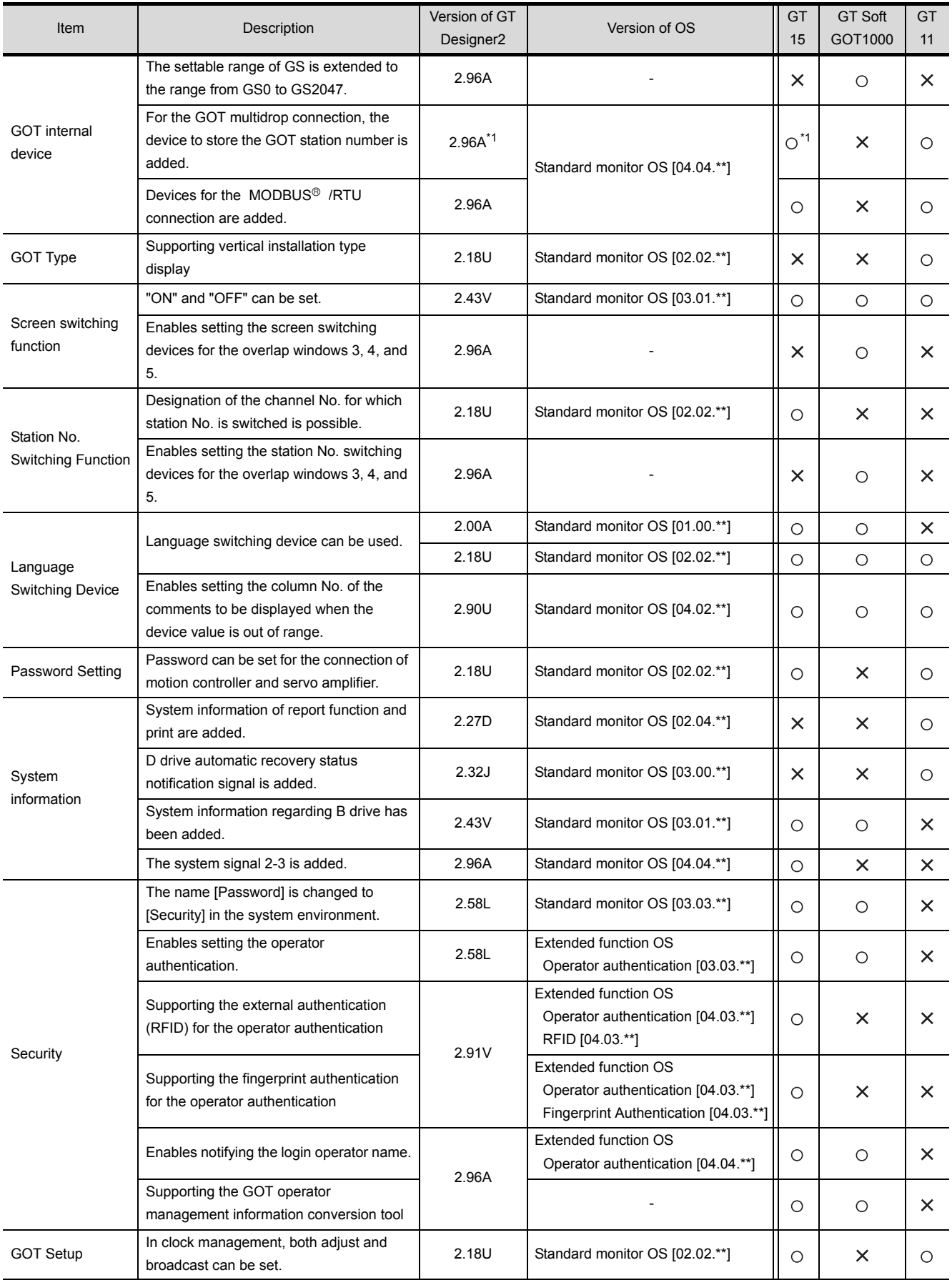

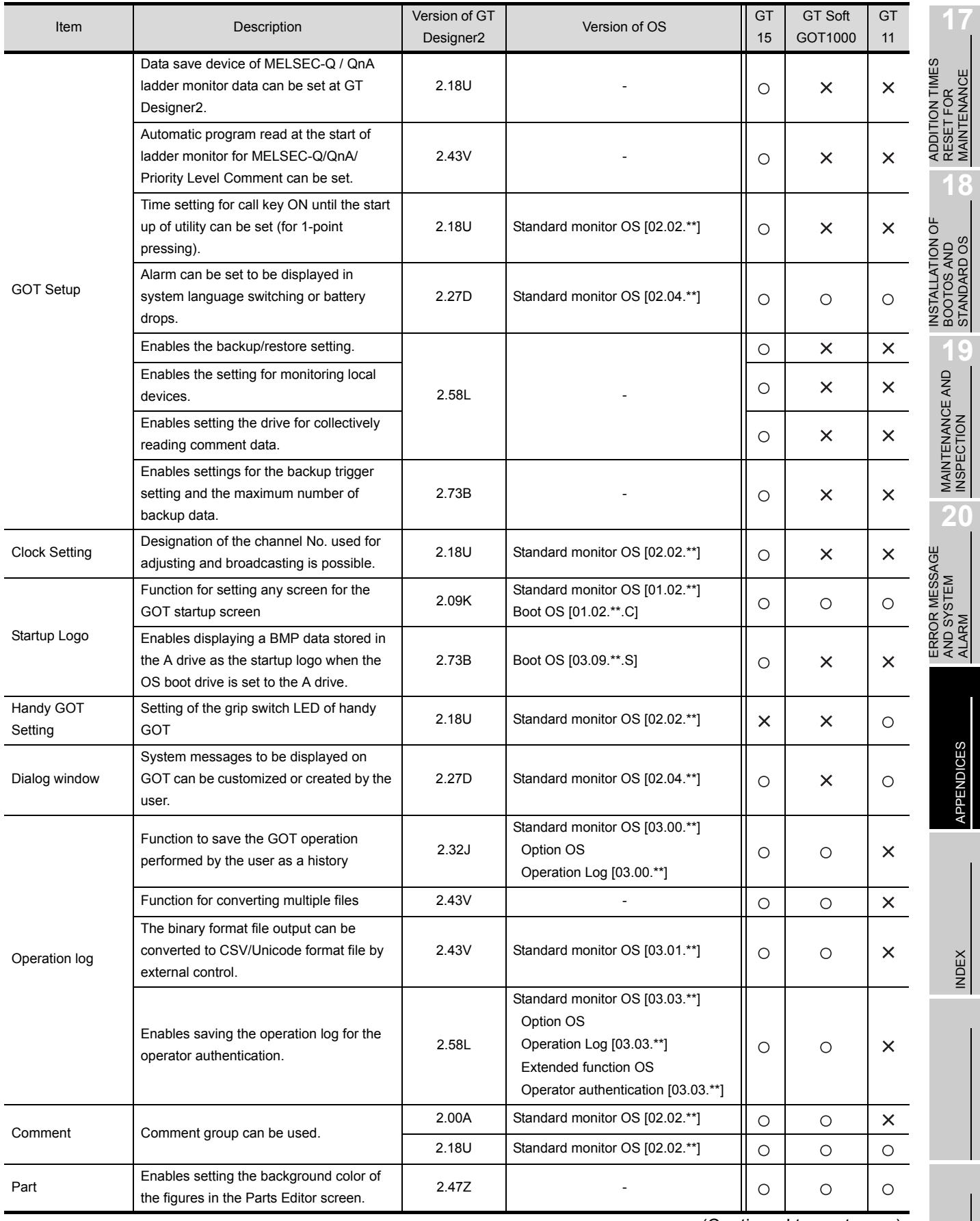

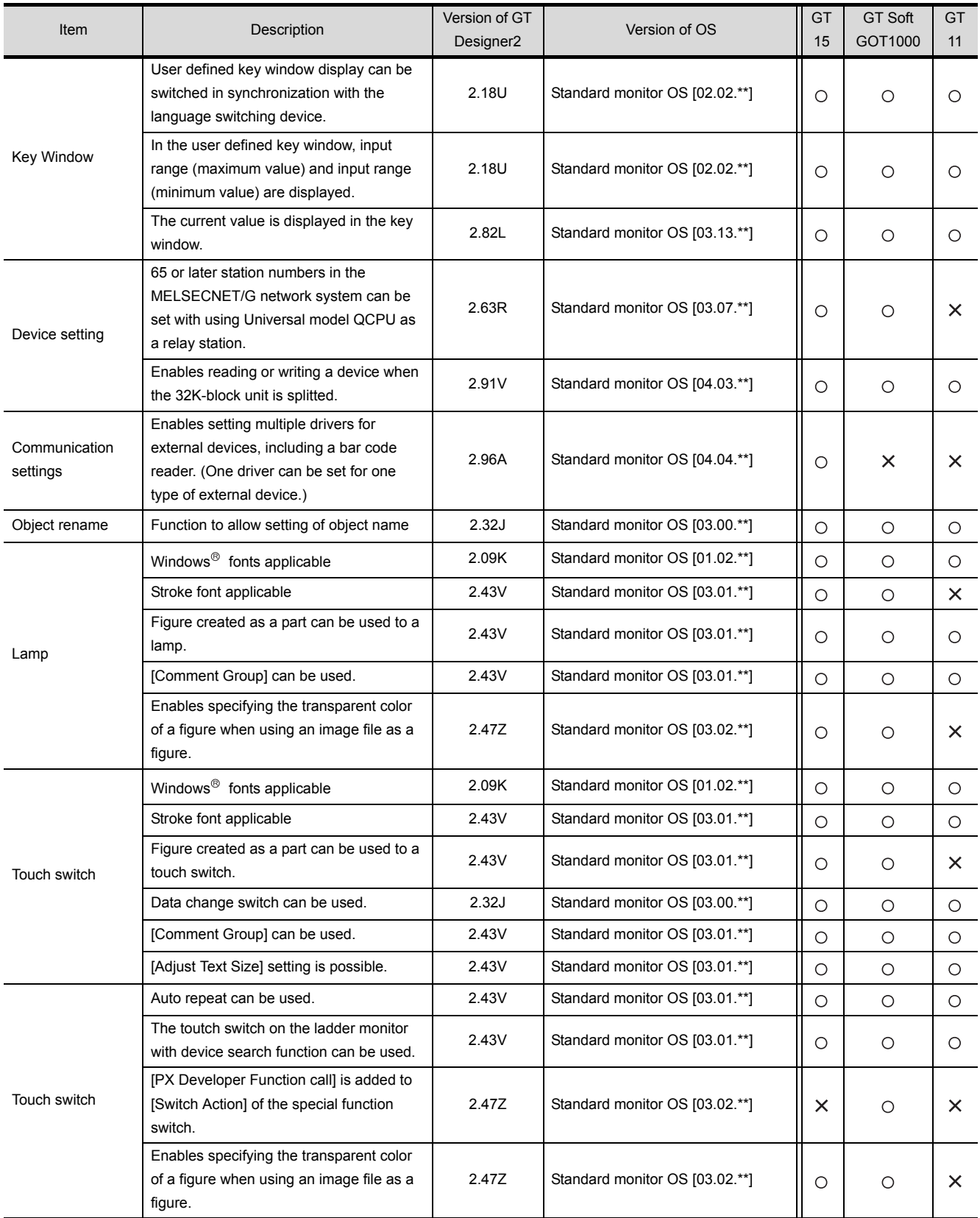

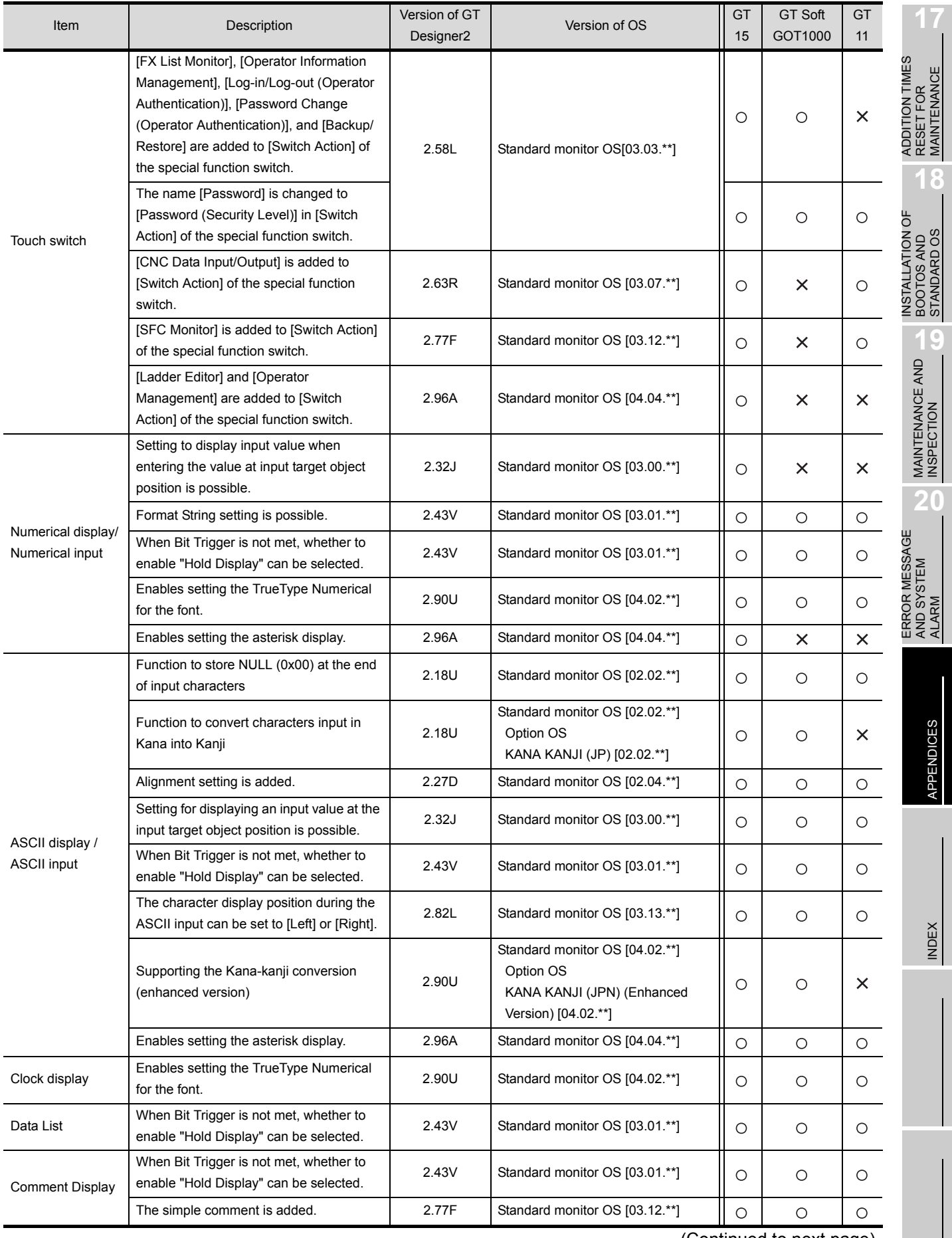

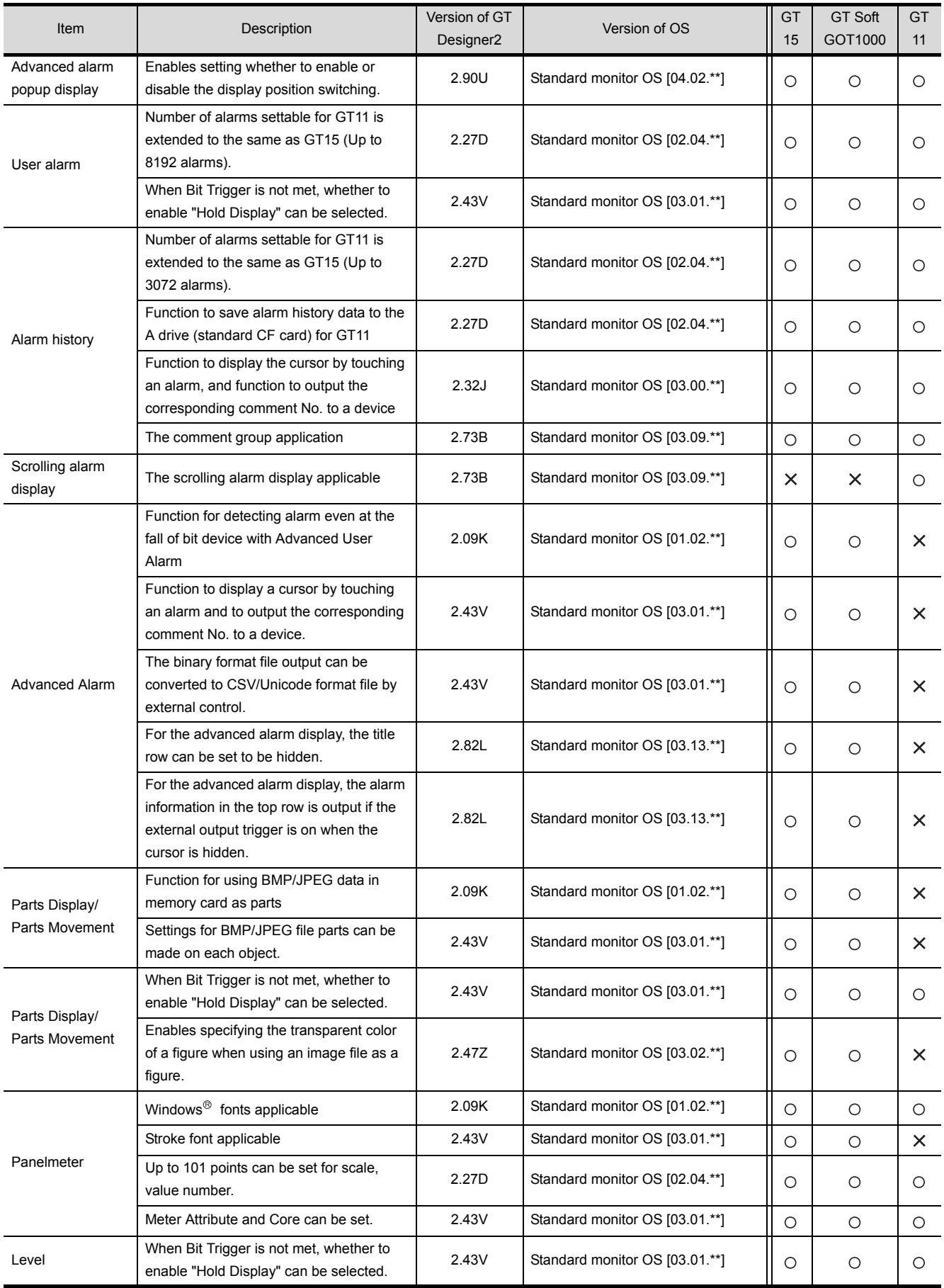

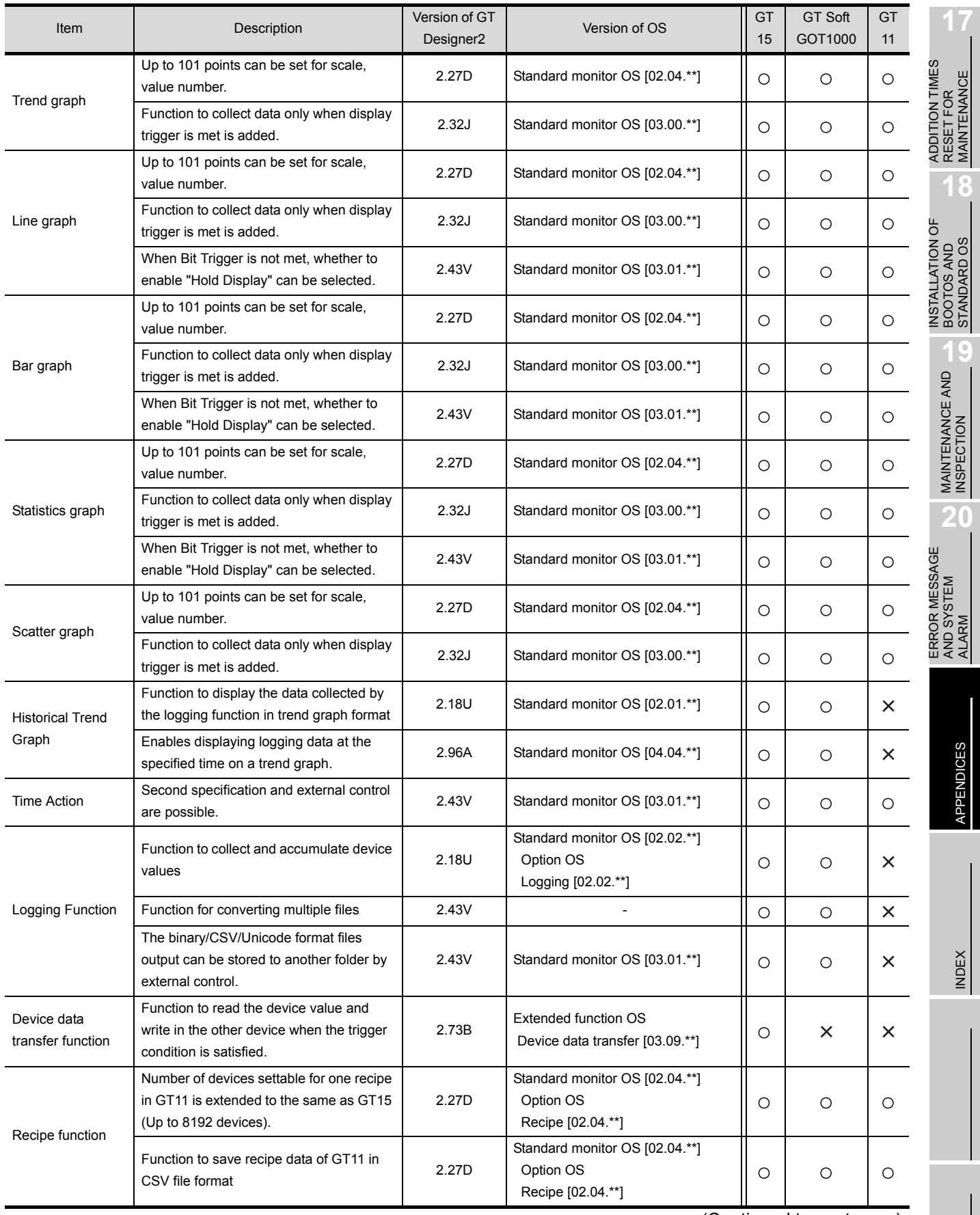

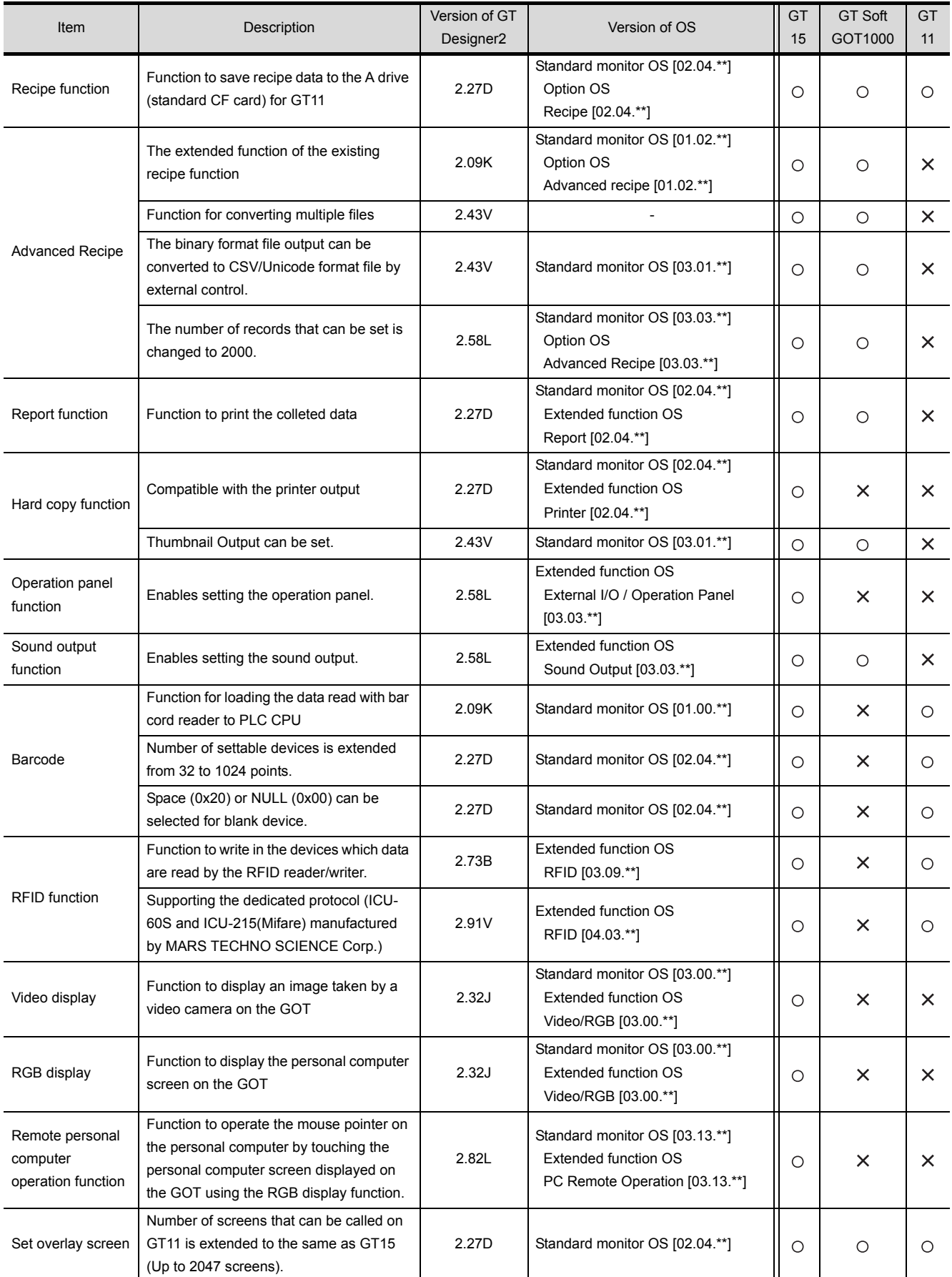

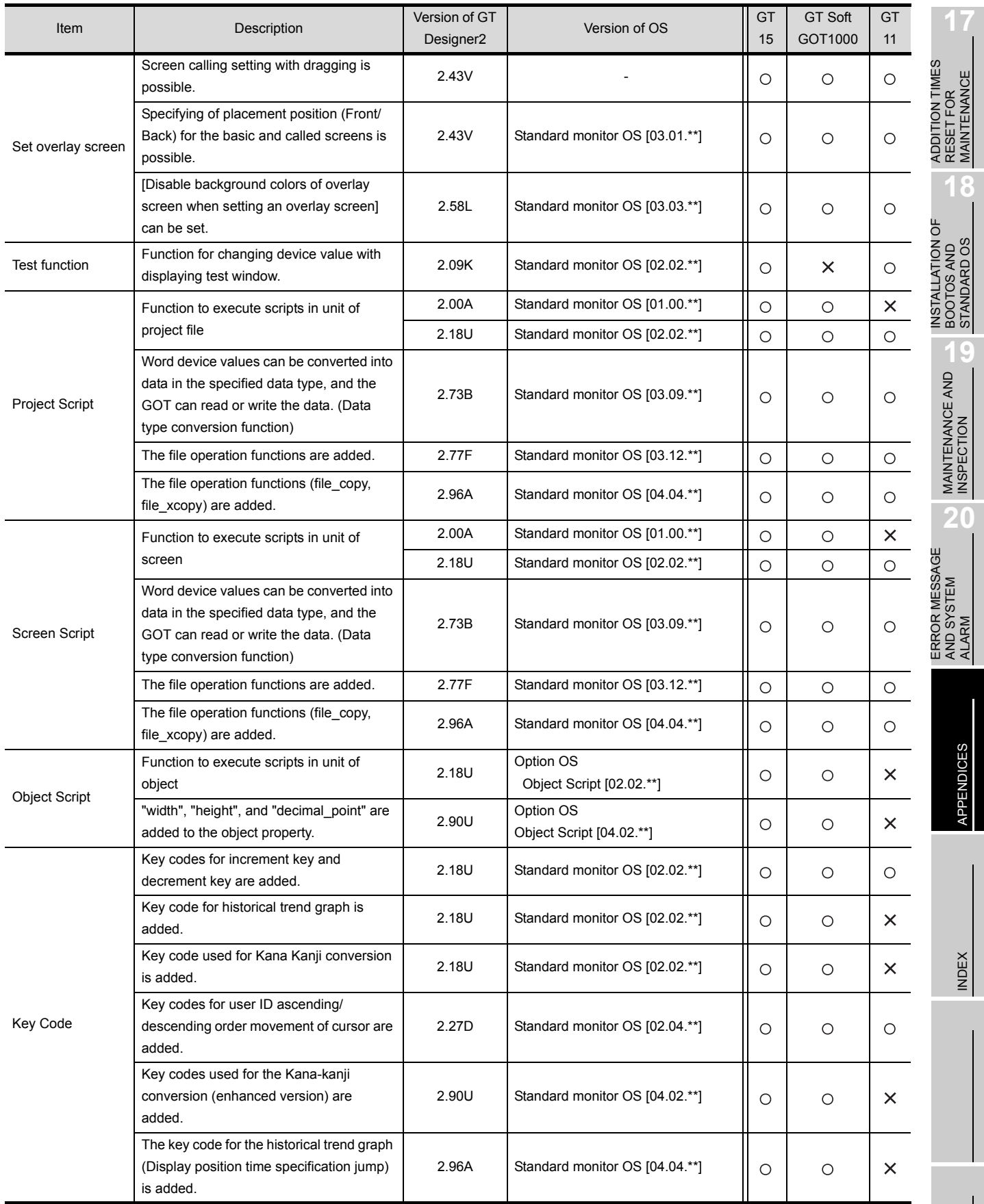

\*1 The GT15 will support the GOT multidrop connection soon.

## *5* Other functions added

#### (1) For GT16

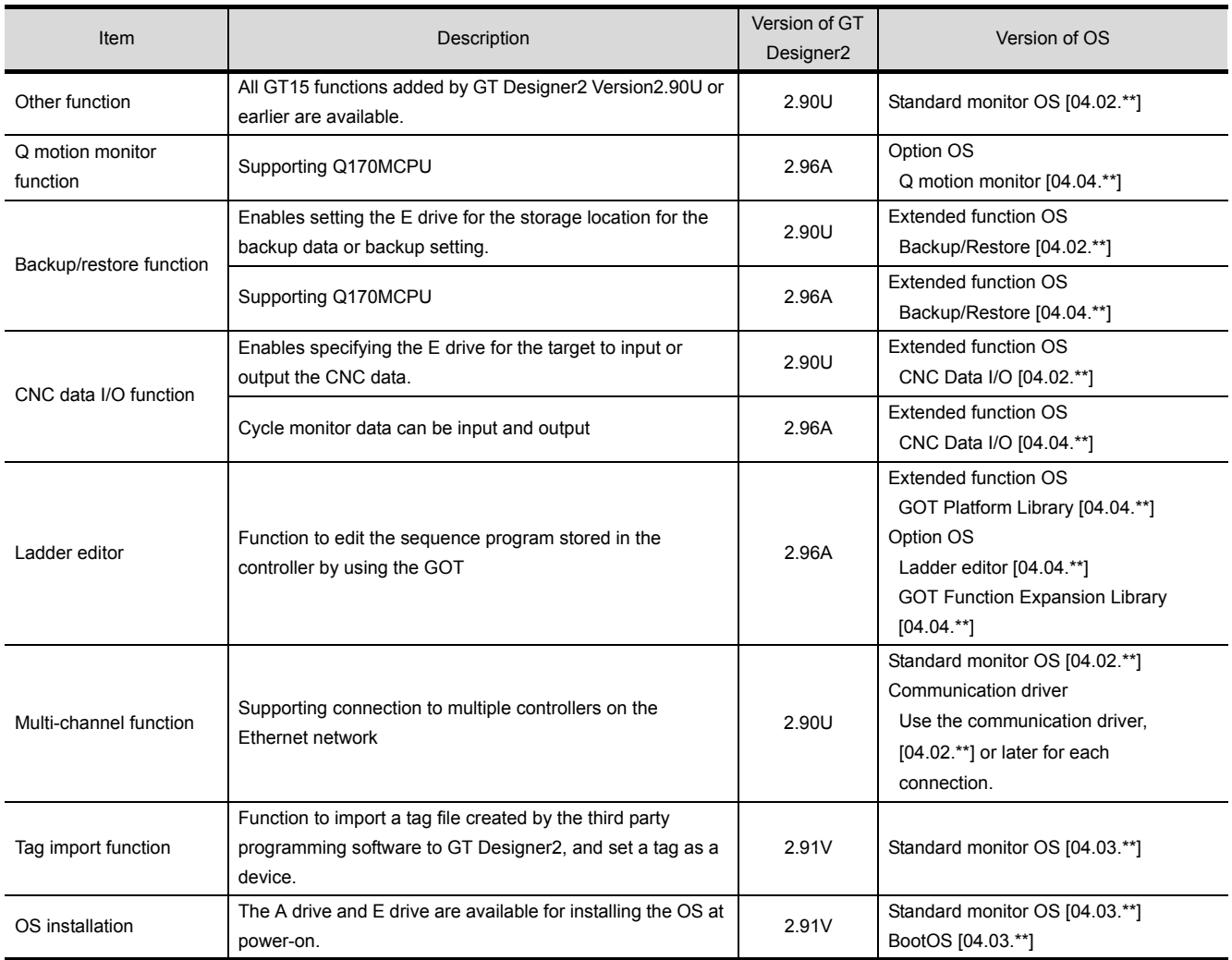

#### (2) For GT15, GT SoftGOT1000, and GT11

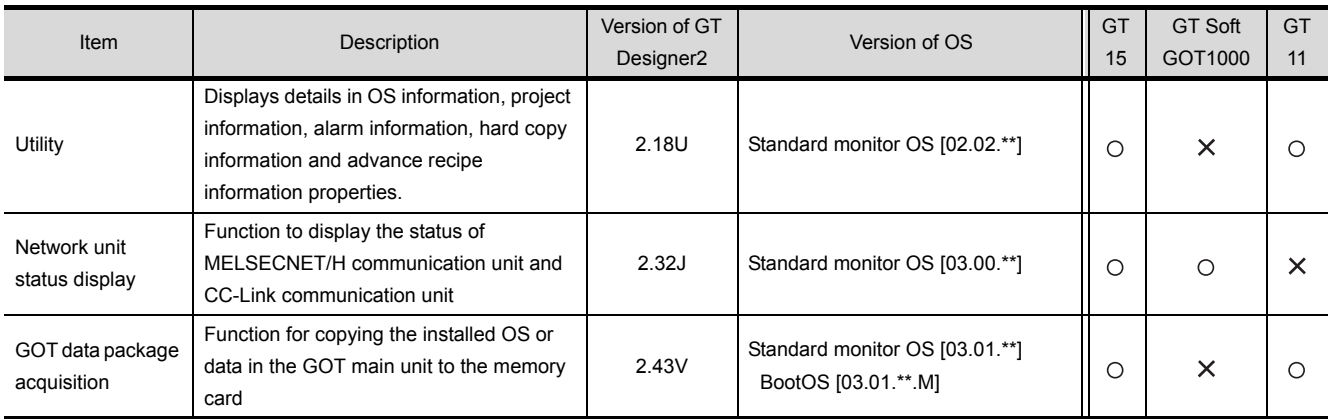

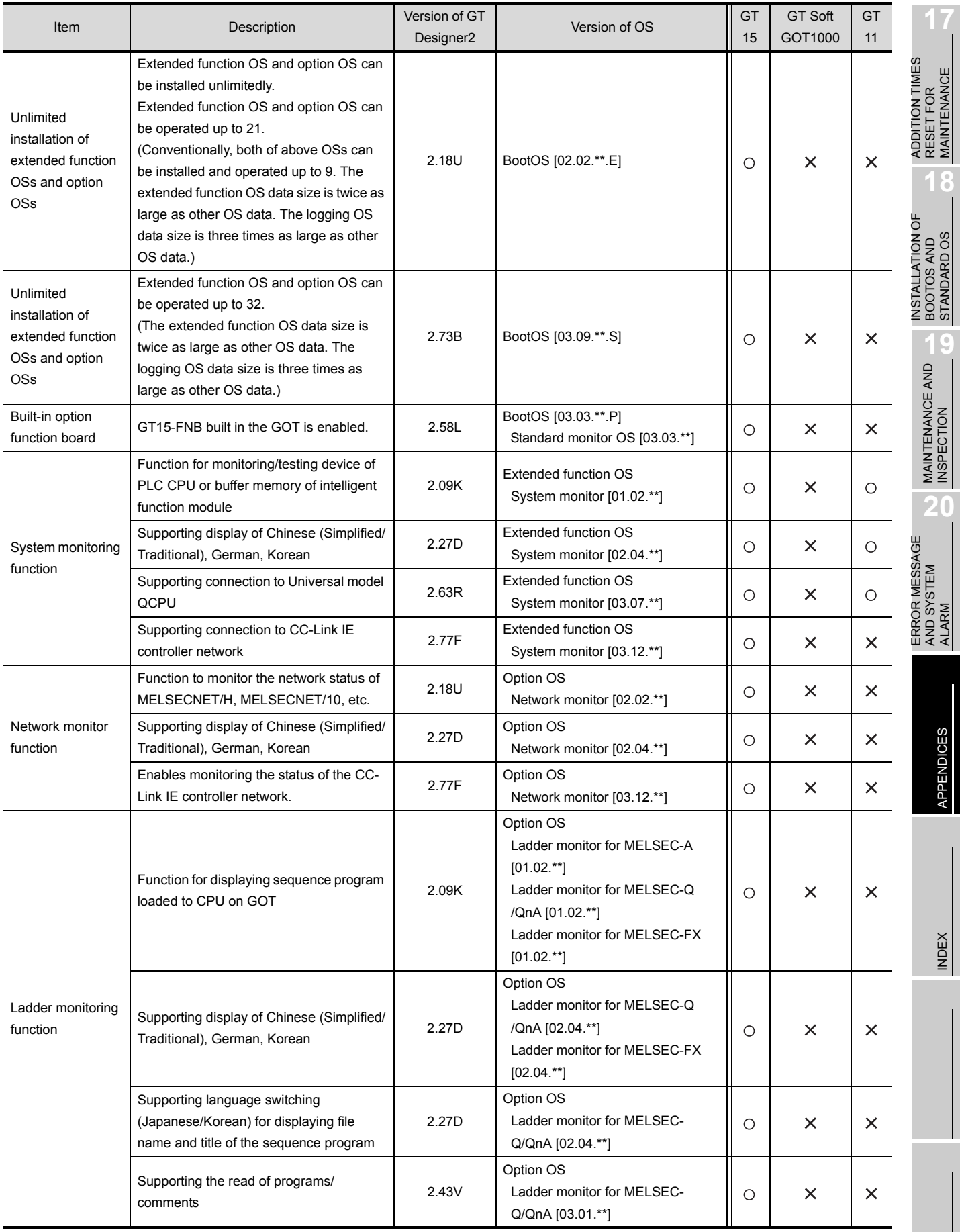

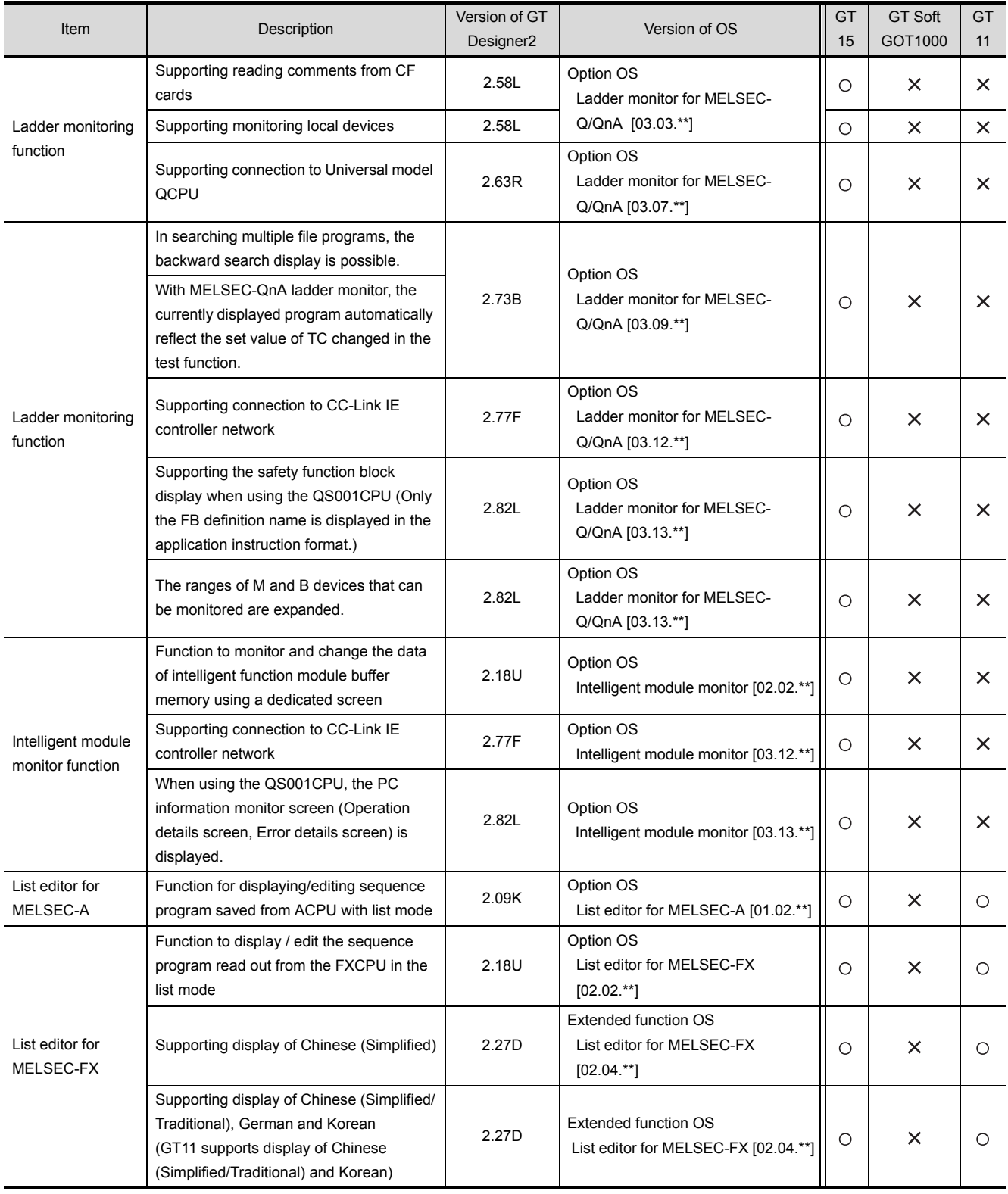

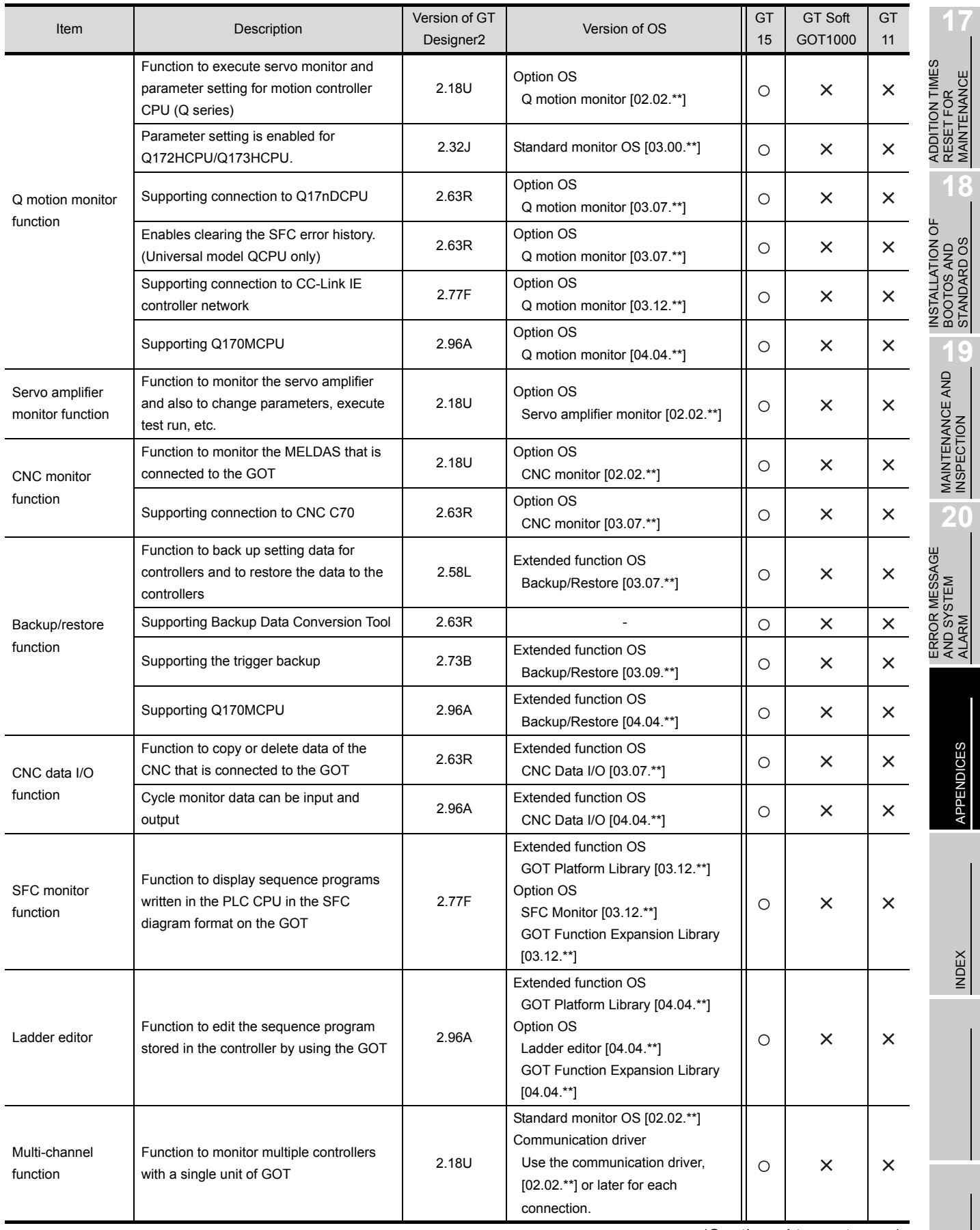

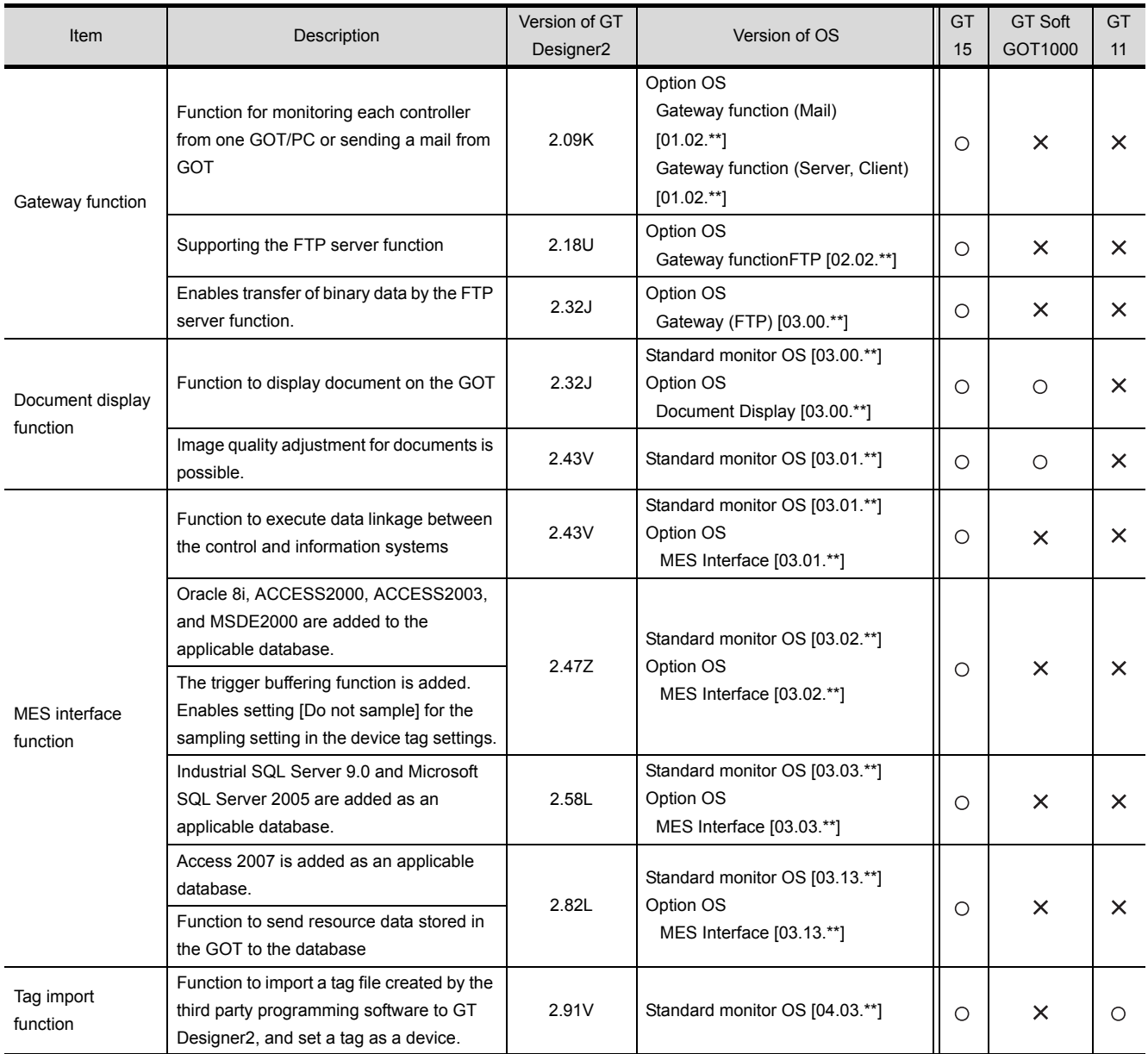

## Appendix 6.2 For GT10

- GT Designer2 Version 2.43V or later is applicable to GT1020.
- GT Designer2 Version 2.58L or later is applicable to GT1030.
- GT Designer2 Version 2.90U or later is applicable to GT105  $\Box$ .
- GT Designer2 Version 2.90U or later is applicable to GT104  $\square$ .

### *1* Added GOT main unit

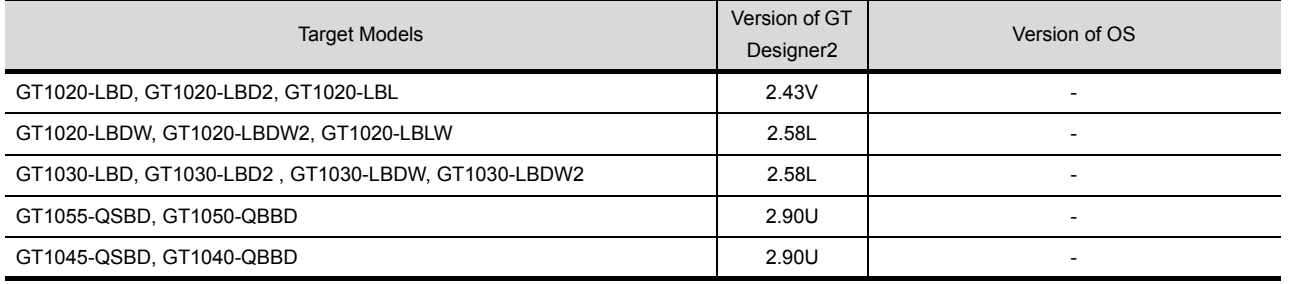

### *2* Added connection types

# $\circ$  : Applicable  $\times$  : N/A - : Applicable (from the first version)

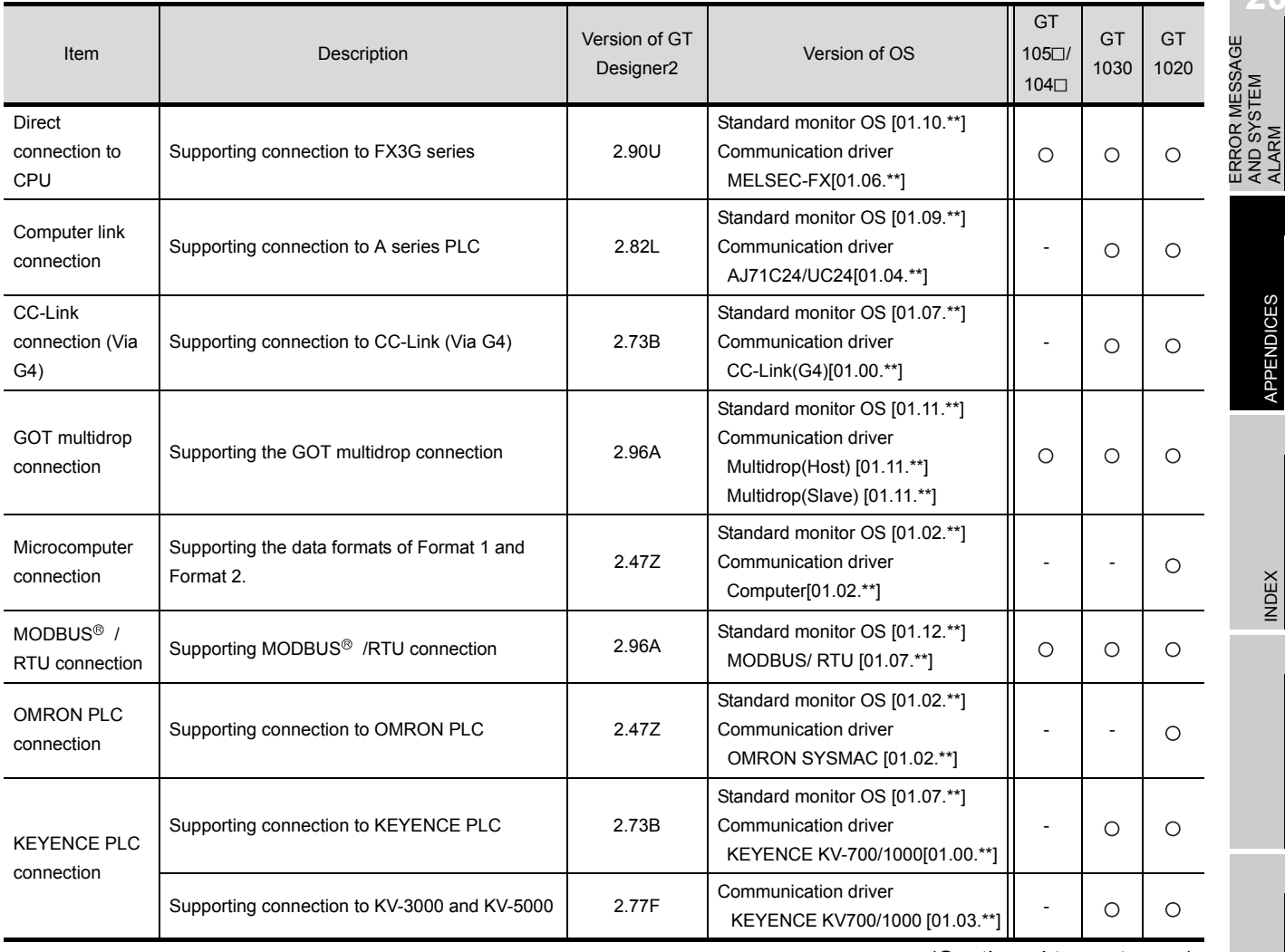

(Continued to next page)

**17**

**18**

ADDITION TIMES RESET FOR MAINTENANCE

ADDITION TIMES<br>RESET FOR<br>MAINTENANCE

INSTALLATION OF BOOTOS AND STANDARD OS

INSTALLATION OF<br>BOOTOS AND<br>STANDARD OS

**MAINTENANCE AND<br>INSPECTION** 

**20**

APPENDICES

APPENDICES

INDEX

ERROR MESSAGE AND SYSTEM

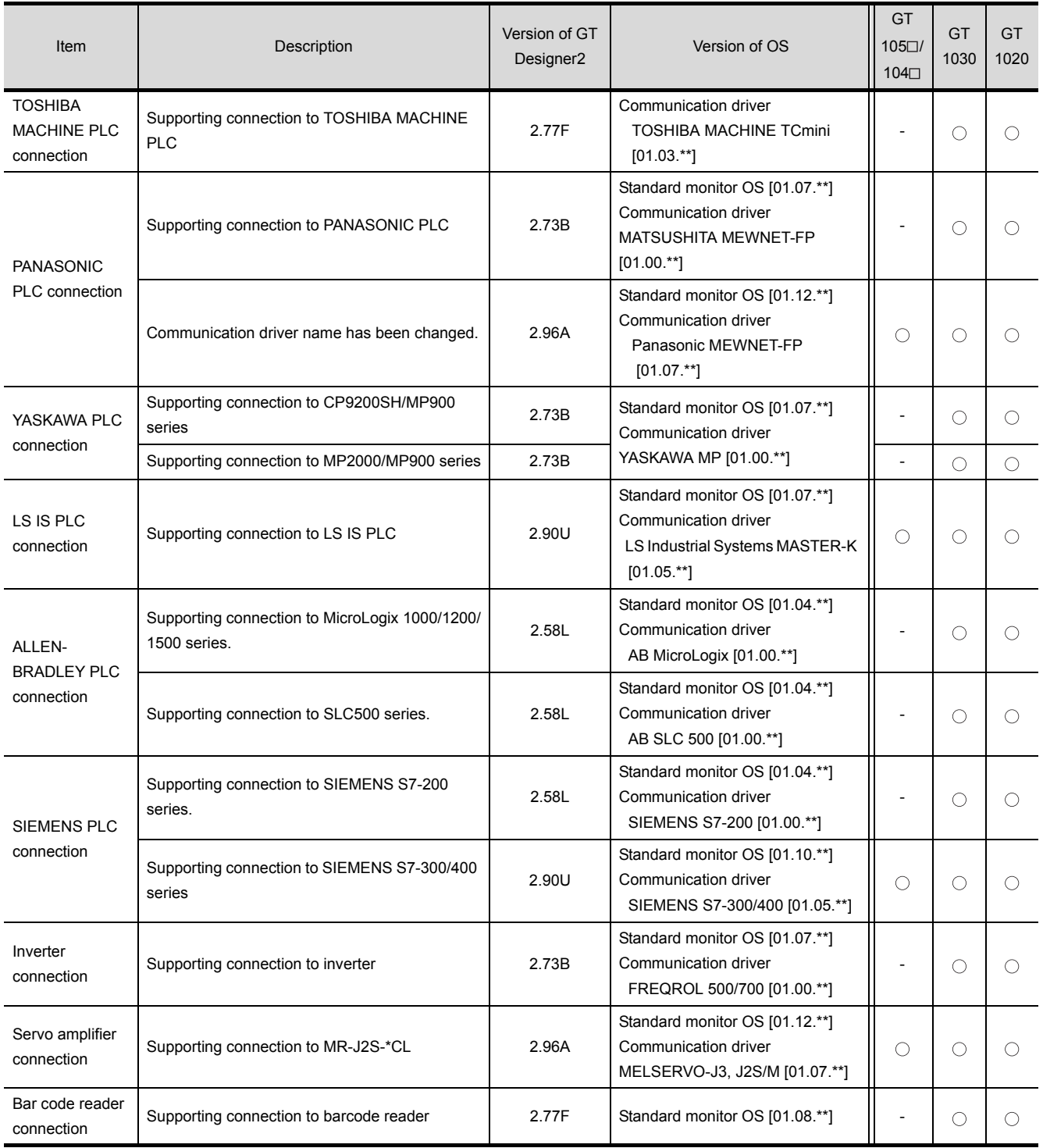

## *3* Added GT Designer2 functions

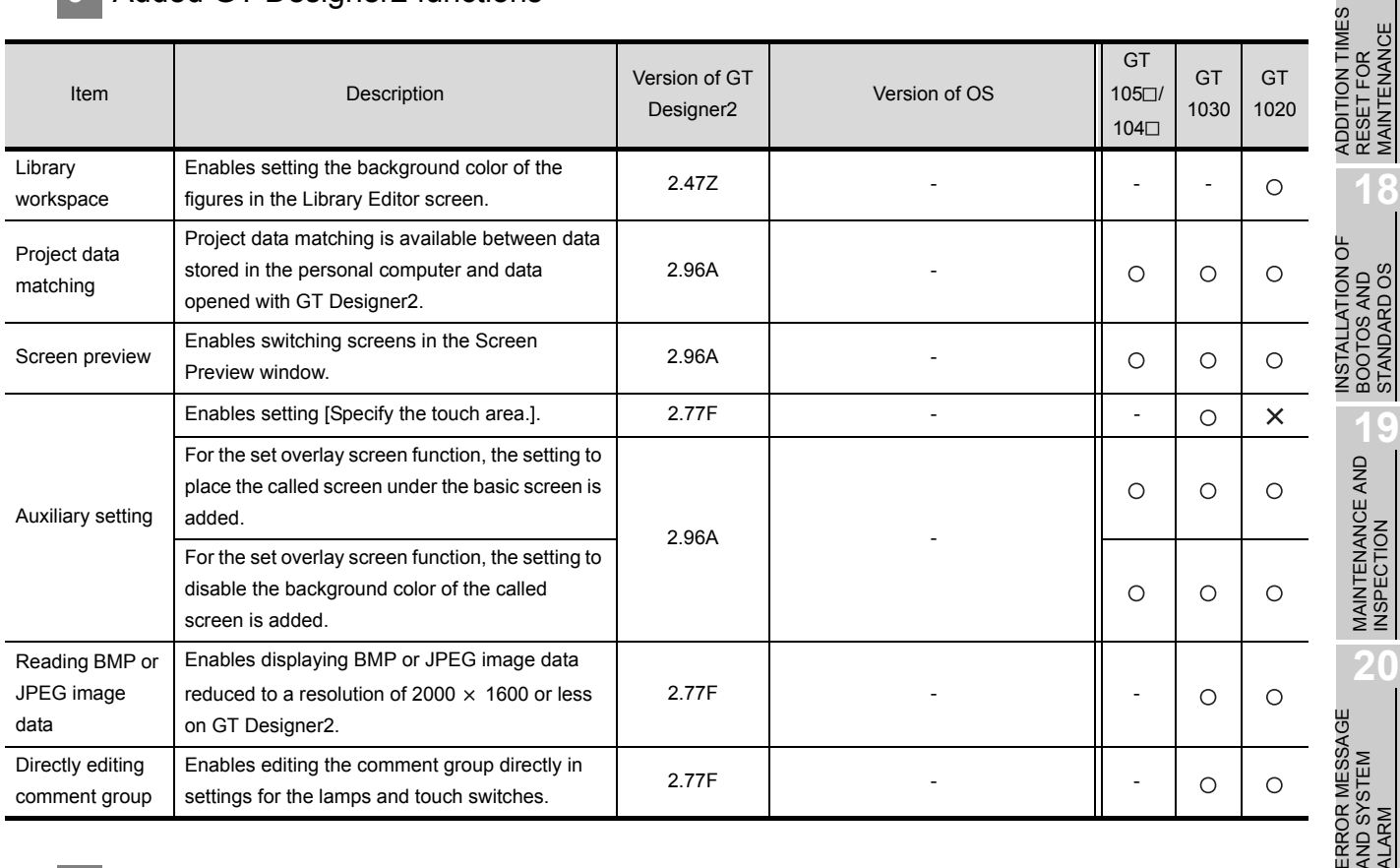

## *4* Added common settings/object functions

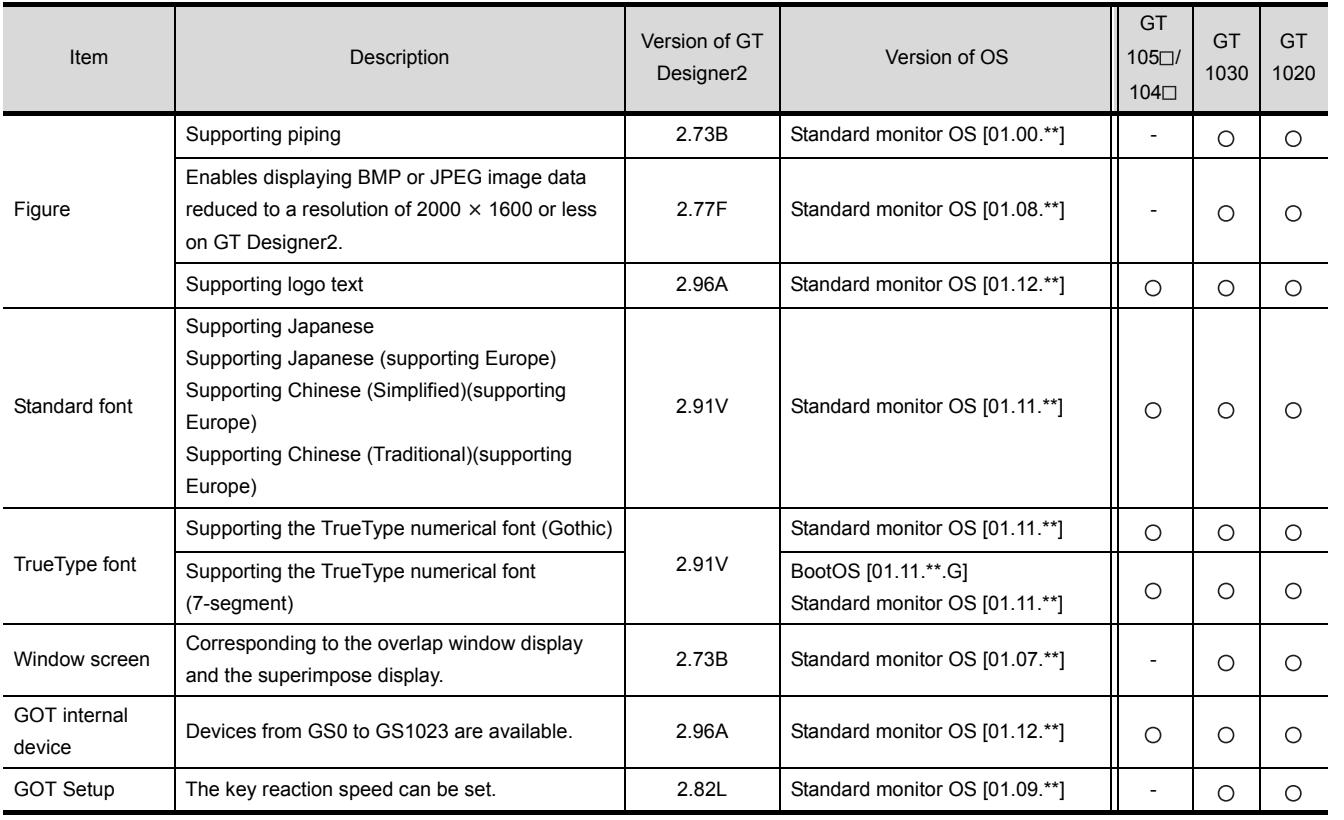

(Continued to next page)

AND SYSTEM ERROR<br>AND SY<br>ALARM

**17**

MAINTENANCE

STANDARD OS

APPENDICES APPENDICES

INDEX

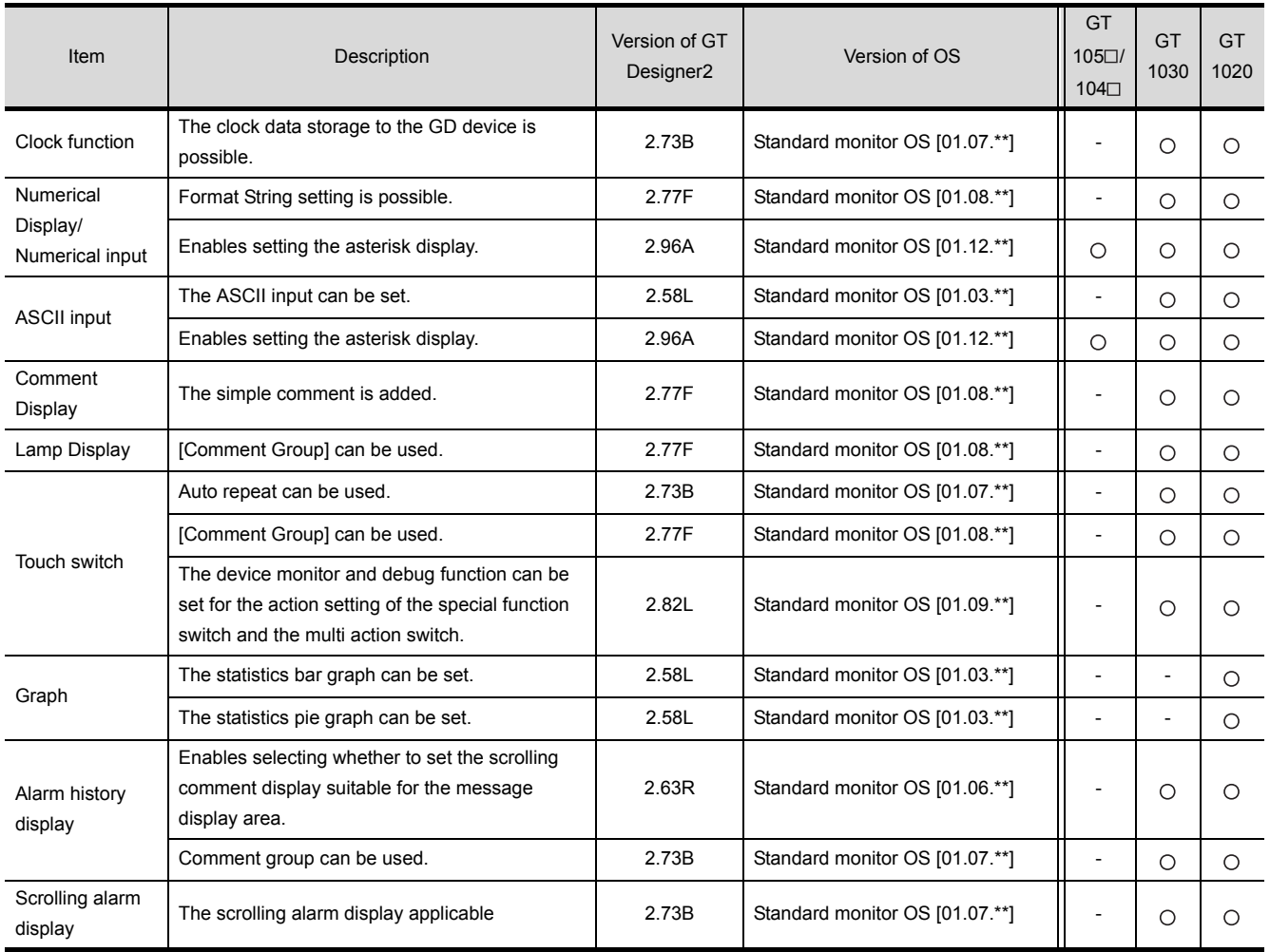

# *5* Other functions added

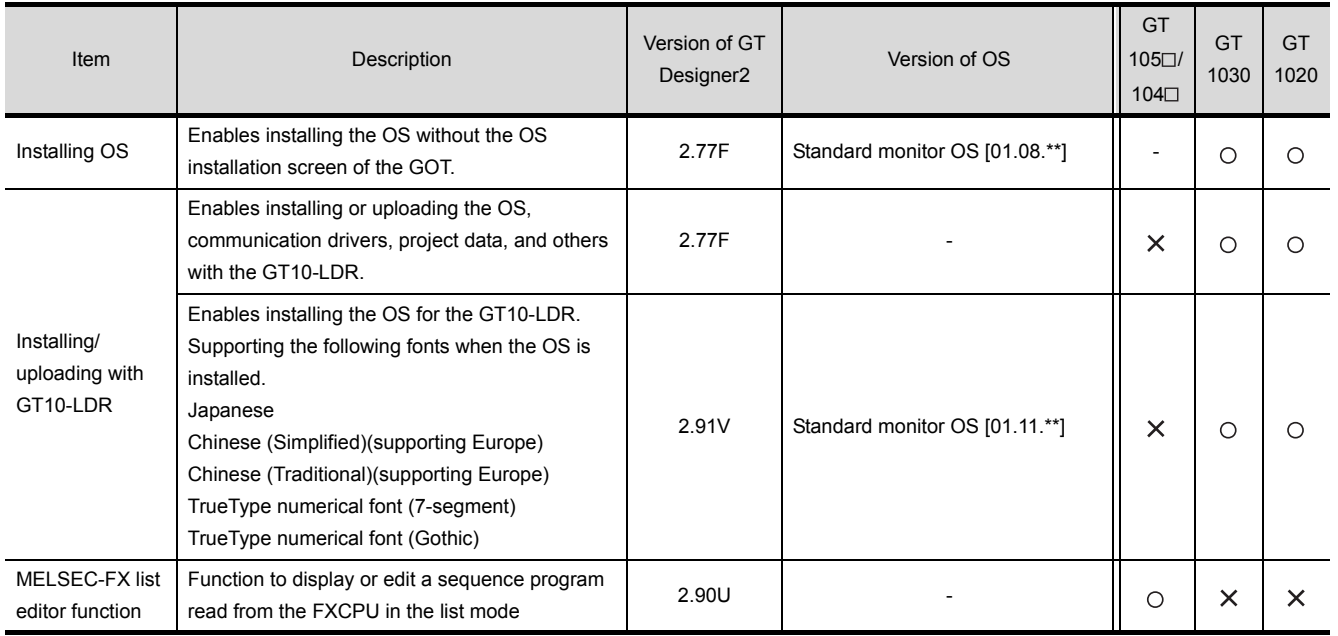
# **INDEX**

### **[A]**

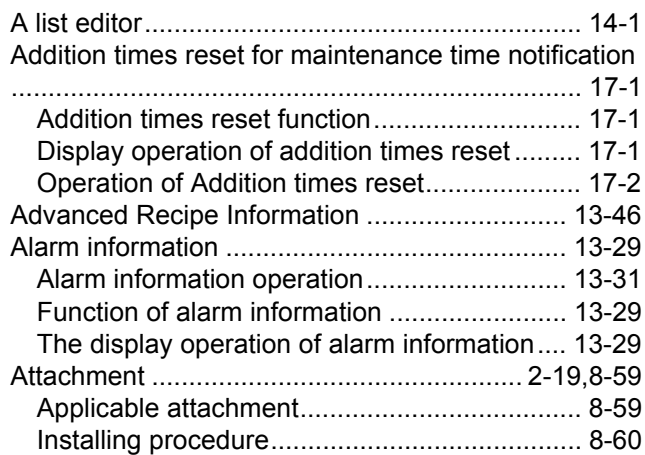

#### **[B]**

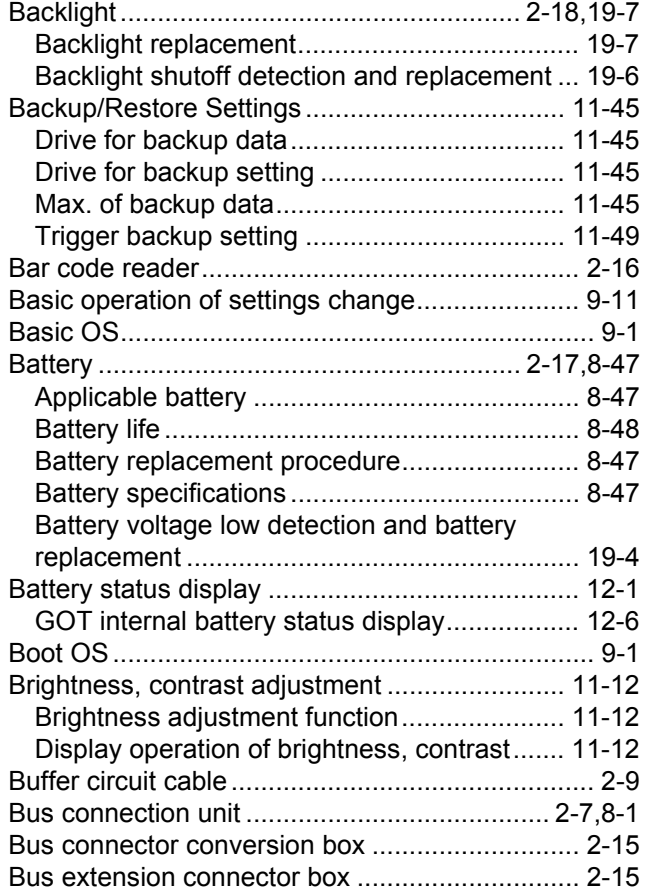

### **[C]**

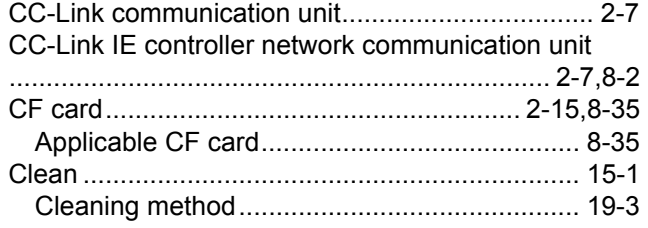

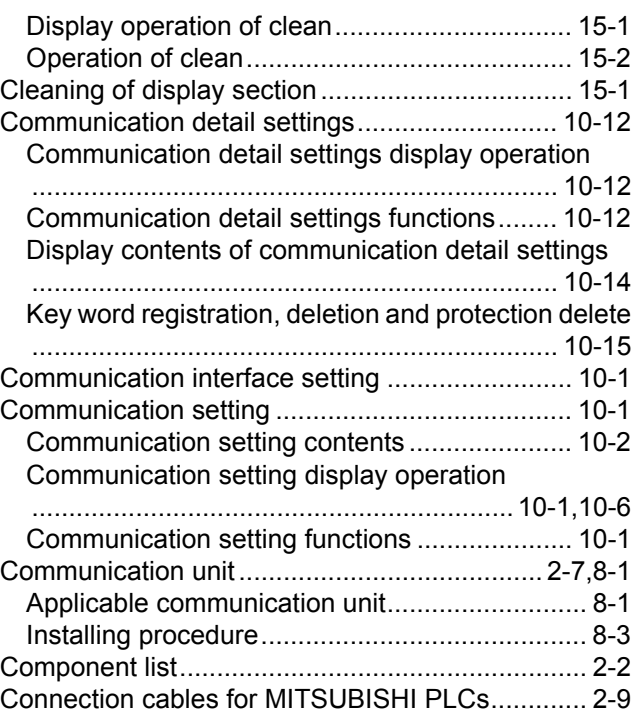

#### **[D]**

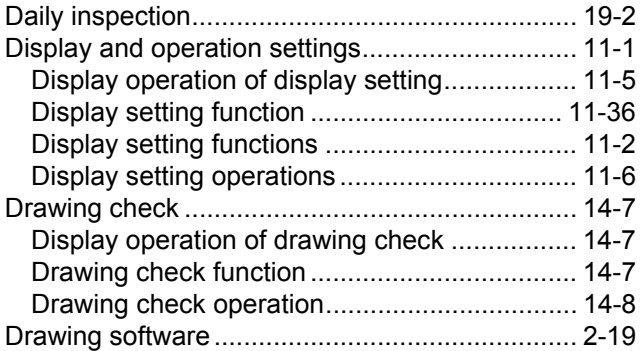

#### **[E]**

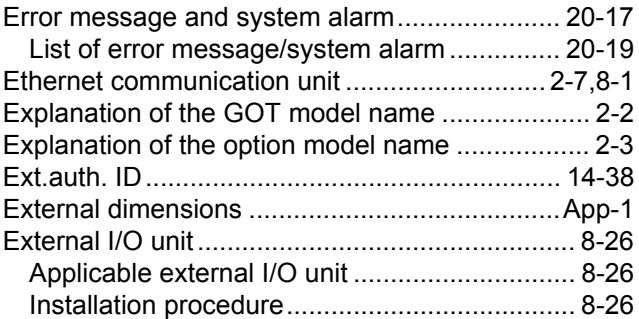

### **[F]**

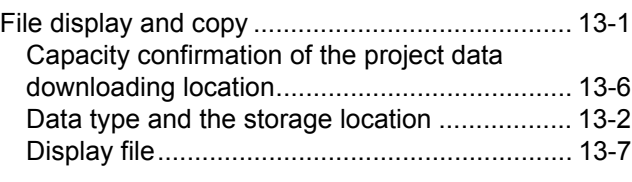

INDEX

ERROR MESSAGE

**20**

**17**

**18**

ADDITION TIMES RESET FOR MAINTENANCE

INSTALLATION OF BOOTOS AND STANDARD OS

MAINTENANCE AND<br>INSPECTION INSPECTION<br>INSPECTION CONSTANDARD OS

**APPENDICES** APPENDICES

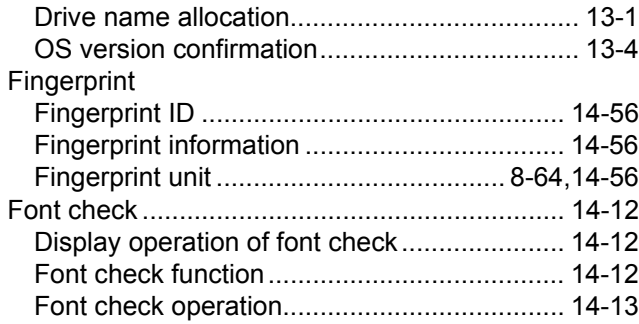

### **[G]**

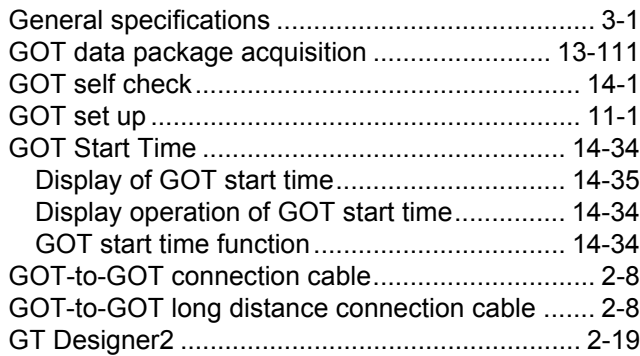

#### **[H]**

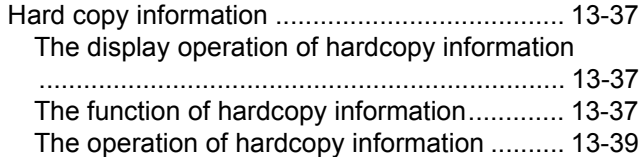

### **[I]**

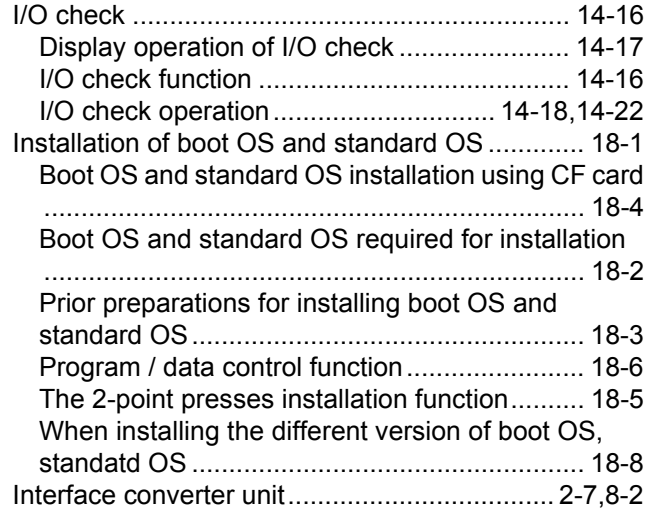

### **[L]**

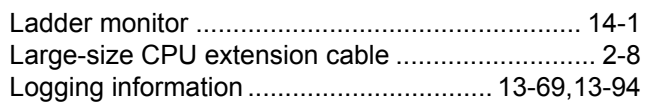

### **[M]**

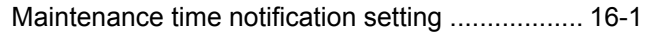

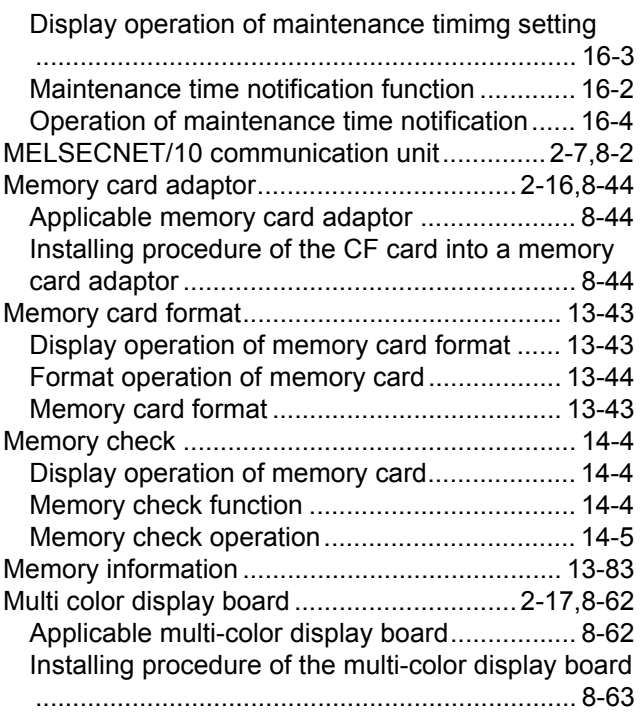

### **[O]**

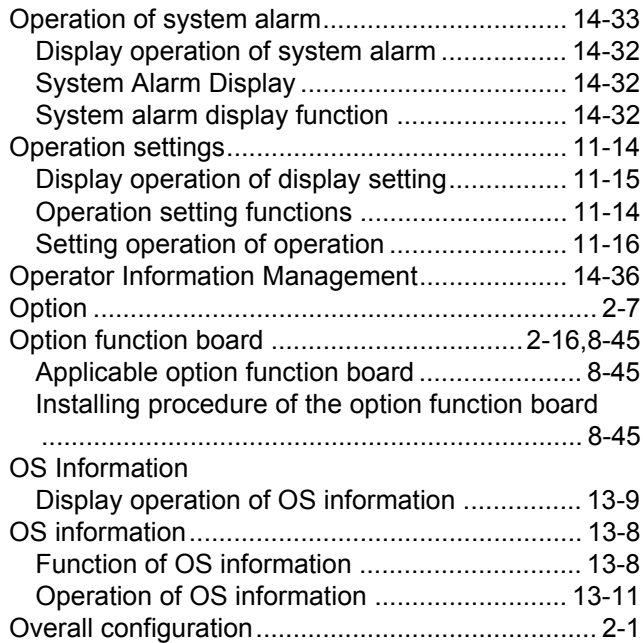

#### **[P]**

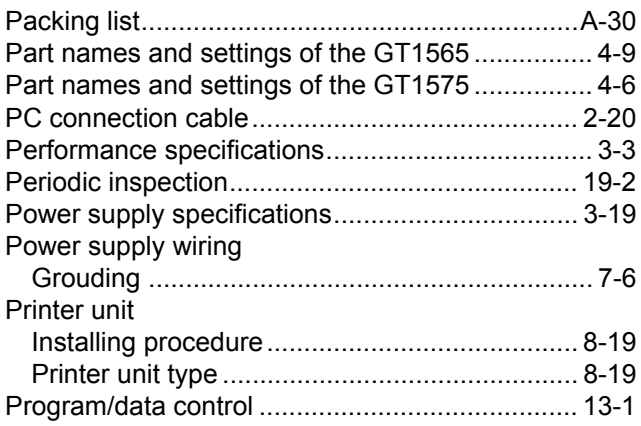

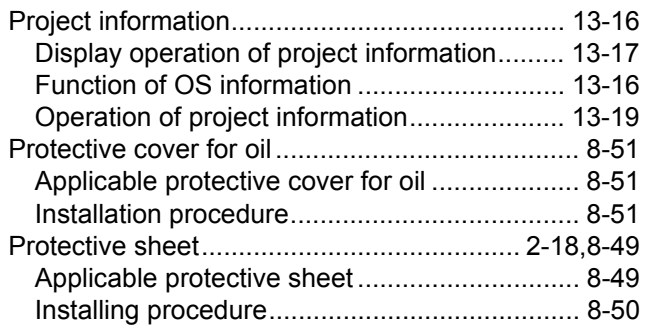

### **[Q]**

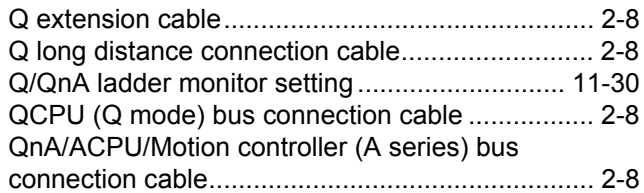

### **[R]**

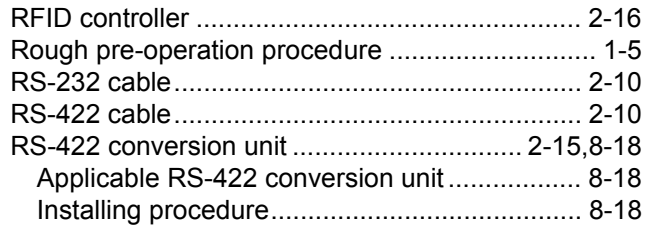

### **[S]**

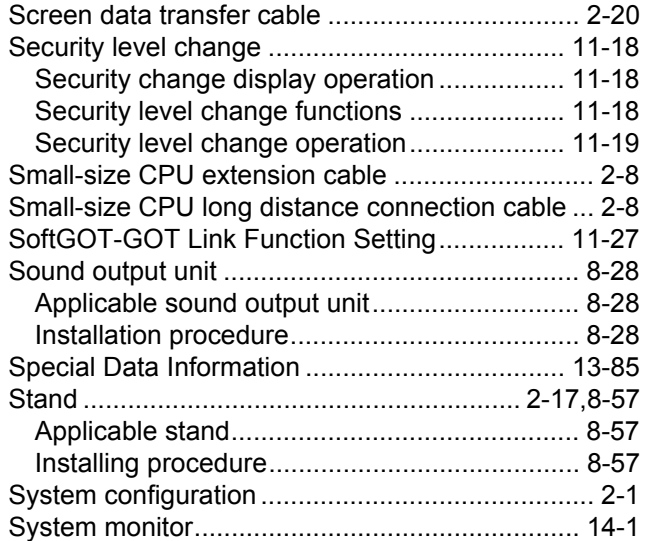

### **[T]**

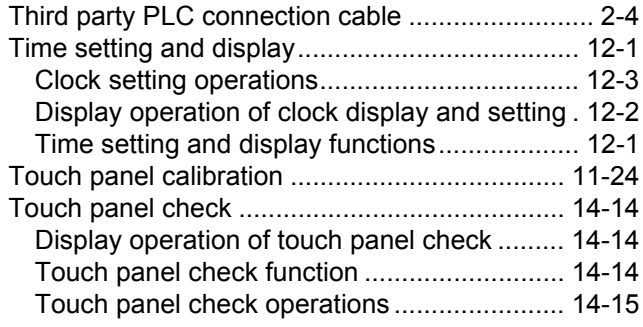

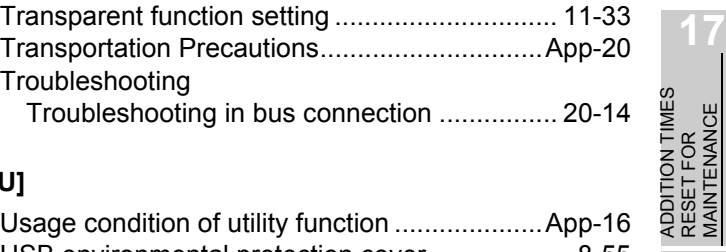

### **[U]**

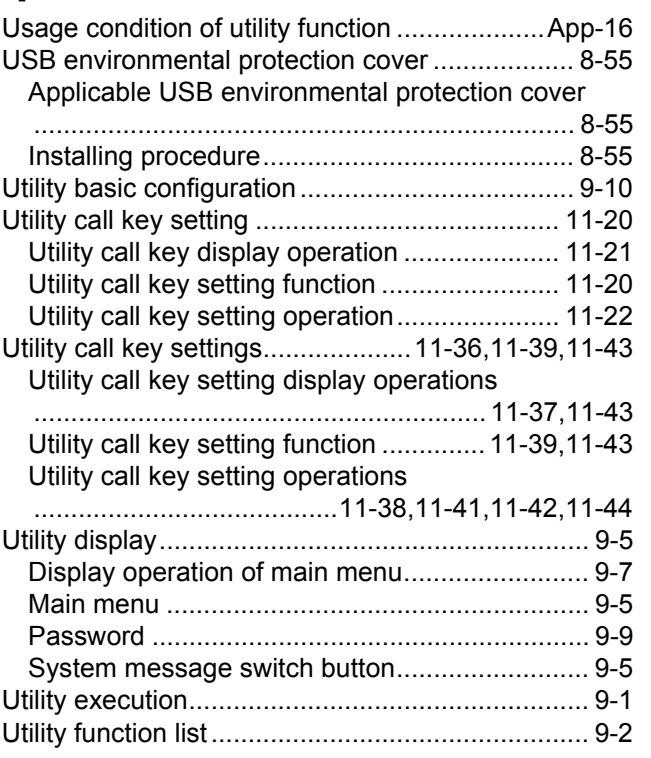

MAINTENANCE

**18**

INSTALLATION OF BOOTOS AND STANDARD OS

MAINTENANCE AND<br>INSPECTION INSPECTION<br>INSPECTION CONSINUARD OS

**20**

ERROR MESSAGE AND SYSTEM ERROR MESSAGE<br>AND SYSTEM<br>ALARM

# MEMO

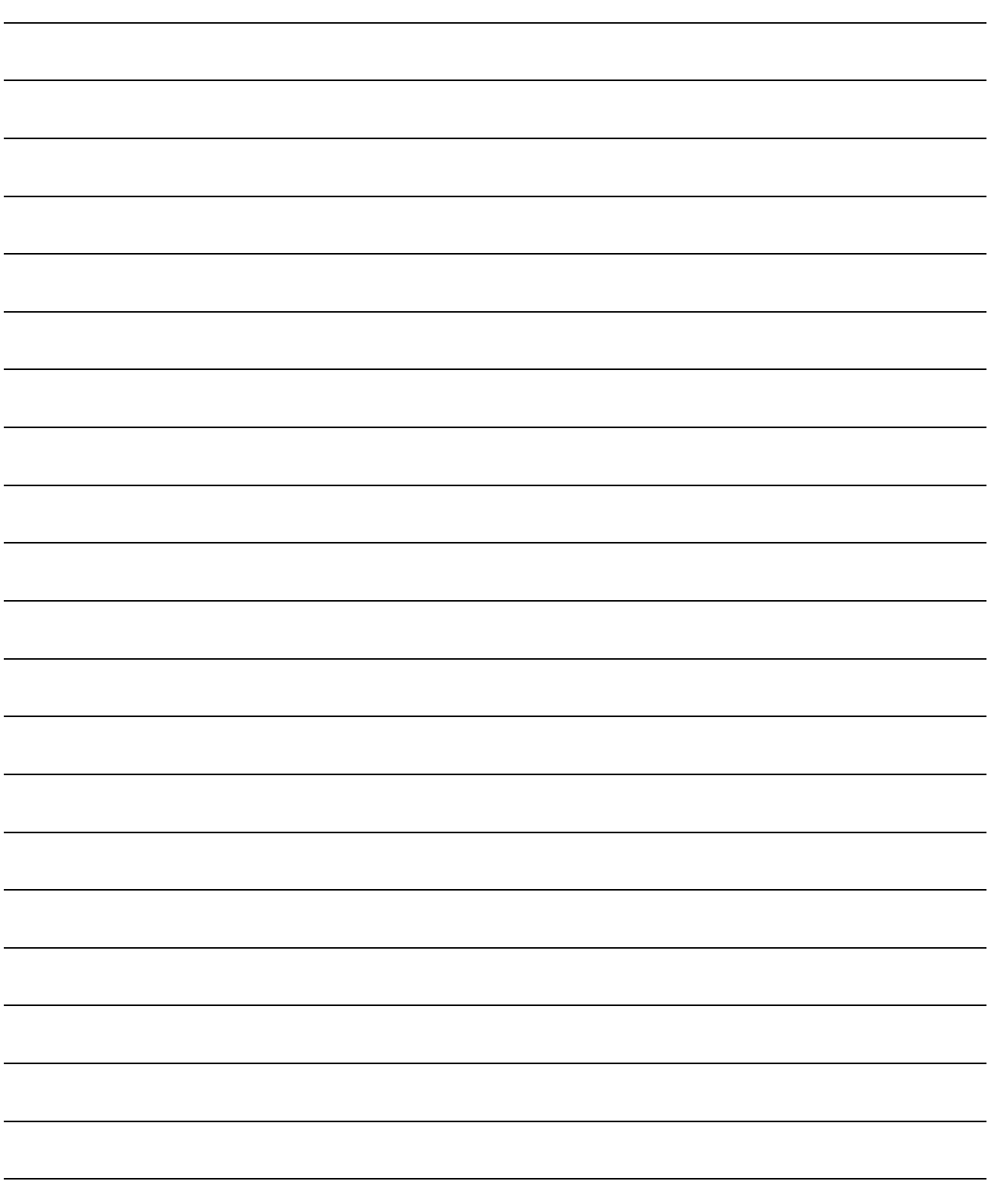

### **WARRANTY**

Please confirm the following product warranty details before using this product.

#### **1. Gratis Warranty Term and Gratis Warranty Range**

If any faults or defects (hereinafter "Failure") found to be the responsibility of Mitsubishi occurs during use of the product within the gratis warranty term, the product shall be repaired at no cost via the sales representative or Mitsubishi Service Company. However, if repairs are required onsite at domestic or overseas location, expenses to send an engineer will be solely at the customer's discretion. Mitsubishi shall not be held responsible for any re-commissioning, maintenance, or testing on-site that involves replacement of the failed module.

#### **[Gratis Warranty Term]**

The gratis warranty term of the product shall be for thirty-six (36) months after the date of purchase or delivery to a designated place.

Note that after manufacture and shipment from Mitsubishi, the maximum distribution period shall be six (6) months, and the longest gratis warranty term after manufacturing shall be forty-two (42) months. The gratis warranty term of repair parts shall not exceed the gratis warranty term before repairs.

#### **[Gratis Warranty Range]**

- (1) The customer shall be responsible for the primary failure diagnosis unless otherwise specified.
	- If requested by the customer, Mitsubishi Electric Corporation or its representative firm may carry out the primary failure diagnosis at the customer's expence.

 The primary failure diagnosis will, however, be free of charge should the cause of failure be attributable to Mitsubishi Electric Corporation.

- (2) The range shall be limited to normal use within the usage state, usage methods and usage environment, etc., which follow the conditions and precautions, etc., given in the instruction manual, user's manual and caution labels on the product.
- (3) Even within the gratis warranty term, repairs shall be charged for in the following cases. 1. Failure occurring from inappropriate storage or handling, carelessness or negligence by the user. Failure caused by the user's hardware or software design.
	- 2. Failure caused by unapproved modifications, etc., to the product by the user.
	- 3. When the Mitsubishi product is assembled into a user's device, Failure that could have been avoided if functions or structures, judged as necessary in the legal safety measures the user's device is subject to or as necessary by industry standards, had been provided.
	- 4. Failure that could have been avoided if consumable parts designated in the instruction manual had been correctly serviced or replaced.
	- 5. Replacing consumable parts such as the battery, backlight and fuses.
	- 6. Failure caused by external irresistible forces such as fires or abnormal voltages, and Failure caused by force majeure such as earthquakes, lightning, wind and water damage.
	- 7. Failure caused by reasons unpredictable by scientific technology standards at time of shipment from Mitsubishi.
	- 8. Any other failure found not to be the responsibility of Mitsubishi or that admitted not to be so by the user.

#### **2. Onerous repair term after discontinuation of production**

- (1) Mitsubishi shall accept onerous product repairs for seven (7) years after production of the product is discontinued. Discontinuation of production shall be notified with Mitsubishi Technical Bulletins, etc.
- (2) Product supply (including repair parts) is not available after production is discontinued.

#### **3. Overseas service**

Overseas, repairs shall be accepted by Mitsubishi's local overseas FA Center. Note that the repair conditions at each FA Center may differ.

#### **4. Exclusion of loss in opportunity and secondary loss from warranty liability**

Regardless of the gratis warranty term, Mitsubishi shall not be liable for compensation to damages caused by any cause found not to be the responsibility of Mitsubishi, loss in opportunity, lost profits incurred to the user by Failures of Mitsubishi products, special damages and secondary damages whether foreseeable or not, compensation for accidents, and compensation for damages to products other than Mitsubishi products, replacement by the user, maintenance of on-site equipment, start-up test run and other tasks.

#### **5. Changes in product specifications**

The specifications given in the catalogs, manuals or technical documents are subject to change without prior notice.

#### **6. Product application**

(1) In using the Mitsubishi graphic operation terminal, the usage conditions shall be that the application will not lead to a major accident even if any problem or fault should occur in the graphic operation terminal device, and that backup and fail-safe functions are systematically provided outside of the device for any problem or fault.

(2) The Mitsubishi graphic operation terminal has been designed and manufactured for applications in general industries, etc. Thus, applications in which the public could be affected such as in nuclear power plants and other power plants operated by respective power companies, and applications in which a special quality assurance system is required, such as for Railway companies or Public service purposes shall be excluded from the graphic operation terminal applications.

In addition, applications in which human life or property that could be greatly affected, such as in aircraft, medical applications, incineration and fuel devices, manned transportation equipment for recreation and amusement, and safety devices, shall also be excluded from the graphic operation terminal range of applications.

However, in certain cases, some applications may be possible, providing the user consults the local Mitsubishi representative outlining the special requirements of the project, and providing that all parties concerned agree to the special circumstances, solely at our discretion.

 In some of three cases, however, Mitsubishi Electric Corporation may consider the possibility of an application, provided that the customer notifies Mitsubishi Electric Corporation of the intention, the application is clearly defined and any special quality is not required.

Microsoft, Windows, Windows NT, Windows Vista, Windows 7 are registered trademarks or trademarks of Microsoft Corporation in the United States and other countries.

Adobe and Adobe Reader are registered trademarks of Adobe Systems Incorporated.

Pentium and Celeron are a registered trademarks of Intel Corporation in the United States and other countries.

Ethernet is a trademark of Xerox Co., Ltd. in the United States.

MODBUS is a trademark of Schneider Electric SA.

Other company and product names herein are either trademarks or registered trademarks of their respective owners.

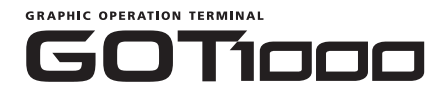

### **GT15 User's Manual**

GT15-U(SHO)-E

MODEL<br>CODE

**MODEL** 

1D7M23

SH(NA)-080528ENG-U(1006)MEE

## **A MITSUBISHI ELECTRIC CORPORATION**

HEAD OFFICE : TOKYO BUILDING, 2-7-3 MARUNOUCHI, CHIYODA-KU, TOKYO 100-8310, JAPAN<br>NAGOYA WORKS : 1-14 , YADA-MINAMI 5-CHOME , HIGASHI-KU, NAGOYA , JAPAN

When exported from Japan, this manual does not require application to the Ministry of Economy, Trade and Industry for service transaction permission.

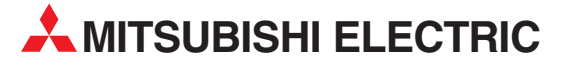

HEADQUARTERS **MITSUBISHI ELECTRIC EUROPE B.V. EUROPE** German Branch Gothaer Straße 8 D-40880 Ratingen Phone: +49 (0)2102 / 486-0 Fax: +49 (0)2102 / 486-1120 MITSUBISHI ELECTRIC EUROPE B.V. CZECH REPUBLIC Czech Branch Avenir Business Park, Radlická 714/113a CZ-158 00 Praha 5 Phone: +420 - 251 551 470 Fax: +420 - 251-551-471 MITSUBISHI ELECTRIC EUROPE B.V. FRANCE French Branch 25, Boulevard des Bouvets F-92741 Nanterre Cedex Phone: +33 (0)1 / 55 68 55 68 Fax: +33 (0)1 / 55 68 57 57 MITSUBISHI ELECTRIC EUROPE B.V. IRELAND Irish Branch Westgate Business Park, Ballymount IRL-Dublin 24 Phone: +353 (0)1 4198800  $F_{2Y}$ :  $+353$  (0)1.4198890 MITSUBISHI ELECTRIC EUROPE B.V. **ITALY** Italian Branch Viale Colleoni 7 **I-20041 Agrate Brianza (MB)**<br>Phone: +39 039 / 60 53 1 Fax: +39 039 / 60 53 312 MITSUBISHI ELECTRIC EUROPE B.V. POLAND Poland Branch Krakowska 50 **PL-32-083 Balice**<br>Phone: +48 (0)12 / 630 47 00 Fax: +48 (0)12 / 630 47 01 MITSUBISHI ELECTRIC EUROPE B.V. SPAIN Spanish Branch Carretera de Rubí 76-80 **E-08190 Sant Cugat del Vallés (Barcelona)**<br>Phone: 902 131121 // +34 935653131 Fax: +34 935891579 **MITSUBISHI ELECTRIC EUROPE B.V. UK** UK Branch Travellers Lane UK-Hatfield, Herts. AL10 8XB Phone: +44 (0)1707 / 27 61 00 Fax: +44 (0)1707 / 27 86 95 MITSUBISHI ELECTRIC CORPORATION JAPAN Office Tower "Z" 14 F 8-12,1 chome, Harumi Chuo-Ku Tokyo 104-6212 Phone: +81 3 622 160 60 Fax: +81 3 622 160 75 MITSUBISHI ELECTRIC AUTOMATION, Inc. USA 500 Corporate Woods Parkway Vernon Hills, IL 60061 Phone: +1 847 478 21 00 Fax: +1 847 478 22 53

EUROPEAN REPRESENTATIVES GEVA AUSTRIA Wiener Straße 89 AT-2500 Baden Phone: +43 (0)2252 / 85 55 20 Fax: +43 (0)2252 / 488 60 TEHNIKON<br>Oktyabrskaya 16/5, Off. 703-711<br>**BY-220030 Minsk**<br>Phone: +375 (0)17 / 210 46 26 Fax: +375 (0)17 / 210 46 26 **ESCO DRIVES & AUTOMATION BELGIUM** Culliganlaan 3 BE-1831 Diegem Phone: +32 (0)2 / 717 64 30 Fax: +32 (0) 2 / 717 64 31 Koning & Hartman b.v. **BELGIUM** Woluwelaan 31 BE-1800 Vilvoorde Phone: +32 (0)2 / 257 02 40 Fax: +32 (0)2 / 257 02 49 INEA BH d.o.o. BOSNIA AND HERZEGOVINA Aleja Lipa 56 BA-71000 Sarajevo Phone: +387 (0)33 / 921 164 Fax: +387 (0)33/ 524 539 AKHNATON<br>4 Andrej Ljapchev Blvd. Pb 21<br>**BG-1756 Sofia**<br>Phone: +359 (0)2 / 817 6004 Fax: +359 (0)2 / 97 44 06 1 INEA CR d.o.o. **CROATIA** Losinjska 4 a HR-10000 Zagreb Phone: +385 (0)1 / 36 940 - 01/ -02/ -03 Fax: +385 (0)1 / 36 940 - 03 AutoCont C.S. s.r.o. **CZECH REPUBLIC** Technologická 374/6 CZ-708 00 Ostrava-Pustkovec Phone: +420 595 691 150 Fax: +420 595 691 199 B:ELECTRIC, s.r.o. **CZECH REPUBLIC** Mladoboleslavská 812 CZ-197 00 Praha 19 - Kbely Phone: +420 286 850 848, +420 724 317 975 Fax: +420 286 850 850 Beijer Electronics A/S **DENMARK** Lykkegårdsvej 17, 1. DK-4000 Roskilde Phone: +45 (0)46/ 75 76 66 Fax: +45 (0)46 / 75 56 26 Beijer Electronics Eesti OÜ **ESTONIA** Pärnu mnt.160i EE-11317 Tallinn Phone: +372 (0)6 / 51 81 40 Fax: +372 (0)6 / 51 81 49 Beijer Electronics OY FINLAND Jaakonkatu 2 FIN-01620 Vantaa Phone: +358 (0)207 / 463 500 Fax: +358 (0)207 / 463 501 UTECO A.B.E.E. **GREECE** 5, Mavrogenous Str. GR-18542 Piraeus Phone: +30 211 / 1206 900 Fax: +30 211 / 1206 999 MELTRADE Ltd. **HUNGARY** Fertő utca 14. HU-1107 Budapest Phone: +36 (0)1 / 431-9726 Fax: +36 (0)1 / 431-9727 Beijer Electronics SIA LATVIA Vestienas iela 2 LV-1035 Riga Phone: +371 (0)784 / 2280 Fax: +371 (0)784 / 2281 Beijer Electronics UAB **LITHUANIA** Savanoriu Pr. 187 LT-02300 Vilnius Phone: +370 (0)5 / 232 3101 Fax: +370 (0)5 / 232 2980

EUROPEAN REPRESENTATIVES ALFATRADE Ltd. MALTA 99, Paola Hill Malta- Paola PLA 1702 Phone: +356 (0)21 / 697 816 Fax: +356 (0)21 / 697 817 **INTEHSIS srl MOLDOVA** bld. Traian 23/1 MD-2060 Kishinev Phone: +373 (0)22 / 66 4242 Fax: +373 (0)22 / 66 4280 **HIFLEX AUTOM.TECHNIEK B.V. NETHERLANDS** Wolweverstraat 22 NL-2984 CD Ridderkerk Phone: +31 (0)180 – 46 60 04 Fax: +31 (0)180 - 44 23 55 Koning & Hartman b.v. **NETHERLANDS** Haarlerbergweg 21-23 NL-1101 CH Amsterdam Phone: +31 (0)20 / 587 76 00 Fax: +31 (0) 20 / 587 76 05 Beijer Electronics AS NORWAY Postboks 487 NO-3002 Drammen Phone: +47 (0)32 / 24 30 00 Fax: +47 (0)32 / 84 85 77 Sirius Trading & Services srl **ROMANIA** Aleea Lacul Morii Nr. 3 RO-060841 Bucuresti, Sector 6 Phone: +40 (0)21 / 430 40 06 Fax: +40 (0)21 / 430 40 02 Craft Con. & Engineering d.o.o. **SERBIA** Bulevar Svetog Cara Konstantina 80-86 SER-18106 Nis Phone: +381 (0)18 / 292-24-4/5 Fax: +381 (0)18 / 292-24-4/5 **INEA SR d.o.o. SERBIA** Izletnicka 10 SER-113000 Smederevo Phone: +381 (0)26 / 617 163 Fax: +381 (0)26 / 617 163 AutoCont Control s.r.o. **SLOVAKIA** Radlinského 47 SK-02601 Dolny Kubin Phone: +421 (0)43 / 5868210 Fax: +421 (0)43 / 5868210 CS MTrade Slovensko, s.r.o. **SLOVAKIA** Vajanskeho 58 SK-92101 Piestany Phone: +421 (0)33 / 7742 760 Fax: +421 (0)33 / 7735 144 **INEA d.o.o.** SLOVENIA Stegne 11<br>**SI-1000 Ljubljana** Phone: +386 (0)1 / 513 8100 Fax: +386 (0)1 / 513 8170 Beijer Electronics AB SWEDEN Box 426 SE-20124 Malmö Phone: +46 (0)40 / 35 86 00 Fax: +46 (0)40 / 35 86 02 Omni Ray AG **SWITZERLAND** Im Schörli 5 CH-8600 Dübendorf Phone: +41 (0)44 / 802 28 80 Fax: +41 (0)44 / 802 28 28 GTS TURKEY Bayraktar Bulvari Nutuk Sok. No:5 TR-34775 Yukarı Dudullu-Ümraniye-İSTANBUL Phone: +90 (0)216 526 39 90 Fax: +90 (0)216 526 3995 CSC Automation Ltd. **UKRAINE** 4-B, M. Raskovoyi St. UA-02660 Kiev Phone: +380 (0)44 / 494 33 55 Fax: +380 (0)44 / 494-33-66

EURASIAN REPRESENTATIVES **Kazpromautomatics Ltd.** KAZAKHSTAN Mustafina Str. 7/2 KAZ-470046 Karaganda Phone: +7 7212 / 50 11 50 Fax: +7 7212 / 50 11 50 MIDDLE EAST REPRESENTATIVES ILAN & GAVISH Ltd. ISRAEL 24 Shenkar St., Kiryat Arie IL-49001 Petah-Tiqva Phone: +972 (0)3 / 922 18 24 Fax: +972 (0)3 / 924 0761

**CEG INTERNATIONAL LEBANON** Cebaco Center/Block A Autostrade DORA Lebanon - Beirut Phone: +961 (0)1 / 240 430 Fax: +961 (0)1 / 240 438

#### AFRICAN REPRESENTATIVE CBI Ltd. **SOUTH AFRICA** Private Bag 2016 ZA-1600 Isando Phone: + 27 (0)11 / 977 0770 Fax: + 27 (0)11 / 977 0761

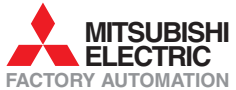